# $\frac{d\ln\ln}{d}$

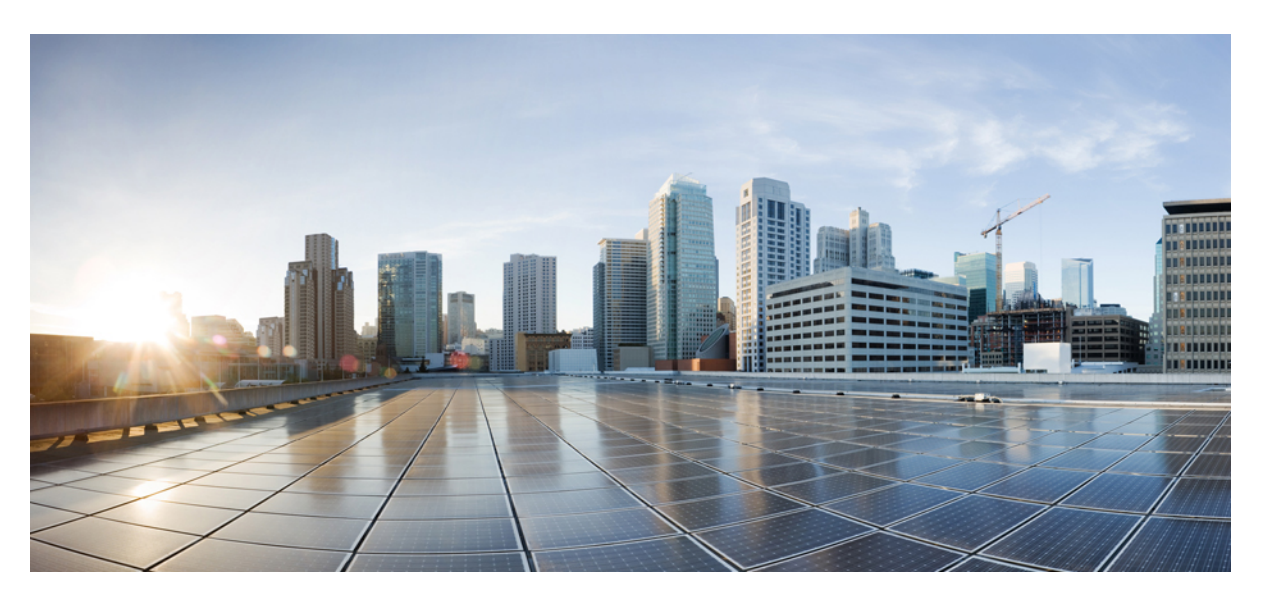

## **Cisco IP-Tischtelefon mit Multiplattform-Firmware (MPP) – Administratorhandbuch**

**Erste Veröffentlichung:** 30. Januar 2024

#### **Americas Headquarters**

Cisco Systems, Inc. 170 West Tasman Drive San Jose, CA 95134-1706 USA http://www.cisco.com Tel: 408 526-4000 800 553-NETS (6387) Fax: 408 527-0883

© 2024 Cisco Systems, Inc. Alle Rechte vorbehalten.

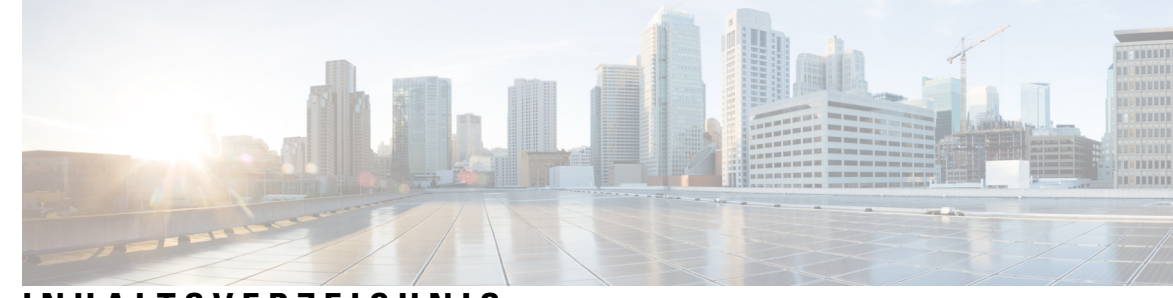

#### **INHAL TSVERZEICHNIS**

#### **KAPITEL 1 Hardware für Cisco IP-Tischtelefon 1**

Multiplattform-Telefone der Cisco IP-Telefon 6800-Serie **1** Multiplattform-Telefone der Cisco IP Phone 6821-Serie Anschlüsse **2** Multiplattform-Telefone der Cisco IP Phone 6841-Serie Anschlüsse **3** Multiplattform-Telefone der Cisco IP Phone 6851-Serie Anschlüsse **4** Multiplattform-Telefone der Cisco IP Phone 6861-Serie Anschlüsse **5** Multiplattform-Telefone Cisco IP-Telefon 6871 Anschlüsse **6** Multiplattform-Telefone der Cisco IP Phone 6821-Serie Tasten und Hardware **7** Tasten und Hardware der Multiplattform-Telefone der Cisco IP-Telefone 6841, 6851, und 6861 **9** Multiplattform-Telefone Cisco IP-Telefon 6871 Tasten und Hardware **10** Multiplattform-Telefone der Cisco IP-Telefon 7800-Serie **12** Verbindungen mit Multiplattform-Telefonen der Serie Cisco IP-Telefon 7811 **13** Verbindungen mit Multiplattform-Telefonen der Serie Cisco IP-Telefon 7821 **14** Verbindungen mit Multiplattform-Telefonen der Serie Cisco IP-Telefon 7841 **15** Verbindungen mit Multiplattform-Telefonen der Serie Cisco IP-Telefon 7861 **16** Tasten und Hardware **17** Navigation **19** Softkey-, Leitungs- und Funktionstasten **20** Multiplattform-Telefone der Cisco IP-Telefon 8800-Serie – Übersicht über das Cisco IP-Telefon **20** Verbindungen mit Multiplattform-Telefonen der Serie Cisco IP-Telefon 8811 **20** Verbindungen mit den Cisco IP-Telefonen 8841 und 8845 **21** Verbindungen mit dem Cisco IP-Telefon 8851 **22** Verbindungen mit den Cisco IP-Telefonen 8861 und 8865 **23** Tasten und Hardware **25** Softkey-, Leitungs- und Funktionstasten **26**

#### **KAPITEL 2 Neue und geänderte Informationen 29**

Г

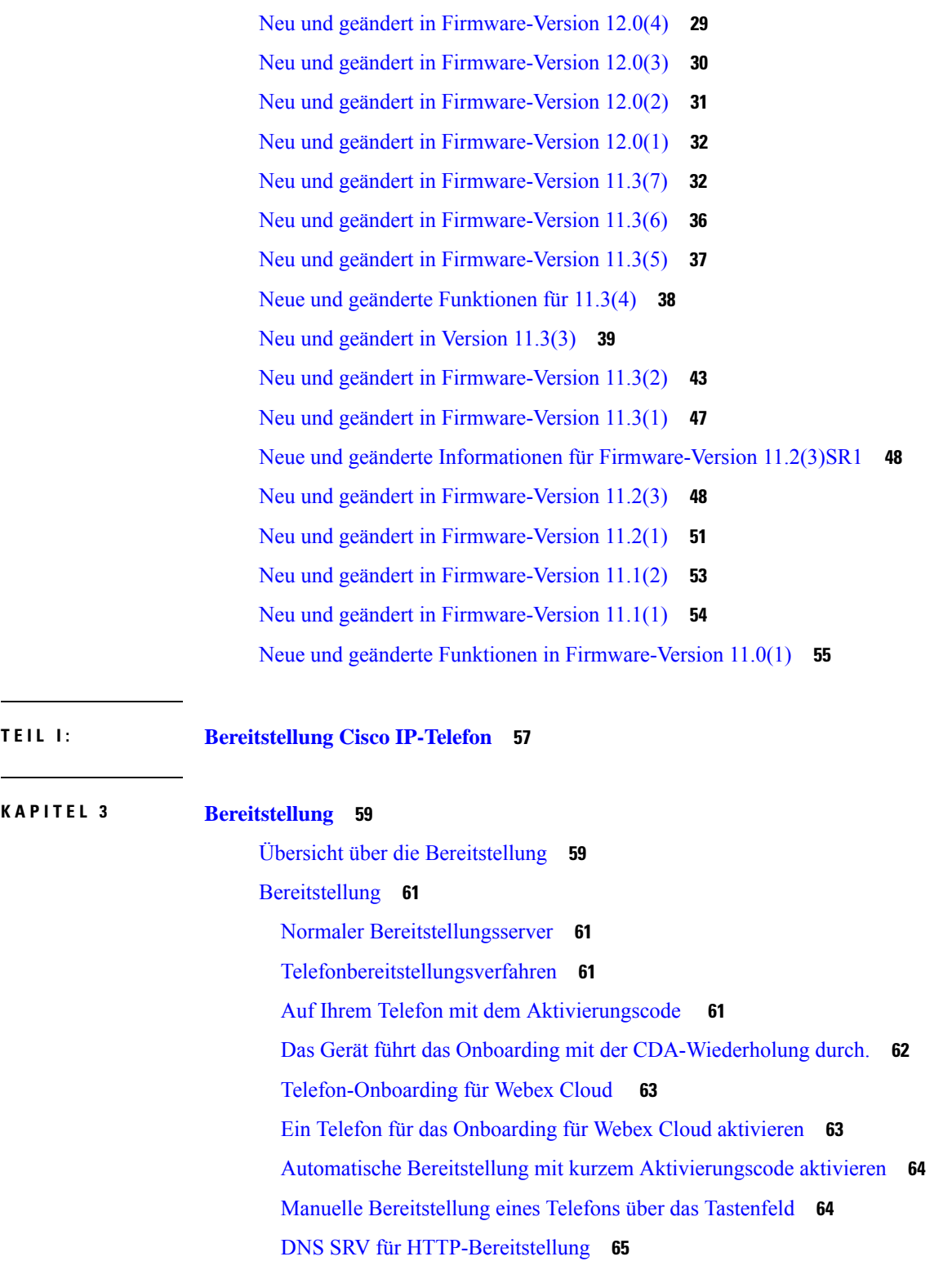

DNS SRV für HTTP-Bereitstellung verwenden **67** Profilregel mit der SRV-Option auf der Webseite festlegen **68** Profilregel mit der SRV-Option auf dem Telefon festlegen **68** TR69-Bereitstellung **68** TR69 RPC Methods **69** Unterstützte RPC-Methoden **69** Unterstützte Ereignistypen **69** Verschlüsselung der Kommunikation **70** Verhalten des Telefons bei Netzwerküberlastung **70** Interne Vorabbereitstellung und Bereitstellungsserver **70** Servervorbereitung und Softwaretools **70** Remote-Personalisierungsverteilung **71** Interne Vorabbereitstellung von Geräten **73** Bereitstellungsserver-Setup **73** TFTP-Bereitstellung **74** Remote-Endpunktsteuerung und NAT **74** HTTP-Bereitstellung **74** HTTP-Statuscodeverarbeitung bei Resynchronisierung und Upgrade **75**

#### **KAPITEL 4 Bereitstellungsmethoden 79**

Telefon mit dem BroadSoft-Server bereitstellen **79** Bereitstellungsbeispiele – Übersicht **80** Grundlagen der Resynchronisierung **80** Syslog zum Protokollieren von Nachrichten verwenden **80** TFTP-Resynchronisierung **81** Nachrichten an den Syslog-Server senden **82** Systemprotokoll-Parameter **83** Eindeutige Profile, Makroerweiterung und HTTP **85** Bereitstellung eines bestimmten IP-Telefonprofils auf einem TFTP-Server **85** Resynchronisierung mit der HTTP-Methode GET **86** Erneute Synchronisierung mit HTTP GET **86** Bereitstellung über Cisco XML **87** URL-Auflösung mit Makroerweiterung **87** Ein Gerät automatisch resynchronisieren **88**

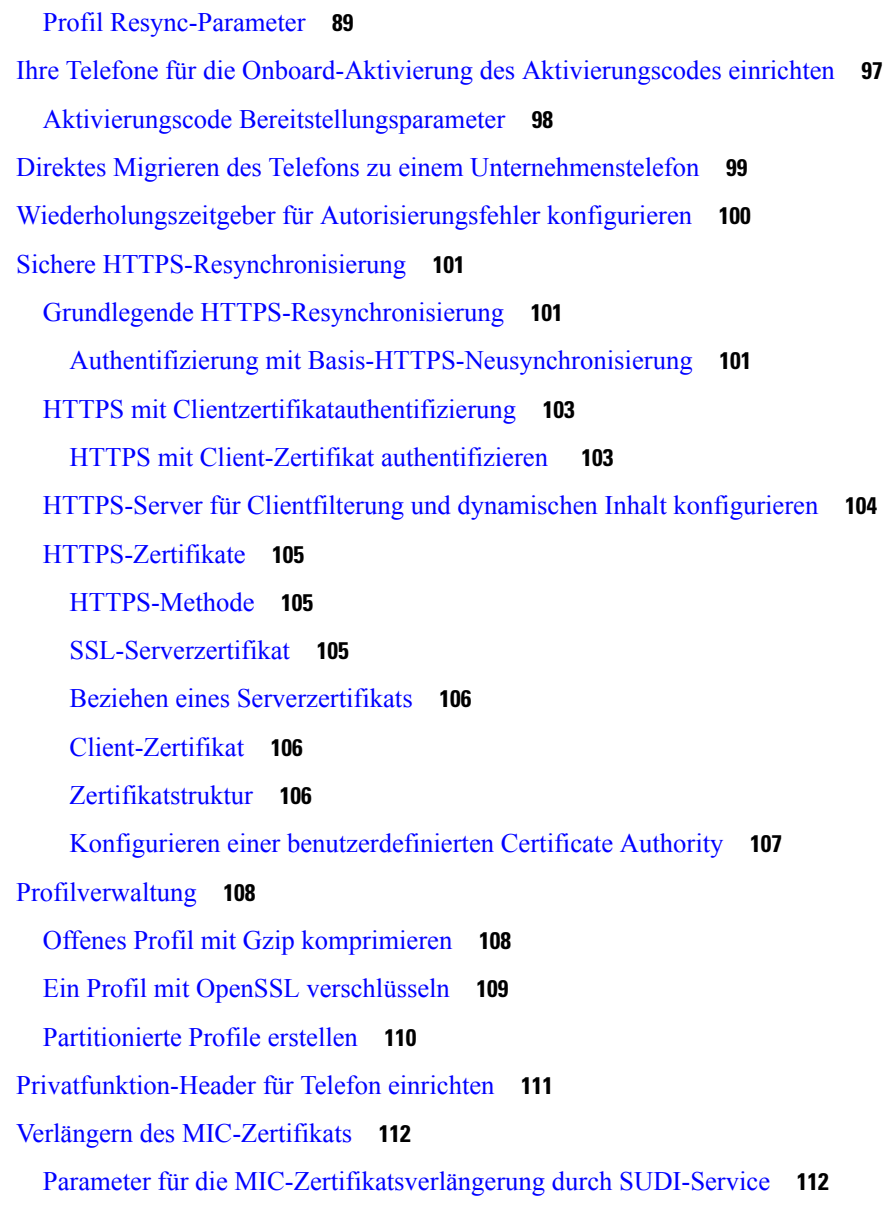

I

**KAPITEL 5 Bereitstellungsparameter 115**

Bereitstellungsparameter – Übersicht **115** Konfigurationsprofilparameter **115** Parameter für Firmware-Upgrades **120** Allgemeine Parameter **121** Makroerweiterungsvariablen **121** Interne Fehlercodes **125**

#### **KAPITEL 6 Bereitstellungsformate 127** Konfigurationsprofile **127** Konfigurationsprofil-Formate **127** Komponenten der Konfigurationsdatei **128** Eigenschaften der Element-Tags **128** Parametereigenschaften **130** Formate der Zeichenfolge **130** Open-Format-Profil (XML) – Komprimierung und Verschlüsselung **131** Open-Format-Profil – Komprimierung **131** Open-Format-Profil – Verschlüsselung **132** AES-256-CBC-Verschlüsselung **132** RFC-8188-basierte HTTP-Inhaltsverschlüsselung **136** Optionale Argumente für die Resynchronisierung **137** Taste **137** uid und pwd **138** Anwendung eines Profils auf dem Telefon **138** Die Konfigurationsdatei auf das Telefon von einem TFTP-Server aus herunterladen **138** Die Konfigurationsdatei auf das Telefon mit cURL herunterladen **139** Parameter-Typen für die Bereitstellung **139** Allgemeine Parameter **139** Allgemeine Parameter verwenden **140** Parameter aktivieren **140** Kaufanreize **141** In bestimmten Zeitintervallen resynchronisieren **141** Resynchronisierung zu einem speziellen Zeitpunkt **142** Konfigurierbare Zeitpläne **142** Profilregeln **143** Upgrade-Regel **145** Datentypen **146** Profil-Updates und Firmware-Upgrades **150** Allow Profile Updates (Profilaktualisierungen zulassen) **150** Zulassen und Konfigurieren von Firmware-Upgrades **151** Upgrade der Firmware mit TFTP, HTTP oder HTTPS **152**

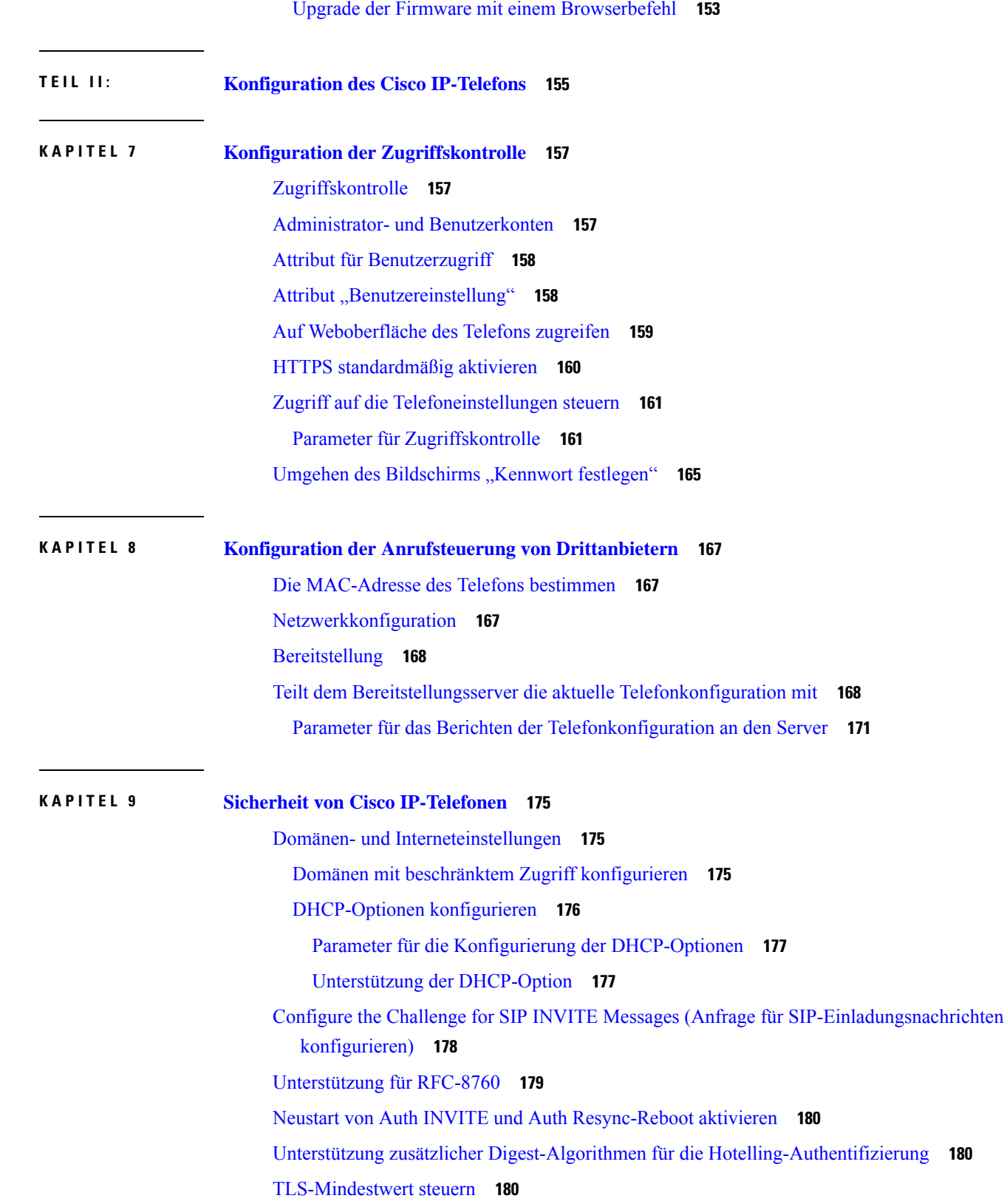

Г

I

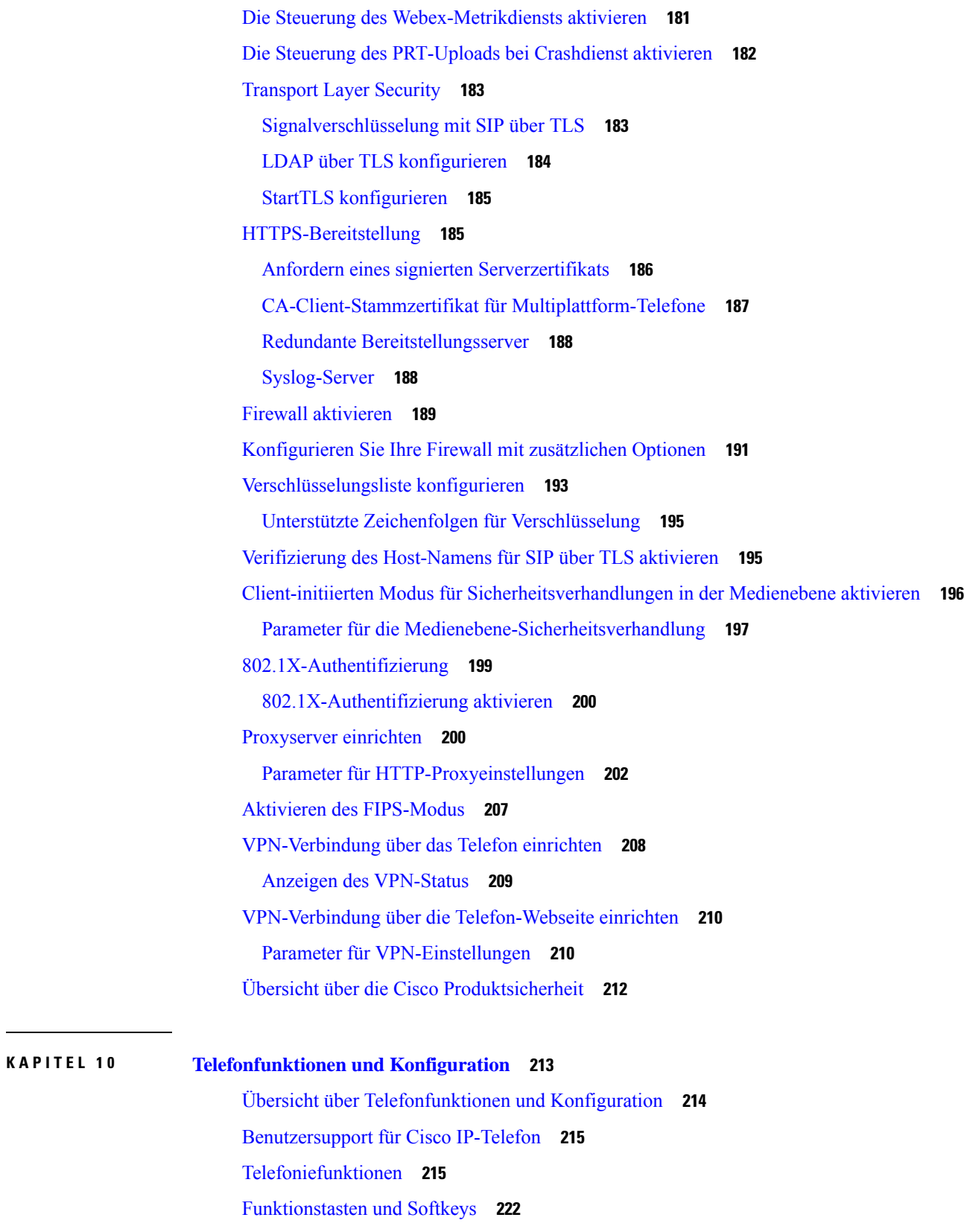

 $\mathbf I$ 

 $\mathbf{l}$ 

Benutzer ermöglichen, Funktionen für Leitungstasten zu konfigurieren **225** Parameter für die Funktionen auf Leitungstasten **226** Kurzwahl über eine Leitungstaste konfigurieren **228** Parameter für DTMF-Wartezeit und -Pause **229** Telefonkonfiguration zum Mithören anderer Telefone **231** Konfigurieren des Telefons zur Überwachung der Leitungen mehrerer Benutzer **231** Parameter für das Mithören mehrerer Benutzer-Leitungen **232** Konfigurieren einer Leitungstaste auf dem Telefon zur Überwachung der Leitung eines einzelnen Benutzers **234** Parameter zum Mithören einer einzelnen Leitung **235** Aktivieren der Konferenztaste mit einem Sternkürzel **237** Parameter für Konferenztaste **238** Wählhilfe aktivieren (8800 und 6871) **239** Konfigurieren der alphanumerischen Wahl **239** Anruf parken **240** Konfigurieren von "Anruf parken" mit Sterncodes **240** Parken von Anrufen mit einer Taste konfigurieren **241** Add Call Park to a Line Key (Parken von Anrufen einer Leitungstaste hinzufügen) **242** Optionalen Netzwerkkonfiguration festlegen **243** Parameter für die optionale Netzwerkkonfigurierung **244** LLDP X-SWITCH-INFO-Unterstützung für E911 aktivieren **246** XML-Dienste **247** XML-Verzeichnisdienst **248** Konfigurieren eines Telefons für die Verbindung mit einer XML-Anwendung **248** Parameter für XML-Anwendungen **249** Makro-Variablen **251** Gemeinsam genutzte Leitungen **255** Konfigurieren einer gemeinsam genutzten Leitung **255** Parameter zum Konfigurieren einer gemeinsam genutzten Leitung **256** Hinzufügen der Darstellung dialogbasierter gemeinsam genutzter Leitungen **259** Einer Durchwahl einen Klingelton zuordnen **259** Parameter für den Klingelton **260** Individuellen Klingelton hinzufügen **260** Benutzerzugriff auf die Steuerung der Klingeltonlautstärke einschränken **262**

Aktivieren von Hotelling auf einem Telefon **262** Flexible Plätze auf einem Telefon aktivieren **263** Extension Mobility auf einem Telefon aktivieren **264** Benutzerkennwort festlegen **265** Herunterladen der Protokolle des Problemberichtstools **266** Fehlerberichtstool konfigurieren **266** Parameter für das Tool "Fehlerbericht konfigurieren" **268** Über den Server konfiguriertes Paging **271** Konfigurieren der Paging-Gruppe (Multicast-Paging) **271** Parameter für die Paging-Gruppe **272** Konfigurieren eines Telefons für die automatische Annahme von Paging-Signalen **275** Verwalten von Telefonen mit TR-069 **276** Anzeigen des TR-069-Status **276** Parameter für die TR-069-Konfigurierung **277** Elektronischen Gabelschalter aktivieren **282** Eine sichere Durchwahl einrichten **283** SIP-Transport konfigurieren **284** Nicht-Proxy SIP-Nachrichten auf einem Telefon blockieren **285** Privatfunktion-Header konfigurieren **286** P-Early-Media-Unterstützung **287** Peer-Firmware-Freigabe aktivieren **287** Profilauthentifizierungstyp angeben **289** Authentifizierungsanforderungen für den Zugriff auf die Telefonmenüs steuern **290** Parameter für die Kontrolle der Benutzerauthentifizierung **291** Eingehende Anrufe mit dem Ignorieren-Softkey stummschalten **292** Aktiven Anruf von einem Telefon an andere Telefone (Standorte) weiterleiten **293** Parameter zum Umstellen von "Aktiver Anruf" auf andere Standorte **293** Die Funktion "Anrufer-ID blockieren" mit dem Telefon und dem BroadWorks XSI-Server synchronisieren **296** Anzeige der BroadWorks XSI-Anrufprotokolle für eine Leitung aktivieren **297** Parameter für BroadWorks XSI-Anrufprotokolle auf einer Leitung **298** Funktionstasten-Synchronisierung aktivieren **301** Statussynchronisierung von Ruhefunktion und Rufumleitung **302** Statussynchronisierung für Rufumleitung über XSI-Dienst aktivieren **304**

Statussynchronisierung für Ruhefunktion über XSI-Service aktivieren **305** Synchronisierung von Ablehnen anonymer Anrufe über den XSI-Dienst aktivieren **306** Funktionsaktivierungscode für das Ablehnen anonymer Anrufe einrichten **307** Synchronisierung von wartenden Anrufen über den XSI-Dienst aktivieren **308** Festlegen des Funktionsaktivierungscodes für Wartende Anrufe **309** Führungskräfte und Assistenten (8800-Serie und 6871) **310** Voreinstellungen für die Führungskraft-Assistenten-Rolle festlegen **311** Auswahllogik der Rolle Führungskraft-Assistenten-Rolle **311** Synchronisierung der Einstellung Führungskraft/Assistent **313** Rufnummernplan für Führungskräfte und Assistenten **313** Alphanumerisches Wählen für Führungskräfte aktivieren **314** Leitungstaste für den Zugriff auf die Menüs "Führungskraft" und "Assistent" konfigurieren **314** Serviceaktivierungscodes für Führungskräfte und Assistenten **315** Programmierbare Softkeys für Führungskräfte und Assistenten **316** Prioritäten für Sprach- und Videodaten konfigurieren (nur Videotelefone 8800 und 6800) **317** Parameter zum Konfigurieren der Prioritäten für Sprach- und Videodaten **318** Berichte zur End-of-Call-Anrufstatistik in SIP-Nachrichten aktivieren **319** Attribute für Anrufstatistiken in SIP-Nachrichten **321** SIP-Sitzungs-ID **323** SIP-Sitzungs-ID aktivieren **324** Parameter Sitzungs-ID **325** Wählen Sie Verhalten der LED-Leitungstaste **325** Verhaltensanpassung Leitungstasten-LED **326** Telefon für Remote-SDK einrichten **331** WebSocket API-Parameter **332** Funktion Sprachwiedergabe **333** Sprachwiedergabe aktivieren **334** Parameter für die Sprachwiedergabe **334** Menüelement auf dem Telefonbildschirm ausblenden **336** Parameter für die Menüsichtbarkeit **337** Nummer des Anrufers anstelle von "Nicht aufgelöster Anrufername" anzeigen **343** Menüverknüpfung zu einer Leitungstaste hinzufügen **344** Zuordnung von Menüverknüpfungen zu PLK und PSK **345** Erweiterte Funktionen zu einer Leitungstaste hinzufügen **349**

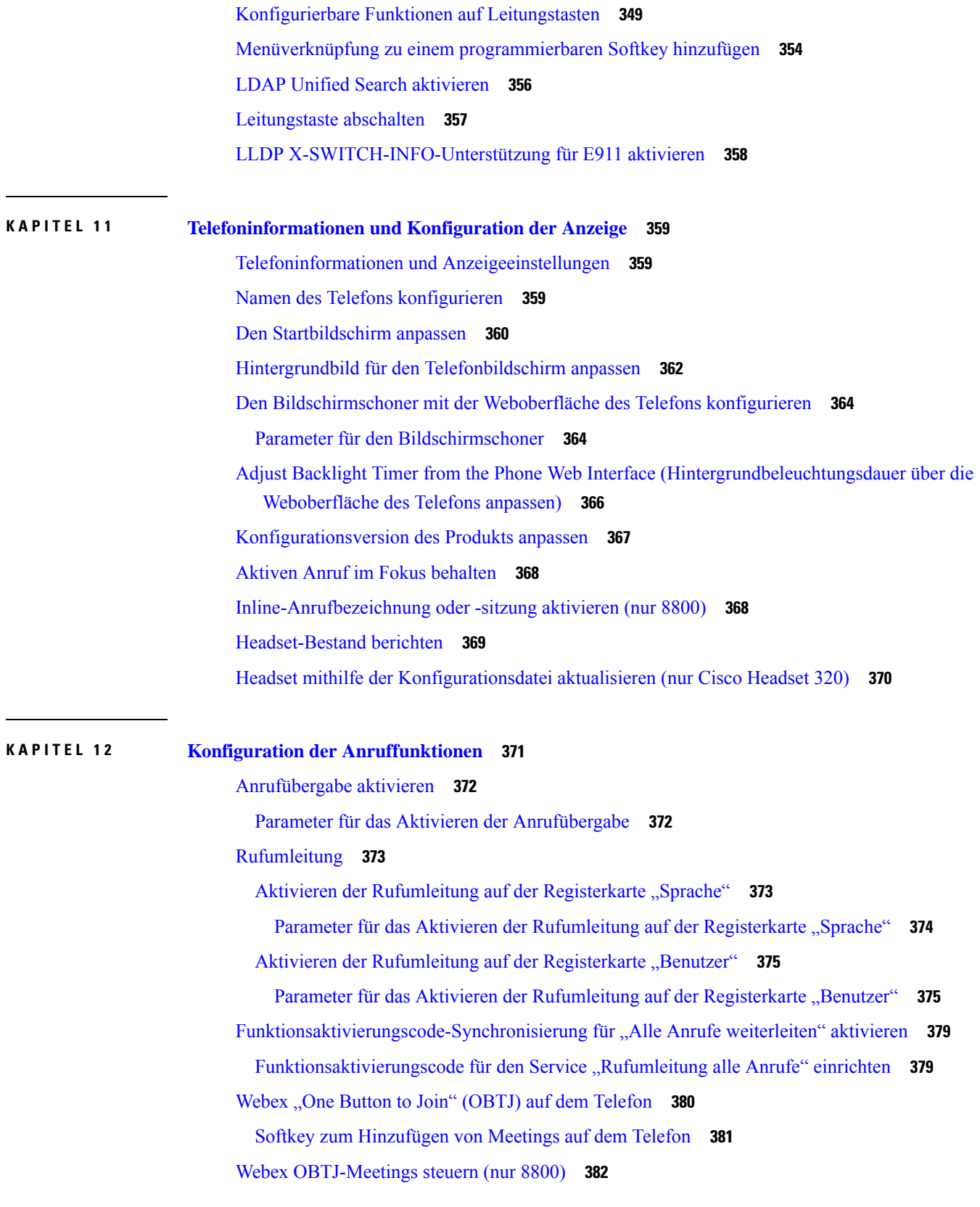

 $\blacksquare$ 

 $\mathbf{l}$ 

Liste der verbundenen Meeting-Tasten konfigurieren (nur 8800) **382** Konferenzen aktivieren **383** Teilnehmerliste für Ad-hoc-Konferenz verwalten **384** Remote-Anrufaufzeichnung mit SIP REC aktivieren **384** Remote-Anrufaufzeichnung mit SIP INFO aktivieren **386** Anzeige von Anruf in Abwesenheit konfigurieren **388** "Bitte nicht stören" aktivieren **389** Synchronisierung von Einstellungen zwischen dem Telefon und dem Server aktivieren **390** Webex-Kontakte auf dem Telefon aktivieren **390** Webex-Kontakte auf einer Leitungstaste konfigurieren **391** Einen Softkey für Webex-Kontakte hinzufügen **393** Webex-Anrufprotokolle auf dem Telefon aktivieren **393** Konfigurieren von Sternkürzeln für die Ruhefunktion **394** Ein Callcenter-Telefon eines Agenten konfigurieren **395** Parameter für die Einrichtung des Call Center-Agenten **395** ACD-Status wiederherstellen **398** Textfeld des Menüs "Nicht verfügbar" des Agentenstatus auf dem Telefon ein- bzw. ausblenden **399** Telefon für Präsenz einrichten **399** Parameter für die Einrichtungspräsenz **400** Verwendung von DNS SRV für XMPP **403** XMPP-Benutzer-ID auf dem Telefonbildschirm anzeigen **404** Die Anzahl der angezeigten Anrufe pro Leitung konfigurieren **405** Namensauflösung aktivieren und deaktivieren **405** Notrufe **407** Hintergrund zur Notrufunterstützung **407** Terminologie zur Notrufunterstützung **408** Ein Telefon zum Tätigen von Notrufen konfigurieren **409** Parameter zum Tätigen eines Notrufs **409** PLK-Konfiguration **412** Programmierbare Leitungstasten **412** Durchwahl einer Leitungstaste aktivieren **412** Direkte PLK-Konfiguration aktivieren **413** Telefonkonfiguration zum Mithören anderer Telefone **414**

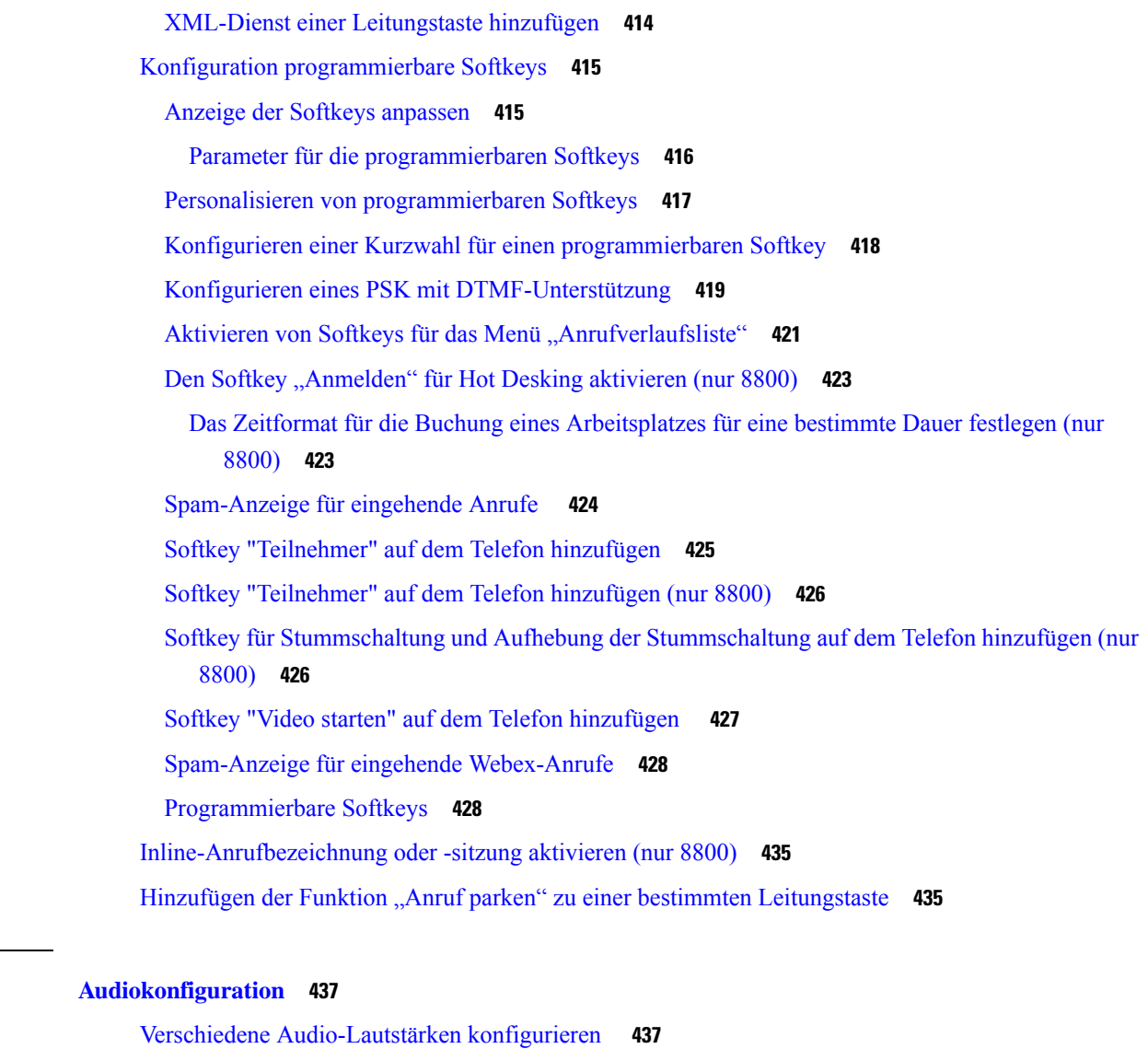

Parameter für die Audiolautstärke **437** Akustische Einstellungen konfigurieren **439** Parameter für akustische Einstellungen **440** Sprachcodecs konfigurieren **442** Audio-Codec-Parameter **443** Sprachqualitätsberichte **447** Unterstützte Szenarios für Sprachqualitätsberichte **447** Mean Opinion Scores und Codecs **447** Konfigurieren von Sprachqualitätsberichten **448** Parameter für VQM SIP-Veröffentlichungsmeldungen **449**

**KAPITEL 1 3 Audiokonfiguration 437**

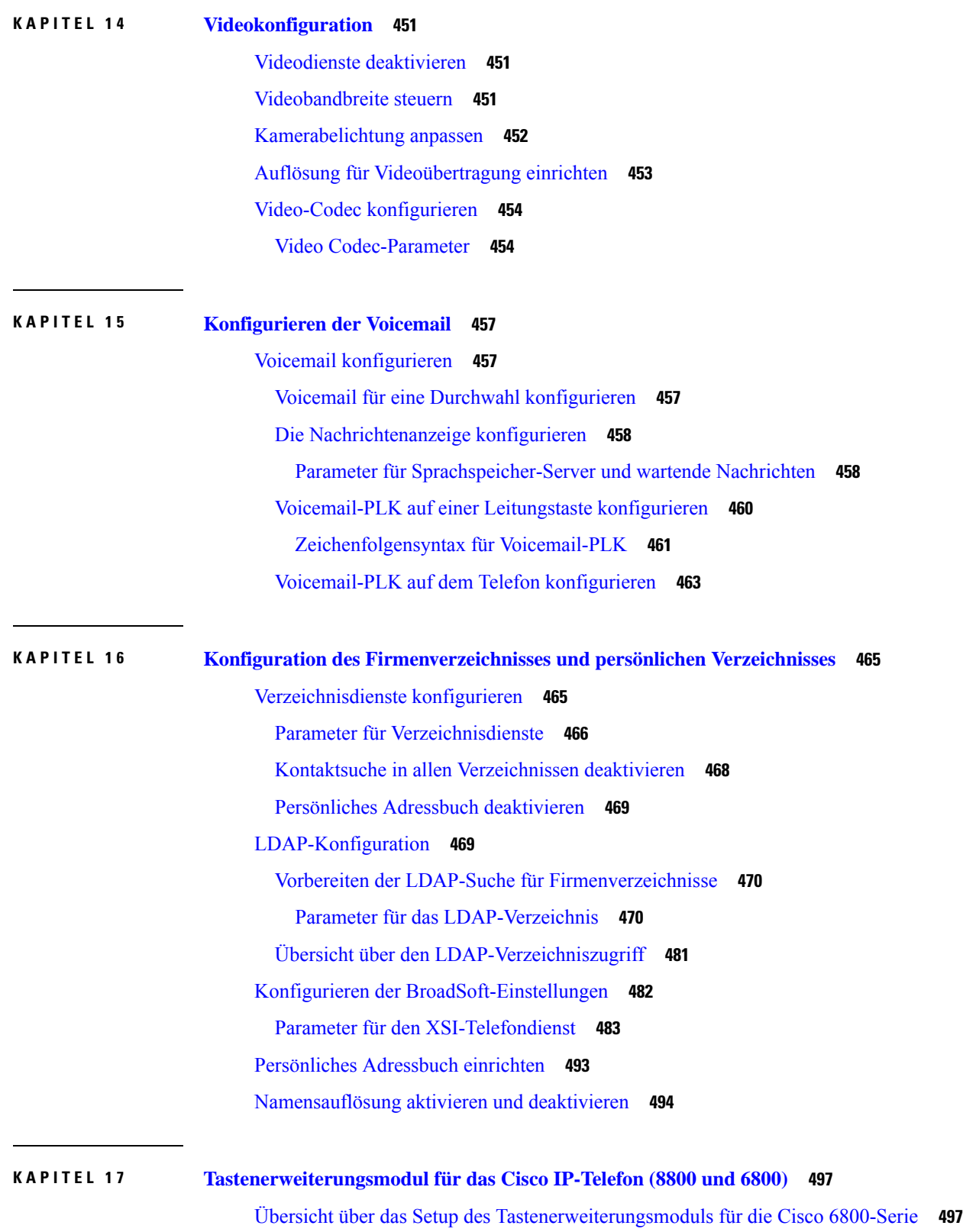

I

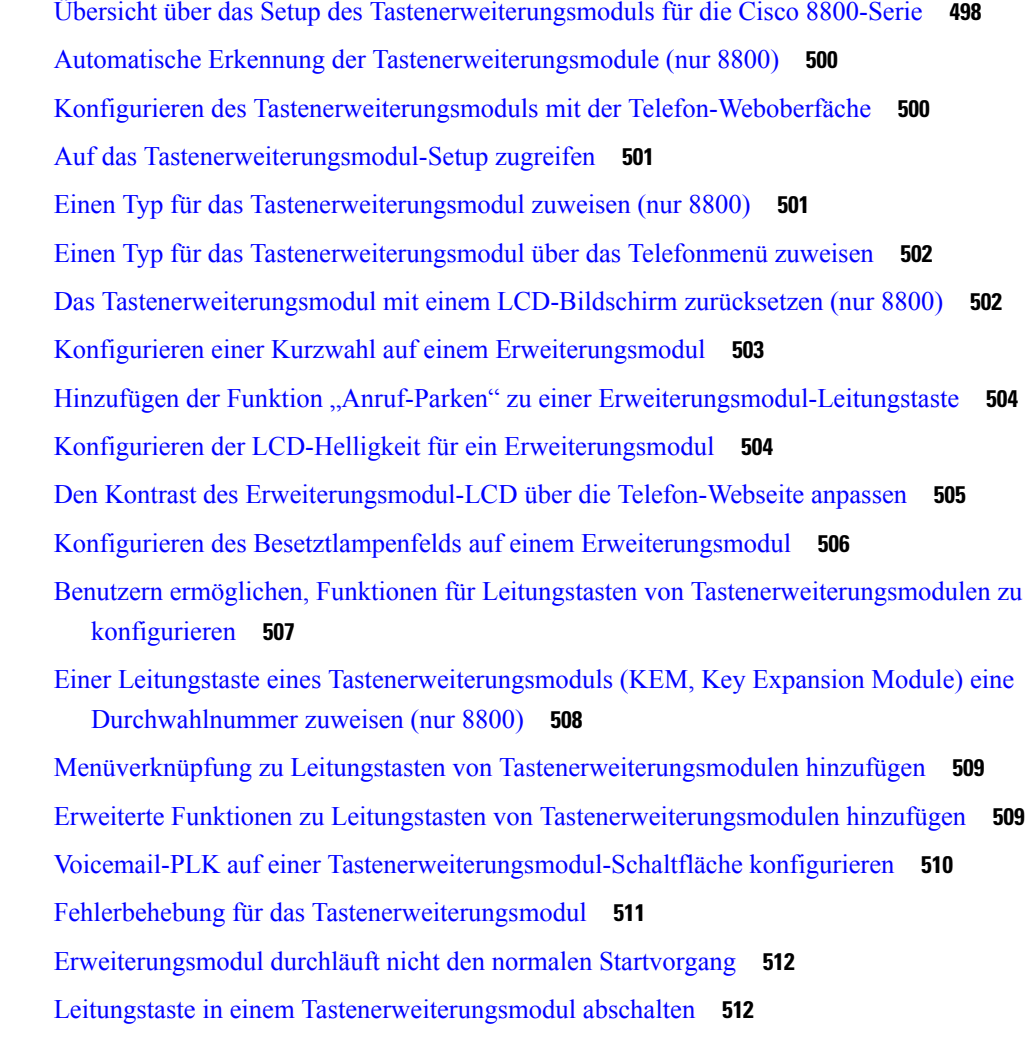

#### **TEIL III: Installation des Cisco IP-Telefon 515**

 $\blacksquare$ 

I

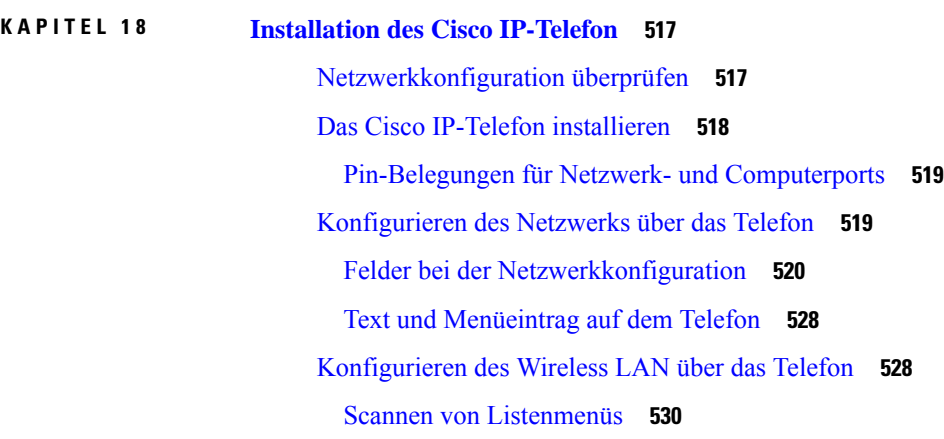

Menü "Wi-Fi Sonstiges" 530 Wi-Fi über Ihr Telefon aktivieren oder deaktivieren **531** Wi-Fi über die Telefon-Webseite aktivieren oder deaktivieren **531** Parameter für Wi-Fi Einstellungen **532** Das Telefon manuell mit Wi-Fi verbinden **533** Wi-Fi-Status anzeigen **534** Anzeigen der Wi-Fi-Statusmeldungen auf dem Telefon **535** Überprüfen des Telefonstarts **536** DF-Bit deaktivieren oder aktivieren **536** Konfigurieren des Internetverbindungstyps **537** VLAN-Einstellungen konfigurieren **538** Parameter für VLAN-Einstellungen **539** WLAN-Profil über das Telefon einrichten **541** Einrichten eines Wi-Fi-Profils **543** WLAN-Profil (n) **545** Ein Wi-Fi-Profil löschen **547** Die Reihenfolge eines Wi-Fi-Profils ändern **547** Ein Wi-Fi-Netzwerk scannen und speichern **548** SIP-Konfiguration **550** Konfigurieren der SIP-Standardparameter **550** SIP-Parameter **551** Konfigurieren der SIP-Timer-Werte **559** SIP Timerwerte (Sek.) **559** Verarbeitung des Antwortstatuscodes konfigurieren **561** Parameter Antwort-Status Code-Handling **561** NTP-Server konfigurieren **562** Parameter für NTP-Server **563** Konfigurieren der RTP-Parameter **564** RTP-Parameter **564** SSRC-Reset für neue RTP- und SRTP-Sitzungen aktivieren **567** SIP- und RTP-Verhalten im Dual Mode steuern **568** SDP-Nutzlasttypen konfigurieren **569** SDP-Nutzlasttypen **570** SIP-Einstellungen für Durchwahlen konfigurieren **572**

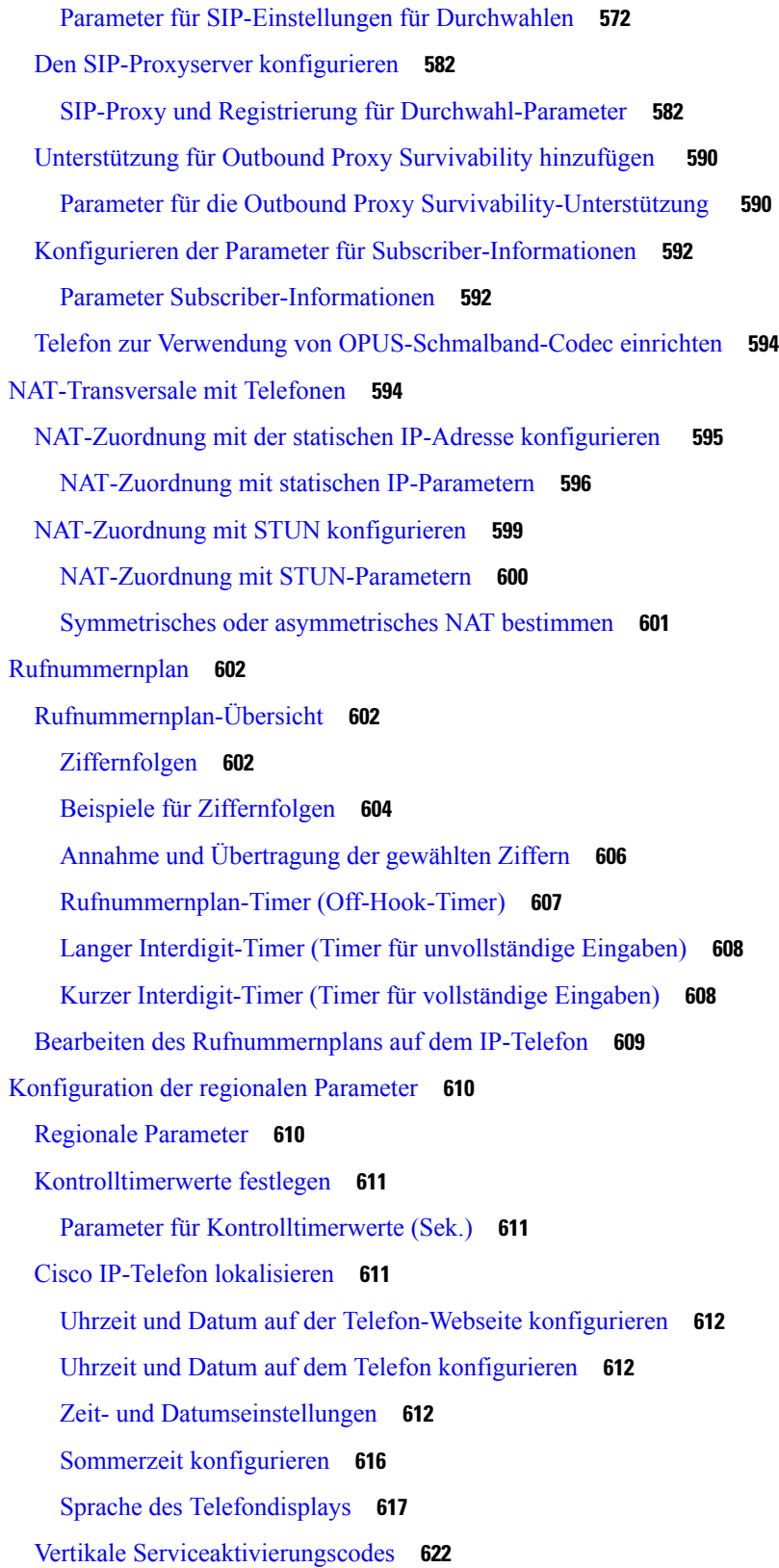

 $\blacksquare$ 

 $\mathbf{l}$ 

Dokumentation für die Cisco IP-Telefon 8800-Serie **627**

#### **TEIL I V : Fehlerbehebung 629**

#### **KAPITEL 1 9 Fehlerbehebung 631**

Funktion zur Fehlerbehebung **631** Fehlende ACD-Anrufinformationen **631** Telefon zeigt keine ACD-Softkeys an **632** Telefon zeigt keine ACD-Agent-Verfügbarkeit an **632** Anruf wird nicht aufgezeichnet **632** Ein Notruf wird nicht mit den Notfalldiensten verbunden **633** Präsenzstatus funktioniert nicht **633** Telefon-Präsenznachricht: Verbindung zum Server getrennt **633** Telefon kann nicht auf das BroadSoft Directory für XSI zugreifen **634** Das Menü Führungskraft oder Assistent wird nicht angezeigt **634** Das Telefon zeigt keine Kontakte an **635** Fehlermeldung zu SIP-Abonnement **635** Anzahl der Sprachnachrichten wird nicht angezeigt **635** Über Kurzwahl für Sprachnachrichten kann kein Anruf getätigt werden **636** Anmeldung bei einem Sprachboxkonto fehlgeschlagen **637** Voicemail-PLK-Optionen werden auf dem Telefon nicht angezeigt **638** Das Telefon konnte die PRT-Protokolle nicht auf den Remote-Server hochladen **638** Gespeicherte Kennwörter werden nach dem Downgrade ungültig **638** Fehler bei der Integration des Telefons in Webex **639** Probleme mit dem Telefondisplay **640** Das Telefon zeigt unregelmäßige Schriftarten an **640** Telefonbildschirm zeigt Felder anstelle asiatischer Zeichen an **640** Teilt alle Telefonprobleme über die Webseite des Telefons mit **641** Telefonprobleme über Webex Control Hub melden **642** Zurücksetzen des Telefons auf die Werkseinstellungen über die Telefon-Webseite **642** Werkseinstellung mit SIP-Notify initiieren **643** Aktivieren, um die Kennwort-Warnung anzuzeigen **643** Telefon über die Webseite des Telefons neu starten **644** Das Telefon über Webex Control Hub neu starten **645**

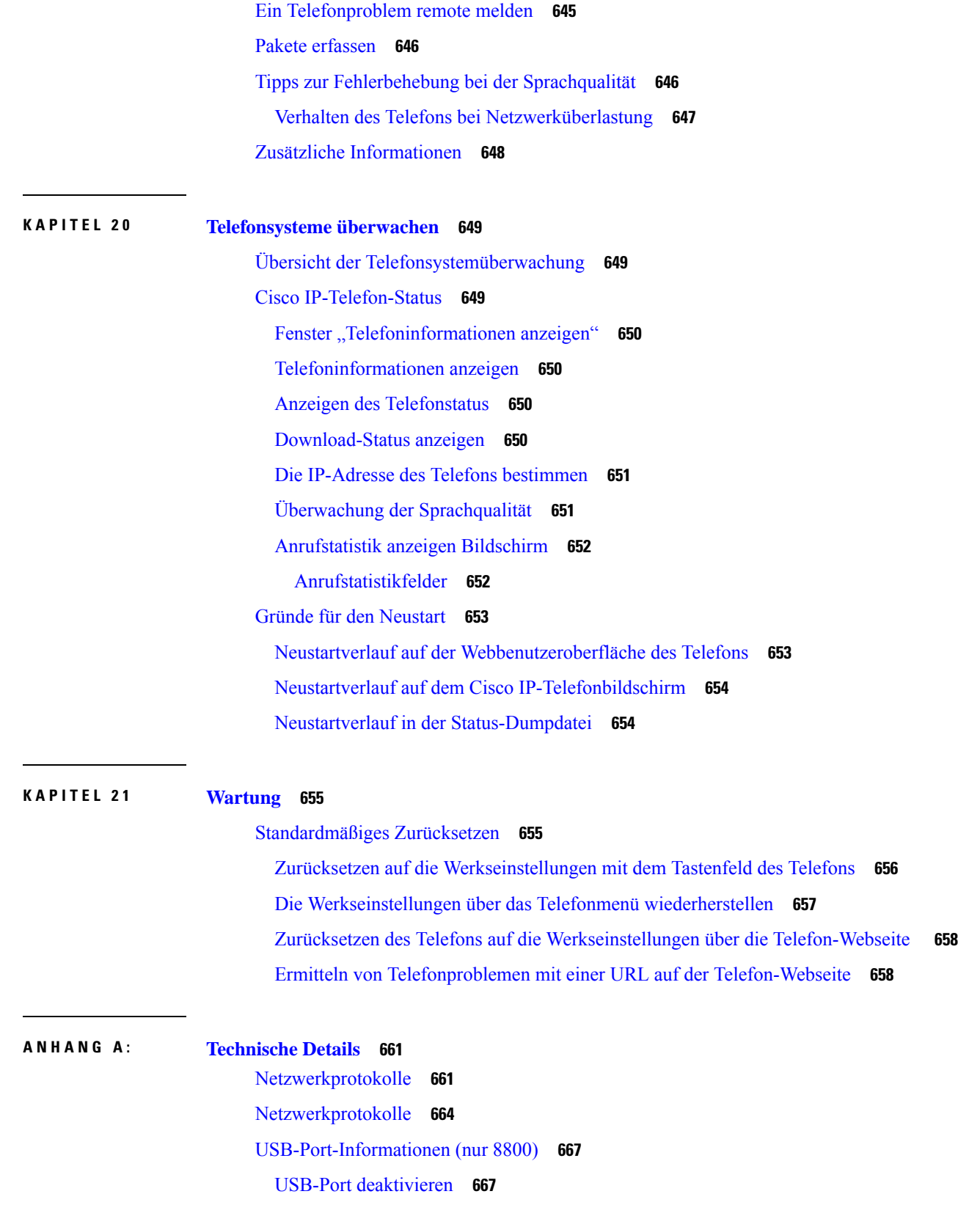

 $\blacksquare$ 

 $\mathbf l$ 

SIP- und NAT-Konfiguration **668** SIP und das Cisco IP-Telefon **668** SIP über TCP **668** SIP-Proxy-Redundanz **669** Doppelte Registrierung **672** Registrierung für Failover und Wiederherstellung **673** RFC3311 **673** SIP NOTIFY XML-Service **674** NAT-Zuordnung mit SBC (Session Border Controller) **674** NAT-Zuordnung mit einem SIP-ALG-Router **674** CDP (Cisco Discovery Protocol) **674** LLDP-MED **674** Gehäuse-ID TLV **676** Port-ID TLV **676** Gültigkeitsdauer TLV **676** Ende von LLDPDU TLV **676** Portbeschreibung TLV **677** Systemname TLV **677** Systemfunktionen TLV **677** Verwaltungsadresse TLV **677** Systembeschreibung TLV **677** IEEE 802.3 MAC/PHY Konfiguration/Status TLV **678** LLDP-MED-Funktionen TLV **678** Netzwerkrichtlinien TLV **679** LLDP-MED erweiterte Leistung über MDI TLV **679** LLDP-MED Bestandsverwaltung TLV **679** Auflösung der Netzwerkrichtlinie und QoS **680** Besondere VLANs **680** Standard-QoS für SIP-Modus **680** QoS-Auflösung für CDP **680** QoS-Auflösung für LLDP-MED **680** Koexistenz mit CDP **681** LLDP-MED und mehrere Netzwerkgeräte **681** LLDP-MED und IEEE 802.X **681**

**ANHANG B : TR-069-Parametervergleich 683** Vergleich XML- und TR-069-Parameter **683**

 $\blacksquare$ 

 $\overline{\phantom{a}}$ 

Г

I

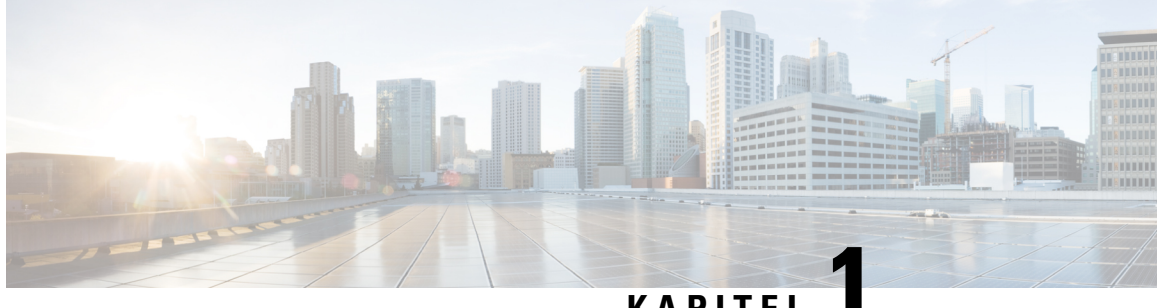

#### **KAPITEL 1**

# **Hardware für Cisco IP-Tischtelefon**

- Multiplattform-Telefone der Cisco IP-Telefon 6800-Serie, auf Seite 1
- Multiplattform-Telefone der Cisco IP-Telefon 7800-Serie, auf Seite 12
- Multiplattform-Telefone der Cisco IP-Telefon 8800-Serie Übersicht über das Cisco IP-Telefon, auf Seite 20

# **Multiplattform-Telefone der Cisco IP-Telefon 6800-Serie**

Die Multiplattform-Telefone der Cisco IP-Telefon 6800-Serie umfassen eine Reihe von umfassenden VoIP-Telefonen (Voice-Over-Internet Protocol), bei denen die Sprachkommunikation über ein IP-Netzwerk erfolgt. Die Telefone besitzen alle Funktionen von herkömmlichen Bürotelefonen, beispielsweise Anrufweiterleitung, Wahlwiederholung, Kurzwahl, Anrufübergabe und Konferenzgespräche. Die Multiplattform-Telefone der Cisco IP-Telefon 6800-Serie sind optimal für Lösungen geeignet, die sich auf SIP-basiertes IP-PBX von Drittanbietern stützen.

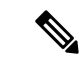

**Hinweis** Dieses Dokument behandelt nicht die DECT-Telefone.

Die Multiplattform-Telefone der Cisco IP-Telefon 6800-Serie ermöglichen die einfache und sichere Sprachkommunikation. In der folgenden Abbildung sehen Sie (im Uhrzeigersinn von oben links):

- Multiplattform-Telefon Cisco IP-Telefon 6841
- Multiplattform-Telefon Cisco IP-Telefon 6851 mit Tastenerweiterungsmodul
- Cisco Multiplattform-IP-Telefon 6851
- Cisco Multiplattform-IP-Telefon 6861
- Cisco Multiplattform-IP-Telefon 6871
- Cisco Multiplattform-IP-Telefon 6821

**Abbildung 1: Multiplattform-Telefone der Cisco IP-Telefon 6800-Serie**

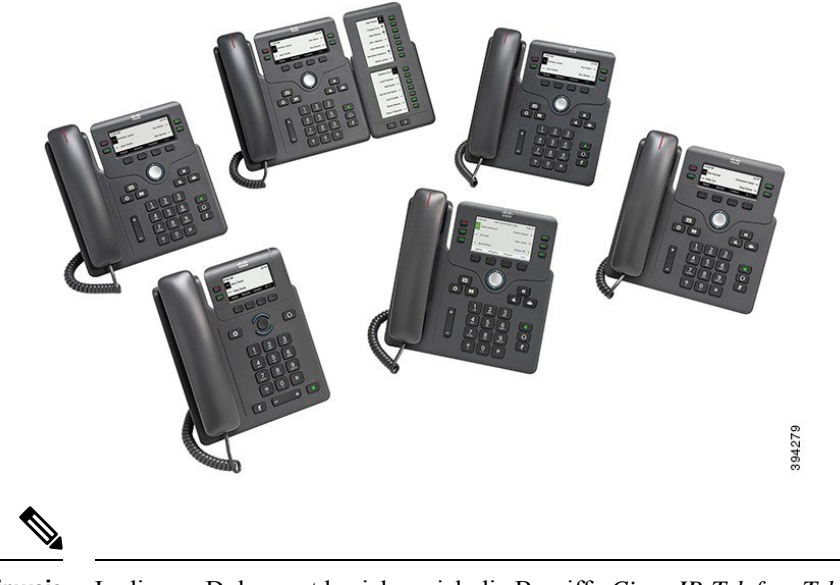

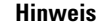

In diesem Dokument beziehen sich die Begriffe *Cisco IP-Telefon*, *Telefon* oder *Gerät* auf Multiplattform-Telefone der Cisco IP-Telefon 6800-Serie.

#### **Multiplattform-Telefone der Cisco IP Phone 6821-Serie Anschlüsse**

Schließen Sie Ihr Telefon über ein Ethernet-Kabel an das LAN an, um alle Funktionen des Telefons nutzen zu können. Wenn der Ethernet-Port mit PoE (Power over Ethernet) ausgestattet ist, können Sie das Cisco IP-Telefon über den LAN-Port betreiben. Wenn Ihnen PoE nicht zur Verfügung steht, müssen Sie ein Netzteil verwenden, um das Telefon mit Strom zu versorgen. Das Ethernet-Kabel darf nur innerhalb des Gebäudes verlegt werden. Ihr Telefon muss an das IP-Telefonie-Netzwerk angeschlossen sein, damit Sie es verwenden können.

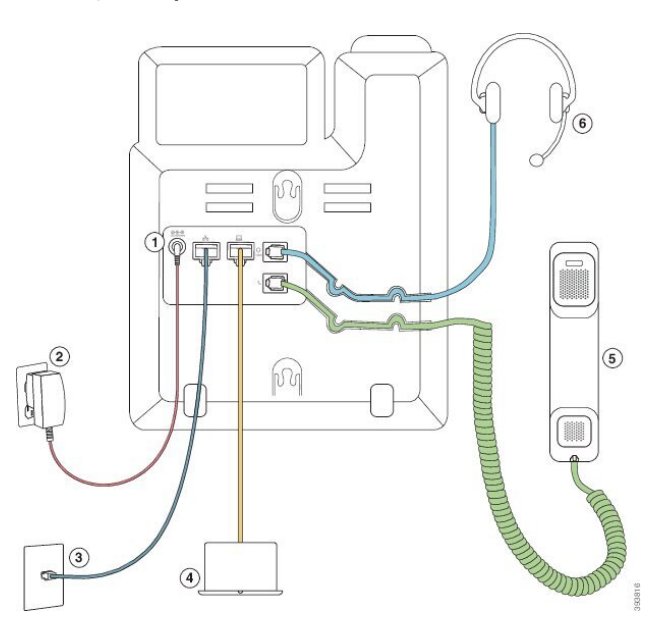

**Abbildung 2: Multiplattform-Telefone der Cisco IP Phone 6821-Serie Anschlüsse**

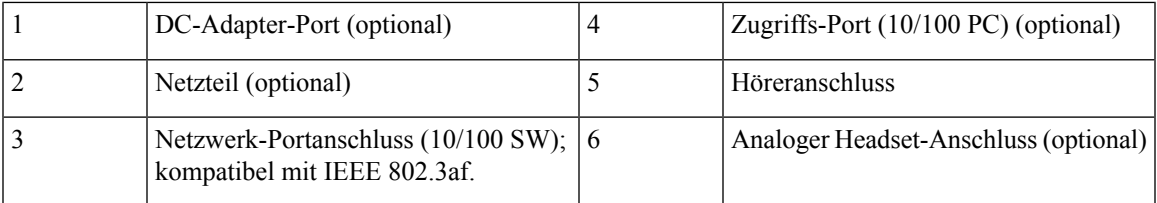

# **Multiplattform-Telefone der Cisco IP Phone 6841-Serie Anschlüsse**

Schließen Sie Ihr Telefon über ein Ethernet-Kabel an das LAN an, um alle Funktionen des Telefons nutzen zu können. Sie müssen ein Netzteil verwenden, um das Telefon mit Strom zu versorgen. Das LAN-Ethernet-Kabel darf nur innerhalb des Gebäudes verlegt werden. Ihr Telefon muss an das IP-Telefonie-Netzwerk angeschlossen sein, damit Sie es verwenden können.

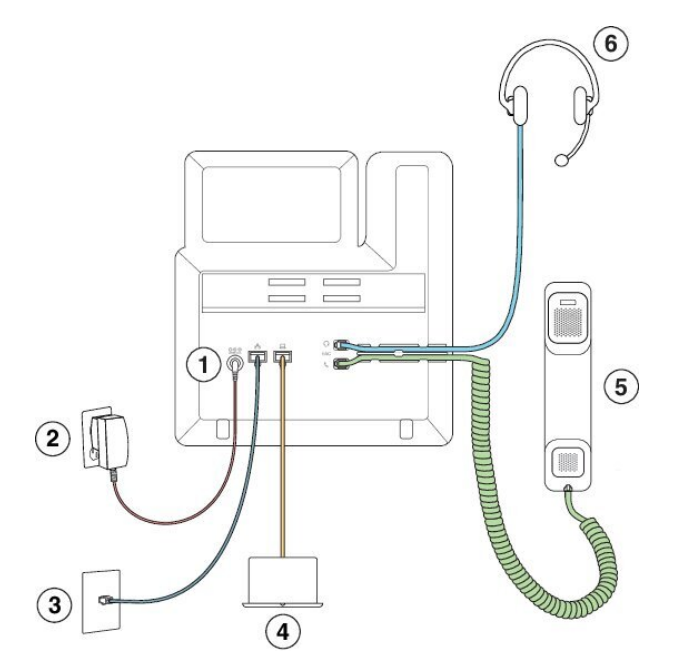

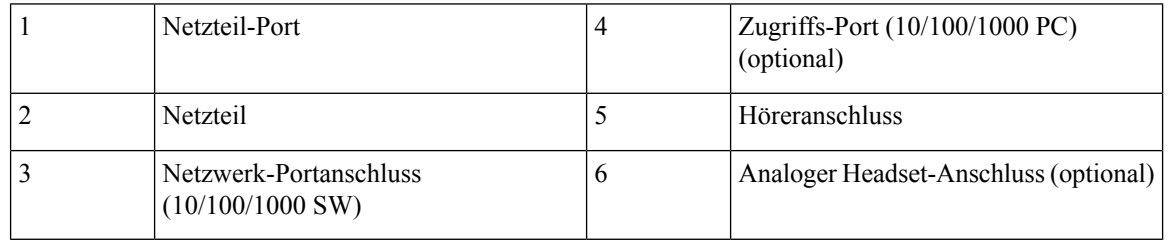

### **Multiplattform-Telefone der Cisco IP Phone 6851-Serie Anschlüsse**

Schließen Sie Ihr Telefon über ein Ethernet-Kabel an das LAN an, um alle Funktionen des Telefons nutzen zu können. Wenn der Ethernet-Port mit PoE (Power over Ethernet) ausgestattet ist, können Sie das Cisco IP-Telefon über den LAN-Port betreiben. Wenn Ihnen PoE nicht zur Verfügung steht, müssen Sie ein Netzteil verwenden, um das Telefon mitStrom zu versorgen. Das LAN-Ethernet-Kabel darf nur innerhalb des Gebäudes verlegt werden. Ihr Telefon muss an das IP-Telefonie-Netzwerk angeschlossen sein, damit Sie es verwenden können.

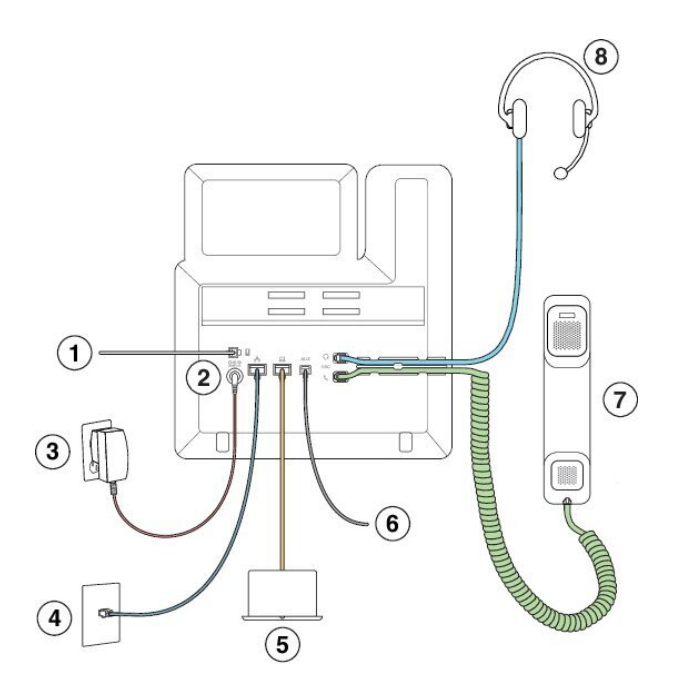

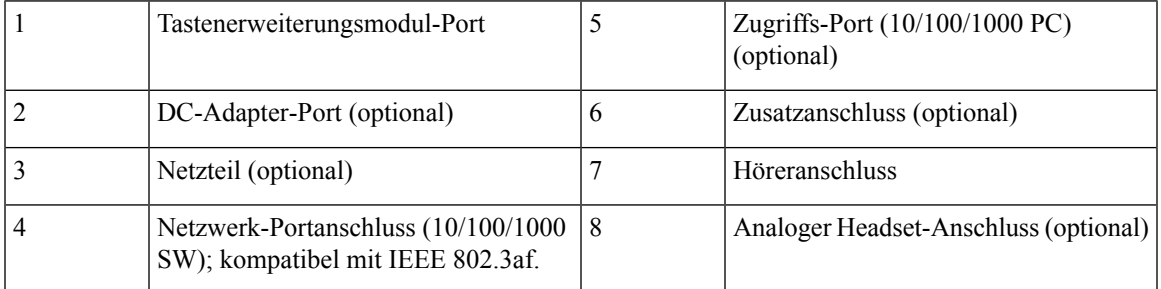

### **Multiplattform-Telefone der Cisco IP Phone 6861-Serie Anschlüsse**

Verbinden Sie Ihr Telefon über ein Ethernet-Kabel oder per Wi-Fi mit dem LAN, um alle Funktionen des Telefons nutzen zu können. Sie müssen ein Netzteil verwenden, um das Telefon mit Strom zu versorgen. Wenn Sie Ihr Telefon mit einem kabelgebundenen Netzwerk verbinden, verlängern Sie das LAN-Ethernet-Kabel nicht außerhalb des Gebäudes. Ihr Telefon muss an das IP-Telefonie-Netzwerk angeschlossen sein, damit Sie es verwenden können.

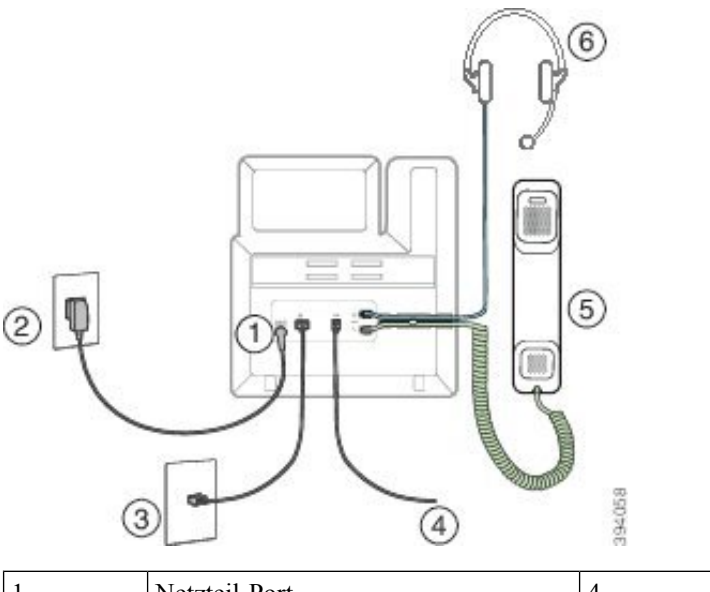

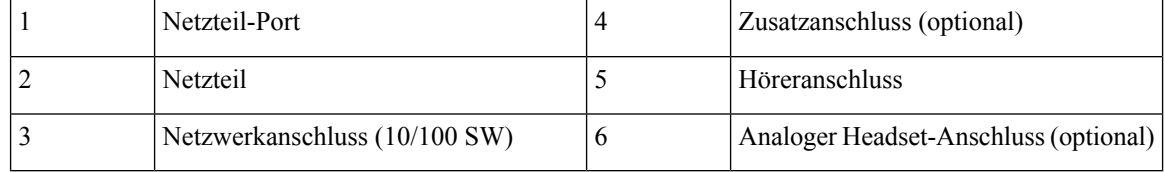

#### **Multiplattform-Telefone Cisco IP-Telefon 6871 Anschlüsse**

Schließen Sie Ihr Telefon über ein Ethernet-Kabel an das LAN an, um alle Funktionen des Telefons nutzen zu können. Wenn der Ethernet-Port mit PoE (Power over Ethernet) ausgestattet ist, können Sie das Cisco IP-Telefon über den LAN-Port betreiben. Wenn Ihnen PoE nicht zur Verfügung steht, müssen Sie ein Netzteil verwenden, um das Telefon mitStrom zu versorgen. Das LAN-Ethernet-Kabel darf nur innerhalb des Gebäudes verlegt werden. Ihr Telefon muss an das IP-Telefonie-Netzwerk angeschlossen sein, damit Sie es verwenden können.

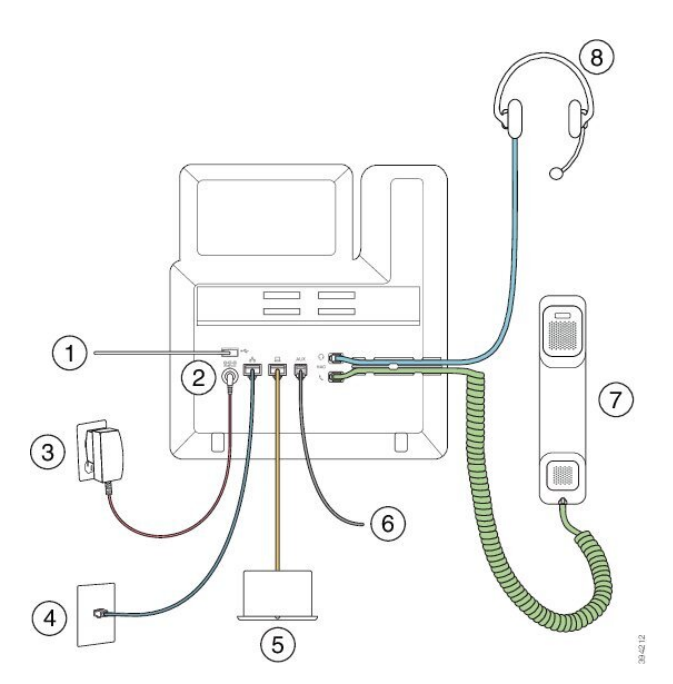

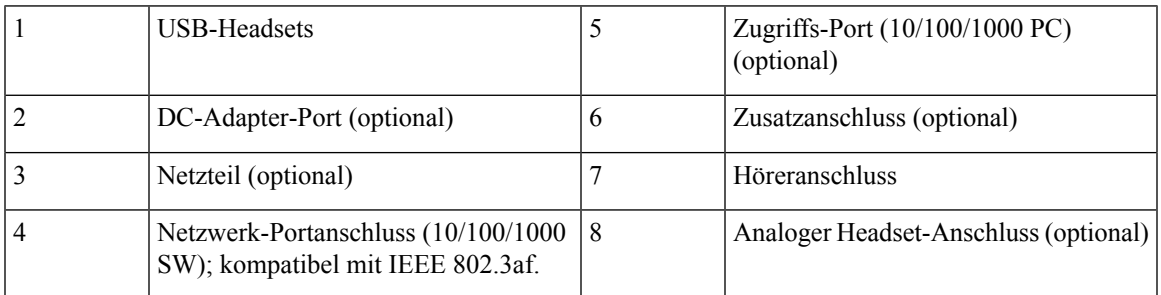

# **Multiplattform-Telefone der Cisco IP Phone 6821-Serie Tasten und Hardware**

In der folgenden Abbildung werden die Multiplattform-Telefone der Cisco IP Phone 6821-Serie gezeigt.

**Abbildung 3: Multiplattform-Telefone der Cisco IP Phone 6821-Serie**

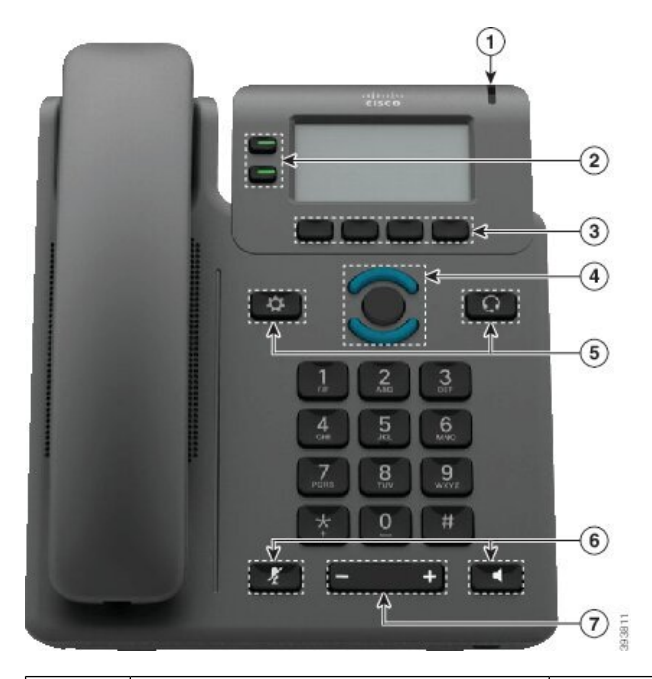

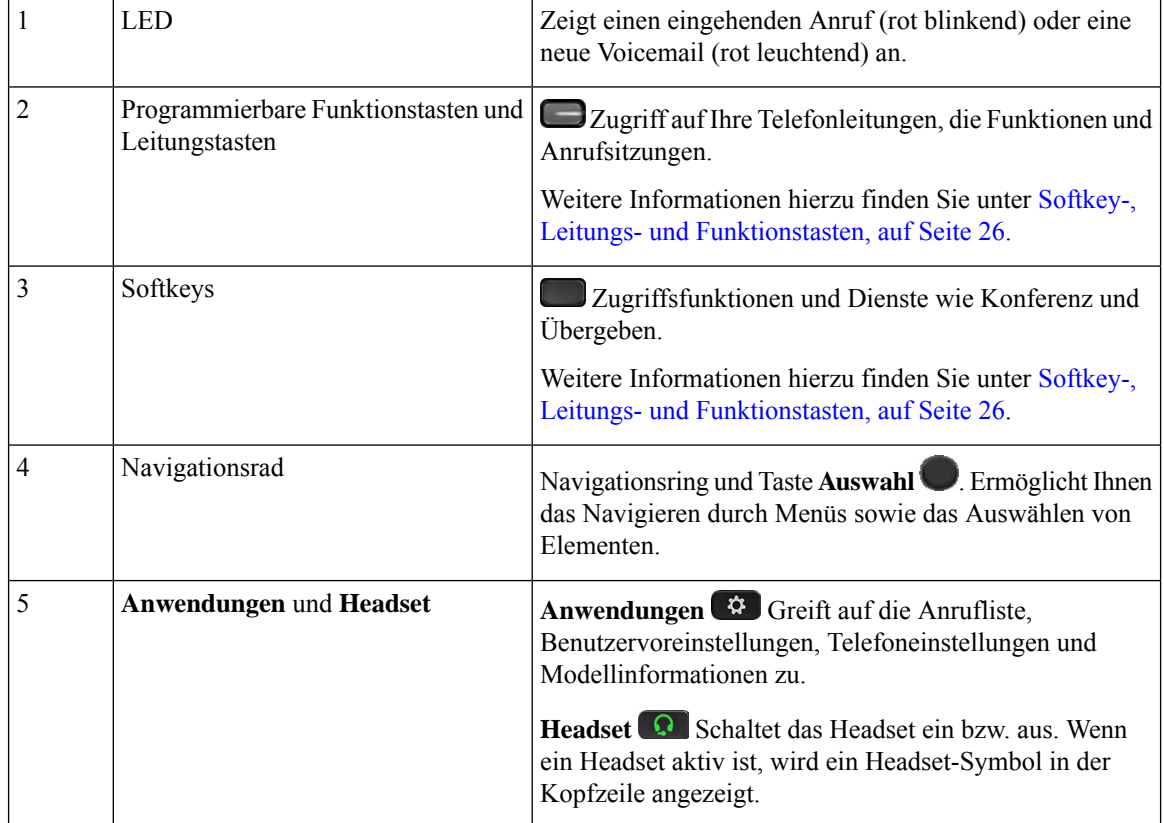

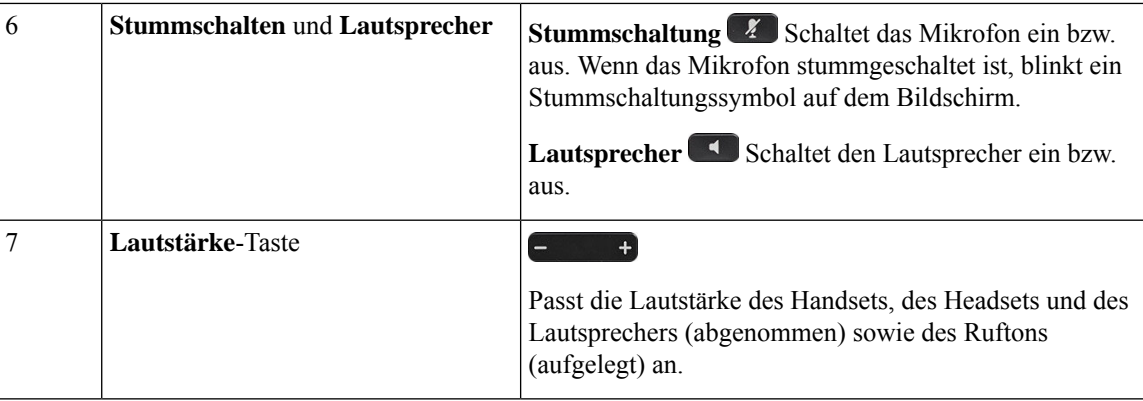

# **Tasten und Hardware der Multiplattform-Telefone der Cisco IP-Telefone 6841, 6851, und 6861**

Die folgende Abbildung zeigt das Cisco IP-Telefon 6841.

**Abbildung 4: Tasten und Funktionen der Multiplattform-Telefone der Cisco IP-Telefon 6841-, 6851- und 6861-Serie**

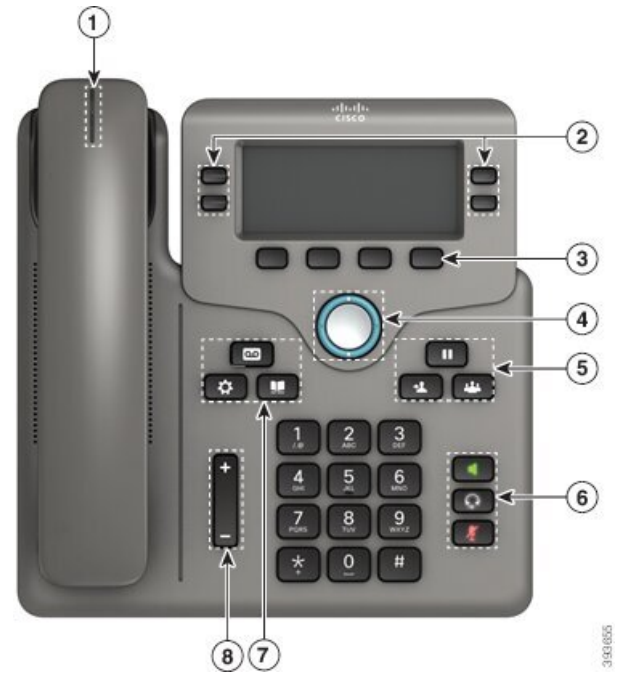

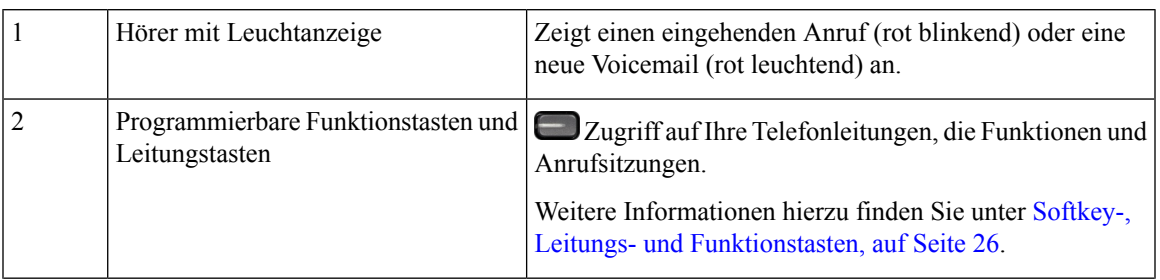

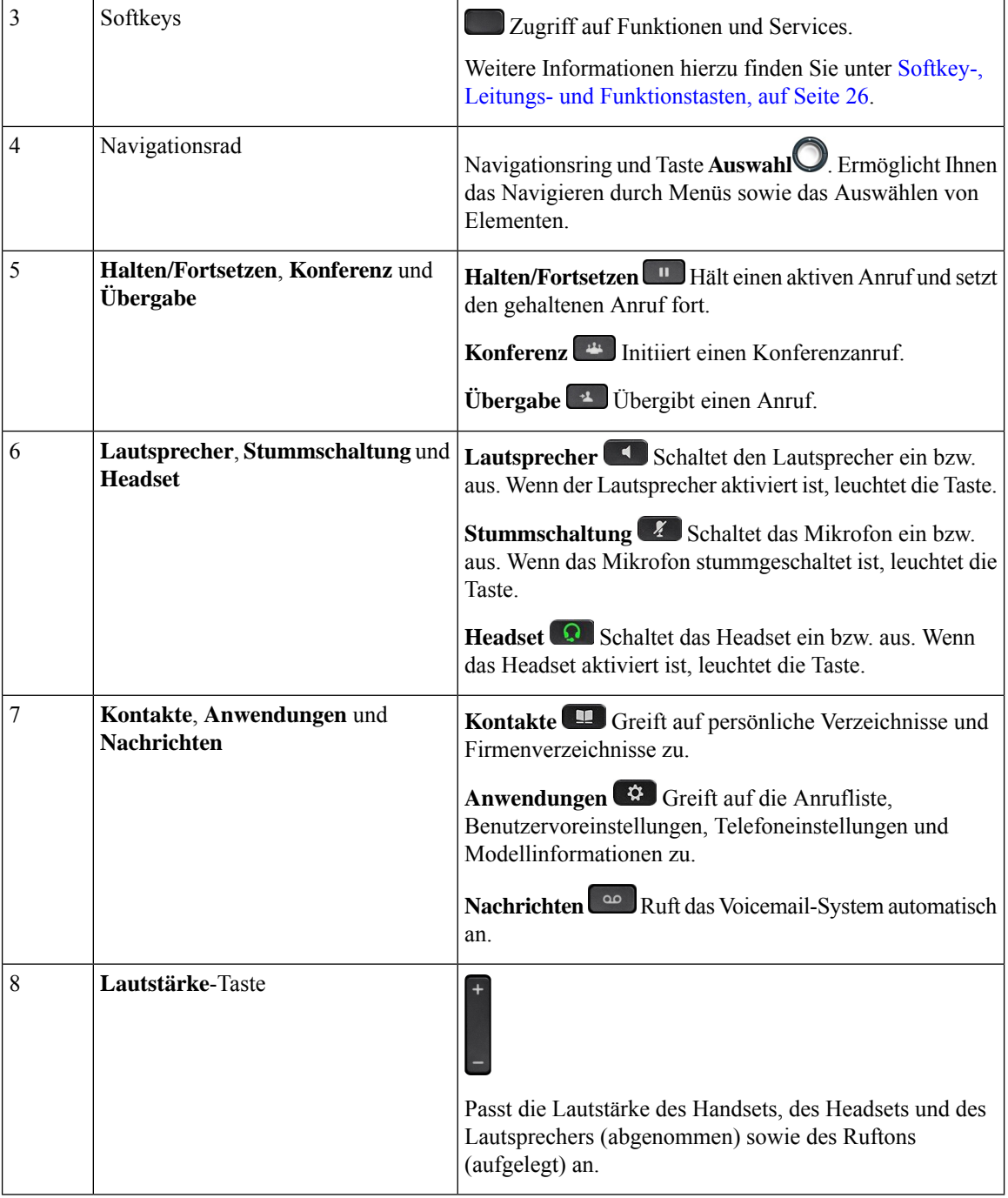

# **Multiplattform-Telefone Cisco IP-Telefon 6871 Tasten und Hardware**

Die folgende Abbildung zeigt das Cisco IP-Telefon 6871.

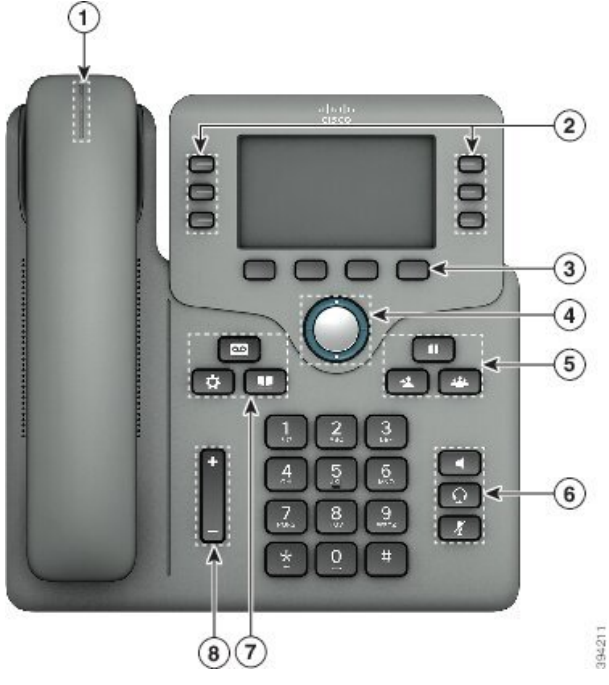

**Abbildung 5: Multiplattform-Telefone Cisco IP-Telefon 6871 Tasten und Funktionen**

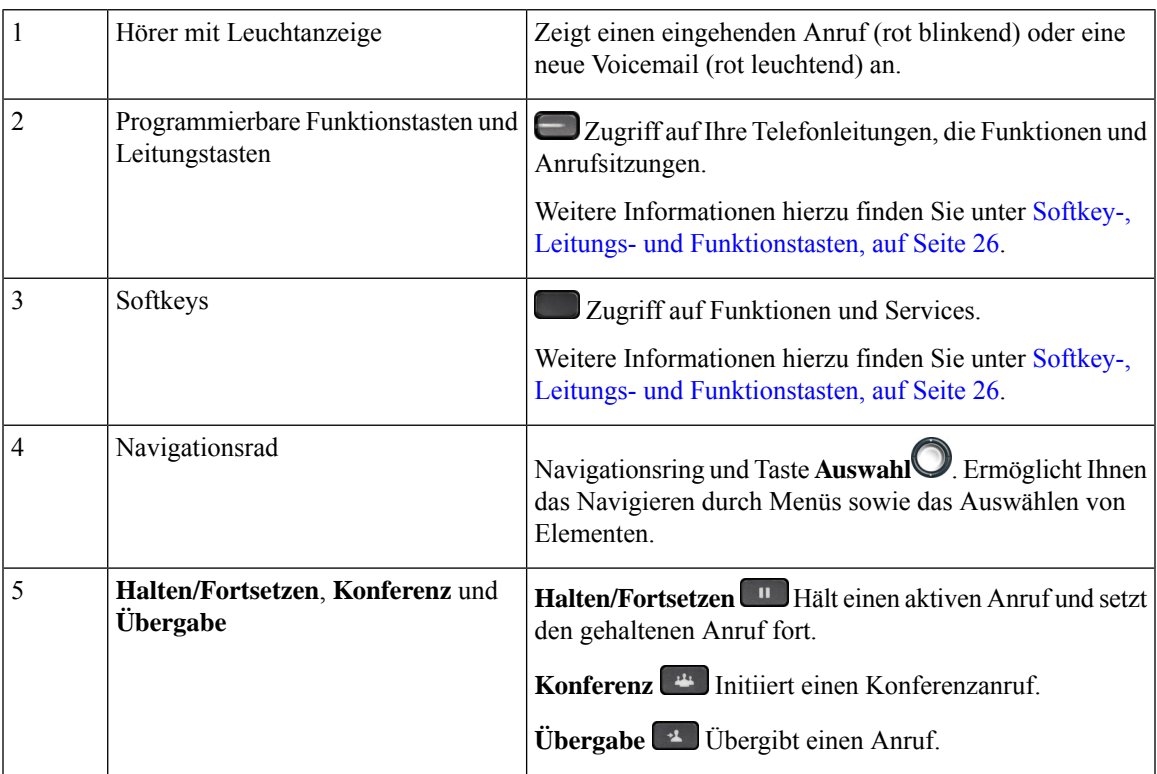

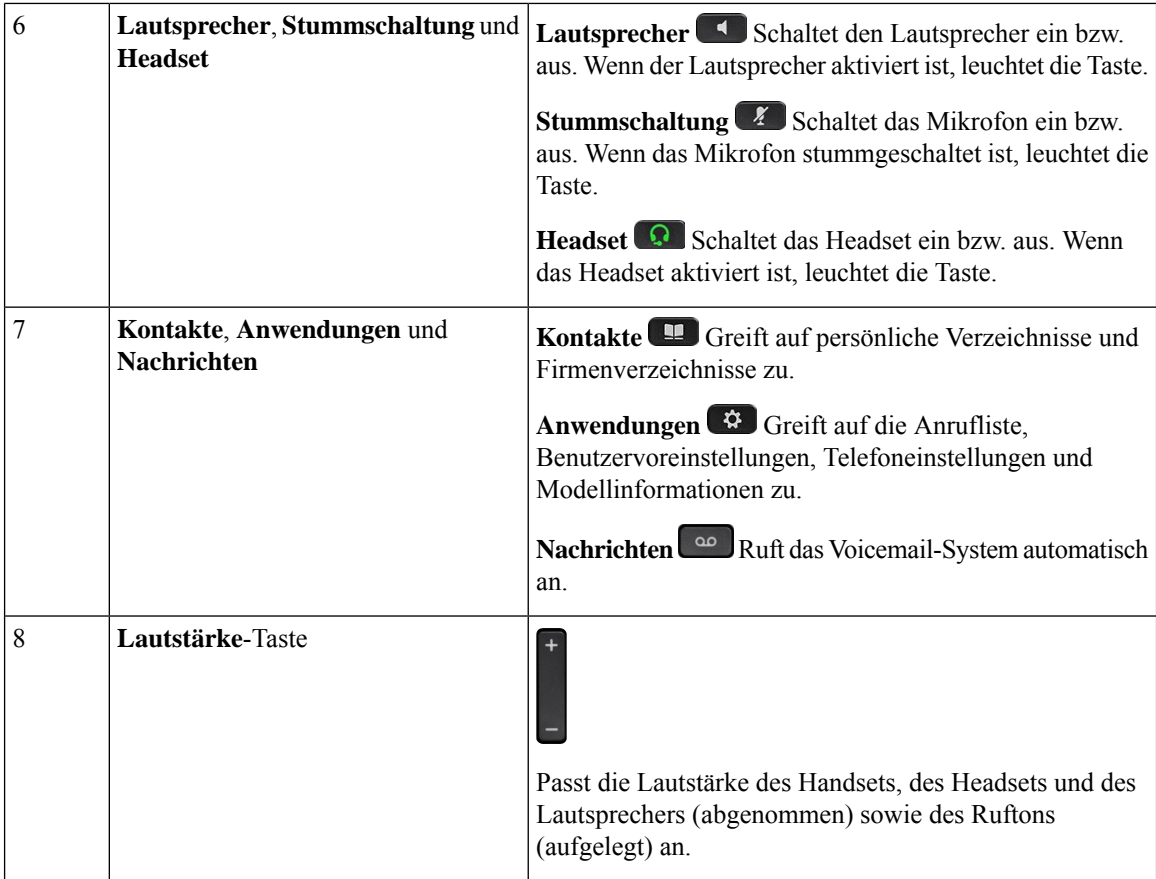

# **Multiplattform-Telefone der Cisco IP-Telefon 7800-Serie**

Das Cisco IP-Telefon ermöglicht die Sprachkommunikation über ein IP-Netzwerk. Die Cisco IP-Telefon-Funktionen sind digitalen Bürotelefonen ähnlich und ermöglichen das Tätigen und Empfangen von Anrufen und den Zugriff auf Funktionen, beispielsweise Stummschaltung, Halten, Übergabe, Kurzwahl und Rufumleitung. Da das Telefon an das Datennetzwerk angeschlossen ist, bietet es verbesserte IP-Telefoniefunktionen, beispielsweise den Zugriff auf Netzwerkinformationen, Netzwerkservices sowie benutzerdefinierte Funktionen und Services.

Cisco IP-Telefon 7841 unterstützt Gigabit-Ethernet-Konnektivität.

Die Anzahl der verfügbaren Leitungstasten ist begrenzt, wenn Sie weitere Funktionen zu den Leitungstasten hinzufügen. Sie können nicht mehr Funktionen als Leitungstasten zu Ihrem Telefon hinzufügen.

**Tabelle 1: Cisco IP-Telefon 7800-Serie und unterstützte Leitungstasten**

| <b>Telefon</b>           | Unterstützte Leitungstasten |
|--------------------------|-----------------------------|
| $ Cisco$ IP-Telefon 7811 | . O                         |
| Cisco IP-Telefon 7821    |                             |
| Cisco IP-Telefon 7841    |                             |
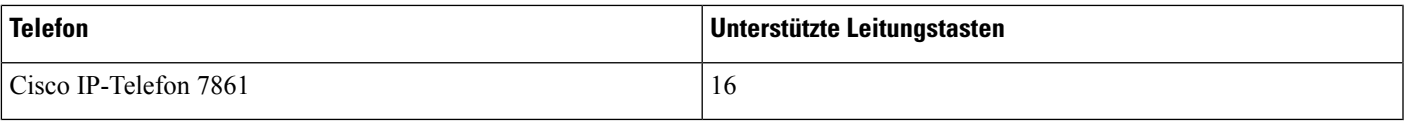

Ein Cisco IP-Telefon muss wie jedes andere Netzwerkgerät konfiguriert und verwaltet werden. Diese Telefone codieren G.711 a-law, G.711 mu-law, G.722, G.722.2/AMR-WB, G.729a, G.729ab und iLBC Codecs und decodieren G.711 a-law, G.711 mu-law, G.722, G.722.2/AMR-WB, G.729a, G.729ab und iLBC Codecs.

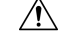

**Vorsicht**

Die Verwendung eines Mobiltelefons, Handys, GSM-Telefons oder Funksprechgeräts in unmittelbarer Nähe eines Cisco IP-Telefon kann Störungen verursachen. Weitere Informationen hierzu finden Sie in der Herstellerdokumentation zu dem Produkt, das die Störung verursacht.

Cisco IP-Telefons bieten klassische Telefoniefunktionen wie Rufumleitung und -übergabe, Wahlwiederholung, Kurzwahl, Konferenzgespräche und Zugriff auf Sprachnachrichtensysteme. Cisco IP-Telefons stellen auch verschiedene andere Funktionen bereit.

Wie bei anderen Netzwerkgeräten müssen Sie Cisco IP-Telefone so konfigurieren, dass sie auf ein Drittanbieter-Anrufsteuerungssystem und den Rest des IP-Netzwerks zugreifen können. Wenn Sie DHCP verwenden, müssen Sie weniger Einstellungen auf einem Telefon konfigurieren. Sie können Informationen jedoch manuell konfigurieren, beispielsweise eine IP-Adresse, den TFTP-Server und Subnetzinformationen, wenn dies für Ihr Netzwerk erforderlich ist.

Cisco IP-Telefons können mit anderen Geräten und Services im IP-Netzwerk interagieren, um erweiterte Funktionen bereitzustellen. Beispielsweise können Sie die Anrufsteuerung eines Drittanbieters mit dem LDAP3-Standardverzeichnis (Lightweight Directory Access Protocol 3) integrieren, um Benutzern zu ermöglichen, die Kontaktinformationen von Kollegen direkt auf ihren IP-Telefonen zu suchen. Sie können auch mithilfe von XML Benutzern den Zugriff auf Informationen wie Wetter, tagesaktuelle Aktienkurse und sonstige webbasierte Informationen ermöglichen.

Da Cisco IP-Telefon ein Netzwerkgerät ist, können Sie detaillierte Statusinformationen direkt abrufen. Diese Informationen können bei der Behebung von Problemen helfen, die mit den IP-Telefonen der Benutzer auftreten. Sie können auch die Statistik eines aktuellen Anrufs oder einer Firmware-Version auf dem Telefon anzeigen.

Damit Cisco IP-Telefon im IP-Telefonienetzwerk funktioniert, muss es mit einem Netzwerkgerät verbunden sein, z. B. mit einem Cisco Catalyst-Switch. Außerdem müssenSie das Cisco IP-Telefon mit der Anrufsteuerung eines Drittanbieters registrieren, um Anrufe zu tätigen und zu empfangen.

#### **Verbindungen mit Multiplattform-Telefonen der Serie Cisco IP-Telefon 7811**

Verbinden Sie Ihr Telefon über ein Ethernet-Kabel mit dem LAN und aktivieren Sie die volle Funktionalität des Telefons. Wenn der Ethernet-Port mit PoE (Power over Ethernet) ausgestattet ist, können Sie das Cisco IP-Telefon über den LAN-Port betreiben. Das LAN-Ethernet-Kabel darf nur innerhalb des Gebäudes verlegt werden. Ihr Telefon muss an das IP-Telefonie-Netzwerk angeschlossen sein, damit Sie es verwenden können.

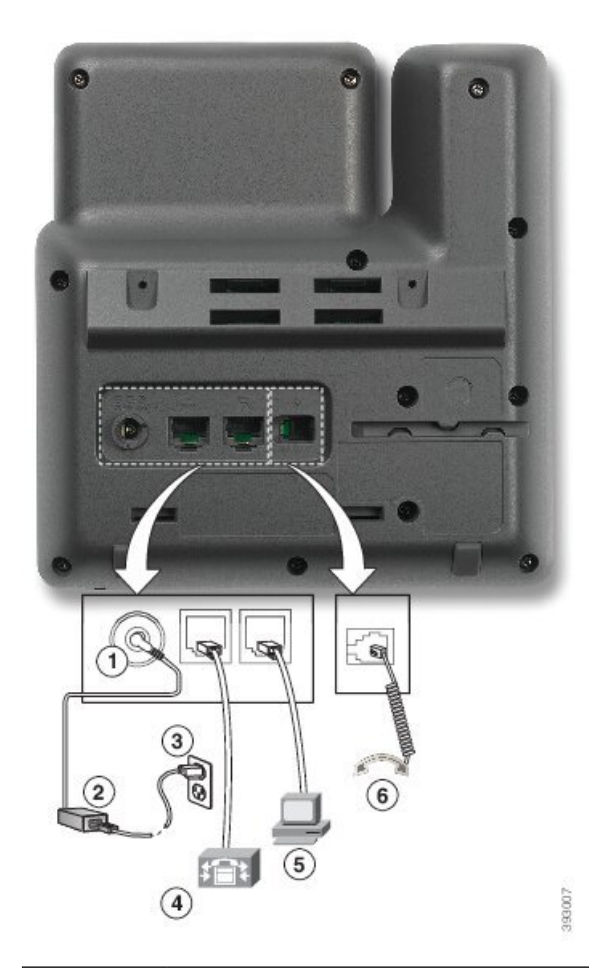

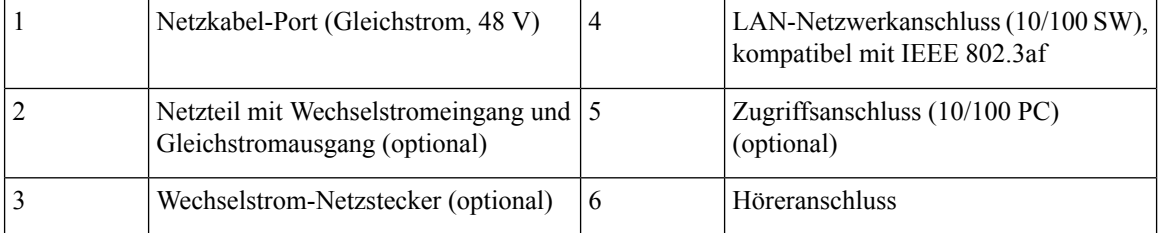

### **Verbindungen mit Multiplattform-Telefonen der Serie Cisco IP-Telefon 7821**

Schließen Sie Ihr Cisco IP-Telefon über ein Ethernet-Kabel an das LAN an, um alle Funktionen des Cisco IP-Telefons nutzen zu können. Wenn der Ethernet-Port mit PoE (Power over Ethernet) ausgestattet ist, können Sie das Cisco IP-Telefon über den LAN-Port betreiben. Das LAN-Ethernet-Kabel darf nur innerhalb des Gebäudes verlegt werden. Ihr Telefon muss an das IP-Telefonie-Netzwerk angeschlossen sein, damit Sie es verwenden können.

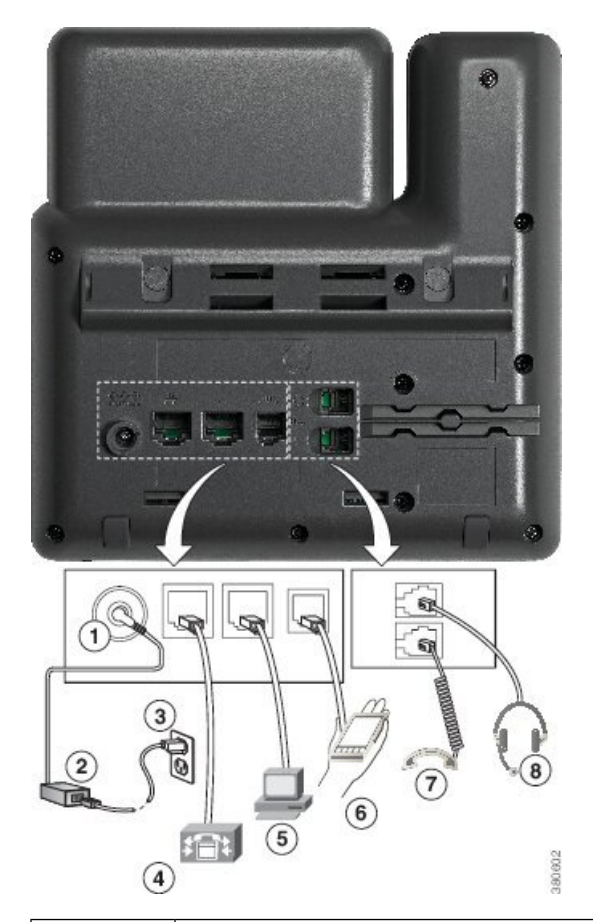

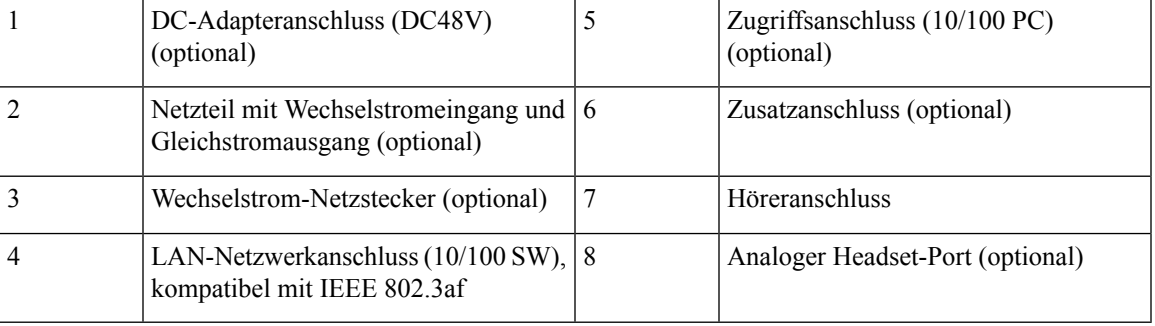

#### **Verbindungen mit Multiplattform-Telefonen der Serie Cisco IP-Telefon 7841**

Schließen Sie Ihr Cisco IP-Telefon über ein Ethernet-Kabel an das LAN an, um alle Funktionen des Cisco IP-Telefons nutzen zu können. Wenn der Ethernet-Port mit PoE (Power over Ethernet) ausgestattet ist, können Sie das Cisco IP-Telefon über den LAN-Port betreiben. Das LAN-Ethernet-Kabel darf nur innerhalb des Gebäudes verlegt werden. Ihr Telefon muss an das IP-Telefonie-Netzwerk angeschlossen sein, damit Sie es verwenden können.

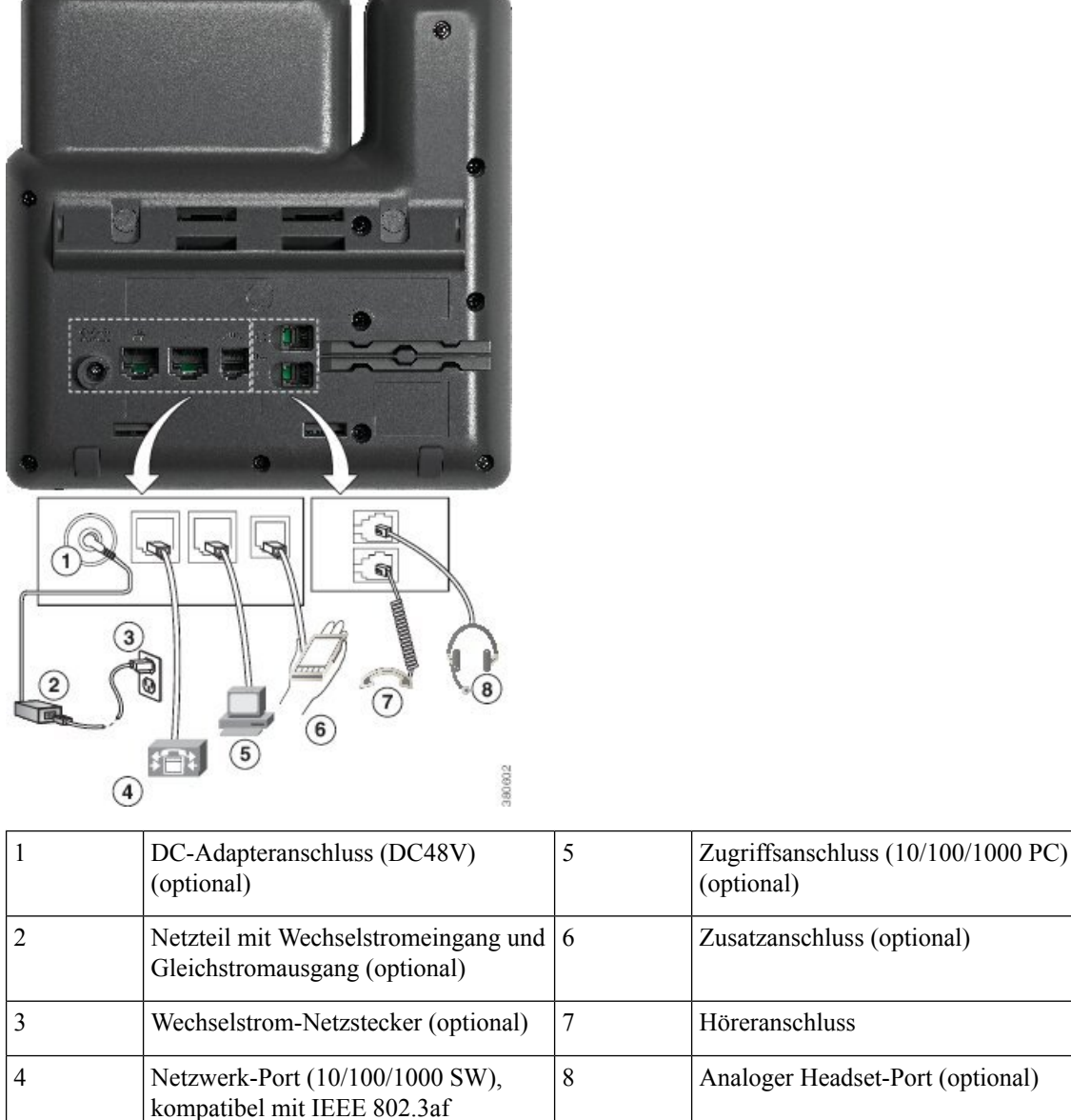

#### **Verbindungen mit Multiplattform-Telefonen der Serie Cisco IP-Telefon 7861**

Schließen Sie Ihr Cisco IP-Telefon über ein Ethernet-Kabel an das LAN an, um alle Funktionen des Cisco IP-Telefons nutzen zu können. Wenn der Ethernet-Port mit PoE (Power over Ethernet) ausgestattet ist, können Sie das Cisco IP-Telefon über den LAN-Port betreiben. Das LAN-Ethernet-Kabel darf nur innerhalb des Gebäudes verlegt werden. Ihr Telefon muss an das IP-Telefonie-Netzwerk angeschlossen sein, damit Sie es verwenden können.

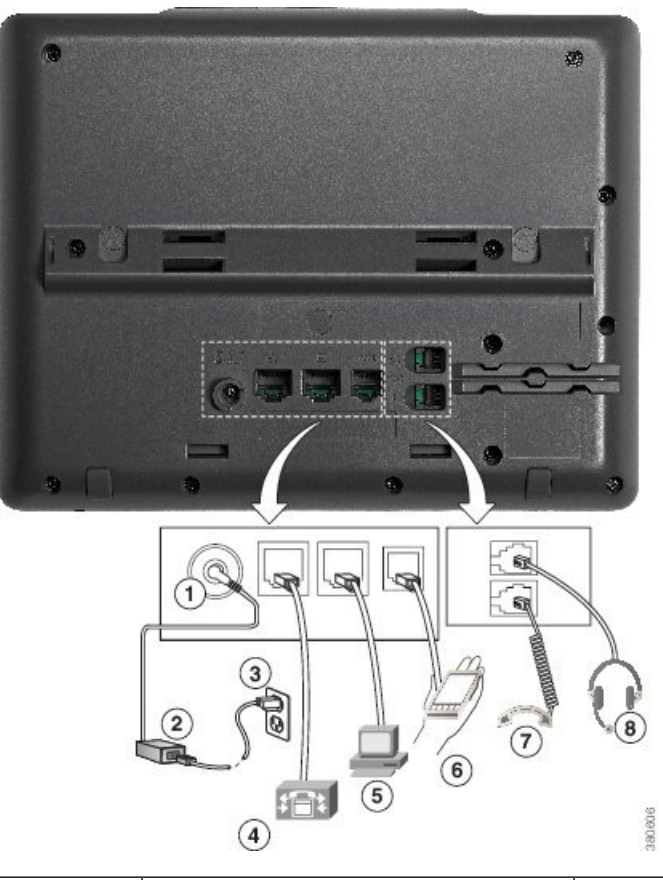

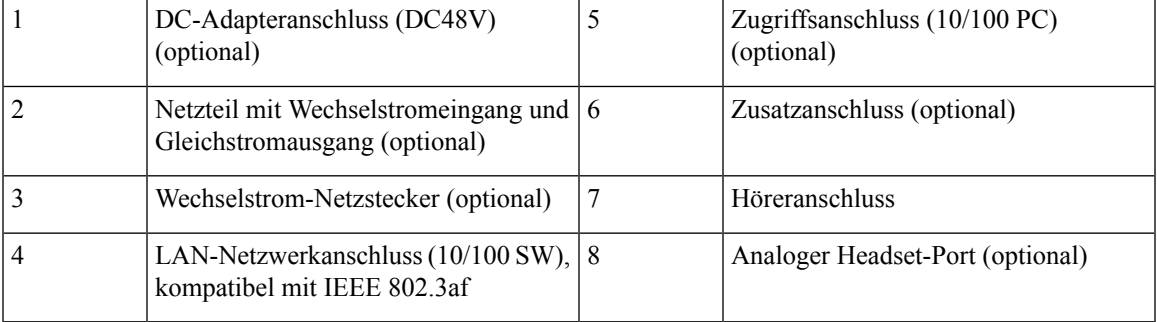

#### **Tasten und Hardware**

Die Cisco IP-Telefon 7800-Serie hat verschiedene Hardwaretypen:

- Cisco IP-Telefon 7811: Keine Tasten auf beiden Seiten des Bildschirms
- Cisco IP-Telefon 7821: Zwei Tasten auf der linken Seite des Bildschirms
- Cisco IP-Telefon 7841: Zwei Tasten auf beiden Seiten des Bildschirms
- Cisco IP-Telefon 7861: 16 Tasten rechts am Telefon

Die folgende Abbildung zeigt das Cisco IP-Telefon 7841.

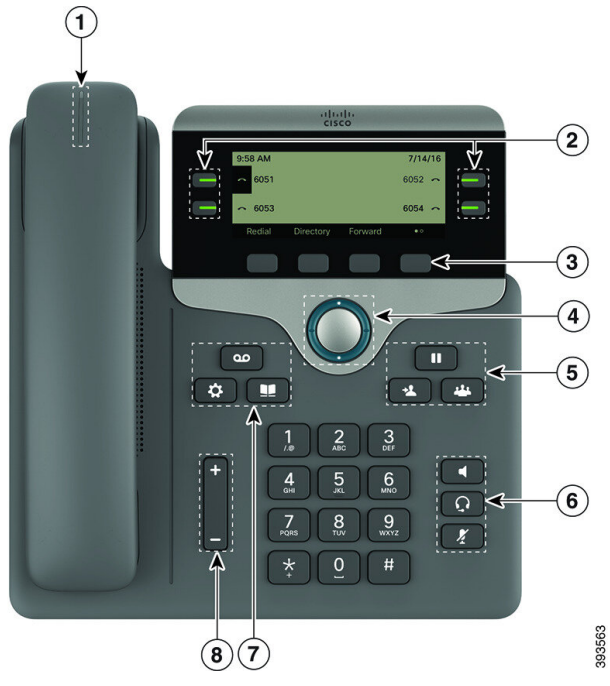

**Abbildung 6: Tasten und Funktionen der Cisco IP-Telefon 7800-Serie**

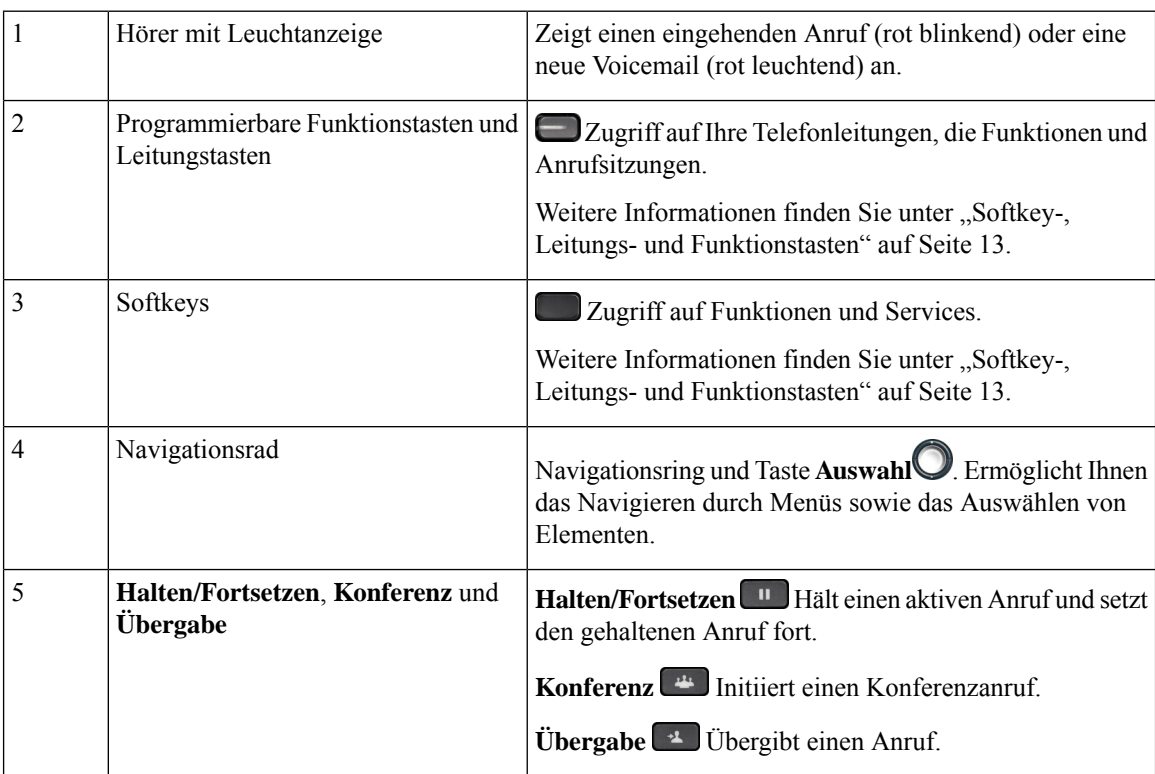

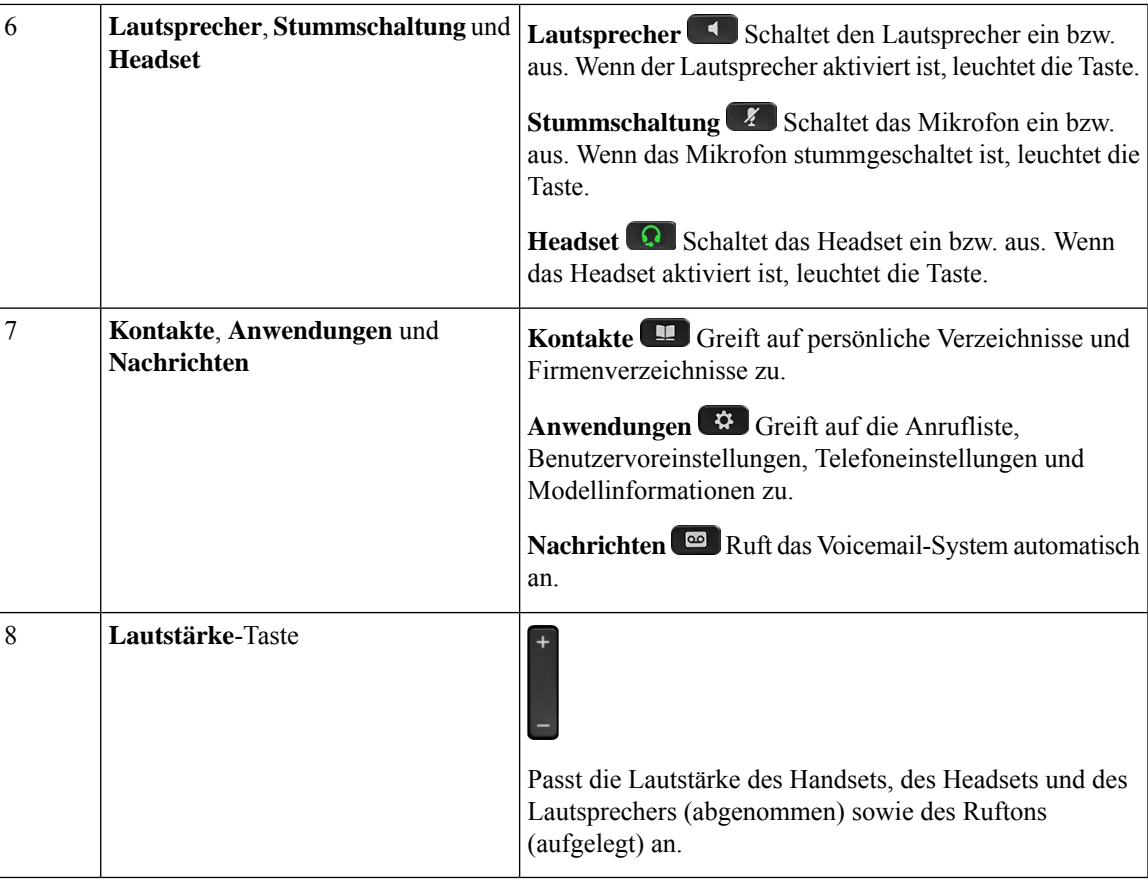

#### **Navigation**

Verwenden Sie den äußeren Ring des Navigationsrads, um durch Menüs zu blättern und zwischen Feldern zu wechseln. Mit der Taste **Auswahl** auf dem Navigationsrad können Sie Menüelemente auswählen.

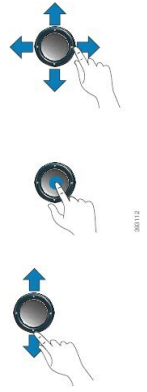

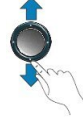

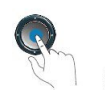

Wenn ein Menüelement eine Indexnummer hat, können Sie die Indexnummer mit dem Tastenfeld eingeben, um das Element auszuwählen.

#### **Softkey-, Leitungs- und Funktionstasten**

Sie können die Funktionen Ihres Telefons wie folgt verwenden:

- Softkeys ermöglichen Ihnen den Zugriff auf die Funktionen, die auf dem Bildschirm über dem Softkey angezeigt werden. Die Softkeys ändern sich abhängig vom Vorgang, den Sie gerade ausführen. Der Softkey **Mehr ...** zeigt an, dass weitere Funktionen verfügbar sind.
- Die Funktions- und Leitungstasten, die sich an der Seite des Bildschirms befinden, ermöglichen Ihnen den Zugriff auf die Telefonfunktionen und Telefonleitungen.
	- Funktionstasten VerwendenSie diese Tasten fürFunktionen wie **Kurzwahl** oder **Anrufübernahme** und zum Anzeigen Ihres Status auf einer anderen Leitung.
	- Leitungstasten: Verwenden Sie die Leitungstasten, um einen Anruf anzunehmen oder einen gehaltenen Anruf fortzusetzen. Wenn die Leitungstasten nicht für einen aktiven Anruf verwendet werden, initiieren sie Telefonfunktionen, um beispielsweise verpasste Anrufe anzuzeigen.

Durch das Aufleuchten der Funktions- und Leitungstasten wird der Status angezeigt.

Der Administrator kann einige Funktionen als Softkeys oder Funktionstasten konfigurieren. Sie können auch mit Softkeys oder zugeordneten Tasten auf einige Funktionen zugreifen.

### **Multiplattform-Telefone der Cisco IP-Telefon 8800-Serie – Übersicht über das Cisco IP-Telefon**

Die Multiplattform-Telefone der Cisco IP-Telefon 8800-Serie umfassen eine Reihe von umfassenden VoIP-Telefonen (Voice-Over-Internet Protocol), bei denen die Sprachkommunikation über ein IP-Netzwerk erfolgt. Die Telefone besitzen alle Funktionen von herkömmlichen Bürotelefonen, beispielsweise Anrufweiterleitung, Wahlwiederholung, Kurzwahl, Anrufübergabe und Konferenzgespräche. Die Multiplattform-Telefone der Cisco IP-Telefon 8800-Serie sind optimal für Lösungen geeignet, die sich auf SIP-basiertes IP-PBX von Drittanbietern stützen.

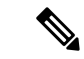

**Hinweis**

In diesem Dokument beziehen sich die Begriffe "Cisco IP-Telefon" oder "Telefon" auf Multiplattform-Telefone der Cisco IP-Telefon 8800-Serie.

#### **Verbindungen mit Multiplattform-Telefonen der Serie Cisco IP-Telefon 8811**

Schließen Sie das Telefon an das IP-Telefonienetzwerk des Unternehmens an, wie in der folgenden Abbildung dargestellt.

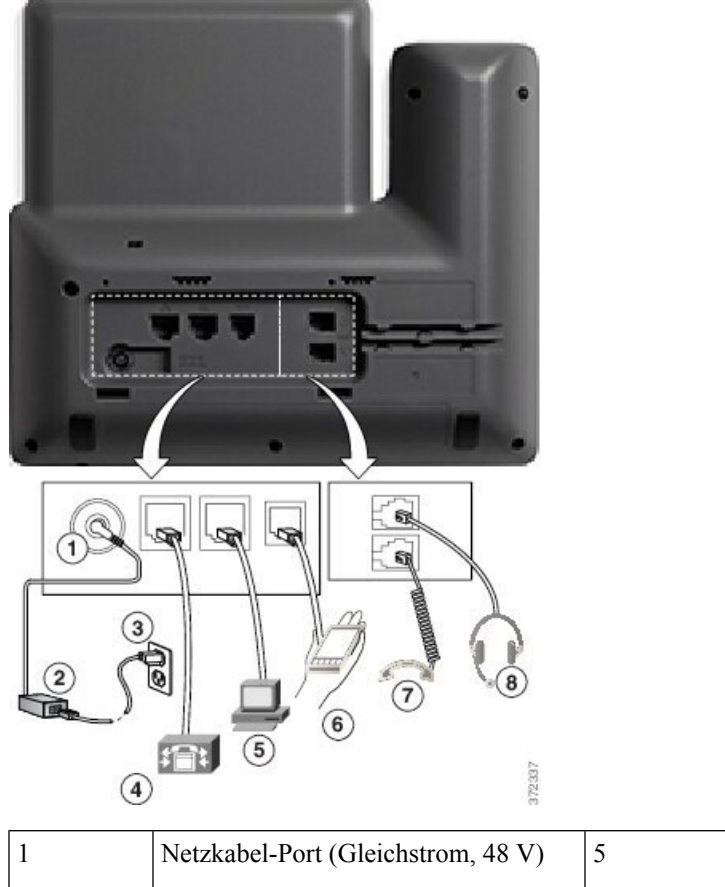

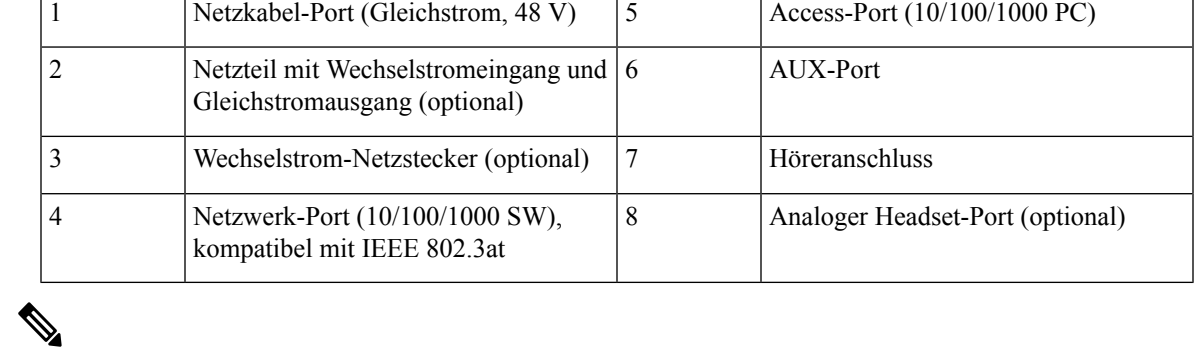

**Hinweis** Cisco IP Phone 8811 unterstützt kein Erweiterungsmodul.

### **Verbindungen mit den Cisco IP-Telefonen 8841 und 8845**

Schließen Sie Ihr Telefon an das IP-Telefonienetzwerk des Unternehmens an. Orientieren Sie sich hierbei an der folgenden Abbildung.

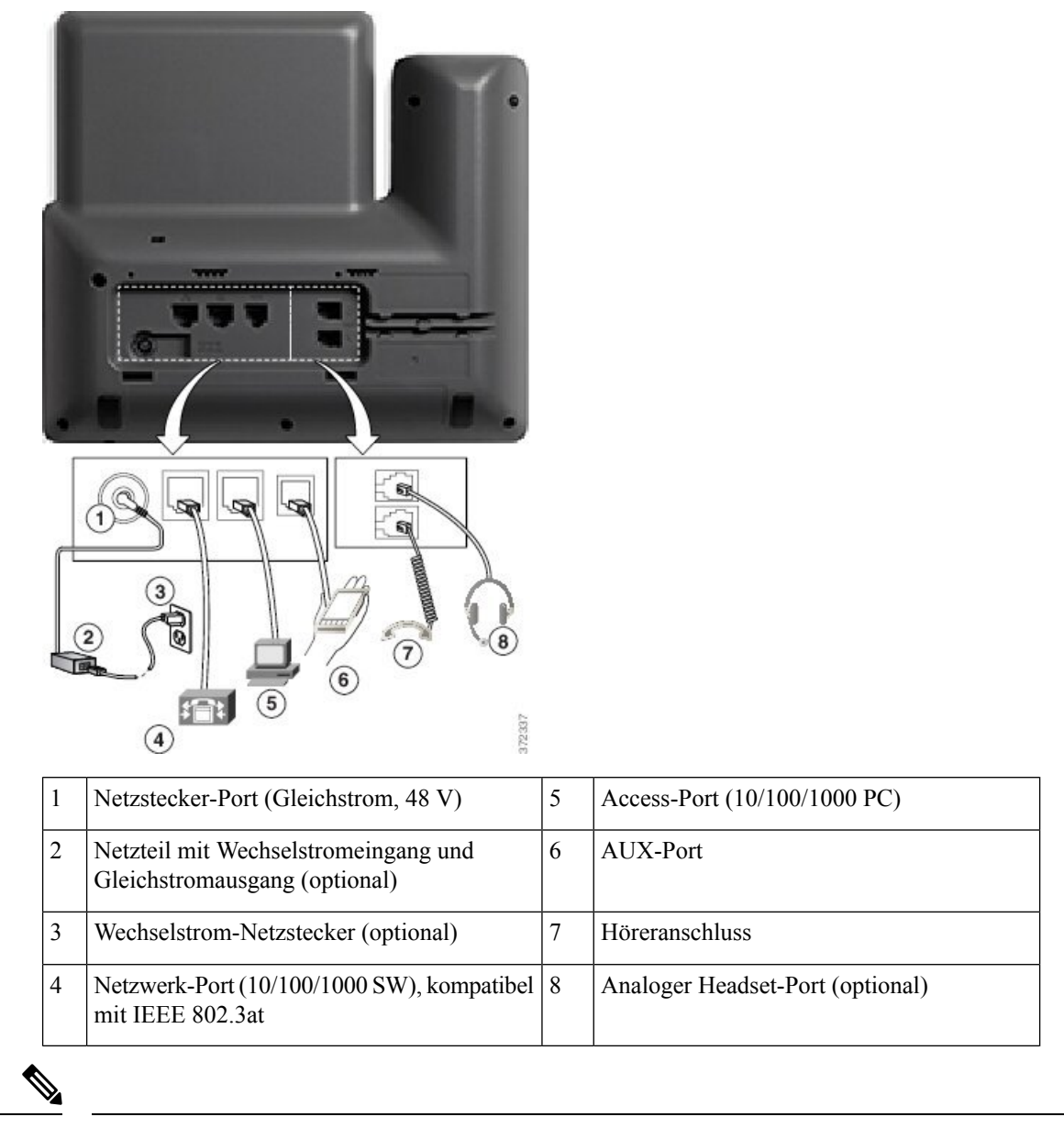

**Hinweis** Cisco IP-Telefon 8841 und 8845 unterstützen kein Erweiterungsmodul.

#### **Verbindungen mit dem Cisco IP-Telefon 8851**

Schließen Sie Ihr Telefon an das IP-Telefonienetzwerk des Unternehmens an, wie in der folgenden Abbildung dargestellt.

Ш

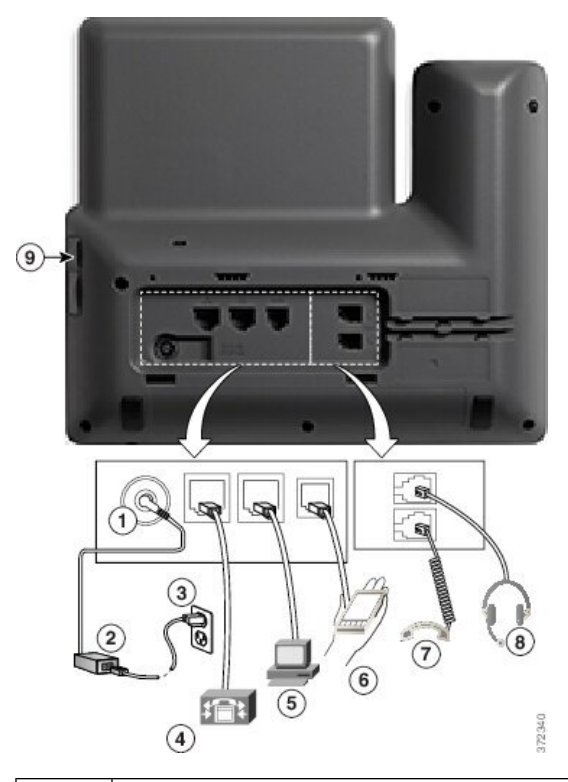

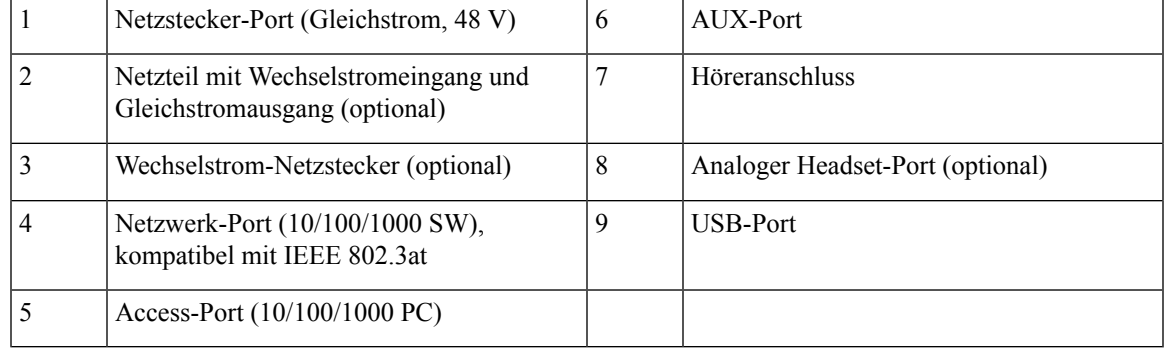

Jeder USB-Port unterstützt den Anschluss von maximal fünf unterstützten und nicht unterstützten Geräten. Jedes Gerät, das an das Telefon angeschlossen ist, wird bei der Anzahl der maximal zulässigen Geräte berücksichtigt. Beispielsweise kann das Telefon am seitlichen Port fünf USB-Geräte (wie zwei Erweiterungsmodule, ein Headset, einen Hub und ein anderes Standard-USB-Gerät) unterstützen. Viele USB-Produkte von Drittherstellern zählen jedoch als mehrere USB-Geräte, beispielsweise kann ein Gerät, das einen USB-Hub und ein Headset enthält, als zwei USB-Geräte zählen. Weitere Informationen hierzu finden Sie in der Dokumentation für das jeweilige USB-Gerät. **Hinweis**

#### **Verbindungen mit den Cisco IP-Telefonen 8861 und 8865**

Schließen Sie Ihr Telefon an das IP-Telefonienetzwerk des Unternehmens an, wie in der folgenden Abbildung dargestellt.

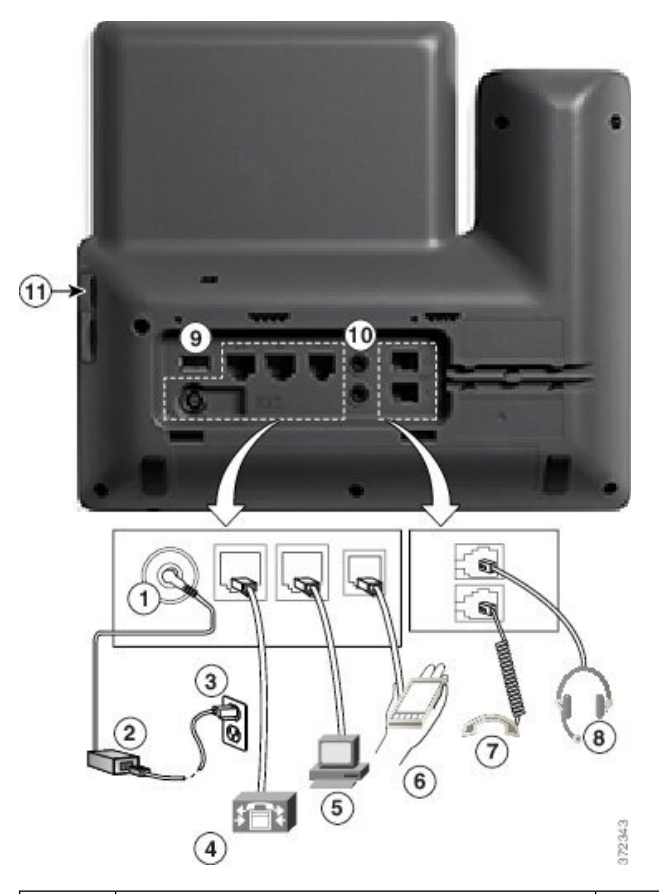

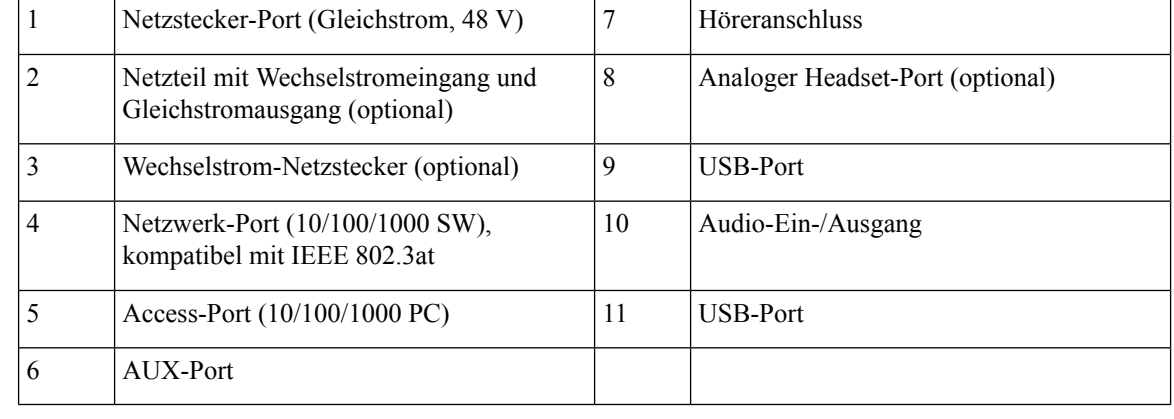

#### **Hinweis**

Jeder USB-Port unterstützt den Anschluss von maximal fünf unterstützten und nicht unterstützten Geräten. Jedes Gerät, das an das Telefon angeschlossen ist, wird bei der Anzahl der maximal zulässigen Geräte berücksichtigt. Beispielsweise kann das Telefon am seitlichen Port fünf USB-Geräte (wie zwei Erweiterungsmodule, ein Headset, ein Hub und ein anderes Standard-USB-Gerät) und am rückwärtigen Port fünf zusätzliche Standard-USB-Geräte unterstützen. Viele USB-Produkte von Drittherstellern zählen jedoch als mehrere USB-Geräte, beispielsweise kann ein Gerät, das einen USB-Hub und ein Headset enthält, als zwei USB-Geräte zählen. Weitere Informationen hierzu finden Sie in der Dokumentation für das jeweilige USB-Gerät.

### **Tasten und Hardware**

Die Cisco IP Phone 8800-Serie hat zwei verschiedene Hardwaretypen:

- Cisco IP Phone 8811, 8841, 8851 und 8861 haben keine Kamera.
- Cisco IP Phone 8845 und 8865 sind mit einer integrierten Kamera ausgestattet.

#### **Abbildung 7: Tasten und Hardware des Cisco IP-Telefon 8845**

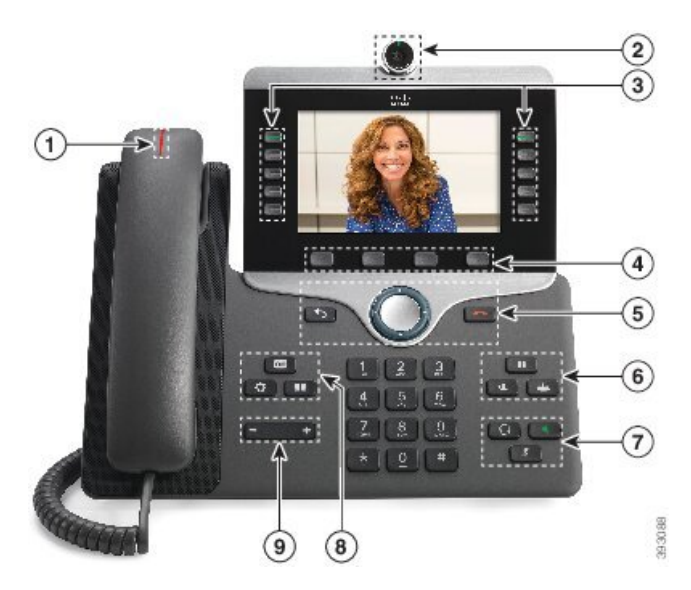

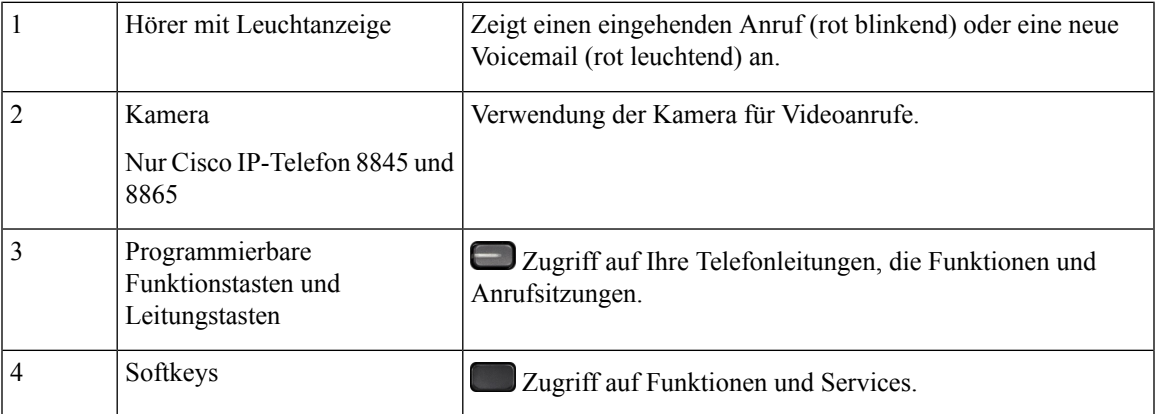

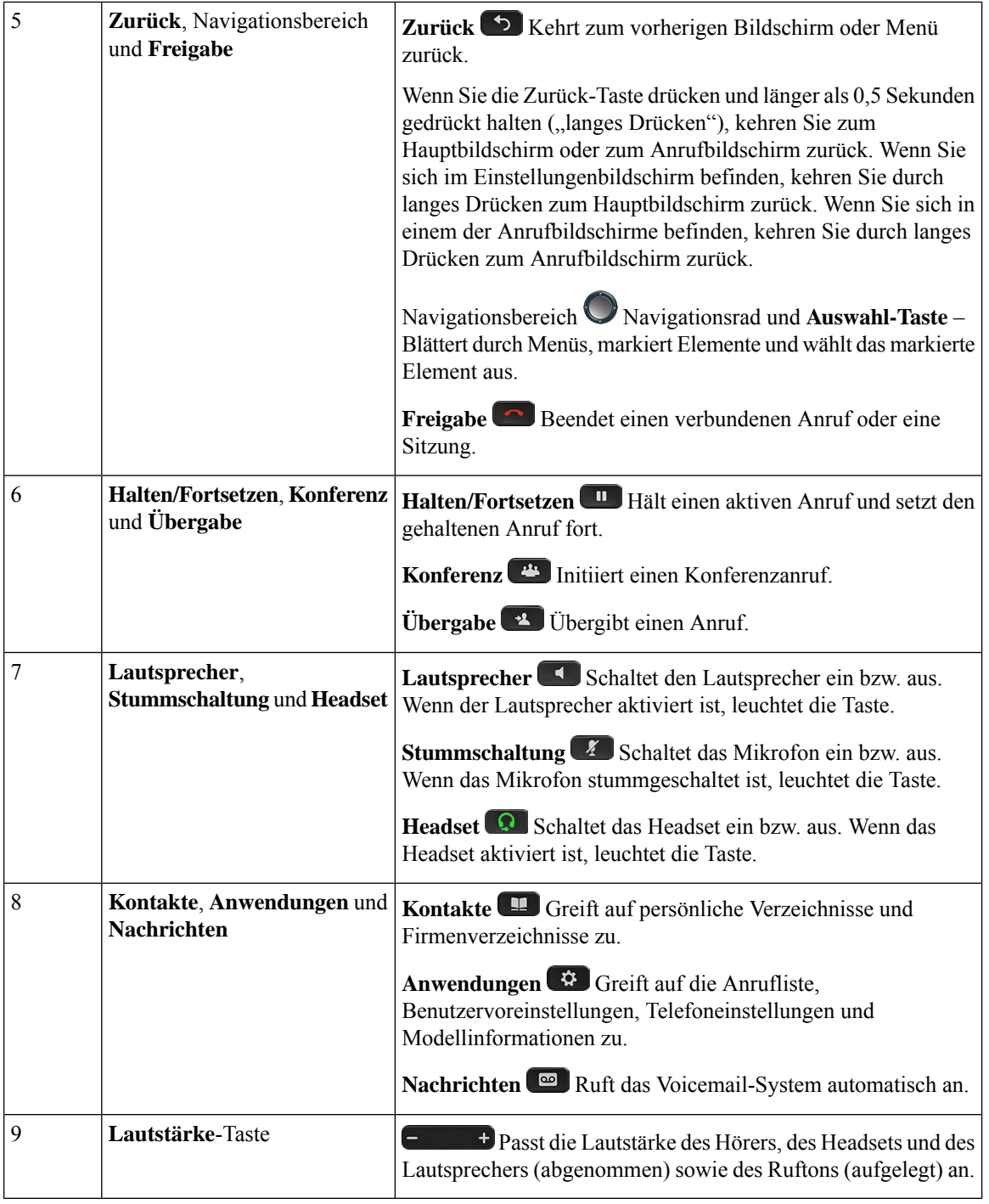

#### **Softkey-, Leitungs- und Funktionstasten**

Sie können die Funktionen Ihres Telefons wie folgt verwenden:

• Softkeys ermöglichen Ihnen den Zugriff auf die Funktionen, die auf dem Bildschirm über dem Softkey angezeigt werden. Die Softkeys ändern sich abhängig vom Vorgang, den Sie gerade ausführen. Der Softkey **Mehr ...** zeigt an, dass weitere Funktionen verfügbar sind.

Ш

- Mit den Funktions- und Leitungstasten erhalten Sie Zugriff auf die Telefonfunktionen und die Telefonleitungen. Auf dem Cisco IP-Telefon 6821 befinden sich diese Tasten an der linken Seite des Bildschirms. Auf den Cisco IP-Telefonen 6841, 6851, 6861 und 6871 befinden sich diese Tasten an jeder Seite des Bildschirms.
	- Funktionstasten VerwendenSie diese Tasten fürFunktionen wie **Kurzwahl** oder **Anrufübernahme** und zum Anzeigen Ihres Status auf einer anderen Leitung.
	- Leitungstasten werden zum Initiieren oder Annehmen eines Anrufs verwendet.Sie können mit einer Leitungstaste auch das Fenster der Anrufsitzung öffnen und schließen sowie im Fenster der Anrufsitzung navigieren. ÖffnenSie das Anrufsitzungsfenster, um die Anrufe der Leitung anzuzeigen.

Die Funktions- und Leitungstasten leuchten, um folgenden Status anzuzeigen:

- oder Grün: Die Leitung ist frei
- oder  $\blacksquare$  Rot, leuchtet: Die Leitung ist aktiv oder wird verwendet
- oder  $\blacksquare$  Rot, blinkt: Die Leitung wird gehalten oder ein Anruf geht ein
- $\Box$  oder  $\Box$  Gelb, leuchtet: Die Leitung ist nicht registriert (kann nicht verwendet werden)

Einige Funktionen können als Softkeys oder Funktionstasten konfiguriert werden. Sie können auch mit Softkeys oder zugeordneten Tasten auf einige Funktionen zugreifen.

Das Cisco IP-Telefon 6821 hat eine begrenzte Anzahl an Drucktasten. Über die Softkeys können Sie auf die meisten Anruffunktionen zugreifen.

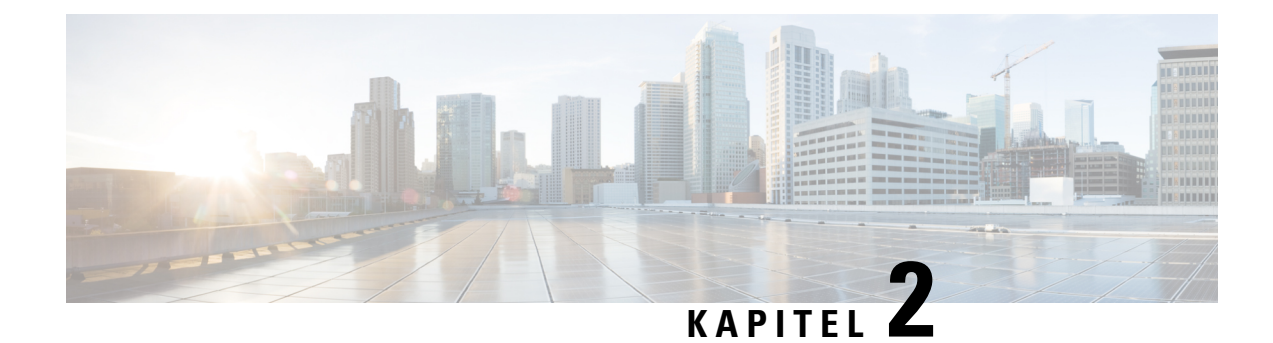

## **Neue und geänderte Informationen**

- Neu und geändert in Firmware-Version 12.0(4), auf Seite 29
- Neu und geändert in Firmware-Version 12.0(3), auf Seite 30
- Neu und geändert in Firmware-Version 12.0(2), auf Seite 31
- Neu und geändert in Firmware-Version 12.0(1), auf Seite 32
- Neu und geändert in Firmware-Version 11.3(7), auf Seite 32
- Neu und geändert in Firmware-Version 11.3(6), auf Seite 36
- Neu und geändert in Firmware-Version 11.3(5), auf Seite 37
- Neue und geänderte Funktionen für 11.3(4), auf Seite 38
- Neu und geändert in Version 11.3(3), auf Seite 39
- Neu und geändert in Firmware-Version 11.3(2), auf Seite 43
- Neu und geändert in Firmware-Version 11.3(1), auf Seite 47
- Neue und geänderte Informationen für Firmware-Version 11.2(3)SR1, auf Seite 48
- Neu und geändert in Firmware-Version 11.2(3), auf Seite 48
- Neu und geändert in Firmware-Version 11.2(1), auf Seite 51
- Neu und geändert in Firmware-Version 11.1(2), auf Seite 53
- Neu und geändert in Firmware-Version 11.1(1), auf Seite 54
- Neue und geänderte Funktionen in Firmware-Version 11.0(1), auf Seite 55

### **Neu und geändert in Firmware-Version 12.0(4)**

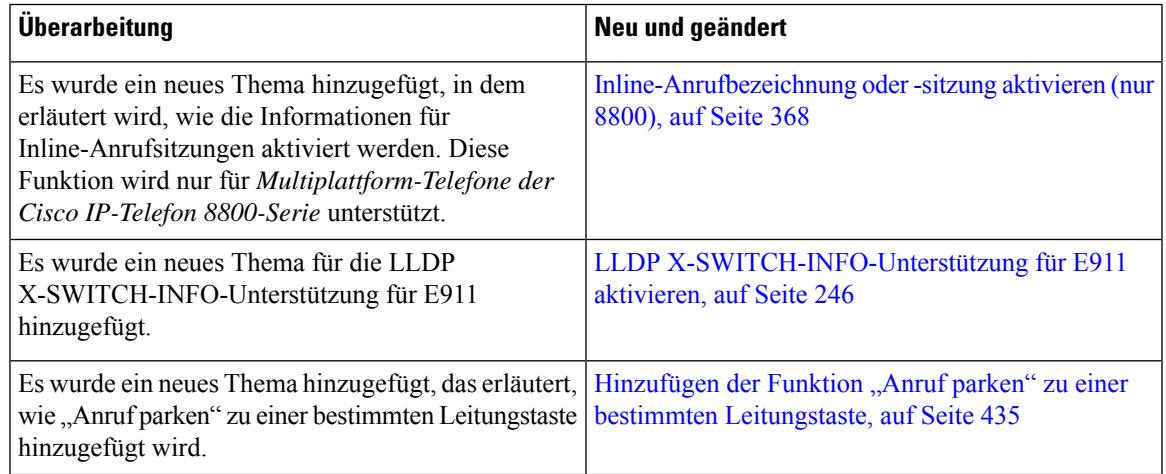

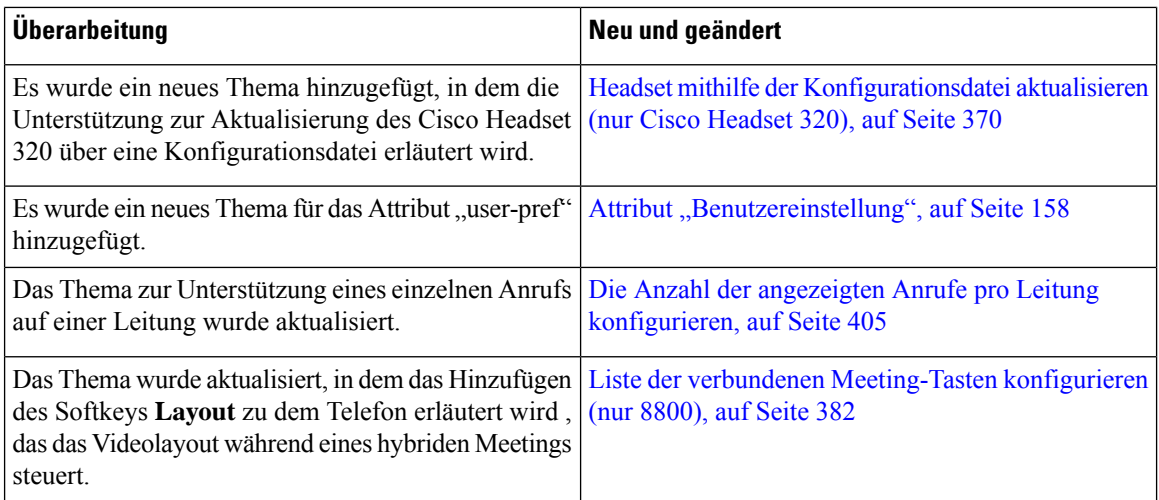

## **Neu und geändert in Firmware-Version 12.0(3)**

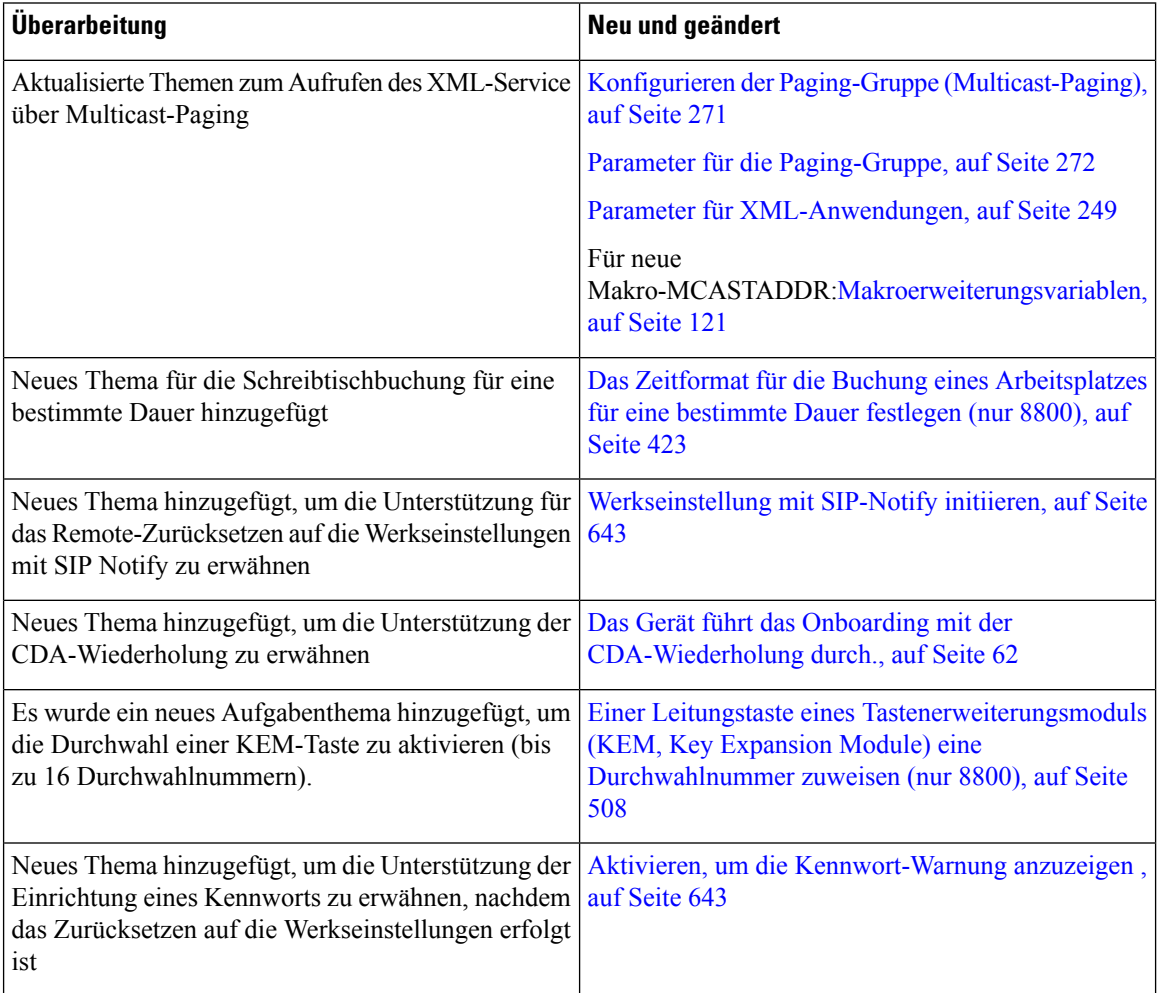

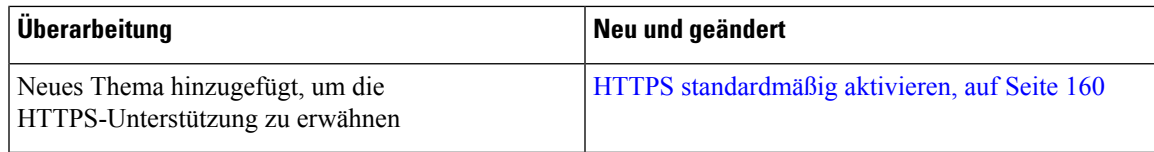

## **Neu und geändert in Firmware-Version 12.0(2)**

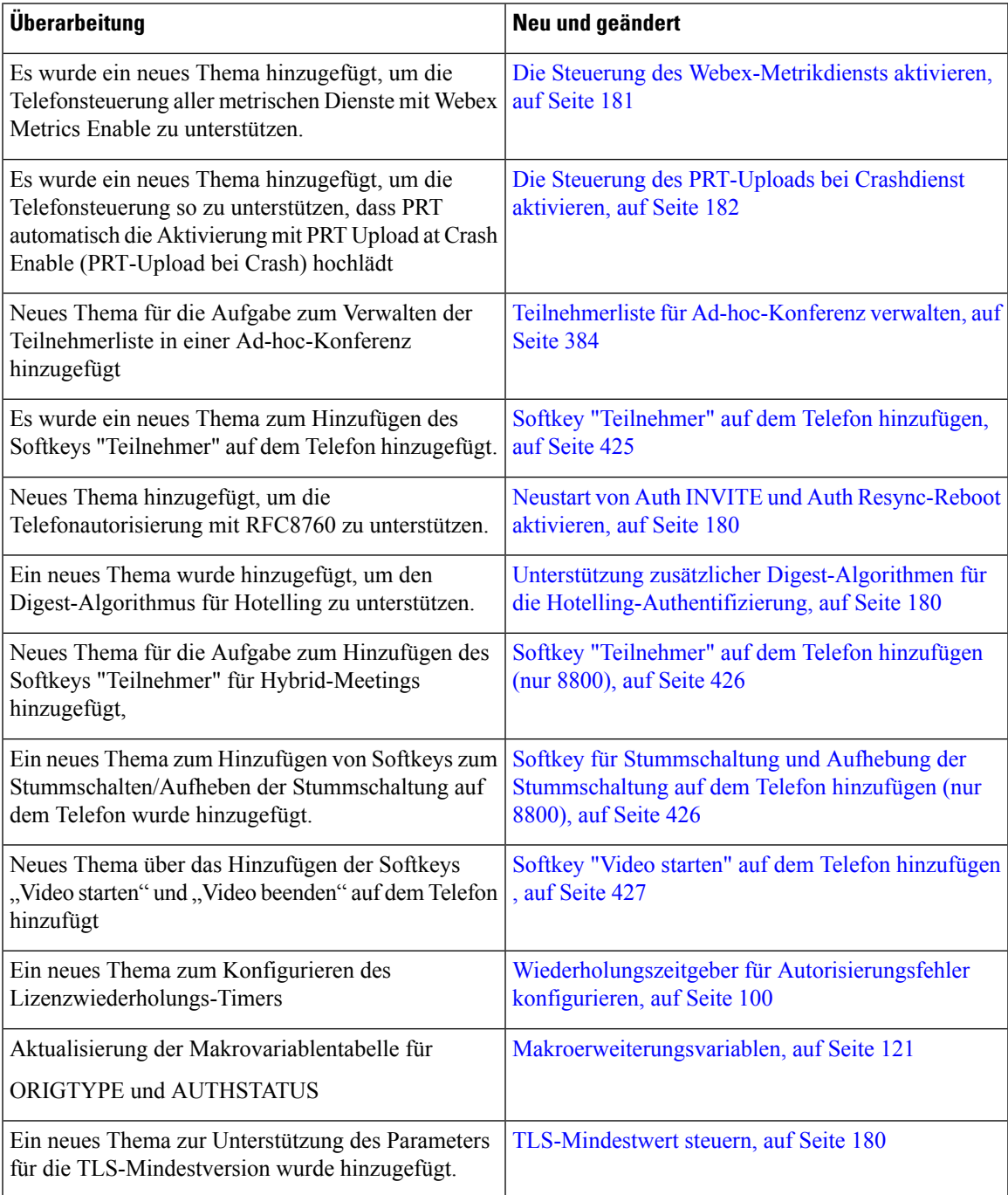

## **Neu und geändert in Firmware-Version 12.0(1)**

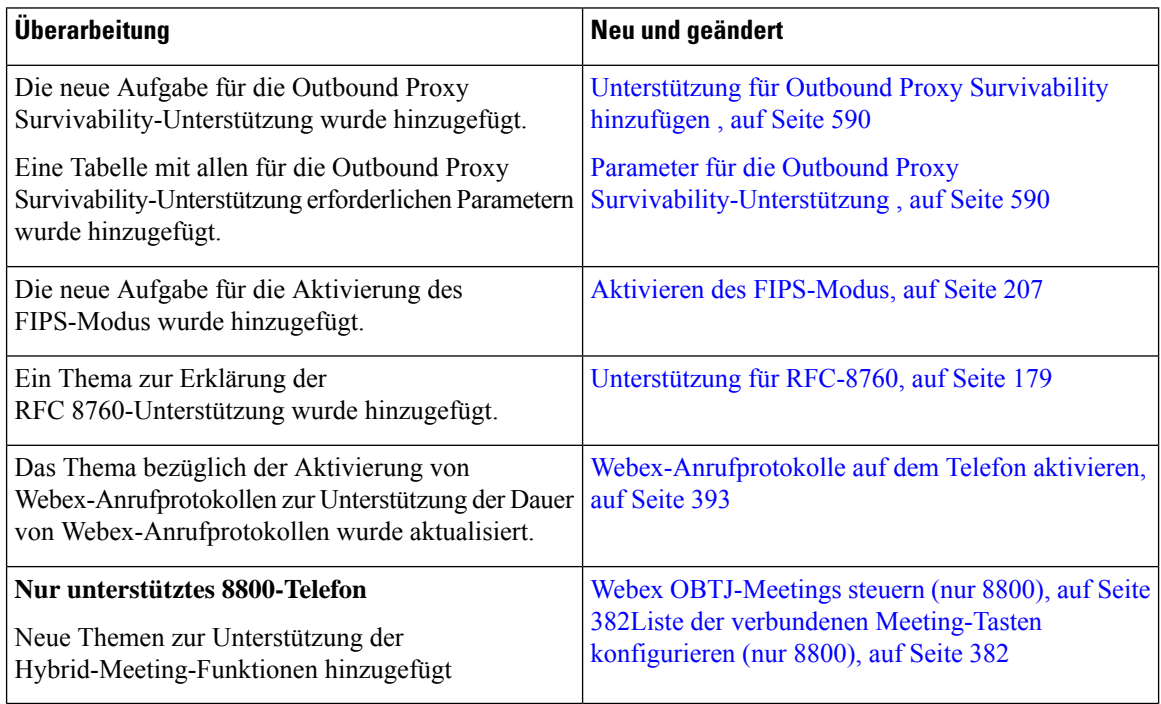

## **Neu und geändert in Firmware-Version 11.3(7)**

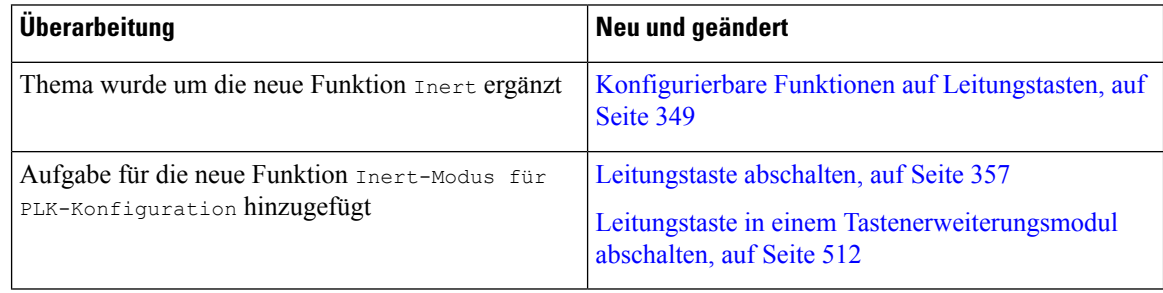

 $\mathbf l$ 

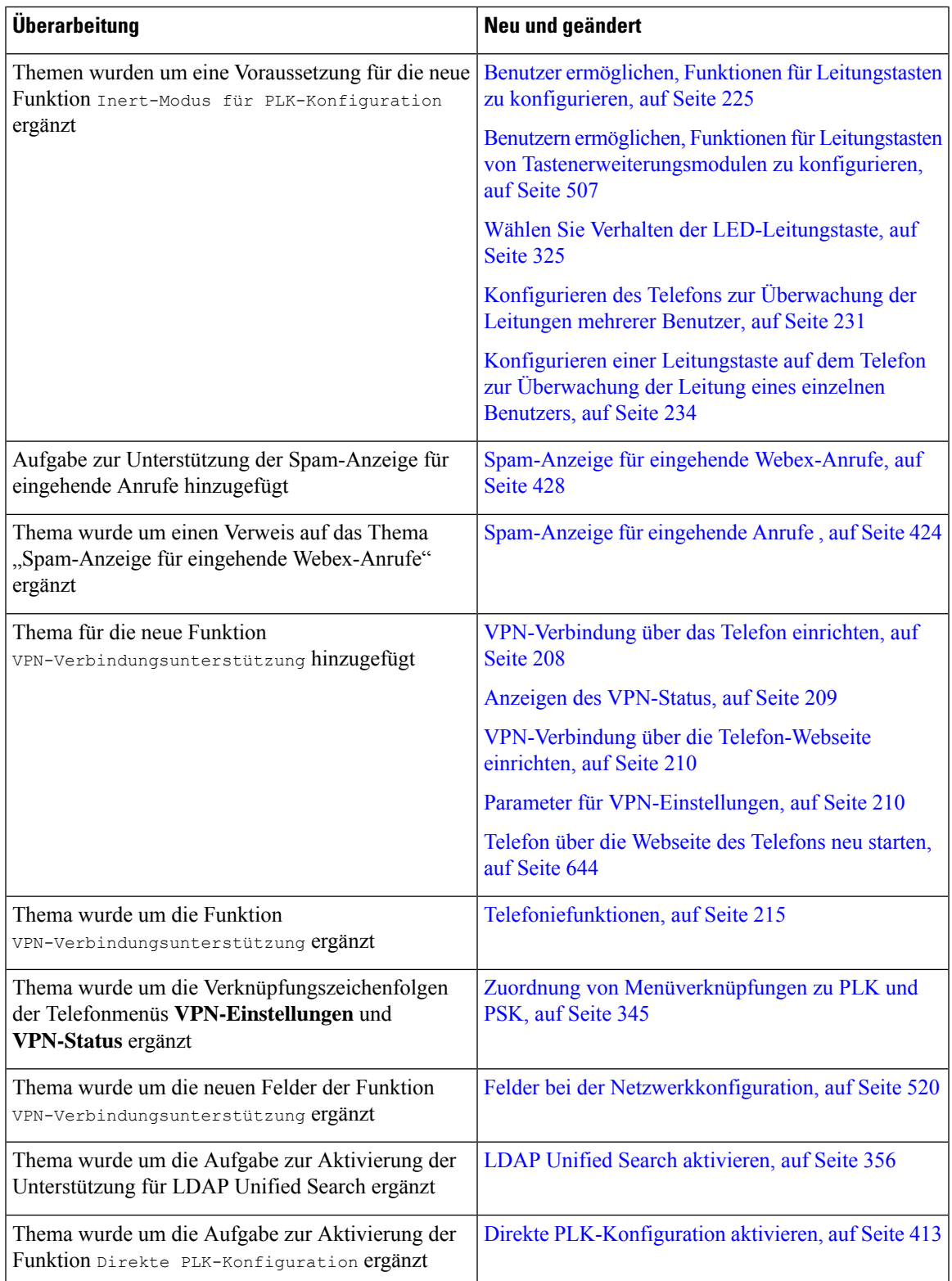

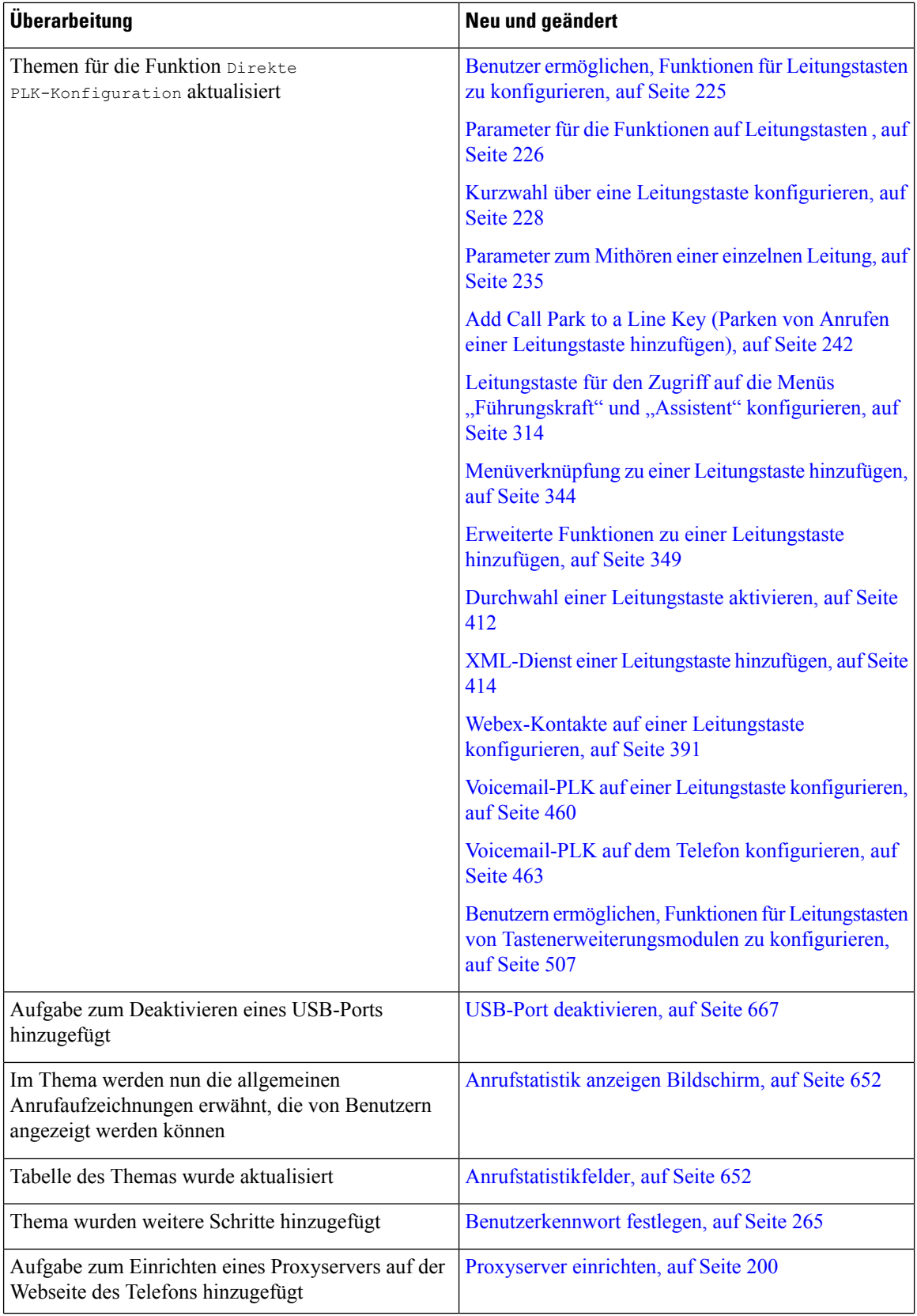

i.

 $\mathbf l$ 

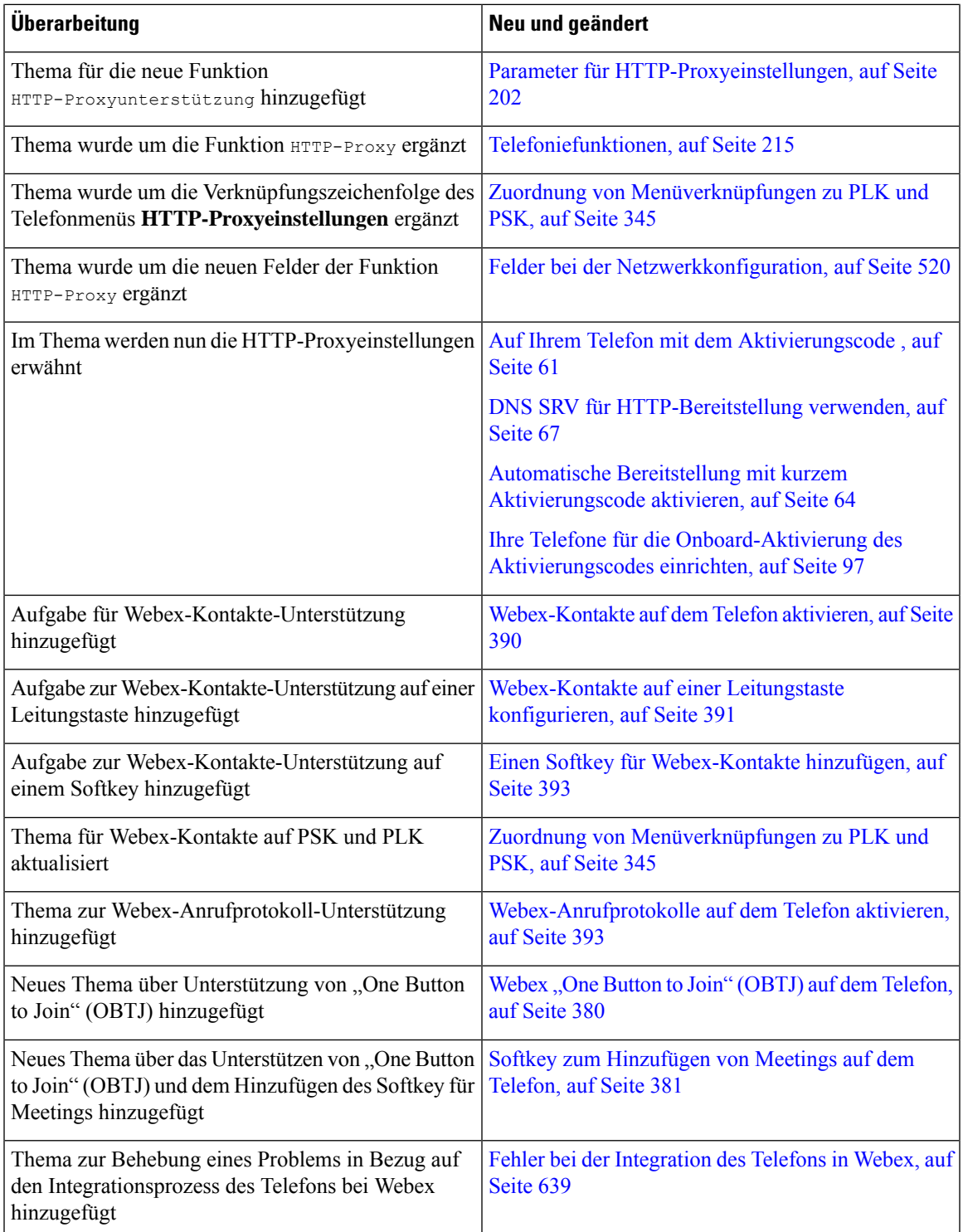

## **Neu und geändert in Firmware-Version 11.3(6)**

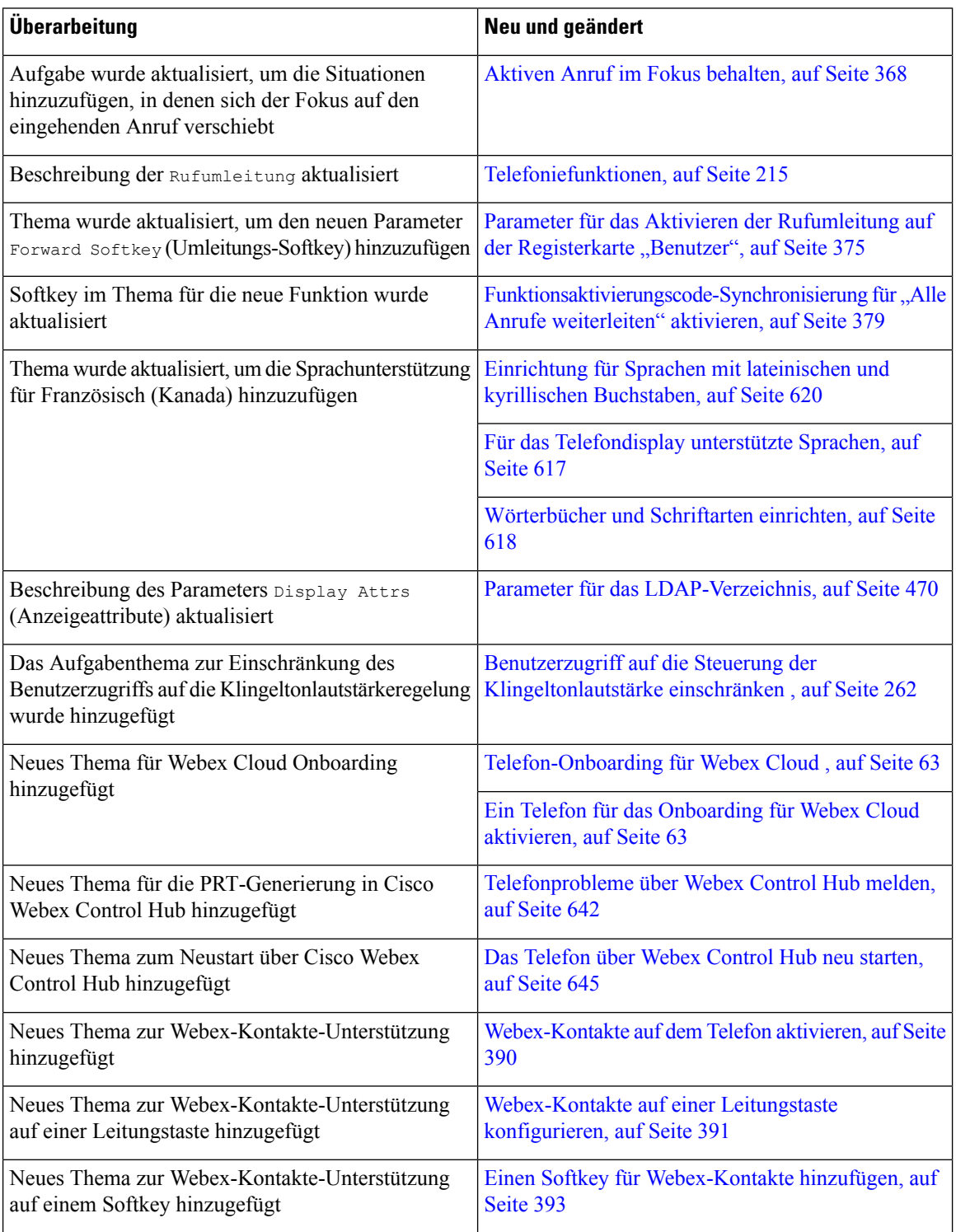

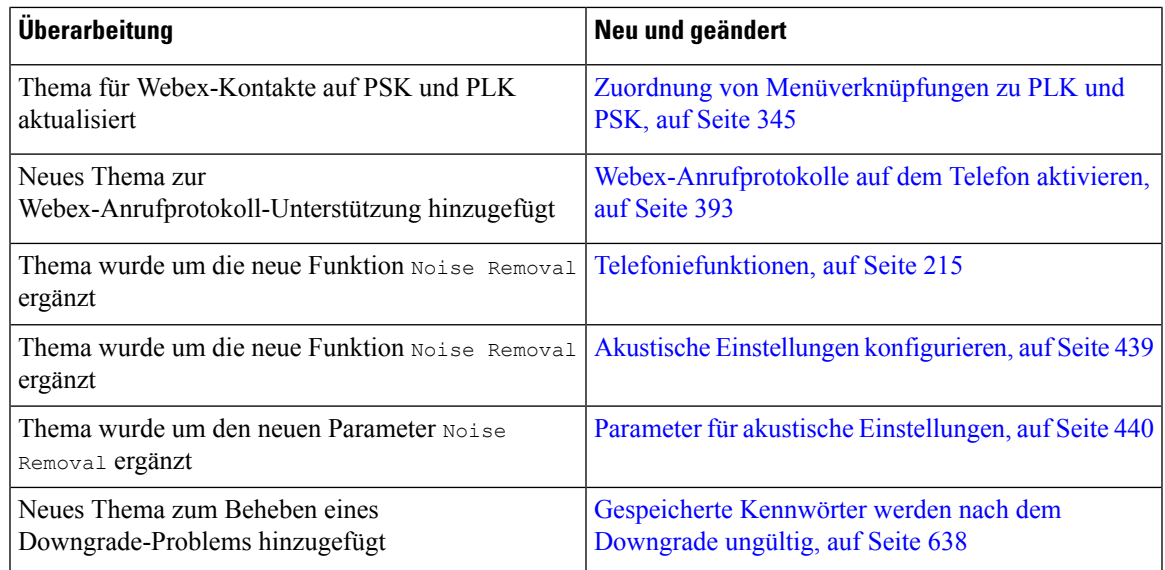

# **Neu und geändert in Firmware-Version 11.3(5)**

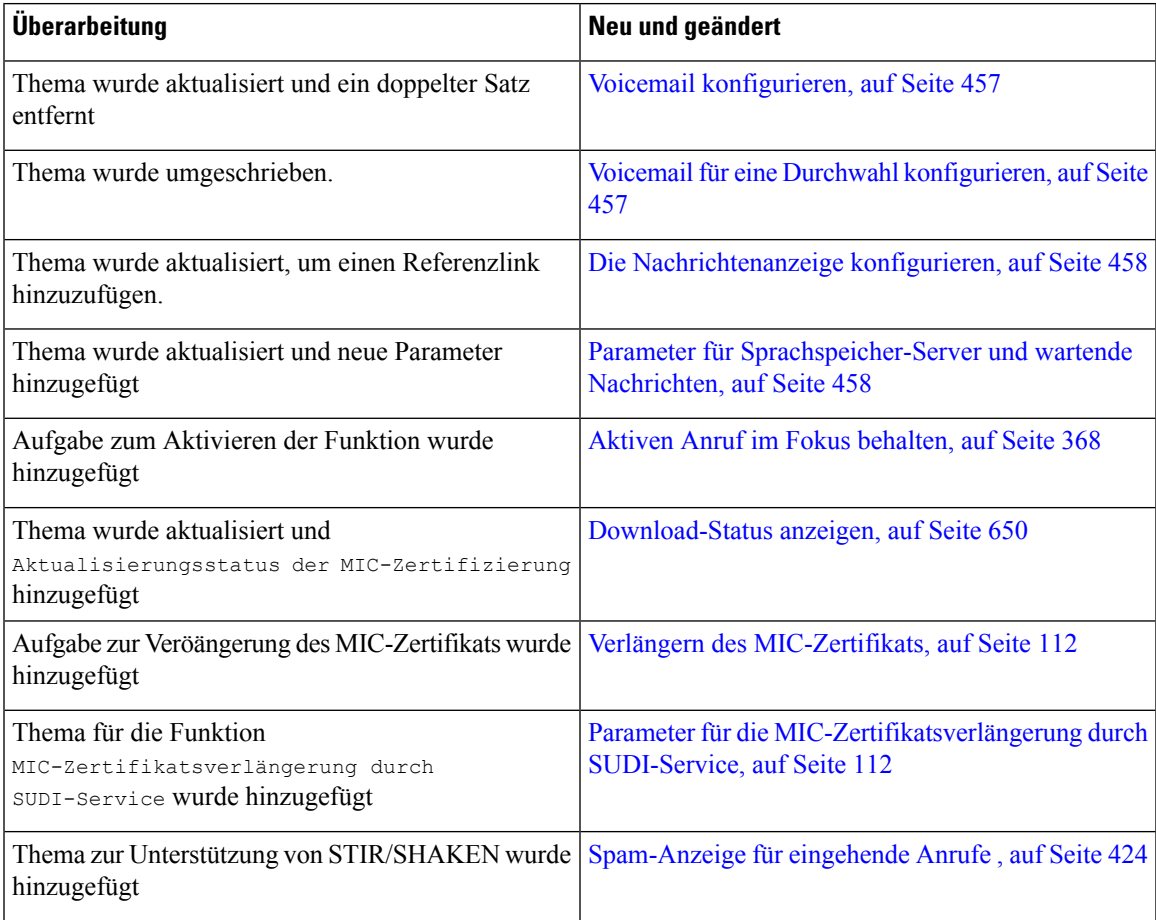

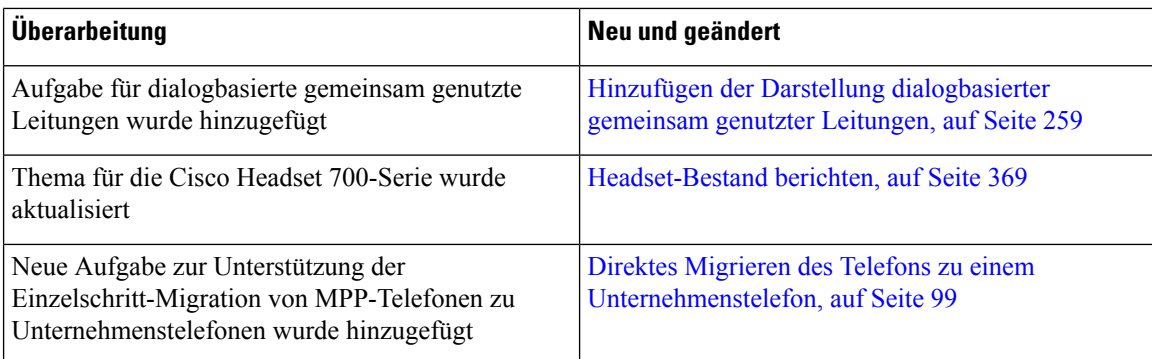

## **Neue und geänderte Funktionen für 11.3(4)**

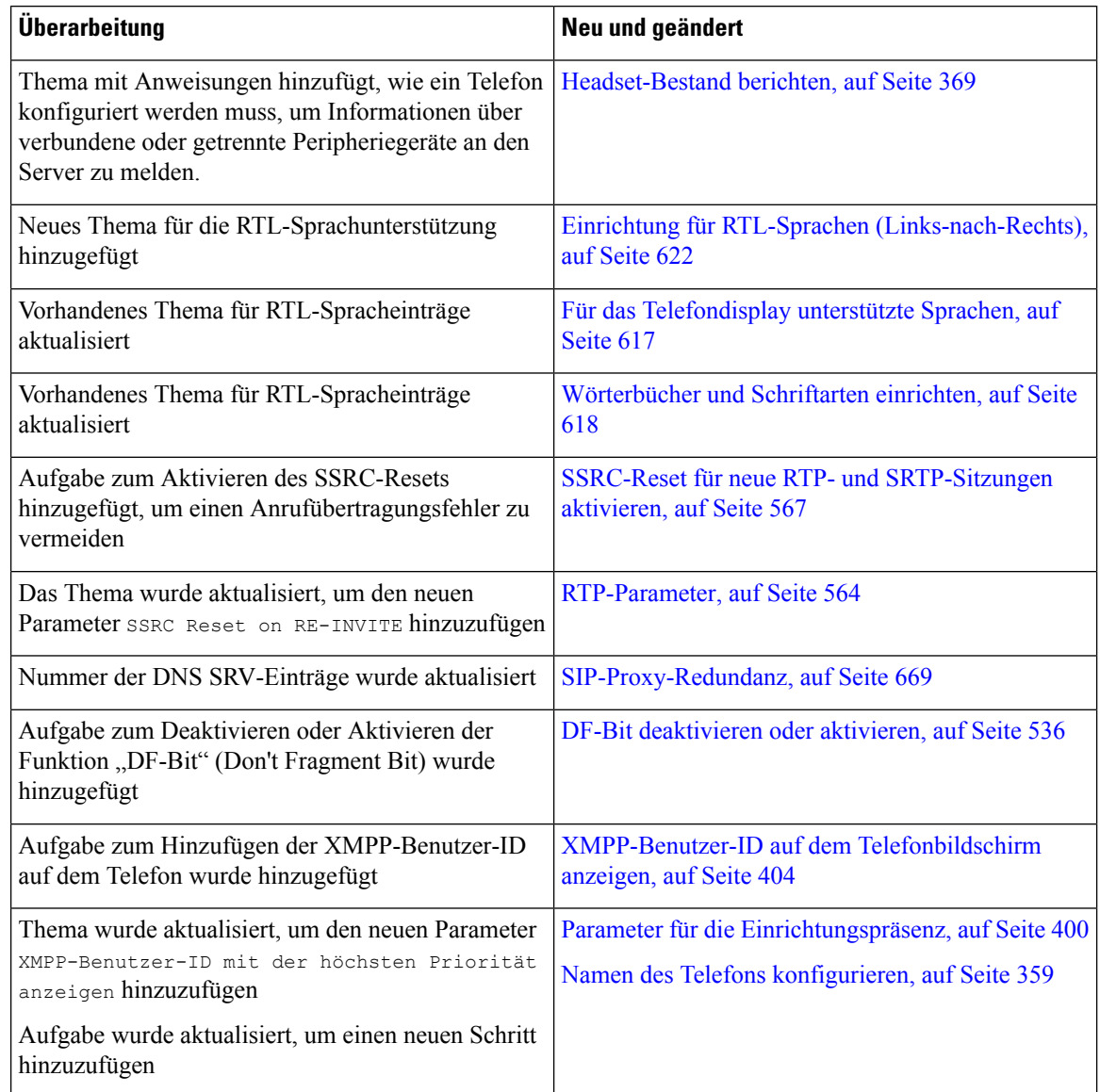

 $\overline{\phantom{a}}$ 

## **Neu und geändert in Version 11.3(3)**

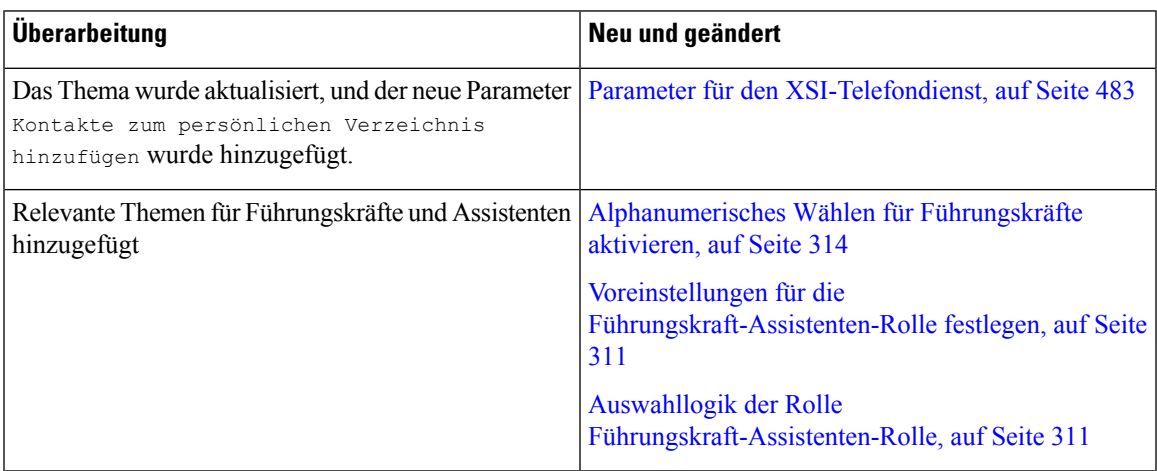

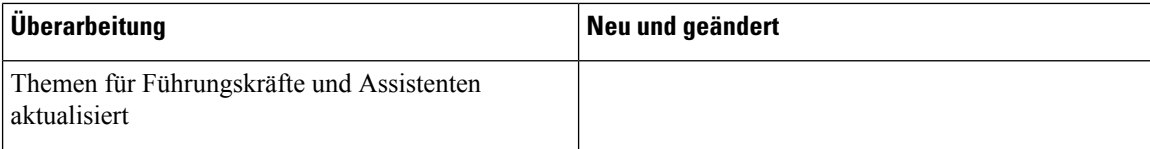

i.

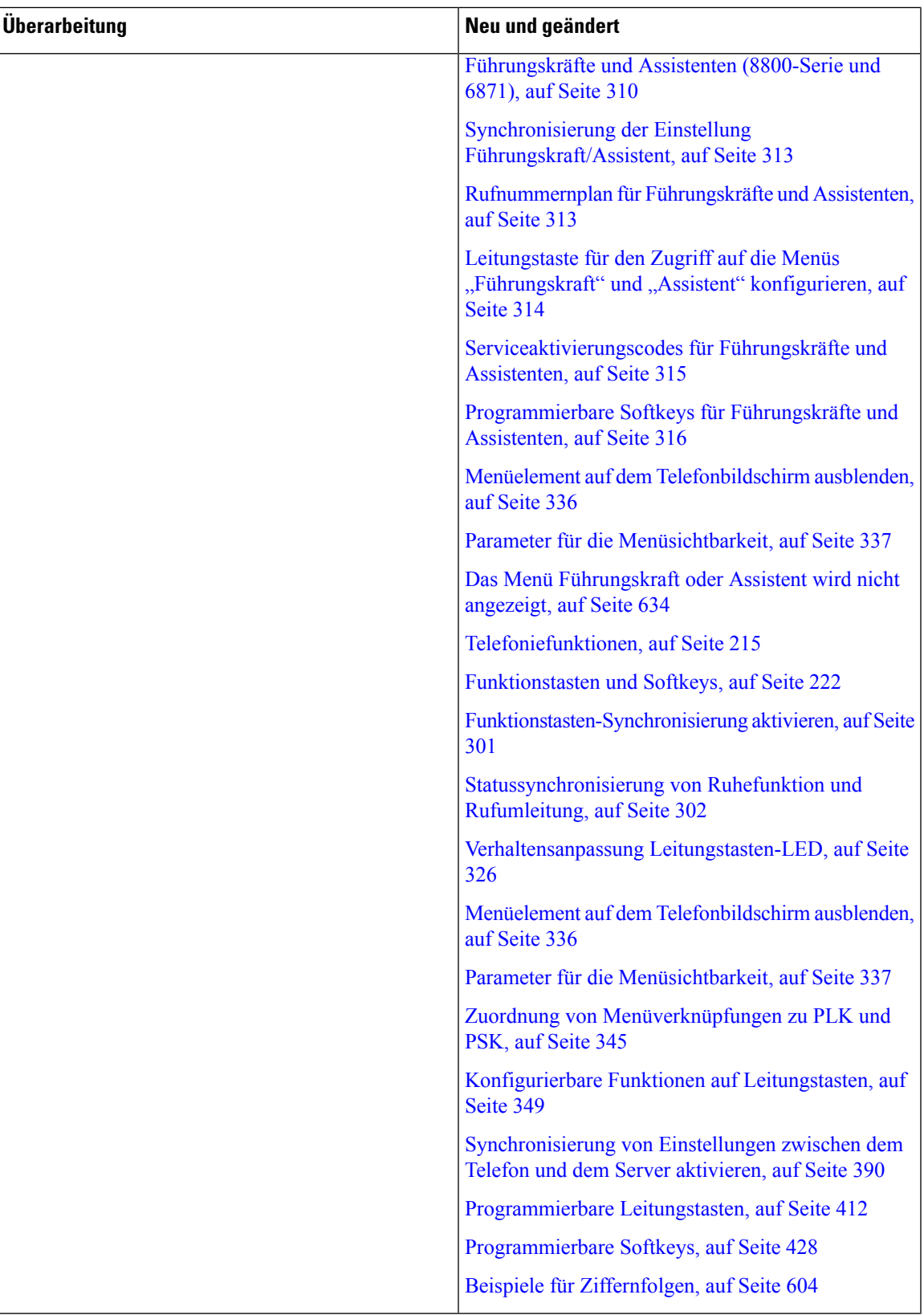

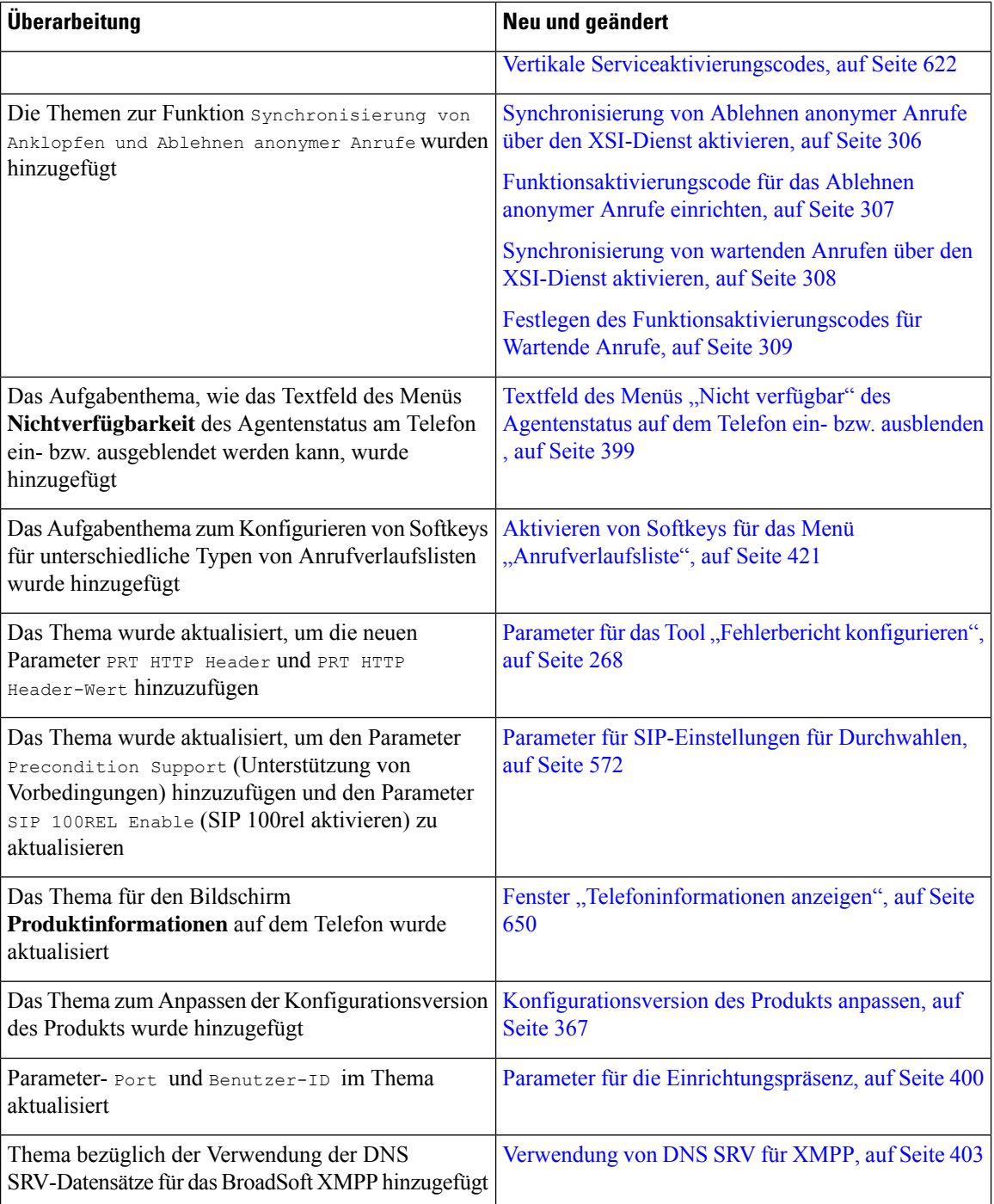

 $\overline{\phantom{a}}$ 

## **Neu und geändert in Firmware-Version 11.3(2)**

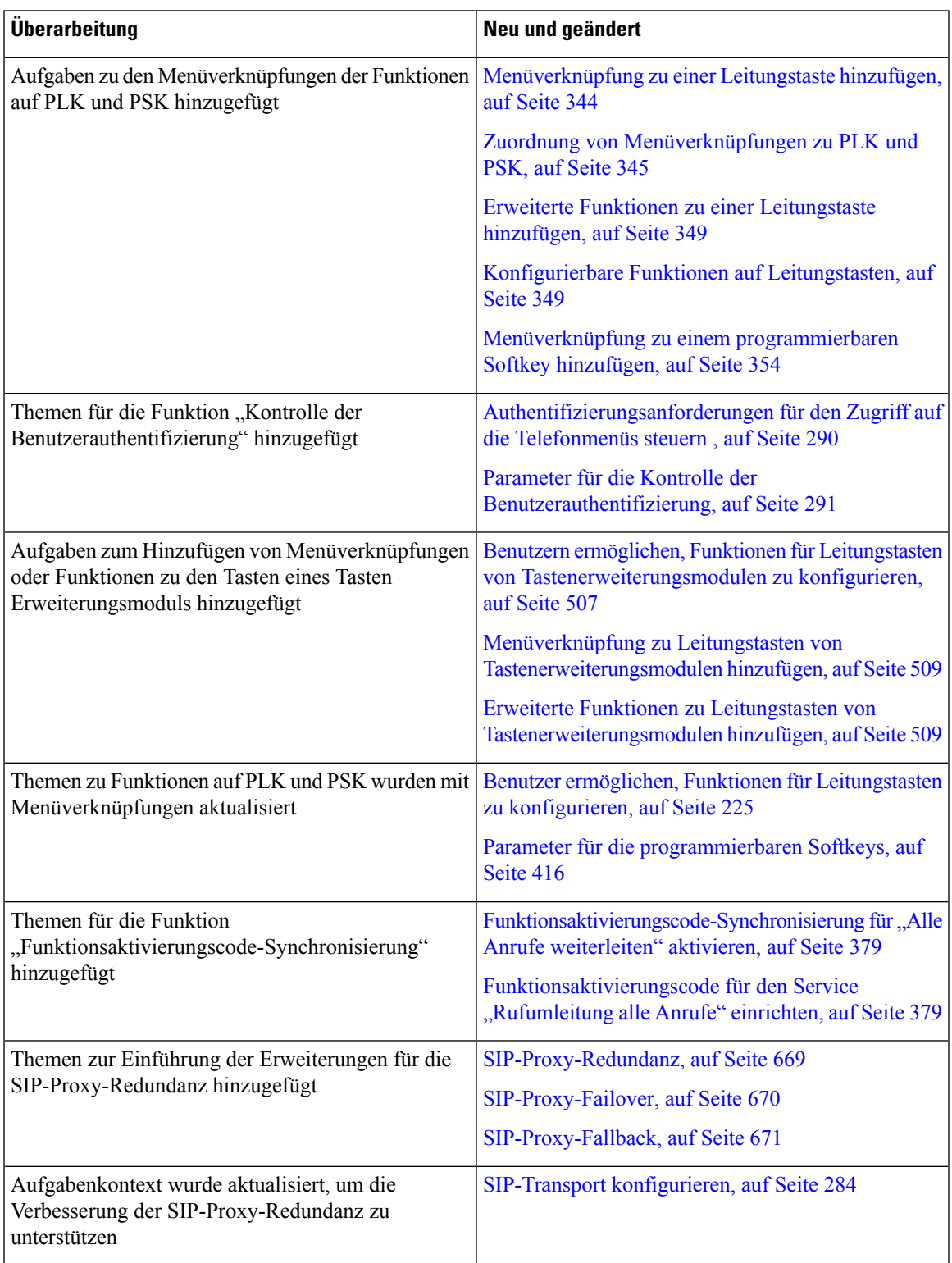

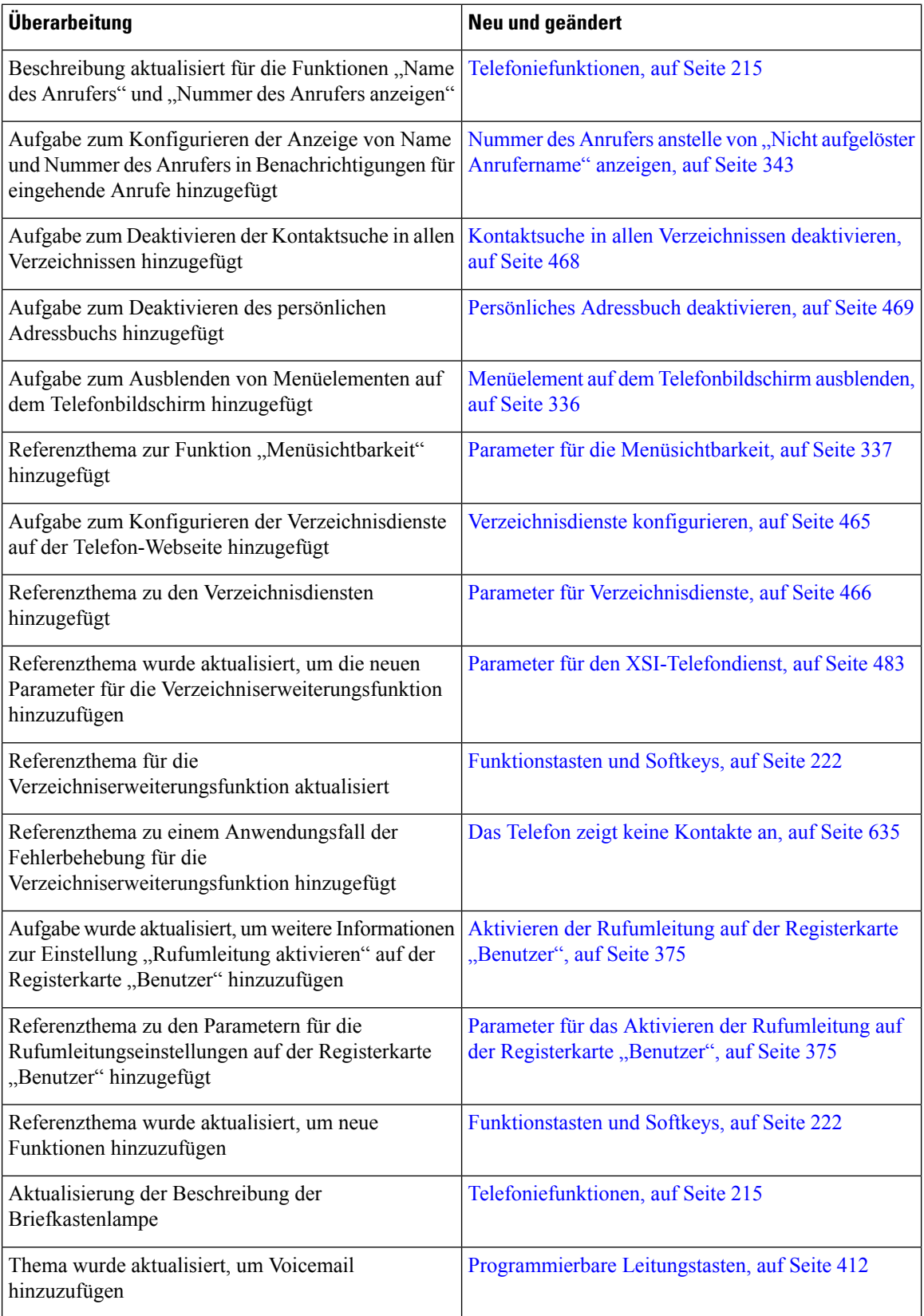

 $\mathbf l$ 

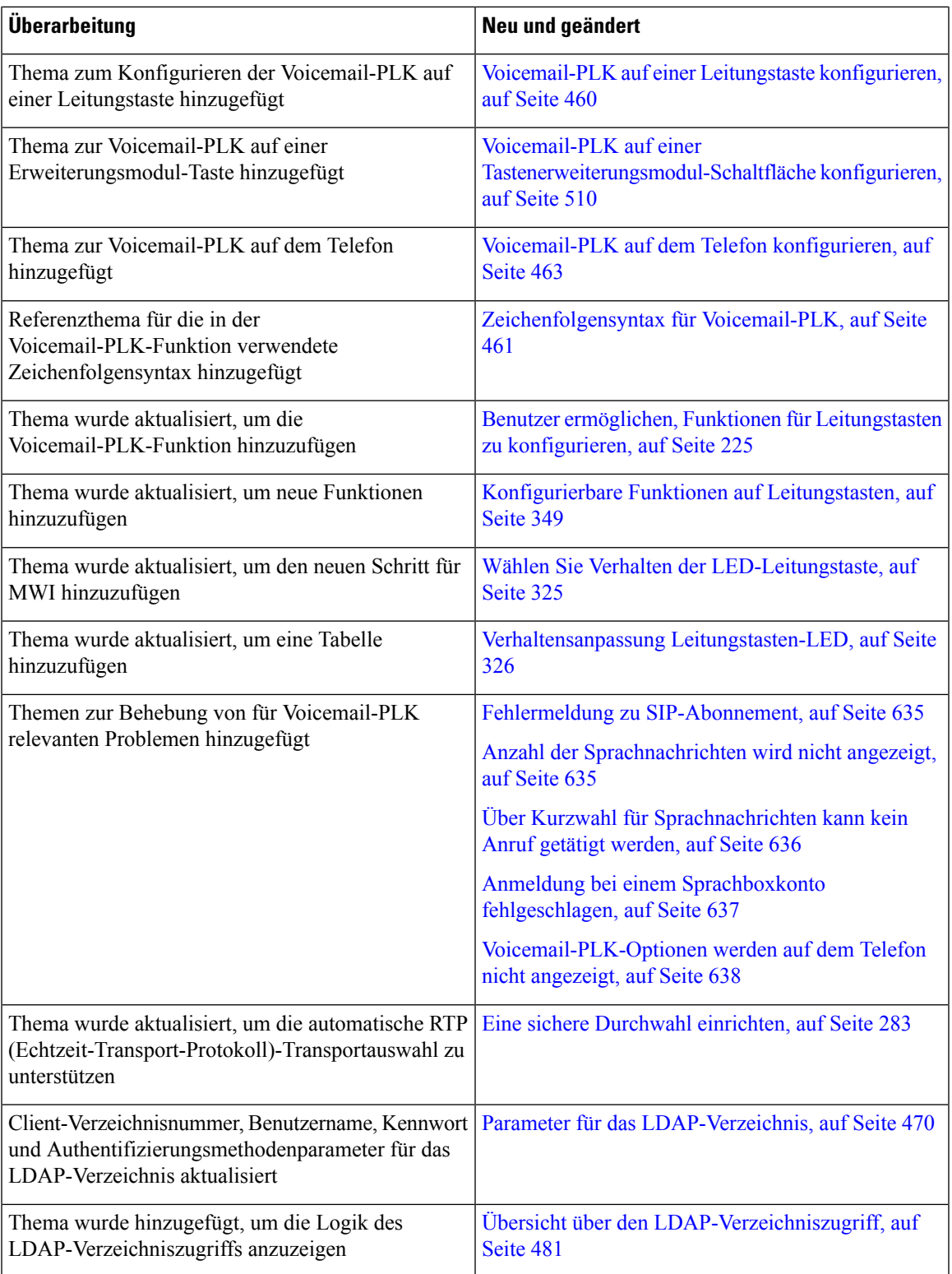

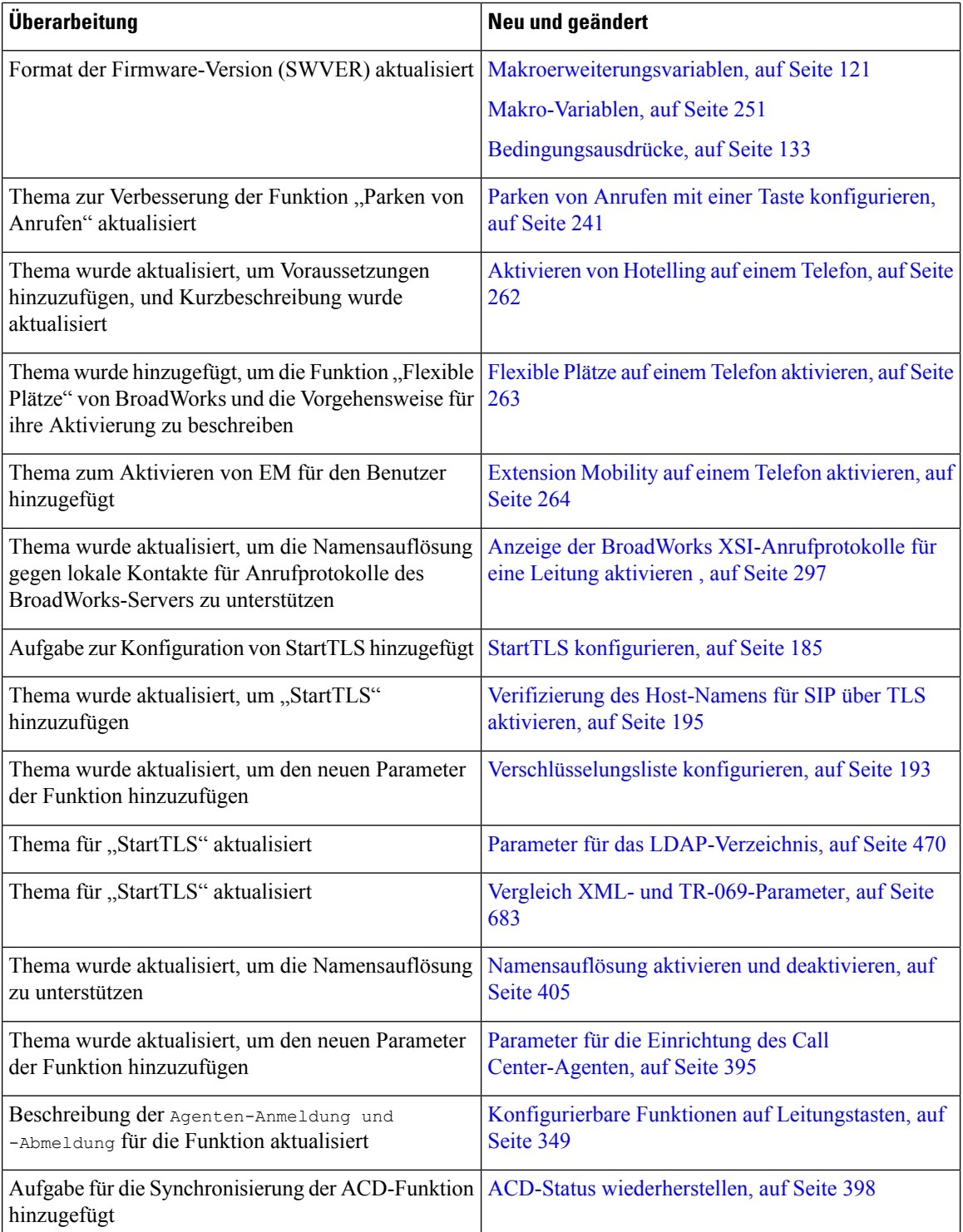

i.

l

 $\overline{\phantom{a}}$ 

## **Neu und geändert in Firmware-Version 11.3(1)**

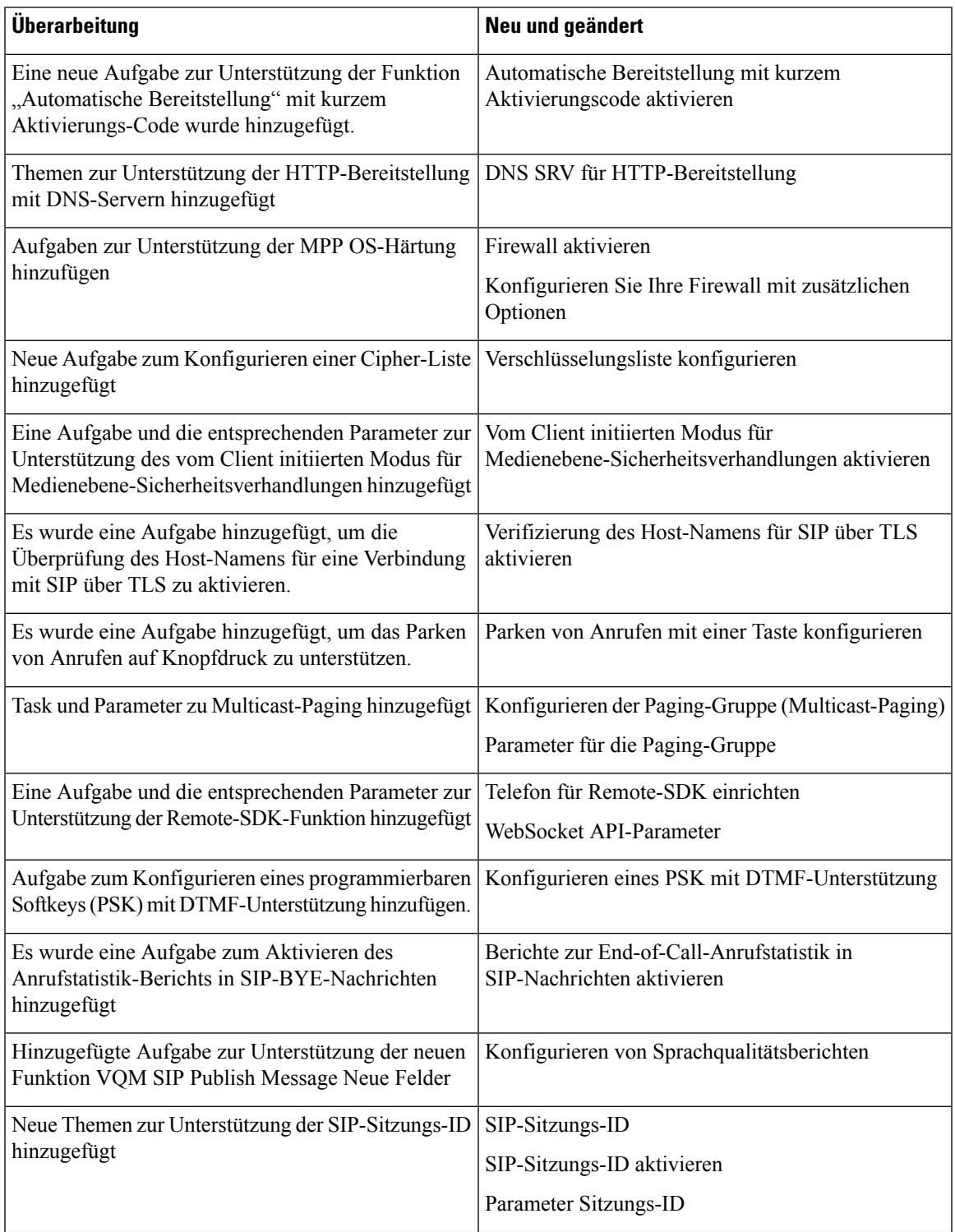

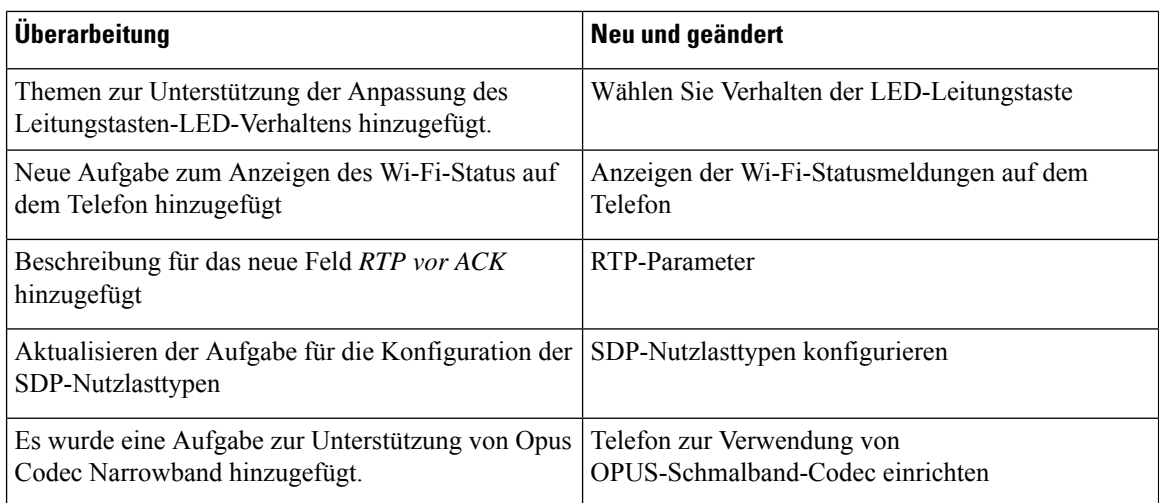

## **Neue und geänderte Informationen für Firmware-Version 11.2(3)SR1**

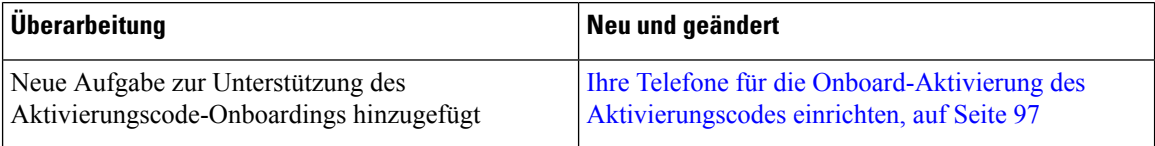

## **Neu und geändert in Firmware-Version 11.2(3)**

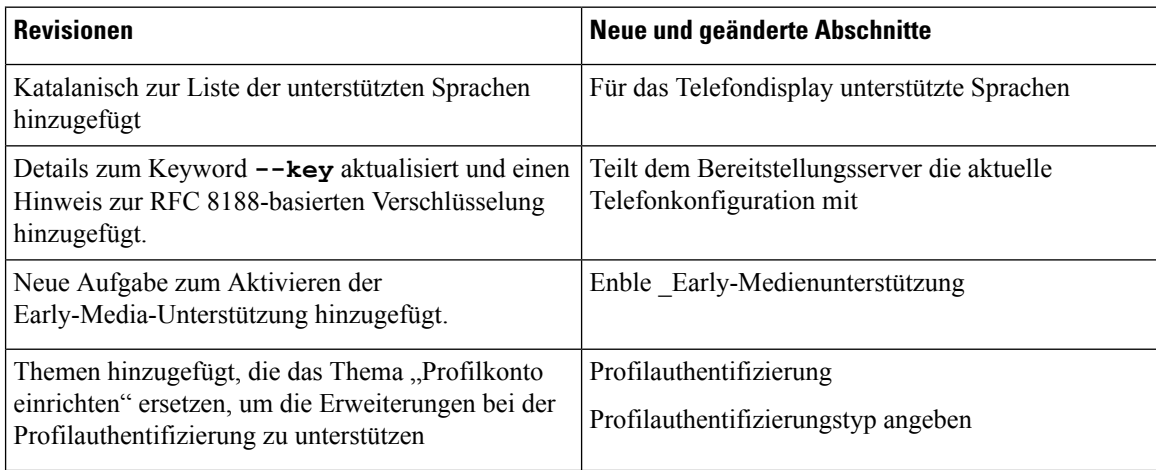
$\mathbf l$ 

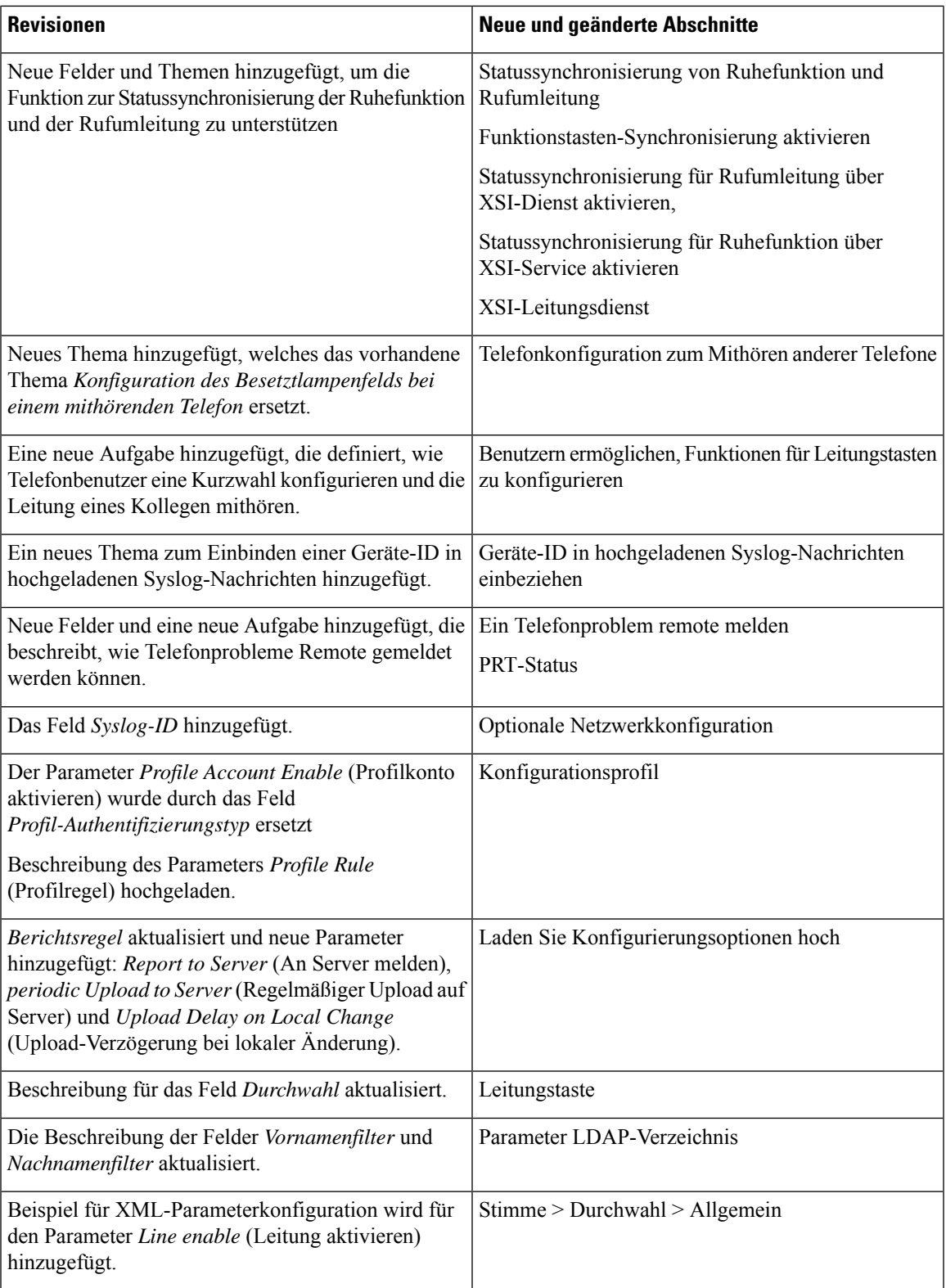

I

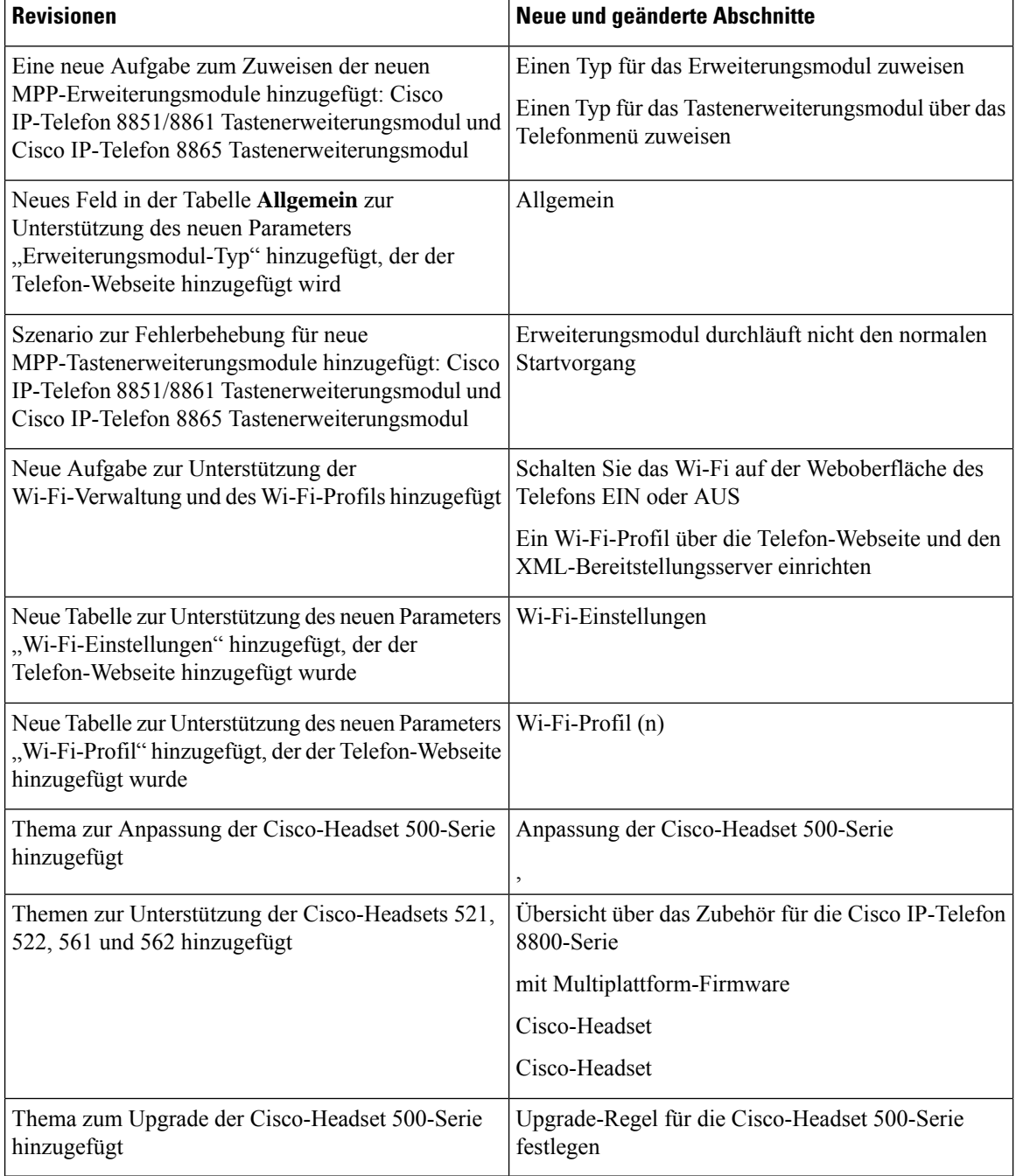

 $\overline{\phantom{a}}$ 

# **Neu und geändert in Firmware-Version 11.2(1)**

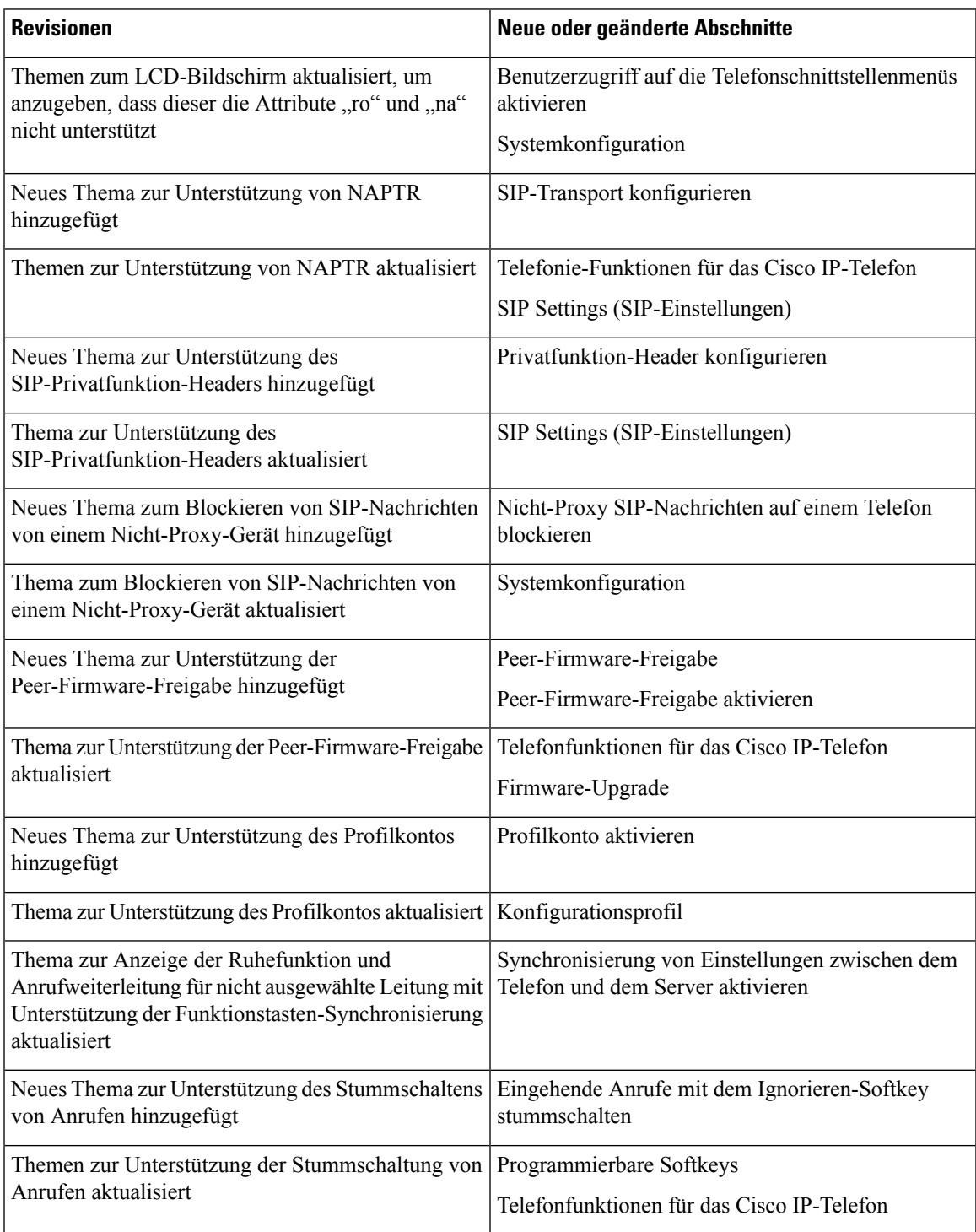

I

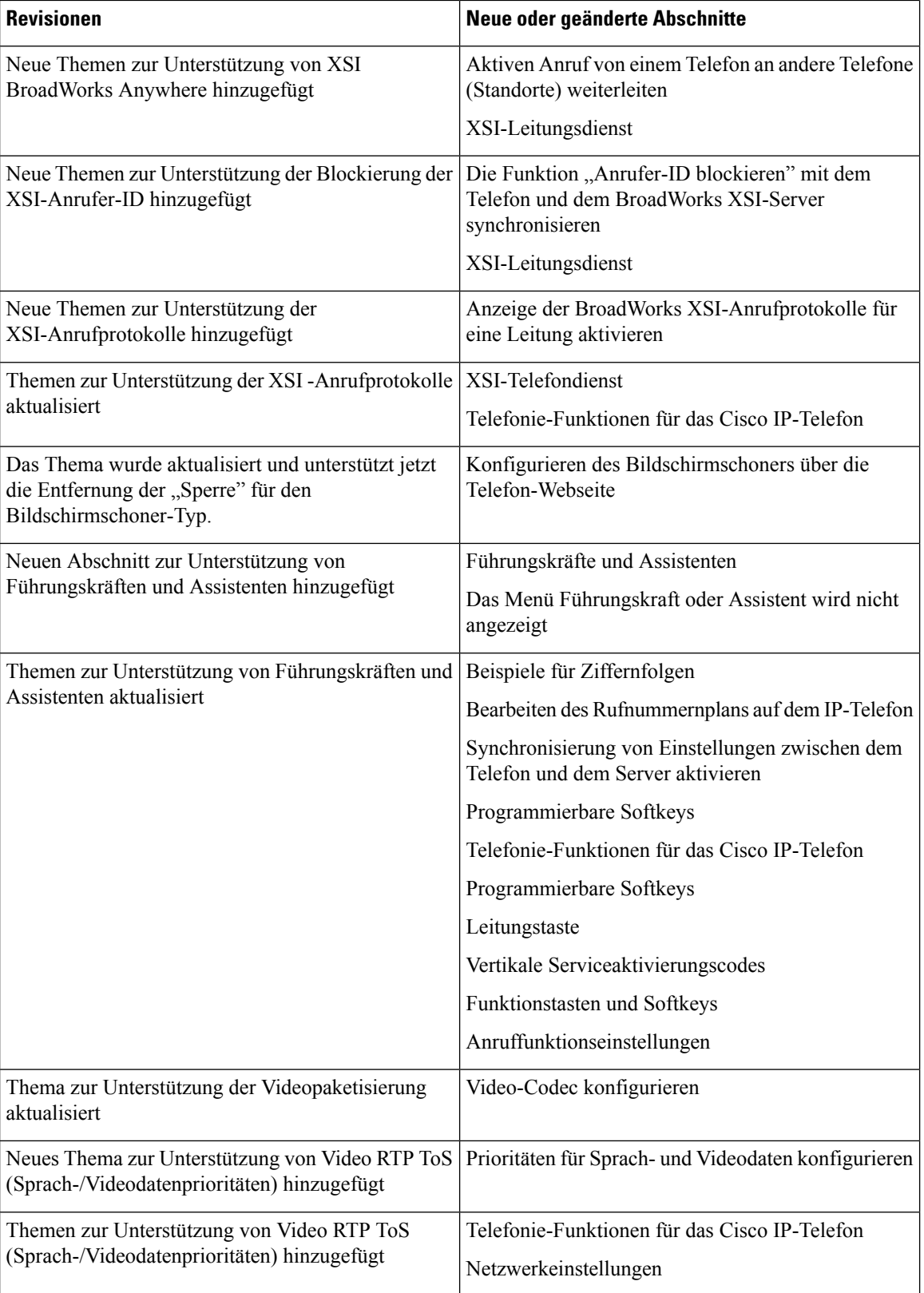

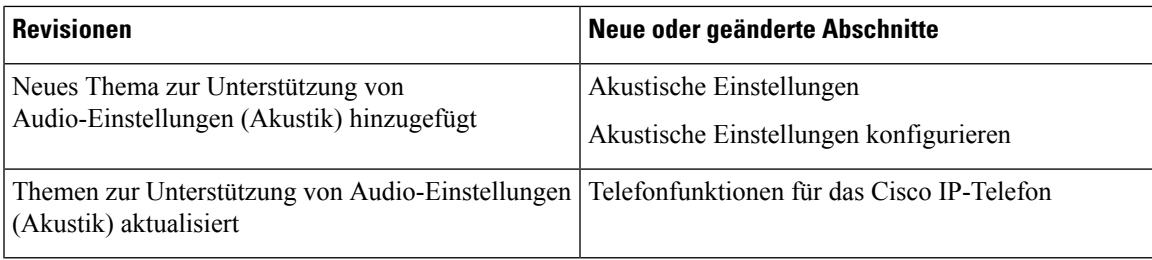

# **Neu und geändert in Firmware-Version 11.1(2)**

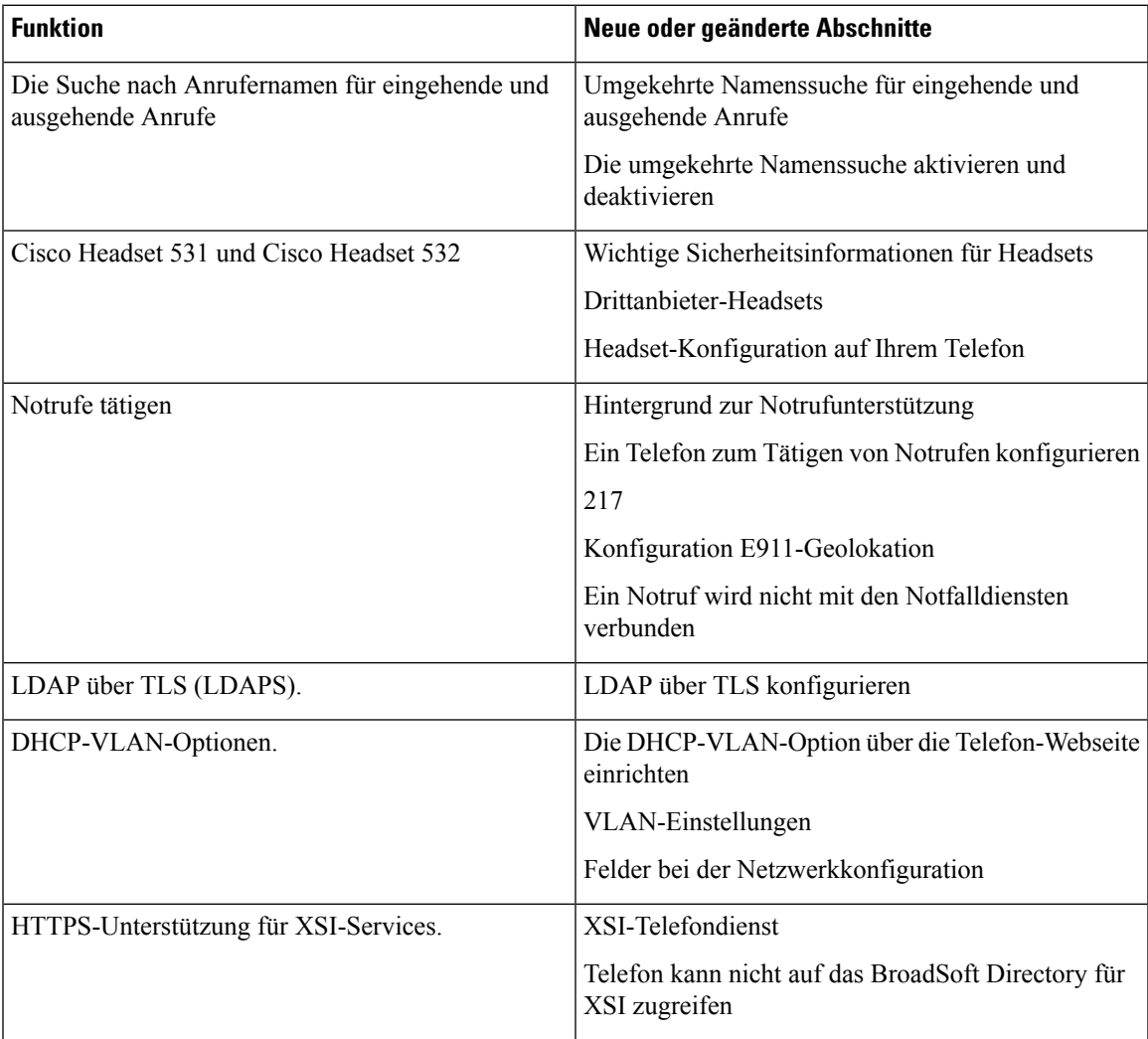

I

# **Neu und geändert in Firmware-Version 11.1(1)**

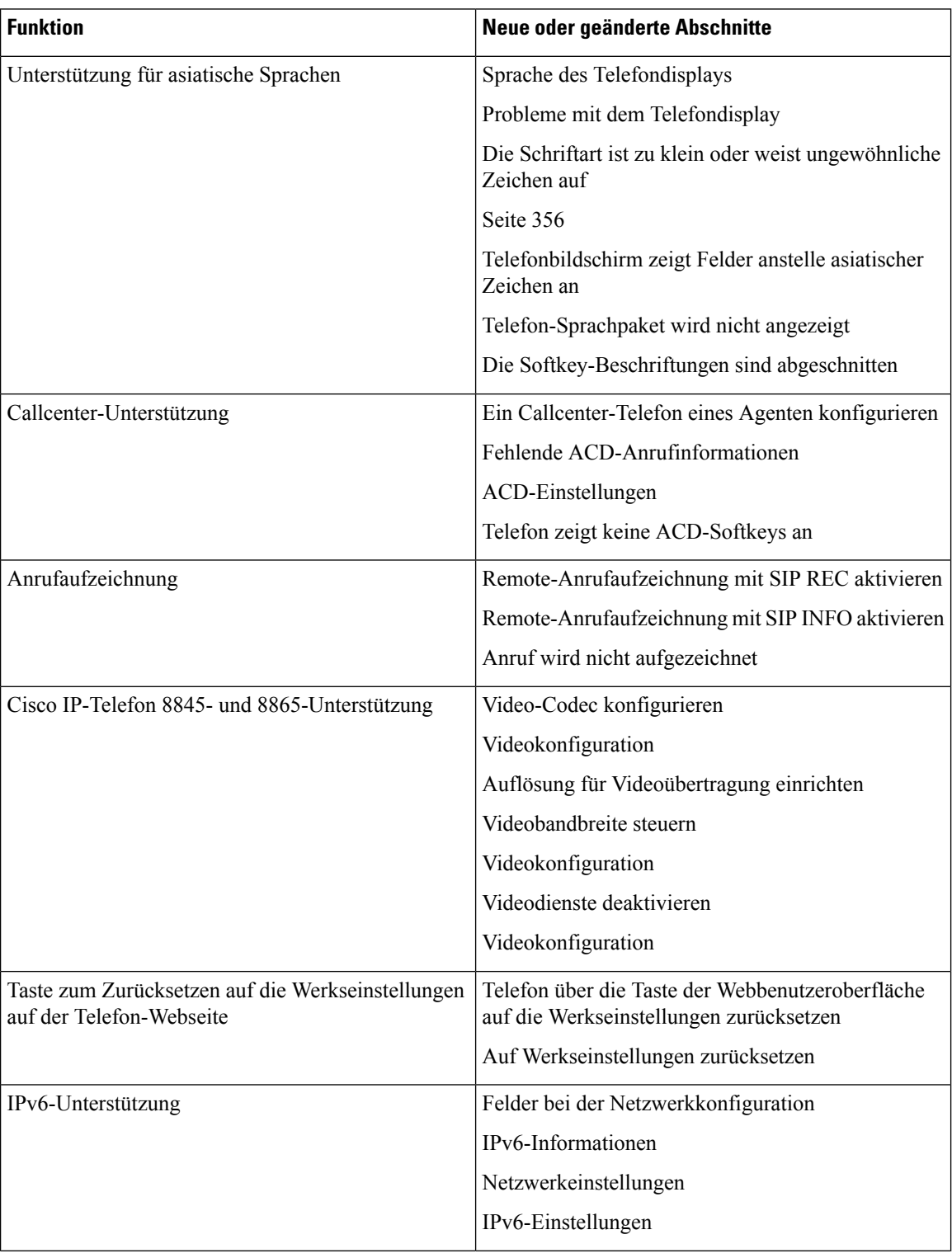

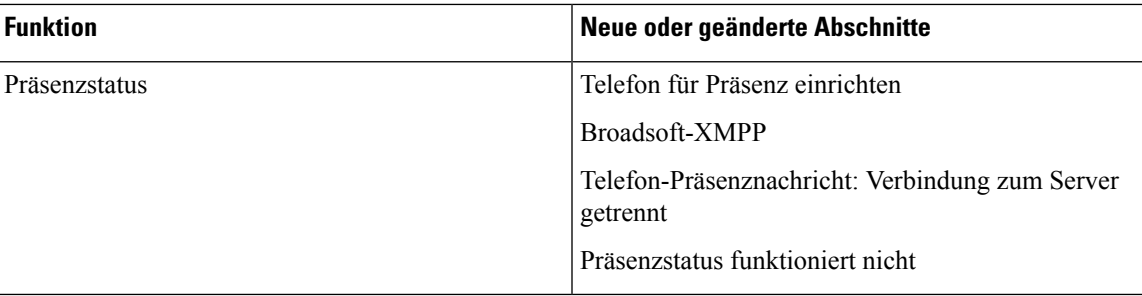

# **Neue und geänderte Funktionen in Firmware-Version 11.0(1)**

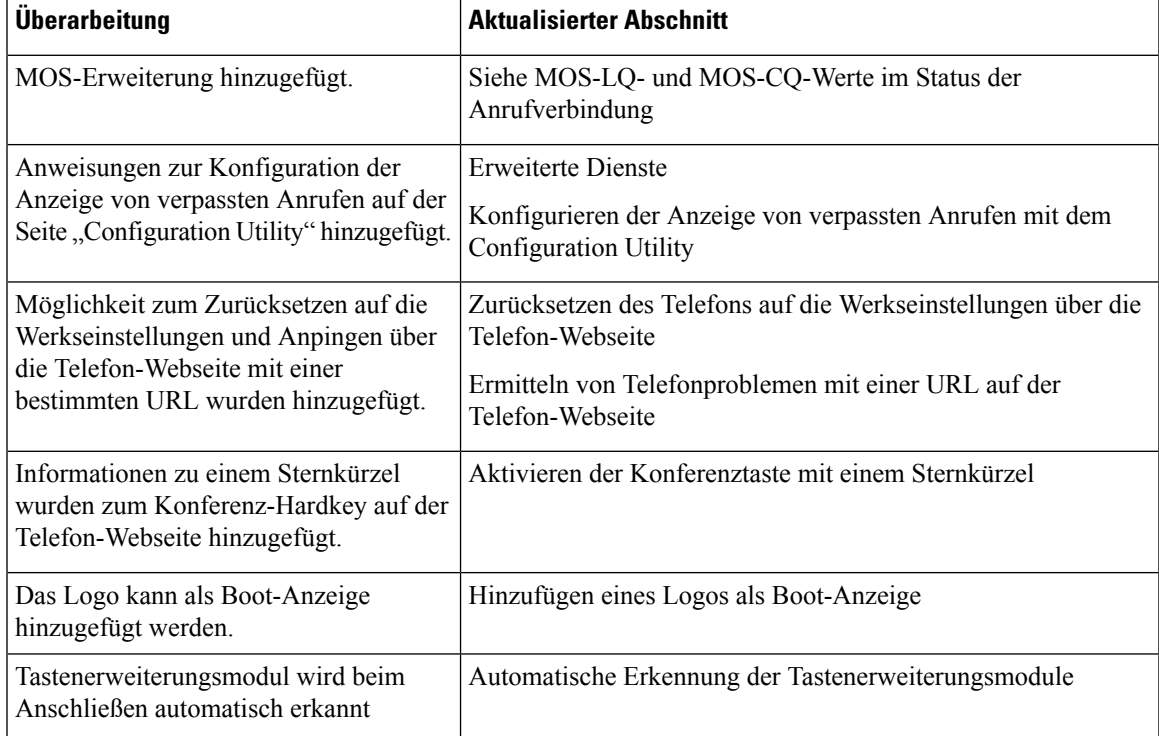

Alle neuen Funktionen wurden zu Telefoniefunktionen, auf Seite 215 hinzugefügt.

I

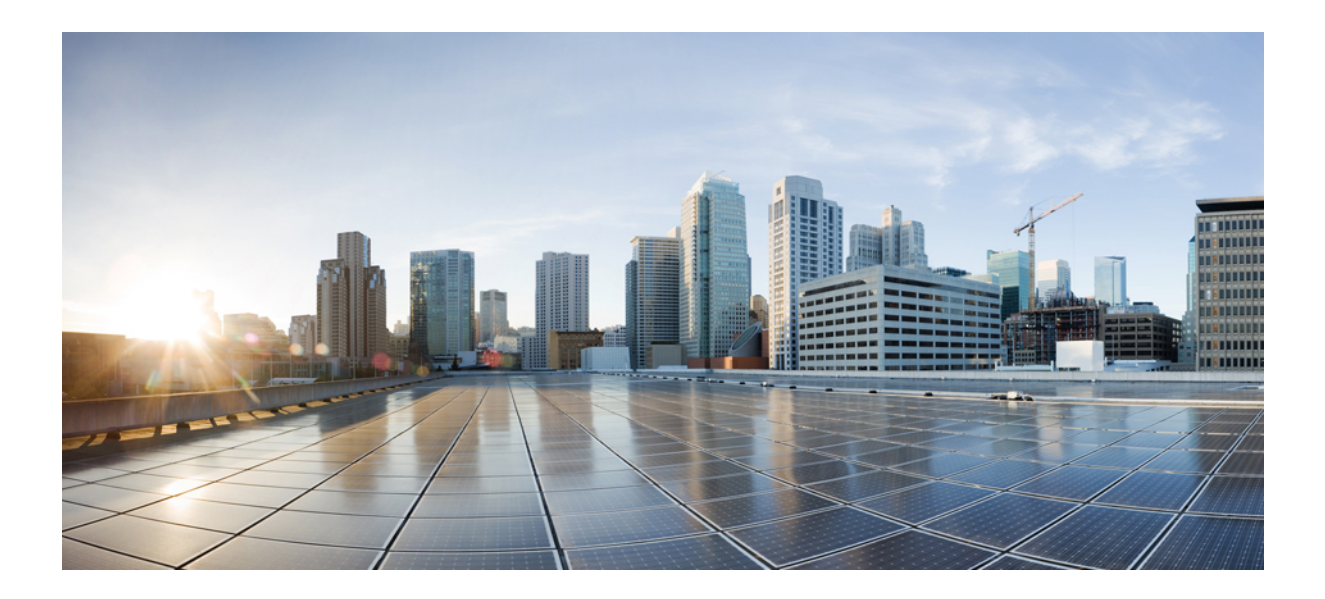

# **TEIL I**

# **Bereitstellung Cisco IP-Telefon**

- Bereitstellung, auf Seite 59
- Bereitstellungsmethoden, auf Seite 79
- Bereitstellungsparameter, auf Seite 115
- Bereitstellungsformate, auf Seite 127

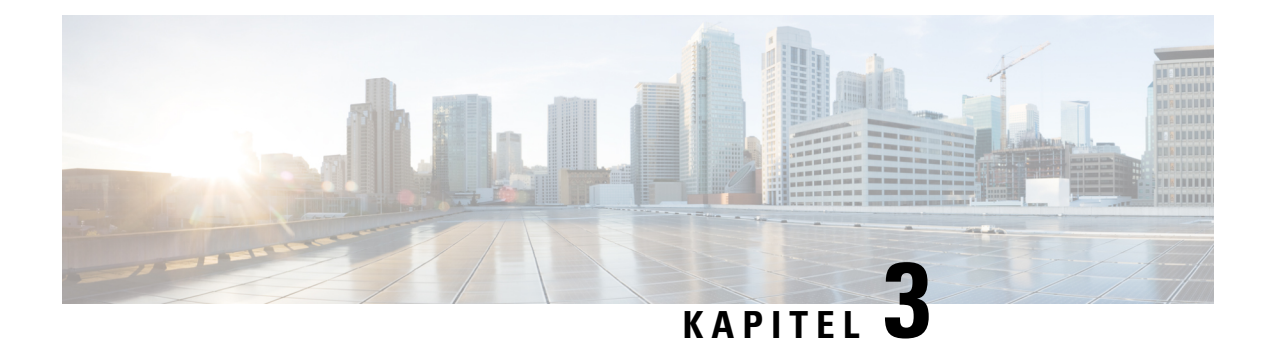

# **Bereitstellung**

- Übersicht über die Bereitstellung, auf Seite 59
- Bereitstellung, auf Seite 61
- TR69-Bereitstellung, auf Seite 68
- Verschlüsselung der Kommunikation, auf Seite 70
- Verhalten des Telefons bei Netzwerküberlastung, auf Seite 70
- Interne Vorabbereitstellung und Bereitstellungsserver, auf Seite 70
- Servervorbereitung und Softwaretools, auf Seite 70
- Interne Vorabbereitstellung von Geräten, auf Seite 73
- Bereitstellungsserver-Setup, auf Seite 73

# **Übersicht über die Bereitstellung**

Cisco IP-Telefons sind für Massenbereitstellungen von Voice-over-IP-(VoIP-)Serviceanbietern für Kunden in Home-, Business- oder Enterprise-Umgebungen vorgesehen. Daher stellt die Bereitstellung des Telefons über Remoteverwaltung und -konfiguration den ordnungsgemäßen Betrieb des Telefons am Kundenstandort sicher.

Cisco unterstützt die angepasste kontinuierliche Funktionskonfiguration des Telefons durch:

- Zuverlässige Remotesteuerung des Telefons
- Verschlüsselung der Kommunikation, mit der das Telefon gesteuert wird
- Optimierte Bindung von Telefon und Konto

Telefone können so bereitgestellt werden, dass sie Konfigurationsprofile oder aktualisierte Firmware von einem Remoteserver herunterladen. Die Downloads können in festgelegten Intervallen durchgeführt werden oder immer dann, wenn die Telefone mit einem Netzwerk verbunden oder eingeschaltet werden. Die Bereitstellung erfolgt normalerweise im Rahmen von VoIP-Massenbereitstellungen, die von Serviceanbietern durchgeführt werden. Konfigurationsprofile oder aktualisierte Firmware werden über TFTP, HTTP oder HTTPS an das Gerät übertragen.

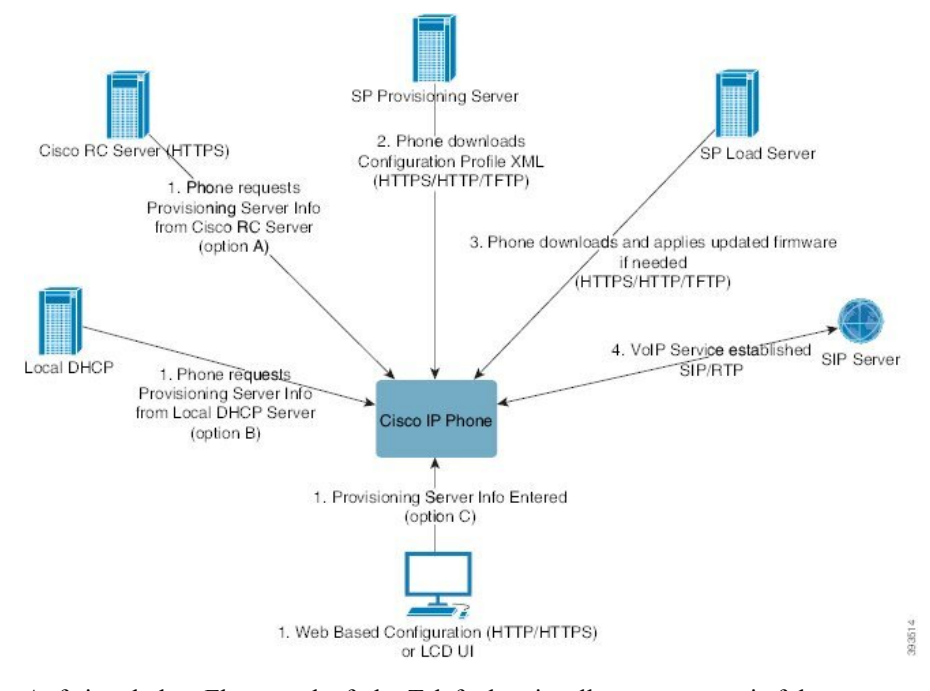

Auf einer hohen Ebene verläuft der Telefonbereitstellungsprozess wie folgt:

- **1.** Wenn das Telefon noch nicht konfiguriert ist, werden die Bereitstellungsserverinformationen an das Telefon über eine der folgenden Optionen übertragen:
	- **A** Vom Cisco Enablement Data Orchestration System (EDOS) Remote Customization (RC) Server heruntergeladen mit HTTPS, DNSSRV, GDS(Activation code onboarding), EDOS Geräteaktivierung.
	- **B** Vom lokalen DHCP-Server abgefragt.
	- **C** Manuell über das webbasierte Konfigurationsprogramm oder die Telefon-UI des Cisco Telefons eingegeben.
- **2.** Das Telefon lädt die Informationen des Bereitstellungsservers herunter und wendet die Konfigurations-XML über das HTTPS-, HTTP- oder TFTP-Protokoll an.
- **3.** Das Telefon lädt die aktualisierte Firmware bei Bedarf über HTTPS, HTTP oder TFTP herunter und wendet sie an.
- **4.** Der VoIP-Dienst wird mithilfe der angegebenen Konfiguration und Firmware eingerichtet.

VoIP-Serviceanbieter beabsichtigen, viele Telefone für Privatkunden und kleine Unternehmen bereitzustellen. In Unternehmens- oder Enterprise-Umgebungen können Telefone als Endknoten fungieren. Die Anbieter verbreiten diese Geräte weit über dasInternet.Sie werden über Router undFirewalls an den Kundenstandorten verbunden.

Das Telefon kann als Remote-Erweiterung der Back-End-Geräte des Serviceanbieters verwendet werden. Remoteverwaltung und -konfiguration ermöglichen den ordnungsgemäßen Betrieb des Telefons an den Kundenstandorten.

## **Bereitstellung**

Ein Telefon kann so konfiguriert werden, dasssein interner Konfigurationszustand in regelmäßigen Abständen und beim Einschalten mit einem Remoteprofil resynchronisiert wird. Das Telefon kontaktiert einen NPS (Normal Provisioning Server, normaler Bereitstellungsserver) oder einen ACS (Access Control Server, Zugriffssteuerungsserver).

Standardmäßig wird eine erneute Profilsynchronisierung nur dann versucht, wenn das Telefon inaktiv ist. Auf diese Weise wird verhindert, dass durch eine Aktualisierung ein Neustart der Software ausgelöst und ein Gespräch unterbrochen wird. Wenn zwischenzeitliche Upgrades erforderlich sind, um eine ältere Version auf einen aktuellen Upgrade-Status zu aktualisieren, kann die Upgrade-Logik mehrstufige Upgrades automatisieren.

### **Normaler Bereitstellungsserver**

Bei einem NPS kann es sich um einen TFTP-, HTTP- oder HTTPS-Server handeln. Da die Firmware keine vertraulichen Informationen enthält, wird für ein Remote-Upgrade der Firmware TFTP, HTTP oder HTTPS verwendet.

Obwohl HTTPS empfohlen wird, ist für die Kommunikation mit dem NPS kein sicheres Protokoll erforderlich, da das aktualisierteProfil mit einem Shared-Secret-Schlüssel verschlüsselt werden kann. Weitere Informationen zur Nutzung von HTTPS finden Sie unter Verschlüsselung der Kommunikation, auf Seite 70. Eine sichere erstmalige Bereitstellung erfolgt über einen Mechanismus, derSSL-Funktionen nutzt. Ein nicht konfiguriertes Telefon erhält ein mit einem symmetrischen 256-Bit-Schlüssel verschlüsseltes Profil, das für dieses Gerät vorgesehen ist.

### **Telefonbereitstellungsverfahren**

In der Regel wird das Cisco IP-Telefon so konfiguriert, dass die Bereitstellung beim Herstellen der ersten Verbindung mit dem Netzwerk erfolgt. Das Telefon wird auch in den geplanten Intervallen bereitgestellt, die vom Serviceanbieter oder VAR bei der Vorabbereitstellung (Konfiguration) des Telefons festgelegt werden. Serviceanbieter können VARs oder erfahrene Benutzer autorisieren, das Telefon manuell mithilfe des Tastenfelds bereitzustellen. Die Bereitstellung kann auch mit der Webbenutzeroberfläche des Telefons konfiguriert werden.

Aktivieren Sie **Status** > **Telefonstatus** > **Bereitstellung** in der LCD-Benutzeroberfläche des Telefons oder die Option "Bereitstellungsstatus" auf der Registerkarte **Status** des webbasierten Konfigurationsprogramms.

### **Auf Ihrem Telefon mit dem Aktivierungscode**

Diese Funktion ist in der Firmware-Version 11-2-3MSR1, BroadWorks Application Server Version 22.0 (Patch AP.as. 22.0.1123. ap368163 und deren Abhängigkeiten) verfügbar. Sie können jedoch Telefone mit älterer Firmware ändern, um diese Funktion zu verwenden. Sie teilen dem Telefon mit, auf die neue Firmware zu aktualisieren und die GDS:// Profilregel zu verwenden, um den Aktivierungscode-Bildschirm auszulösen. Ein Benutzer gibt einen 16-stelligen Code im bereitgestellten Feld automatisch auf dem Telefon ein.

#### **Vorbereitungen**

Stellen Sie sicher, dass der activation.webex.com-Service über die Firewall die Onboarding-Aktivierung über den Aktivierungscode unterstützt.

Wenn Sie einen Proxyserver für die Onboarding-Funktion einrichten möchten, stellen Sie sicher, dass der Proxyserver ordnungsgemäß konfiguriert ist. Siehe Proxyserver einrichten, auf Seite 200.

#### **Prozedur**

**Schritt 1** Bearbeiten Sie die Telefondatei config.xml in einem Text- oder XML-Editor.

**Schritt 2** Befolgen Sie das folgende Beispiel in Ihrer Datei config.xml, um die Profilregel für das Aktivierungscode-Onboarding festzulegen.

```
<?xml version="1.0" encoding="UTF-8"?>
<device>
<flat-profile>
<!-- System Configuration -->
<Profile_Rule ua="na">gds://</Profile_Rule>
<!-- Firmware Upgrade -->
<Upgrade_Enable ua="na">Yes</Upgrade_Enable>
<Upgrade_Error_Retry_Delay ua="na">3600</Upgrade_Error_Retry_Delay>
<Upgrade_Rule ua="na">http://<server ip address>/sip88xx.11-2-3MSR1-1.loads</Upgrade_Rule>
<!-- <BACKUP_ACS_Password ua="na"/> -->
</flat-profile>
</device>
```
**Hinweis** Für die Firmware-Version nach 11.2(3) SR1 ist die Einstellung Firmware-Upgrade optional.

**Schritt 3** Speichern Sie die Änderungen an der Datei config.xml.

### **Das Gerät führt das Onboarding mit der CDA-Wiederholung durch.**

Um ein Telefon für die Bereitstellung zu konfigurieren, werden Informationen zum Bereitstellungsserver auf das Telefon angewendet, wobei entweder DHCP-Optionen, DNS SRV, die CDA-Geräteaktivierung oder das Onboarding mit Aktivierungscode verwendet wird. Um ein vereinfachtes Onboarding des Geräts zu ermöglichen und dieses widerstandsfähiger gegen Ausfälle zu machen, wird mit der Firmware-Version 12.0(3) die erneute Bereitstellung mit CDA eingeführt. Während dieses Vorgangs wechselt das Telefon zum Bildschirm "Aktivierungscode", oder das Telefon zeigt einen leeren Bildschirm an. Der Wiederholungsprozess wird im Backend fortgesetzt, aber der Benutzer ist sich dessen nicht bewusst. Auf diese Weise können Sie das Telefon remote einrichten, wenn Sie es versäumt haben, die MAC-Adresse des Telefons anfänglich zum CDA-Service hinzuzufügen, und Sie die MAC-Adresse später hinzugefügt haben, wenn das Telefon beim ersten Mal keine Konfigurationen vom CDA-Service erhalten konnte. In der Firmware-Version 12.0(3) mit dem Wiederholungsmechanismus versucht das Telefon CDA erneut mit einem exponenziellen Back-Off-Timer. Der Benutzer kann das Telefon auch optional neu starten, damit es den CDA wiederholt, nachdem die MAC-Adresse im CDA-Service hinzugefügt wurde.

Diese Bereitstellung erfolgt unter folgenden Bedingungen:

- Wenn das Telefon zum ersten Mal aus der Schachtel genommen wird und die Firmware-Version 12.0.3 oder höher bereits installiert ist.
- Wenn das Telefon werksseitig zurückgesetzt wird, während die Firmware-Version 12.0.3 oder höher ausgeführt wird.

Der Benutzer kann die folgenden Änderungen im Personalisierungsstatus anzeigen, wenn eine CDA-Wiederholung stattfindet:

- Der Personalisierungsstatus wurde von **GDS ausstehend** in **Ausstehend** geändert.
- Der Personalisierungsstatus ändert sich von **Anpassung-Ausstehend** in **Ausstehend**.

Wenn der Remote-Anpassungsprozess in den Endstatus wechselt, und der Personalisierungsstatus auf **Abgebrochen**, **Erfasst** oder **GDS erfasst** festgelegt ist, wird der CDA-Wiederholungsversuch angehalten.

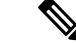

```
Hinweis
```
Wir empfehlen, den Wert **Resync\_Error\_Retry\_Delay** (Wiederholungsverzögerung bei fehlgeschlagener Resynchronisierung) während des Out-of-Box-Szenarios unverändert zu lassen. Außerdem muss der Wert immer gleich oder mehr als 60 Sekunden sein.

### **Telefon-Onboarding für Webex Cloud**

Das Telefon-Onboarding bietet eine einfache und sichere Möglichkeit, auf Webex-fähigen Telefonen ein Onboarding für die Webex Cloud durchzuführen. Sie können den Onboarding-Prozess entweder mit dem Aktivierungscode-Onboarding (GDS) oder mit der MAC-Adresse des Telefons (EDOS-Geräteaktivierung) durchführen.

Weitere Informationen zum Generieren des Aktivierungscodes finden Sie im *Cisco BroadWorks-Partner-Konfigurationshandbuch, Cisco Multiplattform-Telefone*.

Weitere Informationen zum Telefon-Onboarding von Webex-fähigen Telefonen finden Sie in der *Webex für Cisco BroadWorks-Lösungs-Anleitung*.

### **Ein Telefon für das Onboarding für Webex Cloud aktivieren**

Nach der erfolgreichen Registrierung des Telefons in der Webex Cloud wird auf dem Telefonbildschirm ein

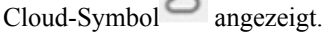

 $\sim$ 

#### **Vorbereitungen**

Greifen Sie auf die Webseite zur Telefonverwaltung zu. Siehe Auf Weboberfläche des Telefons zugreifen, auf Seite 159.

#### **Prozedur**

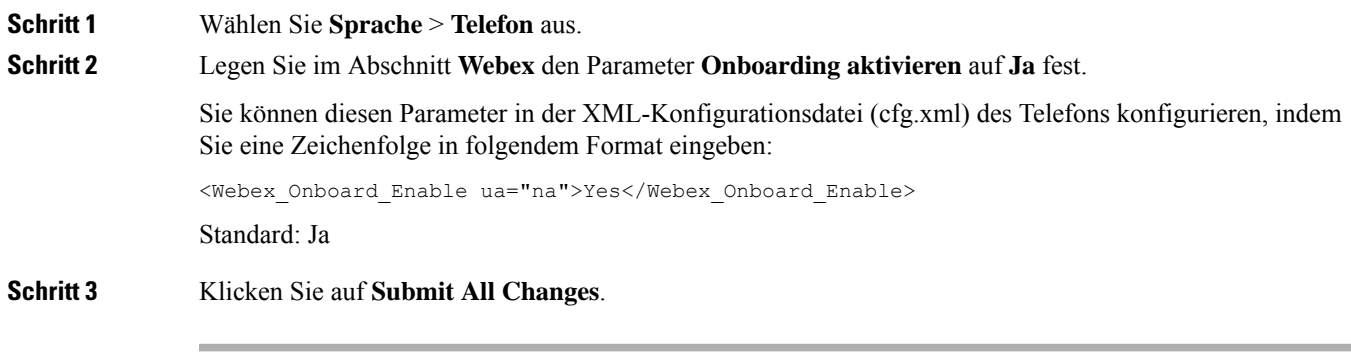

### **Automatische Bereitstellung mit kurzem Aktivierungscode aktivieren**

Führen Sie die folgenden Schritte aus, um die automatische Bereitstellung mit einem kurzen Aktivierungscode zu aktivieren.

#### **Vorbereitungen**

Stellen Sie sicher, dass Ihre Telefone auf die Firmware-Version 11.3(1) oder höher aktualisiert werden.

Wenn Sie einen Proxyserver für das Telefon einrichten möchten, stellen Sie sicher, dass der Proxyserver ordnungsgemäß konfiguriert ist. Siehe Proxyserver einrichten, auf Seite 200.

Informationen zum Einrichten des CDA-Servers für das Umleitungs-Profil:

https://community.cisco.com/t5/collaboration-voice-and-video/cisco-multi-platform-phones-cloud-provisioning-process/ta-p/3910244

#### **Prozedur**

#### **Schritt 1** Erstellen Sie einen Umleitungs-Profilnamen, der eine beliebige Anzahl von Ziffern zwischen drei und einschließlich 16 enthält. Dieser wird später zum Aktivierungscode. Verwenden Sie eines der folgenden Formate:

• **nnn**.

**Prozedur**

#### • **nnnnnnnnnnnnnnnn**

- Eine beliebige Anzahl von Ziffern zwischen drei und einschließlich sechzehn. Beispiel, **123456**
- **Schritt 2** Geben Sie den Profilnamen, den Sie in Schritt 1 erstellt haben, an das Support-Team für die Aktivierung von Kundengeräten (CDA) unter [cdap-support@cisco.com](mailto:cdap-support@cisco.com) weiter. **Schritt 3** Bitten Sie das CDA-Support-Team, Ihr Profil für die Ermittlung zu aktivieren.
- **Schritt 4** Wenn Sie eine Bestätigung vom CDA-Support-Team erhalten, verteilen Sie den Aktivierungscode an die Benutzer.
- **Schritt 5** Weisen Sie die Benutzer an, vor Eingabe der Ziffern am Aktivierungsbildschirm Raute (#) zu drücken.

### **Manuelle Bereitstellung eines Telefons über das Tastenfeld**

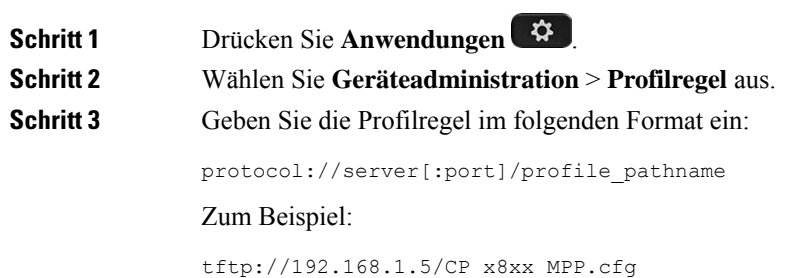

Wenn kein Protokoll angegeben ist, wird TFTP verwendet. Wenn kein Servername angegeben ist, wird der Host, der die URL anfordert, als Servername verwendet. Wenn kein Port angegeben ist, wird der Standardport verwendet (69 für TFTP, 80 für HTTP oder 443 für HTTPS).

**Schritt 4** Drücken Sie **NeuSync**.

### **DNS SRV für HTTP-Bereitstellung**

Die DNS SRV für die HTTP-Bereitstellungsfunktion aktiviert die automatische Bereitstellung Ihres Multiplattform-Telefons. DNS SRV-Datensatze (Domain Name System Service) stellen Verbindungen zwischen einem Service und einem Host-Name her. Wenn das Telefon nach dem Speicherort des Bereitstellungs-Dienstes sucht, fragt es zuerst den DNS SRV-Domänennamen und dann die SRV Datensätze ab. Das Telefon validiert die Datensätze, um zu bestätigen, dass auf den Server zugegriffen werden kann. Anschließend wird die tatsächliche Bereitstellung fortgesetzt. Service-Provider können diese DNS SRV Bereitstellung nutzen, um die automatische Bereitstellung zu ermöglichen.

DNS SRV basiert die Validierung des Host-Namens auf dem Zertifikat des DHCP-bereitgestellten Domänennamens. Es ist wichtig, dass alle SRV-Datensätze ein gültiges Zertifikat mit dem durch DHCP bereitgestellten Domänennamen verwenden.

Die DNS SRV-Abfrage enthält den DHCP-Domänennamen in der folgenden Struktur: **\_<servicename>.\_<transport>.<domainName>**.

Beispiel: **\_ciscoprov-HTTPS. \_tls. example.com** weist das Telefon an, nach example.com zu suchen. Das Telefon verwendet den Host-Namen und die Port-Nummer, die von der DNS SRV-Abfrage abgerufen werden, um die URL zu erstellen, die zum Herunterladen der anfänglichen Konfiguration verwendet wird.

DNS SRV ist einer von vielen automatischen Bereitstellungsmechanismen, die das Telefon verwendet. Das Telefon ruft die Mechanismen in der folgenden Reihenfolge auf:

- **1.** DHCP
- **2.** DNS SRV
- **3.** EDOS
- **4.** GDS (Aktivierungscode Onboarding) oder EDOS-Geräteaktivierung

Die folgende Tabelle beschreibt die Felder für die SRV-Eintrag.

I

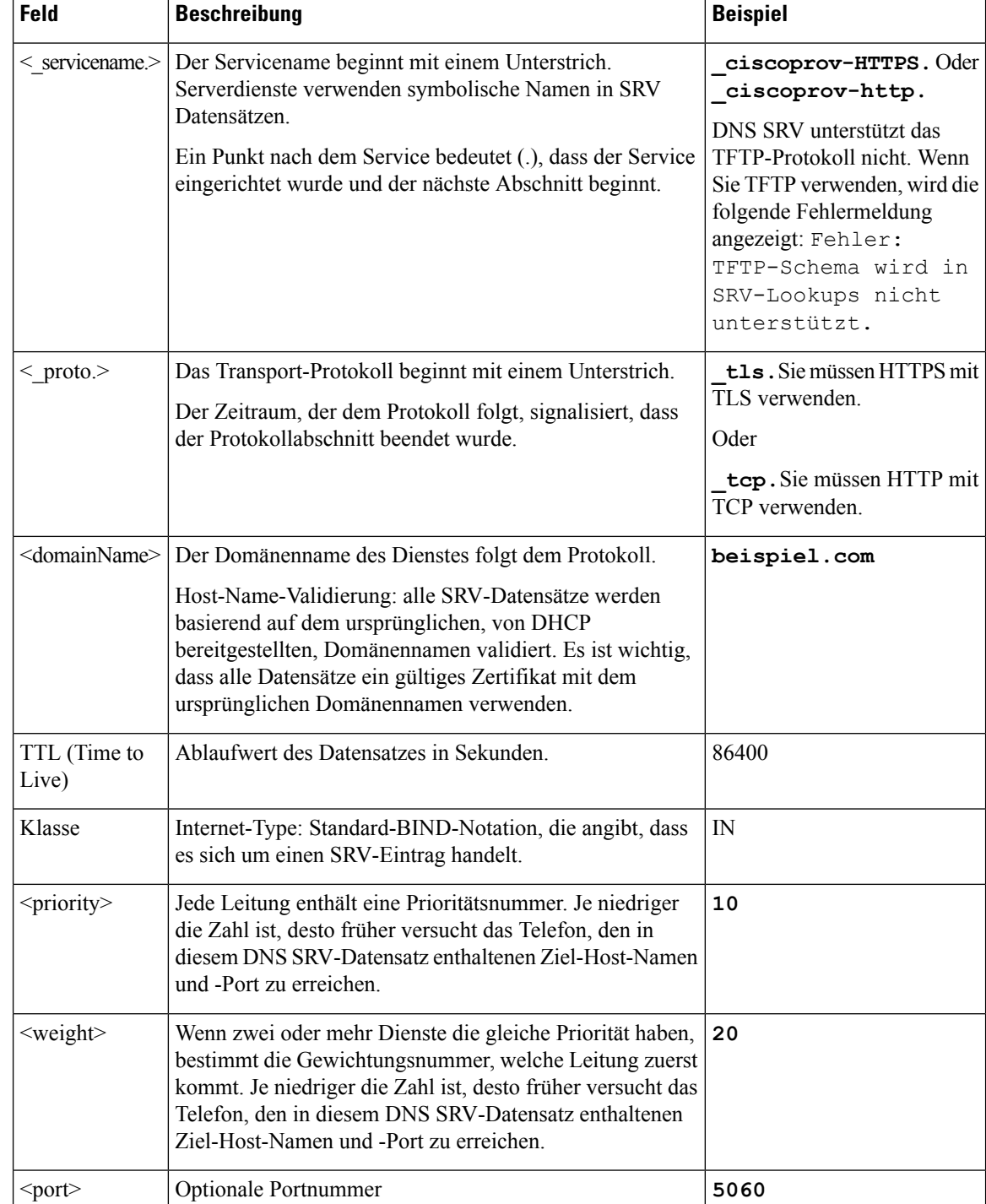

#### **Tabelle 2: Felder für SRV-Eintrag**

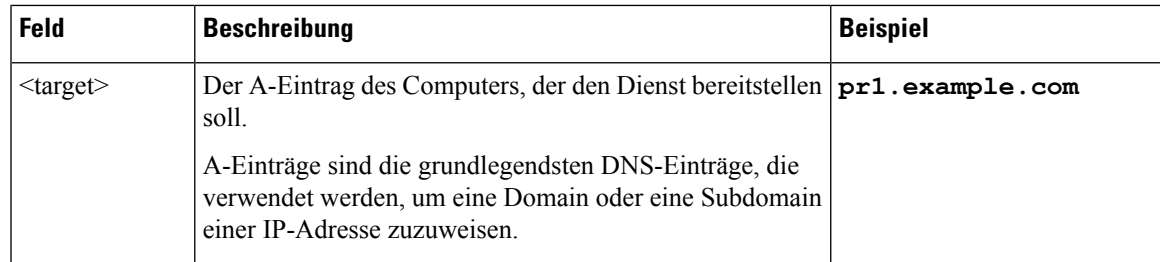

#### **Beispiel-SRV-Konfigurationen**

\_Service. \_Proto. Name. TTL-Klasse SRV-Prioritätsgewichtung Port-Ziel.

\_ciscoprov-https.\_tls.example.com. 86400 in SRV 10 60 5060 pr1.example.com.

\_ciscoprov-https.\_tls.example.com. 86400 in SRV 10 20 5060 pr2.example.com.

 $ciscoprov-http.$  tcp.example.com. 86400 in SRV 10 50 5060 px1.example.com.

\_ciscoprov-http.\_tcp.example.com. 86400 in SRV 10 30 5060 px2.example.com.

#### **DNS SRV für HTTP-Bereitstellung verwenden**

Neue Telefone verwenden DNS SRV als eine Methode der automatischen Bereitstellung. Wenn Ihr Netzwerk für vorhandene Telefone für die Bereitstellung mit DNS SRV für HTTP eingerichtet ist, können Sie mit dieser Funktion Ihr Telefon neu synchronisieren. Beispielhafte Konfigurationsdatei:

```
<flat-profile>
<!-- System Configuration -->
<Primary_DNS ua="rw">10.89.68.150</Primary_DNS>
<Back_Light_Timer ua="rw">Always On</Back_Light_Timer>
<Peer_Firmware_Sharing ua="na">Yes</Peer_Firmware_Sharing>
<Profile_Authentication_Type ua="na">Basic Http Authentication </Profile_Authentication_Type>
<Proxy_1_ ua="na">example.com</Proxy_1_>
\overline{\text{2Di}}splay_Name_1_ ua="na">4081001141\overline{\text{2Di}}splay_Name_1_>
<User_ID_1_ ua="na">4081001141</User_ID_1_>
</flat-profile>
```
#### **Vorbereitungen**

Wenn Sie einen Proxyserver für die HTTP-Bereitstellung einrichten möchten, stellen Sie sicher, dass der Proxyserver ordnungsgemäß konfiguriert ist. Siehe Proxyserver einrichten, auf Seite 200.

#### **Prozedur**

Führen Sie einen der folgenden Schritte aus. Dann Profilregel mit der SRV-Option auf der Webseite festlegen, auf Seite 68 oder Profilregel mit der SRV-Option auf dem Telefon festlegen, auf Seite 68

- Legen Sie die XML-Konfigurationsdatei \$PSN.xml im Stammverzeichnis des Webservers ab.
- LegenSie die XML-Konfigurationsdatei \$MA.cfg im Stammverzeichnis des Webservers/Cisco/ab.

#### **Profilregel mit der SRV-Option auf der Webseite festlegen**

Sie können die SRV-Option verwenden, um eine Konfigurationsdatei auf Ihr Telefon herunterzuladen.

#### **Vorbereitungen**

Auf Weboberfläche des Telefons zugreifen, auf Seite 159

#### **Prozedur**

**Schritt 1** Wählen Sie **Sprache** > **Bereitstellung** aus

**Schritt 2** Geben Sie im Feld **Profilregel** die Profilregel mit der SRV-Option ein. Nur HTTP und HTTPS werden unterstützt.

Beispiel:

[--srv] https://example.com/\$PSN.xml

### **Profilregel mit der SRV-Option auf dem Telefon festlegen**

Sie können die SRV-Option auf Ihrem Telefon verwenden, um eine Konfigurationsdatei herunterzuladen.

#### **Prozedur**

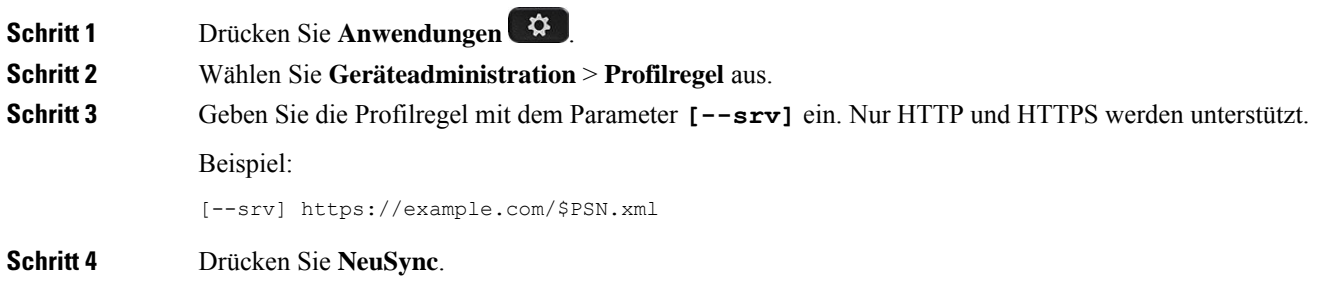

# **TR69-Bereitstellung**

Das Cisco IP-Telefon ermöglicht es dem Administrator, die TR69-Parameter über die Webbenutzeroberfläche zu konfigurieren. Informationen zu den Parametern, einschließlich einem Vergleich der XML- und TR69-Parameter, finden Sie im Administratorhandbuch für die entsprechende Telefonserie.

Das Telefon unterstützt die Auto Configuration Server-(ACS-)Erkennung über die DHCP-Option 43, 60 und 125.

- Option 43 Herstellerspezifische Informationen für die ACS-URL.
- Option 60 VCI (Vendor Class Identifier, Herstellerklassenbezeichner) für das Telefon, um sich selbst mit dslforum.org beim ACS zu identifizieren.

• Option 125 – Herstellerspezifische Informationen zur Gateway-Zuordnung.

### **TR69 RPC Methods**

#### **Unterstützte RPC-Methoden**

Die Telefone unterstützen nur eine begrenzte Auswahl an Remote Procedure Call-(RPC-)Methoden, wie die folgenden:

- GetRPCMethods
- SetParameterValues
- GetParameterValues
- SetParameterAttributes
- GetParameterAttributes
- GetParameterNames
- AddObject
- DeleteObject
- Reboot
- FactoryReset
- Inform
- Download: Die RPC-Methode Download unterstützt die folgenden Dateitypen:
	- Firmware-Upgrade-Image
	- Anbieterspezifische Konfigurationsdatei
	- Benutzerdefinierte Certificate Authority-(CA-)Datei
- Übertragung beendet

### **Unterstützte Ereignistypen**

Die Telefone unterstützen Ereignistypen basierend auf den unterstützten Funktionen und Methoden. Nur die folgenden Ereignistypen werden unterstützt:

- Bootstrap
- Boot
- Änderung der Werte
- Verbindungsanfrage
- Periodisch
- Übertragung beendet
- M Download
- M Reboot

# **Verschlüsselung der Kommunikation**

Die Konfigurationsparameter, die an das Gerät übermittelt werden, enthalten Autorisierungscodes oder andere Informationen, die das System vor unbefugtem Zugriff schützen. Es liegt im Interesse des Serviceanbieters, unbefugte Kundenaktivitäten zu verhindern. Im Interesse des Kunden ist es, eine unbefugte Nutzung seines Kontos zu verhindern. Der Serviceanbieter kann den Austausch der Konfigurationsprofildaten zwischen dem Bereitstellungsserver und dem Gerät verschlüsseln und zusätzlich den Zugriff auf den Verwaltungswebserver einschränken.

# **Verhalten des Telefons bei Netzwerküberlastung**

Alles, was zu einer Verschlechterung der Netzwerkleistung führt, kann auch die Audioqualität des Telefons beeinträchtigen. In manchen Fällen kann es sogar zu einem Abbruch des Telefonats kommen. Eine Netzwerküberlastung kann unter anderem von folgenden Aktivitäten verursacht werden:

- Administrative Aufgaben, beispielsweise einen internen Port- oder Sicherheits-Scan.
- Netzwerkangriffe, beispielsweise ein Denial-of-Service-Angriff.

# **Interne Vorabbereitstellung und Bereitstellungsserver**

Mit Ausnahme der für die Remote-Personalisierung vorgesehenen Geräte konfiguriert der Serviceanbieter Telefone vorab mit einem Profil. Dieses Vorabbereitstellungsprofil kann eine begrenzte Anzahl von Parametern umfassen, mit denen das Telefon resynchronisiert wird. Das Profil kann auch einen gesamten Parametersatz enthalten, der vom Remoteserver übertragen wird. Standardmäßig führt das Telefon beim Einschalten und in den Intervallen, die im Profil konfiguriert sind, Resynchronisierungen durch. Wenn der Benutzer das Telefon am Kundenstandort anschließt, lädt das Gerät das aktualisierte Profil und alle eventuell vorhandenen Firmware-Updates herunter.

Dieser Vorgang der Vorabbereitstellung, Bereitstellung und Remotebereitstellung kann auf verschiedene Weise erfolgen.

# **Servervorbereitung und Softwaretools**

Die Beispiele in diesem Kapitel erfordern, dass mindestens ein Server verfügbar ist. Diese Server können auf einem lokalen PC installiert und ausgeführt werden:

- TFTP (UDP-Port 69)
- Syslog (UDP-Port 514)
- HTTP (TCP-Port 80)
- HTTPS (TCP-Port 443)

Zum Beheben von Problemen mit der Serverkonfiguration ist es hilfreich, Clients für jeden Servertyp auf einem separaten Server zu installieren. Dieses Vorgehen gewährleistet einen ordnungsgemäßen Serverbetrieb, unabhängig von der Interaktion mit den Telefonen.

Außerdem wird empfohlen, die folgenden Softwaretools zu installieren:

- Zum Generieren von Konfigurationsprofilen installieren Sie das Open-Source-Komprimierungs-Utility gzip.
- Für Profilverschlüsselung und HTTPS-Operationen installieren Sie das Open-Source-Softwarepaket OpenSSL.
- Zum Testen der dynamischen Profilgenerierung und zur Remotebereitstellung über HTTPS in einem Schritt wird eine Skriptsprache empfohlen, die CGI-Scripting unterstützt. Die Open-Source-Sprache Perl ist ein Beispiel für eine solche Skriptsprache.
- Um den sicheren Datenaustausch zwischen Bereitstellungsservern und den Telefonen zu überprüfen, installieren Sie einen Ethernet-Packetsniffer (wie den kostenlos herunterladbaren Ethereal/Wireshark). Erfassen Sie eine Ethernet-Paketablaufverfolgung der Interaktionen zwischen dem Telefon und dem Bereitstellungsserver. Führen Sie hierzu den Packetsniffer auf einem PC aus, der mit einem Switch verbunden ist, auf dem die Portspiegelung aktiviert ist. Für HTTPS-Transaktionen können Sie das Utility ssldump verwenden.

### **Remote-Personalisierungsverteilung**

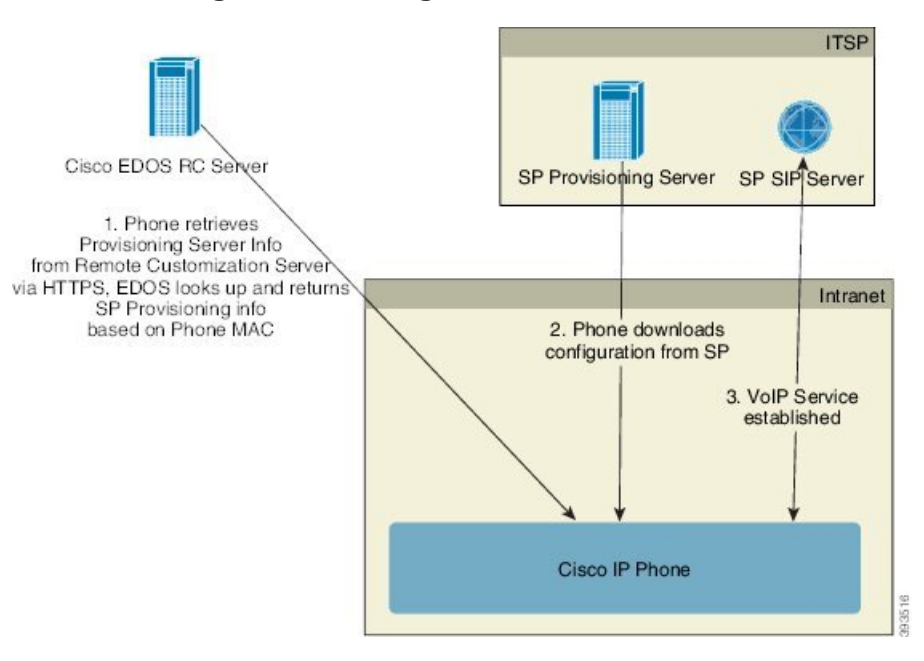

Alle Telefone kontaktieren den Cisco EDOS RC-Server, bis sie zum ersten Mal bereitgestellt werden.

Bei einem Remote-Personalisierungsverteilungsmodell erwirbt der Kunde ein Telefon, das bereits einem bestimmten Serviceanbieter im Cisco EDOS RC-Server zugeordnet wurde. Der ITSP richtet einen Bereitstellungsserver ein und verwaltet ihn und registriert die Bereitstellungsserverinformationen beim Cisco EDOS RC-Server.

Wenn das Telefon eingeschaltet wird und über eine Internetverbindung verfügt, lautet der Personalisierungsstatus für das nicht konfigurierte Telefon **Offen**. Das Telefon fragt zuerst die Bereitstellungsserverinformationen vom lokalen DHCP-Server ab und legt den Personalisierungsstatus des Telefons fest. Wenn die DHCP-Abfrage erfolgreich ist, wird der Personalisierungsstatus auf **Abgebrochen** festgelegt und es wird keine Remote-Personalisierung durchgeführt, weil DHCP die erforderlichen Bereitstellungsserverinformationen bereitstellt.

Wenn ein Telefon zum ersten Mal mit einem Netzwerk verbunden wird oder auf die Werkseinstellungen zurückgesetzt wurde und es kein DHCP-Optionen-Setup gibt, kontaktiert das Telefon einen Geräte-Aktivierungsserver für berührungsfreie Bereitstellung. Neue Telefone verwenden "activate.cisco.com" anstelle von "webapps.cisco.com" für die Bereitstellung. Telefone mit Firmware-Versionen vor  $11.2(1)$ verwenden weiterhin webapps.cisco.com. Cisco empfiehlt, dass Sie in Ihrer Firewall beide Domänennamen zulassen.

Wenn der DHCP-Server keine Bereitstellungsserverinformationen anbietet, fragt das Telefon den Cisco EDOS RC-Server ab, gibt seine MAC-Adresse und sein Modell an und legt den Personalisierungsstatus auf Ausstehend fest. Der Cisco EDOS-Server antwortet mit den Bereitstellungsserverinformationen des zugehörigen Serviceanbieters, einschließlich Bereitstellungsserver-URL, und der Personalisierungsstatus des Telefons wird auf **Anpassung-Ausstehend**festgelegt. Das Telefon führt dann einen URL-Befehl zur Resynchronisierung aus, um die Konfiguration des Serviceanbieters abzurufen. Wenn der Befehl fehlerfrei ausgeführt wird, wird der Personalisierungsstatus auf **Erfasst** festgelegt.

Wenn die DHCP-Serverbereitstellung fehlschlägt, fragt das Telefon den Cisco EDOS RC-Server ab, gibt seine MAC-Adresse und sein Modell an und legt den Personalisierungsstatus auf **Ausstehend** fest. Der Cisco EDOS-Server antwortet mit den Bereitstellungsserverinformationen des zugehörigen Serviceanbieters, einschließlich Bereitstellungsserver-URL, und der Personalisierungsstatus des Telefons wird auf **Anpassung-Ausstehend** festgelegt. Das Telefon führt dann einen URL-Befehl zur Resynchronisierung aus, um die Konfiguration des Serviceanbieters abzurufen. Wenn der Befehl fehlerfrei ausgeführt wird, wird der Personalisierungsstatus auf **Erfasst** festgelegt. Wenn die Abfragen entweder für den lokalen DHCP-Server oder für den EDOS-Server für die Bereitstellung fehlschlagen, versucht das Telefon das Onboarding erneut über DHCP und EDOS.

Wenn dem Telefon auf dem Cisco EDOS RC-Server kein Serviceanbieter zugeordnet ist, wird der Personalisierungsstatus des Telefons auf **Nicht verfügbar** festgelegt. Das Telefon kann manuell konfiguriert werden kann, oder dem Cisco EDOS Server kann eine Zuordnung für den Serviceanbieter des Telefons hinzugefügt werden.

Wenn ein Telefon über die LCD-Anzeige oder das Web Configuration Utility bereitgestellt wird, bevor der Personalisierungsstatus auf **Erfasst** festgelegt worden ist, dann wird der Personalisierungsstatus auf **Abgebrochen** festgelegt und der Cisco EDOS Server wird nur dann abgefragt, wenn das Telefon auf die Werkseinstellungen zurückgesetzt wird.

Nachdem das Telefon bereitgestellt worden ist, wird der Cisco EDOS RC-Server nur dann verwendet, wenn das Telefon auf die Werkseinstellungen zurückgesetzt wird.

# **Interne Vorabbereitstellung von Geräten**

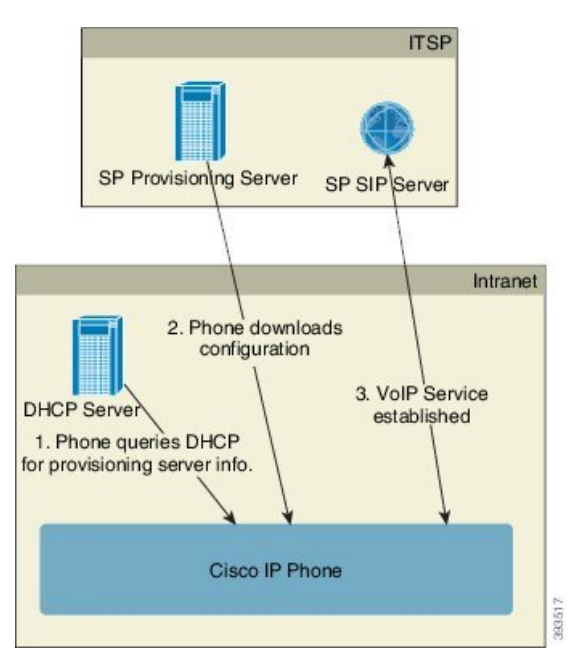

Mit der werksseitigen Standardkonfiguration von Cisco versucht das Telefon automatisch, sich mit einem Profil auf einem TFTP-Server zu resynchronisieren. Ein verwalteter DHCP-Server in einem LAN liefert die Informationen über das Profil und den TFTP-Server, der für die Vorabbereitstellung des Geräts konfiguriert ist. Der Serviceanbieter verbindet jedes neue Telefon mit dem LAN. Das Telefon führt automatisch eine Resynchronisierung mit dem lokalen TFTP-Server durch und initialisiert seinen internen Status, um sich auf die Bereitstellung vorzubereiten. Dieses Vorabbereitstellungsprofil enthält in der Regel die URL eines Remote-Bereitstellungsservers. Der Bereitstellungsserver aktualisiert das Gerät laufend, nachdem das Gerät bereitgestellt und mit dem Kundennetzwerk verbunden worden ist.

Der Barcode des vorab bereitgestellten Geräts kann gescannt werden, um die MAC-Adresse oder die Seriennummer aufzuzeichnen, bevor das Telefon an den Kunden geliefert wird. Diese Informationen können zum Erstellen des Profils, mit dem sich das Telefon resynchronisiert, verwendet werden.

Nach dem Empfang des Telefons verbindet der Kunden das Gerät mit den Breitband-Link. Beim Einschalten kontaktiert das Telefon den Bereitstellungsserver über die URL, die über die Vorabbereitstellung konfiguriert wird. Daher kann das Telefon das Profil und die Firmware bei Bedarf resynchronisieren und aktualisieren.

# **Bereitstellungsserver-Setup**

In diesem Abschnitt werden die Setup-Anforderungen beschrieben, die für die Bereitstellung eines Telefons mithilfe verschiedener Server und in verschiedenen Szenarien erforderlich sind. Für dieses Dokument und zum Testen werden Bereitstellungsserver auf einem lokalen PC installiert und ausgeführt. Zudem gibt es allgemein verfügbare Softwaretools, die bei der Bereitstellung von Telefonen hilfreich sind.

### **TFTP-Bereitstellung**

Die Telefone unterstützen TFTP bei der Bereitstellung von Resynchronisierung und Firmware-Upgrades. Wenn Geräte remote bereitgestellt werden, wird HTTPS empfohlen, aber HTTP und TFTP kann auch verwendet werden. In diesem Fall muss eine Dateiverschlüsselung verwendet werden, um die Sicherheit und Zuverlässigkeit der gegebenen NAT- und Routerschutzmechanismen zu erhöhen. TFTP eignet sich für die interne Vorabbereitstellung einer großen Anzahl nicht konfigurierter Geräte.

Das Telefon kann die IP-Adresse eines TFTP-Servers über die DHCP-Option 66 direkt vom DHCP-Server abrufen. Wenn ein Profile\_Rule-Parameter im Dateipfad dieses TFTP-Servers konfiguriert ist, lädt das Gerät seinProfil vom TFTP-Server herunter. Der Download wird ausgeführt, wenn das mit einem LAN verbundene Gerät eingeschaltet wird.

Der mit der werksseitigen Standardkonfiguration bereitgestellte Profile\_Rule-Parameter ist *&PN*.cfg, wobei *&PN* für den Namen des Telefonmodells steht.

Für das Modell CP-7841-3PCC lautet der Dateiname beispielsweise CP-7841-3PCC.cfg. Für das Modell CP-7832-3PCC lautet der Dateiname beispielsweise CP-7832-3PCC.cfg.

Für das Modell CP-8841-3PCC lautet der Dateiname beispielsweise CP-8841-3PCC.cfg.

Für das Modell CP-6841-3PCC lautet der Dateiname beispielsweise CP-6841-3PCC.cfg.

Ein Gerät mit dem werksseitigen Standardprofil führt nach dem Einschalten eine Resynchronisierung mit dieser Datei durch, die sich auf dem von der DHCP-Option 66 angegebenen lokalen TFTP-Server befindet. Der Dateipfad bezieht sich auf das virtuelle Stammverzeichnis des TFTP-Servers.

#### **Remote-Endpunktsteuerung und NAT**

Das Telefon ist mit NAT (Network Address Translation) kompatibel und kann daher über einen Router auf das Internet zugreifen. Zur Erhöhung der Sicherheit kann der Router versuchen, nicht autorisierte eingehende Pakete durch die Implementierung von symmetrischem NAT zu blockieren. Dies ist eine Paketfilterungsstrategie, welche die Pakete beschränkt, die dazu berechtigt sind, vom Internet aus in das geschützte Netzwerk einzudringen. Aus diesem Grund wird die Remotebereitstellung mithilfe von TFTPnicht empfohlen.

VoIPkann nur dann zusammen mit NAT eingesetzt werden, wenn eine Art von NAT-Durchquerung ermöglicht wird. STUN (Configure Simple Traversal of UDP through NAT). Diese Option setzt beim Benutzer Folgendes voraus:

- Eine dynamische externe (öffentliche) IP-Adresse von Ihrem Service
- Einen Computer, der STUN-Serversoftware ausführt
- Ein peripheres Gerät mit einem asymmetrischen NAT-Mechanismus

### **HTTP-Bereitstellung**

Das Telefon verhält sich wie ein Browser, der von einer Remotewebsite im Internet Webseiten anfordert. Dies stellt eine zuverlässige Methode zum Erreichen des Bereitstellungsserver dar, selbst wenn der Router des Kunden symmetrisches NAT oder einen anderen Schutzmechanismen implementiert. HTTP und HTTPS sind in Remotebereitstellungen zuverlässiger als TFTP, insbesondere wenn die bereitgestellten Geräte hinter lokalen Firewalls oder NAT-fähigen Routern vernetzt sind. HTTP und HTTPs sind in den nachstehenden Beschreibungen von Anforderungstypen austauschbar.

Eine einfache HTTP-basierte Bereitstellung stützt sich beim Abrufen der Konfigurationsprofile auf die HTTP-Methode GET. In der Regel wird für jedes bereitgestellte Telefon eine Konfigurationsdatei erstellt, und diese Dateien werden in einem HTTP-Serververzeichnis gespeichert. Wenn der Server die GET-Anforderung erhält, gibt er einfach die Datei zurück, die im GET-Anforderungsheader angegeben ist.

Das Konfigurationsprofil muss nicht statisch sein, sondern kann auch dynamisch generiert werden, indem eine Kundendatenbank abgefragt und das Profil anschließend erzeugt wird.

Wenn das Telefon eine Resynchronisierung anfordert, kann es unter Verwendung der HTTP-Methode POST die Konfigurationsdaten für die Resynchronisierung anfordern. Das Gerät kann so konfiguriert werden, dass bestimmte Status- und Identifikationsinformationen im Hauptteil der HTTP POST-Anforderung an den Server übermittelt werden. Der Server verwendet diese Informationen, um als Antwort das gewünschte Konfigurationsprofil zu generieren oder dieStatusinformationen zurspäteren Analyse oder Ablaufverfolgung zu speichern.

Als Teil der GET und POST-Anforderungen fügt das Telefon automatisch grundlegende identifizierende Informationen in das Feld "User-Agent" des Anforderungsheaders ein. Diese Informationen geben den Hersteller, den Produktnamen, die aktuelle Firmware-Version und die Seriennummer des Geräts an.

Im folgenden Beispiel ist das Anforderungsfeld "User-Agent" von einem CP-8841-3PCC dargestellt:

User-Agent: Cisco-CP-8841-3PCC/11.0 (00562b043615)

Im folgenden Beispiel ist das Anforderungsfeld "User-Agent" von einem CP-6841-3PCC dargestellt:

User-Agent: Cisco-CP-6841-3PCC/11.0 (00562b043615)

Der Benutzer-Agent ist konfigurierbar, und das Telefon verwendet diesen Wert, wenn er nicht konfiguriert wurde (immer noch standardmäßig).

Wenn das Telefon so konfiguriert ist, dass die Resynchronisierung mit einem Konfigurationsprofil über HTTP erfolgt, empfiehlt es sich, zum Schutz der vertraulichen Informationen HTTPS zu verwenden oder das Profil zu verschlüsseln. Wenn das Telefon verschlüsselte Profile unter Verwendung von HTTP herunterlädt, wird das Risiko vermieden, dass die im Konfigurationsprofil enthaltenen vertraulichen Informationen offen gelegt werden. Diese Art der Resynchronisierung erzeugt eine geringere Rechenlast für den Bereitstellungsserver als die Verwendung von HTTPS.

Das Telefon kann Profile entschlüsseln, die mit einer der folgenden Verschlüsselungsmethoden verschlüsselt sind:

- AES-256-CBC-Verschlüsselung
- RFC-8188-basierte Verschlüsselung mit AES-128-GCM-Schlüssel

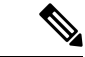

**Hinweis**

Die Telefone unterstützen HTTP-Version 1.0, HTTP-Version 1.1 und die Abschnittstransfercodierung, wenn HTTP-Version 1.1 das ausgehandelte Transportprotokoll ist.

#### **HTTP-Statuscodeverarbeitung bei Resynchronisierung und Upgrade**

Das Telefon unterstützt HTTP-Antworten für die Remotebereitstellung (Resynchronisierung). Das aktuelle Verhalten des Telefons lässt sich in drei Kategorien einteilen:

- A: Erfolg, wobei die Werte für "Resync Periodic" (Periodische Resynchronisierung) und "Resync Random Delay" (Zufällige Resynchronisierungsverzögerung) die nachfolgenden Anforderungen bestimmen.
- B: Fehler, wenn die Datei nicht gefunden wird oder das Profil beschädigt ist. Der Wert von "Resync Error Retry Delay" (Wiederholungsverzögerung bei fehlgeschlagener Resynchronisierung) bestimmt die nachfolgenden Anforderungen.
- C: Anderer Fehler, wenn eine ungültige URL oder IP-Adresse einen Verbindungsfehler verursachen. Der Wert von "Resync Error Retry Delay" (Wiederholungsverzögerung bei fehlgeschlagener Resynchronisierung) bestimmt die nachfolgenden Anforderungen.

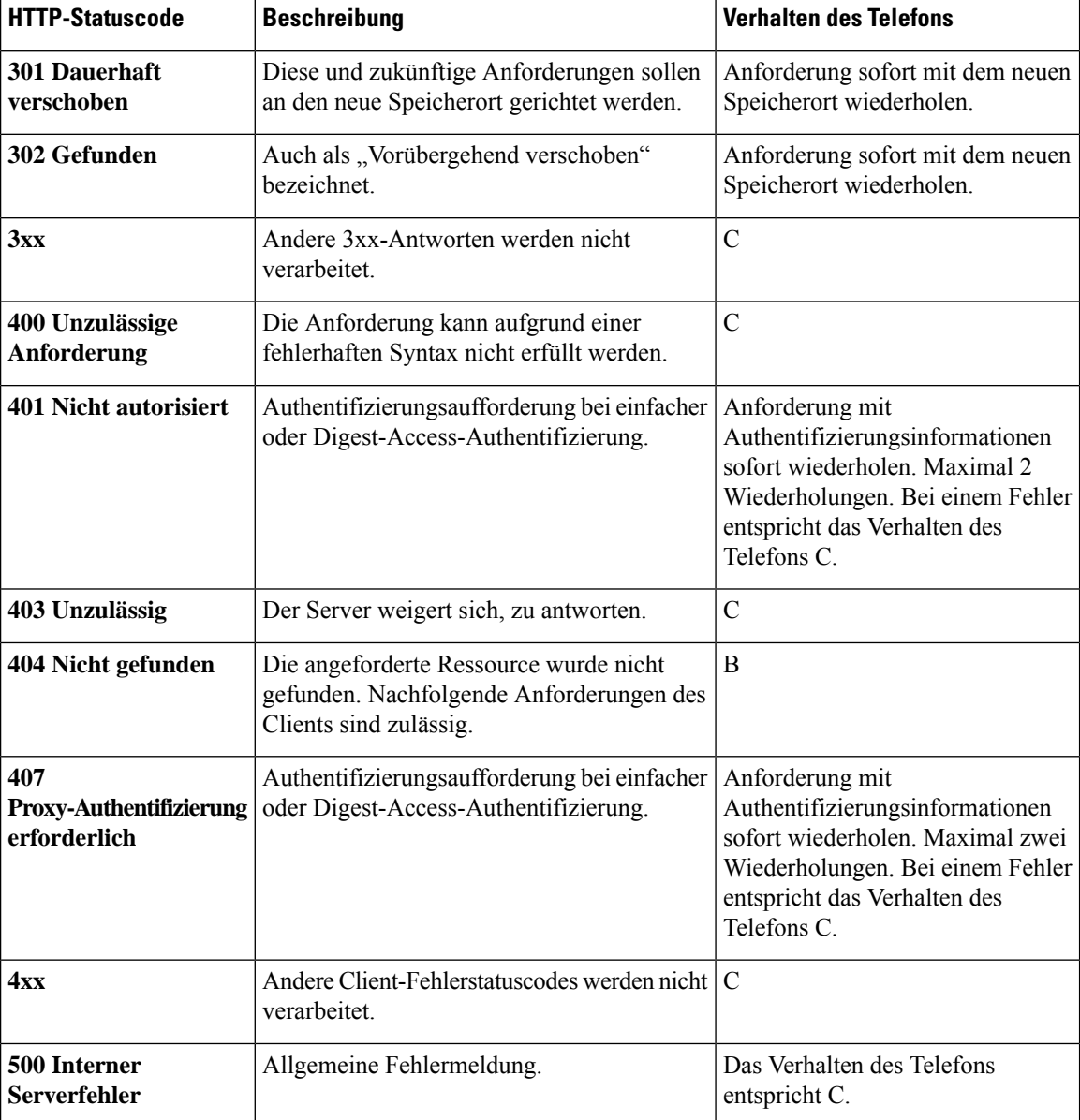

#### **Tabelle 3: Telefonverhalten in Reaktion auf HTTP-Antworten**

 $\mathbf l$ 

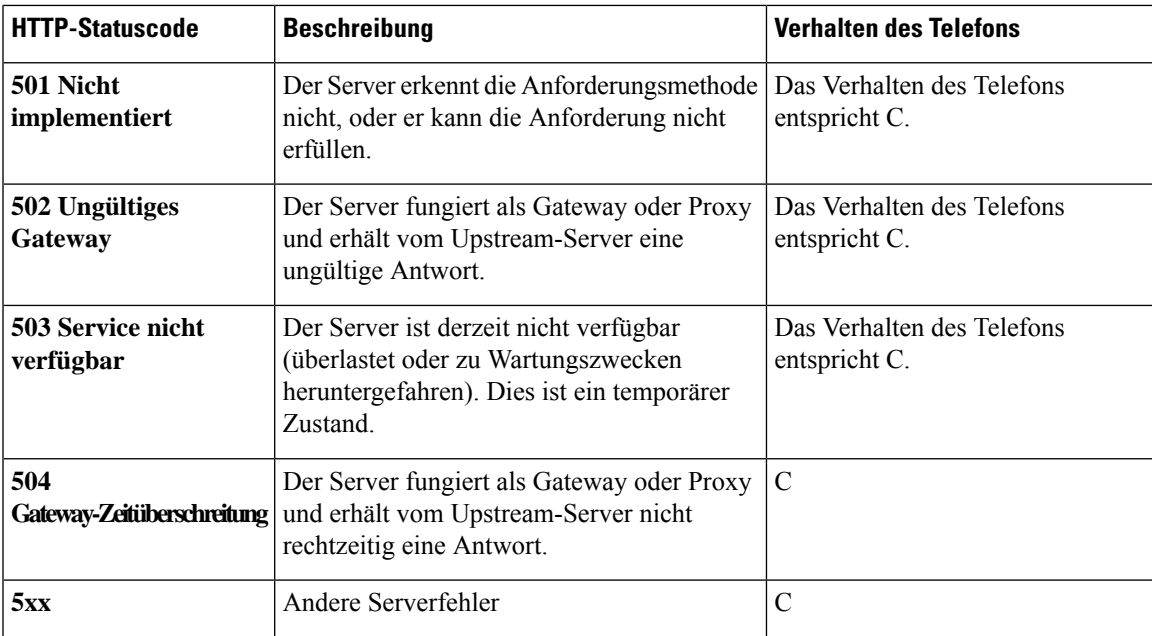

I

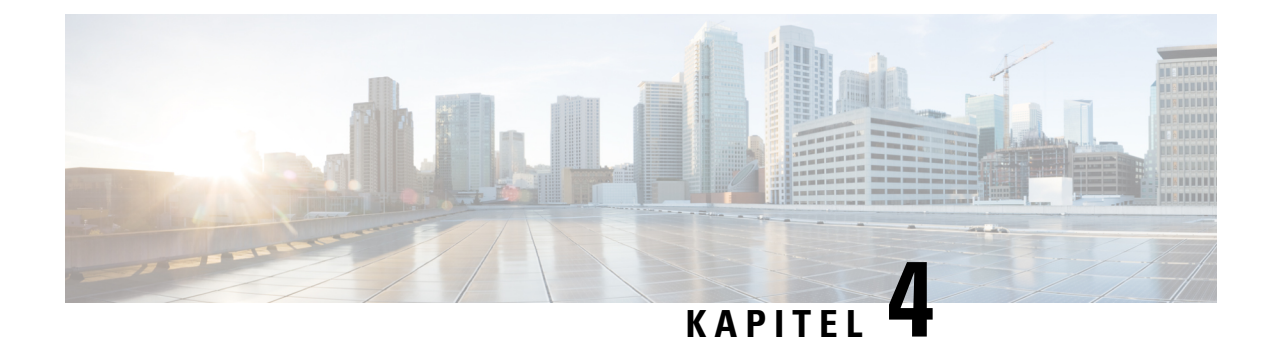

# **Bereitstellungsmethoden**

- Telefon mit dem BroadSoft-Server bereitstellen , auf Seite 79
- Bereitstellungsbeispiele Übersicht, auf Seite 80
- Grundlagen der Resynchronisierung, auf Seite 80
- TFTP-Resynchronisierung, auf Seite 81
- Eindeutige Profile, Makroerweiterung und HTTP, auf Seite 85
- Ein Gerät automatisch resynchronisieren, auf Seite 88
- Ihre Telefone für die Onboard-Aktivierung des Aktivierungscodes einrichten, auf Seite 97
- Direktes Migrieren des Telefons zu einem Unternehmenstelefon, auf Seite 99
- Wiederholungszeitgeber für Autorisierungsfehler konfigurieren, auf Seite 100
- Sichere HTTPS-Resynchronisierung, auf Seite 101
- Profilverwaltung, auf Seite 108
- Privatfunktion-Header für Telefon einrichten, auf Seite 111
- Verlängern des MIC-Zertifikats, auf Seite 112

# **Telefon mit dem BroadSoft-Server bereitstellen**

Nur Benutzer von BroadSoft-Servern.

Sie können Ihre Cisco IP Multiplattform-Telefone auf einer BroadWorks-Plattform registrieren.

#### **Prozedur**

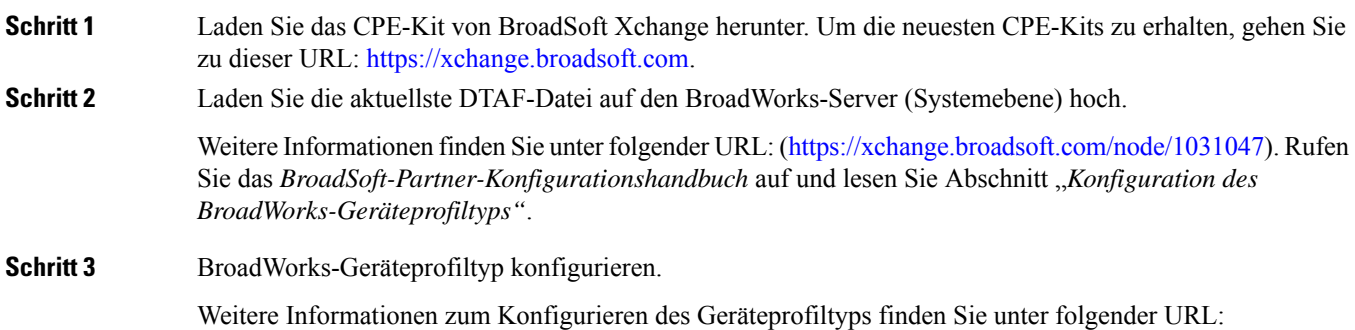

[https://xchange.broadsoft.com/node/1031047.](https://xchange.broadsoft.com/node/1031047) Rufen Sie das *BroadSoft-Partner-Konfigurationshandbuch* auf und lesen Sie Abschnitt "*Konfiguration des BroadWorks-Geräteprofiltyps"*.

# **Bereitstellungsbeispiele – Übersicht**

Dieses Kapitel enthält Beispielverfahren für die Übertragung von Konfigurationsprofilen zwischen dem Telefon und dem Bereitstellungsserver.

Informationen zum Erstellen von Konfigurationsprofilen finden Sie unter Bereitstellungsformate, auf Seite 127.

# **Grundlagen der Resynchronisierung**

In diesem Abschnitt wird die grundlegende Funktionalität der Resynchronisierung der Telefone veranschaulicht.

### **Syslog zum Protokollieren von Nachrichten verwenden**

Ein Telefon kann so konfiguriert werden, dass Protokollnachrichten an einen Syslog-Server über UDP, einschließlich Nachrichten in Bezug auf die Bereitstellung, gesendet werden. Um diesen Server zu identifizieren, können Sie auf die Weboberfläche des Telefons zugreifen (siehe Auf Weboberfläche des Telefons zugreifen, auf Seite 159), wählen Sie **Sprache** > **System** aus und bestimmen Sie den Parameter **Syslog-Server** im Abschnitt **Optionale Netzwerkkonfiguration**. KonfigurierenSie die IP-Adresse desSyslog-Serversim Gerät, und beachten Sie die Meldungen, die während der restlichen Verfahren generiert werden.

Um die Informationen abzurufen, können Sie auf die Weboberfläche des Telefons zugreifen, wählen Sie **Info** > **Debug-Info** > **Steuerprotokolle** und klicken Sie auf **Nachrichten**.

#### **Vorbereitungen**

**Prozedur**

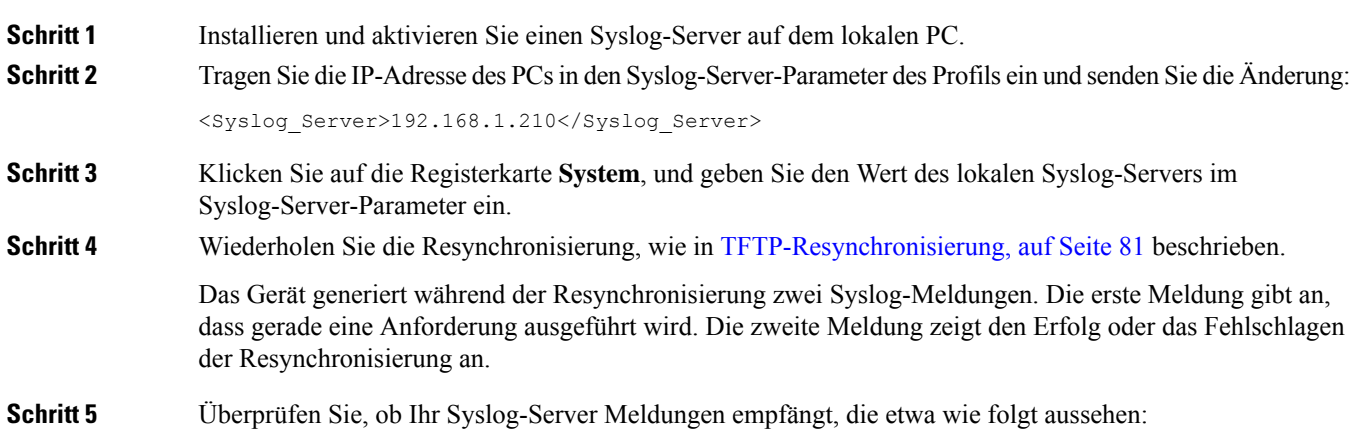

```
CP-68xx-3PCC 00:0e:08:ab:cd:ef –- Requesting resync tftp://192.168.1.200/basic.txtc.txt
CP-78xx-3PCC 00:0e:08:ab:cd:ef –- Requesting resync tftp://192.168.1.200/basic.txt
CP-88xx-3PCC 00:0e:08:ab:cd:ef –- Successful resync tftp://192.168.1.200/basic.txt
```
Detaillierte Meldungen sind verfügbar, wenn Sie den Parameter Debug\_Server (statt des Parameters Syslog\_Server) mit der IP-Adresse desSyslog-Servers verwenden und für Debug\_Level einen Wert zwischen 0 und 3 angeben (wobei 3 die ausführlichste Meldungsausgabe generiert):

```
<Debug_Server>192.168.1.210</Debug_Server>
<Debug_Level>3</Debug_Level>
```
Der Inhalt dieser Meldungen kann mithilfe der folgenden Parameter konfiguriert werden:

- Log Request Msg
- Log\_Success\_Msg
- Log Failure Msg

Wenn für einen dieser Parameter kein Wert angegeben ist, wird keine entsprechende Syslog-Meldung generiert.

# **TFTP-Resynchronisierung**

Vom Telefon werden mehrere Netzwerkprotokolle zum Abrufen von Konfigurationsprofilen unterstützt. TFTP (RFC1350) ist das einfachste Profiltransferprotokoll. TFTP wird häufig zur Bereitstellung von Netzwerkgeräten innerhalb privater LANs verwendet. TFTP wird zwar nicht für die Bereitstellung von Remote-Endpunkten über das Internet empfohlen, eignet sich aber für die Bereitstellung in kleinen Organisationen, für die interne Vorabbereitstellung und zum Entwickeln und Testen. Weitere Informationen zur internen Vorabbereitstellung finden Sie im Abschnitt Interne Vorabbereitstellung von Geräten, auf Seite 73. Im folgenden Verfahren wird ein Profil nach dem Herunterladen einer Datei von einem TFTP-Server geändert.

#### **Prozedur**

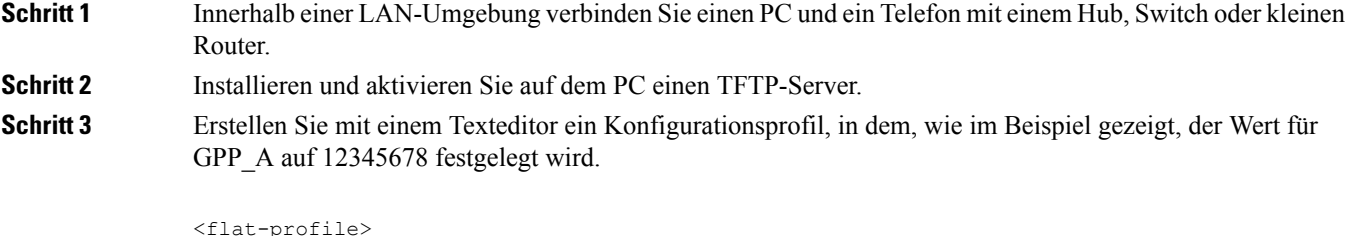

<GPP\_A> 12345678

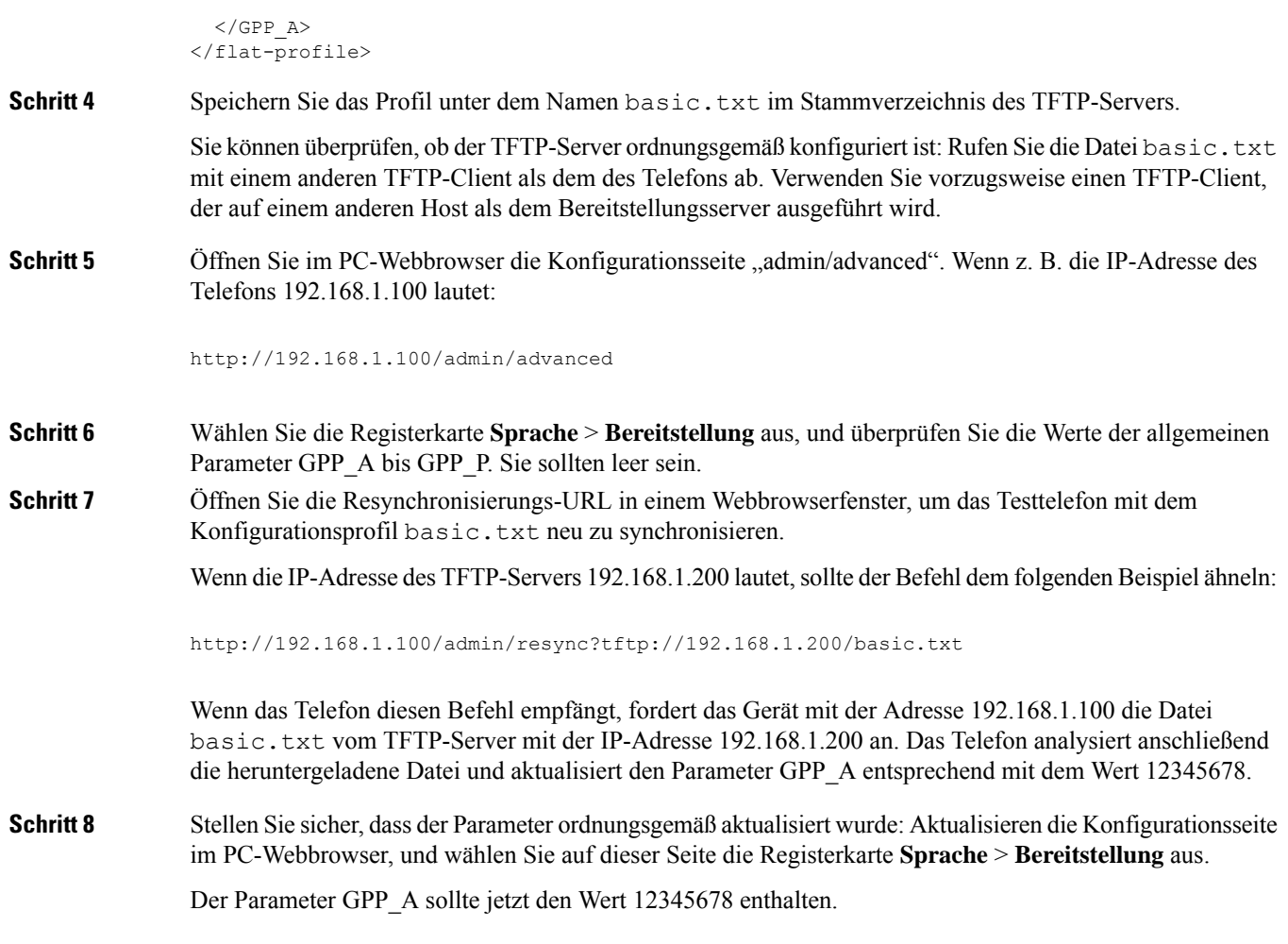

### **Nachrichten an den Syslog-Server senden**

Wenn ein Syslog-Server auf dem Telefon unter Verwendung der Parameter konfiguriert wird, werden bei den Resynchronisierungs- und Upgrade-Vorgängen Meldungen an den Syslog-Server gesendet. Meldungen können zu Beginn einer Remotedateianforderung (Laden des Konfigurationsprofils oder der Firmware) und nach Abschluss des Vorgangs (Erfolgs- oder Fehlermeldung) generiert werden.

Sie können dieParameter auch in der Konfigurationsdatei des Telefons mit XML-Code (cfg.xml) konfigurieren. Zur Konfiguration der einzelnen Parameter siehe Syntax der Zeichenfolge in Systemprotokoll-Parameter, auf Seite 83.

#### **Vorbereitungen**

- Ein Syslog-Server ist installiert und konfiguriert.
- GreifenSie auf die Webseite zur Telefonverwaltung zu.Siehe Auf Weboberfläche des Telefons zugreifen, auf Seite 159.

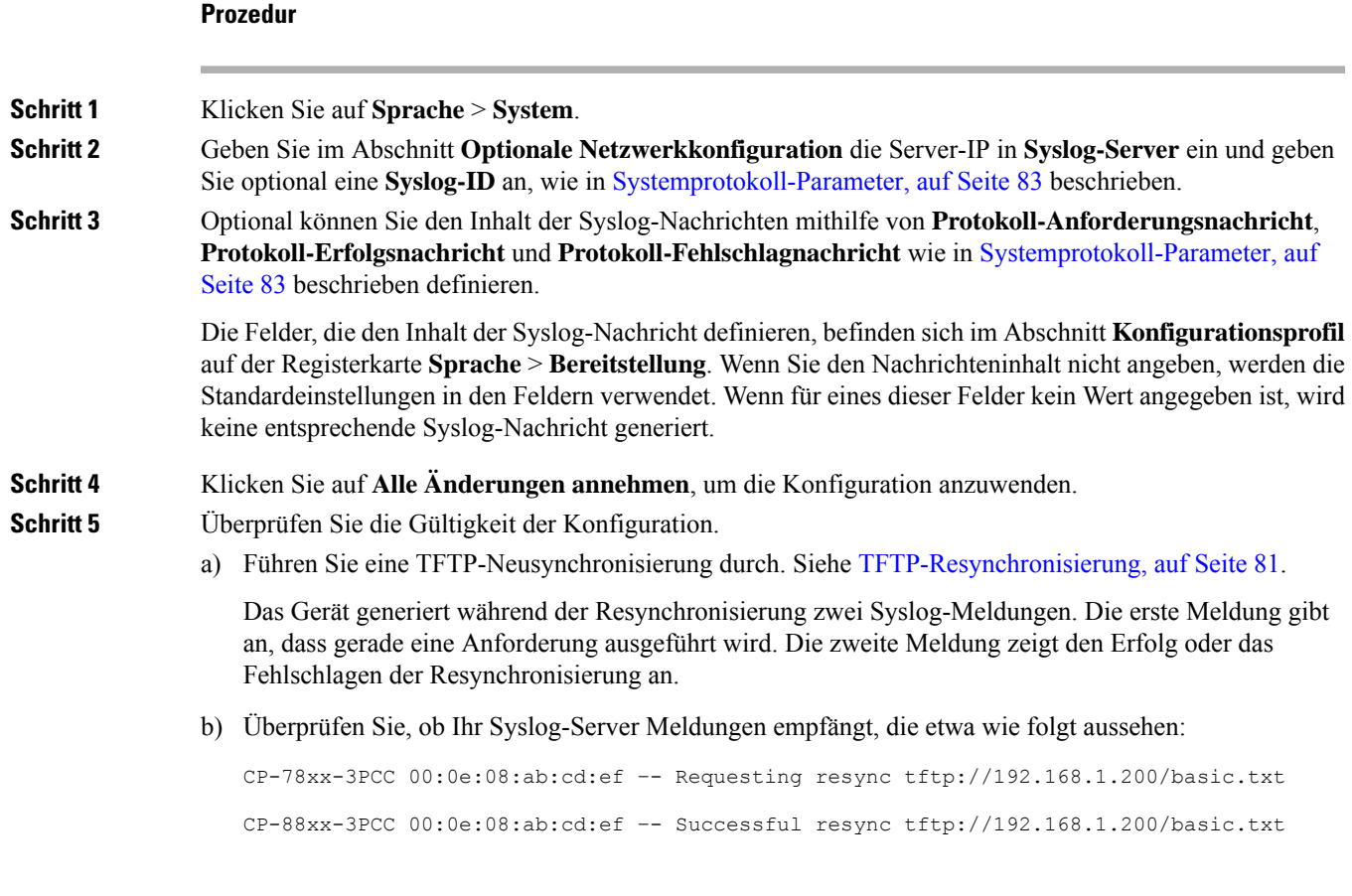

### **Systemprotokoll-Parameter**

In der folgenden Tabelle werden die Funktionen und die Verwendung der syslog-Parameter im Abschnitt **Optionale Netzwerkkonfiguration** in der Registerkarte **Sprach** > **system** in der Telefon-Webseite definiert. Außerdem wird die Syntax der Zeichenfolge definiert, die in der Telefon-Konfigurationsdatei mit dem XML-Code (cfg.xml) hinzugefügt wird, um einen Parameter zu konfigurieren.

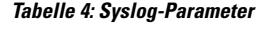

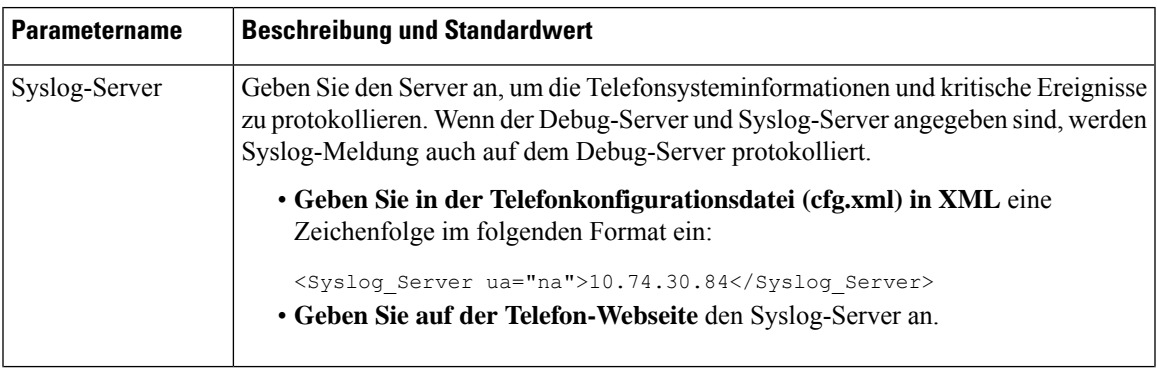

 $\mathbf I$ 

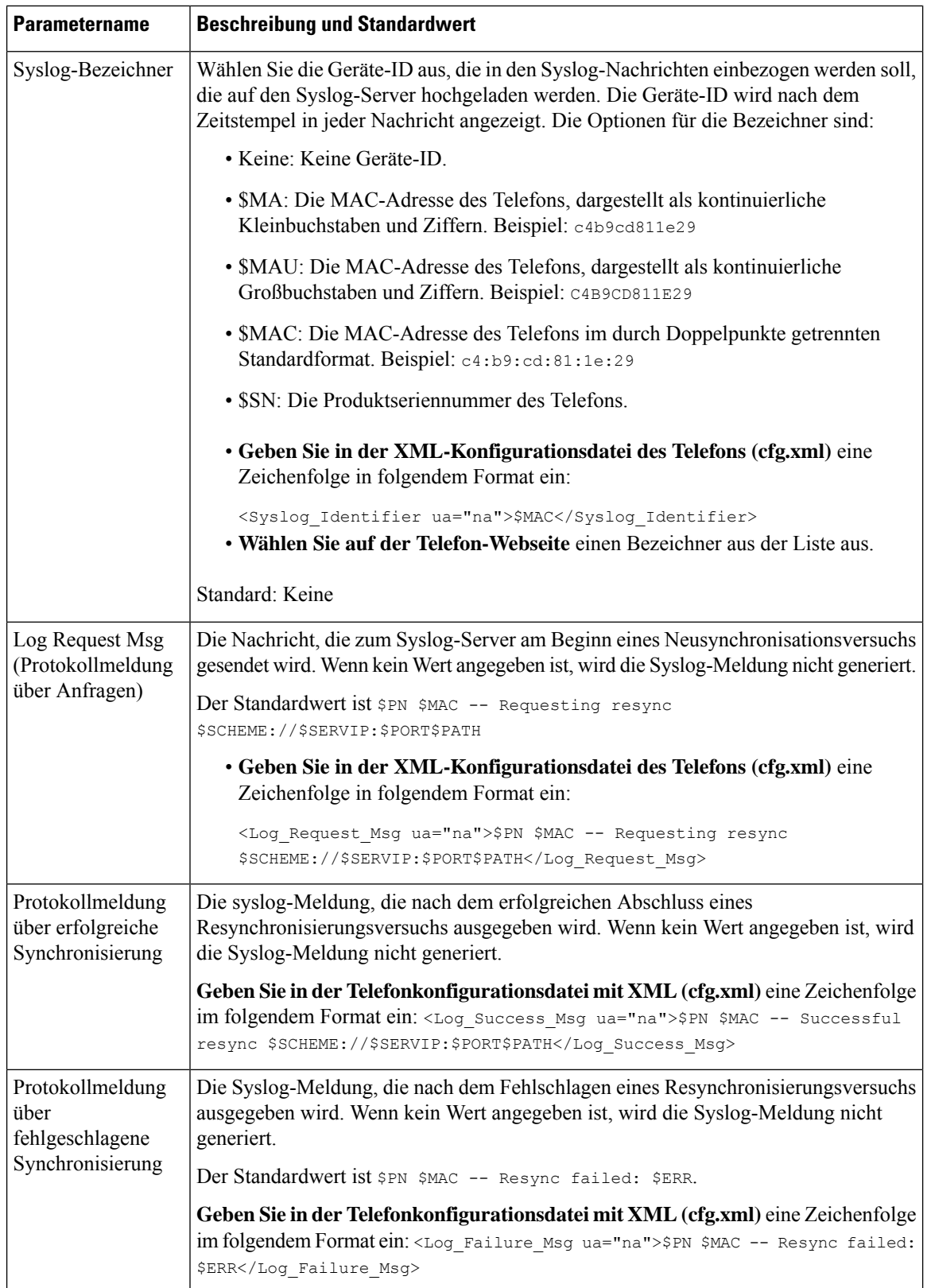

i.
# **Eindeutige Profile, Makroerweiterung und HTTP**

In einer Bereitstellung, bei der jedes Telefon für einige Parameter, z. B. User\_ID oder Display\_Name, mit verschiedenen Werten konfiguriert werden muss, kann der Serviceanbieter für jedes bereitgestellte Gerät ein eindeutiges Profil erstellen und diese Profile auf einem Bereitstellungsserver hosten. Jedes Telefon muss wiederum so konfiguriert werden, dass es sein eigenes Profil gemäß einer zuvor festgelegten Profilnamenskonvention resynchronisiert.

Die Syntax für die Profil-URL kann für ein Telefon gerätespezifische Informationen, z. B. MAC-Adresse oder Seriennummer, enthalten. Diese können durch die Makroerweiterung integrierter Variablen angegeben werden. Bei Verwendung einer Makroerweiterung müssen diese Werte nicht an mehreren Stellen in jedem Profil angegeben werden.

Für eine Profilregel wird eine Makroerweiterung durchgeführt, bevor die Regel auf das Telefon angewendet wird. Über die Makroerweiterung werden einige Werte gesteuert, zum Beispiel:

- \$MA wird zur 12-stelligen MAC-Adresse (Hexadezimalzahlen in Kleinbuchstaben) des Geräts erweitert. Beispiel: 000e08abcdef.
- \$SN wird zur Seriennummer des Geräts erweitert. Beispiel: 88012BA01234.

Andere Werte können ebenfalls auf diese Weise per Makro erweitert werden, einschließlich der allgemeinen Parameter GPP\_A bis GPP\_P. Ein Beispiel hierfür finden Sie in TFTP-Resynchronisierung, auf Seite 81. Die Makroerweiterung ist nicht auf den URL-Dateinamen beschränkt, sondern kann auch auf jeden beliebigen Teil des Profilregelparameters angewendet werden. Auf diese Parameter wird mit \$A bis \$P Bezug genommen. Eine vollständige Liste der Variablen, die zur Makroerweiterung verfügbar sind, finden Sie in Makroerweiterungsvariablen, auf Seite 121.

In dieser Übung wird ein Profil für ein Telefon auf einem TFTP-Server bereitgestellt.

### **Bereitstellung eines bestimmten IP-Telefonprofils auf einem TFTP-Server**

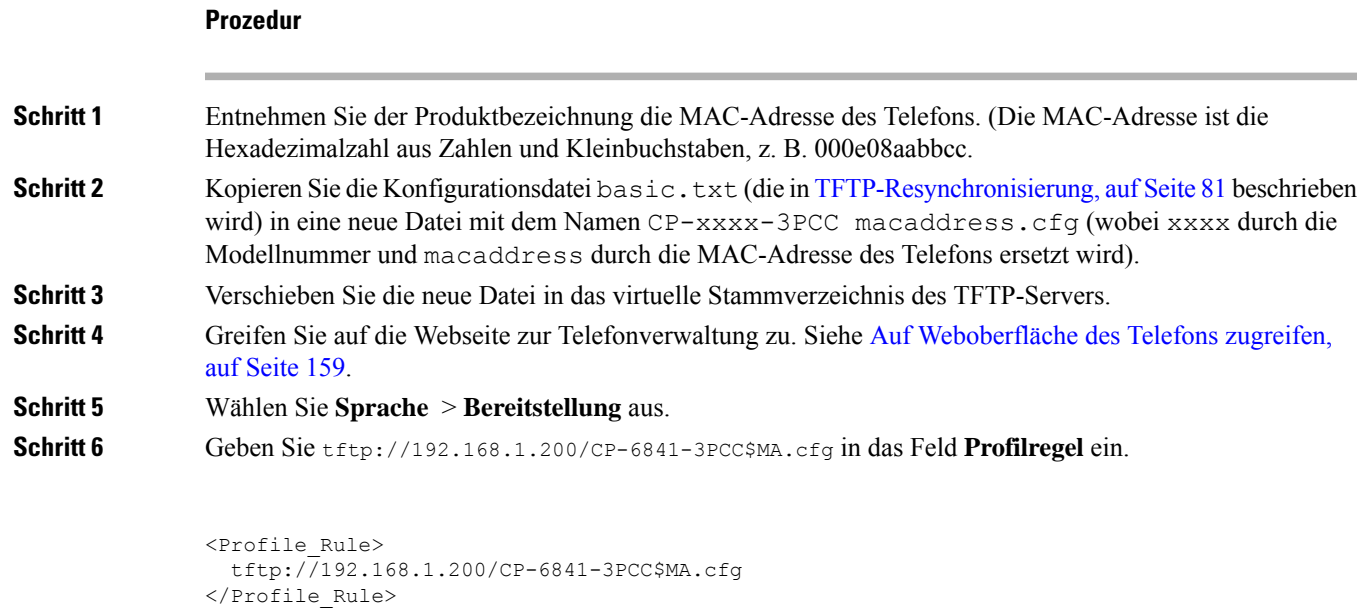

Schritt 7 Geben Sie tftp://192.168.1.200/CP-78xx-3PCC\$MA.cfg in das Feld Profilregel ein, wobei xx durch die Modellnummer ersetzt wird. Beispiel: 7841 <Profile\_Rule> tftp://192.168.1.200/CP-7841-3PCC\$MA.cfg </Profile\_Rule> Beispiel: 7832 <Profile\_Rule> tftp://192.168.1.200/CP-7832-3PCC\$MA.cfg </Profile\_Rule> Schritt 8 Geben Sie tftp://192.168.1.200/CP-8841-3PCC\$MA.cfg in das Feld Profilregel ein. <Profile\_Rule> tftp://192.168.1.200/CP-8841-3PCC\$MA.cfg </Profile\_Rule> **Schritt 9** Klicken Sie auf **Submit All Changes**. Dies führt zu einem sofortigen Neustart und einer Resynchronisierung. Bei der nächsten Resynchronisierung ruft das Telefon die neue Datei ab, indem der Makroausdruck \$MA zur MAC-Adresse des Geräts erweitert wird.

### **Resynchronisierung mit der HTTP-Methode GET**

HTTP stellt einen zuverlässigeren Resynchronisierungsmechanismus als TFTP zur Verfügung, da HTTP eine TCP-Verbindung einrichtet und TFTP das weniger zuverlässige UDP-Protokoll verwendet. Darüber hinaus bieten HTTP-Server bessere Filter- und Protokollierungsfunktionen als TFTP-Server.

Für das Telefon als Client ist keine spezielle Konfigurationseinstellung auf dem Server erforderlich, um eine Resynchronisierung unter Verwendung von HTTP durchführen zu können. Die zur Verwendung von HTTP mit der GET-Methode erforderliche Syntax des Parameters Profile\_Rule ähnelt der Syntax, die für TFTP verwendet wird. Wenn ein Standard-Webbrowser ein Profil von Ihrem HTTP-Server abrufen kann, dann sollte einem Telefon dies auch gelingen.

### **Erneute Synchronisierung mit HTTP GET**

### **Prozedur**

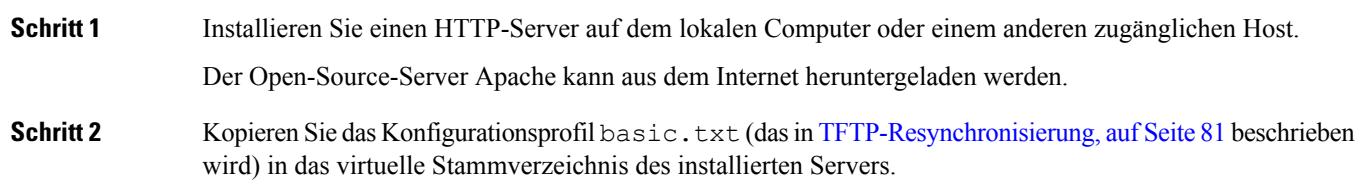

Ш

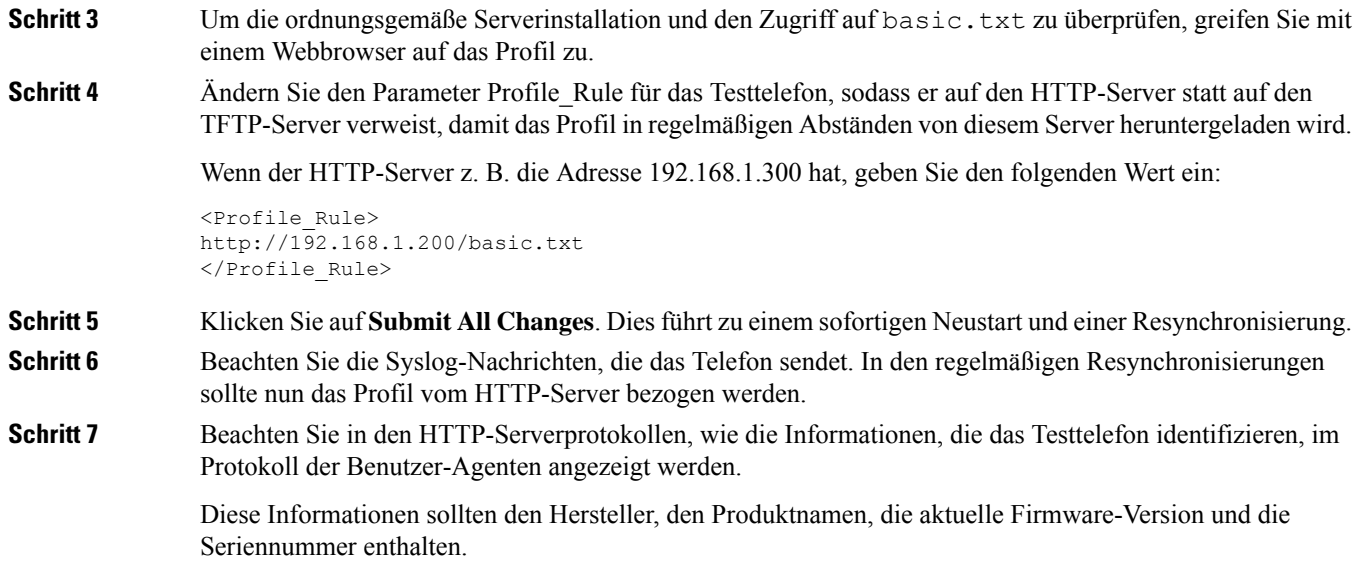

### **Bereitstellung über Cisco XML**

Für jedes der Telefone, hier als xxxx bezeichnet, können Sie die Bereitstellung über Cisco XML-Funktionen durchführen.

Sie können ein XML-Objekt an das Telefon mit einem SIP-Notify-Paket oder einem Aufruf der HTTP-Methode Post an die CGI-Benutzeroberfläche des Telefons senden: http://IPAddressPhone/CGI/Execute.

CP-xxxx-3PCC erweitert die Cisco XML-Funktion, um die Bereitstellung über ein XML-Objekt zu unterstützen:

```
<CP-xxxx-3PCCExecute>
       <ExecuteItem URL=Resync:[profile-rule]/>
</CP-xxxx-3PCCExecute>
```
Nach dem Erhalt des XML-Objektslädt das Telefon die Bereitstellungsdatei von [profile-rule] herunter. Diese Regel verwendet Makros, um die Entwicklung der XML-Serviceanwendung zu vereinfachen.

## **URL-Auflösung mit Makroerweiterung**

Unterverzeichnisse mit mehreren Profilen auf dem Server stellen eine praktische Methode zur Verwaltung einer großen Anzahl von bereitgestellten Geräten dar. Die Profil-URL kann Folgendes enthalten:

- Namen oder explizite IP-Adresse des Bereitstellungsservers. Wenn der Bereitstellungsserver im Profil namentlich genannt wird, dann führt das Telefon eine DNS-Suche aus, um den Namen aufzulösen.
- Ein nicht standardmäßiger Serverport, der in der URL mit der Standardsyntax : port nach dem Servernamen angegeben wird.
- Das Unterverzeichnis des virtuellen Stammverzeichnisses des Servers, in dem das Profil gespeichert ist und das im URL-Standardformat angegeben und per Makroerweiterung verwaltet wird.

Zum Beispiel wird mit den folgenden Angaben für Profile\_Rule die Profildatei (\$PN.cfg), die sich im Serverunterverzeichnis /cisco/config befindet, vom TFTP-Server angefordert, der auf dem Host prov.telco.com ausgeführt wird und den Port 6900 auf Verbindungsanforderungen überwacht:

```
<Profile_Rule>
tftp://prov.telco.com:6900/cisco/config/$PN.cfg
</Profile_Rule>
```
Für jedes Telefon kann in einem allgemeinen Parameter, auf dessen Wert in einer gemeinsamen Profilregel verwiesen wird, per Makroerweiterung ein eigenes Profil identifiziert werden.

Angenommen, der Parameter GPP\_B ist als Dj6Lmp23Q definiert.

Der Parameter Profile\_Rule hat folgenden Wert:

tftp://prov.telco.com/cisco/\$B/\$MA.cfg

Wenn das Gerät eine Resynchronisierung durchführt und die Makros erweitert werden, dann fordert das Telefon mit der MAC-Adresse 000e08012345 das Profil mit dem Namen, der die MAC-Adresse des Geräts enthält, von folgender URL an:

tftp://prov.telco.com/cisco/Dj6Lmp23Q/000e08012345.cfg

# **Ein Gerät automatisch resynchronisieren**

Ein Gerät kann sich in regelmäßigen Abständen erneut mit dem Bereitstellungsserver synchronisieren, um sicherzustellen, dass auf dem Server vorgenommene Profiländerungen an das Endgerät übermittelt werden (statt eine explizite Resynchronisierungsanforderung an das Endgerät zu senden).

Damit sich das Telefon regelmäßig erneut mit einem Server synchronisiert, werden mit dem Parameter Profile\_Rule eine Konfigurationsprofil-URL und mit dem Parameter Resync\_Periodic ein Resynchronisierungszeitraum definiert.

#### **Vorbereitungen**

Greifen Sie auf die Webseite zur Telefonverwaltung zu. Siehe Auf Weboberfläche des Telefons zugreifen, auf Seite 159.

### **Prozedur**

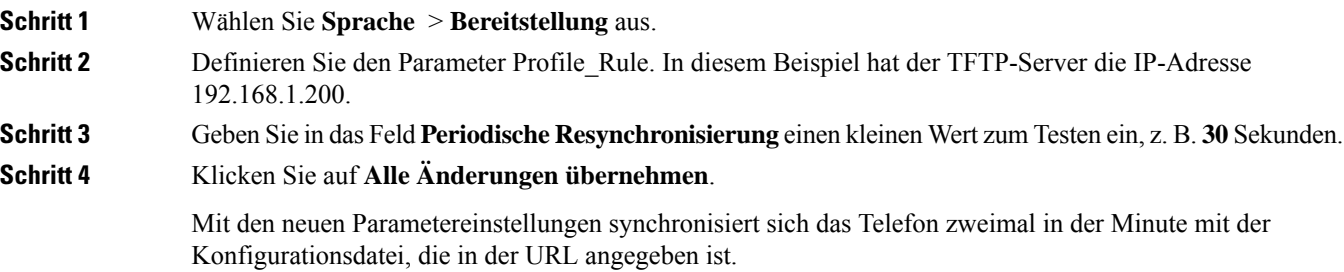

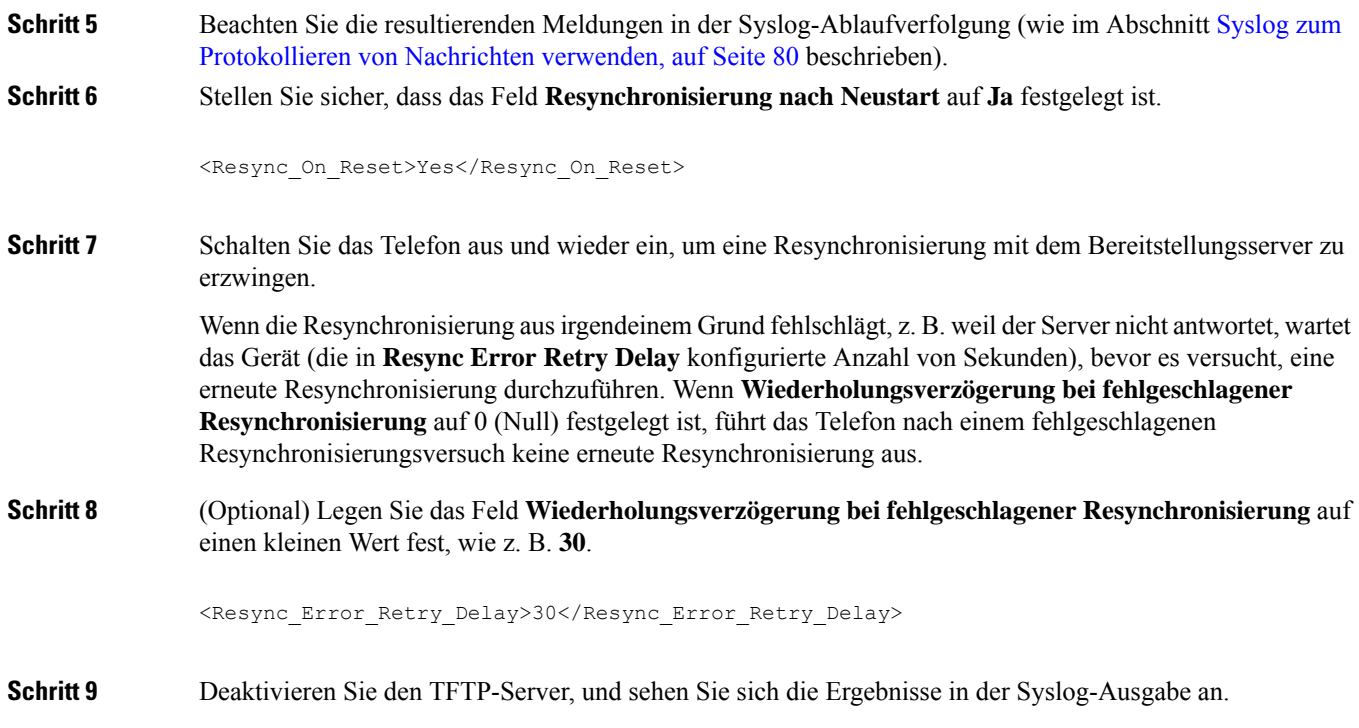

## **Profil Resync-Parameter**

Die folgende Tabelle definiert die Funktion und die Verwendung der Profil Resync-Parameter im Abschnitt **Konfigurationsprofil** auf der Registerkarte **Sprache** > **Bereitstellung** auf der Telefon-Webseite. Außerdem wird die Syntax der Zeichenfolge definiert, die in der Telefon-Konfigurationsdatei mit dem XML-Code (cfg.xml) hinzugefügt wird, um einen Parameter zu konfigurieren.

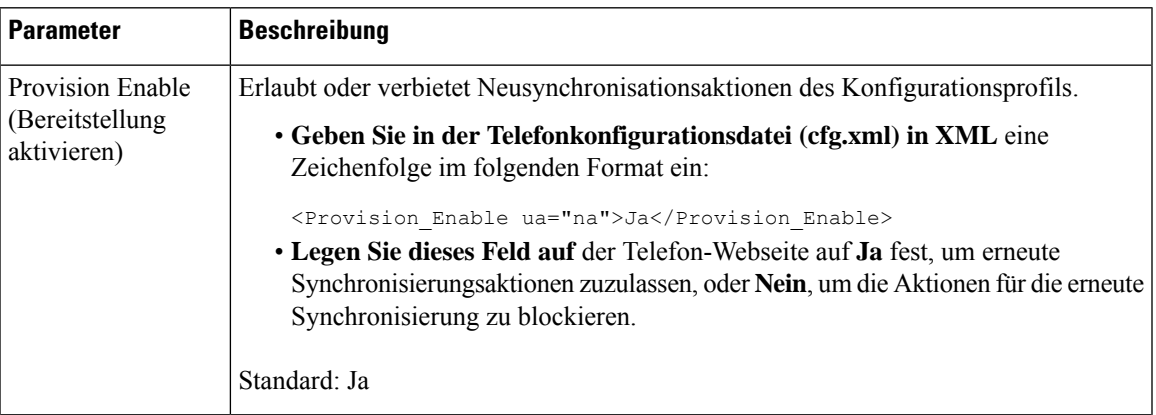

I

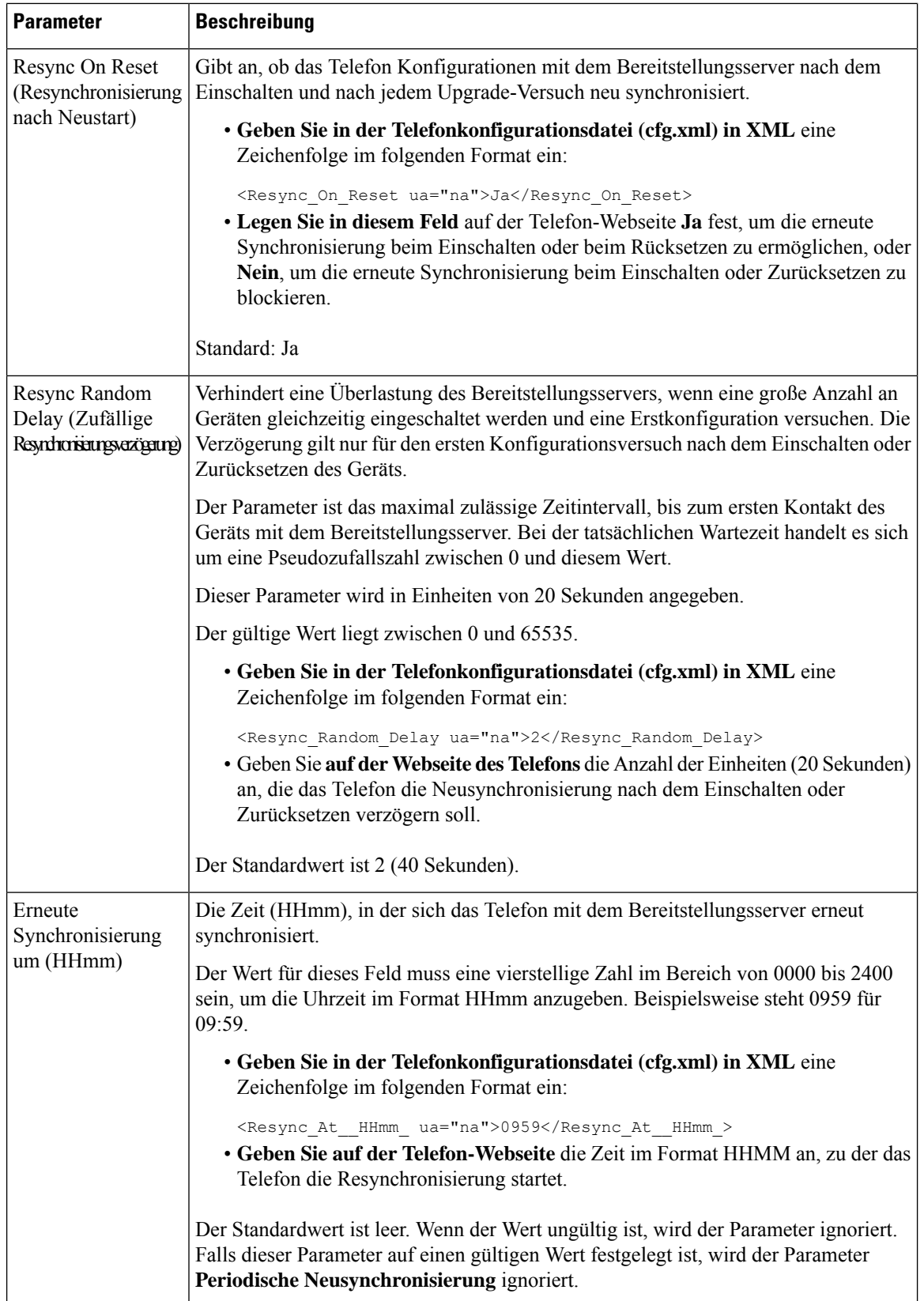

 $\mathbf l$ 

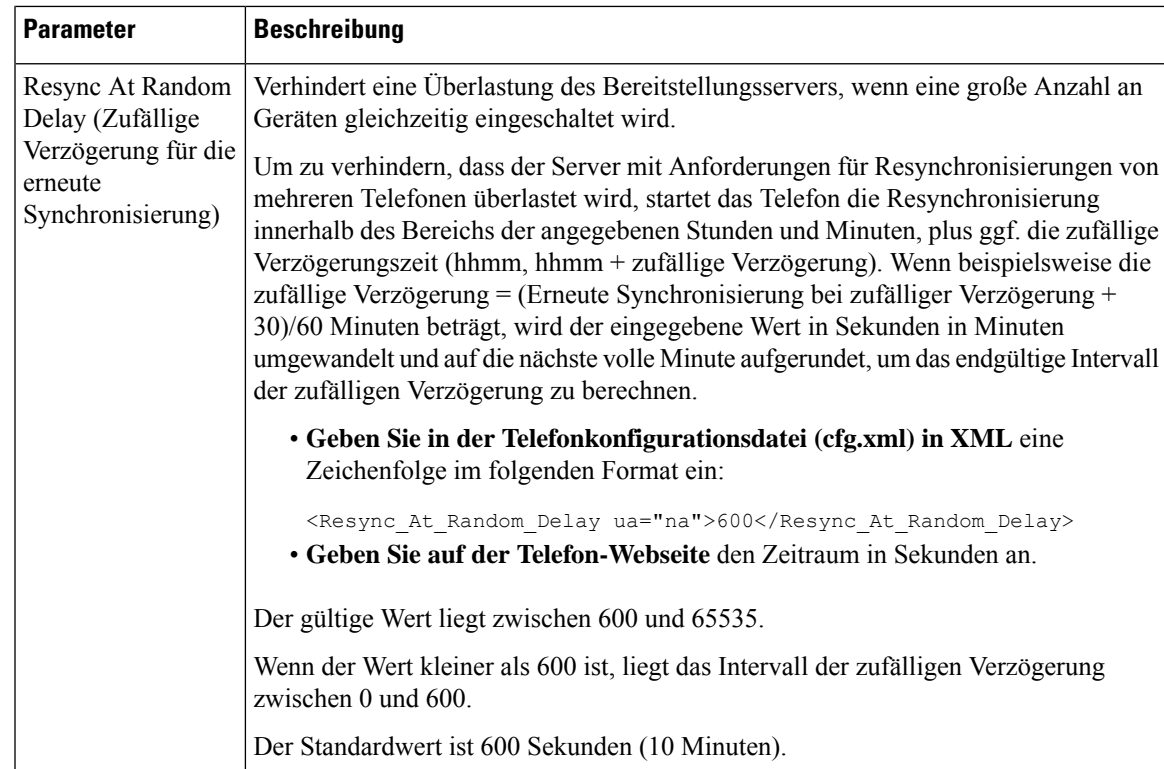

I

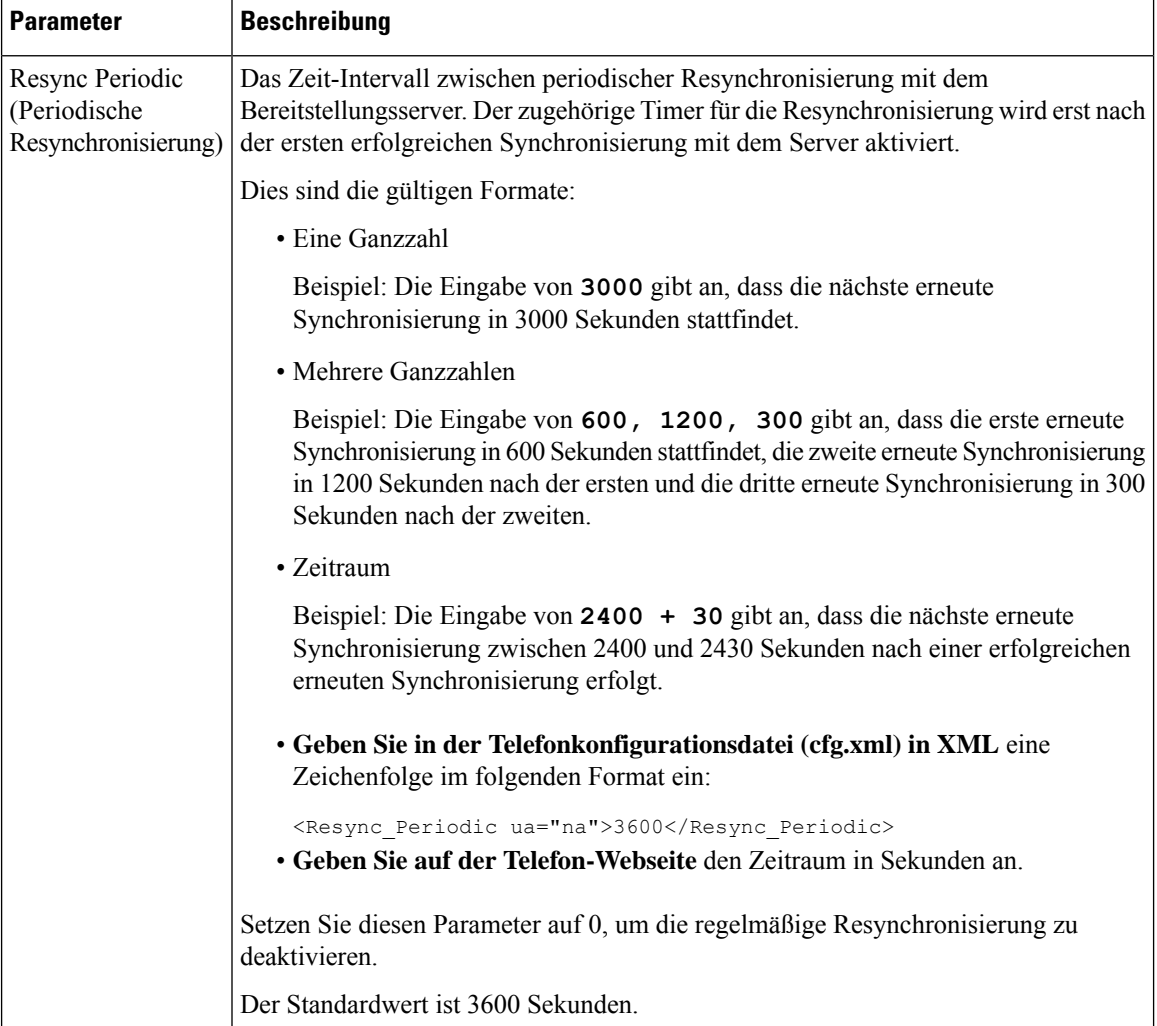

Ш

 $\mathbf l$ 

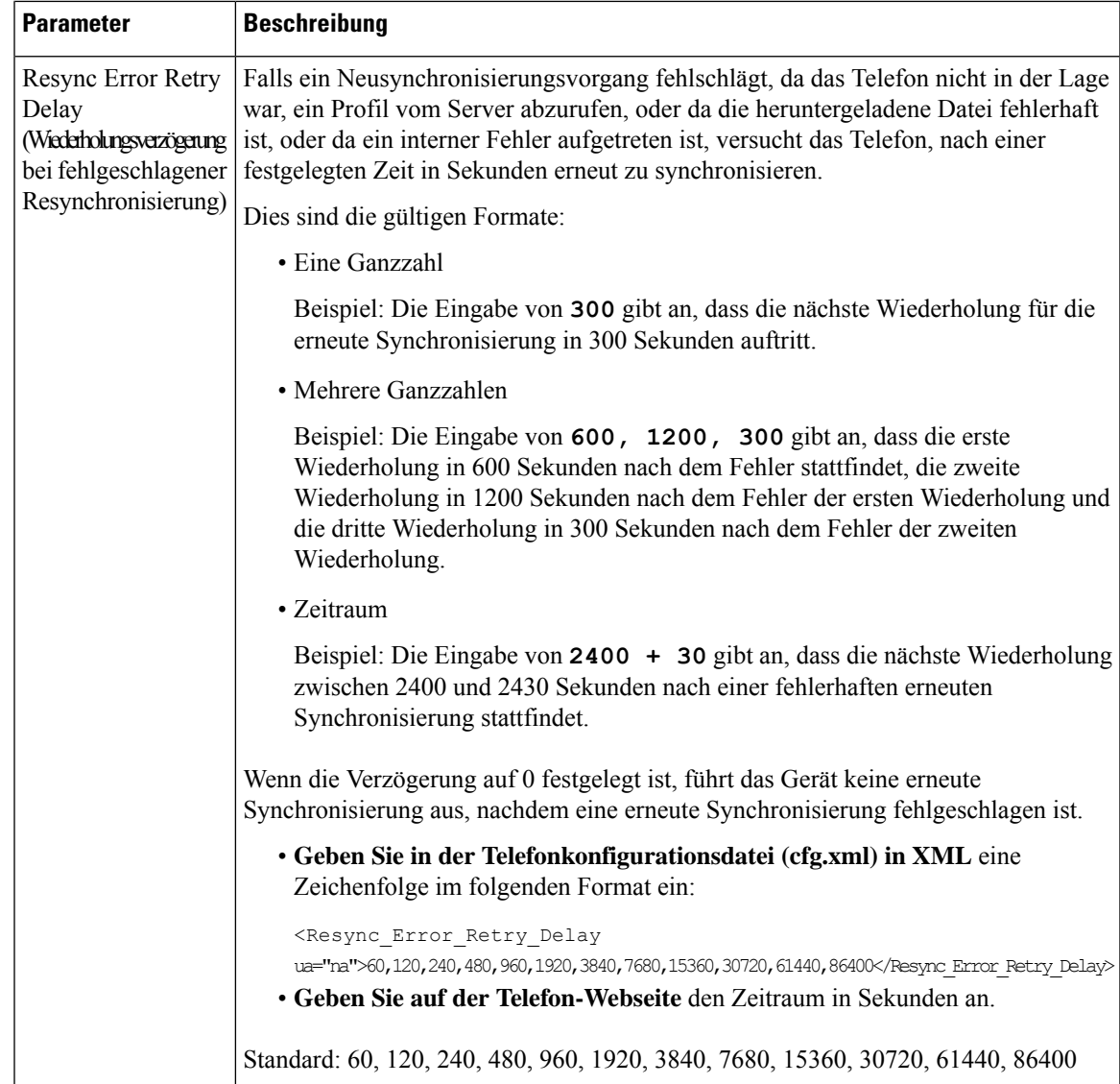

 $\mathbf I$ 

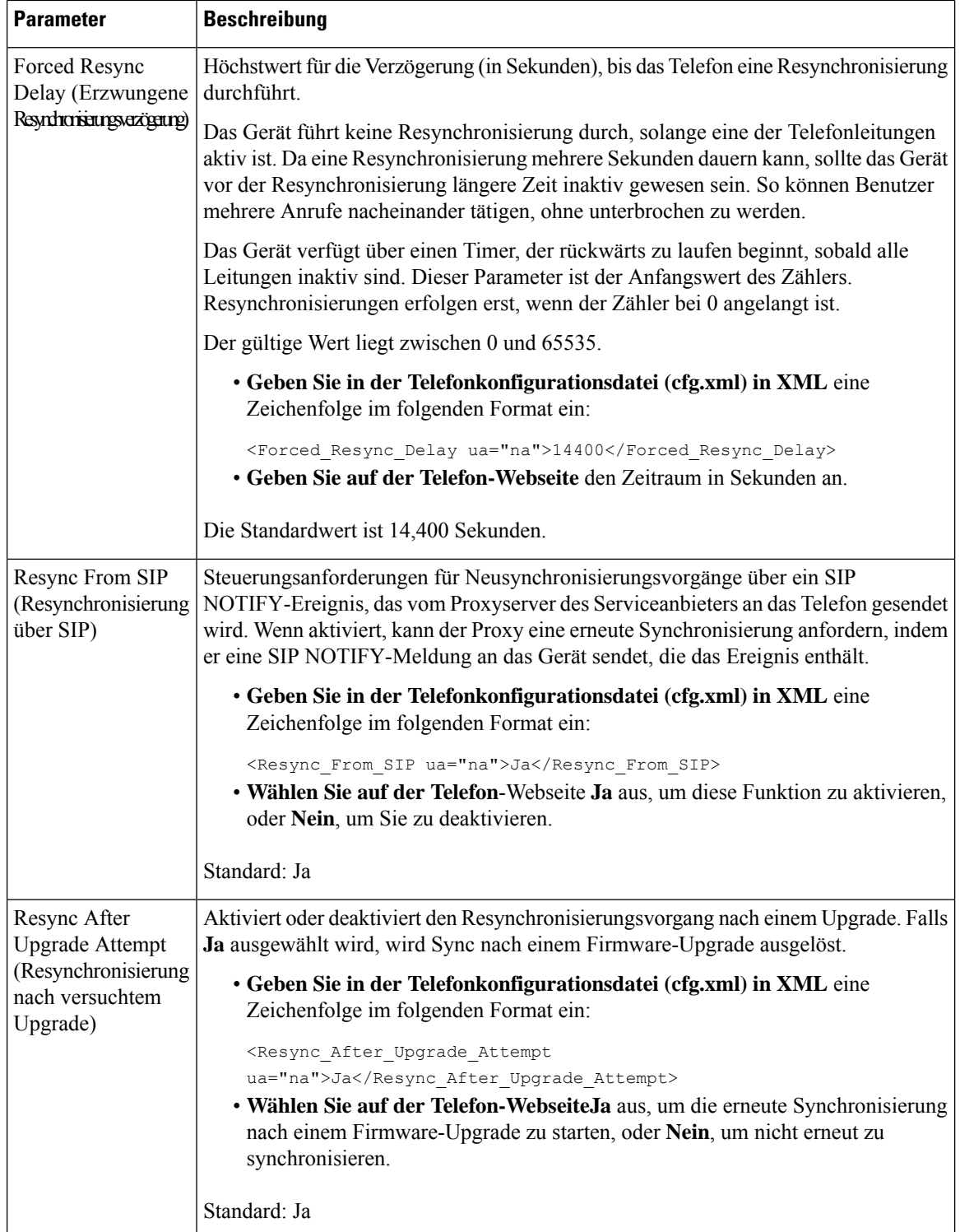

i.

 $\mathbf l$ 

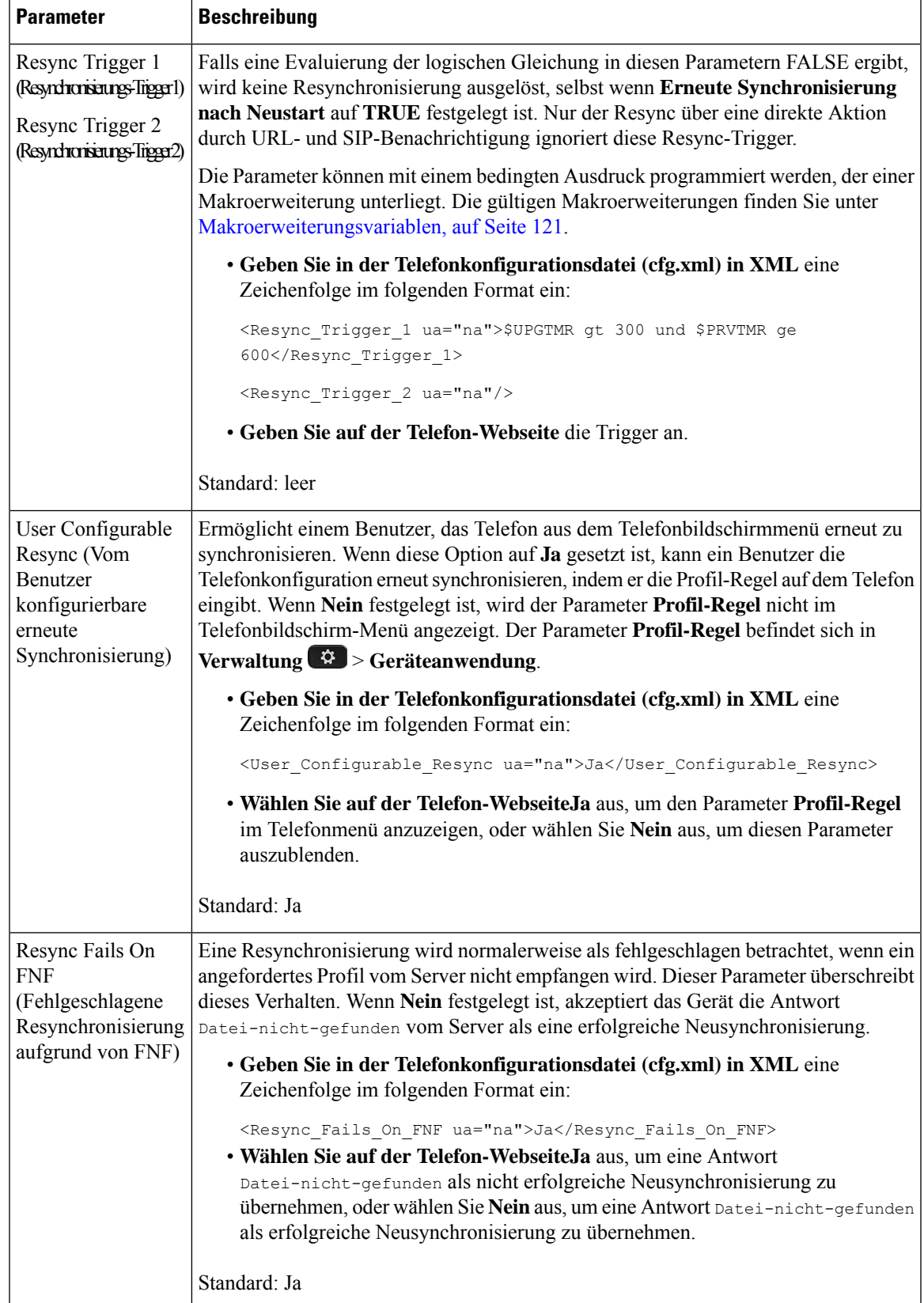

 $\mathbf I$ 

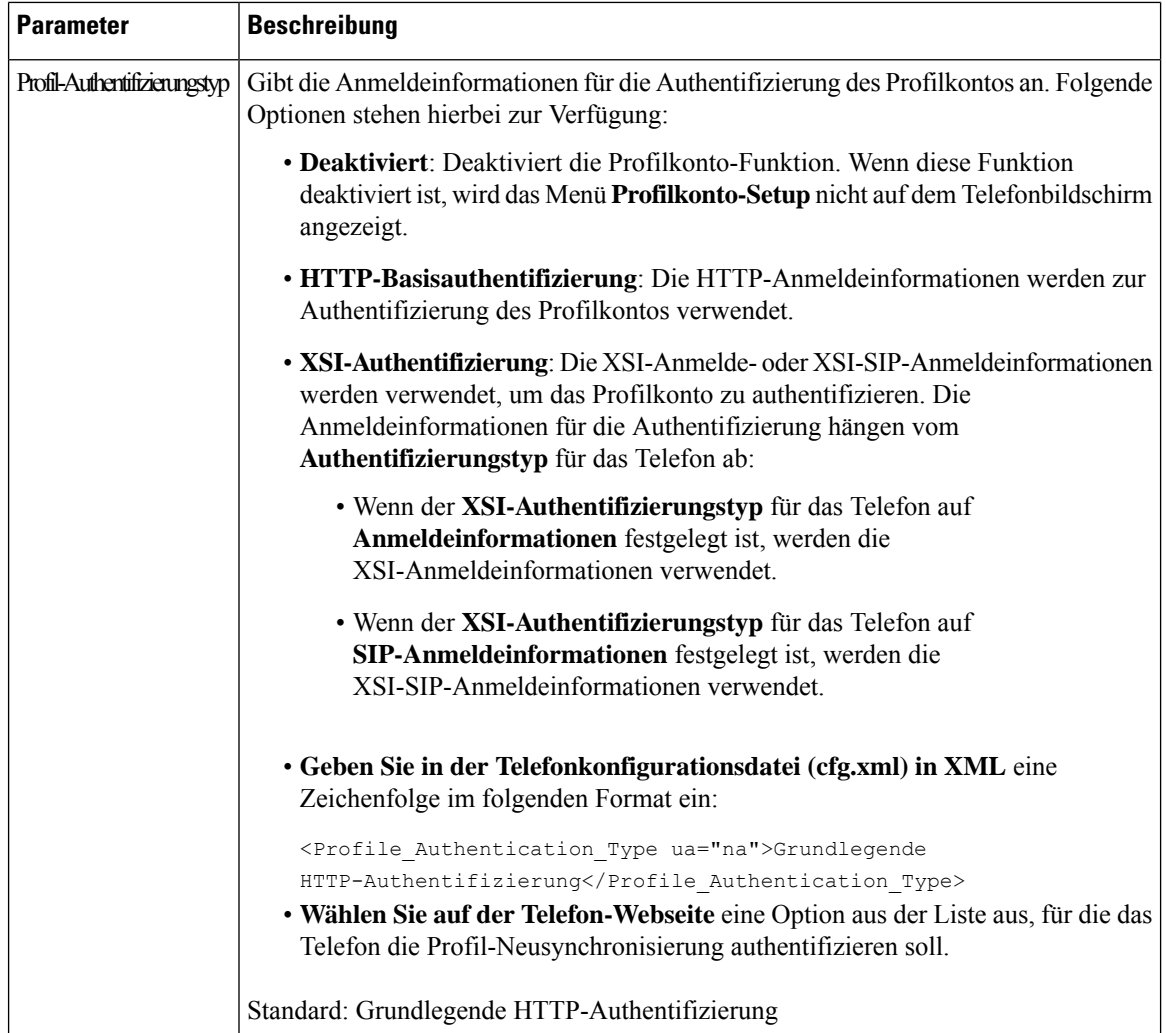

Ш

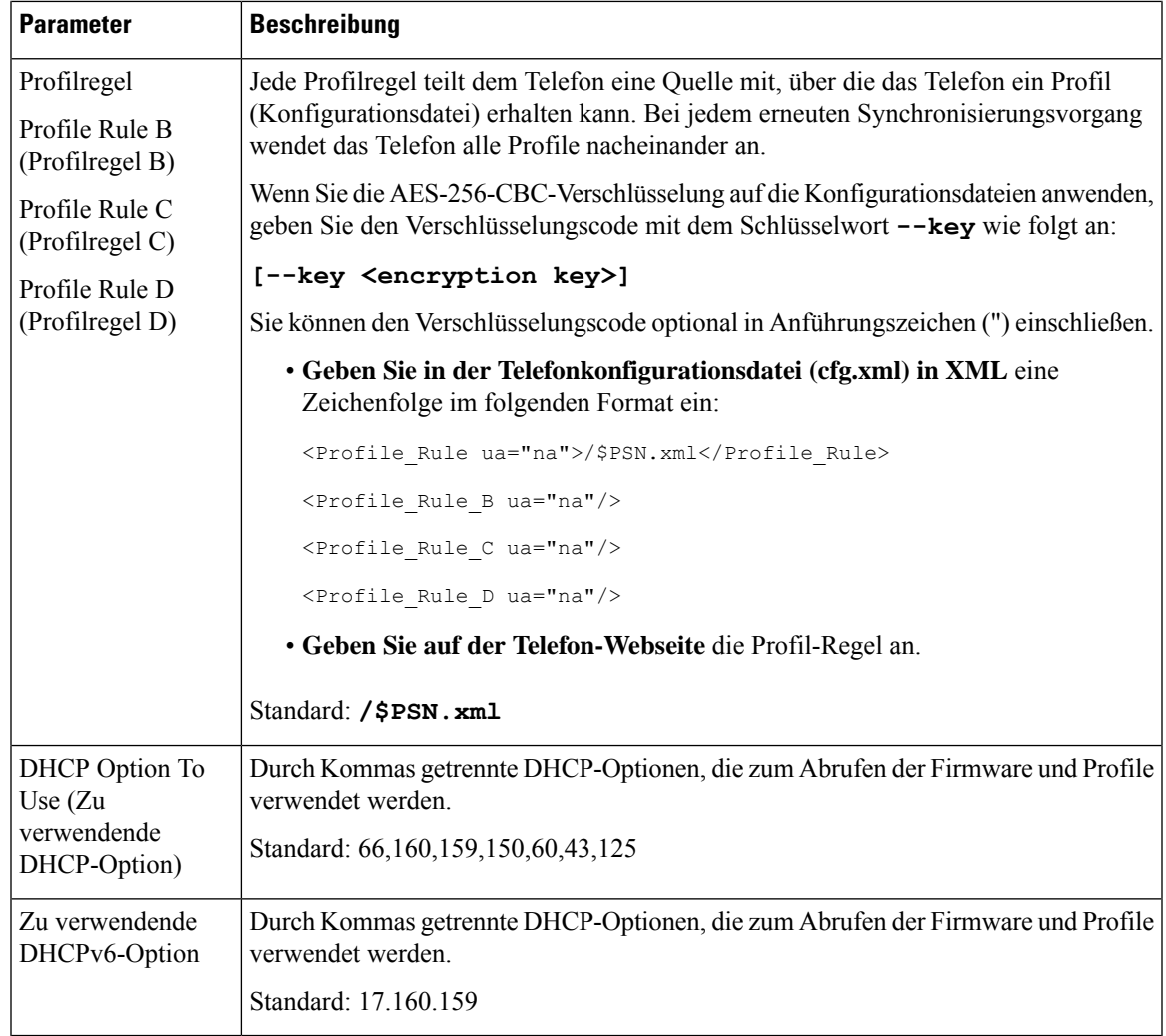

# **Ihre Telefone für die Onboard-Aktivierung des Aktivierungscodes einrichten**

Wenn Ihr Netzwerk für das Aktivierungscode-Onboarding konfiguriert ist, können Sie neue Telefone so konfigurieren, dass sie automatisch auf sichere Weise registriert werden. Sie generieren und stellen jedem Benutzer einen eindeutigen 16-stelligen Aktivierungscode zur Verfügung. Der Benutzer gibt den Aktivierungscode ein, und das Telefon wird automatisch registriert. Diese Funktion schützt Ihr Netzwerk, da das Telefon nicht registriert werden kann, bis der Benutzer einen gültigen Aktivierungscode eingibt.

Aktivierungscodes können nur einmal verwendet werden und haben ein Ablaufdatum. Wenn ein Benutzer einen abgelaufenen Code eingibt, zeigt das Telefon Ungültiger Aktivierungscode auf dem Display an. Wenn dies der Fall ist, geben Sie dem Benutzer einen neuen Code.

Diese Funktion ist in der Firmware-Version 11-2-3MSR1, BroadWorks Application Server Version 22.0 (Patch AP.as. 22.0.1123. ap368163 und deren Abhängigkeiten) verfügbar. Sie können jedoch Telefone mit älterer Firmware ändern, um diese Funktion zu verwenden. Gehen Sie hierzu wie folgt vor.

### **Vorbereitungen**

Stellen Sie sicher, dass der activation.webex.com-Service über die Firewall die Onboarding-Aktivierung über den Aktivierungscode unterstützt.

Wenn Sie einen Proxyserver für die Onboarding-Funktion einrichten möchten, stellen Sie sicher, dass der Proxyserver ordnungsgemäß konfiguriert ist. Siehe Proxyserver einrichten, auf Seite 200.

Greifen Sie auf die Telefon-Webseite zu. Auf Weboberfläche des Telefons zugreifen, auf Seite 159

### **Prozedur**

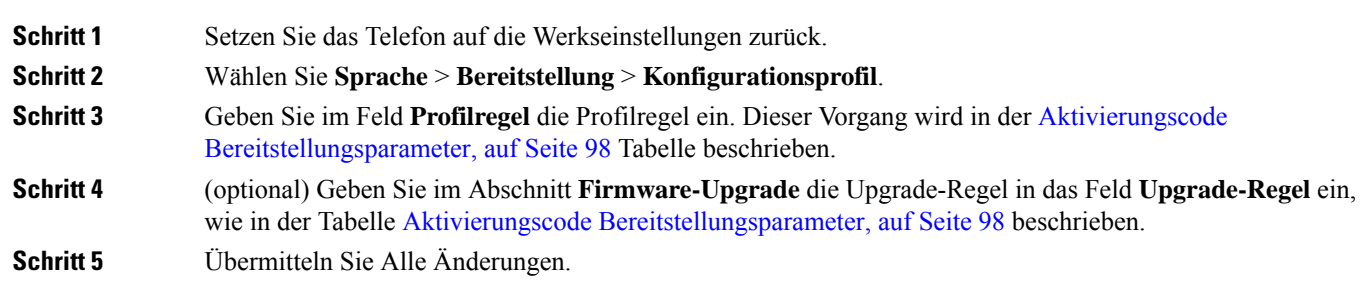

### **Aktivierungscode Bereitstellungsparameter**

Die folgende Tabelle definiert dieFunktion und die Verwendung der Aktivierungscode-Parameter im Abschnitt **Konfigurationsprofil** auf der Registerkarte **Sprache** > **Bereitstellung** auf der Telefonwebsite. Außerdem wird die Syntax der Zeichenfolge definiert, die in der Telefon-Konfigurationsdatei mit dem XML-Code (cfg.xml) hinzugefügt wird, um einen Parameter zu konfigurieren.

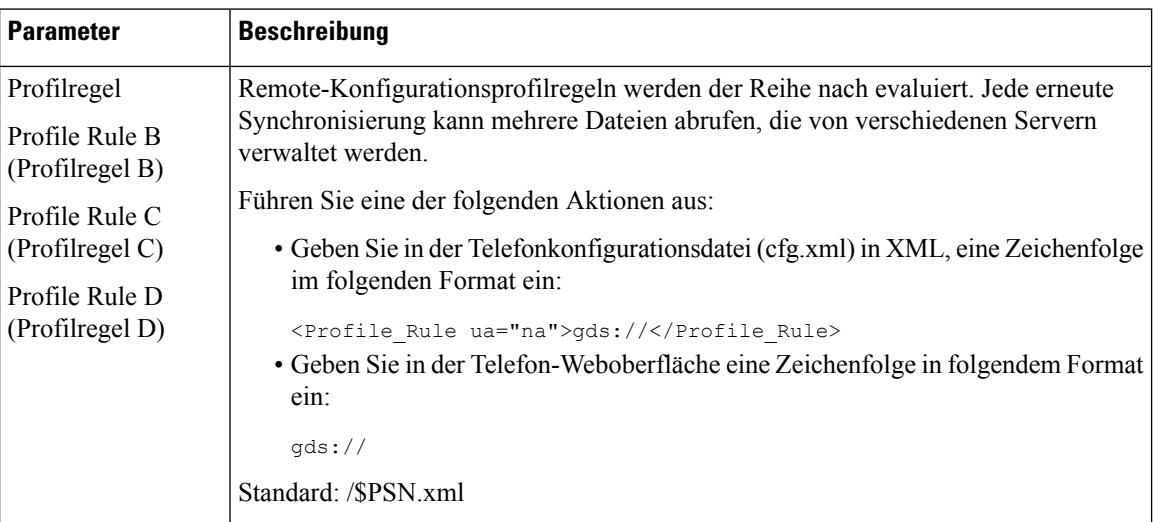

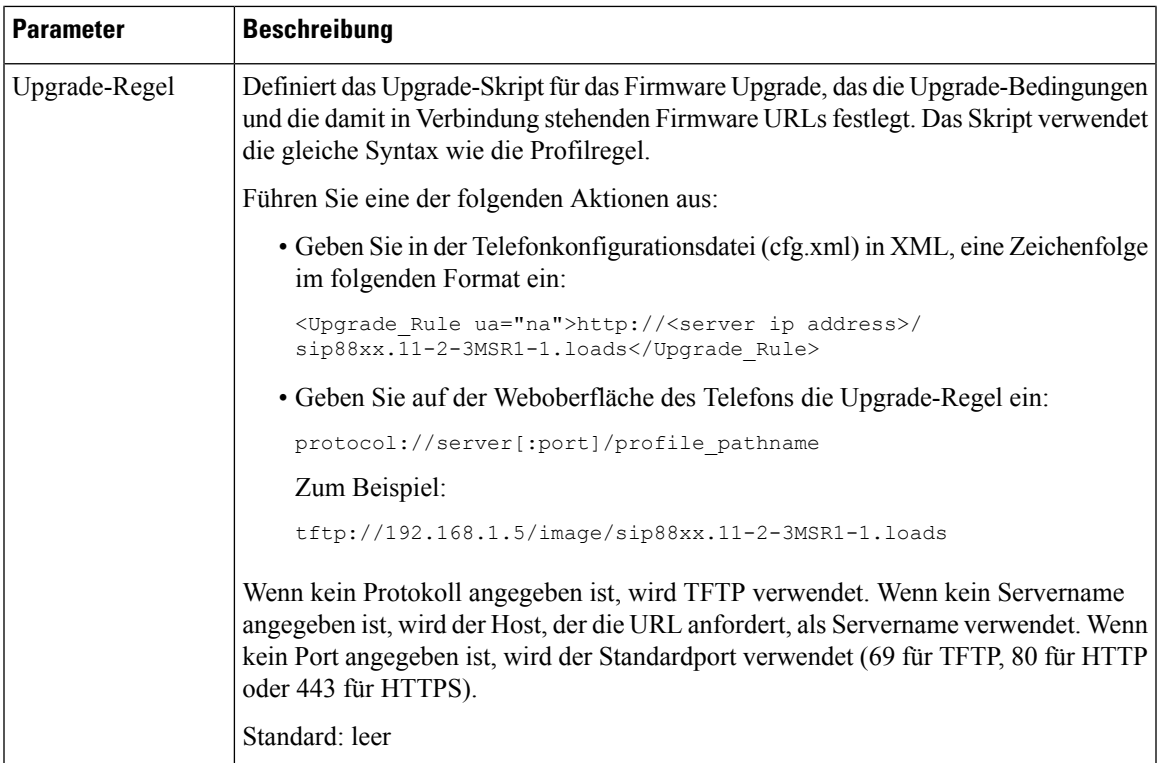

# **Direktes Migrieren des Telefons zu einem Unternehmenstelefon**

Sie können Ihr Telefon jetzt problemlos in einem Schritt zu einem Unternehmenstelefon migrieren, ohne eine Übergangs-Firmware verwenden zu müssen.

### **Vorbereitungen**

Greifen Sie auf die Webseite zur Telefonverwaltung zu. Siehe Auf Weboberfläche des Telefons zugreifen, auf Seite 159.

### **Prozedur**

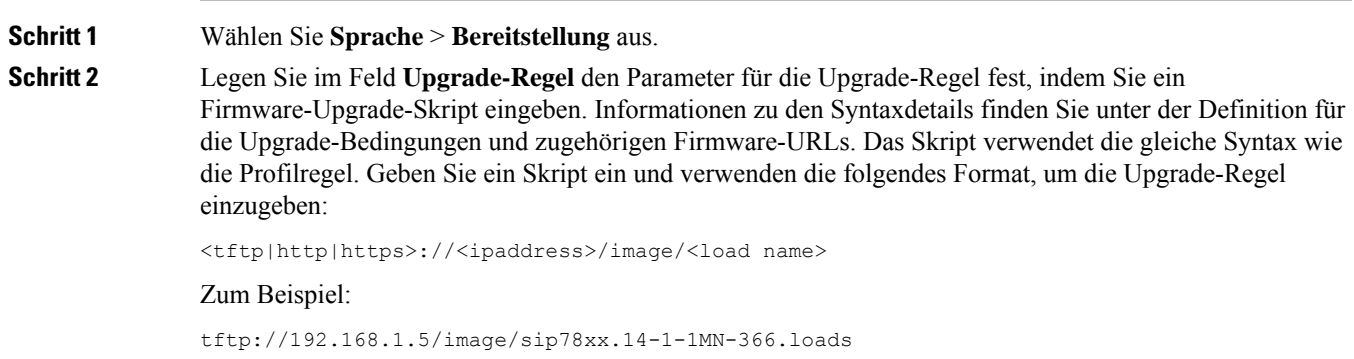

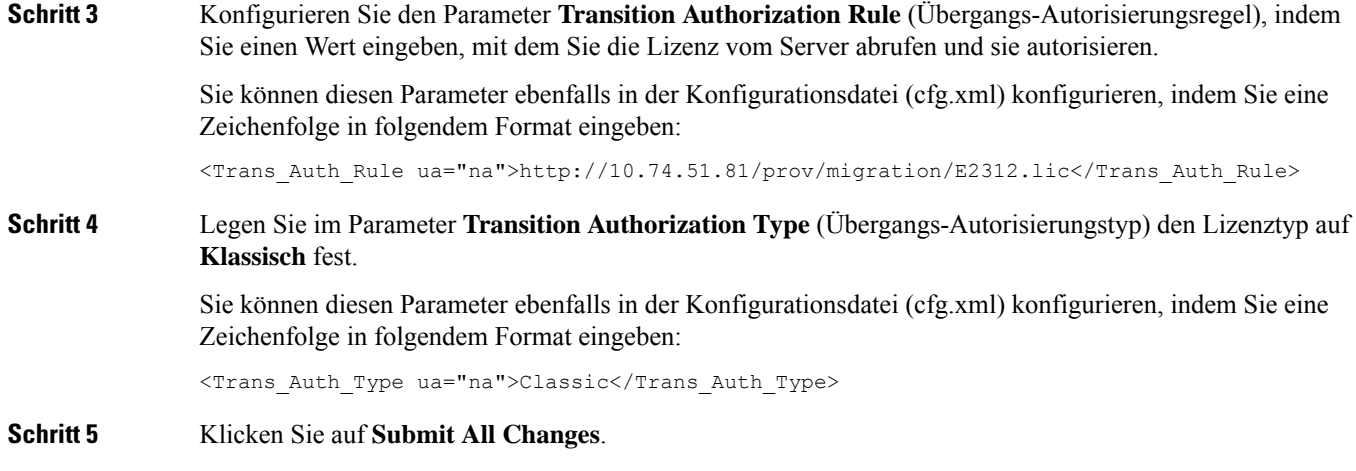

# **Wiederholungszeitgeberfür Autorisierungsfehler konfigurieren**

Sie können ein Zeitintervall festlegen, nach dem das Telefon die Autorisierung erneut versucht, wenn das Telefon die Lizenzaktualisierung nicht autorisiert.

### **Vorbereitungen**

- GreifenSie auf die Webseite zur Telefonverwaltung zu.Siehe Auf Weboberfläche des Telefons zugreifen, auf Seite 159.
- **Der Übergangs-Autorisierungstyp** ist auf **klassisch** festgelegt.

### **Prozedur**

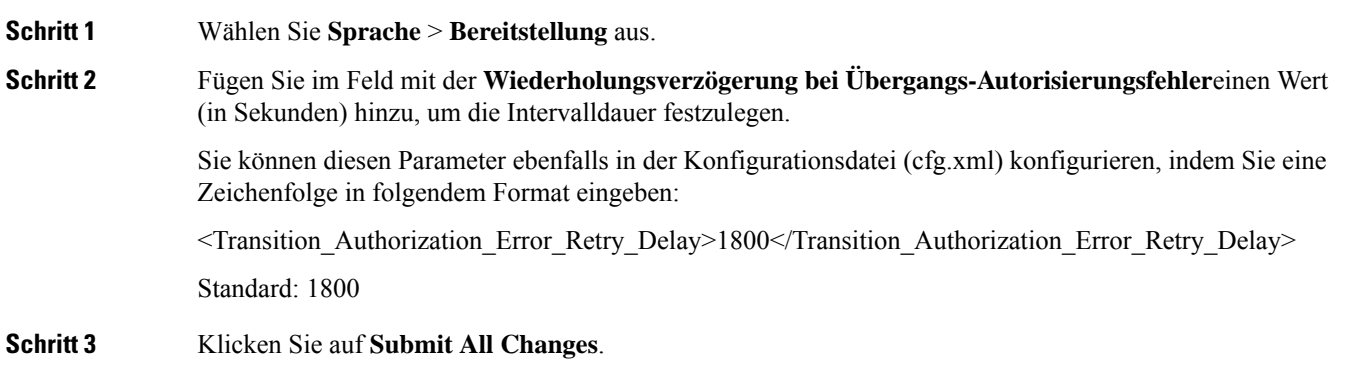

# **Sichere HTTPS-Resynchronisierung**

Die folgenden Mechanismen sind beim Telefon für die Resynchronisierung unter Verwendung eines sicheren Kommunikationsverfahrens verfügbar:

- Grundlegende HTTPS-Resynchronisierung
- HTTPS mit Clientzertifikatauthentifizierung
- HTTPS-Clientfilterung und dynamischer Inhalt

### **Grundlegende HTTPS-Resynchronisierung**

HTTPS fügt für die Remotebereitstellung SSL zu HTTP hinzu, damit:

- das Telefon den Bereitstellungsserver authentifizieren kann.
- der Bereitstellungsserver das Telefon authentifizieren kann.
- die Vertraulichkeit des Informationsaustausches zwischen dem Telefon und dem Bereitstellungsserver gewährleistet ist.

SSL generiert und tauscht geheime (symmetrische) Schlüssel für jede Verbindung zwischen dem Telefon und dem Server unter Verwendung von Paaren öffentlicher und privater Schlüssel, die auf dem Telefon und im Bereitstellungsserver vorinstalliert sind, aus.

Für das Telefon als Client ist keine spezielle Konfigurationseinstellung auf dem Server erforderlich, um eine Resynchronisierung unter Verwendung von HTTPS durchführen zu können. Die zur Verwendung von HTTPS mit der GET-Methode erforderliche Syntax des Parameters Profile\_Rule ähnelt der Syntax, die für HTTP oder TFTP verwendet wird. Wenn ein Standard-Webbrowser ein Profil von einem HTTPS-Server abrufen kann, dann sollte dem Telefon dies auch gelingen.

Zusätzlich zur Installation eines HTTPS-Servers muss ein SSL-Serverzertifikat, das von Cisco signiert ist, auf dem Bereitstellungsserver installiert werden. Die Geräte können sich nur dann mit einem Server, der HTTPS verwendet, resynchronisieren, wenn der Server ein von Cisco signiertes Zertifikat bereitstellt. Anweisungen zum Erstellen von signierten SSL-Zertifikaten für Voice-Produkte finden Sie unter <https://supportforums.cisco.com/docs/DOC-9852>.

### **Authentifizierung mit Basis-HTTPS-Neusynchronisierung**

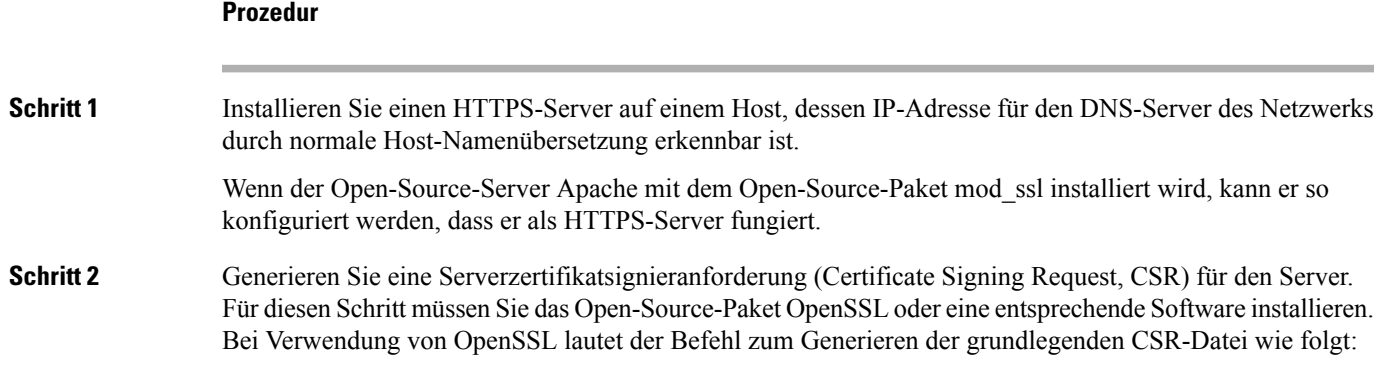

I

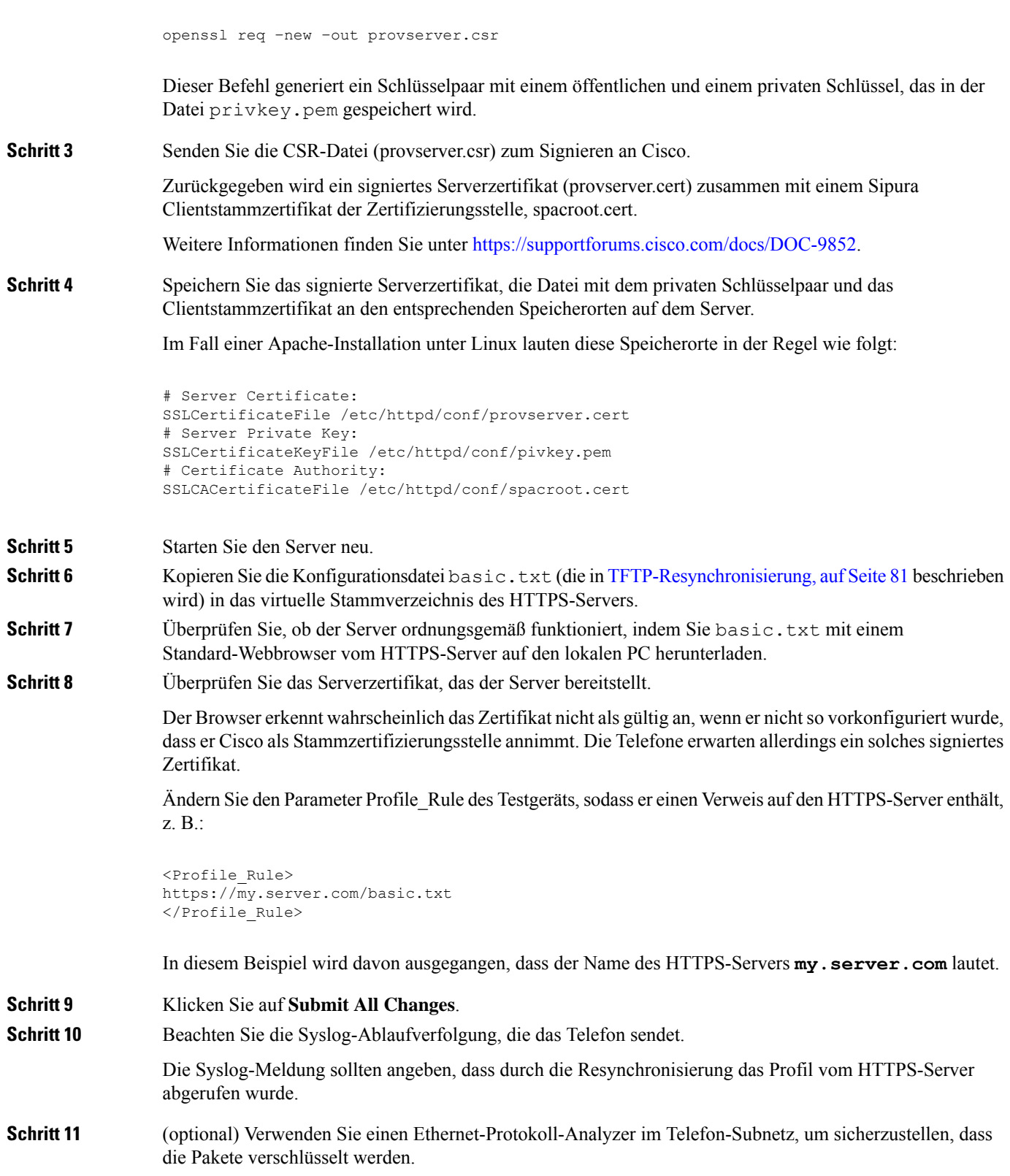

Ш

In dieser Übung wurde die Clientzertifikatverifizierung nicht aktiviert. Die Verbindung zwischen dem Telefon und dem Server wird verschlüsselt. Die Übertragung ist jedoch nicht sicher, da jeder Client eine Verbindung mit dem Server herstellen und die Datei abrufen kann, wenn er den Dateinamen und den Speicherort des Verzeichnisses kennt. Für eine sichere Resynchronisierung muss auch der Server den Client authentifizieren, wie in der in HTTPS mit Clientzertifikatauthentifizierung, aufSeite 103 beschriebenen Übung veranschaulicht wird.

## **HTTPS mit Clientzertifikatauthentifizierung**

In der werksseitigen Standardkonfiguration fordert der Server von Clients kein SSL-Clientzertifikat an. Die Übertragung des Profils ist nicht sicher, da jeder Client eine Verbindung mit dem Server herstellen und das Profil anfordern kann.Sie können die Konfiguration bearbeiten, um die Clientauthentifizierung zu aktivieren. Der Server braucht ein Clientzertifikat, um das Telefon zu authentifizieren, bevor er die Verbindungsanforderung akzeptiert.

Deswegen kann die Resynchronisierung mit einem Browser, der nicht über die richtigen Anmeldeinformationen verfügt, nicht unabhängig getestet werden. Der SSL-Schlüsselaustausch in der HTTPS-Verbindung zwischen dem Testtelefon und dem Server kann mit dem Utility ssldump beobachtet werden. Das Utility trace zeigt die Interaktion zwischen Client und Server.

### **HTTPS mit Client-Zertifikat authentifizieren**

### **Prozedur**

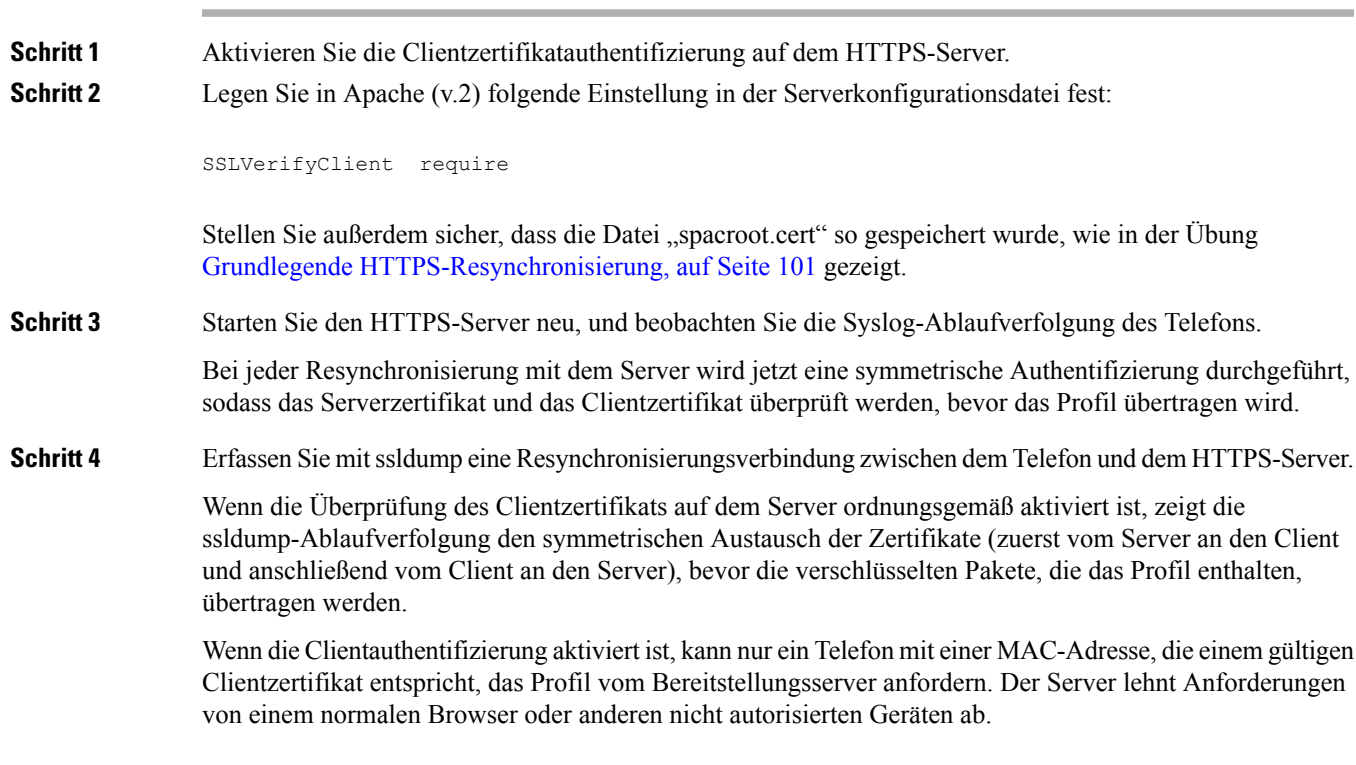

## **HTTPS-Server für Clientfilterung und dynamischen Inhalt konfigurieren**

Wenn der HTTPS-Server so konfiguriert ist, dass ein Clientzertifikat erforderlich ist, werden durch die im Zertifikat enthaltenen Informationen das Telefon, welches die Resynchronisierung durchführt, identifiziert und die richtigen Konfigurationsinformationen bereitgestellt.

Der HTTPS-Server macht die Zertifikatinformationen für CGI-Skripts (oder kompilierte CGI Programme) verfügbar, die als Bestandteil der Resynchronisierungsanforderung aufgerufen werden. Zur Veranschaulichung wird in dieser Übung die Open Source-Skriptsprache Perl verwendet und davon ausgegangen, dass Apache (v.2) als HTTPS-Server verwendet wird.

### **Prozedur**

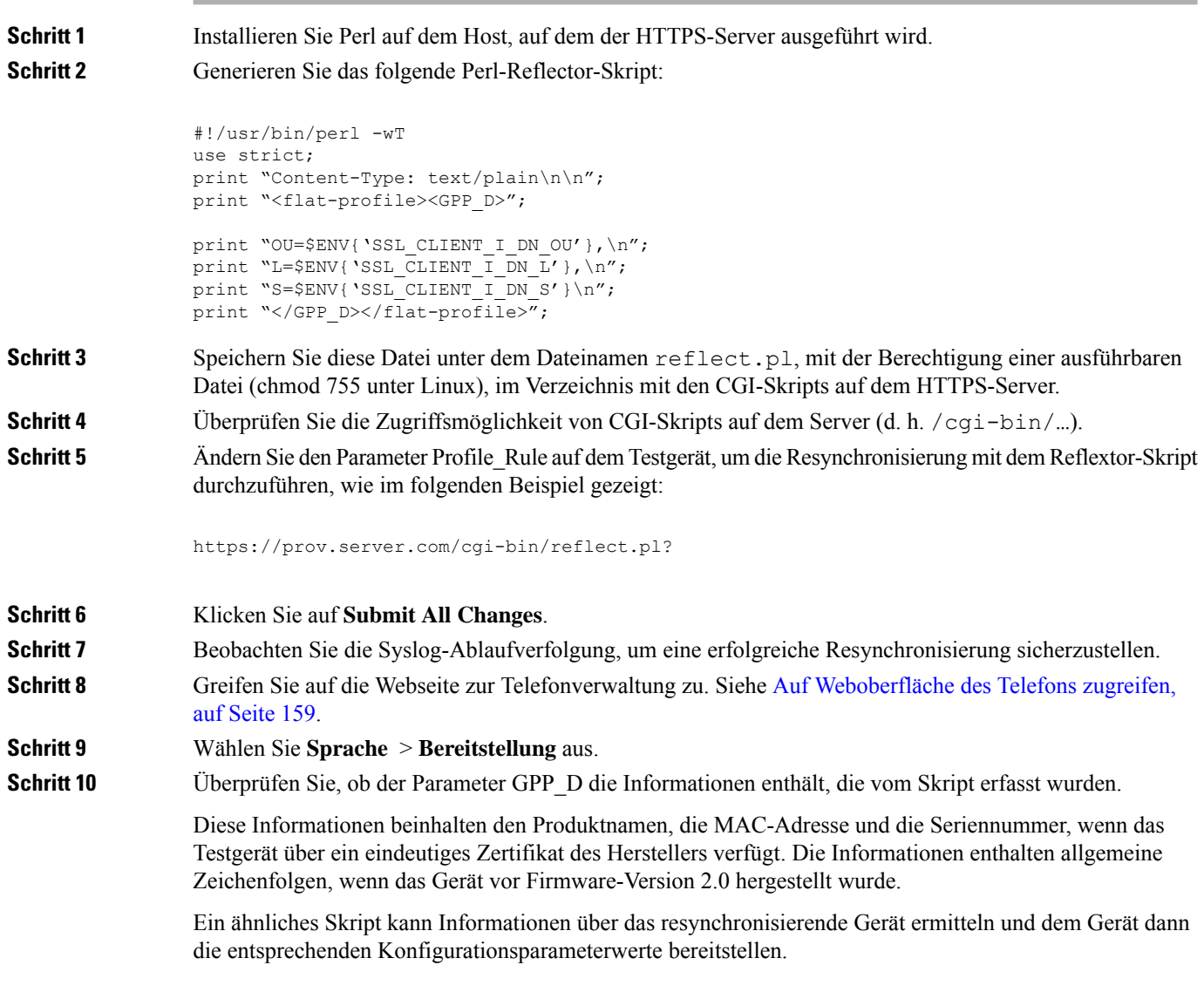

### **HTTPS-Zertifikate**

Das Telefon stellt eine zuverlässige und sichere Bereitstellungsstrategie bereit, die auf HTTPS-Anfragen vom Gerät an den Bereitstellungsserver basiert. Ein Serverzertifikat und ein Clientzertifikat werden verwendet, um das Telefon gegenüber dem Server und den Server gegenüber dem Telefon zu authentifizieren.

Zusätzlich zu den von Cisco ausgestellten Zertifikaten akzeptiert das Telefon auch Serverzertifikate von einer Reihe häufig verwendeter SSL-Zertifikatsanbieter.

Damit HTTPS mit dem Telefon verwendet werden kann, müssen Sie eine CSR (Certificate Signing Request, Zertifikatsignierungsanforderung) generieren und an Cisco senden. Das Telefon generiert ein Zertifikat zur Installation auf dem Bereitstellungsserver. Das Telefon akzeptiert das Zertifikat, wenn es versucht, eine HTTPS-Verbindung mit dem Bereitstellungsserver herzustellen.

### **HTTPS-Methode**

HTTPS verschlüsselt die Kommunikation zwischen einem Client und einem Server und schützt dadurch den Nachrichtentext vor anderen Netzwerkgeräten. Die Verschlüsselungsmethode für den Textkörper der Kommunikation zwischen einem Client und einem Server basiert auf symmetrischen Schlüsseln. Bei Verwendung der Verschlüsselung mit symmetrischen Schlüsseln nutzen ein Client und ein Server gemeinsam einen einzigen geheimen Schlüssel über einen sicheren Kanal, der durch die Verschlüsselung mit öffentlichen und privaten Schlüssel geschützt ist.

Mit einem geheimen Schlüssel verschlüsselte Nachrichten können nur mit demselben Schlüssel entschlüsselt werden. HTTPS unterstützt eine Vielzahl von symmetrischen Verschlüsselungsalgorithmen. Das Telefon kann neben der 128-Bit-RC4-Verschlüsselung eine symmetrische 256-Bit-Verschlüsselung unter Verwendung von AES (American Encryption Standard) implementieren.

HTTPSermöglicht auch die Authentifizierung einesServers und eines Clients, die an einersicheren Transaktion beteiligt sind. Diese Funktion stellt sicher, dass ein Bereitstellungsserver und einzelne Clients nicht von anderen Geräten im Netzwerk manipuliert werden können. Diese Funktion ist im Rahmen der Bereitstellung von Remote-Endpunkten unabdingbar.

Server- und Clientauthentifizierung erfolgen mittels Verschlüsselung mit öffentlichen und privaten Schlüsseln und mit einem Zertifikat, das den öffentlichen Schlüssel enthält. Text, der mit einem öffentlichen Schlüssel verschlüsselt worden ist, kann nur mit dem zugehörigen privaten Schlüssel entschlüsselt werden (und umgekehrt). Das Telefon unterstützt den Rivest-Shamir-Adleman (RSA)-Algorithmusfür die Verschlüsselung mit öffentlichen und privaten Schlüsseln.

### **SSL-Serverzertifikat**

Für jeden sicheren Bereitstellungsserver wird ein SSL-Serverzertifikat (Secure Sockets Layer) ausgestellt, das von Cisco direkt signiert wird. Die Firmware, die auf dem Telefon ausgeführt wird, erkennt nur Cisco Zertifikate als gültig an. Wenn ein Client über HTTPS eine Verbindung mit einem Server herstellt, werden alle Serverzertifikate, die nicht von Cisco signiert sind, abgelehnt.

Diese Methode schützt Serviceanbieter vor unbefugten Zugriffen auf das Telefon und jeglichen Versuchen, den Bereitstellungsserver zu manipulieren. Ohne einen solchen Schutz könnte ein Angreifer möglicherweise das Telefon erneut bereitstellen, um in den Besitz von Konfigurationsinformationen zu gelangen oder einen anderen VoIP-Dienst zu nutzen. Ohne den privaten Schlüssel, der zu einem gültigen Serverzertifikat gehört, kann der Angreifer keine Kommunikation mit einem Telefon aufbauen.

### **Beziehen eines Serverzertifikats**

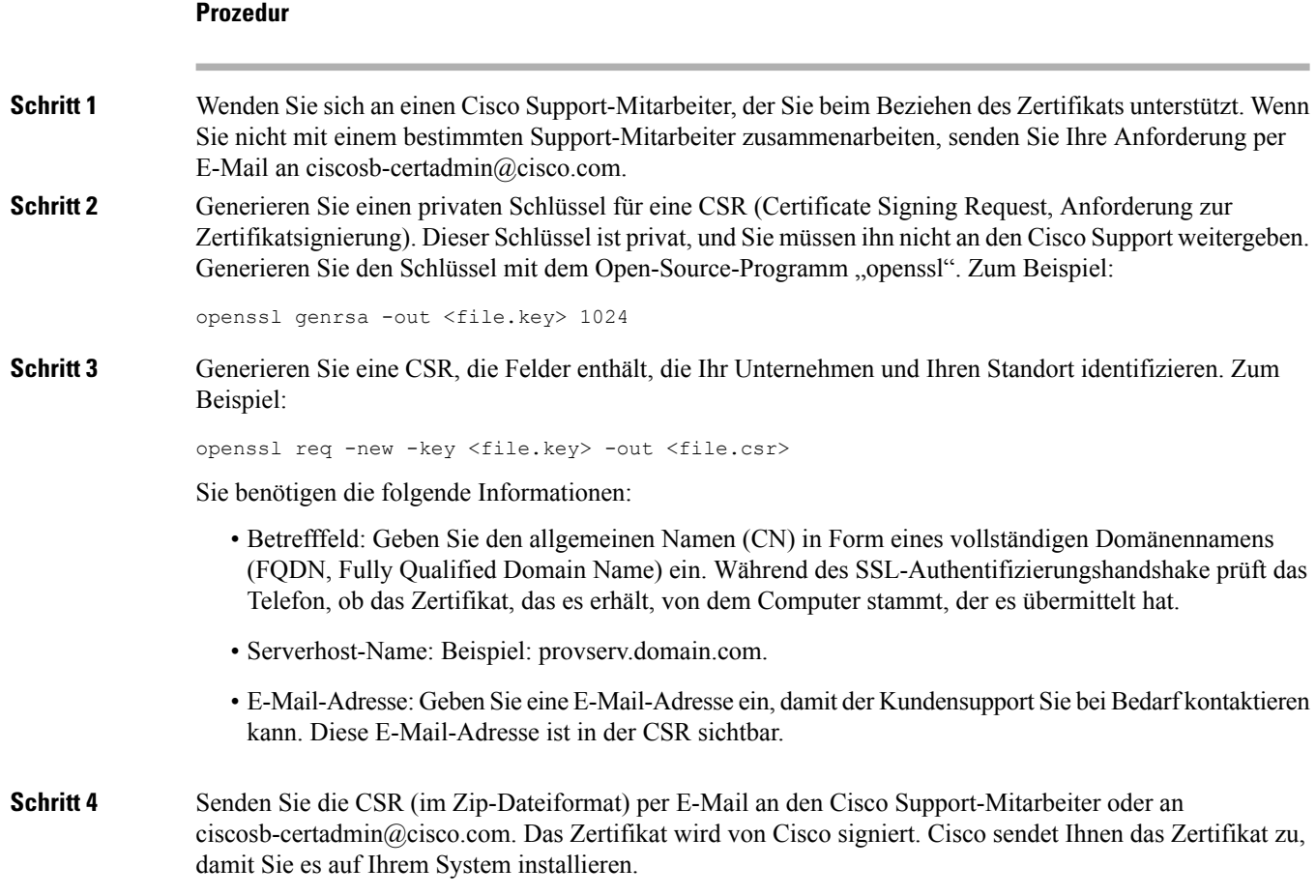

### **Client-Zertifikat**

Angreifer können nicht nur einen direkten Angriff auf das Telefon ausüben, sondern auch versuchen, einen Bereitstellungsserver über einen Standard-Webbrowser oder einen anderen HTTPS-Client zu kontaktieren, um das Konfigurationsprofil vom Bereitstellungsserver abzurufen. Um diese Art von Angriffen zu verhindern, verfügt jedes Telefon auch über ein eindeutiges, von Cisco signiertes Clientzertifikat, das Informationen zum Identifizieren der einzelnen Endpunkte enthält. Jeder Serviceanbieter erhält ein Certificate Authority(CA)-Stammzertifikat, mit dem das Clientzertifikat des Geräts authentifiziert werden kann. Dieser Authentifizierungspfad ermöglicht es dem Bereitstellungsserver, unbefugte Konfigurationsprofilanforderungen abzulehnen.

### **Zertifikatstruktur**

Durch diese Kombination vonServerzertifikat und Clientzertifikat wird eine sichere Kommunikation zwischen dem Bereitstellungsserver und einem Remote-Telefon gewährleistet. Die Abbildung unten zeigt die Beziehung und Position der Zertifikate, der Paare aus öffentlichen und privaten Schlüsseln und der signierenden Stammzertifizierungsstellen zwischen Cisco Client, Bereitstellungsserver und Zertifizierungsstelle.

П

Die obere Hälfte des Diagramms zeigt die Bereitstellungsserver-Stammzertifizierungsstelle, die zum Signieren der einzelnen Bereitstellungsserverzertifikate verwendet wird. Da das entsprechende Stammzertifikat in die Firmware eingebunden wird, kann das Telefon die autorisierten Bereitstellungsserver authentifizieren.

**Abbildung 8: Certificate Authority – Ablauf**

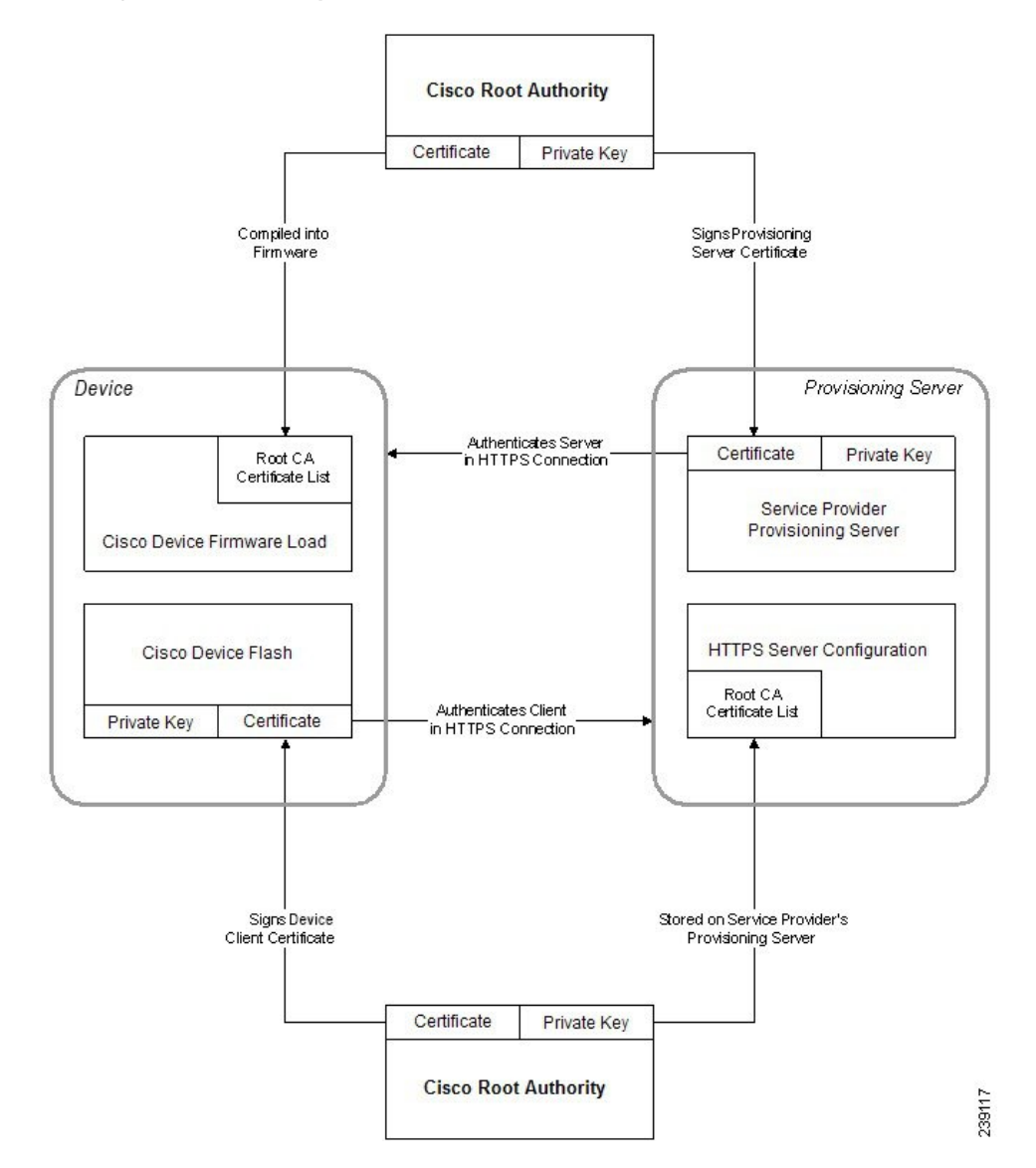

### **Konfigurieren einer benutzerdefinierten Certificate Authority**

Mithilfe von digitalen Zertifikaten können Netzwerkgeräte und Benutzer im Netzwerk authentifiziert werden. Sie können zum Aushandeln von IPSec-Sitzungen zwischen Netzwerkknoten verwendet werden.

Dritte verwenden ein Certificate Authority(CA)-Zertifikat, um zwei oder mehr Knoten, die eine Verbindung herzustellen versuchen, zu überprüfen und zu authentifizieren. Jeder Knoten verfügt über einen öffentlichen und einen privaten Schlüssel. Der öffentliche Schlüssel dient zum Verschlüsseln der Daten. Der private Schlüssel wird zum Entschlüsseln der Daten verwendet. Da die Knoten ihre Zertifikate von der gleichen Quelle bezogen haben, sind ihre jeweiligen Identitäten gesichert.

Das Gerät kann mit den von einer Drittanbieter-Certificate Authority (CA) bereitgestellten digitalen Zertifikaten IPSec-Verbindungen authentifizieren.

Die Telefone unterstützen eine Reihe von vorinstallierten Root Certificate Authoritys, die in die Firmware eingebettet sind:

- Cisco Small Business CA-Zertifikat
- CyberTrust CA-Zertifikat
- Verisign-CA-Zertifikat
- Sipura Stamm-CA-Zertifikat
- Linksys Stamm-CA-Zertifikat

#### **Vorbereitungen**

Greifen Sie auf die Webseite zur Telefonverwaltung zu. Siehe Auf Weboberfläche des Telefons zugreifen, auf Seite 159.

### **Prozedur**

**Schritt 1** Wählen Sie **Info** > **Status** aus. **Schritt 2** Navigieren Sie zu **Benutzerdefinierter CA-Status**, und beachten Sie die folgenden Felder:

- - Benutzerdefinierter CA-Bereitstellungsstatus: Gibt den Bereitstellungsstatus an.
		- Letzte Bereitstellung erfolgreich: mm/tt/jjjj HH:MM:SS
		- Letzte Bereitstellung fehlgeschlagen: mm/tt/jjjj HH:MM:SS
	- Benutzerdefinierte CA-Informationen: Enthält Informationen über die benutzerdefinierte CA.
		- Installiert: Zeigt den CN-Wert an, der der Wert des CN-Parameters für das Feld Betreff im ersten Zertifikat ist.
		- Nicht installiert: Zeigt an, wenn kein benutzerdefiniertes CA-Zertifikat installiert ist.

# **Profilverwaltung**

In diesem Abschnitt wird gezeigt, wie Konfigurationsprofile zum Herunterladen vorbereitet werden. Zur Erläuterung der Funktionalität wird als Resynchronisierungsmethode TFTP von einem lokalen PC eingesetzt. HTTP oder HTTPS könnten aber ebenso verwendet werden.

## **Offenes Profil mit Gzip komprimieren**

Ein Konfigurationsprofil im XML-Format kann sehr groß werden, wenn im Profil alle Parameter einzeln angegeben werden. Um die Auslastung des Bereitstellungsservers zu verringern, unterstützt das Telefon die Komprimierung der XML-Datei im Deflate Komprimierungsformat, das vom Utility Gzip (RFC 1951) unterstützt wird.

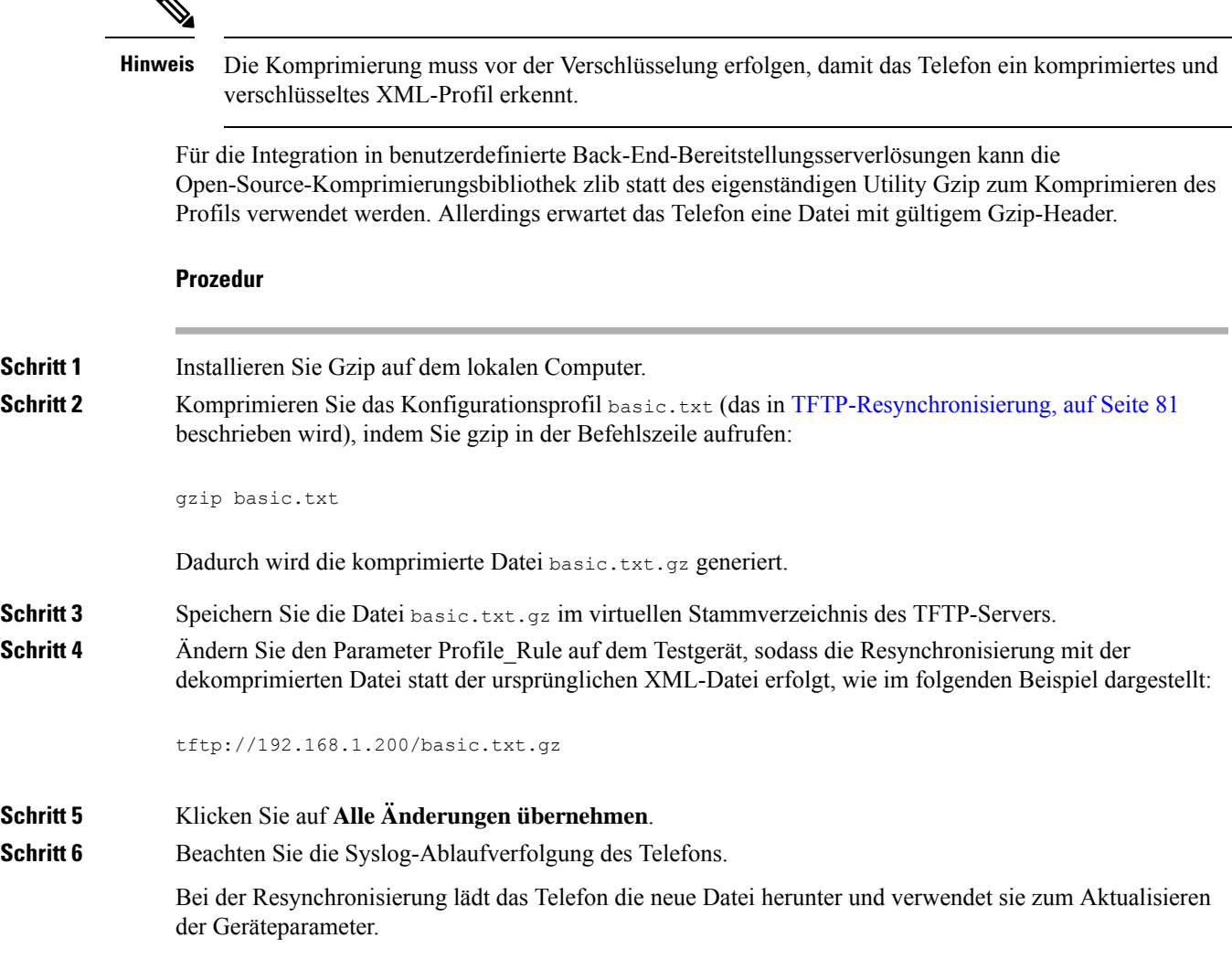

## **Ein Profil mit OpenSSL verschlüsseln**

Komprimierte und unkomprimierte Profile können verschlüsselt werden (allerdings müssen die Dateien vor der Verschlüsselung komprimiert werden). Die Verschlüsselung ist nützlich, wenn die Vertraulichkeit der Profilinformationen besonders wichtig ist, z. B. wenn TFTP oder HTTP für die Kommunikation zwischen dem Telefon und dem Bereitstellungsserver verwendet wird.

Das Telefon unterstützt die Verschlüsselung mit symmetrischen Schlüsseln mit einem 256-Bit-AES-Algorithmus. Diese Verschlüsselung kann mithilfe des Open-Source-Pakets OpenSSL durchgeführt werden.

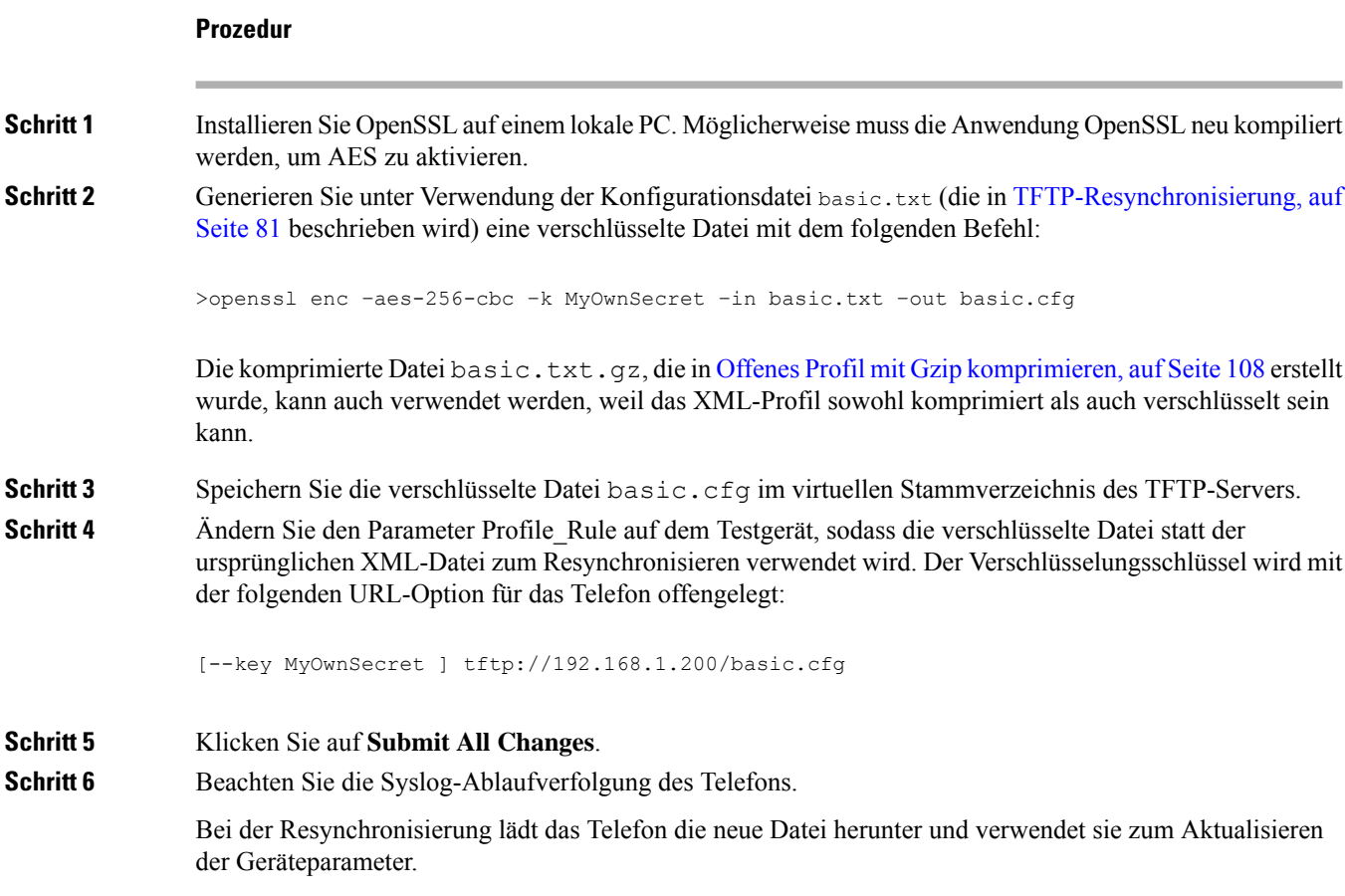

## **Partitionierte Profile erstellen**

Während jeder Resynchronisierung lädt ein Telefon mehrere separate Profile herunter. Dieses Verfahren ermöglicht es, verschiedene Arten von Profilinformationen auf unterschiedlichen Servern zu verwalten und allgemeine Konfigurationsparameterwerte getrennt von kontospezifischen Werten zu pflegen.

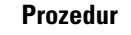

**Schritt 1** Erstellen Sie ein neues XML-Profil namens basic2.txt, das einen Wert für einen Parameter angibt und sich dadurch von den früheren Übungen unterscheidet. Fügen Sie z. B. dem Profil basic.txt Folgendes hinzu:

<GPP\_B>ABCD</GPP\_B>

- **Schritt 2** Speichern Sie das Profil basic2.txt im virtuellen Stammverzeichnis des TFTP-Servers.
- Schritt 3 Lassen Sie die erste Profilregel aus den früheren Übungen im Ordner, konfigurieren Sie die zweite Profilregel (Profile\_Rule\_B) jedoch so, dass sie auf die neue Datei verweist:

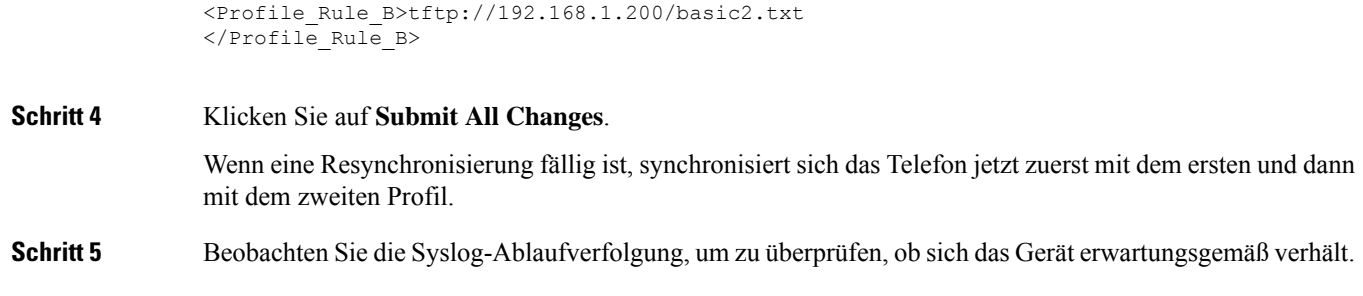

# **Privatfunktion-Header für Telefon einrichten**

EinPrivatfunktion-Header eines Benutzersin derSIP-Nachricht legt die Benutzerdatenschutz-Anforderungen des vertrauenswürdigen Netzwerks fest.

Sie können den Wert des Privatfunktion-Headers eines Benutzers für jede einzelne Durchwahl mithilfe eines XML-Tags in der Datei config.xml festlegen.

Die Privatfunktion-Header-Optionen lauten:

- Deaktiviert (Standardwert)
- Keine: Der Benutzer fordert, dass ein Datenschutzservice keine Privatfunktionen für die SIP-Nachricht anwendet.
- Header: Der Benutzer fordert, dass ein Datenschutzservice Header verdeckt, deren identifizierende Informationen nicht bereinigt werden können.
- Sitzung: Der Benutzer fordert, dass ein Datenschutzservice Anonymität für die Sitzungen bereitstellt.
- Benutzer: Der Benutzer fordert die Verwendung von Privatfunktionen nur von Vermittlern.
- ID: Der Benutzer fordert, dass das System eine Ersatz-ID verwendet, die weder IP-Adresse noch Host-Namen veröffentlicht.

### **Prozedur**

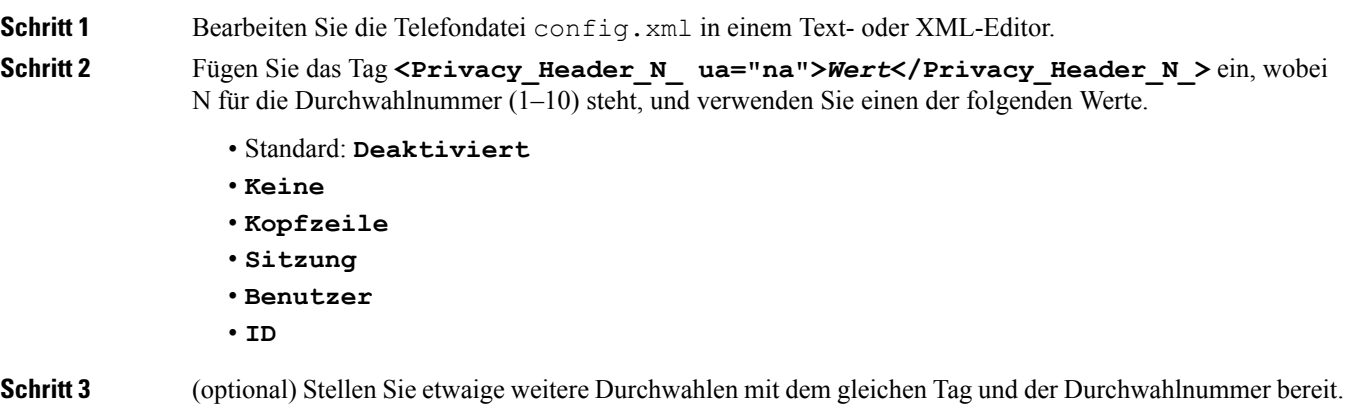

**Schritt 4** Speichern Sie die Änderungen an der Datei config.xml.

# **Verlängern des MIC-Zertifikats**

Sie können das MIC (Manufacture Installed Certificate) durch den standardmäßigen oder den angegebenen SUDI-Dienst (Secure Unique Device Identifier) verlängern. Wenn das MIC-Zertifikat abläuft, funktionieren die Funktionen nicht, die SSL/TLS verwenden.

### **Vorbereitungen**

- Stellen Sie sicher, dass Sie den Dienst sudirenewal.cisco.com (Port 80) über Ihre Firewall zulassen, um die Verlängerung des MIC-Zertifikats zu ermöglichen.
- GreifenSie auf die Webseite zur Telefonverwaltung zu.Siehe Auf Weboberfläche des Telefons zugreifen, auf Seite 159.

### **Prozedur**

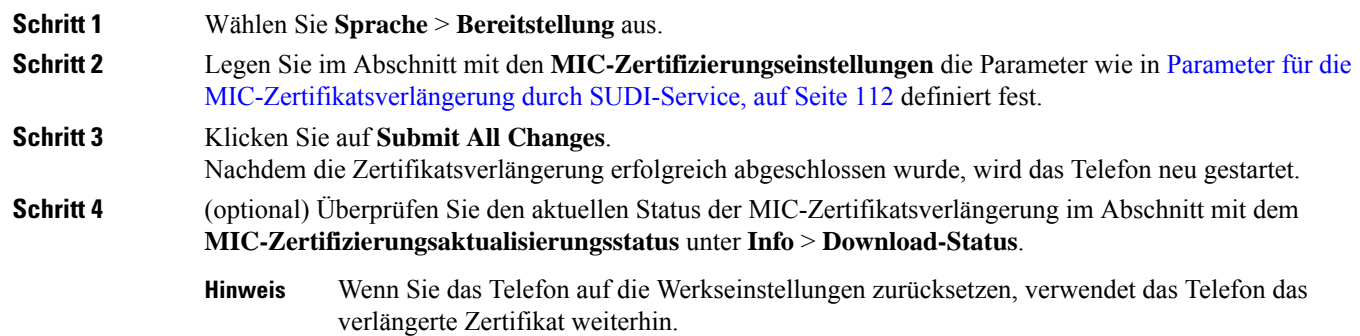

## **Parameter für die MIC-Zertifikatsverlängerung durch SUDI-Service**

In der folgenden Tabelle werden die Funktion und Verwendung der einzelnen Parameter im Abschnitt **MIC-Zertifikatseinstellungen** der Registerkarte **Sprache** > **Bereitstellung** definiert.

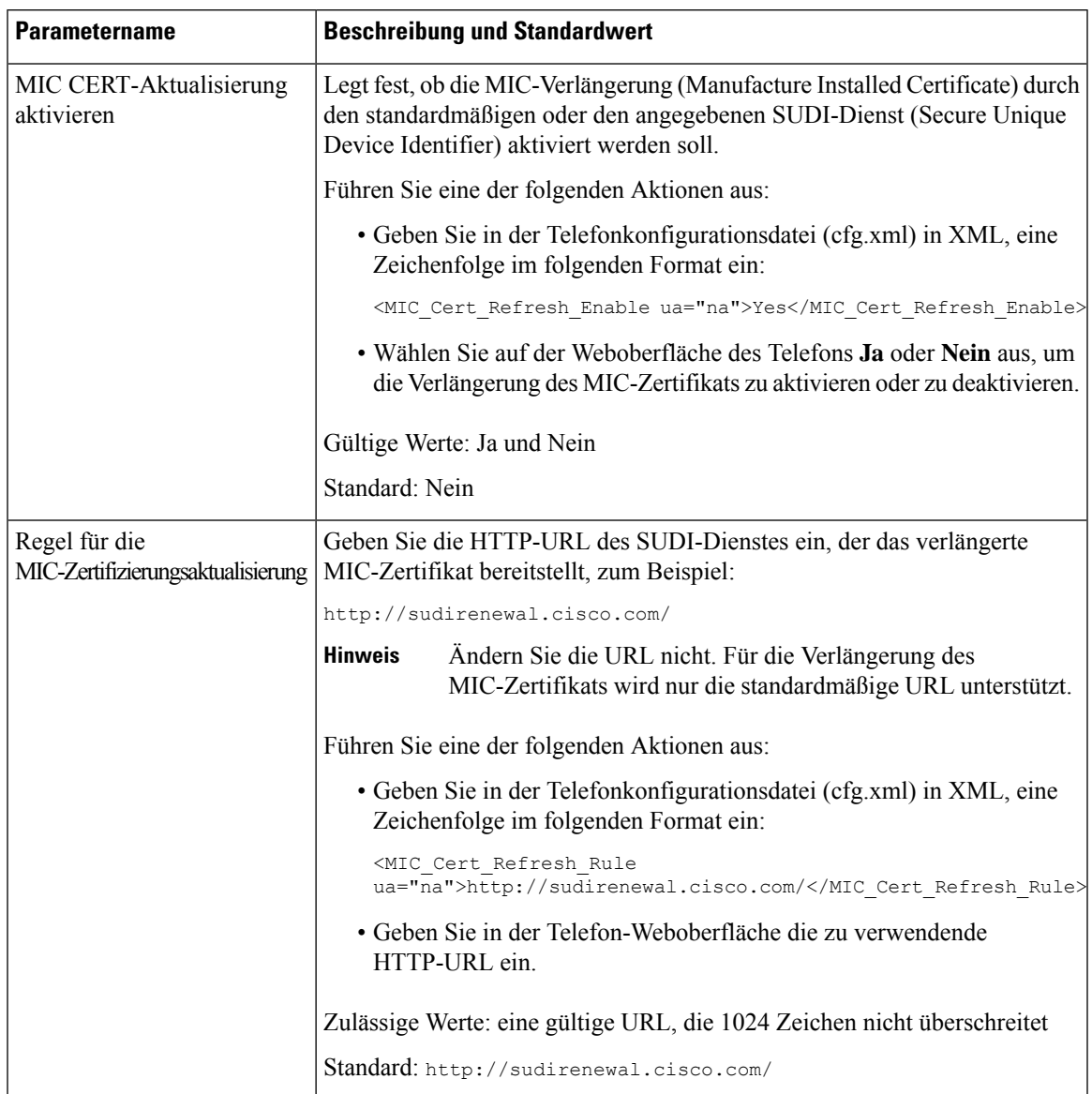

#### **Tabelle 5: Parameter für die MIC-Zertifikatsverlängerung durch SUDI-Service**

I

**Parameter für die MIC-Zertifikatsverlängerung durch SUDI-Service**

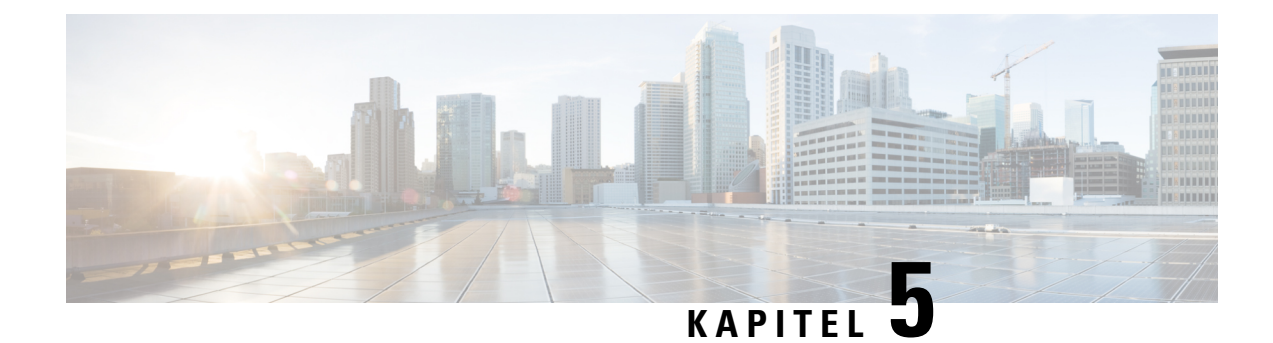

# **Bereitstellungsparameter**

- Bereitstellungsparameter Übersicht, auf Seite 115
- Konfigurationsprofilparameter, auf Seite 115
- Parameter für Firmware-Upgrades, auf Seite 120
- Allgemeine Parameter, auf Seite 121
- Makroerweiterungsvariablen, auf Seite 121
- Interne Fehlercodes, auf Seite 125

# **Bereitstellungsparameter – Übersicht**

In diesem Kapitel werden die Bereitstellungsparameter erläutert, die in Konfigurationsprofilskripts verwendet werden können.

# **Konfigurationsprofilparameter**

In der folgenden Tabelle werden die Funktion und Verwendung der einzelnen Parameter im Abschnitt **Konfigurationsprofilparameter** auf der Registerkarte **Bereitstellung** definiert.

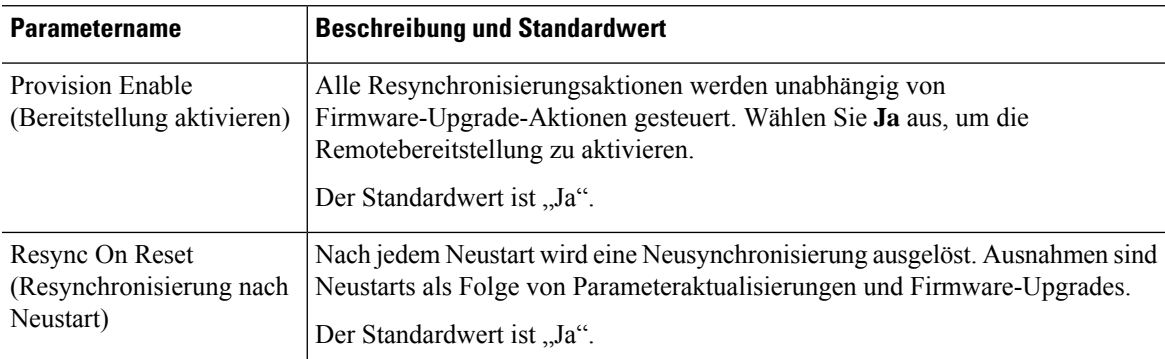

 $\mathbf I$ 

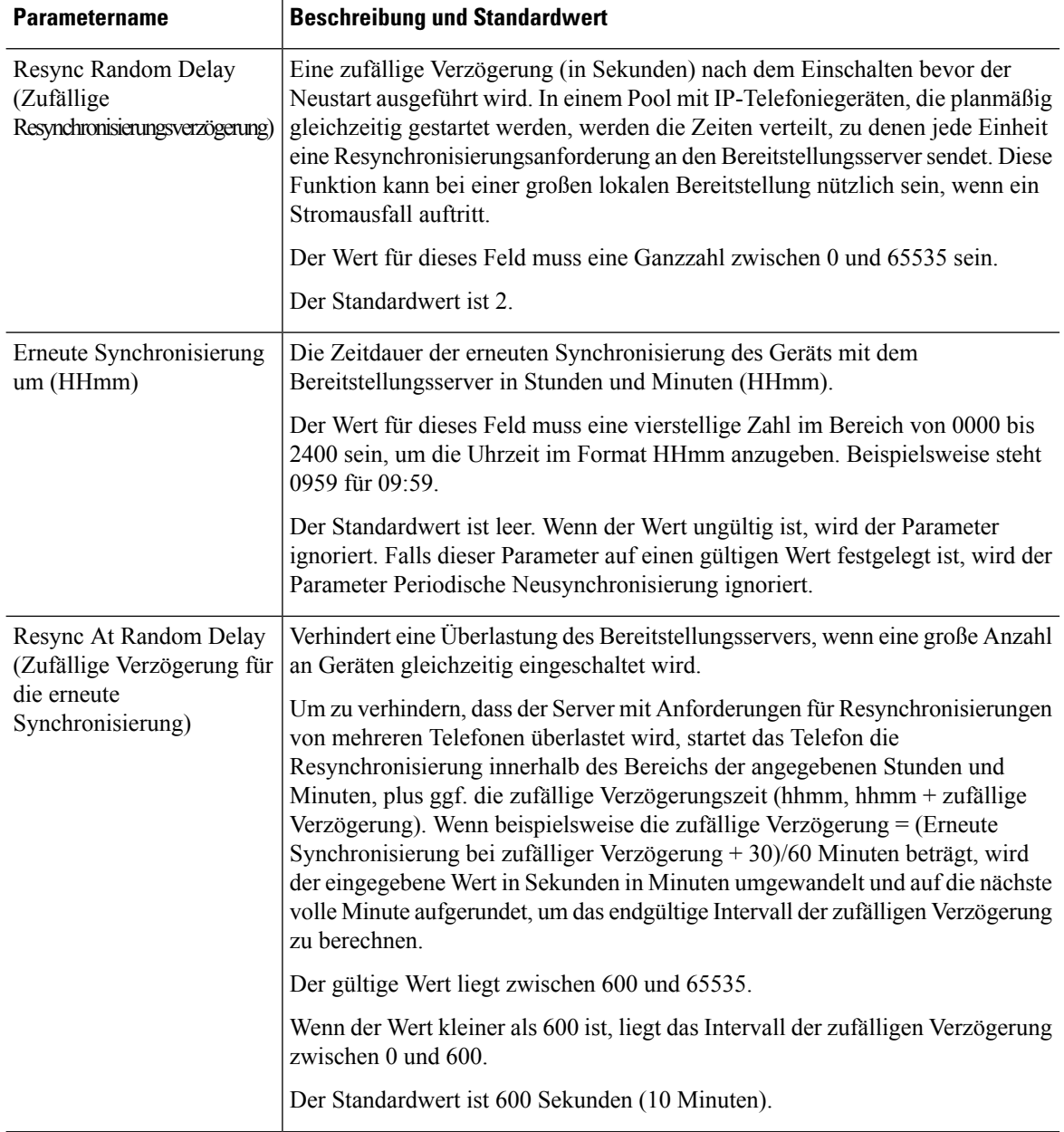

 $\mathbf{l}$ 

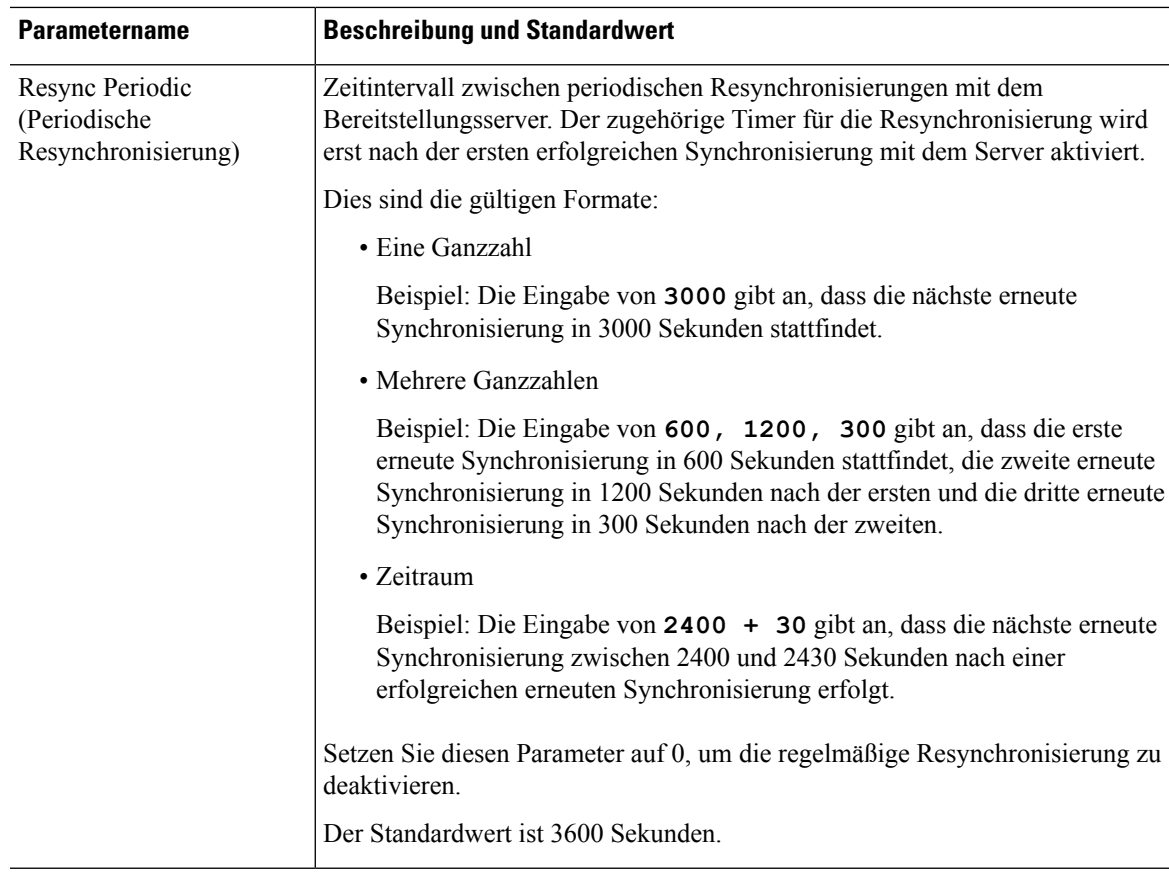

L

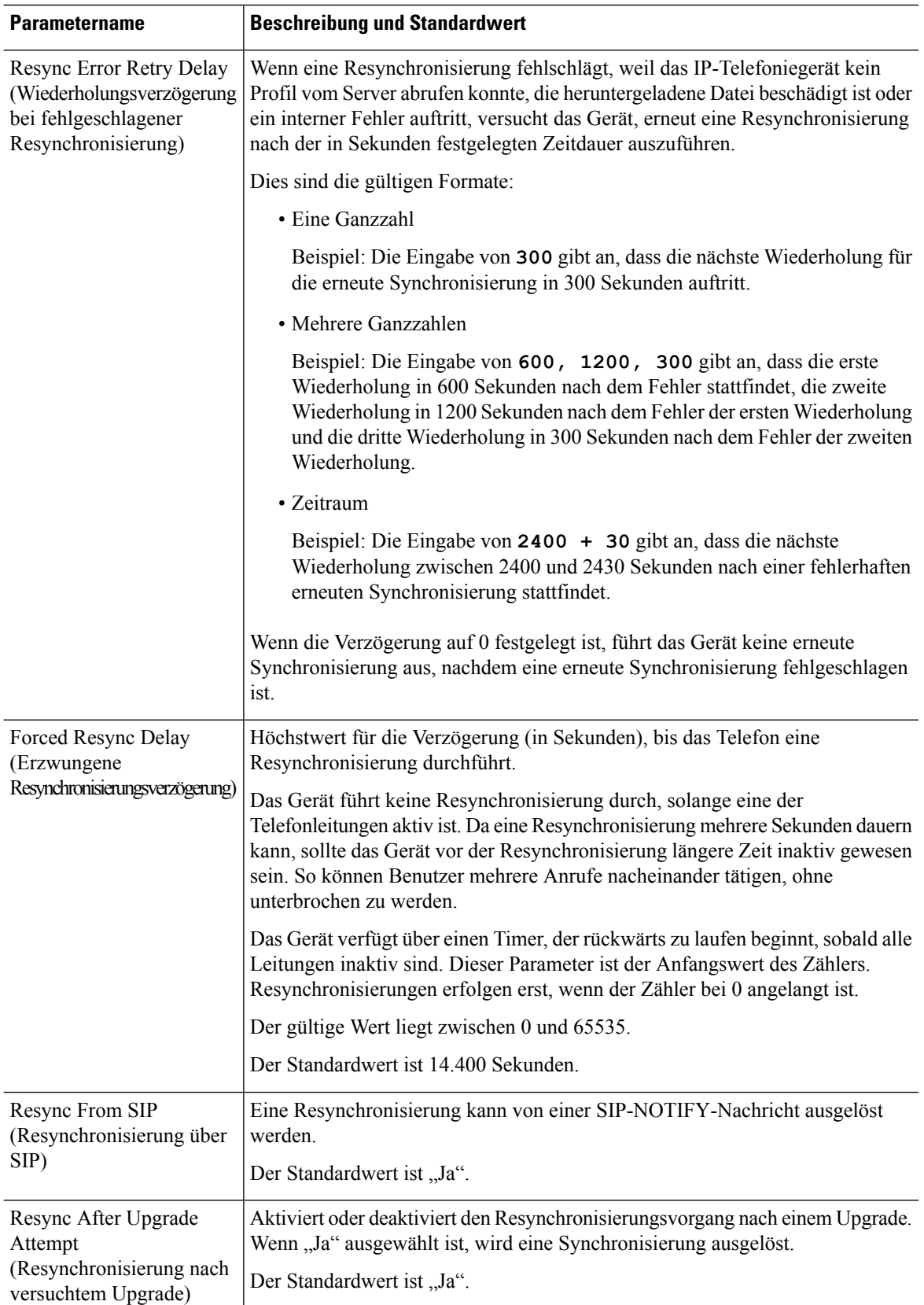

I

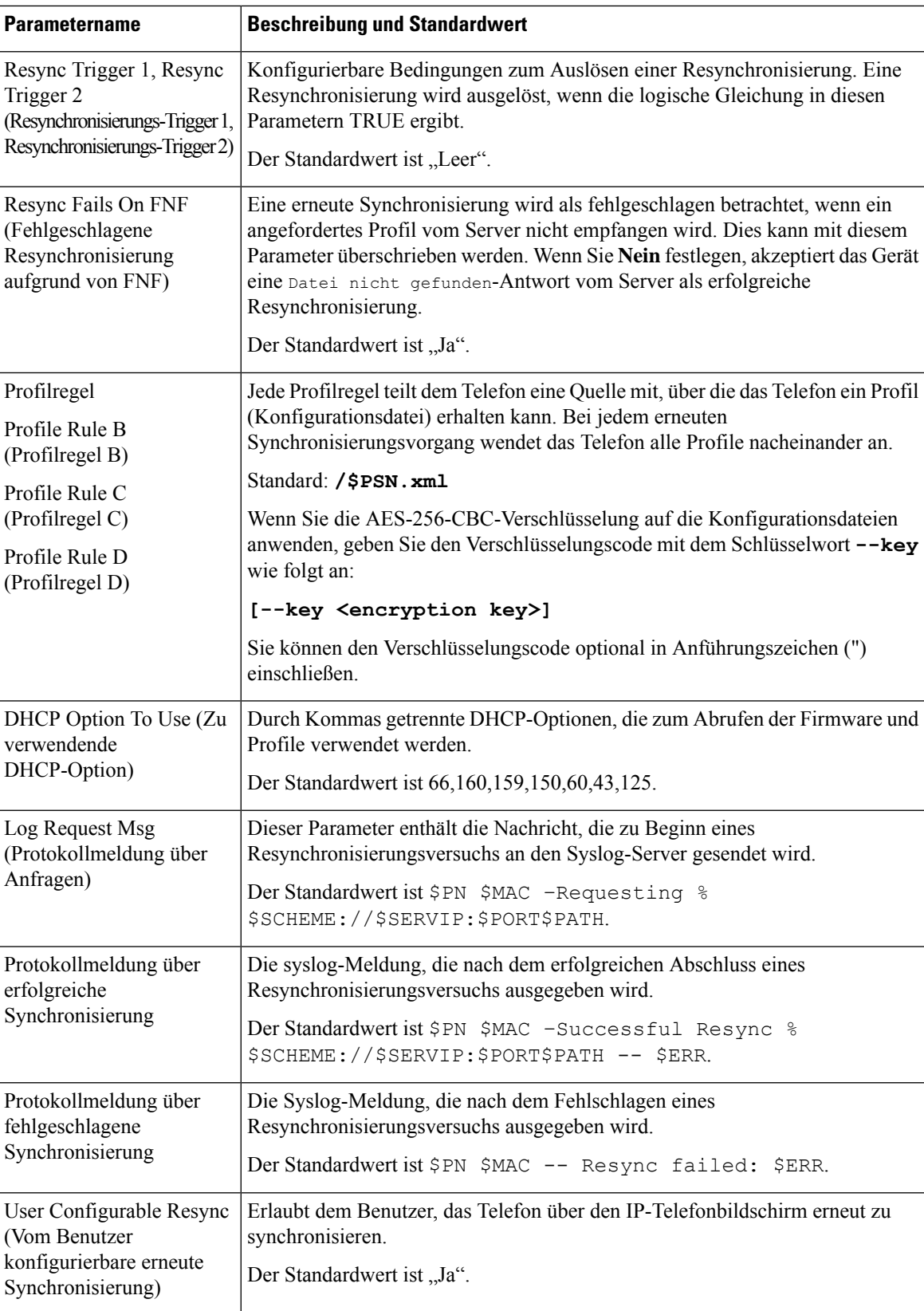

# **Parameter für Firmware-Upgrades**

In der folgenden Tabelle werden die Funktion und Verwendung der einzelnen Parameter im Abschnitt **Firmware-Upgrade** der Registerkarte **Bereitstellung** definiert.

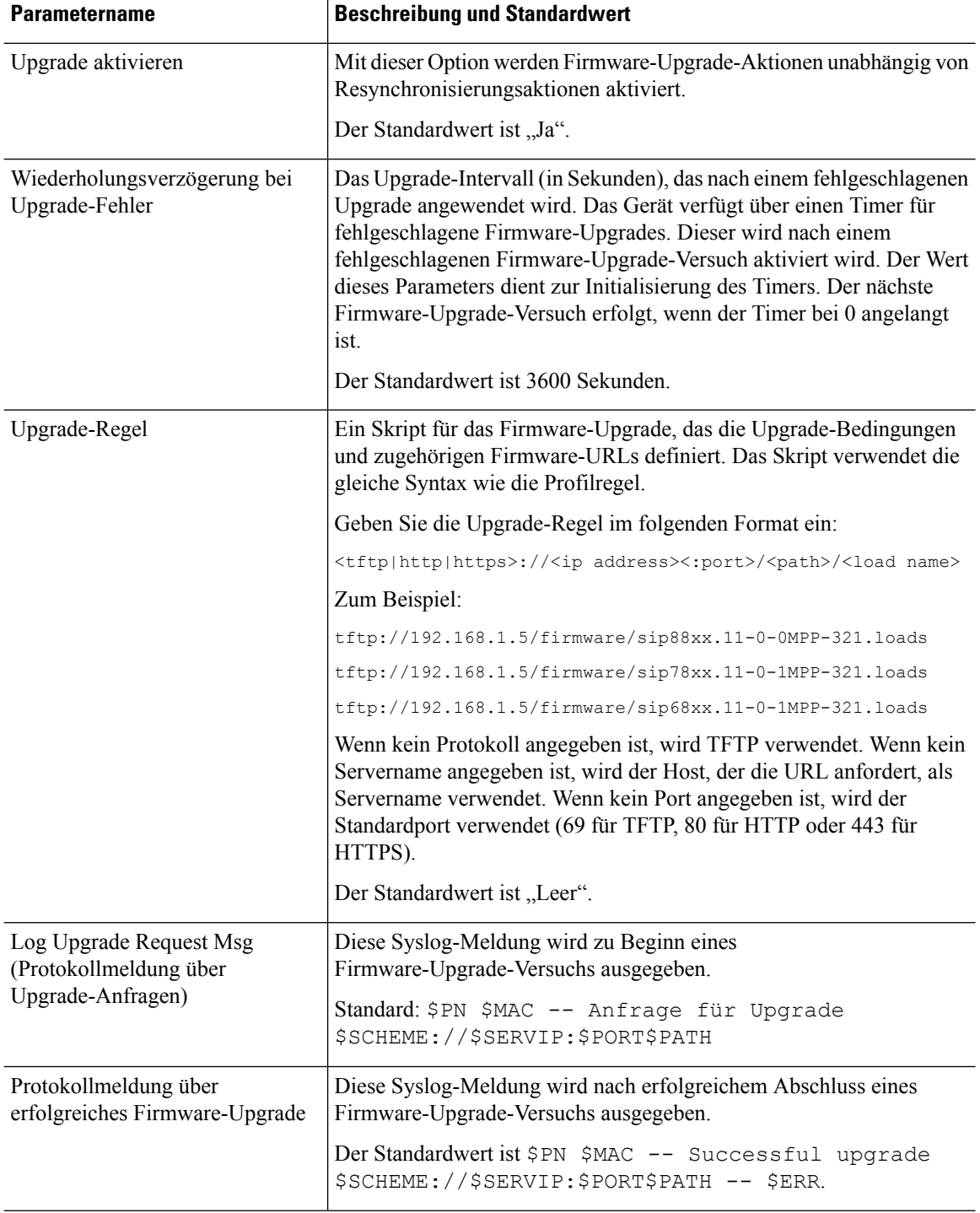
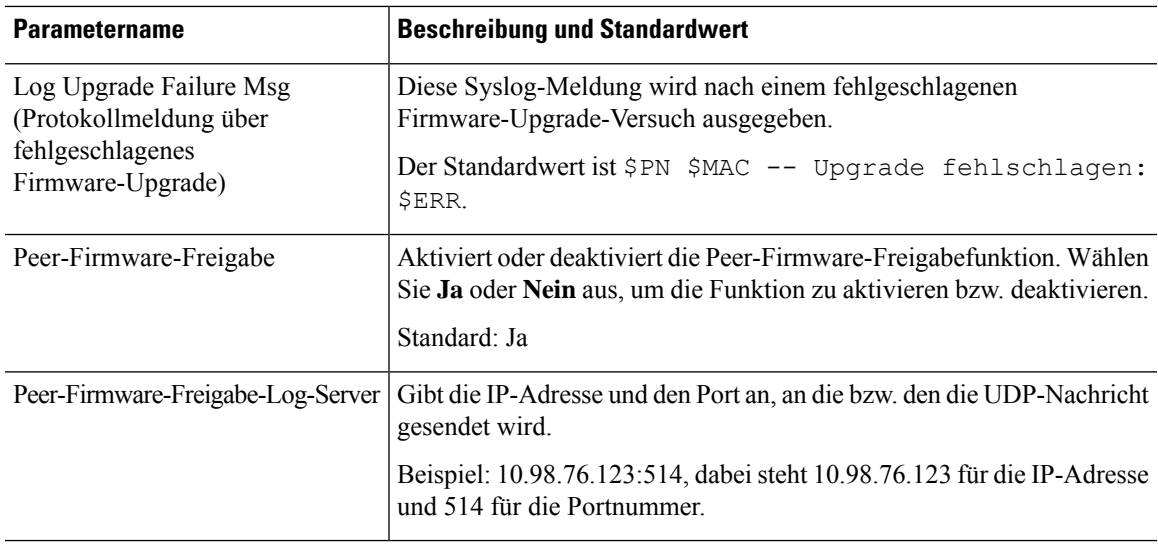

# **Allgemeine Parameter**

In der folgenden Tabelle werden die Funktion und Verwendung der einzelnen Parameter im Abschnitt **Allgemeine Parameter** der Registerkarte **Bereitstellung** definiert.

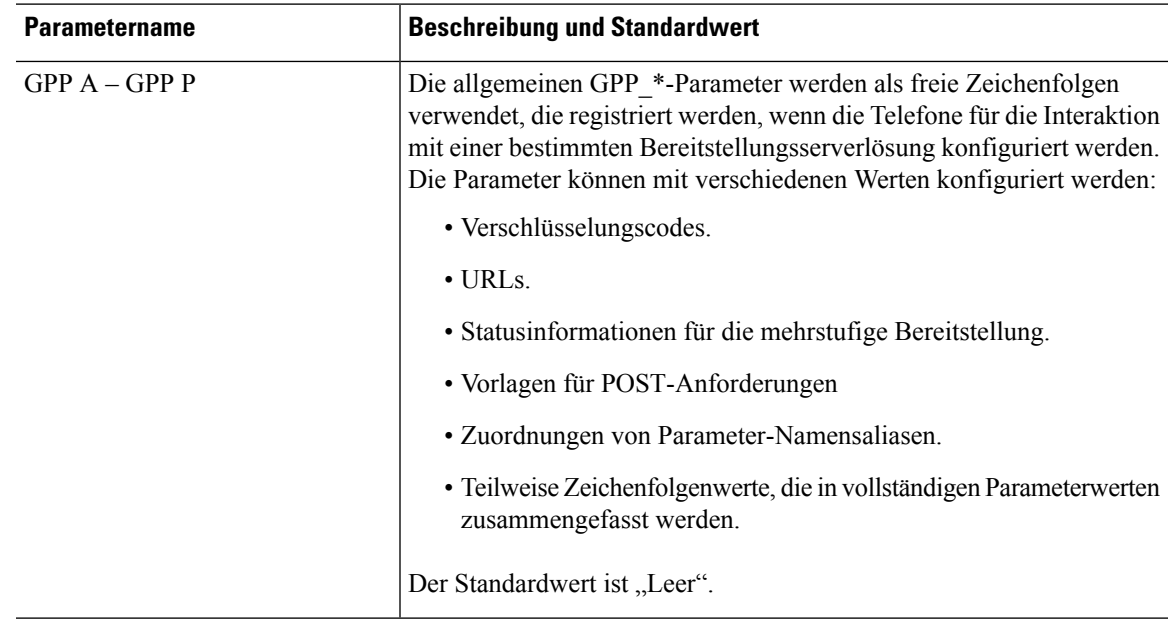

# **Makroerweiterungsvariablen**

Bestimmte Makrovariablen werden in den folgenden Bereitstellungsparametern erkannt:

- Profile\_Rule
- Profile\_Rule\_\*
- Resync\_Trigger\_\*
- Upgrade\_Rule
- $\cdot$  Log\_ $*$
- GPP\_\* (unter bestimmten Bedingungen)

In diesen Parametern werden Syntaxarten wie \$NAME oder \$(NAME) erkannt und erweitert.

Unterzeichenfolgen von Makrovariablen können mit der Schreibweise \$(NAME:p) und \$(NAME:p:q) angegeben werden, wobei p und q nicht-negative Ganzzahlen sind (ab Version 2.0.11 verfügbar). Die resultierende Makroerweiterung erfolgt so, dass die Unterzeichenfolge ab Zeichenversatz p beginnt und eine Länge von q aufweist (bzw. bis zum Ende der Zeichenfolge verläuft, wenn q nicht angegeben ist). Wenn GPP\_A beispielsweise ABCDEF enthält, wird \$(A:2) zu CDEF und \$(A:2:3) zu CDE erweitert.

Ein nicht erkannter Name wird nicht übersetzt, und die Form \$NAME oder \$(NAME) bleibt nach der Erweiterung unverändert im Parameterwert bestehen.

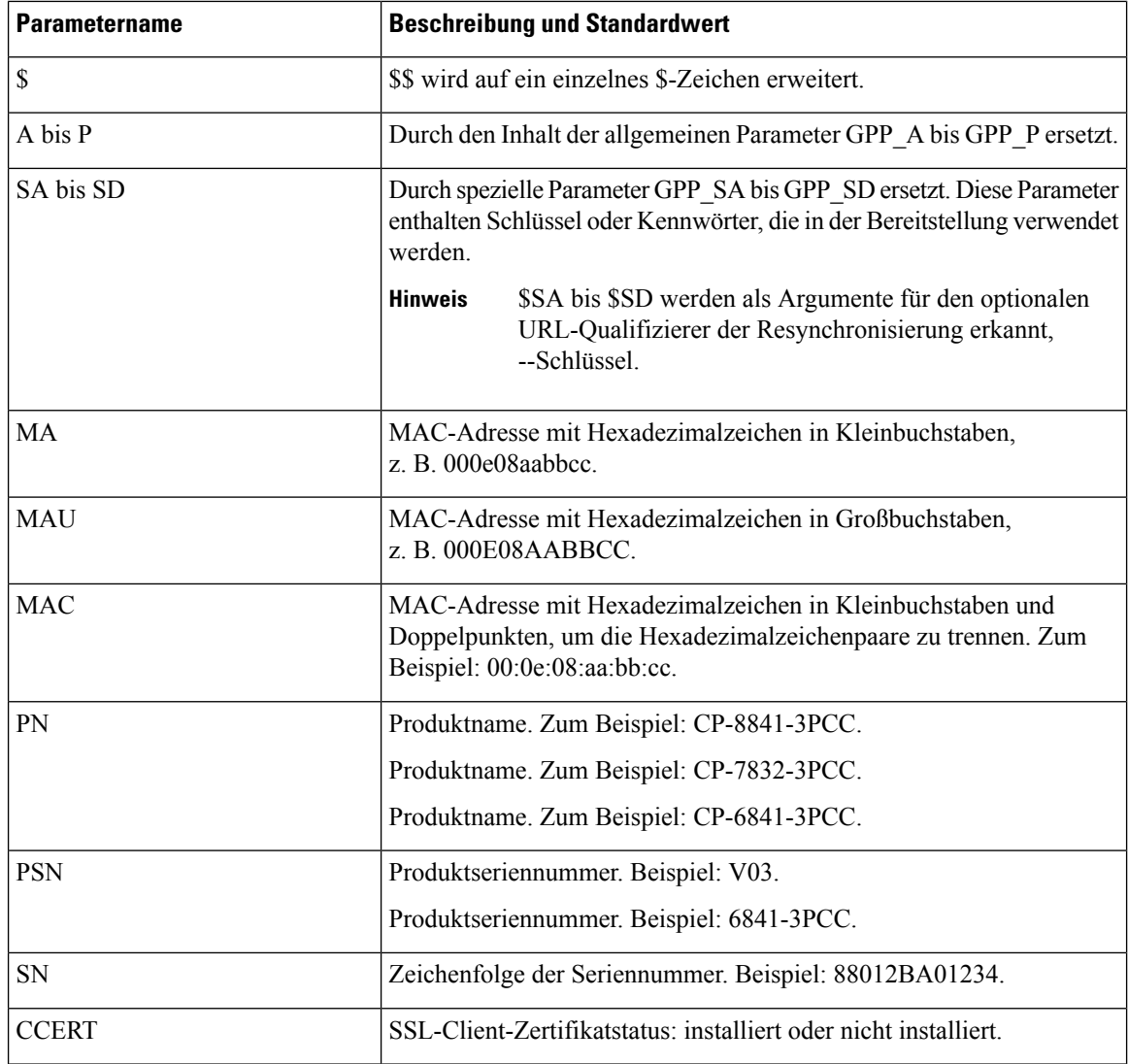

 $\mathbf I$ 

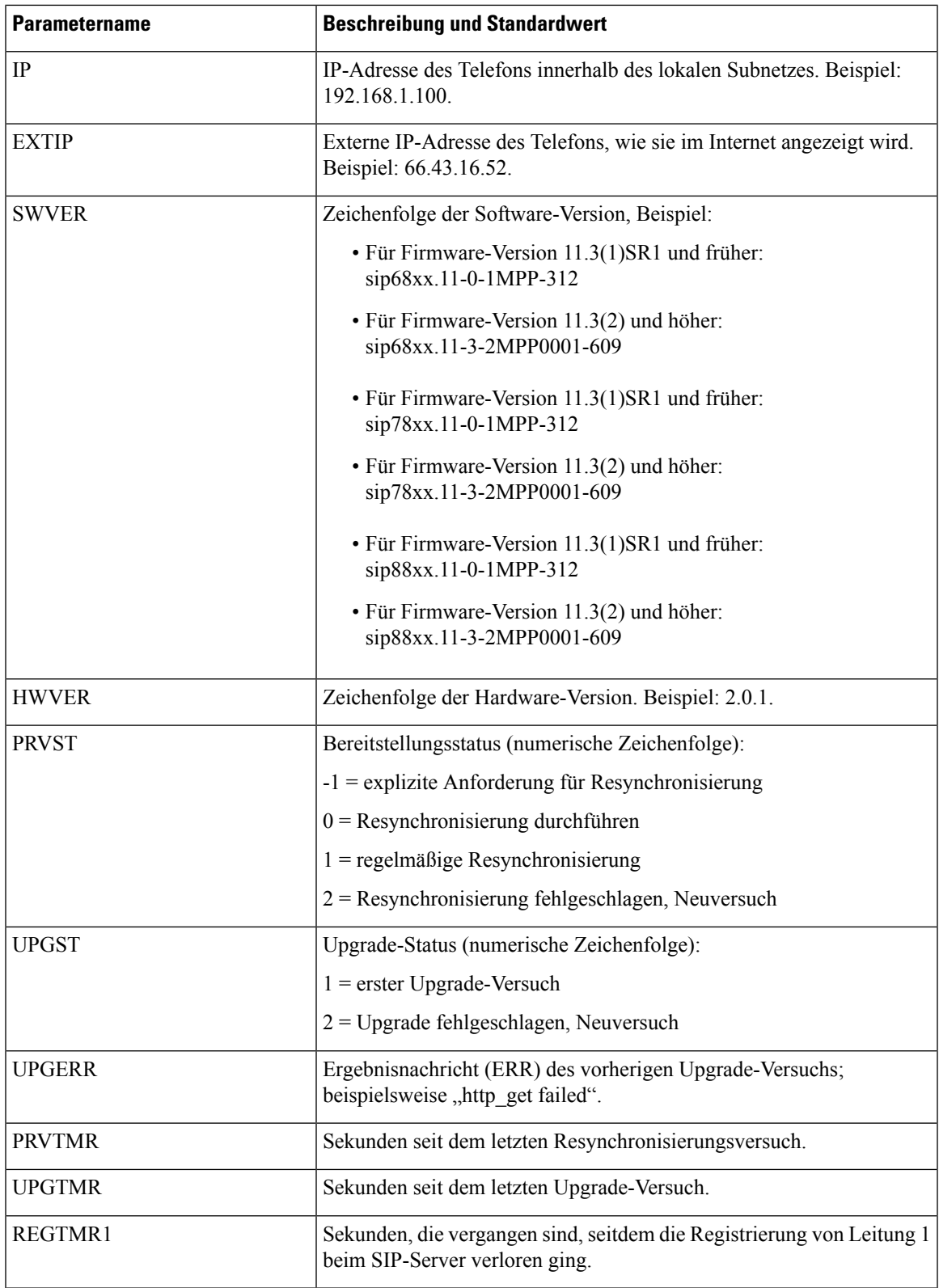

I

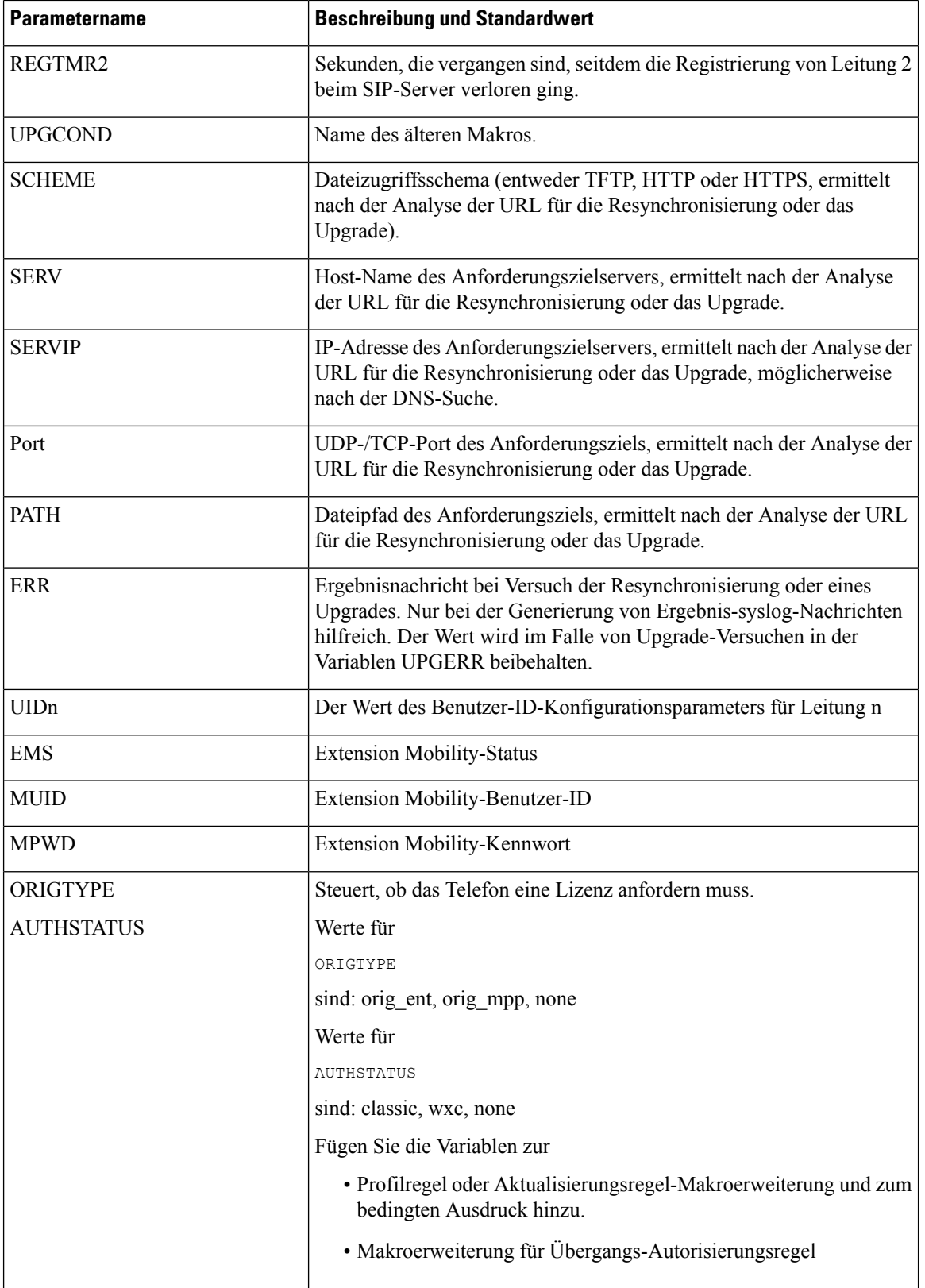

# **Interne Fehlercodes**

Auf dem Telefon werden eine Reihe von internen Fehlercodes (X00–X99) definiert, um die Konfiguration für eine genauere Kontrolle über das Verhalten des Geräts unter bestimmtenFehlerbedingungen zu erleichtern.

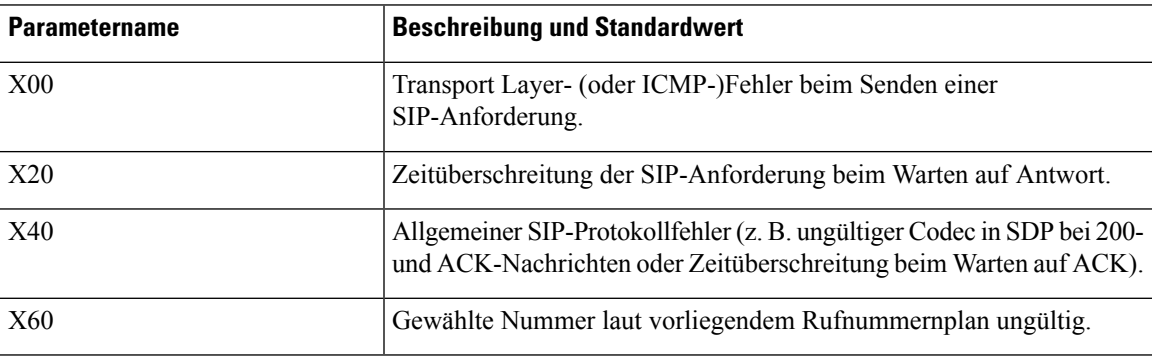

I

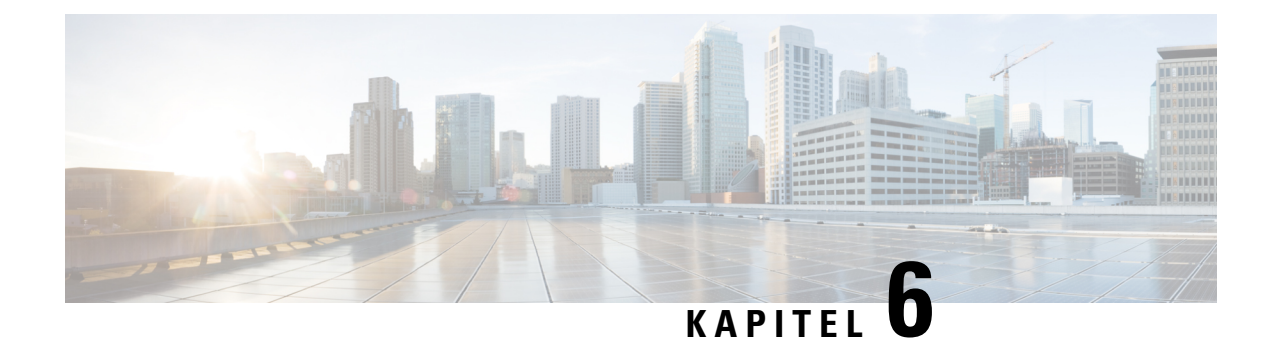

# **Bereitstellungsformate**

- Konfigurationsprofile , auf Seite 127
- Konfigurationsprofil-Formate, auf Seite 127
- Open-Format-Profil (XML) Komprimierung und Verschlüsselung, auf Seite 131
- Anwendung eines Profils auf dem Telefon, auf Seite 138
- Parameter-Typen für die Bereitstellung, auf Seite 139
- Datentypen, auf Seite 146
- Profil-Updates und Firmware-Upgrades, auf Seite 150

# **Konfigurationsprofile**

Das Telefon kann im XML-Format konfiguriert werden.

In den Beispielen in diesem Dokument werden Konfigurationsprofile mit einer Syntax im XML-Format (XML) verwendet.

Detaillierte Informationen zu Ihrem Telefon finden Sie im Administratorhandbuch für Ihr Gerät. In allen Handbüchern werden die Parameter beschrieben, die über den Verwaltungswebserver konfiguriert werden können.

# **Konfigurationsprofil-Formate**

Im Konfigurationsprofil werden die Parameterwerte für das Telefon definiert.

Für das XML-Format des Konfigurationsprofils werden Standard-XML-Entwicklungstools verwendet, um die Parameter und Werte zu kompilieren.

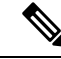

**Hinweis**

Es wird nur der UTF-8-Zeichensatz unterstützt. Wenn Sie das Profil in einem Editor bearbeiten, ändern Sie das Verschlüsselungsformat nicht, ansonsten wird die Datei vom Telefon nicht erkannt.

Jedes Telefon verfügt über einen anderen Funktionssatz und somit auch über einen anderen Parametersatz.

#### **Profil im XML-Format (XML)**

Das Open-Format-Profil ist eine Textdatei mit einer XML-ähnlichen Syntax in einer Hierarchie von Elementen mit Elementattributen und Werten. Mit diesem Format können Sie Standardtools verwenden, um die Konfigurationsdatei zu erstellen. Eine Konfigurationsdatei in diesem Format kann während eines Resynchronisierungsvorgangs vom Bereitstellungsserver an das Telefon gesendet werden. Die Datei kann ohne Kompilierung als binäres Objekt gesendet werden.

Das Telefon unterstützt Konfigurationsformate, die von Standardtools generiert werden. Diese Funktion erleichtert die Entwicklung von Back-End-Bereitstellungsserver-Software, mit der Konfigurationsprofile aus vorhandenen Datenbanken generiert werden.

Um vertrauliche Informationen im Konfigurationsprofil zu schützen, übermittelt der Bereitstellungsserver diese Art von Datei über einen durch TLS geschützten Kanal an das Telefon. Optional kann die Datei mithilfe des gzip-Deflate-Algorithmus (RFC1951) komprimiert werden.

Die Datei kann mit einer der folgenden Verschlüsselungsmethoden verschlüsselt werden:

- AES-256-CBC-Verschlüsselung
- RFC-8188-basierte HTTP-Inhaltsverschlüsselung mit AES-128-GCM-Schlüssel

#### **Beispiel: Open-Format-Profil**

```
<flat-profile>
<Resync On Reset> Yes </Resync On Reset>
<Resync_Periodic> 7200 </Resync_Periodic>
<Profile_Rule> tftp://prov.telco.com:6900/cisco/config/CP_xxxx_MPP.cfg</Profile_Rule>
</flat-profile>
```
Das Element-Tag <flat-profile> umfasst alle Parameterelemente, die vom Telefon erkannt werden.

### **Komponenten der Konfigurationsdatei**

Eine Konfigurationsdatei kann die folgenden Komponenten enthalten:

- Element-Tags
- Attribute
- Parameter
- Formatierungsfunktionen
- XML-Kommentare

### **Eigenschaften der Element-Tags**

• Das XML-Bereitstellungsformat und die Webbenutzeroberfläche ermöglichen die Konfiguration der gleichen Einstellungen. Der Name des XML-Tags und die Feldnamen in der Webbenutzeroberfläche ähneln sich, können aber aufgrund der Beschränkungen beim XML-Elementnamen variieren. Beispielsweise werden Unterstriche () anstelle von Anführungszeichen ("") verwendet.

- Vom Telefon werden Elemente mit entsprechenden Parameternamen erkannt, die im speziellen <flat-profile>-Element gekapselt sind.
- Elementnamen werden in spitze Klammern gesetzt.
- Die meisten Elementnamen ähneln den Feldnamen auf den Verwaltungswebseiten für das Gerät, wobei die folgenden Modifikationen gelten:
	- Elementnamen dürfen keine Leerzeichen oder Sonderzeichen enthalten. Um den Elementnamen aus dem Verwaltungs-Web-Feldnamen abzuleiten, ersetzenSie alle Leerzeichen oderSonderzeichen durch einen Unterstrich [, ], (, ) oder /.

```
Beispiel: Das Element <Resync_On_Reset> steht für das Feld Beim Zurücksetzen erneut
synchronisieren.
```
• Jeder Elementname muss eindeutig sein. Auf den Verwaltungswebseiten können die gleichen Felder auf mehreren Webseiten angezeigt werden, z. B. die Seiten "Leitung", "Benutzer" und "Durchwahl". Hängen Sie [n] an den Elementnamen an, um die Nummer anzugeben, die auf der Registerkarte "Seite" angezeigt wird.

**Beispiel:** Das Element <Dial\_Plan\_1\_> steht für **Rufnummernplan** für Leitung 1.

• Jedes öffnende Element-Tag muss über ein entsprechendes schließendes Element-Tag verfügen. Zum Beispiel:

```
<flat-profile>
<Resync_On_Reset> Yes
  </Resync_On_Reset>
<Resync_Periodic> 7200
  </Resync_Periodic>
<Profile_Rule>tftp://prov.telco.com: 6900/cisco/config/CP_xxxx_MPP.cfg
  </Profile_Rule>
</flat-profile>
```
- Bei Element-Tags wird die Groß-/Kleinschreibung beachtet.
- Leere Element-Tags sind zulässig und werden als Wert ohne Konfiguration interpretiert. Geben Sie das öffnende Element-Tag ohne ein entsprechendes Element-Tag ein, und fügen Sie ein Leerzeichen und einen Vorwärtsschrägstrich vor der schließenden spitzen Klammer (>) ein. In diesem Beispiel ist Profilregel B leer:

```
<Profile_Rule_B />
```
• Ein leeres Element-Tag kann verwendet werden, um zu verhindern, dass die während einer Resynchronisierung durch einen Benutzer eingegebenen Werte überschrieben werden. Im folgenden Beispiel bleiben die Kurzwahleinstellungen für Benutzer unverändert:

```
<flat-profile>
<Speed_Dial_2_Name ua="rw"/>
<Speed_Dial_2_Number ua="rw"/>
<Speed_Dial_3_Name ua="rw"/>
<Speed_Dial_3_Number ua="rw"/>
<Speed_Dial_4_Name ua="rw"/>
<Speed_Dial_4_Number ua="rw"/>
<Speed_Dial_5_Name ua="rw"/>
<Speed_Dial_5_Number ua="rw"/>
<Speed_Dial_6_Name ua="rw"/>
<Speed_Dial_6_Number ua="rw"/>
<Speed_Dial_7_Name ua="rw"/>
```

```
<Speed_Dial_7_Number ua="rw"/>
<Speed_Dial_8_Name ua="rw"/>
<Speed_Dial_8_Number ua="rw"/>
<Speed_Dial_9_Name ua="rw"/>
<Speed_Dial_9_Number ua="rw"/>
</flat-profile>
```
• Verwenden Sie einen leeren Wert, um den entsprechenden Parameter auf eine leere Zeichenfolge festzulegen. GebenSie ein öffnendes und ein schließendes Element ohne Wert ein. Im folgenden Beispiel wird der Parameter GPP\_A auf eine leere Zeichenfolge festgelegt.

```
<flat-profile>
<GPP A>\langle/GPP A>
</flat-profile>
```
• Nicht erkannte Elementnamen werden ignoriert.

### **Parametereigenschaften**

Diese Eigenschaften gelten für die Parameter:

- Alle Parameter, die von keinem Profil festgelegt sind, bleiben auf dem Telefon unverändert.
- Nicht erkannte Parameter werden ignoriert.
- Wenn das Open-Format-Profil mehrere Vorkommen des gleichen Parameter-Tags enthält, überschreibt das letzte dieser Vorkommen alle früheren Vorkommen. Um ein versehentliches Überschreiben der Konfigurationswerte für einen Parameter zu vermeiden, wird empfohlen, dass in jedem Profil immer nur eine Instanz eines Parameters festgelegt wird.
- Das zuletzt verarbeitete Profil hat Vorrang. Wenn in mehreren Profilen der gleiche Konfigurationsparameter angeben ist, hat der Wert des letzten Profils Vorrang.

### **Formate der Zeichenfolge**

Die folgenden Eigenschaften gelten für die Formatierung von Zeichenfolgen:

• Kommentare sind über die standardmäßige XML-Syntax zulässig.

```
<!-- My comment is typed here -->
```
- Vor- und nachstehende Leerzeichen sind für bessere Lesbarkeit zulässig, werden jedoch aus dem Parameterwert entfernt.
- Neue Zeilen in einem Wert werden in Leerzeichen konvertiert.
- Ein XML-Header in Form von <? ?> ist zulässig, wird jedoch vom Telefon ignoriert.
- Verwenden Sie zum Eingeben von Sonderzeichen grundlegende XML-Escape-Zeichen, wie in der folgenden Tabelle dargestellt.

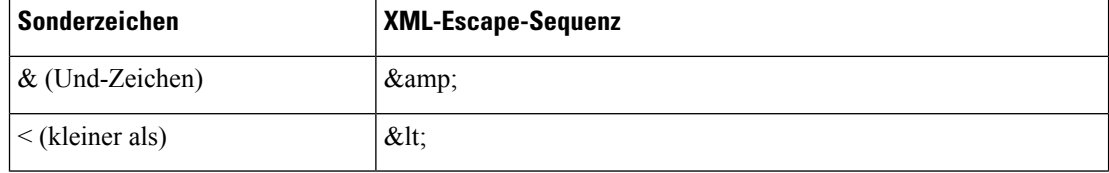

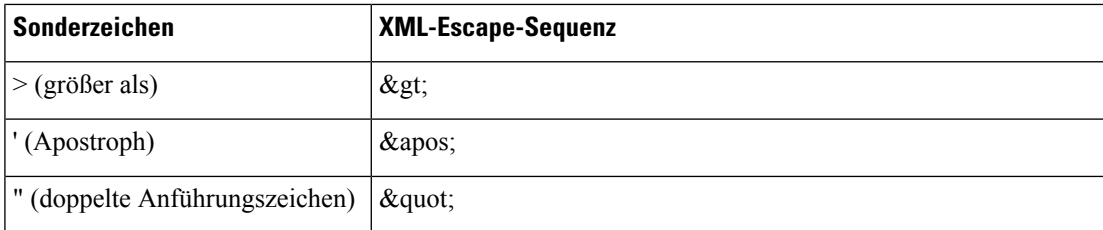

Im folgenden Beispiel werden die Escape-Zeichen eingegeben, um die Symbole für Größer als und Kleiner als darzustellen, die in einer Rufnummernplan-Regel erforderlich sind. In diesem Beispiel wird ein Rufnummernplan für eine Informationshotline definiert, bei dem der Parameter <Dial\_Plan\_1\_> (**Administratoranmeldung** > **Erweitert** > **Sprache** > **Nebenstelle (n)**) gleich (S0 <:18005551212>) festgelegt ist.

```
<flat-profile>
 <Dial Plan 1 >
  (S0 \< 1:18005551212\> t)\langleDial Plan 1 >
</flat-profile>
```
- Numerische Escape-Zeichen mit Dezimal- und Hexadezimalwerten (s.a.  $\& \# 40$ ; und  $\& \# x2 \in i$ ) werden übersetzt.
- Die Telefon-Firmware unterstützt nur ASCII-Zeichen.

# **Open-Format-Profil(XML) –Komprimierung undVerschlüsselung**

Das Open-Format-Konfigurationsprofil kann komprimiert werden, um die Netzwerkbelastung auf dem Bereitstellungsserver zu reduzieren. Das Profil kann auch zum Schutz von vertraulichen Informationen verschlüsselt werden. Die Komprimierung ist nicht erforderlich, mussjedoch vor der Verschlüsselung erfolgen.

### **Open-Format-Profil – Komprimierung**

Die unterstützte Komprimierungsmethode ist der gzip-Deflate-Algorithmus(RFC1951). Das gzip-Utility und die Komprimierungsbibliothek, die den gleichen Algorithmus (zlib) implementiert, stehen im Internet zur Verfügung.

Um die Komprimierung ermitteln zu können, erwartet das Telefon, dass die komprimierte Datei einen gzip-kompatiblen Header enthält. Durch Aufruf des gzip-Utility im ursprünglichen Open-Format-Profil wird der Header generiert. Die heruntergeladene Header-Datei wird vom Telefon überprüft, um das Dateiformat zu bestimmen.

Wenn beispielsweise profile.xml ein gültiges Profil ist, wird die Datei profile.xml.gz ebenfalls akzeptiert. Dieser Profiltyp kann über einen der folgenden Befehle generiert werden:

• >gzip profile.xml

Ersetzt die Originaldatei durch die komprimierte Datei.

• >cat profile.xml | gzip > profile.xml.gz

Belässt die Originaldatei und erstellt eine neue komprimierte Datei.

Ein Tutorial zur Komprimierung steht im Abschnitt Offenes Profil mit Gzip komprimieren, auf Seite 108 zur Verfügung.

### **Open-Format-Profil – Verschlüsselung**

Die symmetrische Verschlüsselung kann verwendet werden, um ein Open-Format-Konfigurationsprofil zu verschlüsseln, unabhängig davon, ob die Datei komprimiert ist. Die Komprimierung muss, soweit sie angewendet wird, vor der Verschlüsselung durchgeführt werden.

Der Bereitstellungsserver verwendet HTTPS, um die anfängliche Bereitstellung des Telefons nach der Einrichtung abzuwickeln. Die Offline-Vorverschlüsselung von Konfigurationsprofilen ermöglicht die anschließende Verwendung von HTTP für die Resynchronisierung von Profilen. Dadurch wird die Belastung des HTTPS-Servers in großen Bereitstellungen reduziert.

Das Telefon unterstützt zwei Methoden zur Verschlüsselung für Konfigurationsdateien:

- AES-256-CBC-Verschlüsselung
- RFC-8188-basierte HTTP-Inhaltsverschlüsselung mit AES-128-GCM-Schlüssel

Der Schlüssel oder das Input Keying Material (IKM) muss zuvor für das Gerät bereitgestellt worden sein. Bootstrapping des Geheimschlüssels kann über HTTPS sicher erfolgen.

Der Konfigurationsdateiname erfordert kein bestimmtes Format, aber ein Dateiname, der mit der Erweiterung .cfg endet, gibt normalerweise ein Konfigurationsprofil an.

### **AES-256-CBC-Verschlüsselung**

Das Telefon unterstützt die AES-256-CBC-Verschlüsselung für Konfigurationsdateien.

Das OpenSSL-Verschlüsselungstool kann von verschiedenen Internetseiten heruntergeladen und für die Verschlüsselung verwendet werden. Zur Unterstützung der 256-Bit-AES-Verschlüsselung ist möglicherweise eine erneute Kompilierung des Tools zur Aktivierung des AES-Codes erforderlich. Die Firmware wurde mit Version openssl-1.1.1d getestet.

Ein Profil mit OpenSSL verschlüsseln, auf Seite 109 bietet ein Tutorial zur Verschlüsselung.

Bei einer verschlüsselten Datei erwartet das Profil, dass die Datei dasselbe Format aufweist wie bei der Generierung mit dem folgenden Befehl:

```
# example encryption key = SecretPhrase1234
openssl enc –e –aes-256-cbc –k SecretPhrase1234 –in profile.xml –out profile.cfg
# analogous invocation for a compressed xml file
openssl enc –e –aes-256-cbc –k SecretPhrase1234 –in profile.xml.gz –out profile.cfg
```
Ein kleingeschriebenes -k steht vor dem Geheimschlüssel; dies kann eine beliebige Nur-Text-Phrase sein und wird verwendet, um einen 64-Bit-Zufallssalt zu generieren. Mit dem durch das -k-Argument angegeben Geheimnis leitet das Verschlüsselungstool einen zufälligen 128-Bit-Anfangsvektor und den tatsächlichen 256-Bit-Verschlüsselungscode ab.

Wenn diese Form der Verschlüsselung in einem Konfigurationsprofil verwendet wird, muss das Telefon den geheimen Schlüsselwert erhalten, um die Datei entschlüsseln zu können. Dieser Wert wird als Qualifizierer in der URL für das Profil angegeben. Die Syntax lautet unter Verwendung einer expliziten URL wie folgt:

[--key "SecretPhrase1234"] http://prov.telco.com/path/profile.cfg

Dieser Wert wird mithilfe eines der Profile\_Rule-Parameter programmiert.

#### **Makroerweiterung**

Mehrere Bereitstellungsparameter werden intern vor der Auswertung einer Makroerweiterung unterzogen. Dieser Vorbewertungsschritt bietet mehr Flexibilität bei der Steuerung der Resynchronisierung des Telefons und der Upgrade-Aktivitäten.

Die folgenden Parametergruppen werden vor der Auswertung einer Makroerweiterung unterzogen:

- Resync Trigger \*
- Profile\_Rule\*
- Log\_xxx\_Msg
- Upgrade\_Rule

Unter bestimmten Umständen werden einige allgemeine Parameter (GPP\_\*) auch einer Makroerweiterung unterzogen. Dies wird explizit in Optionale Argumente für die Resynchronisierung, auf Seite 137 angegeben.

Während der Makroerweiterung ersetzen die Inhalte der benannten Variablen die Ausdrücke der Form \$NAME und \$(NAME). Diese Variablen umfassen allgemeine Parameter, mehrere Produktbezeichner, bestimmte Ereignistimer und Bereitstellungsstatus-Werte. Eine vollständige Liste finden Sie im Makroerweiterungsvariablen, auf Seite 121.

Im folgenden Beispiel wird der Ausdruck \$(MAU) verwendet, um die MAC-Adresse 000E08012345 einzufügen.

Der Administrator gibt Folgendes ein: \$ (MAU) config.cfg

Die resultierende Makroerweiterung für ein Gerät mit der MAC-Adresse 000E08012345 lautet: 000E08012345config.cfg

Wenn ein Makroname nicht erkannt wird, wird er nicht erweitert. Der Name STRANGE wird beispielsweise nicht als gültiger Makroname erkannt, während MAU als gültiger Makroname erkannt wird.

Der Administrator gibt Folgendes ein: **\$STRANGE\$MAU.cfg**

Die resultierende Makroerweiterung für ein Gerät mit der MAC-Adresse 000E08012345 lautet: \$STRANGE000E08012345.cfg

Eine Makroerweiterung wird nicht rekursiv angewendet. \$\$MAU" wird beispielsweise in \$MAU" erweitert (\$\$ wird erweitert) und nicht in die MAC-Adresse.

Der Inhalt der speziellen Parameter GPP\_SA bis GPP\_SD wird den Makroausdrücken \$SA bis \$SD zugeordnet. Für diese Parameter wird die Makroerweiterung nur als Argument der Optionen **--key**, **--uid** und **--pwd** in einer Resynchronisierungs-URL durchgeführt.

#### **Bedingungsausdrücke**

Bedingungsausdrücke können Resynchronisierungsereignisse auslösen und alternative URLs für die Resynchronisierung und Upgrade-Vorgänge auswählen.

Bedingungsausdrücke bestehen aus einer Liste von Vergleichen, getrennt durch den Operator **and**. Alle Vergleiche müssen erfüllt werden, damit für die Bedingung "True" ausgegeben wird.

Jeder Vergleich kann sich auf eine der folgenden drei Arten von Buchstabensymbolen beziehen:

- Ganzzahlige Werte
- Software- oder Hardware-Versionsnummern
- Zeichenfolgen in doppelten Anführungszeichen

#### **Versionsnummern**

Die Software-Version für Cisco IP-Telefone mit Multiplattform-Firmware verwendet dieses Format (wobei *BN* die Buildnummer ist):

• Für Firmware-Version 11.3(1)SR1 und früher: sip*jjjj*.*11-0-1*MPP-*376*

Wobei *yyyy* das Telefonmodell oder die Telefon-Serie angibt; *11* ist die Hauptversion; *0* ist die Nebenversion; *1MPP* ist die Mikroversion; und *376* ist die Buildnummer.

• Für Firmware-Version 11.3(2) und früher: sip*jjjj*.*11-3-2*MPP*0001*-*609*

Wobei *yyyy* das Telefonmodell oder die Telefon-Serie angibt; *11* ist die Hauptversion; *3* ist die Nebenversion; *2MPP0001* ist die Mikroversion; und *609* ist die Buildnummer.

In der Vergleichszeichenfolge muss dasselbe Format verwendet werden. Andernfalls führt dies zu einem Format-Analysefehler.

Beim Vergleich der Software-Version werden die Hauptversion, Nebenversion und Mikroversion nacheinander abgeglichen; dabei haben die am weitesten links stehenden Ziffern Vorrang vor den anderen Ziffern. Wenn die Versionsnummern identisch sind, wird die Buildnummer verglichen.

#### **Beispiele für eine gültige Versionsnummer**

• Für Firmware-Version 11.3(1)SR1 und früher:

```
sip68xx.11-0-1MPP-312
```
• Für Firmware-Version 11.3(2) und später:

sip68xx.11-3-2MPP0001-609

• Für Firmware-Version 11.3(1)SR1 und früher:

sip78xx.11-0-1MPP-312

- Für Firmware-Version 11.3(2) und später: sip78xx.11-3-2MPP0001-609
- Für Firmware-Version 11.3(1)SR1 und früher: sip88xx.11-0-1MPP-312
- 
- Für Firmware-Version 11.3(2) und später: sip88xx.11-3-2MPP0001-609

#### **Vergleich**

- Für Firmware-Version 11.3(1)SR1 und früher:
- sipyyyy.11-3-1MPP-110 > sipyyyy.11-2-3MPP-256
- Für Firmware-Version 11.3(2) und später:

sipyyyy.11-3-2MPP0002-256 > sipyyyy.11-3-2MPP0001-609

Zeichenfolgen in Anführungszeichen können auf Gleichheit oder Ungleichheit verglichen werden. Ganzzahlen und Versionsnummern können auch arithmetisch verglichen werden. Die Vergleichsoperatoren können alsSymbole oder als Akronyme angegeben werden. Akronyme eignen sich für die Bedingung in einem Open-Format-Profil.

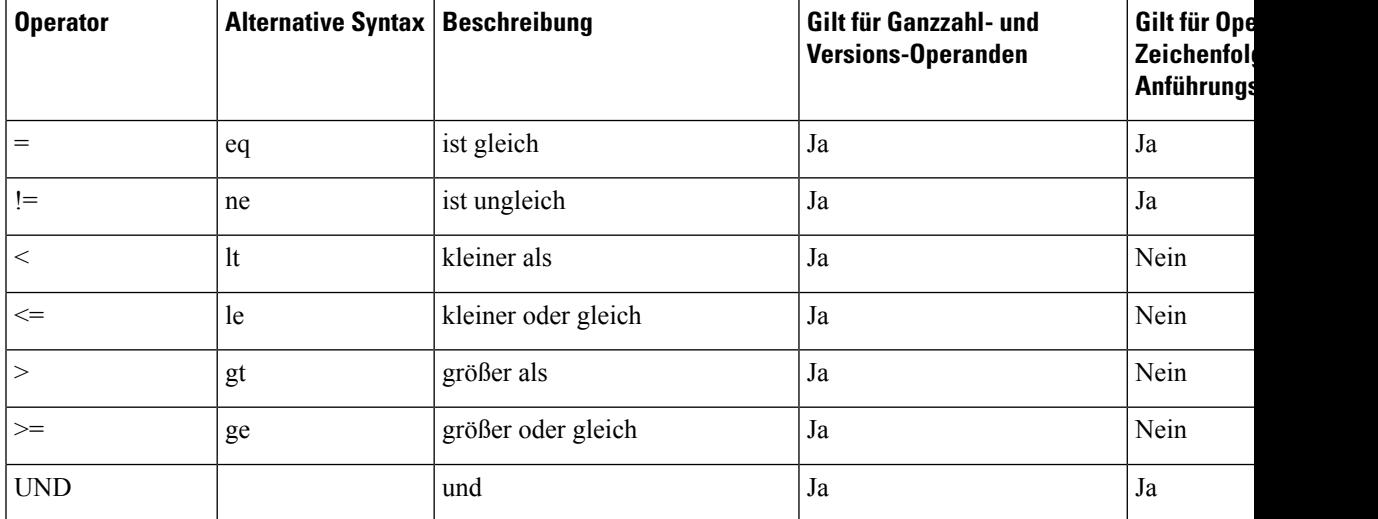

Esist wichtig, Makrovariablen in doppelte Anführungszeichen zu setzen, wenn ein Buchstabensymbol einer Zeichenfolge erwartet wird. Wenn eine Zahl oder Versionsnummer erwartet wird, sollten Sie nicht so vorgehen.

Bei Verwendung in Zusammenhang mit den Parametern Profile\_Rule\* und Upgrade\_Rule müssen Bedingungsausdrücke in der Syntax "(expr)?" wie in diesem Beispiel für eine Upgrade-Regel integriert werden. Denken Sie daran, *BN* durch die Buildnummer Ihrer Firmware-Version zu ersetzen.

• Für Firmware-Version 11.3(1)SR1 und früher

(\$SWVER ne sip68xx.11-0-0MPP-256)? http://ps.tell.com/sw/sip68xx.11-0-0MPP-BN.loads

• Für Firmware-Version 11.3(2) und später

(\$SWVER ne sip68xx.11-3-2MPP0001-609)? http://ps.tell.com/sw/sip68xx.11-3-2MPP0001-BN.loads

• Für Firmware-Version 11.3(1)SR1 und früher

(\$SWVER ne sip78xx.11-0-0MPP-256)? http://ps.tell.com/sw/sip78xx.11-0-0MPP-BN.loads

• Für Firmware-Version 11.3(2) und später

```
($SWVER ne sip78xx.11-3-2MPP0001-609)?
http://ps.tell.com/sw/sip78xx.11-3-2MPP0001-BN.loads
```
• Für Firmware-Version 11.3(1)SR1 und früher

(\$SWVER ne sip88xx.11-0-0MPP-256)? http://ps.tell.com/sw/sip88xx.11-0-0MPP-BN.loads

• Für Firmware-Version 11.3(2) und später

```
($SWVER ne sip88xx.11-3-2MPP0001-609)?
http://ps.tell.com/sw/sip88xx.11-3-2MPP0001-BN.loads
```
Verwenden Sie die vorstehende Syntax nicht mit Klammern zur Konfiguration der Resync\_Trigger\_\*-Parameter.

#### **URL-Syntax**

Verwenden Sie die Standard-URL-Syntax, um anzugeben, wie Konfigurationsdateien und Firmware jeweils in den Parametern Profile\_Rule\* und Upgrade\_Rule abgerufen werden. Die Syntax lautet wie folgt:

**[ scheme:// ] [ server [:port]] filepath**

Wobei **scheme** einer der folgenden Werte ist:

- tftp
- http
- https

Wenn **scheme** nicht angegeben wird, wird TFTP angenommen. Der Server kann ein DNS-anerkannter Host-Name oder eine numerische IP-Adresse sein. Der Port ist die Ziel-UDP- oder -TCP-Portnummer. Der Dateipfad muss mit dem Stammverzeichnis (/) beginnen. Es muss sich um einen absoluten Pfad handeln.

Wenn **server** nicht angegeben wird, wird der über DHCP(Option 66) angegebene TFTP-Server verwendet.

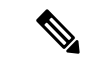

**Hinweis** Für Upgrade-Regeln muss der Server angegeben werden.

Wenn **port** nicht angegeben wird, wird der Standard-Port für das angegebene Schema verwendet. TFTP verwendet UDP-Port 69, HTTP verwendet TCP-Port 80, HTTPS verwendet TCP-Port 443.

Es muss ein Dateipfad vorhanden sein. Dieser muss nicht unbedingt zu einer statischen Datei verweisen, sondern kann dynamischen Inhalt angeben, der über CGI abgerufen wird.

Die Makroerweiterung gilt innerhalb von URLs. Im Folgenden erhalten Sie Beispiele für gültige URLs:

```
/$MA.cfg
/cisco/cfg.xml
192.168.1.130/profiles/init.cfg
tftp://prov.call.com/cpe/cisco$MA.cfg
http://neptune.speak.net:8080/prov/$D/$E.cfg
https://secure.me.com/profile?Linksys
```
Beim Verwenden der DHCP-Option 66 wird die leere Syntax nicht von der Upgrade-Regel unterstützt. Dies gilt nur für Profile Rule\*.

### **RFC-8188-basierte HTTP-Inhaltsverschlüsselung**

Das Telefon unterstützt die RFC 8188-basierte HTTP-Inhaltsverschlüsselung mit AES-128-GCM-Schlüssel für Konfigurationsdateien. Mit dieser Verschlüsselungsmethode kann jede Entität die HTTP-Nachrichten-Header lesen. Nur die Entitäten, die das Input Keying Material (IKM) kennen, können die Nutzlast lesen. Wenn das Telefon mit IKM bereitgestellt wird, können das Telefon und der Bereitstellungsserver Konfigurationsdateien sicher austauschen und Netzwerkelementen von Drittanbietern gleichzeitig ermöglichen, die Nachrichten-Header zu Analyse- und Überwachungszwecken zu verwenden.

Der XML-Konfigurationsparameter **IKM HTTP Encrypt** Content enthält das IKM auf dem Telefon. Aus Sicherheitsgründen ist dieser Parameter nicht auf der Webseite der Telefon-Verwaltung zugänglich. Er ist ebenfalls nicht in der Konfigurationsdatei des Telefonssichtbar, auf dieSie über die IP-Adresse des Telefons oder über die Konfigurationsberichte des Telefons zugreifen können, die an den Bereitstellungsserver gesendet werden.

Wenn Sie die RFC 8188-basierte Verschlüsselung verwenden, stellen Sie Folgendes sicher:

- Stellen Sie das Telefon mit dem IKM bereit, indem Sie das IKM mit dem XML-Parameter **IKM\_HTTP\_Encrypt\_Content** in der Konfigurationsdatei angeben, die vom Bereitstellungsserver an das Telefon gesendet wird.
- Wenn diese Verschlüsselung auf die vom Bereitstellungsserver an das Telefon gesendeten Konfigurationsdateien angewendet wird, stellen Sie sicher, dass der HTTP-Header der *Inhalts-Codierung* in der Konfigurationsdatei "aes128gcm" aufweist.

Ohne diesen Header erhält die AES-256-CBC-Methode Vorrang. Ungeachtet des IKM wendet das Telefon die AES-256-CBC-Entschlüsselung an, wenn ein AES-256-Schlüssel in einer Profilregel vorhanden ist.

• Wenn das Telefon diese Verschlüsselung auf die Konfigurationsberichte anwenden soll, die es an den Bereitstellungsserver sendet, stellen Sie sicher, dass kein AES-256-CBC-Schlüssel in der Berichtsregel angegeben ist.

### **Optionale Argumente für die Resynchronisierung**

Die optionalen Argumente **key**, **uid** und **pwd** können vor den URLs stehen, die in den Profile\_Rule\*-Parametern eingegeben werden, und müssen insgesamt von eckigen Klammern umschlossen sein.

### **Taste**

Die Option **--key** weist das Telefon darauf hin, dass die Konfigurationsdatei, die es vom Bereitstellungsserver empfängt, mit der AES-256-CBC-Verschlüsselung verschlüsselt ist, essei denn, der Header *Content-Encoding* in der Datei gibt die Verschlüsselung "aes128gcm" an. Der Schlüssel selbst wird als Zeichenfolge angegeben, die auf den Begriff **--key** folgt. Der Schlüssel kann optional in Anführungszeichen (") eingeschlossen werden. Das Telefon verwendet den Schlüssel, um die Konfigurationsdatei zu entschlüsseln.

#### **Beispiele für die Verwendung**

```
[--key VerySecretValue]
[--key "my secret phrase"]
[--key a37d2fb9055c1d04883a0745eb0917a4]
```
Für die optionalen Argumente in Klammern wird eine Makroerweiterung durchgeführt. Die speziellen Parameter GPP\_SA bis GPP\_SD werden nur per Makroerweiterung in die Makrovariablen \$SA bis \$SD umgewandelt, wenn sie als key-Optionsargumente verwendet werden.Siehe folgende Beispiele: [--key \$SC] [--key "\$SD"]

In Open-Format-Profilen muss das Argument für **--key** dem Argument für die **-k**-Option entsprechen, die **openssl** zugewiesen ist.

### **uid und pwd**

Die Optionen **uid** und **pwd** können verwendet werden, um die Benutzer-ID und das Kennwort anzugeben, die als Antwort auf HTTP-Standard- und Digest-Authentifizierung gesendet werden, wenn die angegebene URL angefordert wird.Für die optionalen Argumente in Klammern wird eine Makroerweiterung durchgeführt. Die speziellen Parameter GPP\_SA bis GPP\_SD werden nur per Makroerweiterung in die Makrovariablen \$SA bis \$SD umgewandelt, wenn sie als key-Optionsargumente verwendet werden.Siehe folgende Beispiele:

```
GPP_SA = MyUserID
GPP_SB = MySecretPassword
```
[--uid \$SA --pwd \$SB] https://provisioning\_server\_url/path\_to\_your\_config/your\_config.xml

würde dann erweitert in:

[--uid MyUserID --pwdMySecretPassword] https://provisioning\_server\_url/path\_to\_your\_config/your\_config.xml

# **Anwendung eines Profils auf dem Telefon**

Nachdem Sie ein XML-Konfigurationsskript erstellt haben, muss es zur Anwendung an das Telefon übertragen werden. Um die Konfiguration zu übernehmen, können Sie die Konfigurationsdatei von einem TFTP-, HTTPoder HTTPS-Server entweder mithilfe eines Webbrowsers oder mit dem cURL-Befehlszeilen-Utility auf das Telefon herunterladen.

### **Die Konfigurationsdatei auf das Telefon von einem TFTP-Server aus herunterladen**

Führen Sie die folgenden Schritte aus, um die Konfigurationsdatei für eine TFTP-Serveranwendung auf Ihren PC herunterzuladen.

#### **Prozedur**

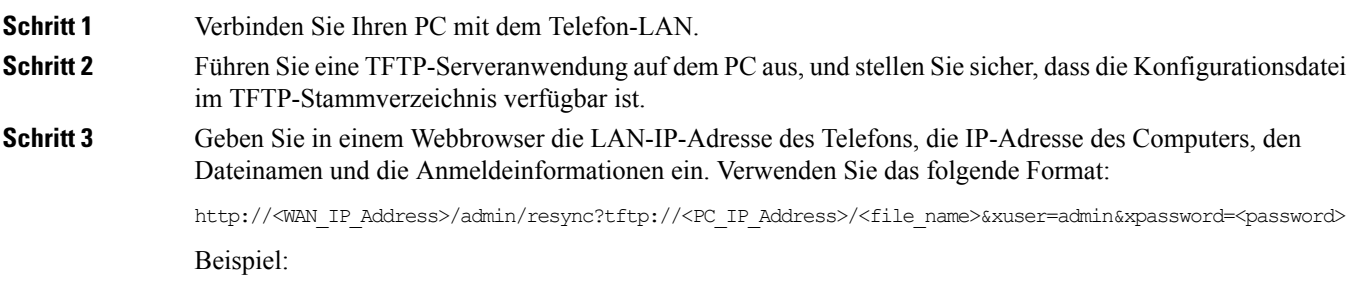

http://192.168.15.1/admin/resync?tftp://192.168.15.100/my\_config.xml&xuser=admin&xpassword=admin

### **Die Konfigurationsdatei auf das Telefon mit cURL herunterladen**

Führen Sie die folgenden Schritte aus, um die Konfiguration auf das Telefon unter Verwendung von cURL herunterzuladen. Dieses Befehlszeilentool wird verwendet, um Daten mit einer URL-Syntax zu übertragen. Hier können Sie cURL herunterladen:

<https://curl.haxx.se/download.html>

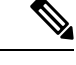

**Hinweis**

Wir empfehlen, dass Sie cURL nicht verwenden, um die Konfiguration auf dem Telefon zu veröffentlichen, da der Benutzername und das Kennwort während der Verwendung von cURL nicht sicher sind.

#### **Prozedur**

**Schritt 1** Verbinden Sie Ihren PC mit dem LAN-Port des Telefons. Schritt 2 Laden Sie die Konfigurationsdatei auf das Telefon herunter, indem Sie den folgenden cURL-Befehl eingeben: curl –d @my\_config.xml "http://192.168.15.1/admin/config.xml&xuser=admin&xpassword=admin"

# **Parameter-Typen für die Bereitstellung**

In diesem Abschnitt werden die Bereitstellungsparameter grob nach Funktion sortiert erläutert:

Die folgenden Typen von Bereitstellungsparametern stehen zur Auswahl:

- Allgemeine Dienste
- Wirkung
- Kaufanreize
- Konfigurierbare Zeitpläne
- Profilregeln
- Upgrade-Regel

### **Allgemeine Parameter**

Die allgemeinen GPP\_\*-Parameter (**Administratoranmeldung** > **Erweitert** > **Sprache** > **Bereitstellung**) werden als freie Zeichenfolgen verwendet, die registriert werden, wenn das Telefon für die Interaktion mit einer bestimmten Bereitstellungsserverlösung konfiguriert wird. Die GPP\_\*-Parameter sind standardmäßig leer. Die Parameter können mit verschiedenen Werten konfiguriert werden:

- Verschlüsselungscodes
- URLs
- Statusinformationen für die mehrstufige Bereitstellung.
- Vorlagen für POST-Anforderungen.
- Zuordnungen von Parameter-Namensaliasen
- Teilweise Zeichenfolgenwerte, die in vollständigen Parameterwerten zusammengefasst werden.

Die GPP\_\*-Parameter stehen für eine Makroerweiterung in anderen Bereitstellungsparametern zur Verfügung. Daher sind Makronamen mit einem Großbuchstaben (A bis P) ausreichend, um den Inhalt der Parameter GPP\_A bis GPP\_P zu ermitteln. Außerdem werden mit den Makronamen mit zwei Großbuchstaben SA bis SD die Parameter GPP\_SA bis GPP\_SD als Sonderfall identifiziert, wenn sie als Argumente der folgenden URL Optionen verwendet werden:

#### **key**, **uid** und **pwd**

Sie können diese Parameter als Variablen in Bereitstellungs- und Upgrade-Regeln verwenden. Zur Referenzierung wird dem Variablennamen das Zeichen "\$" vorangestellt, z. B. \$GPP\_A.

#### **Allgemeine Parameter verwenden**

Wenn GPP\_A beispielsweise die Zeichenfolge ABC und GPP\_B die Zeichenfolge 123 enthält, wird für den Ausdruck \$A\$B die Makroerweiterung in ABC123 durchgeführt.

#### **Vorbereitungen**

Greifen Sie auf die Webseite zur Telefonverwaltung zu. Siehe Auf Weboberfläche des Telefons zugreifen, auf Seite 159.

#### **Prozedur**

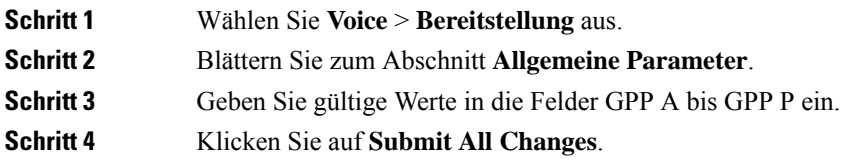

### **Parameter aktivieren**

Die Parameter Provision\_Enable und Upgrade\_Enable steuern alle Profilresynchronisierungs- und Firmware-Upgrade-Vorgänge. Resynchronisierungen und Upgrades werden unabhängig voneinander gesteuert. Außerdem werden mit diesen Parametern Resynchronisierungs- und Upgrade-URL-Befehle gesteuert, die über den Verwaltungswebserver erteilt werden. Diese beidenParameter sind standardmäßig auf **Ja** festgelegt.

Der Parameter Resync\_From\_SIP steuert Anforderungen für Resynchronisierungsvorgänge. Ein SIP NOTIFY-Ereignis wird vom Serviceanbieter-Proxyserver an das Telefon gesendet. Wenn aktiviert, kann der Proxy eine Resynchronisierung anfordern. Hierzu sendet der Proxy eine SIP NOTIFY-Nachricht an das Gerät, die das Ereignis zum Resynchronisieren enthält.

Das Gerät gibt auf die Anforderung eine 401-Antwort (Autorisierung für verwendete Anmeldeinformationen abgelehnt) zurück. Das Gerät erwartet eine authentifizierte nachfolgende Anforderung, bevor es die Resynchronisierungsanforderung des Proxy akzeptiert. Mit den Headern Event: reboot\_now und Event: restart\_now werden kalte bzw. warme Neustarts durchgeführt, die ebenfalls geprüft werden.

Die beiden verbleibenden Enable-Parameter lauten Resync\_On\_Reset und Resync\_After\_Upgrade\_Attempt. Diese Parameter bestimmen, ob das Gerät nach dem Neustart der Software und nach jedem Upgrade-Versuch einen Resynchronisierungsvorgang ausführt.

Wenn Resync\_On\_Reset aktiviert ist, führt das Gerät nach dem Startvorgang eine zufällige Verzögerung ein, bevor es zurückgesetzt wird. Die Verzögerung ist eine zufällige Zeitangabe bis zu dem Wert, der für Resync\_Random\_Delay (in Sekunden) angegeben ist. In einem Pool von Telefonen, die gleichzeitig eingeschaltet werden, werden durch diese Verzögerung dieStartzeiten der Resynchronisierungsanforderungen der einzelnen Geräte besser verteilt. Diese Funktion kann bei einer großen lokalen Bereitstellung nützlich sein, wenn ein Stromausfall auftritt.

### **Kaufanreize**

Das Telefon ermöglicht Ihnen die Resynchronisierung in bestimmten Zeitintervallen oder zu einem speziellen Zeitpunkt.

### **In bestimmten Zeitintervallen resynchronisieren**

Das Telefon ist darauf ausgelegt, regelmäßig eine Resynchronisierung mit dem Bereitstellungsserver durchzuführen. Das Intervall für die Resynchronisierung wird im Parameter Resync\_Periodic (in Sekunden) konfiguriert. Wenn dieser Wert leer ist, führt das Gerät keine regelmäßigen Resynchronisierungen aus.

Eine erneute Synchronisierung wird normalerweise ausgeführt, wenn die Sprachleitungen inaktiv sind. Wenn eineSprachleitung aktiv und eine Resynchronisierung fällig ist, verzögert das Telefon die Resynchronisierung, bis die Leitung wieder inaktiv ist. Eine Resynchronisierung kann eine Änderung der Konfigurationsparameter verursachen.

Eine Resynchronisierung kann fehlschlagen, weil das Telefon kein Profil vom Server abrufen kann, die heruntergeladene Datei beschädigt ist oder ein interner Fehler aufgetreten ist. Das Gerät versucht, die Resynchronisierung nach einer Zeitspanne, die in Resync\_Error\_Retry\_Delay (in Sekunden) angegeben ist, zu wiederholen. Wenn Resync\_Error\_Retry\_Delay auf 0 festgelegt ist, führt das Gerät keine neue Resynchronisierung aus, nachdem eine Resynchronisierung fehlgeschlagen ist.

Wenn ein Upgrade fehlschlägt, wird nach den in Upgrade\_Error\_Retry\_Delay angegebenen Sekunden ein erneuter Versuch ausgeführt.

Es stehen zwei konfigurierbare Parameter für die bedingte Auslösung einer Resynchronisierung zur Verfügung: Resync\_Trigger\_1 und Resync\_Trigger\_2.JederParameter kann mit einem Bedingungsausdruck programmiert werden, der eine Makroerweiterung durchläuft. Wenn das Intervall für die Resynchronisierung abläuft (Zeit für die nächste Resynchronisierung), verhindern die Auslöser, sofern sie festgelegt sind, die Resynchronisierung, es sei denn, mindestens ein Auslöser wird mit "True" bewertet.

Die folgende Beispielbedingung löst eine Resynchronisierung aus. Im Beispiel sind seit dem letzten Telefon-Upgrade-Versuch mehr als fünf Minuten (300 Sekunden) und seit dem letzten Resynchronisierungsversuch mindestens 10 Minuten (600 Sekunden) vergangen.

\$UPGTMR gt 300 and \$PRVTMR ge 600

### **Resynchronisierung zu einem speziellen Zeitpunkt**

Der Parameter Resync At ermöglicht es dem Telefon, zu einem bestimmten Zeitpunkt eine Resynchronisierung durchzuführen. Dieser Parameter verwendet das 24-Stunden-Format (hhmm), um die Zeit festzulegen.

Der Parameter Resync\_At\_Random\_Delay ermöglicht es dem Telefon, mit einer nicht spezifizierten Verzögerung zu resynchronisieren. Dieser Parameter verwendet ein positives Ganzzahl-Format, um die Zeit festzulegen.

Es sollte vermieden werden, den Server mit Resynchronisierungsanforderungen von mehreren Telefonen zu belasten, deren Resynchronisierung auf dieselbe Zeit festgelegt ist. Aus diesem Grund löst das Telefon die Resynchronisierung bis zu 10 Minuten nach dem angegebenen Zeitpunkt aus.

Wenn Sie die Resynchronisierungszeit beispielsweise auf 1000 (10:00 Uhr) festlegen, löst das Telefon die Resynchronisierung irgendwann zwischen 10:00 Uhr und 10:10 Uhr aus.

Diese Funktion ist standardmäßig deaktiviert. Wenn der Parameter Resync\_At bereitgestellt wurde, wird der Parameter Resync\_Periodic ignoriert.

### **Konfigurierbare Zeitpläne**

Mithilfe der folgenden Bereitstellungsparameter könnenSie Zeitpläne für regelmäßige Resynchronisierungen konfigurieren und die Wiederholungsintervalle für Resynchronisierungs- und Upgrade-Fehler angeben:

- Resync Periodic
- Resync Error Retry Delay
- Upgrade Error Retry Delay

Jeder Parameter akzeptiert einen einzelnen Verzögerungswert (in Sekunden). Die neue erweiterte Syntax ermöglicht eine durch Komma getrennte Liste von aufeinanderfolgenden Verzögerungselementen. Das letzte Element in der Sequenz wird implizit unendlich wiederholt.

Optional können Sie ein Pluszeichen (+) verwenden, um einen anderen numerischen Wert anzugeben, der eine zusätzliche zufällige Verzögerung festlegt.

#### **Beispiel 1**

In diesem Beispiel erfolgt die Resynchronisierung des Telefonsin regelmäßigen Abständen alle zweiStunden. Wenn ein Resynchronisierungsfehler auftritt, erfolgen auf dem Gerät Wiederholungsversuche in den folgenden Intervallen: 30 Minuten, 1 Stunde, 2 Stunden, 4 Stunden. Das Gerät führt weitere Versuche in 4-Stunden-Intervallen durch, bis die Resynchronisierung erfolgreich ist.

```
Resync_Periodic=7200
Resync_Error_Retry_Delay=1800,3600,7200,14400
```
#### **Beispiel 2**

In diesem Beispiel erfolgt die Resynchronisierung des Geräts in regelmäßigen Abständen jede Stunde (mit einer zusätzlichen zufälligen Verzögerung von bis zu 10 Minuten). Bei einem Resynchronisierungsfehler erfolgen auf dem Gerät Wiederholungsversuche in den folgenden Intervallen: 30 Minuten (plus bis zu 5 Minuten). 1 Stunde (plus bis zu 10 Minuten), 2 Stunden (plus bis zu 15 Minuten). Das Gerät führt weitere

Versuche in 2-Stunden-Intervallen durch (plus bis zu 15 Minuten), bis die Resynchronisierung erfolgreich ist.

```
Resync_Periodic=3600+600
Resync_Error_Retry_Delay=1800+300,3600+600,7200+900
```
#### **Beispiel 3**

Wenn in diesem Beispiel ein Remote-Upgrade-Versuch fehlschlägt, wiederholt das Gerät das Upgrade nach 30 Minuten, dann wieder nach einer weiteren Stunde und dann nach zwei Stunden. Wenn das Upgrade weiterhin fehlschlägt, versucht es das Gerät alle vier bis fünf Stunden erneut, bis das Upgrade erfolgreich ist.

Upgrade\_Error\_Retry\_Delay = 1800,3600,7200,14400+3600

### **Profilregeln**

Das Telefon bietet mehrere Remote-Konfigurationsprofilparameter (Profile Rule\*). Somit können mit jedem Resynchronisierungsvorgang mehrere Dateien abgerufen werden, die von verschiedenen Servern verwaltet werden.

Im einfachsten Fall erfolgt die Resynchronisierung des Geräts regelmäßig mit einem einzelnen Profil auf einem zentralen Server, der alle relevanten internen Parameter aktualisiert. Alternativ kann das Profil auf verschiedene Dateien aufgeteilt werden. Eine Datei gilt für alle Telefone in einer Bereitstellung. Eine weitere, eindeutige Datei wird für jedes Konto bereitgestellt. Verschlüsselungscodes und Zertifikatinformationen können von einem weiteren Profil bereitgestellt werden, das auf einem separaten Server gespeichert ist.

Wenn eine Resynchronisierung fällig ist, wertet das Telefon die vier Profile\_Rule\*-Parameter nacheinander aus:

- **1.** Profile\_Rule
- **2.** Profile\_Rule\_B
- **3.** Profile\_Rule\_C
- **4.** Profile\_Rule\_D

Jede Auswertung kann dazu führen, dass ein Profil von einem Remote-Bereitstellungsserver abgerufen wird und einige der internen Parameter möglicherweise aktualisiert werden. Wenn eine Auswertung fehlschlägt, wird die Resynchronisierungssequenz unterbrochen und entsprechend den Angaben für den Parameter Resync\_Error\_Retry\_DelayParameter (inSekunden) erneut durchgeführt. Wenn alle Auswertungen erfolgreich sind, wartet das Gerät, bis die im Parameter Resync\_Periodic angegebene Zeit erreicht ist, und führt dann eine weitere Resynchronisierung durch.

Der Inhalt der einzelnen Profile Rule\*-Parameter besteht aus einer Reihe von Alternativen. Die Alternativen werden durch einen senkrechten Strich | getrennt. Jede Alternative besteht aus einem Bedingungsausdruck, einem Zuweisungsausdruck, einerProfil-URL und allen zugeordneten URL-Optionen. All diese Komponenten sind innerhalb jeder Alternative optional. Im Folgenden sind die zulässigen Kombinationen und die Reihenfolge, in der sie ggf. erscheinen müssen, aufgeführt:

```
[ conditional-expr ] [ assignment-expr ] [[ options ] URL ]
```
Innerhalb jedes Profile\_Rule\*-Parameters müssen alle Alternativen mit Ausnahme der letzten einen Bedingungsausdruck enthalten. Dieser Ausdruck wird ausgewertet und wie folgt verarbeitet:

- **1.** Bedingungen werden von links nach rechts ausgewertet, bis eine gefunden wird, deren Auswertung "True" ergibt (oder bis eine Alternative ohne Bedingungsausdruck gefunden wird).
- **2.** Alle zugehörigen Zuweisungsausdrücke werden ggf. ausgewertet.
- **3.** Wenn eine URL als Teil dieser Alternative angegeben ist, wird versucht, das Profil herunterzuladen, das sich unter der angegebenen URL befindet. Das System versucht, die internen Parameter entsprechend zu aktualisieren.

Wenn alle Alternativen über Bedingungsausdrücke verfügen und keine Auswertung "True" ergibt (oder wenn die gesamte Profilregel leer ist), wird der gesamte Profile\_Rule\*-Parameter übersprungen. Der nächste Profilregelparameter in der Sequenz wird ausgewertet.

#### **Beispiel 1**

In diesem Beispiel erfolgt eine unbedingte Resynchronisierung mit dem Profil unter der angegebenen URL, und es wird eine HTTP GET-Anforderung an den Remote-Bereitstellungsserver gesendet:

http://remote.server.com/cisco/\$MA.cfg

#### **Beispiel 2**

In diesem Beispiel erfolgt die Resynchronisierung des Geräts mit zwei unterschiedlichen URLs, abhängig vom Registrierungsstatus der Leitung 1. Im Falle einer verlorenen Registrierung führt das Gerät eine HTTP POST-Anforderung an ein CGI-Skript durch. Das Gerät sendet den Inhalt des makroerweiterten GPP\_A-Parameters, der zusätzliche Informationen zum Gerätestatus enthalten kann:

```
($PRVTMR ge 600)? http://p.tel.com/has-reg.cfg
| [--post a] http://p.tel.com/lost-reg?
```
#### **Beispiel 3**

In diesem Beispiel erfolgt die Resynchronisierung des Geräts mit demselbenServer. Das Gerät bietet zusätzliche Informationen, wenn kein Zertifikat auf der Einheit installiert ist (für ältere Einheiten vor 2.0):

```
("$CCERT" eq "Installed")? https://p.tel.com/config?
| https://p.tel.com/config?cisco$MAU
```
#### **Beispiel 4**

In diesem Beispiel ist Leitung 1 deaktiviert, bis GPP A über die erste URL auf einen Wert gleich "Provisioned" gesetzt wird. Anschließend erfolgt die Resynchronisierung mit der zweiten URL:

```
("$A" ne "Provisioned")? (Line_Enable_1_ = "No";)! https://p.tel.com/init-prov
| https://p.tel.com/configs
```
#### **Beispiel 5**

In diesem Beispiel wird angenommen, dass dasProfil, das vom Server zurückgegeben wird, XML-Element-Tags enthält. Diese Tags müssen mithilfe der Alias-Zuordnung, die in GPP\_B gespeichert ist, erneut den entsprechenden Parameternamen zugeordnet werden:

[--alias b] https://p.tel.com/account/\$PN\$MA.xml

Eine Resynchronisierung wird normalerweise als fehlgeschlagen betrachtet, wenn ein angefordertes Profil vom Server nicht empfangen wird. Der Parameter Resync\_Fails\_On\_FNF kann dieses Standardverhalten überschreiben. Wenn Resync\_Fails\_On\_FNF auf "No" festgelegt ist, akzeptiert das Gerät eine Datei-nicht-gefunden-Antwort vom Server als erfolgreiche Resynchronisierung. Der Standardwert für Resync Fails On FNF lautet "Yes".

### **Upgrade-Regel**

Mithilfe der Upgrade-Regel wird das Gerät angewiesen, eine neueSoftware zu aktivieren, und ggf. informiert, wo diese Software abgerufen werden kann. Wenn die Software bereits auf dem Gerät vorhanden ist, versucht es nicht, sie abzurufen. Die Gültigkeit des Software-Speicherorts ist demnach nicht von Bedeutung, wenn sich die gewünschte Software auf der inaktiven Partition befindet.

Mit dem Parameter Upgrade\_Rule wird eine Firmware angegeben, die, wenn sie sich von der aktuellen Firmware unterscheidet, heruntergeladen und angewendet wird, sofern dies nicht durch einen Bedingungsausdruck verhindert wird oder Upgrade\_Enable auf **No** festgelegt wurde.

Das Telefon umfasst einen konfigurierbaren Remote-Upgrade-Parameter: Upgrade\_Rule. Dieser Parameter akzeptiert eine ähnliche Syntax wie die Profilregelparameter. URL-Optionen werden für Upgrades nicht unterstützt, aber Bedingungsausdrücke und Zuweisungsausdrücke können verwendet werden. Wenn Bedingungsausdrücke verwendet werden, können für den Parameter mehrere Alternativen, getrennt durch das |-Zeichen, angegeben werden. Die Syntax für die einzelnen Alternativen lautet wie folgt:

```
[ conditional-expr ] [ assignment-expr ] URL
```
Wie bei den Profile Rule\*-Parametern werden mit dem Parameter Upgrade Rule alle Alternativen ausgewertet, bis ein Bedingungsausdruck erfüllt ist oder eine Alternative keinen Bedingungsausdruck aufweist. Der zugehörige Zuweisungsausdruck wird ausgewertet, sofern er angegeben wurde. Anschließend wird versucht, ein Upgrade über die angegebene URL durchzuführen.

Wenn Upgrade Rule eine URL ohne einen Bedingungsausdruck enthält, wird das Gerät auf das Firmware-Image aktualisiert, das mit der URL angegeben wird. Nach der Makroerweiterung und Auswertung der Regel versucht das Gerät so lange nicht erneut, ein Upgrade durchzuführen, bis die Regel oder die effektive Kombination von scheme + server + port + filepath geändert wurde.

Um zu versuchen, ein Firmware-Upgrade durchzuführen, wird zu Beginn des Vorgangs die Audiofunktion auf dem Gerät deaktiviert, und am Ende des Vorgangs wird das Gerät neu gestartet. Das Gerät führt nur dann automatisch ein Upgrade durch, das durch den Inhalt von Upgrade\_Rule gesteuert wird, wenn alle Sprachleitungen derzeit inaktiv sind.

Beispiel:

```
https://10.73.10.223/firmware/sip78xx.11-3-1MPP-678.loads
http://p.tel.com/firmware/sip88xx.11-3-1MPP-678.loads
```
• Für Cisco IP-Telefon 6821:

http://p.tel.com/firmware/sip6821.11-3-1MPP-678.loads

• Für die anderen Telefone in der Cisco IP 6800-Serie:

http://p.tel.com/firmware/sip68xx.11-3-1MPP-678.loads

In diesem Beispiel wird mit Upgrade\_Rule dieFirmware auf dasImage aktualisiert, das unter der angegebenen URL gespeichert ist.

Hier ein weiteres Beispiel:

```
("$F" ne "beta-customer")? http://p.tel.com/firmware/sip78xx.11-3-1MPP-678.loads
| http://p.tel.com/firmware/sip78xx.11-3-1MPP-678.loads
```
Hier ein weiteres Beispiel:

```
("$F" ne "beta-customer")? http://p.tel.com/firmware/sip88xx.11-3-1MPP-678.loads
| http://p.tel.com/firmware/sip88xx.11-3-1MPP-678.loads
```
Hier ein weiteres Beispiel:

• Für Cisco IP-Telefon 6821:

```
("$F" ne "beta-customer")? http://p.tel.com/firmware/sip6821.11-3-1MPP-678.loads
| http://p.tel.com/firmware/sip6821.11-3-1MPP-678.loads
```
• Für die anderen Modelle in der Cisco IP-Telefon 6800-Serie:

```
("$F" ne "beta-customer")? http://p.tel.com/firmware/sip68xx.11-3-1MPP-678.loads
| http://p.tel.com/firmware/sip68xx.11-3-1MPP-678.loads
```
In diesem Beispiel wird das Gerät angewiesen, basierend auf den Inhalten des allgemeinen Parameters GPP\_F eines von zwei Images zu laden.

Das Gerät kann ein Downgrade-Limit bezüglich der Firmware-Versionsnummer erzwingen; dies kann eine nützliche Anpassungsoption sein. Wenn eine gültige Firmware-Versionsnummer im Parameter Downgrade\_Rev\_Limit konfiguriert ist, weist das Gerät Upgrade-Versuche für Firmware-Versionen vor dem angegebenen Grenzwert zurück.

# **Datentypen**

Folgende Datentypen werden mit Konfigurationsprofilparametern verwendet:

- ${a,b,c,...}$  Wahlmöglichkeit zwischen a, b, c...
- Bool Boolescher Wert "Ja" oder "Nein"
- CadScript Miniskript, mit dem die Rhythmusparameter eines Signals angegeben werden. Bis zu 127 Zeichen

Syntax:  $S_1$ [; $S_2$ ], wobei Folgendes gilt:

- $S_i = D_i (on_{i,1}/off_{i,1}[, on_{i,2}/off_{i,2}[, on_{i,3}/off_{i,3}[, on_{i,4}/off_{i,4}[, on_{i,5}/off_{i,5}[, on_{i,6}/off_{i,6}]]]]])$ . Dies wird als Abschnitt (section) bezeichnet.
- on<sub>i,j</sub> und off<sub>i,j</sub> stehen für die Dauer der Aktivität/Inaktivität in Sekunden eines *Segments*. i = 1 oder 2 und  $j = 1$  bis 6.
- D<sub>i</sub> ist die Gesamtdauer des Abschnitts in Sekunden.

Sie können die Zeitintervalle mit jeweils bis zu drei Dezimalstellen angeben, sodass sie bis auf die Millisekunde genau sind. Der Platzhalter "\*" steht für Endlosdauer. Die Segmente innerhalb der einzelnen Abschnitte werden der Reihe nach wiedergegeben und wiederholt, bis die Gesamtdauer erreicht ist.

Beispiel 1:

```
60(2/4)
Number of Cadence Sections = 1
Cadence Section 1: Section Length = 60 s
Number of Segments = 1
Segment 1: On=2s, Off=4s
Total Ring Length = 60s
```
Beispiel 2 – Eindeutiger Rufton (kurz, kurz, kurz, lang):

```
60(.2/.2,.2/.2,.2/.2,1/4)
```

```
Number of Cadence Sections = 1
Cadence Section 1: Section Length = 60s
Number of Segments = 4
Segment 1: On=0.2s, Off=0.2s
Segment 2: On=0.2s, Off=0.2s
Segment 3: On=0.2s, Off=0.2s
Segment 4: On=1.0s, Off=4.0s
Total Ring Length = 60s
```
- DialPlanScript Skripterstellungssyntax, die zum Angeben der Rufnummernpläne für Leitung 1 und Leitung 2 verwendet wird.
- Float<n> Gleitkommawert mit bis zu n Dezimalstellen.
- FQDN vollständiger Domänenname. Er kann bis zu 63 Zeichen enthalten. Im Folgenden finden Sie einige Beispiele:
	- sip.Cisco.com:5060 oder 109.12.14.12:12345
	- sip.Cisco.com oder 109.12.14.12
- FreqScript Miniskript, mit dem die Frequenz- und Pegelparameter eines Tons angegeben werden. Enthält bis zu 127 Zeichen.

Syntax:  $F_1@L_1[, F_2@L_2[, F_3@L_3[, F_4@L_4[, F_5@L_5[, F_6@L_6]]]]],$  wobei:

- $F_1$   $F_6$  für die Frequenz in Hz stehen (nur Ganzzahlen ohne Vorzeichen).
- $L_1 L_6$  sind entsprechende Pegel in dBm (mit bis zu einer Dezimalstelle).

Leerzeichen vor und nach dem Komma sind erlaubt, werden jedoch nicht empfohlen.

Beispiel 1 – Ton für wartenden Anruf:

```
440@-10
Number of Frequencies = 1
Frequency 1 = 440 Hz at -10 dBm
```
Beispiel 2 – Wählton:

```
350@-19,440@-19
Number of Frequencies = 2
Frequency 1 = 350 Hz at -19 dBm
Frequency 2 = 440 Hz at -19 dBm
```
- IP Gültige IPv4-Adresse in der Form x.x.x.x, wobei x zwischen 0 und 255 liegt. Beispiel: 10.1.2.100.
- UserID Benutzer-ID, wie sie in einer URL angezeigt wird; bis zu 63 Zeichen.
- Phone Eine Zeichenfolge für die Telefonnummer, z. B. 14081234567, \*69, \*72, 345678; oder eine allgemeine URL, wie z. B. 1234@10.10.10.100:5068 oder jsmith@Cisco.com. Die Zeichenfolge kann bis zu 39 Zeichen enthalten.
- PhTmplt Telefonnummernvorlage. Jede Vorlage kann eines oder mehrere Muster enthalten, die durch ein Komma (,) voneinander getrennt sind. Leerzeichen zu Beginn jedes Musters werden ignoriert. "?" und "<sup>\*\*</sup> sind Platzhalter. Verwenden Sie zur tatsächlichen Darstellung dieser Zeichen %xx. Beispiel: %2a steht für \*. Die Vorlage kann bis zu 39 Zeichen enthalten. Beispiele: "1408\*, 1510\*", "1408123????", 555?1.".
- Port TCP-/UDP-Portnummer (0-65535). Kann im Dezimal- oder Hexadezimalformat angegeben werden.
- ProvisioningRuleSyntax Skripterstellungssyntax, mit der Regeln für die Konfigurationsresynchronisierung und Firmware-Upgrades definiert werden.
- PwrLevel Leistungspegel in dBm mit einer Dezimalstelle, z. B. –13,5 oder 1,5 (dBm).
- RscTmplt Vorlage des SIP-Antwort-Statuscodes, z. B., 404, 5<sup>\*4</sup>, "61?", "407, 408, 487, 481". Kann bis zu 39 Zeichen enthalten.
- Sig<n> n-Bit-Wert mit Vorzeichen. Kann im Dezimal- oder Hexadezimalformat angegeben werden. Vor negativen Werten muss ein "-"-Zeichen stehen. Ein "+"-Zeichen vor positiven Werten ist optional.
- Star Codes Aktivierungscode für einen zusätzlichen Dienst, z. B. \*69. Der Code kann bis zu 7 Zeichen enthalten.
- Str<n> Allgemeine Zeichenfolge mit bis zu n nicht reservierten Zeichen.
- Time<n> Zeitdauer in Sekunden mit bis zu n Dezimalstellen. Zusätzlich angegebene Dezimalstellen werden ignoriert.
- ToneScript Miniskript, mit dem die Frequenz-, Pegel- und Rhythmusparameter eines Anrufstatus-Tons angegeben werden. Das Skript darf maximal 127 Zeichen enthalten.

Syntax: FreqScript; $Z_1$ [; $Z_2$ ].

Ш

Der Abschnitt  $Z_1$  ähnelt dem Abschnitt  $S_1$  in einem CadScript, allerdings folgt auf jedes Ein-/Aus-Segment ein Frequenzkomponenten-Parameter:  $Z_1 = D_1 (on_{i,1}/off_{i,1}/f_{i,1}[,on_{i,2}/off_{i,2}/f_{i,2}[,on_{i,3}/off_{i,3}/f_{i,3}[,on_{i,4}/off_{i,4}/f_{i,4}]$ [,on<sub>i,5</sub>/off<sub>i,5</sub>/f<sub>i,5</sub> [,on<sub>i,6</sub>/off<sub>i,6</sub>/f<sub>i,6</sub>]]]]]). Dabei ist:

- $f_{i,j} = n_1[+n_2]+n_3[+n_4[+n_5[+n_6]]]]$ .
- $1 < n_k < 6$  gibt die Frequenzkomponenten im FreqScript an, die in diesem Segment verwendet werden.

Wenn mehr als eine Frequenzkomponente in einem Segment verwendet wird, werden die Komponenten zusammengezählt.

Beispiel 1 – Wählton:

```
350@-19,440@-19;10(*/0/1+2)
Number of Frequencies = 2
Frequency 1 = 350 Hz at -19 dBm
Frequency 2 = 440 Hz at -19 dBm
Number of Cadence Sections = 1
Cadence Section 1: Section Length = 10 s
Number of Segments = 1
Segment 1: On=forever, with Frequencies 1 and 2
```

```
Total Tone Length = 10s
```
Beispiel 2 – Unterbrochener Rufton:

```
350@-19,440@-19;2(.1/.1/1+2);10(*/0/1+2)
Number of Frequencies = 2
Frequency 1 = 350 Hz at -19 dBm
Frequency 2 = 440 Hz at -19 dBm
Number of Cadence Sections = 2
Cadence Section 1: Section Length = 2s
Number of Segments = 1
Segment 1: On=0.1s, Off=0.1s with Frequencies 1 and 2
Cadence Section 2: Section Length = 10s
Number of Segments = 1
Segment 1: On=forever, with Frequencies 1 and 2
Total Tone Length = 12s
```
• Uns $\leq n$  – n-Bit-Wert ohne Vorzeichen, wobei n = 8, 16 oder 32. Kann im Dezimal- oder Hexadezimalformat angegeben werden, z. B. 12 oder 0x18, solange der Wert in die n-Bits passt.

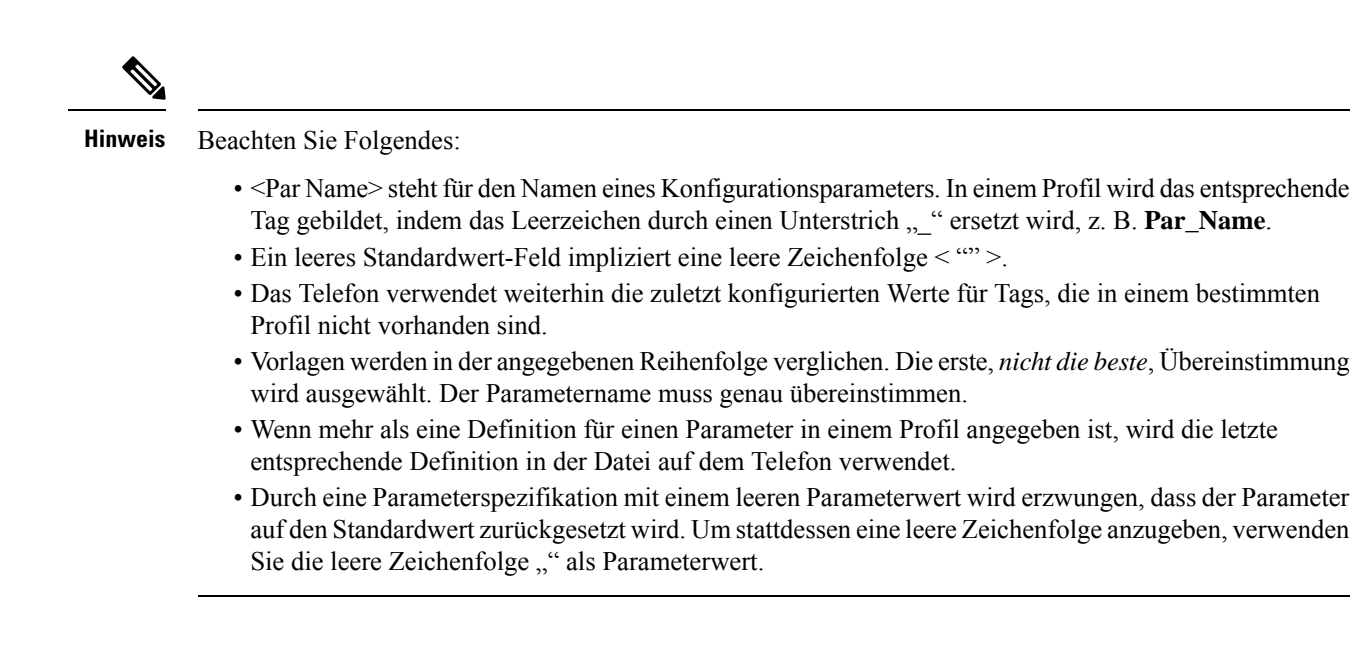

# **Profil-Updates und Firmware-Upgrades**

Das Telefon unterstützt die sichere Remotebereitstellung (Konfiguration) und Firmware-Upgrades. Ein nicht konfiguriertes Telefon kann ein speziell für dieses Gerät entwickeltes, verschlüsseltes Profil empfangen. Aufgrund eines sicheren erstmaligen Bereitstellungsmechanismus, bei dem dieSSL-Funktionalität verwendet wird, benötigt das Telefon keinen expliziten Schlüssel.

Ein Benutzereingriff ist nicht erforderlich, um ein Profil-Update oder ein Firmware-Upgrade zu starten oder durchzuführen, oder wenn zwischenzeitliche Upgrades erforderlich sind, um eine ältere Version auf einen aktuellen Upgrade-Status zu aktualisieren. Es wird nur dann versucht, eine Profilresynchronisierung durchzuführen, wenn das Telefon inaktiv ist, da eine Resynchronisierung einen Neustart derSoftware auslösen und einen Anruf beenden kann.

Der Bereitstellungsprozess wird durch allgemeine Parameter verwaltet. Jedes Telefon kann so konfiguriert werden, dass es regelmäßig einen NPS kontaktiert. Kommunikation mit dem NPS erfordert kein sicheres Protokoll, da das aktualisierte Profil mit einem Shared-Secret-Schlüssel verschlüsselt wird. Der NPS kann ein standardmäßiger TFTP-, HTTP- oder HTTPS-Server mit Client-Zertifikaten sein.

Der Administrator kann Telefone über die Webbenutzeroberfläche des Telefons aktualisieren, neu starten oder resynchronisieren. Diese Aufgaben können auch mithilfe einerSIP NOTIFY-Benachrichtigung ausgeführt werden.

Konfigurationsprofile werden mithilfe von gängigen Open-Source-Tools generiert, die sich in Bereitstellungssysteme von Serviceanbietern integrieren lassen.

### **Allow Profile Updates (Profilaktualisierungen zulassen)**

Profil-Updates können in bestimmten Intervallen ermöglicht werden. Aktualisierte Profile werden von einem Server über TFTP, HTTP oder HTTPS an das Telefon gesendet.

Sie können dieParameter auch in der Konfigurationsdatei des Telefons mit XML-Code (cfg.xml) konfigurieren.

Ш

#### **Vorbereitungen**

Greifen Sie auf die Webseite zur Telefonverwaltung zu. Siehe Auf Weboberfläche des Telefons zugreifen, auf Seite 159.

#### **Prozedur**

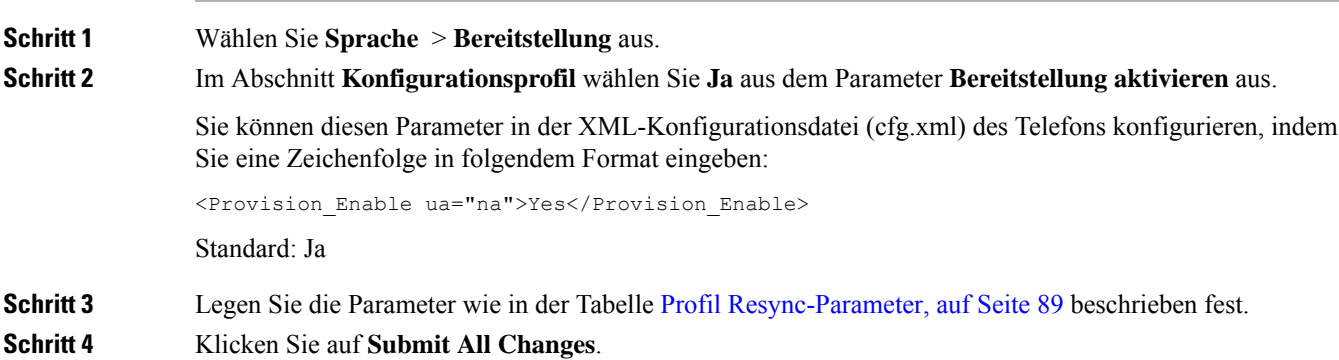

## **Zulassen und Konfigurieren von Firmware-Upgrades**

Firmware-Updates können in bestimmten Intervallen ermöglicht werden. Aktualisierte Firmware wird von einem Server über TFTP oder HTTP an das Telefon gesendet. Die Sicherheit ist bei Firmware-Upgrades ein zu vernachlässigendes Problem, da Firmware keine persönlichen Daten enthält.

Sie können die Parameter auch in der Konfigurationsdatei des Telefons mit XML-Code (cfg.xml) konfigurieren.

#### **Vorbereitungen**

Greifen Sie auf die Webseite zur Telefonverwaltung zu. Siehe Auf Weboberfläche des Telefons zugreifen, auf Seite 159.

#### **Prozedur**

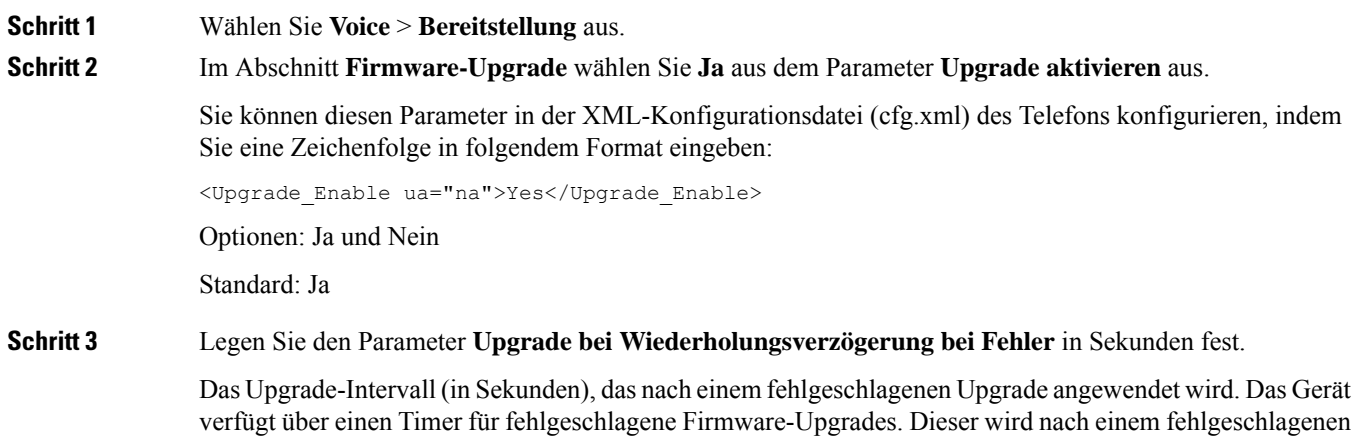

Firmware-Upgrade-Versuch aktiviert wird. Der Wert dieses Parameters dient zur Initialisierung des Timers. Der nächste Firmware-Upgrade-Versuch erfolgt, wenn der Timer bei 0 angelangt ist.

Sie können diesen Parameter in der XML-Konfigurationsdatei (cfg.xml) des Telefons konfigurieren, indem Sie eine Zeichenfolge in folgendem Format eingeben:

```
<Upgrade_Error_Retry_Delay ua="na">3600</Upgrade_Error_Retry_Delay>
```
Standard: 3600

:

<tftp|http|https>://<ip address>/image/<load name>

**Schritt 4** Legen Sie den Parameter **Upgrade-Regel** fest, indem Sie ein Firmware-Upgrade-Skript eingeben, das die Upgrade-Bedingungen und zugehörige Firmware-URLs definiert. Das Skript verwendet die gleiche Syntax wie die Profilregel. Geben Sie ein Skript ein und verwenden die folgendes Format, um die Upgrade-Regel einzugeben:

<tftp|http|https>://<ipaddress>/image/<load name>

Zum Beispiel:

tftp://192.168.1.5/image/sip88xx.11-0-0MPP-BN.loads

tftp://192.168.1.5/image/sip78xx.11-0-1MPP-BN.loads

Sie können diesen Parameter in der XML-Konfigurationsdatei (cfg.xml) des Telefons konfigurieren, indem Sie eine Zeichenfolge in folgendem Format eingeben:

<Upgrade\_Rule ua="na">http://10.74.10.205:6970/sip8845\_65.0104-MPP-9875dev.loads </Upgrade\_Rule>

**Schritt 5** Klicken Sie auf **Submit All Changes**.

## **Upgrade der Firmware mit TFTP, HTTP oder HTTPS**

Das Telefon unterstützt Firmware-Upgrades über TFTP, HTTP oder HTTPS.

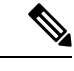

**Hinweis**

Das Zurücksetzen auf frühere Versionen ist möglicherweise nicht für alle Geräte verfügbar. Weitere Informationen finden Sie in den Versionshinweisen für Ihr Telefon und Ihre Firmware-Version.

#### **Vorbereitungen**

Die Firmware-Datei muss auf einen verfügbaren Server heruntergeladen werden.

**Prozedur**

**Schritt 1** Benennen Sie das Image wie folgt um:

**cp-x8xx-sip.aa-b-cMPP.cop** in **cp-x8xx-sip.aa-b-cMPP.tar.gz**

Dabei gilt:

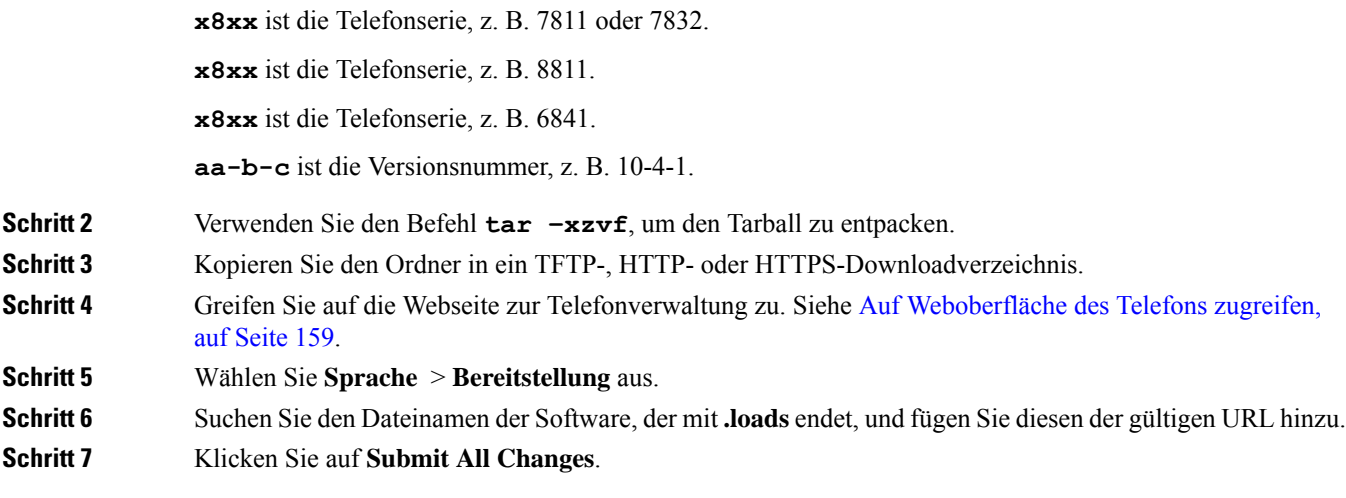

### **Upgrade der Firmware mit einem Browserbefehl**

Ein in die Adressleiste des Browsers eingegebener Upgrade-Befehl kann verwendet werden, auf dieFirmware auf einem Telefon zu aktualisieren. Das Telefon wird nur aktualisiert, wenn esinaktiv ist. Es wird automatisch versucht, das Update durchzuführen, wenn ein Anruf abgeschlossen ist.

### **Prozedur**

Geben Sie den folgenden Befehl ein, um das Telefon mit einer URL in einem Webbrowser zu aktualisieren:

http://<phone\_ip>/admin/upgrade?<schema>://<serv\_ip[:port]>/filepath

I

ı

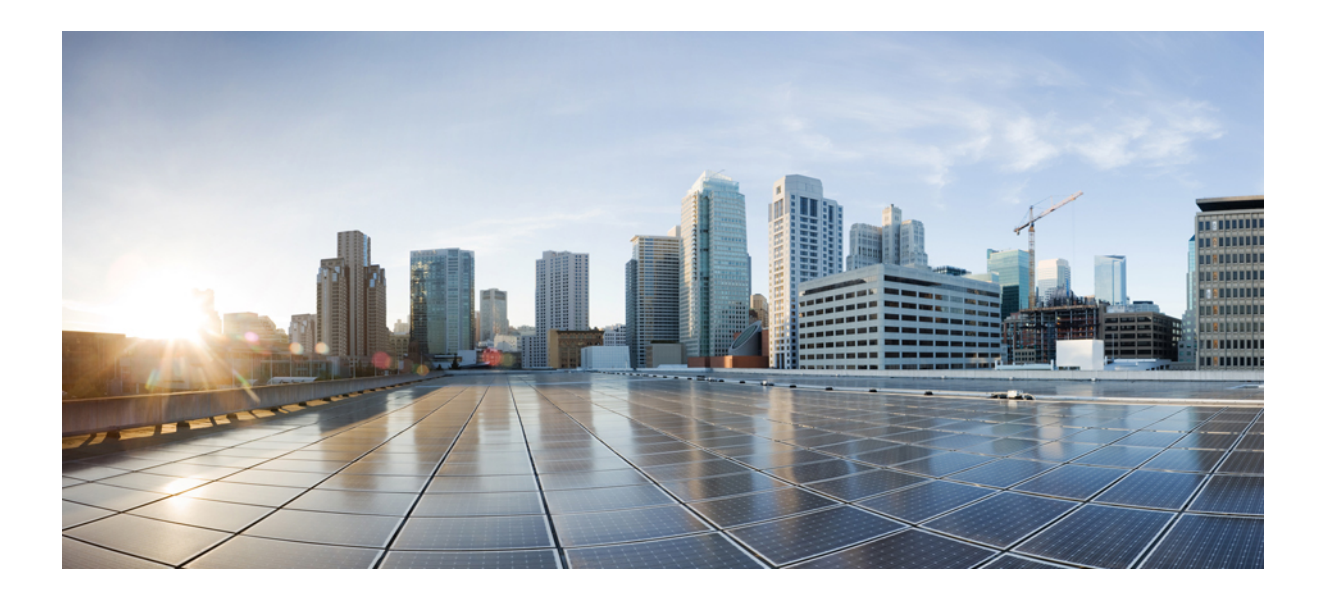

# **TEIL II**

# **Konfiguration des Cisco IP-Telefons**

- Konfiguration der Zugriffskontrolle, auf Seite 157
- Konfiguration der Anrufsteuerung von Drittanbietern, auf Seite 167
- Sicherheit von Cisco IP-Telefonen, auf Seite 175
- Telefonfunktionen und Konfiguration, auf Seite 213
- Telefoninformationen und Konfiguration der Anzeige, auf Seite 359
- Konfiguration der Anruffunktionen, auf Seite 371
- Audiokonfiguration, auf Seite 437
- Videokonfiguration, auf Seite 451
- Konfigurieren der Voicemail, auf Seite 457
- Konfiguration des Firmenverzeichnisses und persönlichen Verzeichnisses, auf Seite 465
- Tastenerweiterungsmodul für das Cisco IP-Telefon (8800 und 6800), auf Seite 497
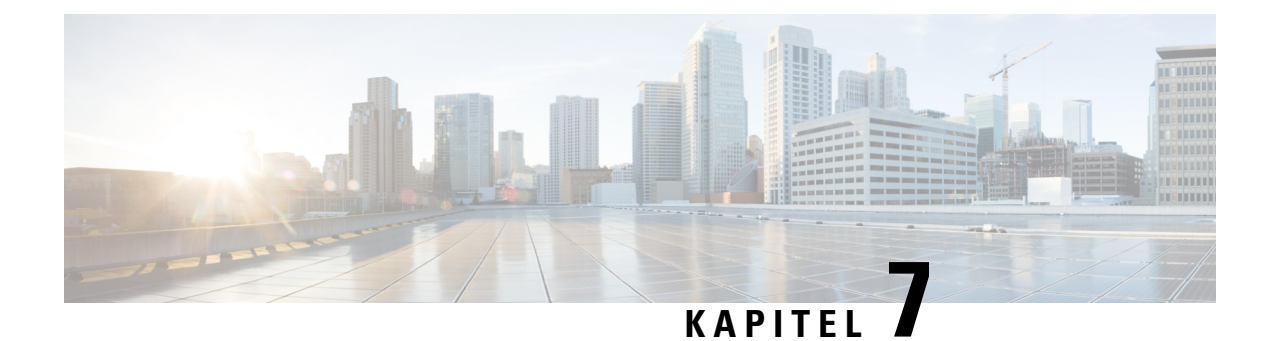

# **Konfiguration der Zugriffskontrolle**

- Zugriffskontrolle, auf Seite 157
- Administrator- und Benutzerkonten, auf Seite 157
- Attribut für Benutzerzugriff, auf Seite 158
- Attribut "Benutzereinstellung", auf Seite 158
- Auf Weboberfläche des Telefons zugreifen, auf Seite 159
- HTTPS standardmäßig aktivieren, auf Seite 160
- Zugriff auf die Telefoneinstellungen steuern, auf Seite 161
- Umgehen des Bildschirms "Kennwort festlegen", auf Seite 165

### **Zugriffskontrolle**

Wenn der Parameter <Phone-UI-User-Mode> aktiviert ist, wird in der GUI des Telefons das Attribut für den Benutzerzugriff der relevanten Parameter beachtet, wenn die GUI für ein Menüelement steht.

Für Menüeinträge, die einem einzelnen Konfigurationsparameter zugeordnet sind:

- Die Bereitstellung des Parameters mit dem Attribut "ua=na" ("ua" steht für "Benutzerzugriff") führt dazu, dass der Eintrag ausgeblendet wird.
- Bei Bereitstellung des Parameters mit dem Attribut "ua=ro" wird der Eintrag schreibgeschützt und kann nicht bearbeitet werden.

Für Menüeinträge, die mehreren Konfigurationsparametern zugeordnet sind:

• Die Bereitstellung aller betroffenen Parameter mit dem Attribut "ua=na" führt dazu, dass die Einträge ausgeblendet werden.

### **Administrator- und Benutzerkonten**

Die Cisco IP-Telefon-Firmware stellt bestimmte Administrator- und Benutzerkonten bereit. Diese Konten haben spezielle Anmeldeberechtigungen. Der Name des Administratorkontos ist **admin** und der Name des Benutzerkontos ist **user**. Diese Kontonamen können nicht geändert werden.

Das **admin**-Konto gibt dem Serviceanbieter oder VAR (Value-added Reseller) Konfigurationszugriff auf das Cisco IP-Telefon. Das **user-**Konto gewährt dem Gerätebenutzer die begrenzte und konfigurierbare Steuerung. Das **user**- und **admin**-Konto kann jeweils mit einem Kennwort geschützt werden. Wenn der Serviceanbieter ein Kennwort für das Administratorkonto festgelegt hat und Sie auf **Administratoranmeldung** klicken, werden Sie zur Eingabe des Kennworts aufgefordert. Wenn noch kein Kennwort vorhanden ist, wird der Bildschirm aktualisiert und die Verwaltungsparameter werden angezeigt. Dem Administrator- oder Benutzerkonto werden keine Standardkennwörter zugewiesen. Nur das Administratorkonto kann Kennwörter zuweisen oder ändern.

Das Administratorkonto kann alle Webprofilparameter anzeigen und ändern, einschließlich Webparameter, die für die Benutzeranmeldung verfügbar sind. Der Systemadministrator des Cisco IP-Telefon kann mit einem Bereitstellungsprofil die Parameter weiter beschränken, die ein Benutzerkonto anzeigen und ändern kann.

Die für das Benutzerkonto verfügbaren Konfigurationsparameter können auf dem Cisco IP-Telefon konfiguriert werden. Der Zugriff des Benutzers auf die Webbenutzeroberfläche des Telefons kann deaktiviert werden.

### **Attribut für Benutzerzugriff**

Die Steuerelemente für das Benutzerzugriffsattribut (**ua**) können verwendet werden, um den Zugriff durch das Benutzerkonto zu ändern. Wenn das Attribut **ua** nicht festgelegt ist, wird die vorhandene Einstellung für den Benutzerzugriff beibehalten. Dieses Attribut wirktsich nicht auf den Zugriff durch das Administratorkonto aus.

Das Attribut **ua** muss, sofern es vorhanden ist, einen der folgenden Werte haben:

- na: Kein Zugriff
- ro: Schreibgeschützt
- rw: Lesen/Schreiben
- Y Wert beibehalten

Der **y** -Wert muss zusammen mit **na**, **ro**oder **rw** verwendet werden.

Das folgende Beispiel verdeutlicht das Attribut **ua**. Beachten Sie, dass in der letzten Leitung das **ua** Attribut auf **rw** aktualisiert wird und dasFeldStationsname **(Travel Agent 1)** beibehalten wird. Wenn **y** nicht enthalten ist, wird **Travel Agent 1** überschrieben:

```
<flat-profile>
   <SIP_TOS_DiffServ_Value_1_ ua="na"/>
   \text{NVal}_\text{Plan}_\text{max} ua="ro"/>
   <Dial_Plan_2_ ua="rw"/>
<Station_Name ua="rw" preserve-value="y">Travel Agent 1</Station_Name></flat-profile>
```
Der Wert der Option **ua** muss von doppelten Anführungszeichen umschlossen sein.

### **Attribut** "Benutzereinstellung"

Mit dem Attribut **user-pref** können Sie einen vom Benutzer bevorzugten Wert festlegen, um dem Benutzer eine nahtloses Umgebung zu bieten. Weitere Änderungen können jedoch auch über das Telefon oder die Webseite zur Telefonverwaltung vorgenommen werden. Jeder Parameter, der vom Benutzer geändert wird, wird mit dem Attribut **um** als vom Benutzer geändert gekennzeichnet. Alle vom Benutzer vorgenommenen Änderungen werden beibehalten.**user-pref** kann während der Bereitstellung mithilfe von XML-Konfigurationen aktualisiert werden, die mit dem Parameter **Profile Rule** bereitgestellt werden.

Das Attribut **user-pref** ist nicht erforderlich. Das Attribut muss jedoch, wenn es vorhanden ist, einen der folgenden Werte haben:

- y: Gibt an, dass die vom Benutzer vorgenommenen Änderungen bei der Konfiguration berücksichtigt werden sollen. Zusätzlich wird angegeben, dass der vom Administrator festgelegte Wert festgelegt werden soll, wenn der Benutzer ihn nicht geändert hat.
- n: Gibt an, dass der vom Administrator festgelegte Wert, der über die XML-Konfigurationen bereitgestellt wird, berücksichtigt werden soll. Wenn das Attribut**user-pref** nicht eingeschlossen wird, hat die denselben Effekt wie die Einstellung von **user-pref** auf den Wert "n".

Das folgende Beispiel verdeutlicht das Attribut **user-pref**.

```
<flat-profile>
<Display_Brightness ua="rw" user-pref="y">5</Display_Brightness>
</flat-profile>
```
Wenn der Benutzer den Wert ändert, wird die Änderung als **um** ="y" nachverfolgt. Das **um**-Attribut durch die Bereitstellung von **um** nicht aktualisiert werden und wird in den XML-Konfigurationen angezeigt, die vom Telefon abgerufen werden.

Das folgende Beispiel verdeutlicht das Attribut **um**.

```
<flat-profile>
<Display_Brightness ua="rw" user-pref="y" um="y">5</Display_Brightness>
</flat-profile>
```
Beim Zurücksetzen auf die Werkseinstellungen werden alle Konfigurationen gelöscht, die mit den Attributen **um** und **user-pref** gekennzeichnet sind.

Wenn während der Bereitstellung für einen beliebigen Parameter das Attribut user-pref=, n" hinzugefügt wird, nachdem Sie die Konfiguration angewendet haben, wird das Attribut **user-pref** des Parameters auf "n" aktualisiert. Außerdem wird **um** gelöscht.

### **Auf Weboberfläche des Telefons zugreifen**

Die Firmware des Telefons stellt Mechanismen zum Einschränken des Endbenutzerzugriffs auf einige Parameter bereit. Die Firmware sieht bestimmte Berechtigungen für die Anmeldung bei einem **Administratorkonto** oder einem **Benutzerkonto** vor. Jeder kann unabhängig von einem Kennwort geschützt werden.

- Administratorkonto Bietet vollständigen Zugriff auf alle Verwaltungswebserverparameter.
- Benutzerkonto Ermöglicht den Zugriff auf eine Teilmenge der Verwaltungswebserverparameter.

Wenn Ihr Serviceanbieter den Zugriff auf das Konfigurationsprogramm deaktiviert hat, wenden Sie sich an den Serviceanbieter, bevor Sie fortfahren.

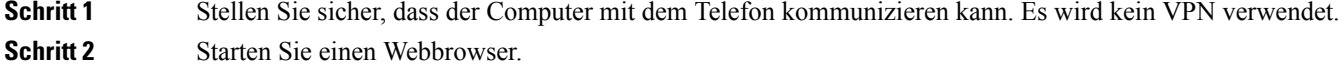

- 
- **Schritt 3** Geben Sie die IP-Adresse des Telefons in die Adressleiste des Browsers ein.
	- Benutzerzugriff: **http://<ip address>**
	- Administratorzugriff: **http://<ip address>/admin/advanced**

• Administratorzugriff: **http://<ip address>**. Klicken Sie auf **Administratoranmeldung** und **advanced**.

Beispiel: https://10.64.84.147/admin

**Schritt 4** Geben Sie bei entsprechender Aufforderung das Kennwort ein.

# **HTTPS standardmäßig aktivieren**

Sie müssen **HTTPS** standardmäßig aktivieren, um auf die Webseite zur Telefonverwaltung zuzugreifen.

- Sie legen den Wert für **Protokoll aktivieren** auf **HTTPS** und **Webserverport** auf **443** fest, und setzen das Telefon auf die Werkseinstellungen zurück. Nach dem Zurücksetzen auf die Werkseinstellungen bleiben die Werte unverändert. Wenn Ihr Benutzer auf die Webseite zur Telefonverwaltung mit **http://<ip address>** oder **http://<ip address>:80** zugreifen möchte, wird die URL an **https://<ip address>:443** umgeleitet, wenn HTTPS als Standard festgelegt ist.
- Wenn das Telefon auf die Firmware-Version 12.0(3) aktualisiert wird und Sie die Werte der Parameter ändern, wird die URL weiterhin standardmäßig an **https://phone IP:443** umgeleitet, um auf die Webseite zur Telefonverwaltung zuzugreifen.
- Wenn Sie nach dem Zurücksetzen auf die Werkseinstellungen **Webserverport** in **80** und **Protokoll aktivieren** in **HTTPS** ändern, kann der Benutzer mit **http://phone IP:80** nicht auf die Webseite zur Telefonverwaltung zugreifen, aber mit **https://phone IP:80** auf diese Webseite zugreifen.
- Wenn das Telefon auf die Firmware-Version 12.0(3) aktualisiert wird, kann der Benutzer nur über das **HTTPS**-Protokoll auf die Webseite zur Telefonverwaltung zugreifen.

#### **Vorbereitungen**

• GreifenSie auf die Webseite zur Telefonverwaltung zu.Siehe Auf Weboberfläche des Telefons zugreifen, auf Seite 159.

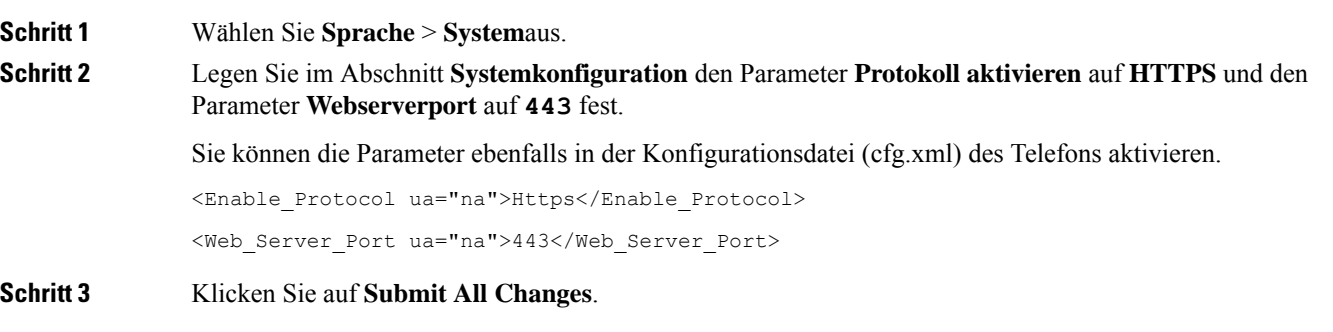

### **Zugriff auf die Telefoneinstellungen steuern**

Sie können das Telefon so konfigurieren, dass der Zugriff auf die Konfigurationsparameter auf der Seite "Telefon" oder auf dem Telefonbildschirm zugelassen oder verweigert wird. Mit den Parametern für die Zugriffskontrolle können Sie:

- Beim Erstellen der Konfiguration angeben, welche Konfigurationsparameter für das Benutzerkonto verfügbar sind.
- Den Zugriff auf den Administrations-Webserver aktivieren oder deaktivieren.
- Den Benutzerzugriff auf die Menüs des Telefonbildschirms aktivieren oder deaktivieren.
- Den Bildschirm **Kennwort festlegen** für den Benutzer umgehen.
- Die Internetdomains einschränken, auf die das Telefon für Neusynchronisation, Upgrades oder Registrierung für Leitung 1 zugreift.

Sie können die Parameter auch in der Konfigurationsdatei des Telefons mit XML-Code (cfg.xml) konfigurieren. Zur Konfiguration der einzelnen Parameter siehe Syntax der Zeichenfolge in Parameter für Zugriffskontrolle, auf Seite 161.

#### **Vorbereitungen**

Greifen Sie auf die Webseite zur Telefonverwaltung zu. Siehe Auf Weboberfläche des Telefons zugreifen, auf Seite 159.

#### **Prozedur**

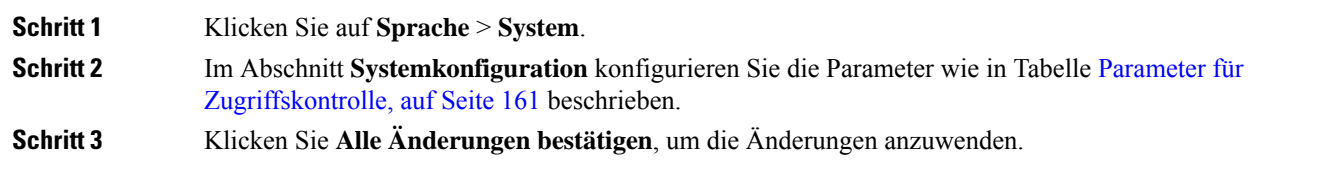

### **Parameter für Zugriffskontrolle**

In der folgenden Tabelle werden die Funktionen und die Verwendung der Parameter für die Zugriffskontrolle im Abschnitt **Systemkonfiguration** in der Registerkarte **Sprach** > **system** in der Telefon-Weboberfläche definiert. Außerdem wird die Syntax der Zeichenfolge definiert, die in der Telefon-Konfigurationsdatei mit dem XML-Code (cfg.xml) hinzugefügt wird, um einen Parameter zu konfigurieren.

I

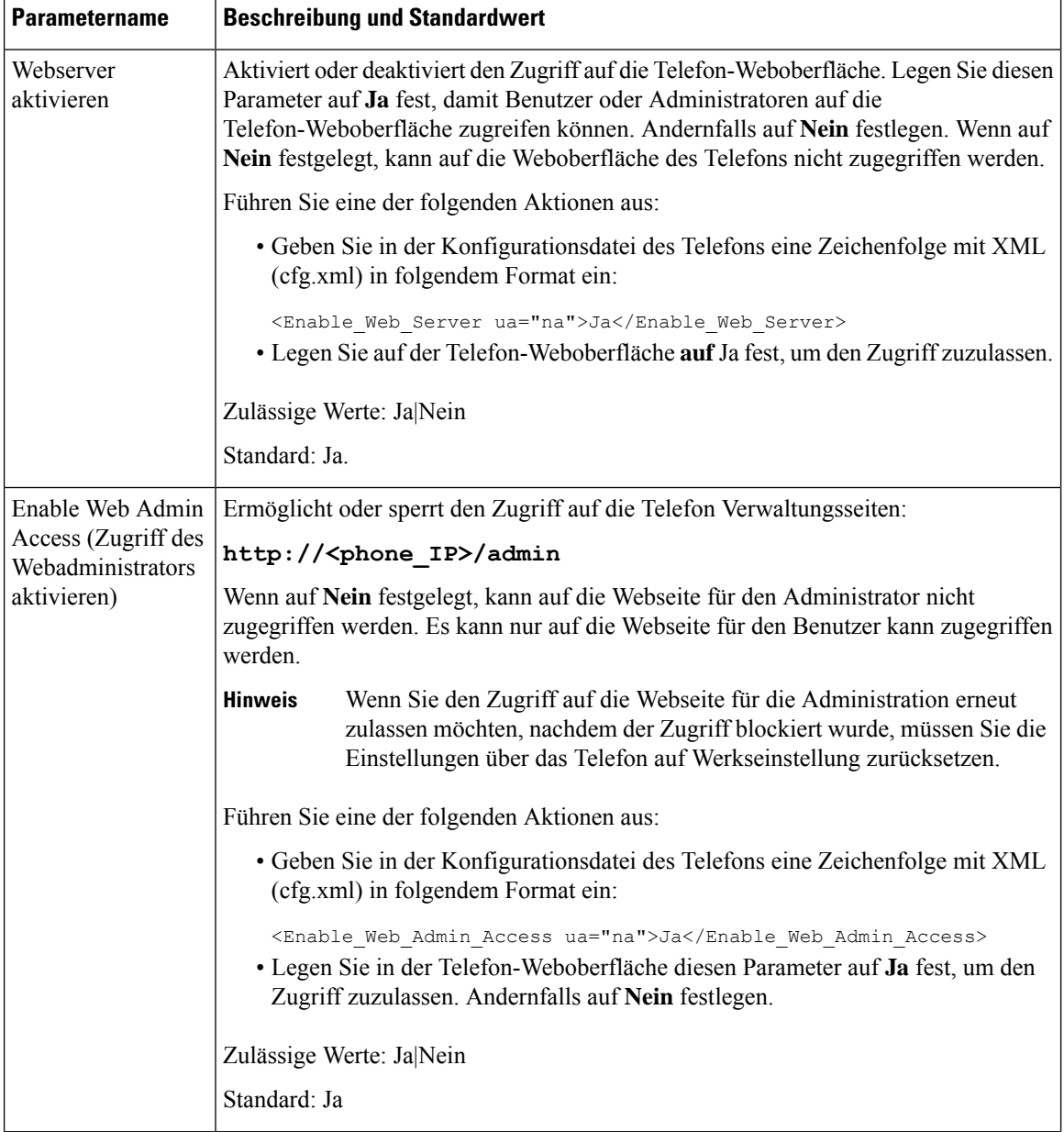

#### **Tabelle 6: Parameter für Zugriffskontrolle**

 $\mathbf l$ 

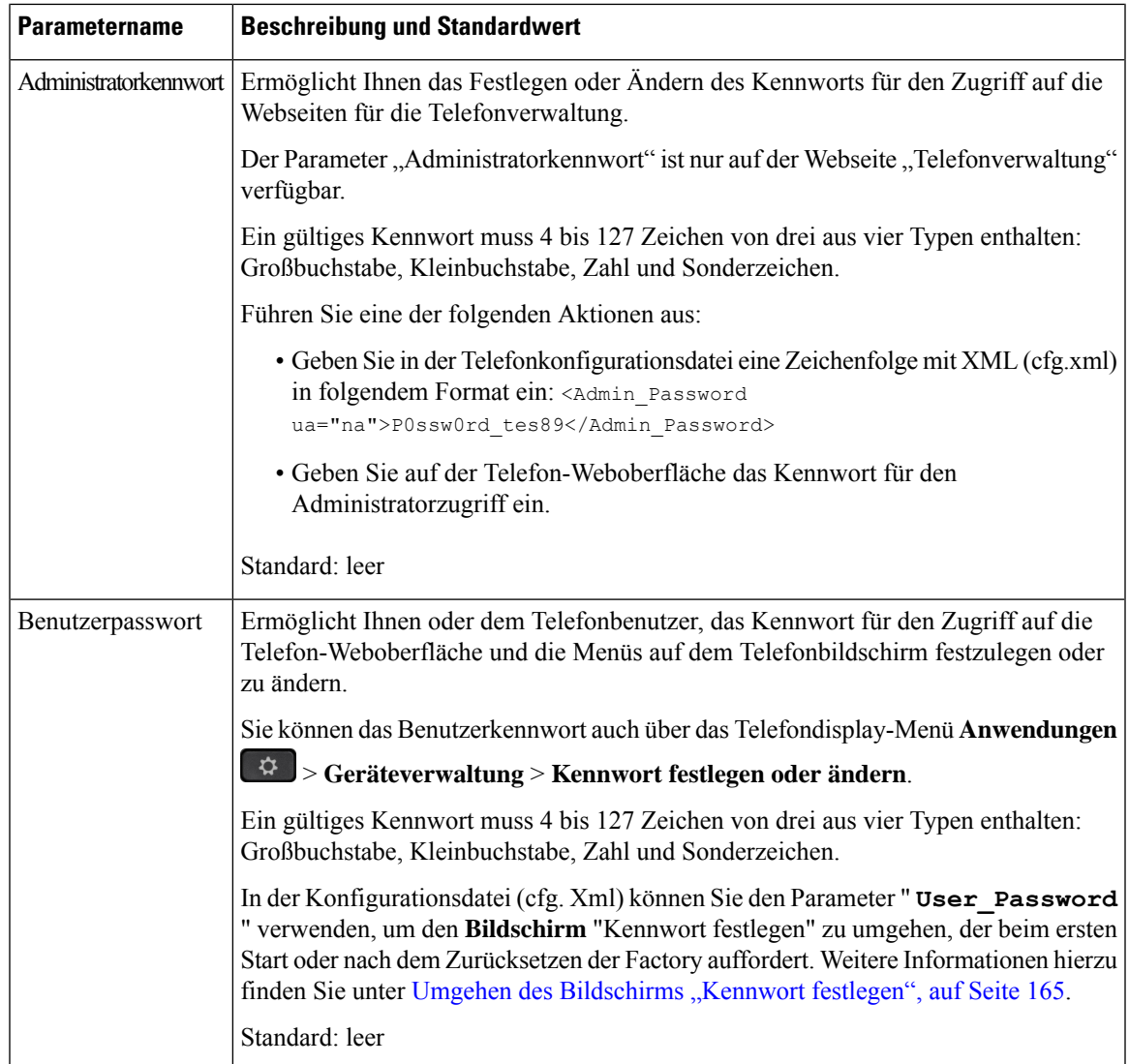

I

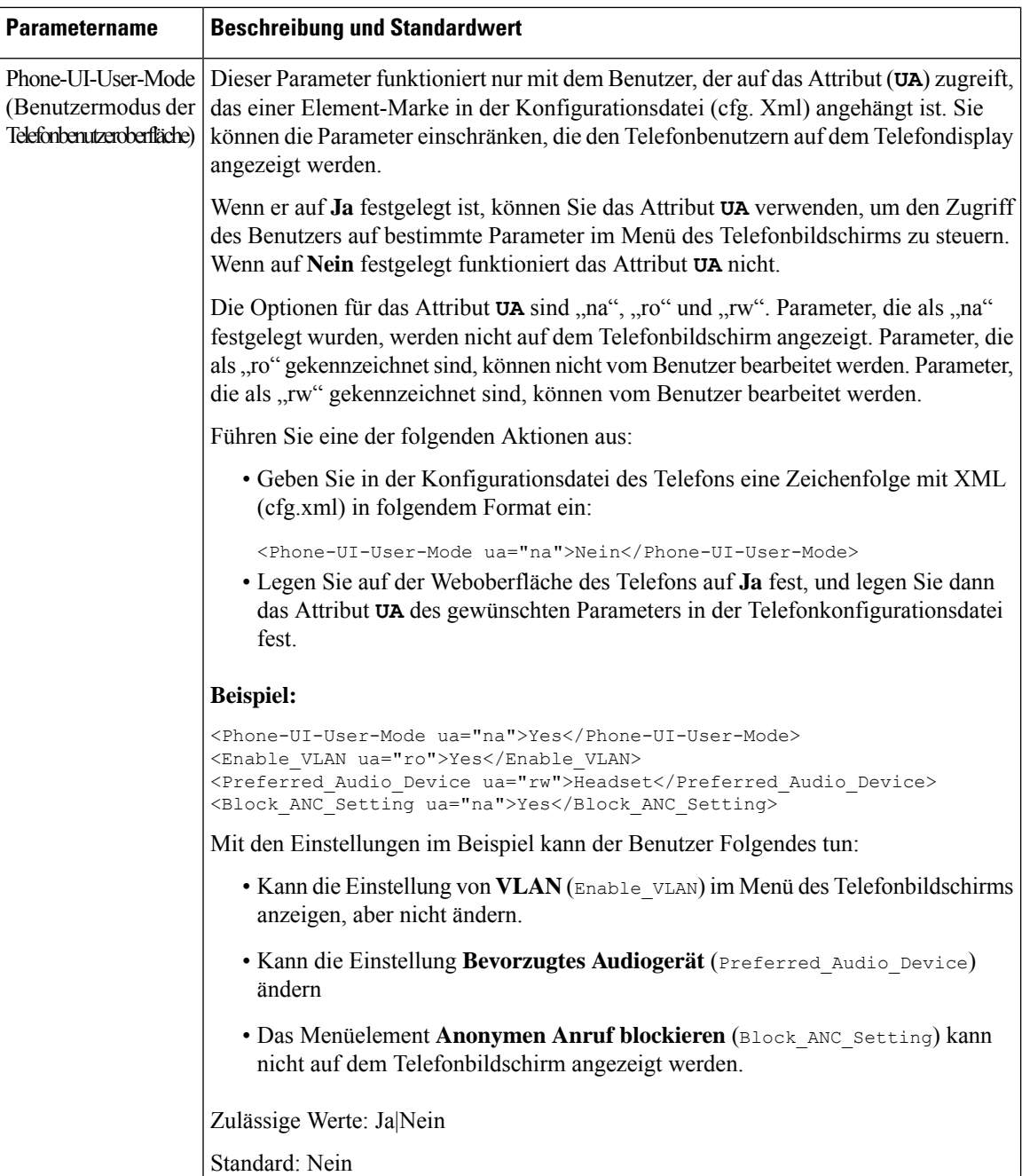

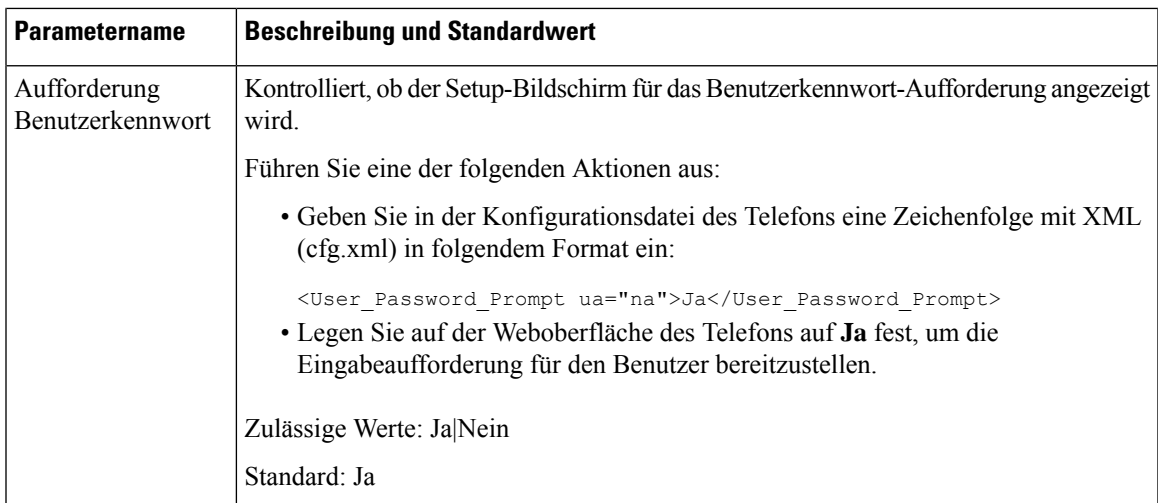

# **Umgehen des Bildschirms "Kennwort festlegen"**

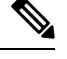

**Hinweis** Diese Funktion ist für die Firmware-Version 11.2.3 und höher nicht verfügbar.

Sie können den Bildschirm **Kennwort festlegen** des Telefons beim ersten Start oder nach dem Zurücksetzen auf die Werkseinstellungen umgehen, basierend auf diesen Bereitstellungsaktionen:

- DHCP-Konfiguration
- EDOS-Konfiguration
- Konfiguration des Benutzerkennworts mithilfe der XML-Konfigurationsdatei des Telefons

Nachdem das Benutzerkennwort konfiguriert wurde, wird der Bildschirm "Kennwort festlegen" nicht angezeigt.

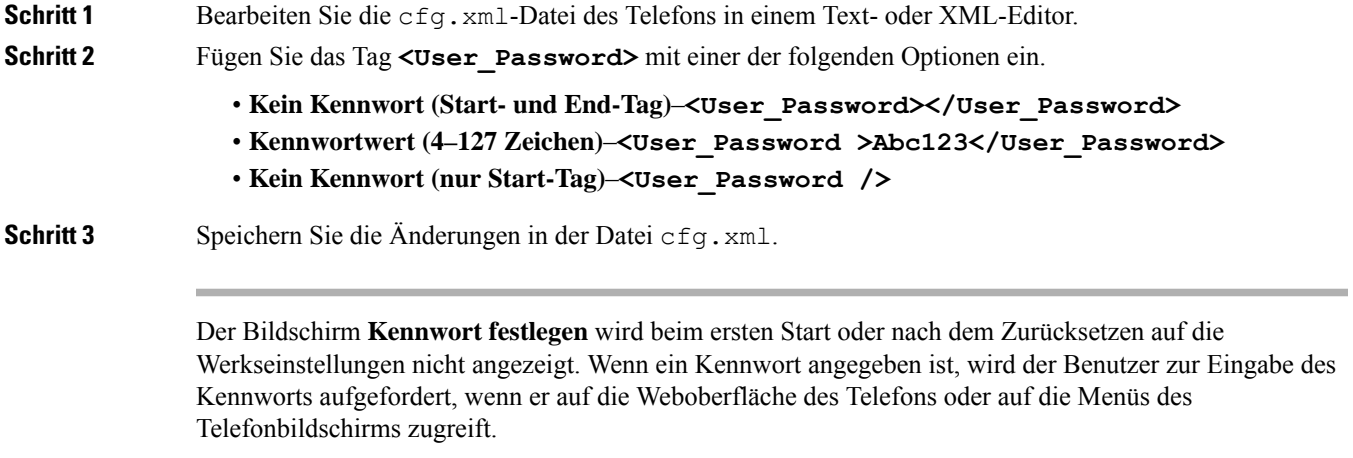

I

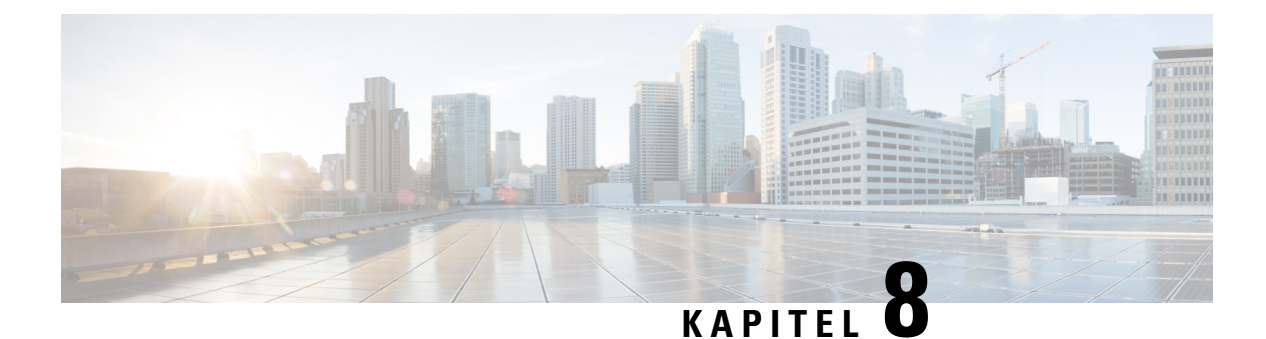

# **Konfiguration der Anrufsteuerung von Drittanbietern**

- Die MAC-Adresse des Telefons bestimmen, auf Seite 167
- Netzwerkkonfiguration, auf Seite 167
- Bereitstellung, auf Seite 168
- Teilt dem Bereitstellungsserver die aktuelle Telefonkonfiguration mit, auf Seite 168

### **Die MAC-Adresse des Telefons bestimmen**

Um Telefone zum Drittanbieter-Anrufsteuerungssystem hinzuzufügen, müssen Sie die MAC-Adresse eines Cisco IP-Telefons bestimmen.

#### **Prozedur**

Führen Sie einen der folgenden Schritte aus:

- Drücken Sie auf dem Telefon **Anwendungen** > **Telefoninformationen** und überprüfen Sie das Feld "MAC-Adresse".
- Das MAC-Label befindet sich an der Rückseite des Telefons.
- Öffnen Sie die Webseite für das Telefon und wählen Sie **Info** > **Systemstatus** > **Produktinformationen** aus.

### **Netzwerkkonfiguration**

Das Cisco IP-Telefon wird als Teil eines SIP-Netzwerks verwendet, da das Telefon SIP (Session Initiation Protocol) unterstützt. Das Cisco IP-Telefon ist mit anderen SIP IP PBX-Anrufsteuerungssystemen kompatibel, beispielsweise BroadSoft, MetaSwitch und Asterisk.

Die Konfiguration dieser Systeme ist in diesem Dokument nicht beschrieben. Weitere Informationen finden Sie in der Dokumentation für das SIP PBX-System, mit dem Sie das Cisco IP-Telefon verbinden.

In diesem Dokument sind einige allgemeine Netzwerkkonfigurationen beschrieben. Ihre Konfiguration kann jedoch abhängig vom Gerätetyp, den Ihr Serviceanbieter verwendet, variieren.

### **Bereitstellung**

Telefone können bereitgestellt werden, um Konfigurationsprofile oder aktualisierte Firmware von einem Remoteserver herunterzuladen, wenn sie mit einem Netzwerk verbunden sind, eingeschaltet werden oder auf Intervalle festgelegt sind. Die Bereitstellung erfolgt normalerweise für zahlreiche VoIP-Geräte und ist auf Serviceanbieter beschränkt. Konfigurationsprofile und aktualisierte Firmware werden über TFTP, HTTP oder HTTPS auf die Geräte übertragen.

# **Teilt dem Bereitstellungsserver die aktuelle Telefonkonfiguration mit**

Sie können das Telefon so konfigurieren, dass es seine vollständige Konfiguration, die Änderungen in der Konfiguration oder die Statusdaten dem Server meldet. Sie können bis zu zwei URLs im Feld **Berichtsregel** hinzufügen, um den Zielspeicherort für den Bericht anzugeben, und Sie können einen optionalen Verschlüsselungsschlüssel einfügen.

Beim gleichzeitigen Anfordern der Delta-Konfiguration und von Statusberichten müssen Sie die Berichtsregeln durch ein **Leerzeichen** trennen. Beziehen Sie eine Upload-URL für den Zielspeicherort in jede Berichtsregel mit ein. Optional können Sie der Berichtsregel ein oder mehrere Inhaltsargumente voranstellen, die von eckigen Klammern **[ ]** umgeben sind.

Wenn versucht wird, einen Bericht hochzuladen, wird im Feld *HTTP-Berichtsmethode* angegeben, ob die vom Telefon gesendete HTTP-Anfrage *HTTP PUT* oder *HTTP POST* lauten sollte. Wählen Sie:

- **PUT-Methode** Zum Erstellen eines neuen Berichts oder zum Überschreiben eines vorhandenen Berichts an einem bekannten Speicherort auf dem Server. Wenn Sie beispielsweise jeden Bericht weiterhin überschreiben möchten, den Sie gesendet haben, und nur die *aktuelle* Konfiguration auf dem Server speichern möchten.
- **POST-Methode** Zum Senden der Berichtsdaten an den Server zur Verarbeitung, z. B. durch ein PHP-Skript. Dieser Ansatz bietet eine höhere Flexibilität beim Speichern der Konfigurationsinformationen. WennSie beispielsweise eine Reihe von Telefonstatusberichten senden und *alle* Berichte auf dem Server speichern möchten.

Verwenden Sie die folgenden Inhaltsargumente im Feld **Berichtsregel**, um bestimmte Konfigurationsberichte zu senden:

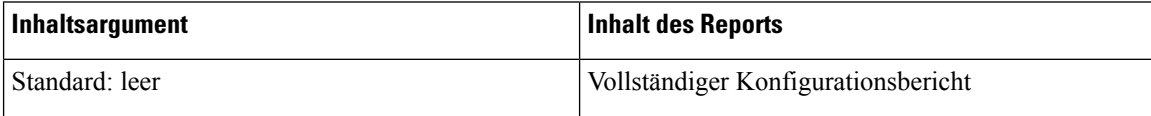

 $\mathbf{L}$ 

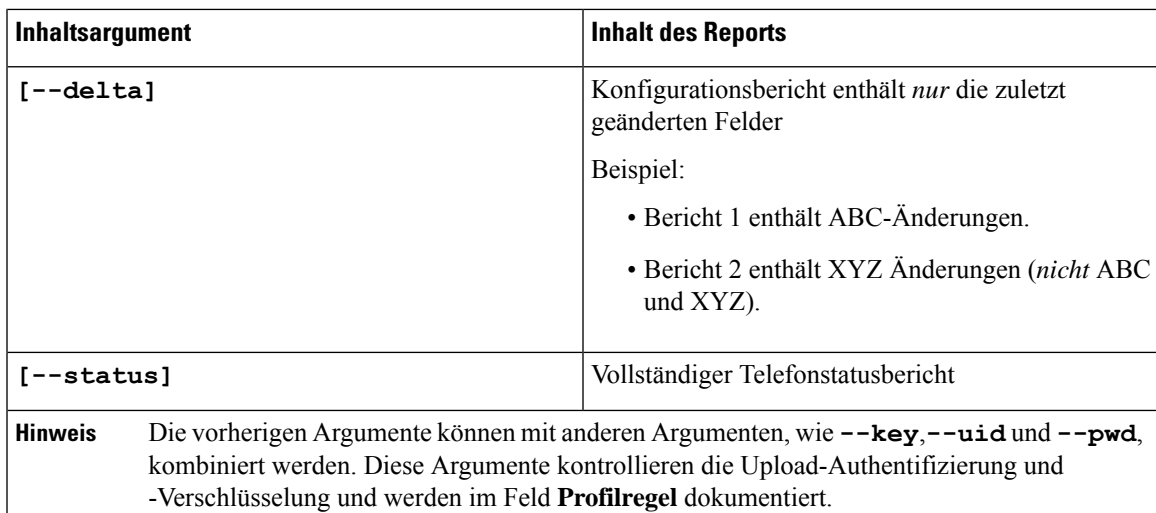

• Bei der Angabe des Arguments **[--key <encryption key>]** in der **Berichtsregel** verwendet das Telefon die AES-256-CBC-Verschlüsselung für die Datei (Konfiguration, Status oder Delta) mit dem angegebenen Verschlüsselungscode.

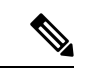

**Hinweis**

Wenn Sie das Telefon mit Input Keying Material (IKM) ausgestattet haben und das Telefon die RFC 8188-basierte Verschlüsselung auf die Datei anwenden soll, geben Sie nicht das Argument **--key** an.

#### **Vorbereitungen**

Greifen Sie auf die Webseite zur Telefonverwaltung zu. Siehe Auf Weboberfläche des Telefons zugreifen, auf Seite 159.

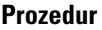

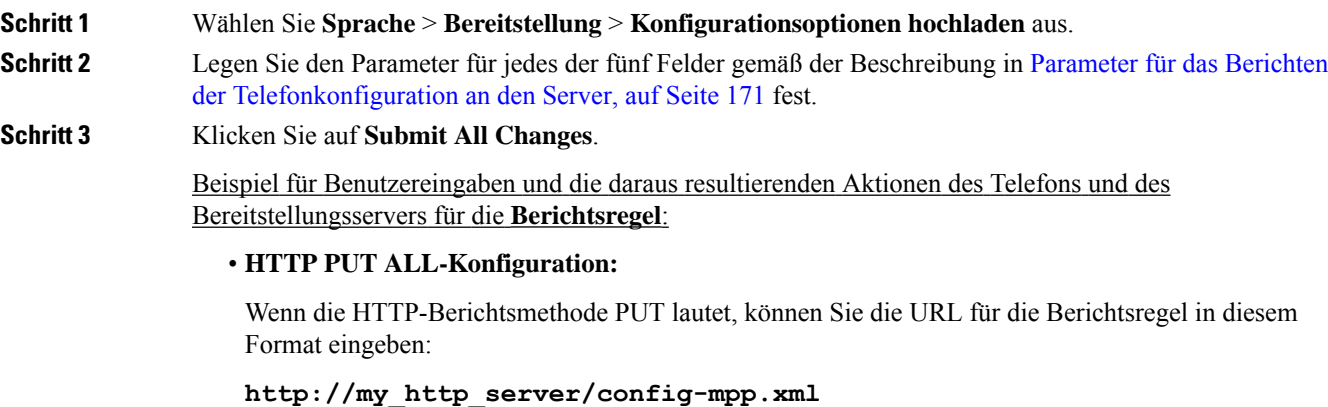

Anschließend meldet das Telefon die Konfigurationsdaten an *http://my\_http\_server/config-mpp.xml*.

#### • **Geänderte HTTP PUT-Konfiguration**

Wenn die HTTP-Berichtsmethode PUT lautet, können Sie die URL für die Berichtsregel in diesem Format eingeben:

#### **[--delta]http://my\_http\_server/config-mpp-delta.xml;**

Anschließend meldet das Telefon die geänderten Konfigurationsdaten an *http://my\_http\_server/config-mpp-delta.xml*.

#### • **Verschlüsselte HTTP PUT-Delta-Konfiguration**

Wenn die HTTP-Berichtsmethode PUT lautet, können Sie die URL für die Berichtsregel in diesem Format eingeben:

```
[--delta --key test123]http://my_http_server/config-mpp-delta.enc.xml;
```
Anschließend meldet das Telefon die Statusdaten an *http://my\_http\_server/config-mpp-delta.enc.xml*.

Auf dem Berichtsserver kann die Datei folgendermaßen entschlüsselt werden: **# openssl enc -d -aes-256-cbc -k test123 -**in config-mpp-delta.enc-delta.enc -out cfg.xml

#### • **HTTP PUT-Statusdaten**

Wenn die HTTP-Berichtsmethode PUT lautet, können Sie die URL für die Berichtsregel in diesem Format eingeben:

#### **[--status]http://my\_http\_server/config-mpp-status.xml;**

Anschließend meldet das Telefon die Statusdaten an *http://my\_http\_server/config-mpp-status.xml*.

#### • **Geänderte HTTP PUT-Konfiguration und geänderter Status**

Wenn die HTTP-Berichtsmethode PUT lautet, können Sie die URL für die Berichtsregel in diesem Format eingeben:

**[--status]http://my\_http\_server/config-mpp-status.xml [--delta]http://my\_http\_server/config-mpp-delta.xml**

Das Telefon meldet die Berichtsstatusdaten an *http://my\_http\_server/config-mpp-status.xml* und *http://my\_http\_server/config-mpp-delta.xml*

#### • **Geänderte HTTP POST-Konfiguration**

Wenn die HTTP-Berichtsmethode POST lautet, können Sie die URL für die Berichtsregel in diesem Format eingeben:

#### **[--delta]http://my\_http\_server/report\_upload.php**

Das Dateiformat für den Berichts-Upload"

```
// report_upload.php content
<?php
$filename = "report_cfg.xml"; // report file name
// where to put the file
$file = "/path/to/file".$filename;
// get data from http post
$report_data = file_get_contents('php://input');
// save the post data to file
$file put contents($file, $report data);
?>
```
Das Telefon lädt geänderte Daten in *http://my\_http\_server/Report\_cfg.xml* hoch.

### **Parameter für das Berichten der Telefonkonfiguration an den Server**

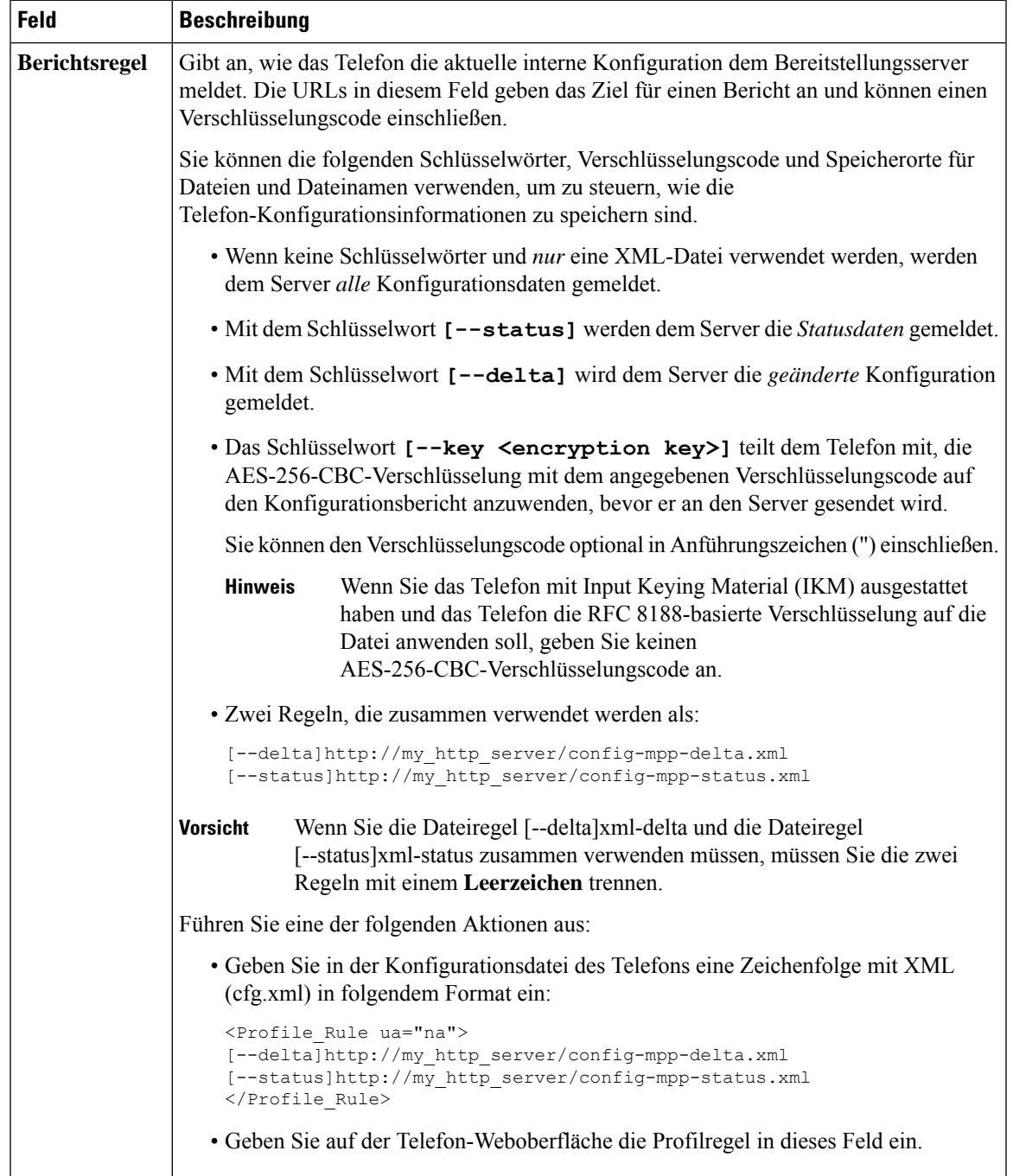

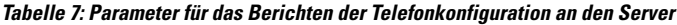

I

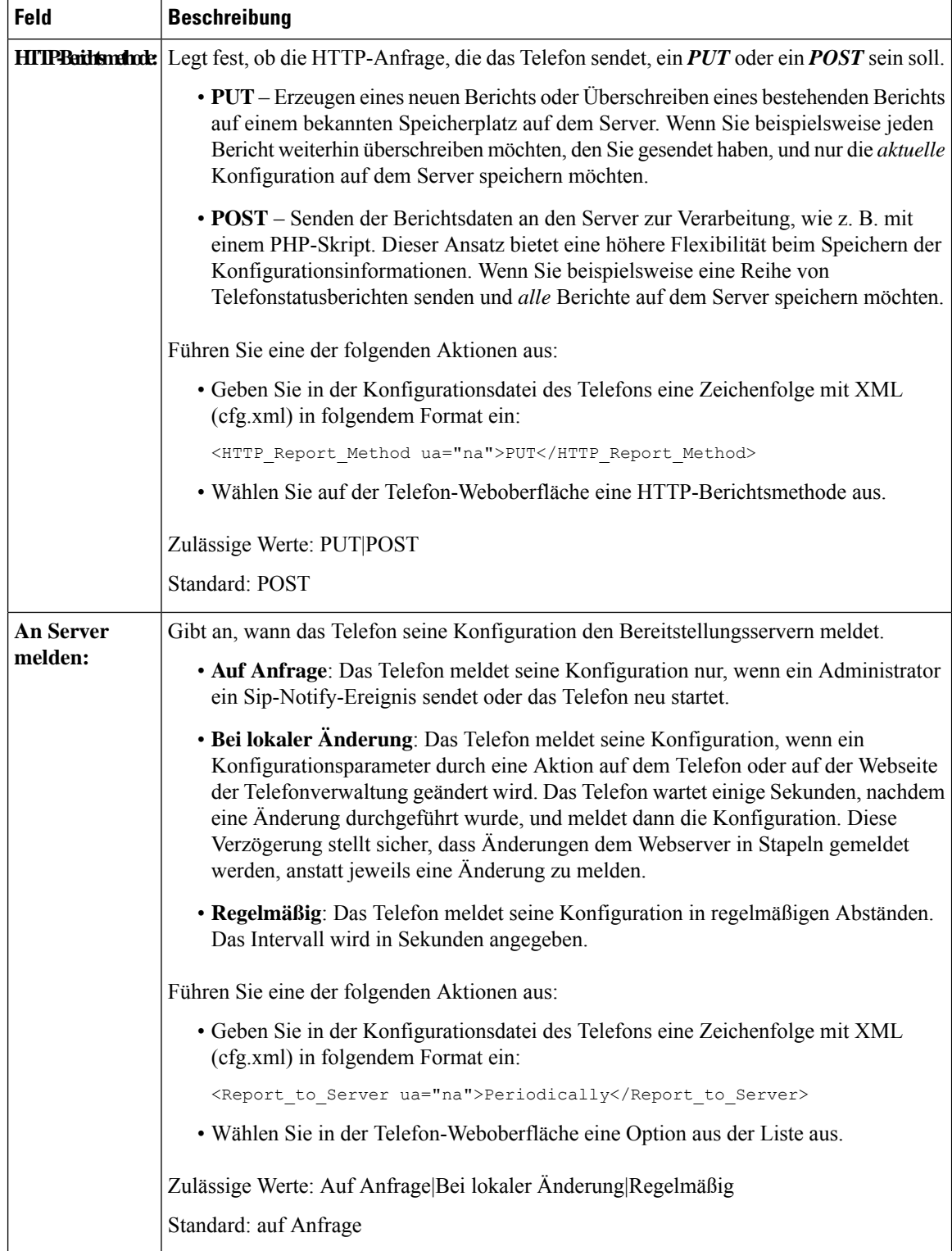

 $\mathbf l$ 

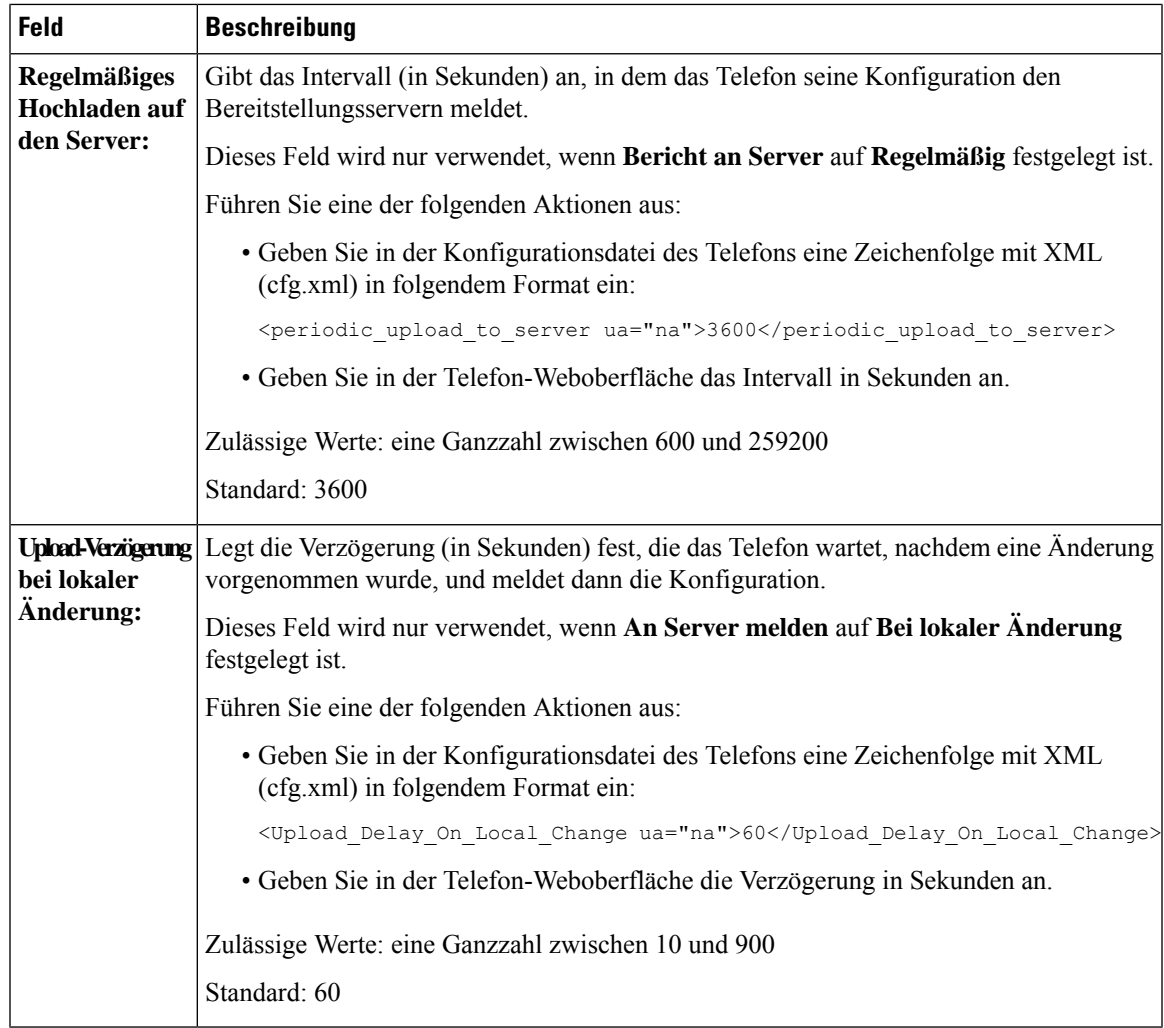

I

**Parameter für das Berichten der Telefonkonfiguration an den Server**

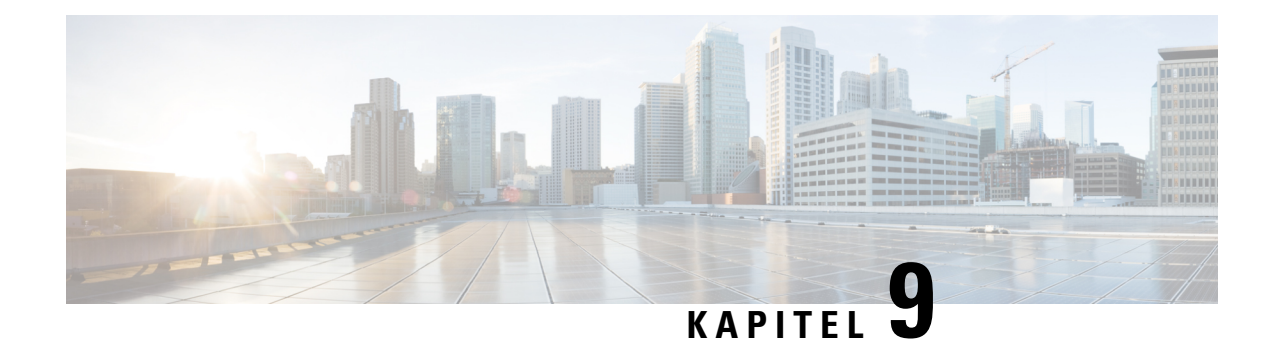

# **Sicherheit von Cisco IP-Telefonen**

- Domänen- und Interneteinstellungen, auf Seite 175
- Configure the Challenge for SIP INVITE Messages (Anfrage für SIP-Einladungsnachrichten konfigurieren), auf Seite 178
- Unterstützung für RFC-8760, auf Seite 179
- Neustart von Auth INVITE und Auth Resync-Reboot aktivieren, auf Seite 180
- Unterstützung zusätzlicher Digest-Algorithmen für die Hotelling-Authentifizierung, auf Seite 180
- TLS-Mindestwert steuern, auf Seite 180
- Die Steuerung des Webex-Metrikdiensts aktivieren, auf Seite 181
- Die Steuerung des PRT-Uploads bei Crashdienst aktivieren, auf Seite 182
- Transport Layer Security, auf Seite 183
- HTTPS-Bereitstellung, auf Seite 185
- Firewall aktivieren, auf Seite 189
- Konfigurieren Sie Ihre Firewall mit zusätzlichen Optionen, auf Seite 191
- Verschlüsselungsliste konfigurieren, auf Seite 193
- Verifizierung des Host-Namens für SIP über TLS aktivieren, auf Seite 195
- Client-initiierten Modus für Sicherheitsverhandlungen in der Medienebene aktivieren, auf Seite 196
- 802.1X-Authentifizierung, auf Seite 199
- Proxyserver einrichten, auf Seite 200
- Aktivieren des FIPS-Modus, auf Seite 207
- VPN-Verbindung über das Telefon einrichten, auf Seite 208
- VPN-Verbindung über die Telefon-Webseite einrichten, auf Seite 210
- Übersicht über die Cisco Produktsicherheit, auf Seite 212

### **Domänen- und Interneteinstellungen**

### **Domänen mit beschränktem Zugriff konfigurieren**

Sie können das Telefon so konfigurieren, dass es nur über die angegebenen Server registriert, bereitgestellt wird, Firmware-Upgrades durchführt und Berichte sendet. Alle Registrierungen, Bereitstellung, Upgrades und Berichte, die die angegebenen Server nicht verwenden, können nicht auf dem Telefon ausgeführt werden. Wenn Sie die zu verwendenden Server angeben, stellen Sie sicher, dass die in den folgenden Feldern eingegebenen Server in der Liste aufgeführt sind:

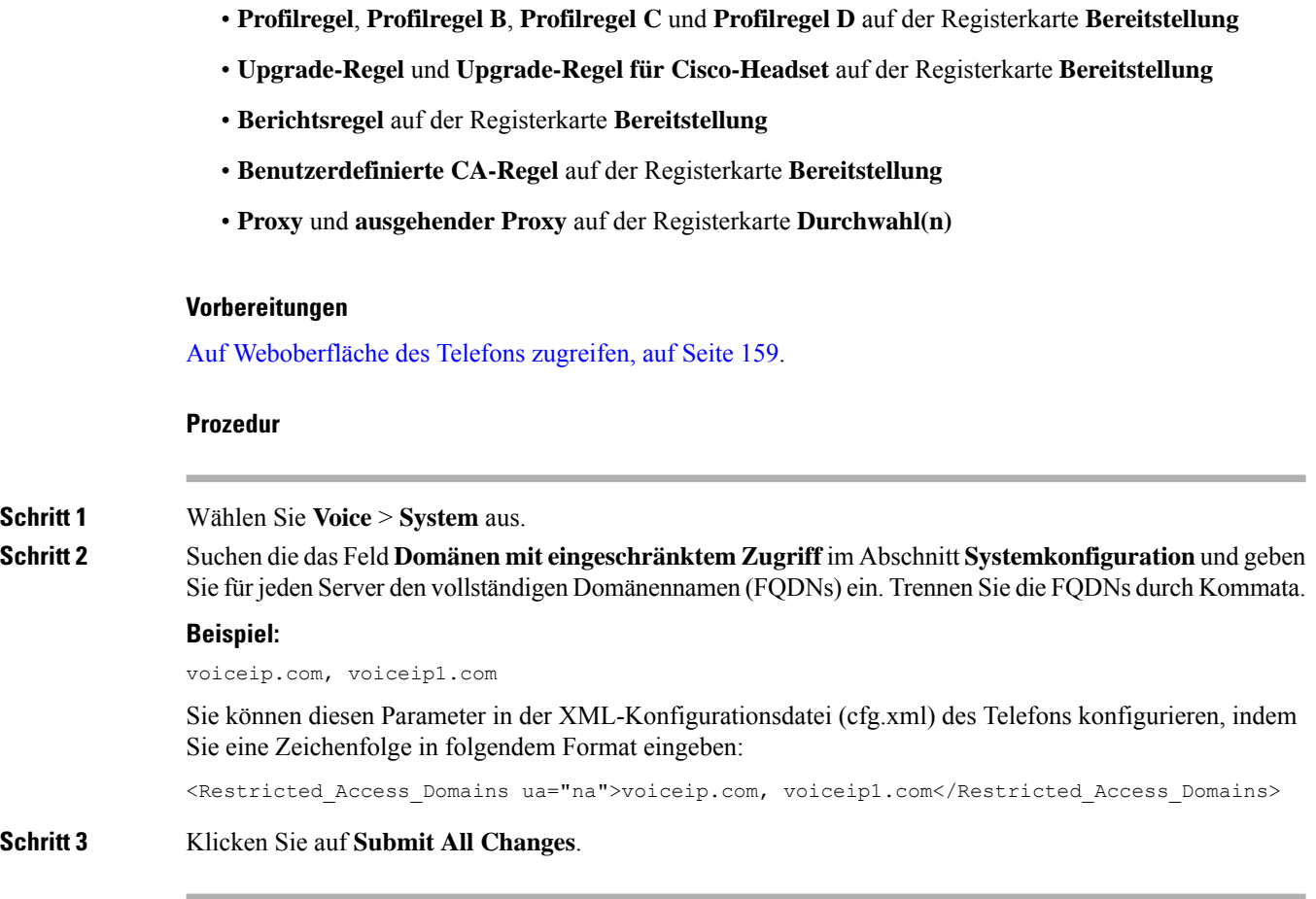

### **DHCP-Optionen konfigurieren**

Sie können die Reihenfolge festlegen, in der Ihr Telefon die DHCP-Optionen verwendet. Hilfe zu DHCP-Optionen finden Sie unter Unterstützung der DHCP-Option, auf Seite 177.

#### **Vorbereitungen**

Auf Weboberfläche des Telefons zugreifen, auf Seite 159.

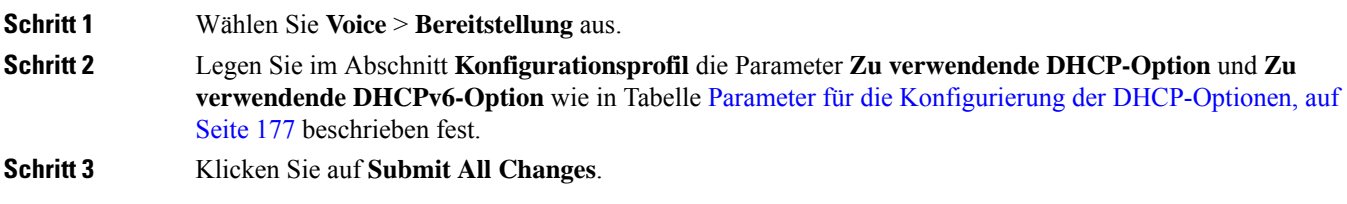

### **Parameter für die Konfigurierung der DHCP-Optionen**

Die folgende Tabelle definiert die Funktion und den Gebrauch der Parameter für die Konfiguration der DHCP-Optionen im Abschnitt "Konfigurationsprofil" auf der Registerkarte "Sprache > Bereitstellung" auf der Telefon-Weboberfläche. Außerdem wird die Syntax der Zeichenfolge definiert, die in der Telefon-Konfigurationsdatei mit dem XML-Code (cfg.xml) hinzugefügt wird, um einen Parameter zu konfigurieren.

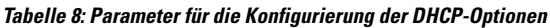

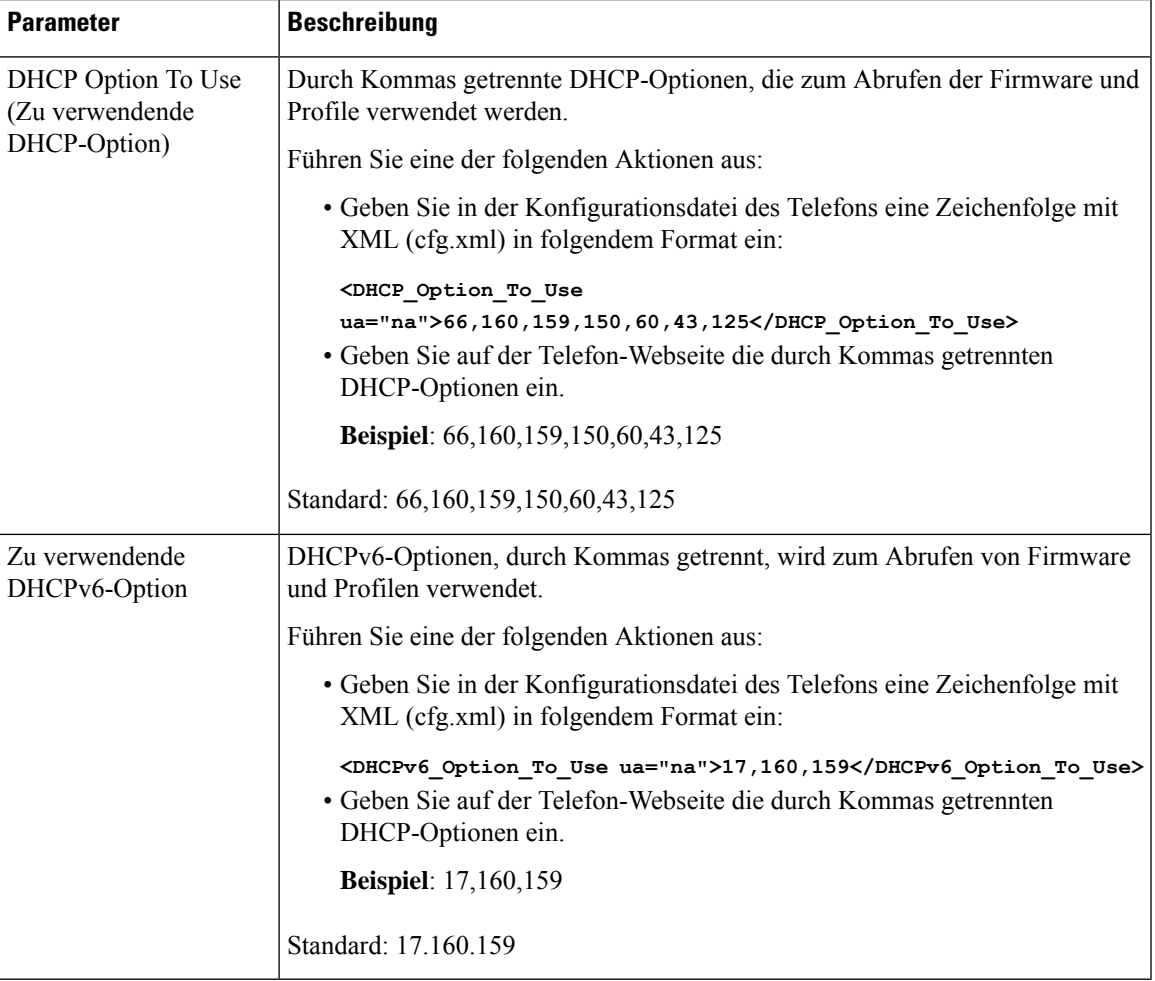

### **Unterstützung der DHCP-Option**

Die folgende Tabelle listet de DHCP-Optionen auf, die von Multiplattform-Telefonen unterstützt werden.

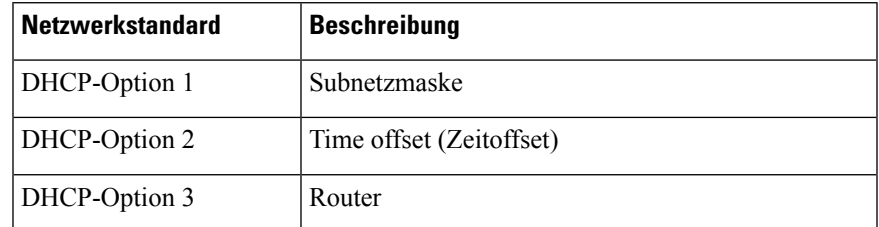

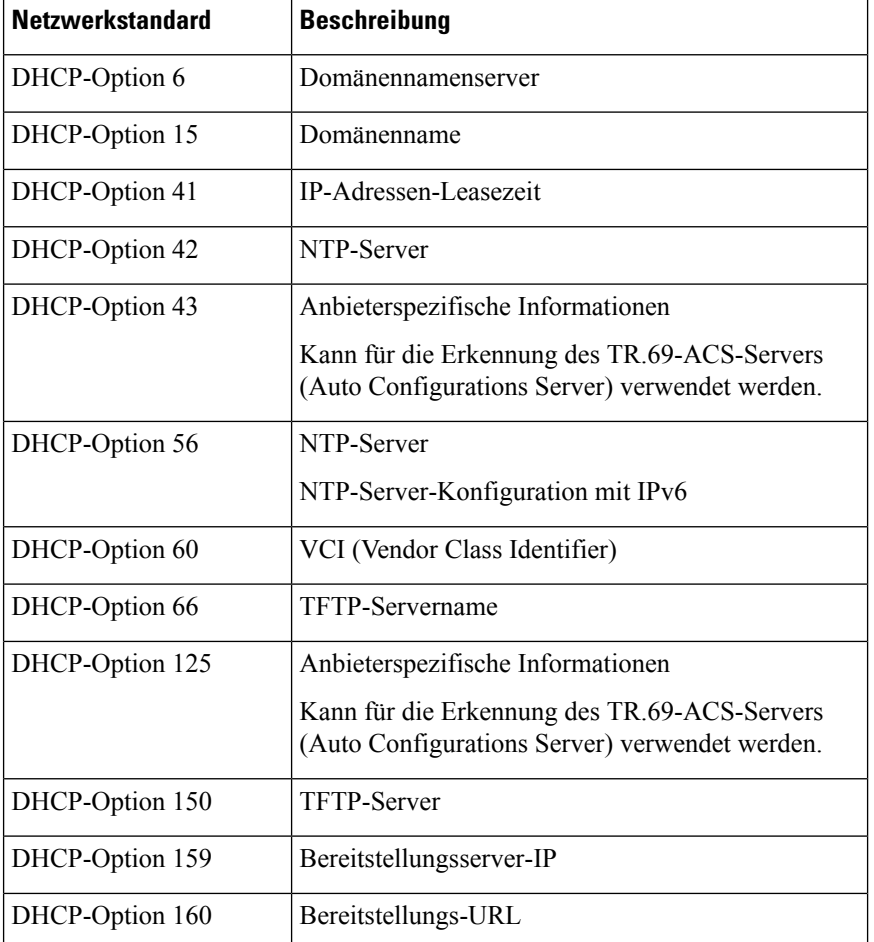

# **Configure the Challenge for SIP INVITE Messages (Anfrage für SIP-Einladungsnachrichten konfigurieren)**

Sie können das Telefon so einrichten, dass die (anfängliche) SIP-Einladungsnachricht in einer Sitzung angefragt wird. Die Anfrage beschränkt die SIP-Server, die mit den Geräten in einem Service-Provider-Netzwerk interagieren dürfen. Diese Vorgehensweise verhindert bösartige Angriffe auf das Telefon. Wenn Sie diese Funktion aktivieren wird de Autorisierung für anfängliche eingehende Einladungsanfragen vom SIP-Proxy erforderlich.

Sie können dieParameter auch in der Konfigurationsdatei des Telefons mit XML-Code (cfg.xml) konfigurieren.

#### **Vorbereitungen**

Auf Weboberfläche des Telefons zugreifen, auf Seite 159.

П

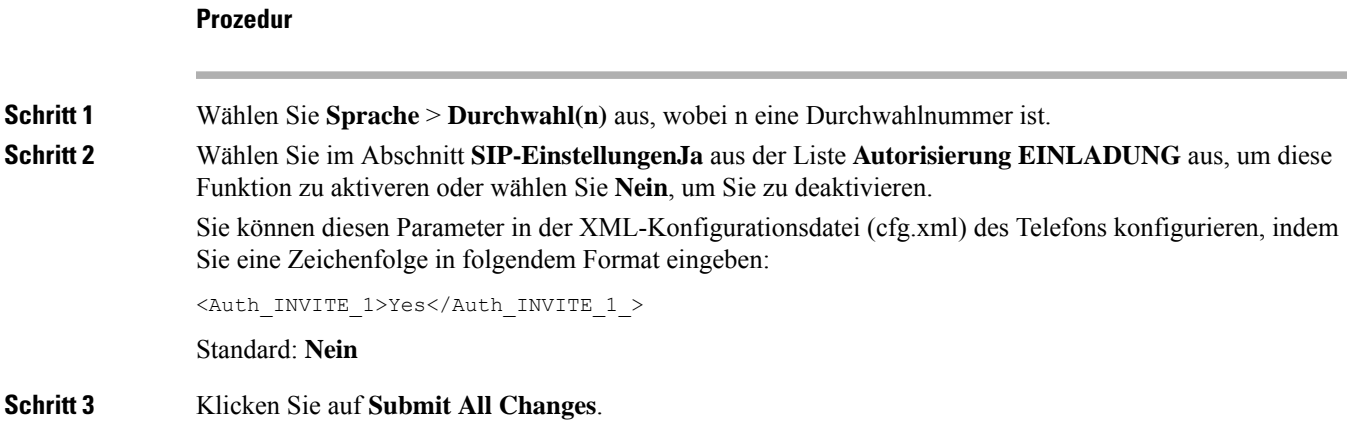

### **Unterstützung für RFC-8760**

Sie können RFC-3261 ersetzen und Unterstützung durch zusätzliche Digest-Algorithmen für die Authentifizierung hinzufügen, die anhand von RFC-8760 festgelegt werden. RFC-8760 gibt Digest-Algorithmen an, wie z. B.SHA256,SHA-512/256 und MD5. Mit RFC-8760 sendet das TelefonSIP REGISTER-, INVITEoder SUBSCRIBE-Anforderungen ohne Kopfzeilenfeld "Autorisierung". 401/407-Statuscode bei SIP-Serverantworten mit Kopfzeilenfeld "www-authenticate" oder "proxy-authenticate". Ein SIP-Server antwortet mit mehreren Kopfzeilen "www-authenticate". Wenn mehrere Kopfzeilen gesendet werden, muss jede einen anderen Algorithmus haben, und zwar den bevorzugten an erster Stelle. Die Unterstützung für RFC-8760 hat Vorteile gegenüber RFC-3261 und wird in der folgenden Tabelle für die unterschiedlichen Szenarios beschrieben.

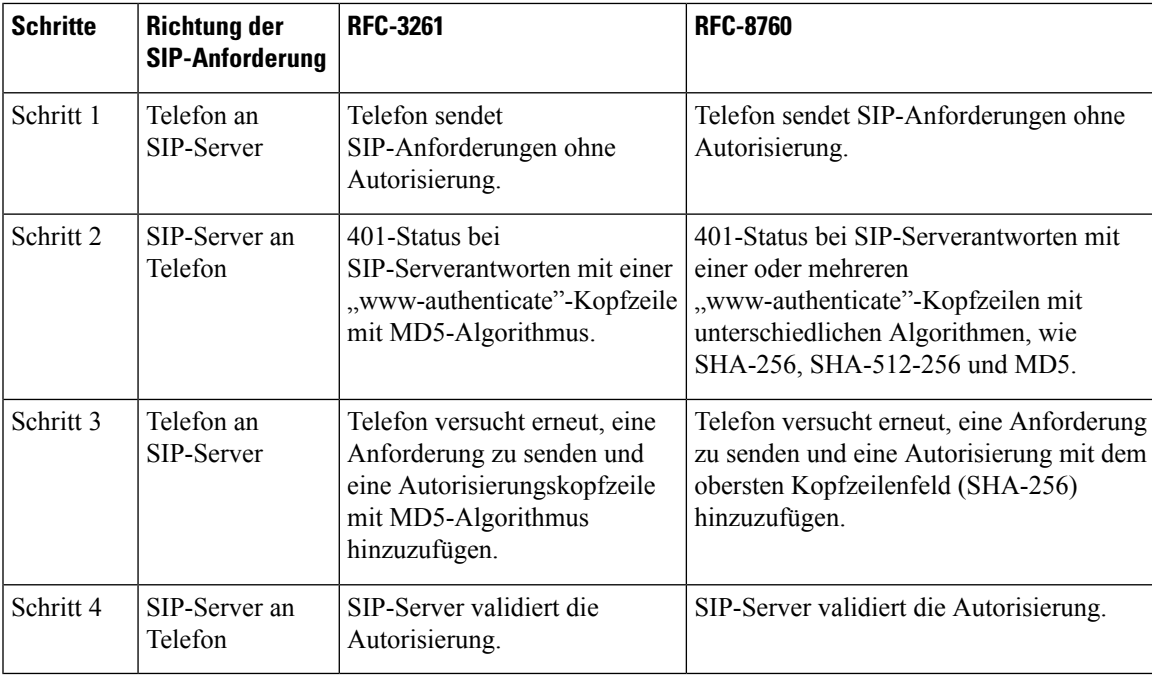

### **Neustart von Auth INVITE und Auth Resync-Reboot aktivieren**

Sie können die Telefonautorisierung mit RFC 8760 aktivieren.

#### **Vorbereitungen**

- Greifen Sie auf die Webseite zur Telefonverwaltung zu. Siehe Auf Weboberfläche des Telefons zugreifen, auf Seite 159.
- Im Abschnitt **SIP-Einstellungen** ist die Option **Auth Invite** auf **Yes** (Ja) festgelegt.

#### **Prozedur**

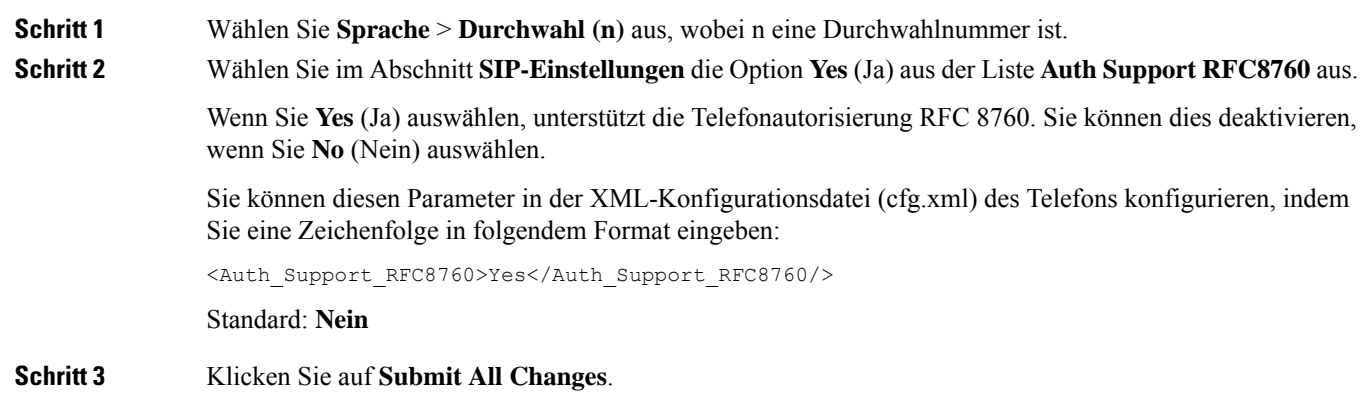

# **Unterstützung zusätzlicher Digest-Algorithmen für die Hotelling-Authentifizierung**

Das Telefon unterstützt nun RFC 8760 für die Hotelling-Authentifizierung. Um diese Funktion zu unterstützen, werden die Digest-AlgorithmenSHA-256,SHA-512 undSHA-256 zum Telefon hinzugefügt. Zuvor unterstützte das Telefon nur MD5-Algorithmen.

# **TLS-Mindestwert steuern**

Sie können den TLS-Mindestwert des Telefons mit dem neuen TLS-Parameter steuern. In der folgenden Tabelle ist das Ergebnis des TLS-Mindestwerts dargestellt.

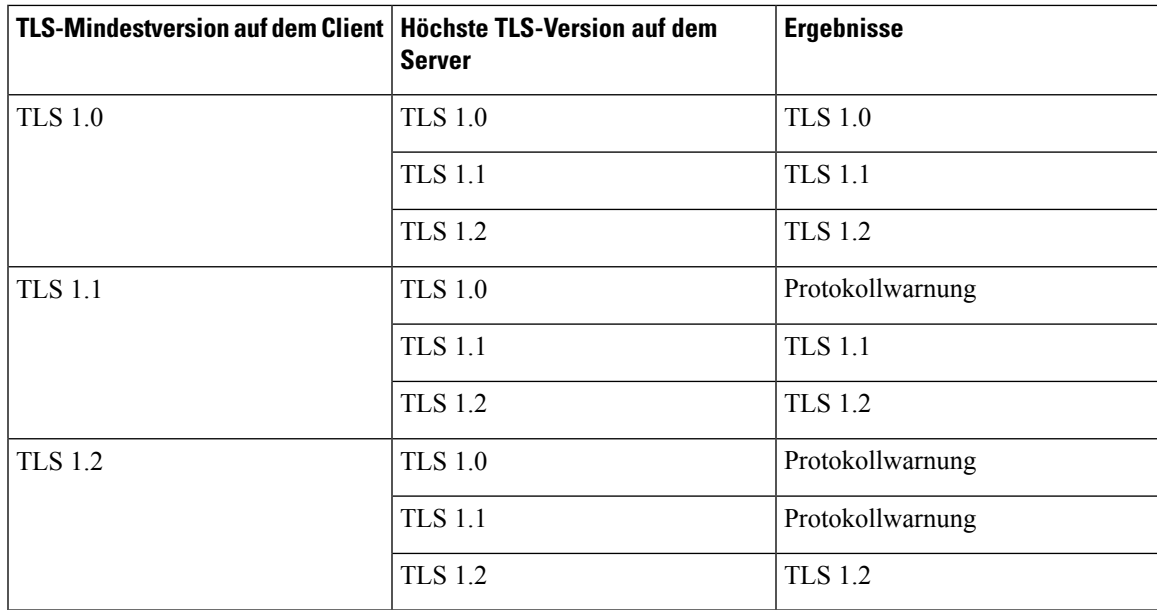

#### **Vorbereitungen**

• Greifen Sie auf die Webseite zur Telefonverwaltung zu. Siehe Auf Weboberfläche des Telefons zugreifen, auf Seite 159.

#### **Prozedur**

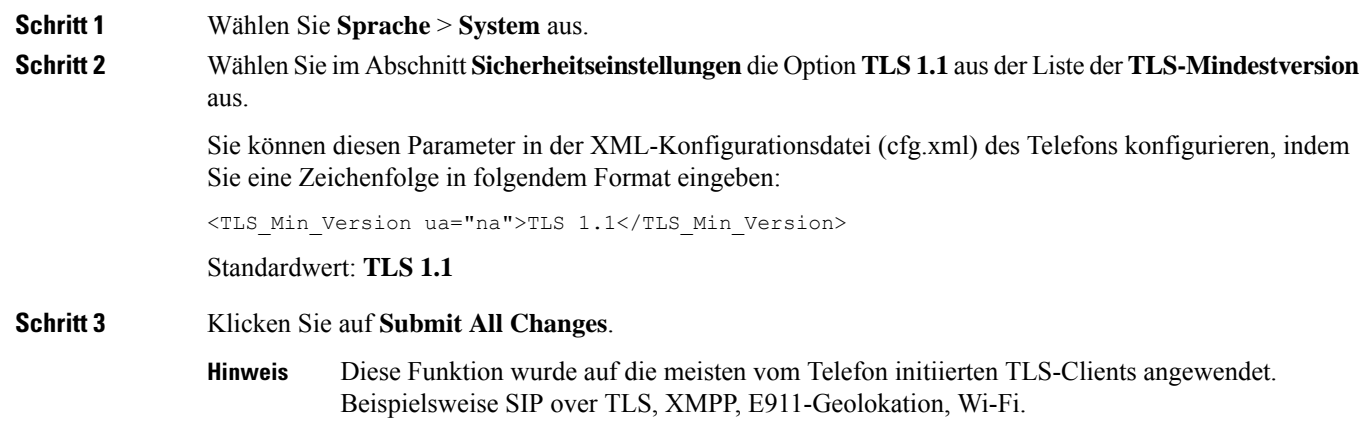

# **Die Steuerung des Webex-Metrikdiensts aktivieren**

Aktivieren Sie mit der Option zum Aktivieren der Metrik die Telefonsteuerung aller metrischen Dienste.

#### **Vorbereitungen**

• GreifenSie auf die Webseite zur Telefonverwaltung zu.Siehe Auf Weboberfläche des Telefons zugreifen, auf Seite 159.

#### **Prozedur**

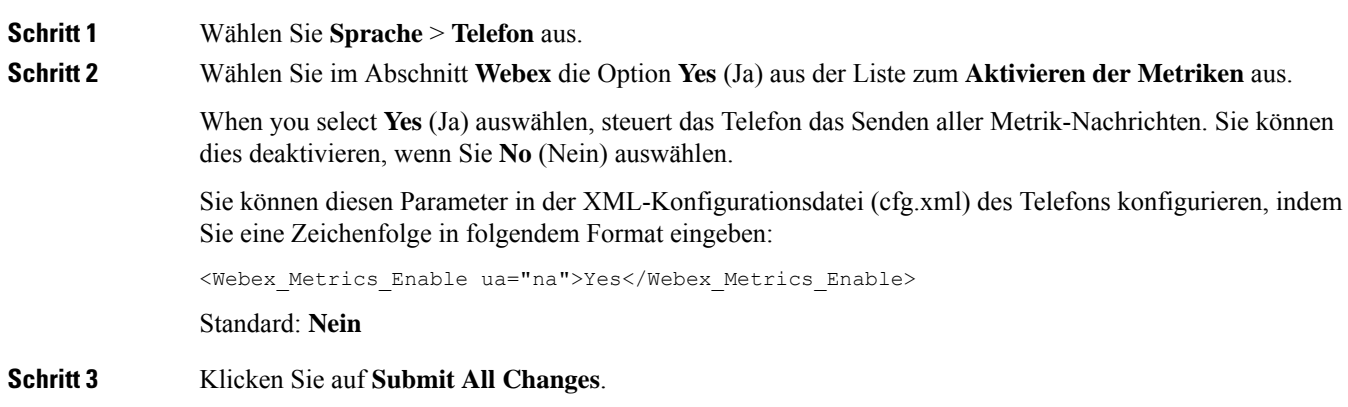

# **Die Steuerung des PRT-Uploads bei Crashdienst aktivieren**

Sie können angeben, ob das PRT-Paket automatisch auf den Server hochgeladen werden soll, wenn das Telefon abstürzt.

#### **Vorbereitungen**

• GreifenSie auf die Webseite zur Telefonverwaltung zu.Siehe Auf Weboberfläche des Telefons zugreifen, auf Seite 159.

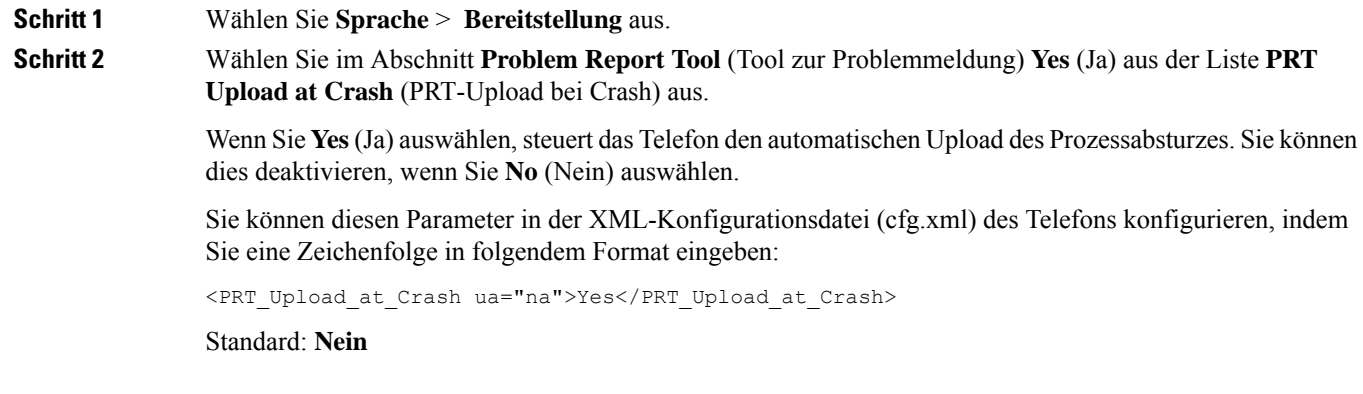

**Schritt 3** Klicken Sie auf **Submit All Changes**.

### **Transport Layer Security**

TLS ist ein Standardprotokoll für das Sichern und Authentifizieren der Kommunikation über das Internet. SIP over TLS verschlüsselt die SIP-Signal-Nachrichten zwischen dem Serviceanbieter-SIP-Proxy und dem Endnutzer.

Das Cisco IP-Telefon verwendet UDP als Standard für den SIP-Transport, aber unterstützt auch SIP über TLS, um die Sicherheit zu erhöhen.

Die folgende Tabelle beschreibt die zwei TLS-Ebenen.

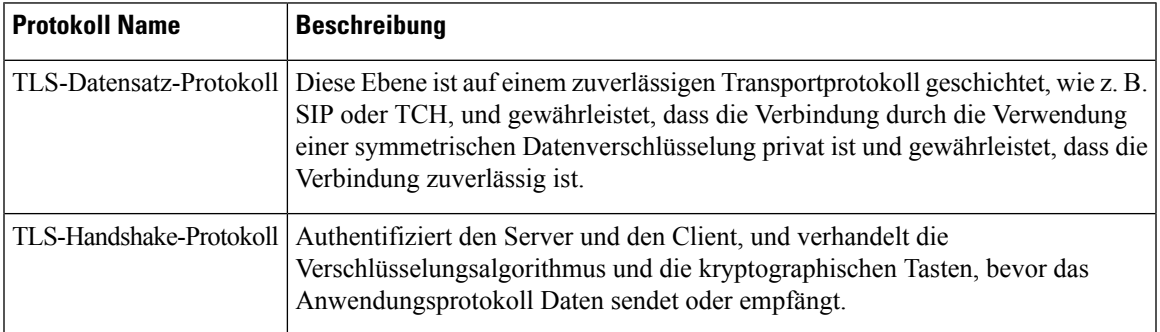

#### **Tabelle 9: TLS-Ebenen**

### **Signalverschlüsselung mit SIP über TLS**

Sie können zusätzliche Sicherheit konfigurieren, wenn Sie Signalmeldungen mit SIP über TLS verschlüsseln.

#### **Vorbereitungen**

Auf Weboberfläche des Telefons zugreifen, auf Seite 159. Siehe Transport Layer Security, auf Seite 183

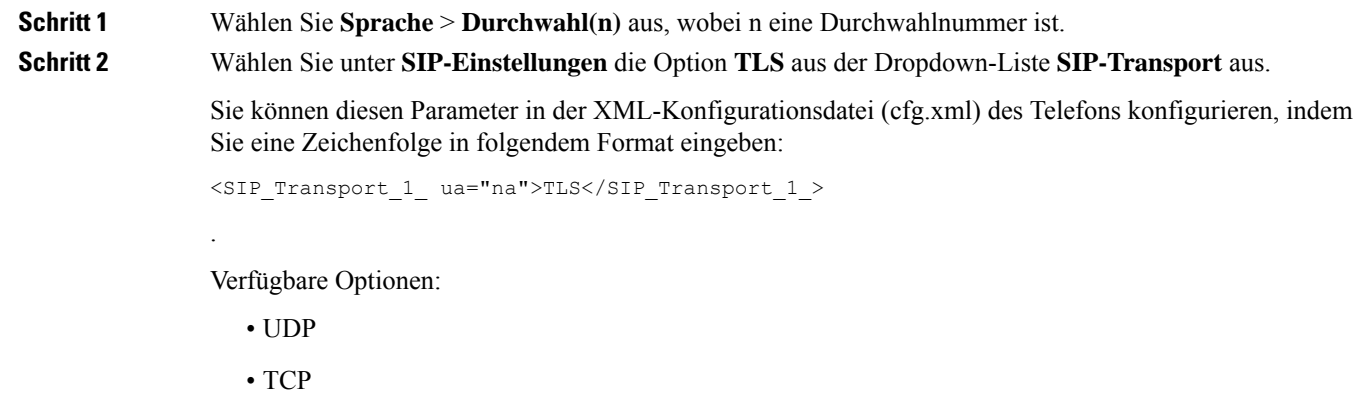

• TLS • Auto Standard: **UDP**. **Schritt 3** Klicken Sie auf **Submit All Changes**.

### **LDAP über TLS konfigurieren**

Sie können LDAPüber TLS(LDAPS) konfigurieren, um eine sichere Datenübertragung zwischen dem Server und einem bestimmten Telefon zu ermöglichen.

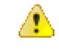

Cisco empfiehlt den Standardwert für die Authentifizierungsmethode auf **Keine** zu belassen. Neben dem Serverfeld befindet sich ein Authentifizierungsfeld, das die Werte **Keine**, **Einfach** oder **DIGEST-MD5** verwendet. Es gibt keinen **TLS**-Wert für die Authentifizierung. Die Software bestimmt die Methode des Authentifizierungsverfahrens aus dem LDAPS-Protokoll in der Serverzeichenfolge. **Achtung**

Sie können dieParameter auch in der Konfigurationsdatei des Telefons mit XML-Code (cfg.xml) konfigurieren.

#### **Vorbereitungen**

Greifen Sie auf die Webseite zur Telefonverwaltung zu. Siehe Auf Weboberfläche des Telefons zugreifen, auf Seite 159.

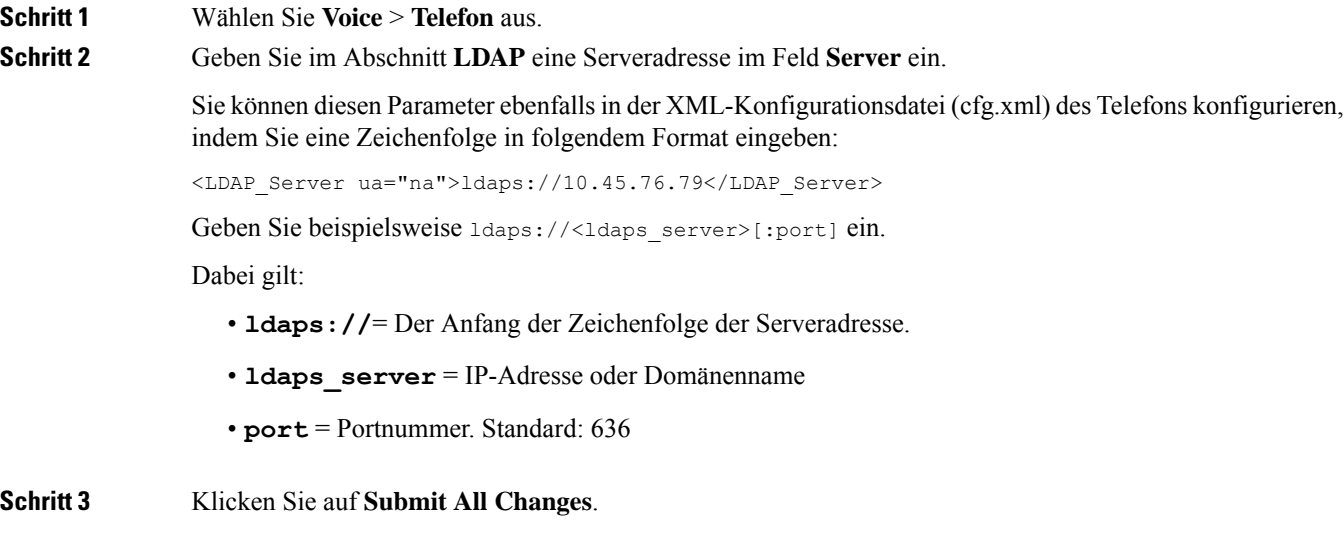

Ш

### **StartTLS konfigurieren**

Sie können die Option "Transport Layer Security starten" (StartTLS) für die Kommunikation zwischen dem Telefon und dem LDAP-Server aktivieren. Sie verwendet denselben Netzwerk-Port (Standard: 389) für sichere und unsichere Kommunikation. Wenn der LDAP-Server StartTLS unterstützt, verschlüsselt TLS die Kommunikation. Andernfalls ist die Kommunikation unverschlüsselt.

#### **Vorbereitungen**

• GreifenSie auf die Webseite zur Telefonverwaltung zu.Siehe Auf Weboberfläche des Telefons zugreifen, auf Seite 159.

#### **Prozedur**

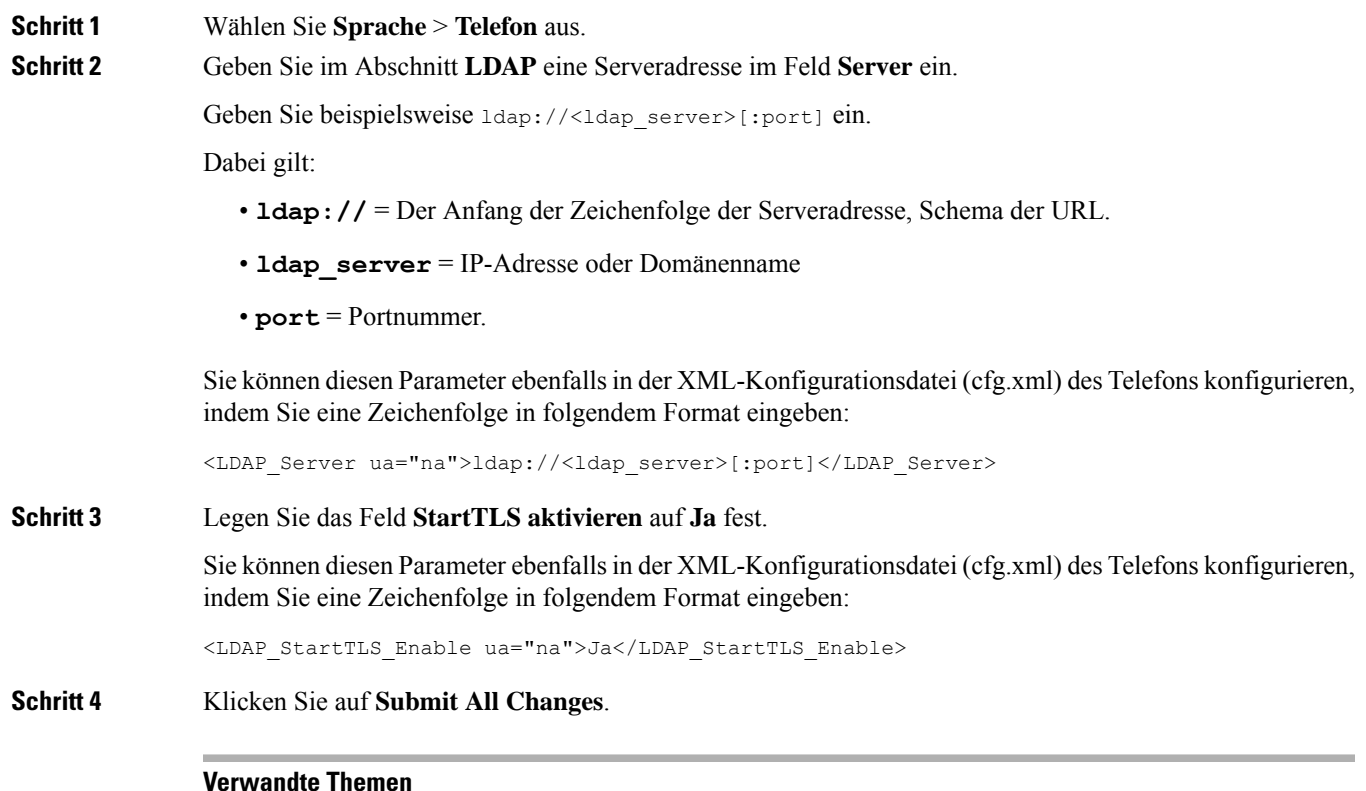

Parameter für das LDAP-Verzeichnis, auf Seite 470

### **HTTPS-Bereitstellung**

Das Telefon unterstützt HTTPS für die Bereitstellung, um die Sicherheit der Remoteverwaltung von Geräten zu erhöhen. Jedes Telefon besitzt neben einem Sipura CA-Server-Stammzertifikat ein eindeutiges SSL-Clientzertifikat (und den zugehörigen privaten Schlüssel). Das Serverstammzertifikat ermöglicht es dem Telefon, autorisierte Bereitstellungsserver zu erkennen und nicht autorisierte Server abzulehnen. Auf der

anderen Seite ermöglicht das Clientzertifikat dem Bereitstellungsserver, das jeweilige Gerät zu identifizieren, das die Anforderung sendet.

Damit ein Serviceanbieter die Bereitstellung über HTTPS verwalten kann, muss für jeden Bereitstellungsserver, mit dem sich ein Telefon über HTTPS resynchronisiert, ein Serverzertifikat generiert werden. Das Serverzertifikat muss mit dem Cisco Server CA-Stammschlüssel signiert sein, dessen Zertifikat auf allen bereitgestellten Geräten vorhanden ist. Um ein signiertes Serverzertifikat zu erhalten, muss der Serviceanbieter eine Zertifikatsignieranforderung an Cisco senden. Cisco signiert das Serverzertifikat und sendet es zur Installation auf dem Bereitstellungsserver an den Serviceanbieter zurück.

Das Bereitstellungsserverzertifikat muss das Feld "Common Name" (CN) und den FQDN des Hosts, auf dem derServer ausgeführt wird, im Betreff enthalten. Es kann nach dem FQDN des Hosts optionale Informationen enthalten, die durch einen Schrägstrich (/) getrennt angegeben werden. Die folgenden Beispiele sind CN-Einträge, die vom Telefon als gültig akzeptiert werden:

```
CN=sprov.callme.com
CN=pv.telco.net/mailto:admin@telco.net
CN=prof.voice.com/info@voice.com
```
Zusätzlich zur Überprüfung des Serverzertifikats prüft das Telefon die IP-Adresse des Servers anhand einer DNS-Suche des Servernamens, der im Serverzertifikat angegeben ist.

### **Anfordern eines signierten Serverzertifikats**

Das Utility OpenSSL kann eine Zertifikatsignieranforderung generieren. Das folgende Beispiel zeigt den Befehl **openssl**, der ein Paar aus einem öffentlichen und einem privaten 1024-Bit-RSA-Schlüssel und eine Zertifikatsignieranforderung erzeugt:

openssl req –new –out provserver.csr

Dieser Befehl generiert den privaten Schlüssel in der Datei **privkey.pem** und die zugehörige Zertifikatsignieranforderung in der Datei **provserver.csr**. Der Serviceanbieter behält den gemeinen Schlüssel **privkey.pem** und sendet **provserver.csr** zum Signieren an Cisco. Nach dem Empfang der Datei **provserver.csr** generiert Cisco die Datei **provserver.crt**, das signierte Zertifikat.

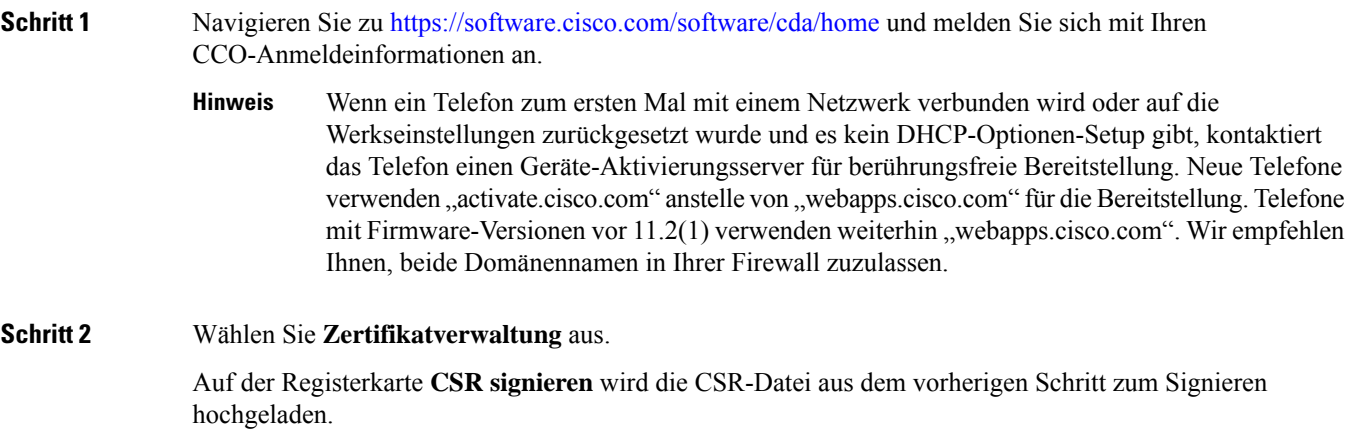

Ш

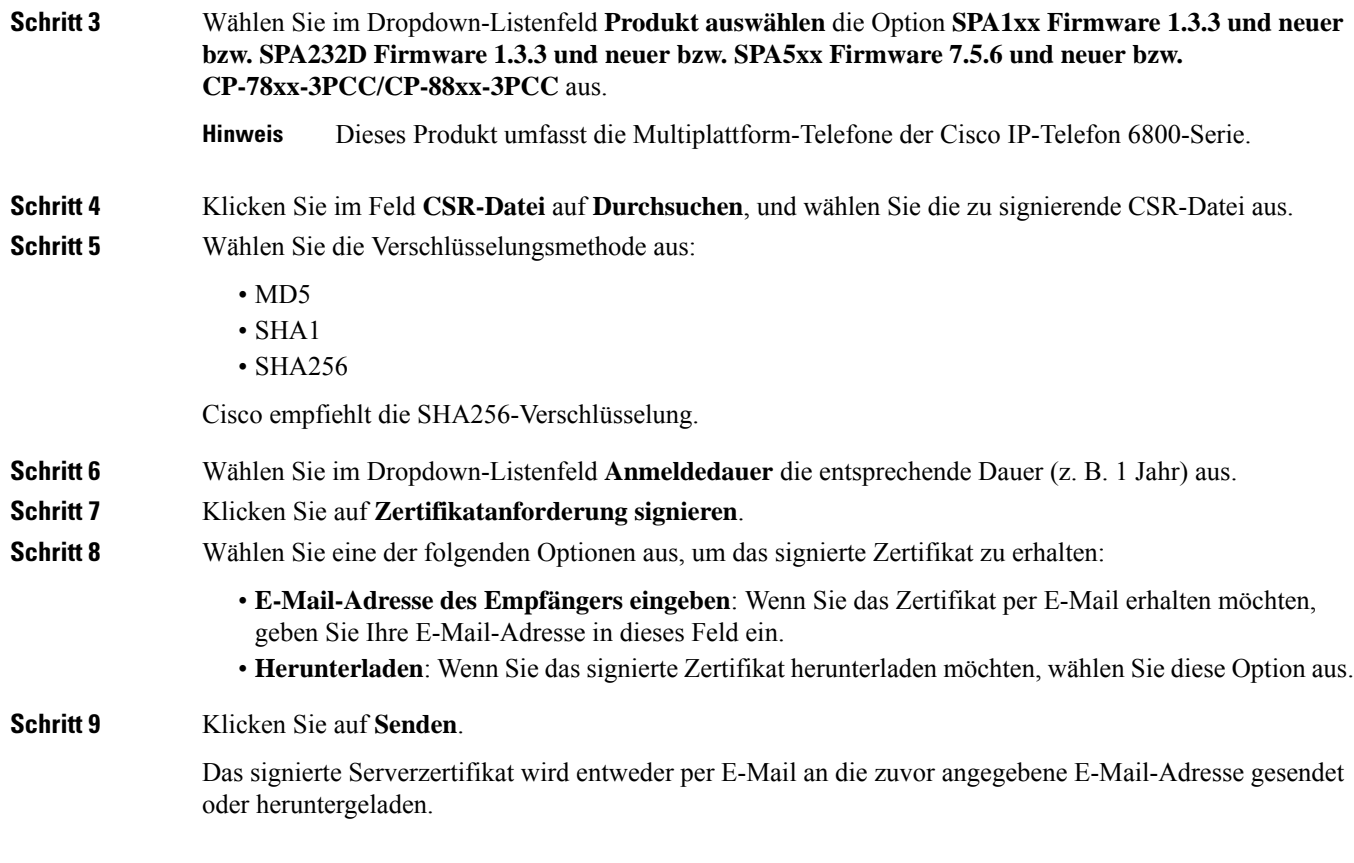

### **CA-Client-Stammzertifikat für Multiplattform-Telefone**

Cisco stellt dem Serviceanbieter auch ein CA-Client-Stammzertifikat für Multiplattform-Telefone bereit. Dieses Stammzertifikat zertifiziert die Echtheit des Clientzertifikats, das jedes Telefon besitzt. Die Multiplattform-Telefone unterstützen auch von Drittanbietern signierte Zertifikate, z. B. von Verisign, Cybertrust usw.

Das eindeutige Clientzertifikat, dasjedes Gerät während einer HTTPS-Sitzung anbietet, enthält identifizierende Informationen, die in das Betrefffeld eingebettet sind. Diese Informationen können vom HTTPS-Server für ein CGI-Skript, das zum Bearbeiten sicherer Anforderungen aufgerufen wird, verfügbar gemacht werden. Der Zertifikatbetreff gibt den Produktnamen des Geräts (OU-Element), die MAC-Adresse (S-Element) und die Seriennummer (L-Element) an.

Das folgende Beispiel aus dem Betrefffeld des Clientzertifikats für Multiplattform-Telefone vom Typ Cisco IP-Telefon 7841 enthält die folgenden Elemente:

OU=CP-7841-3PCC, L=88012BA01234, S=000e08abcdef

Das folgende Beispiel aus dem Betrefffeld des Clientzertifikats für Multiplattform-Telefone der Cisco IP-Konferenztelefon 7832-Serie enthält die folgenden Elemente:

OU=CP-7832-3PCC, L=88012BA01234, S=000e08abcdef

Das folgende Beispiel aus dem Betrefffeld des Clientzertifikats für Multiplattform-Telefone vom Typ Cisco IP-Telefon 8841 enthält die folgenden Elemente:

```
OU=CP-8841-3PCC, L=88012BA01234, S=000e08abcdef
```
Das folgende Beispiel aus dem Betrefffeld des Clientzertifikats für Multiplattform-Telefone vom Typ Cisco IP-Telefon 6841 enthält die folgenden Elemente:

OU=CP-6841-3PCC, L=88012BA01234, S=000e08abcdef

Verwenden Sie die Bereitstellungsmakrovariable \$CCERT, um festzustellen, ob ein Telefon über ein individuelles Zertifikat verfügt. Je nachdem, ob ein eindeutiges Clientzertifikat vorhanden ist, wird der Variablenwert zu "Installiert" oder "Nicht installiert" erweitert. Bei Verwendung eines generischen Zertifikats kann die Seriennummer des Geräts dem Feld "User-Agent" im HTTP-Anfrage-Header entnommen werden.

HTTPS-Server können so konfiguriert werden, dass sie SSL-Zertifikate von sich verbindenden Clients anfordern. Wenn die entsprechende Funktion aktiviert ist, kann der Server das CA-Client-Stammzertifikat für Multiplattform-Telefone, das Cisco bereitstellt, verwenden, um das Clientzertifikat zu überprüfen. Der Server kann die Zertifikatinformationen dann einem CGI-Skript zur weiteren Verarbeitung übergeben.

Der Speicherort des Zertifikatspeichers ist nicht bei allen Systemen gleich. In einer Apache-Installation lauten die Dateipfade zur Speicherung des vom Bereitstellungsserver signierten Zertifikats, des zugehörigen privaten Schlüssels und des CA-Client-Stammzertifikats für Multiplattform-Telefone wie folgt:

```
# Server Certificate:
SSLCertificateFile /etc/httpd/conf/provserver.crt
# Server Private Key:
SSLCertificateKeyFile /etc/httpd/conf/provserver.key
# Certificate Authority (CA):
SSLCACertificateFile /etc/httpd/conf/spacroot.crt
```
Weitere Informationen finden Sie in der Dokumentation zu einem HTTPS-Server.

Die Cisco Stammzertifizierungsstelle für Clientzertifikate signiert jedes eindeutige Zertifikat. Das entsprechende Stammzertifikat wird den Serviceanbietern für die Clientauthentifizierung zur Verfügung gestellt.

### **Redundante Bereitstellungsserver**

Der Bereitstellungsserver kann als IP-Adresse oder als vollständiger Domänenname (FQDN) angegeben werden. Die Verwendung eines FQDN erleichtert die Bereitstellung redundanter Bereitstellungsserver. Wenn der Bereitstellungsserver durch einen FQDN identifiziert wird, versucht das Telefon, den FQDN über DNS zu einer IP-Adresse aufzulösen. Für die Bereitstellung werden nur DNS A-Einträge unterstützt. Die DNS SRV-Adressauflösung ist für die Bereitstellung nicht verfügbar. Das Telefon fährt mit der Verarbeitung von A-Einträgen fort, bis ein Server antwortet. Wenn kein Server, der den A-Einträgen zugeordnet ist, antwortet, meldet das Telefon dem Syslog-Server einen Fehler.

### **Syslog-Server**

Wenn ein Syslog-Server auf dem Telefon unter Verwendung der <Syslog Server>-Parameter konfiguriert wird, werden bei Resynchronisierungs- und Upgrade-Vorgängen Meldungen an den Syslog-Server gesendet. Meldungen können zu Beginn einer Remotedateianforderung (Laden des Konfigurationsprofils oder der Firmware) und nach Abschluss des Vorgangs (Erfolgs- oder Fehlermeldung) generiert werden.

Die protokollierten Meldungen werden in den folgenden Parametern konfiguriert und per Makro zu den tatsächlichen Syslog-Meldungen erweitert:

- Log\_Request\_Msg
- Log\_Success\_Msg
- Log\_Failure\_Msg

### **Firewall aktivieren**

Wir haben die Telefonsicherheit verbessert, indem wir das Betriebssystem abgesichert haben. Durch die Absicherung wird sichergestellt, dass das Telefon über eineFirewall verfügt, um es vor bösartigem eingehenden Datenverkehr zu schützen. Die Firewall verfolgt die Ports für ein- und ausgehende Daten. Sie erkennt eingehenden Datenverkehr von unerwarteten Quellen und blockiert den Zugriff. Ihre Firewall ermöglicht den gesamten ausgehenden Datenverkehr.

Die Firewall kann normalerweise blockierte Ports dynamisch entsperren. Die ausgehende TCP-Verbindung oder der UDP-Fluss entsperrt den Port für die Rückgabe und den fortgesetzten Datenverkehr. Der Port wird nicht blockiert, während der Fluss aktiv ist. Der Port kehrt in den Status "blockiert" zurück, wenn der Fluss endet oder veraltet ist.

Die Legacy-Einstellung, IPv6-Multicast-Pingt **Sprache** > **System** > **IPv6-Einstellungen** > **Broadcast-Echo** funktioniert weiterhin unabhängig von den neuen Firewall-Einstellungen.

Änderungen der Firewall-Konfiguration führen in der Regel nicht zu einem Neustart des Telefons. Ein Soft-Neustart des Telefons hat in der Regel keine Auswirkungen auf den Firewall-Betrieb.

Die Firewall ist standardmäßig aktiviert. Wenn sie deaktiviert ist, können Sie sie über die Seite "Telefon" aktivieren.

#### **Vorbereitungen**

Auf Weboberfläche des Telefons zugreifen, auf Seite 159

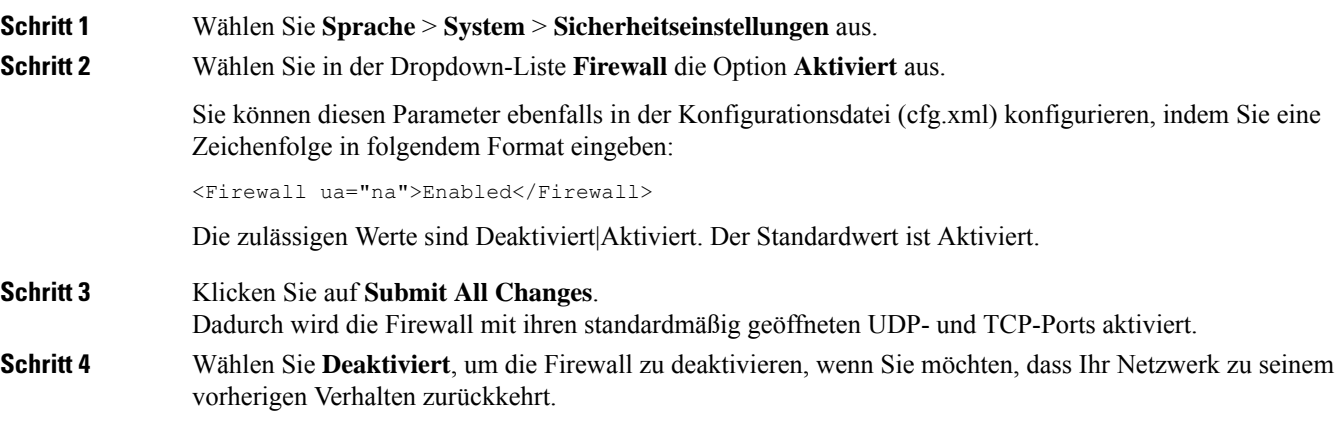

Die folgende Tabelle beschreibt die standardmäßigen offenen UDP-Ports.

#### **Tabelle 10: Standardmäßige offene UDP-Ports der Firewall**

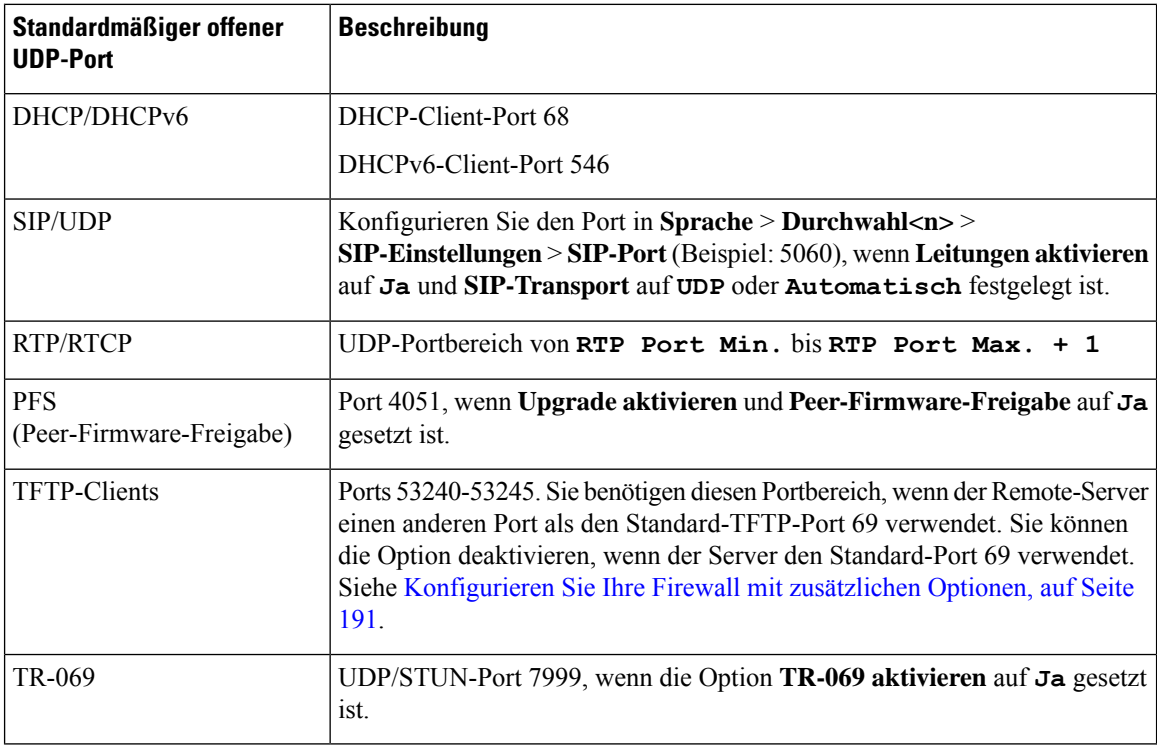

Die folgende Tabelle beschreibt die standardmäßigen offenen TCP-Ports.

#### **Tabelle 11: Standardmäßige offene TCP-Ports der Firewall**

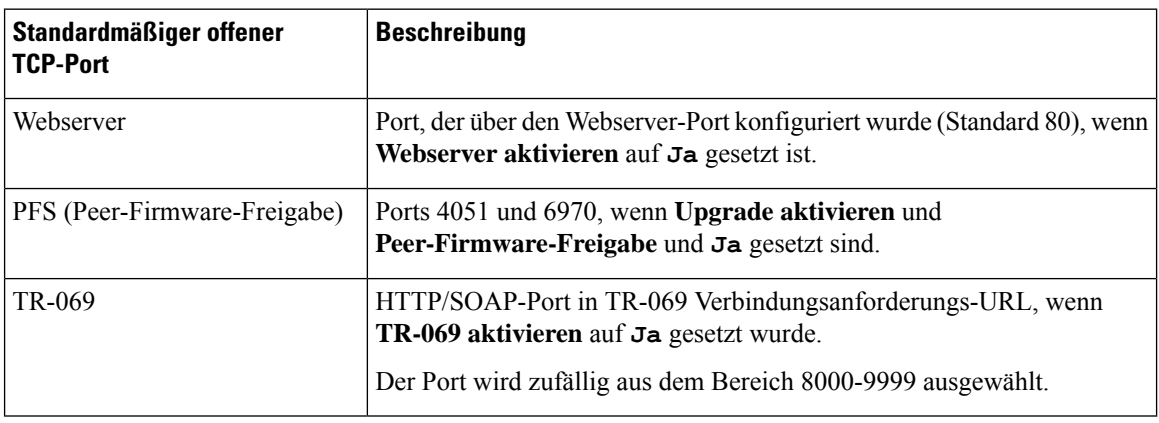

Ш

## **Konfigurieren Sie Ihre Firewall mit zusätzlichen Optionen**

Sie können zusätzliche Optionen im Feld **Firewall-Optionen**konfigurieren. GebenSie dasSchlüsselwort für jede Option in das Feld ein und trennen Sie die Schlüsselwörter durch Kommas (,). Einige Schlüsselwörter verfügen über Werte. Trennen Sie die Werte durch Doppelpunkte (:).

#### **Vorbereitungen**

Auf Weboberfläche des Telefons zugreifen, auf Seite 159

#### **Prozedur**

- **Schritt 1** Gehen Sie zu **Sprache** > **System** > **Sicherheitseinstellungen**.
- **Schritt 2** Wählen Sie **Aktiviert** für das Feld **Firewall** aus.
- **Schritt 3** Geben Sie im Feld **Firewall-Optionen** die Schlüsselwörter ein. Die Liste der Ports gilt für IPv4- und IPv6-Protokolle.

Wenn Sie die Schlüsselwörter eingeben,

- trennen Sie die Schlüsselwörter durch Kommas (,).
- trennen Sie die Werte der Schlüsselwörter mit Doppelpunkten (:).

#### **Tabelle 12: Optionale Firewall-Einstellungen**

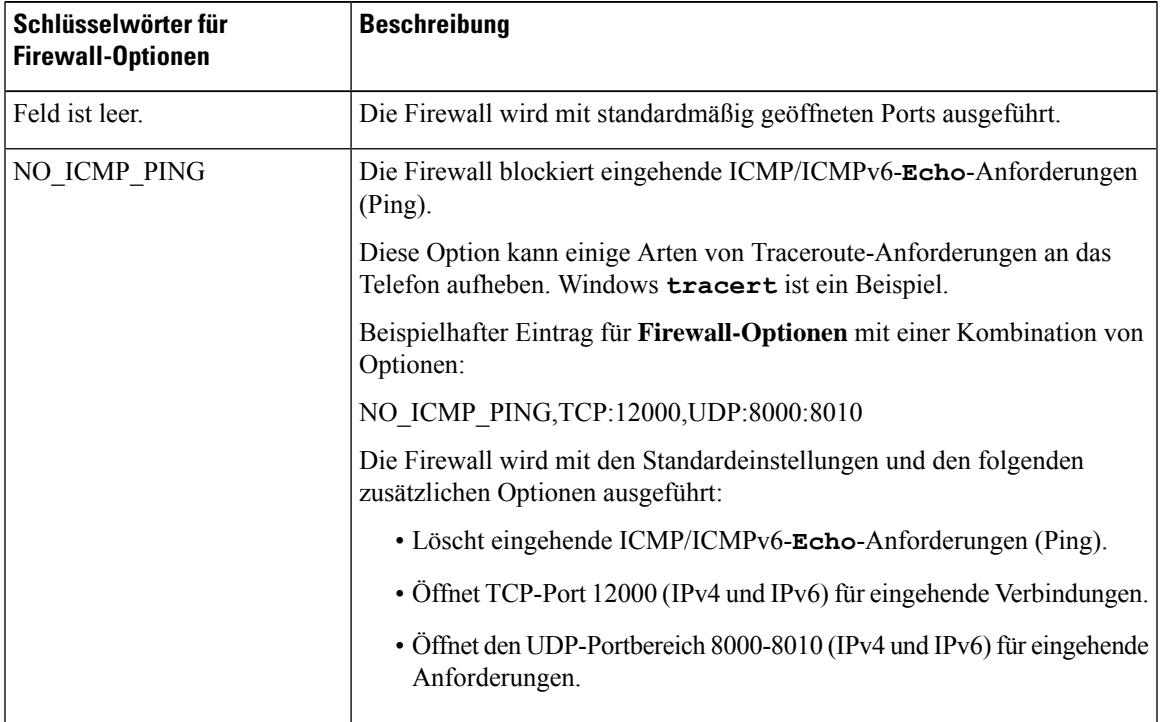

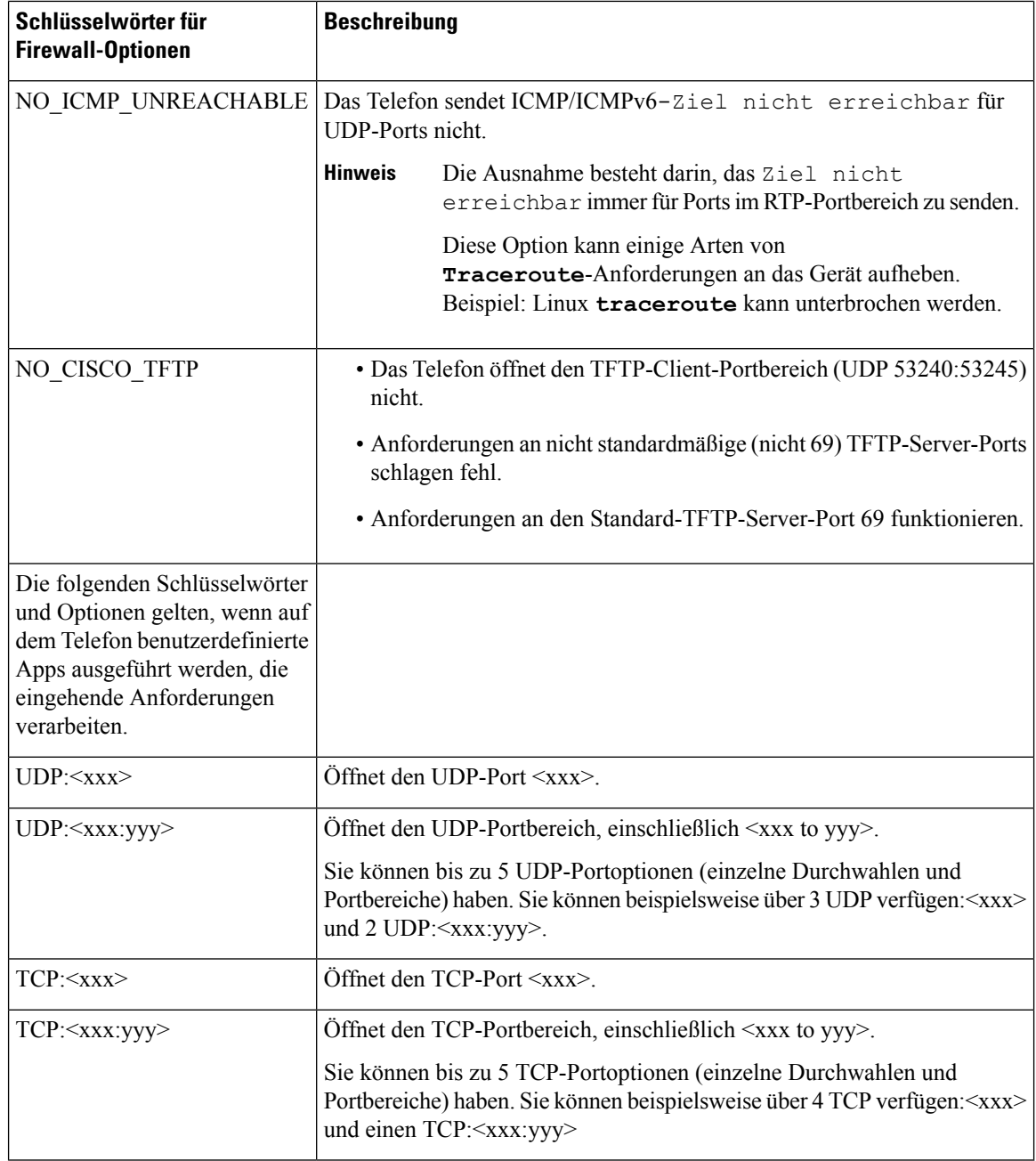

Sie können diesen Parameter ebenfalls in der Konfigurationsdatei (cfg.xml) konfigurieren, indem Sie eine Zeichenfolge in folgendem Format eingeben:

<Firewall\_Config ua="na">NO\_ICMP\_PING</Firewall\_Config>

### **Schritt 4** Klicken Sie auf **Submit All Changes**.
Ш

## **Verschlüsselungsliste konfigurieren**

Sie können die Verschlüsselungspakete angeben, die von den TLS-Anwendungen des Telefons verwendet werden. Die angegebene Verschlüsselungsliste gilt für alle Anwendungen, die das TLS-Protokoll verwenden. Die TLS-Anwendungen auf Ihrem Telefon umfassen Folgendes:

- Kunden-CA-Bereitstellung
- E911-Geolokation
- Firmware/Cisco-Headset-Upgrade
- LDAPS
- LDAP (StartTLS)
- Bilddownload
- Logo-Download
- Wörterbuch-Download
- Bereitstellung
- Bericht-Upload
- PRT-Upload
- SIP über TLS
- TR-069
- WebSocket-API
- XML-Dienste
- XSI-Dienste

Sie können die Verschlüsselungspakete auch mit dem TR-069-Parameter

(Device.X\_CISCO\_SecuritySettings.TLSCipherList) oder mit der Konfigurationsdatei (cfg.xml) angeben. Geben Sie in der Konfigurationsdatei eine Zeichenfolge in folgendem Format eingeben:

<TLS\_Cipher\_List ua="na">RSA:!aNULL:!eNULL</TLS\_Cipher\_List>

### **Vorbereitungen**

Für Zugriff auf die Telefonverwaltung über die Weboberfläche siehe Auf Weboberfläche des Telefons zugreifen, auf Seite 159.

### **Prozedur**

**Schritt 1** Wählen Sie **Voice** > **System** aus.

**Schritt 2** Geben Sie im Abschnitt **Sicherheitseinstellungen** das Verschlüsselungspaket oder die Kombination aus Verschlüsselungspaketen im Feld **TLS-Verschlüsselungsliste** ein.

**Beispiel**:

RSA:!aNULL:!eNULL

Unterstützt die Verschlüsselungspakete mit RSA-Authentifizierung,schließt jedoch die Verschlüsselungspakete aus, die keine Verschlüsselung und Authentifizierung bieten.

Eine gültige Verschlüsselungsliste muss dem Format entsprechen, das unter <https://www.openssl.org/docs/man1.1.1/man1/ciphers.html> beschrieben wird. Ihr Telefon unterstützt nicht alle auf der OpenSSL-Webseite aufgeführten Verschlüsselungszeichenfolgen. Die unterstützten Zeichenfolgen finden Sie unter Unterstützte Zeichenfolgen für Verschlüsselung, auf Seite 195. **Hinweis**

Bei einem leeren oder ungültigen Wert im Feld **TLS-Verschlüsselungsliste** unterscheiden sich die verwendeten Verschlüsselungspakete je nach Anwendung. In der folgenden Liste sind die Pakete aufgeführt, die von den Anwendungen verwendet werden, wenn dieses Feld einen leeren oder einen ungültigen Wert enthält.

- Webserver-(HTTPS)-Anwendungen verwenden die folgenden Verschlüsselungspakete:
	- **ECDHE-RSA-AES256-GCM-SHA384**
	- **ECDHE-RSA-AES128-GCM-SHA256**
	- **AES256-SHA**
	- **AES128-SHA**
	- **DES-CBC3-SHA**
- XMPP verwendet die Verschlüsselungsliste **HIGH:MEDIUM:AES:@STRENGTH**.
- SIP, TR-069 und andere Anwendungen, die die Curl-Bibliothek verwenden, verwenden die **STANDARD**-Verschlüsselungszeichenfolge. Die **DEFAULT**-Verschlüsselungszeichenfolge enthält die folgenden Verschlüsselungssuites, die vom Telefon unterstützt werden:

DEFAULT Cipher Suites (28 suites): ECDHE\_ECDSA\_WITH\_AES\_256\_GCM\_SHA384 ECDHE\_RSA\_WITH\_AES\_256\_GCM\_SHA384 DHE\_RSA\_WITH\_AES\_256\_GCM\_SHA384 ECDHE\_ECDSA\_WITH\_CHACHA20\_POLY1305\_SHA256 ECDHE\_RSA\_WITH\_CHACHA20\_POLY1305\_SHA256 DHE\_RSA\_WITH\_CHACHA20\_POLY1305\_SHA256 ECDHE\_ECDSA\_WITH\_AES\_128\_GCM\_SHA256 ECDHE\_RSA\_WITH\_AES\_128\_GCM\_SHA256 DHE\_RSA\_WITH\_AES\_128\_GCM\_SHA256 ECDHE\_ECDSA\_WITH\_AES\_256\_CBC\_SHA384 ECDHE\_RSA\_WITH\_AES\_256\_CBC\_SHA384 DHE\_RSA\_WITH\_AES\_256\_CBC\_SHA256 ECDHE\_ECDSA\_WITH\_AES\_128\_CBC\_SHA256 ECDHE\_RSA\_WITH\_AES\_128\_CBC\_SHA256 DHE\_RSA\_WITH\_AES\_128\_CBC\_SHA256 ECDHE\_ECDSA\_WITH\_AES\_256\_CBC\_SHA ECDHE\_RSA\_WITH\_AES\_256\_CBC\_SHA DHE\_RSA\_WITH\_AES\_256\_CBC\_SHA ECDHE\_ECDSA\_WITH\_AES\_128\_CBC\_SHA ECDHE\_RSA\_WITH\_AES\_128\_CBC\_SHA DHE\_RSA\_WITH\_AES\_128\_CBC\_SHA RSA\_WITH\_AES\_256\_GCM\_SHA384 RSA\_WITH\_AES\_128\_GCM\_SHA256 RSA\_WITH\_AES\_256\_CBC\_SHA256 RSA\_WITH\_AES\_128\_CBC\_SHA256 RSA\_WITH\_AES\_256\_CBC\_SHA

Ш

RSA\_WITH\_AES\_128\_CBC\_SHA EMPTY\_RENEGOTIATION\_INFO\_SCSV

**Schritt 3** Klicken Sie auf **Submit All Changes**.

### **Unterstützte Zeichenfolgen für Verschlüsselung**

Die unterstützten Zeichenfolgen für Verschlüsselung, die im Folgenden aufgeführt sind, basieren auf den Standards OpenSSL 1.1.1d.

| Zeichenfolgen       | Zeichenfolgen          | Zeichenfolgen                          |
|---------------------|------------------------|----------------------------------------|
| <b>STANDARD</b>     | kECDHE, kEECDH         | CAMELLIA128, CAMELLIA256,<br>Camellia  |
| COMPLEMENTOFDEFAULT | ECDHE, EECDH           | CHACHA20                               |
| <b>ALLE</b>         | <b>ECDH</b>            | <b>SEED</b>                            |
| COMPLEMENTOFALL     | <b>AECDH</b>           | M <sub>D5</sub>                        |
| <b>HOCH</b>         | aRSA                   | SHA1, SHA                              |
| <b>MITTEL</b>       | aDSS, DSS              | SHA256, SHA384                         |
| eNULL, NULL         | aECDSA, ECDSA          | SUITEB128, SUITEB128ONLY,<br>SUITEB192 |
| aNULL               | TLSv1.2, TLSv1, SSLv3  |                                        |
| kRSA, RSA           | AES128, AES256, AES    |                                        |
| kDHE, kEDH, DH      | <b>AESGCM</b>          |                                        |
| DHE, EDH            | AESCCM, AESCCM8        |                                        |
| <b>ADH</b>          | ARIA128, ARIA256, ARIA |                                        |

**Tabelle 13: Unterstützte Zeichenfolgen für Verschlüsselung (OpenSSL 1.1.1d)**

# **Verifizierung des Host-Namens für SIP über TLS aktivieren**

Sie können eine erhöhte Telefonsicherheit auf einer Telefonleitung aktivieren, wenn Sie TLS verwenden. Die Telefonleitung kann den Host-Namen überprüfen, um festzustellen, ob die Verbindung sicher ist.

Über eine TLS-Verbindung kann das Telefon den Host-Namen überprüfen, um dieServeridentität zu überprüfen. Das Telefon kann sowohl den "Subject Alternative Name (SAN)" als auch den "Common Name (CN)" überprüfen. Wenn der Host-Name des gültigen Zertifikats mit dem Host-Namen übereinstimmt, der für die Kommunikation mit dem Server verwendet wird, wird die TLS-Verbindung erstellt. Andernfalls schlägt die TLS-Verbindung fehl.

Das Telefon überprüft immer den Host-Namen für die folgenden Anwendungen:

- LDAPS
- LDAP (StartTLS)
- XMPP
- Image-Upgrade über HTTPS
- XSI über HTTPS
- Dateidownload über HTTPS
- TR-069

Wenn eine Telefonleitung SIP-Nachrichten über TLS transportiert, können Sie die Leitung so konfigurieren, dass die Überprüfung des Host-Namens mit dem Feld **TLS-Name validieren** auf der Registerkarte **Durchwahl(n)** aktiviert oder umgangen wird.

#### **Vorbereitungen**

- GreifenSie auf die Webseite zur Telefonverwaltung zu.Siehe Auf Weboberfläche des Telefons zugreifen, auf Seite 159.
- Setzen Sie auf der Registerkarte **Durchwahl(n)SIP-Transport** auf **TLS**.

#### **Prozedur**

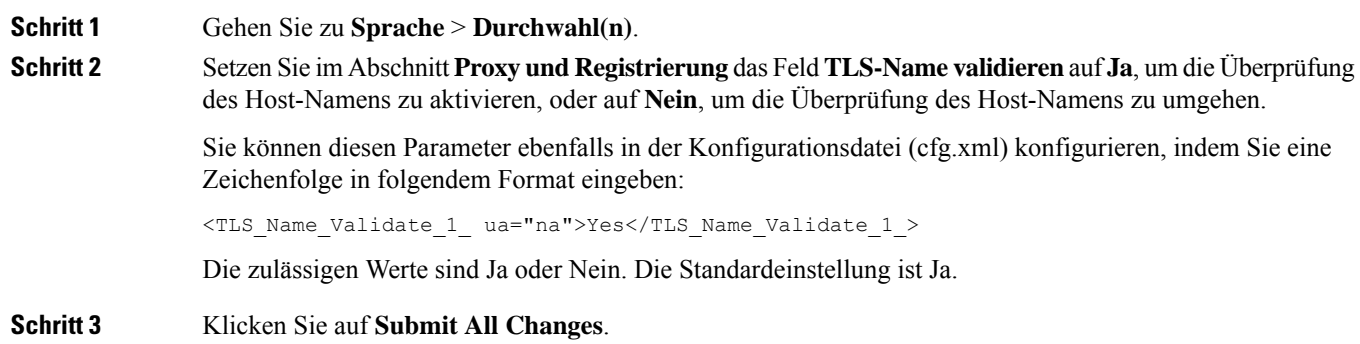

# **Client-initiierten Modus für Sicherheitsverhandlungen in der Medienebene aktivieren**

Um Mediensitzungen zu schützen, können Sie das Telefon so konfigurieren, dass Sicherheitsverhandlungen auf Medienebene mit dem Server eingeleitet werden. Der Sicherheitsmechanismus entspricht den in RFC 3329 genannten Standards und seinen Erweiterungsentwürfen für *Sicherheitsmechanismen für Medien* (siehe <https://tools.ietf.org/html/draft-dawes-sipcore-mediasec-parameter-08#ref-2>). Der Transport von Verhandlungen zwischen dem Telefon und dem Server kann das SIP-Protokoll über UDP, TCP und TLS verwenden. Sie

Ш

können die Sicherheitsverhandlungen auf Medienebene einschränken, wenn das signalisierende Transportprotokoll TLS ist.

Sie können die Parameter ebenfalls in der Konfigurationsdatei (cfg.xml) konfigurieren. Zur Konfiguration der einzelnen Parameter siehe Syntax der Zeichenfolge in Parameter für die Medienebene-Sicherheitsverhandlung, auf Seite 197.

### **Vorbereitungen**

Greifen Sie auf die Webseite zur Telefonverwaltung zu. Siehe Auf Weboberfläche des Telefons zugreifen, auf Seite 159.

### **Prozedur**

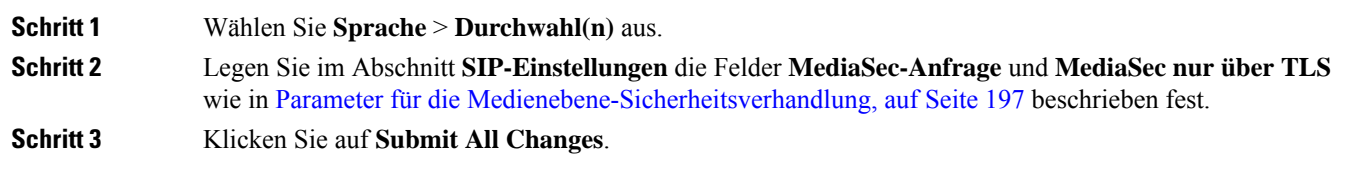

## **Parameter für die Medienebene-Sicherheitsverhandlung**

In der folgenden Tabelle werden die Funktionen und die Verwendung der Parameter für die Medienebene-Sicherheitsverhandlung im Abschnitt **SIP-Einstellungen** in der Registerkarte **Voice**> **Ext (n)** in der Telefon-Weboberfläche definiert. Außerdem wird die Syntax der Zeichenfolge definiert, die in der Telefon-Konfigurationsdatei mit dem XML-Code (cfg.xml) hinzugefügt wird, um einen Parameter zu konfigurieren.

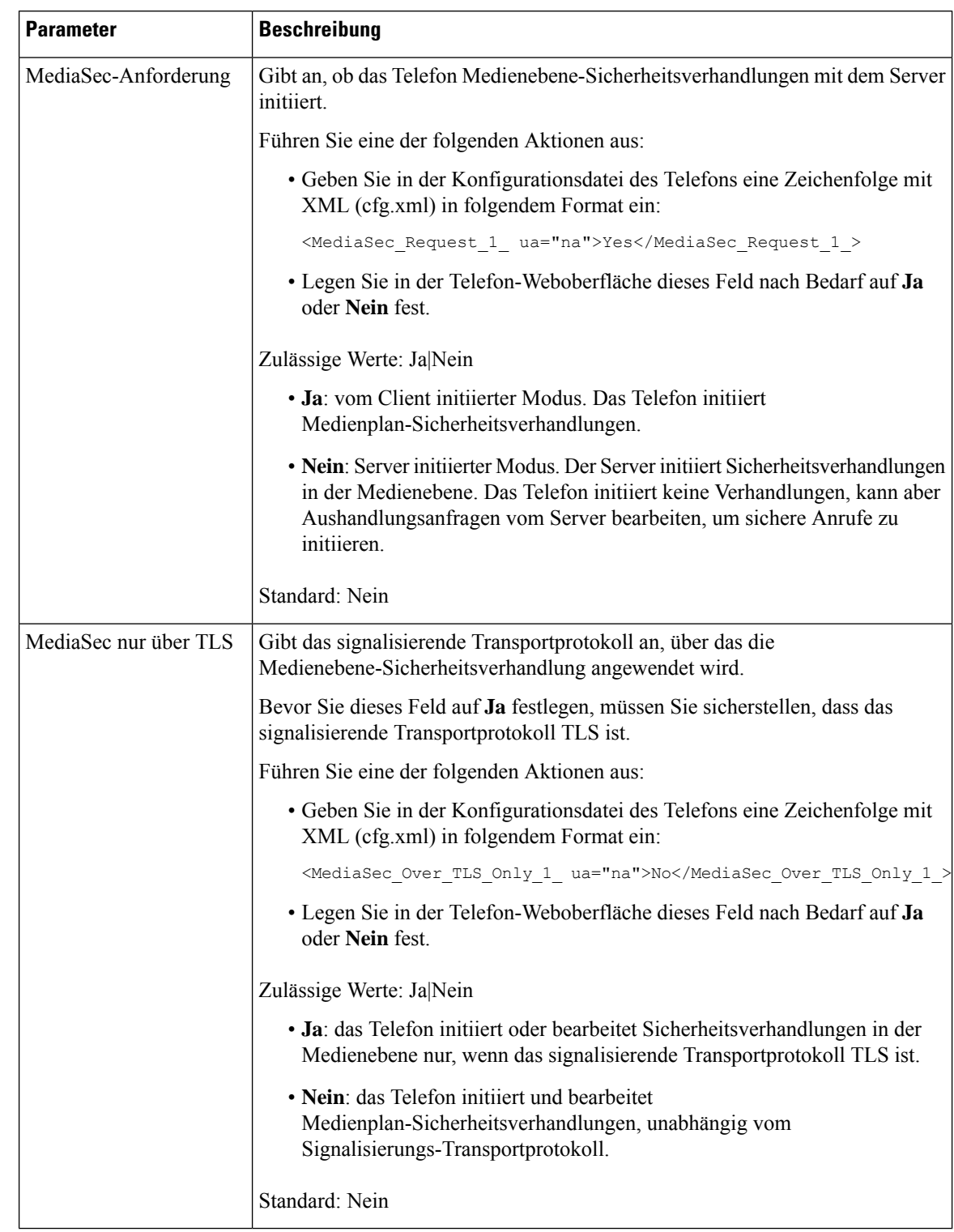

### **Tabelle 14: Parameter für die Medienebene-Sicherheitsverhandlung**

## **802.1X-Authentifizierung**

Cisco IP-Telefone verwenden zum Identifizieren des LAN-Switches und zum Bestimmen von Parametern wie z.B. VLAN- Zuweisung und Inline-Stromanforderungen das Cisco Discovery Protocol (CDP). CDP identifiziert lokal verbundene Arbeitsstationen nicht. Cisco IP-Telefonsstellen eine Durchlaufmethode bereit. Diese Methode ermöglicht einer Arbeitsstation, die mit Cisco IP-Telefon verbunden ist, EAPOL-Meldungen an den 802.1X-Authentifikator auf dem LAN-Switch zu übermitteln. Die Durchlaufmethode stelltsicher, dass das IP-Telefon nicht als LAN-Switch agiert, um einen Datenendpunkt zu authentifizieren, bevor das Telefon auf das Netzwerk zugreift.

Cisco IP-Telefons stellen auch eine Proxy-EAPOL-Logoff-Methode bereit. Wenn der lokal verbundene PC vom IP-Telefon getrennt wird, erkennt der LAN-Switch nicht, dass die physische Verbindung unterbrochen wurde, da die Verbindung zwischen dem LAN-Switch und dem IP-Telefon aufrechterhalten wird. Um eine Gefährdung der Netzwerkintegrität zu verhindern, sendet das IP-Telefon im Auftrag des nachgelagerten PCs eine EAPOL-Logoff-Meldung an den Switch, die den LAN-Switch veranlasst, den Authentifizierungseintrag für den nachgelagerten PC zu löschen.

Für die Unterstützung der 802.1X-Authentifizierung sind mehrere Komponenten erforderlich:

- Cisco IP-Telefon: Das Telefon initiiert die Anforderung, um auf das Netzwerk zuzugreifen. Das Cisco IP-Telefon enthält ein 802.1X Supplicant. Dieses Supplicant ermöglicht Netzwerkadministratoren die Verbindung von IP-Telefonen mit den LAN-Switch-Ports zu steuern. Die aktuelle Version des 802.1X Supplicant verwendet EAP-FAST und EAP-TLS für die Netzwerkauthentifizierung.
- Cisco Secure Access Control Server (ACS) (oder ein anderer Authentifizierungsserver eines Drittanbieters): Der Authentifizierungsserver und das Telefon müssen beide mit einem Shared Secret konfiguriert werden, mit dem das Telefon authentifiziert werden kann.
- Ein LAN-Switch, der 802.1X unterstützt: Der Switch fungiert als Authentifikator und übermittelt die Nachrichten zwischen Telefon und Authentifizierungsserver. Nach dem Meldungsaustausch gewährt oder verweigert der Switch dem Telefon den Zugriff auf das Netzwerk.

Um 802.1X zu konfigurieren, müssen Sie die folgenden Schritte ausführen.

- Konfigurieren Sie die anderen Komponenten, bevor Sie die 802.1X-Authentifizierung auf dem Telefon aktivieren.
- PC-Port konfigurieren: Der 802.1X-Standard berücksichtigt VLANs nicht und empfiehlt deshalb, dass an einem Switch-Port nur ein Gerät authentifiziert werden sollte. Dennoch unterstützen einige Switches die Multidomain-Authentifizierung. Die Switch-Konfiguration bestimmt, ob Sie einen PC an einen PC-Port des Telefon anschließen können.
	- Ja: Wenn Sie einen Schalter verwenden, der Multidomain-Authentifizierung unterstützt, können Sie den PC-Port aktivieren und einen PC daran anschließen. In diesem Fall unterstützen Cisco IP-Telefone Proxy-EAPOL-Logoff, um die Authentifizierung zwischen dem Switch und dem angeschlossenen PC zu überwachen.
	- Nein: Wenn der Switch 802.1X-Authentifizierung-kompatible Geräte an demselben Port nicht unterstützt, sollten Sie den PC-Port deaktivieren, wenn die 802.1X-Authentifizierung aktiviert ist. Wenn Sie diesen Port nicht deaktivieren und versuchen, einen PC anzuschließen, verweigert der Switch den Netzwerkzugriff auf das Telefon und den PC.
- Sprach-VLAN konfigurieren: Da VLANs von 802.1X-Standard nicht berücksichtigt werden, sollten Sie diese Einstellung basierend auf der Switch-Unterstützung konfigurieren.
- Aktiviert: Wenn Sie einen Switch verwenden, der die Authentifizierung in mehreren Domänen unterstützt, können Sie das Sprach-VLAN weiterhin verwenden.
- Deaktiviert: Wenn der Switch die Authentifizierung in mehreren Domänen nicht unterstützt, deaktivieren Sie das Sprach-VLAN und weisen Sie den Port dem systemeigenen VLAN zu.

## **802.1X-Authentifizierung aktivieren**

Sie können die 802.1X-Authentifizierung auf dem Telefon aktivieren. Wenn die 802.1X-Authentifizierung aktiviert ist, verwendet das Telefon die 802.1X-Authentifizierung, um den Netzwerkzugang anzufordern. Wenn die 802.1X-Authentifizierung deaktiviert ist, verwendet das Telefon CDP, um VLAN- und Netzwerkzugang zu erhalten.Sie können den Transaktionsstatus auch im Menü des Telefonbildschirmssehen.

### **Prozedur**

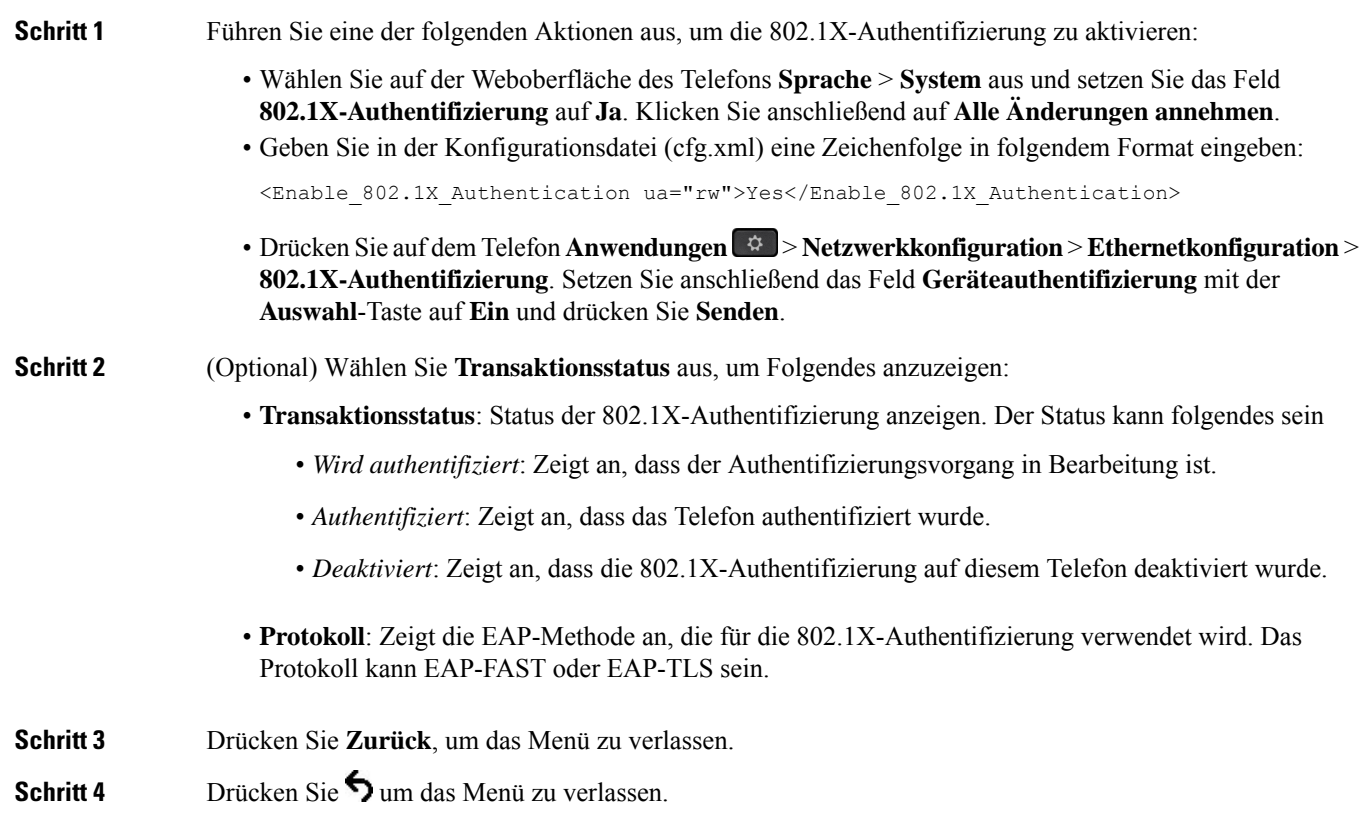

# **Proxyserver einrichten**

Sie können das Telefon so konfigurieren, dass es einen Proxyserver verwendet, um die Sicherheit zu erhöhen. Ein Proxyserver fungiert als Firewall zwischen dem Telefon und dem Internet. Nach erfolgreicher Konfiguration wird das Telefon über den Proxyserver mit dem Internet verbunden, um das Telefon vor Cyber-Angriffen zu schützen.

Sie können einen Proxyserver einrichten, indem Sie entweder ein automatisches Konfigurationsskript verwenden oder den Hostserver (Host-Name oder IP-Adresse) und den Port des Proxyservers manuell konfigurieren.

Nach der Konfiguration gilt die HTTP-Proxyfunktion für alle Anwendungen, die das HTTP-Protokoll verwenden. Die Anwendungen umfassen Folgendes:

- GDS (Integration des Aktivierungscodes)
- EDOS-Geräteaktivierung
- Onboarding für Webex Cloud (über EDOS und GDS)
- Zertifikatauthentifizierung
- Bereitstellung
- Firmware-Upgrade (nicht unterstützt von Multiplattform-Telefone der Cisco IP Phone 6821-Serie)
- Telefonstatusbericht
- PRT-Upload
- XSI-Dienste
- Webex-Dienste

#### **Vorbereitungen**

Greifen Sie auf die Webseite zur Telefonverwaltung zu. Siehe Auf Weboberfläche des Telefons zugreifen, auf Seite 159.

#### **Prozedur**

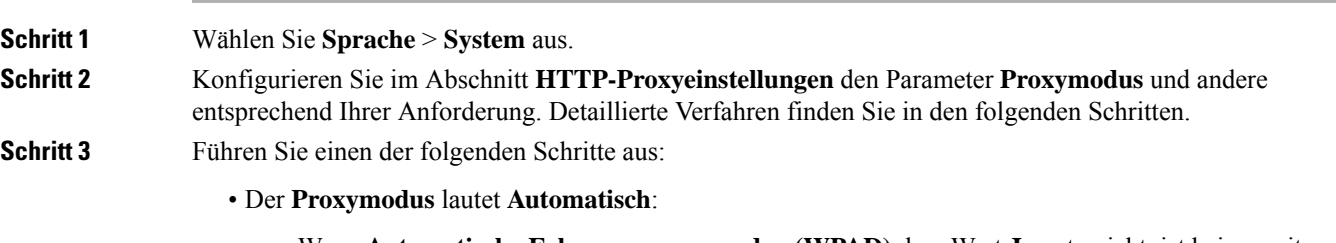

- Wenn **Automatische Erkennung verwenden (WPAD)** dem Wert **Ja** entspricht, ist keine weitere Aktion erforderlich. Das Telefon ruft anhand des WPAD-Protokolls (Web Proxy Auto-Discovery) automatisch eine PAC-Datei (Proxy Auto-Configuration) ab.
- Wenn **Automatische Erkennung verwenden (WPAD)** auf **Nein** festgelegt ist, geben Sie eine gültige URL in **PAC-URL** ein.
- Der **Proxymodus** lautet **Manuell**:
	- Wenn Proxyserver erfordert Authentifizierung auf Nein festgelegt ist, geben Sie einen Proxyserver in **Proxyhost** und einen Proxyport in **Proxyport** ein.

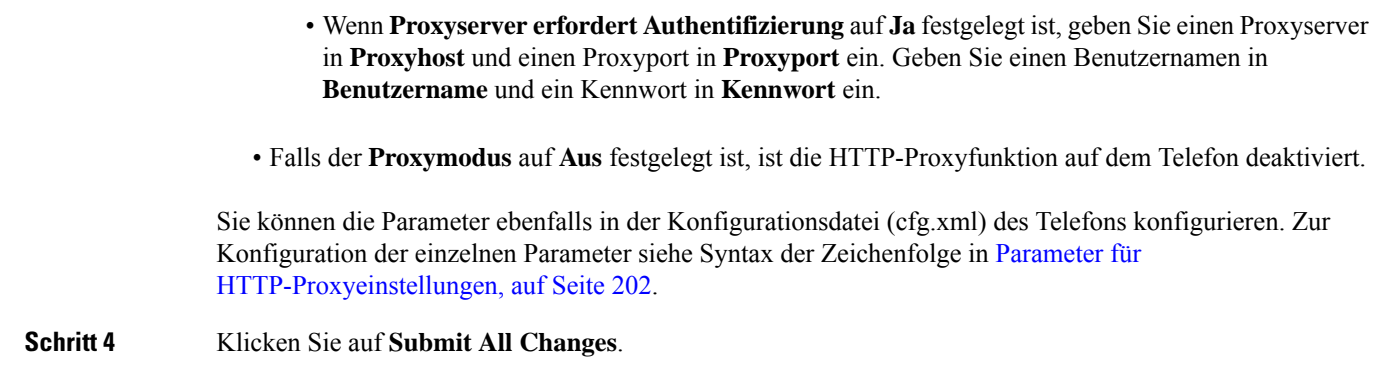

## **Parameter für HTTP-Proxyeinstellungen**

In der folgenden Tabelle werden dieFunktionen und die Verwendung der HTTP-Proxyparameter im Abschnitt **HTTP-Proxyeinstellungen**auf der Registerkarte**Sprache** > **System** auf der Telefon-Weboberfläche definiert. Außerdem wird die Syntax der Zeichenfolge definiert, die in der Telefon-Konfigurationsdatei mit dem XML-Code (cfg.xml) hinzugefügt wird, um einen Parameter zu konfigurieren.

I

r

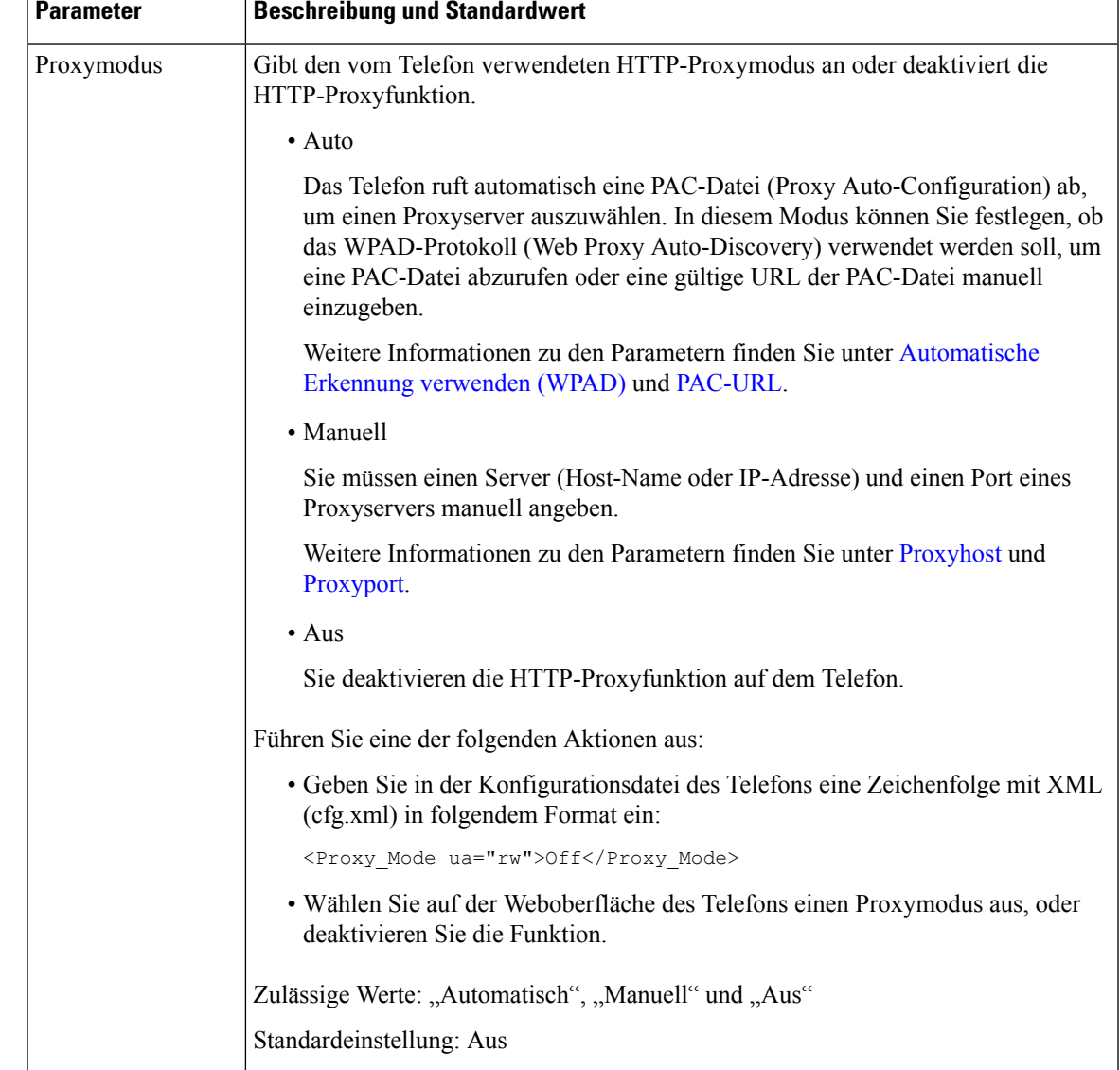

#### **Tabelle 15: Parameter für HTTP-Proxyeinstellungen**

т

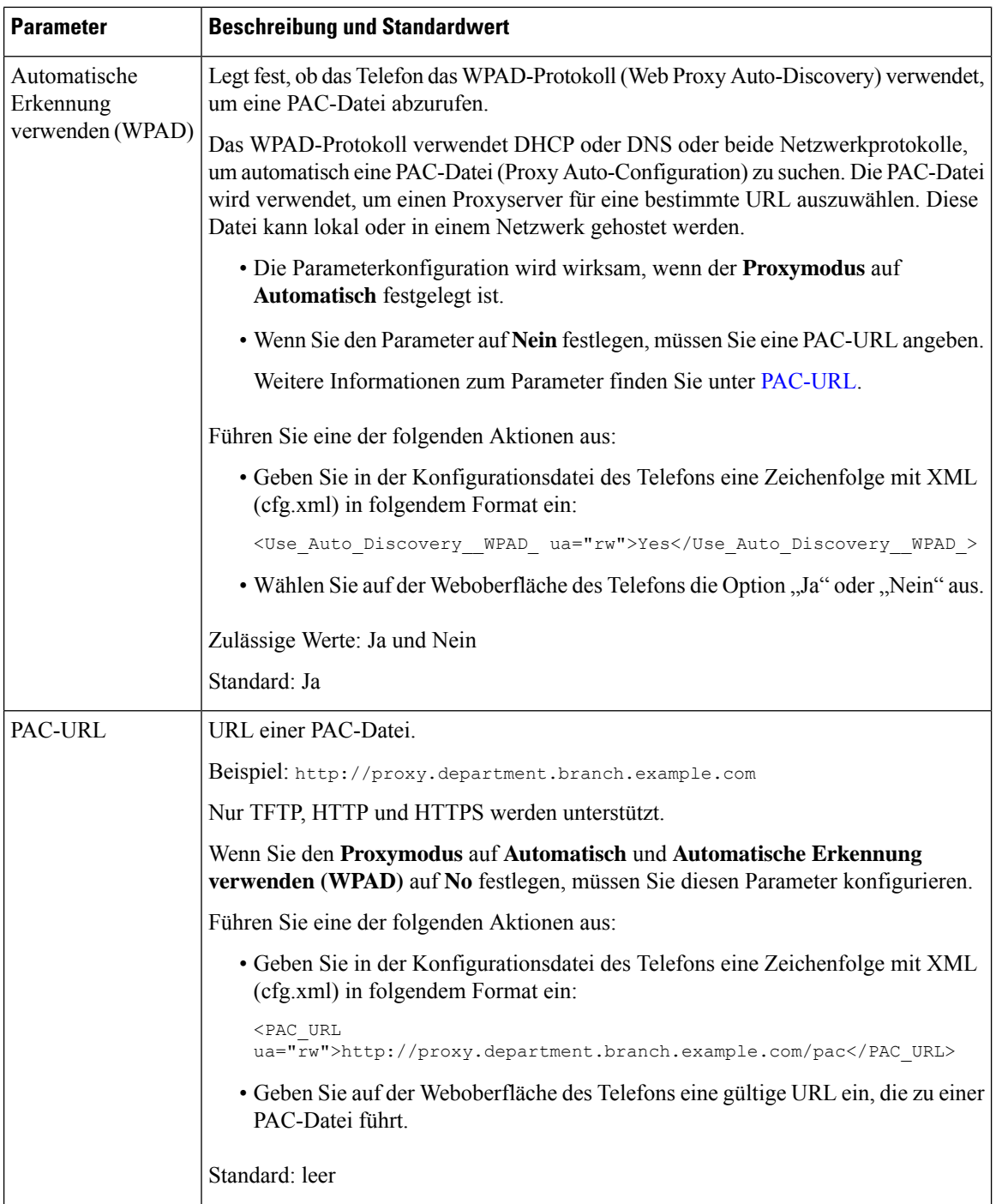

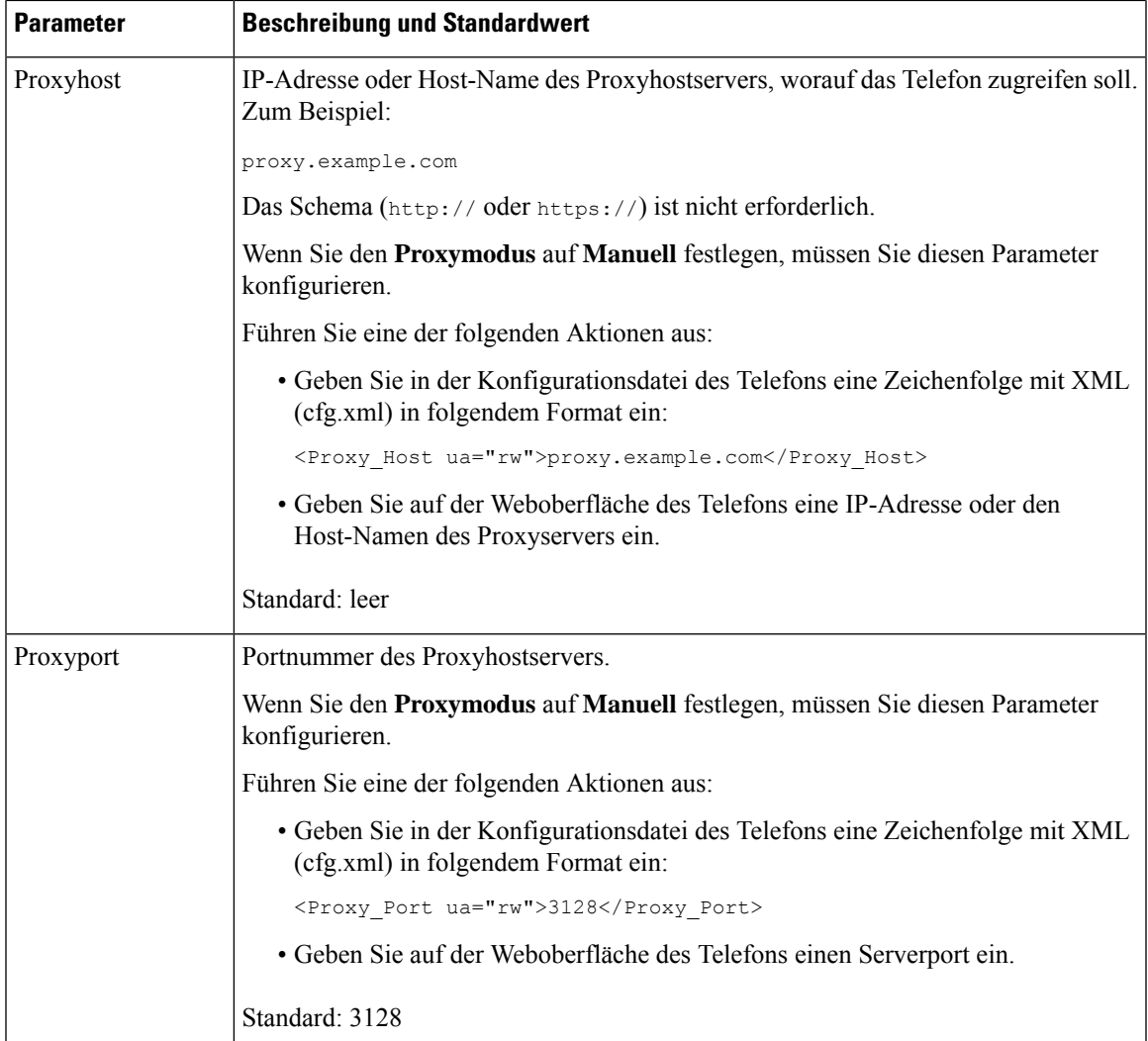

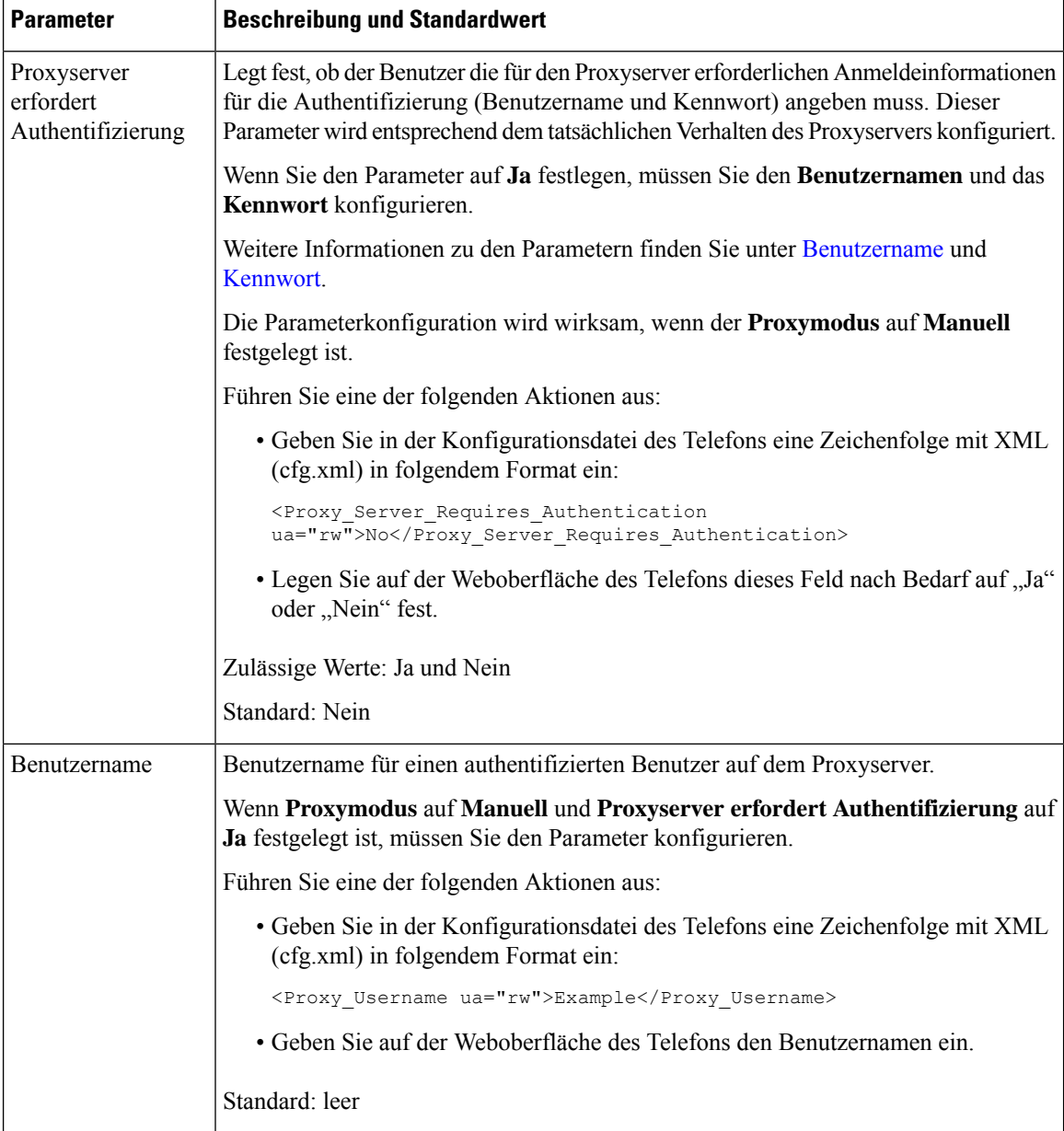

**Cisco IP-Tischtelefon mit Multiplattform-Firmware (MPP) – Administratorhandbuch**

Ш

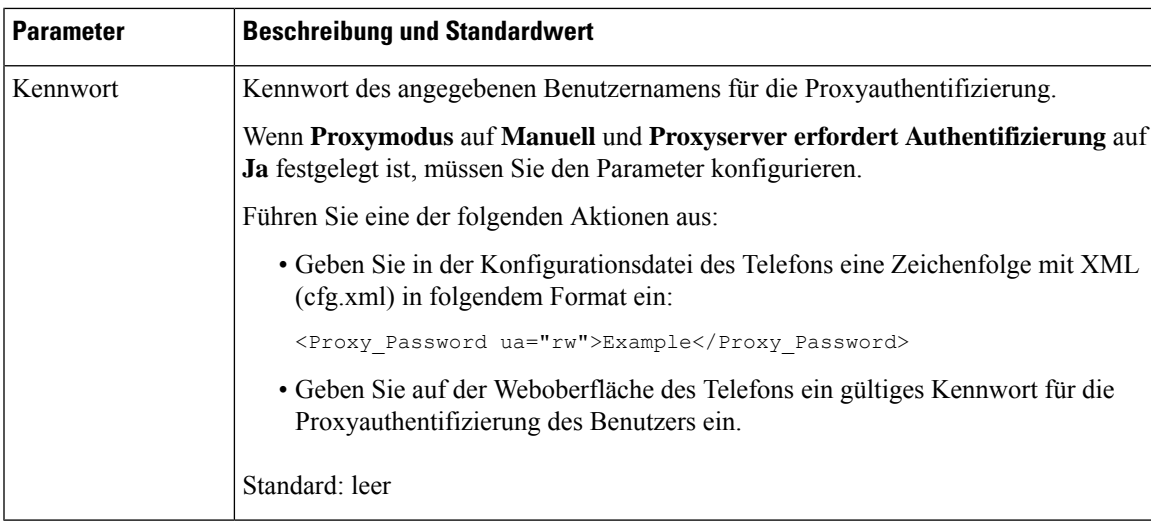

# **Aktivieren des FIPS-Modus**

Sie können einrichten, dass ein Telefon mit FIPS (Federal Information Processing Standards) konform ist.

FIPSsind eine Reihe vonStandards, die die Dokumentverarbeitung, Verschlüsselungsalgorithmen und weitere Informationstechnologiestandards für die Nutzung in nichtmilitärischen Behörden und durch Auftragnehmer von Behörden und Anbietern, die mit Behörden zusammenarbeiten, beschreiben. OpenSSL FOM (FIPS-Objektmodul) ist eine sorgfältig festgelegte Software-Komponente und für die Kompatibilität mit der OpenSSL-Bibliothek entwickelt, damit Produkte, bei denen die OpenSSL-Bibliothek und -API verwendet wird, so konvertiert werden können, dass die validierte FIPS 140-2-Verschlüsselung mit minimalem Aufwand verwendet wird.

Der FIPS-Modus hat Einschränkungen:

- TR069 ist deaktiviert
- HTTP-Digest-Authentifizierung ist deaktiviert

#### **Vorbereitungen**

• GreifenSie auf die Webseite zur Telefonverwaltung zu.Siehe Auf Weboberfläche des Telefons zugreifen, auf Seite 159.

### **Prozedur**

**Schritt 1** Wählen Sie **Sprache** > **System** aus.

**Schritt 2** WählenSie im Abschnitt**Sicherheitseinstellungen**die Option **Ja** oder **Nein**aus dem Parameter **FIPS-Modus** aus.

> Wenn Sie den FIPS-Modus nicht aktivieren können, wird eine Fehlermeldung bzgl. der Sicherheit auf dem Telefon angezeigt. Das Telefon muss dann neu gestartet werden.

Außerdem wird auf dem Telefon eine Fehlermeldung im Zusammenhang mit FIPS auf dem Bildschirm **Statusmeldungen** angezeigt, wenn der FIPS-Modus nicht aktiviert werden kann.

### **Schritt 3** Klicken Sie auf **Submit All Changes**.

Wenn Sie FIPS aktivieren, funktionieren die folgenden Funktionen nahtlos auf dem Telefon:

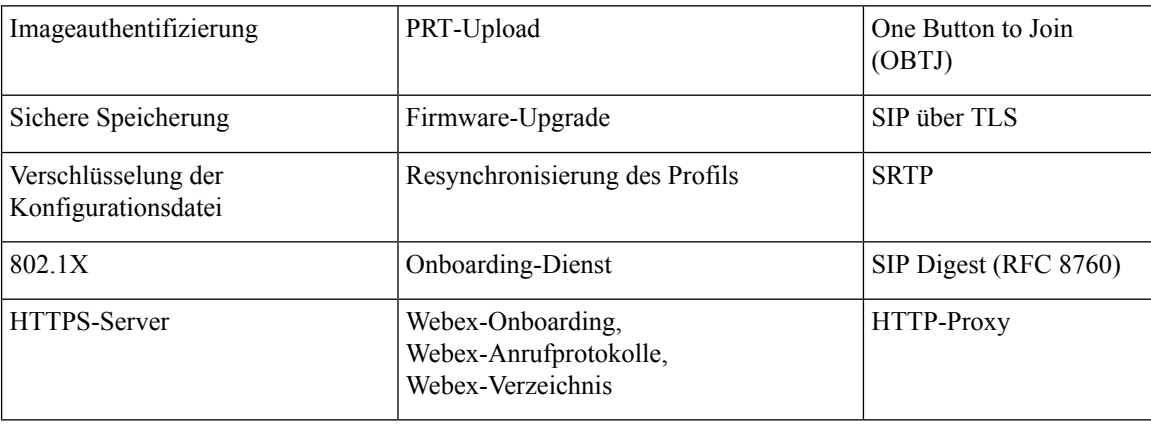

# **VPN-Verbindung über das Telefon einrichten**

Sie können die VPN-Verbindung über das Telefon einrichten und aktivieren.

Multiplattform-Telefone der Cisco IP Phone 6821-Serie unterstützt VPN-Verbindung nicht.

### **Prozedur**

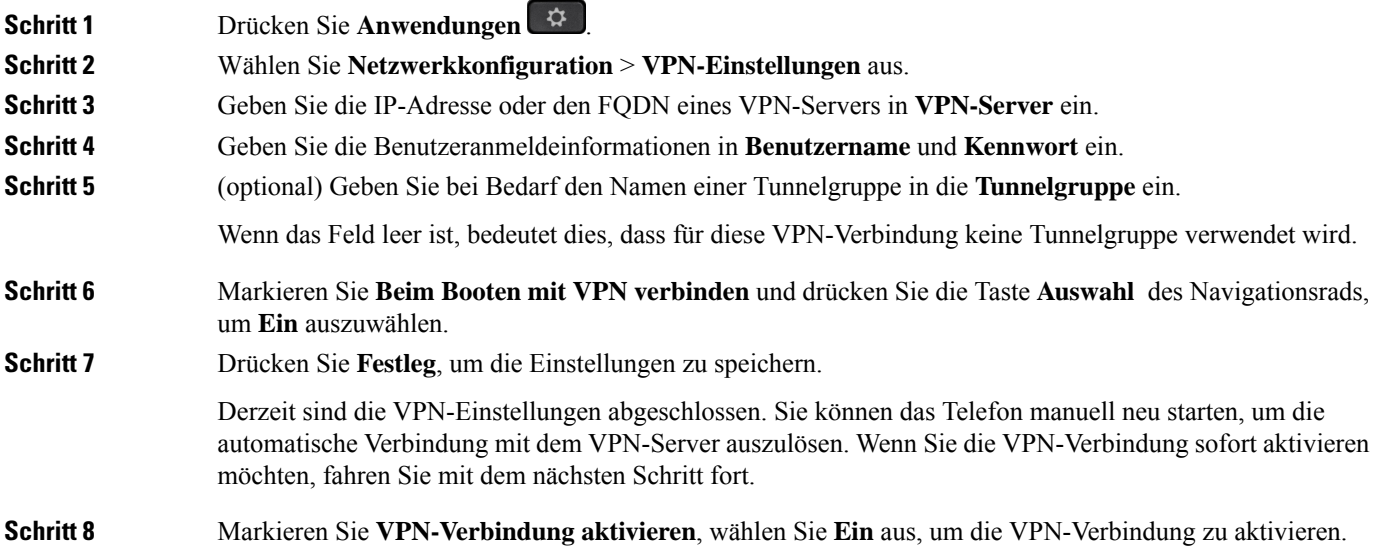

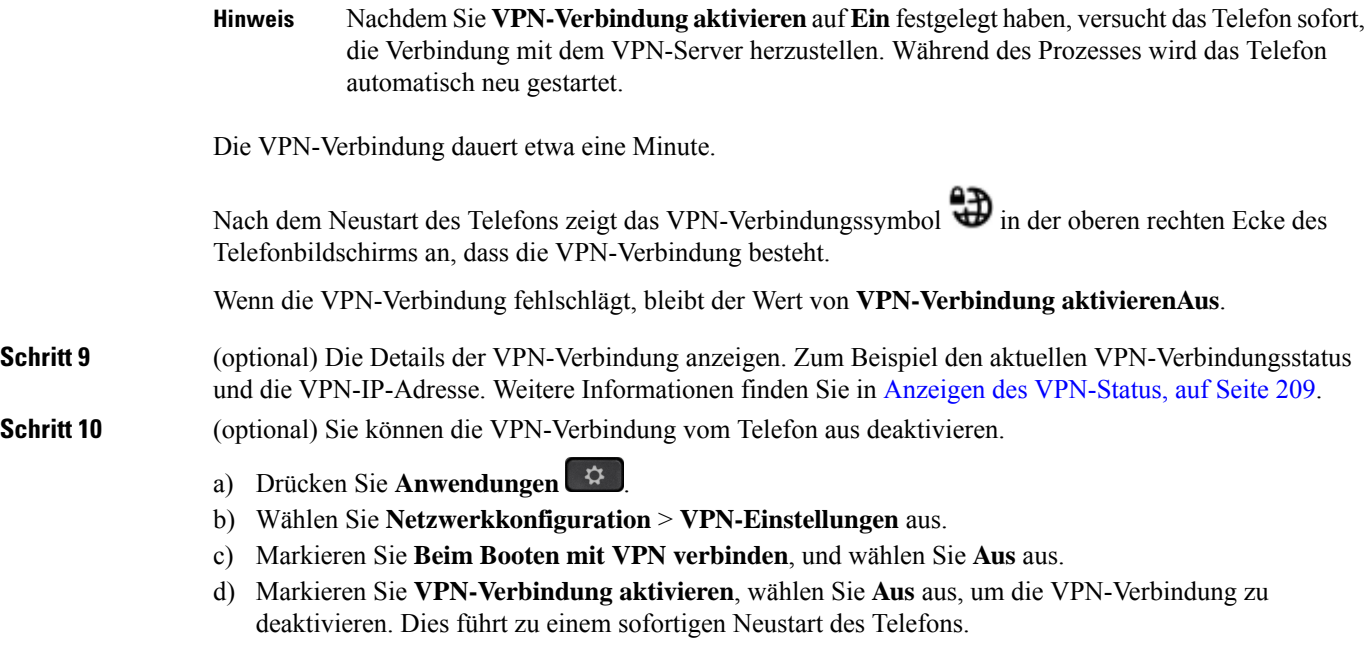

## **Anzeigen des VPN-Status**

Sie können die Details der VPN-Verbindung überprüfen. Zum Beispiel den aktuellen VPN-Status und die VPN-IP-Adresse Ihres Telefons.

Sie können den Status auch auf der Webseite des Telefons anzeigen, indem Sie **Info** > **Status** > **VPN-Status** auswählen.

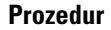

**Schritt 1** Drücken Sie **Anwendungen** .

**Schritt 2** Wählen Sie **Status** > **VPN-Status** aus.

Sie können folgende Informationen anzeigen:

- **VPN-Verbindung**: Gibt an, ob das Telefon mit dem VPN-Server verbunden wird. Der Status kann entweder Verbunden oder Getrennt sein.
- **VPN-IP-Adresse**: VPN-IP-Adresse, die vom VPN-Server zugewiesen wurde.
- **VPN-Subnetzmaske**: VPN-Subnetzmaske, die vom VPN-Server zugewiesen wurde.
- **Gesendete Bytes**: Gesamtbyte, die das Telefon über den VPN-Server an das Netzwerk gesendet hat.
- **Empfangene Bytes**: Gesamtbyte, die das Telefon vom Netzwerk über den VPN-Server empfangen hat.

# **VPN-Verbindung über die Telefon-Webseite einrichten**

Sie können eine VPN-Verbindung über die Webseite des Telefons einrichten.

Multiplattform-Telefone der Cisco IP Phone 6821-Serie unterstützt die VPN-Verbindung nicht.

#### **Vorbereitungen**

Greifen Sie auf die Webseite zur Telefonverwaltung zu. Siehe Auf Weboberfläche des Telefons zugreifen, auf Seite 159.

### **Prozedur**

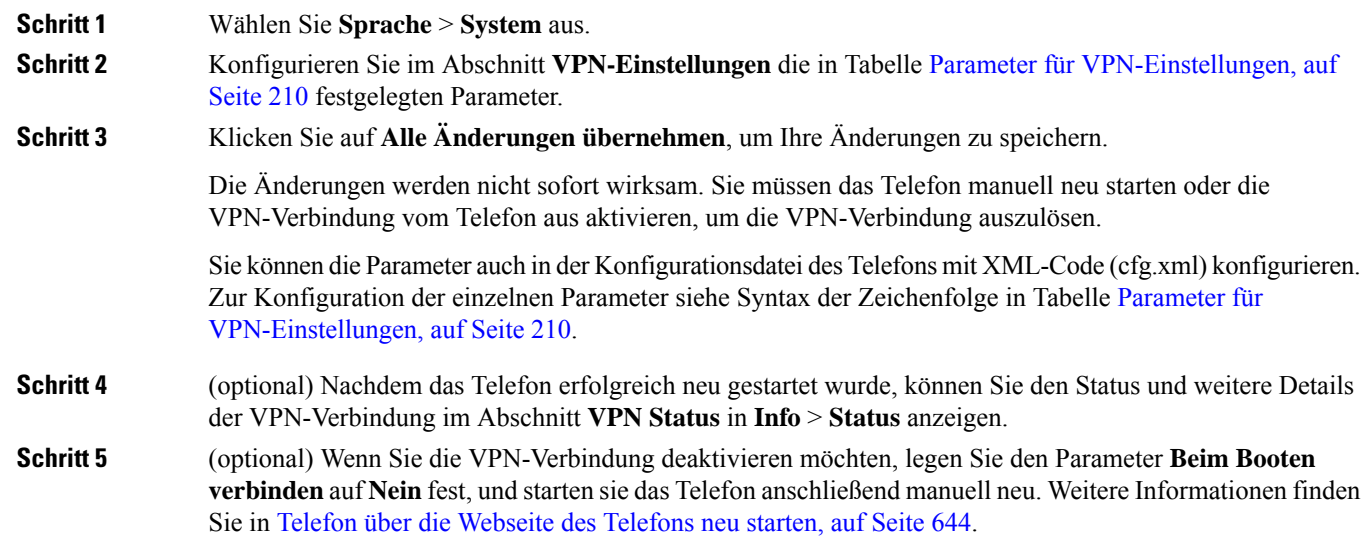

## **Parameter für VPN-Einstellungen**

In der folgenden Tabelle werden die Funktionen und die Verwendung des Parameters für die VPN-Verbindung im Abschnitt **VPN-Einstellungen**auf der Registerkarte**Sprache** > **System** auf der Weboberfläche des Telefons definiert. Außerdem wird die Syntax der Zeichenfolge definiert, die in der Telefon-Konfigurationsdatei mit dem XML-Code (cfg.xml) hinzugefügt wird, um einen Parameter zu konfigurieren.

٦

 $\mathbf I$ 

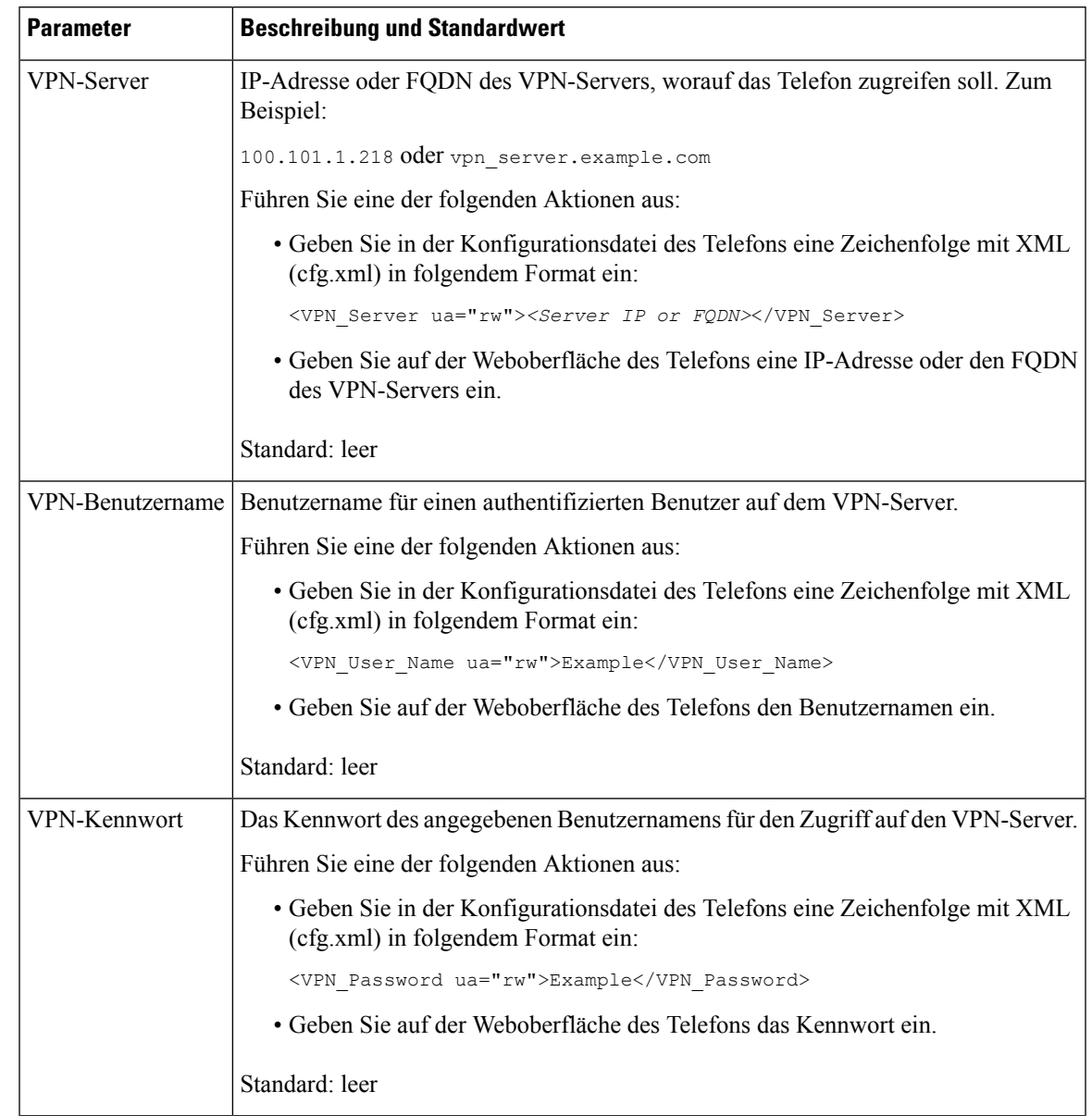

#### **Tabelle 16: Parameter für VPN-Einstellungen**

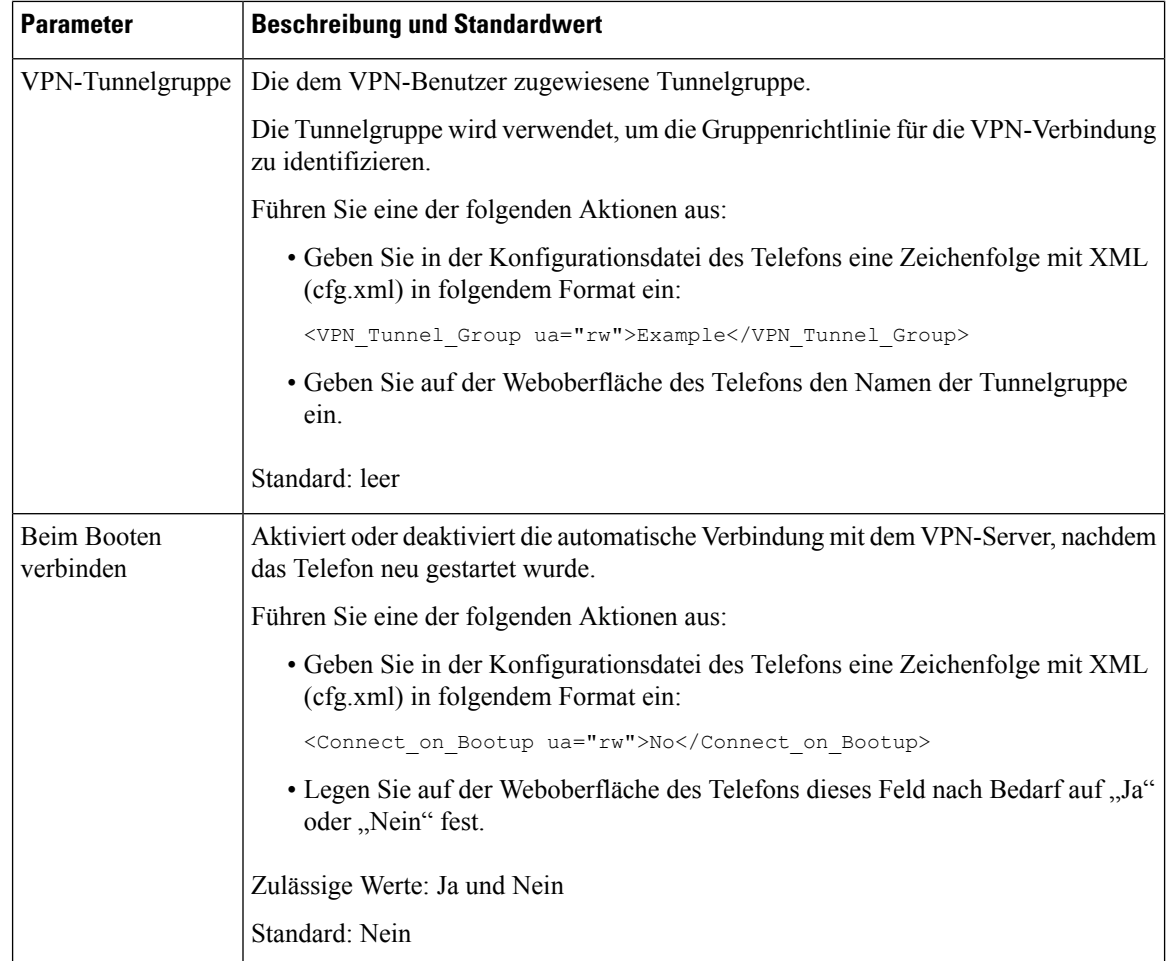

# **Übersicht über die Cisco Produktsicherheit**

Dieses Produkt enthält Verschlüsselungsfunktionen und unterliegt den geltenden Gesetzen in den USA oder des jeweiligen Landes bezüglich Import, Export, Weitergabe und Nutzung des Produkts. Die Bereitstellung von Verschlüsselungsprodukten durch Cisco gewährt Dritten nicht das Recht, die Verschlüsselungsfunktionen zu importieren, zu exportieren, weiterzugeben oder zu nutzen. Importeure, Exporteure, Vertriebshändler und Benutzersind für die Einhaltung aller jeweils geltenden Gesetze verantwortlich. Durch die Verwendung dieses Produkts erklären Sie, alle geltenden Gesetze und Vorschriften einzuhalten. Wenn Sie die geltenden Gesetze nicht einhalten können, müssen Sie das Produkt umgehend zurückgeben.

Weitere Angaben zu den Exportvorschriften der USA finden Sie unter [https://www.bis.doc.gov/](https://www.bis.doc.gov/policiesandregulations/ear/index.htm) [policiesandregulations/ear/index.htm](https://www.bis.doc.gov/policiesandregulations/ear/index.htm).

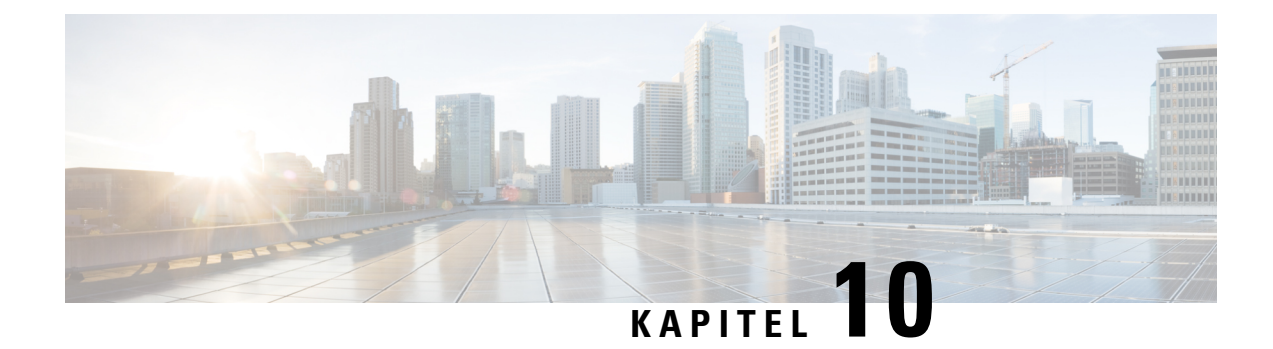

# **Telefonfunktionen und Konfiguration**

- Übersicht über Telefonfunktionen und Konfiguration, auf Seite 214
- Benutzersupport für Cisco IP-Telefon, auf Seite 215
- Telefoniefunktionen, auf Seite 215
- Funktionstasten und Softkeys, auf Seite 222
- Benutzer ermöglichen, Funktionen für Leitungstasten zu konfigurieren, auf Seite 225
- Kurzwahl über eine Leitungstaste konfigurieren, auf Seite 228
- Parameter für DTMF-Wartezeit und -Pause, auf Seite 229
- Telefonkonfiguration zum Mithören anderer Telefone, auf Seite 231
- Aktivieren der Konferenztaste mit einem Sternkürzel, auf Seite 237
- Wählhilfe aktivieren (8800 und 6871), auf Seite 239
- Konfigurieren der alphanumerischen Wahl, auf Seite 239
- Anruf parken, auf Seite 240
- Optionalen Netzwerkkonfiguration festlegen, auf Seite 243
- LLDP X-SWITCH-INFO-Unterstützung für E911 aktivieren, auf Seite 246
- XML-Dienste, auf Seite 247
- Gemeinsam genutzte Leitungen, auf Seite 255
- Einer Durchwahl einen Klingelton zuordnen, auf Seite 259
- Aktivieren von Hotelling auf einem Telefon, auf Seite 262
- Flexible Plätze auf einem Telefon aktivieren, auf Seite 263
- Extension Mobility auf einem Telefon aktivieren, auf Seite 264
- Benutzerkennwort festlegen, auf Seite 265
- Herunterladen der Protokolle des Problemberichtstools, auf Seite 266
- Fehlerberichtstool konfigurieren, auf Seite 266
- Über den Server konfiguriertes Paging, auf Seite 271
- Konfigurieren der Paging-Gruppe (Multicast-Paging), auf Seite 271
- Konfigurieren eines Telefons für die automatische Annahme von Paging-Signalen, auf Seite 275
- Verwalten von Telefonen mit TR-069, auf Seite 276
- Anzeigen des TR-069-Status, auf Seite 276
- Elektronischen Gabelschalter aktivieren, auf Seite 282
- Eine sichere Durchwahl einrichten, auf Seite 283
- SIP-Transport konfigurieren, auf Seite 284
- Nicht-Proxy SIP-Nachrichten auf einem Telefon blockieren, auf Seite 285
- Privatfunktion-Header konfigurieren, auf Seite 286
- P-Early-Media-Unterstützung, auf Seite 287
- Peer-Firmware-Freigabe aktivieren, auf Seite 287
- Profilauthentifizierungstyp angeben, auf Seite 289
- Authentifizierungsanforderungen für den Zugriff auf die Telefonmenüs steuern , auf Seite 290
- Eingehende Anrufe mit dem Ignorieren-Softkey stummschalten, auf Seite 292
- Aktiven Anruf von einem Telefon an andere Telefone (Standorte) weiterleiten, auf Seite 293
- Die Funktion "Anrufer-ID blockieren" mit dem Telefon und dem BroadWorks XSI-Server synchronisieren, auf Seite 296
- Anzeige der BroadWorks XSI-Anrufprotokolle für eine Leitung aktivieren , auf Seite 297
- Funktionstasten-Synchronisierung aktivieren, auf Seite 301
- Statussynchronisierung von Ruhefunktion und Rufumleitung, auf Seite 302
- Synchronisierung von Ablehnen anonymer Anrufe über den XSI-Dienst aktivieren, auf Seite 306
- Synchronisierung von wartenden Anrufen über den XSI-Dienst aktivieren, auf Seite 308
- Führungskräfte und Assistenten (8800-Serie und 6871), auf Seite 310
- Prioritäten für Sprach- und Videodaten konfigurieren (nur Videotelefone 8800 und 6800), auf Seite 317
- Berichte zur End-of-Call-Anrufstatistik in SIP-Nachrichten aktivieren, auf Seite 319
- SIP-Sitzungs-ID, auf Seite 323
- Wählen Sie Verhalten der LED-Leitungstaste, auf Seite 325
- Telefon für Remote-SDK einrichten, auf Seite 331
- Funktion Sprachwiedergabe, auf Seite 333
- Menüelement auf dem Telefonbildschirm ausblenden, auf Seite 336
- Nummer des Anrufers anstelle von "Nicht aufgelöster Anrufername" anzeigen, auf Seite 343
- Menüverknüpfung zu einer Leitungstaste hinzufügen, auf Seite 344
- Zuordnung von Menüverknüpfungen zu PLK und PSK, auf Seite 345
- Erweiterte Funktionen zu einer Leitungstaste hinzufügen, auf Seite 349
- Konfigurierbare Funktionen auf Leitungstasten, auf Seite 349
- Menüverknüpfung zu einem programmierbaren Softkey hinzufügen, auf Seite 354
- LDAP Unified Search aktivieren, auf Seite 356
- Leitungstaste abschalten, auf Seite 357
- LLDP X-SWITCH-INFO-Unterstützung für E911 aktivieren, auf Seite 358

# **Übersicht über Telefonfunktionen und Konfiguration**

Nachdem Sie Cisco IP-Telefone in Ihrem Netzwerk installiert haben, deren Netzwerkeinstellungen konfiguriert und sie dem Anrufsteuerungssystem eines Drittanbieters hinzugefügt haben, müssen Sie mit diesem System die Telefoniefunktionen konfigurieren, (optional) Telefonvorlagen bearbeiten, Services einrichten und Benutzer zuweisen.

Über die Anrufsteuerung eines Drittanbieters können Sie weitere Einstellungen für das Cisco IP-Telefon bearbeiten. Mit dieser webbasierten Anwendung können Sie Kriterien für Telefonregistrierung und Anrufsuchräume festlegen, Unternehmensverzeichnisse und -dienste konfigurieren, Telefontastenvorlagen ändern und weitere Aufgaben ausführen.

# **Benutzersupport für Cisco IP-Telefon**

Wenn Sie ein Systemadministrator sind, sind Sie wahrscheinlich die primäre Informationsquelle für die Benutzer von Cisco IP-Telefonen in Ihrem Netzwerk bzw. Unternehmen. Es ist wichtig, dass die Benutzer aktuelle und ausführliche Informationen erhalten.

Um einige der Funktionen des Cisco IP-Telefon (einschließlich Optionen für Services und Sprachnachrichtensystem) zu verwenden, benötigen die Benutzer weitere Informationen von Ihnen oder Ihrem Netzwerkteam oder müssen sich an Sie wenden können, um Hilfestellung zu erhalten. Stellen Sie sicher, dass die Benutzer die Namen und Kontaktinformationen der Personen erhalten, an die sie sich für Hilfe wenden können.

Wir empfehlen, eine Webseite auf Ihrer internen Support-Website zu erstellen, die wichtige Informationen über Cisco IP-Telefone für die Benutzer enthält.

Die Webseite sollte die folgenden Informationen enthalten:

- Benutzerhandbücher für alle Cisco IP-Telefon-Modelle, die Sie unterstützen
- Informationen über den Zugriff auf das Cisco Unified Communications Benutzerportal
- Eine Liste der unterstützten Funktionen
- Benutzerhandbuch oder Kurzanleitung für Ihr Sprachspeichersystem

## **Telefoniefunktionen**

Nachdem Sie Cisco IP-Telefone zum Anrufsteuerungssystem eines Drittanbieters hinzugefügt haben, können SieFunktionen zu den Telefonen hinzufügen. In der folgenden Tabelle sind die unterstützten Telefonfunktionen aufgelistet, von denen viele mit dem Anrufsteuerungssystem eines Drittanbieters konfiguriert werden können.

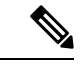

**Hinweis**

Das Drittanbieter-Anrufsteuerungssystem stellt außerdem mehrere Dienstparameter bereit, die Sie zum Konfigurieren der verschiedenen Telefonfunktionen verwenden können.

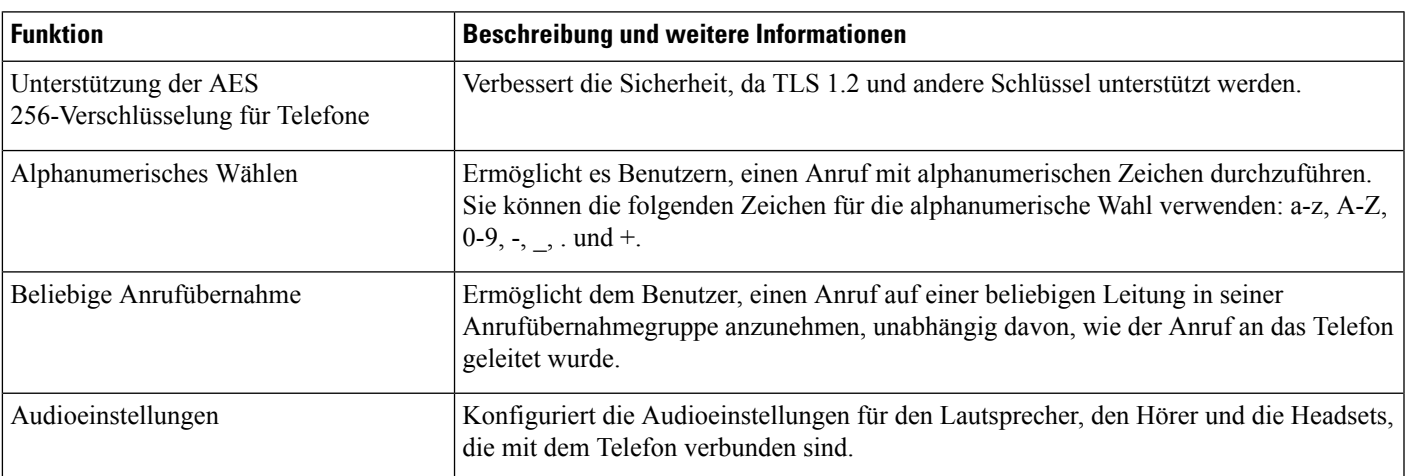

I

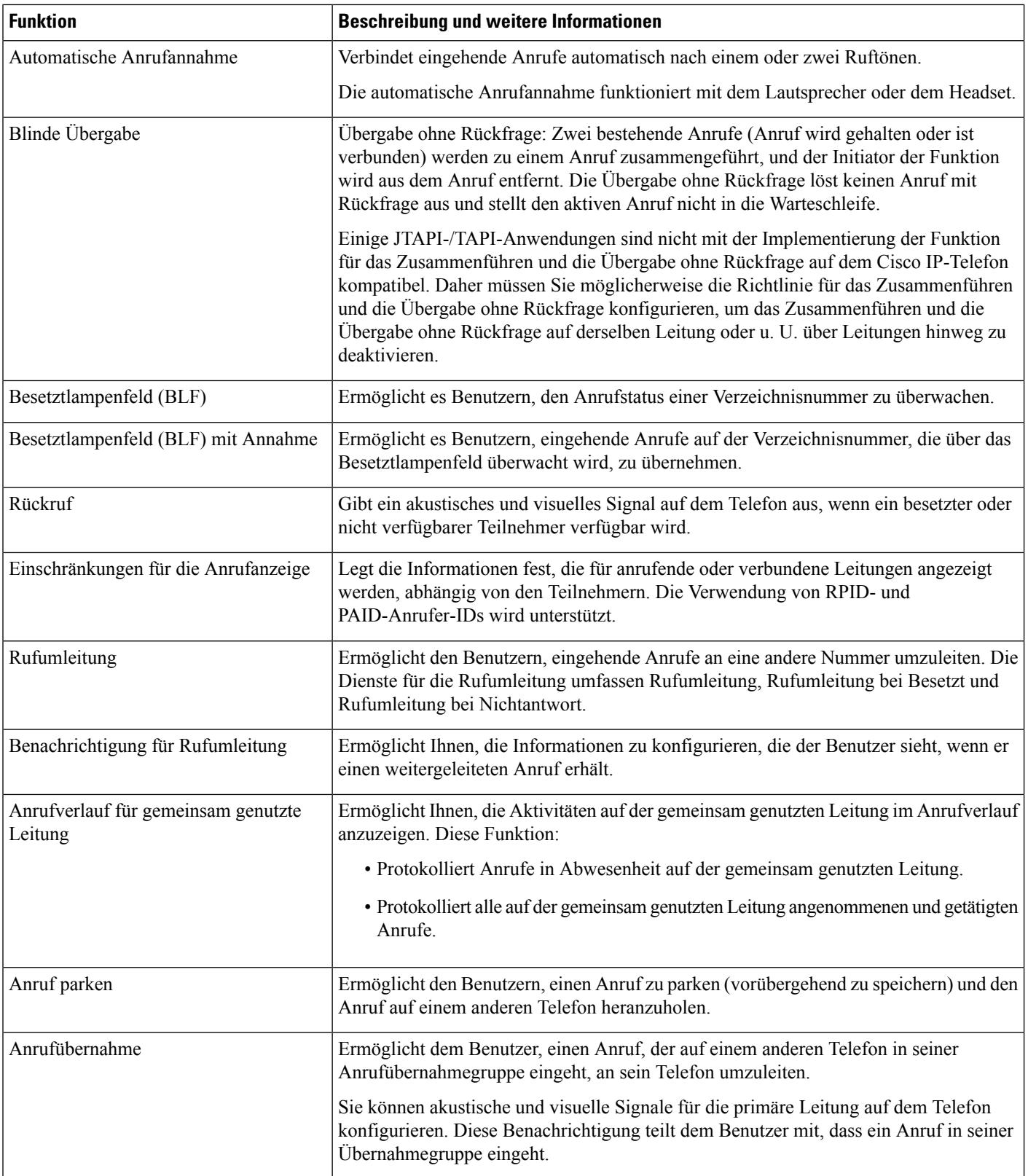

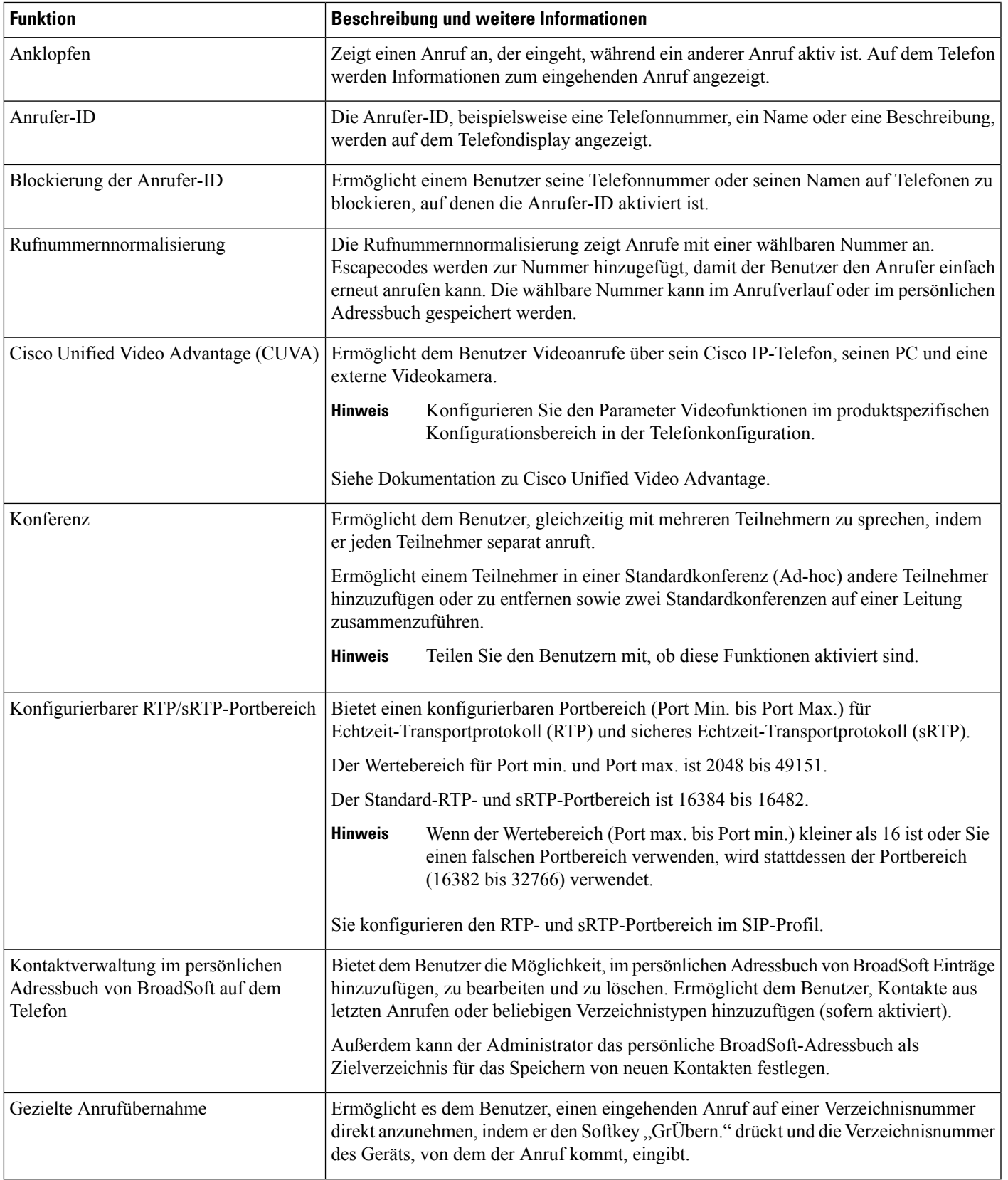

I

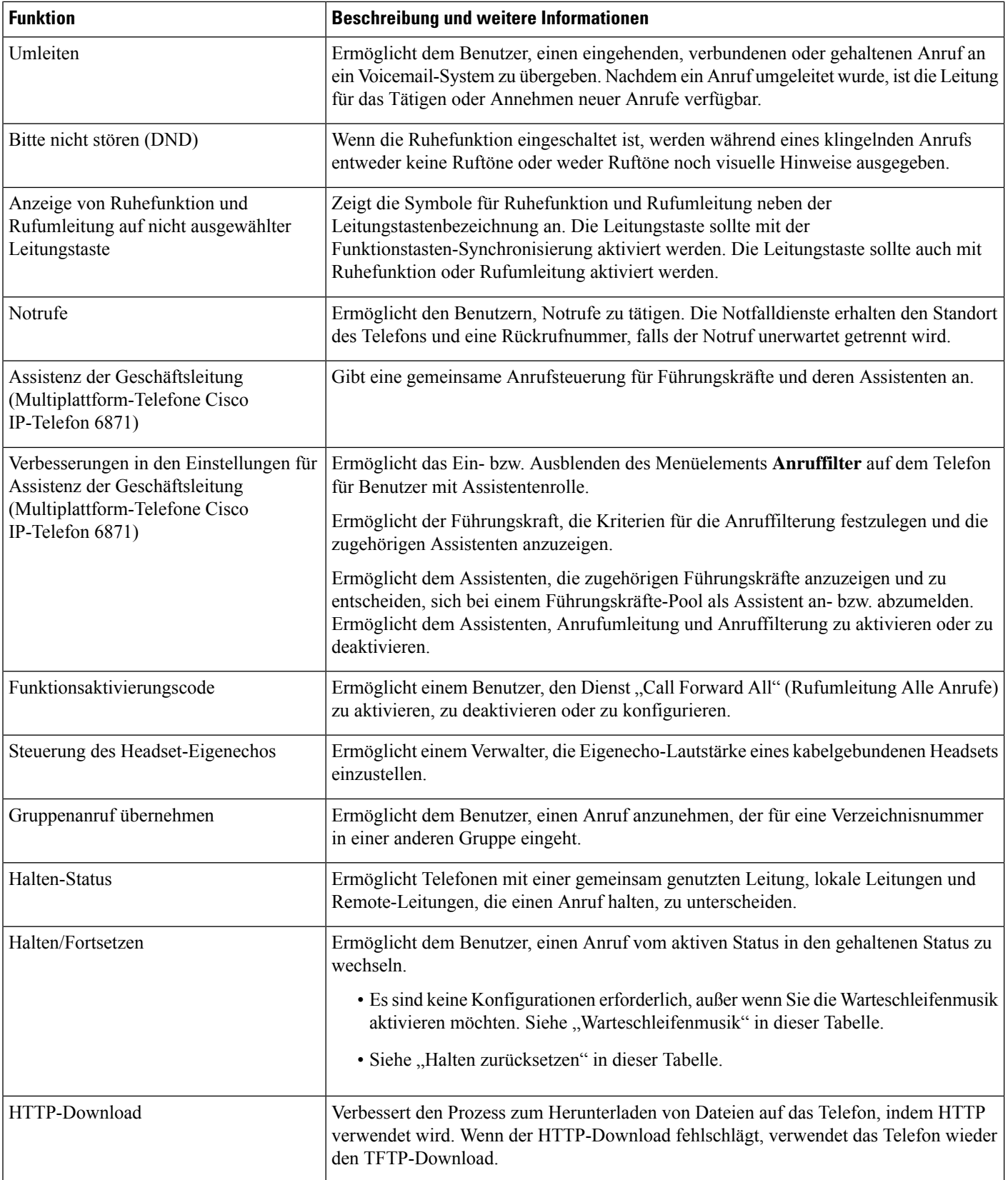

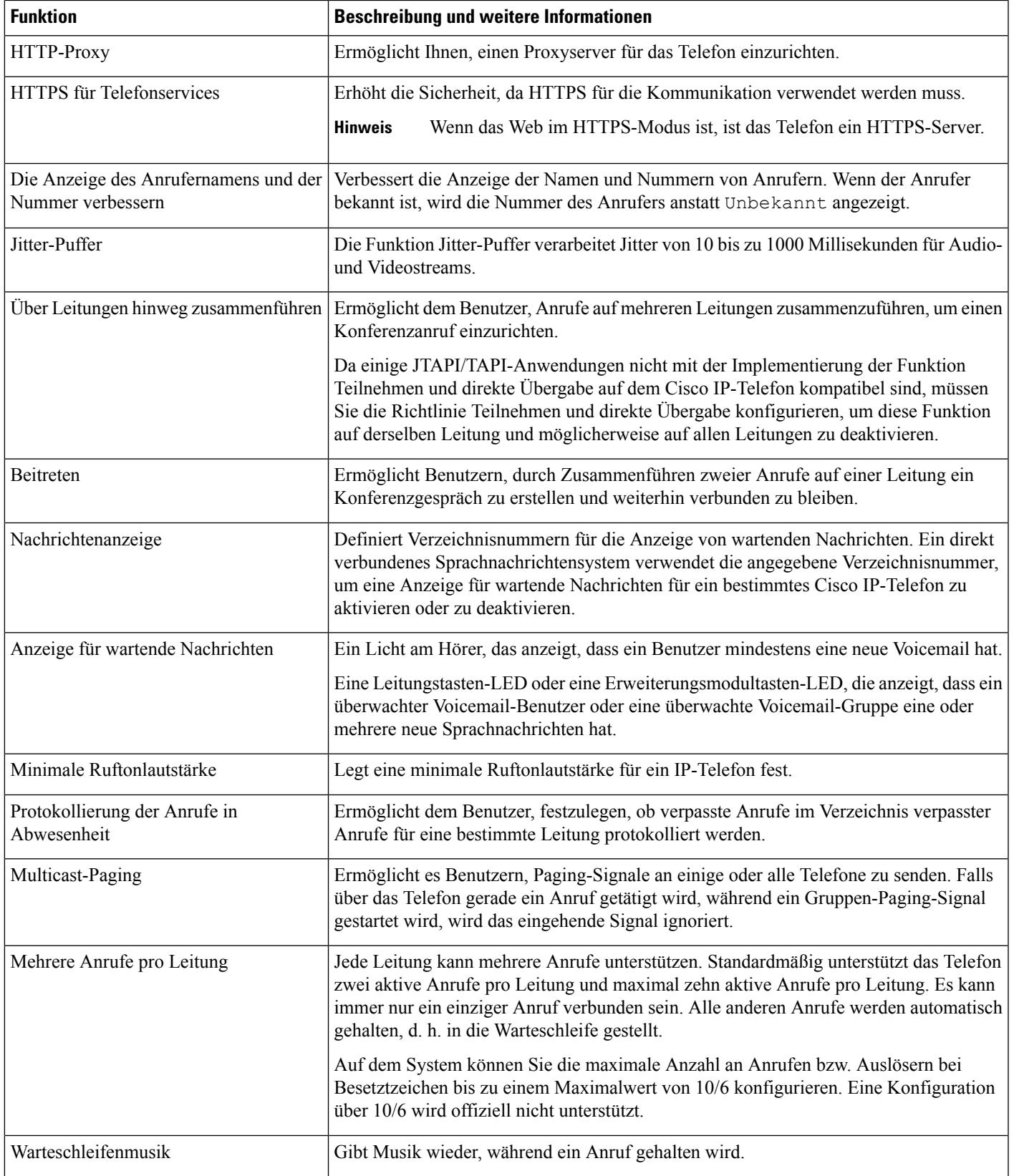

I

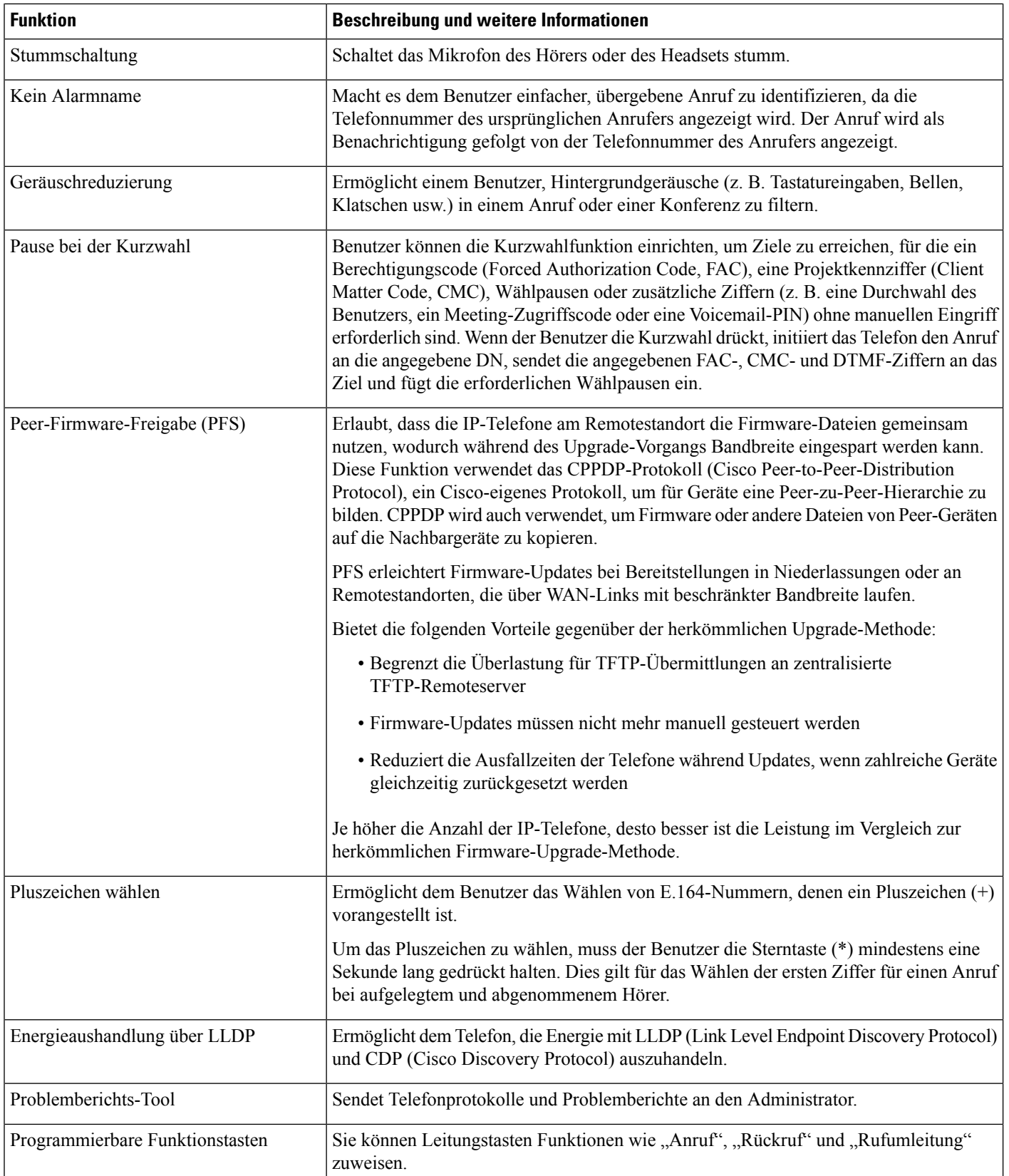

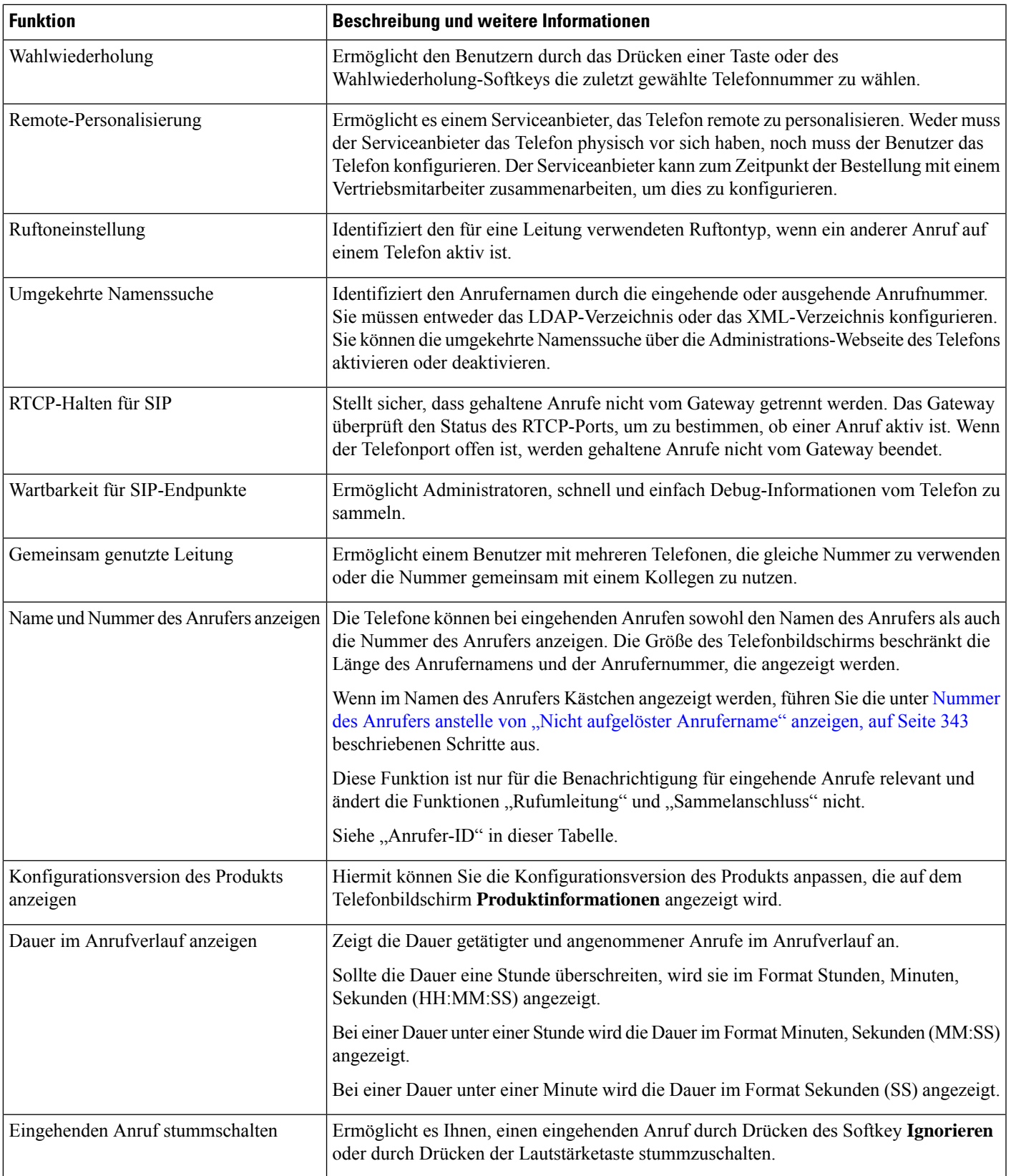

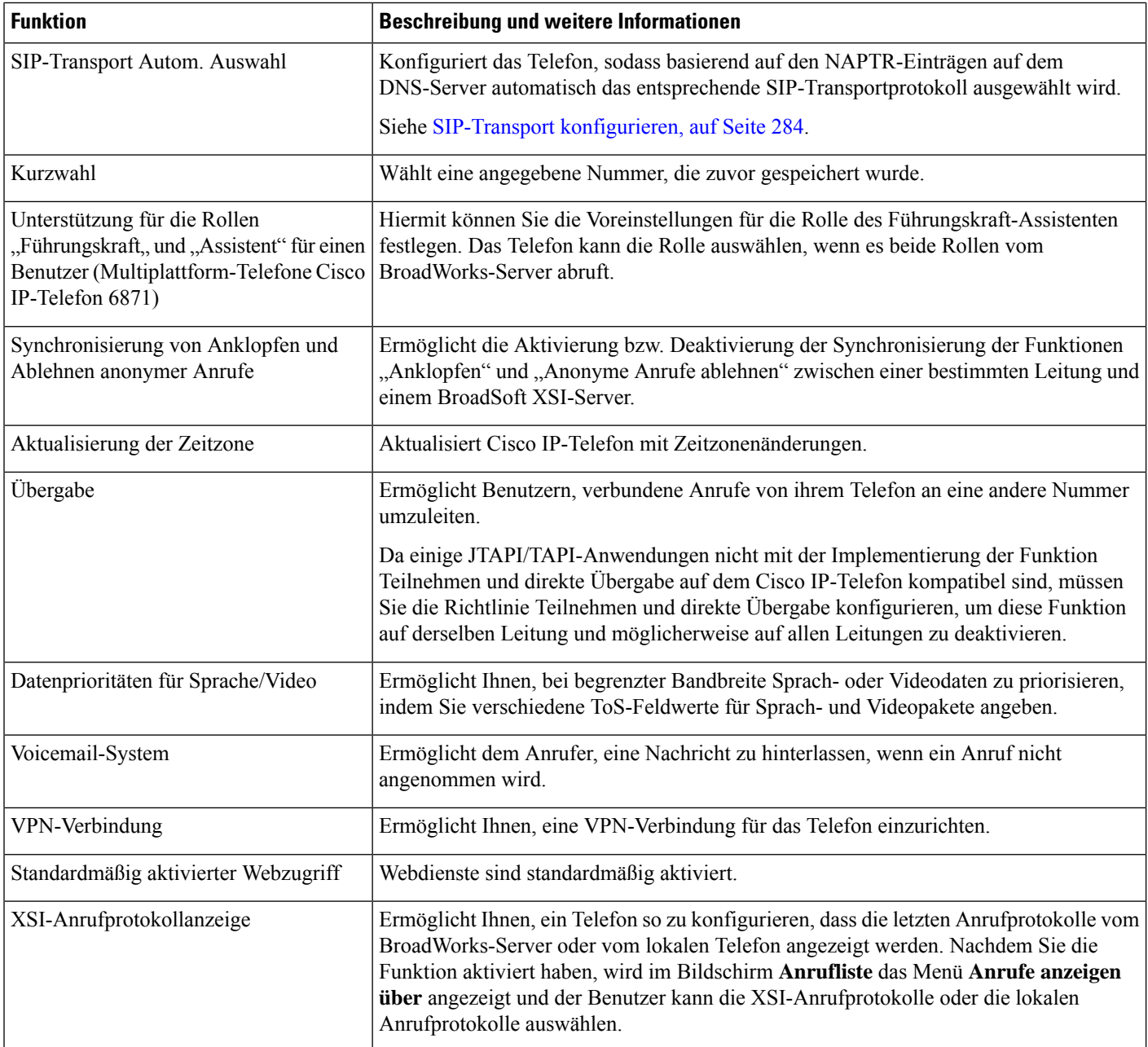

# **Funktionstasten und Softkeys**

Die folgende Tabelle enthält Informationen zu den Funktionen, die auf Softkeys und Funktionstasten verfügbar sind und die Sie als programmierbare Funktionstasten konfigurieren müssen. Ein Eintrag "Unterstützt" in der Tabelle zeigt an, dass die Funktion für den entsprechenden Tastentyp oder Softkey unterstützt wird. Nur programmierbare Funktionstasten müssen in der Cisco IP-Telefon-Verwaltung konfiguriert werden.

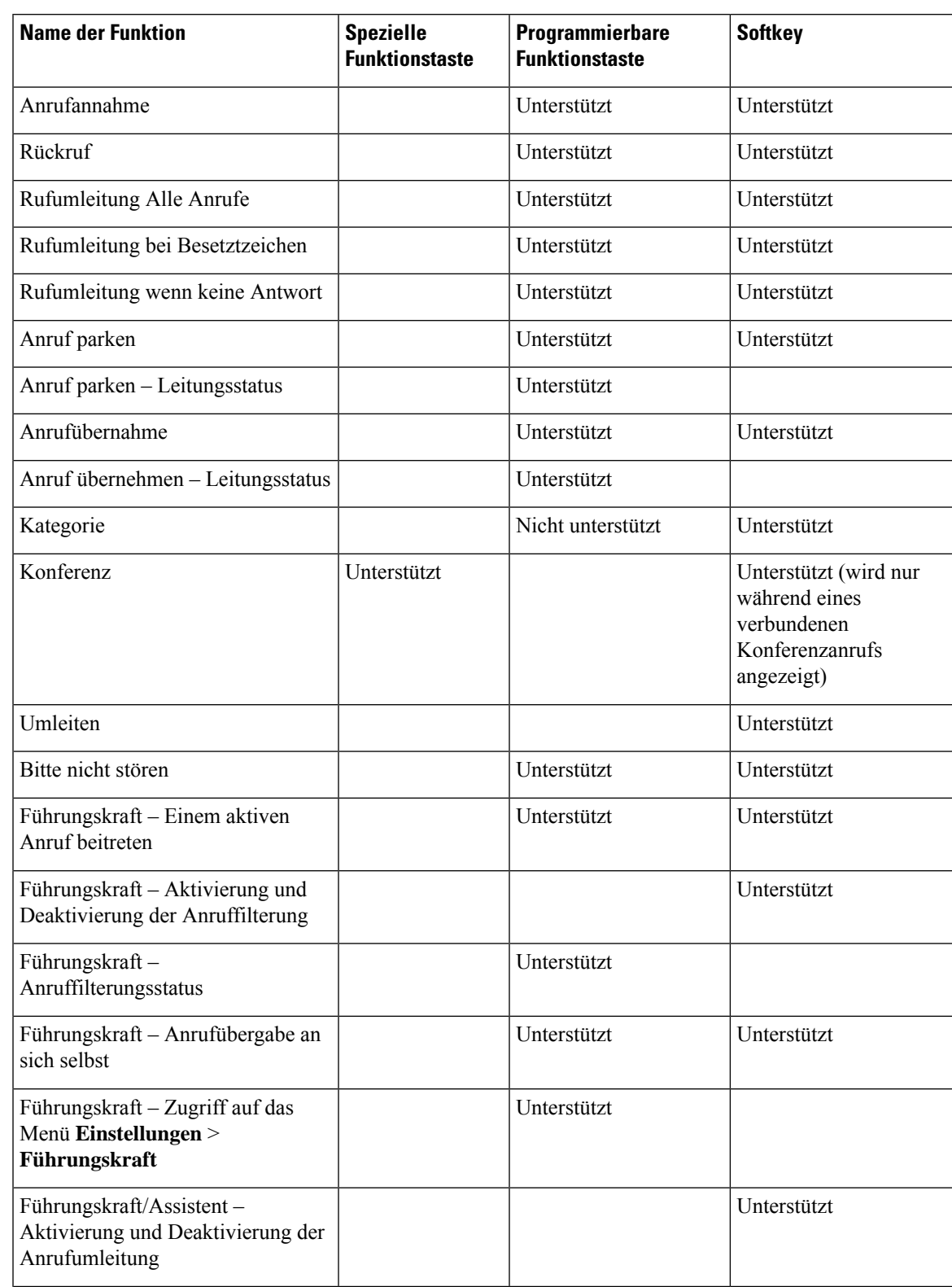

### **Tabelle 17: Funktionen mit zugehörigen Tasten und Softkeys**

I

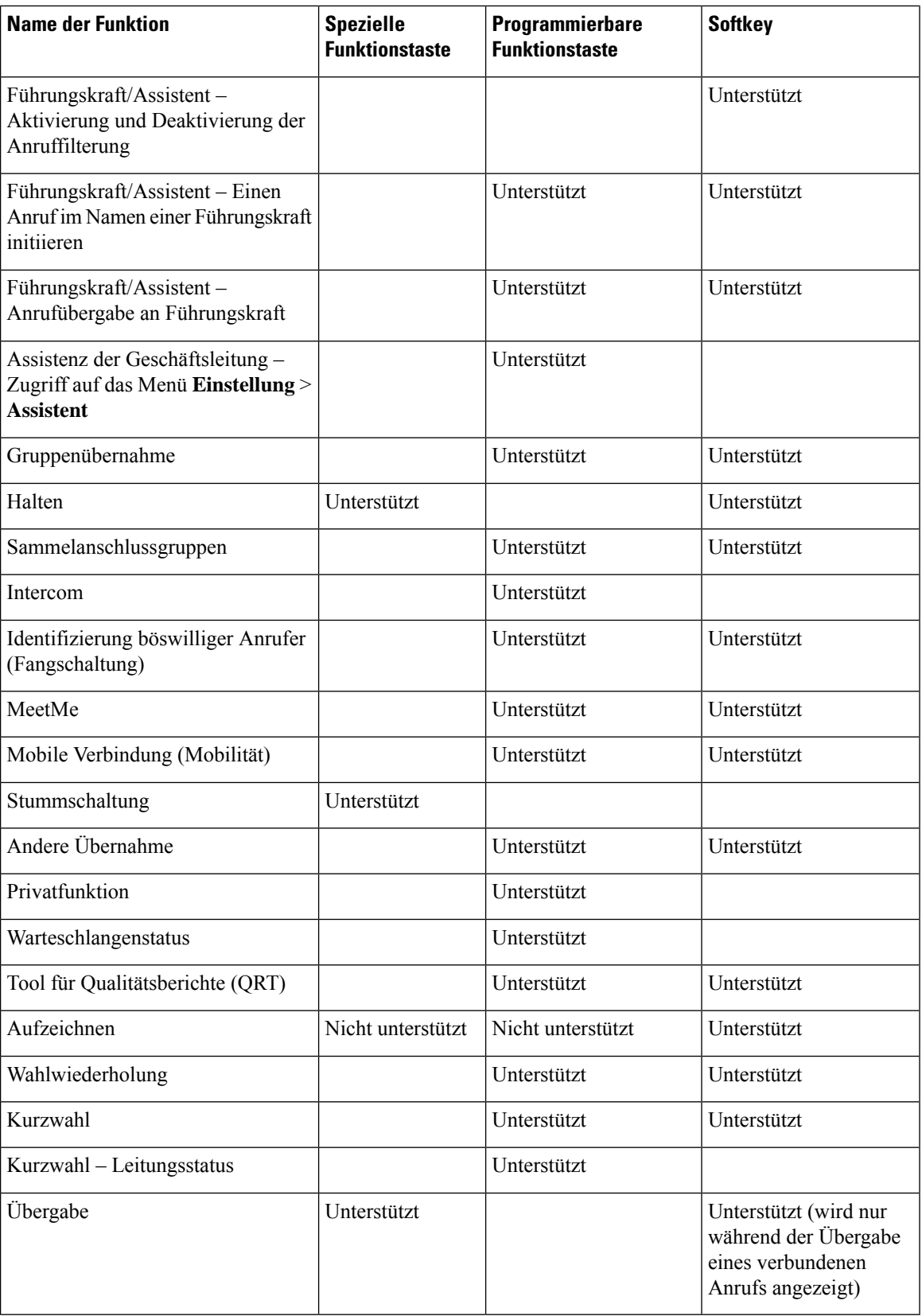

# **Benutzer ermöglichen, Funktionen für Leitungstasten zu konfigurieren**

Sie können es Benutzern ermöglichen, Funktionen für Leitungstasten zu konfigurieren. Der Benutzer kann dann den vorgesehenen Leitungstasten eine der konfigurierten Funktionen hinzufügen. Die unterstützten Funktionen finden Sie unter Konfigurierbare Funktionen auf Leitungstasten, auf Seite 349.

Bei Telefonen mit einem Tastenerweiterungsmodul können Benutzer die Funktionen auf den Tasten des Tastenerweiterungsmoduls konfigurieren. Weitere Informationen hierzu finden Sie unter Benutzern ermöglichen, Funktionen für Leitungstasten von Tastenerweiterungsmodulen zu konfigurieren, auf Seite 507.

#### **Vorbereitungen**

- Greifen Sie auf die Webseite zur Telefonverwaltung zu. Siehe Auf Weboberfläche des Telefons zugreifen, auf Seite 159.
- Stellen Sie sicher, dass sich die Leitungstasten nicht im Inert-Modus befinden.

#### **Prozedur**

**Schritt 1** (optional) Deaktivieren Sie die Durchwahl einer Leitungstaste, auf der Benutzer die Funktionen konfigurieren können.

> Wenn die Funktion für die direkte PLK-Konfiguration deaktiviert ist, müssen Sie die Durchwahl deaktivieren, damit Benutzer die Funktionen auf der Leitungstaste konfigurieren können. Wenn die Funktion aktiviert ist, können Sie diesen Schritt überspringen. Weitere Informationen finden Sie in Direkte PLK-Konfiguration aktivieren, auf Seite 413. **Hinweis**

- a) Wählen Sie **Sprache** > **Telefon** aus.
- b) Wählen Sie eine Leitungstaste aus.
- c) Legen Sie **Durchwahl** auf **Deaktiviert** fest.

Sie können die Leitungstaste auch in der Konfigurationsdatei (cfg.xml) deaktivieren:

<Extension\_*n*\_ ua="na">Disabled</Extension\_*n*\_>

wobei *n* die Durchwahlnummer ist.

#### **Schritt 2** Wählen Sie **Sprache** > **Vermittlungsplatz** aus.

**Schritt 3** Konfigurieren Sie im Abschnitt **Allgemein** den Parameter **Anpassbare PLK-Optionen** mit den Codes Ihrer gewünschten Funktionen wie in Konfigurierbare Funktionen auf Leitungstasten, auf Seite 349 beschrieben.

> **Beispiel**: Konfigurieren Sie diesen Parameter mit BLF;sd;MWI;Verknüpfung;Ruhefunktion;. Der Benutzer drückt lange auf eine nicht zugewiesene Leitungstaste, um die Funktionsliste anzuzeigen. Die Funktionsliste sieht wie folgt aus:

- **1 Keine**
- **2 Kurzwahl**
- **3 BLF-Presence**

**4 Besetztlampenfeld + Kurzwahl 5 MWI 6 MWI + Kurzwahl 7 Menüverknüpfung 8 Bitte nicht stören** Der Benutzer kann dann eine Funktion oder eine Menüverknüpfung auswählen und sie zu der Leitungstaste hinzuzufügen. Wenn Sie keinen Wert in den Parameter **Anpassbare PLK-Optionen** eingeben, d. h., wenn der Parameter leer ist, wird der Softkey **Auswahl** auf dem Telefonbildschirm **Funktion auswählen** nicht angezeigt. Sie können diesen Parameter ebenfalls in der Konfigurationsdatei (cfg.xml) konfigurieren, indem Sie eine Zeichenfolge in folgendem Format eingeben: <Customizable\_PLK\_Options ua="na">mwi;sd;blf;shortcut;dnd;</Customizable\_PLK\_Options> **Schritt 4** Klicken Sie auf **Submit All Changes**.

## **Parameter für die Funktionen auf Leitungstasten**

In der folgenden Tabelle werden die Funktion und die Verwendung der Kurzwahl-Parameter in den Abschnitten **Leitungstaste(n)** auf der Registerkarte**Sprache** > **Telefon**in der Telefon-Weboberfläche definiert. Außerdem wird die Syntax der Zeichenfolge definiert, die in der Telefon-Konfigurationsdatei mit dem XML-Code (cfg.xml) hinzugefügt wird, um einen Parameter zu konfigurieren.

I

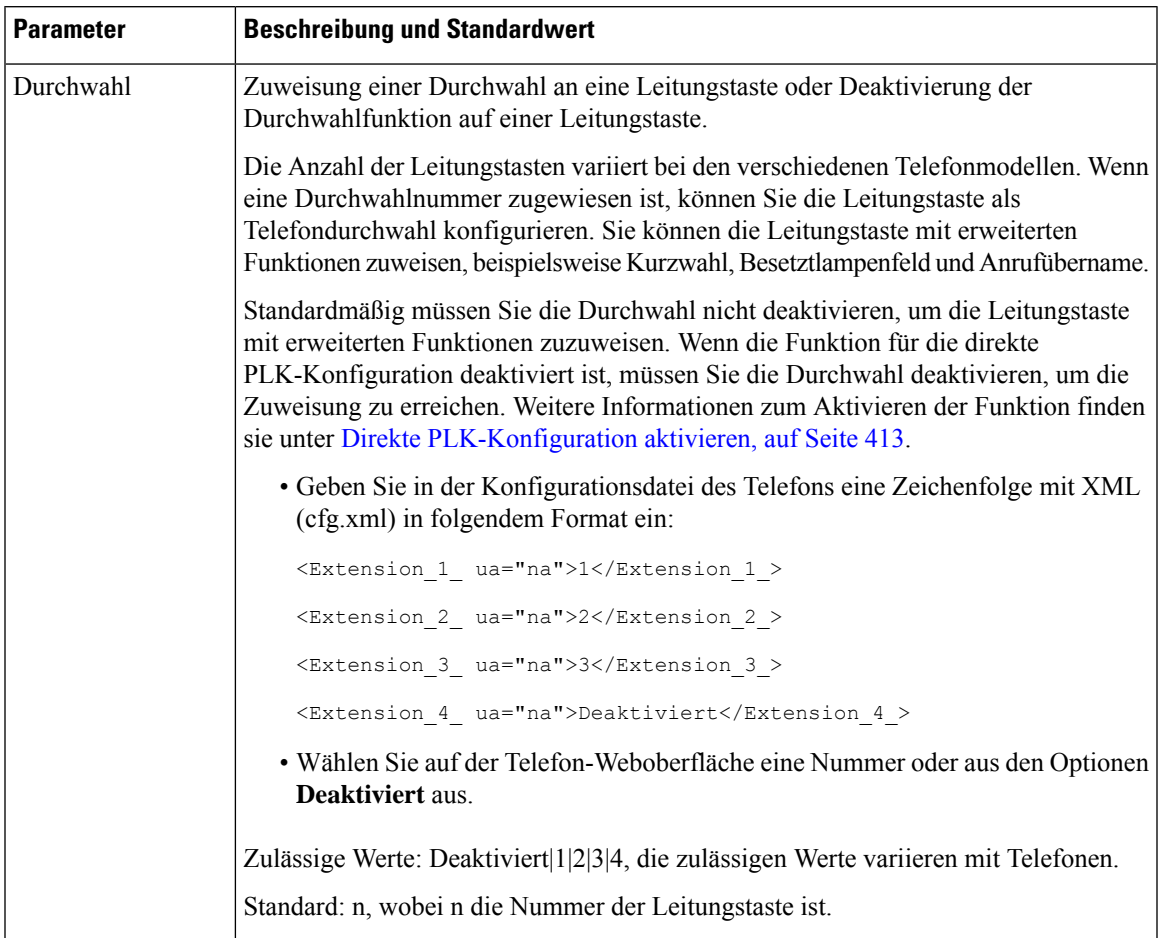

#### **Tabelle 18: Parameter für die Funktionen auf Leitungstasten**

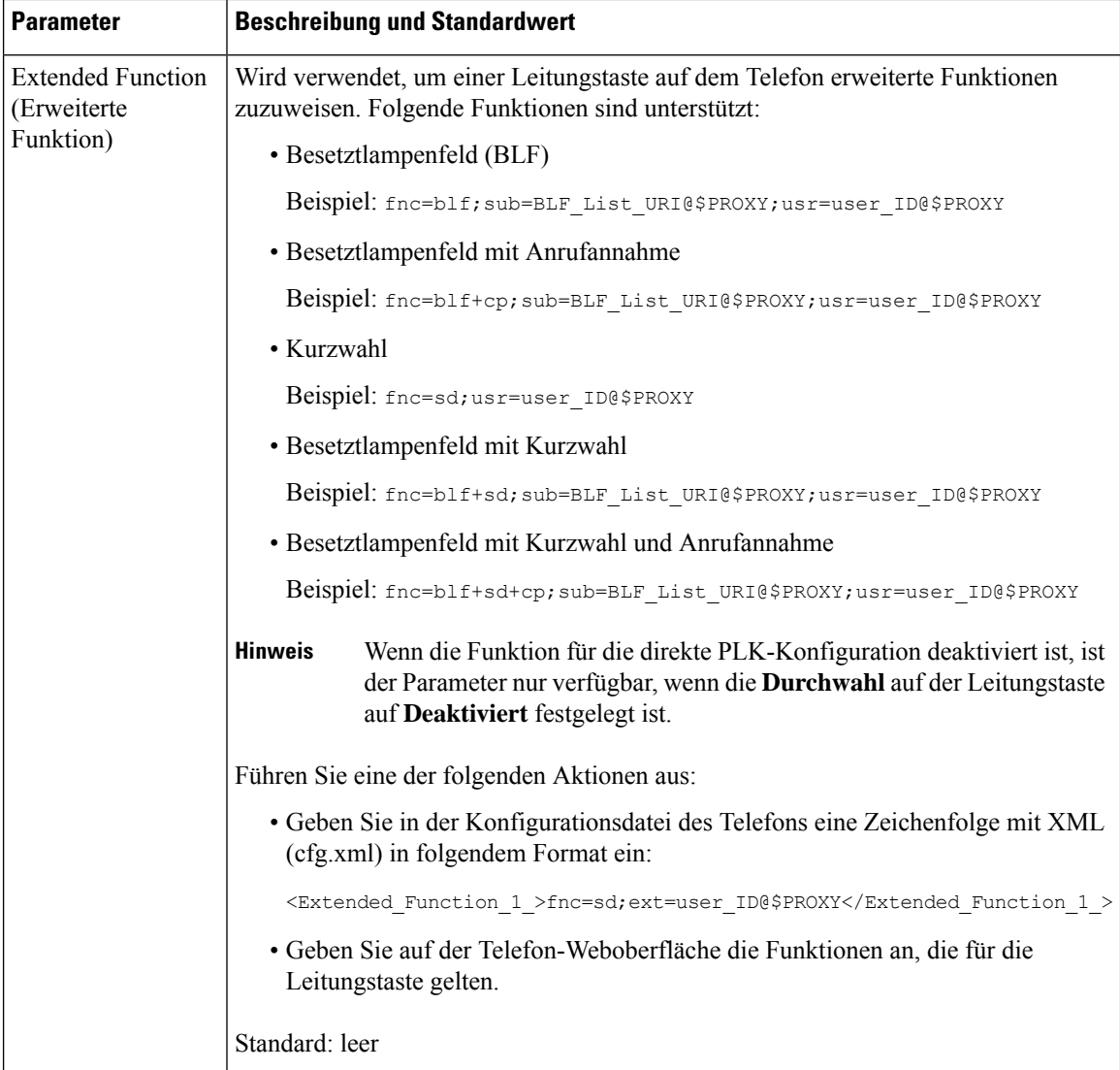

# **Kurzwahl über eine Leitungstaste konfigurieren**

Sie können die Kurzwahl auf einer freien Leitung eines Benutzertelefons konfigurieren. Anschließend kann der Benutzer diese Leitungstaste für die Kurzwahl einer Nummer verwenden. Wenn Sie die Kurzwahl auf der Leitungstaste aktivieren, sieht der Benutzer das Kurzwahlsymbol, einen Namen und eine Durchwahlnummer für die Leitungstaste der Kurzwahl. Der Benutzer drückt die Leitungstaste, um die zugewiesene Durchwahl zu wählen.

### **Vorbereitungen**

Greifen Sie auf die Webseite zur Telefonverwaltung zu. Siehe Auf Weboberfläche des Telefons zugreifen, auf Seite 159.
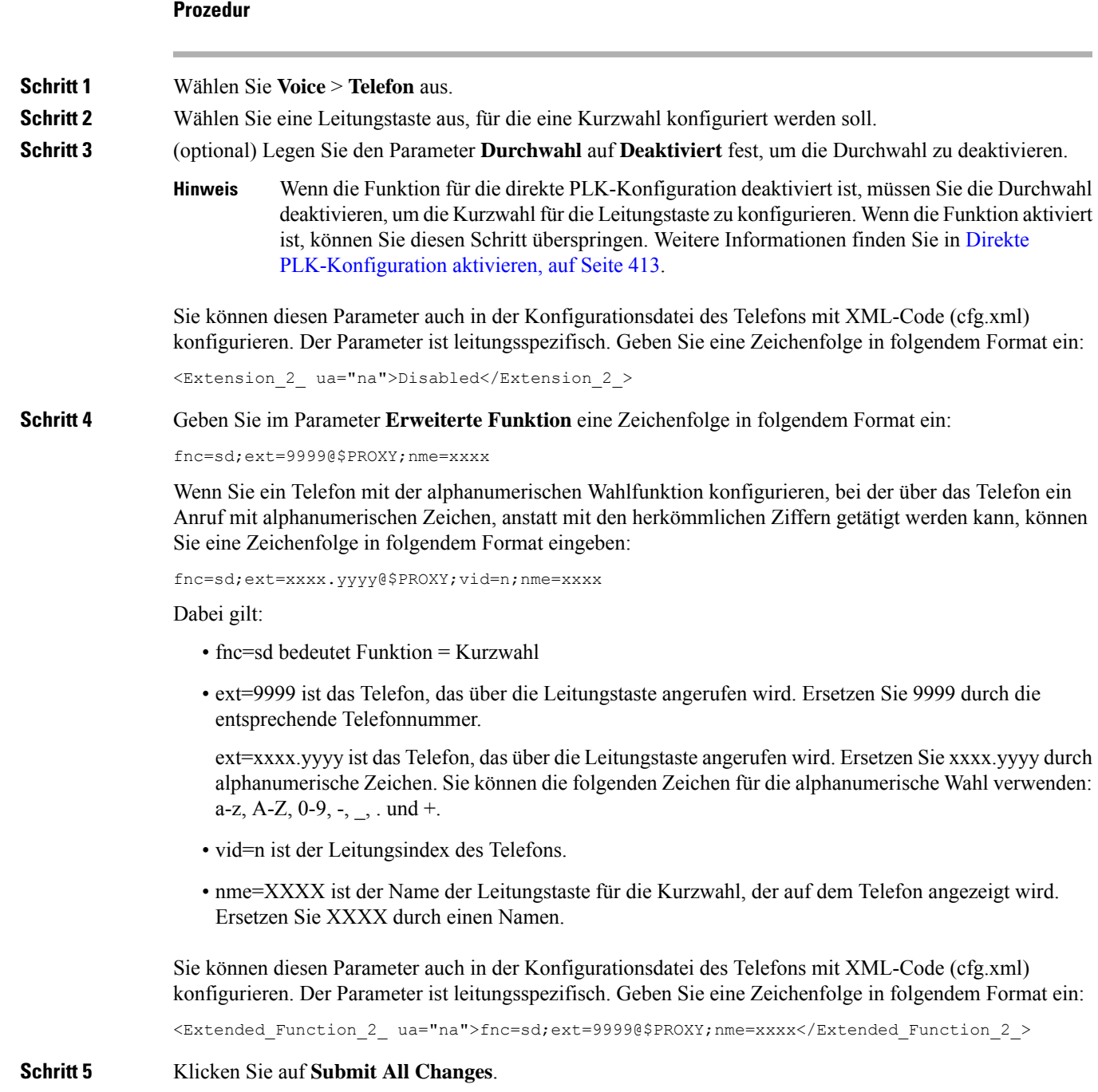

# **Parameter für DTMF-Wartezeit und -Pause**

Die Kurzwahl, das Verzeichnis, die erweiterte Funktion und weitere im Telefon konfigurierten Zeichenfolgen können die Zeichen *wait* (**X**) und *pause* (**,**) enthalten. Diese Zeichen, die eine manuelle und automatische DTMF-Signalübertragung ermöglichen.

Sie können die Warte- und Pausezeichen mit Zeichenfolgen für Kurzwahl, erweiterte Funktion oder Verzeichnis im folgenden Format hinzufügen:

{Dial\_String}[ ][,|X][DTMF\_string][,|X][DTMF\_string]

Dabei gilt:

- Dial\_String ist die Nummer, die der Benutzer versucht, zu erreichen. Beispiel: 8537777 oder 14088537777.
- [ ](Leerzeichen) Ist ein Zeichen zum Beenden des Wählvorgangs, welches das Ende des Wählzeichens definiert oder begrenzt. Das Leerzeichen ist erforderlich. Wenn das Telefon ein X oder ein Komma (,) vor dem Leerzeichen erkennt, werden die Zeichen als Teil der Wählzeichenfolge behandelt.
- , (Komma) Ist eine 2-sekündige Pause, die für einem Komma in der Zeichenfolge eingefügt wird.
- X (wait): Gibt an, dass das Telefon auf eine Benutzereingabe und eine Bestätigung wartet.

Wenn der Benutzer das DTMF-Signal manuell über das Tastenfeld eingibt, wird dem Benutzer eine Nachricht angezeigt, um zu bestätigen, dass die Übertragung der manuellen Eingabe abgeschlossen ist. Bei Bestätigung sendet das Telefon alle DTMF-Signale, die durch *DTMF\_string* definiert wurden. Das Telefon führt den nächsten Parameter durch. Wenn keine weiteren Parameter in der Wählzeichenfolge ausgeführt werden müssen, kehrt das Telefon zum Hauptbildschirm zurück.

DasFenster mit der Aufforderung zum Warten wird erst ausgeblendet, wenn der Benutzer die Aufforderung zum Warten bestätigt oder der Anruf entweder vom Benutzer oder durch ein Remotegerät beendet wird.

• DTMF\_string – Ist das DTMF-Signal, das ein Benutzer an ein Remotegerät sendet, nachdem der Anruf verbunden ist. Das Telefon kann nur gültige DTMF-Signale senden.

#### **Beispiel:**

18887225555,,5552X2222

Ein Kurzwahleintrag veranlasst das Telefon dazu, die 18887225555 zu wählen. Das Leerzeichen gibt das Ende der Wählzeichenfolge an. Das Telefon wartet 4 Sekunden (2 Kommata) und sendet dann die DTMF-Signale 5552.

Eine Meldung wird angezeigt, in welcher der Benutzer aufgefordert wird, die Ziffern manuell einzugeben. Wenn der Benutzer das Wählen der Ziffern abschließt, drückt der Benutzer auf **OK**, um zu bestätigen, dass die manuelle Eingabe abgeschlossen ist. Das Telefon sendet die DTMF-Signale 2222.

#### **Nutzungsrichtlinien**

Ein Benutzer kann jederzeit Ziffern übertragen, solange der Anruf verbunden ist.

Die maximale Länge der Zeichenfolgen, einschließlich X oder Kommata (,), ist auf die Länge einer Kurzwahleingabe, einer Eingabe für den Wählbildschirm, einem Verzeichniseintrag und anderer Wählzeichenfolgen begrenzt.

Wenn eine Wartezeit initiiert wird, zeigt das Telefon den Startbildschirm an und fordert den Benutzer auf, weitere Ziffern über das Tastenfeld einzugeben. Wenn diese Aktion auftritt, während der Benutzer eine Eingabe bearbeitet, gehen die Bearbeitungen möglicherweise verloren.

Wenn nur der erste Teil einer Wählzeichenfolge mit einem Rufnummernplan übereinstimmt, wenn der Anruf gewählt wird, wird der Teil der Wählzeichenfolge, der nicht mit der Wählzeichenfolge übereinstimmt, ignoriert. Zum Beispiel:

#### 85377776666,,1,23

Wenn 8537777 mit einem Rufnummernplan übereinstimmt, werden die Zeichen 6666 ignoriert. Das Telefon wartet 4 Sekunden, bevor DTMF 1 gesendet wird. Es wartet anschließend 2 Sekunden und sendet DTMF 23.

Bei der Protokollierung des Anrufs protokolliert das Telefon nur die Wählzeichenfolge; die DTMF-Zeichenfolgen werden nicht protokolliert.

Gültige DTMF-Signale sind 0-9, \* oder #. Alle anderen Zeichen werden ignoriert.

#### **Einschränkungen**

Wenn der Anruf verbunden und sofort übertragen wird, kann das Telefon die DTMF-Signale möglicherweise nicht verarbeiten. Dies hängt von der Zeitspanne an, die der Anruf verbunden ist, bevor er übertragen wird.

## **Telefonkonfiguration zum Mithören anderer Telefone**

Sie können das Telefon zur Überwachung des Status der Leitungen auf den anderen Telefonen konfigurieren. Diese Funktion ist hilfreich, wenn Benutzer routinemäßig Anrufe für Kollegen annehmen und erkennen können müssen, ob sie Anrufe annehmen können. Das Telefon überwacht jede Leitung auf einer separaten Leitungstaste. Die zur Überwachung genutzten Leitungstasten fungieren als Besetztlampenfeld-Tasten. Ein Besetztlampenfeld ist eine LED, die die Farbe ändert, um den Status der überwachten Leitung anzuzeigen:

| <b>LED-Farbe</b> | <b>Bedeutung</b>                                             |
|------------------|--------------------------------------------------------------|
| Grün             | Die überwachte Leitung ist verfügbar.                        |
| Rot              | Die überwachte Leitung ist besetzt.                          |
| Blinkt rot       | Auf der überwachten Leitung geht ein Anruf ein.              |
| Gelb             | Fehler bei der Konfiguration der<br>Besetztlampenfeld-Taste. |

**Tabelle 19: LED-Status der Besetztlampenfeld-Taste**

Wenn das Telefon bei einem BroadSoft-Server registriert ist, können Sie das Telefon so einrichten, dass es mehrere Benutzer mit einer einzigen Konfiguration überwacht.

### **KonfigurierendesTelefonszurÜberwachungderLeitungenmehrererBenutzer**

Wenn das Telefon bei einem BroadSoft-Server registriert ist, können Sie das Telefon so konfigurieren, dass die gesamte Besetztlampenfeldliste überwacht wird. Das Telefon weist verfügbare Leitungstasten nacheinander zu, um die Einträge in der Besetztlampenfeld-Liste zu überwachen, und beginnt mit der Anzeige des Status der überwachten Leitungen auf den Besetztlampenfeld-Tasten.

Sie können dieParameter auch in der Konfigurationsdatei des Telefons mit XML-Code (cfg.xml) konfigurieren. Zur Konfiguration der einzelnen Parameter siehe Syntax der Zeichenfolge in Parameter für das Mithören mehrerer Benutzer-Leitungen, auf Seite 232.

#### **Vorbereitungen**

• Stellen Sie sicher, dass das Telefon bei einem BroadSoft-Server registriert ist.

- Sie richten eine Besetztlampenfeld-Liste für einen Benutzer des Telefons auf dem BroadSoft-Server ein.
- Auf die Telefonverwaltung durch die Weboberfläche zugreifen. Siehe Auf Weboberfläche des Telefons zugreifen, auf Seite 159.
- Stellen sie sicher, dasssich die überwachten Leitungen auf den BLF-Tasten nicht im Inert-Modus befinden.

#### **Prozedur**

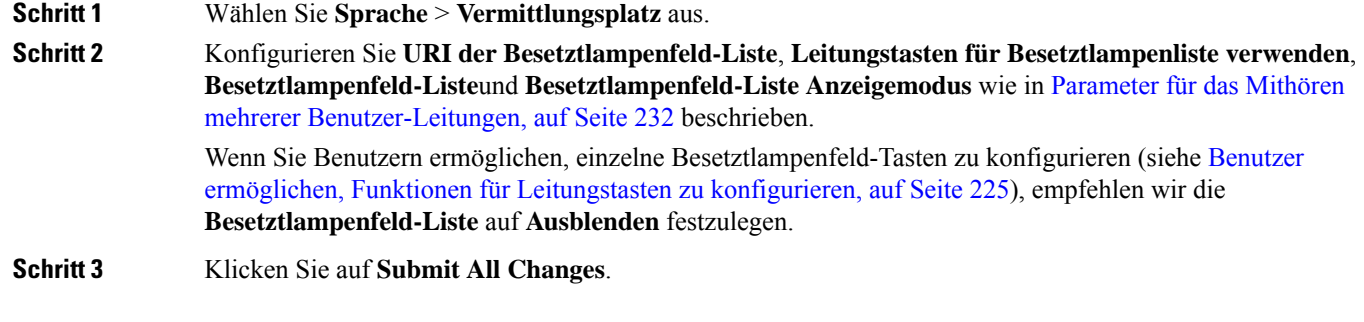

### **Parameter für das Mithören mehrerer Benutzer-Leitungen**

In der folgenden Tabelle werden dieFunktion und die Verwendung der Besetztlampenfeld-Parameter definiert. Gehen Sie dazu zum Abschnitt **Allgemein** auf der Registerkarte **Sprache** > **Vermittlungsplatz** auf der Weboberfläche des Telefons. Außerdem wird die Syntax der Zeichenfolge definiert, die in der Telefon-Konfigurationsdatei mit dem XML-Code (cfg.xml) hinzugefügt wird, um einen Parameter zu konfigurieren.

 $\overline{\phantom{a}}$ 

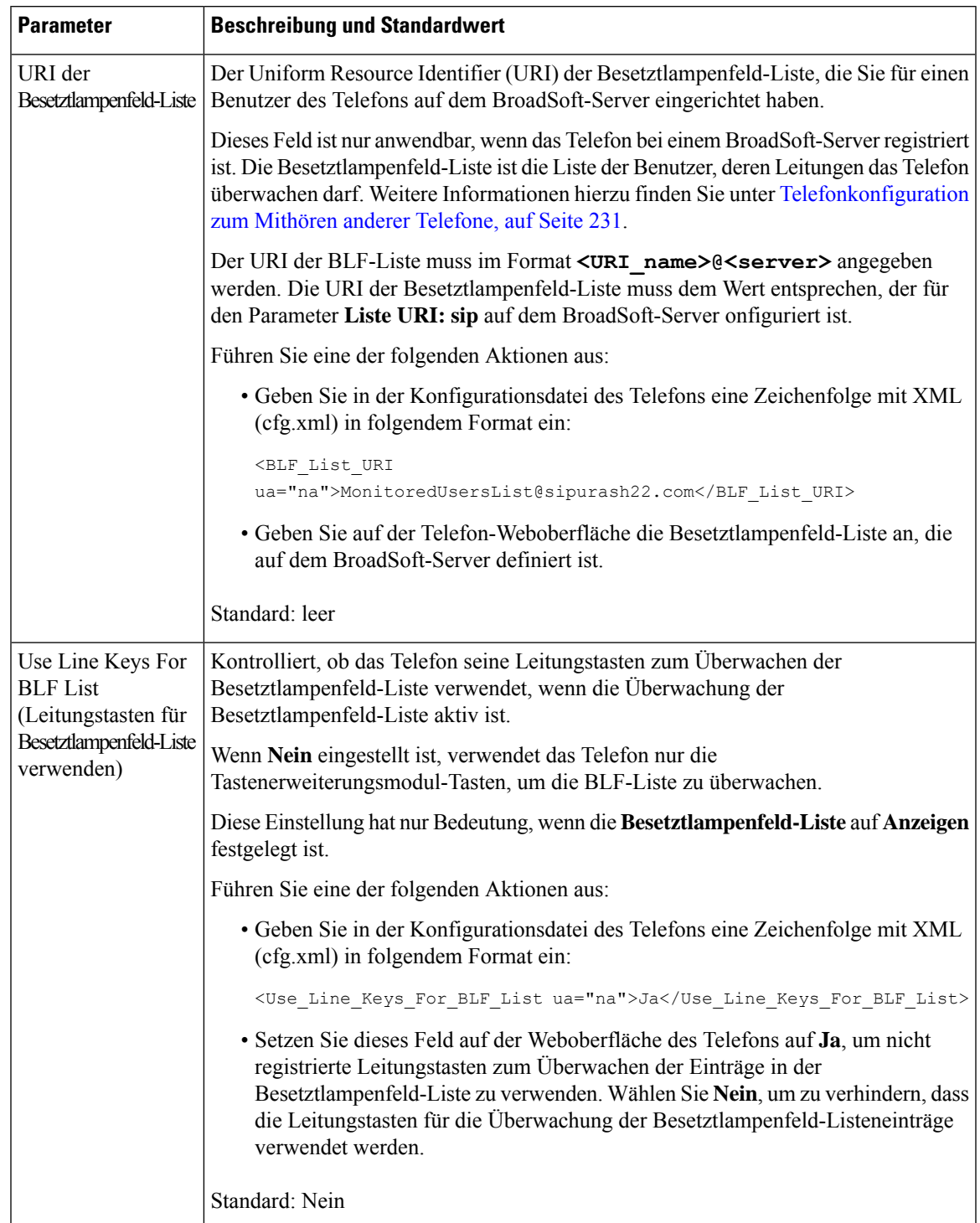

#### **Tabelle 20: Parameter für das Mithören mehrerer Benutzer-Leitungen**

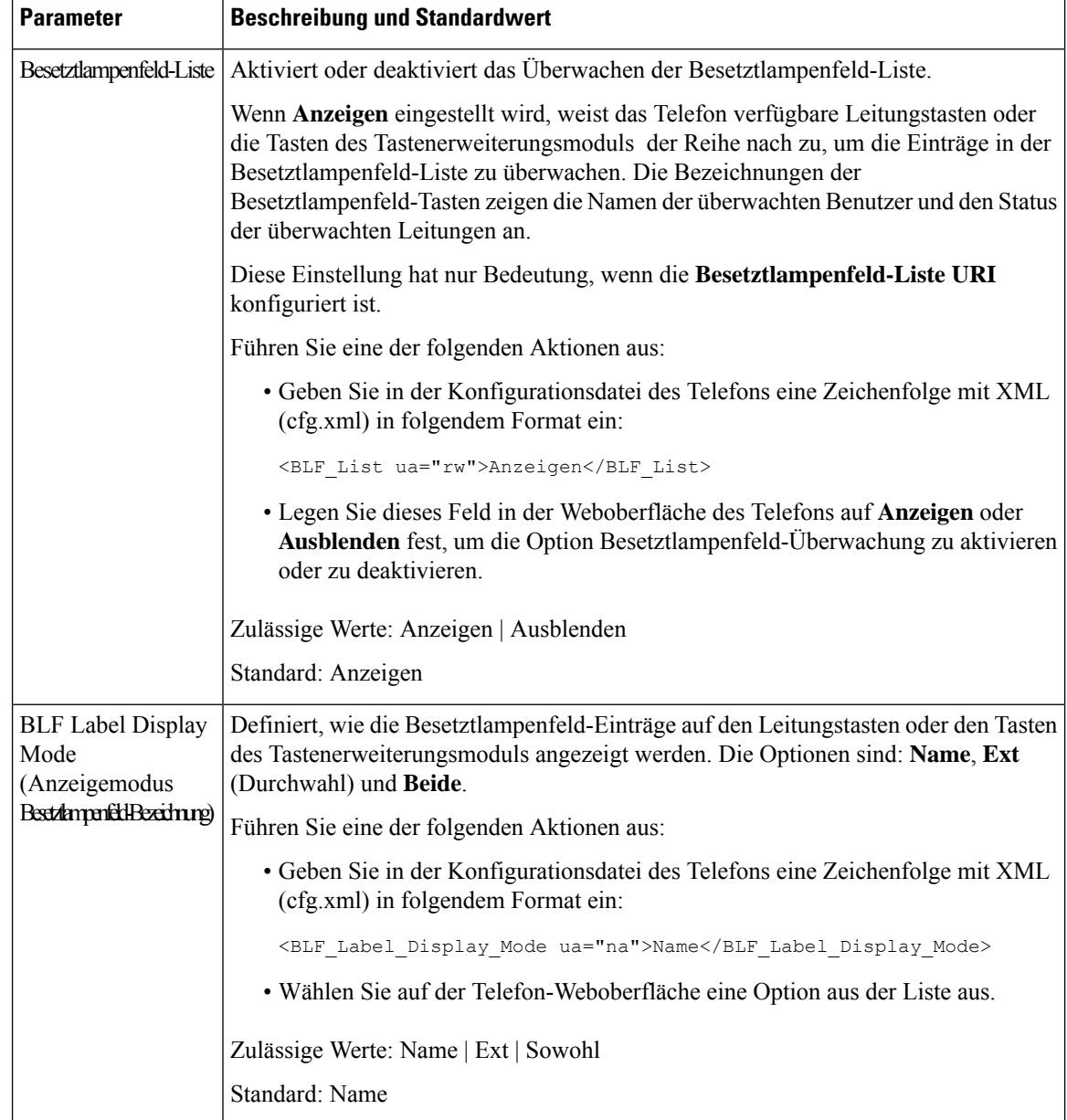

## **Konfigurieren einer Leitungstaste auf dem Telefon zur Überwachung der Leitung eines einzelnen Benutzers**

Sie können das Besetztlampenfeld für eine Telefonleitung konfigurieren, wenn ein Benutzer die Verfügbarkeit eines Kollegen zum Annehmen eines Anrufs überwachen muss.

Sie können das Besetztlampenfeld für eine beliebige Kombination aus Kurzwahl und Anrufübernahme konfigurieren. Beispiele: Besetztlampenfeld allein, Besetztlampenfeld und Kurzwahl, Besetztlampenfeld und Anrufübernahme oder Besetztlampenfeld, Kurzwahl und Anrufübernahme. Diese Optionen können alle zusammen konfiguriert werden. Für die alleinige Verwendung der Kurzwahl ist allerdings eine andere Konfiguration erforderlich.

Ш

Sie können die Parameter auch in der Konfigurationsdatei des Telefons mit XML-Code (cfg.xml) konfigurieren. Zur Konfiguration der einzelnen Parameter siehe Syntax der Zeichenfolge in Parameter zum Mithören einer einzelnen Leitung, auf Seite 235.

#### **Vorbereitungen**

- Greifen Sie auf die Webseite zur Telefonverwaltung zu. Siehe Auf Weboberfläche des Telefons zugreifen, auf Seite 159.
- Stellen Sie sicher, dass sich die Leitungstaste, wofür ein Besetztlampenfeld konfiguriert werden soll, nicht im Inert-Modus befindet.

#### **Prozedur**

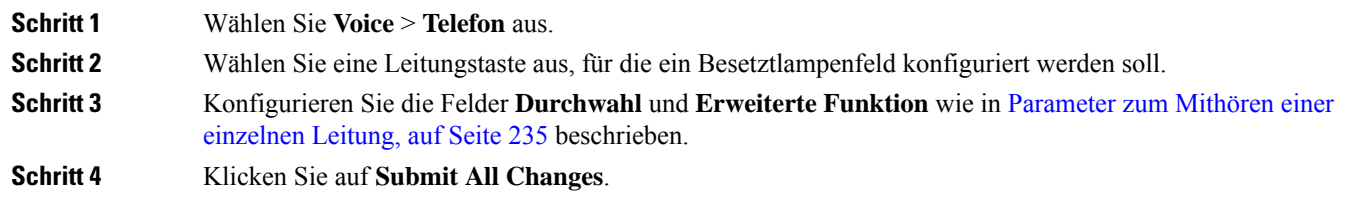

### **Parameter zum Mithören einer einzelnen Leitung**

In der folgenden Tabelle werden die Funktionen und die Verwendung der Parameter für das Besetztlampenfeld (BLF) in den Abschnitten **Leitungstaste (n)** in der Registerkarte **Sprach-** > **Telefon** auf der Telefon-Weboberfläche definiert. Außerdem wird die Syntax der Zeichenfolge definiert, die in der Telefon-Konfigurationsdatei mit dem XML-Code (cfg.xml) hinzugefügt wird, um einen Parameter zu konfigurieren.

I

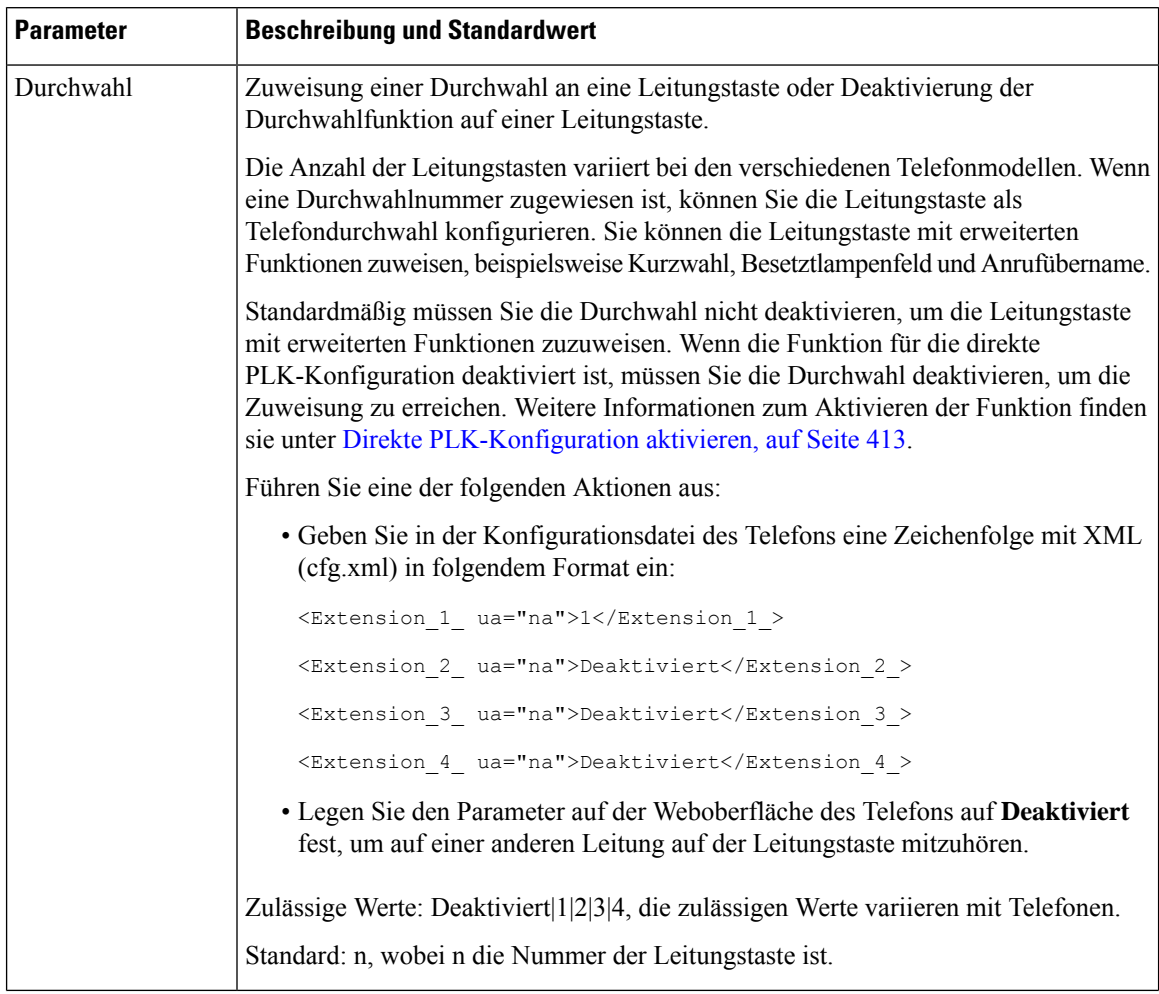

#### **Tabelle 21: Parameter zum Mithören einer einzelnen Leitung**

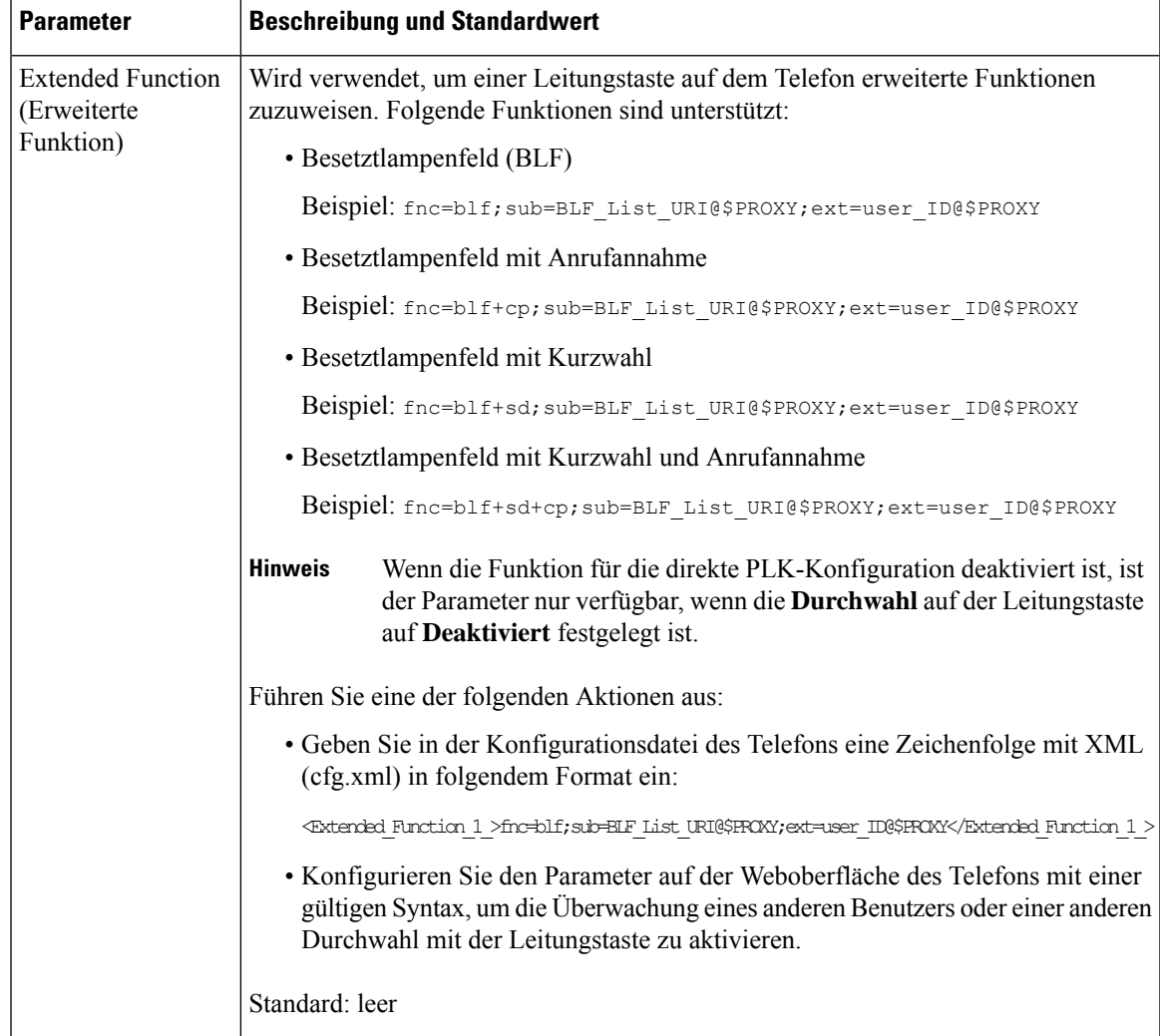

# **Aktivieren der Konferenztaste mit einem Sternkürzel**

Sie können der Konferenztaste einen Sterncode hinzufügen, sodass der Benutzer die Taste nur einmal drücken muss, um mehrere aktive Anrufe zu einer Konferenz hinzuzufügen. Sie können diese Funktion über die Telefon-Webseite aktivieren.

#### **Vorbereitungen**

- Der Telefonserver muss diese Funktion unterstützen.
- GreifenSie auf die Webseite zur Telefonverwaltung zu.Siehe Auf Weboberfläche des Telefons zugreifen, auf Seite 159.

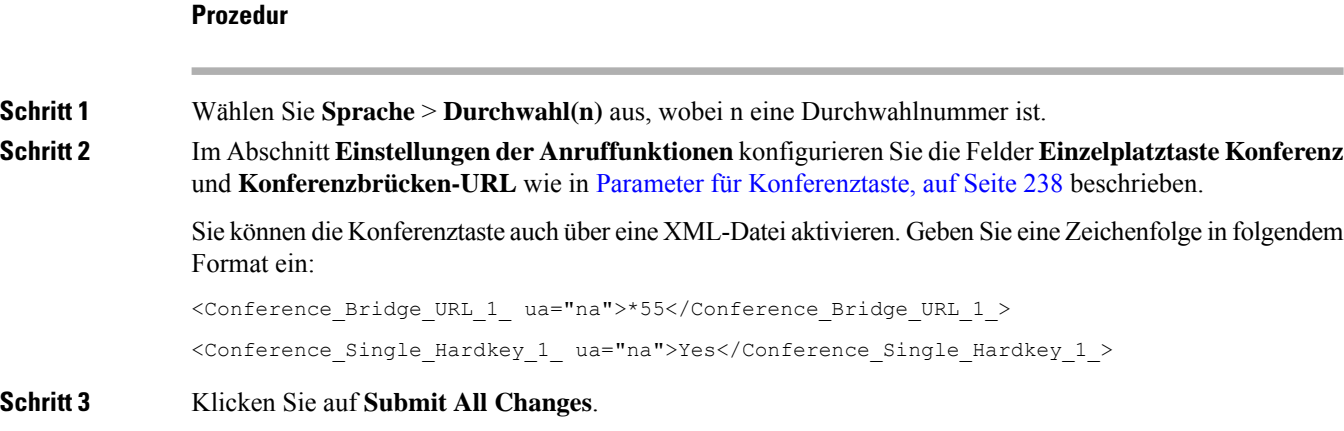

## **Parameter für Konferenztaste**

In der folgenden Tabelle werden die Funktionen und die Verwendung der Parameter für die Konferenztaste im Abschnitt **Einstellungen Anruffunktion**in der Registerkarte **Voice** > **Ext (n)** in der Telefon-Weboberfläche definiert. Außerdem wird die Syntax der Zeichenfolge definiert, die in der Telefon-Konfigurationsdatei mit dem XML-Code (cfg.xml) hinzugefügt wird, um einen Parameter zu konfigurieren.

#### **Tabelle 22: Parameter für Konferenztaste**

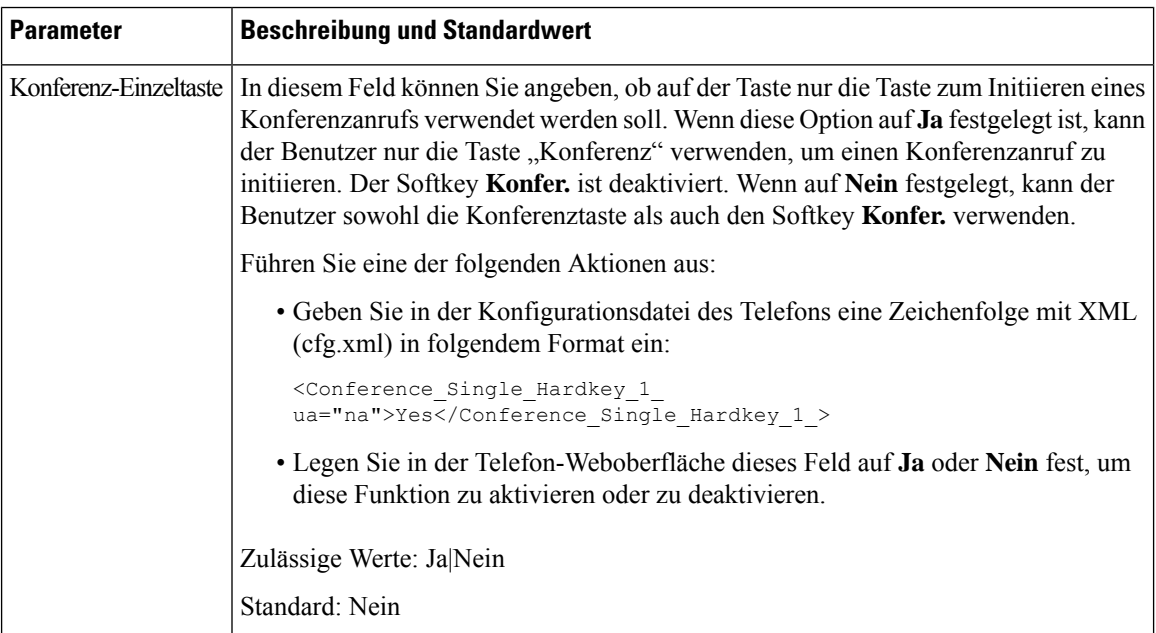

Ш

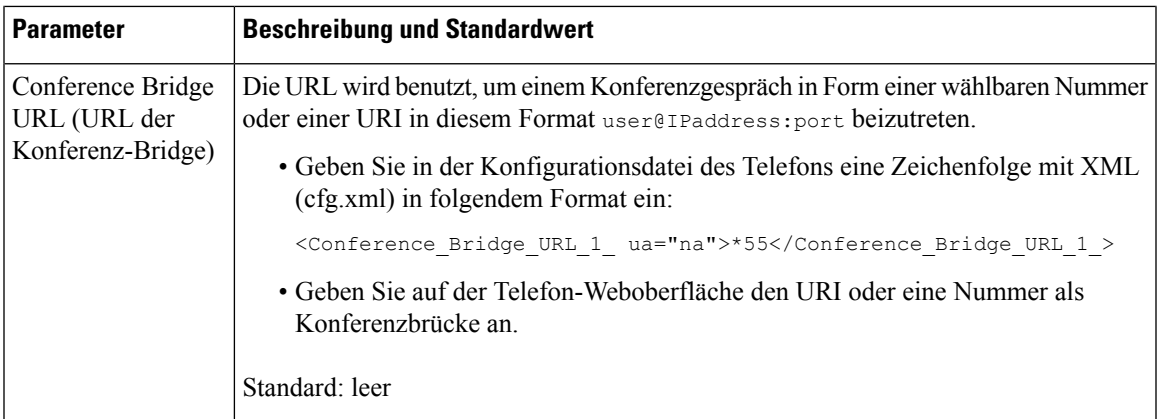

# **Wählhilfe aktivieren (8800 und 6871)**

Sie können die Wählhilfe so konfigurieren, dass Ihre Benutzer Anrufe schneller tätigen können. Wie ein Benutzer wählt, wird auf dem Telefonbildschirm eine Liste mit ähnlichen Telefonnummern angezeigt.

#### **Vorbereitungen**

Zugriff auf die Telefonverwaltung durch Weboberfläche Siehe Auf Weboberfläche des Telefons zugreifen, auf Seite 159.

#### **Prozedur**

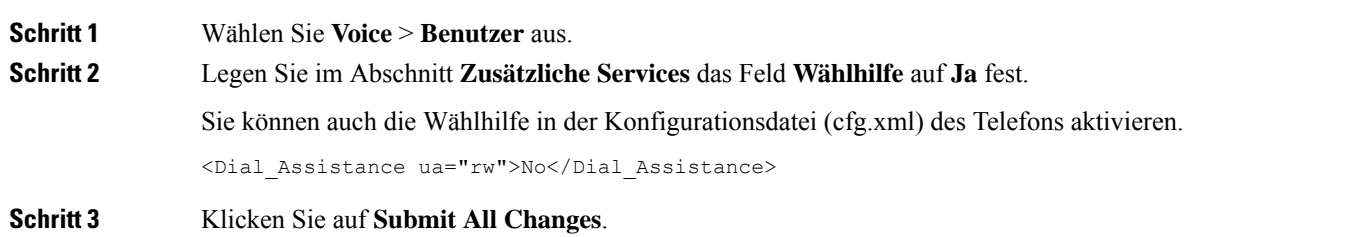

# **Konfigurieren der alphanumerischen Wahl**

Sie können ein Telefon so konfigurieren, dass der Benutzer des Telefons einen Anruf tätigen kann, indem er alphanumerische Zeichen anstatt nur Ziffern wählt. Auf der Telefon-Webseite können Sie die alphanumerische Wahl für Kurzwahl, Besetztlampenfeld und Anrufübernahme konfigurieren.

#### **Vorbereitungen**

Greifen Sie auf die Webseite zur Telefonverwaltung zu. Siehe Auf Weboberfläche des Telefons zugreifen, auf Seite 159.

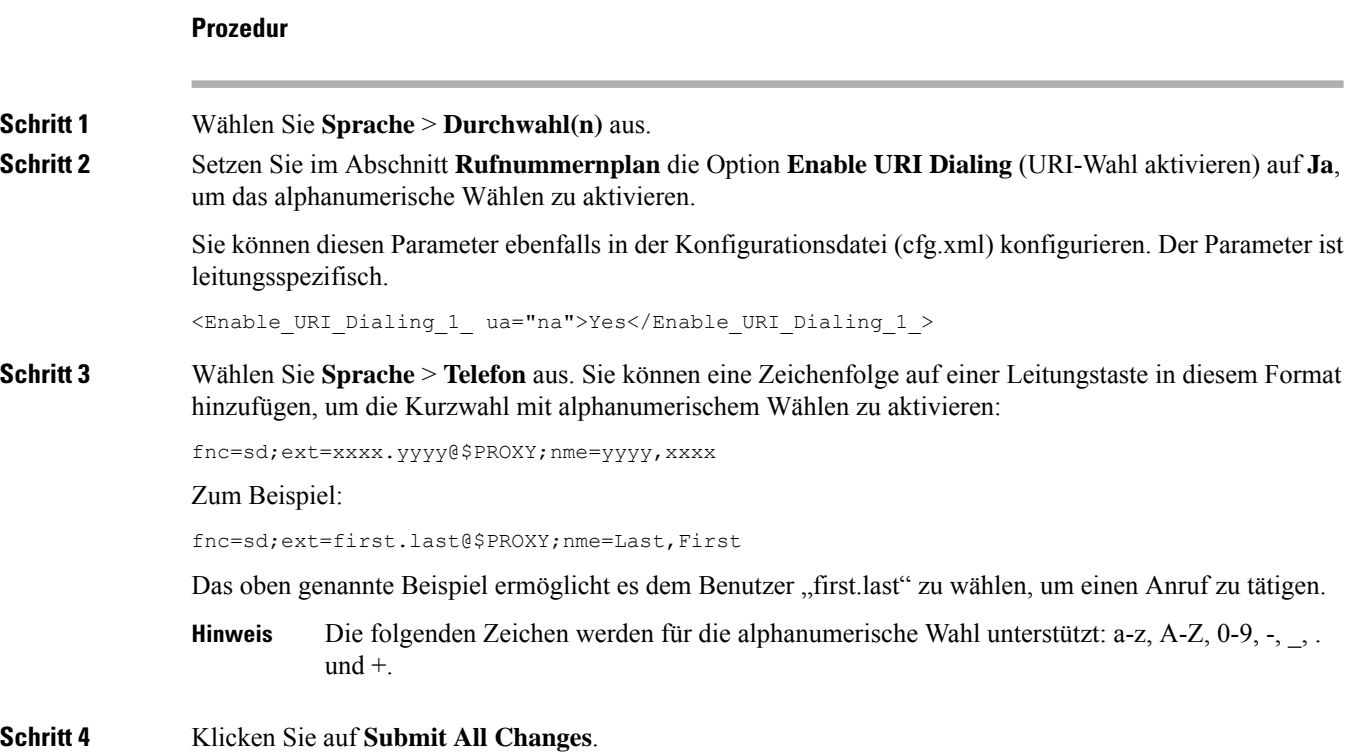

# **Anruf parken**

Mit "Anruf parken" kann ein Anruf geparkt und dann über Ihr Telefon oder von einem anderen Telefon aus angenommen werden. Wenn diese Funktion konfiguriert ist, werden die folgenden LED-Farben auf der Leitungstaste angezeigt:

- Grüne LED: Anruf parken wurde erfolgreich konfiguriert.
- Gelbe LED: Anruf parken ist nicht konfiguriert.
- Rote, langsam blinkende LED: Es wurde ein Anruf geparkt.

### **Konfigurieren von "Anruf parken" mit Sterncodes**

Sie können "Anruf parken" so konfigurieren, dass der Benutzer einen Anruf halten und den Anruf dann über das Telefon des Benutzers oder ein anderes Telefon annehmen kann.

Bei der Konfiguration von "Anruf parken" müssen der Code zum Parken von Anrufen bzw. zum Entparken von Anrufen dem auf dem Server konfigurierten Zugriffscode für die Funktion entsprechen.

#### **Vorbereitungen**

Greifen Sie auf die Webseite zur Telefonverwaltung zu. Siehe Auf Weboberfläche des Telefons zugreifen, auf Seite 159.

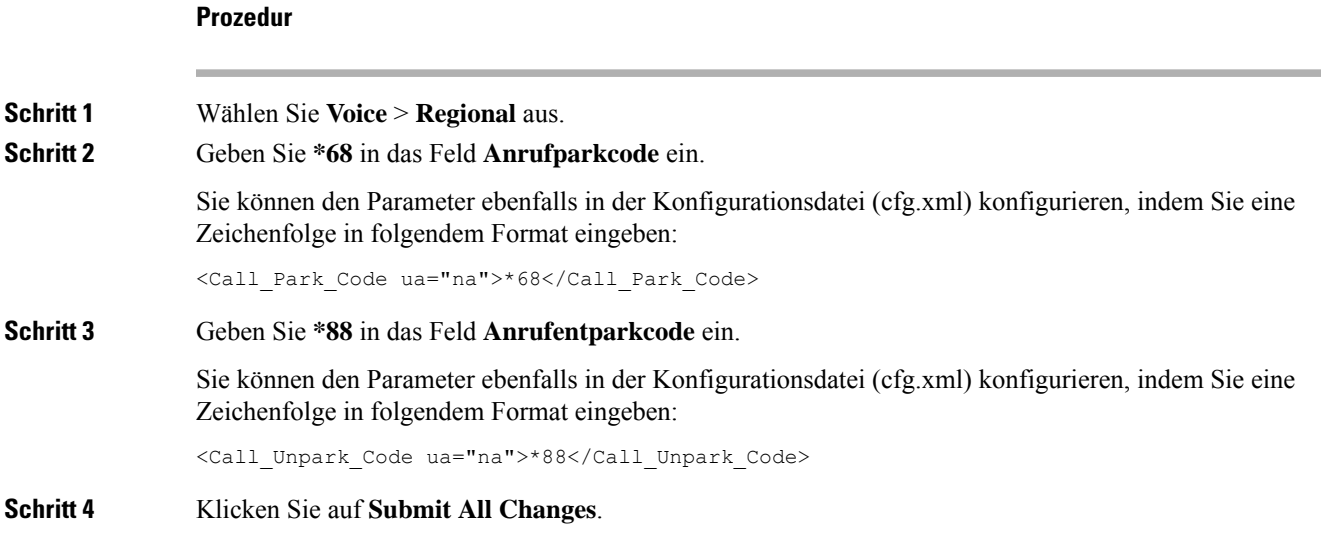

## **Parken von Anrufen mit einer Taste konfigurieren**

Bei Parken von Anrufen mit einer Taste ist es nicht erforderlich, eine Tastenkombinationen für das Parken und das Entparken von Anrufen einzugeben.

Sie können das Parken von Anrufen auch in einer dedizierten Parkkennziffer konfigurieren.

#### **Vorbereitungen**

Auf Weboberfläche des Telefons zugreifen, auf Seite 159 und Konfigurieren des Telefons zur Überwachung der Leitungen mehrerer Benutzer, auf Seite 231

#### **Prozedur**

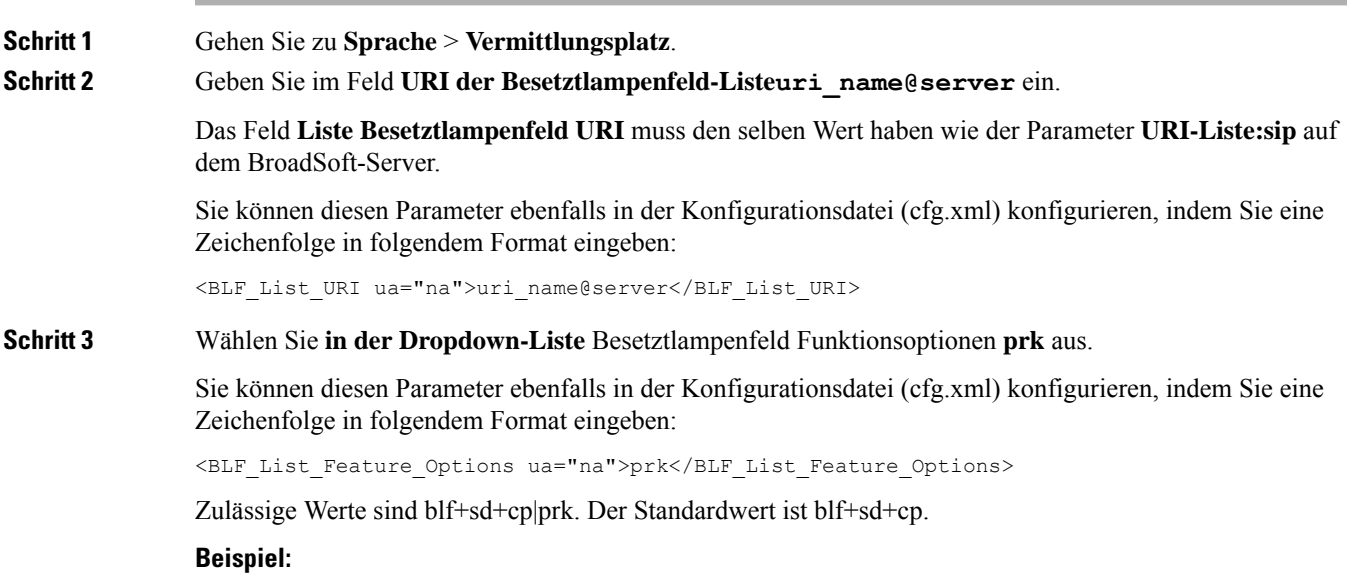

• Wenn das Feld **Funktionsoptionen Besetztlampenfeld-Liste** auf **blf+sd+cp** gesetzt ist, können die automatisch zugewiesenen Tasten für die Funktionen "blf+sd+cp" oder "Parken von Anrufen" verwendet werden. Wenn **type="park"** im Ressourcenelement enthalten ist, werden die automatisch zugewiesenen Tasten für die Funktion "Parken von Anrufen" verwendet. Andernfalls wird sie für die Funktion "blf+sd+cp" verwendet, wenn der Typ nicht enthalten ist.

Auf dem Server gibt es drei Ressourcenelemente in NOTIFY-Anforderungen. GebenSie die Zeichenfolgen in den Ressourcenelementen in dem Format ein und fügen Sie in der Ressourcen-URI für die Parkkennziffer das neue Attribut **type="park"** hinzu:

<resource uri="sip:test01@as1bsoft.sipurash.com"><name>test 01</name><instance id="cROdMctbQE" state="active" cid="BQQ7uR@broadworks"/></resource> <resource uri="sip:2345@as1bsoft.sipurash.com" type="park"><name>Park Location1</name><instance id="cROdMctbQE" state="active" cid="BQQ8uR@broadworks"/></resource>

<resource uri="sip:test02@as1bsoft.sipurash.com"><name>test 02</name><instance id="cROdMctbQE" state="active" cid="BQQ9uR@broadworks"/></resource>

Nach erfolgreicher Konfiguration hört das Telefon "test 01", "Park Location1" und "Test 02" mit. Wenn die Parkkennziffern und Benutzer erfolgreich abonniert wurden, werden Leitungstasten für die Funktionen "Anruf parken" bzw. "BLF" zugewiesen und erhalten den mitgehörten Anschluss und den Benutzerstatus.

• Wenn das Feld **Funktionsoptionen Besetztlampenfeld-Liste** auf **PRK** gesetzt ist, überwacht die URI der Besetztlampenfeld-Liste die Parkkennziffern und Benutzer.

Auf dem Server gibt es drei Ressourcenelemente in NOTIFY-Anforderungen. GebenSie die Zeichenfolgen in den Ressourcenelementen in dem Format ein und fügen Sie in der Ressourcen-URI für die Parkkennziffer das neue Attribut **type="park"** hinzu:

<resource uri="sip:test01@as1bsoft.sipurash.com"><name>test 01</name><instance id="cROdMctbQE" state="active" cid="BQQ7uR@broadworks"/></resource> <resource uri="sip:2345@as1bsoft.sipurash.com" type="park"><name>Park Location1</name><instance id="cROdMctbQE" state="active" cid="BQQ8uR@broadworks"/></resource>

<resource uri="sip:test02@as1bsoft.sipurash.com"><name>test 02</name><instance id="cROdMctbQE" state="active" cid="BQQ9uR@broadworks"/></resource>

Nach erfolgreicher Konfiguration hört das Telefon "test 01", "Park Location1" und "Test 02" mit. Wenn die Parkkennziffern und Benutzer erfolgreich abonniert wurden, werden Leitungstasten für die Funktion "Anruf parken" zugewiesen und erhalten den mitgehörten Anschluss und den Benutzerstatus.

**Schritt 4** Klicken Sie auf **Submit All Changes**.

### **AddCallParktoaLineKey(ParkenvonAnrufeneinerLeitungstastehinzufügen)**

Sie können die Funktion "Anruf parken" einer Leitungstaste hinzufügen, um es dem Benutzer zu ermöglichen, Anrufe vorübergehend zu speichern und abzurufen. Anruf parken wird auf privaten und gemeinsam genutzten Leitungen unterstützt.

#### **Vorbereitungen**

Greifen Sie auf die Webseite zur Telefonverwaltung zu. Siehe Auf Weboberfläche des Telefons zugreifen, auf Seite 159.

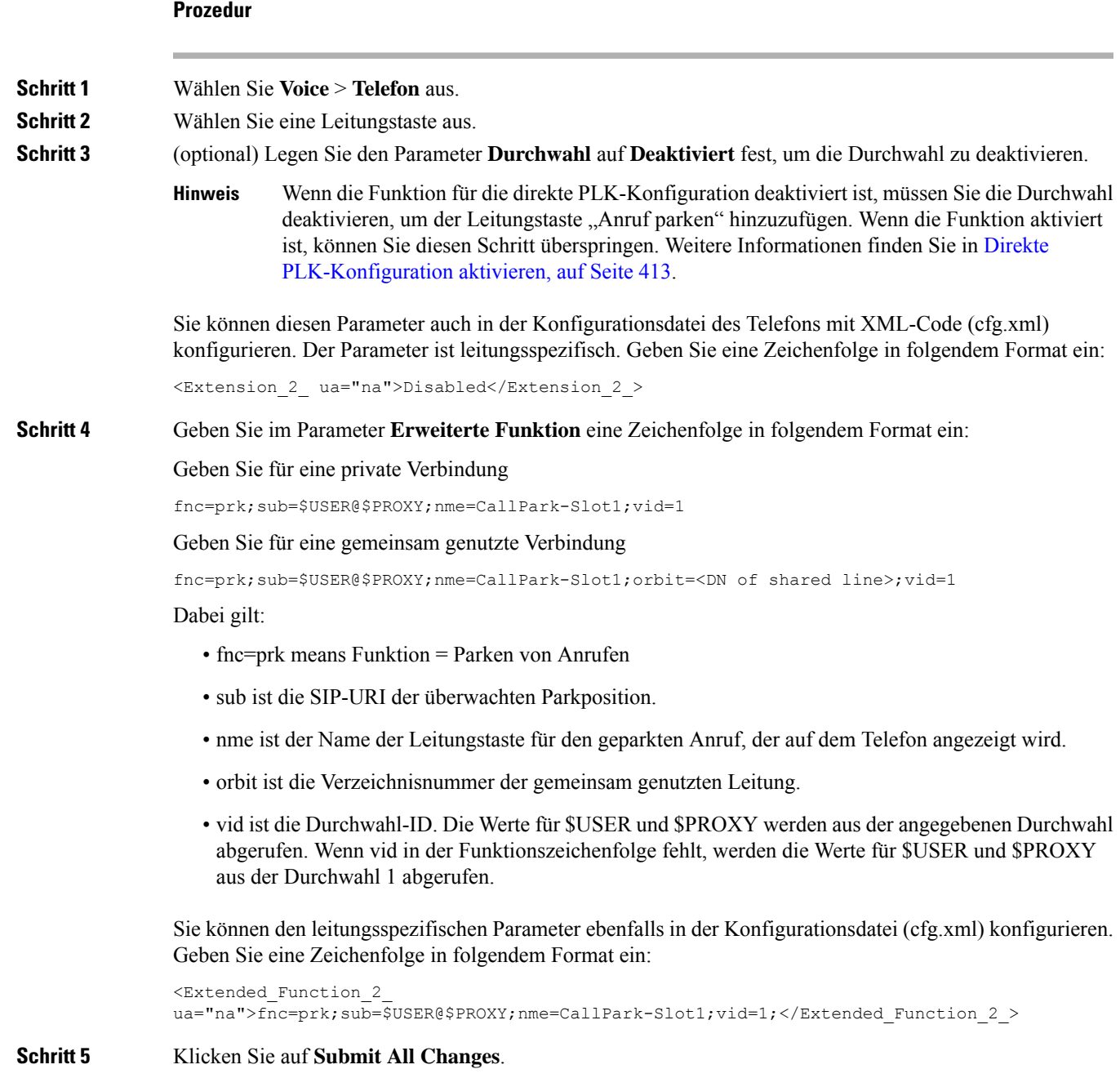

# **Optionalen Netzwerkkonfiguration festlegen**

Optionale Netzwerkserver stellen Ressourcen bereit, beispielsweise die DNS-Suche, Netzwerkzeit, Protokollierung und Geräteerkennung. Darüber hinaus können Sie eine PC-Portspiegelung auf dem Telefon des Benutzers hinzufügen. Der Benutzer kann diesen Dienst auch über das Telefon aktivieren oder deaktivieren. Sie können dieParameter auch in der Konfigurationsdatei des Telefons mit XML-Code (cfg.xml) konfigurieren. Zur Konfiguration der einzelnen Parameter siehe Syntax der Zeichenfolge in Parameter für die optionale Netzwerkkonfigurierung, auf Seite 244.

#### **Vorbereitungen**

Greifen Sie auf die Webseite zur Telefonverwaltung zu. Siehe Auf Weboberfläche des Telefons zugreifen, auf Seite 159.

#### **Prozedur**

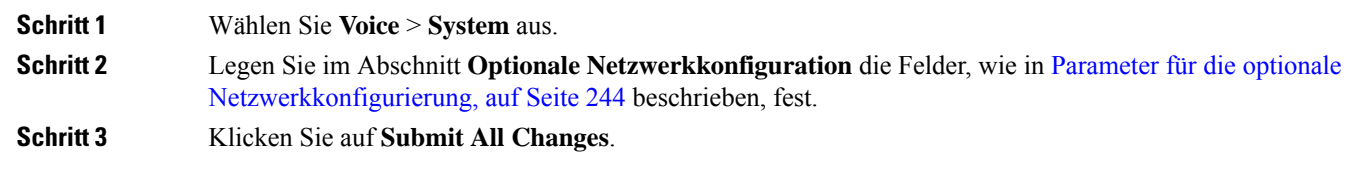

## **Parameter für die optionale Netzwerkkonfigurierung**

In der folgenden Tabelle werden die Funktionen und die Verwendung der Parameter für die Zugriffskontrolle im Abschnitt **Optionale Netzwerkkonfiguration** in der Registerkarte **Voice** > **-System** in der Telefon-Weboberfläche definiert. Außerdem wird die Syntax der Zeichenfolge definiert, die in der Telefon-Konfigurationsdatei mit dem XML-Code (cfg.xml) hinzugefügt wird, um einen Parameter zu konfigurieren.

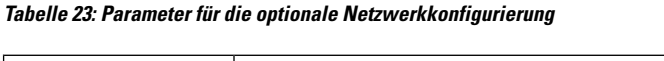

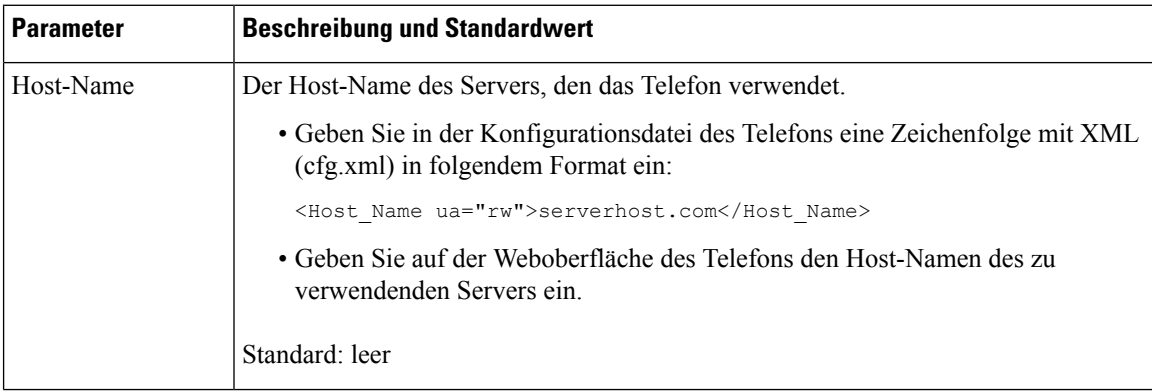

 $\mathbf l$ 

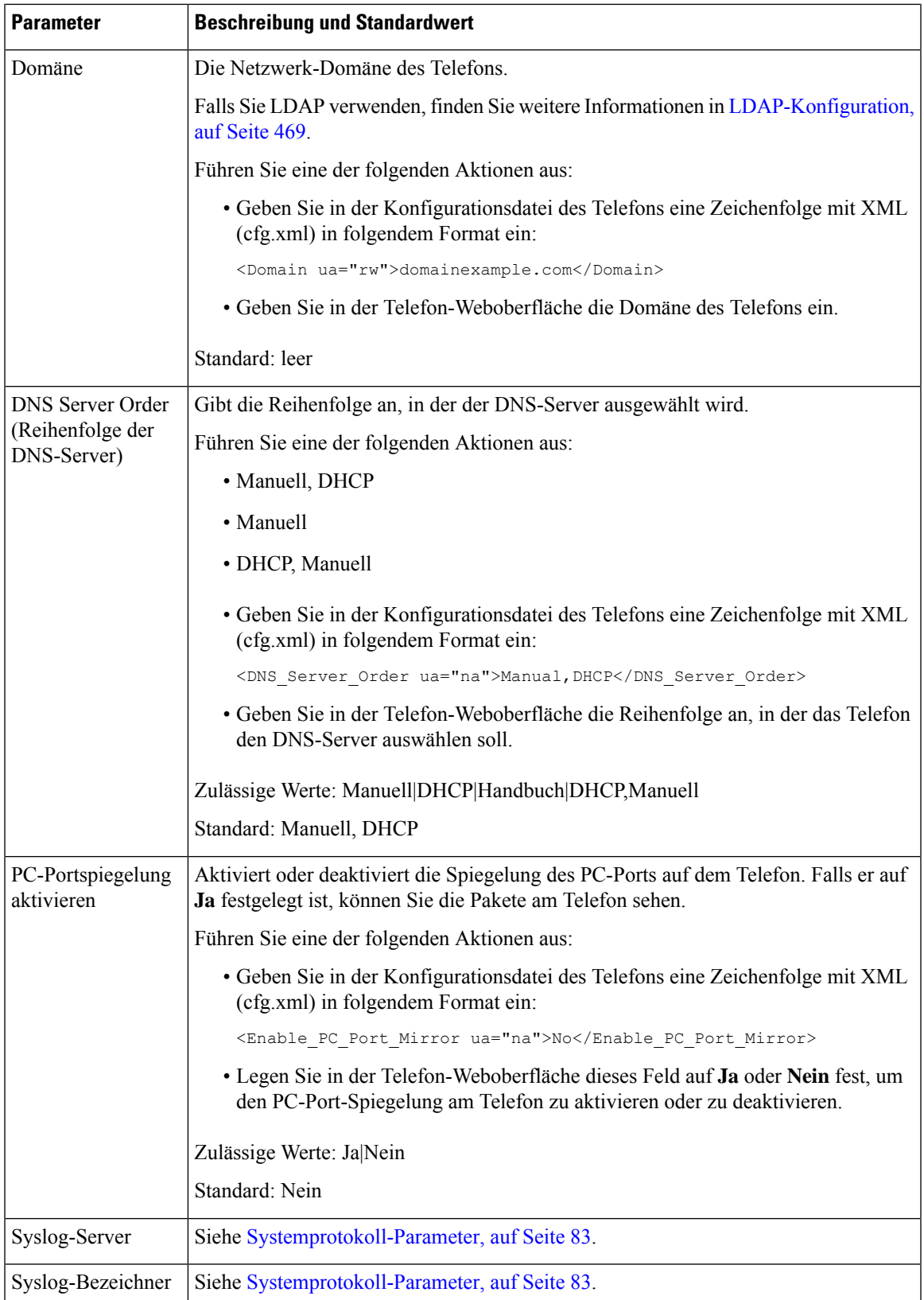

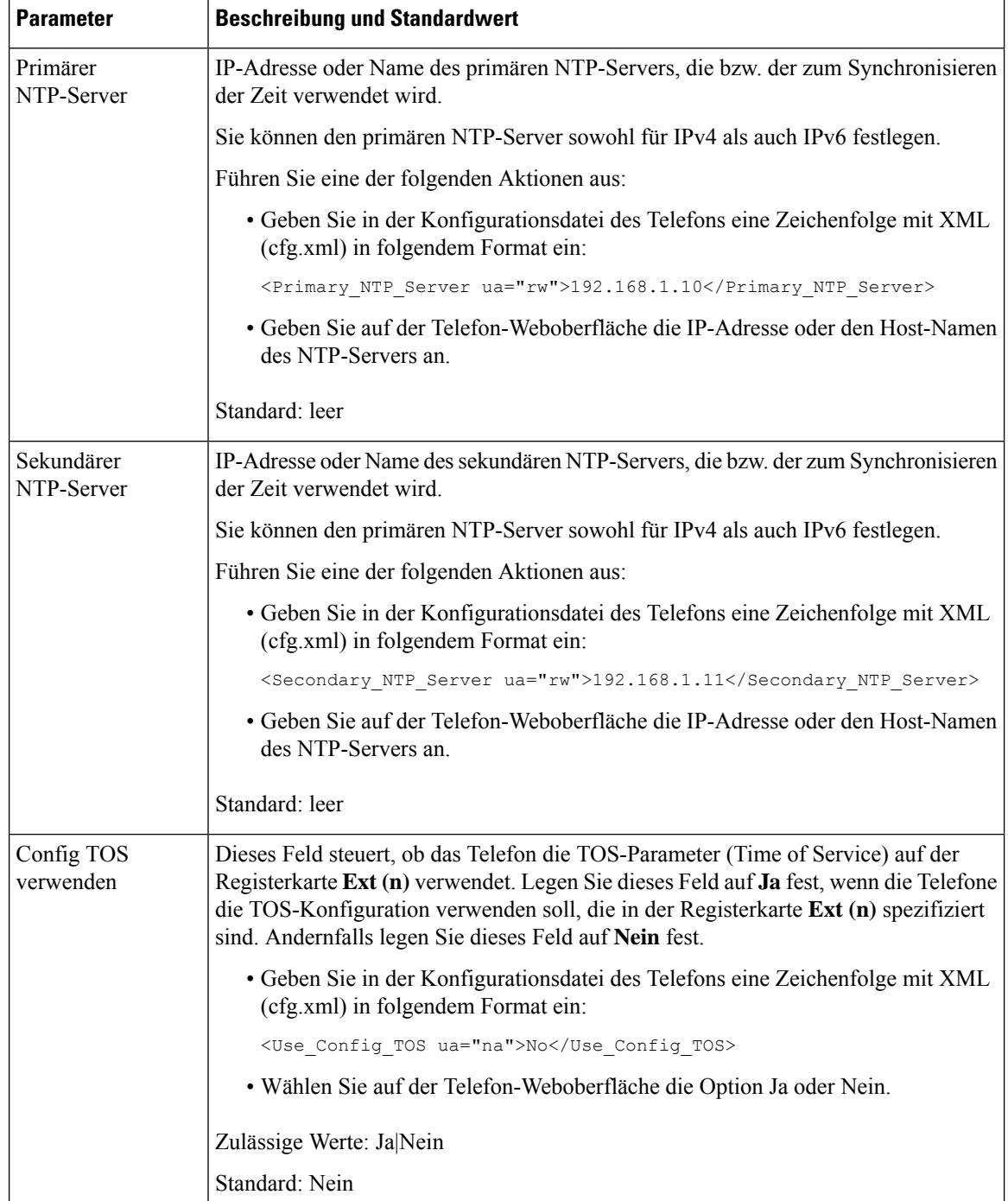

# **LLDP X-SWITCH-INFO-Unterstützung für E911 aktivieren**

Sie können die LLDP X-SWITCH-INFO-Unterstützungsfunktion aktivieren, indem Sie der REGISTER-SIP-Nachricht einen zusätzlichen Header (mit dem Namen "X-SWITCH-INFO") hinzufügen, der die folgenden Switch-Informationen enthält, wie in der LLDP Dateneinheit angekündigt:

Ш

#### **Vorbereitungen**

- Greifen Sie auf die Webseite zur Telefonverwaltung zu. Siehe Auf Weboberfläche des Telefons zugreifen, auf Seite 159.
- Stellen Sie sicher, dass Sie die SIP-Registrierung für die Durchwahl "n" konfiguriert haben, und dass sich die Durchwahl "n" erfolgreich beim Server registrieren kann.

#### **Prozedur**

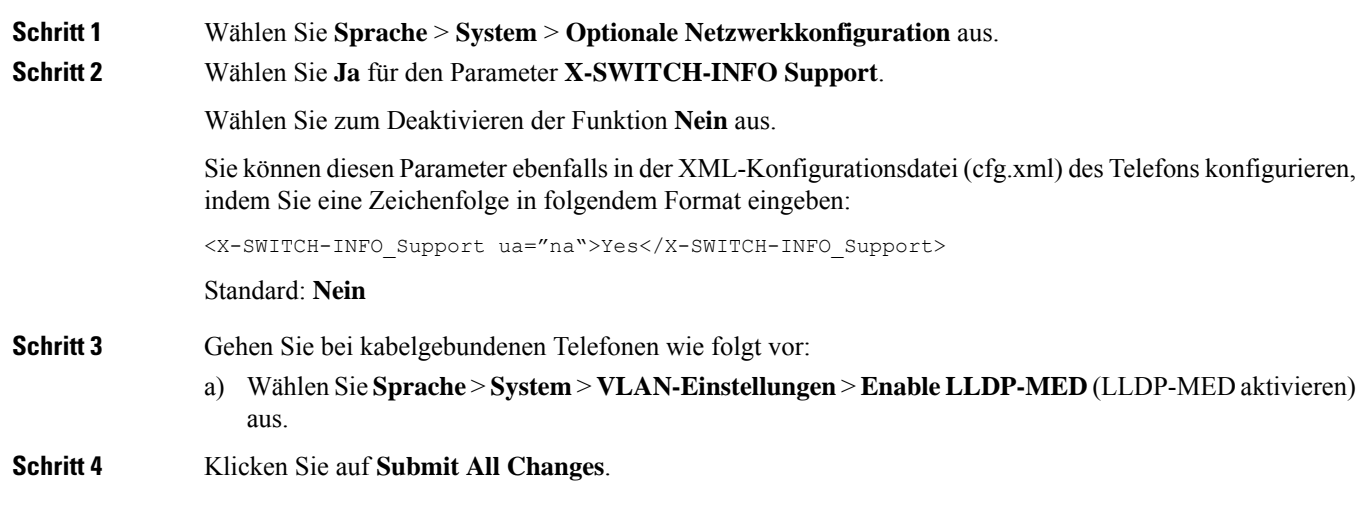

## **XML-Dienste**

Die Telefone unterstützen XML-Services, z. B. einen XML-Verzeichnisdienst, oder andere XML-Anwendungen. Für XML-Services werden nur HTTP und HTTPS unterstützt.

Die folgenden Cisco XML-Objekte werden unterstützt:

- CiscoIPPhoneMenu
- CiscoIPPhoneText
- CiscoIPPhoneInput
- CiscoIPPhoneDirectory
- CiscoIPPhoneIconMenu
- CiscoIPPhoneStatus
- CiscoIPPhoneExecute
- CiscoIPPhoneImage
- CiscoIPPhoneImageFile
- CiscoIPPhoneGraphicMenu
- CiscoIPPhoneFileMenu
- CiscoIPPhoneStatusFile
- CiscoIPPhoneResponse
- CiscoIPPhoneError
- CiscoIPPhoneGraphicFileMenu
- Init:CallHistory
- Key:Headset
- EditDial:n

Die vollständige Liste an unterstützten URIs befindet sich im Dokument *Cisco Unified IP Phone Services Application Development Notes for Cisco Unified Communications Manager and Multiplatform Phones*, das Sie hier aufrufen können:

[https://www.cisco.com/c/en/us/support/collaboration-endpoints/ip-phone-6800-series-multiplatform-firmware/](https://www.cisco.com/c/en/us/support/collaboration-endpoints/ip-phone-6800-series-multiplatform-firmware/products-programming-reference-guides-list.html) [products-programming-reference-guides-list.html](https://www.cisco.com/c/en/us/support/collaboration-endpoints/ip-phone-6800-series-multiplatform-firmware/products-programming-reference-guides-list.html)

[https://www.cisco.com/c/en/us/support/collaboration-endpoints/unified-ip-phone-7800-series/](https://www.cisco.com/c/en/us/support/collaboration-endpoints/unified-ip-phone-7800-series/products-programming-reference-guides-list.html) [products-programming-reference-guides-list.html](https://www.cisco.com/c/en/us/support/collaboration-endpoints/unified-ip-phone-7800-series/products-programming-reference-guides-list.html)

[https://www.cisco.com/c/en/us/support/collaboration-endpoints/ip-phone-8800-series-multiplatform-firmware/](https://www.cisco.com/c/en/us/support/collaboration-endpoints/ip-phone-8800-series-multiplatform-firmware/products-programming-reference-guides-list.html) [products-programming-reference-guides-list.html](https://www.cisco.com/c/en/us/support/collaboration-endpoints/ip-phone-8800-series-multiplatform-firmware/products-programming-reference-guides-list.html)

### **XML-Verzeichnisdienst**

Wenn eine XML-URL eine Authentifizierung erfordert, verwenden Sie die Parameter **XML-Benutzername** und **XML-Kennwort**.

Der Parameter **XML-Benutzername** in der XML-URL wird durch den \$XML-Benutzernamen ersetzt.

Zum Beispiel:

Der Parameter "XML-Benutzername" lautet **Cisco**. Die URL zum XML-Verzeichnisdienst lautet **http://www.sipurash.compath?username=\$XML\_User\_Name**.

Daraus ergibt sich die Anfrage-URL: http://www.sipurash.com/path?username=cisco.

### **Konfigurieren eines Telefons für die Verbindung mit einer XML-Anwendung**

Sie können die Parameter ebenfalls in der Konfigurationsdatei (cfg.xml) wie in Parameter für XML-Anwendungen, auf Seite 249 beschrieben konfigurieren.

#### **Vorbereitungen**

Greifen Sie auf die Webseite zur Telefonverwaltung zu. Siehe Auf Weboberfläche des Telefons zugreifen, auf Seite 159.

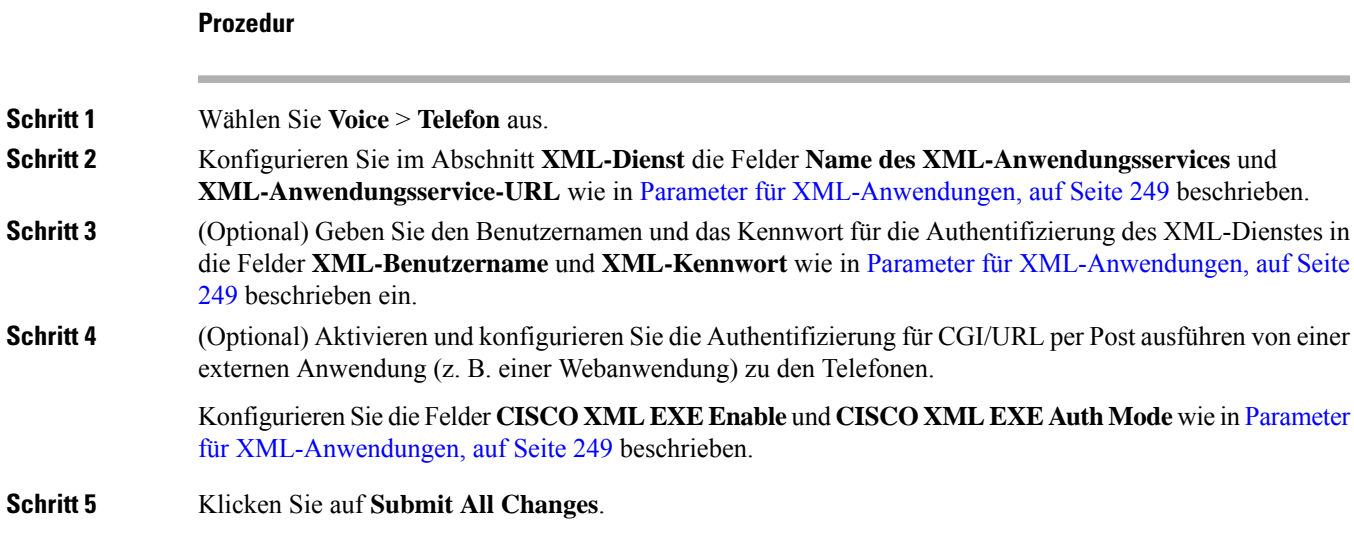

### **Parameter für XML-Anwendungen**

In der folgenden Tabelle werden die Funktionen und die Verwendung der XML-Anwendungsparameter im Abschnitt **XML-Dienst** in der Registerkarte **Sprach-** > **Telefon** in der Telefon-Weboberfläche definiert. Außerdem wird die Syntax der Zeichenfolge definiert, die in der Telefon-Konfigurationsdatei mit dem XML-Code (cfg.xml) hinzugefügt wird, um einen Parameter zu konfigurieren.

**Tabelle 24: Parameter für XML-Anwendungen**

| <b>Parameter</b>                       | <b>Beschreibung</b>                                                                                                 |
|----------------------------------------|----------------------------------------------------------------------------------------------------|
| <b>XML</b> Application<br>Service Name | Name der XML-Anwendung. Dieser Name wird auf dem Telefon als<br>Web-Anwendung-Auswahl angezeigt.                    |
| (Name des<br>XML-Anwendingservices)    | Führen Sie eine der folgenden Aktionen aus:                                                                         |
|                                        | • Geben Sie in der Konfigurationsdatei des Telefons eine Zeichenfolge mit XML<br>(cfg.xml) in folgendem Format ein: |
|                                        | <xml application="" name<br="" service="">ua="na"&gt;XML APP</xml>                                                  |
|                                        | • Geben Sie in der Telefon-Weboberfläche einen Namen für die XML-Anwendung<br>ein.                                  |
|                                        | Standard: leer                                                                                                    |

 $\mathbf I$ 

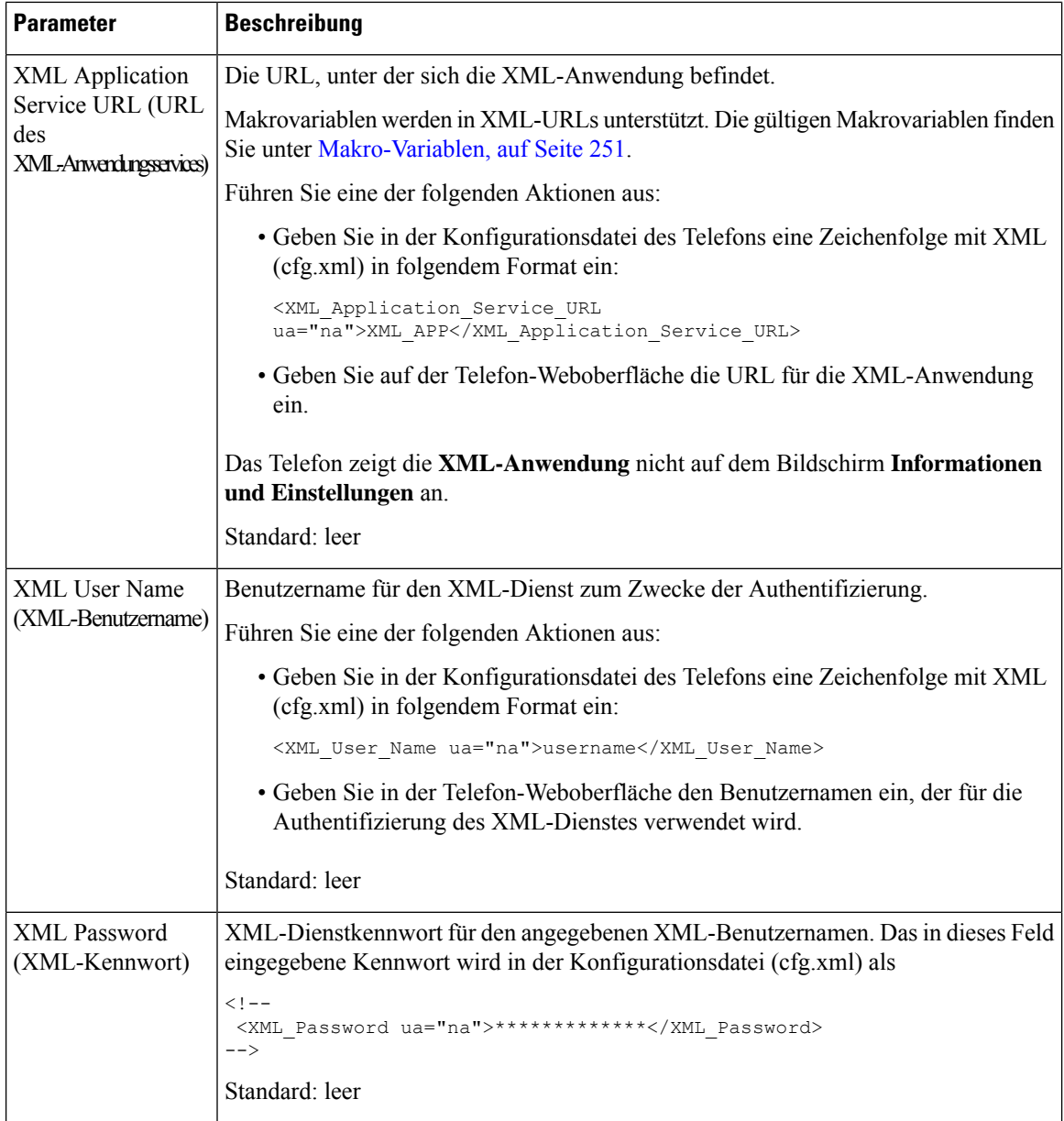

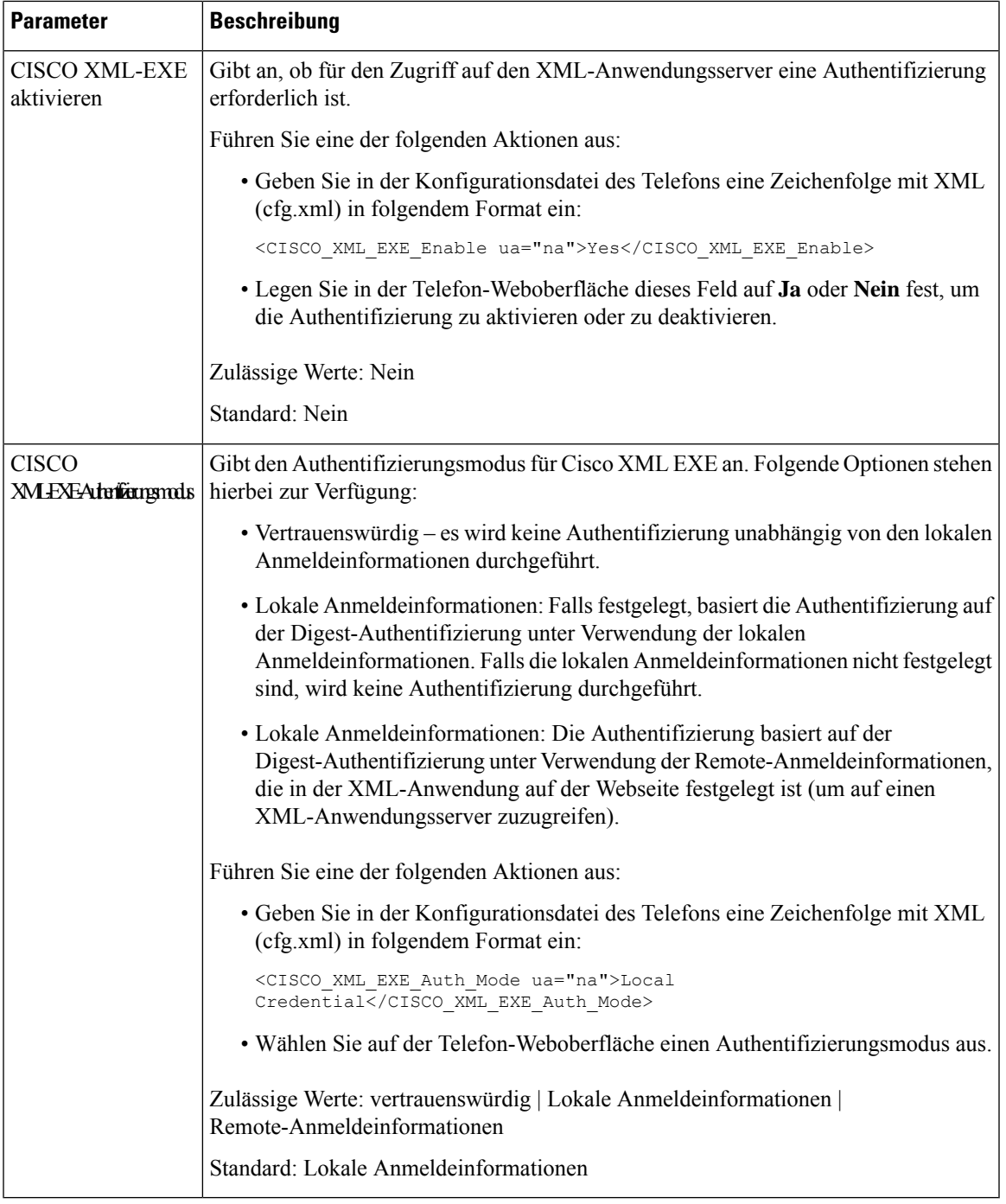

### **Makro-Variablen**

Sie können Makro-Variablen in XML-URLs verwenden. Die folgenden Makro-Variablen werden unterstützt:

- Benutzer-ID: UID1, UID2 bis UIDn
- Anzeigename: DISPLAYNAME1, DISPLAYNAME2 bis DISPLAYNAMEn
- Auth.-ID: AUTHID1, AUTHID2 bis AUTHIDn
- Proxy: PROXY1, PROXY2 bis PROXYn
- MAC-Adresse mit Hexadezimalzeichen in Kleinbuchstaben: MA
- Produktname: PN
- Produktseriennummer: PSN
- Seriennummer: SERIAL\_NUMBER

Die folgende Tabelle enthält die Liste der Makros, die auf den Telefonen unterstützt werden:

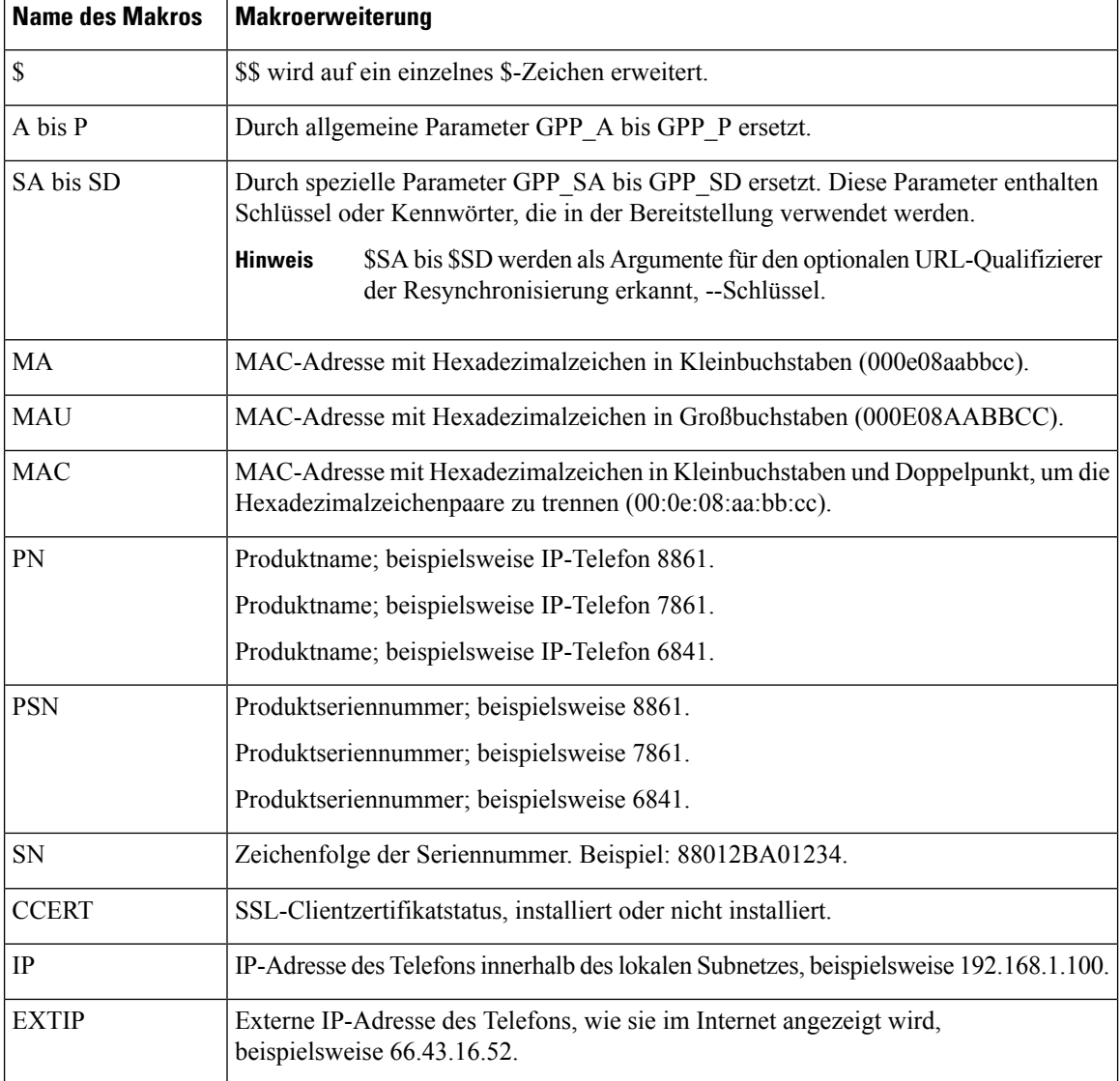

 $\mathbf l$ 

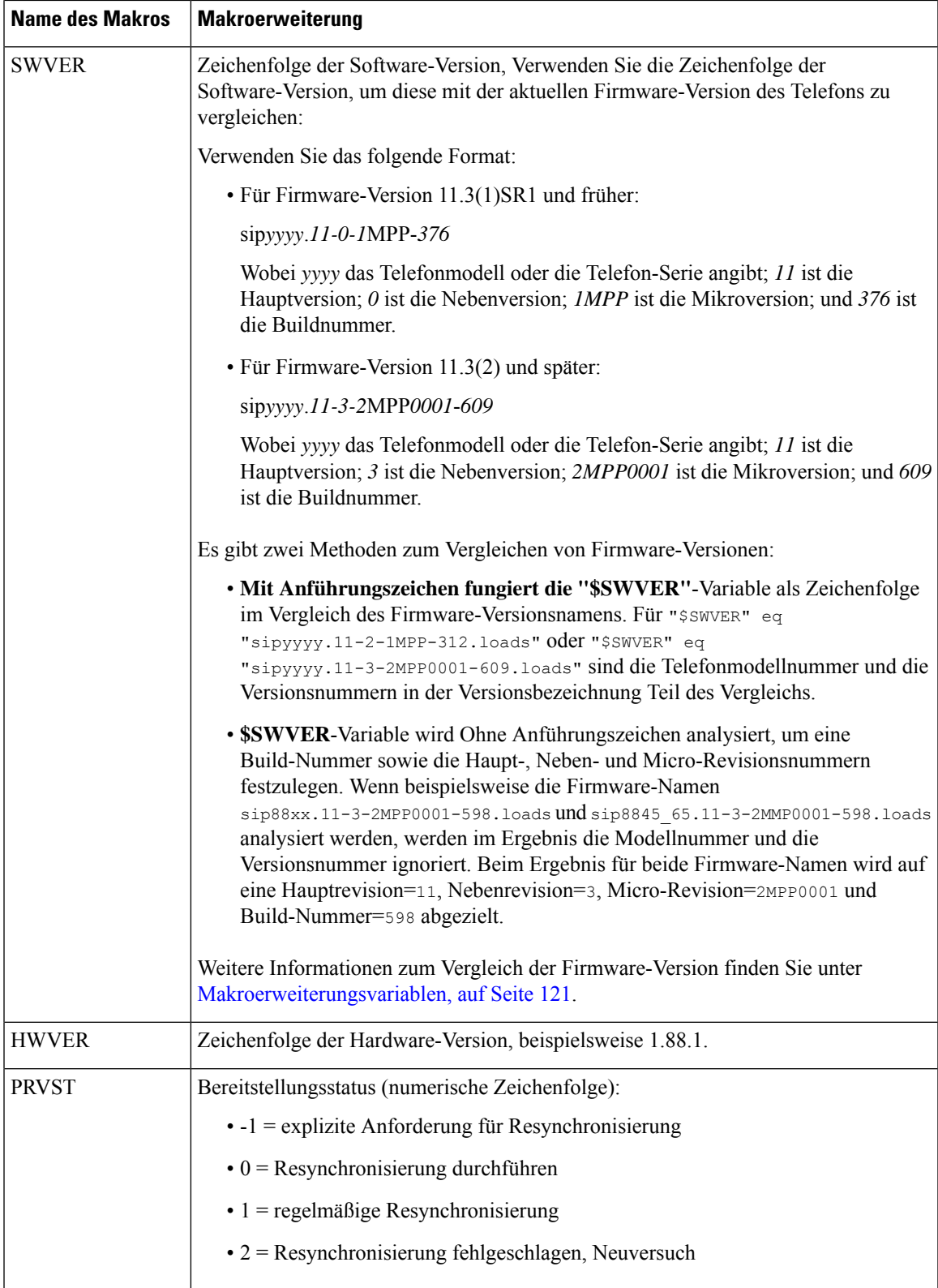

I

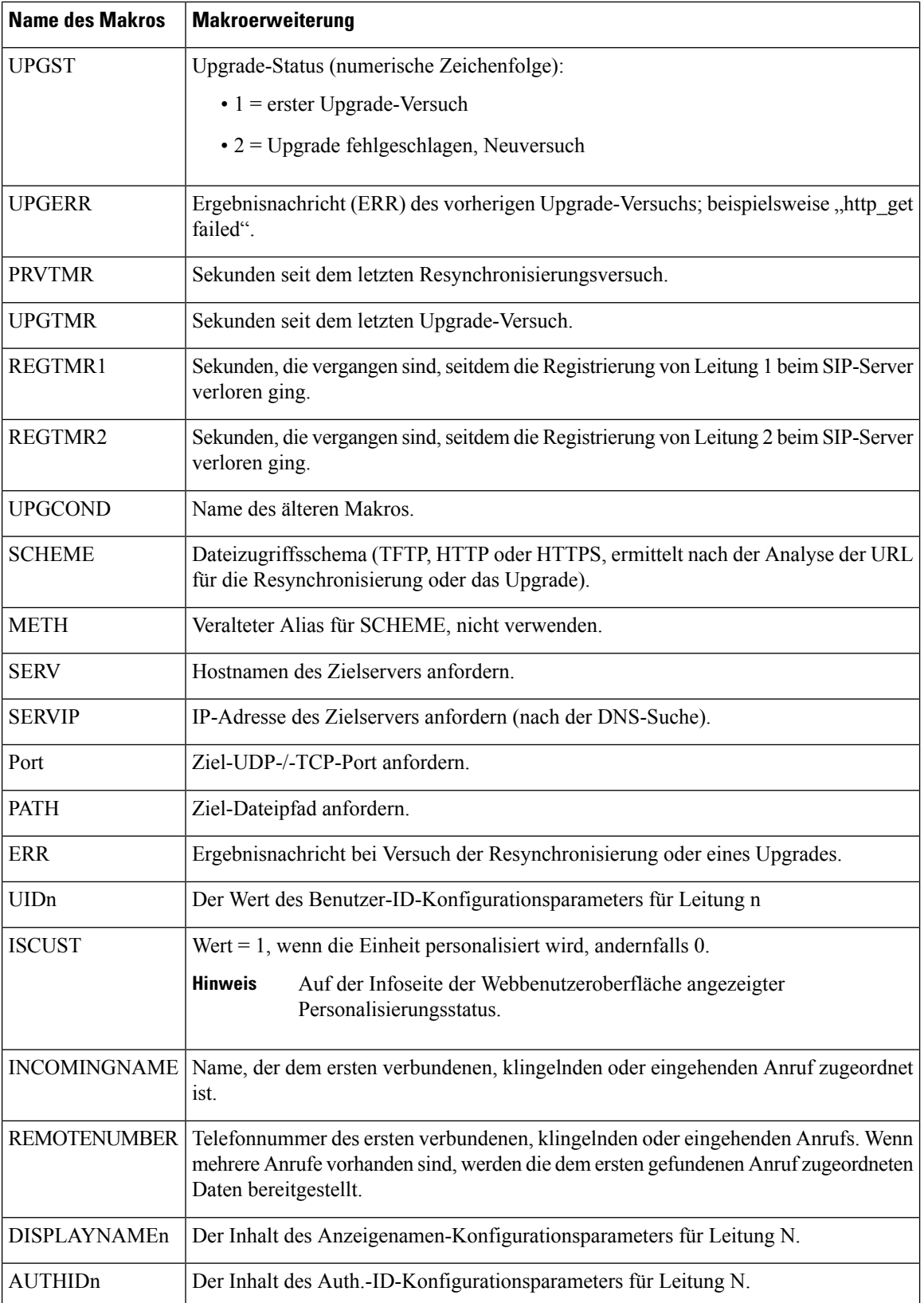

## **Gemeinsam genutzte Leitungen**

Eine gemeinsam genutzte Leitung ist eine Verzeichnisnummer, die auf mehreren Telefonen angezeigt wird. Sie können eine gemeinsam genutzte Leitung erstellen, indem Sie die gleiche Verzeichnisnummer mehreren Telefonen zuweisen.

Eingehende Anrufe werden auf allen Telefonen angezeigt, die eine Leitung gemeinsam nutzen, und der Anruf kann von jedem Benutzer angenommen werden. Es kann aber immer nur ein Anruf auf einem Telefon aktiv sein.

Anrufinformationen werden auf allen Telefonen angezeigt, die eine Leitung gemeinsam nutzen. Wenn eine Person die Privatfunktion aktiviert, sehen Sie die ausgehenden Anrufe von diesem Telefon nicht mehr. Eingehende Anrufe auf der gemeinsam genutzten Leitung werden jedoch angezeigt.

Alle Telefone mit einer gemeinsam genutzten Leitung klingeln, wenn ein Anruf auf der entsprechenden Leitung eingeht. Wenn Sie den gemeinsamen Anruf in die Warteschleife stellen, kann jeder, für den die

Leitung freigegeben ist, den Anruf fortsetzen, indem er **Den Softkey Fortsetzen** drückt.

Die folgenden Funktionen für gemeinsam genutzte Leitungen werden unterstützt:

- Leitungsbelegung
- Öffentlich halten
- Privat halten
- Automatische Aufschaltung (nur über aktivierten programmierbaren Softkey)

Die folgenden Funktionen werden für eine private Leitung unterstützt:

- Übergabe
- Konferenz
- Anruf parken/Anruf abrufen
- Anrufübernahme
- Bitte nicht stören
- Rufumleitung

Sie können jedes Telefon einzeln konfigurieren. Die Kontodaten sind in der Regel für alle IP-Telefone gleich, Einstellungen wie Rufnummernplan oder Informationen zum bevorzugten Codec können jedoch variieren.

### **Konfigurieren einer gemeinsam genutzten Leitung**

Sie können eine gemeinsam genutzte Leitung erstellen, indem Sie die gleiche Telefonnummer mehreren Telefonen auf der Seite "Telefon" zuweisen.

Sie können die Parameter auch in der Konfigurationsdatei des Telefons mit XML-Code (cfg.xml) konfigurieren. Zur Konfiguration der einzelnen Parameter siehe Syntax der Zeichenfolge in Parameter zum Konfigurieren einer gemeinsam genutzten Leitung, auf Seite 256.

#### **Vorbereitungen**

Greifen Sie auf die Webseite zur Telefonverwaltung zu. Siehe Auf Weboberfläche des Telefons zugreifen, auf Seite 159.

#### **Prozedur**

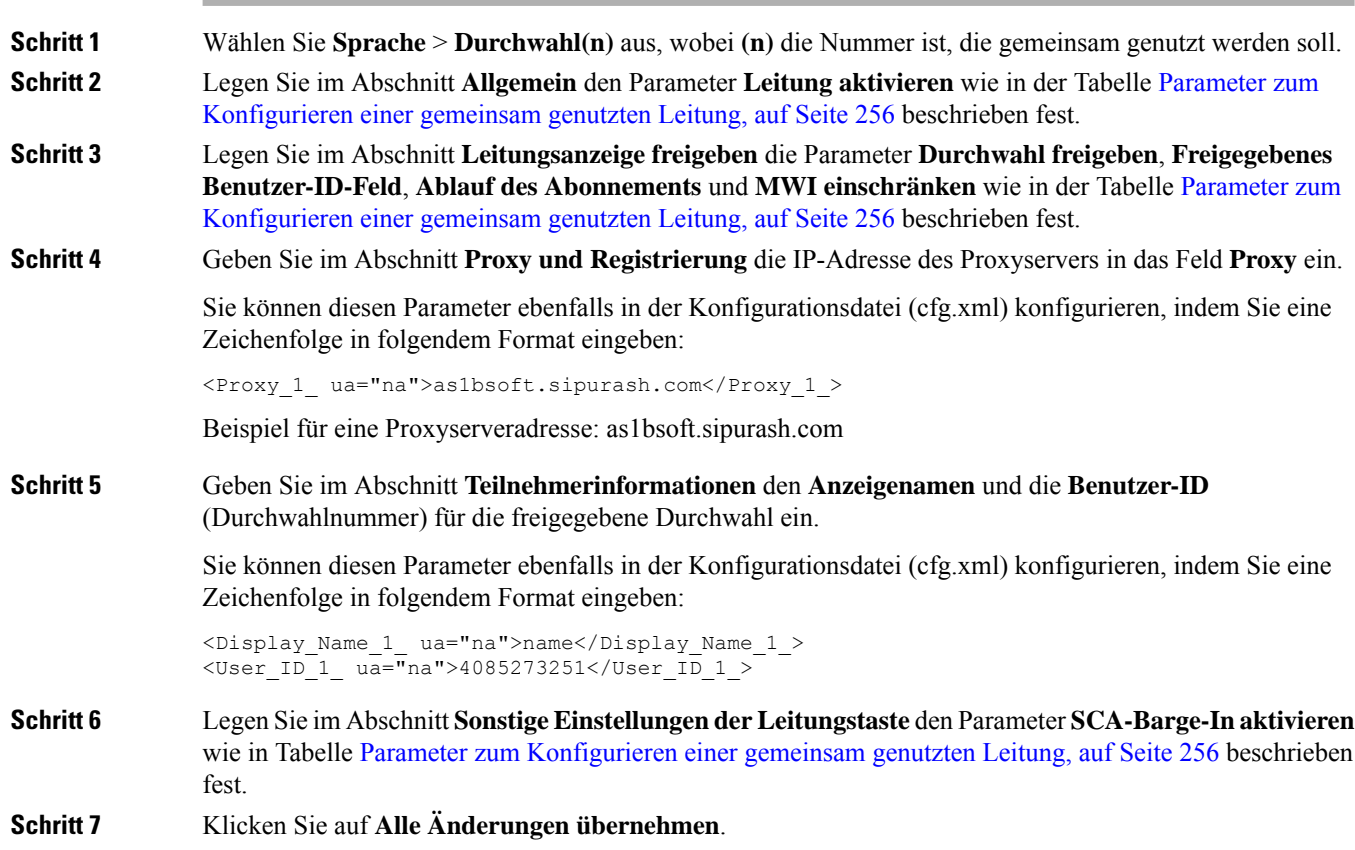

### **Parameter zum Konfigurieren einer gemeinsam genutzten Leitung**

In der folgenden Tabelle werden dieParameter auf der Registerkarte **Voice** > **Ext(n)** auf der Telefon-Webseite beschrieben.

In der folgenden Tabelle werden die Funktionen und die Verwendung von gemeinsam genutzten Leitungsparametern in den Abschnitten Allgemeine und gemeinsame Leitungsdarstellung auf der Registerkarte Ext(n) auf der Telefon-Weboberfläche definiert. Außerdem wird die Syntax der Zeichenfolge definiert, die

in der Telefon-Konfigurationsdatei mit dem XML-Code (cfg.xml) hinzugefügt wird, um einen Parameter zu konfigurieren.

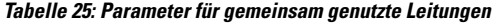

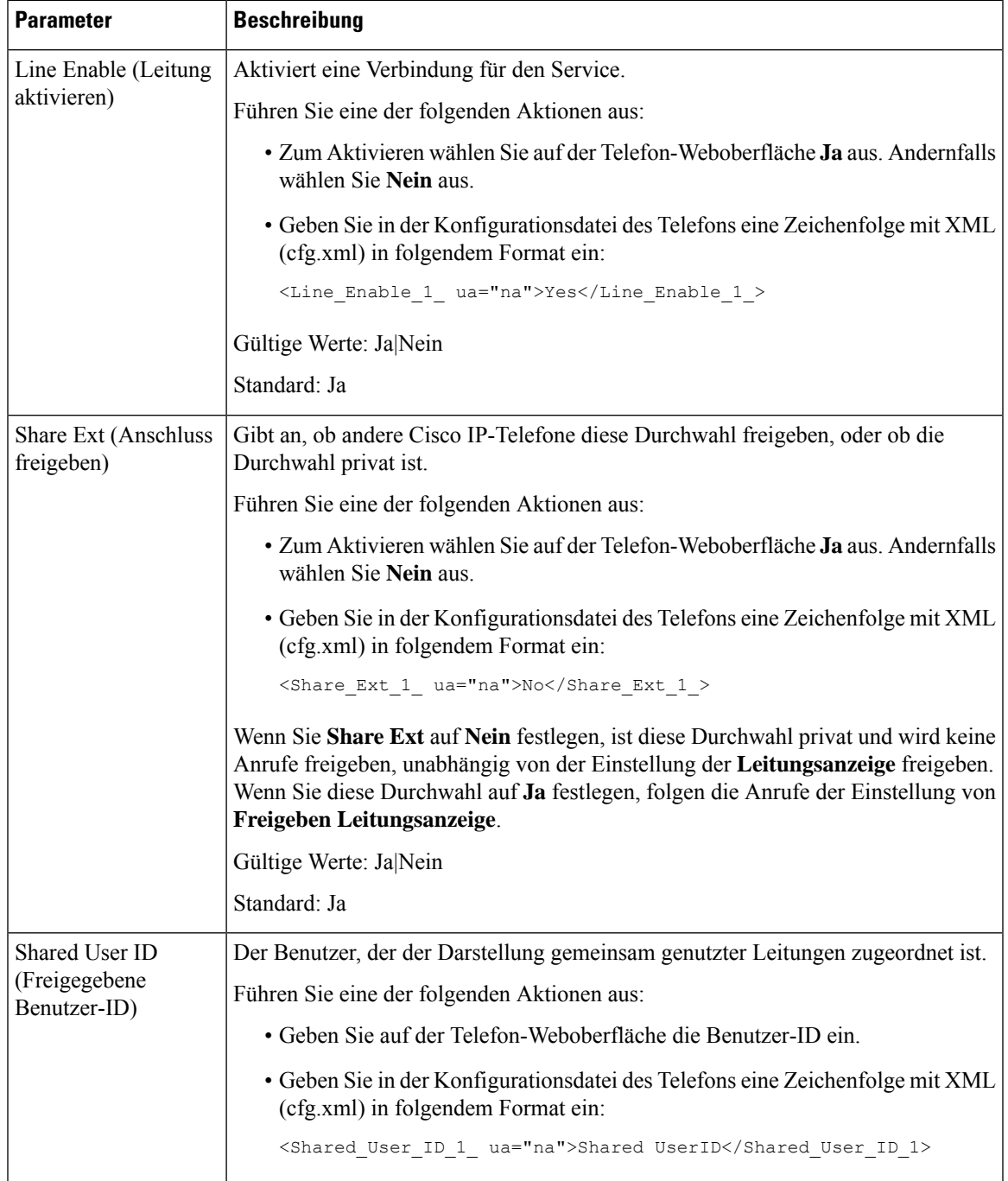

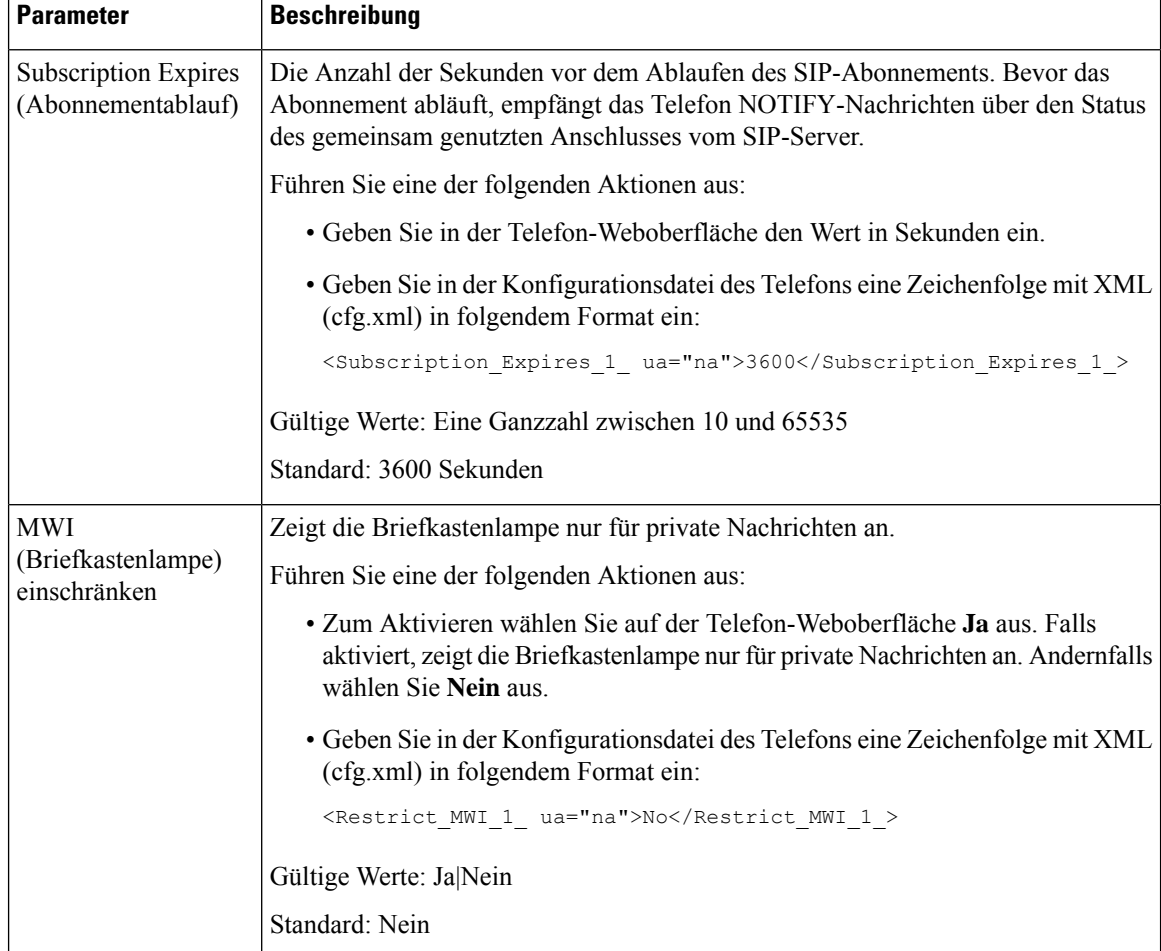

In der folgenden Tabelle werden die Parameter auf der Registerkarte **Sprach** > **telefon** der Telefon-Webseite beschrieben.

**Tabelle 26: Verschiedene Einstellungen für Leitungstasten**

| <b>Parameter</b>               | <b>Beschreibung</b>                                                                                                 |
|--------------------------------|----------------------------------------------------------------------------------------------------|
| SCA-Aufschaltung<br>aktivieren | Aktiviert die SCA-Aufschaltung.                                                                                     |
|                                | Führen Sie eine der folgenden Aktionen aus:                                                                         |
|                                | • Zum Aktivieren wählen Sie auf der Telefon-Weboberfläche Ja aus.<br>Andernfalls wählen Sie Nein aus.               |
|                                | • Geben Sie in der Konfigurationsdatei des Telefons eine Zeichenfolge mit<br>XML (cfg.xml) in folgendem Format ein: |
|                                | <sca barge-in-enable="" ua="na">No</sca>                                                                            |
|                                | Gültige Werte: Ja Nein                                                                                              |
|                                | Standard: Nein                                                                                                    |

Ш

### **Hinzufügen der Darstellung dialogbasierter gemeinsam genutzter Leitungen**

Sie können nun dialogbasierte gemeinsam genutzte Leitungen aktivieren, sodass die Telefone in der gemeinsam genutzten Leitung das Dialogereignispaket abonnieren können.

#### **Vorbereitungen**

Greifen Sie auf die Webseite zur Telefonverwaltung zu. Siehe Auf Weboberfläche des Telefons zugreifen, auf Seite 159.

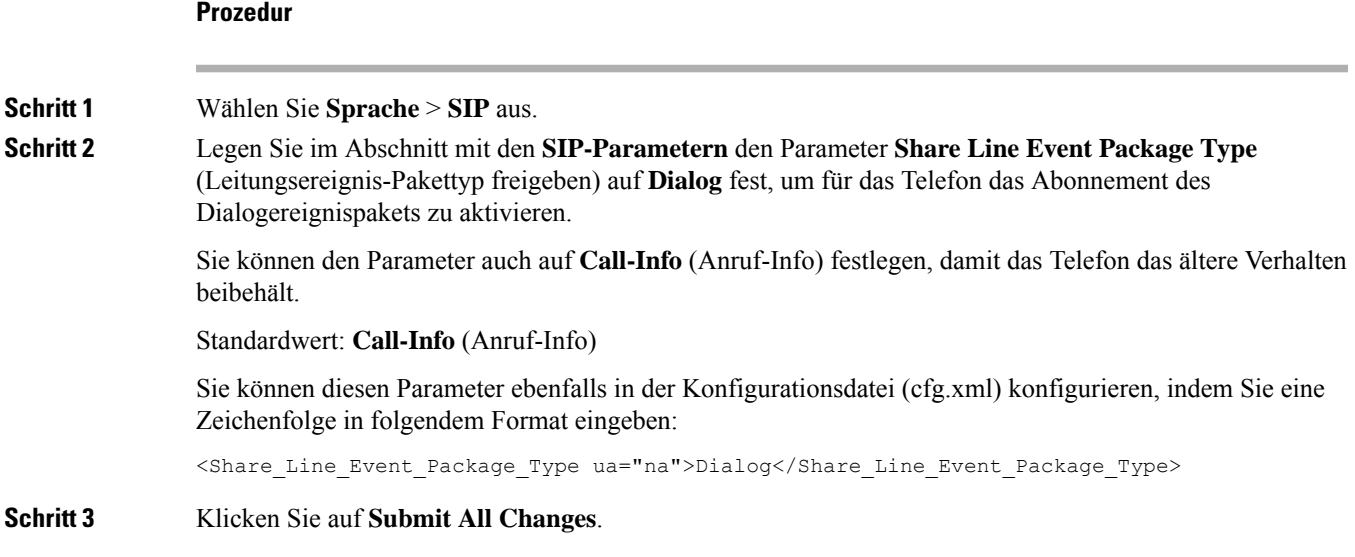

## **Einer Durchwahl einen Klingelton zuordnen**

Sie können die Parameter auch in der Konfigurationsdatei des Telefons mit XML-Code (cfg.xml) konfigurieren. Zur Konfiguration der einzelnen Parameter siehe Syntax der Zeichenfolge in Parameter für den Klingelton, auf Seite 260.

#### **Vorbereitungen**

Auf Weboberfläche des Telefons zugreifen, auf Seite 159.

#### **Prozedur**

**Schritt 1** Wählen Sie **Sprache** > **Durchwahl(n)**, wobei **(n)** die Anzahl der Durchwahlnummern ist. **Schritt 2** Wählen Sie im Abschnitt **Anruffunktionseinstellungen** den Parameter **Standardklingelton** aus der Liste aus, oder wählen Sie keinen Rufton aus. Sie können diesen Parameter ebenfalls in der Konfigurationsdatei (cfg.xml) konfigurieren, indem Sie eine Zeichenfolge in folgendem Format eingeben: <Default\_Ring\_3\_ ua="rw">1</Default\_Ring\_3\_>

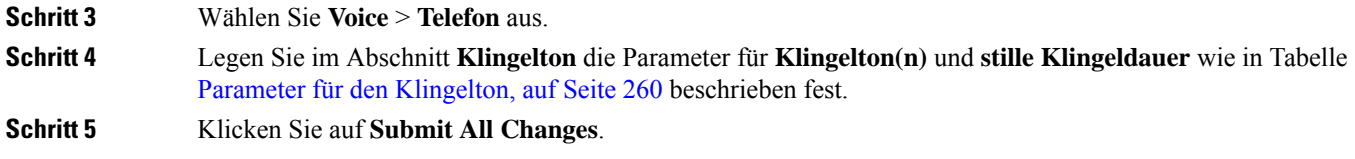

## **Parameter für den Klingelton**

Die folgende Tabelle beschreibt die Parameter für den **Klingelton**.

**Tabelle 27: Parameter für den Klingelton**

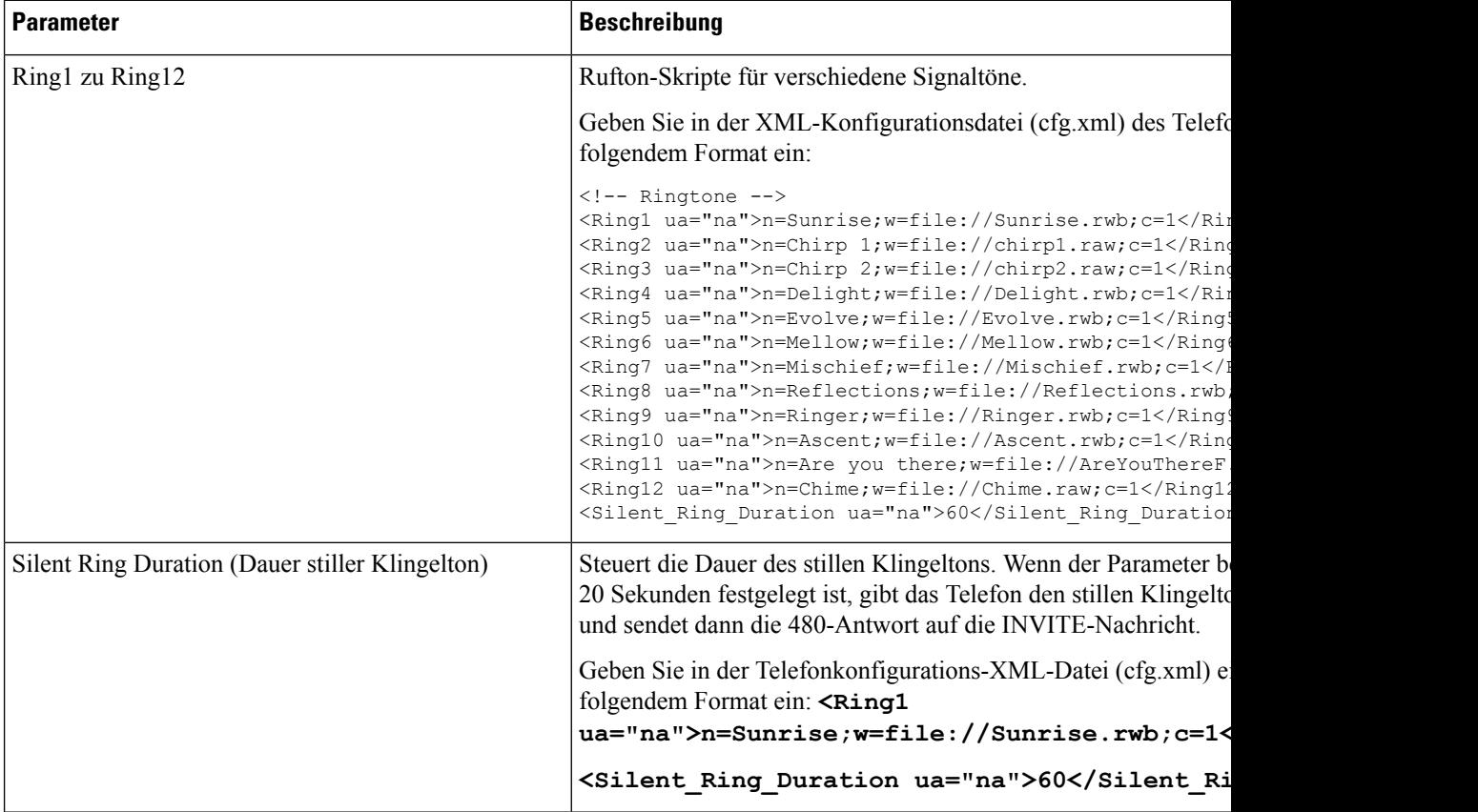

### **Individuellen Klingelton hinzufügen**

Sie können die Eigenschaften jedes Klingeltons mit einem Klingeltonskript konfigurieren. Wenn das Telefon eine SIP-Alert-INFO-Nachricht erhält und das Nachrichtenformate korrekt ist, gibt das Telefon einen bestimmten Klingelton wieder. Andernfalls gibt das Telefon den Standardklingelton wieder.

#### **Prozedur**

Weisen Sie in einem Klingeltonskript einen Namen für den Klingelton zu und fügen Sie das Skript hinzu, um einen individuellen Klingelton im folgenden Format zu konfigurieren:

n=ring-tone-name;h=hint;w=waveform-id-or-path;c=cadence-id;b=break-time;t=total-time

Dabei gilt:

n = ring-tone-name, der diesen Klingelton identifiziert. Dieser Name wird im Menü "Klingelton" des Telefons angezeigt. Derselbe Name kann im SIP Alert-Info-Header in einer eingehenden INVITE-Anfrage verwendet werden, um das Telefon anzuweisen, den entsprechenden Klingelton abzuspielen. Der Name muss dieselben Zeichen enthalten, die in einer URL zulässig sind.

H = Hinweis zur SIP Alert-INFO-Regel.

w = waveform-id-or-path, wobei es sich um den Index der gewünschten Waveform handelt, die in diesem Klingelton verwendet wird. Dies sind die integrierten Waveforms:

- 1 = Klassisches Telefon mit mechanischer Glocke
- $\cdot$  2 = Typisches Telefonklingeln
- $\bullet$  3 = Klassischer Klingelton
- 4 = Sweep-Signal für breitbandige Frequenz

c = ist der Index des gewünschten Rhythmus, um die angegebene Waveform wiederzugeben 8 Rhythmen (1–8) wie in <Cadence 1> bis <Cadence 8> definiert. Cadence-id kann 0 sein, wenn w = 3,4. Die Einstellung c=0 gibt an, dass die Einschaltzeit die natürliche Länge der Klingeltondatei ist.

b = Pausenzeit, welche die Anzahl der Sekunden angibt, um zwischen zwei Bursts eines Klingeltons, wie b=2.5, zu unterbrechen.

t = Gesamtzeit, welche die Gesamtanzahl an Sekunden angibt, um den Klingelton wiederzugeben, bevor eine Zeitüberschreitung eintritt.

Geben Sie in der XML-Konfigurationsdatei (cfg.xml) des Telefons eine Zeichenfolge in folgendem Format ein:

```
<!-- Ringtone -->
<Ring1 ua="na">n=Sunrise;w=file://Sunrise.rwb;c=1</Ring1>
<Ring2 ua="na">n=Chirp 1;w=file://chirp1.raw;c=1</Ring2>
<Ring3 ua="na">n=Chirp 2;w=file://chirp2.raw;c=1</Ring3>
<Ring4 ua="na">n=Delight;w=file://Delight.rwb;c=1</Ring4>
<Ring5 ua="na">n=Evolve;w=file://Evolve.rwb;c=1</Ring5>
<Ring6 ua="na">n=Mellow;w=file://Mellow.rwb;c=1</Ring6>
<Ring7 ua="na">n=Mischief;w=file://Mischief.rwb;c=1</Ring7>
<Ring8 ua="na">n=Reflections;w=file://Reflections.rwb;c=1</Ring8>
<Ring9 ua="na">n=Ringer;w=file://Ringer.rwb;c=1</Ring9>
<Ring10 ua="na">n=Ascent;w=file://Ascent.rwb;c=1</Ring10>
<Ring11 ua="na">n=Are you there;w=file://AreYouThereF.raw;c=1</Ring11>
<Ring12 ua="na">n=Chime;w=file://Chime.raw;c=1</Ring12>
<Silent_Ring_Duration ua="na">60</Silent_Ring_Duration>
```
### **Benutzerzugriff auf die Steuerung der Klingeltonlautstärke einschränken**

Einige Benutzer neigen dazu, die Klingeltonlautstärke zu reduzieren, wenn Sie einen Anruf nicht annehmen möchten. Daher verpassen Sie wichtige Anrufe. Um ein solches Problem zu vermeiden, können Sie die Funktion für Benutzer deaktivieren, die Klingeltonlautstärke zu steuern.

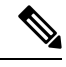

```
Hinweis
```
Wenn Sie die Einschränkung für die Klingeltonlautstärkeregelung konfigurieren, schränkt diese Konfiguration nicht die Fähigkeit des Benutzers ein, andere Lautstärken anzupassen, wie etwa die Lautsprecherlautstärke und Headset-Lautstärke.

#### **Vorbereitungen**

Greifen Sie auf die Webseite zur Telefonverwaltung zu. Siehe Auf Weboberfläche des Telefons zugreifen, auf Seite 159.

#### **Prozedur**

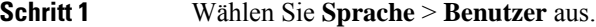

**Schritt 2** Legen Sie im Abschnitt **Audioautstärke** den Parameter **Ringer Volume Control** (Lautstärkeregelung für Klingelton) auf **Nein** fest.

**Der Standardwert ist "Ja"**.

Sie können diesen Parameter in der XML-Konfigurationsdatei (cfg.xml) des Telefons konfigurieren, indem Sie eine Zeichenfolge in folgendem Format eingeben:

<Ringer\_Volume\_Control ua="na">Nein</Ringer\_Volume\_Control>

#### **Schritt 3** Wählen Sie **Alle Änderungen übermitteln**

Wenn Sie den Parameter auf **Nein** festlegen, hat dies die folgenden Auswirkungen:

- Wenn der Benutzer die Lautstärketaste auf dem Telefon drückt, wird eine Meldung angezeigt, dass der Benutzer nicht berechtigt ist, die Klingeltonlautstärke zu ändern.
- Auf der Webseite zur Telefonverwaltung wird unter **Benutzeranmeldung** > **Erweitert** der Parameter **Ringer Volume** (Klingeltonlautstärke) nicht mehr im Abschnitt **Audiolautstärke** angezeigt.Somit kann der Benutzer die Klingeltonlautstärke nicht mehr anpassen.

## **Aktivieren von Hotelling auf einem Telefon**

Wenn Sie die Hotelling-Funktion von BroadSoft auf dem Telefon aktivieren, kann sich der Benutzer am Telefon als Gast anmelden. Nachdem sich der Gast vom Telefon abgemeldet hat, wechselt der Benutzer wieder zum Gastgeber.

Sie können die Parameter auch in der Konfigurationsdatei des Telefons mit XML-Code (cfg.xml) konfigurieren.

П

#### **Vorbereitungen**

Greifen Sie auf die Webseite zur Telefonverwaltung zu. Siehe Auf Weboberfläche des Telefons zugreifen, auf Seite 159.

#### **Prozedur**

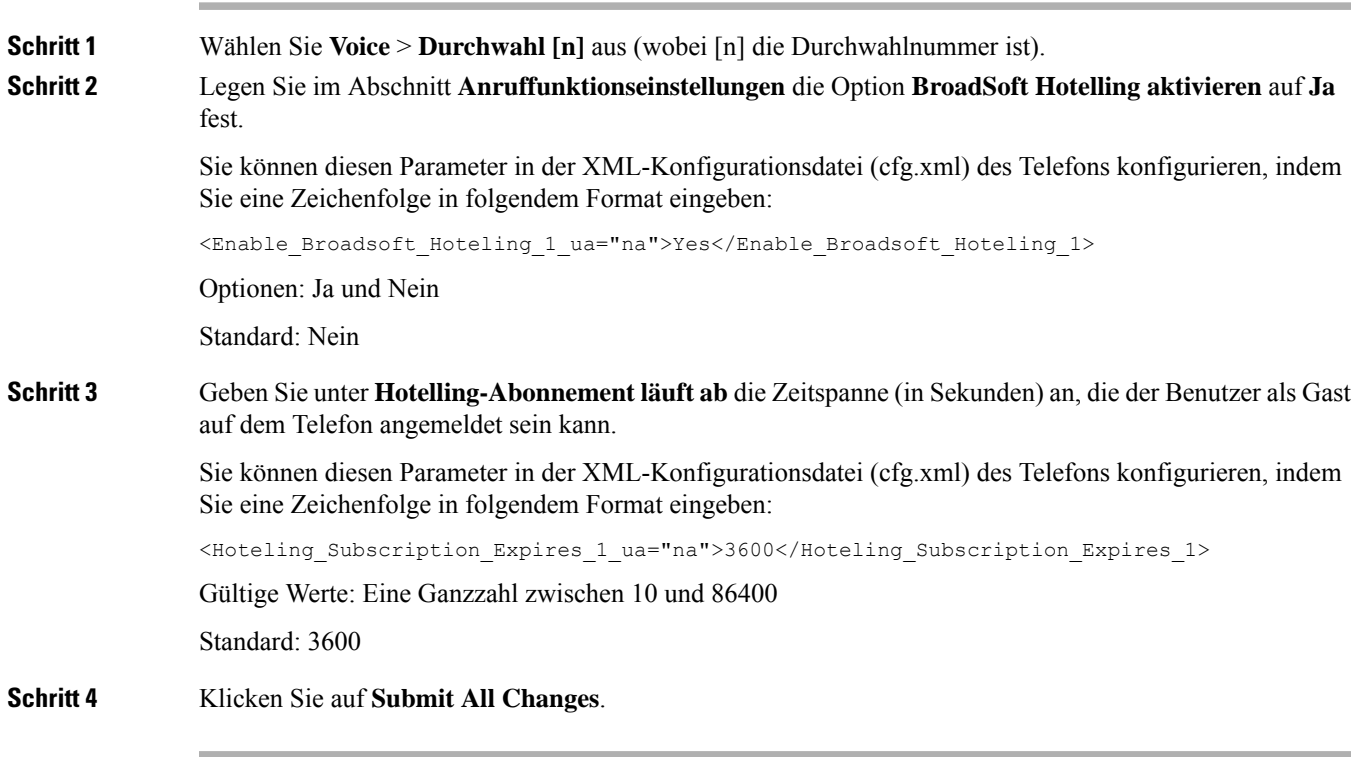

## **Flexible Plätze auf einem Telefon aktivieren**

Mit der Funktion "Flexible Plätze" von BroadSoft lädt das Telefon die Gerätedateien für flexible Plätze für Gäste herunter und wird neu konfiguriert, wenn der Gast mit dem Host verknüpft ist. Das Telefon wird als alternatives Gerät des Gastes behandelt. Der Aufbau der Anrufverbindung vom primären Gerät des Gastes aus ist ebenfalls zulässig. Das primäre Gerät des Gastes wird auch bei eingehenden Anrufen an den Gast benachrichtigt. Weitere Informationen finden Sie in der Dokumentation zu BroadWorks.

Außerdem kann das Telefon die Benutzeranmeldeinformationen für das LDAP-Verzeichnis zwischenspeichern, wenn die Funktion auf dem Telefon aktiviert ist. Wenn der Cache die Benutzeranmeldeinformationen enthält, kann der Gastbenutzer die Anmeldeprozedur für den Zugriff auf das LDAP-Verzeichnis umgehen. Im Cache können bis zu 50 Benutzeranmeldeinformationen gespeichert werden. Das Telefon entfernt die am wenigsten verwendeten Anmeldeinformationen, wenn der Grenzwert für die Cachegröße erreicht ist.

#### **Vorbereitungen**

Greifen Sie auf die Webseite zur Telefonverwaltung zu. Siehe Auf Weboberfläche des Telefons zugreifen, auf Seite 159.

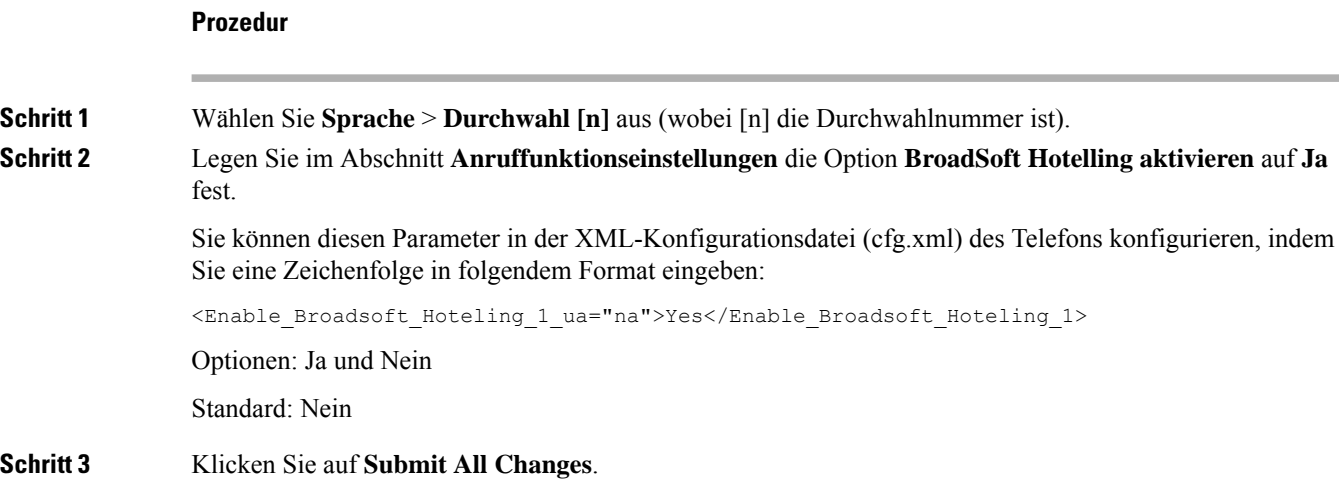

# **Extension Mobility auf einem Telefon aktivieren**

Wenn die Funktion "Extension Mobility" (EM) auf dem Telefon aktiviert ist, kann sich jeder Benutzer an dem Telefon anmelden, das sich nicht im gleichen Netzwerk befindet. In diesem Szenario kann das Telefon mit anderen Benutzern gemeinsam genutzt werden. Nachdem sich die Benutzer angemeldet haben, können sie ihre eigene Leitungsnummer auf dem Telefonbildschirm und ihre Kontakte im persönlichen Adressverzeichnis sehen.

Außerdem kann das Telefon die Benutzeranmeldeinformationen für das LDAP-Verzeichnis zwischenspeichern, wenn sich der Benutzer mit der Funktion am Telefon anmeldet. Wenn der Cache die Anmeldeinformationen des Benutzers enthält, kann der Benutzer das Anmeldeverfahren umgehen, um auf das LDAP-Verzeichnis zuzugreifen. Im Cache können bis zu 50 Benutzeranmeldeinformationen gespeichert werden. Das Telefon entfernt die am wenigsten verwendeten Anmeldeinformationen, wenn der Grenzwert für die Cachegröße erreicht ist.

Sie können dieParameter auch in der Konfigurationsdatei des Telefons mit XML-Code (cfg.xml) konfigurieren.

#### **Vorbereitungen**

Greifen Sie auf die Webseite zur Telefonverwaltung zu. Siehe Auf Weboberfläche des Telefons zugreifen, auf Seite 159.

#### **Prozedur**

**Schritt 1** Wählen Sie **Sprache** > **Telefon** aus.

**Schritt 2** Legen Sie im Abschnitt **Extension Mobility** die Option **EM aktivieren** auf **Ja** fest.

Sie können diesen Parameter in der XML-Konfigurationsdatei (cfg.xml) des Telefons konfigurieren, indem Sie eine Zeichenfolge in folgendem Format eingeben:

<EM\_Enable ua="na">Ja</EM\_Enable>

Optionen: Ja und Nein
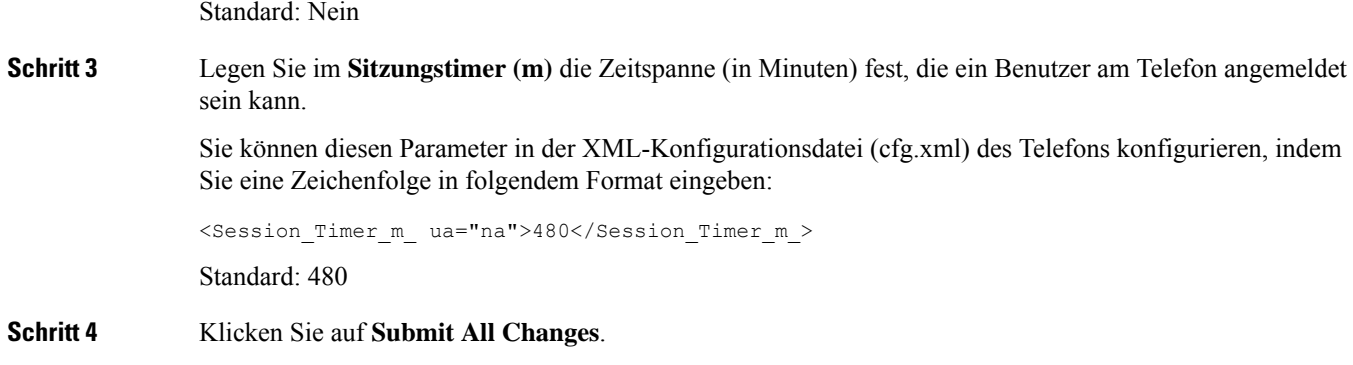

# **Benutzerkennwort festlegen**

Konfigurieren Sie ein Kennwort, damit das Telefon geschützt und gesichert ist. Administratoren und Benutzer können ein Kennwort konfigurieren und den Zugriff auf das Telefon steuern.

Sie können die Parameter auch in der Konfigurationsdatei des Telefons mit XML-Code (cfg.xml) konfigurieren.

#### **Vorbereitungen**

Greifen Sie auf die Webseite zur Telefonverwaltung zu. Siehe Auf Weboberfläche des Telefons zugreifen, auf Seite 159.

#### **Prozedur**

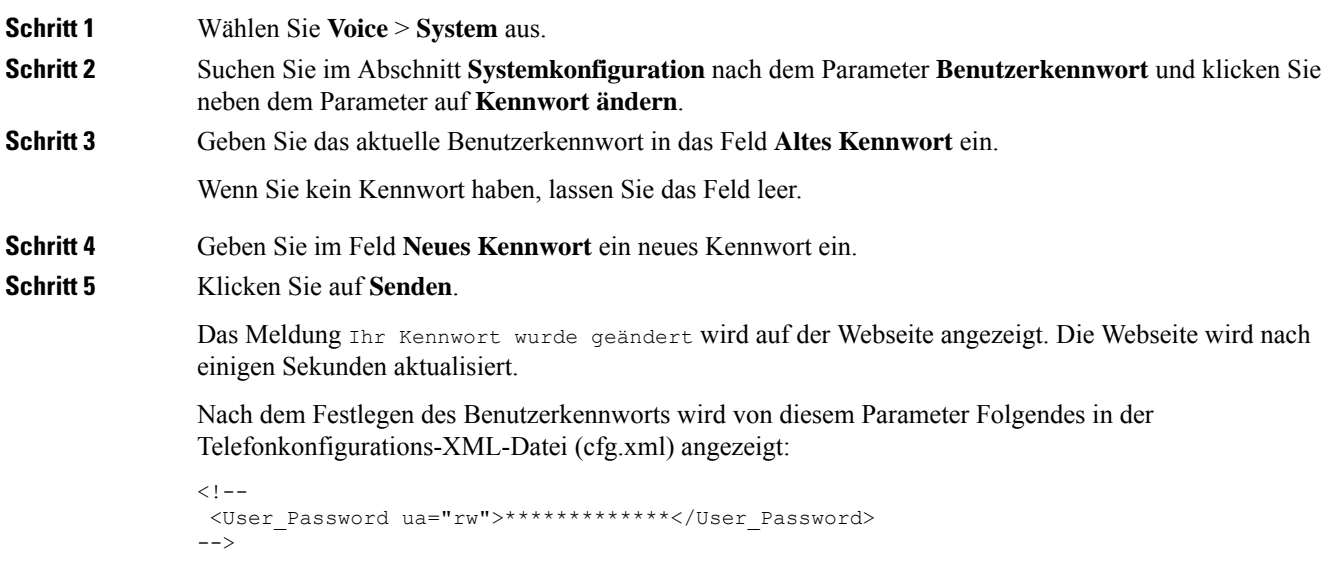

### **Herunterladen der Protokolle des Problemberichtstools**

Die Benutzer senden über das Problemberichtstool Problemberichte an Sie.

Wenn Sie mithilfe von Cisco TAC versuchen, ein Problem zu beheben, werden normalerweise die Protokolle des Problemberichtstools benötigt, um das Problem zu lösen.

Um einen Problembericht zu erstellen, greifen die Benutzer auf das Problemberichtstool zu und geben das Datum und die Uhrzeit sowie eine Beschreibung des Problems ein. Sie müssen den Problembericht von der Seite "Configuration Utility" herunterladen.

#### **Vorbereitungen**

Greifen Sie auf die Webseite zur Telefonverwaltung zu. Siehe Auf Weboberfläche des Telefons zugreifen, auf Seite 159.

#### **Prozedur**

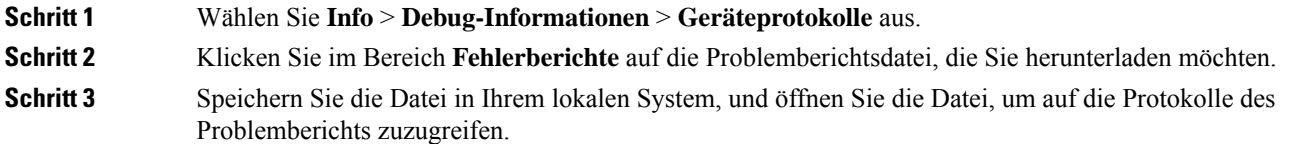

## **Fehlerberichtstool konfigurieren**

Sie müssen einen Server mit einem Upload-Skript verwenden, um die Problemberichte zu erhalten, die der Benutzer vom Telefon aus sendet.

- Wenn die im Feld **PRT-Upload-Regel** eingegebene URL gültig ist, erhalten die Benutzer eine Benachrichtigung über die Benutzeroberfläche des Telefons, die besagt, dass der Problembericht erfolgreich übermittelt wurde.
- Wenn das Feld **PRT-Upload-Regel** leer ist oder über eine ungültige URL verfügt, erhalten die Benutzer eine Benachrichtigung über die Benutzeroberfläche des Telefons, die besagt, dass der Daten-Upload fehlgeschlagen ist.

Das Telefon verwendet eine HTTP/HTTPS-POST-Methode mitParametern, die einem HTTP-Format-basierten Upload ähneln. Die folgenden Parameter sind im Upload enthalten (unter Verwendung von Multipart-MIME-Codierung):

- devicename (Beispiel: SEP001122334455)
- serialno (Beispiel: FCH12345ABC)
- username (der Benutzername ist entweder der **Anzeigename der Station** oder die **Benutzer-ID** der Durchwahl. Der **Anzeigename der Station** wird zuerst berücksichtigt. Wenn dieses Feld leer ist, wird die **Benutzer-ID** gewählt.)
- prt file (Beispiel: probrep-20141021-162840.tar.gz)

Sie können PRT automatisch in bestimmten Intervallen generieren und Sie können den PRT-Dateinamen definieren.

Sie können die Parameter auch in der Konfigurationsdatei des Telefons mit XML-Code (cfg.xml) konfigurieren. Zur Konfiguration der einzelnen Parameter siehe Syntax der Zeichenfolge in Tabelle Parameter für das Tool "Fehlerbericht konfigurieren", auf Seite 268.

Im Folgenden finden Sie ein Beispielskript. Dieses Skript dient nur zu Referenzzwecken. Cisco bietet keinen Support für ein Upload-Skript, das auf dem Server eines Kunden installiert ist.

<?php

```
// NOTE: you may need to edit your php.ini file to allow larger
// size file uploads to work.
// Modify the setting for upload_max_filesize
// I used: upload_max_filesize = 20M
// Retrieve the name of the uploaded file
$filename = basename($_FILES['prt_file']['name']);
// Get rid of quotes around the device name, serial number and username if they exist
$devicename = $_POST['devicename'];
$devicename = trim($devicename, "'\"");
$serialno = $_POST['serialno'];
$serialno = trim($serialno, "'\"");
$username = $_POST['username'];
$username = <math>\overline{trim}($username, ""\`"");// where to put the file
$fullfilename = "/var/prtuploads/".$filename;
// If the file upload is unsuccessful, return a 500 error and
// inform the user to try again
if(!move_uploaded_file($_FILES['prt_file']['tmp_name'], $fullfilename)) {
        header("HTTP/1.0 500 Internal Server Error");
        die("Error: You must select a file to upload.");
}
?>
```
#### **Vorbereitungen**

Greifen Sie auf die Webseite zur Telefonverwaltung zu. Siehe Auf Weboberfläche des Telefons zugreifen, auf Seite 159.

#### **Prozedur**

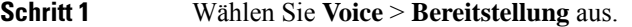

- **Schritt 2** Legen Sie im Abschnitt **Fehlerberichtstool** die Felder wie in Tabelle Parameter für das Tool "Fehlerbericht konfigurieren", auf Seite 268 beschrieben fest.
- **Schritt 3** Klicken Sie auf **Submit All Changes**.

### **Parameter für das Tool "Fehlerbericht konfigurieren"**

Die folgende Tabelle definiert die Funktion und die Verwendung der Parameter für das Tool "Fehlerbericht konfigurieren" im Abschnitt "Problemberichtstool" unter der Registerkarte Sprache > Bereitstellung auf der Weboberfläche des Telefons. Außerdem wird die Syntax der Zeichenfolge definiert, die in der Telefon-Konfigurationsdatei mit dem XML-Code (cfg.xml) hinzugefügt wird, um einen Parameter zu konfigurieren.

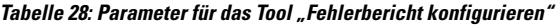

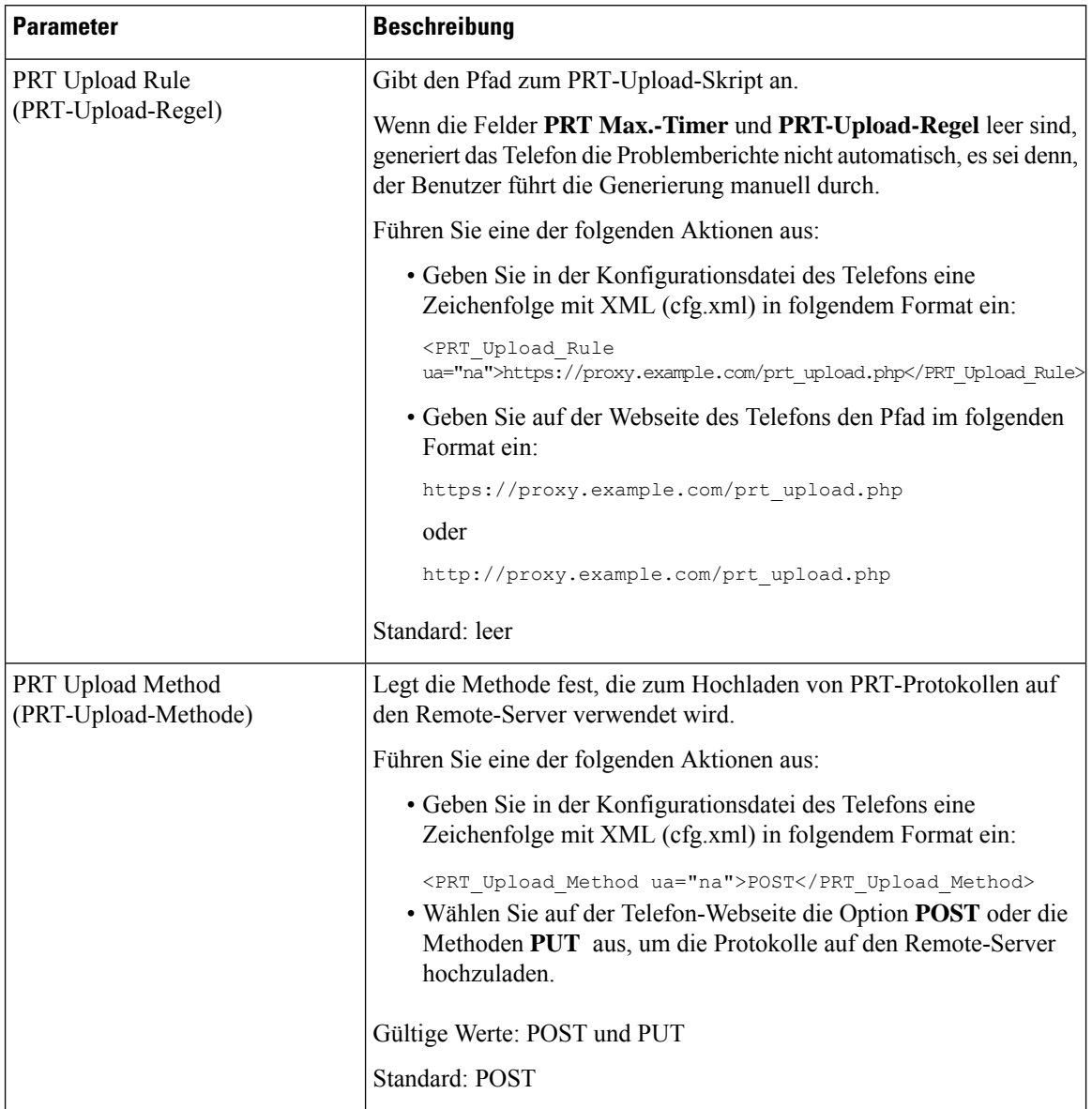

 $\mathbf l$ 

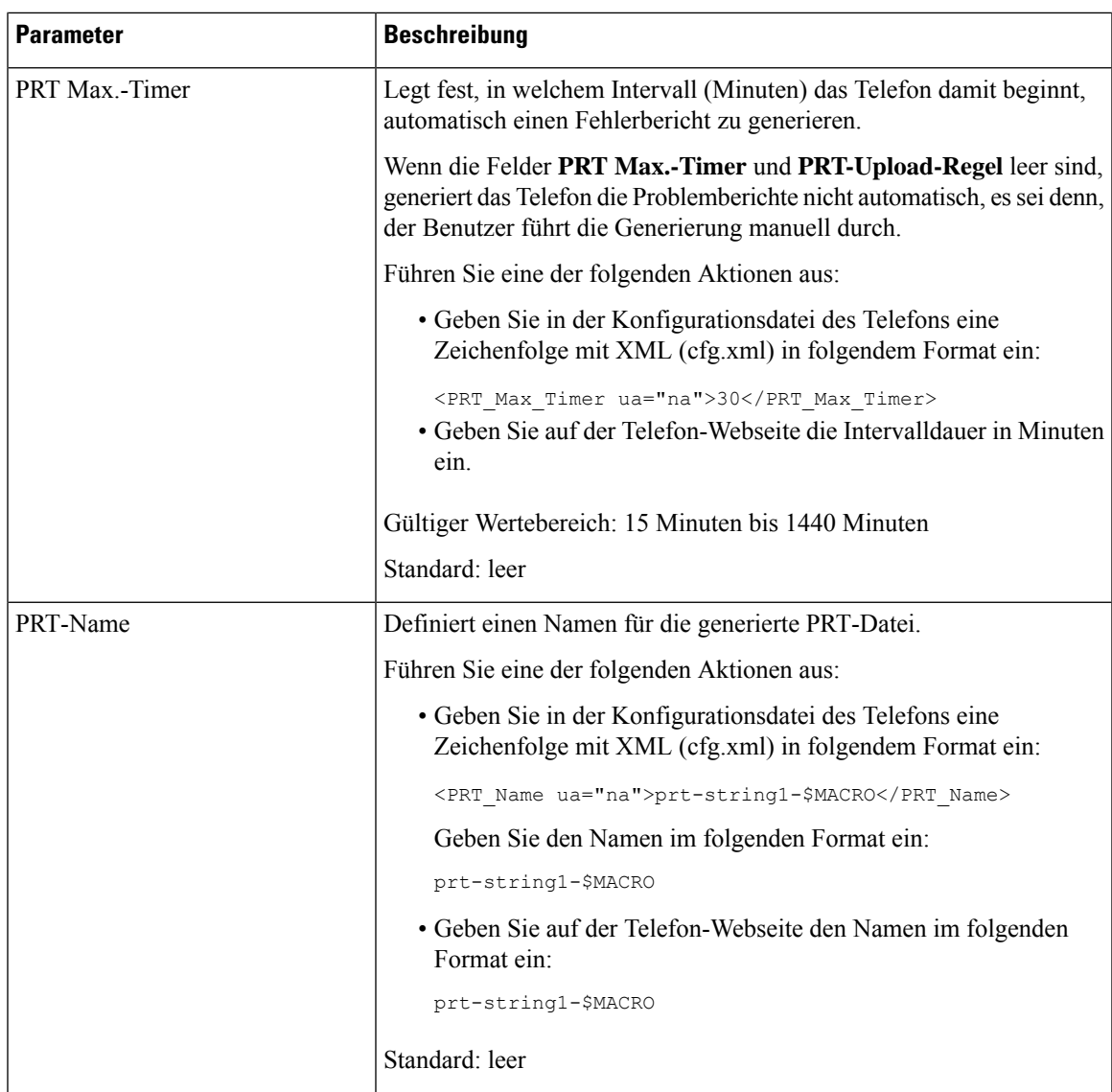

I

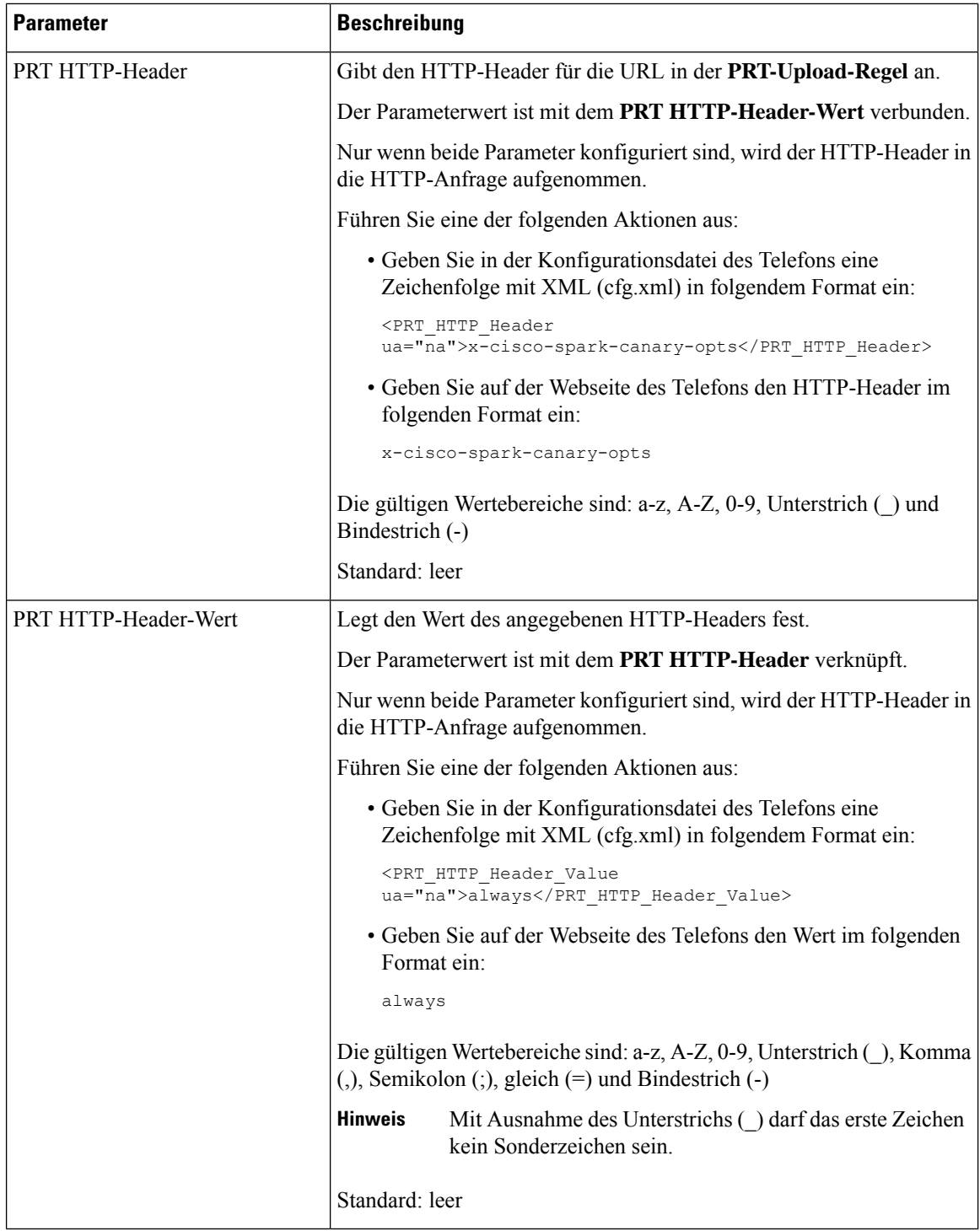

# **Über den Server konfiguriertes Paging**

Sie können eine Paging-Gruppe auf einem Server konfigurieren, sodass Benutzer Paging-Signale an eine Gruppe von Telefonen senden können. Weitere Informationen finden Sie in der Serverdokumentation.

# **Konfigurieren der Paging-Gruppe (Multicast-Paging)**

Sie können die Multicast-Paging-Konfiguration so konfigurieren, dass Benutzer Paging-Anrufe an Telefone tätigen können. Der Paging-Anruf kann an alle Telefone oder eine Gruppe von Telefonen im selben Netzwerk gehen. Jedes Telefon in der Gruppe kann eine Multicast-Paging-Sitzung initiieren. Der Paging-Anruf wird nur von den Telefonen empfangen, die für die Paging-Gruppe zuhören können.

Sie können ein Telefon bis zu 10 Paging-Gruppen hinzufügen. Jede Paging-Gruppe verfügt über einen eindeutigen Multicast-Port und eine eindeutige Nummer. Die Telefone in einer Paging-Gruppe müssen die gleiche Multicast-IP-Adresse, den gleichen Port und die gleiche Multicast-Nummer besitzen.

Sie konfigurieren diePriorität des eingehendenPaging-Anrufs aus einer bestimmten Gruppe. Wenn ein Telefon aktiv ist und ein wichtiger Paging-Anruf wiedergegeben werden muss, hört der Benutzer den Paging-Anruf auf dem aktiven Audiopfad.

Wenn mehrere Paging-Signale eingehen, werden diese in chronologischer Reihenfolge angenommen. Das nächste Paging-Signal wird erst angenommen, wenn das aktive Paging-Signal endet. Wenn "Rufton ein/aus" (Ruhe) aktiviert ist, ignoriert das Telefon alle eingehenden Paging-Anrufe.

Sie können einen Codec für die Paging-Anwendung angeben. Die unterstützten Codecs sind G711a, G711u, G722 und G729. Wenn Sie den Codec nicht angeben, verwendet Paging standardmäßig G711u.

Sie können die Parameter auch in der Konfigurationsdatei des Telefons mit XML-Code (cfg.xml) konfigurieren. Zur Konfiguration der einzelnen Parameter siehe Syntax der Zeichenfolge in Parameter für die Paging-Gruppe, auf Seite 272.

#### **Vorbereitungen**

- Stellen Sie sicher, dass das Netzwerk Multicast unterstützt, damit alle Geräte in derselben Paging-Gruppe Paging empfangen können.
- Für Wi-Fi-Netzwerke können Sie den Zugriffspunkt für Multicast aktivieren und ordnungsgemäß konfigurieren.
- Stellen Sie sicher, dass sich alle Telefone in einer Paging-Gruppe im selben Netzwerk befinden.
- GreifenSie auf die Webseite zur Telefonverwaltung zu.Siehe Auf Weboberfläche des Telefons zugreifen, auf Seite 159.

#### **Prozedur**

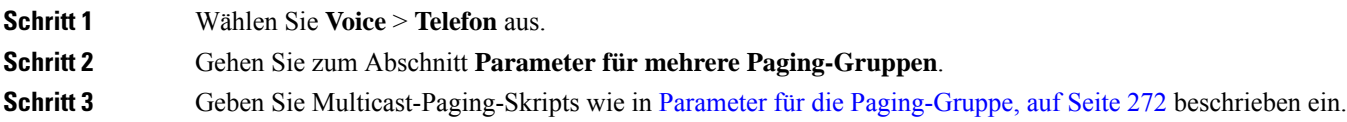

**Schritt 4** Klicken Sie auf **Submit All Changes**.

### **Parameter für die Paging-Gruppe**

In der folgenden Tabelle werden die Funktionen und die Verwendung der Parameter für mehrere Auslagerungsgruppen **auf** > **der** Registerkarte "Voicemail" auf der Telefon-Weboberfläche definiert. Außerdem wird die Syntax der Zeichenfolge definiert, die in der Telefon-Konfigurationsdatei mit dem XML-Code (cfg.xml) hinzugefügt wird, um einen Parameter zu konfigurieren.

I

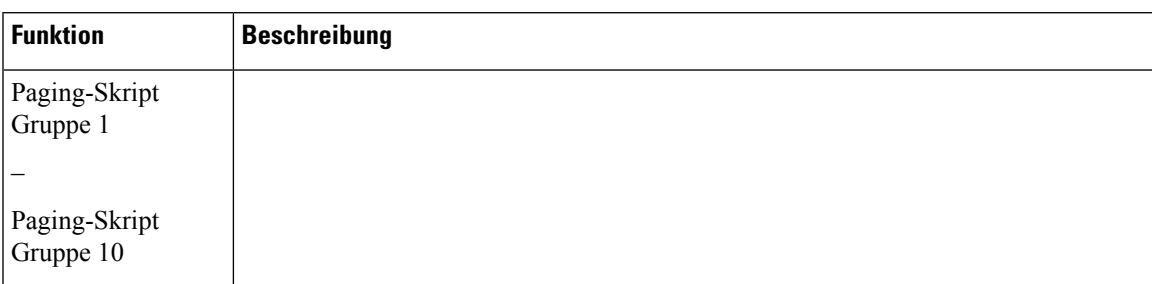

#### **Tabelle 29: Parameter für mehrere Paging-Gruppen**

I

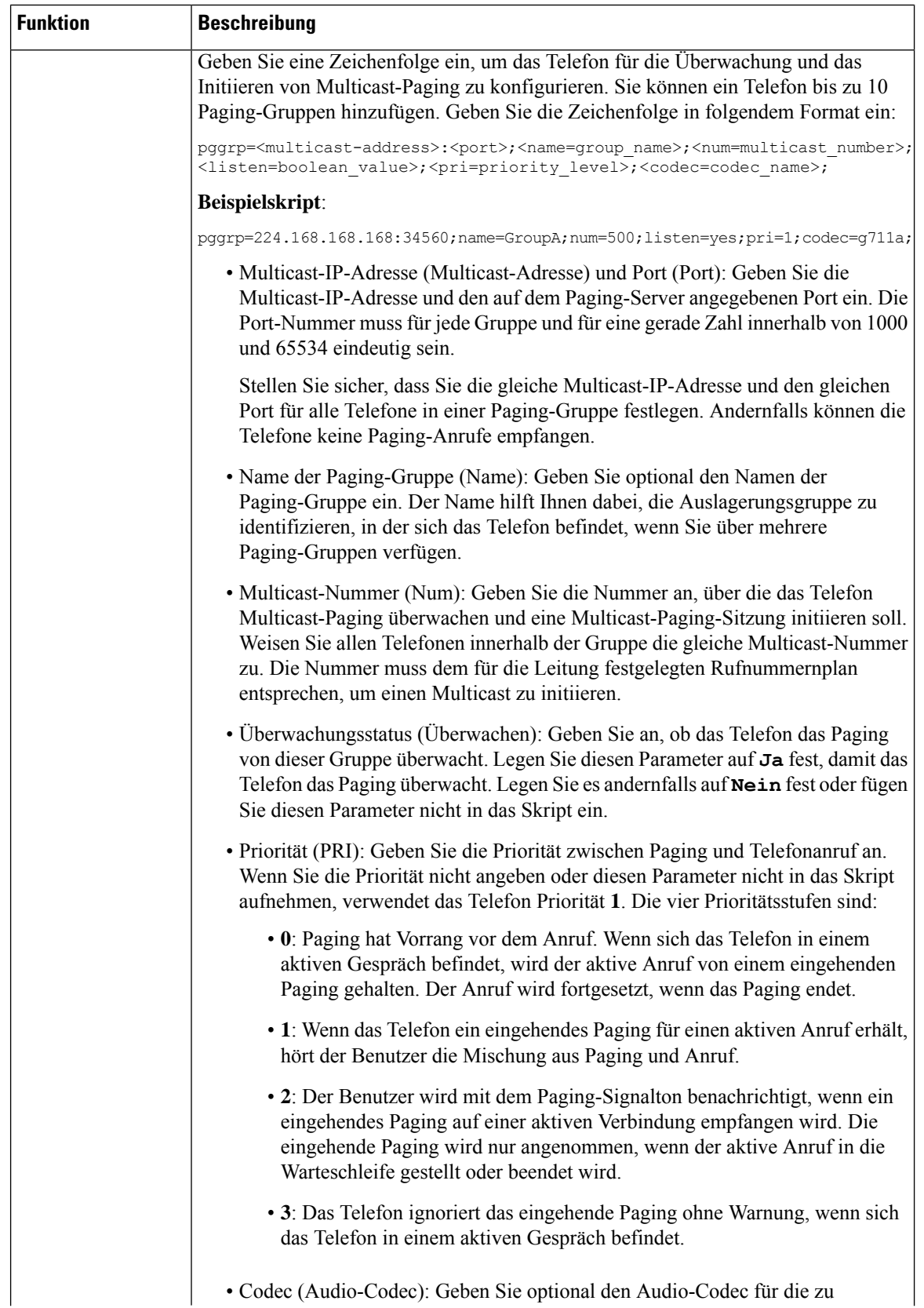

Ш

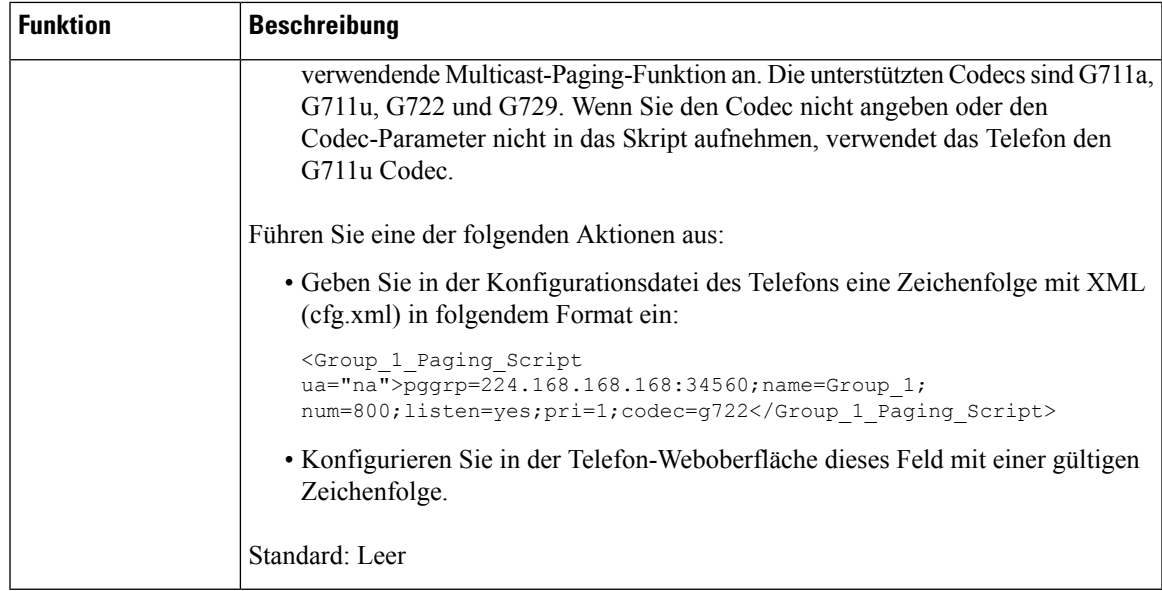

# **Konfigurieren eines Telefons für die automatische Annahme von Paging-Signalen**

Die Single-Paging- oder Intercom-Funktion ermöglicht es dem Benutzer, einen anderen Benutzer direkt über das Telefon zu kontaktieren. Wenn das Telefon der Person, die das Paging-Signal erhält, so konfiguriert wurde, dass Paging-Signale automatisch angenommen werden, ertönt auf dem Telefon kein Klingelton. Stattdessen wird automatisch eine direkte Verbindung zwischen den beiden Telefonen hergestellt, wenn das Paging-Signal gestartet wird.

Sie können die Parameter auch in der Konfigurationsdatei des Telefons mit XML-Code (cfg.xml) konfigurieren.

#### **Vorbereitungen**

Greifen Sie auf die Webseite zur Telefonverwaltung zu. Siehe Auf Weboberfläche des Telefons zugreifen, auf Seite 159.

#### **Prozedur**

**Schritt 1** Wählen Sie **Voice** > **Benutzer** aus.

**Schritt 2** Im Abschnitt **Erweiterte Dienste** wählen Sie **Ja** für den Parameter **Seite für automatische Anrufannahme**.

Sie können diesen Parameter in der XML-Konfigurationsdatei (cfg.xml) des Telefons konfigurieren, indem Sie eine Zeichenfolge in folgendem Format eingeben:

<Auto\_Answer\_Page ua="na">Yes</Auto\_Answer\_Page>

Optionen: Ja und Nein

Standard: Ja

**Schritt 3** Klicken Sie auf **Submit All Changes**.

### **Verwalten von Telefonen mit TR-069**

Sie können die im technischen Bericht 069 (TR-069) definierten Protokolle und Standards zum Verwalten von Telefonen verwenden. TR-069 erläutert die allgemeine Plattform für die Verwaltung von allen Telefonen und anderen Geräten am Kundenstandort (CPEs) bei großen Bereitstellungen. Die Plattform ist unabhängig von Telefontypen und Herstellern.

Sie können dieParameter auch in der Konfigurationsdatei des Telefons mit XML-Code (cfg.xml) konfigurieren. Zur Konfiguration der einzelnen Parameter siehe Syntax der Zeichenfolge in Tabelle Parameter für die TR-069-Konfigurierung, auf Seite 277.

Als ein bidirektionales/SOAP/HTTP-basiertes Protokoll stellt TR-069 die Kommunikation zwischen CPEs und automatischen Konfigurationsservern (ACS) bereit.

Weitere Informationen zu TR-069 Verbesserungen finden Sie unter TR-069-Parametervergleich, auf Seite 683.

#### **Vorbereitungen**

Greifen Sie auf die Webseite zur Telefonverwaltung zu. Siehe Auf Weboberfläche des Telefons zugreifen, auf Seite 159.

#### **Prozedur**

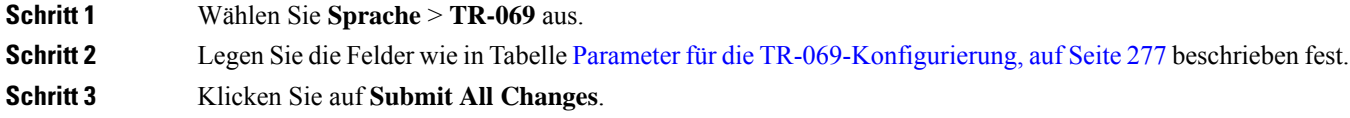

### **Anzeigen des TR-069-Status**

Wenn Sie auf einem Benutzertelefon TR-069 aktivieren, können Sie den Status von TR-069-Parametern auf der Weboberfläche des Telefons sehen.

Sie können dieParameter auch in der Konfigurationsdatei des Telefons mit XML-Code (cfg.xml) konfigurieren. Zur Konfiguration der einzelnen Parameter siehe Syntax der Zeichenfolge in Tabelle Parameter für die TR-069-Konfigurierung, auf Seite 277.

#### **Vorbereitungen**

Greifen Sie auf die Webseite zur Telefonverwaltung zu. Siehe Auf Weboberfläche des Telefons zugreifen, auf Seite 159.

#### **Prozedur**

Wählen Sie **Info** > **Status** > **TR-069-Status** aus.

Sie können den Status der TR-069-Parameter in der Tabelle Parameter für die TR-069-Konfigurierung, auf Seite 277 einsehen.

### **Parameter für die TR-069-Konfigurierung**

In der folgenden Tabelle werden Funktion und Verwendung der Setup-Parameter für Call Center-Agent im Abschnitt "ACD-Einstellungen" in der Registerkarte "ext (n)" in der Telefon-Weboberfläche definiert. Außerdem wird die Syntax der Zeichenfolge definiert, die in der Telefon-Konfigurationsdatei mit dem XML-Code (cfg.xml) hinzugefügt wird, um einen Parameter zu konfigurieren.

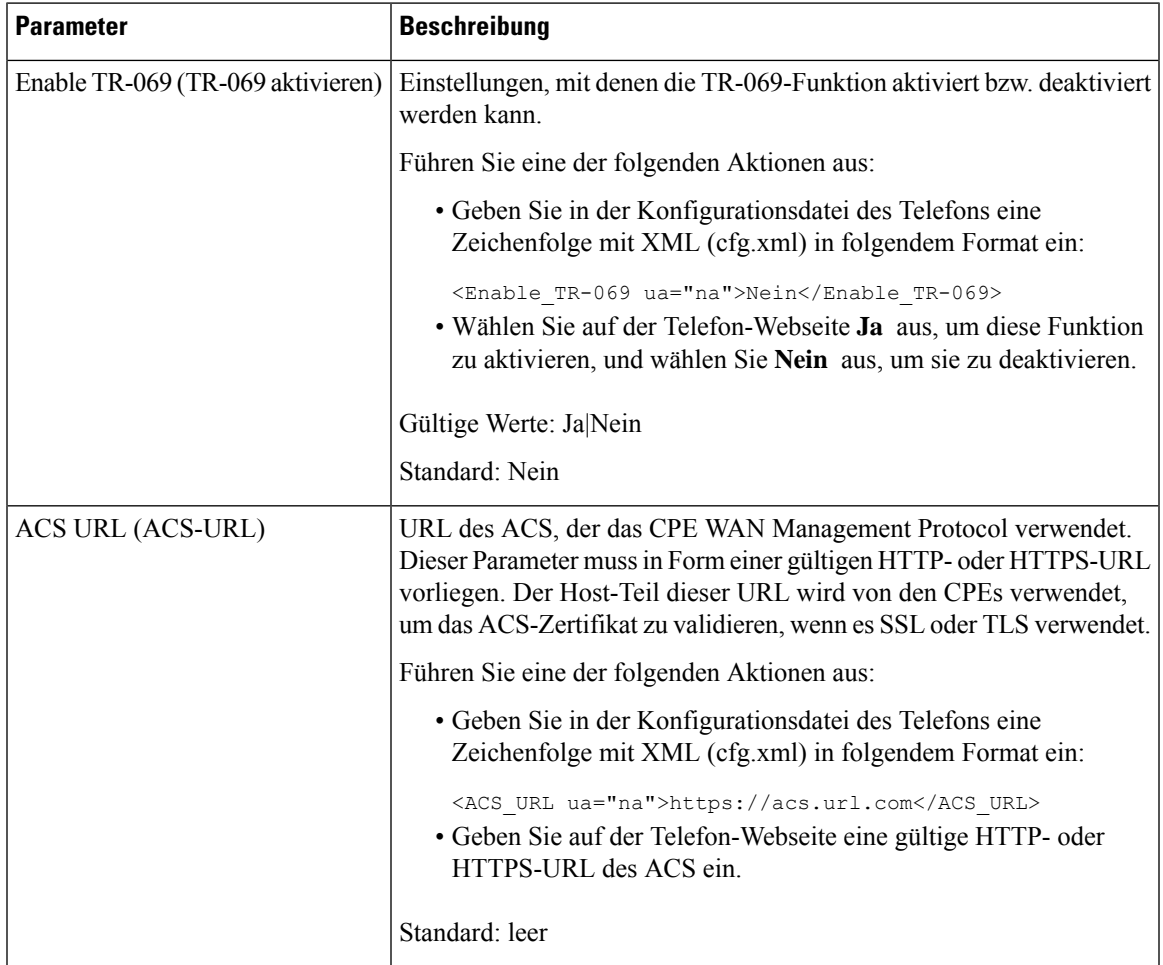

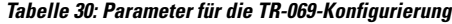

 $\mathbf I$ 

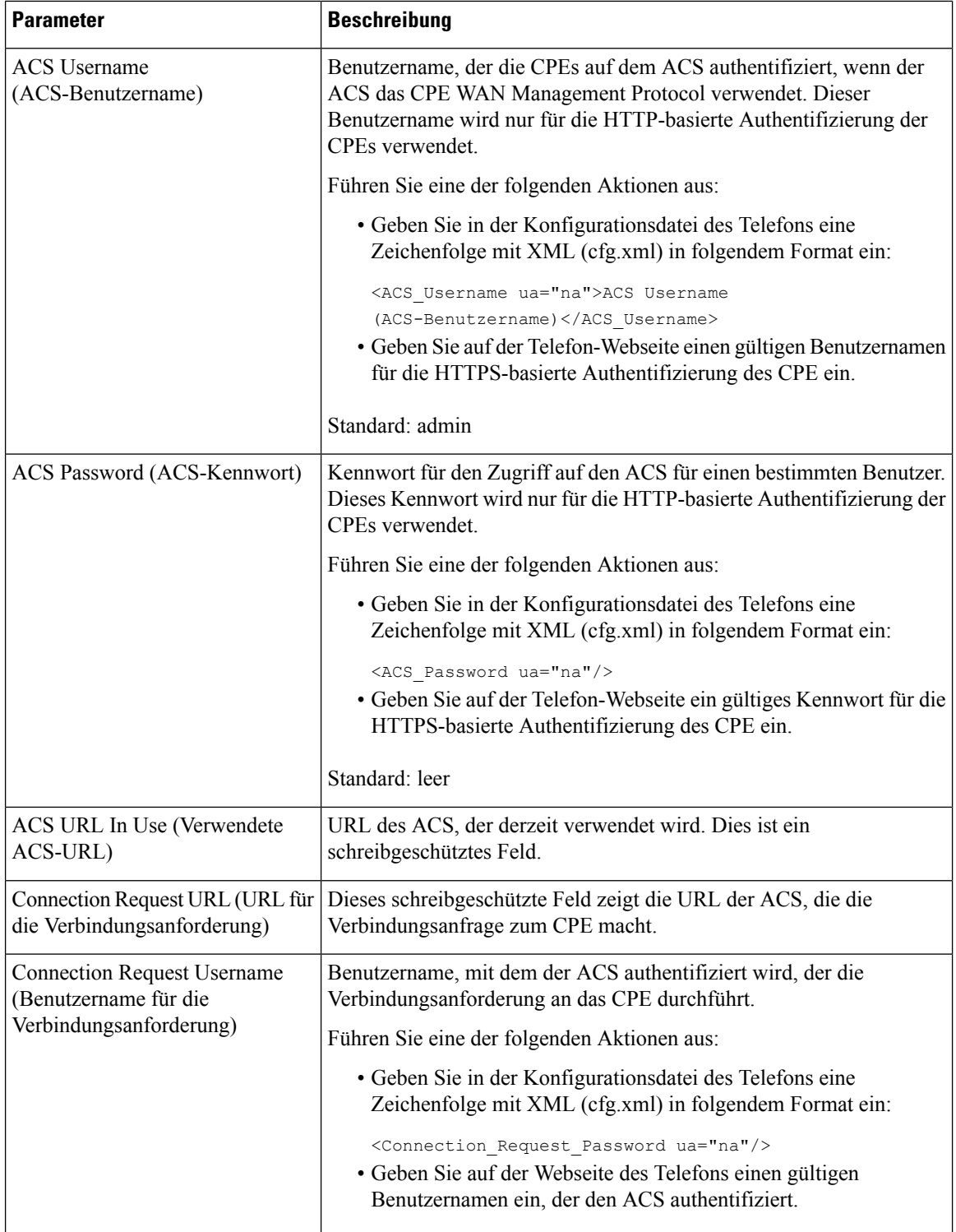

 $\mathbf l$ 

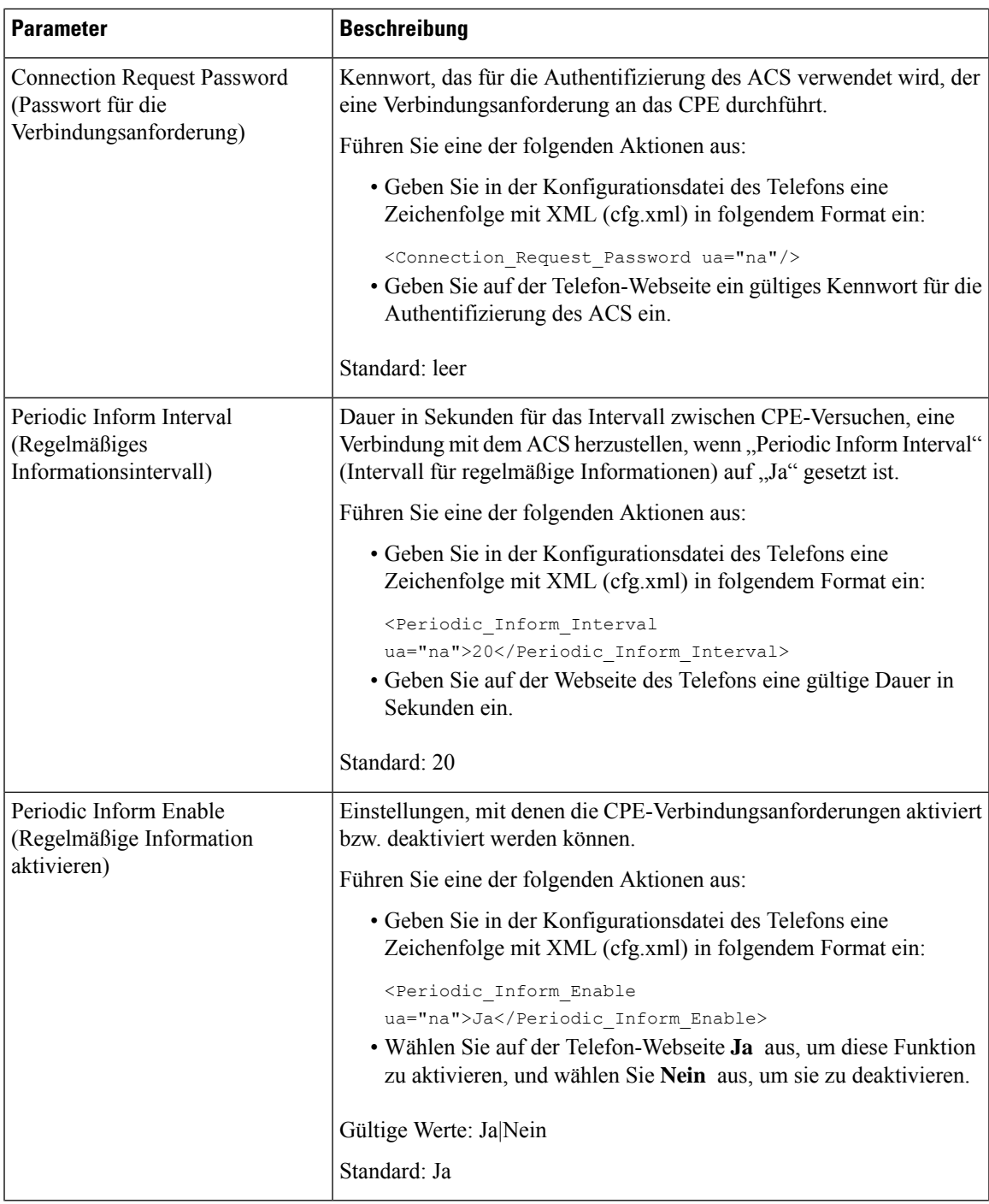

I

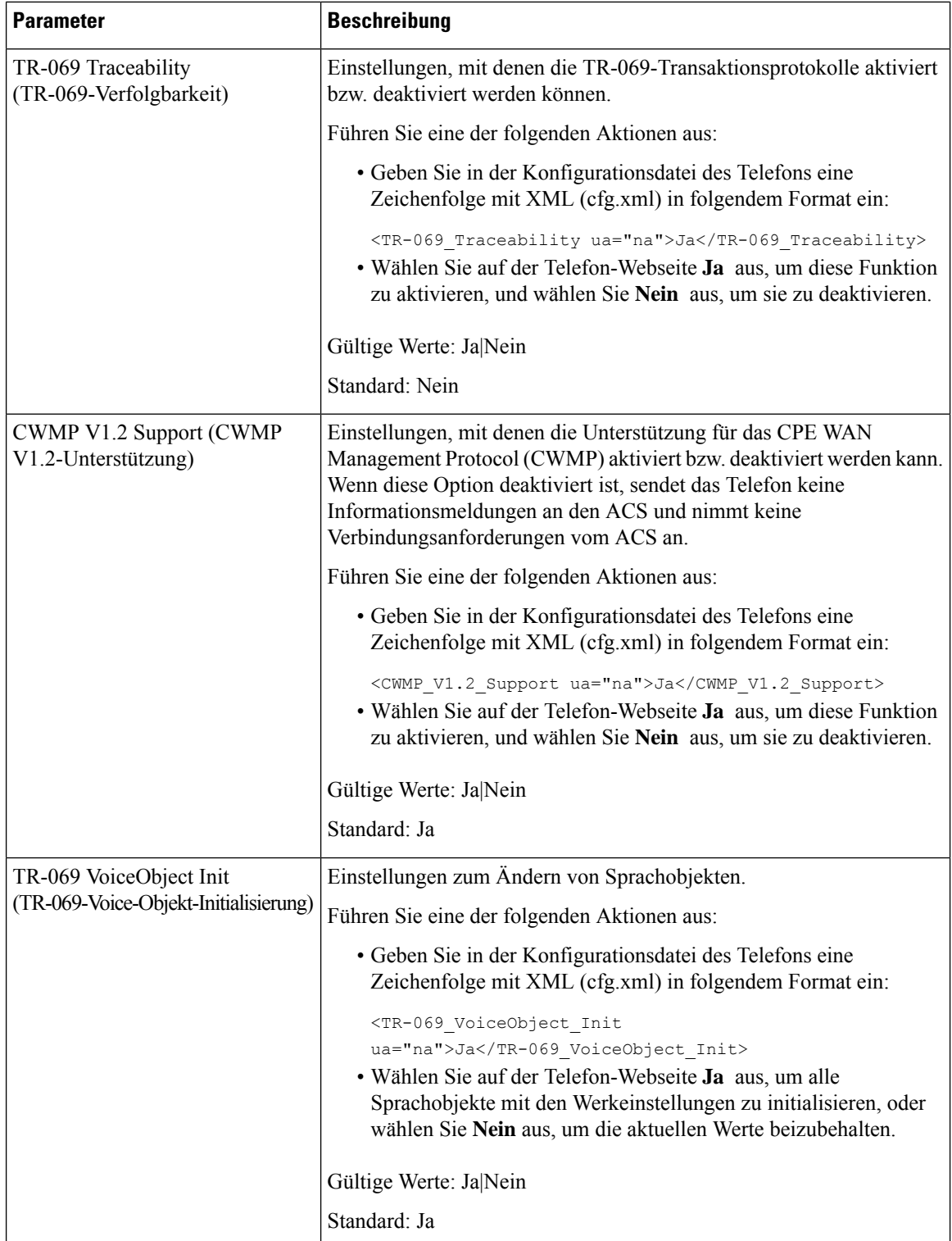

 $\mathbf l$ 

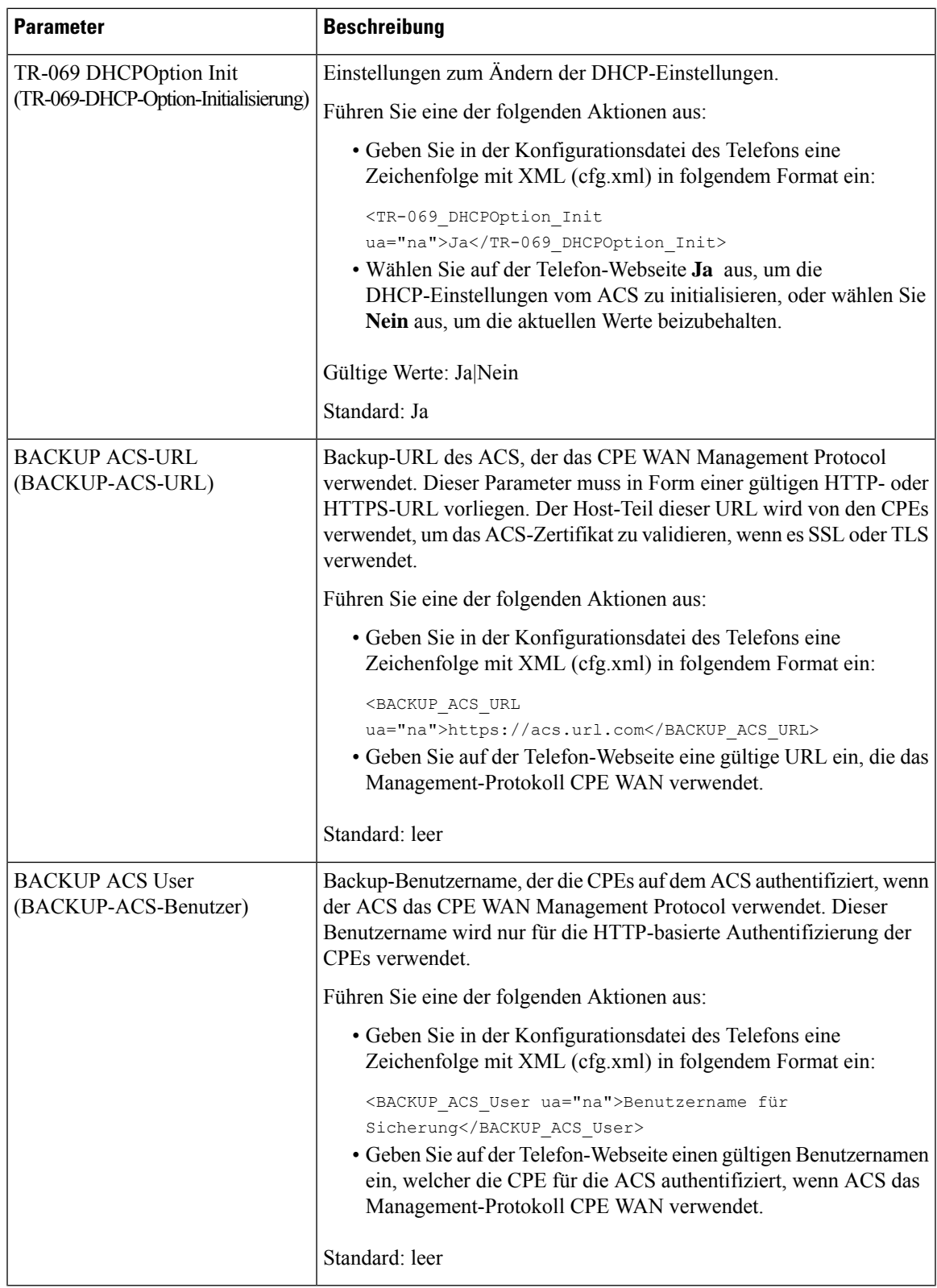

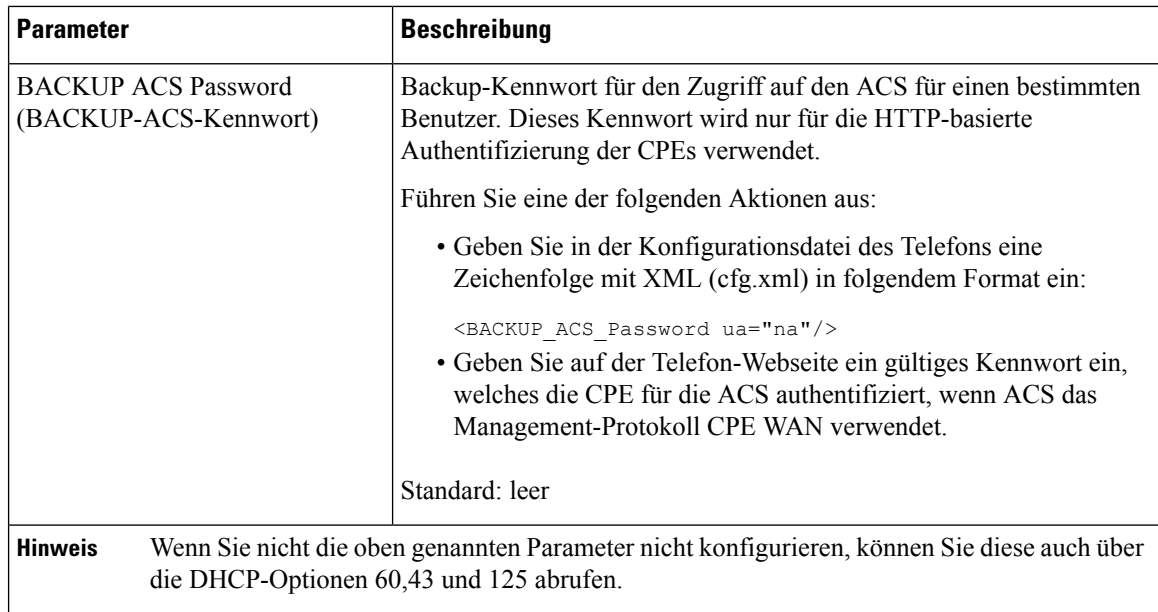

# **Elektronischen Gabelschalter aktivieren**

Die Funktion "Elektronischer Gabelschalter" (EHS) ermöglicht Benutzern die Verwendung von Headsets, die ein kabelloses Headset elektronisch mit einem Telefon verbinden. In der Regel erfordert das Headset eine Basis, die an das Telefon angeschlossen wird und mit dem Headset kommuniziert.Folgende Headsets werden unterstützt:

- Plantronics Savi 740
- Jabra PRO920
- Jabra PRO9400
- Sennheiser DW Pro1

Die folgenden Multiplattform-Telefone unterstützen elektronische Gabelschalter:

- Multiplattform-Telefone Cisco IP-Telefon 6871
- Multiplattform-Telefone der Cisco IP-Telefon 8800-Serie (8811, 8841, 8845, 8851, 8861 und 8865)

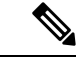

Die folgenden Multiplattform-Telefone unterstützen die elektronische Gabelschalter nicht: **Hinweis**

- Multiplattform-Telefone der Cisco IP-Telefon 7800-Serie (7811, 7821, 7841, 7861)
- Multiplattform-Telefone der Cisco IP Phone 6821-Serie
- Multiplattform-Telefone der Cisco IP Phone 6841-Serie

Sie können dieParameter auch in der Konfigurationsdatei des Telefons mit XML-Code (cfg.xml) konfigurieren.

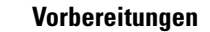

Greifen Sie auf die Webseite zur Telefonverwaltung zu. Siehe Auf Weboberfläche des Telefons zugreifen, auf Seite 159.

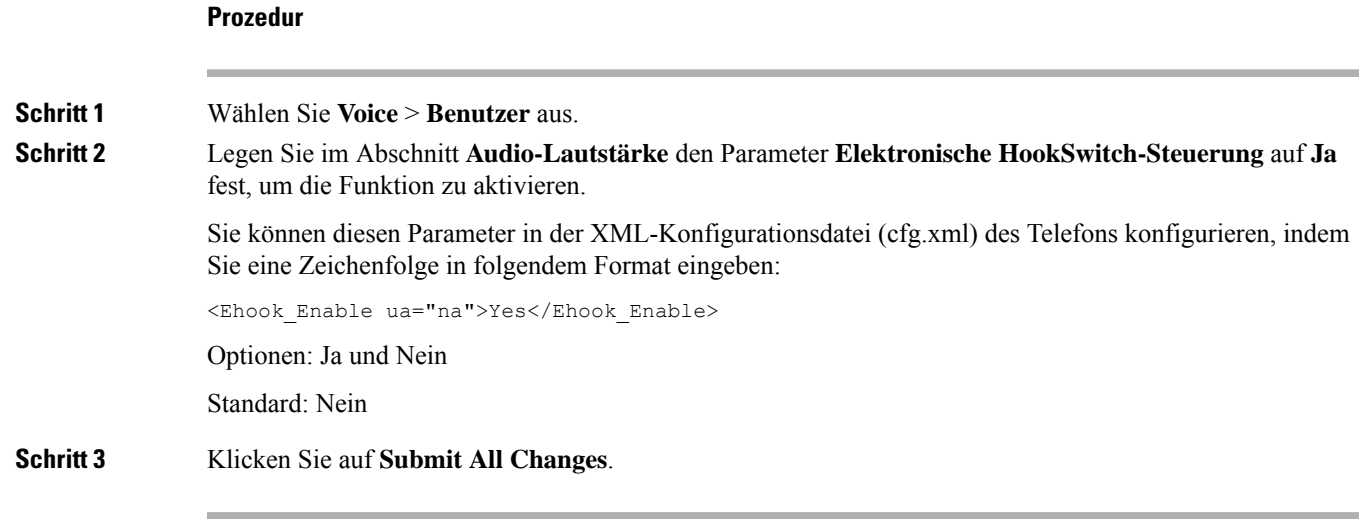

### **Eine sichere Durchwahl einrichten**

Sie können eine Durchwahl so konfigurieren, dass nur sichere Anrufe akzeptiert werden. Wenn die Durchwahl so konfiguriert ist, dass nur sichere Anrufe akzeptiert werden, sind alle Anrufe sicher, die über die Durchwahl getätigt werden.

Sie können die Parameter auch in der Konfigurationsdatei des Telefons mit XML-Code (cfg.xml) konfigurieren.

#### **Vorbereitungen**

• Stellen Sie sicher, dass **Sicherer Anrufserver** im Bereich **Erweiterte Dienste** auf der Registerkarte **Sprache** > **Telefon** aktiviert (auf **Ja** gesetzt) ist.

Sie können diesen Parameter in der XML-Konfigurationsdatei (cfg.xml) des Telefons konfigurieren, indem Sie eine Zeichenfolge in folgendem Format eingeben:

<Secure\_Call\_Serv ua="na">Yes</Secure\_Call\_Serv>

- DerSIP-Transport mit TLSkann statisch auf der Telefon-Webseite oder automatisch mit den Informationen in den DNS-NAPTR-Einträgen festgelegt werden. Wenn der Parameter für den SIP-Transport für die Telefondurchwahl als "TLS" festgelegt ist, ermöglicht das Telefon nur SRTP. Wenn der SIP-Transportparameter auf "Automatisch" festgelegt ist, führt das Telefon eine DNS-Abfrage durch, um die Transportmethode abzurufen.
- GreifenSie auf die Webseite zur Telefonverwaltung zu.Siehe Auf Weboberfläche des Telefons zugreifen, auf Seite 159.

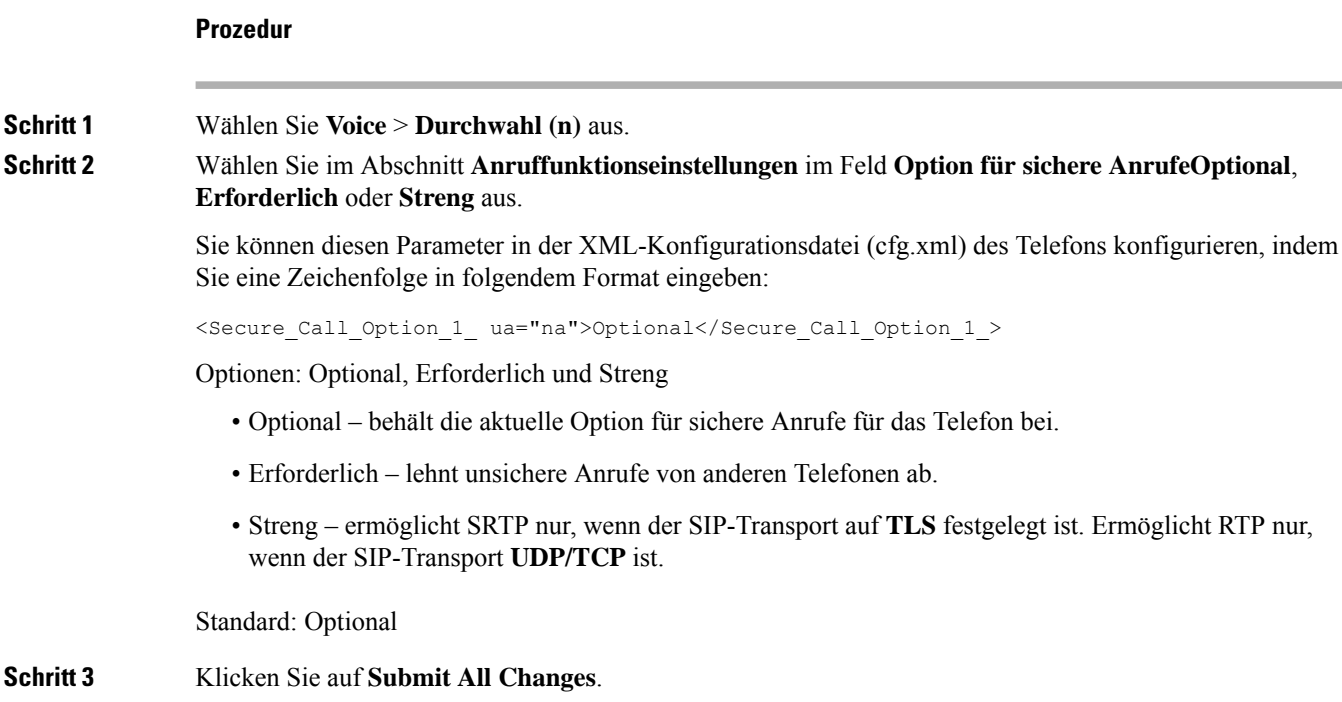

## **SIP-Transport konfigurieren**

Für SIP-Nachrichten können Sie jede Durchwahl so konfigurieren, dass sie Folgendes verwendet:

- ein bestimmtes Protokoll
- das vom Telefon automatisch ausgewählte Protokoll

Wenn Sie die automatische Auswahl einrichten, bestimmt das Telefon das Transportprotokoll anhand der NAPTR-Einträge (Name Authority Pointer, Namensvergebungsstellen-Zeiger) auf dem DNS-Server. Das Telefon verwendet das Protokoll mit der höchsten Priorität in den Einträgen.

Sie können dieParameter auch in der Konfigurationsdatei des Telefons mit XML-Code (cfg.xml) konfigurieren.

#### **Vorbereitungen**

Greifen Sie auf die Webseite zur Telefonverwaltung zu. Siehe Auf Weboberfläche des Telefons zugreifen, auf Seite 159.

#### **Prozedur**

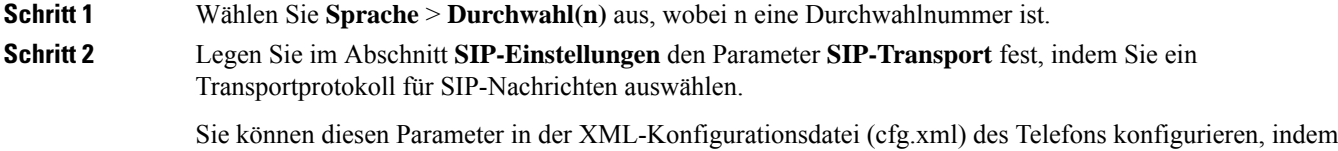

Sie eine Zeichenfolge in folgendem Format eingeben:

<SIP\_Transport\_*n*\_ ua="na">UDP</SIP\_Transport\_*n*\_>

wobei *n* die Durchwahlnummer ist.

Optionen: UDP, TCP, TLS und Auto

AUTO erlaubt dem Telefon, basierend auf den NAPTR-Einträgen auf dem DNS-Server automatisch das entsprechende AUTO-Transportprotokoll auszuwählen.

Standard: UDP

**Schritt 3** Klicken Sie auf **Submit All Changes**.

### **Nicht-Proxy SIP-Nachrichten auf einem Telefon blockieren**

Sie können die Fähigkeit des Telefons, eingehende SIP-Nachrichten von einem Server, der kein Proxyserver ist, zu empfangen, deaktivieren. Wenn Sie diese Funktion aktivieren, akzeptiert das Telefon SIP-Nachrichten nur von:

- Proxyserver
- ausgehendem Proxyserver
- alternativem Proxyserver
- alternativem ausgehendem Proxyserver
- IN-Dialogfeld-Nachricht von einem Proxyserver und einem Server, der kein Proxyserver ist. Beispiel: Dialogfeld "Anrufsitzung" und Dialogfeld "Abonnieren"

Sie können die Parameter auch in der Konfigurationsdatei des Telefons mit XML-Code (cfg.xml) konfigurieren.

#### **Vorbereitungen**

Greifen Sie auf die Webseite zur Telefonverwaltung zu. Siehe Auf Weboberfläche des Telefons zugreifen, auf Seite 159.

#### **Prozedur**

**Schritt 1** Wählen Sie **Voice** > **System** aus.

**Schritt 2** Legen Sie im Abschnitt **Systemkonfiguration** den Parameter **Nicht-Proxy-SIP** auf **Ja**fest, um eingehende Nicht-Proxy-SIP-Nachrichten mit Ausnahme der IN-Dialog-Nachricht zu blockieren. WennSie **Nein** wählen, blockiert das Telefon keine eingehenden Nicht-Proxy-SIP-Nachrichten.

> Legen Sie für Telefone, die TCP oder TLS zur Übertragung von SIP-Nachrichten verwenden, die Option **Nicht-Proxy-SIP blockieren**auf **Nein**fest. Nicht-Proxy-SIP-Nachrichten, die über TCPoder TLSübertragen werden, werden standardmäßig blockiert.

> Sie können diesen Parameter in der XML-Konfigurationsdatei (cfg.xml) des Telefons konfigurieren, indem Sie eine Zeichenfolge in folgendem Format eingeben:

<Auto\_Answer\_Page ua="na">Yes</Auto\_Answer\_Page>

Optionen: Ja und Nein

Standard: Nein

**Schritt 3** Klicken Sie auf **Submit All Changes**.

## **Privatfunktion-Header konfigurieren**

EinPrivatfunktion-Header eines Benutzersin derSIP-Nachricht legt die Benutzerdatenschutz-Anforderungen des vertrauenswürdigen Netzwerks fest.

Sie können den Privatfunktion-Header-Wert für jede Durchwahlnummer des Benutzers festlegen.

Sie können dieParameter auch in der Konfigurationsdatei des Telefons mit XML-Code (cfg.xml) konfigurieren.

#### **Vorbereitungen**

Greifen Sie auf die Webseite zur Telefonverwaltung zu. Siehe Auf Weboberfläche des Telefons zugreifen, auf Seite 159.

#### **Prozedur**

#### **Schritt 1** Wählen Sie **Sprache** > **Anschluss**.

**Schritt 2** Legen Sie im Abschnitt SIP-Einstellungen den Parameter Privatfunktion-Header fest, um die Privatfunktion für die SIP-Nachricht im vertrauenswürdigen Netzwerk festzulegen.

> Sie können diesen Parameter in der XML-Konfigurationsdatei (cfg.xml) des Telefons konfigurieren, indem Sie eine Zeichenfolge in folgendem Format eingeben:

<Privacy\_Header\_2\_ ua="na">header</Privacy\_Header\_2\_>

Optionen:

- Deaktiviert (Standardwert)
- Keine: Der Benutzer fordert, dass ein Datenschutzservice keine Privatfunktionen für die SIP-Nachricht anwendet.
- Header: Der Benutzer fordert, dass ein Datenschutzservice Header verdeckt, deren identifizierende Informationen nicht bereinigt werden können.
- Sitzung: Der Benutzer fordert, dass ein Datenschutzservice Anonymität für die Sitzungen bereitstellt.
- Benutzer: Der Benutzer fordert die Verwendung von Privatfunktionen nur von Vermittlern.
- ID: Der Benutzer fordert, dass das System eine Ersatz-ID verwendet, die weder IP-Adresse noch Host-Namen veröffentlicht.

Standard: Deaktiviert

#### **Schritt 3** Klicken Sie auf **Submit All Changes**.

## **P-Early-Media-Unterstützung**

Sie können festlegen, ob der P-Early-Media-Header in der SIP-Nachricht der ausgehenden Anrufe eingebunden werden soll. Der P-Early-Media-Header enthält den Status des Early-Media-Streams. Wenn der Status angibt, dass das Netzwerk den Early-Media-Stream blockiert, gibt das Telefon den lokalen Rückrufton aus. Andernfalls gibt das Telefon Early Media wieder, während darauf gewartet wird, dass der Anruf verbunden wird.

Sie können die Parameter auch in der Konfigurationsdatei des Telefons mit XML-Code (cfg.xml) konfigurieren.

#### **Vorbereitungen**

Greifen Sie auf die Webseite zur Telefonverwaltung zu. Siehe Auf Weboberfläche des Telefons zugreifen, auf Seite 159.

#### **Prozedur**

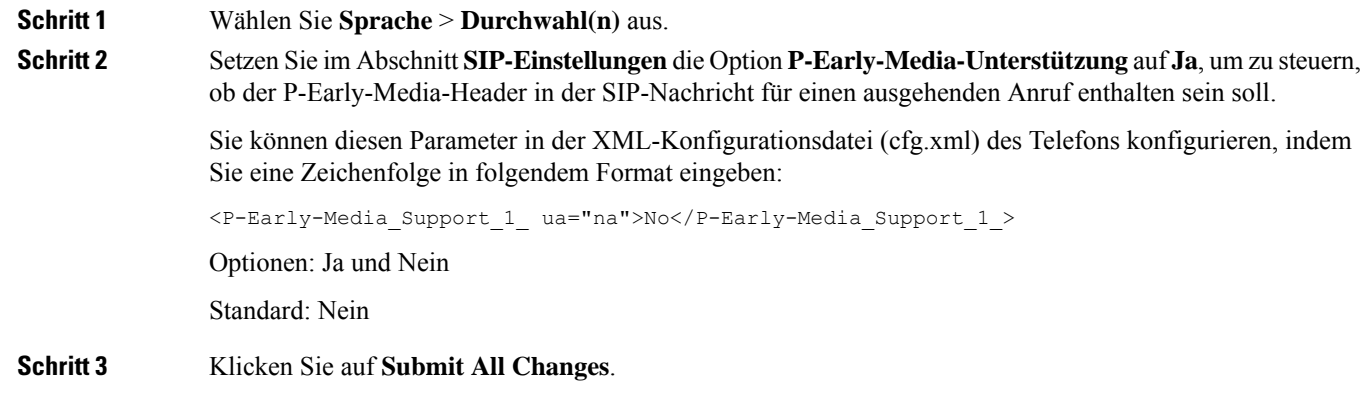

## **Peer-Firmware-Freigabe aktivieren**

Peer-Firmware-Freigabe (PFS) ist ein Firmware-Verteilungsmodell, bei dem ein Cisco IP-Telefon andere Telefone gleichen Modells oder gleicher Serie im Subnetz finden und aktualisierte Firmware-Dateien für diese freigeben kann, wenn Sie mehrere Telefone gleichzeitig aktualisieren möchten. PFS verwendet das Cisco-eigene Protokoll Cisco Peer-to-Peer-Distribution Protocol (CPPDP). Mit CPPDP bilden alle Geräte im Subnetz einePeer-zu-Peer-Hierarchie und kopieren dann dieFirmware oder andere Dateien vonPeer-Geräten an die benachbarten Geräte. Um Firmware-Upgrades zu optimieren, lädt ein Stamm-Telefon das Firmware-Image vom Softwarespeicherserver herunter und übergibt dann dieFirmware über TCP-Verbindungen an andere Telefone im Subnetz.

Peer-Firmware-Freigabe:

- Beschränkt Überlastungen bei TFTP-Übertragungen an zentrale Remote-Softwarespeicherserver.
- Firmware-Updates müssen nicht mehr manuell gesteuert werden.
- Reduziert die Ausfallzeiten der Telefone während Updates, wenn zahlreiche Telefone gleichzeitig zurückgesetzt werden.

 $\mathbf I$ 

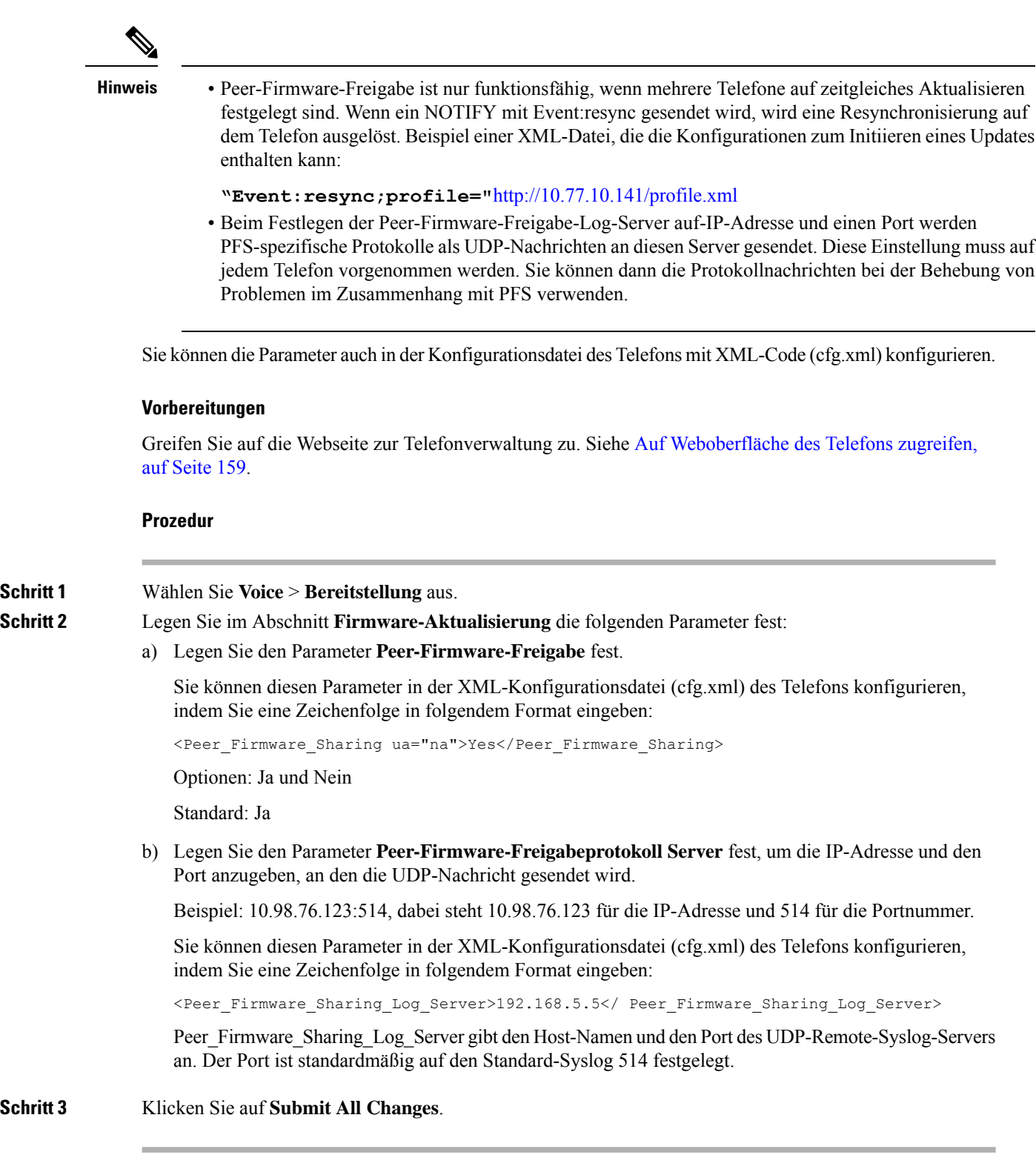

## **Profilauthentifizierungstyp angeben**

Die Profilauthentifizierung ermöglicht Telefonbenutzern, das Bereitstellungsprofil auf dem Telefon erneut zu synchronisieren. Authentifizierungsinformationen sind erforderlich, wenn das Telefon versucht, die Konfigurationsdatei das erste Mal erneut zu synchronisieren und herunterzuladen, und ein HTTP- oder HTTPS-401-Authentifizierungsfehler angezeigt wird. Wenn Sie diese Funktion aktivieren, wird der Bildschirm **Profilkonto-Setup** in den folgenden Situationen auf dem Telefon angezeigt:

- Wenn der HTTP- oder HTTPS-401-Authentifizierungsfehler während der ersten Bereitstellung nach dem Neustart des Telefons auftritt
- Wenn der Benutzername und das Kennwort für das Profilkonto leer sind
- Wenn die Profilregel keinen Benutzernamen und kein Kennwort enthält

Wenn der Bildschirm **Profilkonto-Setup**verpasst oder ignoriert wird, kann der Benutzer auch über das Menü des Telefonbildschirms oder den Softkey **Setup** auf den Setup-Bildschirm zugreifen, der nur angezeigt wird, wenn keine Leitung auf dem Telefon registriert ist.

Wenn Sie die Funktion deaktivieren, wird der Bildschirm **Profilkonto-Setup** nicht auf dem Telefon angezeigt.

Der Benutzername und das Kennwort im Feld **Profilregel** haben eine höhere Priorität als das Profilkonto.

- WennSie im Feld **Profilregel** eine korrekte URL ohne Benutzernamen und Kennwort angeben, erfordert das Telefon zur erneuten Synchronisierung des Profils eine Authentifizierung oder einen Digest. Mit einem korrekten Profilkonto ist die Authentifizierung erfolgreich. Mit einem falschen Profilkonto schlägt die Authentifizierung fehl.
- Wenn Sie im Feld **Profilregel** eine korrekte URL mit dem richtigen Benutzernamen und Kennwort angeben, erfordert das Telefon zur erneuten Synchronisierung des Profils eine Authentifizierung oder einen Digest. Das Profilkonto wird nicht für die erneute Synchronisierung des Telefons verwendet. Die Anmeldung ist erfolgreich.
- Wenn Sie im Feld **Profilregel** eine korrekte URL mit dem falschen Benutzernamen und Kennwort angeben, erfordert das Telefon zur erneuten Synchronisierung des Profils eine Authentifizierung oder einen Digest. Das Profilkonto wird nicht für die erneute Synchronisierung des Telefons verwendet. Die Anmeldung schlägt immer fehl.
- Wenn Sie im Feld **Profilregel** die falsche URL angeben, schlägt die Anmeldung immer fehl.

Sie können die Parameter auch in der Konfigurationsdatei des Telefons mit XML-Code (cfg.xml) konfigurieren.

Sie können den Profil-Authentifizierungstyp über die Webseite der Telefonverwaltung angeben.

#### **Vorbereitungen**

Greifen Sie auf die Webseite zur Telefonverwaltung zu. Siehe Auf Weboberfläche des Telefons zugreifen, auf Seite 159.

#### **Prozedur**

**Schritt 1** Wählen Sie **Voice** > **Bereitstellung** aus.

**Schritt 2** Legen Sie im Abschnitt **Konfigurationsprofil** den Parameter **Profilauthentifizierungstyp** fest, um die Anmeldeinformationen für die Profilkontoauthentifizierung anzugeben.

> Sie können diesen Parameter in der XML-Konfigurationsdatei (cfg.xml) des Telefons konfigurieren, indem Sie eine Zeichenfolge in folgendem Format eingeben:

<Profile\_Authentication\_Type ua="na">Disabled</Profile\_Authentication\_Type>

Optionen:

- **Deaktiviert**: Deaktiviert die Funktion Profilkonto. Wenn diese Funktion deaktiviert ist, wird das Menü **Profilkonto-Setup** nicht auf dem Telefonbildschirm angezeigt.
- **HTTP-Basisauthentifizierung**: Die HTTP-Anmeldeinformationen werden zur Authentifizierung des Profilkontos verwendet.
- **XSI-Authentifizierung**: Die XSI-Anmelde- oder XSI-SIP-Anmeldeinformationen werden verwendet, um das Profilkonto zu authentifizieren. Die Anmeldeinformationen für die Authentifizierung hängen vom Authentifizierungstyp für das Telefon ab:

Wenn der XSI-Authentifizierungstyp für das Telefon auf Anmeldeinformationen festgelegt ist, werden die XSI-Anmeldeinformationen verwendet.

Wenn der XSI-Authentifizierungstyp für das Telefon auf SIP-Anmeldeinformationen festgelegt ist, werden die XSI-SIP-Anmeldeinformationen verwendet.

Standard: Grundlegende HTTP-Authentifizierung

**Schritt 3** Klicken Sie auf **Submit All Changes**.

## **Authentifizierungsanforderungen für den Zugriff auf die Telefonmenüs steuern**

Sie können steuern, ob für den Zugriff auf Telefonmenüs eine Authentifizierung erforderlich ist.

#### **Vorbereitungen**

Greifen Sie auf die Webseite zur Telefonverwaltung zu. Siehe Auf Weboberfläche des Telefons zugreifen, auf Seite 159.

#### **Prozedur**

**Schritt 1** Wählen Sie **Voice** > **Telefon** aus.

**Schritt 2** Legen Sie die Abschnitte **LCD-Authentifizierung** und **Anpassen der LCD-Authentifizierung** fest wie in Tabelle Parameter für die Kontrolle der Benutzerauthentifizierung, auf Seite 291 beschrieben.

### **Parameter für die Kontrolle der Benutzerauthentifizierung**

In der folgenden Tabelle werden die Funktionen und die Verwendung der Parameter für die Kontrolle der Benutzerauthentifizierung in den Abschnitten **LCD-Authentifizierung** und **Anpassen der LCD-Authentifizierung** auf der Registerkarte **Sprache** > **Telefon** in der Telefon-Weboberfläche definiert. Außerdem wird die Syntax der Zeichenfolge definiert, die in der Telefon-Konfigurationsdatei mit dem XML-Code (cfg.xml) hinzugefügt wird, um einen Parameter zu konfigurieren.

**Tabelle 31: Parameter für die Kontrolle der Benutzerauthentifizierung**

| <b>Parameter</b>                                                         | <b>Beschreibung</b>                                                                                                    |
|--------------------------------------------------------------------------|----------------------------------------------------------------------------------------------------|
| Authentifizierung<br>für den Zugriff<br>auf das<br>LCD-Menü<br>erfordern | Steuert, ob sich der Benutzer für den Zugriff auf Telefonmenüs authentifizieren muss.                                                                                                    |
|                                                                          | Führen Sie eine der folgenden Aktionen aus:                                                                                                    |
|                                                                          | • Geben Sie in der Konfigurationsdatei des Telefons eine Zeichenfolge mit XML (cfg.xml)<br>in folgendem Format ein:                                                                                                    |
|                                                                          | <require access<br="" authentication="" for="" lcd="" menu="">ua="na"&gt;Default</require>                                                                                                    |
|                                                                          | · Wählen Sie auf der Telefon-Weboberfläche den erforderten Wert aus.                                                                                                    |
|                                                                          | Zulässige Werte: Standard Angepasst Nein                                                                                                    |
|                                                                          | • Standard - Wenn diese Option ausgewählt ist, muss der Benutzer ein Kennwort<br>eingeben und sich dann anmelden, um auf die Telefonmenüs zuzugreifen, für die eine<br>Authentifizierung erforderlich ist. Das Telefon unterstützt weiterhin alle Funktionen,<br>die in den Versionen vor 11.3(2) unterstützt wurden. Das Telefon zeigt das<br>Bildschirmsperre-Symbol an.                                                       |
|                                                                          | Um auf alle Telefonmenüs zuzugreifen, für die eine Authentifizierung erforderlich ist,<br>muss der Benutzer das Kennwort eingeben und auf Anmelden drücken. Das<br>Schloss-Symbol bleibt gesperrt. Nachdem sich der Benutzer angemeldet hat, wird das<br>Schloss-Symbol entsperrt.                                                                                                    |
|                                                                          | • Angepasst – Wenn diese Option ausgewählt ist, muss sich der Benutzer nur<br>authentifizieren, um auf die Menüs Profilregel und Werkseinstellung auf dem Telefon<br>zugreifen zu können. Die Authentifizierungskontrolle für diese beiden Menüs hängt<br>auch von den Einstellungen in den Menüs Werkseinstellung und Profilregel-Menü<br>ab. Für den Zugriff auf andere Telefonmenüs ist keine Authentifizierung erforderlich. |
|                                                                          | • Nein - Wenn diese Option ausgewählt ist, sind das Menü Anmelden, das Menü<br>Abmelden, das Schloss-Symbol und die Kennwort einrichten-Menüs auf dem Telefon<br>nicht verfügbar. Der Benutzer kann ohne Authentifizierung auf die Telefonmenüs<br>zugreifen.                                                                                                    |
|                                                                          | Standard: Standard                                                                                                    |

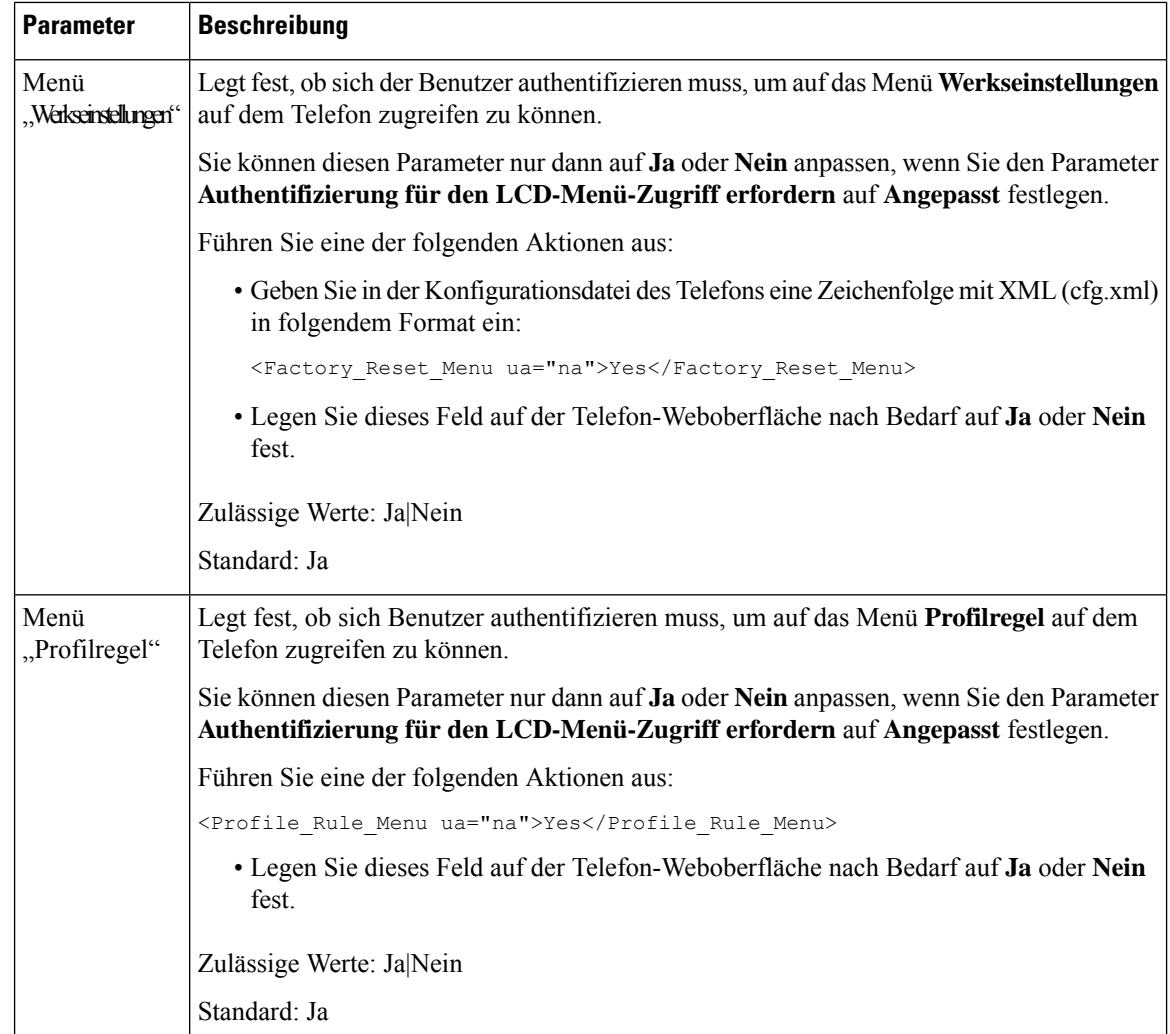

## **EingehendeAnrufe mit dem Ignorieren-Softkey stummschalten**

Sie können dem Telefon den Softkey **Ignorieren** hinzufügen. Benutzer können diesen Softkey drücken, um einen eingehenden Anruf stummzuschalten, wenn sie beschäftigt sind und nicht gestört werden möchten. Wenn der Benutzer den Softkey drückt, hört das Telefon auf zu klingeln, es wird jedoch eine Benachrichtigung angezeigt und der Benutzer kann den Anruf annehmen.

#### **Vorbereitungen**

Greifen Sie auf die Webseite zur Telefonverwaltung zu. Siehe Auf Weboberfläche des Telefons zugreifen, auf Seite 159.

#### **Prozedur**

**Schritt 1** Wählen Sie **Voice** > **Telefon** aus.

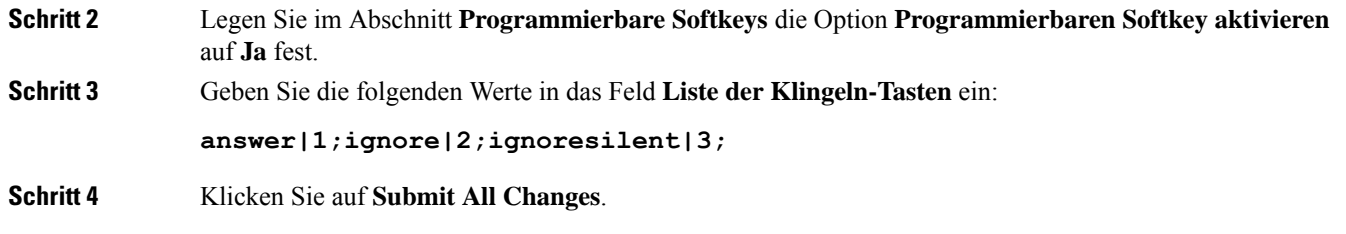

# **Aktiven Anruf von einem Telefon an andere Telefone (Standorte) weiterleiten**

Sie können ein Telefon so konfigurieren, dass ein Anruf nahtlos von einem Tischtelefon (Standort) an ein Mobiltelefon oder ein anderes Tischtelefon (Standort) weitergeleitet werden kann.

Wenn Sie diese Funktion aktivieren, wird dem Telefonbildschirm das Menü **Anywhere** hinzugefügt. Der Benutzer kann dieses Menü verwenden, um der Nebenstelle mehrere Telefone als Standorte hinzuzufügen. Wenn ein Anruf für diese Nebenstelle eingeht, klingeln alle hinzugefügten Telefone und der Benutzer kann den eingehenden Anruf von jedem Standort aus annehmen. Die Standortliste wird auch auf dem BroadWorks XSI-Server gespeichert.

Sie können die Parameter auch in der Konfigurationsdatei des Telefons mit XML-Code (cfg.xml) konfigurieren. Zur Konfiguration der einzelnen Parameter siehe Syntax der Zeichenfolge in Tabelle Parameter zum Umstellen von "Aktiver Anruf" auf andere Standorte, auf Seite 293.

#### **Vorbereitungen**

Greifen Sie auf die Webseite zur Telefonverwaltung zu. Siehe Auf Weboberfläche des Telefons zugreifen, auf Seite 159.

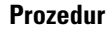

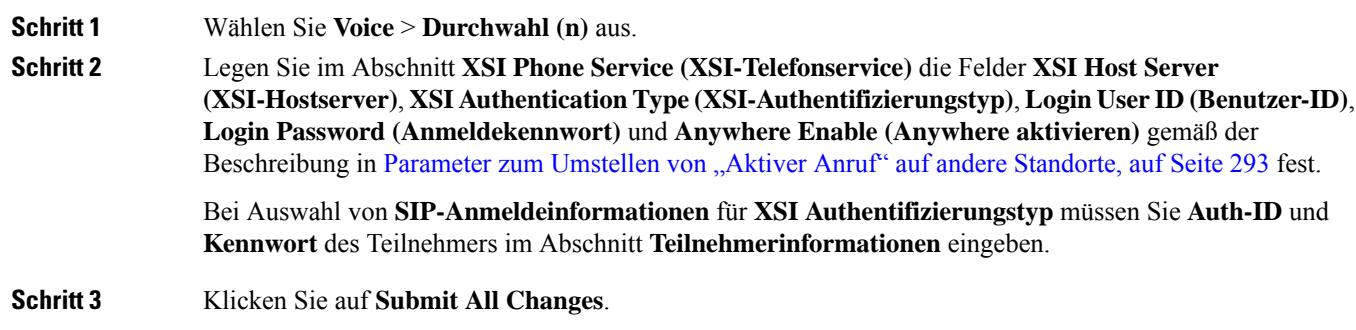

### **Parameter zum Umstellen von "Aktiver Anruf" auf andere Standorte**

In der folgenden Tabelle werden Funktion und Verwendung von Umstellen von Aktiver Anruf auf Standort-Parameter im Abschnitt "XSI-Leitungsdienst" auf der Registerkarte "ext (n)" der

Telefon-Weboberfläche definiert. Außerdem wird die Syntax der Zeichenfolge definiert, die in der Telefon-Konfigurationsdatei mit dem XML-Code (cfg.xml) hinzugefügt wird, um einen Parameter zu konfigurieren.

| <b>Parameter</b>                 | <b>Beschreibung</b>                                                                                                    |  |
|----------------------------------|----------------------------------------------------------------------------------------------------|--|
| XSI Host Server (XSI-Hostserver) | Geben Sie den Namen des Servers ein. Zum Beispiel:                                                                                                    |  |
|                                  | xsi.iop1.broadworks.net                                                                                                    |  |
|                                  | <b>Hinweis</b><br>Der XSI-Hostserver verwendet standardmäßig das<br>HTTP-Protokoll. Um XSI über HTTPS zu aktivieren,<br>können Sie https:// im Server angeben. |  |
|                                  | Führen Sie eine der folgenden Aktionen aus:                                                                                                    |  |
|                                  | • Geben Sie in der Konfigurationsdatei des Telefons eine<br>Zeichenfolge mit XML (cfg.xml) in folgendem Format ein:                                            |  |
|                                  | <xsi host="" server<br="">ua="na"&gt;https://xsi.iop1.broadworks.net</xsi><br>• Geben Sie auf der Telefon-Webseite den Server ein.                             |  |
|                                  | Zum Beispiel:                                                                                                    |  |
|                                  | https://xsi.iop1.broadworks.net                                                                                                    |  |
|                                  | Sie können auch einen Port für den Server angeben. Zum Beispiel:                                                                                               |  |
|                                  | https://xsi.iop1.broadworks.net:5061                                                                                                    |  |
|                                  | Wenn Sie keinen Port angeben, Der Standard-Port für das angegebene<br>Protokoll wird verwendet.                                                                |  |
|                                  | Standard: leer                                                                                                    |  |

**Tabelle 32: Parameter zum Umstellen von "Aktiver Anruf" auf andere Standorte**

I

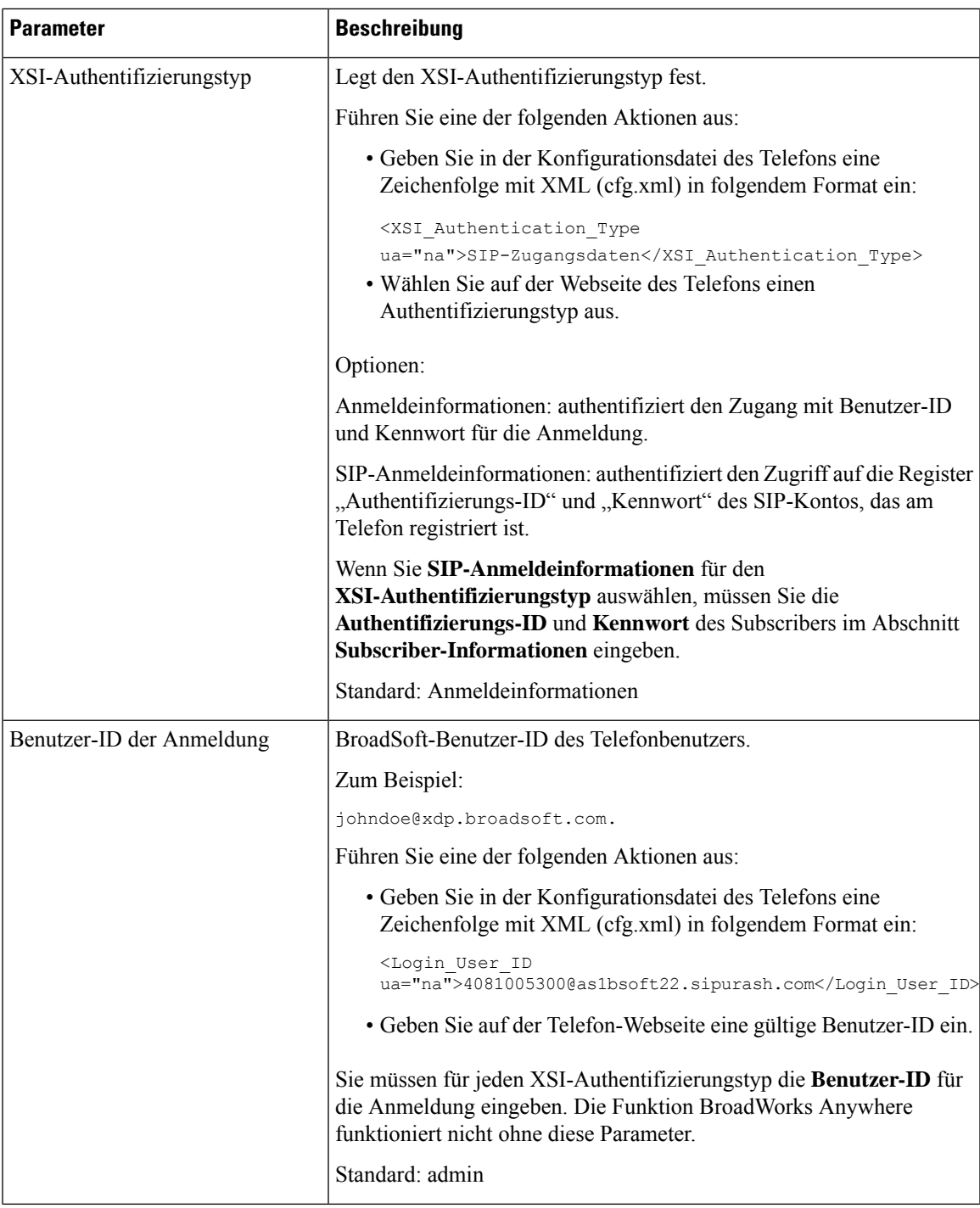

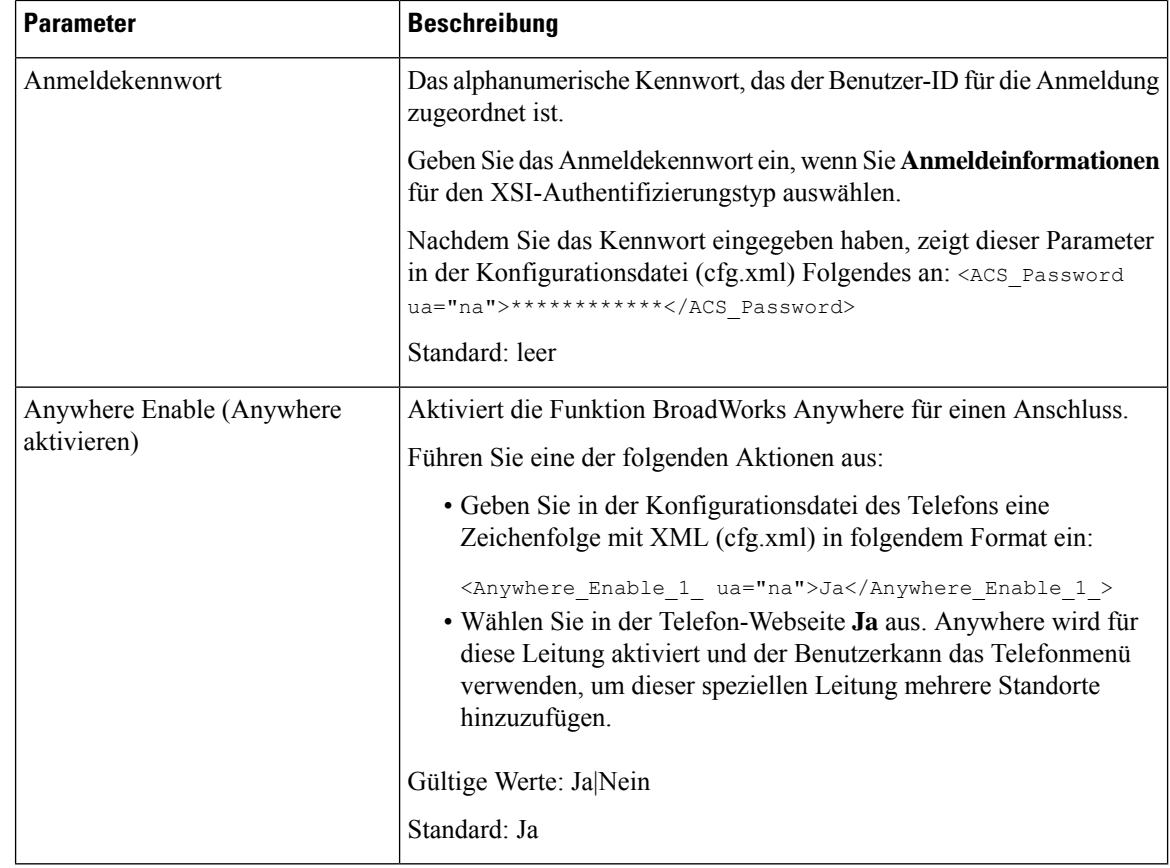

# **Die Funktion "Anrufer-ID blockieren" mit dem Telefon und dem BroadWorks XSI-Server synchronisieren**

Sie können den Status der Funktion **Anrufer-ID blockieren** des Telefons und den Status der Einstellung **Leitungs-ID blockieren** des BroadWorks XSI-Servers synchronisieren. Wenn Sie die Synchronisierung aktivieren, werden durch die Änderungen, die der Benutzer an der Einstellung **Anrufer-ID blockieren** vornimmt, auch die BroadWorks Server-Einstellungen geändert.

Sie können dieParameter auch in der Konfigurationsdatei des Telefons mit XML-Code (cfg.xml) konfigurieren.

#### **Vorbereitungen**

Greifen Sie auf die Webseite zur Telefonverwaltung zu. Siehe Auf Weboberfläche des Telefons zugreifen, auf Seite 159.

#### **Prozedur**

**Schritt 1** Wählen Sie **Voice** > **Durchwahl (n)** aus. **Schritt 2** Im Abschnitt **XSI Leitungsdienst** legen Sie den Parameter **Block CID aktivieren** fest. Wählen Sie **Ja** aus, um die Synchronisierung des Status der Anrufer-ID-Blockierung mit dem Server über die

XSI-Benutzeroberfläche zu aktivieren. Wählen Sie **Nein** aus, um die lokalen Einstellungen zum Blockieren der Anrufer-ID des Telefons zu verwenden.

Sie können diesen Parameter in der XML-Konfigurationsdatei (cfg.xml) des Telefons konfigurieren, indem Sie eine Zeichenfolge in folgendem Format eingeben:

<Block\_CID\_Enable\_1\_ ua="na">No</Block\_CID\_Enable\_1\_>

**Hinweis**

• Wenn **Feature Key Sync** auf **Ja** festgelegt ist, hat FKS Vorrang vor der XSI-Synchronisierung.

• Wenn der XSI-Hostserver und die Anmeldeinformationen nicht im Feld **CFWD aktivieren** auf **Ja** festgelegt sind, kann der Telefonbenutzer auf dem Telefon keine Anrufe weiterleiten.

Optionen: Ja und Nein

Standard: Nein

**Schritt 3** Klicken Sie auf **Submit All Changes**.

## **Anzeige der BroadWorks XSI-Anrufprotokolle für eine Leitung aktivieren**

Sie können ein Telefon so konfigurieren, dass die letzten Anrufprotokolle vom BroadWorks-Server oder vom lokalen Telefon angezeigt werden. Nachdem Sie die Funktion aktiviert haben, wird im Bildschirm "Anrufliste" das Menü **Anrufe anzeigen über** angezeigt und der Benutzer kann die XSI-Anrufprotokolle oder die lokalen Anrufprotokolle auswählen.

Sie könnenFunktionen so einrichten, dassfür Anrufprotokolle von BroadWorks-Servern eine Namensauflösung gegen lokale Kontakte durchgeführt wird. Auf dem Server richten Sie beispielsweise einen Benutzer 3280 (4085273280) mit dem Namen "cx400 liu" und einen anderen Benutzer 3281 (4085273281) mit dem Namen "cx401 liu" ein. Benutzer 3280 ist auf Telefon A registriert und Benutzer 3281 ist auf Telefon B registriert. Von Telefon A aus tätigen Sie einen Anruf in Abwesenheit, einen angenommenen Anruf oder einen getätigten Anruf auf Telefon B. Die BroadSoft-Anrufprotokolle auf Telefon B werden wie folgt angezeigt:

- Wenn das persönliche Adressbuch keinen Kontakt enthält, der mit dem Namen des Anrufers übereinstimmt, zeigen die BroadWorks-Anrufprotokolle auf Telefon B den ursprünglichen Namen "cx400 liu" an, der auf dem Server als Name des Anrufers gespeichert ist.
- Wenn das persönliche Adressbuch einen Kontakt mit "Name" = "B3280" und "Arbeit" = "3280" enthält, die mit der anrufenden Nummer übereinstimmen, zeigen die BroadWorks-Anrufprotokolle auf Telefon B den Kontaktnamen "B3280" als Namen des Anrufers an.
- Wenn das persönliche Verzeichnis einen Kontakt mit "Name" = "C3280" und "Arbeit" = "03280" enthält und der Benutzer eine Anrufer-ID-Zuordnungsregel (<3:03>x.) konfiguriert, zeigen die BroadWorks-Anrufprotokolle auf Telefon B "C3280" mit der zugeordneten Telefonnummer 03280 an. Wenn ein übereinstimmender Kontakt mit der nicht zugeordneten Telefonnummer vorhanden ist, wird die zugeordnete Telefonnummer nicht für die Namensauflösung verwendet.

Sie können dieParameter auch in der Konfigurationsdatei des Telefons mit XML-Code (cfg.xml) konfigurieren. Zur Konfiguration der einzelnen Parameter siehe Syntax der Zeichenfolge in Tabelle Parameter für BroadWorks XSI-Anrufprotokolle auf einer Leitung, auf Seite 298.

#### **Vorbereitungen**

Greifen Sie auf die Webseite zur Telefonverwaltung zu. Siehe Auf Weboberfläche des Telefons zugreifen, auf Seite 159.

Das Feld **CallLog aktivieren** ist aktiviert.

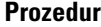

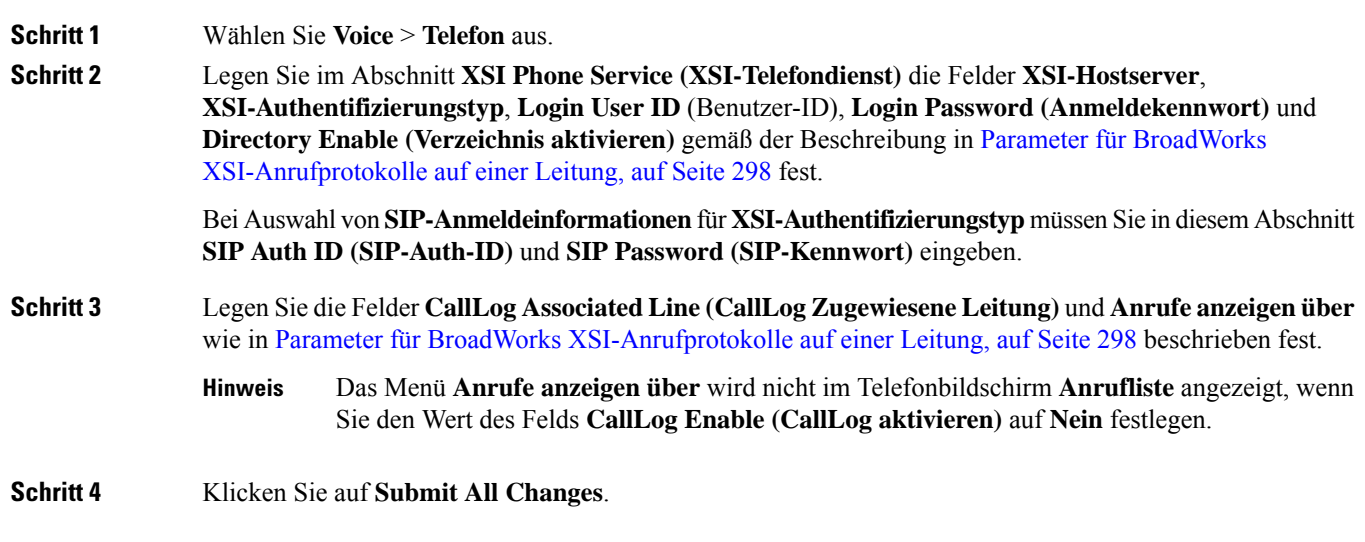

### **Parameter für BroadWorks XSI-Anrufprotokolle auf einer Leitung**

In der folgenden Tabelle werden die Funktionen und die Verwendung von XSI-Anrufprotokollen auf einer Leitungsparameter im Abschnitt "XSI Telefon Service" auf der Registerkarte "Telefon" auf der Weboberfläche des Telefons definiert. Außerdem wird die Syntax der Zeichenfolge definiert, die in der

Telefon-Konfigurationsdatei mit dem XML-Code (cfg.xml) hinzugefügt wird, um einen Parameter zu konfigurieren.

| <b>Parameter</b>                 | <b>Beschreibung</b>                                                                                                    |
|----------------------------------|----------------------------------------------------------------------------------------------------|
| XSI Host Server (XSI-Hostserver) | Geben Sie z. B. den Namen des Servers ein                                                                                                    |
|                                  | xsi.iop1.broadworks.net                                                                                                    |
|                                  |                                                                                                    |
|                                  | <b>Hinweis</b><br>Der XSI-Hostserver verwendet standardmäßig das<br>HTTP-Protokoll. Um XSI über HTTPS zu aktivieren,<br>können Sie https://im Server angeben.                                                                                                    |
|                                  | · Geben Sie in der Konfigurationsdatei des Telefons eine<br>Zeichenfolge mit XML (cfg.xml) in folgendem Format ein:                                                                                                    |
|                                  | <xsi host="" server<br="">ua="na"&gt;https://xsi.iop1.broadworks.net</xsi>                                                                                                    |
|                                  | · Geben Sie auf der Telefon-Weboberfläche den XSI-Server ein, der<br>verwendet wird.                                                                                                    |
|                                  | Standard: leer                                                                                                    |
| XSI-Authentifizierungstyp        | Legt den XSI-Authentifizierungstyp fest. Wählen Sie<br>Anmeldeinformationen aus, um den Zugriff mit der XSI-ID und dem<br>Kennwort zu authentifizieren. Wählen Sie SIP-Anmeldeinformationen<br>aus, um den Zugriff mit der Benutzer-ID und dem Kennwort des<br>SIP-Kontos zu authentifizieren, die auf dem Telefon registriert sind. |
|                                  | • Geben Sie in der Konfigurationsdatei des Telefons eine<br>Zeichenfolge mit XML (cfg.xml) in folgendem Format ein:                                                                                                    |
|                                  | <xsi authentication="" type="" ua="na">SIP<br/>Credentials</xsi>                                                                                                    |
|                                  | • Geben Sie auf der Telefon-Weboberfläche den<br>Authentifizierungstyp für den XSI-Dienst an                                                                                                    |
|                                  | Optionen: SIP-Anmeldeinformationen und Anmeldeinformationen<br>Standard: Anmeldeinformationen                                                                                                    |

**Tabelle 33: Parameter für XSI-Anrufprotokolle auf einer-Verbindung**

I

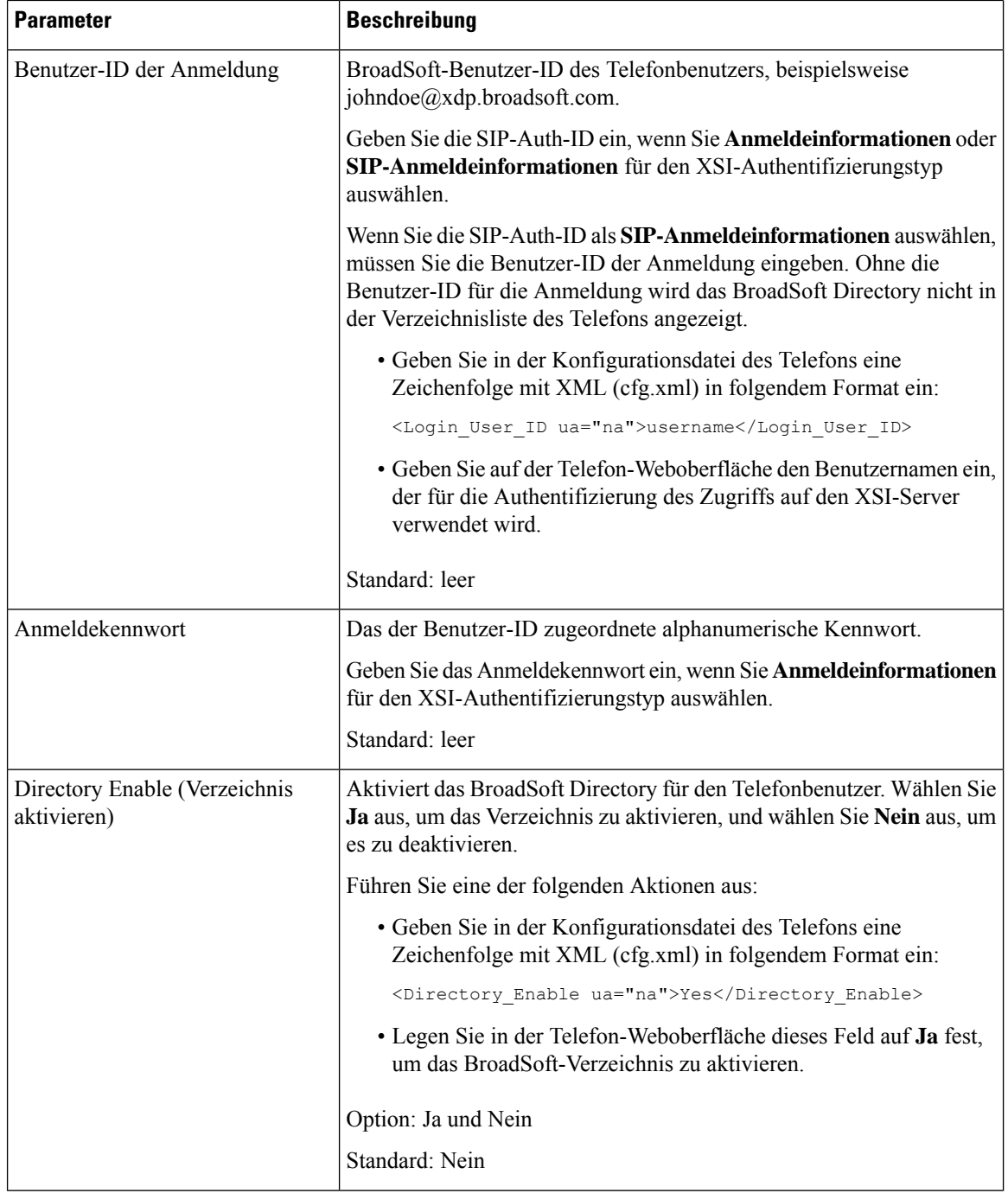
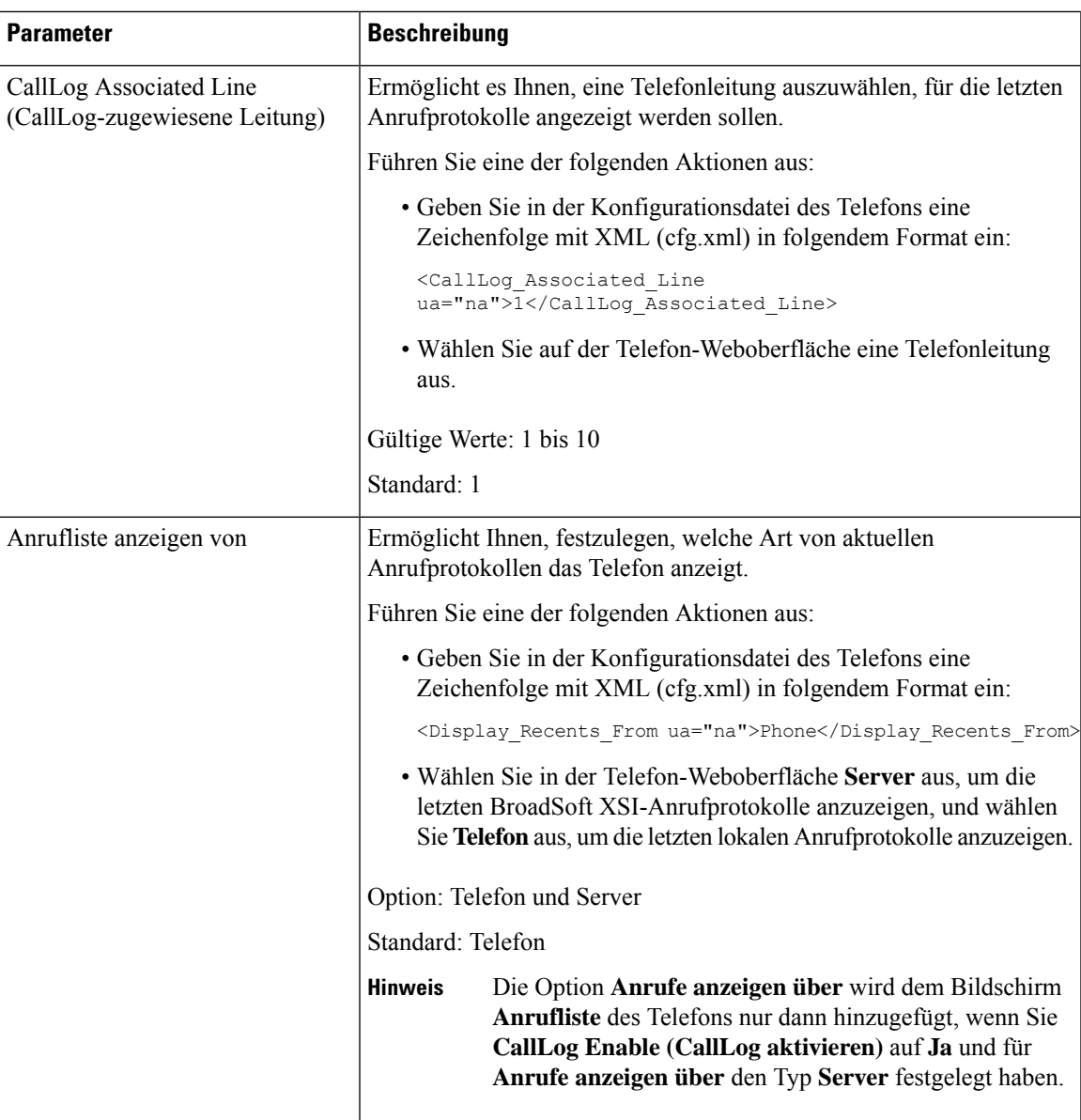

# **Funktionstasten-Synchronisierung aktivieren**

Wenn Sie die Feature Key Synchronization (FKS) aktivieren, werden die Einstellungen der Rufumleitung und der Ruhefunktion auf dem Server mit dem Telefon synchronisiert. Die Änderungen an den Einstellungen der Ruhefunktion und der Rufumleitung, die auf dem Telefon vorgenommen wurden, werden auch mit dem Server synchronisiert.

Wenn Sie die Feature Key Synchronization (FKS) aktivieren, werden die Einstellungen der Rufumleitung und der Ruhefunktion auf dem Server mit dem Telefon synchronisiert. Die Änderungen an den Einstellungen der Ruhefunktion und der Rufumleitung, die auf dem Telefon vorgenommen wurden, werden auch mit dem Server synchronisiert. Soweit konfiguriert, können Führungskräfte auf das Menü **Einstellungen** >

**Führungskraft** auf dem Telefon zugreifen. Gleichermaßen können Assistenten auf das Menü **Einstellungen** > **Assistent** zugreifen.

Wenn Sie die Feature Key Synchronization (FKS) aktivieren, werden die Einstellungen der Rufumleitung und der Ruhefunktion auf dem Server mit dem Telefon synchronisiert. Die Änderungen an den Einstellungen der Ruhefunktion und der Rufumleitung, die auf dem Telefon vorgenommen wurden, werden auch mit dem Server synchronisiert.

Falls die Funktionstastensynchronisierung aktiviert ist, können Führungskräfte für Multiplattform-Telefone Cisco IP-Telefon 6871 auf dem Telefon auf das Menü **Einstellungen** > **Führungskraft** zugreifen. Gleichermaßen können Assistenten auf das Menü **Einstellungen** > **Assistent** zugreifen.

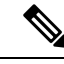

**Hinweis** Die FKS muss für alle Führungskräfte- und Assistenten-Benutzer aktiviert sein.

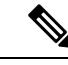

**Hinweis**

Stellen Sie für Multiplattform-Telefone Cisco IP-Telefon 6871 mit Unterstützung für die Funktion "Führungskraft-Assistent" sicher, dass FKS für Führungskräfte und Assistenten aktiviert ist.

### **Vorbereitungen**

Greifen Sie auf die Webseite zur Telefonverwaltung zu. Siehe Auf Weboberfläche des Telefons zugreifen, auf Seite 159.

#### **Prozedur**

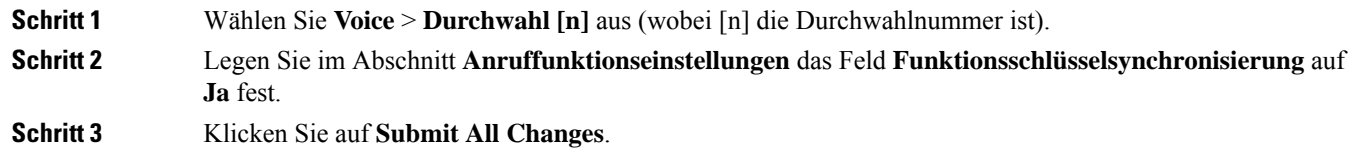

## **Verwandte Themen**

Statussynchronisierung von Ruhefunktion und Rufumleitung, auf Seite 302 Statussynchronisierung für Rufumleitung über XSI-Dienst aktivieren, auf Seite 304 Statussynchronisierung für Ruhefunktion über XSI-Service aktivieren, auf Seite 305

# **Statussynchronisierung von Ruhefunktion und Rufumleitung**

Sie können die Einstellungen auf der Webseite der Telefonverwaltung konfigurieren, um die Statussynchronisierung der Ruhefunktion (N. stör.) und der Rufumleitung zwischen dem Telefon und dem Server zu aktivieren.

Es gibt zwei Möglichkeiten, den Funktionsstatus zu synchronisieren:

- Funktionstastensynchronisierung (FKS)
- XSI-Synchronisierung

**Hinweis** Die FKS muss für alle Führungskräfte- und Assistenten-Benutzer aktiviert sein.

Stellen Sie für Multiplattform-Telefone Cisco IP-Telefon 6871 sicher, dass FKS für alle Führungskräfte und Assistenten aktiviert ist. Nur Multiplattform-Telefone Cisco IP-Telefon 6871 unterstützt die Funktion "Führungskraft-Assistent". **Hinweis**

FKS verwendet SIP-Nachrichten, um den Funktionsstatus zu kommunizieren. Die XSI-Synchronisierung verwendet HTTP-Nachrichten. Wenn sowohl die FKS- und die XSI-Synchronisierung aktiviert sind, hat FKS Vorrang über die XSI-Synchronisierung. In der Tabelle unten finden Sie Informationen dazu, wie FKS mit der XSI-Synchronisierung interagiert.

| Funklanstesten Synchronisierung | <b>Ruhefunktion</b><br>aktiviert | <b>CFWD aktiviert</b> | <b>Ruhat rikion Synchronisierung</b> | <b>CFWD-Synchronisierung</b> |
|---------------------------------|----------------------------------|-----------------------|--------------------------------------|------------------------------|
| Ja                              | Ja                               | Ja                    | Ja(SIP)                              | Ja(SIP)                      |
| Ja                              | Nein                             | Nein                  | Ja(SIP)                              | Ja(SIP)                      |
| Ja                              | Nein                             | Ja                    | Ja(SIP)                              | Ja(SIP)                      |
| Ja                              | Nein                             | Nein                  | Ja(SIP)                              | Ja(SIP)                      |
| Nein                            | Ja                               | Ja                    | Ja (HTTP)                            | Ja (HTTP)                    |
| Nein                            | Nein                             | Ja                    | Nein                                 | Ja (HTTP)                    |
| Nein                            | Ja                               | Nein                  | Ja (HTTP)                            | Nein                         |
| Nein                            | Nein                             | Nein                  | Nein                                 | Nein                         |

**Tabelle 34: Interaktion zwischen der FKS- und XSI-Synchronisierung**

Wenn für eine Leitungstaste die FKS- oder XSI-Synchronisierung konfiguriert und zudem die Ruhefunktion

oder Rufumleitungsfunktion aktiviert ist, dann wird das jeweilige Symbol für die Ruhefunktion  $\emptyset$  bzw. das Rufumleitungssymbol  $\sim$  neben der Beschreibung der Leitungstaste angezeigt. Wenn bei der Leitungstaste ein Anruf in Abwesenheit, eine Sprachnachricht oder eine dringende Voicemail-Benachrichtigung vorliegt, wird das Symbol für die Ruhefunktion oder das Rufumleitungssymbol zusammen mit der Benachrichtigung angezeigt.

## **Verwandte Themen**

- Funktionstasten-Synchronisierung aktivieren, auf Seite 301
- Statussynchronisierung für Rufumleitung über XSI-Dienst aktivieren, auf Seite 304
- Statussynchronisierung für Ruhefunktion über XSI-Service aktivieren, auf Seite 305

# **Statussynchronisierung für Rufumleitung über XSI-Dienst aktivieren**

Wenn die Rufumleitungs-Synchronisierung aktiviert ist, werden die mit der Rufumleitung in Verbindung stehenden Einstellungen mit dem Telefon synchronisiert. Die Änderungen an den Einstellungen der Rufumleitung, die auf dem Telefon vorgenommen wurden, werden auch mit dem Server synchronisiert.

Sie können die Parameter auch in der Konfigurationsdatei des Telefons mit XML-Code (cfg.xml) konfigurieren.

### **Vorbereitungen**

- GreifenSie auf die Webseite zur Telefonverwaltung zu.Siehe Auf Weboberfläche des Telefons zugreifen, auf Seite 159.
- Konfigurieren Sie den XSI-Host-Server und die entsprechenden Anmeldeinformationen auf der Registerkarte **Sprache** > **Durchwahl(n)**.
	- Geben Sie bei der Verwendung der **Anmeldeinformationen** für die XSI-Serverauthentifizierung den **XSI-Hostserver**, die **Benutzer-Anmelde-ID** und das **Anmeldekennwort** im Abschnitt **XSI-Leitungsdienst** ein.
	- Geben Sie bei Verwendung der **SIP-Anmeldeinformationen** den **XSI-Hostserver** und die **Benutzer-Anmelde-ID** im Abschnitt **XSI-Leitungsdienst** und **Auth-ID** und **Kennwort** im Abschnitt **Subscriber-Informationen** ein.
- Deaktivieren Sie Feature Key Sync (FKS) im Abschnitt **Anruffunktionseinstellungen** von **Sprache** > **Durchwahl(n)**.

#### **Prozedur**

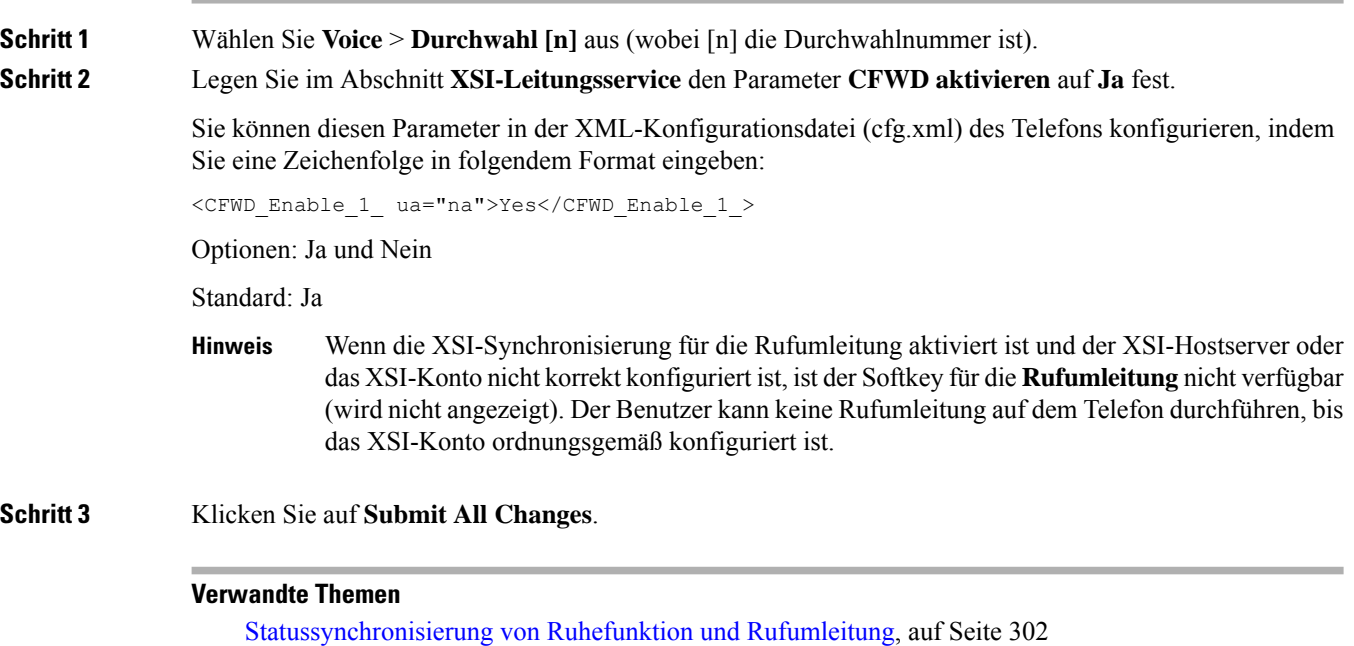

Funktionstasten-Synchronisierung aktivieren, auf Seite 301

# **Statussynchronisierung für Ruhefunktion über XSI-Service aktivieren**

Wenn die Ruhefunktion aktiviert ist, wird die Ruhefunktionseinstellung auf dem Server mit dem Telefon synchronisiert. Die Änderungen an den Einstellungen der Ruhefunktion, die auf dem Telefon vorgenommen wurden, werden auch mit dem Server synchronisiert.

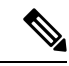

```
Hinweis
```
Wenn die XSI-Synchronisierung für die "Nicht stören" aktiviert ist und der XSI-Hostserver oder das XSI-Konto nicht korrekt konfiguriert ist, ist der Softkey **Nicht stören** nicht auf dem Telefon verfügbar (wird nicht angezeigt). Der Benutzer kann den Softkey nicht sehen und den Ruhemodus auf dem Telefon aktivieren, bis das XSI-Konto ordnungsgemäß konfiguriert ist.

Sie können die Parameter auch in der Konfigurationsdatei des Telefons mit XML-Code (cfg.xml) konfigurieren.

### **Vorbereitungen**

- GreifenSie auf die Webseite zur Telefonverwaltung zu.Siehe Auf Weboberfläche des Telefons zugreifen, auf Seite 159.
- Konfigurieren Sie den XSI-Host-Server und die entsprechenden Anmeldeinformationen auf der Registerkarte **Sprache** > **Durchwahl(n)**.
	- Geben Sie bei der Verwendung der **Anmeldeinformationen** für die XSI-Serverauthentifizierung den **XSI-Hostserver**, die **Benutzer-Anmelde-ID** und das **Anmeldekennwort** im Abschnitt **XSI-Leitungsdienst** ein.
	- Geben Sie bei Verwendung der **SIP-Anmeldeinformationen** den **XSI-Hostserver** und die **Benutzer-Anmelde-ID** im Abschnitt **XSI-Leitungsdienst** und **Auth-ID** und **Kennwort** im Abschnitt **Subscriber-Informationen** ein.
- Deaktivieren Sie Feature Key Sync (FKS) im Abschnitt **Anruffunktionseinstellungen** von **Sprache** > **Durchwahl(n)**.

## **Prozedur**

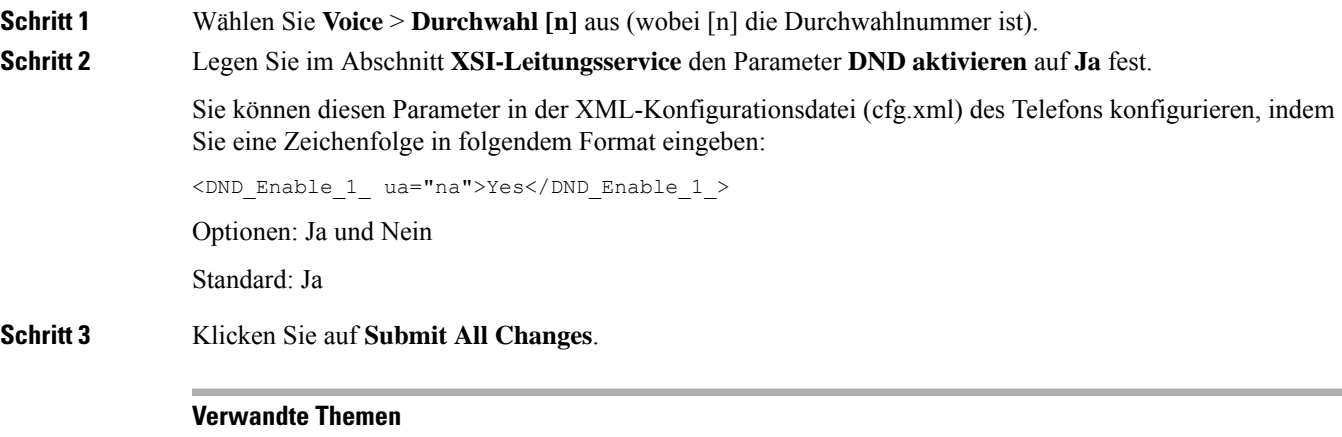

Statussynchronisierung von Ruhefunktion und Rufumleitung, auf Seite 302

Funktionstasten-Synchronisierung aktivieren, auf Seite 301

# **Synchronisierung von Ablehnen anonymer Anrufe über den XSI-Dienst aktivieren**

Sie können die Synchronisierung von Ablehnen anonymer Anrufe für jede Leitung über den XSI-Dienst aktivieren. DieFunktion kann verwendet werden, um Anrufe von Anrufern abzulehnen, die die Anzeige ihrer Nummer blockiert haben.

Mit Ausnahme der Einstellung für jede Leitung können Sie auch das Feld **Block ANC Setting** (Einstellung ANC blockieren) im Abschnitt **Erweiterte Dienste** von **Sprache** > **Benutzer** verwenden, um die Funktion direkt für alle Leitungen zu aktivieren oder zu deaktivieren.

Die Priorität der Einstellung ist: **Aktivieren der Blockierung anonymer Anrufe** > **Einstellung ANC blockieren**.

Wenn Sie beispielweise **Blockieren anonymer Anrufe aktivieren** für eine bestimmte Leitung auf **Ja** setzen, wird die Einstellung unter **Einstellung ANC blockieren** nicht für diese Leitung wirksam, sondern für andere Leitungen, bei denen die Option **Blockieren anonymer Anrufe aktivieren** auf **Nein** gesetzt ist.

### **Vorbereitungen**

- Greifen Sie auf die Webseite zur Telefonverwaltung zu. Siehe Auf Weboberfläche des Telefons zugreifen, auf Seite 159.
- Konfigurieren Sie den XSI-Host-Server und die entsprechenden Anmeldeinformationen auf der Registerkarte **Sprache** > **Durchwahl**.
	- Geben Sie bei der Verwendung der **Anmeldeinformationen** für die XSI-Serverauthentifizierung den **XSI-Hostserver**, die **Benutzer-Anmelde-ID** und das **Anmeldekennwort** im Abschnitt **XSI-Leitungsdienst** ein.
	- Geben Sie bei Verwendung der **SIP-Anmeldeinformationen** den **XSI-Hostserver** und die **Benutzer-Anmelde-ID** im Abschnitt **XSI-Leitungsdienst** und **Auth-ID** und **Kennwort** im Abschnitt **Subscriber-Informationen** ein.
- Stellen Sie sicher, dass das Ablehnen anonymer Anrufe auf der Leitung bzw. im XSI-Dienst aktiviert ist. Andernfalls erhält Ihr Benutzer weiterhin anonyme Anrufe.

## **Prozedur**

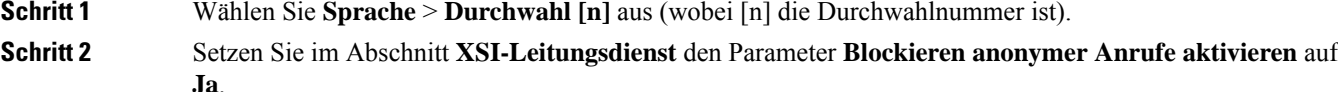

Sie können diesen Parameter in der XML-Konfigurationsdatei (cfg.xml) des Telefons konfigurieren, indem Sie eine Zeichenfolge in folgendem Format eingeben:

<Block\_Anonymous\_Call\_Enable\_*n*\_ ua="na">Yes</Block\_Anonymous\_Call\_Enable\_*n*\_>

Dabei ist *n* die Durchwahlnummer.

Optionen: Ja und Nein

Standard: Nein

**Schritt 3** Klicken Sie auf **Submit All Changes**.

Nachdem die Änderung übernommen wurde, übernimmt der XSI-Dienst das Telefon, um die Funktion bereitzustellen. Die Funktion funktioniert in den folgenden Szenarios nicht, obwohl **Blockieren anonymer Anruf aktivieren** auf **Ja** gesetzt ist:

- Die Funktion ist im XSI-Dienst deaktiviert.
- Die Funktion ist auf der Leitung deaktiviert.

Der Funktionsstatus wird zwischen dem XSI-Dienst und der Leitung synchronisiert.

# **Funktionsaktivierungscode für das Ablehnen anonymer Anrufe einrichten**

Sie können den Aktivierungscode so konfigurieren, dass anonyme Anrufe für alle Leitungen blockiert oder die Blockierung aufgehoben wird, bei denen dieSynchronisierung das Ablehnens anonymer Anrufe deaktiviert ist.

### **Vorbereitungen**

Greifen Sie auf die Webseite zur Telefonverwaltung zu. Siehe Auf Weboberfläche des Telefons zugreifen, auf Seite 159.

### **Prozedur**

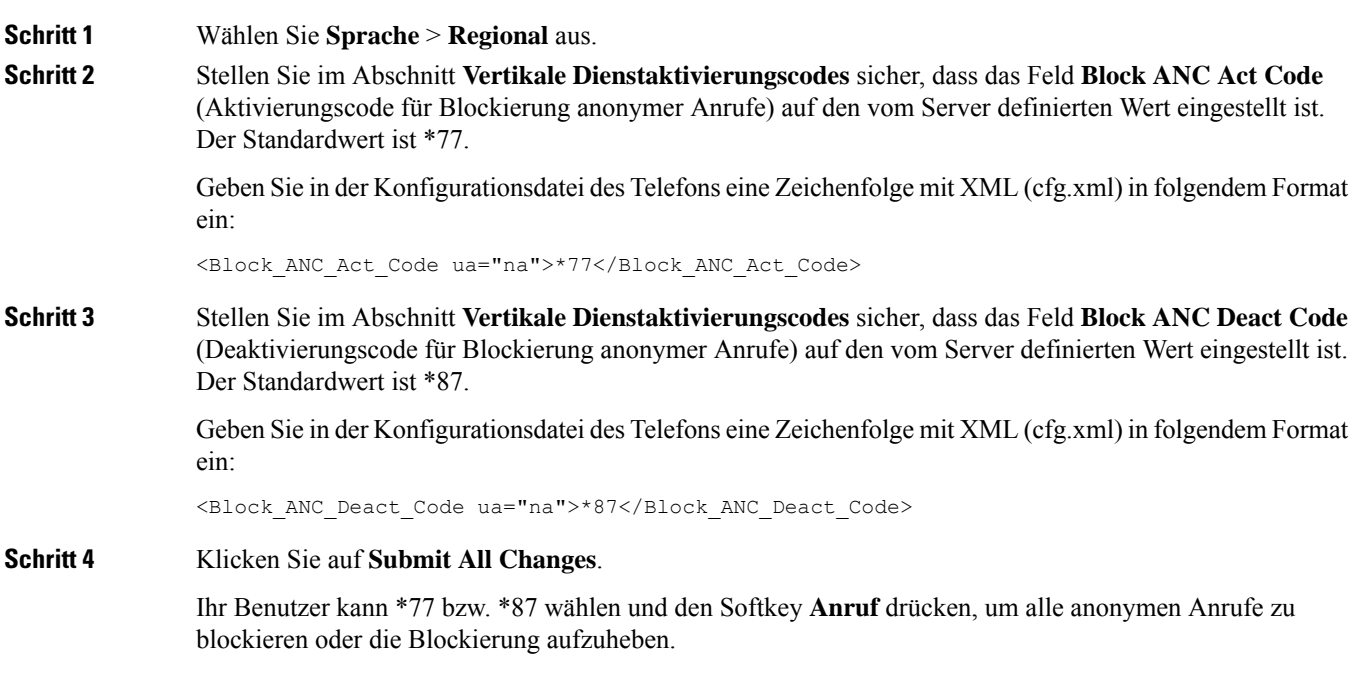

Dieser Vorgang ist identisch mit der Einstellung im Feld **Block ANC Setting** im Abschnitt **Erweiterte Dienste** von**Sprache** > **Benutzer**.Sie wird für die Leitungen wirksam, bei denen die Option **Blockierung anonymer Anrufe aktivieren** (im Abschnitt **XSI-Leitungsdienst** von **Sprache** > **Durchwahl**) auf **Nein** gesetzt ist.

# **Synchronisierung von wartenden Anrufen über den XSI-Dienst aktivieren**

Sie können die Synchronisierung von wartenden Anrufen für jede einzelne Leitung über den XSI-Dienst aktivieren. Die Funktion ermöglicht es dem Benutzer, während eines anderen Anrufs eingehende Anrufe zu empfangen.

Mit Ausnahme der Einstellung können Sie auch das Feld **Anklopfen-Einstellung** im Abschnitt **Erweiterte Dienste** unter **Sprache** > **Benutzer** verwenden, um die Funktion für alle Leitungen direkt zu aktivieren oder zu deaktivieren.

Die Priorität der Einstellung: **Anklopfen aktivieren** > **Anklopfen-Einstellung**.

Wenn Sie z. B. **Anklopfen aktivieren** für eine bestimmte Leitung auf **Ja** setzen, wird die Einstellung unter **Anklopfen-Einstellung** nicht für diese Leitung wirksam, sondern nur für andere Leitungen, bei denen **Anklopfen aktivieren** auf **Nein** gesetzt ist.

#### **Vorbereitungen**

- GreifenSie auf die Webseite zur Telefonverwaltung zu.Siehe Auf Weboberfläche des Telefons zugreifen, auf Seite 159.
- Konfigurieren Sie den XSI-Host-Server und die entsprechenden Anmeldeinformationen auf der Registerkarte **Sprache** > **Durchwahl**.
	- Geben Sie bei der Verwendung der **Anmeldeinformationen** für die XSI-Serverauthentifizierung den **XSI-Hostserver**, die **Benutzer-Anmelde-ID** und das **Anmeldekennwort** im Abschnitt **XSI-Leitungsdienst** ein.
	- Geben Sie bei Verwendung der **SIP-Anmeldeinformationen** den **XSI-Hostserver** und die **Benutzer-Anmelde-ID** im Abschnitt **XSI-Leitungsdienst** und **Auth-ID** und **Kennwort** im Abschnitt **Subscriber-Informationen** ein.
- Stellen Sie sicher, dass die Anklopffunktion auf der oder im XSI-Dienst aktiviert ist. Andernfalls erhält Ihr Benutzer während eines Anrufs keine eingehenden Anrufe.

## **Prozedur**

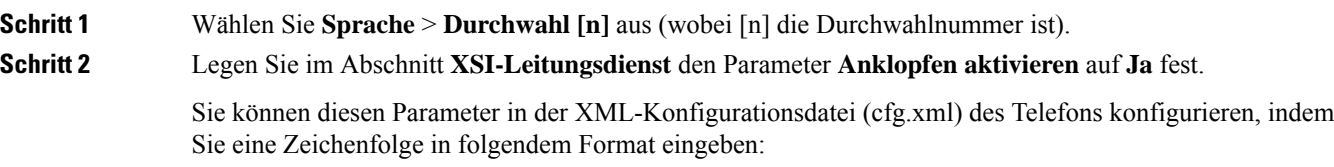

<Call\_Waiting\_Enable\_*n*\_ ua="na">Yes</Call\_Waiting\_Enable\_*n*\_>

Dabei ist *n* die Durchwahlnummer.

Optionen: Ja und Nein

Standard: Nein

**Schritt 3** Klicken Sie auf **Submit All Changes**.

Nachdem die Änderung übernommen wurde, übernimmt der XSI-Dienst das Telefon, um die Funktion bereitzustellen. Die Funktion ist in den folgenden Szenarios unwirksam, obwohl **Anklopfen aktiviert** auf **Ja** gesetzt ist:

- Die Funktion ist im XSI-Dienst deaktiviert.
- Die Funktion ist auf der Leitung deaktiviert.

Der Funktionsstatus wird zwischen dem XSI-Dienst und der Leitung synchronisiert.

# **Festlegen des Funktionsaktivierungscodes für Wartende Anrufe**

Sie können einen Aktivierungscode (Sternkürzel) festlegen, mit dem Sie das Anklopfen für alle Leitungen aktivieren oder deaktivieren können.

## **Vorbereitungen**

Greifen Sie auf die Webseite zur Telefonverwaltung zu. Siehe Auf Weboberfläche des Telefons zugreifen, auf Seite 159.

## **Prozedur**

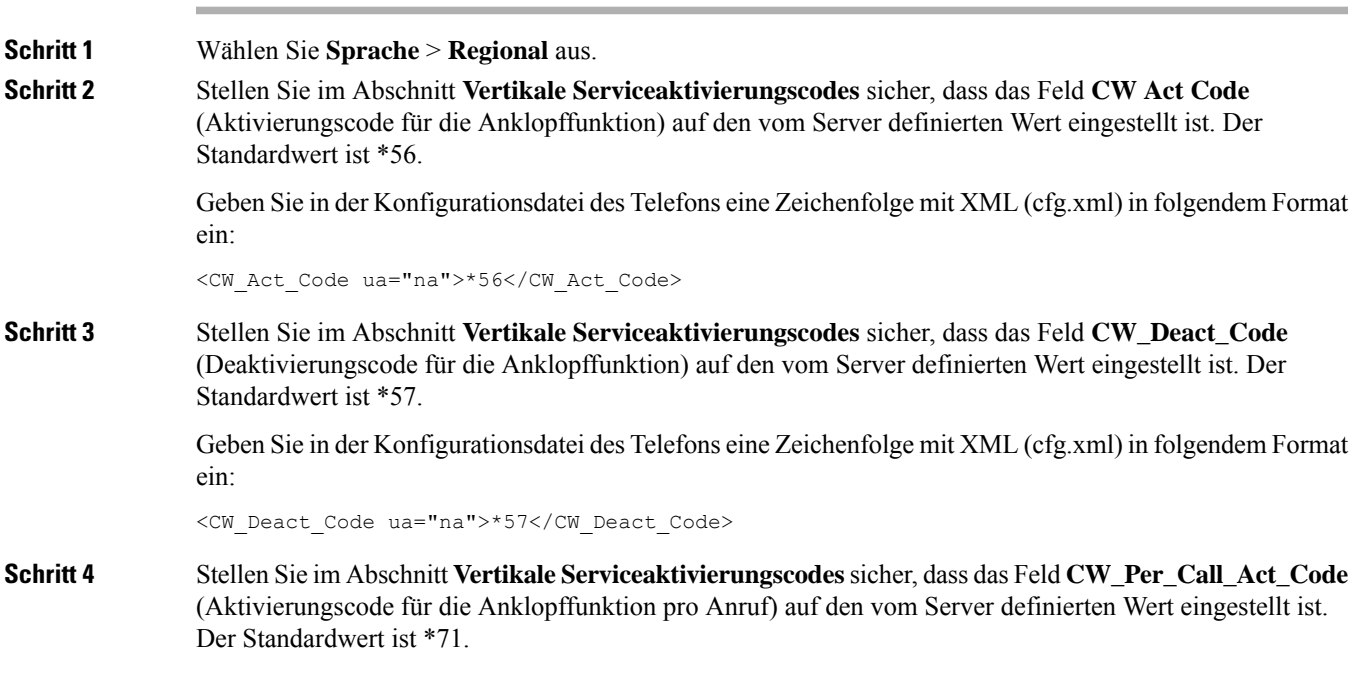

GebenSie in der Konfigurationsdatei des Telefons eine Zeichenfolge mit XML (cfg.xml) in folgendem Format ein: <CW\_Per\_Call\_Act\_Code\_ua="na">\*71</CW\_Per\_Call\_Act\_Code>

**Schritt 5** Stellen Sie im Abschnitt **Vertikale Serviceaktivierungscodes** sicher, dass das Feld **CW\_Per\_Call\_Deact\_Code** (Deaktivierungscode für die Anklopffunktion pro Anruf) auf den vom Server definierten Wert eingestellt ist. Der Standardwert ist \*70.

> GebenSie in der Konfigurationsdatei des Telefons eine Zeichenfolge mit XML (cfg.xml) in folgendem Format ein:

<CW\_Per\_Call\_Deact\_Code ua="na">\*70</CW\_Per\_Call\_Deact\_Code>

**Schritt 6** Klicken Sie auf **Submit All Changes**.

Ihr Benutzer kann \*56 oder \*57 wählen und den Softkey **Anruf** drücken, um die Anklopffunktion für alle eingehenden Anrufe zu aktivieren oder zu deaktivieren. Dieser Vorgang ist mit der Einrichtung im Feld **CW Setting** (Einstellung Anklopfen) im Abschnitt **Erweiterte Dienste** des Menüs**Sprache** > **Benutzer** identisch. Diese Aktivierungscodes werden nicht für die Leitungen wirksam, bei denen die Synchronisierung der Anklopffunktion über den XSI-Dienst aktiviert ist.

Ihr Benutzer kann \*71 oder \*70 wählen und den Softkey **Anruf** drücken, um die Anklopffunktion für den nächsten eingehenden Anruf während eines aktiven Anrufs vorübergehend zu aktivieren oder zu deaktivieren. Diese Aktivierungscodes sind weiterhin für die Leitungen wirksam, bei denen die Synchronisierung der Anklopffunktion über den XSI-Dienst aktiviert ist. Wenn die Anklopffunktion im XSI-Dienst deaktiviert ist, blockiert der Server alle eingehenden Anrufe, daher werden diese Aktivierungscodes nicht wirksam.

# **Führungskräfte und Assistenten (8800-Serie und 6871)**

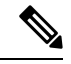

Hinweis Nur Multiplattform-Telefone Cisco IP-Telefon 6871 unterstützen die Funktionen "Führungskraft-Assistent".

Sie können Führungskräfte und deren Assistenten so einrichten, dass sie die gemeinsame Kontrolle über Anrufe haben.

Sie können Benutzer als Führungskräfte und Assistenten in BroadWorks konfigurieren. Die BroadWorks-Konfiguration richtet auch die Beziehungen zwischen denFührungskräften und den Assistenten ein. Weitere Informationen finden Sie in der Dokumentation zu BroadWorks.

Nach der BroadWorks-Konfiguration konfigurieren Sie die folgenden Telefoneinstellungen.

- Aktivieren Sie die Synchronisierung von Einstellungen für Führungskräfte/Assistenten zwischen dem Telefon und dem Server.
- Aktualisieren Sie den Rufnummernplan, damit Benutzer die Serviceaktivierungscodes wählen können.
- Konfigurieren Sie bei Bedarf eine Leitungstaste für den Menüzugriff **Führungskraft** / **Assistent**.
- Ändern Sie bei Bedarf die Serviceaktivierungscodes.
- Ändern Sie bei Bedarf die programmierbaren Softkeys.

• Legen Sie die Voreinstellungen für die Führungskraft-Assistenten-Rolle für das Telefon fest.

**Wichtig**

Œ

- Führungskräfte und Assistenten können Telefone nicht gemeinsam nutzen. Konfigurieren Sie keine Durchwahl auf demselben Telefon für eine Führungskraft und einen Assistenten.
	- Die Funktion Führungskraft/Assistent wird für private Leitungen empfohlen.
	- Die Anzahl der Anrufe, die ein Assistent parallel initiieren kann ist, auf die Einstellung **Anrufdarstellung pro Leitung** unter **Verschiedene Einstellungen für Leitungstasten** auf der Registerkarte **Sprache** > **Telefon** auf der Telefonwebseite begrenzt.

# **Voreinstellungen für die Führungskraft-Assistenten-Rolle festlegen**

Führen Sie diese Aufgabe aus, wenn Sie die Voreinstellung für die Rolle "Führungskraft-Assistent" festlegen möchten, die von einer Durchwahlnummer ausgewählt wird. Die Voreinstellung kann die Führungskraft-Assistenten-Rolle des Telefons nicht direkt bestimmen. Die Voreinstellung auf dem Telefon und die Einstellung "Rollenbeziehung" auf dem BroadWorks können schließlich die tatsächliche Rolle des Telefons bestimmen. Weitere Informationen zur Logik der Rollenauswahl finden Sie unter Auswahllogik der Rolle Führungskraft-Assistenten-Rolle, auf Seite 311.

### **Vorbereitungen**

Greifen Sie auf die Webseite zur Telefonverwaltung zu. Siehe Auf Weboberfläche des Telefons zugreifen, auf Seite 159.

Stellen Sie sicher, dass die Option "Funktionstastensychronisierung" aktiviert ist. Siehe Funktionstasten-Synchronisierung aktivieren, auf Seite 301.

### **Prozedur**

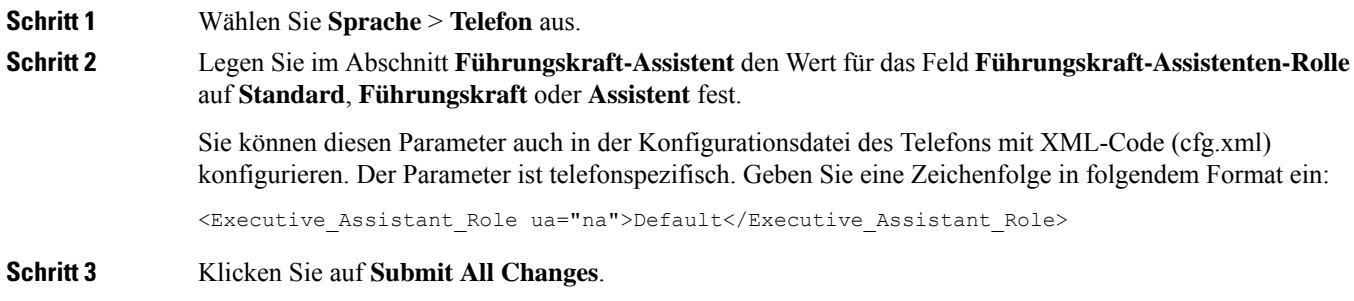

## **Auswahllogik der Rolle Führungskraft-Assistenten-Rolle**

In diesem Abschnitt werden die jeweiligen Auswahllogiken der Führungskraft-Assistenten-Rolle für eine Durchwahlnummer bzw. für ein Telefon beschrieben.

#### **Auswahllogik der Führungskraft-Assistenten-Rolle für eine Durchwahlnummer**

DieFührungskraft-Assistenten-Rolle für eine Durchwahlnummer wird durch die folgenden Kriterien bestimmt:

- die über die Webseite oder Konfigurationsdatei (cfg.xml) des Telefons eingerichtete bevorzugte Rolle ("Standard", "Führungskraft"oder "Assistent")
- die über den BroadWorks-Server eingestellte Beziehung zwischen Führungskräften und Assistenten

Nachfolgend finden Sie eine Übersicht der jeweiligen Auswahllogiken der unterschiedlichen Optionen für die bevorzugte Führungskraft-Assistenten-Rolle:

- **Oberste Priorität**: Wenn für einen Assistent keine Führungskräfte-Liste vorliegt, bedeutet dies, dass keine Beziehung zwischen einem Assistenten und einer Führungskraft besteht. In diesem Fall fungiert keine der Durchwahlnummern des Telefons als Assistenten-Rolle.
- Falls die **Führungskraft-Assistenten-Rolle** auf **Standard** eingestellt ist:
	- Eine Durchwahlnummer, die ausschließlich über die Assistenten-Rolle verfügt, fungiert als Assistenten-Rolle.

Wenn keine Führungskräfte-Liste für die Assistenten-Rolle der Durchwahlnummer vorliegt, ist der Durchwahlnummer keinerlei Rolle zugewiesen.

- Eine Durchwahlnummer, die ausschließlich über die Führungskräfte-Rolle verfügt, fungiert als Führungskräfte-Rolle.
- Eine Durchwahlnummer, die sowohl über die Assistenten- als auch über die Führungskräfte-Rolle verfügt, fungiert als Assistenten-Rolle.

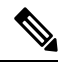

Die Assistenten-Rolle einer Durchwahlnummer hat eine höhere Priorität als ihre Führungskräfte-Rolle. Wenn keine Führungskräfte-Liste für die Assistenten-Rolle der Durchwahlnummer vorliegt, fungiert die Durchwahlnummer gemäß der Einstellung **Oberste Priorität** als Führungskräfte-Rolle. **Hinweis**

• Falls die Rolle **Führungskraft- Assistent** auf **Führungskraft** eingestellt ist:

Eine Durchwahlnummer fungiert als Führungskraft-Rolle, nachdem sie die Rolle über den BroadWorks-Server abgerufen hat. Vor diesem Prozess erfüllt die betreffende Durchwahlnummer keinerlei Rolle.

Wenn der BroadWorks-Server einer Durchwahlnummer beide Rollen zuweist, fungiert die Durchwahlnummer gemäß den Telefoneinstellungen als Führungskraft-Rolle.

• Falls die **Führungskraft-Assistenten-Rolle** auf **Assistent** eingestellt ist:

Eine Durchwahlnummer fungiert als Assistenten-Rolle, nachdem sie die Rolle über den BroadWorks-Server abgerufen hat. Vor diesem Prozess erfüllt die betreffende Durchwahlnummer keinerlei Rolle.

Wenn der BroadWorks-Server einer Durchwahlnummer beide Rollen zuweist, fungiert die Durchwahlnummer gemäß den Telefoneinstellungen als Assistenten-Rolle.

Wenn keineFührungskräfte-Liste für die Assistenten-Rolle vorliegt, ist der Durchwahlnummer keinerlei Rolle zugewiesen.

### **Auswahllogik der Führungskraft-Assistenten-Rolle für ein Telefon**

Die Führungskraft-Assistenten-Rolle eines Telefons wird durch die erste verfügbare Führungskraft- oder Assistanten-Durchwahlnummer:

- **1.** Das Telefon sucht nach sämtlichen Durchwahlnummer (angefangen bei Durchwahlnummer 1).
- **2.** Das Telefon wählt die erste Durchwahlnummer aus, die als Führungskraft- oder Assistenten-Rolle für die *Führungskraft-Assistenten-Durchwahlnummer* des Telefons fungiert.
- **3.** Das Telefon fungiert als die gleiche Rolle wie die ausgewählte Durchwahlnummer.

Die folgende Tabelle enthält Beispiele für die Rolle, als die ein Telefon in unterschiedlichen Szenarien fungiert:

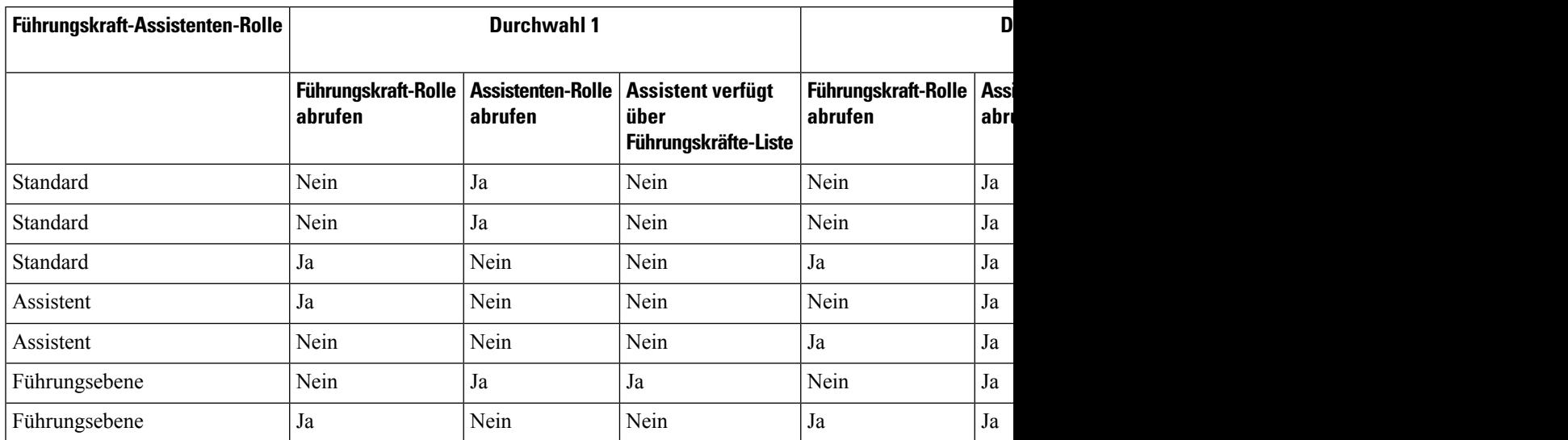

#### **Beispiele für die Rollenauswahl für ein Telefon**

# **Synchronisierung der Einstellung Führungskraft/Assistent**

Die Einstellungen für die Funktionen Führungsraft und Assistent müssen zwischen den Telefonen und dem Server über Feature Key Synchronization (FKS) synchronisiert werden. Sobald Sie FKS aktivieren, können Führungskräfte auf dem Telefon auf das Menü **Einstellungen** > **Führungskraft** zugreifen. Gleichermaßen können Assistenten auf das Menü **Einstellungen** > **Assistent** zugreifen.

Informationen zum Aktivieren von FKS erhalten Sie unter Funktionstasten-Synchronisierung aktivieren, auf Seite 301.

## **Rufnummernplan für Führungskräfte und Assistenten**

Der Rufnummernplan für Führungskräfte und Assistenten muss die folgenden Ziffernfolgen enthalten:

- #xx oder eine Variante, die den Ausdruck enthält, um Benutzern das Wählen von #-Codes zu ermöglichen.
- \*xx oder eine Variante, die den Ausdruck enthält, um Benutzern das Wählen von \*-Codes zu ermöglichen.
- #xx+xxxxxxxxxxx\*xxxxxxxxxx, um Benutzern das Wählen von #-Codes gefolgt von Nummern zu ermöglichen.

Siehe Rufnummernplan-Übersicht, auf Seite 602, um Informationen zum Rufnummernplan zu erhalten.

Siehe Bearbeiten des Rufnummernplans auf dem IP-Telefon, auf Seite 609, um Informationen zum Hinzufügen von Einträgen zum Rufnummernplan zu erhalten.

# **Alphanumerisches Wählen für Führungskräfte aktivieren**

Die Führungskräfte können direkt Anrufe an ihre Assistenten tätigen, wenn Sie die Assistenten Liste aktivieren.

Die Ziel-Telefonnummer enthält unter Umständen alphanumerische Zeichen. Um diese Funktion nutzen zu können, müssenSie die Option **URI-Wahl aktivieren**auf der Webseite des Telefons auf **Ja** einstellen. Weitere Informationen hierzu finden Sie unter Konfigurieren der alphanumerischen Wahl, auf Seite 239.

# **Leitungstaste für den Zugriff auf die Menüs "Führungskraft" und "Assistent" konfigurieren**

Sie können eine Leitungstaste für den Zugriff auf das Menü **Einstellungen** > **Führungskraft** auf dem Telefon einerFührungskraft und das Menü **Einstellungen** > **Assistent** auf dem Telefon eines Assistenten konfigurieren.

#### **Vorbereitungen**

Greifen Sie auf die Webseite zur Telefonverwaltung zu. Siehe Auf Weboberfläche des Telefons zugreifen, auf Seite 159.

#### **Prozedur**

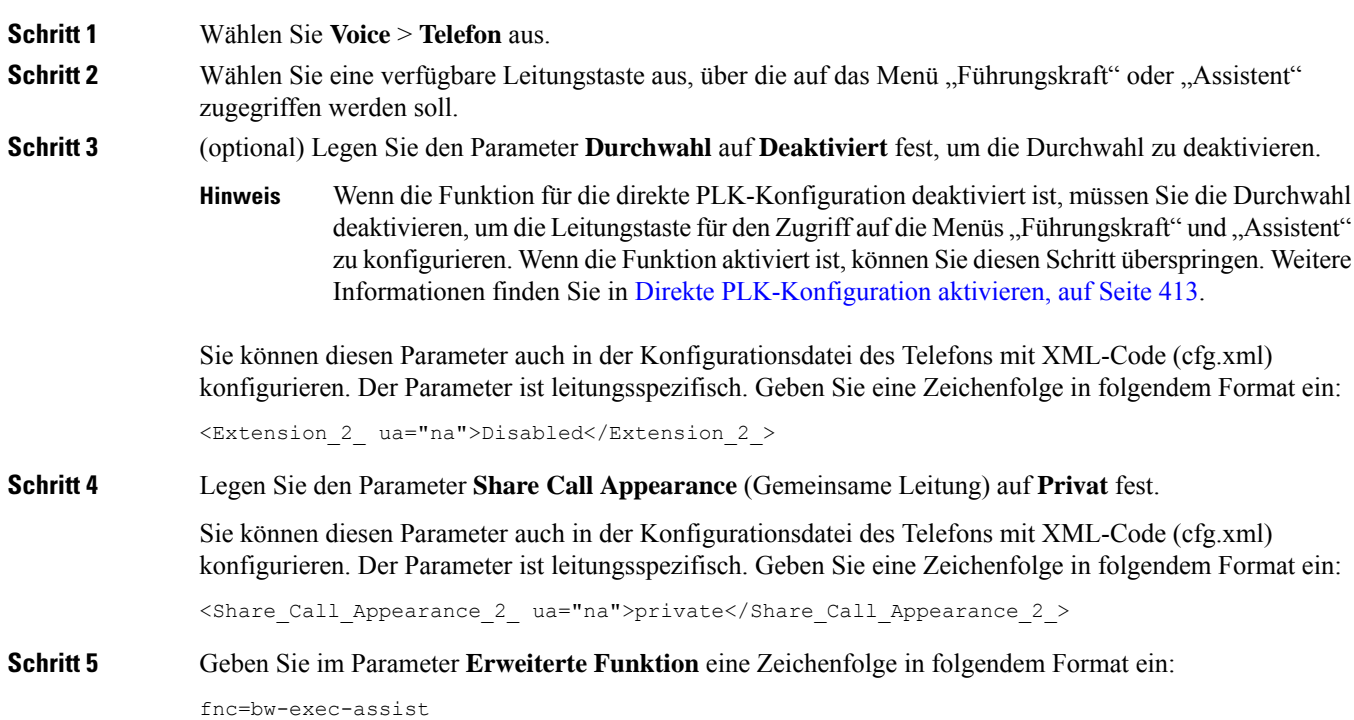

Sie können diesen Parameter auch in der Konfigurationsdatei des Telefons mit XML-Code (cfg.xml) konfigurieren. Der Parameter ist leitungsspezifisch. Geben Sie eine Zeichenfolge in folgendem Format ein:

```
<Extended_Function_2_ ua="na">fnc=bw-exec-assist</Extended_Function_2_>
```
**Schritt 6** Klicken Sie auf **Submit All Changes**.

# **Serviceaktivierungscodes für Führungskräfte und Assistenten**

Führungskräfte und Assistenten können über einen Serviceaktivierungscode oder einen programmierbaren Softkey auf die meisten Funktionen zugreifen.

- Für Führungskräfte:
	- Aktivieren der Anruffilterung
	- Deaktivieren der Anruffilterung
	- Beitreten zu aktiven Anrufen
	- Übergabe aktiver Anrufe an sich selbst
- Für Assistenten:
	- Beitreten zu aktiven Anrufen
	- Übergabe aktiver Anrufe an sich selbst

Auf die folgenden Funktionen kann nur über Serviceaktivierungscodes zugegriffen werden.

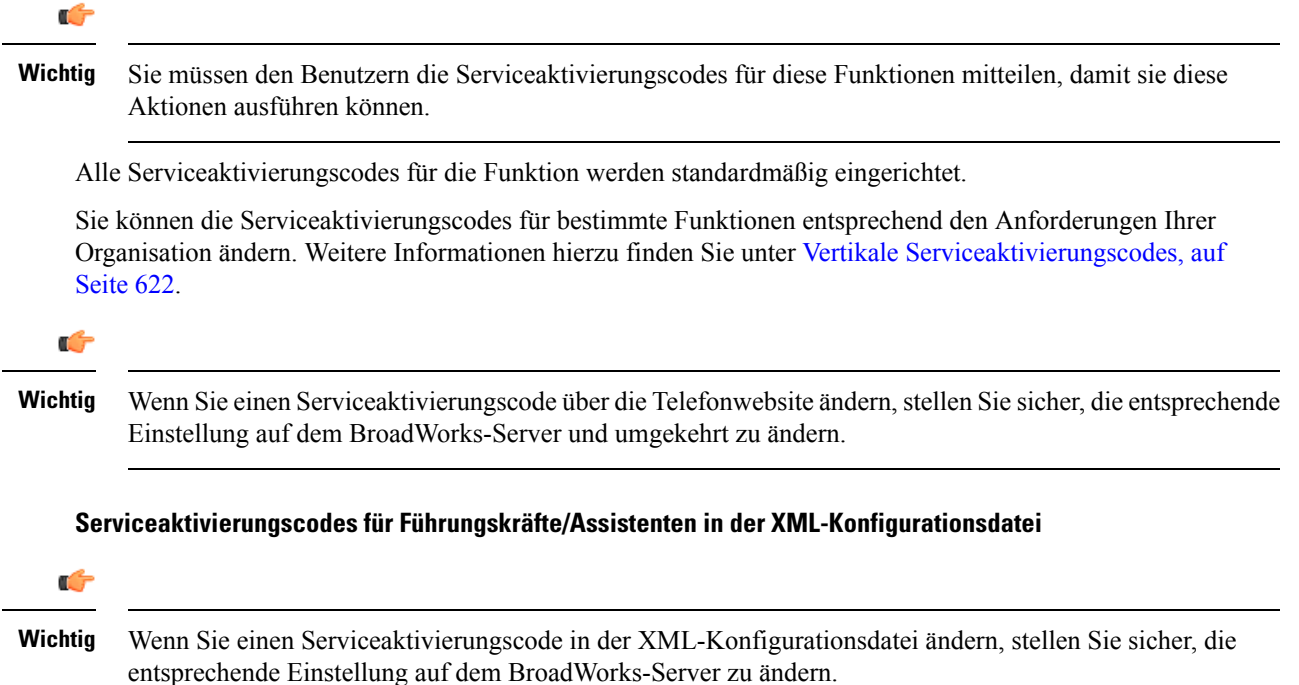

Im folgenden Abschnitt mit der beispielhaften XML-Konfigurationsdatei werden die Parameter (XML-Tags) und Werte für die Funktion der Serviceaktivierungscodes für Führungskräfte/Assistenten dargestellt.

```
<!-- Vertical Service Activation Codes -->
<Exec_Assistant_Call_Initiate_Code ua="na">#64</Exec_Assistant_Call_Initiate_Code>
<Exec_Call_Filter_Act_Code ua="na">#61</Exec_Call_Filter_Act_Code>
<Exec_Call_Filter_Deact_Code ua="na">#62</Exec_Call_Filter_Deact_Code>
<Exec_Assistant_Call_Push_Code ua="na">#63</Exec_Assistant_Call_Push_Code>
<Exec_Call_Retrieve_Code ua="na">*11</Exec_Call_Retrieve_Code>
<Exec_Call_Bridge_Code ua="na">*15</Exec_Call_Bridge_Code>
```
In der folgenden Tabelle werden diese Parameter und Werte beschrieben.

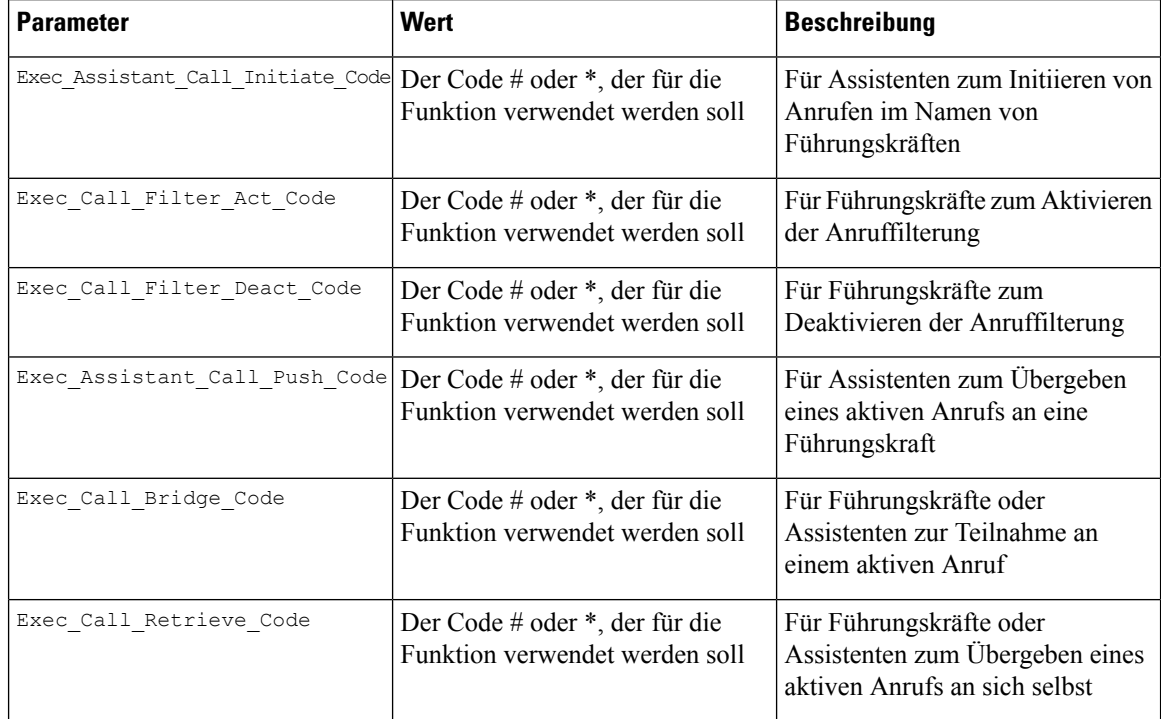

## **Programmierbare Softkeys für Führungskräfte und Assistenten**

Alle programmierbaren Softkeys für Führungskräfte und Assistenten können standardmäßig eingerichtet werden.

Weitere Informationen zu den programmierbaren Softkeys finden Sie unter Programmierbare Softkeys, auf Seite 428.

### **Programmierbare Softkeys für Führungskräfte/Assistenten in der XML-Konfigurationsdatei**

Im folgenden Abschnitt mit der beispielhaften XML-Konfigurationsdatei werden die Parameter (XML-Tags) und Werte für die programmierbaren Softkeys für Führungskräfte und Assistenten dargestellt.

```
<!-- Programmable Softkeys -->
<Programmable_Softkey_Enable ua="na">No</Programmable_Softkey_Enable>
<Idle_Key_List ua="na">em_login;acd_login;acd_logout;astate;avail;unavail;redial;
recents;cfwd;dnd;lcr;pickup;gpickup;unpark;em_logout;guestin;guestout;callretrieve;
bridgein;</Idle_Key_List>
<Hold_Key_List ua="na">resume|1;endcall|2;newcall|3;redial;dir;cfwd;dnd;
callpush;</Hold Key List>
```
<Shared\_Active\_Key\_List ua="na">newcall|1;barge|2;bargesilent|3;cfwd|4;dnd|5; callretrieve;bridgein</Shared\_Active\_Key\_List> <Shared\_Held\_Key\_List ua="na">resume|1;barge|2;cfwd|3;dnd|4;</Shared\_Held\_Key\_List> <Exec\_Assistant\_Key\_List ua="na">proxycall|2;divert|3;</Exec\_Assistant\_Key\_List>

In der folgenden Tabelle werden diese Parameter und Werte beschrieben.

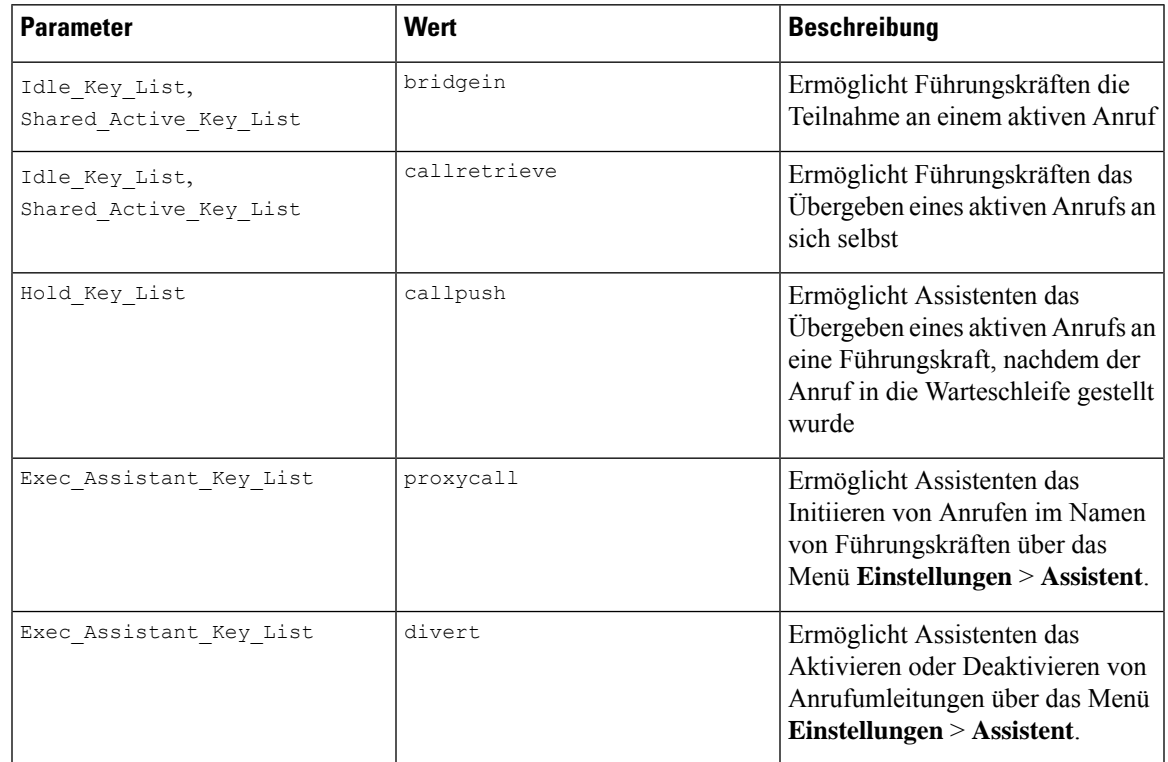

# **Prioritäten für Sprach- und Videodaten konfigurieren (nur Videotelefone 8800 und 6800)**

Sie können Sprach- oder Videodaten bei begrenzten Bandbreitenbedingungen priorisieren.

Sie müssen die Prioritäten einzeln auf jeder Leitung eines Telefons konfigurieren.

Sie können unterschiedliche Prioritäten für verschiedene Bereiche des Datenverkehrs konfigurieren. Beispielsweise können Sie verschiedene Prioritäten für internen und externen Datenverkehr konfigurieren, indem Sie unterschiedliche Konfigurationen auf internen und externen Leitungen einrichten. Geben Sie für eine effektive Verwaltung des Datenverkehrs dieselben Einstellungen auf allen Telefonleitungen in einer Gruppe an.

Das Feld Type of Service (ToS) eines Datenpakets legt die Priorität des Pakets im Datenverkehr fest. Sie können die gewünschten Prioritäten konfigurieren, indem Sie die entsprechenden Werte für die ToS-Felder für Sprach- und Videopakete für jede Telefonleitung konfigurieren.

Bei Sprachdaten wendet das Telefon den ToS-Wert an, den es vom LLDP erhält. Wenn kein ToS-Wert vom LLDP verfügbar ist, wendet das Telefon den Wert an, den Sie für Sprachpakete angegeben haben.

Bei Videodaten wendet das Telefon immer den ToS-Wert an, den Sie für Videopakete angeben.

Die Standardwerte priorisieren Sprache vor Video.

Sie können dieParameter auch in der Konfigurationsdatei des Telefons mit XML-Code (cfg.xml) konfigurieren. Zur Konfiguration der einzelnen Parameter siehe Syntax der Zeichenfolge in Tabelle Parameter zum Konfigurieren der Prioritäten für Sprach- und Videodaten, auf Seite 318.

## **Vorbereitungen**

Greifen Sie auf die Webseite zur Telefonverwaltung zu. Siehe Auf Weboberfläche des Telefons zugreifen, auf Seite 159.

## **Prozedur**

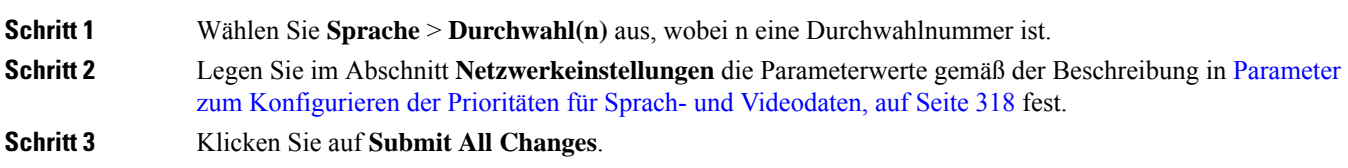

# **Parameter zum Konfigurieren der Prioritäten für Sprach- und Videodaten**

In der folgenden Tabelle werden die Funktionen und die Verwendung von "Prioritäten konfigurieren" für Sprach- und Videodaten-Parameter im Abschnitt "Netzwerkeinstellungen" auf der Registerkarte "ext (n)" der Telefon-Weboberfläche definiert. Außerdem wird die Syntax der Zeichenfolge definiert, die in der Telefon-Konfigurationsdatei mit dem XML-Code (cfg.xml) hinzugefügt wird, um einen Parameter zu konfigurieren.

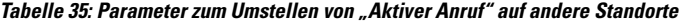

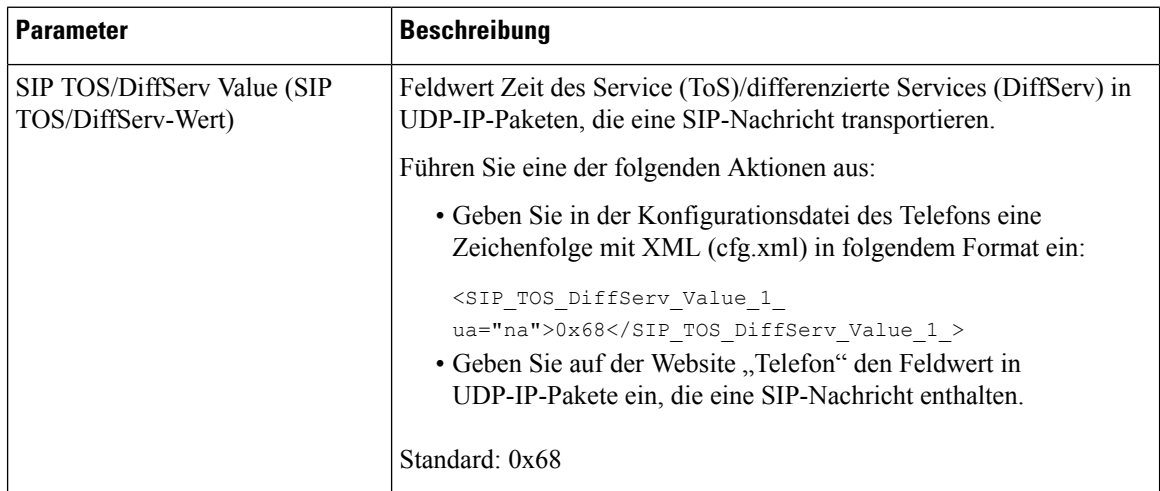

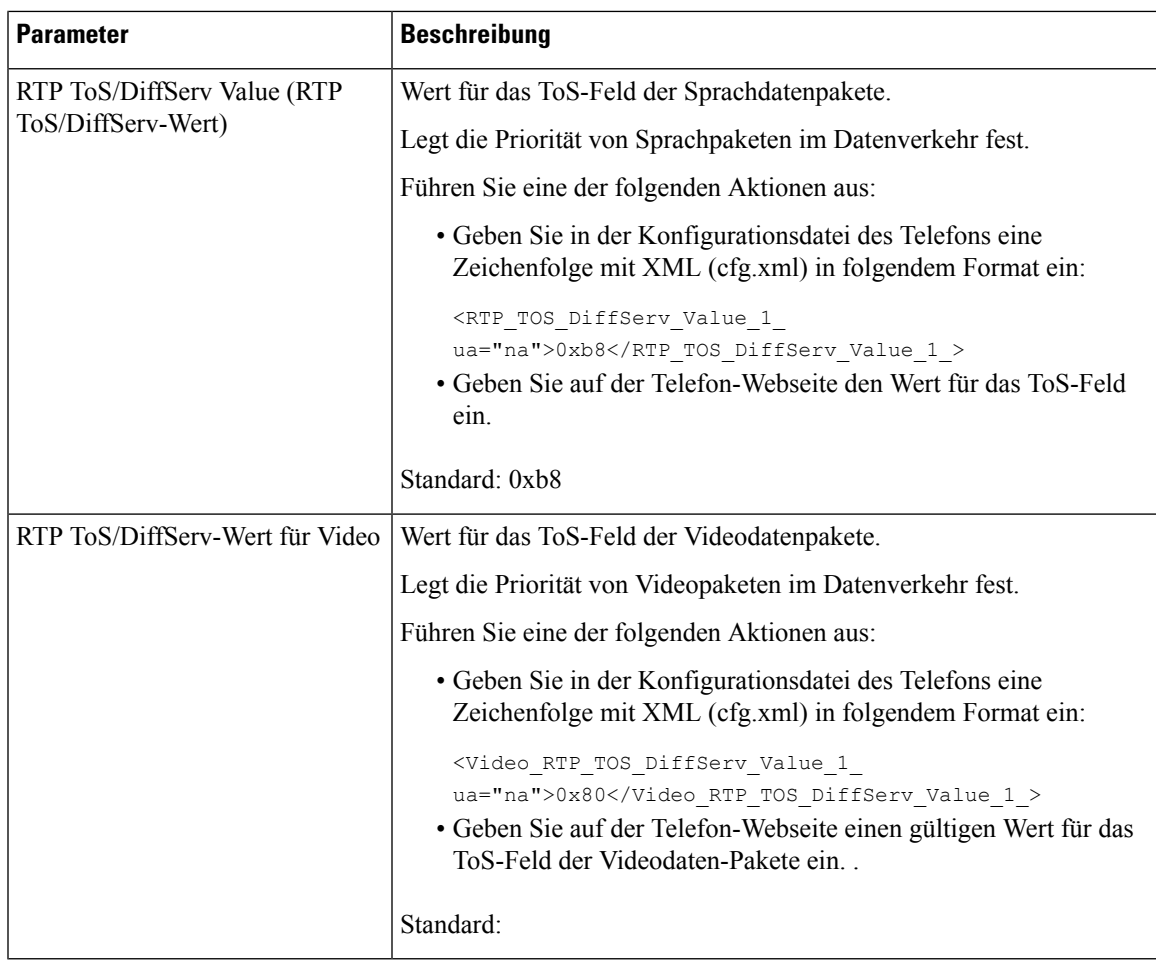

# **Berichte zur End-of-Call-Anrufstatistik in SIP-Nachrichten aktivieren**

Sie können das Telefon so einrichten, dass es End-of-Call-Anrufstatistiken in SIP-(Session Initiation Protocol)-Nachrichten (BYE- und re-INVITE-Nachrichten) senden kann. Das Telefon sendet Anrufstatistiken an den Gesprächspartner, wenn der Anruf beendet wird oder der Anruf gehalten wird. Die Statistiken umfassen:

- Gesendete oder empfangene RTP-(Echtzeit-Transport)-Pakete
- Gesamtzahl empfangener oder gesendeter Bytes
- Gesamtanzahl der verlorenen Pakete
- Verzögerungsjitter
- Round Trip Delay (Round-Trip-Verzögerung)
- Anrufdauer

Die Anrufstatistiken werden als Header inSIP-BYE-Nachrichten undSIP-BYE-Antwortnachrichten gesendet (200 OK und re-INVITE während geparkter Anrufe). Bei Audio-Sitzungen sind die Header RTP-RxStat und RTP-TxStat. Bei Video-Sitzungen sind die Header RTP-VideoRxStat und RTP-VideoTxStat.

Beispiel für eine Anrufstatistik in einer SIP-BYE-Nachricht:

```
Rtp-Rxstat: Dur=13,Pkt=408,Oct=97680,LatePkt=8,LostPkt=0,AvgJit=0,VQMetrics="CCR=0.0017;
ICR=0.0000;ICRmx=0.0077;CS=2;SCS=0;VoRxCodec=PCMU;CID=4;VoPktSizeMs=30;VoPktLost=0;
VoPktDis=1;VoOneWayDelayMs=281;maxJitter=12;MOScq=4.21;MOSlq=3.52;network=ethernet;
hwType=CP-8865;rtpBitrate=60110;rtcpBitrate=0"
```
Rtp-Txstat: Dur=13, Pkt=417, Oct=100080, tvqMetrics="TxCodec=PCMU; rtpbitrate=61587; rtcpbitrate=0

```
Rtp-Videorxstat: Dur=12;pkt=5172;oct=3476480;lostpkt=5;avgjit=17;rtt=0;
ciscorxvm="RxCodec=H264 BP0;RxBw=2339;RxReso=1280x720;RxFrameRate=31;
RxFramesLost=5;rtpBitRate=2317653;rtcpBitrate=0"
```

```
Rtp-Videotxstat: Dur=12;pkt=5303;oct=3567031;ciscotxvm="TxCodec=H264 BP0;TxBw=2331;
TxReso=1280x720;TxFrameRate=31;rtpBitrate=2378020;rtcpBitrate=0"
```
Eine Beschreibung der Attribute in Anrufstatistiken finden Sie unter Attribute für Anrufstatistiken in SIP-Nachrichten, auf Seite 321.

Sie können diese Funktion auch mit dem Parameter Anrufstatistik in der Konfigurationsdatei des Telefons aktivieren.

<Call\_Statistics ua="na">Yes</Call\_Statistics>

#### **Vorbereitungen**

Für Zugriff auf die Telefonverwaltung über die Weboberfläche siehe Auf Weboberfläche des Telefons zugreifen, auf Seite 159.

### **Prozedur**

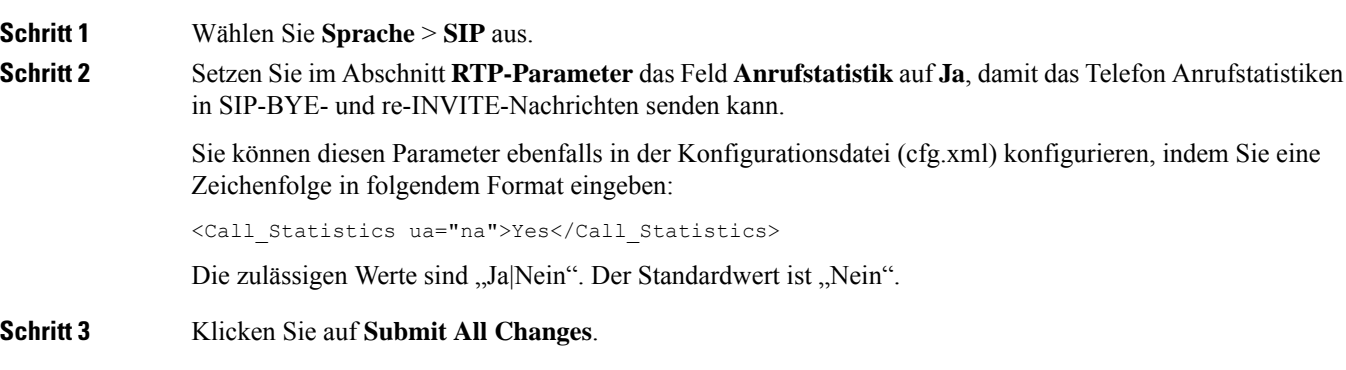

# **Attribute für Anrufstatistiken in SIP-Nachrichten**

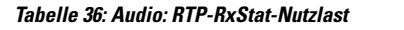

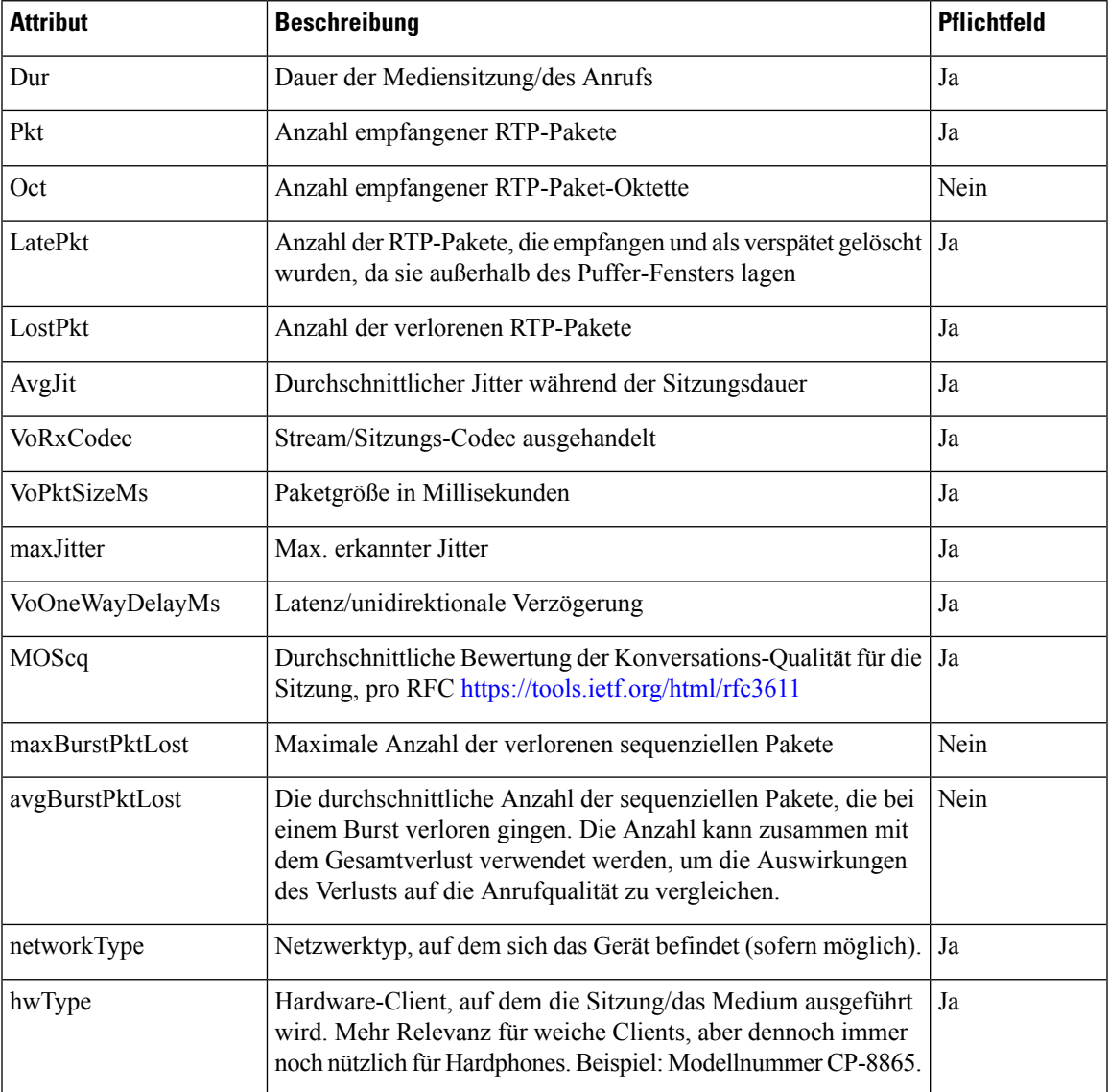

## **Tabelle 37: Audio: RTP-TxStat-Nutzlast**

 $\overline{\phantom{a}}$ 

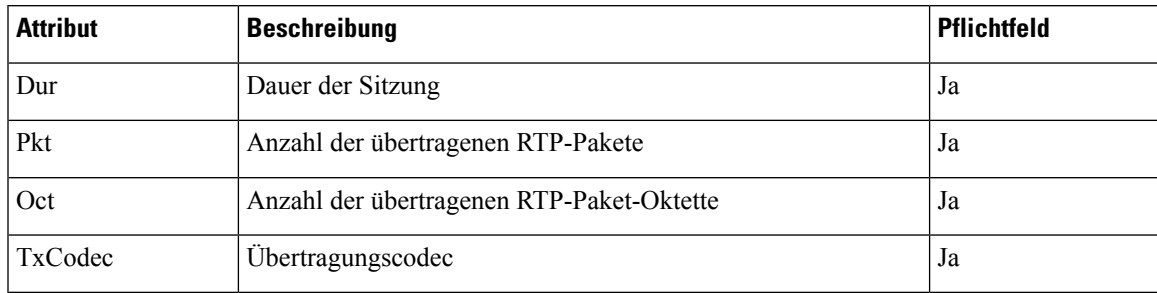

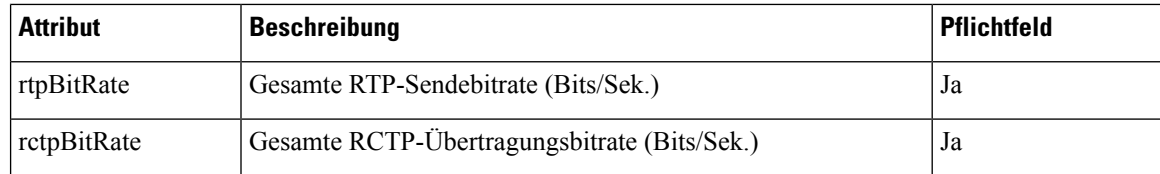

### **Tabelle 38: Video: RTP-VideoRxStat-Nutzlast**

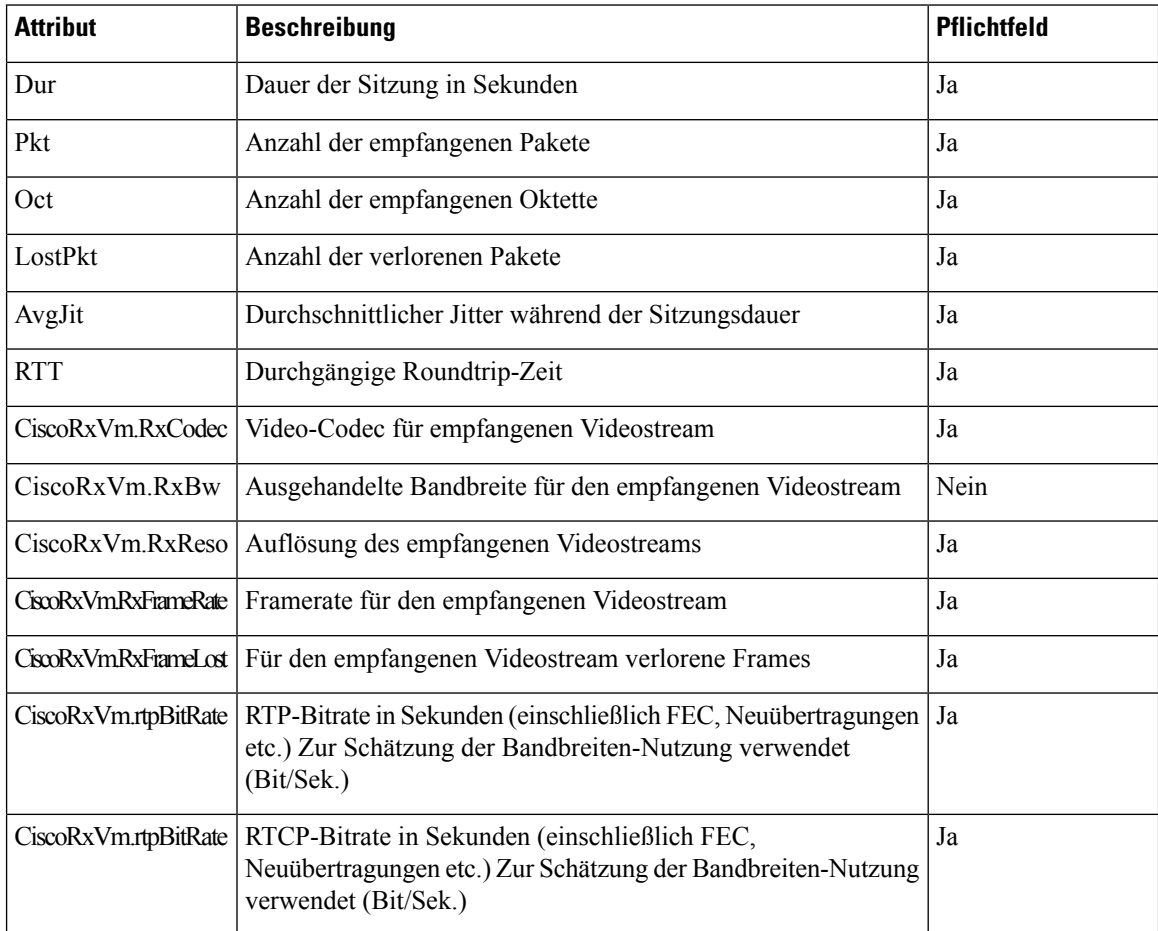

## **Tabelle 39: Video: RTP-VideoTxStat-Nutzlast**

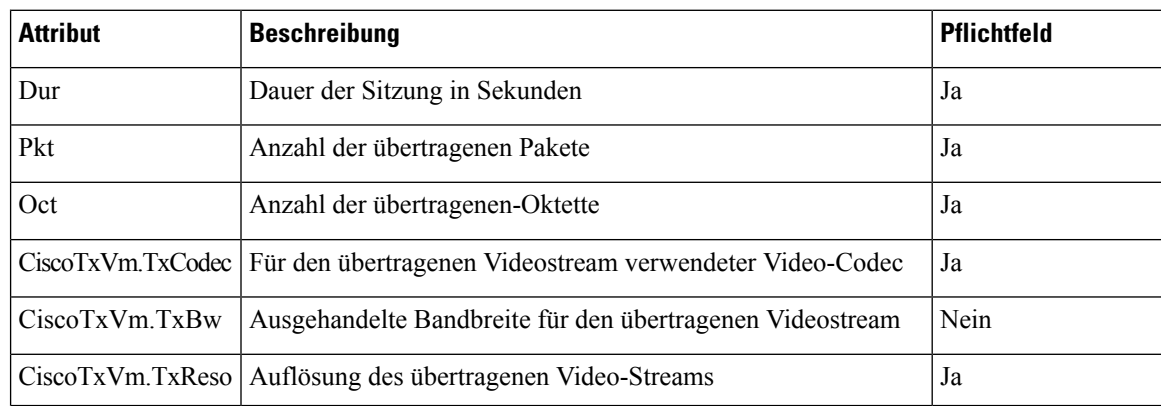

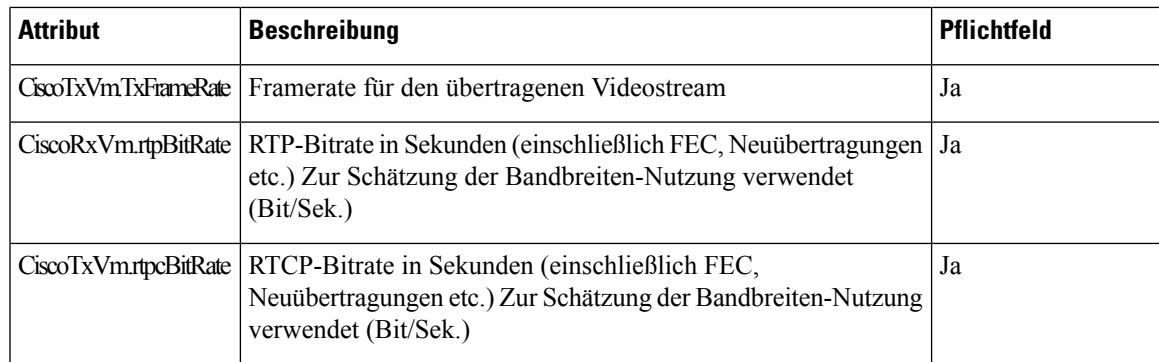

# **SIP-Sitzungs-ID**

Die Multiplattform-Telefone unterstützen jetzt "Sitzungs-ID". Diese Funktion trägt dazu bei, die Einschränkungen mit den vorhandenen Rufnummernüberprüfungen zu überwinden und ermöglicht eine durchgehende Nachverfolgung einer SIP-Sitzung in IP-basierten Multimedia-Kommunikationssystemen gemäß RFC 7989. Zur Unterstützung der Sitzungskennung wird die Kopfzeile "Sitzungs-ID" in den SIP-Anforderungs- und Antwortnachrichten hinzugefügt.

"Sitzungsbezeichner" bezieht sich auf den Wert des Bezeichners, während "Sitzungs-ID" auf das Headerfeld verweist, das zum Übermitteln des Bezeichners verwendet wird.

- Wenn ein Benutzer den Anruf initiiert, generiert das Telefon beim Senden der SIP INVITE-Nachricht die lokale UUID.
- Wenn die Fachhochschule die SIP-INVITE-Einladung erhält, nimmt das Telefon die lokalen UUIDs mit den eingehenden Nachrichten auf und fügt Sie an den empfangenen Sitzungs-ID-Header an und sendet die Kopfzeile in "Antworten".
- Die gleichen UUIDs werden in allen SIP-Nachrichten einer bestimmten Sitzung beibehalten.
- Das Telefon behält die gleiche lokale UUID bei anderen Funktionen, z. b. Konferenz oder Übergabe.
- Dieser Header wird in der Register-Methode implementiert. die local-UUID bleibt für alle Register Meldungen gleich, bis das Telefon nicht registriert wird.

Die Sitzungs-ID umfasst die UUID (Universally Unique Identifier) für jeden Benutzeragenten, der an einem Anruf teilnimmt. Jeder Anruf besteht aus zwei UUIDs, die als lokale UUID und remote UUID bezeichnet werden. Die lokale UUID ist die vom ursprünglichen Benutzeragenten generierte UUID, und die Remote-UUID wird vom Abbruch-Benutzeragenten generiert. Die UUID-Werte werden als Zeichenfolgen aus Kleinbuchstaben mit Hexadezimalzeichen dargestellt, wobei das bedeutendste Oktett der UUID zuerst angezeigt wird. Die Sitzungs-ID umfasst 32 Zeichen und bleibt für die gesamte Sitzung gleich.

## **Sitzungs-ID-Format**

Die Komponenten implementieren eine Sitzungs-ID, die die globale Sitzungs-ID bereit ist.

Beispiel einer aktuellen Sitzungs-ID, die von Telefonen im HTTP-Header übergeben wurde (Bindestriche sind nur aus Gründen der Übersichtlichkeit enthalten), ist 00000000-0000-0000-0000-5ca48a65079a.

Ein Sitzungs-ID-Format: UUUUUUUUSSSS5000y000DDDDDDDDDDDD wobei,

UUUUUUUU: eine zufällig generierte eindeutige ID [0-9a-f] für die Sitzung. Es werden Beispiele für neue Sitzungs-IDs generiert:

- Telefon geht aus Hörer
- Eingabe des Aktivierungscodes bis zur ersten SIP-Erstregistrierung (Onboarding Flow)

SSSS-die Quelle, die die Sitzung generiert. Wenn der Quelltyp beispielsweise "Cisco MPP" der Source-Wert (SSSS) "0100".

Y-jeder der Werte 8, 9, A oder B und sollte mit UUID V5 RFC konform sein.

DDDDDDDDDDDD: die MAC-Adresse des Telefons.

#### **SessionID-Beispiel in SIP-Nachrichten**

Diese Kopfzeile wird in den Dialogfeldern "in-Call" unterstützt, beispielsweise INVITE/ACK/CANCEL/BYE/UPDATE/INFO/REFER und deren Antworten sowie out-of-Call-Nachrichten im Wesentlichen im REGISTER.

```
Request-Line: INVITE sip:901@10.89.107.37:5060 SIP/2.0
      Session-ID: 298da61300105000a00000ebd5cbd5c1;remote=00000000000000000000000000000000
Status-Line: SIP/2.0 100 Trying
Session-ID: fbaa810a00105000a00000ebd5cc118b;remote=298da61300105000a00000ebd5cbd5c1
Status-Line: SIP/2.0 180 Ringing
      Session-ID: fbaa810a00105000a00000ebd5cc118b;remote=298da61300105000a00000ebd5cbd5c1
Status-Line: SIP/2.0 200 OK
      Session-ID: fbaa810a00105000a00000ebd5cc118b;remote=298da61300105000a00000ebd5cbd5c1
Request-Line: ACK sip:901@10.89.107.37:5060 SIP/2.0
      Session-ID: 298da61300105000a00000ebd5cbd5c1;remote=fbaa810a00105000a00000ebd5cc118b
Request-Line: BYE sip:901@10.89.107.37:5060 SIP/2.0
      Session-ID: 298da61300105000a00000ebd5cbd5c1;remote=fbaa810a00105000a00000ebd5cc118b
Status-Line: SIP/2.0 200 OK
       Session-ID: fbaa810a00105000a00000ebd5cc118b;remote=298da61300105000a00000ebd5cbd5c1
```
## **SIP-Sitzungs-ID aktivieren**

Sie können die SIP-Sitzungs-ID aktivieren, um die Einschränkungen mit den vorhandenen Rufnummernüberprüfungen zu überwinden und eine durchgehende Nachverfolgung einer SIP-Sitzung zuzulassen.

#### **Vorbereitungen**

Auf Weboberfläche des Telefons zugreifen, auf Seite 159

#### **Prozedur**

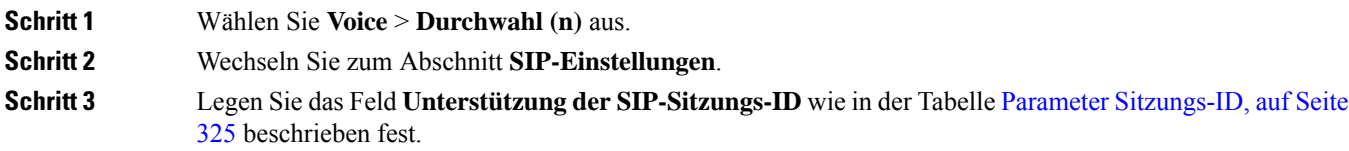

**Schritt 4** Klicken Sie auf **Submit All Changes**.

# **Parameter Sitzungs-ID**

In der folgenden Tabelle werden die Funktionen und die Verwendung von jedem Parameter im Abschnitt **SIP-Einstellungen** in der Registerkarte **Sprache** > **Ext(n)** auf der Telefon-Webseite definiert. Außerdem wird die Syntax der Zeichenfolge definiert, die in der Telefon-Konfigurationsdatei mit dem XML-Code (cfg.xml) hinzugefügt wird, um einen Parameter zu konfigurieren.

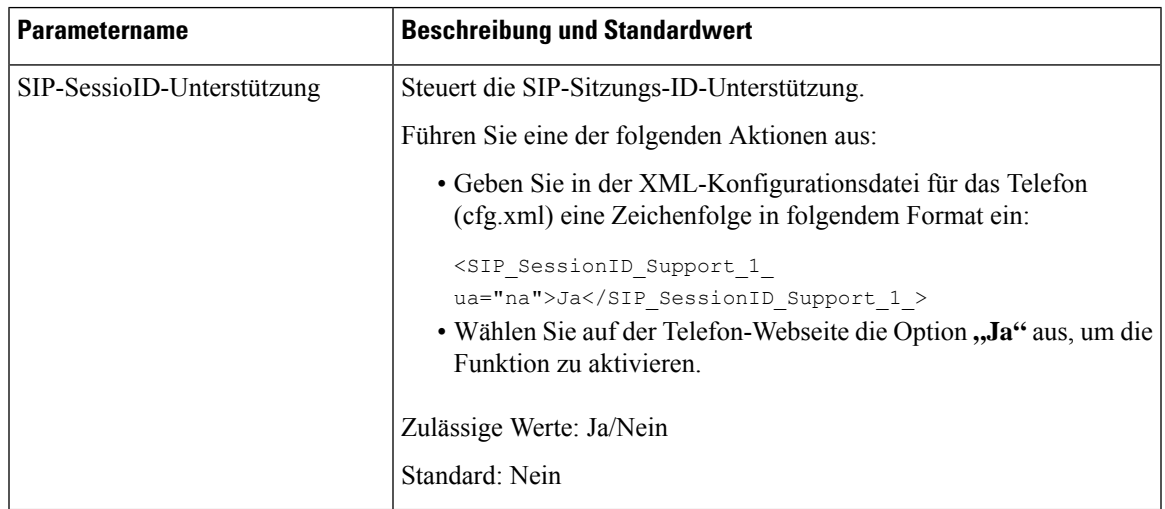

# **Wählen Sie Verhalten der LED-Leitungstaste**

Sie können das Verhalten der LED-Leitungstaste in Ihrem Multiplattform-Telefon auswählen.

Auf der Seite "Telefon" können Sie zwischen einer der folgenden Optionen wählen:

- **Standard**
- **Voreinstellung 1**
- **Benutzerdefiniert**

## **Vorbereitungen**

- Auf die Telefonverwaltung durch die Weboberfläche zugreifen. Siehe Auf Weboberfläche des Telefons zugreifen, auf Seite 159.
- Stellen Sie sicher, dass sich die Leitungstasten nicht im Inert-Modus befinden.

## **Prozedur**

**Schritt 1** Wählen Sie **Voice** > **Telefon** aus.

## **Schritt 2** Wählen Sie im Abschnitt **Muster der LED-Leitungstaste** eine Option aus der Dropdown-Liste **Benutzerdefinierte LED-Typen** aus.

Sie können diesen Parameter ebenfalls in der Konfigurationsdatei (cfg.xml) konfigurieren, indem Sie eine Zeichenfolge in folgendem Format eingeben:

<Custom\_LED\_Type ua="na">Default</Custom\_LED\_Type>

Die zulässigen Werte sind Standard|Voreinstellung 1|Benutzerdefiniert. Der Standardwert ist Standard.

**Schritt 3** Klicken Sie auf **Submit All Changes**.

Wenn Sie Ihre Auswahl in der Dropdown-Liste **Benutzerdefinierte LED-Typen** tätigen, treten auch Änderungen in der Registerkarte **Vermittlungsplatz** auf. Dies geschieht nur, wenn Sie gleichzeitig das LED-Verhalten für die Leitungstasten des Telefons und Leitungstasten des Tastenerweiterungsmoduls konfigurieren.

So zeigen Sie das LED-Verhalten des Tastenerweiterungsmoduls an:

- **1.** Wählen Sie **Sprache** > **Vermittlungsplatz** aus.
- **2.** Zeigen Sie den Abschnitt **LED-Muster für Vermittlungsplatz** an.
- **3.** Andern Sie das LED-Muster und die Farbe in den Feldern **LED Keine MWI, LED Neue MWI** und **LED Dringende MWI**.

# **Verhaltensanpassung Leitungstasten-LED**

Das Verhalten der Leitungstasten-LED in Multiplattform-Telefonen verfügt über drei optionale Einstellungen. Auf der Seite "Telefon" können Sie zwischen einer der folgenden Optionen wählen:

- **Standard**
- **Voreinstellung 1**
- **Benutzerdefiniert**

In der folgenden Tabelle wird das grundlegende Verhalten der Leitungstasten-LED bei **Standard** und **Voreinstellung 1** verglichen.

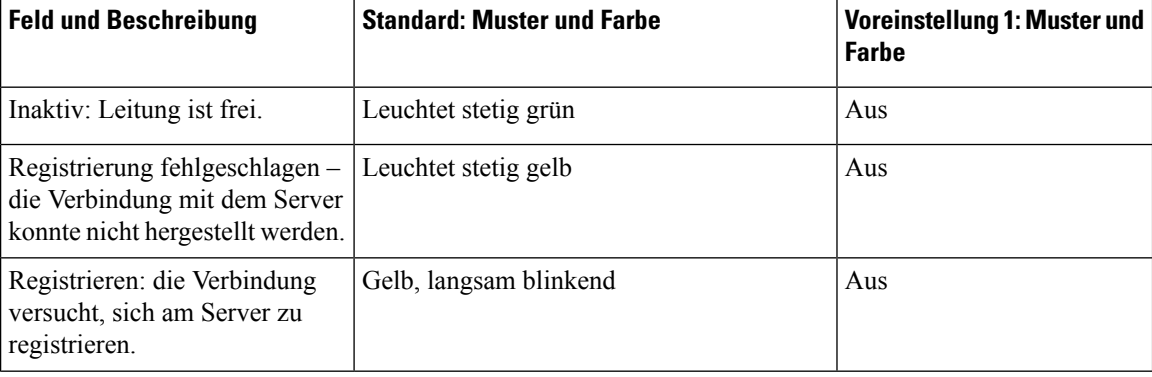

#### **Tabelle 40: Grundlegendes LED-Verhalten bei Leitungstasten**

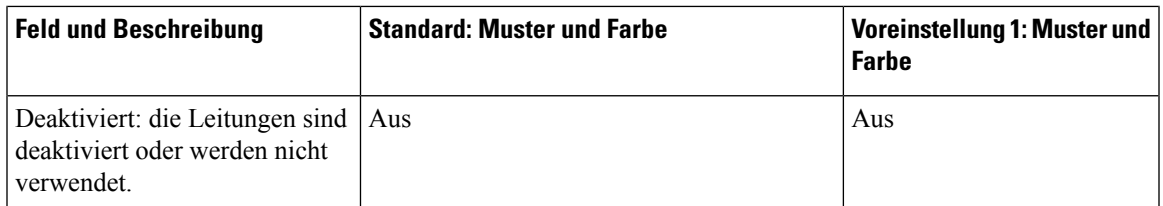

**Tabelle 41: Grundlegendes LED-Verhalten auf der Voicemail-PLK**

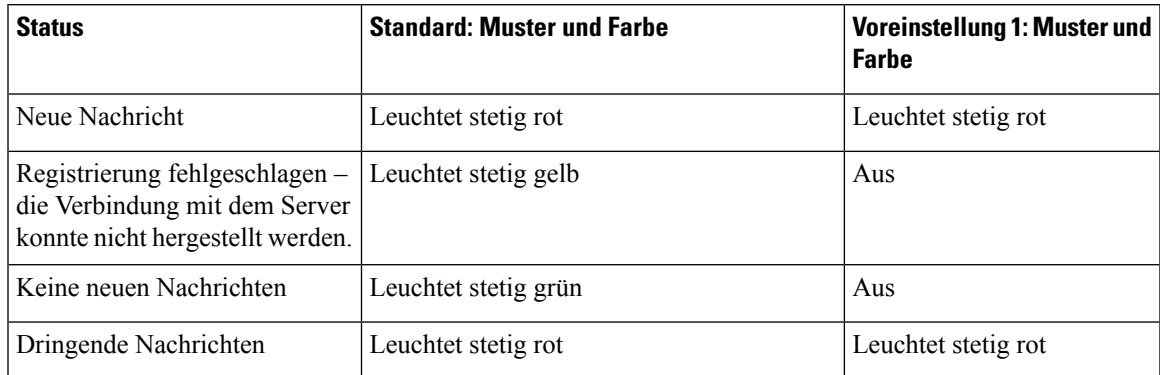

Verwenden Sie für die Option "Benutzerdefiniert" die folgende Farbmustertaste:

• FARBE (c)

•  $g = GRUN$ 

 $\cdot$  r = ROT

 $\bullet$  a = GELB

 $\bullet$  o = AUS

Wenn Sie FARBE auf AUS festlegen, wird das MUSTER ignoriert, auch wenn Sie es festlegen.

• MUSTER (p)

• b = Blinken in einer Farbe

Dies entspricht dem Systemstandard von "Langsam Blinken".

• n = kein Blinken, stetige Farbe

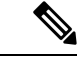

Wenn Sie ein Feld falsch konfigurieren, wendet das System die Standard-Einstellungen des Systems auf dieses Feld an. **Hinweis**

In der folgenden Tabelle werden drei Beispiele für benutzerdefinierte Einstellungen für das LED-Verhalten beschrieben.

### **Tabelle 42: Beispiele von LED-Konfigurationen**

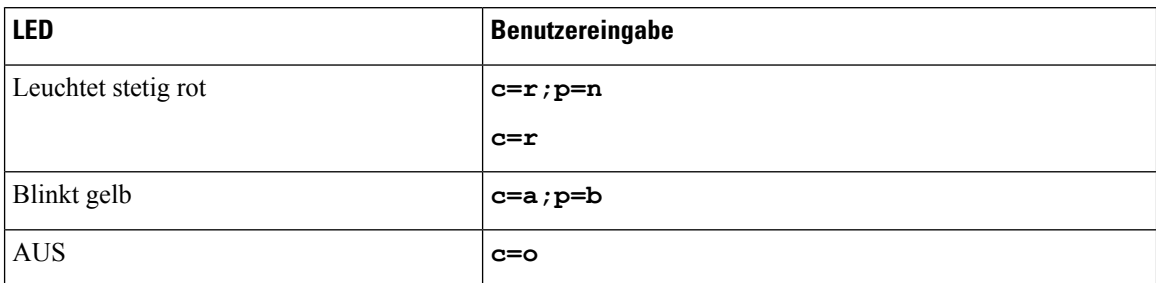

Jede der folgenden Funktionen verfügt über Einstellungen für das LED-Verhalten. In den folgenden Tabellen wird das LED-Verhalten für jede Funktion beschrieben.

- Basisleitung und Bluetooth-Freisprechleitung
- Gemeinsam genutzte Leitung

In der folgenden Tabelle wird das LED-Verhalten für die Basisleitung und die Bluetooth-Freisprechfunktionen beschrieben. In der Tabelle werden die Einstellungen für Standard und Voreinstellung 1 verglichen.

#### **Tabelle 43: Standard-Anschlusstaste und Bluetooth-Freisprechfunktion**

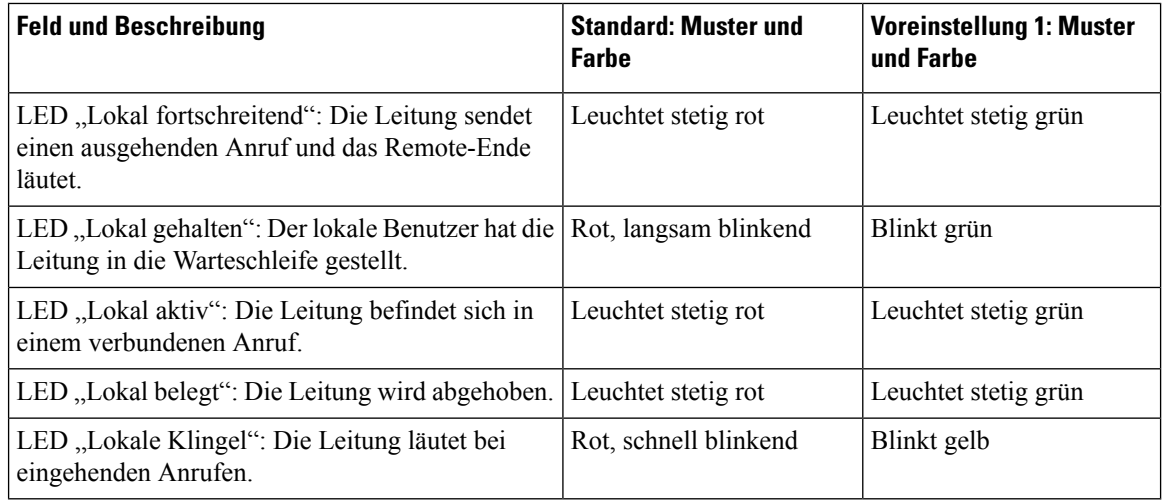

In der folgenden Tabelle wird das LED-Verhalten für die Funktion für gemeinsam genutzte Leitungen beschrieben. In der Tabelle werden die Einstellungen für Standard und Voreinstellung 1 verglichen.

#### **Tabelle 44: Gemeinsam genutzte Leitung**

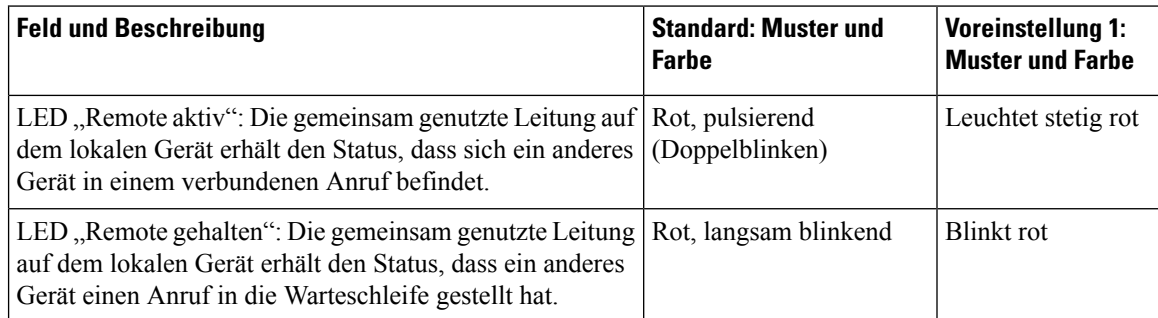

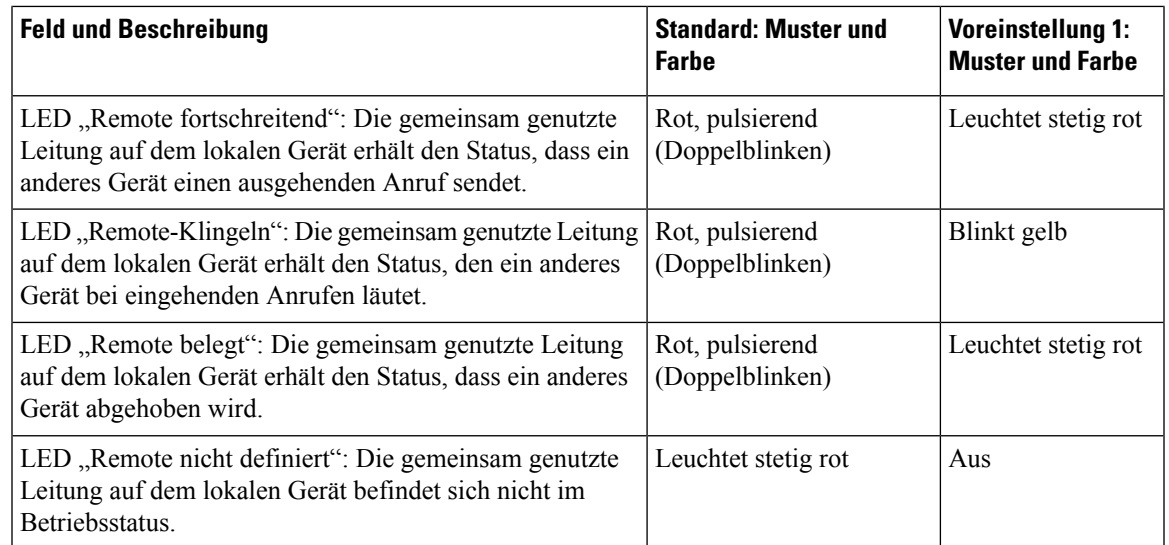

Sie können das LED-Verhalten konfigurieren, das sowohl für die Leitungstasten des Telefons als auch für die Tasten des Tastenerweiterungsmoduls gilt.

Für die Tastenerweiterungsmodule gelten die benutzerdefinierten LED-Einstellungen nur für die Leitungstasten des Telefons. Wenn Sie ein benutzerdefiniertes LED-Verhalten auf den Leitungstasten des Telefons konfigurieren, übernehmen die Tasten des Tastenerweiterungsmoduls stattdessen das Standardverhalten des Tastenerweiterungsmoduls.

- Tastenerweiterungsmodul für Cisco IP Phone 8851/8861
- Cisco IP Phone 8865-Tastenerweiterungsmodul

Sie können das LED-Verhalten konfigurieren, das sowohl für die Leitungstasten des Telefons als auch für die Tasten des Tastenerweiterungsmoduls gilt.

Die Cisco 6800 Tastenerweiterungsmodul benutzerdefinierten LED-Einstellungen gelten nur für die Telefonleitungstasten. Wenn Sie ein benutzerdefiniertes LED-Verhalten auf den Leitungstasten des Telefons konfigurieren, übernehmen die Tasten des Tastenerweiterungsmoduls stattdessen das Standardverhalten des Tastenerweiterungsmoduls.

In der folgenden Tabelle wird das Standard-LED-Verhalten der abonnierten Leitung für die gleichzeitige Einstellung der Tasten des Telefons und des Tastenerweiterungsmoduls beschrieben. In der Tabelle werden die Einstellungen für Standard und Voreinstellung 1 verglichen.

#### **Tabelle 45: Einstellungen der Standard-Leitungstasten und Leitungstasten des Tastenerweiterungsmoduls**

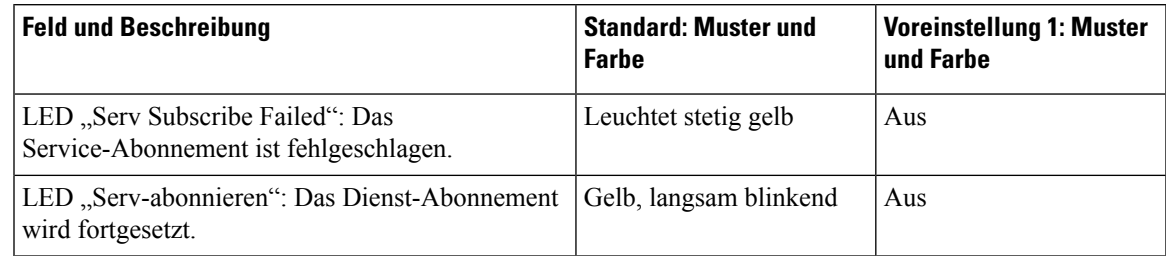

In der folgenden Tabelle werden die Einstellungen für das LED-Verhalten für die Kurzwahl, XML-Anwendungen und den PLK-Teil der Funktion "Führungskraft/Assistent" beschrieben. In der Tabelle werden die Einstellungen für Standard und Voreinstellung 1 verglichen.

In der folgenden Tabelle werden die Einstellungen für das LED-Verhalten für die Kurzwahl, XML-Anwendungen und den PLK-Teil der Funktion "Führungskraft/Assistent" (nur Multiplattform-Telefone Cisco IP-Telefon 6871) beschrieben. In der Tabelle werden die Einstellungen für Standard und Voreinstellung 1 verglichen.

In der folgenden Tabelle werden die Einstellungen für das LED-Verhalten für die Kurzwahl und XML-Anwendungen beschrieben. In der Tabelle werden die Einstellungen für Standard und Voreinstellung 1 verglichen.

#### **Tabelle 46: Einstellungen für Kurzwahl- und XML-Anwendungsfunktionen**

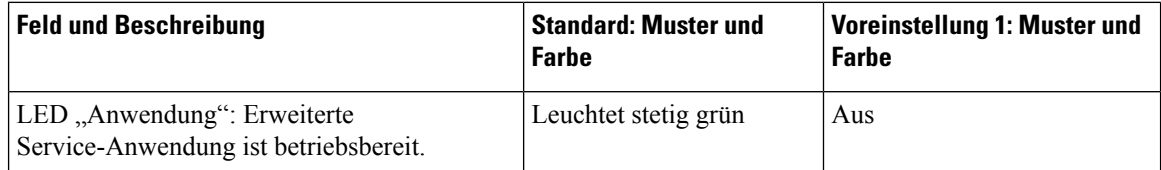

In der folgenden Tabelle wird das LED-Verhalten für die Funktion "Parken von Anrufen" beschrieben. In der Tabelle werden die Einstellungen für Standard und Voreinstellung 1 verglichen.

#### **Tabelle 47: Einstellungen der Funktion "Parken von Anrufen"**

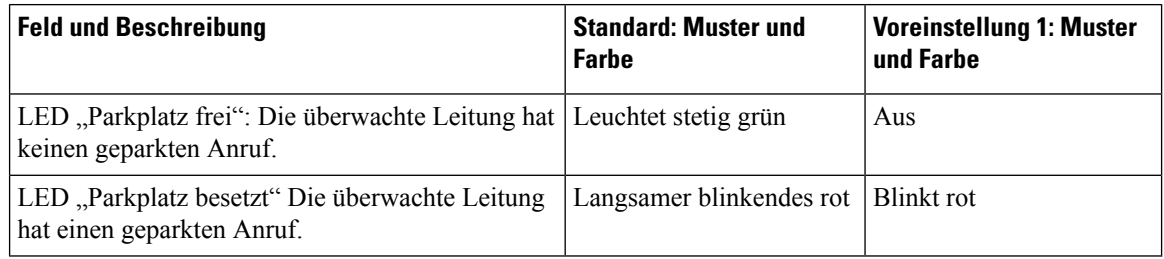

In der folgenden Tabelle wird das LED-Verhalten für die Funktion "Besetztlampenfeld" (BLF) beschrieben. In der Tabelle werden die Einstellungen für Standard und Voreinstellung 1 verglichen.

#### **Tabelle 48: BLF-Funktionseinstellungen**

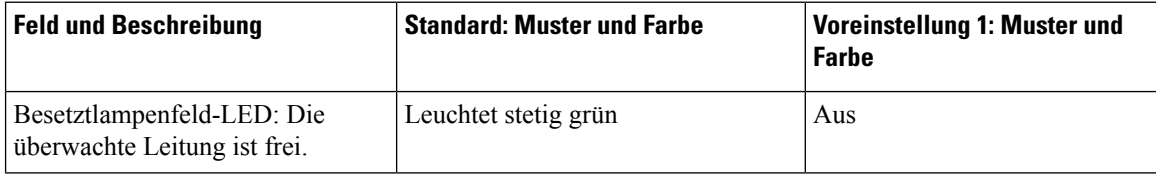

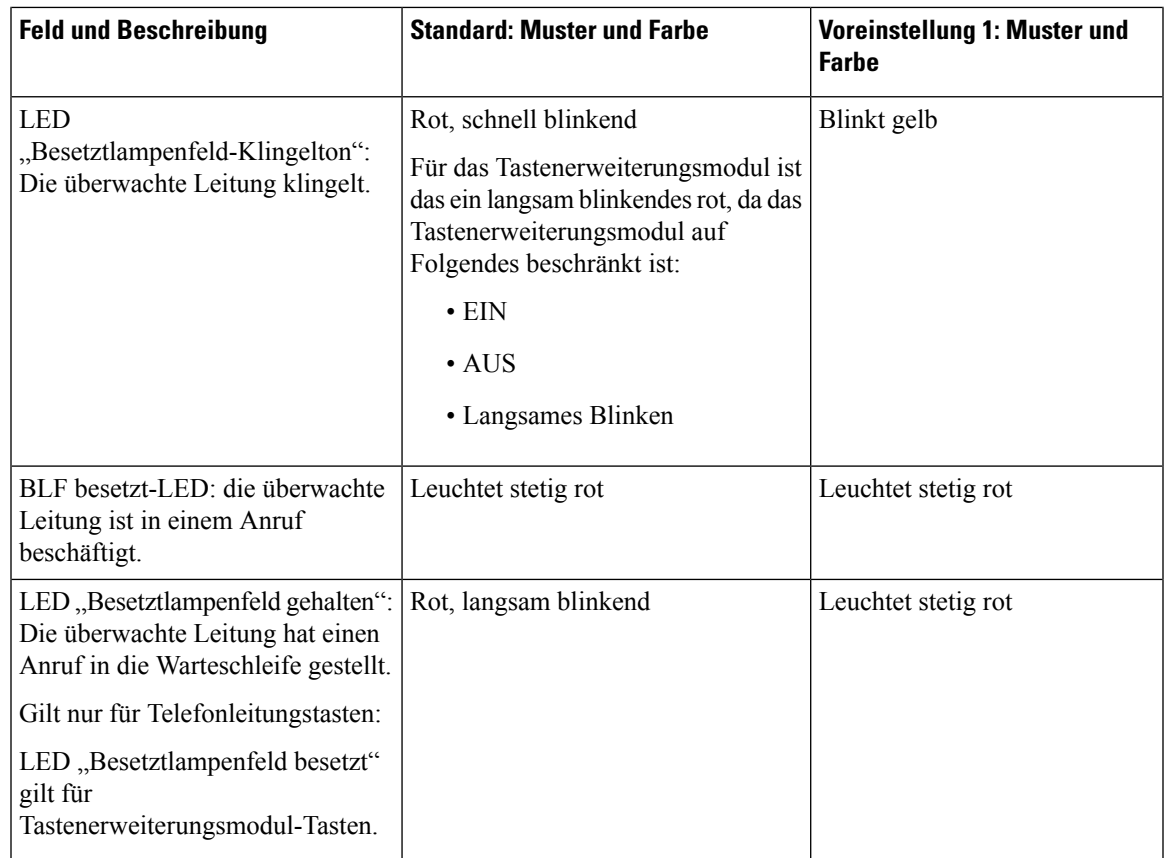

Nachdem Sie ein Telefon mit einem benutzerdefinierten LED-Verhalten konfiguriert und es zu einer älteren Firmware-Version herabgestuft haben, bleiben die benutzerdefinierten LED-Einstellungen erhalten. Wenn Sie die benutzerdefinierten LED-Einstellungen entfernen möchten, legen Sie das LED-Verhalten auf den **Standard** des Systems fest, bevor Sie das Downgrade durchführen.

# **Telefon für Remote-SDK einrichten**

Sie können das Remote-SDK für ein Multiplattform-Telefon konfigurieren. Das Remote-SDK bietet ein WebSocket-basiertes Protokoll, über das das Telefon gesteuert werden kann.

## **Vorbereitungen**

- Auf Weboberfläche des Telefons zugreifen, auf Seite 159
- Ein WebSocket-Server muss mit einer Adresse und einem Port ausgeführt werden, die vom Telefon aus erreichbar sind.

## **Prozedur**

**Schritt 1** Wählen Sie **Voice** > **Telefon** aus.

**Schritt 2** Navigieren Sie zum Abschnitt **WebSocket-API**.

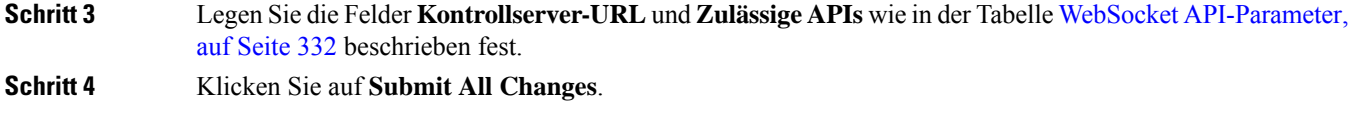

# **WebSocket API-Parameter**

In der folgenden Tabelle werden die Funktionen und die Verwendung von jedem Parameter im Abschnitt **WebSocket API** in der Registerkarte **Sprach-** > **Telefon** auf der Telefon-Webseite definiert. Außerdem wird die Syntax der Zeichenfolge definiert, die in der Telefon-Konfigurationsdatei mit dem XML-Code (cfg.xml) hinzugefügt wird, um einen Parameter zu konfigurieren.

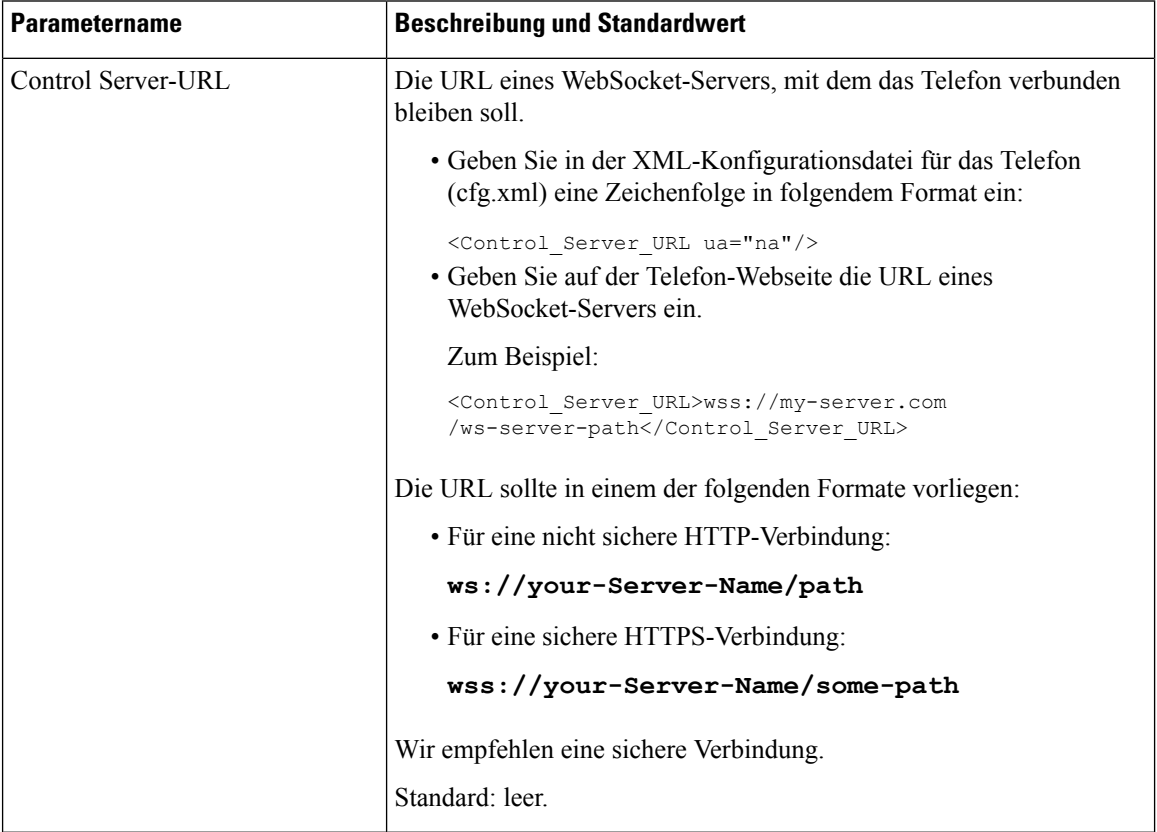

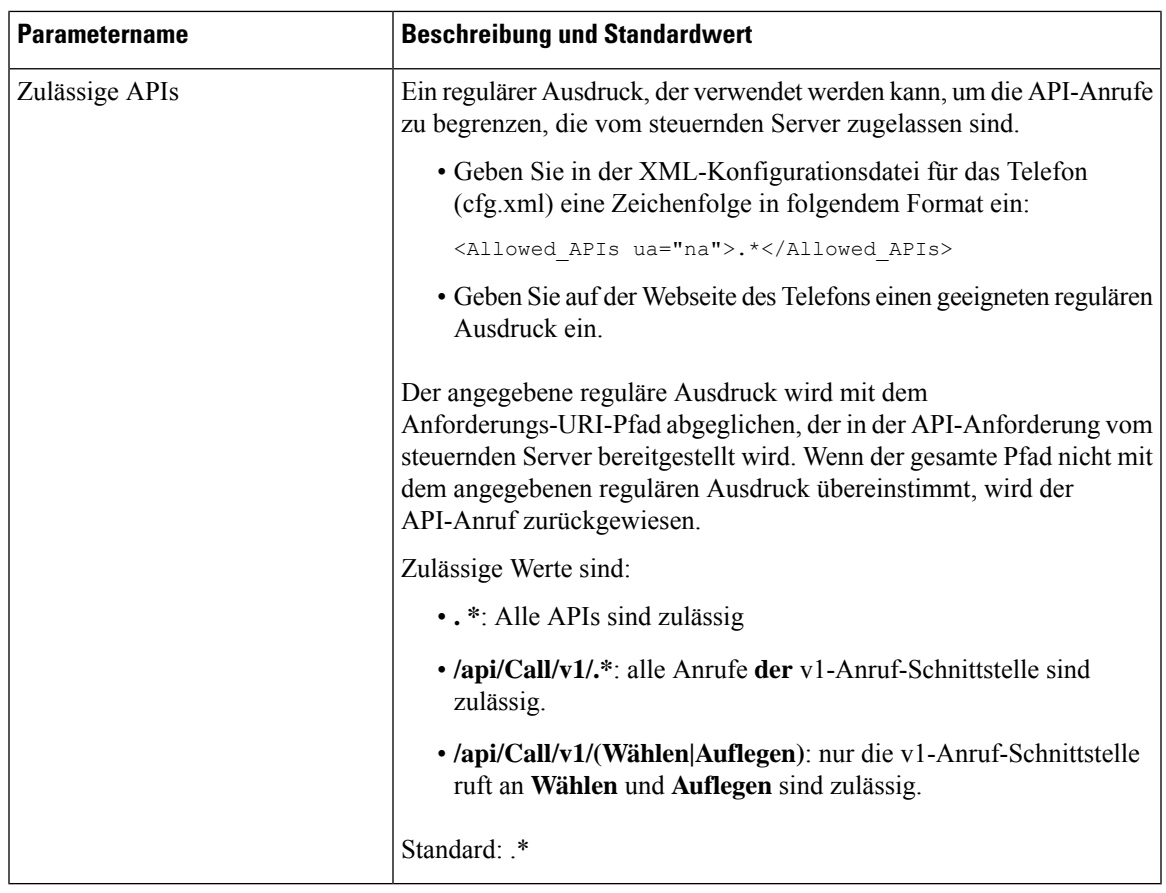

# **Funktion Sprachwiedergabe**

Die Sprachwiedergabe hilft Personen, die Probleme mit dem Sehen haben, ihr Cisco IP-Telefon zu verwenden. Wenn sie aktiviert ist, unterstützen Sie Sprachanweisungen bei der Navigation zwischen den Telefontasten und der Nutzung und Konfiguration der Telefonfunktionen. Die Sprachwiedergabe liest auch eingehende Anrufer-IDs, angezeigte Bildschirme und Einstellungen sowie Tastenfunktionen vor.

• Die Sprachwiedergabe wird mit der Taste **Auswahl**, die sich in der Mitte des Navigationsrads befindet, aktiviert und deaktiviert. Wenn das Telefon inaktiv ist, tippen Sie dreimal schnell auf Auswahl, um diese Funktion zu aktivieren oder zu deaktivieren. Eine Sprachanweisung warnt Sie bezüglich des Funktionsstatus.

Wenn Sie einen Softkey einmal drücken, liest die Sprachwiedergabe die mit der Taste verknüpfte Funktion vor. Drücken Sie den Softkey zweimal schnell hintereinander, um die Funktion auszuführen.

• Hardkeys, wie die Tasten Kontakte, Anwendungen und Nachrichten, werden anders behandelt. Wenn Sie einen Hardkey einmal drücken, liest eine Stimme den Bildschirmnamen gefolgt von der Anwendung oder die auf dem Telefon angezeigte Einstellung vor.

Möglicherweise hören Sie die Sprachwiedergabe nicht, wenn Sie die Headset-Taste auswählen, jedoch kein Headset angeschlossen ist. Wählen Sie Lautsprecher und dann können Sie die Sprachwiedergabe wieder hören. Während eines Anrufs hören nur Sie die Sprachwiedergabe, sodass die Privatsphäre gewährleistet ist.  $Schritt$ 

 $S$ chritt

Die Sprachwiedergabe ist nur für Benutzer mit englischer Spracheinstellung verfügbar. Wenn diese Funktion nicht verfügbar ist, wird sie auf Ihrem Telefon deaktiviert.

# **Sprachwiedergabe aktivieren**

Befolgen Sie diese Anleitung, um auf der Telefon-Webseite die Sprachwiedergabefunktion zu aktivieren.

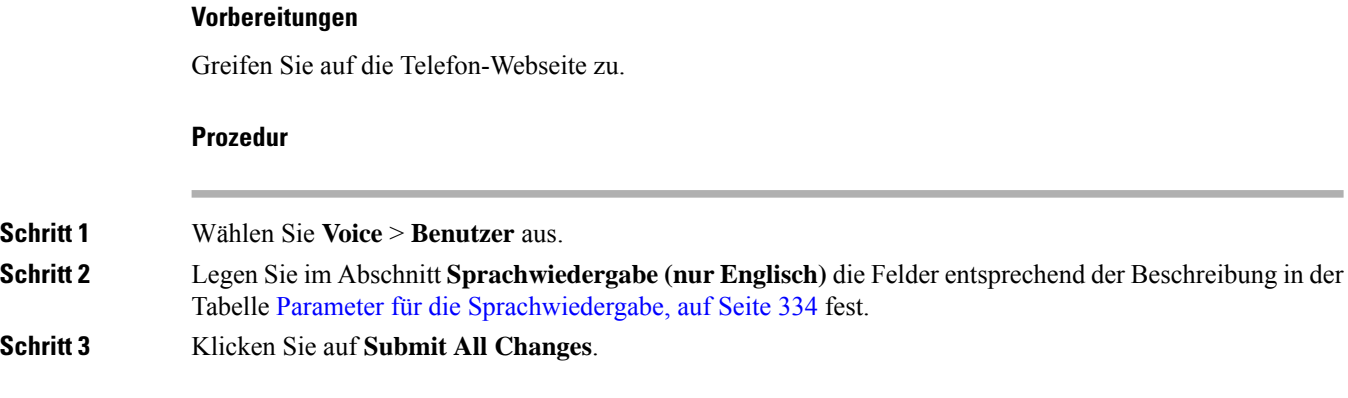

# **Parameter für die Sprachwiedergabe**

In der folgenden Tabelle werden die Funktionen und die Verwendung der Sprachwiedergabe-Parameter im Abschnitt "Sprachwiedergabe" (nur Englisch) auf der Registerkarte "Sprache" > "Benutzer" in der Telefon-Weboberfläche definiert. Außerdem wird die Syntax der Zeichenfolge definiert, die in der Telefon-Konfigurationsdatei mit dem XML-Code (cfg.xml) hinzugefügt wird, um einen Parameter zu konfigurieren.

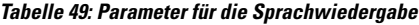

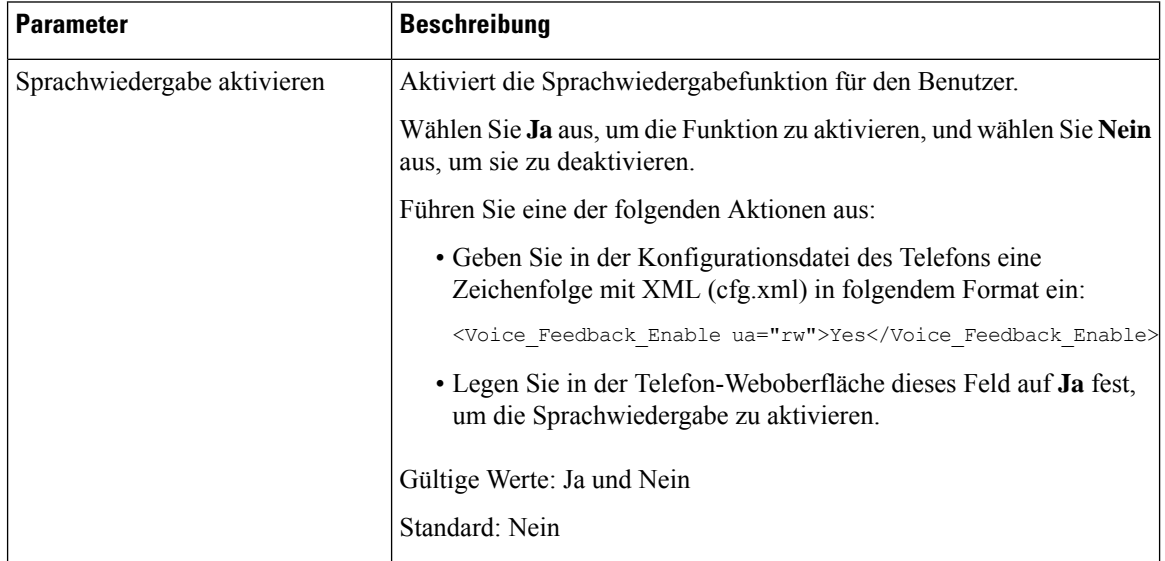

I

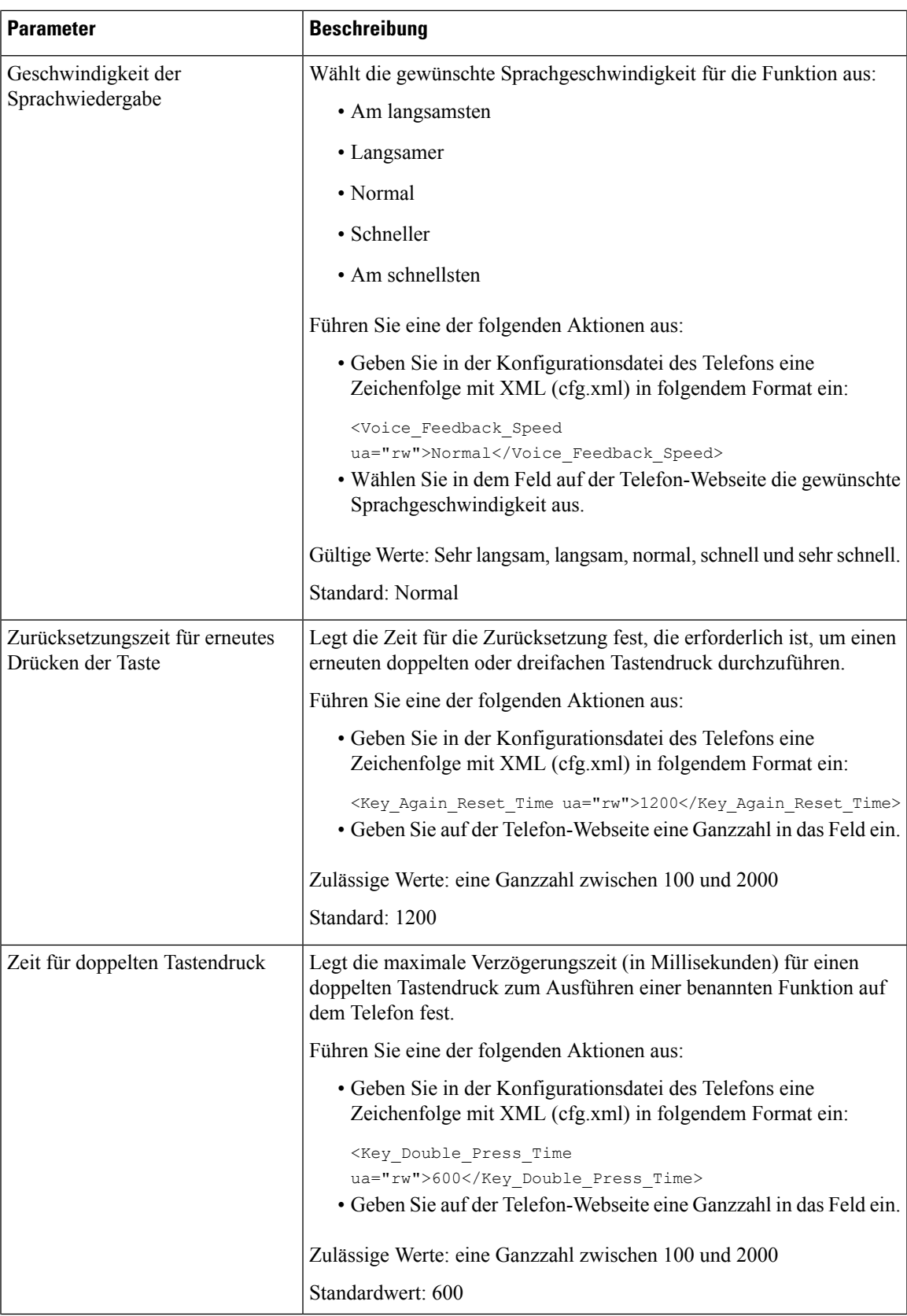

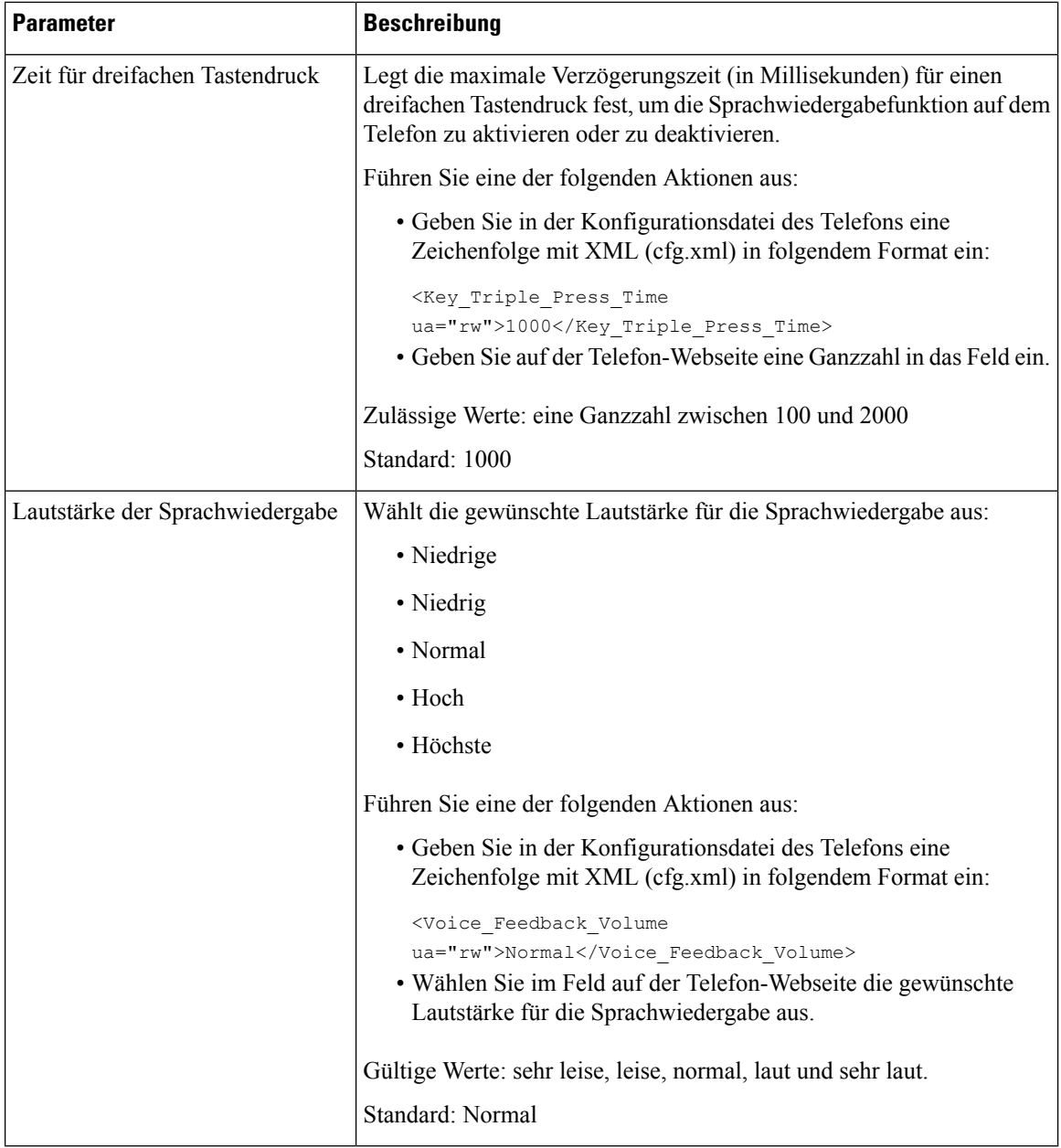

# **Menüelement auf dem Telefonbildschirm ausblenden**

Standardmäßig sind alle Menüelemente auf dem Telefonbildschirm **Informationen und Einstellungen** für Benutzer sichtbar. Sie können das Telefon so konfigurieren, dass bestimmte Menüelemente ausgeblendet oder angezeigt werden. Ausgeblendete Elemente werden nicht auf dem Telefonbildschirm angezeigt.

Sie können die folgenden Menüelemente nach Bedarf ausblenden:

- Zugänglichkeit
- Kurzwahl
- Assistenz der Geschäftsleitung
- Assistenz der Geschäftsleitung (nur Multiplattform-Telefone Cisco IP-Telefon 6871)
- Assistent-Anruffilter (nur Multiplattform-Telefone Cisco IP-Telefon 6871)
- Benutzervoreinstellungen
- Bluetooth
- Netzwerkkonfiguration
- Geräteadministration
- Video
- Status
- Problem melden

Sie können die Sichtbarkeit der Menüelemente auch in der Konfigurationsdatei (cfg.xml) mit Zeichenfolgen in folgendem Format konfigurieren:

<Device\_Administration ua="na">No</Device\_Administration>

Weitere Informationen zu Parametersyntax und gültigen Werten finden Sie unter Parameter für die Menüsichtbarkeit, auf Seite 337.

### **Prozedur**

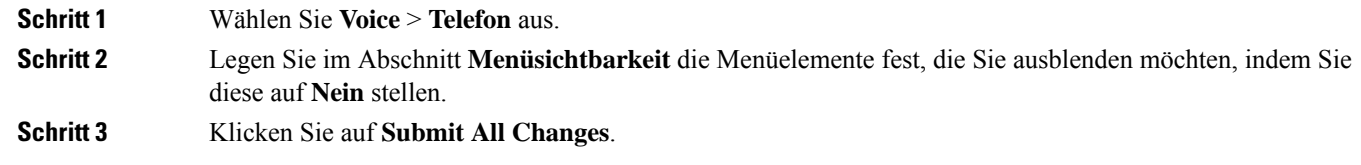

### **Parameter für die Menüsichtbarkeit**

In der folgenden Tabelle werden die Funktionen und die Verwendung der einzelnen Parameter im Abschnitt **Menüsichtbarkeit** auf der Registerkarte **Sprache** > **Telefon** definiert.

 $\overline{1}$ 

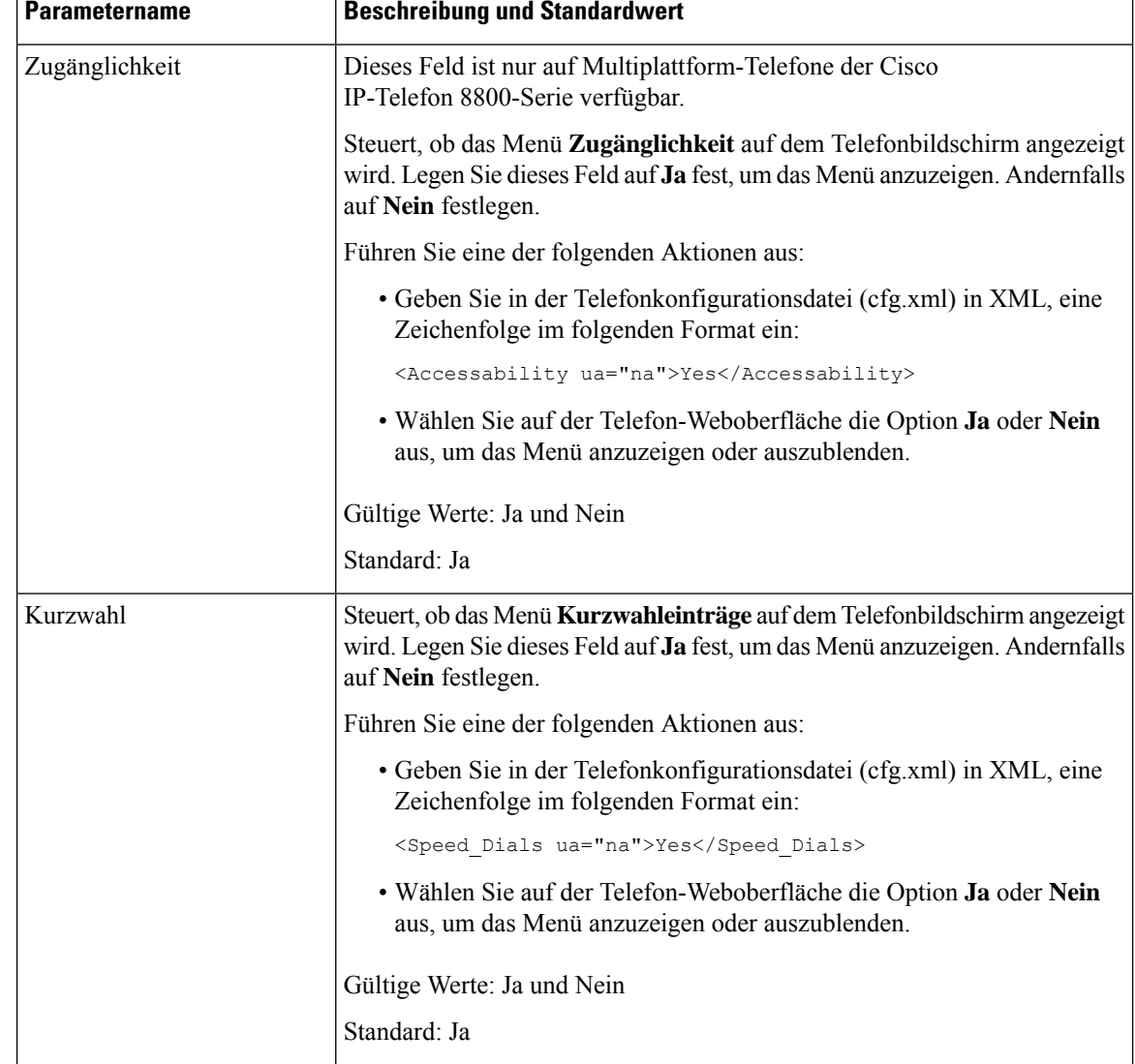

### **Tabelle 50: Parameter für die Menüsichtbarkeit**

т

 $\mathbf l$ 

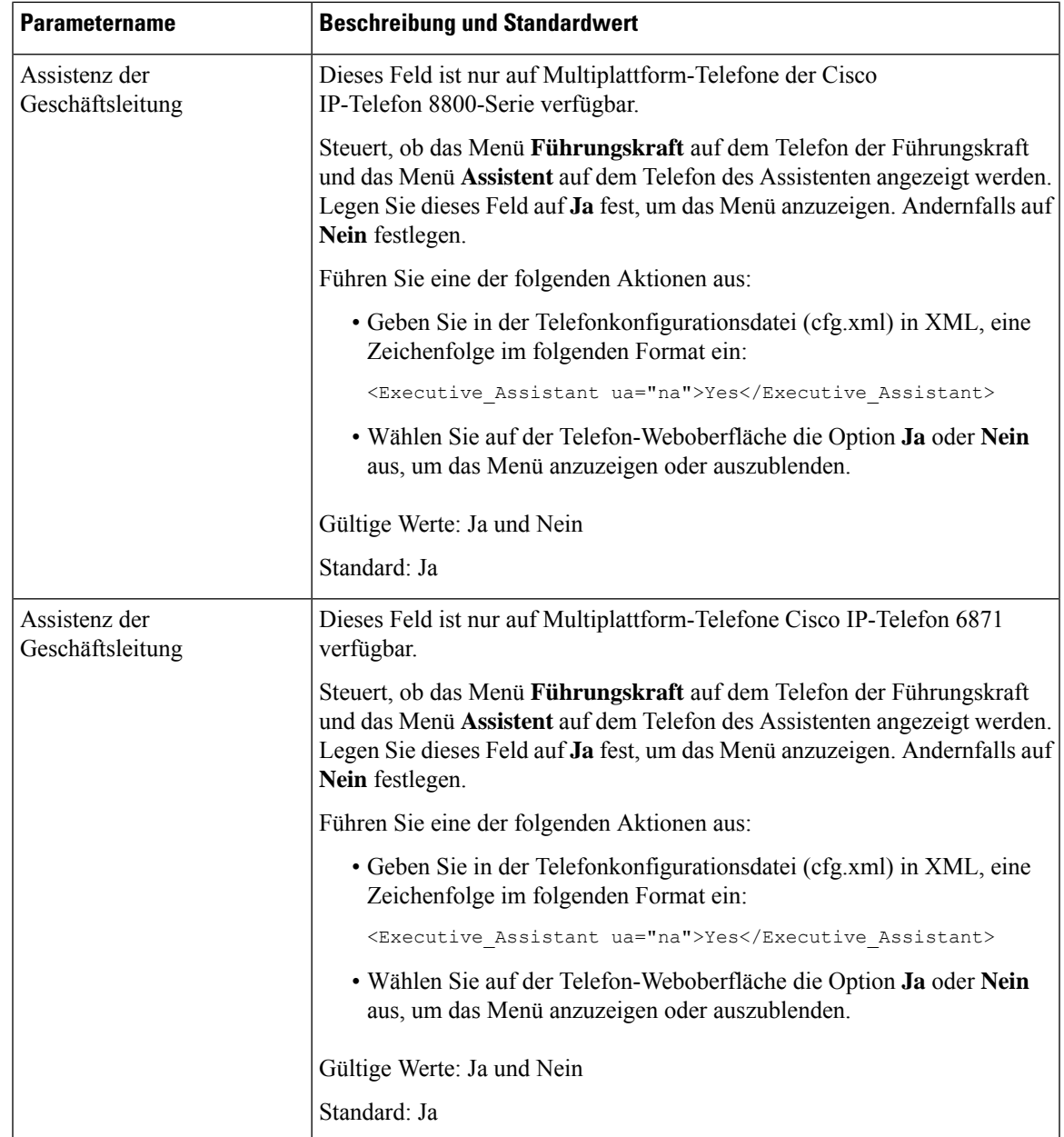

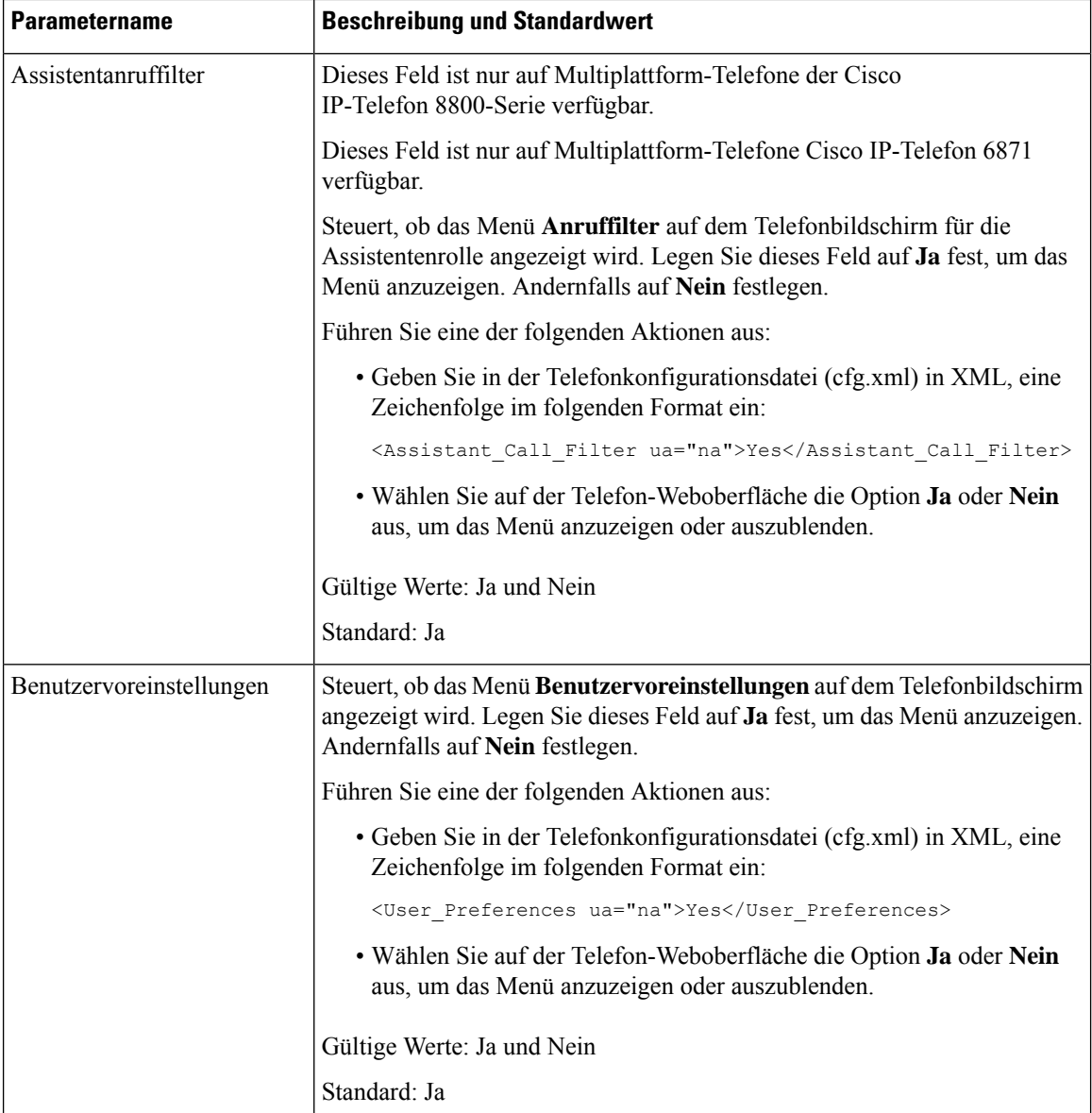

 $\mathbf l$ 

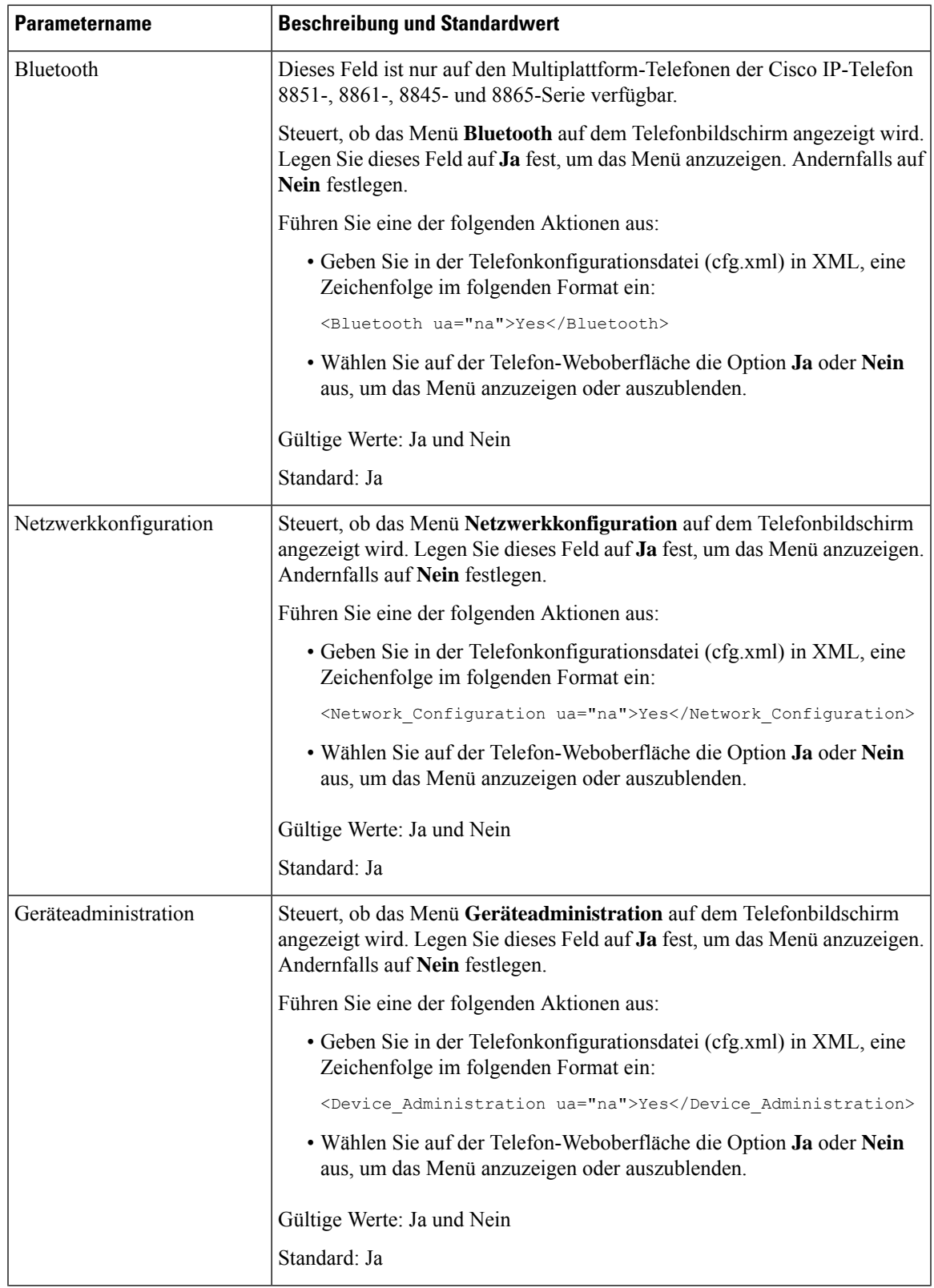

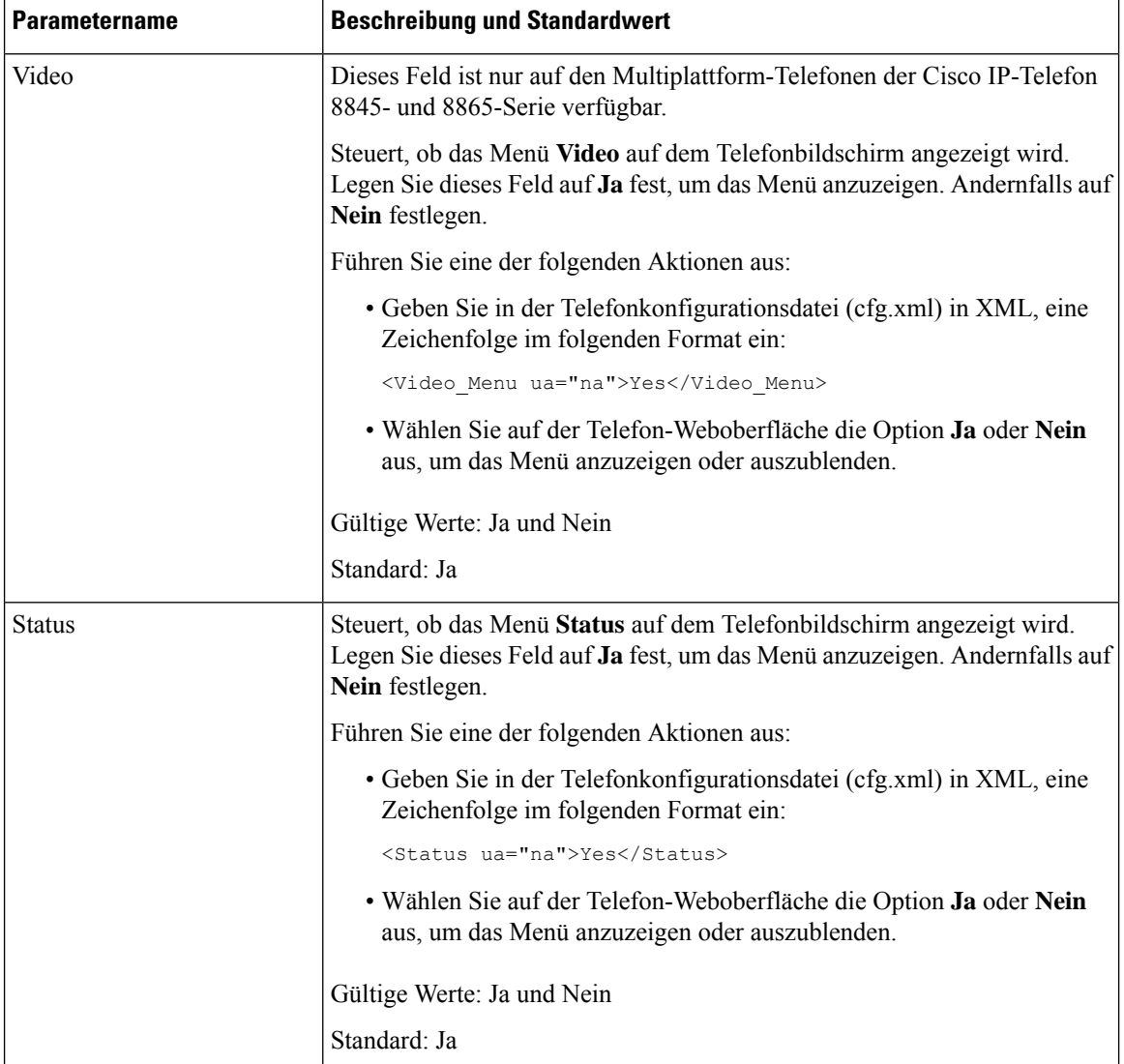

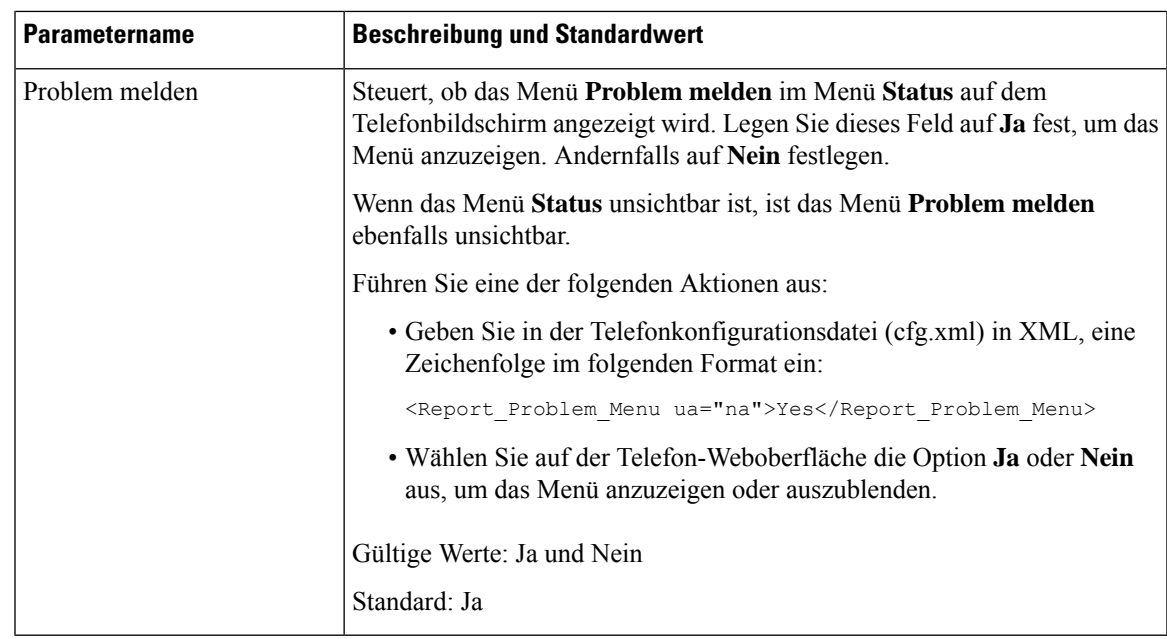

# **Nummer des Anrufers anstelle von "Nicht aufgelöster Anrufername" anzeigen**

Das Telefon zeigt standardmäßig sowohl den Namen als auch die Nummer des Anrufers in einer Benachrichtigung für eingehende Anrufe an. Wenn das Telefon die Zeichen im Namen des Anrufers nicht auflösen kann, sieht der Benutzer Kästchen anstelle des Namens des Anrufers. Sie können das Telefon so konfigurieren, dass nur die Nummer angezeigt wird, wenn nicht aufgelöste Zeichen im Namen des Anrufers erkannt werden.

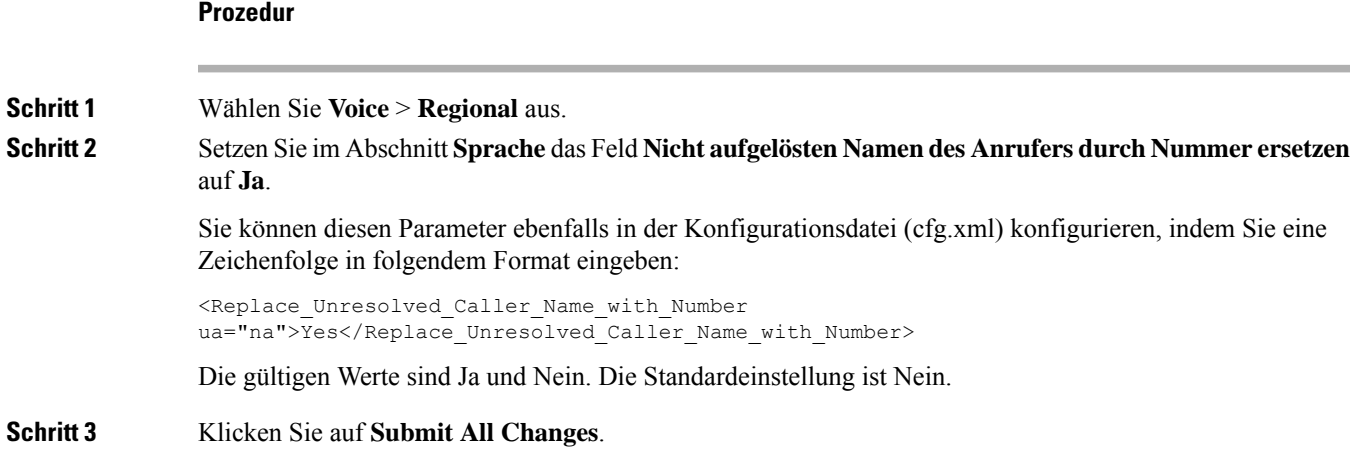

# **Menüverknüpfung zu einer Leitungstaste hinzufügen**

Sie können eine Leitungstaste als Telefonmenü-Verknüpfung konfigurieren.

### **Vorbereitungen**

Greifen Sie auf die Webseite zur Telefonverwaltung zu. Siehe Auf Weboberfläche des Telefons zugreifen, auf Seite 159.

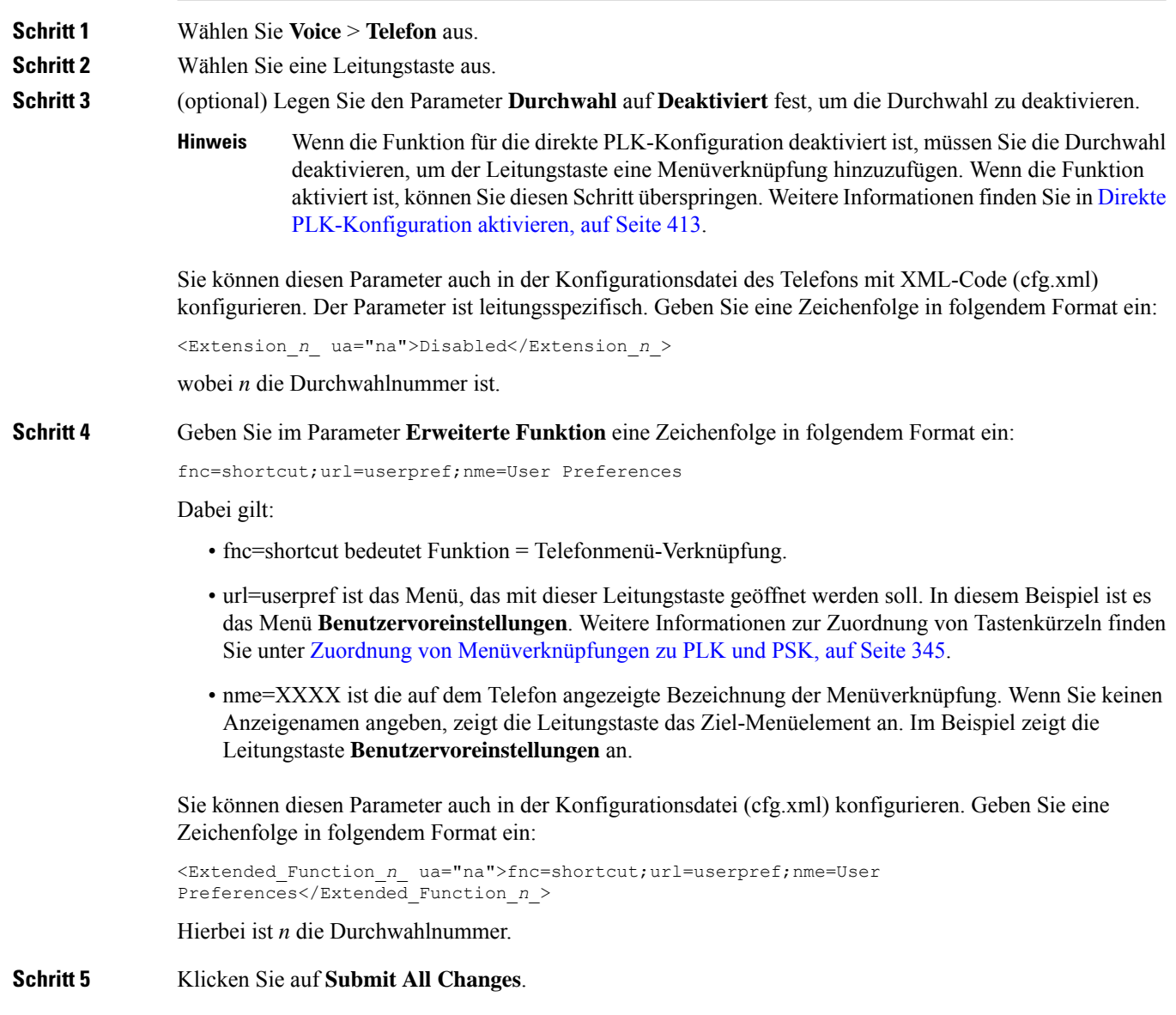

 $\overline{\phantom{a}}$ 

# **Zuordnung von Menüverknüpfungen zu PLK und PSK**

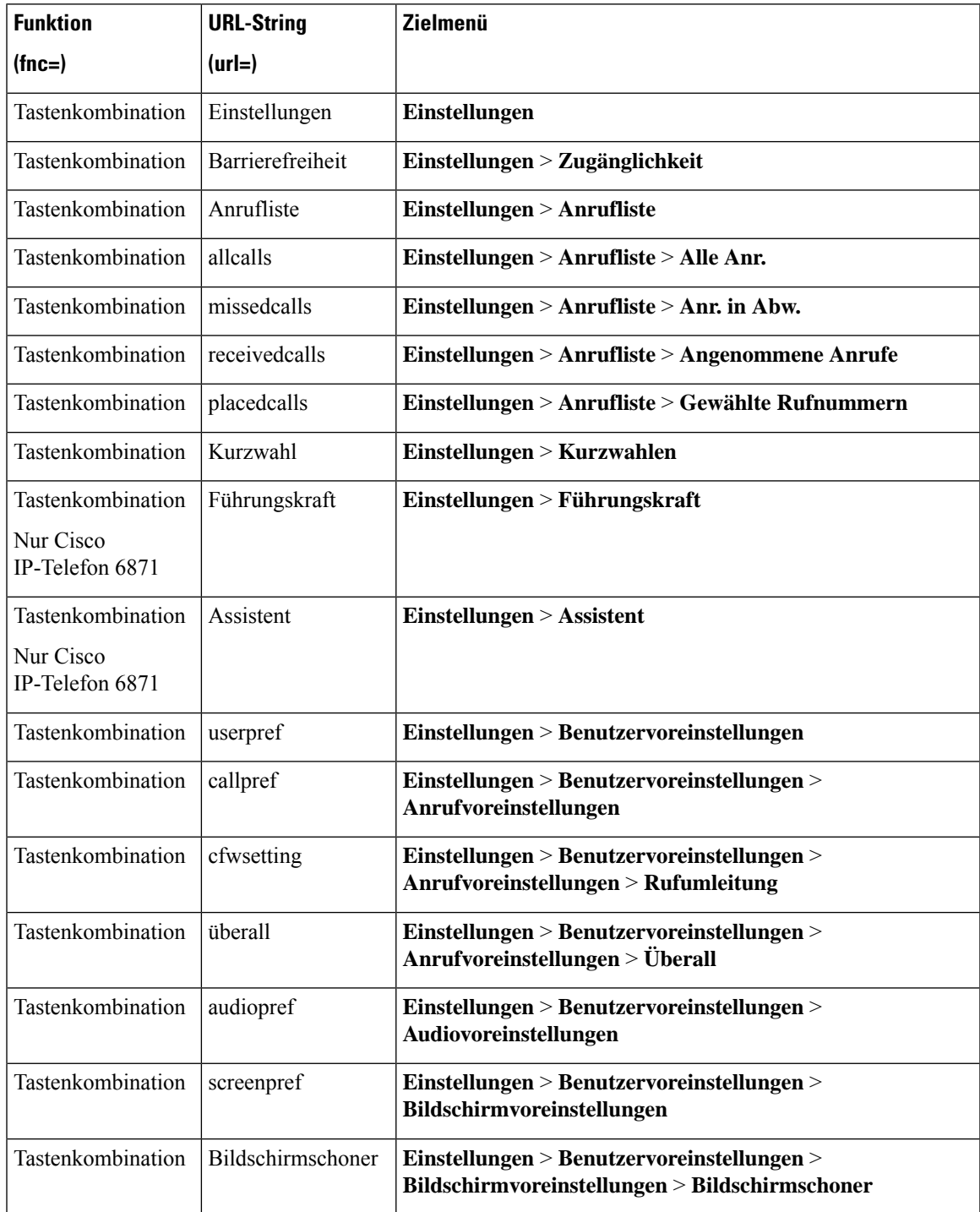

**Tabelle 51: Zuordnung von Menüverknüpfungen**

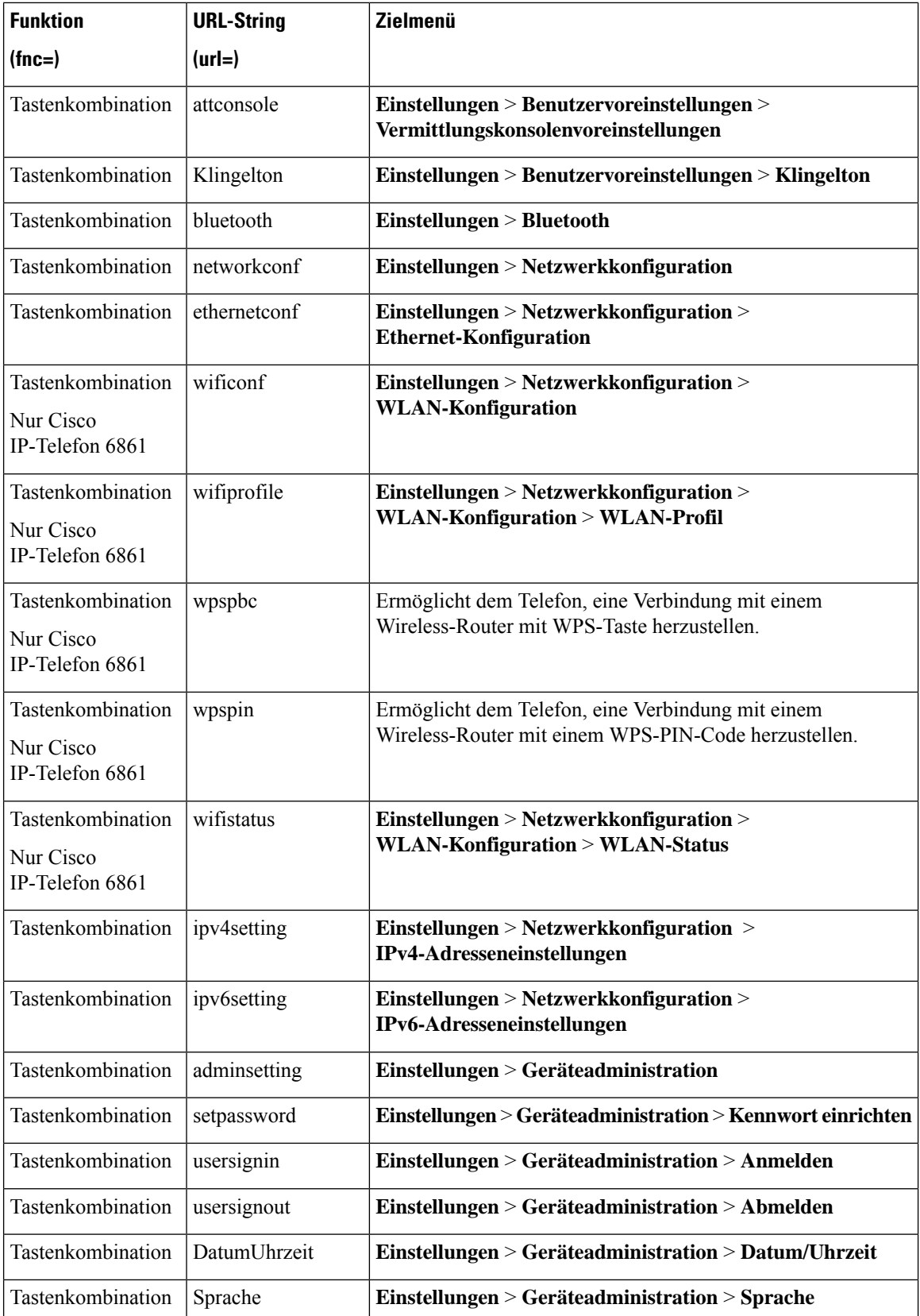

 $\mathbf l$ 

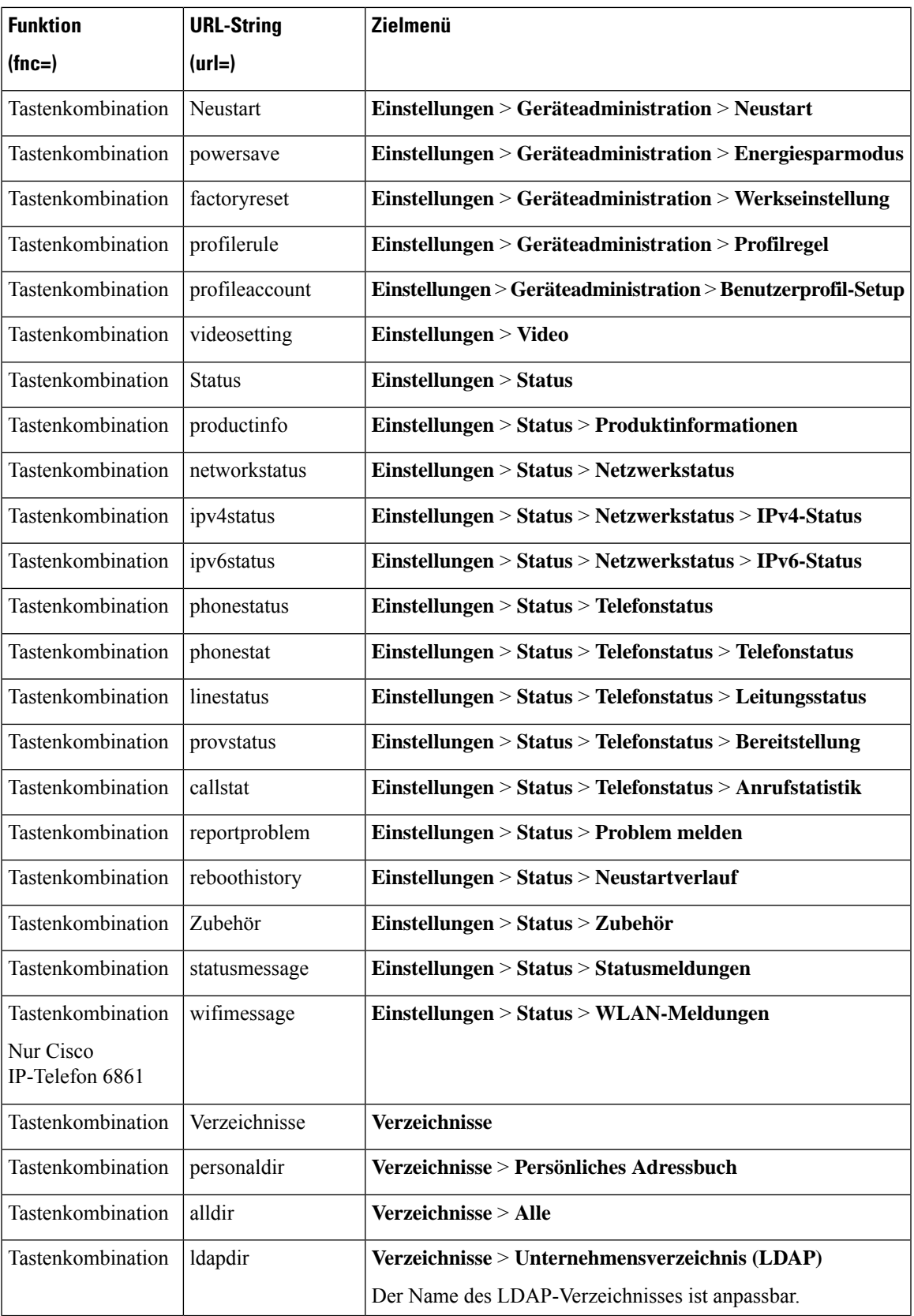

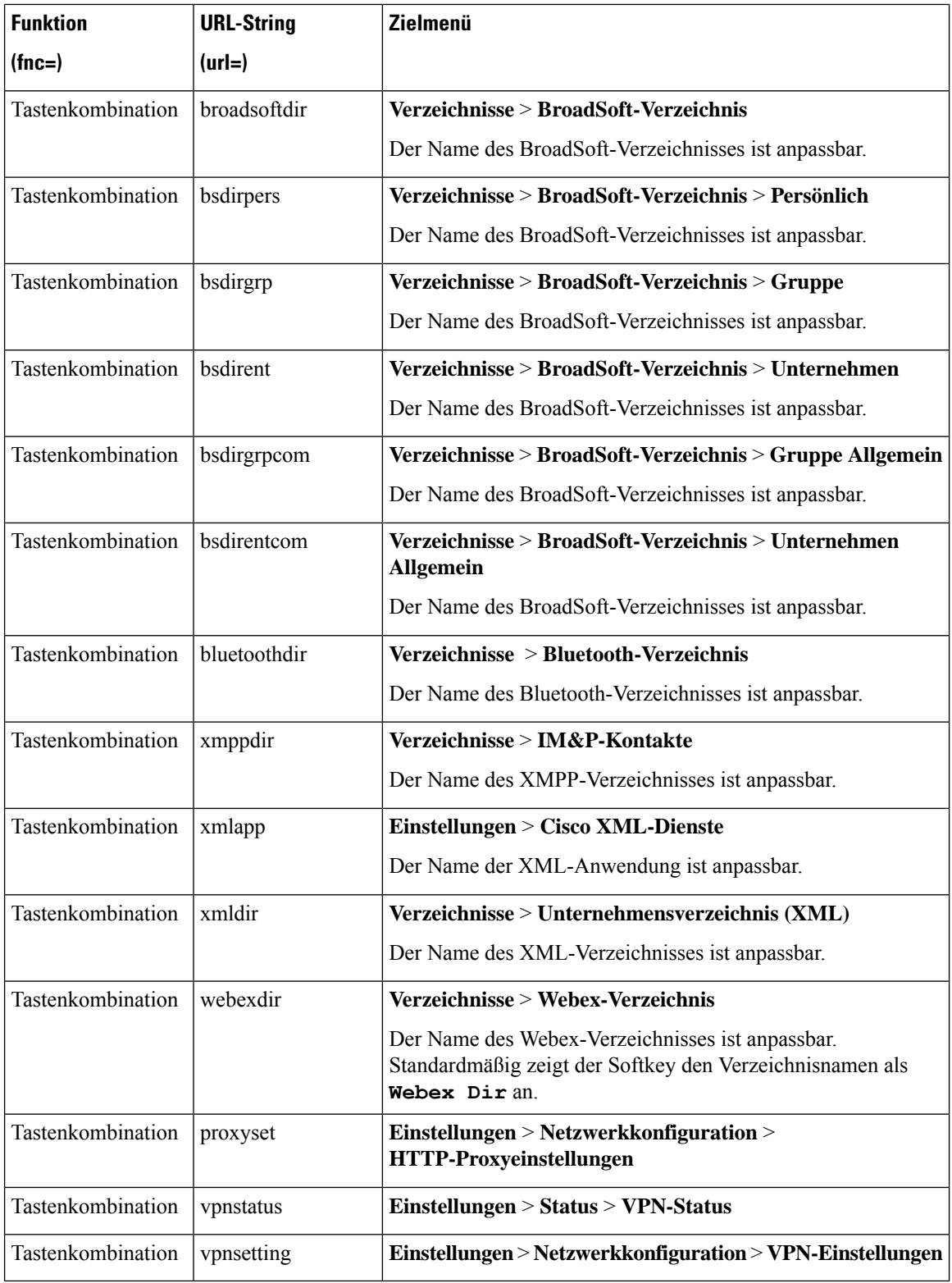

Ш

# **Erweiterte Funktionen zu einer Leitungstaste hinzufügen**

Sie können eine Funktion zu einer Leitungstaste hinzufügen. Anschließend kann der Benutzer die konfigurierte Leitungstaste drücken, um auf die Funktion zuzugreifen. Die unterstützten Funktionen finden Sie unter Konfigurierbare Funktionen auf Leitungstasten, auf Seite 349.

### **Vorbereitungen**

Greifen Sie auf die Webseite zur Telefonverwaltung zu. Siehe Auf Weboberfläche des Telefons zugreifen, auf Seite 159.

### **Prozedur**

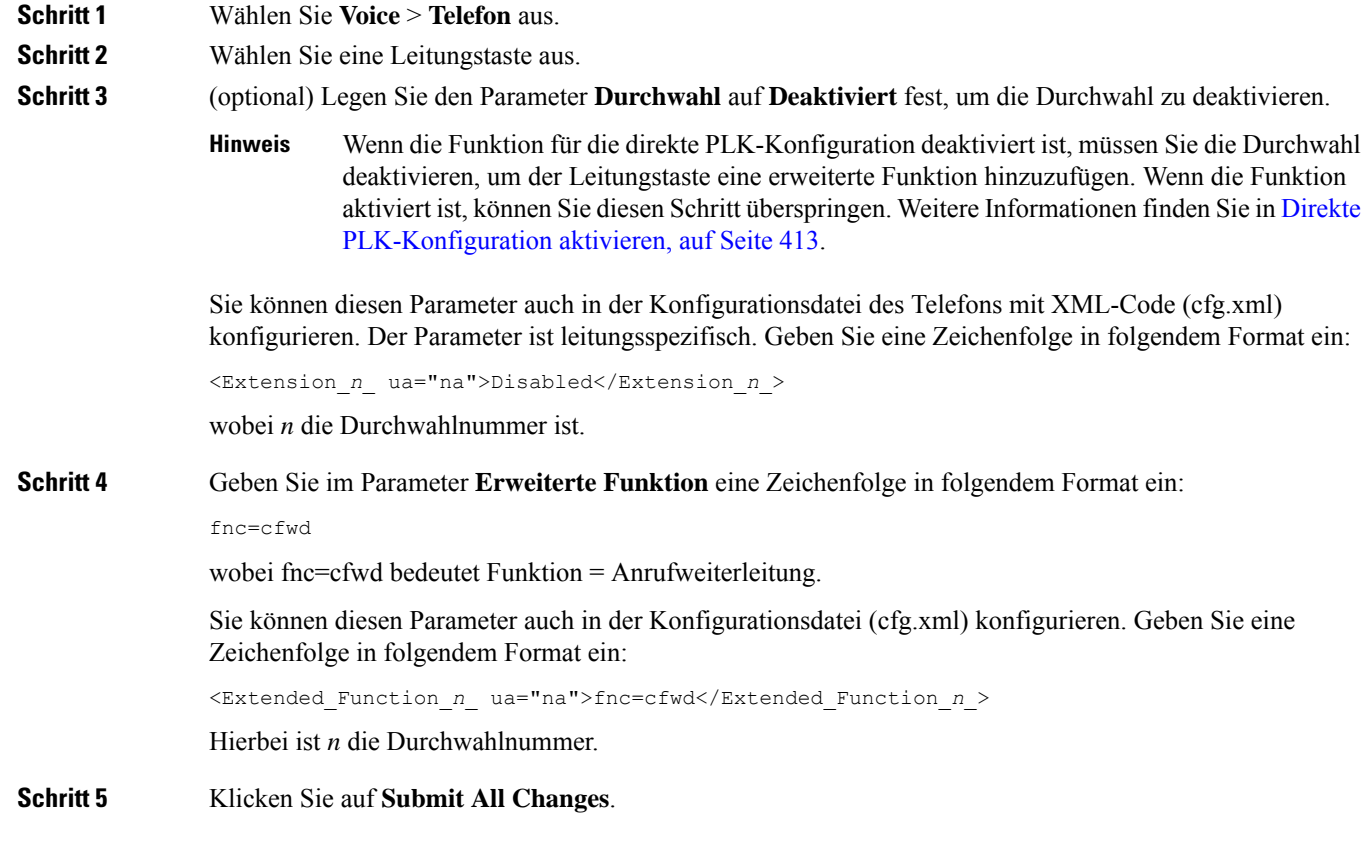

# **Konfigurierbare Funktionen auf Leitungstasten**

In der folgenden Tabelle sind die unterstützten Funktionen der Leitungstasten aufgeführt.

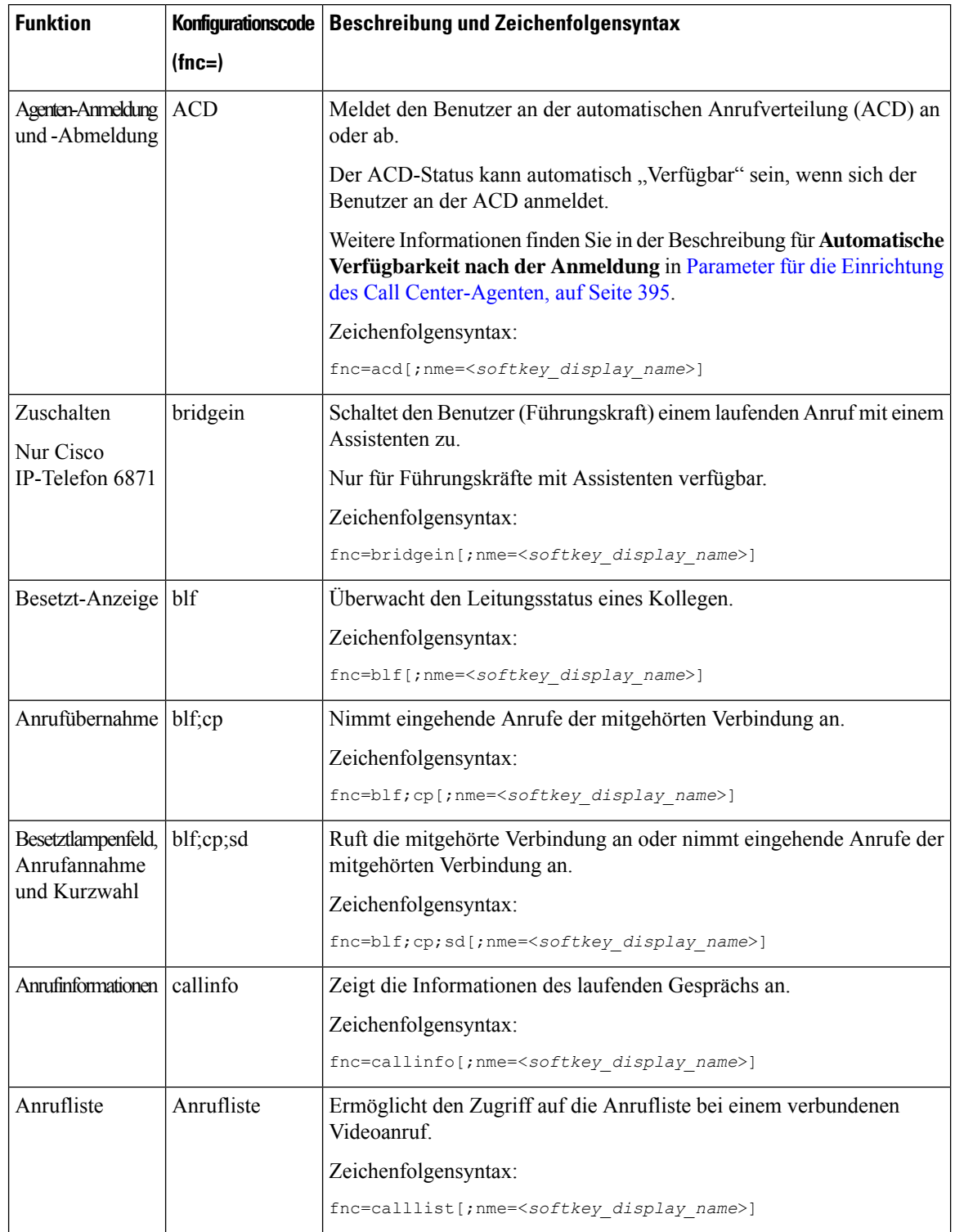

### **Tabelle 52: Konfigurierbare Funktionen auf Leitungstasten**

 $\mathbf l$ 

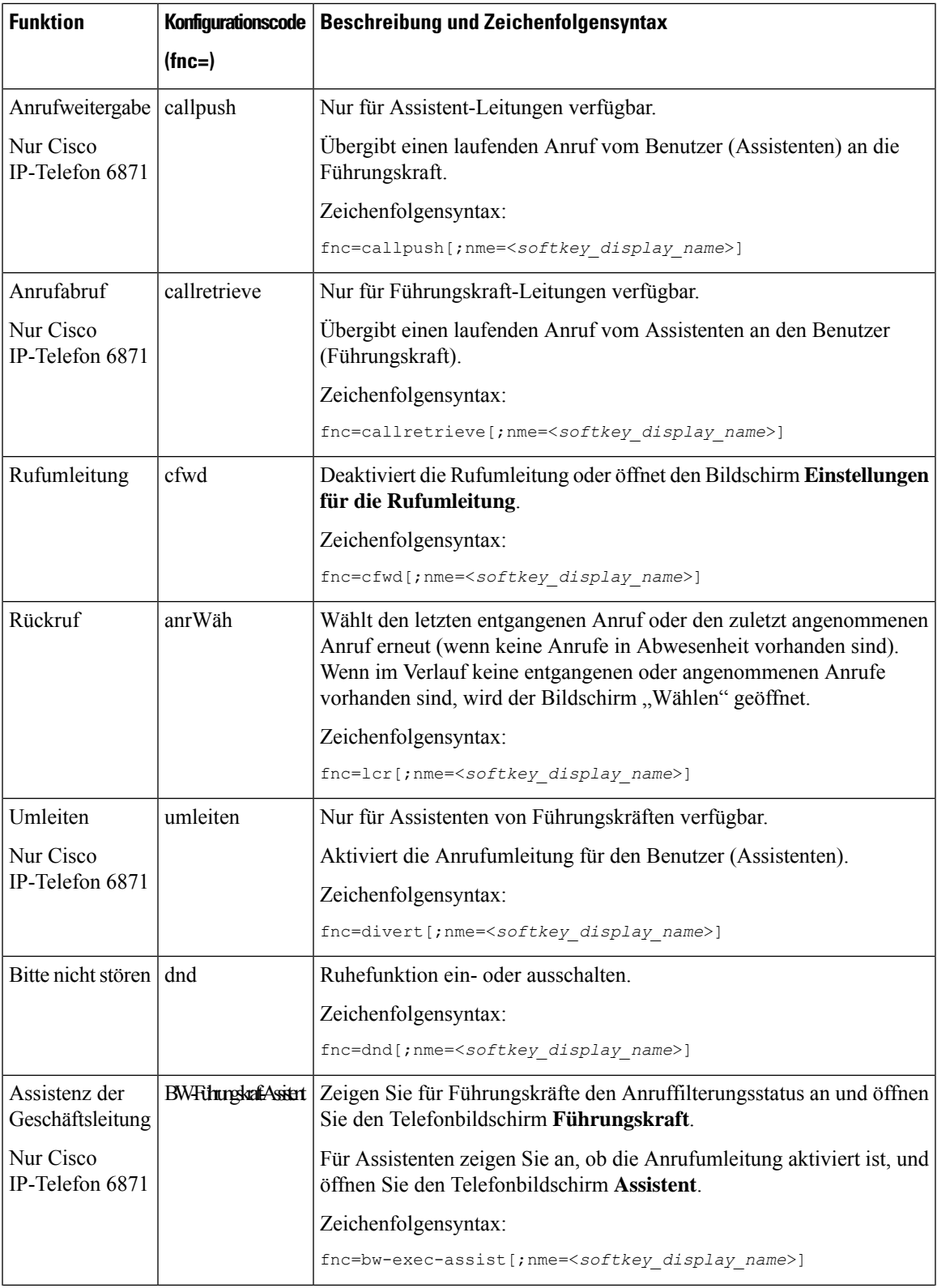

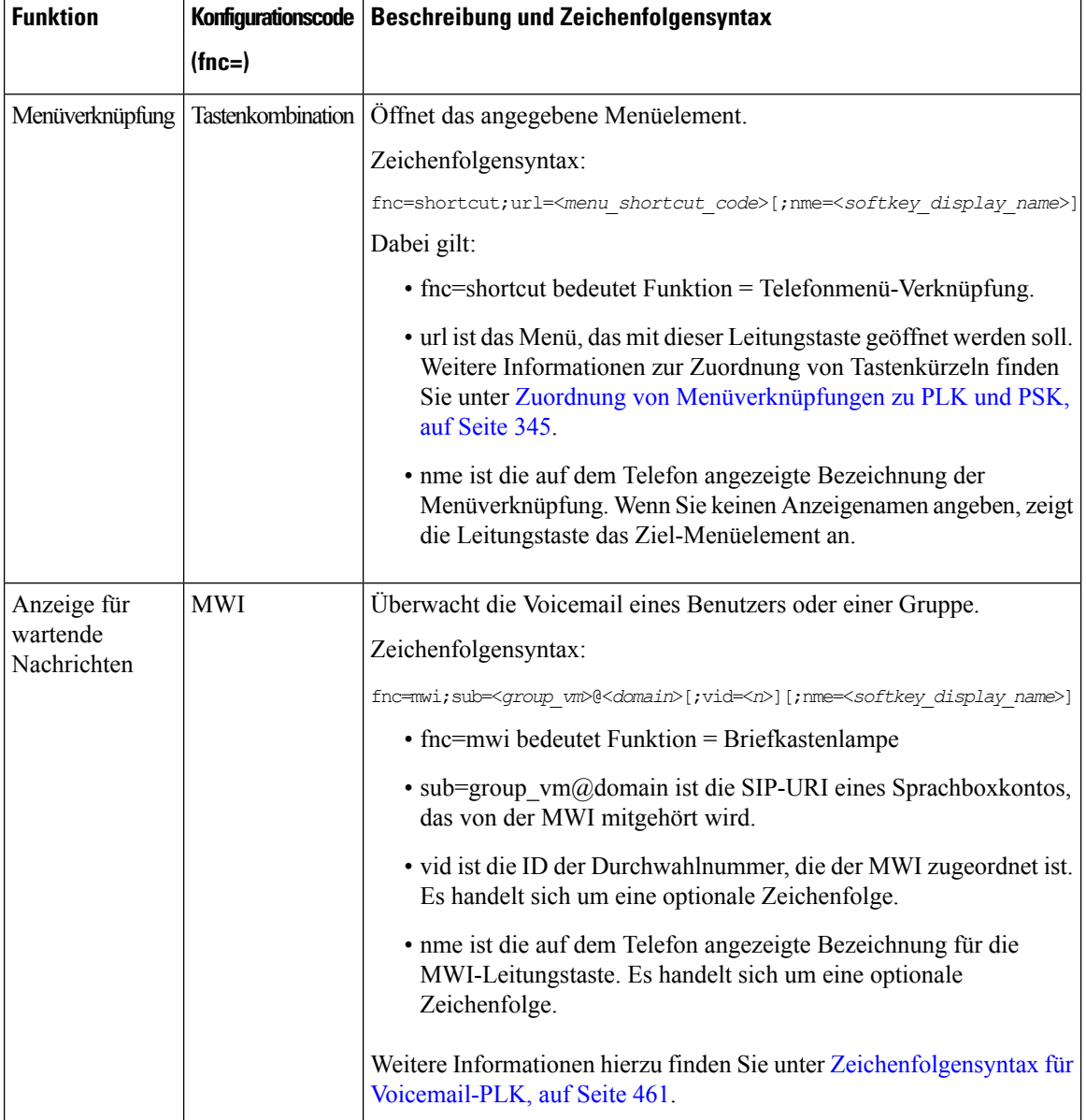

 $\mathbf l$ 

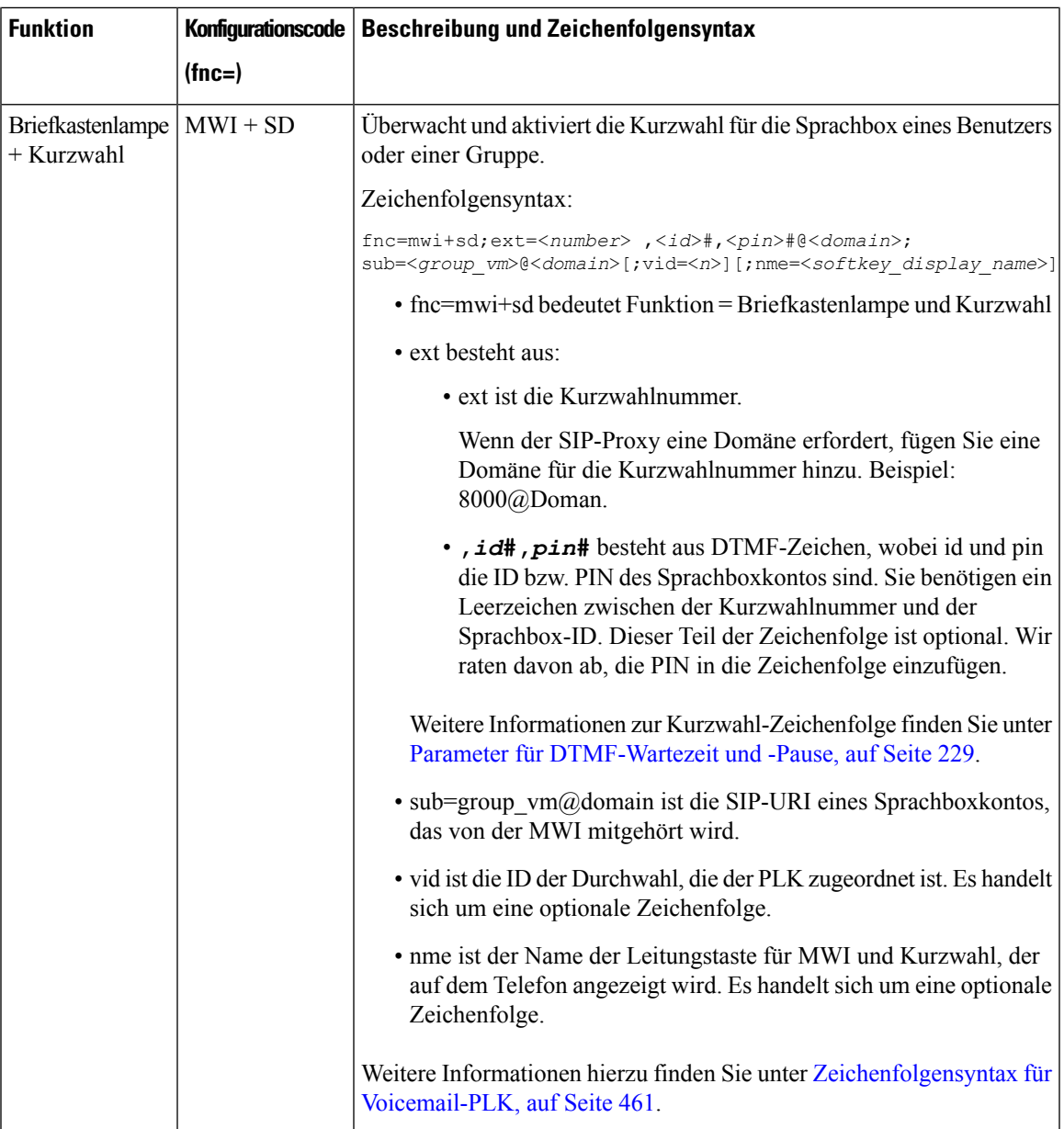

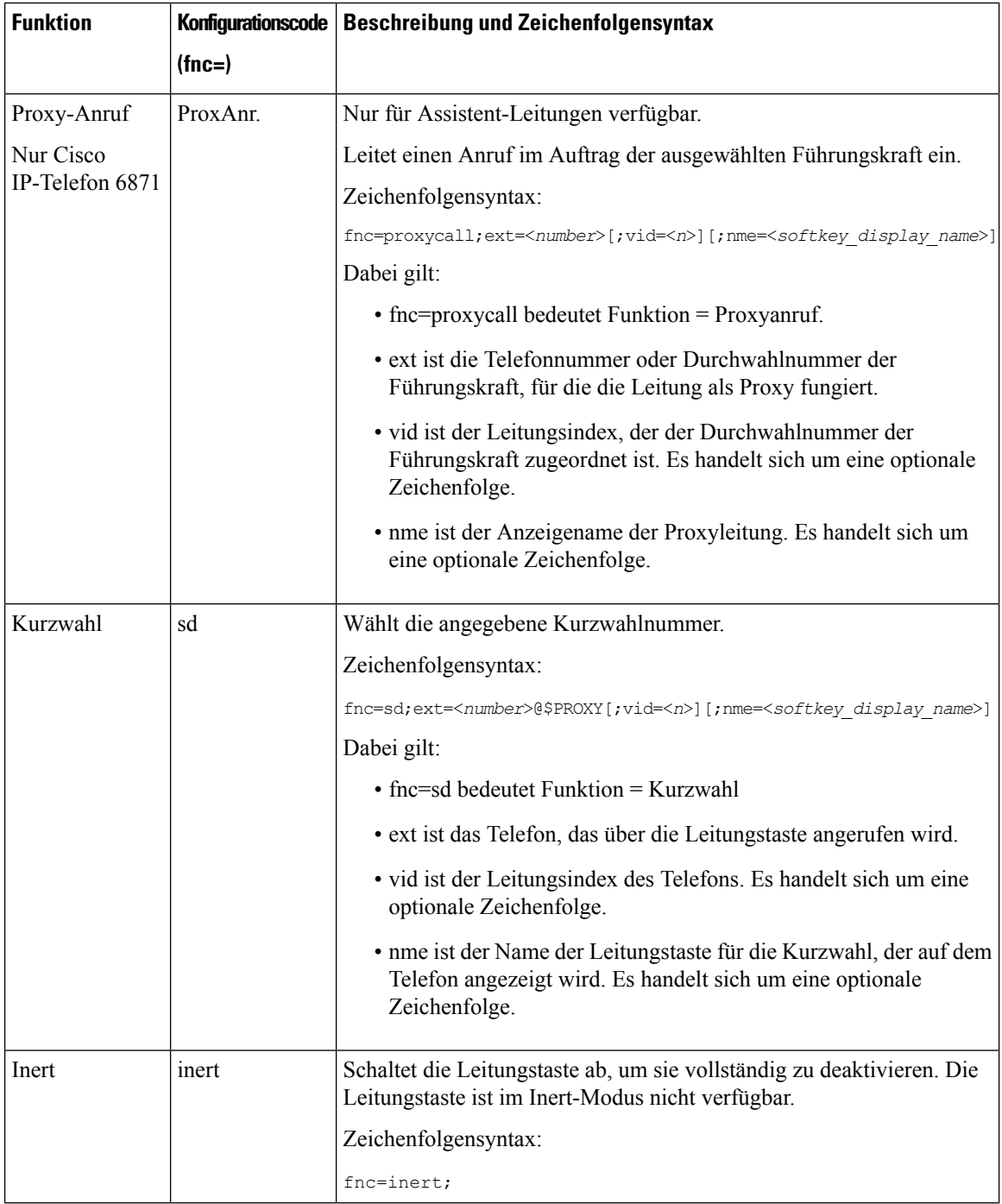

# **Menüverknüpfung zu einem programmierbaren Softkey hinzufügen**

Sie können einen Softkey als Telefonmenü-Verküpfung konfigurieren.

### **Vorbereitungen**

Greifen Sie auf die Webseite zur Telefonverwaltung zu. Siehe Auf Weboberfläche des Telefons zugreifen, auf Seite 159.

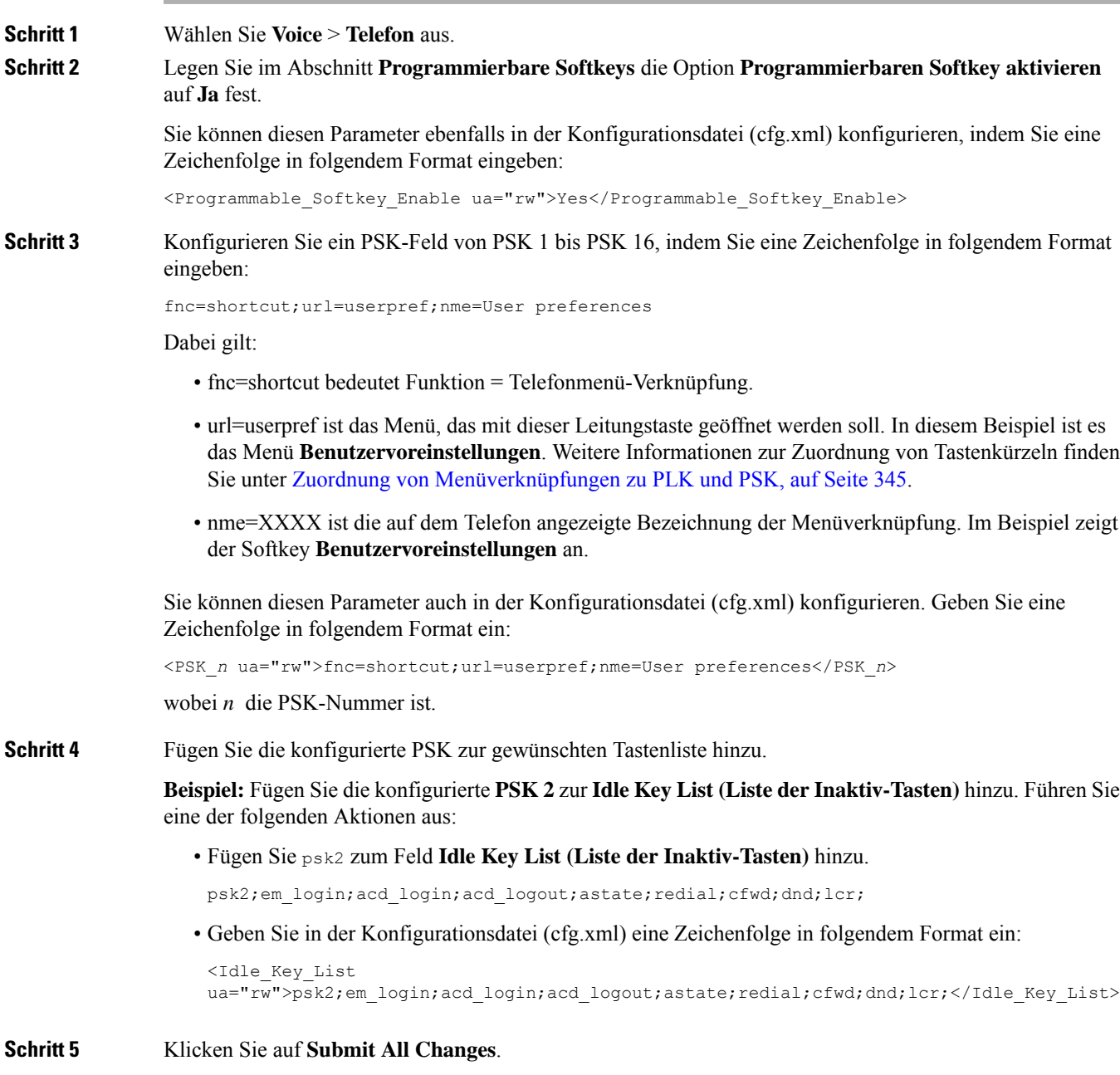

### **LDAP Unified Search aktivieren**

Sie können die Unified Search im LDAP-Verzeichnis aktivieren. Mit der Suche können Sie einen beliebigen Wert als Filter eingeben. Beispiel: Vorname, Nachname, Durchwahl oder Telefonnummer. Das Telefon übergibt die Anforderung als einzelne Suchanforderung.

#### **Vorbereitungen**

- GreifenSie auf die Webseite zur Telefonverwaltung zu.Siehe Auf Weboberfläche des Telefons zugreifen, auf Seite 159.
- Parameter **Durchsuchen-Modus aktivieren** ist auf **Ja** oder **Nein** festgelegt.

#### **Prozedur**

**Schritt 1** Wählen Sie **Sprache** > **Telefon** aus.

**Schritt 2** Legen Sie im Abschnitt **LDAP** den Parameter **Unified Search aktivieren** auf **Ja** fest, um die LDAP Unified Search zu aktivieren. Wenn der Parameter auf **Ja** festgelegt ist, übergibt das Telefon Anforderungen mit dem OR-Filter.

> Wenn Sie den Wert auf **Nein** festlegen, verwendet das Telefon die einfache oder erweiterte Suche und überträgt Anforderungen mit dem AND-Filter.

Der Standardwert ist **Nein**.

Sie können diesen Parameter in der XML-Konfigurationsdatei (cfg.xml) des Telefons konfigurieren, indem Sie eine Zeichenfolge in folgendem Format eingeben:

<LDAP\_Unified\_Search\_Enable>Ja</LDAP\_Unified\_Search\_Enable>

Auf den Parameterwerten **Durchsuchen-Modus aktivieren** und **Unified Search aktivieren** basierende Bedingungen:

- Der Parameter **Durchsuchen-Modus aktivieren** ist auf **Nein** und der Parameter **Unified Search aktivieren** auf **Nein** festgelegt: Wenn der Benutzer das LDAP-Verzeichnis auf dem Telefon auswählt, werden auf dem Bildschirm **LDAP-Serverabfrage** die Menüs **Einfache Suche** und **Erweiterte Suche** angezeigt.
- Der Parameter **Durchsuchen-Modus aktivieren** ist auf **Nein** und der Parameter **Unified Search aktivieren** ist auf **Ja** festgelegt: Wenn der Benutzer das LDAP-Verzeichnis auswählt, navigiert das Telefon direkt (über den Unified Search-Bildschirm) zum **LDAP-Abfrageformular**. Wenn kein Wert im Suchfeld vorhanden ist, zeigt die Suche alle Kontakte im Verzeichnis an.
- DerParameter **Durchsuchen-Modus aktivieren**ist auf **Ja** und derParameter **UnifiedSearchaktivieren** ist auf **Nein**festgelegt: Wenn der Benutzer zum LDAP-Verzeichnis navigiert und auf denSoftkey **Option** klickt, werden auf dem Telefon die Menüs **Einfache Suche** und **Erweiterte Suche** angezeigt.
- DerParameter **Durchsuchen-Modus aktivieren**ist auf **Ja** und derParameter **UnifiedSearchaktivieren** ist auf **Ja** festgelegt: Wenn der Benutzer zum LDAP-Verzeichnis navigiert und auf den Softkey **Option** klickt, wird auf dem Telefon nur das Menü **Suchen** angezeigt. Nach dem Klicken auf das Menü **Suchen** wird der Unified Search-Bildschirm **LDAP-Abfrageformular** angezeigt.

**Schritt 3** Klicken Sie auf **Submit All Changes**.

### **Leitungstaste abschalten**

Sie können eine Leitungstaste abschalten, indem Sie auf der Webseite des Telefons den Inert-Modus dafür festlegen. Wenn sich die Leitungstaste im Inert-Modus befindet, wird Sie durchgängig deaktiviert. Zum Beispiel ist die LED des Tastenerweiterungsmoduls deaktiviert, es wird kein Symbol oder Text neben der Leitungstaste des Erweiterungsmoduls angezeigt, und die Taste für das Tastenerweiterungsmodul reagiert nicht. Sie ist demnach überhaupt nicht verfügbar.

### **Vorbereitungen**

Zugriff auf die Telefonverwaltung durch Weboberfläche Siehe Auf Weboberfläche des Telefons zugreifen, auf Seite 159

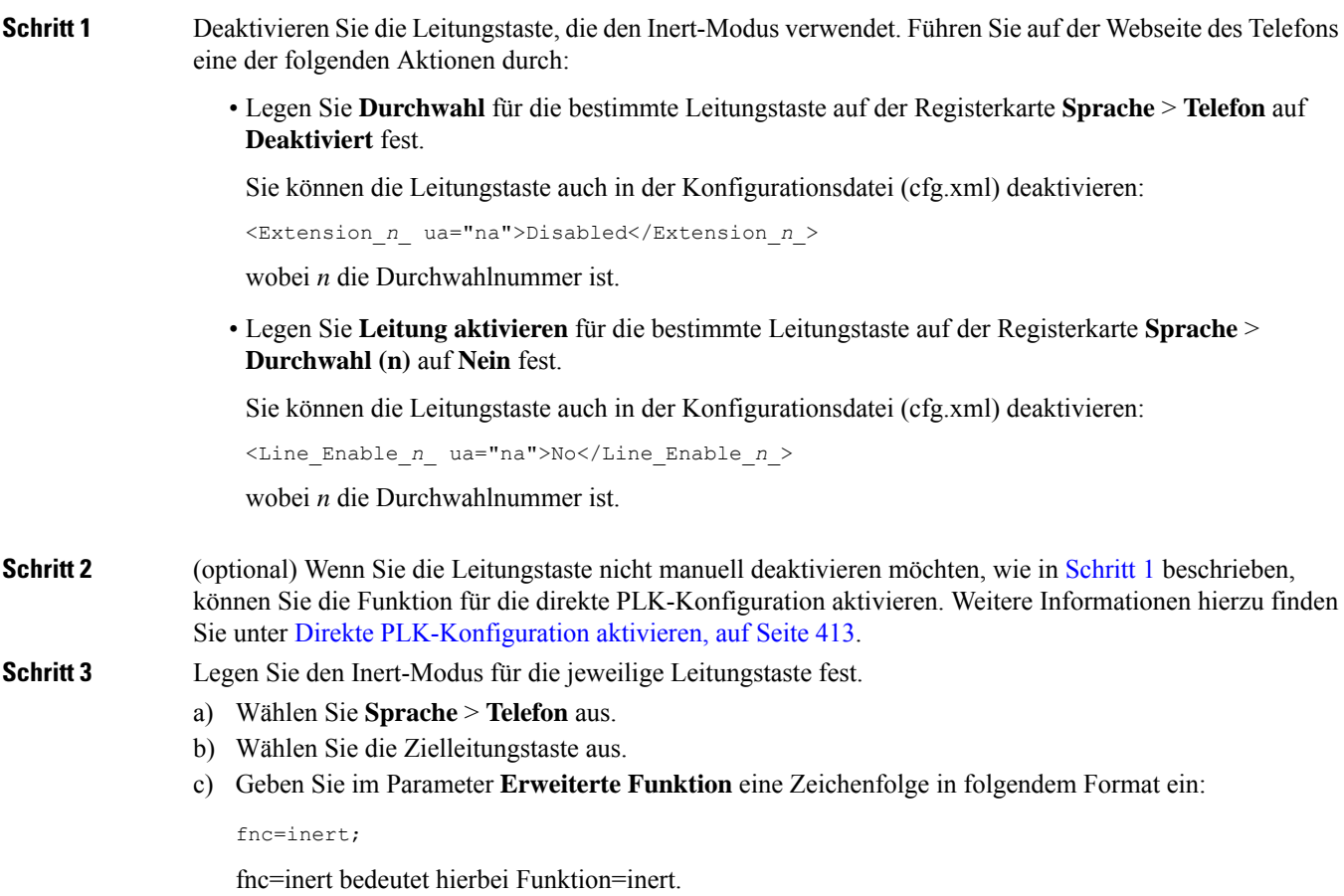

Sie können diesen Parameter auch in der Konfigurationsdatei des Telefons mit XML-Code (cfg.xml) konfigurieren. Der Parameter ist leitungsspezifisch. Geben Sie eine Zeichenfolge in folgendem Format ein:

<Extended\_Function\_*n*\_ ua="na">fnc=inert;</Extended\_Function\_*n*\_>

Hierbei ist *n* die Durchwahlnummer.

d) Klicken Sie auf **Submit All Changes**.

# **LLDP X-SWITCH-INFO-Unterstützung für E911 aktivieren**

Sie können die LLDP X-SWITCH-INFO-Unterstützungsfunktion aktivieren, indem Sie der REGISTER-SIP-Nachricht einen zusätzlichen Header (mit dem Namen "X-SWITCH-INFO") hinzufügen, der die folgenden Switch-Informationen enthält, wie in der LLDP Dateneinheit angekündigt:

### **Vorbereitungen**

- GreifenSie auf die Webseite zur Telefonverwaltung zu.Siehe Auf Weboberfläche des Telefons zugreifen, auf Seite 159.
- Stellen Sie sicher, dass Sie die SIP-Registrierung für die Durchwahl "n" konfiguriert haben, und dass sich die Durchwahl "n" erfolgreich beim Server registrieren kann.

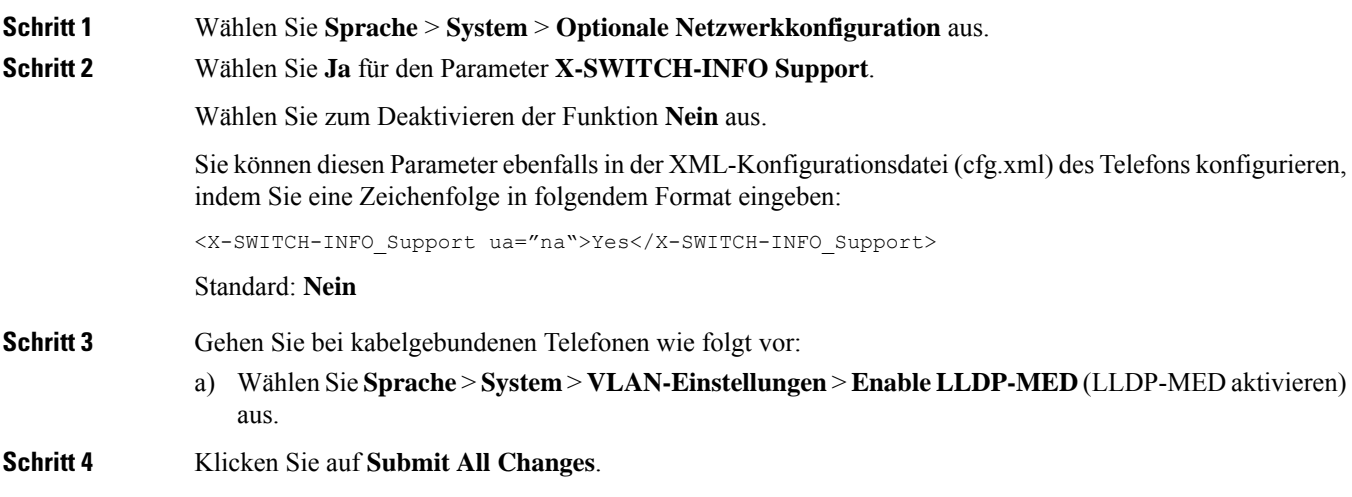

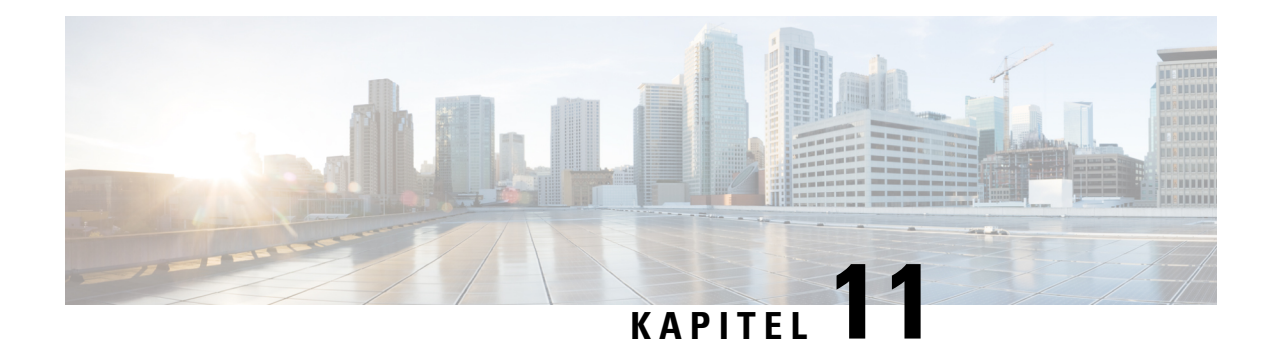

# **Telefoninformationen und Konfiguration der Anzeige**

- Telefoninformationen und Anzeigeeinstellungen, auf Seite 359
- Namen des Telefons konfigurieren, auf Seite 359
- Den Startbildschirm anpassen, auf Seite 360
- Hintergrundbild für den Telefonbildschirm anpassen, auf Seite 362
- Den Bildschirmschoner mit der Weboberfläche des Telefons konfigurieren, auf Seite 364
- Adjust Backlight Timer from the Phone Web Interface (Hintergrundbeleuchtungsdauer über die Weboberfläche des Telefons anpassen), auf Seite 366
- Konfigurationsversion des Produkts anpassen, auf Seite 367
- Aktiven Anruf im Fokus behalten, auf Seite 368
- Inline-Anrufbezeichnung oder -sitzung aktivieren (nur 8800), auf Seite 368
- Headset-Bestand berichten, auf Seite 369
- Headset mithilfe der Konfigurationsdatei aktualisieren (nur Cisco Headset 320), auf Seite 370

### **Telefoninformationen und Anzeigeeinstellungen**

Auf der Web-Benutzeroberfläche des Telefons können Sie Einstellungen anpassen, beispielsweise den Namen des Telefons, das Hintergrundbild, das Logo und den Bildschirmschoner.

# **Namen des Telefons konfigurieren**

### **Vorbereitungen**

Greifen Sie auf die Webseite zur Telefonverwaltung zu. Siehe Auf Weboberfläche des Telefons zugreifen, auf Seite 159.

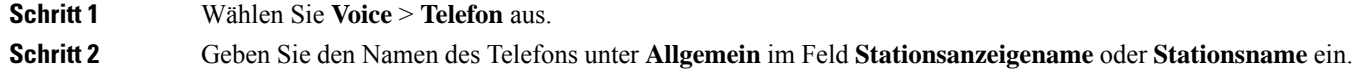

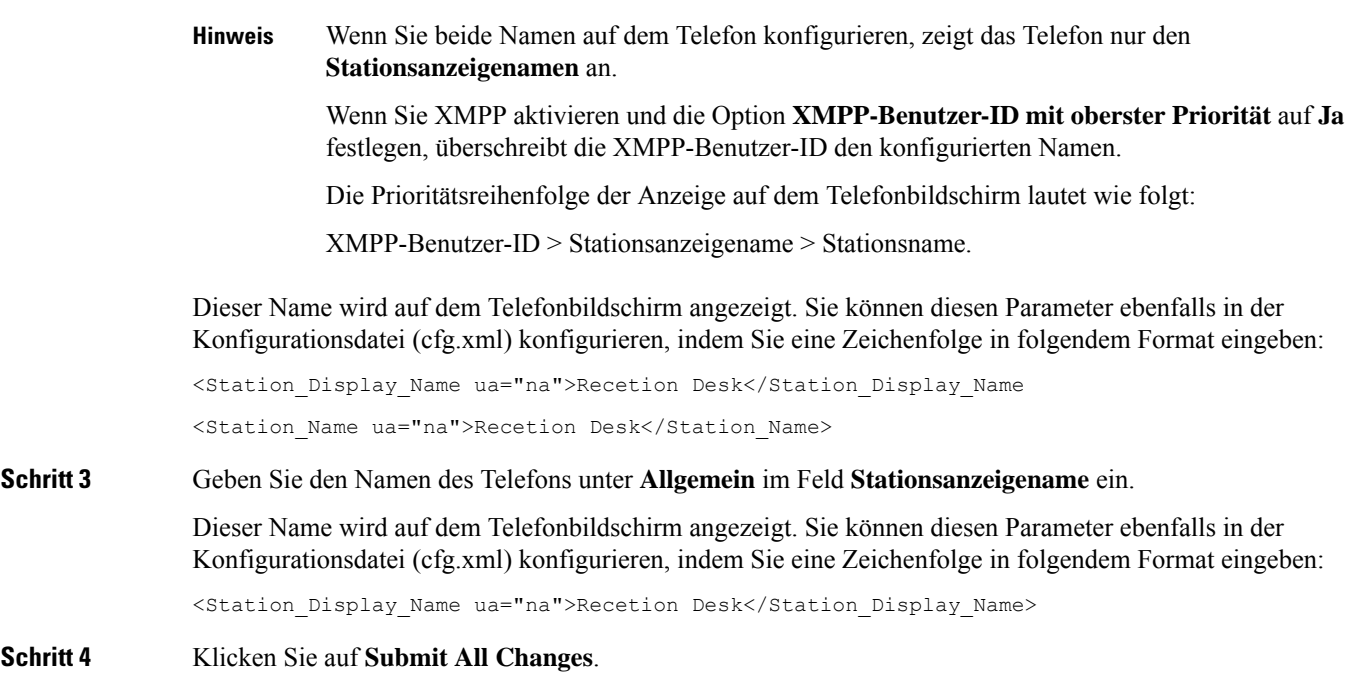

### **Den Startbildschirm anpassen**

Sie können einen Text oder ein Logo erstellen, das beim Start des Cisco IP-Telefons angezeigt wird. Ein Logo wird kurzfristig während des Starts nach dem Cisco-Logo angezeigt.

### **Vorbereitungen**

Greifen Sie auf die Webseite zur Telefonverwaltung zu. Siehe Auf Weboberfläche des Telefons zugreifen, auf Seite 159.

### **Prozedur**

**Schritt 1** Klicken Sie auf **Sprache** > **Benutzer**.

**Schritt 2** Wählen Sie im Abschnitt **Bildschirm** eine Option aus dem Feld **Boot-Anzeige** aus.

- **Standard**: Zeigt einen leeren Bildschirm oder einen vorhandenen Bildschirm als Startbildschirm an.
- **Bildherunterladen**: Zeigt ein Bild alsStartbildschirm an. GebenSie denPfad im Feld **Download-URL für Bild** ein.
- **Logo**: Zeigt ein Logo als Startbildschirm an. Geben Sie den Pfad in das Feld **Logo-URL** ein.
- **Text**: Zeigt einen Text als Startbildschirm an. Geben Sie Text in das Feld **Textanzeige** ein.

Sie können diesen Parameter ebenfalls in der Konfigurationsdatei (cfg.xml) konfigurieren, indem Sie eine Zeichenfolge in folgendem Format eingeben:

<Boot\_Display ua="na">Logo</Boot\_Display>

Die zulässigen Werte sind Standard|Bilddownload|Logo|Text. Die Standardoption ist "Standard".

**Schritt 3** Um ein Bild oder ein Logo anzuzeigen, geben Sie den Pfad in das Feld **Bilddownload-URL** oder das Feld **Logo-URL** ein.

Zum Beispiel:

http://10.64.84.147/pictures/image04.png

Wenn Sie eine fehlerhafte URL zum Herunterladen des Bilds eingeben, kann das Telefon das neue Bild nicht anzeigen und stellt stattdessen das vorhandene Bild dar. Wenn das Telefon zuvor kein Bild heruntergeladen hat, zeigt es einen grauen Bildschirm an.

Das Logo muss eine JPG- oder PNG-Datei sein. Das Telefon besitzt einen festen Anzeigebereich. Wenn daher die Originalgröße des Logos nicht in den Anzeigebereich passt, müssen Sie diese an den Bildschirm angleichen. Bei Cisco IP-Telefon 7811, 7821, 7841 und 7861 befindet sich der Logo-Anzeigebereich in der Mitte des Telefonbildschirms. Die Größe des Anzeigebereichs von Cisco IP-Telefon 7811 ist 48x48. Die Größe des Anzeigebereichs von Cisco IP-Telefon 7821, 7841 und 7861 ist 64x64.

Das Logo muss eine JPG- oder PNG-Datei sein. Das Telefon besitzt einen festen Anzeigebereich. Wenn daher die Originalgröße des Logos nicht in den Anzeigebereich passt, müssen Sie diese an den Bildschirm angleichen. Bei Cisco IP-Telefonen der 8800-Serie befindet sich der Logo-Anzeigebereich in der Mitte des Telefonbildschirms. Die Größe des Anzeigebereichs der Cisco IP-Telefon 8800-Serie ist 128x128.

Das Logo muss eine JPG- oder PNG-Datei sein. Das Telefon besitzt einen festen Anzeigebereich. Wenn daher die Originalgröße des Logos nicht in den Anzeigebereich passt, müssenSie diese an den Bildschirm angleichen. Der Logo-Anzeigebereich befindet sich in der Mitte des Telefonbildschirms. Die Größen des Anzeigebereichs lauten wie folgt:

- 6821 und 6861: 48x48 Pixel
- 6841 und 6851: 64x64 Pixel
- 6871: 74x40 Pixel

Sie können diesen Parameter ebenfalls in der Konfigurationsdatei (cfg.xml) konfigurieren, indem Sie eine Zeichenfolge in folgendem Format eingeben:

```
<Picture_Download_URL
ua="na">http://10.64.84.147/pictures/bootimage1.jpg</Picture_Download_URL>
<Logo_URL ua="na">http://10.64.84.147/pictures/logo_image.jpg</Logo_URL>
```
- **Schritt 4** Um Text beim Start anzuzeigen, geben Sie den Text, der im Feld **Textanzeige** angezeigt werden soll, in Übereinstimmung mit folgenden Voraussetzungen ein:
	- Geben Sie bis zu zwei Textzeilen mit weniger als 32 Zeichen für jede Leitung ein.
	- Fügen Sie ein Zeilenumbruchzeichen (\n) und einen Escape-Zeichen (%0a) zwischen den beiden Zeilen ein.

Beispiel:

```
Super\n%0aTelecom
```
angezeigt:

Super Telecom

• VerwendenSie das Zeichen **+**, um Leerzeichen zum Formatieren einzufügen. Beispielsweise könnenSie mehrere Pluszeichen **+** vor und nach dem Text hinzufügen, um den Text zu zentrieren.

Sie können diesen Parameter ebenfalls in der Konfigurationsdatei (cfg.xml) konfigurieren, indem Sie eine Zeichenfolge in folgendem Format eingeben:

<Text\_Display ua="na">Super\n%0aTelecom</Text\_Display>

### **Schritt 5** Klicken Sie auf **Alle Änderungen übernehmen**.

Das Telefon startet erneut, ruft die Bilddatei ab und zeigt das Bild, Logo oder den Text beim nächsten Start an.

### **Hintergrundbild für den Telefonbildschirm anpassen**

Sie können das Telefon so einstellen, dass ein personalisiertes Logo oder Bild als Hintergrund auf dem Telefonbildschirm angezeigt wird.

Die maximale Dateigröße des Hintergrundbilds, das Sie hinzufügen können, beträgt 625 KB.

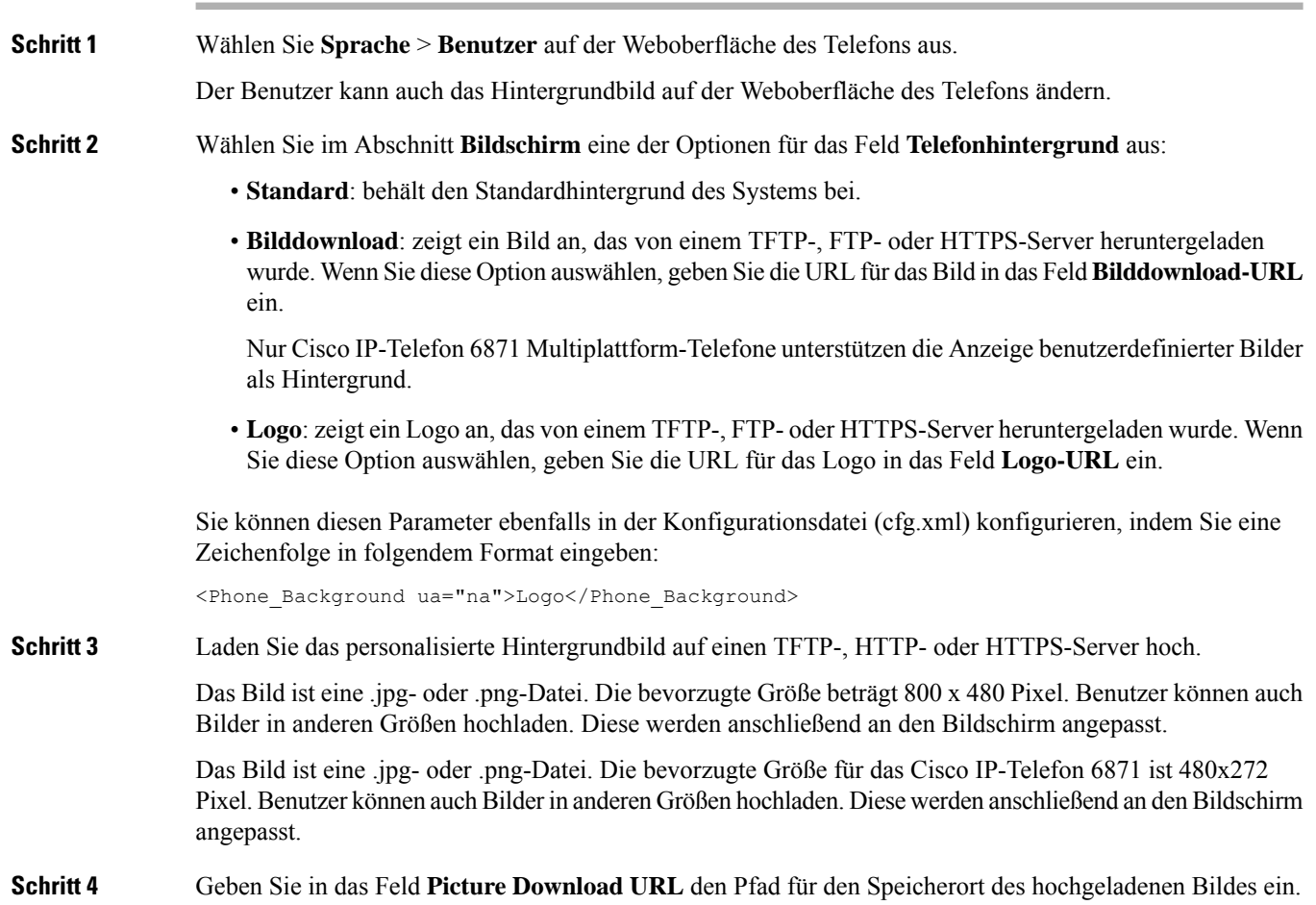

Die URL muss den TFTP-, HTTP- oder HTTPS-Servernamen (oder die IP-Adresse), das Verzeichnis und den Dateinamen beinhalten. Überschreiten Sie nicht 255 Zeichen für die URL.

Beispiel:

http://*10.64.84.147/pictures/image04.jpg*

Wenn Sie eine fehlerhafte URL zum Herunterladen eines neuen Hintergrundbilds eingeben, kann das Telefon das neue Hintergrundbild nicht anzeigen und stelltstattdessen das vorhandene, heruntergeladene Hintergrundbild dar. Wenn zuvor noch kein Hintergrundbild auf das Telefon heruntergeladen wurde, wird ein grauer Bildschirm angezeigt.

Sie können diesen Parameter ebenfalls in der Konfigurationsdatei (cfg.xml) konfigurieren, indem Sie eine Zeichenfolge in folgendem Format eingeben:

<Picture Download URL ua="na">http://10.64.84.147/pictures/image04.jpg</Picture Download URL>

**Schritt 5** Laden Sie das Logo auf einen TFTP-, HTTP- oder HTTPS-Server hoch.

Das Logo muss eine JPG- oder PNG-Datei sein. Das Telefon besitzt einen festen Anzeigebereich. Wenn daher die Originalgröße des Logos nicht in den Anzeigebereich passt, müssen Sie diese an den Bildschirm angleichen. Bei Cisco IP-Telefon 7811, 7821, 7841 und 7861 befindet sich der Logo-Anzeigebereich in der Mitte des Telefonbildschirms. Die Größe des Anzeigebereichs von Cisco IP-Telefon 7811 ist 48x48. Die Größe des Anzeigebereichs von Cisco IP-Telefon 7821, 7841 und 7861 ist 64x64.

Das Logo muss eine JPG- oder PNG-Datei sein. Das Telefon besitzt einen festen Anzeigebereich. Wenn daher die Originalgröße des Logos nicht in den Anzeigebereich passt, müssen Sie diese an den Bildschirm angleichen. Bei Cisco IP-Telefonen der 8800-Serie befindet sich der Logo-Anzeigebereich in der Mitte des Telefonbildschirms. Die Größe des Anzeigebereichs der Cisco IP-Telefon 8800-Serie ist 128x128.

Das Logo muss eine JPG- oder PNG-Datei sein. Das Telefon besitzt einen festen Anzeigebereich. Wenn daher die Originalgröße des Logos nicht in den Anzeigebereich passt, müssenSie diese an den Bildschirm angleichen. Der Logo-Anzeigebereich befindet sich in der Mitte des Telefonbildschirms. Die Größen des Anzeigebereichs lauten wie folgt:

- 6821 und 6861: 48x48 Pixel
- 6841 und 6851: 64x64 Pixel
- 6871: 74x40 Pixel

**Schritt 6** Geben Sie im Feld **Logo-URL** den Pfad an, auf den das Bild hochgeladen wurde.

Die URL muss den TFTP-, HTTP- oder HTTPS-Servernamen (oder die IP-Adresse), das Verzeichnis und den Dateinamen beinhalten. Überschreiten Sie nicht 255 Zeichen für die URL.

Beispiel:

#### http://10.64.84.147/pictures/logo\_image.jpg

Wenn Sie eine fehlerhafte URL zum Herunterladen eines neuen Logos eingeben, kann das Telefon das neue Logo nicht anzeigen und stellt stattdessen das vorhandene, heruntergeladene Logo dar. Wenn das Telefon zuvor kein Logo heruntergeladen hat, zeigt es einen grauen Bildschirm an.

Sie können diesen Parameter ebenfalls in der Konfigurationsdatei (cfg.xml) konfigurieren, indem Sie eine Zeichenfolge in folgendem Format eingeben:

<Logo\_URL ua="na">http://10.64.84.147/pictures/logo\_image.jpg</Logo\_URL>

**Schritt 7** Klicken Sie auf **Submit All Changes**.

Das Telefon wird nicht neu gestartet, wenn Sie die URL für das Hintergrundbild ändern.

# **Den Bildschirmschoner mit der Weboberfläche des Telefons konfigurieren**

Sie können für das Telefon einen Bildschirmschoner konfigurieren. Wenn das Telefon für eine angegebene Zeitdauer inaktiv ist, wechselt es in den Bildschirmschoner-Modus.

Drücken Sie eine beliebige Taste, um den normalen Modus wieder zu aktivieren.

Sie können dieParameter auch in der Konfigurationsdatei des Telefons mit XML-Code (cfg.xml) konfigurieren. Zur Konfiguration der einzelnen Parameter siehe Syntax der Zeichenfolge in Parameter für den Bildschirmschoner, auf Seite 364.

#### **Vorbereitungen**

Zugriff auf die Telefonverwaltung durch Weboberfläche Siehe Auf Weboberfläche des Telefons zugreifen, auf Seite 159.

### **Prozedur**

**Schritt 1** Wählen Sie auf der Telefon-Webseite **Sprache** > **Benutzer** aus. Der Benutzer kann **Benutzeranmeldung** > **Sprache** > **Benutzer** auswählen, um dem Telefon einen Bildschirmschoner hinzuzufügen. **Schritt 2** Konfigurieren Sie die Felder im Abschnitt **Screen** wie in Parameter für den Bildschirmschoner, auf Seite 364 beschrieben. **Schritt 3** Klicken Sie auf **Submit All Changes**.

### **Parameter für den Bildschirmschoner**

In der folgenden Tabelle werden die Funktionen und die Verwendung der Bildschirmschoner-Parameter im Abschnitt **Bildschirm** in der Registerkarte**Voice**> **Benutzer** in der Telefon-Weboberfläche definiert. Sie definiert auch die Syntax der Zeichenfolge, die zur Telefonkonfigurationsdatei (cfg.xml) mit XML-Code hinzugefügt wird, um einen Parameter zu konfigurieren.

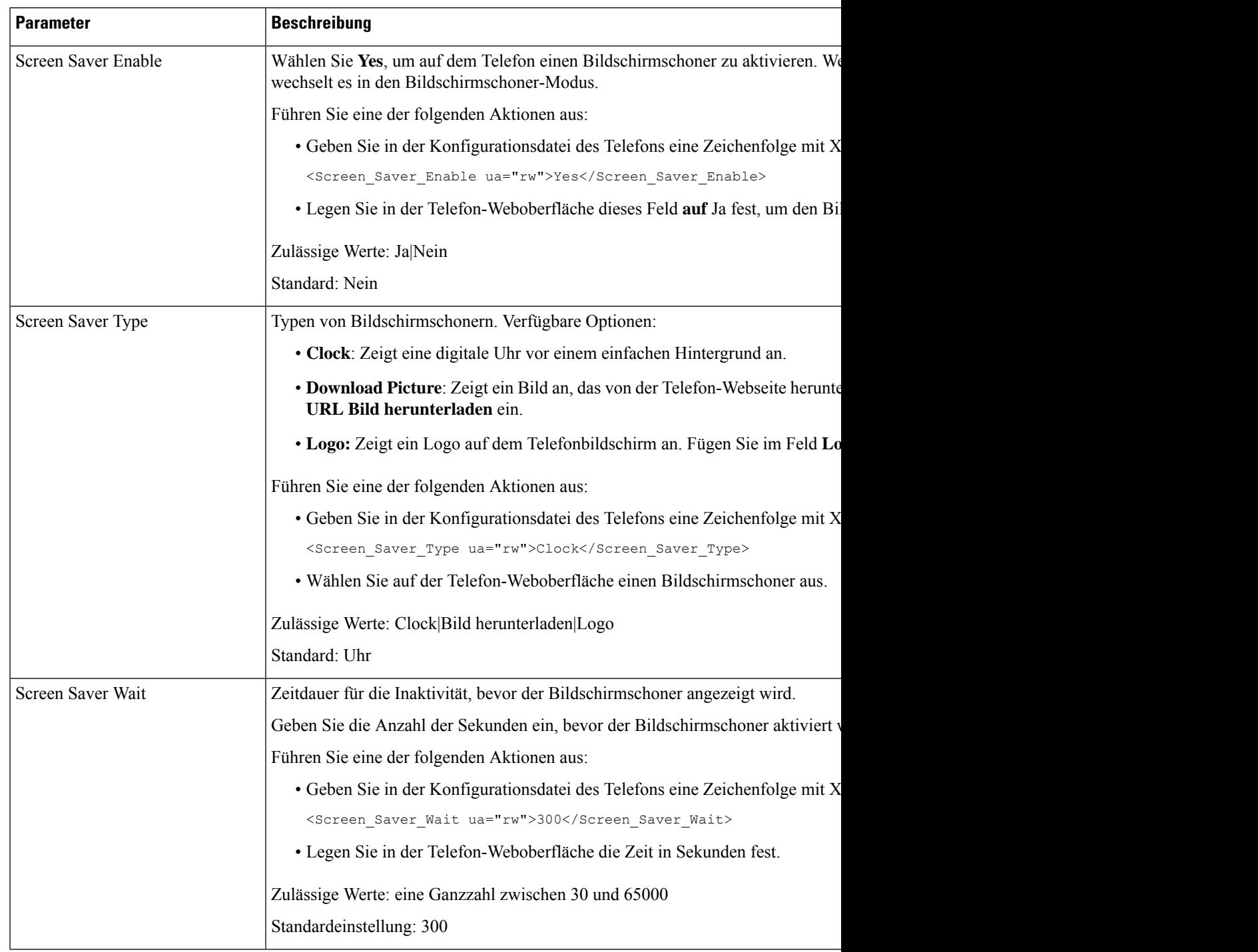

### **Tabelle 53: Parameter für den Bildschirmschoner**

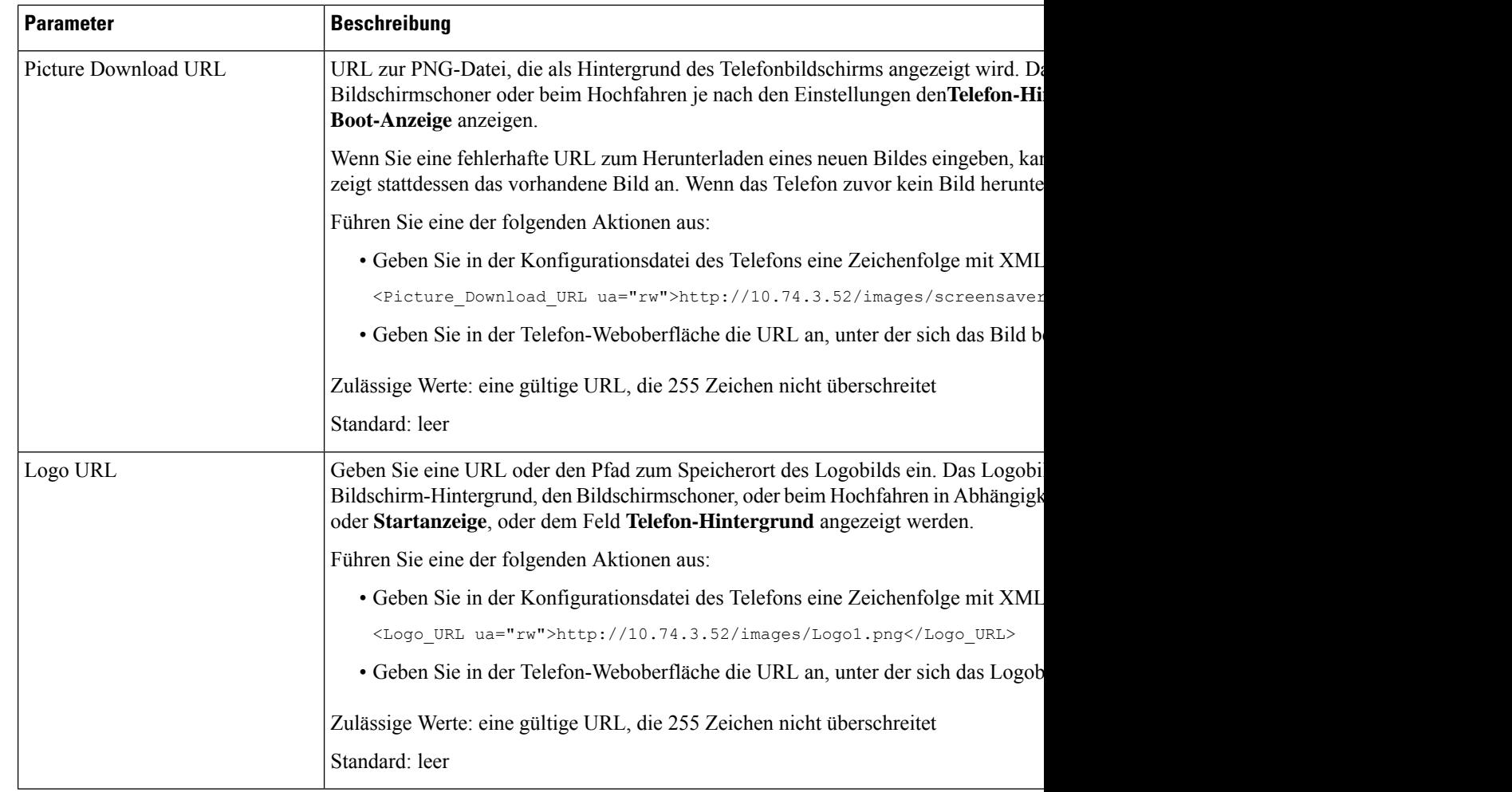

# **Adjust Backlight Timer from the Phone Web Interface (Hintergrundbeleuchtungsdauer über die Weboberfläche des Telefons anpassen)**

Sie können Energie sparen, indem Sie die Beleuchtung auf jedem Telefon zu einem festgelegten Zeitpunkt deaktivieren. Der Bildschirm des Telefons ist weiterhin sichtbar, auch wenn die Hintergrundbeleuchtung aus ist.

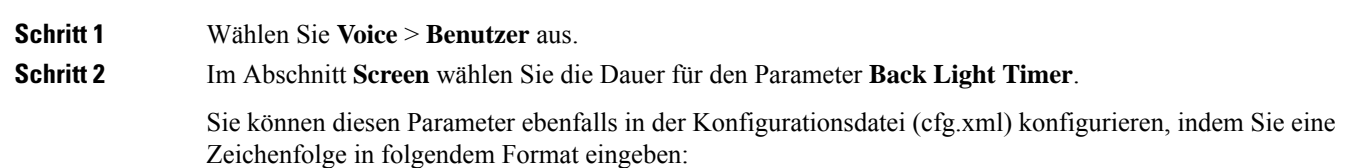

Ш

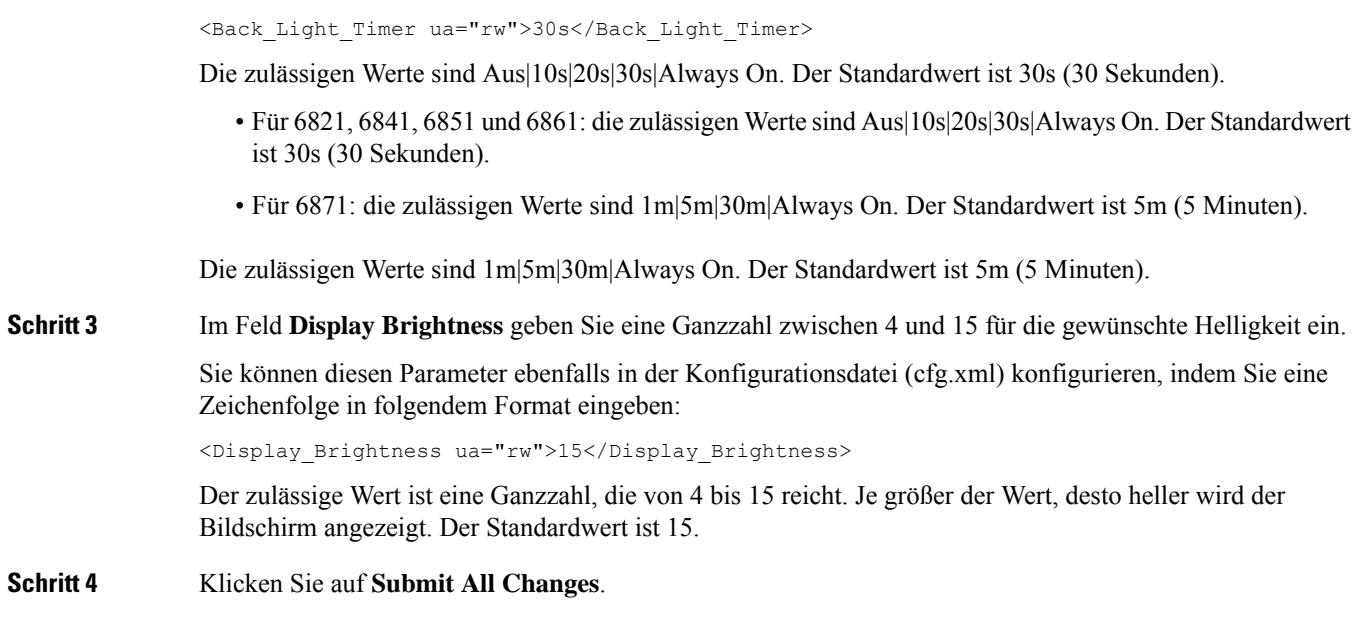

### **Konfigurationsversion des Produkts anpassen**

Sie können die Konfigurationsversion des Produkts in der Konfigurationsdatei des Telefons (cfg.xml) anpassen. Nachdem die Änderung übernommen wurde, kann der Benutzer die Konfigurationsversion der Produktinformationen auf dem Telefon anzeigen.

### **Prozedur**

**Schritt 1** Bearbeiten Sie die Konfigurationsdatei für das Telefon (cfg.xml) in einem Text- bzw. XML-Editor.

Schritt 2 Fügen Sie einen Wert für das Element <Device\_Config\_Version> in der Datei "cfg.xml" hinzu.

Zum Beispiel:

<Device\_Config\_Version ua="na">2021-01-05-v1</Device\_Config\_Version>

Standard: leer

Wertebereich: 0 bis 64 Zeichen

Wenn das Tag in der Datei cfg.xml nicht existiert oder der Parameterwert leer ist, dann wird das Menüelement **Konfigurationsversion** auf dem Telefonbildschirm **Produktinformation** nicht angezeigt.

- Wenn die Länge der zugewiesenen Zeichen die Breite des Telefonbildschirms überschreitet, werden die überschrittenen Zeichen abgeschnitten und als Auslassungszeichen (...) auf dem Telefonbildschirm dargestellt. **Hinweis**
- Wenn die Länge der zugewiesenen Zeichen für das Cisco IP-Telefon 6871 die Breite des Telefonbildschirms überschreitet, werden die überschrittenen Zeichen abgeschnitten und als Auslassungszeichen (...) auf dem Telefonbildschirm dargestellt. **Hinweis**

**Schritt 3** Speichern Sie die Änderungen in der Datei cfg.xml.

### **Aktiven Anruf im Fokus behalten**

Sie können das Telefon so konfigurieren, dass der aktive Anruf weiterhin im Fokus ist, wenn der Benutzer einen eingehenden Anruf erhält.

Standardmäßig wechselt derFokus auf dem Telefonbildschirm automatisch vom aktiven Anruf zum eingehenden Anruf. Sie können das Telefon jedoch so konfigurieren, dass der aktive Anruf immer im Fokus bleibt, auch wenn der Benutzer einen eingehenden Anruf erhält.

Der Fokus wird in den folgenden Situationen immer noch zu einem eingehenden Anruf verschoben:

- Der Benutzer hält einen aktiven Anruf und empfängt dann einen oder mehrere eingehende Anrufe. Der Fokus wird automatisch auf den ersten eingehenden Anruf verschoben.
- Der Benutzer befindet sich in einem aktiven Anruf und empfängt einen oder mehrere eingehende Anrufe. Wenn der Benutzer den aktiven Anruf hält, wechselt der Fokus automatisch zum ersten eingehenden Anruf.

#### **Vorbereitungen**

Greifen Sie auf die Webseite zur Telefonverwaltung zu. Siehe Auf Weboberfläche des Telefons zugreifen, auf Seite 159.

### **Prozedur**

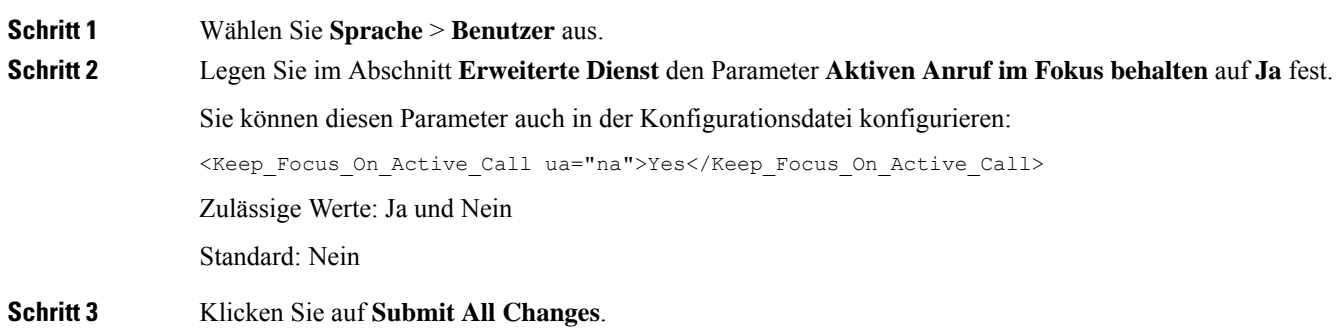

### **Inline-Anrufbezeichnung oder -sitzung aktivieren (nur 8800)**

Sie können dieFunktion für die Inline-Anrufbezeichnung aktivieren, um das aktive Anruffenster automatisch zu minimieren und Informationen zur Anrufsitzung in der Leitungsbezeichnung selbst anzuzeigen, wie z. B. den Namen des Anrufers oder des Angerufenen, die Nummer, die Anrufdauer, den Anrufstatussowie spezielle Symbole wie "Sicherer Anruf", "Anrufaufzeichnung" usw. Auf diese Weise können Sie den Status verschiedener anderer Leitungen, BLF/SD-Funktionen sowie aktuelle Anrufinformationen anzeigen.

П

#### **Vorbereitungen**

• GreifenSie auf die Webseite zur Telefonverwaltung zu.Siehe Auf Weboberfläche des Telefons zugreifen, auf Seite 159.

### **Prozedur**

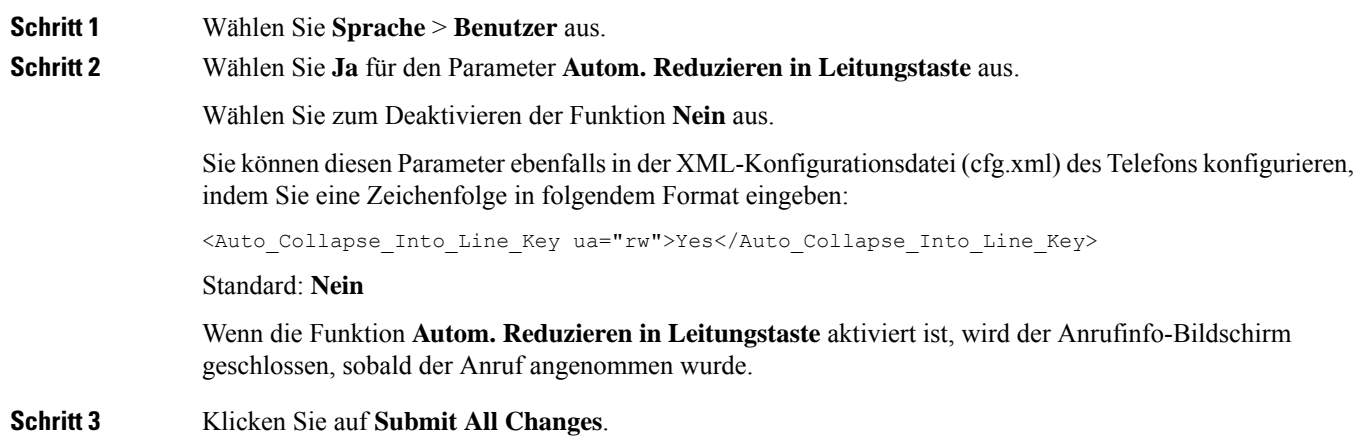

# **Headset-Bestand berichten**

Sie können ein Telefon so konfigurieren, dass Informationen über verbundene oder getrennte Peripheriegeräte an den Server gemeldet werden. Die Peripheriegeräte, die die Cisco IP-Multiplattform-Telefone unterstützen, sind das Tastenerweiterungsmodul (Key Expansion Module, KEM) und das Cisco-Headset.

Die unterstützten Cisco-Headsets sind die Cisco Headset 500-Serie und die Cisco Headset 700-Serie.

#### **Vorbereitungen**

• Greifen Sie auf die Webseite zur Telefonverwaltung zu. Siehe Auf Weboberfläche des Telefons zugreifen, auf Seite 159.

### **Prozedur**

**Schritt 1** Wählen Sie **Sprache** > **SIP** aus.

**Schritt 2** Legen Sie im Abschnitt **Peripheriegerät** den Parameter **Peripheriegerätebestand aktivieren** auf **Ja** fest.

Sie können diesen Parameter in der XML-Konfigurationsdatei (cfg.xml) des Telefons konfigurieren, indem Sie eine Zeichenfolge in folgendem Format eingeben:

<Peripheral\_Inventory\_Enable ua="na">No</Peripheral\_Inventory\_Enable>

Wenn der Parameter auf **Ja** festgelegt ist, werden die Header des Peripheriegerätebestands in die SIP-Registrierungsnachricht aufgenommen. Bei Festlegung auf **Nein** werden die Header nicht in die SIP-Nachricht aufgenommen. Der Standardwert des Parameters ist **Nein**.

Wenn ein Peripheriegerät mit dem Telefon verbunden oder von diesem getrennt wird, werden bei der nächsten geplanten Registrierung die Informationen zum Peripheriegerät im Header "Peripheral-Data" bereitgestellt. Alle nachfolgenden Registrierungen enthalten keine Informationen zu Peripheriegeräten. Der Header "Peripheral-Data" wird für jedes Peripheriegerät eingeschlossen. Beispiel: Wenn zwei Headsets vorhanden sind, wird der Header zweimal angezeigt.

**Schritt 3** Klicken Sie auf **Submit All Changes**.

# **Headset mithilfe der Konfigurationsdatei aktualisieren (nur Cisco Headset 320)**

Sie können die Firmware-Version mithilfe der Telefonkonfigurationsdatei zum Headset hinzufügen.

#### **Vorbereitungen**

Greifen Sie auf die Webseite zur Telefonverwaltung zu. Siehe Auf Weboberfläche des Telefons zugreifen, auf Seite 159.

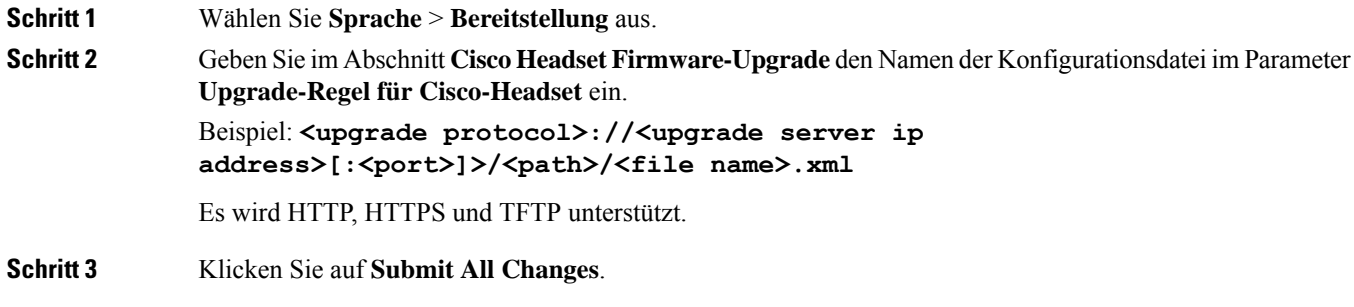

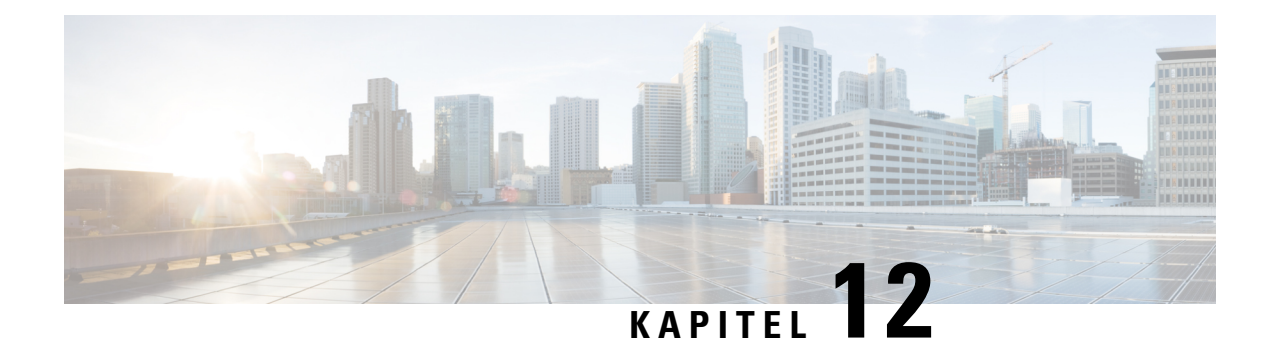

# **Konfiguration der Anruffunktionen**

Über die Web-Benutzeroberfläche des Telefons und die XML-Konfigurationsdateien können Sie die Anruffunktionen Ihres Telefons anpassen, beispielsweise Anrufübergabe, Anruf parken, Konferenzen und Kurzwahleinträge.

- Anrufübergabe aktivieren, auf Seite 372
- Rufumleitung, auf Seite 373
- Funktionsaktivierungscode-Synchronisierung für "Alle Anrufe weiterleiten" aktivieren, auf Seite 379
- Webex "One Button to Join" (OBTJ) auf dem Telefon, auf Seite 380
- Webex OBTJ-Meetings steuern (nur 8800), auf Seite 382
- Liste der verbundenen Meeting-Tasten konfigurieren (nur 8800), auf Seite 382
- Konferenzen aktivieren, auf Seite 383
- Teilnehmerliste für Ad-hoc-Konferenz verwalten, auf Seite 384
- Remote-Anrufaufzeichnung mit SIP REC aktivieren, auf Seite 384
- Remote-Anrufaufzeichnung mit SIP INFO aktivieren, auf Seite 386
- Anzeige von Anruf in Abwesenheit konfigurieren , auf Seite 388
- "Bitte nicht stören" aktivieren, auf Seite 389
- Synchronisierung von Einstellungen zwischen dem Telefon und dem Server aktivieren, auf Seite 390
- Webex-Kontakte auf dem Telefon aktivieren, auf Seite 390
- Webex-Kontakte auf einer Leitungstaste konfigurieren, auf Seite 391
- Einen Softkey für Webex-Kontakte hinzufügen, auf Seite 393
- Webex-Anrufprotokolle auf dem Telefon aktivieren, auf Seite 393
- Konfigurieren von Sternkürzeln für die Ruhefunktion, auf Seite 394
- Ein Callcenter-Telefon eines Agenten konfigurieren, auf Seite 395
- Telefon für Präsenz einrichten, auf Seite 399
- Die Anzahl der angezeigten Anrufe pro Leitung konfigurieren, auf Seite 405
- Namensauflösung aktivieren und deaktivieren, auf Seite 405
- Notrufe, auf Seite 407
- PLK-Konfiguration, auf Seite 412
- Konfiguration programmierbare Softkeys, auf Seite 415
- Inline-Anrufbezeichnung oder -sitzung aktivieren (nur 8800), auf Seite 435
- Hinzufügen der Funktion "Anruf parken" zu einer bestimmten Leitungstaste, auf Seite 435

### **Anrufübergabe aktivieren**

Sie können die Dienste Beaufsichtigte Anrufübergabe und Blinde Anrufübergabe für Ihren Benutzer aktivieren.

Sie können die Parameter auch in der Konfigurationsdatei des Telefons mit XML-Code (cfg.xml) konfigurieren. Zur Konfiguration der einzelnen Parameter siehe Syntax der Zeichenfolge in der Tabelle Parameter für das Aktivieren der Anrufübergabe, auf Seite 372.

#### **Vorbereitungen**

Greifen Sie auf die Webseite zur Telefonverwaltung zu. Siehe Auf Weboberfläche des Telefons zugreifen, auf Seite 159.

### **Prozedur**

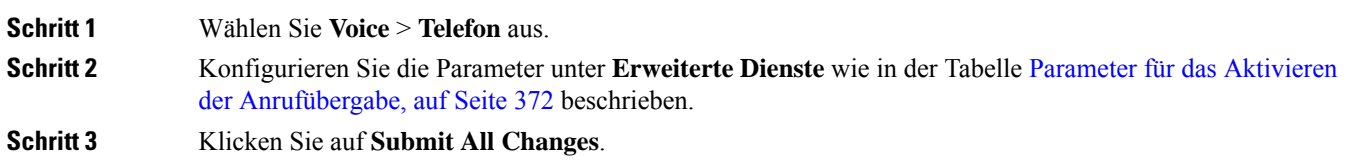

### **Parameter für das Aktivieren der Anrufübergabe**

In der folgenden Tabelle werden die Funktionen und die Verwendung von "Anrufübergabe-Parameter aktivieren" im Abschnitt "erweiterte Dienste" auf der Registerkarte "Telefon" auf der Telefon-Weboberfläche definiert. Außerdem wird die Syntax der Zeichenfolge definiert, die in der Telefon-Konfigurationsdatei mit dem XML-Code (cfg.xml) hinzugefügt wird, um einen Parameter zu konfigurieren.

| <b>Parameter</b>                                                      | <b>Beschreibung</b>                                                                                                    |
|-----------------------------------------------------------------------|----------------------------------------------------------------------------------------------------|
| Attn Transfer Serv (Service für die<br>Rufumleitung nach Ankündigung) | Begleiteter Anrufübergabedienst. Der Benutzer nimmt den Anruf vor<br>der Übergabe an.                                                                                                    |
|                                                                       | Führen Sie eine der folgenden Aktionen aus:                                                                                                    |
|                                                                       | • Geben Sie in der Konfigurationsdatei des Telefons eine<br>Zeichenfolge mit XML (cfg.xml) in folgendem Format ein:                                                                      |
|                                                                       | <attn serv="" transfer="" ua="na">Ja</attn><br>· Wählen Sie auf der Telefon-Webseite die Option Ja aus, um den<br>Übergabedienst zu aktivieren. Wählen Sie zum Deaktivieren Nein<br>aus. |
|                                                                       | Optionen: Ja und Nein                                                                                                    |
|                                                                       | Standard: Ja                                                                                                    |

**Tabelle 54: Parameter für das Aktivieren der Anrufübergabe**
Ш

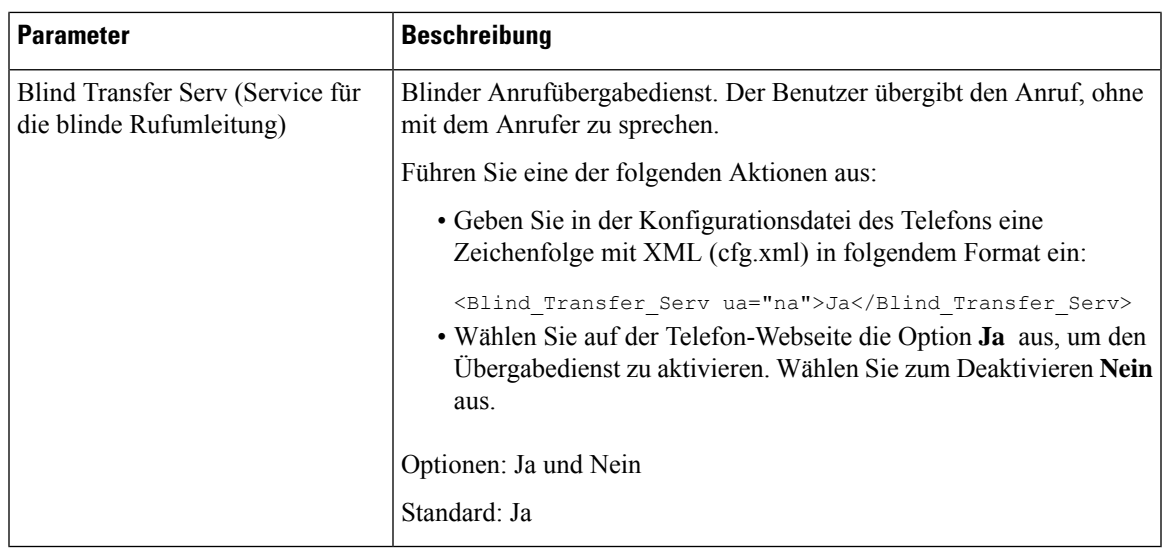

# **Rufumleitung**

Um die Rufumleitung zu aktivieren, können Sie die Funktion an zwei Stellen aktivieren: Auf der Registerkarte "Voice" und auf der Registerkarte "Benutzer" auf der Telefon-Webseite.

## **Aktivieren der Rufumleitung auf der Registerkarte "Sprache"**

Führen Sie diese Aufgabe durch, wenn Sie die Rufumleitung für einen Benutzer aktivieren möchten.

Sie können die Parameter auch in der Konfigurationsdatei des Telefons mit XML-Code (cfg.xml) konfigurieren. Zur Konfiguration der einzelnen Parameter siehe Syntax der Zeichenfolge in Tabelle Parameter für das Aktivieren der Rufumleitung auf der Registerkarte "Sprache", auf Seite 374.

## **Vorbereitungen**

Greifen Sie auf die Webseite zur Telefonverwaltung zu. Siehe Auf Weboberfläche des Telefons zugreifen, auf Seite 159.

## **Prozedur**

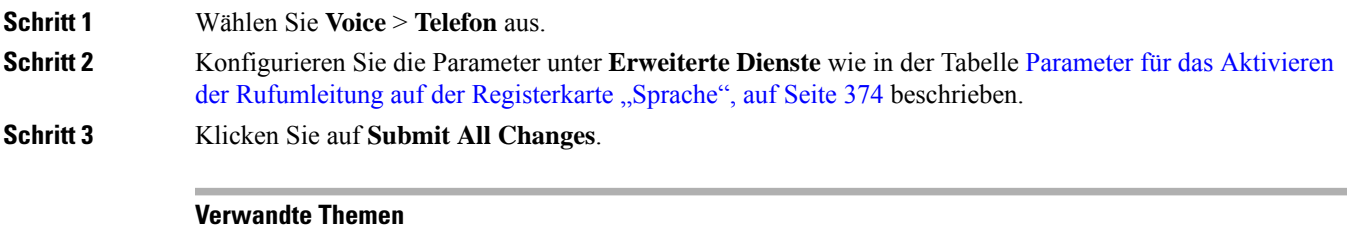

Statussynchronisierung von Ruhefunktion und Rufumleitung, auf Seite 302 Funktionstasten-Synchronisierung aktivieren, auf Seite 301 Statussynchronisierung für Rufumleitung über XSI-Dienst aktivieren, auf Seite 304

## **Parameter für das Aktivieren der Rufumleitung auf der Registerkarte "Sprache"**

In der folgenden Tabelle sind die Funktionen und die Verwendung von "Rufumleitung aktivieren" auf der Registerkarte "Spracheinstellungen" im Abschnitt "Erweiterte Dienste" auf der Registerkarte "Telefon" der Weboberfläche des Telefons definiert. Außerdem wird die Syntax der Zeichenfolge definiert, die in der Telefon-Konfigurationsdatei mit dem XML-Code (cfg.xml) hinzugefügt wird, um einen Parameter zu konfigurieren.

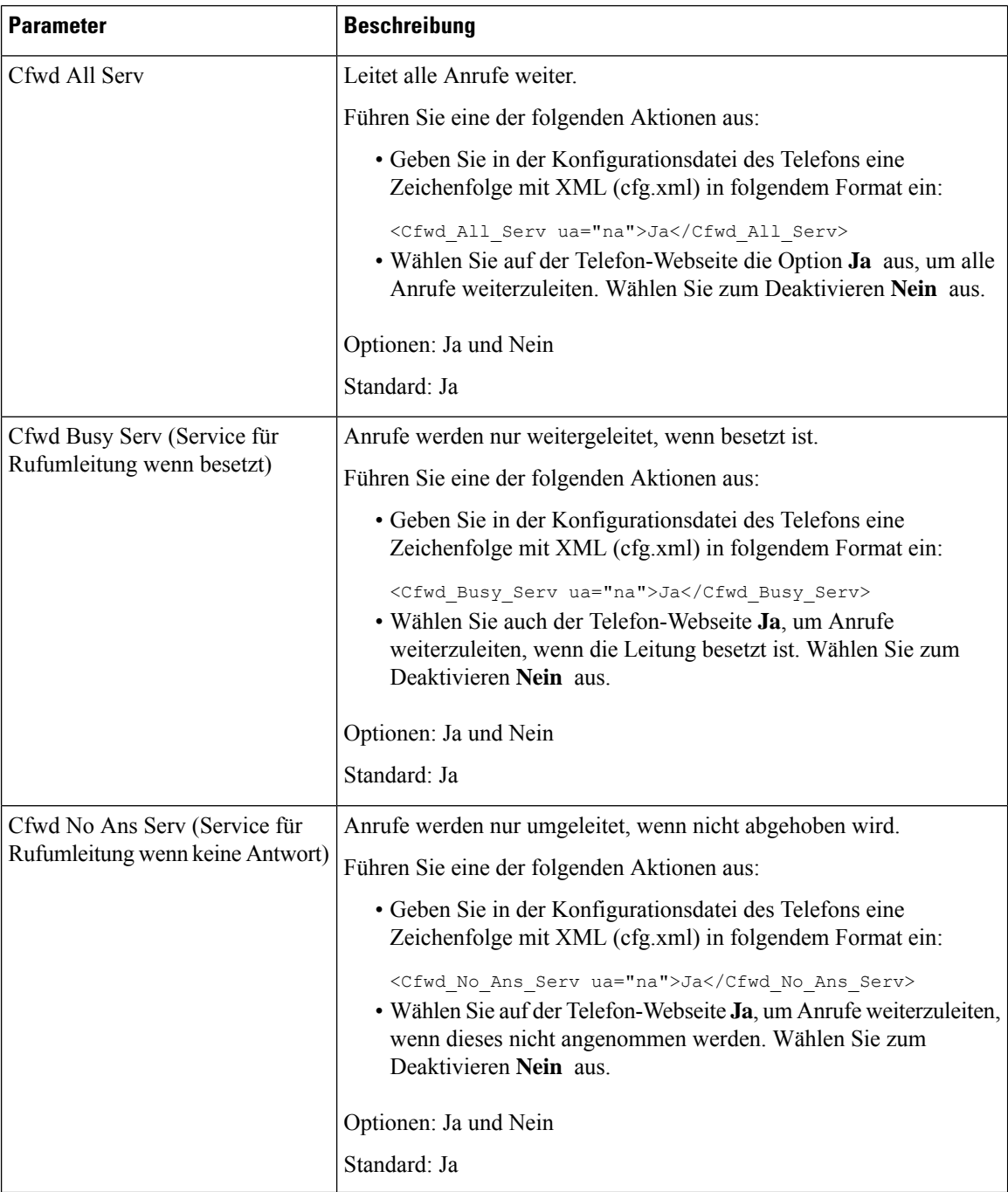

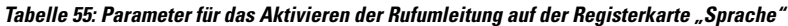

## **Aktivieren der Rufumleitung auf der Registerkarte "Benutzer"**

Führen Sie die folgenden Schritte durch, um von der Telefon-Webseite aus die Einstellungen für die Rufumleitung zu ändern.

Die Einstellungen für die Rufumleitung werden zwischen dem Telefon und dem Server synchronisiert, wenn eine der folgenden Methoden aktiviert ist:

- Funktionstastensynchronisierung (FKS)
- Synchronisierung der erweiterten Serviceschnittstelle (XSI) von BroadSoft

Um sicherzustellen, dass die Einstellungen für die Rufumleitung auf dem lokalen Telefon wirksam werden, müssen Sie zuerst FKS und XSI deaktivieren. Siehe Funktionstasten-Synchronisierung aktivieren, auf Seite 301 und Statussynchronisierung für Rufumleitung über XSI-Dienst aktivieren, auf Seite 304.

Die Priorität für das Wirksamwerden der Einstellung "Rufumleitung" in den unterstützten Modi ist: FKS > XSI > Lokal.

## **Vorbereitungen**

Greifen Sie auf die Webseite zur Telefonverwaltung zu. Siehe Auf Weboberfläche des Telefons zugreifen, auf Seite 159.

Stellen Sie sicher, dass die Einstellung "Rufumleitung" auf der Registerkarte "Sprache" aktiviert ist. Siehe Aktivieren der Rufumleitung auf der Registerkarte "Sprache", auf Seite 373.

## **Prozedur**

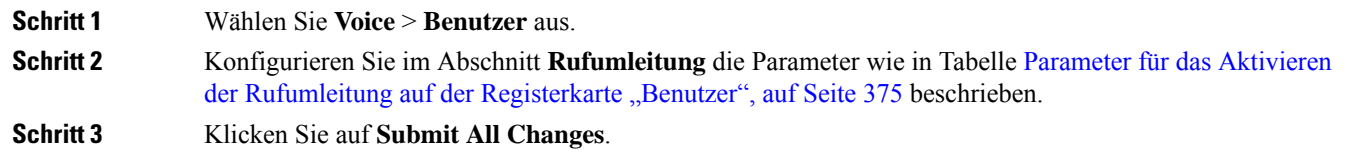

## **Parameter für das Aktivieren der Rufumleitung auf der Registerkarte "Benutzer"**

In der folgenden Tabelle werden die Funktion und die Verwendung von Sprache > Benutzer > Rufumleitung auf der Telefon-Webseite definiert. Außerdem wird die Syntax der Zeichenfolge definiert, die in der Telefon-Konfigurationsdatei mit dem XML-Code (cfg.xml) hinzugefügt wird, um einen Parameter zu konfigurieren.

Anders als beim Parameter "Forward Softkey" (Umleitungs-Softkey) werden andere Parameter in der folgenden Tabelle nur wirksam, wenn FKS und XSI deaktiviert sind.

| <b>Parameter</b>                                                   | <b>Beschreibung</b>                                                                                                    |
|--------------------------------------------------------------------|----------------------------------------------------------------------------------------------------|
| Cfwd All                                                           | Leitet alle Anrufe weiter. Die Einstellung dieses Parameters hat Vorrang<br>vor "Cfwd Busy" und "Cfwd No Answer".                                                                   |
|                                                                    | Führen Sie eine der folgenden Aktionen aus:                                                                                                    |
|                                                                    | · Geben Sie in der Konfigurationsdatei des Telefons eine<br>Zeichenfolge mit XML (cfg.xml) in folgendem Format ein:                                                                 |
|                                                                    | <cfwd all="" ua="rw">Nein</cfwd><br>· Wählen Sie auf der Telefon-Webseite die Option Ja aus, um alle<br>Anrufe weiterzuleiten. Wählen Sie zum Deaktivieren Nein aus.                |
|                                                                    | Optionen: Ja und Nein                                                                                                    |
|                                                                    | Standard: Nein                                                                                                    |
| Cfwd All Dest (Weiterleitungsziel<br>für Rufumleitung Alle Anrufe) | Gibt das Ziel an, an das alle Anrufe umgeleitet werden. Das Ziel kann<br>eine alphanumerische Eingabe, eine Telefonnummer oder eine SIP-URI<br>sein.                                |
|                                                                    | Führen Sie eine der folgenden Aktionen aus:                                                                                                    |
|                                                                    | • Geben Sie in der Konfigurationsdatei des Telefons eine<br>Zeichenfolge mit XML (cfg.xml) in folgendem Format ein:                                                                 |
|                                                                    | <cfwd_all_dest ua="rw">Zielrufnummer<br/>• Geben Sie auf der Telefon-Webseite die Zielrufnummer in das Feld<br/>ein.</cfwd_all_dest>                                                |
|                                                                    | Wenn Sie für "Cfwd All" Ja auswählen, stellen Sie sicher, dass Sie den<br>Parameter konfigurieren.                                                                                  |
|                                                                    | Standard: leer                                                                                                    |
| Cfwd Busy                                                          | Anrufe werden nur weitergeleitet, wenn besetzt ist.                                                                                                    |
|                                                                    | Führen Sie eine der folgenden Aktionen aus:                                                                                                    |
|                                                                    | · Geben Sie in der Konfigurationsdatei des Telefons eine<br>Zeichenfolge mit XML (cfg.xml) in folgendem Format ein:                                                                 |
|                                                                    | <cfwd busy="" ua="rw">Nein</cfwd><br>· Wählen Sie auch der Telefon-Webseite Ja, um Anrufe<br>weiterzuleiten, wenn die Leitung besetzt ist. Wählen Sie zum<br>Deaktivieren Nein aus. |
|                                                                    | Optionen: Ja und Nein                                                                                                    |
|                                                                    | Standard: Nein                                                                                                    |

**Tabelle 56: Parameter für das Aktivieren der Rufumleitung auf der Registerkarte "Benutzer"**

 $\mathbf l$ 

a pro

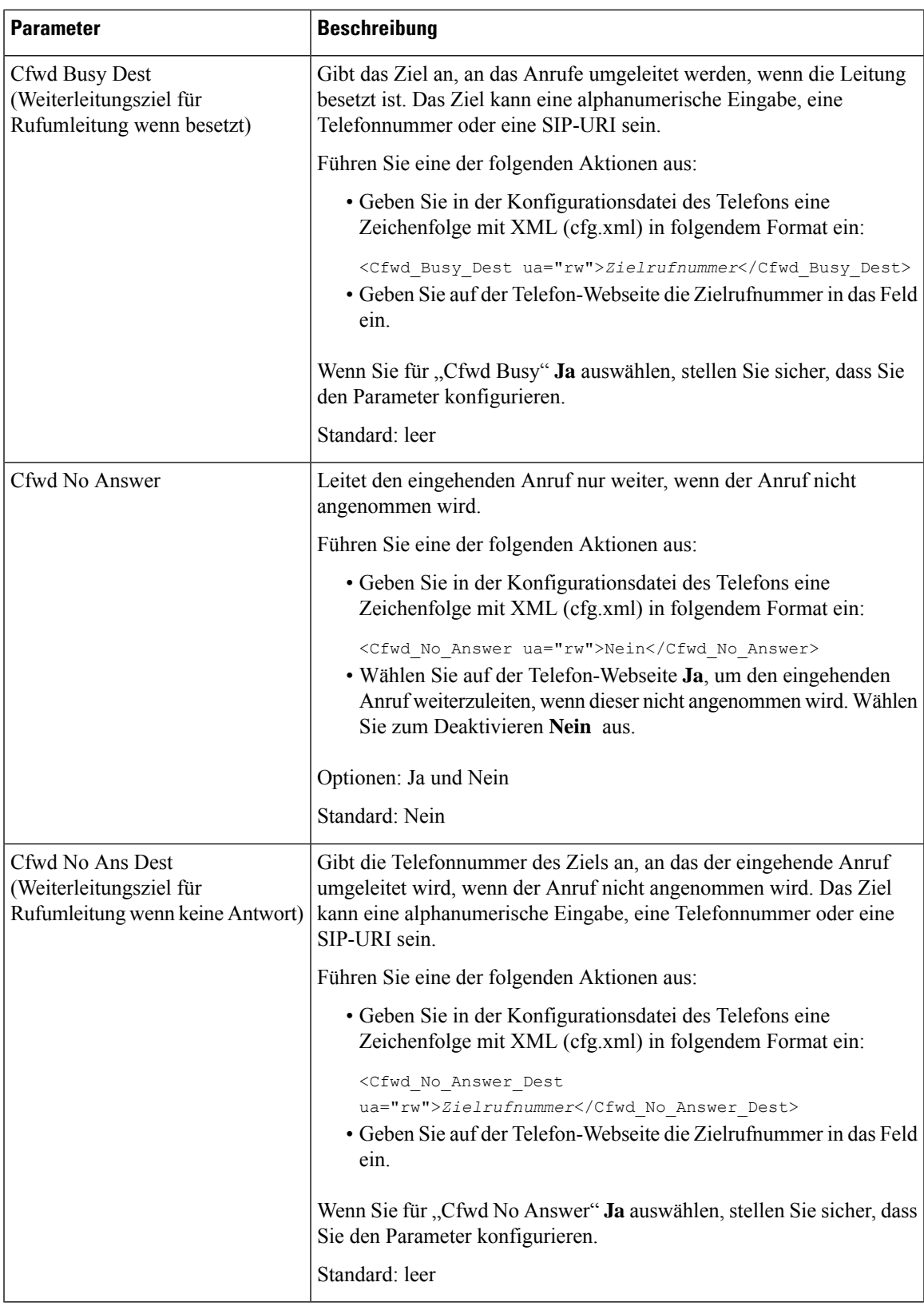

I

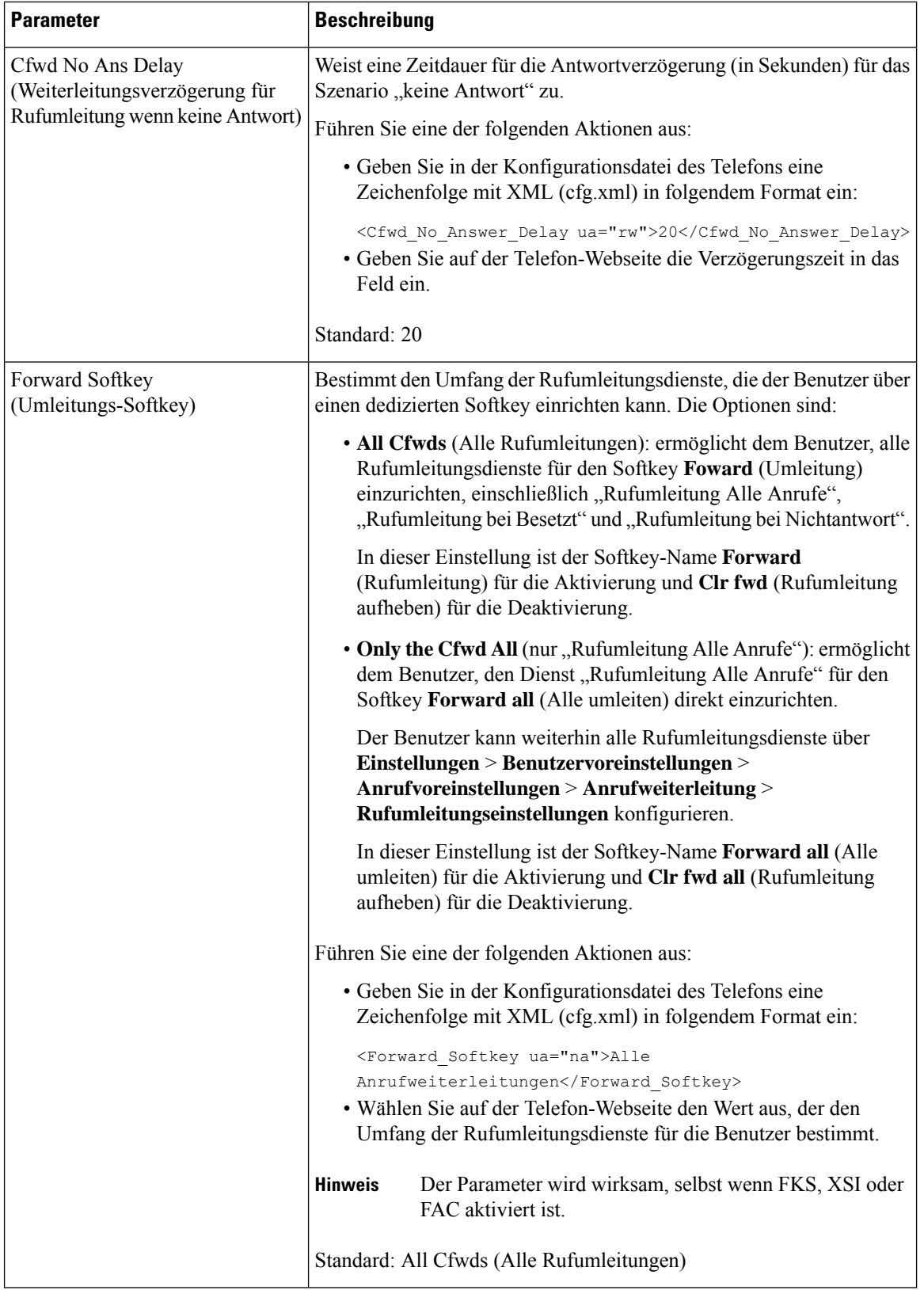

П

# **Funktionsaktivierungscode-Synchronisierung für "Alle Anrufe weiterleiten" aktivieren**

Sie können mit einem Funktionsaktivierungscode (FAC) die Funktion "Alle Anrufe weiterleiten" mit dem Server synchronisieren. Wenn Sie diese Funktion aktivieren, sendet der FAC das Sternkürzel und die Zielrufnummer mit INVITE an den Server.

### **Vorbereitungen**

Greifen Sie auf die Webseite zur Telefonverwaltung zu. Siehe Auf Weboberfläche des Telefons zugreifen, auf Seite 159.

### **Prozedur**

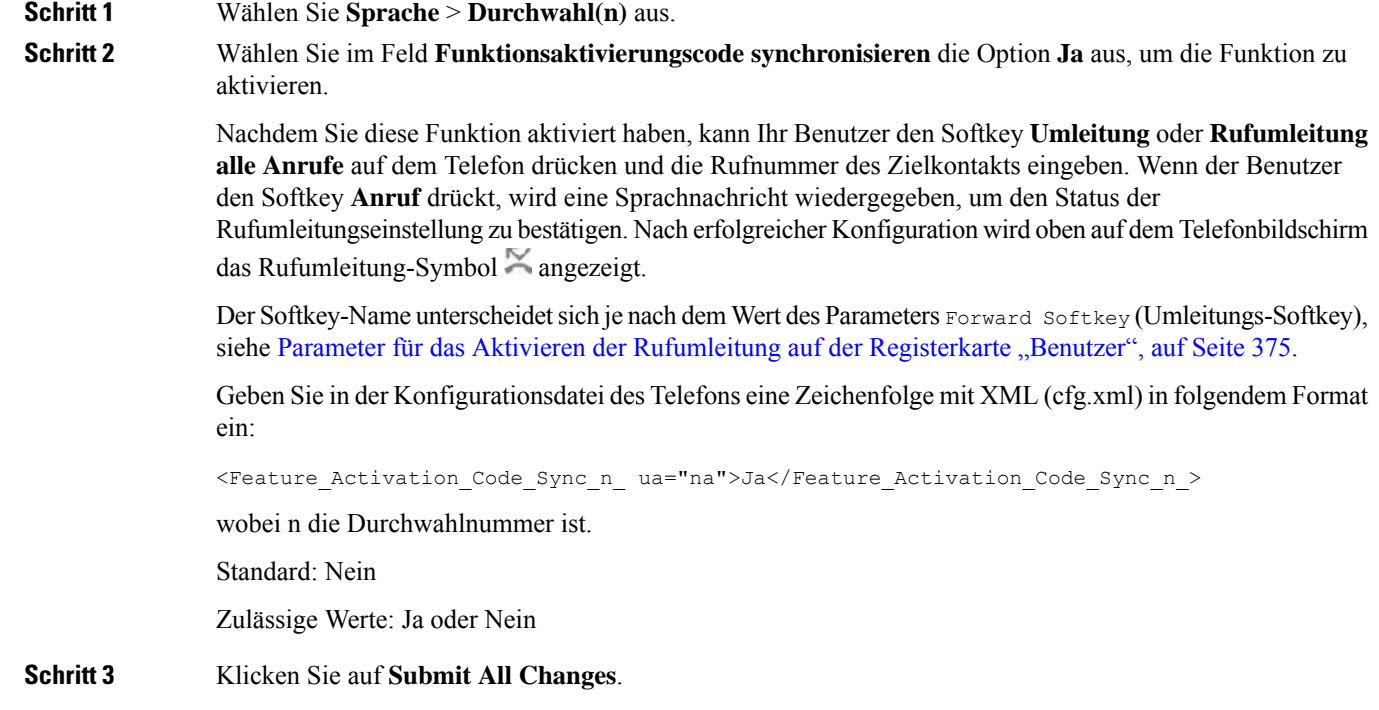

## **Funktionsaktivierungscode für den Service "Rufumleitung alle Anrufe" einrichten**

Sie können den Aktivierungscode (Sternkürzel) festlegen, mit dem der Dienst "Call Forward All (Rufumleitung Alle Anrufe)" aktiviert oder deaktiviert werden kann.

### **Vorbereitungen**

Greifen Sie auf die Webseite zur Telefonverwaltung zu. Siehe Auf Weboberfläche des Telefons zugreifen, auf Seite 159.

## **Prozedur**

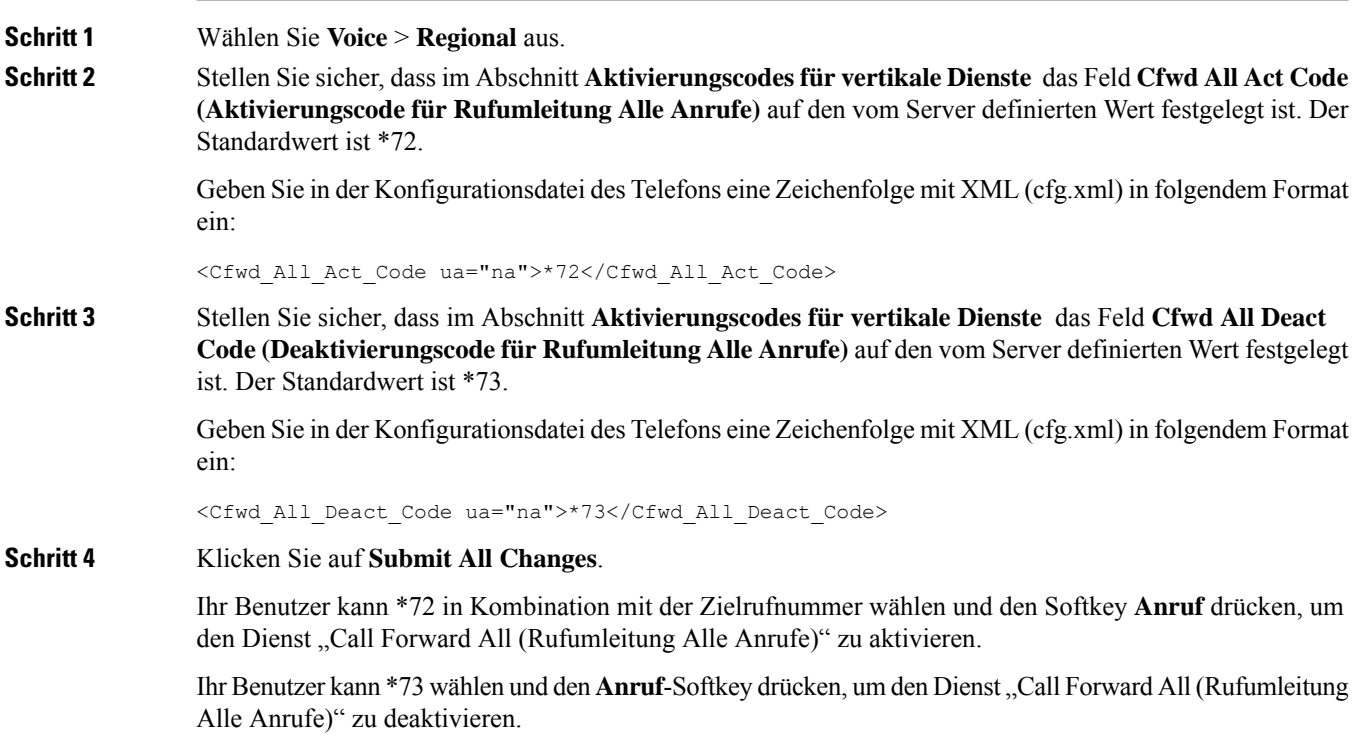

## **Webex "One Button to Join" (OBTJ) auf dem Telefon**

Webex "One Button to Join" (OBTJ) ermöglicht dem Benutzer, über das Telefon an einer Webex-Konferenz teilzunehmen. Um diese Funktion zu aktivieren, sollte das Telefon mit Webex Cloud verbunden sein. Sie können diese Funktion über die Telefonkonfigurationsdatei aktivieren. Sie sollten das Telefon auch mit dem Meeting-Dienst aktivieren. Sie können den Softkey **Meetings** auf dem Startbildschirm des Telefons über die Weboberfläche des Telefons hinzufügen. Weitere Informationen zum Hinzufügen des Softkeys **Konferenzen** finden Sie unter Softkey zum Hinzufügen von Meetings auf dem Telefon, auf Seite 381.

OBTJ aktiviert das Telefon mit den folgenden Funktionen.

• Auf dem Telefon kann ein Meeting-Benachrichtigungsfenster fünf Minuten vor dem geplanten Meeting als Erinnerung angezeigt werden. Auf dem Telefon werden in diesem Benachrichtigungsfenster mehrere Softkeys angezeigt, darunter **Meetings**, **Beitreten**, **Schlummern**, **Ignorieren**. Auf diese Weise kann der Benutzer entscheiden, ob er einer Konferenz beitritt oder sie ignoriert. Bei mehreren Meetings gleichzeitig wird ein neues Benachrichtigungsfenster geöffnet, und das vorherige Benachrichtigungsfenster wird ausgeblendet.

- Der Benutzer drückt den Softkey **Meetings**, um die Liste der Meetings auf dem Telefon zu überprüfen, die für die nächsten 24 Stunden geplant sind. Wenn das Meeting in Bearbeitung ist, zeigt das Telefon die Dauer des Meetings seit der Startzeit an. Für bevorstehende Meetings zeigt das Telefon den Startund Endzeitpunkt des Meetings an.
- Der Benutzer kann die Taste **Beitreten** drücken, um einer Webex-Konferenz beizutreten. Wenn der Benutzer denSoftkey**Schlummern**drückt, wird das Benachrichtigungsfenster dieses Meetingstemporär ausgeblendet und nach 5 Minuten wieder eingeblendet. Der Benutzer kann auch denSoftkey **Ignorieren** drücken , um die Meeting-Benachrichtigung zu ignorieren. Wenn der Benutzer den Softkey **Ignorieren** drückt, wird nur das aktuelle Meeting ignoriert, nicht jedoch alle Meetings in der Liste.

Wenn das Meeting keinen SIP-URI aufweist, ist der Softkey Beitreten im Benachrichtigungsfenster und in der Meeting-Liste nicht verfügbar.

• Bei Video-Meetings kann der Benutzer auf dem Telefon denSoftkey**Selbstansicht ein**oder**Selbstansicht aus** drücken, um die Selbstansicht anzuzeigen oder auszublenden.

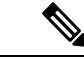

**Hinweis**

In der Firmware-Version 11.3(7) kann der Benutzer nur mit der SIP-URL dem Meeting beitreten. OBTJ mit Benutzerkonto wird unterstützt, aber das Workspace-Konto wird nicht unterstützt.

## **Softkey zum Hinzufügen von Meetings auf dem Telefon**

Sie können den Softkey **Meetings** auf dem Startbildschirm des Telefons hinzufügen und Details zu geplanten Meetings überprüfen.

#### **Vorbereitungen**

- Telefon führt das Onboarding für Cisco Webex Cloud erfolgreich durch.
- Greifen Sie auf die Webseite zur Telefonverwaltung zu. Siehe Auf Weboberfläche des Telefons zugreifen, auf Seite 159.

### **Prozedur**

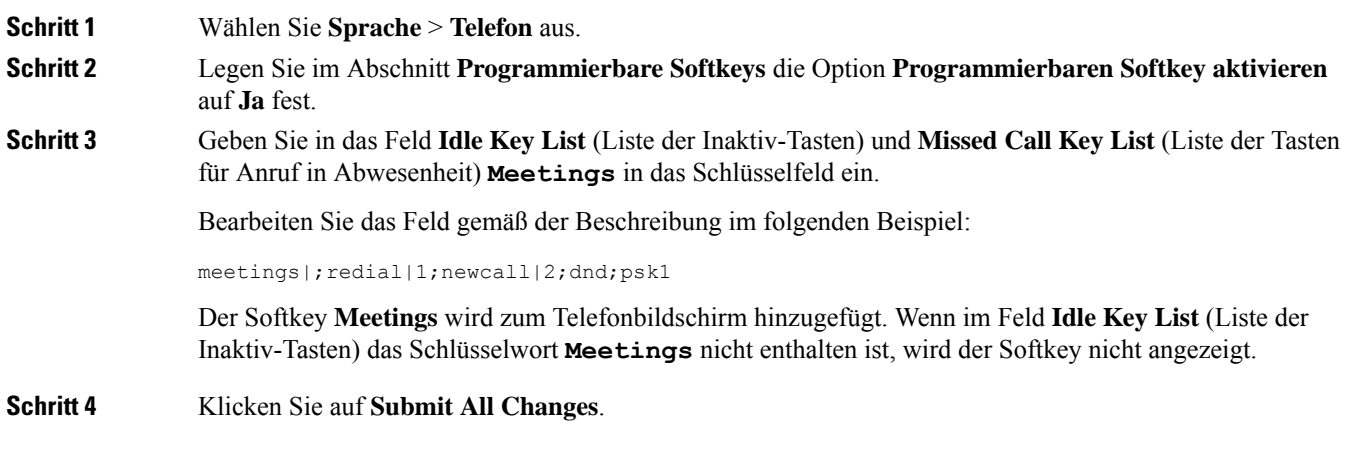

## **Webex OBTJ-Meetings steuern (nur 8800)**

Sie können ein Telefon mit der Möglichkeit aktivieren, mehrere OBTJ-Meeting-Benachrichtigungen in der Liste **Meetings** anzuzeigen und diese Meetings zu steuern.

Wenn der Meeting-Dienst aktiviert ist, zeigt das Telefon folgende Verhaltensweisen:

- In der Liste **Meetings** werden alle Meetings angezeigt, die für einen bestimmten Tag angesetzt sind. Beispiel: Wenn heute der 3. Januar ist, werden in der Liste alle Meetings angezeigt, die für den 3. Januar angesetzt sind. Es werden keine Meetings für den nächsten Tag angezeigt.
- Die Sofkeys **Aufschalten** und **AutZusch** sind nicht sichtbar.
- PIN-Meetings werden nicht unterstützt.

### **Vorbereitungen**

- GreifenSie auf die Webseite zur Telefonverwaltung zu.Siehe Auf Weboberfläche des Telefons zugreifen, auf Seite 159.
- Telefon führt das Onboarding für Cisco Webex Cloud erfolgreich durch.
- Für das Telefon ist der Meeting-Dienst aktiviert.

### **Prozedur**

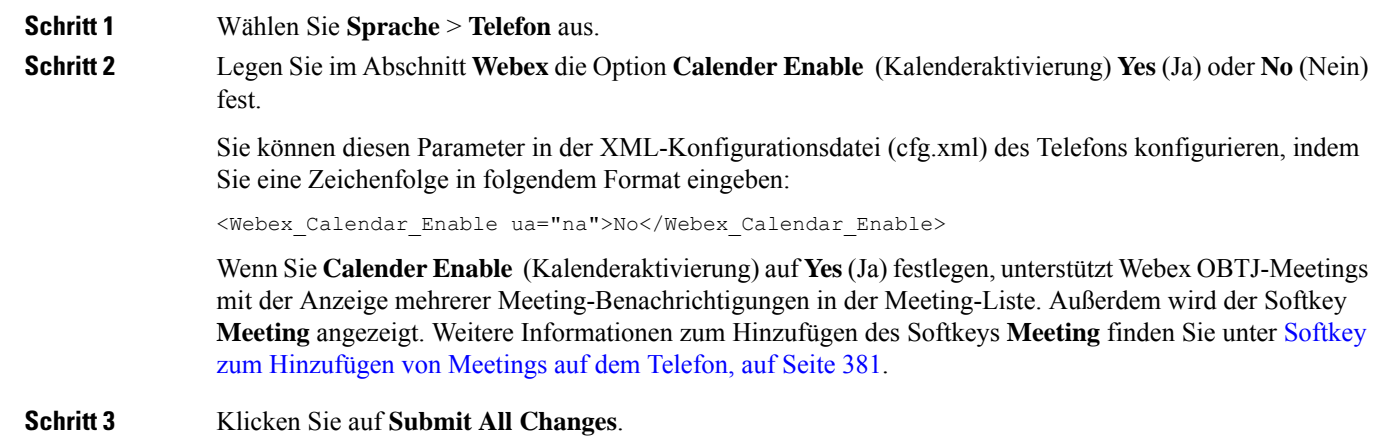

# **Liste der verbundenen Meeting-Tasten konfigurieren (nur 8800)**

In einem verbundenen Meeting kann der Benutzer die Softkeys "Verlassen", "Selbstansicht aktivieren/deaktivieren", "Ruhe", "psk" (nur DTMF) verwenden.

Sie können das Videolayout auch während einer Konferenz mit dem Softkey **Layout** auf dem Telefon steuern.

Ш

#### **Vorbereitungen**

- GreifenSie auf die Webseite zur Telefonverwaltung zu.Siehe Auf Weboberfläche des Telefons zugreifen, auf Seite 159.
- Telefon führt das Onboarding für Cisco Webex Cloud erfolgreich durch.
- Für das Telefon ist der Meeting-Dienst aktiviert. Weitere Informationen hierzu finden Sie unter Softkey zum Hinzufügen von Meetings auf dem Telefon, auf Seite 381.

### **Prozedur**

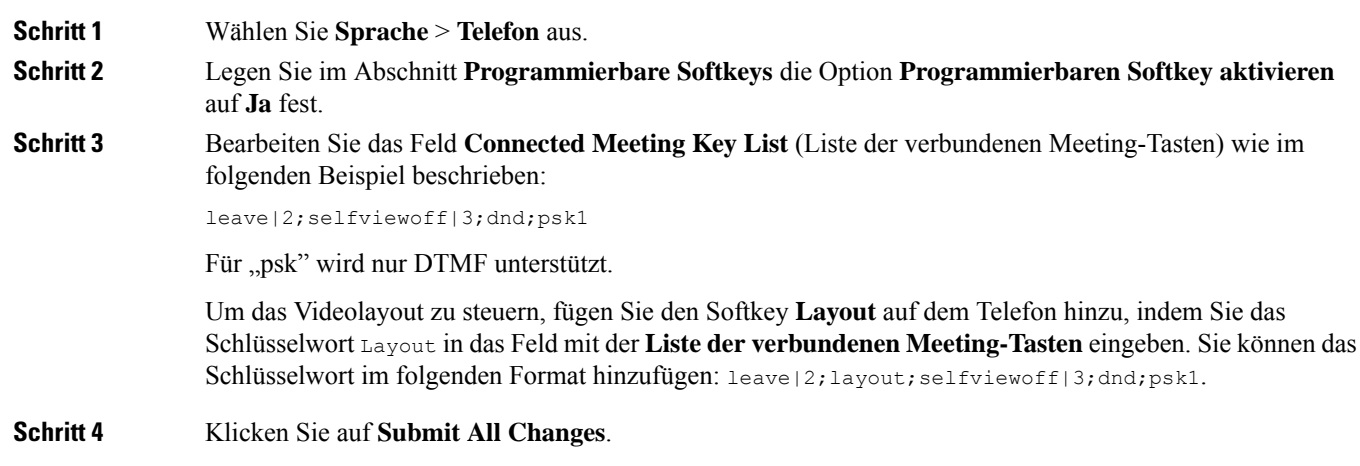

# **Konferenzen aktivieren**

Sie können es Ihrem Benutzer ermöglichen, mit mehreren Personen in einem Anruf zu sprechen. Wenn Sie diese Funktion aktivieren, wählt Ihr Benutzer mehrere Personen aus und fügt sie dem Anruf hinzu.

Sie können dieParameter auch in der Konfigurationsdatei des Telefons mit XML-Code (cfg.xml) konfigurieren.

### **Vorbereitungen**

Greifen Sie auf die Webseite zur Telefonverwaltung zu. Siehe Auf Weboberfläche des Telefons zugreifen, auf Seite 159.

### **Prozedur**

**Schritt 1** Wählen Sie **Voice** > **Telefon** aus. **Schritt 2** Wählen Sie unter **Erweiterte DiensteJa** für den Parameter **Konferenzservice** aus. Sie können diesen Parameter in der XML-Konfigurationsdatei (cfg.xml) des Telefons konfigurieren, indem Sie eine Zeichenfolge in folgendem Format eingeben:

<Conference\_Serv ua="na">Yes</Conference\_Serv>

Optionen: Ja und Nein Standard: Ja

**Schritt 3** Klicken Sie auf **Submit All Changes**.

# **Teilnehmerliste für Ad-hoc-Konferenz verwalten**

Während einer Ad-hoc-Konferenz können Sie die Teilnehmerliste anzeigen und andere Personen zur Konferenz hinzufügen. Sie können einen Teilnehmer auch entfernen, wenn Sie der Host dieses Meetings sind.

### **Vorbereitungen**

- Greifen Sie auf die Webseite zur Telefonverwaltung zu. Siehe Auf Weboberfläche des Telefons zugreifen, auf Seite 159.
- Im Abschnitt **Anruffunktionseinstellungen** hat die **Conference Bridge URL** (URL der Konferenz-Bridge) eine gültige URL und darf nicht leer sein.

### **Prozedur**

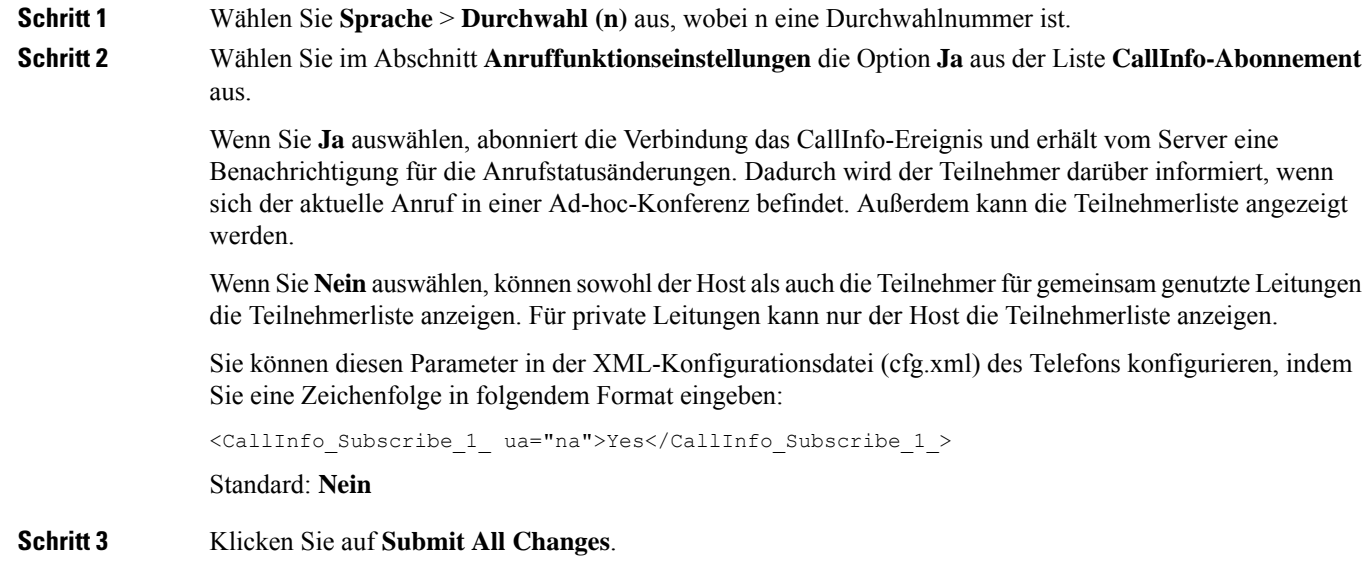

# **Remote-Anrufaufzeichnung mit SIP REC aktivieren**

Sie können die Anrufaufzeichnung auf einem Telefon aktivieren, damit Ihr Benutzer einen aktiven Anruf aufzeichnen kann. Der auf dem Server konfigurierte Aufzeichnungsmodus steuert die Anzeige der Aufzeichnungs-Softkeys für jedes Telefon.

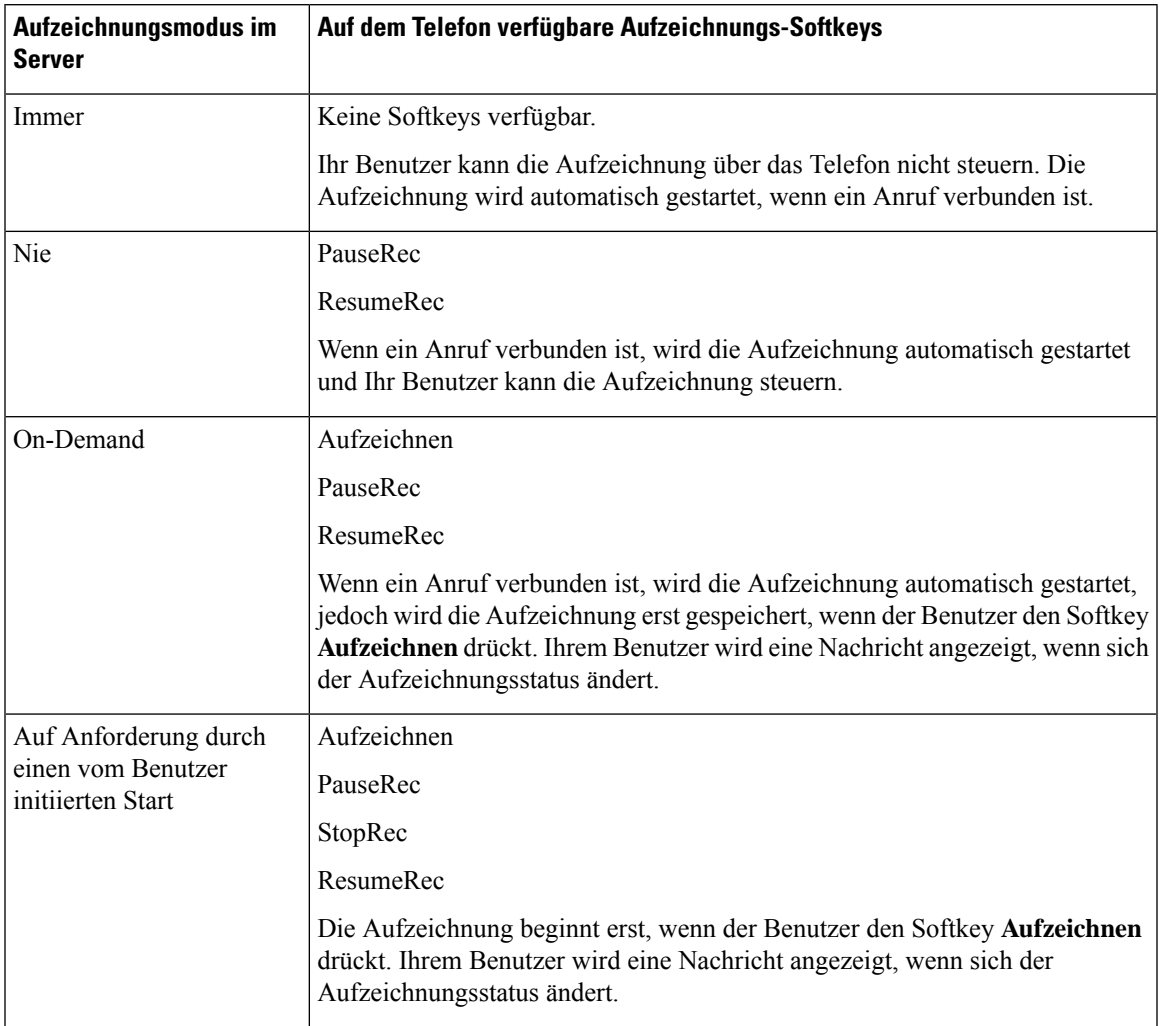

#### **Tabelle 57: Aufzeichnungsmodus und Aufzeichnungs-Softkeys**

Während einer Aufzeichnung werden Ihrem Benutzer je nach Aufzeichnungsstatus unterschiedliche Symbole angezeigt. Die Symbole werden sowohl auf dem Anrufbildschirm als auch auf der Leitungstaste angezeigt, über die der Benutzer den Anruf aufzeichnet.

## **Tabelle 58: Aufzeichnungssymbole**

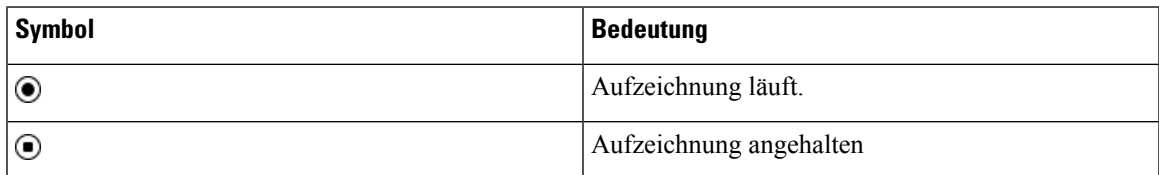

### **Tabelle 59: Aufzeichnungssymbole**

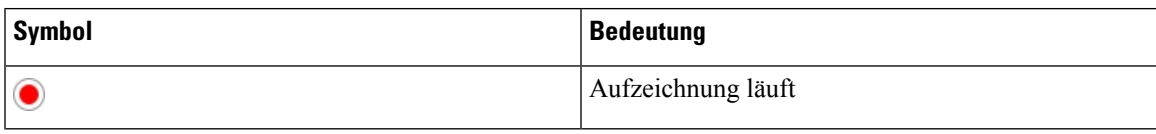

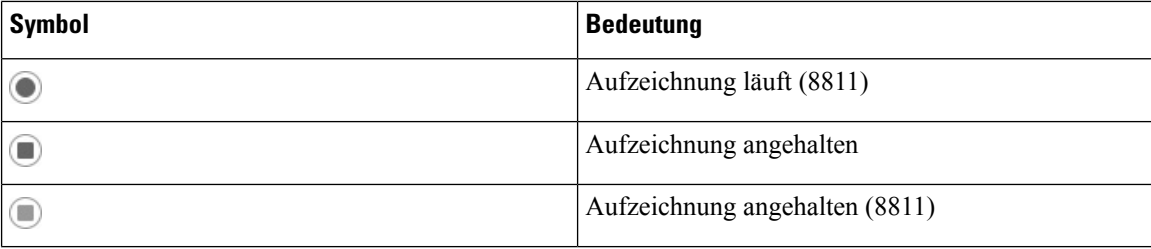

## **Vorbereitungen**

Greifen Sie auf die Webseite zur Telefonverwaltung zu. Siehe Auf Weboberfläche des Telefons zugreifen, auf Seite 159.

## **Prozedur**

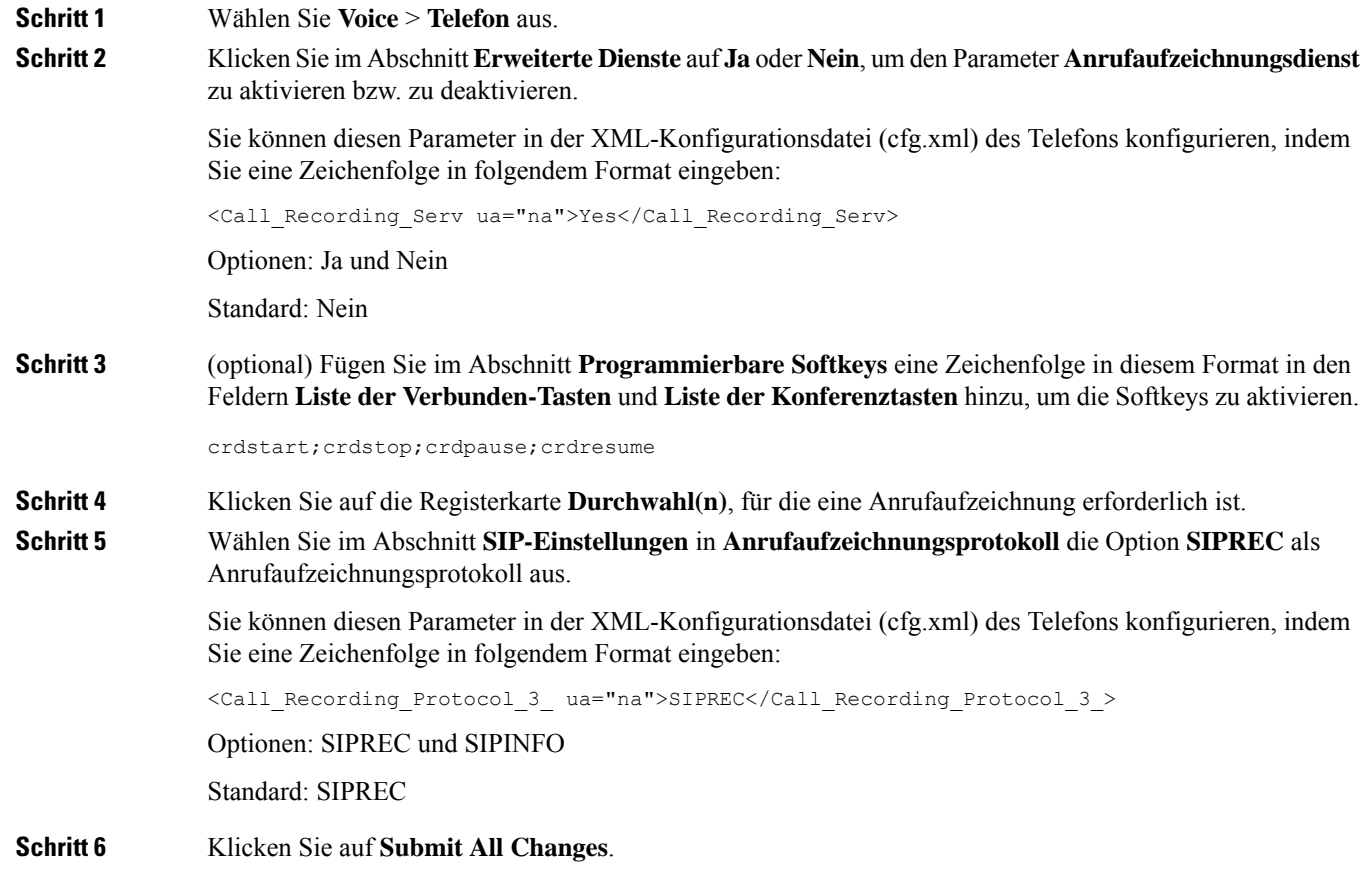

# **Remote-Anrufaufzeichnung mit SIP INFO aktivieren**

Sie können die Anrufaufzeichnung auf einem Telefon aktivieren, damit Ihr Benutzer einen aktiven Anruf aufzeichnen kann.

Sie können die Parameter auch in der Konfigurationsdatei des Telefons mit XML-Code (cfg.xml) konfigurieren.

Während einer Aufzeichnung werden Ihrem Benutzer je nach Aufzeichnungsstatus unterschiedliche Symbole angezeigt. Die Symbole werden sowohl auf dem Anrufbildschirm als auch auf der Leitungstaste angezeigt, über die der Benutzer den Anruf aufzeichnet.

Ihr Benutzer drückt die folgenden Softkeys, um die Telefonaufzeichnung zu steuern:

- **Aufzeichnen**
- **StopRec**

Die Aufzeichnung beginnt erst, wenn der Benutzer den Softkey **Aufzeichnen** drückt. Dem Benutzer wird eine Nachricht angezeigt, wenn sich der Aufzeichnungsstatus ändert, und das Aufzeichnungssymbol wird auf dem Anrufbildschirm angezeigt.

Nach dem Start einer Telefonaufzeichnung funktioniert derSoftkey**StopRec**. Die Aufzeichnung wird beendet, wenn der Benutzer den Softkey **StopRec** drückt. Ihrem Benutzer wird eine Nachricht angezeigt, wenn sich der Aufzeichnungsstatus ändert.

#### **Tabelle 60: Aufzeichnungssymbole**

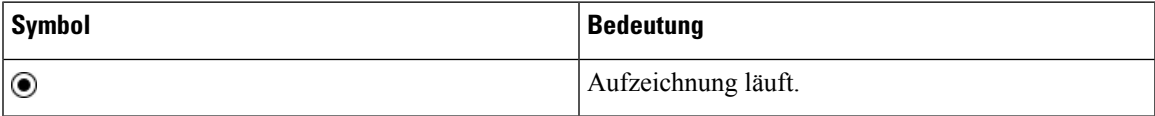

**Tabelle 61: Aufzeichnungssymbole**

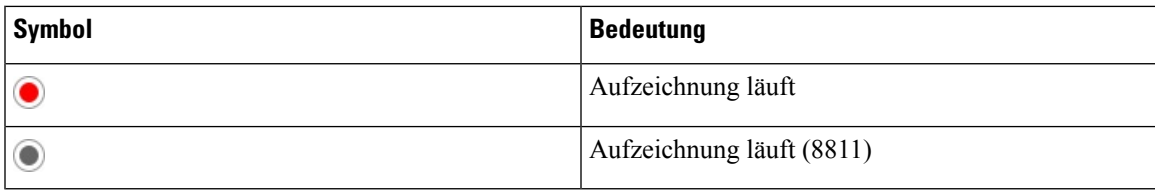

### **Vorbereitungen**

- Sie müssen die Anrufaufzeichnung im System der Anrufsteuerung einrichten.
- Greifen Sie auf die Webseite zur Telefonverwaltung zu. Siehe Auf Weboberfläche des Telefons zugreifen, auf Seite 159.

### **Prozedur**

- **Schritt 1** Wählen Sie **Voice** > **Telefon** aus.
- **Schritt 2** Klicken Sie im Abschnitt **Erweiterte Dienste** auf **Ja** oder **Nein**, um die Anrufaufzeichnung im Parameter **Anrufaufzeichnungsdienst** zu aktivieren bzw. zu deaktivieren.

Sie können diesen Parameter in der XML-Konfigurationsdatei (cfg.xml) des Telefons konfigurieren, indem Sie eine Zeichenfolge in folgendem Format eingeben:

<Call\_Recording\_Serv ua="na">Yes</Call\_Recording\_Serv>

Optionen: Ja und Nein

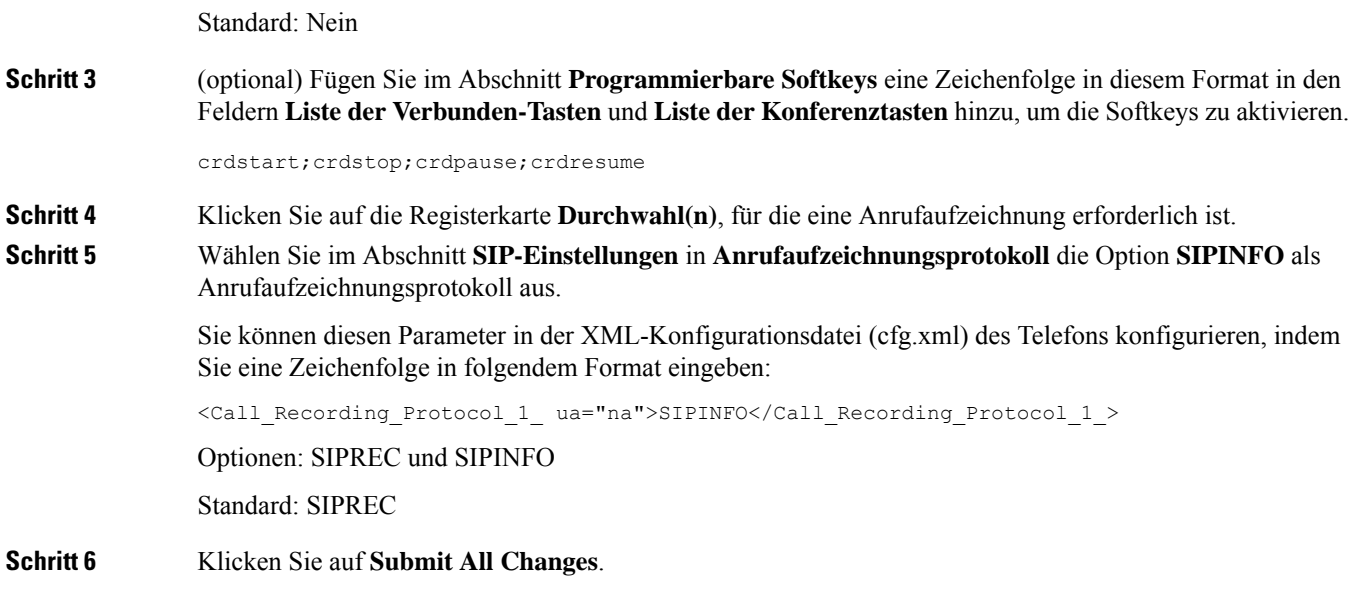

# **Anzeige von Anruf in Abwesenheit konfigurieren**

Sie können eine Benachrichtigung für verpasste Anrufe auf der Telefonhörer-LED konfigurieren.

Sie können dieParameter auch in der Konfigurationsdatei des Telefons mit XML-Code (cfg.xml) konfigurieren.

#### **Vorbereitungen**

Greifen Sie auf die Webseite zur Telefonverwaltung zu. Siehe Auf Weboberfläche des Telefons zugreifen, auf Seite 159.

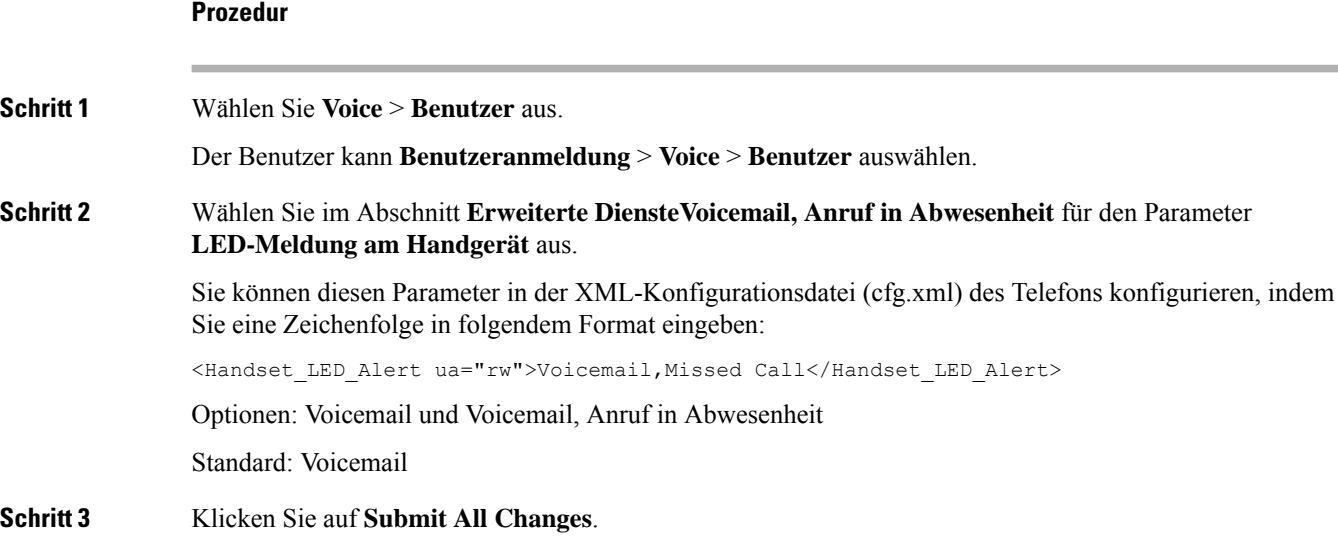

## **"Bitte nicht stören" aktivieren**

Sie können es den Benutzern ermöglichen, die Ruhefunktion zu aktivieren oder zu deaktivieren. Der Anrufer erhält eine Nachricht, dass der Benutzer nicht verfügbar ist. Benutzer können durch Drücken des Softkeys **Ignor.** auf dem Telefon einen eingehenden Anruf an ein anderes Ziel umleiten.

Wenn die Funktion für das Telefon aktiviert ist, kann der Benutzer die Funktion mit dem Softkey für die Ruhefunktion aktivieren oder deaktivieren.

Sie können dieParameter auch in der Konfigurationsdatei des Telefons mit XML-Code (cfg.xml) konfigurieren.

#### **Vorbereitungen**

Greifen Sie auf die Webseite zur Telefonverwaltung zu. Siehe Auf Weboberfläche des Telefons zugreifen, auf Seite 159.

#### **Prozedur**

**Schritt 1** Wählen Sie **Voice** > **Benutzer** aus.

**Schritt 2** Wählen Sie im Bereich **Erweiterte Dienste** für den Parameter **Nicht-stören-EinstellungJa** aus.

Sie können diesen Parameter in der XML-Konfigurationsdatei (cfg.xml) des Telefons konfigurieren, indem Sie eine Zeichenfolge in folgendem Format eingeben:

<DND\_Setting ua="rw">Yes</DND\_Setting>

Optionen: Ja und Nein

Standard: Nein

**Schritt 3** Klicken Sie auf **Submit All Changes**.

Wenn Sie eine Leitung (Telefon mit mehreren Leitungen) auswählen, wird ein Banner für die Ruhefunktion oben im Telefonbildschirm angezeigt.

### **Nächste Maßnahme**

ÄndernSie eine andere Einstellung, um sicherzustellen, dass Telefone mit mehreren Leitungen die Ruhefunktion (derzeit eine leuchtende Anzeige in grün) für jede ausgewählte und nicht ausgewählte Leitung anzeigen.Siehe Statussynchronisierung von Ruhefunktion und Rufumleitung, auf Seite 302.

Benutzer können die Ruhefunktion für jede Telefonleitung aktivieren oder ausschalten, wenn Sie Sterncodes für die Ruhefunktion konfigurieren. Siehe Konfigurieren von Sternkürzeln für die Ruhefunktion, auf Seite 394.

## **Verwandte Themen**

Statussynchronisierung von Ruhefunktion und Rufumleitung, auf Seite 302 Funktionstasten-Synchronisierung aktivieren, auf Seite 301 Statussynchronisierung für Ruhefunktion über XSI-Service aktivieren, auf Seite 305

# **Synchronisierung von Einstellungen zwischen dem Telefon und dem Server aktivieren**

Aktivieren Sie die Synchronisierung von Einstellungen zwischen dem Telefon und dem Server.

Diese Einstellung muss für die folgenden Funktionen und Benutzertypen aktiviert sein:

- Rufumleitung alle Anrufe
- DND
- Führungskräfte und Assistenten (nur Cisco IP-Telefon 6871)

Sie können dieParameter auch in der Konfigurationsdatei des Telefons mit XML-Code (cfg.xml) konfigurieren.

Wenn für eine Leitungstaste die Funktionstasten-Synchronisierung und zudem die Funktion "Nicht stören"

oder "Rufumleitung" aktiviert ist, wird das Symbol  $\emptyset$  für "Nicht stören" oder das Symbol  $\sim$  für "Rufumleitung" neben der Beschreibung der Leitungstaste angezeigt. Wenn bei der Leitungstaste ein Anruf in Abwesenheit, eine Sprachnachricht oder eine dringende Voicemail-Benachrichtigung vorliegt, wird das Symbol für die Ruhefunktion oder das Rufumleitungssymbol zusammen mit der Benachrichtigung angezeigt.

### **Vorbereitungen**

Greifen Sie auf die Webseite zur Telefonverwaltung zu. Siehe Auf Weboberfläche des Telefons zugreifen, auf Seite 159.

## **Prozedur**

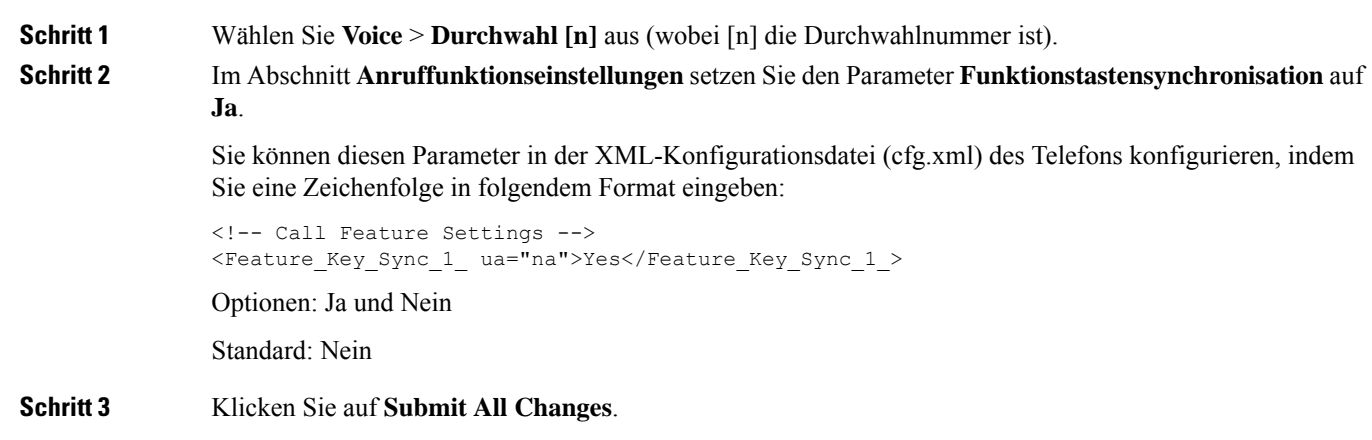

## **Webex-Kontakte auf dem Telefon aktivieren**

Wenn Sie ein Telefon-Onboarding für die Webex Cloud erfolgreich durchführen, können sie das Telefon für die Unterstützung von Webex-Kontakten aktivieren. Wenn Sie diese Funktion auf dem Telefon aktivieren, kann Ihr Benutzer das Webex-Verzeichnis in der Telefonverzeichnisliste anzeigen.

Ш

Wenn Sie den Wert des Parameters **Max. angezeigte Einträge** auf über 100 festlegen, werden in den Abfrageergebnissen nur hundert Kontakte für eine Suche in den Verzeichnissen "Webex" und "Alle" angezeigt. Wenn dasSuchergebnis mehr als die zulässige Anzahl der angezeigten Datensätze umfasst, wird dem Benutzer die folgende Meldung angezeigt: Zu viele Übereinstimmungen gefunden. Verfeinern Sie Ihre Suche. Weitere Informationen zum Parameter Max. angezeigte Einträge finden Sie unter Parameter für Verzeichnisdienste, auf Seite 466.

## **Vorbereitungen**

- Telefon führt das Onboarding für Cisco Webex Cloud erfolgreich durch. Weitere Informationen zum Telefon-Onboarding für Webex Cloud finden sie in der Webex für Cisco [BroadWorks-Lösungs-Anleitung.](https://www.cisco.com/c/en/us/td/docs/voice_ip_comm/cloudCollaboration/wx4bwks/Solution_Guide/wbxbw_b_solution-guide.html)
- Greifen Sie auf die Webseite zur Telefonverwaltung zu. Siehe Auf Weboberfläche des Telefons zugreifen, auf Seite 159.

### **Prozedur**

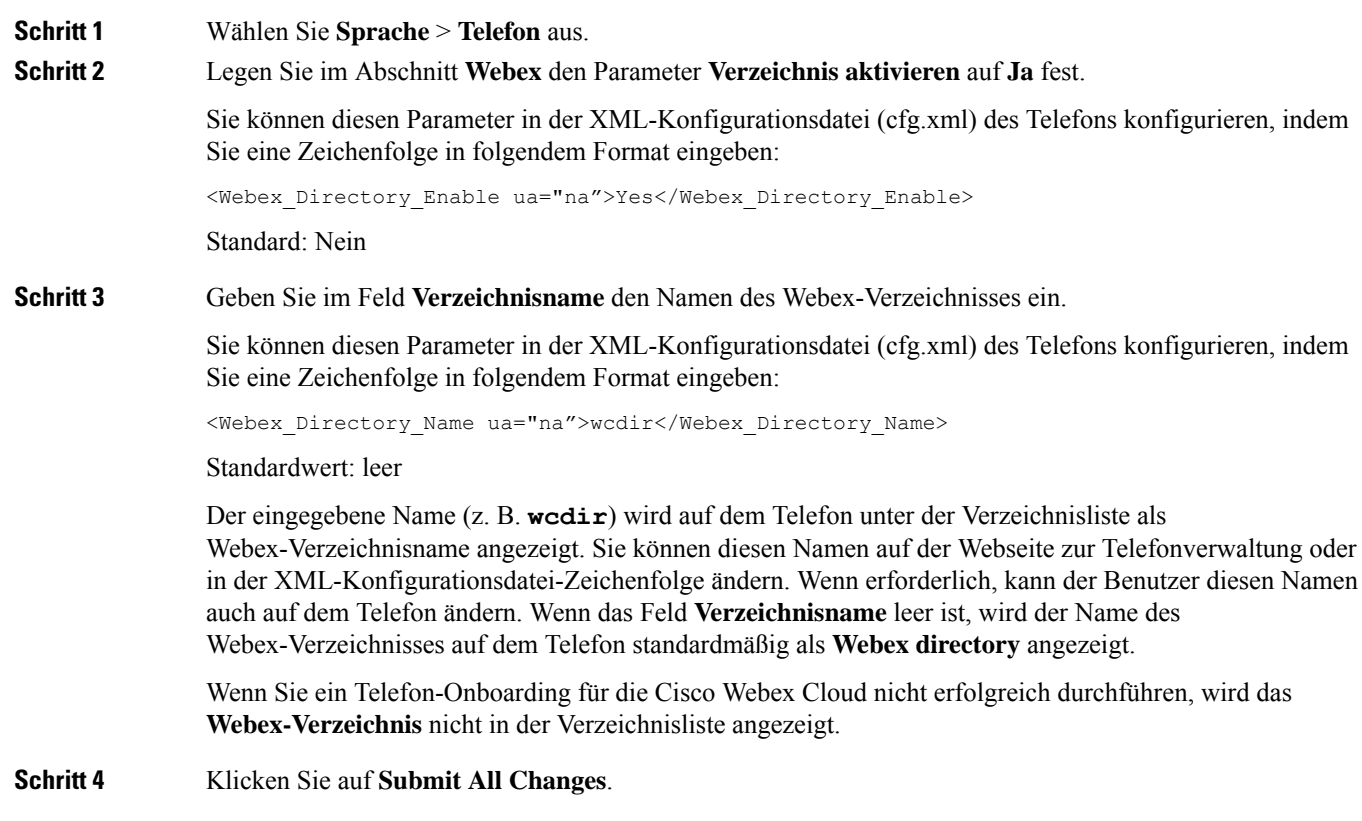

## **Webex-Kontakte auf einer Leitungstaste konfigurieren**

Sie können Webex-Kontakte auf einer Leitungstaste einrichten. Diese Leitungstaste wird zu einer Verknüpfung zum Webex-Verzeichnis.

## **Vorbereitungen**

- Telefon führt das Onboarding für Cisco Webex Cloud erfolgreich durch.
- GreifenSie auf die Webseite zur Telefonverwaltung zu.Siehe Auf Weboberfläche des Telefons zugreifen, auf Seite 159.
- **Verzeichnis aktivieren** auf der Webseite zur Telefonverwaltung ist auf **Ja** festgelegt.

### **Prozedur**

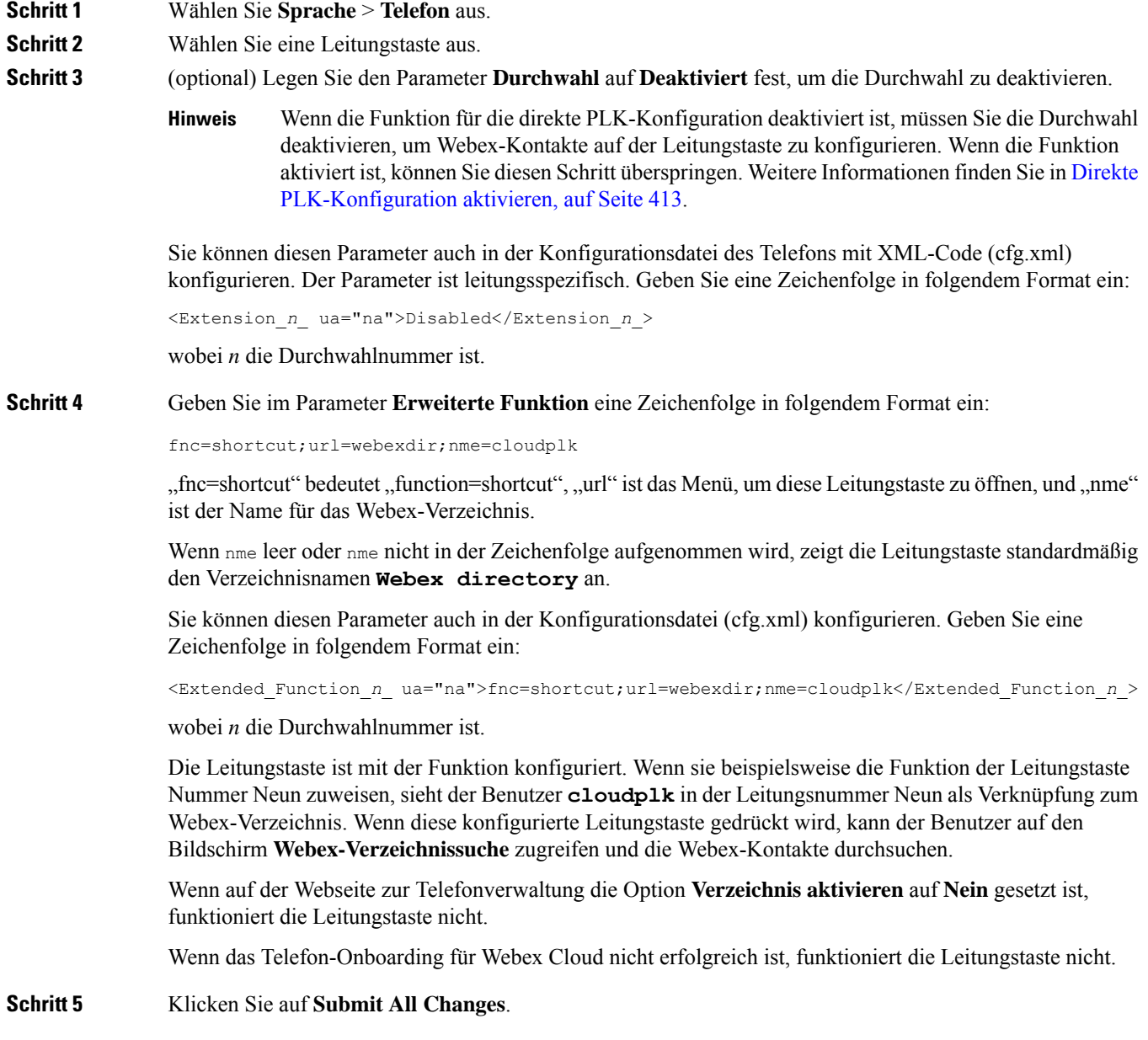

## **Einen Softkey für Webex-Kontakte hinzufügen**

Sie können Webex-Kontakte auf einem Softkey einrichten. Dieser Softkey wird zu einer Verknüpfung zum Webex-Verzeichnis.

#### **Vorbereitungen**

- Telefon führt das Onboarding für Cisco Webex Cloud erfolgreich durch.
- Greifen Sie auf die Webseite zur Telefonverwaltung zu. Siehe Auf Weboberfläche des Telefons zugreifen, auf Seite 159.
- **Verzeichnis aktivieren** auf der Webseite zur Telefonverwaltung ist auf **Ja** festgelegt.

### **Prozedur**

**Schritt 1** Wählen Sie **Sprache** > **Telefon** aus.

- **Schritt 2** Legen Sie im Abschnitt **Programmierbare Softkeys** die Option **Programmierbaren Softkey aktivieren** auf **Ja** fest.
- **Schritt 3** Konfigurieren Sie ein PSK-Feld von PSK 1 bis PSK 16, indem Sie eine Zeichenfolge in folgendem Format eingeben:

fnc=shortcut;url=webexdir;nme=cloudplk

Sie können diesen Parameter auch in der Konfigurationsdatei (cfg.xml) konfigurieren. Geben Sie eine Zeichenfolge in folgendem Format ein:

<PSK\_*n* ua=na>fnc=shortcut;url=webexdir;nme=cloudplk</PSK\_*n*>

Ein Softkey ist mit der Funktion konfiguriert und wird auf dem Telefon angezeigt. **cloudplk** wird beispielweise als Softkey angezeigt und dient als Verknüpfung mit dem Webex-Verzeichnis. Wenn dieser Softkey gedrückt wird, kann der Benutzer auf den Bildschirm **Webex-Verzeichnissuche** zugreifen und die Webex-Kontakte durchsuchen.

Wenn nme leer oder nme nicht in der Zeichenfolge aufgenommen wird, zeigt der Softkey standardmäßig den Verzeichnisnamen **Webex Dir** an.

Wenn auf der Webseite zur Telefonverwaltung die Option **Verzeichnis aktivieren** auf **Nein** gesetzt ist, funktioniert der Softkey nicht.

Wenn das Telefon-Onboarding für Cisco Webex Cloud nicht erfolgreich ist, funktioniert der Softkey nicht.

## **Webex-Anrufprotokolle auf dem Telefon aktivieren**

Sie können nun ein Telefon für die Unterstützung von Webex-Anrufprotokollen aktivieren. Wenn sie diese Funktion aktivieren, enthält das Menü **Anrufliste anzeigenvon**im Bildschirm **Anrufliste** die Option **Webex** in der Anrufliste. Der Benutzer kann dann die Option **Webex** einstellen, um die Liste der letzten Webex-Anrufe anzuzeigen.

#### **Vorbereitungen**

- Telefon führt das Onboarding für Webex Cloud erfolgreich durch. Weitere Informationen zum Telefon-Onboarding für Webex Cloud finden sie in der Webex für Cisco [BroadWorks-Lösungs-Anleitung](https://www.cisco.com/c/en/us/td/docs/voice_ip_comm/cloudCollaboration/wx4bwks/Solution_Guide/wbxbw_b_solution-guide.html).
- GreifenSie auf die Webseite zur Telefonverwaltung zu.Siehe Auf Weboberfläche des Telefons zugreifen, auf Seite 159.
- Aktivieren sie im Abschnitt **Anrufprotokoll** den Parameter **CallLog Enable** (CallLog aktivieren) und wählen sie eine Telefonleitung aus **CallLog Associated Line** (CallLog-zugewiesene Leitung) aus, für die sie die Webex-Protokolle für kürzliche Anrufe anzeigen möchten.

## **Prozedur**

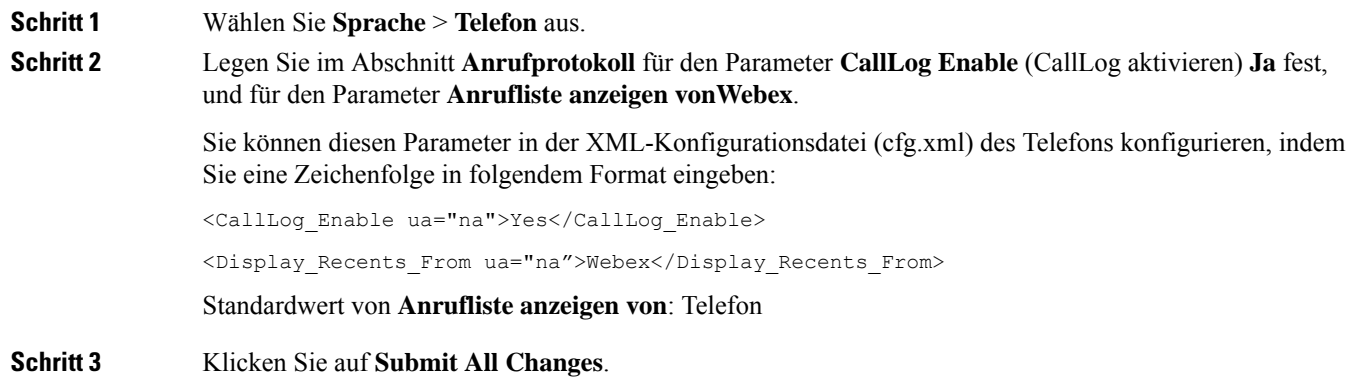

# **Konfigurieren von Sternkürzeln für die Ruhefunktion**

Sie können Sterncodes konfigurieren, die ein Benutzer wählt, um die Ruhefunktion auf einem Telefon zu aktivieren oder zu deaktivieren.

Sie können dieParameter auch in der Konfigurationsdatei des Telefons mit XML-Code (cfg.xml) konfigurieren.

### **Vorbereitungen**

Greifen Sie auf die Webseite zur Telefonverwaltung zu. Siehe Auf Weboberfläche des Telefons zugreifen, auf Seite 159.

### **Prozedur**

**Schritt 1** Wählen Sie **Voice** > **Regional** aus.

**Schritt 2** Im Abschnitt **Aktivierungscodes für vertikaler Dienste** geben Sie \*78 für den Parameter **Deact-Code für Ruhefunktion** ein.

> Sie können diesen Parameter in der XML-Konfigurationsdatei (cfg.xml) des Telefons konfigurieren, indem Sie eine Zeichenfolge in folgendem Format eingeben:

<DND\_Act\_Code ua="na">\*78</DND\_Act\_Code>

Ш

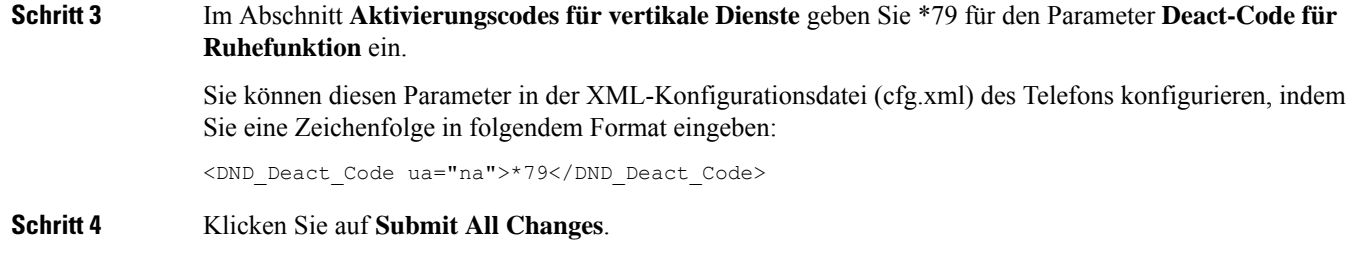

# **Ein Callcenter-Telefon eines Agenten konfigurieren**

Sie können ein Telefon mit Funktionen für die automatische Anrufverteilung aktivieren. Dieses Telefon fungiert als Callcenter-Telefon eines Agenten und kann verwendet werden, um einen Kundenanruf nachzuverfolgen und so den Kundenanruf im Notfall an einen Vorgesetzten zu eskalieren, Kontaktnummern mithilfe von Dispositionscodes zu kategorisieren und Details zum Kundenanruf anzuzeigen.

Sie können die Parameter auch in der Konfigurationsdatei des Telefons mit XML-Code (cfg.xml) konfigurieren. Zur Konfiguration der einzelnen Parameter siehe Syntax der Zeichenfolge in Tabelle Parameter für die Einrichtung des Call Center-Agenten, auf Seite 395.

### **Vorbereitungen**

- Richten Sie das Telefon als Callcenter-Telefon auf dem BroadSoft-Server ein.
- Greifen Sie auf die Webseite zur Telefonverwaltung zu. Siehe Auf Weboberfläche des Telefons zugreifen, auf Seite 159.

### **Prozedur**

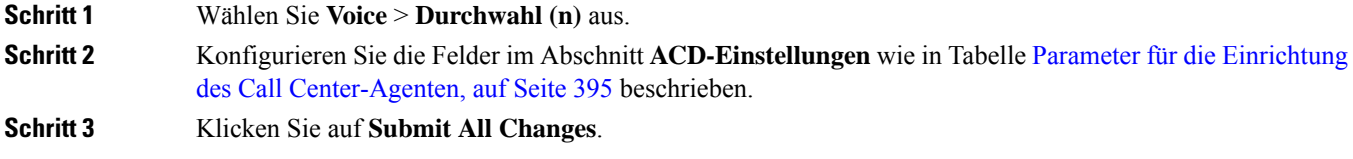

## **Parameter für die Einrichtung des Call Center-Agenten**

In der folgenden Tabelle werden Funktion und Verwendung der Setup-Parameter für Call Center-Agent im Abschnitt "ACD-Einstellungen" in der Registerkarte "ext (n)" in der Telefon-Weboberfläche definiert.

Außerdem wird die Syntax der Zeichenfolge definiert, die in der Telefon-Konfigurationsdatei mit dem XML-Code (cfg.xml) hinzugefügt wird, um einen Parameter zu konfigurieren.

| <b>Parameter</b>              | <b>Beschreibung</b>                                                                                                    |
|-------------------------------|----------------------------------------------------------------------------------------------------|
| BroadSoft ACD (BroadSoft-ACD) | Aktiviert auf dem Telefon die automatische Anrufverteilung.                                                                                                    |
|                               | Führen Sie eine der folgenden Aktionen aus:                                                                                                    |
|                               | · Geben Sie in der Konfigurationsdatei des Telefons eine<br>Zeichenfolge mit XML (cfg.xml) in folgendem Format ein:                                                                                      |
|                               | <broadsoft_acd_1_ ua="na">Ja</broadsoft_acd_1_><br>· Wählen Sie auf der Telefon-Webseite Ja aus, um diese Funktion<br>zu aktivieren, und wählen Sie Nein aus, um sie zu deaktivieren.                    |
|                               | Optionen: Ja und Nein                                                                                                    |
|                               | Standard: Nein                                                                                                    |
| Anrufinformationen aktivieren | Ermöglicht dem Telefon, Details zu einem Callcenter-Anruf anzuzeigen.                                                                                                    |
|                               | Führen Sie eine der folgenden Aktionen aus:                                                                                                    |
|                               | · Geben Sie in der Konfigurationsdatei des Telefons eine<br>Zeichenfolge mit XML (cfg.xml) in folgendem Format ein:                                                                                      |
|                               | <call 1<br="" enable="" information="">ua="na"&gt;Ja</call><br>· Wählen Sie auf der Webseite "Telefon" die Option Ja, um diese<br>Funktion zu aktivieren. Wählen Sie zum Deaktivieren Nein aus.          |
|                               | Optionen: Ja und Nein                                                                                                    |
|                               | Standard: Ja                                                                                                    |
| Dispositionscode aktivieren   | Ermöglicht dem Benutzer, einen Dispositionscode hinzuzufügen.                                                                                                    |
|                               | Führen Sie eine der folgenden Aktionen aus:                                                                                                    |
|                               | · Geben Sie in der Konfigurationsdatei des Telefons eine<br>Zeichenfolge mit XML (cfg.xml) in folgendem Format ein:                                                                                      |
|                               | <disposition 1<br="" code="" enable="">ua="na"&gt;Ja<br/>· Wählen Sie auf der Webseite "Telefon" die Option Ja, um diese<br/>Funktion zu aktivieren. Wählen Sie zum Deaktivieren Nein aus.</disposition> |
|                               | Optionen: Ja und Nein                                                                                                    |
|                               | Standard: Ja                                                                                                    |

**Tabelle 62: Parameter für die Einrichtung des Call Center-Agenten**

I

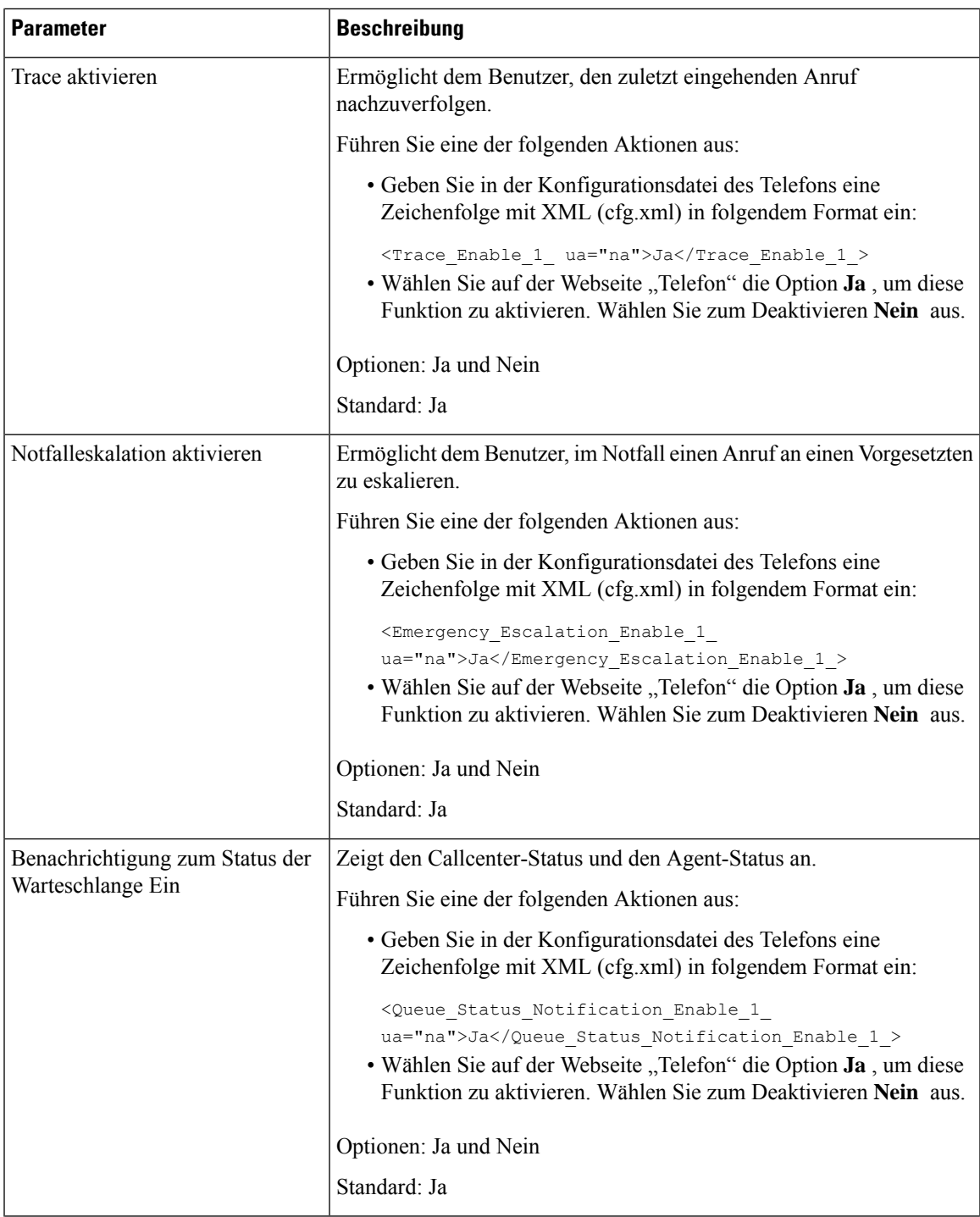

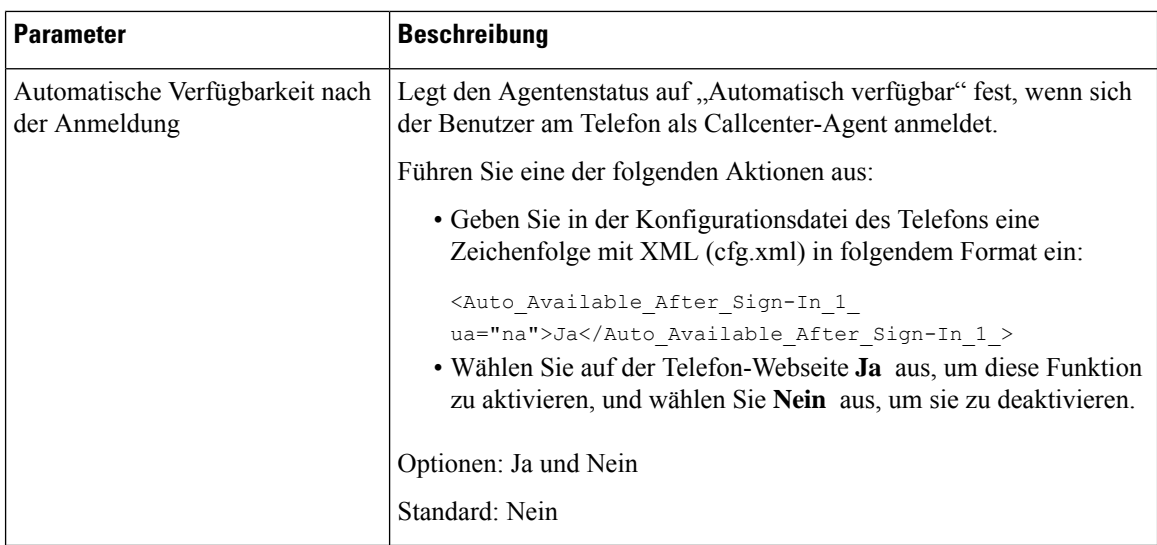

## **ACD-Status wiederherstellen**

Sie können festlegen, dass das Telefon in einer der folgenden Situationen den ACD-Status automatisch auf den letzten lokalen Wert setzt:

- Das Telefon ist eingeschaltet.
- Der Telefonstatus wird von "Nicht registriert" oder "Registrierung fehlgeschlagen" in "Registriert" geändert.
- Die IP-Adresse des Zielserversfür die Registrierung wird geändert, wenn einFailover erfolgt, einFallback erfolgt oder eine DNS-Antwort geändert wird.

## **Vorbereitungen**

- Richten Sie das Telefon als Callcenter-Telefon auf dem BroadSoft-Server ein.
- GreifenSie auf die Webseite zur Telefonverwaltung zu.Siehe Auf Weboberfläche des Telefons zugreifen, auf Seite 159.

## **Prozedur**

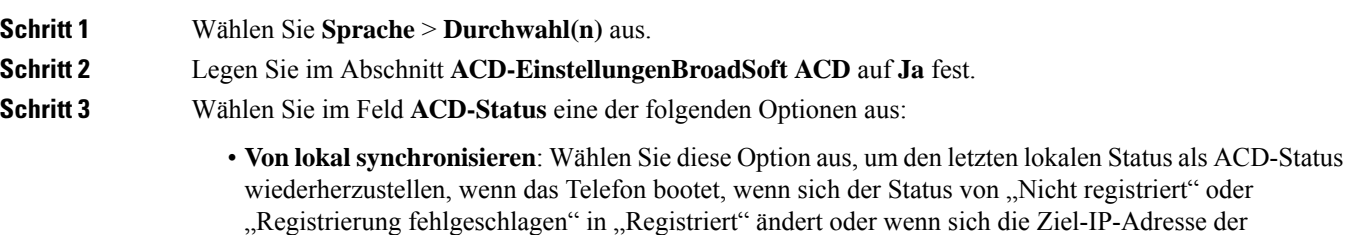

Registrierung ändert, da ein Failover, ein Fallback oder eine DNS-Antwort geändert wurde.

Ш

Wenn der anfängliche ACD-Status auf "Von lokal synchronisieren" konfiguriert wurde und der letzte lokale Status mit einem Ursachencode nicht verfügbar ist, wird der Ursachencode nach dem Booten des Telefons nicht wiederhergestellt.

• **Von Server synchronisieren**: Wählen Sie diese Option aus, um den anfänglichen ACD-Status vom-Server zu erhalten. Standardmäßig ist diese Option ausgewählt.

Sie können diesen Parameter in der XML-Konfigurationsdatei (cfg.xml) des Telefons konfigurieren, indem Sie eine Zeichenfolge in folgendem Format eingeben:

```
<ACD Status n ua="na">Sync From Local</ACD Status n >
```
wobei  $n = 1$  bis 16

**Schritt 4** Klicken Sie auf **Submit All Changes**.

## **Textfeld des Menüs** "Nicht verfügbar" des Agentenstatus auf dem Telefon **ein- bzw. ausblenden**

Sie können steuern, ob Ihr Benutzer das Textfeld des Menüs **Nicht verfügbar** des Bildschirms **Agentenstatus festlegen** auf dem Telefon ausblenden soll.

### **Vorbereitungen**

- Richten Sie das Telefon als Callcenter-Telefon auf dem BroadSoft-Server ein.
- GreifenSie auf die Webseite zur Telefonverwaltung zu.Siehe Auf Weboberfläche des Telefons zugreifen, auf Seite 159.

## **Prozedur**

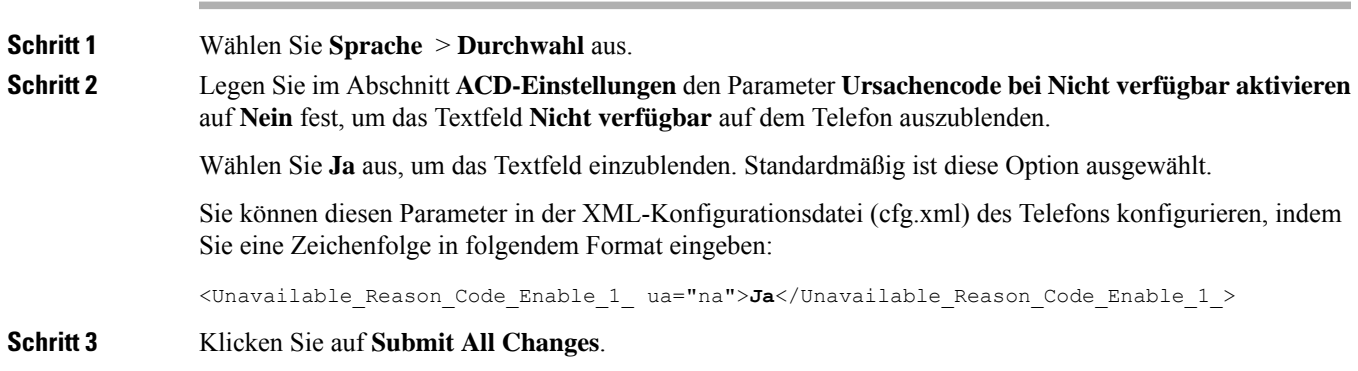

# **Telefon für Präsenz einrichten**

Sie können das BroadSoft-XMPP-Verzeichnis für den Telefonbenutzer aktivieren.

Sie können dieParameter auch in der Konfigurationsdatei des Telefons mit XML-Code (cfg.xml) konfigurieren. Zur Konfiguration der einzelnen Parameter siehe Syntax der Zeichenfolge in Tabelle Parameter für die Einrichtungspräsenz, auf Seite 400.

#### **Vorbereitungen**

- Richten Sie den BroadSoft-Server für XMPP ein.
- Greifen Sie auf die Webseite zur Telefonverwaltung zu. Siehe Auf Weboberfläche des Telefons zugreifen, auf Seite 159.

#### **Prozedur**

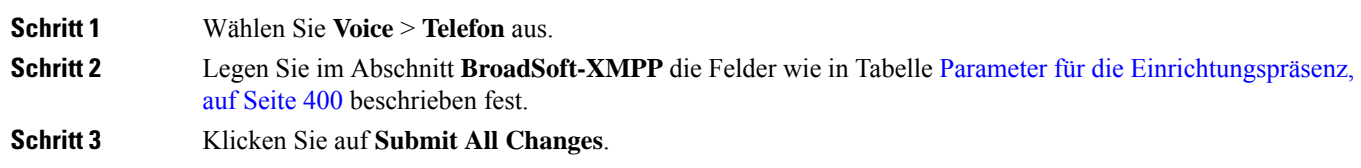

## **Parameter für die Einrichtungspräsenz**

In der folgenden Tabelle werden die Funktionen und die Verwendung von "Einrichtungspräsenz-Parameter" im Abschnitt "BroadSoft XMPP" auf der Registerkarte "Telefon" in der Telefon-Weboberfläche definiert. Außerdem wird die Syntax der Zeichenfolge definiert, die in der Telefon-Konfigurationsdatei mit dem XML-Code (cfg.xml) hinzugefügt wird, um einen Parameter zu konfigurieren.

#### **Tabelle 63: Parameter für die Einrichtungspräsenz**

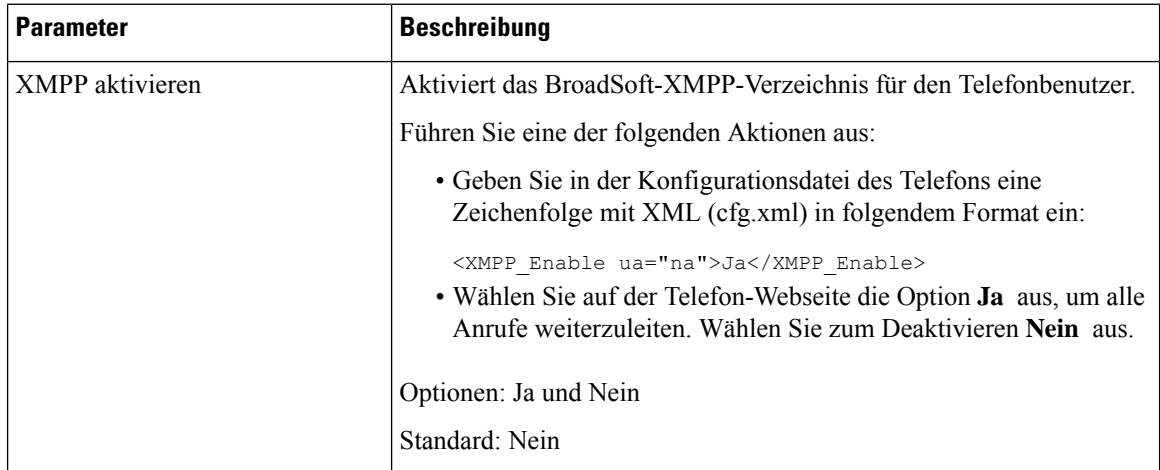

 $\mathbf l$ 

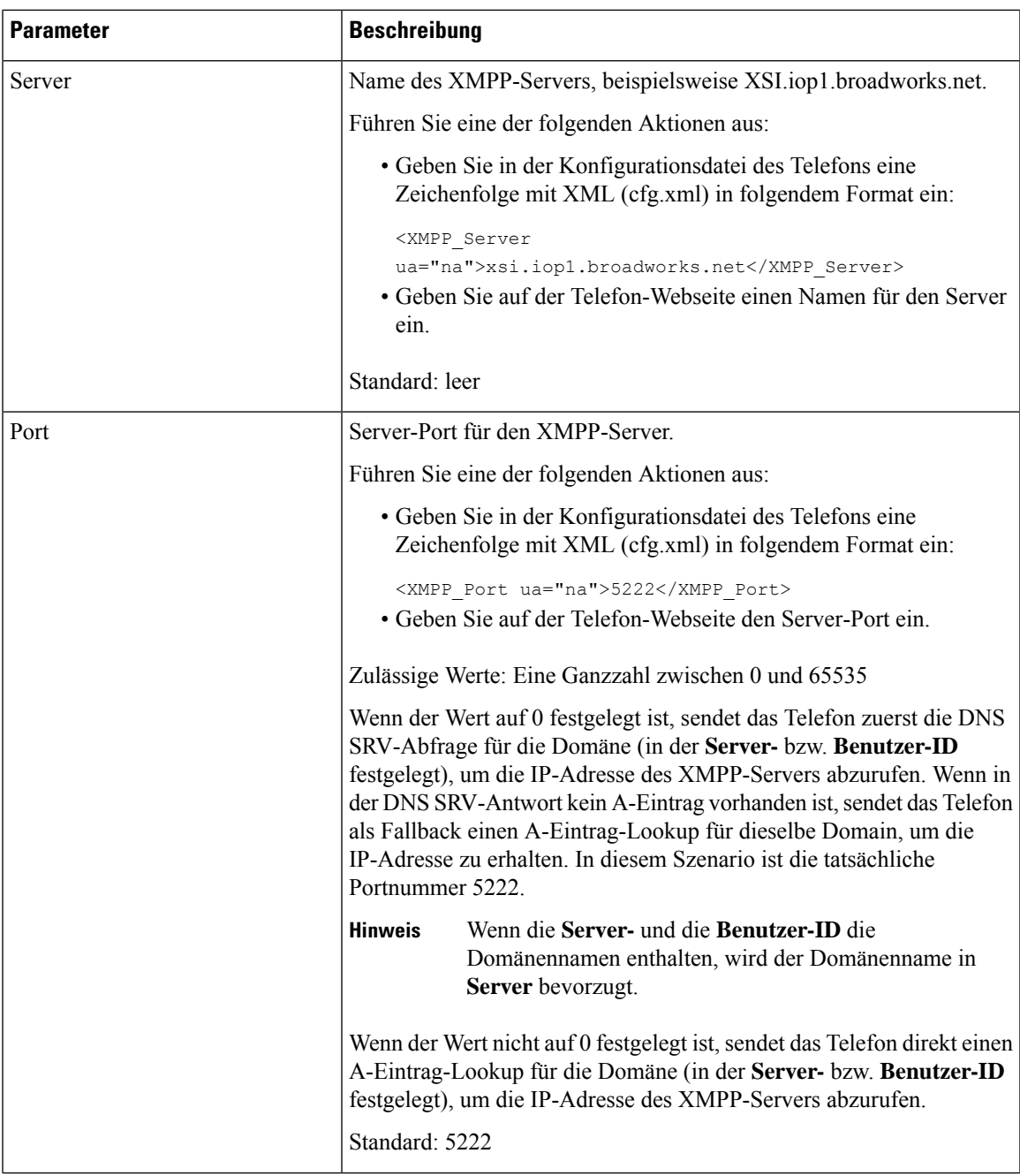

I

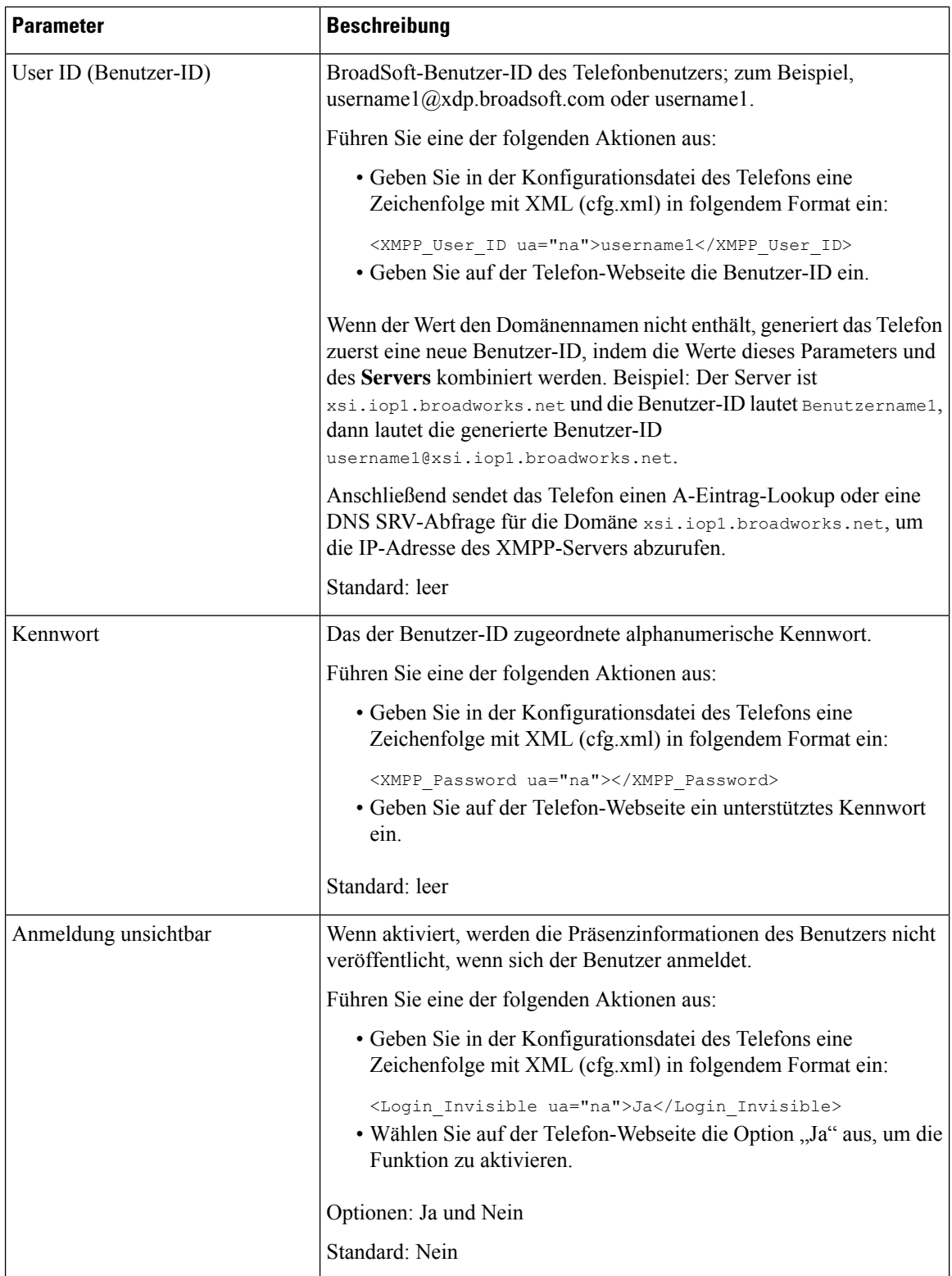

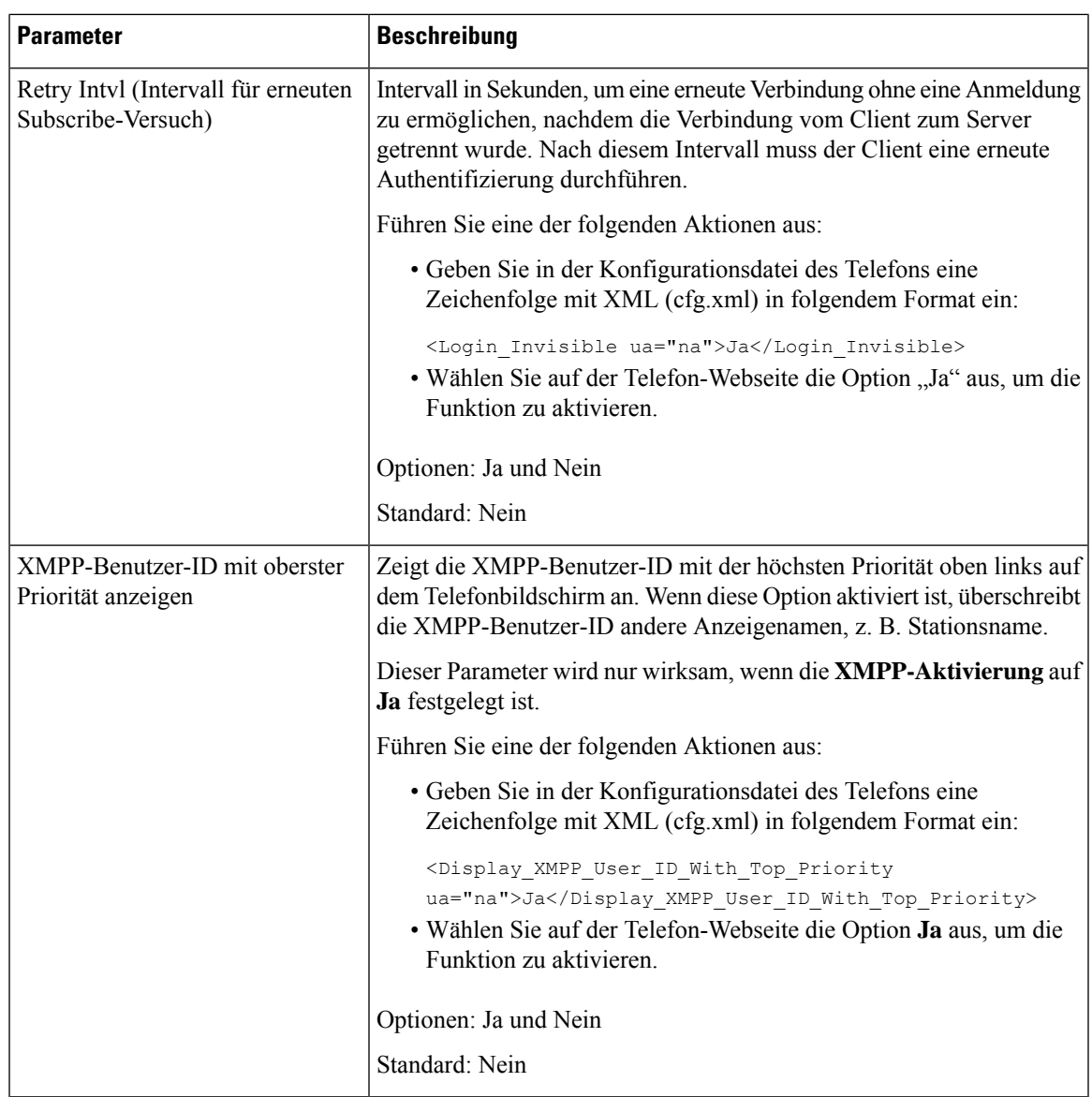

## **Verwendung von DNS SRV für XMPP**

Sie können das Telefon so konfigurieren, dass DNS SRV verwendet wird, um die IP-Adresse des BroadSoft XMPP-Servers abzurufen.

## **Vorbereitungen**

- Richten Sie den BroadSoft-Server für XMPP ein.
- GreifenSie auf die Webseite zur Telefonverwaltung zu.Siehe Auf Weboberfläche des Telefons zugreifen, auf Seite 159.

### **Prozedur**

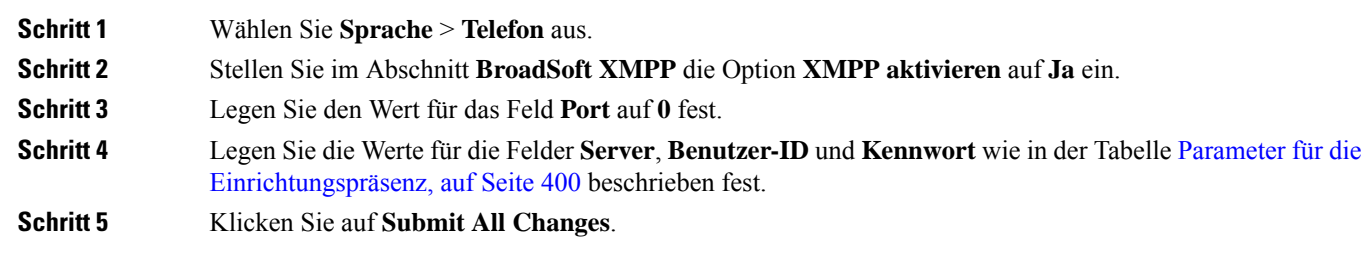

## **XMPP-Benutzer-ID auf dem Telefonbildschirm anzeigen**

Sie können das Telefon so konfigurieren, dass die XMPP-Benutzer-ID mit der höchsten Priorität auf dem Telefonbildschirm angezeigt wird. Wenn diese Option aktiviert ist, überschreibt die XMPP-Benutzer-ID andere Anzeigenamen, z. B. Stationsname.

Vor Release 11.3(4) wird die XMPP-Benutzer-ID immer auf dem Telefonbildschirm mit der höchstenPriorität angezeigt. In diesem Release priorisiert das Telefon jedoch standardmäßig nicht die Anzeige der XMPP-Benutzer-ID. WennSie die Einstellung nicht ändern, wird daher die XMPP-Benutzer-ID möglicherweise nicht auf dem Telefonbildschirm angezeigt.

#### **Vorbereitungen**

- Richten Sie den BroadWorks-Server für den XMPP-Dienst ein.
- Konfigurieren Sie den IM&P-Dienst auf dem XSI BroadWorks-Server.
- Greifen Sie auf die Webseite zur Telefonverwaltung zu. Siehe Auf Weboberfläche des Telefons zugreifen, auf Seite 159.

## **Prozedur**

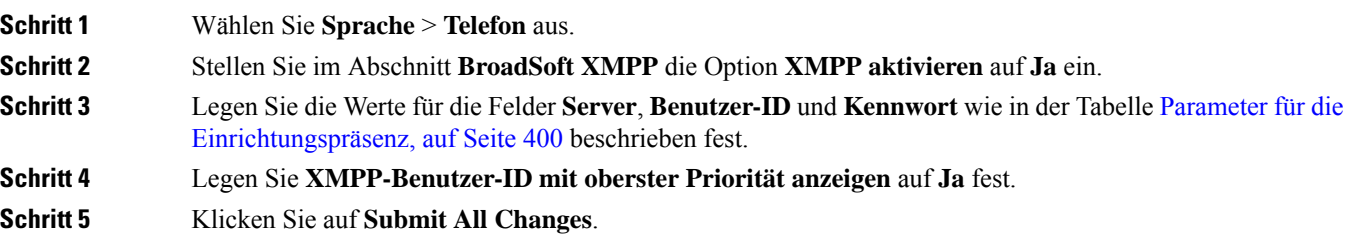

Das XMPP-Symbol (einPunkt) und die XMPP-Benutzer-ID werden oben linksim Telefonbildschirm angezeigt. Wenn die Rufumleitung aktiv ist, wird die Rufumleitungsnummer unterhalb der XMPP-Benutzer-ID angezeigt.

Wenn Sie **XMPP-Benutzer-ID mit oberster Priorität anzeigen** auf **Nein** festlegen und entweder **Stationsname** oder **Stationsanzeigename** konfigurieren, werden das XMPP-Symbol und der konfigurierte Name oben links auf dem Telefonbildschirm angezeigt. Wenn Sie beide Namen konfigurieren, zeigt das Telefon nur den **Stationsanzeigenamen** an.

Wenn Sie **XMPP-Benutzer-ID mit oberster Priorität anzeigen** auf **Nein** festlegen und beide Namen leer sind, zeigt das Telefon weiterhin das XMPP-Symbol und die XMPP-Benutzer-ID an.

Wenn Sie **XMPP aktivieren** auf **Nein** festlegen oder die XMPP-Konfiguration falsch ist, wird die XMPP-Benutzer-ID nicht auf dem Telefonbildschirm angezeigt.

## **Die Anzahl der angezeigten Anrufe pro Leitung konfigurieren**

Telefone, die die Anzeige mehrerer Anrufe auf einer Leitung unterstützen, können konfiguriert werden, um die Anzahl der Anruf anzugeben, die auf der Leitung zulässig sind.

Sie können eine Leitung so einschränken, sodass jeweils nur ein Anruf möglich ist.

Sie können die Parameter auch in der Konfigurationsdatei des Telefons mit XML-Code (cfg.xml) konfigurieren.

#### **Vorbereitungen**

Greifen Sie auf die Webseite zur Telefonverwaltung zu. Siehe Auf Weboberfläche des Telefons zugreifen, auf Seite 159.

#### **Prozedur**

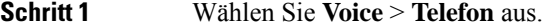

**Schritt 2** WählenSie unter **Verschiedene Leitungstasteneinstellungen**in der Dropdown-Liste **Pro Leitung angezeigte Anrufe** die Anzahl der Anrufe aus, die pro Leitung zulässig sind.

> Sie können diesen Parameter ebenfalls in der Konfigurationsdatei (cfg.xml) konfigurieren, indem Sie eine Zeichenfolge in folgendem Format eingeben:

<Call\_Appearances\_Per\_Line ua="na">2</Call\_Appearances\_Per\_Line>

Die zulässigen Werte liegen zwischen 1 und 10. Der Standardwert ist 2. Um mehrere Anrufe für eine Leitung zuzulassen, wählen Sie einen Wert zwischen 2 und 10 aus.

- Wenn der Wert auf 1 festgelegt und eine Durchwahl für das Telefon konfiguriert ist, kann der Benutzer Folgendes nicht ausführen: **Hinweis**
	- Tätigen eines neuen Anrufs, wenn gerade ein Anruf aktiv ist.
	- Übergeben eines Anrufs, wenn gerade ein Anruf aktiv ist.
	- Hinzufügen eines aktiven Anrufs zu einer Konferenz.

Wenn auf der Leitung ein Anruf über eine gemeinsam genutzte Leitung geführt wird, kann der Benutzer keinen weiteren Anruf tätigen, keinen Anruf übergeben und keine Konferenz durchführen.

**Schritt 3** Klicken Sie auf **Submit All Changes**.

# **Namensauflösung aktivieren und deaktivieren**

Mit der Namensauflösung wird nach dem Namen einer Nummer in eingehenden, ausgehenden, Konferenzoder Übergabeanrufen gesucht. Die umgekehrte Namenssuche wird aktiviert, wenn das Telefon einen Namen über das Verzeichnis des Serviceanbieters, das Anrufprotokoll oder Ihre Kontakte nicht finden kann. Die Namensauflösung benötigt eine gültige Konfiguration für BroadSoft (XSI)-Verzeichnisse, LDAP-Verzeichnisse oder XML-Verzeichnisse.

Mit der umgekehrten Namenssuche werden die externen Verzeichnisse des Telefons durchsucht. Wenn eine Suche erfolgreich ist, wird der Name in der Anrufsitzung und im Anrufprotokoll angezeigt. Bei gleichzeitigen mehreren Telefonanrufen sucht die umgekehrte Namenssuche nach einem Namen, der mit der ersten Anrufnummer übereinstimmt. Wenn der zweite Anruf verbunden oder gehalten wird, sucht die umgekehrte Namenssuche nach einem Namen, um den zweiten Anruf zuzuordnen. Bei Namensauflösungen werden die externen Verzeichnisse 8Sekunden lang durchsucht. Wenn in 8Sekunden keine Ergebnisse gefunden werden, wird der Name nicht angezeigt. Wenn die Ergebnisse in 8 Sekunden gefunden werden, wird der Name auf dem Telefon angezeigt. Die Reihenfolge der Prioritäten für die externe Verzeichnissuche lautet: **BroadSoft**  $(XSI) > LDAP > XML$ .

Wenn während der Suche der Name mit der niedrigeren Priorität vor dem Namen mit der höheren Priorität empfangen wird, wird in den Suchergebnissen zuerst der Name mit der niedrigeren Priorität angezeigt und anschließend durch den Namen mit der höheren Priorität ersetzt, sofern dieser innerhalb von 8 Sekunden gefunden wird.

Die Rangfolge der Telefonlistensuche im BroadSoft (XSI)-Verzeichnis lautet wie folgt:

- **1.** Persönliche Telefonliste
- **2.** Allgemeine Telefonliste der Gruppe
- **3.** Allgemeine Telefonliste des Unternehmens

Die umgekehrte Namenssuche ist standardmäßig aktiviert.

Bei der umgekehrten Namenssuche werden die Verzeichnisse in der folgenden Reihenfolge durchsucht:

- **1.** Persönliches Adressbuch
- **2.** SIP-Header
- **3.** Anrufprotokoll
- **4.** BroadSoft (XSI)-Verzeichnis
- **5.** LDAP-Verzeichnis
- **6.** XML-Verzeichnis

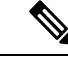

Das Telefon durchsucht XML-Verzeichnisse mit folgendem Format: directory url?n=incoming call number. **Hinweis**

> Beispiel: Bei einem Multiplattform-Telefon mit Drittanbieter-Dienst weist die Suchanfrage für die Telefonnummer (1234) dieses Format auf: http://your-service.com/dir.xml?n=1234.

#### **Vorbereitungen**

- Konfigurieren Sie eines dieser Verzeichnisse, bevor Sie die umgekehrte Namenssuche aktivieren oder deaktivieren:
	- BroadSoft (XSI)-Verzeichnis
- LDAP-Unternehmensverzeichnis
- XML-Verzeichnis
- Greifen Sie auf die Webseite zur Telefonverwaltung zu. Siehe Auf Weboberfläche des Telefons zugreifen, auf Seite 159.

## **Prozedur**

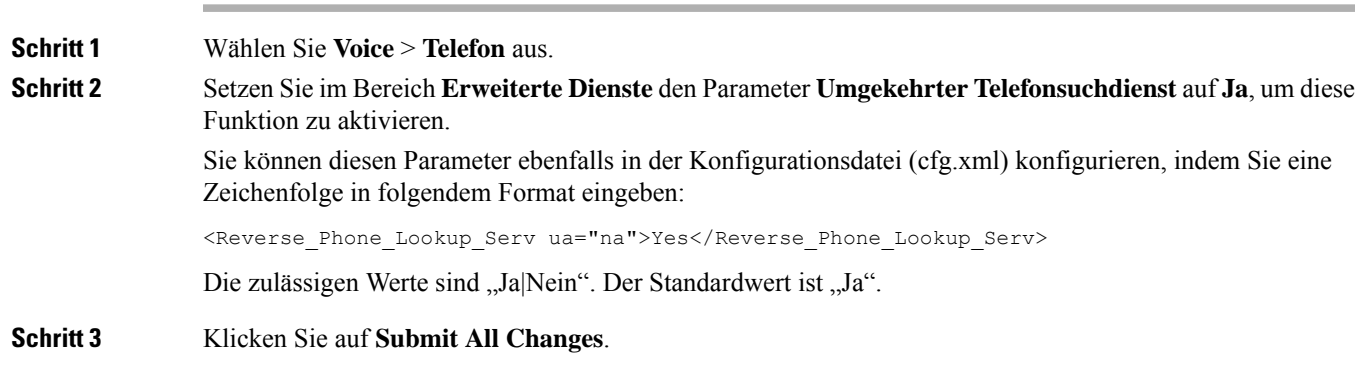

## **Notrufe**

## **Hintergrund zur Notrufunterstützung**

Notruf-Serviceanbieter können denStandort eines Telefonsfür jedesIP-basierte Telefon in einem Unternehmen registrieren. Der Standortinformationsserver (LIS) überträgt den Emergency Response Location (ERL) an das Telefon. Das Telefon speichert seinen Standort während der Registrierung, nach dem Neustart des Telefons und wenn sich ein Benutzer beim Telefon anmeldet. Der Standorteintrag kann die Straße, die Hausnummer, die Etage, das Zimmer und andere Informationen zum Bürostandort angeben.

Wenn Sie einen Notruf tätigen, überträgt das Telefon den Standort an den Anrufserver. Der Anrufserver leitet den Anruf und den Standort an den Notruf-Serviceanbieter weiter. Der Notruf-Serviceanbieter leitet den Anruf und eine eindeutige Rückrufnummer (ELIN) an die Notfalldienste weiter. Dem Notfalldienst oder dem PSAP (Public Safety Answering Point) wird der Telefonstandort mitgeteilt. Der PSAP erhält auch eine Nummer, um Sie zurückzurufen, falls der Anruf getrennt wird.

Siehe Terminologie zur Notrufunterstützung, auf Seite 408, um Informationen zu Begriffen zu erhalten, die zur Beschreibung des Notrufs über das Telefon verwendet werden.

Sie fügen die folgenden Parameter ein, um den Standort des Telefons für eine Telefondurchwahlnummer zu erhalten:

- Unternehmenskennung Eine eindeutige Nummer (UUID), die dem Unternehmen durch den NG9-1-1-Serviceanbieter zugewiesen wird.
- Primäre Anforderungs-URL Die HTTPS-Adresse des primären Servers, die verwendet wird, um den Telefonstandort abzurufen.
- Sekundäre Anforderungs-URL Die HTTPS-Adresse des sekundären Servers (Backup), die verwendet wird, um den Telefonstandort abzurufen.
- Notrufnummer Eine Ziffernfolge, die einen Notruf identifiziert. Sie können mehrere Notrufnummern angeben, indem Sie jede Notrufnummer durch ein Komma trennen.

Zu den allgemeinen Notfalldienstnummern gehören:

- Nordamerika 911
- Europäische Länder 112
- Hongkong 999

Das Telefon fordert neue Standortinformationen für die folgenden Aktivitäten an:

- Sie registrieren das Telefon mit dem Anrufserver.
- Ein Benutzer startet das Telefon neu und das Telefon war zuvor beim Anrufserver registriert.
- Ein Gast meldet sich beim Telefon an.
- Sie ändern die in der SIP-Registrierung verwendete Netzwerkschnittstelle. Beispielsweise ändern Sie Wi-Fi-in Ethernet.
- Sie ändern die IP-Adresse des Telefons.

Wenn keiner der Standortserver eine Antwort zum Standort sendet, sendet das Telefon alle zwei Minuten erneut die Standortanforderung.

## **Terminologie zur Notrufunterstützung**

Die folgenden Begriffe beschreiben die Notrufunterstützung für die Cisco Multiplattform-Telefone.

- Emergency Location ID Number (ELIN) Eine Nummer, die verwendet wird, um eine oder mehrere Telefondurchwahlen anzuzeigen, die Personen lokalisieren, die die Notfalldienste angerufen haben.
- Emergency Response Location (ERL) Ein logischer Standort, der eine Reihe von Telefondurchwahlen gruppiert.
- HTTP Enabled Location Delivery (HELD) Ein verschlüsseltes Protokoll, das den PIDF-LO-Standort für ein Telefon von einem Location Information Server (LIS) erhält.
- Location Information Server (LIS) Ein Server, der auf eine SIP-basierte HELD-Telefonanforderung reagiert und den Telefonstandort mit der HELD XML-Antwort bereitstellt.
- Notrufdienst-Serviceanbieter Das Unternehmen, das auf eine HELD-Telefonanforderung mit dem Standort des Telefons reagiert. Wenn Sie einen Anruf tätigen (der den Standort des Telefons beinhaltet), leitet ein Anrufserver den Anruf an dieses Unternehmen weiter. Der Notrufdienst-Serviceanbieter fügt eine ELIN hinzu und leitet den Anruf an die Notfalldienste (PSAP) weiter. Wenn der Anruf getrennt wird, verwendet der PSAP die ELIN, um wieder eine Verbindung mit dem Telefon herzustellen, über das der Notruf eingegangen ist.
- Public Safety Answering Point (PSAP) Ein Notfalldienst (z. B. Feuerwehr, Polizei oder Krankenwagen), der dem IP-Netzwerk der Notfalldienste beigetreten ist.
Ш

• Universally Unique Identifier (UUID) – Eine 128-Bit-Nummer, die verwendet wird, um ein Unternehmen anhand der Notrufunterstützung eindeutig zu identifizieren.

### **Ein Telefon zum Tätigen von Notrufen konfigurieren**

### **Vorbereitungen**

- Erkundigen Sie sich bei dem Serviceanbieter für Notfälle nach den E911-Geolokation-Konfigurations-URLs und der Kennung des Unternehmensfür das Telefon.Sie können dieselben Geolokations-URLs und dieselbe Kennung für das Unternehmen für mehrere Telefondurchwahlen im selben Bürogebäude verwenden.
- GreifenSie auf die Webseite zur Telefonverwaltung zu.Siehe Auf Weboberfläche des Telefons zugreifen, auf Seite 159.

### **Prozedur**

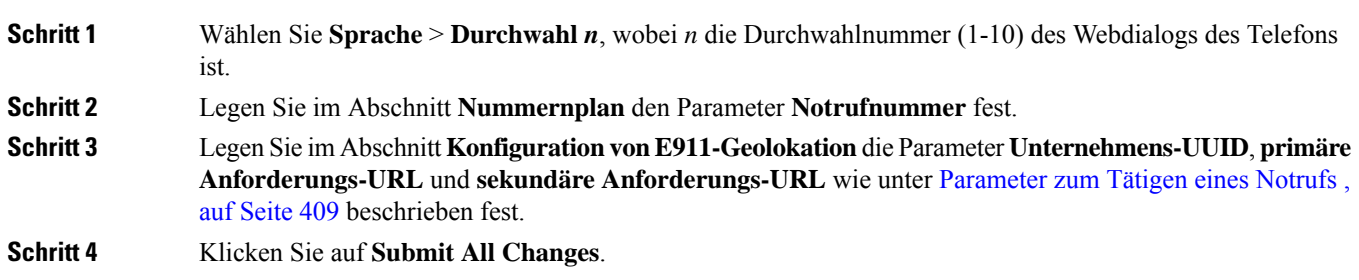

### **Parameter zum Tätigen eines Notrufs**

In der folgenden Tabelle werden die Funktionen und die Verwendung von Notruf-Parametern in den Abschnitten "Rufnummernplan" und "E911 Geolokation-Konfiguration" auf der Registerkarte "ext (n). Telefon-Weboberfläche definiert. Außerdem wird die Syntax der Zeichenfolge definiert, die in der Telefon-Konfigurationsdatei mit dem XML-Code (cfg.xml) hinzugefügt wird, um einen Parameter zu konfigurieren.

#### **Tabelle 64: Parameter zum Tätigen eines Notrufs**

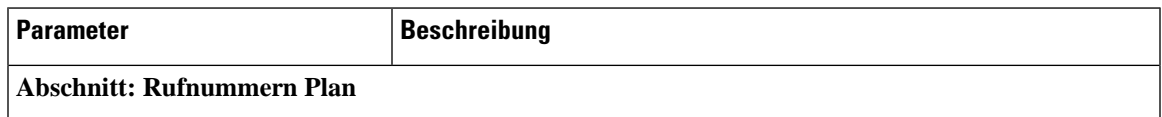

 $\mathbf I$ 

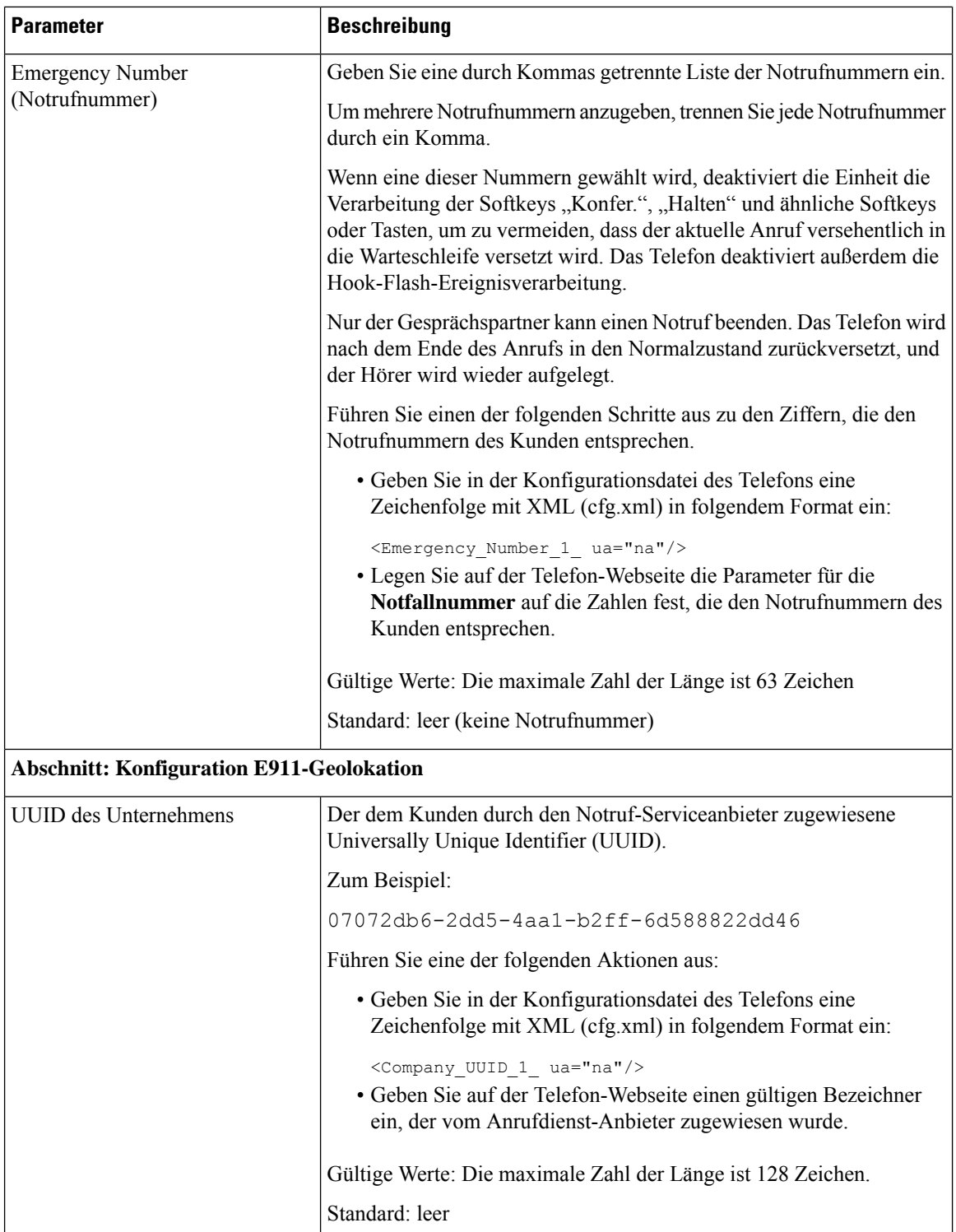

 $\mathbf l$ 

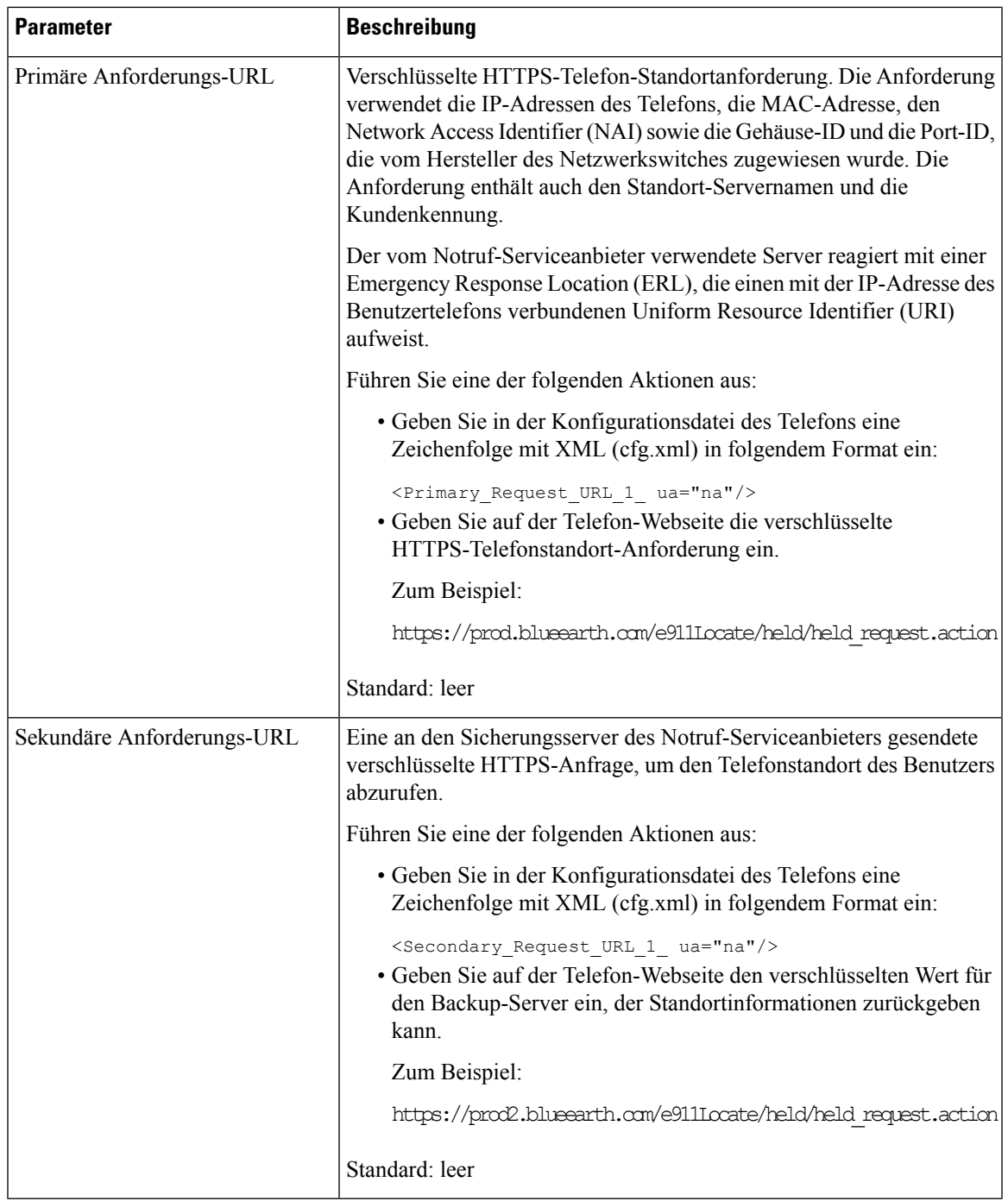

## **PLK-Konfiguration**

### **Programmierbare Leitungstasten**

Mit der programmierbaren Tastenfunktion (PLK) können Sie Funktionstasten oder Services-URL-Tasten auf den Leitungstasten programmieren. Sie können die Leitungstasten folgendermaßen konfigurieren:

- Leitungstasten: siehe Durchwahl einer Leitungstaste aktivieren, auf Seite 412
- Kurzwahl: weitere Informationen unter Kurzwahl über eine Leitungstaste konfigurieren, auf Seite 228
- Parken von Anrufen: weitere Informationen unter Add Call Park to a Line Key (Parken von Anrufen einer Leitungstaste hinzufügen), auf Seite 242
- Besetztlampenfeld (BLF): weitere Informationen unter Telefonkonfiguration zum Mithören anderer Telefone, auf Seite 231
- Führungskräfte und Assistent:

weitere Informationen unter Leitungstaste für den Zugriff auf die Menüs "Führungskraft" und "Assistent" konfigurieren, auf Seite 314

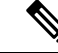

Nur die Multiplattform-Telefone Cisco IP-Telefon 6871 Unterstützung der Funktion. **Hinweis**

- XML Services: weitere Informationen unter XML-Dienst einer Leitungstaste hinzufügen, auf Seite 414
- Voicemail siehe Voicemail-PLK auf einer Leitungstaste konfigurieren, auf Seite 460
- Webex-Kontakte siehe Webex-Kontakte auf einer Leitungstaste konfigurieren, auf Seite 391

### **Durchwahl einer Leitungstaste aktivieren**

Sie können die Tasten auf beiden Seiten des Telefonbildschirms als Leitungstasten verwenden, wenn Sie die Durchwahlen der Leitungstasten aktivieren.

Sie können denParameter auch in der Konfigurationsdatei des Telefons mit XML-Code (cfg.xml) konfigurieren. Der Parameter für die Durchwahl ist leitungsspezifisch.

<Extension\_*n*\_ ua="rw">1</Extension\_*n*\_>

wobei *n* die Durchwahlnummer ist.

#### **Vorbereitungen**

Zugriff auf die Telefonverwaltung durch Weboberfläche Siehe Auf Weboberfläche des Telefons zugreifen, auf Seite 159.

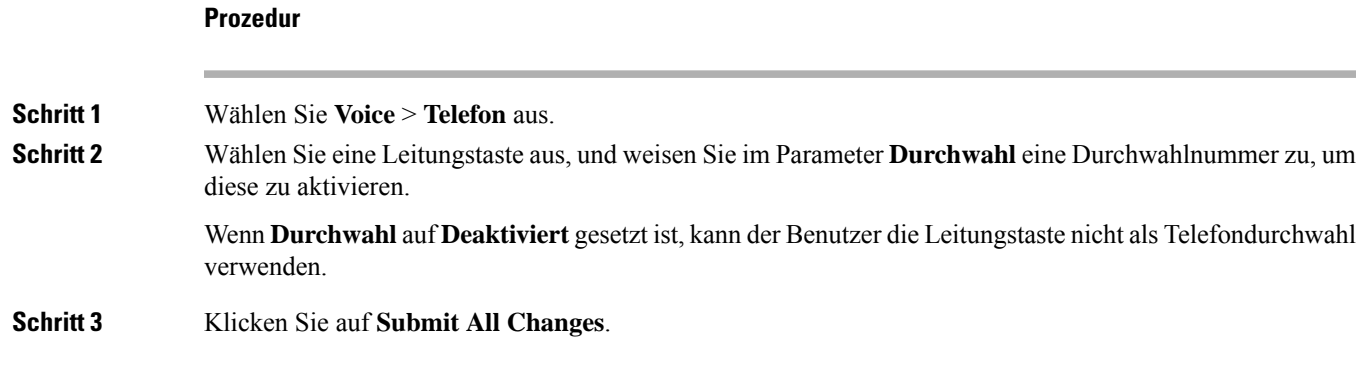

## **Direkte PLK-Konfiguration aktivieren**

Sie können die Konfiguration der programmierbaren Leitungstasten (Programmable Line Key, PLK) direkt auf einer Leitungstaste durchführen. Demnach müssenSie die Erweiterungsfunktion einer Leitungstaste nicht deaktivieren. Vor der Firmware-Version 11.3 (7) müssen Sie zum Erreichen der PLK-Konfiguration die Durchwahlnummer deaktivieren.

### **Vorbereitungen**

Greifen Sie auf die Webseite zur Telefonverwaltung zu. Siehe Auf Weboberfläche des Telefons zugreifen, auf Seite 159.

### **Prozedur**

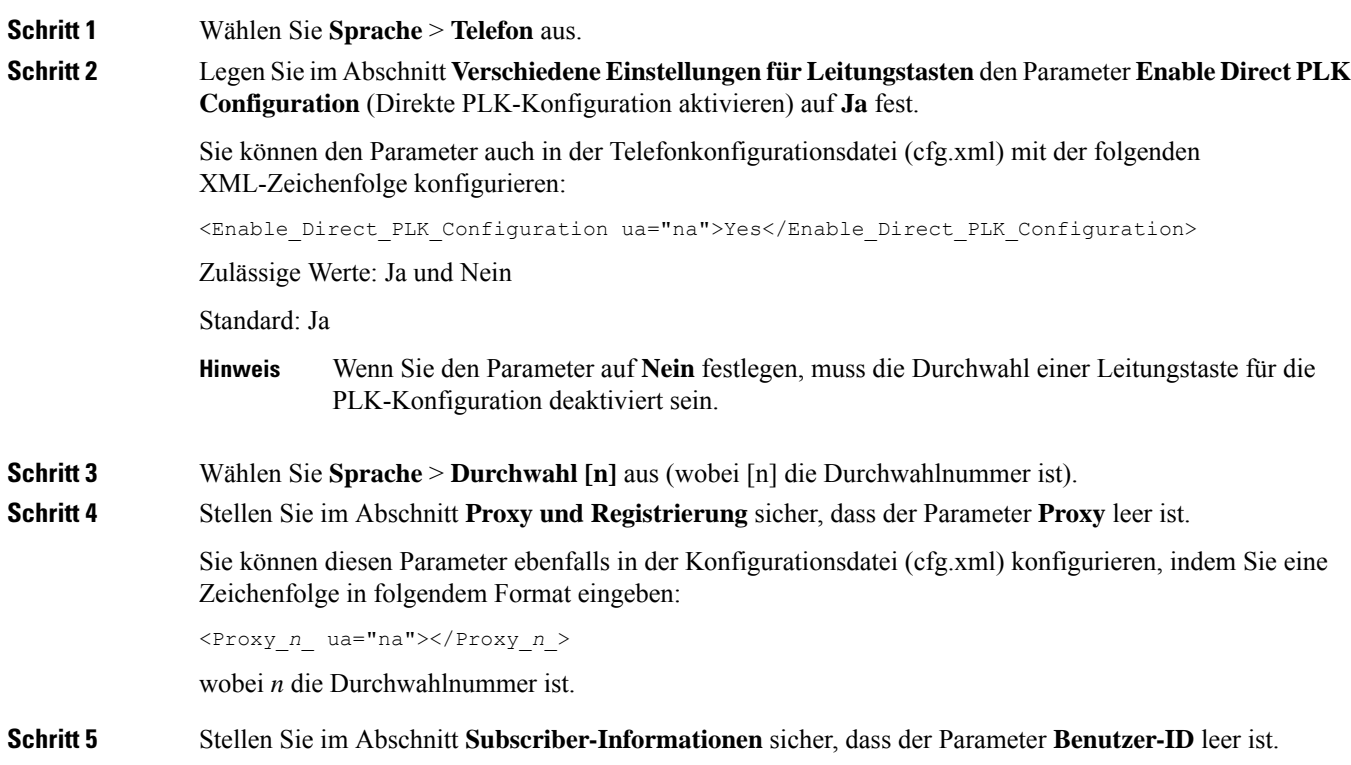

Sie können diesen Parameter ebenfalls in der Konfigurationsdatei (cfg.xml) konfigurieren, indem Sie eine Zeichenfolge in folgendem Format eingeben:

<User\_ID\_*n*\_ ua="na"></User\_ID\_*n*\_>

wobei *n* die Durchwahlnummer ist.

**Schritt 6** Klicken Sie auf **Submit All Changes**.

### **Telefonkonfiguration zum Mithören anderer Telefone**

Sie können das Telefon zur Überwachung des Status der Leitungen auf den anderen Telefonen konfigurieren. Diese Funktion ist hilfreich, wenn Benutzer routinemäßig Anrufe für Kollegen annehmen und erkennen können müssen, ob sie Anrufe annehmen können. Das Telefon überwacht jede Leitung auf einer separaten Leitungstaste. Die zur Überwachung genutzten Leitungstasten fungieren als Besetztlampenfeld-Tasten. Ein Besetztlampenfeld ist eine LED, die die Farbe ändert, um den Status der überwachten Leitung anzuzeigen:

#### **Tabelle 65: LED-Status der Besetztlampenfeld-Taste**

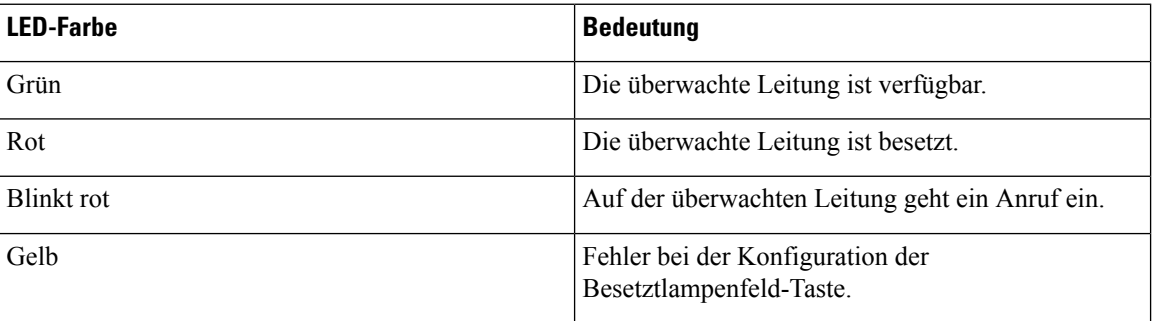

Wenn das Telefon bei einem BroadSoft-Server registriert ist, können Sie das Telefon so einrichten, dass es mehrere Benutzer mit einer einzigen Konfiguration überwacht.

## **XML-Dienst einer Leitungstaste hinzufügen**

Sie können einen XML-Dienst einer Leitungstaste hinzufügen, um dem Benutzer den Zugriff auf die XML-Anwendung oder das Verzeichnis zu ermöglichen.

### **Vorbereitungen**

Greifen Sie auf die Webseite zur Telefonverwaltung zu. Siehe Auf Weboberfläche des Telefons zugreifen, auf Seite 159.

#### **Prozedur**

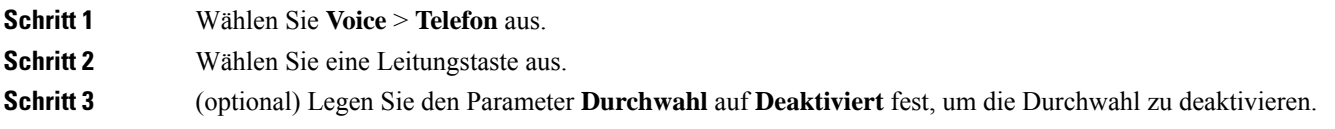

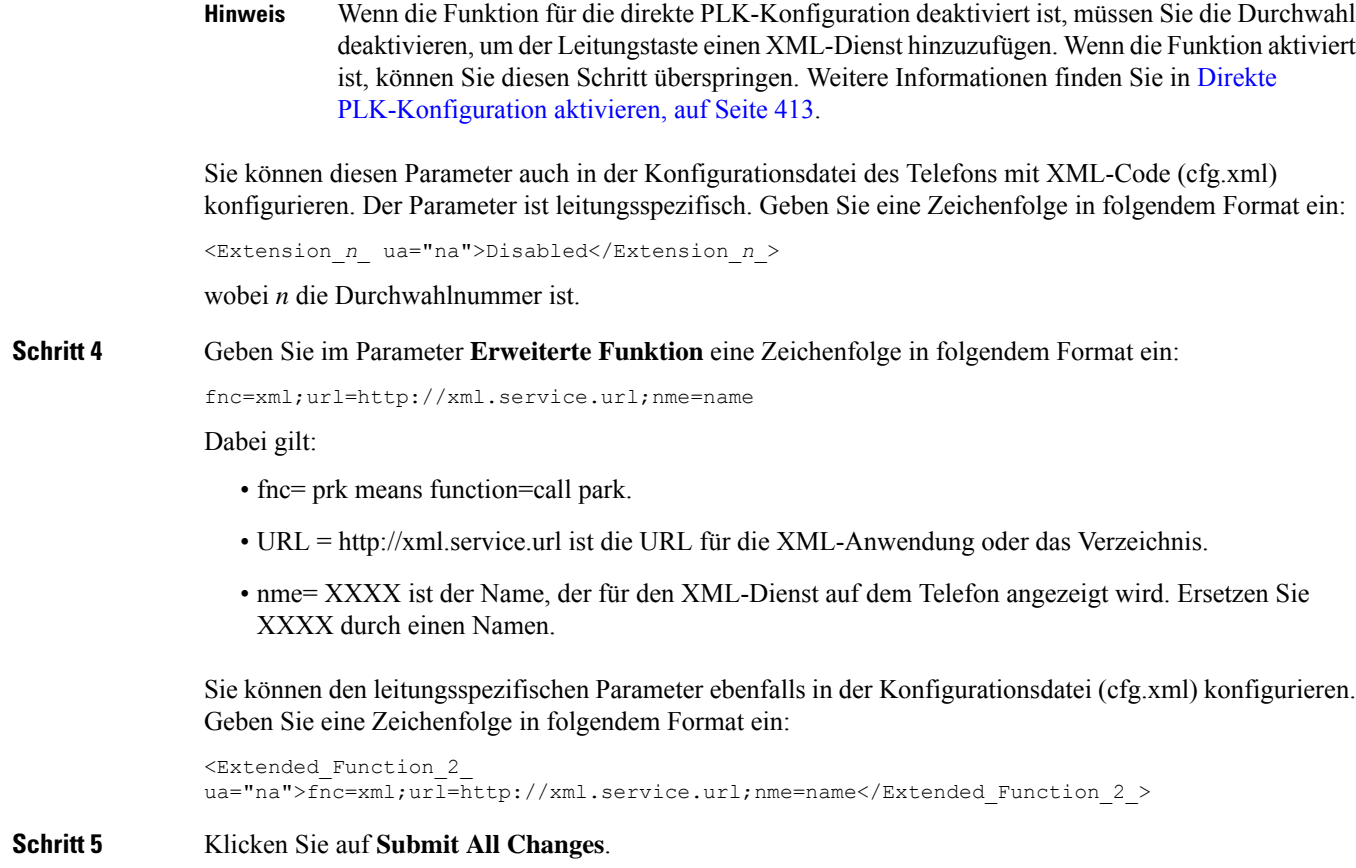

# **Konfiguration programmierbare Softkeys**

## **Anzeige der Softkeys anpassen**

Sie können die Anzeige der Softkeys auf dem Telefondisplay in einem bestimmten Zustand anpassen.

Sie können die Parameter auch in der Konfigurationsdatei des Telefons mit XML-Code (cfg.xml) konfigurieren. Zur Konfiguration der einzelnen Parameter siehe Syntax der Zeichenfolge in Parameter für die programmierbaren Softkeys, auf Seite 416.

### **Vorbereitungen**

Greifen Sie auf die Webseite zur Telefonverwaltung zu. Siehe Auf Weboberfläche des Telefons zugreifen, auf Seite 159.

### **Prozedur**

**Schritt 1** Wählen Sie **Sprache** > **Telefon** aus.

**Schritt 2** Bearbeiten Sie im Abschnitt **Programmierbare Softkeys** die Softkeys abhängig vom Anrufstatus, den der Softkey anzeigen soll. Weitere Informationen finden Sie unter Parameter für die programmierbaren Softkeys, auf Seite 416 und .

**Schritt 3** Klicken Sie auf **Submit All Changes**.

### **Parameter für die programmierbaren Softkeys**

In der folgenden Tabelle werden die Funktionen und die Verwendung der programmierbaren Softkey-Parameter im Abschnitt **ProgrammierbareSoftkeys**in der Registerkarte **Voice** > **Telefon**in der Telefon-Weboberfläche definiert. Außerdem wird die Syntax der Zeichenfolge definiert, die in der Telefonkonfigurationsdatei mit dem XML-Code (cfg.xml) hinzugefügt wird, um einen Parameter zu konfigurieren.

**Tabelle 66: Parameter für die programmierbaren Softkeys**

| <b>Parameter</b>                                                           | <b>Beschreibung und Standardwert</b>                                                                                                    |
|----------------------------------------------------------------------------|----------------------------------------------------------------------------------------------------|
| Programmable<br>Softkey Enable<br>(Programmierbaren<br>Softkey aktivieren) | Aktiviert oder deaktiviert die programmierbaren Softkeys. Legen Sie dieses Feld auf<br>Ja fest, um die programmierbaren Softkeys zu aktivieren.     |
|                                                                            | Führen Sie eine der folgenden Aktionen aus:                                                                                                    |
|                                                                            | • Geben Sie in der Konfigurationsdatei des Telefons eine Zeichenfolge mit XML<br>(cfg.xml) in folgendem Format ein:                                 |
|                                                                            | <programmable enable="" softkey="" ua="na">Yes</programmable>                                                                                       |
|                                                                            | • Legen Sie in der Telefon-Weboberfläche dieses Feld auf Ja oder Nein fest, um<br>die programmierbaren Softkeys zu aktivieren oder zu deaktivieren. |
|                                                                            | Zulässige Werte: Ja Nein                                                                                                    |
|                                                                            | Standard: Nein                                                                                                    |

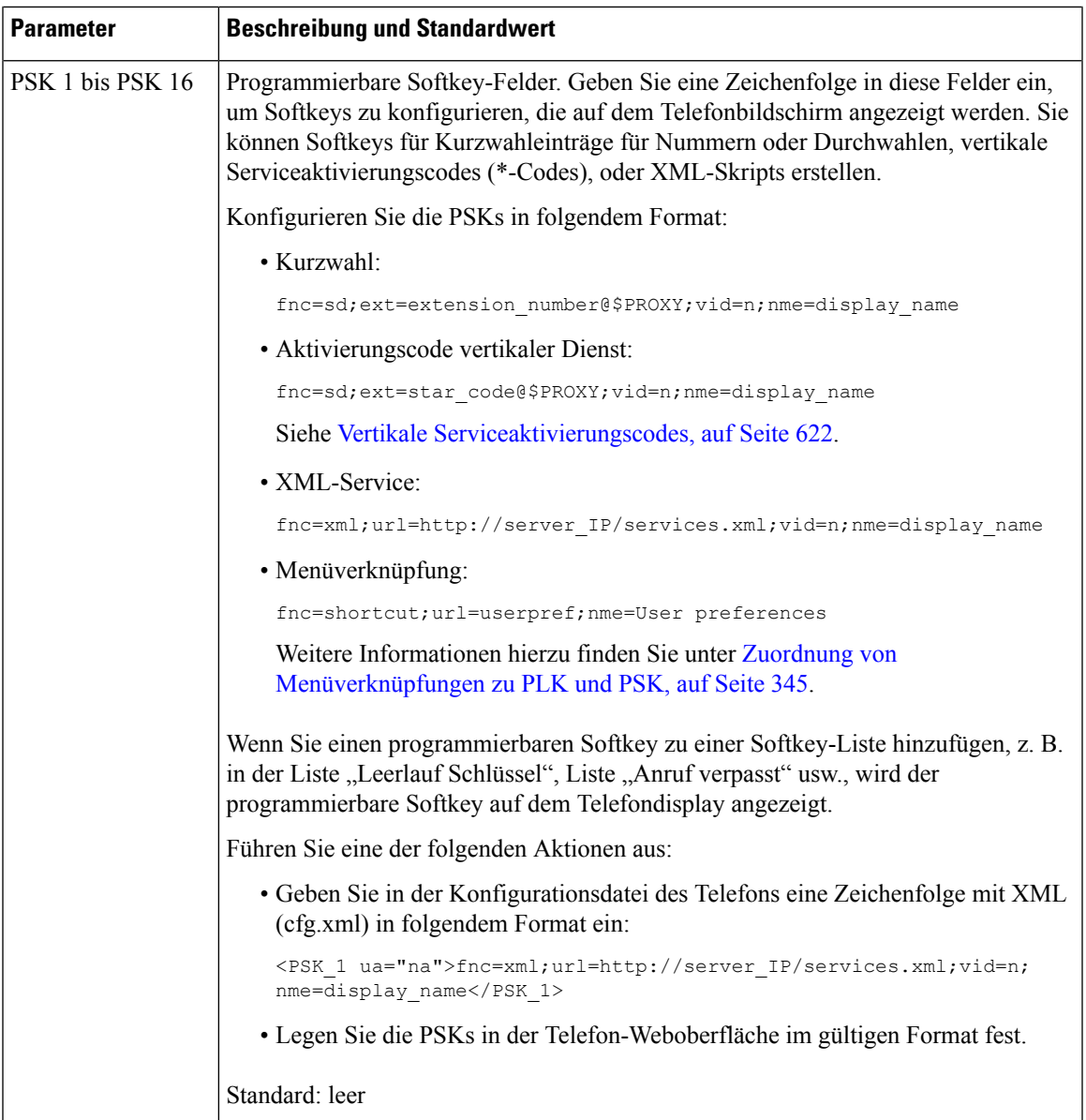

## **Personalisieren von programmierbaren Softkeys**

Das Telefon bietet 16 programmierbare Softkeys (Felder PSK1 bis PSK16). Sie können die Felder mit einem Kurzwahl-Skript definieren.

### **Vorbereitungen**

Greifen Sie auf die Webseite zur Telefonverwaltung zu. Siehe Auf Weboberfläche des Telefons zugreifen, auf Seite 159.

### **Prozedur**

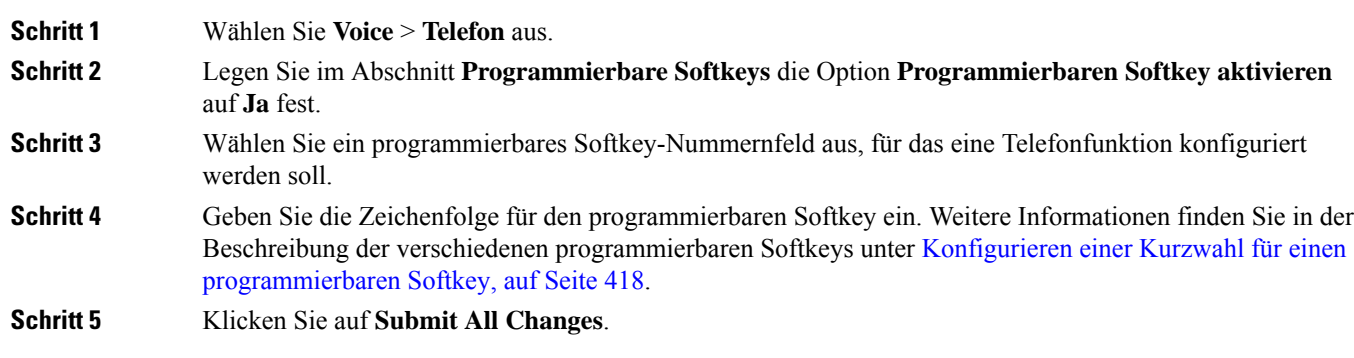

### **Konfigurieren einer Kurzwahl für einen programmierbaren Softkey**

Sie können programmierbare Softkeys als Kurzwahleinträge konfigurieren. Die Kurzwahleinträge können Durchwahlen oder Telefonnummern sein. Sie können auch programmierbare Softkeys mit Kurzwahleinträgen konfigurieren, die eine Aktion ausführen, die von einem vertikalen Serviceaktivierungscode (Sterncode [\*]) definiert wurde. Beispiel: Wenn Sie einen programmierbaren Softkey mit einer Kurzwahl für \*67 konfigurieren, wird der Anruf gehalten.

#### **Vorbereitungen**

Greifen Sie auf die Webseite zur Telefonverwaltung zu. Siehe Auf Weboberfläche des Telefons zugreifen, auf Seite 159.

#### **Prozedur**

- **Schritt 1** Wählen Sie **Voice** > **Telefon** aus.
- **Schritt 2** Legen Sie im Abschnitt **Programmierbare Softkeys** die Option **Programmierbaren Softkey aktivieren** auf **Ja** fest.
- **Schritt 3** Um eine Kurzwahl-PSK zu konfigurieren, geben Sie Folgendes in das Feld **PSK-Nummer** ein:

fnc=sd;ext=extensionname/starcode@\$PROXY;vid=n;nme=name

Dabei gilt:

- fnc = Funktion der Taste (Kurzwahl)
- extensionname = Durchwahl, die gewählt wird, oder die durchzuführende Sterncode-Aktion
- vid=n ist die Durchwahl, die mit der Kurzwahl angewählt wird
- name ist der Name der konfigurierten Kurzwahl
- Das Feld **name** wird auf dem Softkey auf dem IP-Telefonbildschirm angezeigt. Wir empfehlen maximal 10 Zeichen für ein Telefon. Wenn mehr Zeichen verwendet werden, wird die Bezeichnung auf dem Telefonbildschirm möglicherweise abgeschnitten. **Hinweis**

### **Schritt 4** Bearbeiten Sie Folgendes:

• **Idle Key List:** Bearbeiten Sie das Feld gemäß der Beschreibung im folgenden Beispiel:

redial|1;newcall|2;dnd;psk1

Wenn der Benutzer die Funktionen der Liste der programmierbaren Softkeys auf dem Telefon nicht korrekt konfiguriert, wird die Tastenliste auf dem Telefon-LCD nicht aktualisiert. Zum Beispiel:

- Wenn ein Benutzer **rdeial;newcall;cfwd** eingibt (redial wurde falsch geschrieben), wird die Tastenliste nicht aktualisiert, und der Benutzer sieht auf dem LCD keine Änderungen.
- Wenn ein Benutzer **redial;newcall;cfwd;delchar** eingibt, sieht er auf dem LCD keine Änderungen, da der delchar-Softkey in der **Idle Key List** nicht zulässig ist. Daher ist dies eine falsche Konfiguration der Liste der programmierbaren Softkeys.
- **PSK1:**

fnc=sd;ext=5014@\$PROXY;nme=sktest1

In diesem Beispiel konfigurieren wir einen Softkey auf einem Telefon als Kurzwahlnummer für die Durchwahl 5014 (sktest1). **Hinweis**

Sie können auch einen XML-Service auf dem programmierbaren Softkey konfigurieren. Geben Sie die Zeichenfolge in folgendem Format ein:

```
<PSK_1 ua="na">fnc=xml;url=http://xml.service.url;nme=name</PSK_1>
```
**Schritt 5** Klicken Sie auf **Submit All Changes**.

### **Konfigurieren eines PSK mit DTMF-Unterstützung**

Sie können programmierbare Softkeys (PSK) mit Dual Tone Multifrequency (DTMF) konfigurieren. Diese Konfiguration ermöglicht es dem Telefon, während eines aktiven Anrufs digitale Impulse Inband (oder out-of-Band über SIP-Informationen) an den Server zu senden. Wenn Sie eine Funktion in einem PSK aktivieren, sieht der Benutzer den Softkey-Namen und drückt ihn, um die benannte Funktion auszuführen. Die angewendeten Aktionen für die DTMF-Ziffernfolge ähneln denen, die für die Kurzwahl angewendet wurden, wie z. B. die folgenden:

- **Pause** dargestellt durch **,**
- **Warten** dargestellt durch **X**

Beispiel: ext = ext =< DTMF\_DIGITS>[[,|X][<DTMF\_DIGITS>]], wobei die gültigen DTMF-Ziffern 0-9, \*, #, a, b, c, d und die Teile in []-Klammern optional sind.

Diese Funktion gilt nur für programmierbare Softkeys. Dies gilt nicht für die programmierbaren Leitungstasten (PLK) auf den Tischtelefonen. Wenn Sie eine PLK für diese Funktion konfigurieren, wird das Symbol "eingekreistes x" (x) angezeigt. Wenn Sie die Taste drücken, passiert nichts.

Diese Funktion unterstützt nur die **Liste der verbundenen Tasten** und **die Liste mit den verbundenen Videotasten**.

### **Vorbereitungen**

Auf Weboberfläche des Telefons zugreifen, auf Seite 159.

### **Prozedur**

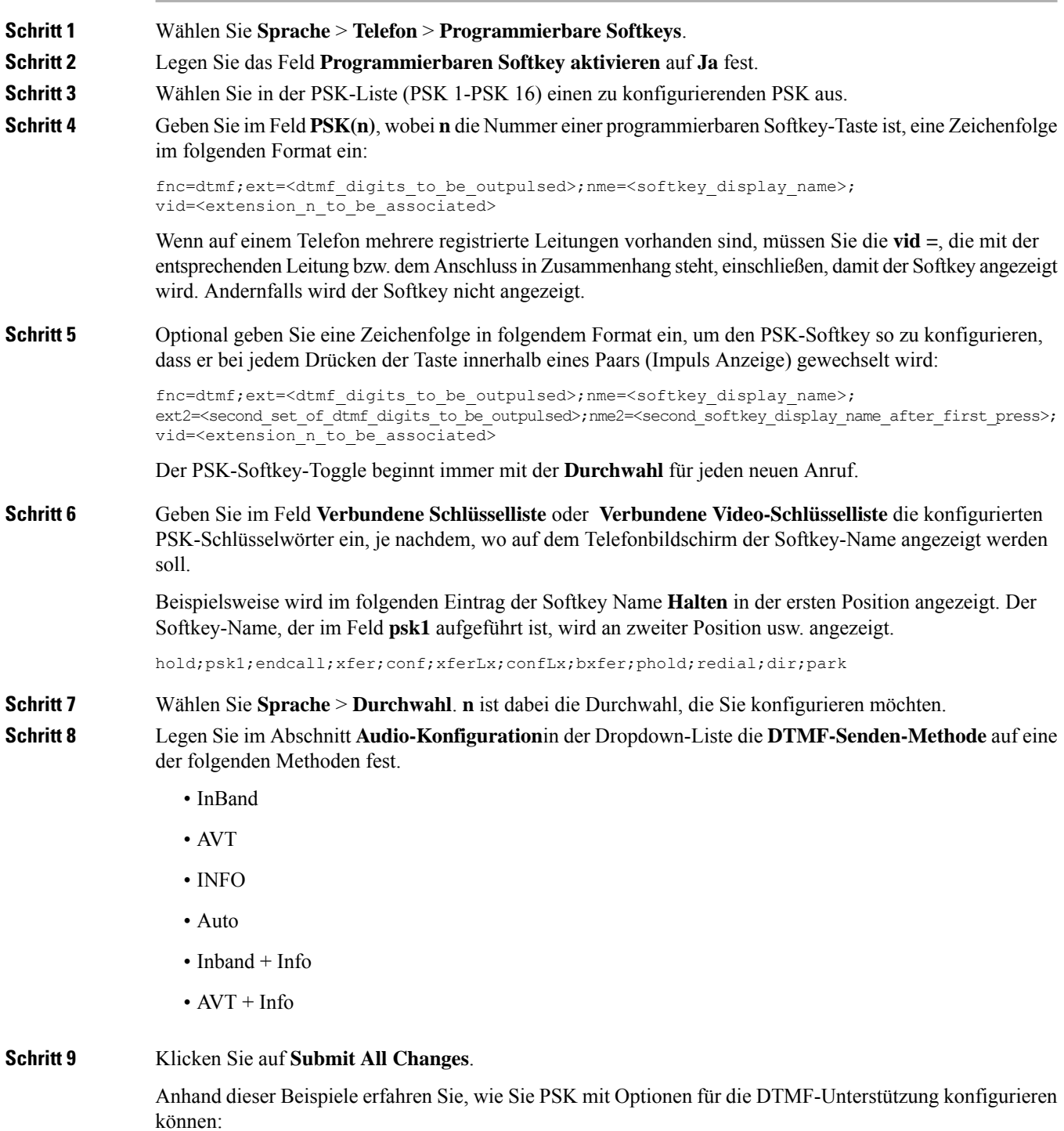

Beispiel: PSK wechselt bei gedrückter Taste.

- **Sprache** > **Telefon** > **Programmierbare Softkeys** > **Programmierbare Softkeys aktivieren: Ja**
- **Liste verbundener Tasten: psk1 | 1; endcall | 2; conf | 3; xfer| 4;**
- $\cdot$  **PSK** 1: **FNC** = DTMF;  $EXT = 1$ ;  $nme2 = PressStart$ ;  $ext2 = * 2$ ; = PressStop; **vid = 1**
- **Sprache** > **Durchwahl 1** > **DTMF-Senden-Methode: Automatisch**

Beispiel: das Telefon sendet DTMF-Ziffern Inband über einen PSK-Softkey.

- **Sprache** > **Telefon** > **Programmierbare Softkeys**
- **Programmierbaren Softkey aktivieren: Ja**.
- **Liste verbundener Tasten: psk1 | 1; endcall | 2; conf | 3 ; xfer| 4;**
- **PSK 1: fnc=dtmf;ext=#1;nme=PressMe;vid=1**
- **Sprache** > **Durchwahl 1** > **DTMF-Senden-Methode: Automatisch**

Beispiel: der PSK-Softkey wird zwischen den Ziffern angehalten.

- **Sprache** > **Telefon** > **Programmierbare Softkeys** > **Programmierbare Softkeys aktivieren: Ja**
- **Liste verbundener Tasten: psk1|1;endcall|2;conf|3;xfer|4;**
- **PSK 1: fnc=dtmf;ext=#1,1006;nme=PressMe;vid=1**
- **Sprache** > **Durchwahl 1** > **DTMF-Senden-Methode: Automatisch**

Beispiel: der PSK-Softkey wartet auf die Eingabe des Benutzers zwischen den Ziffern.

- **Sprache** > **Telefon** > **Programmierbare Softkeys** > **Programmierbare Softkeys aktivieren: Ja**
- **Liste verbundener Tasten: psk1|1;endcall|2;conf|3;xfer|4;**
- **PSK 1: fnc=dtmf;ext=#1X1006;nme=PressMe;vid=1**
- **Sprache** > **Durchwahl 1** > **DTMF-Senden-Methode: Automatisch**

### **Aktivieren von Softkeys für das Menü "Anrufverlaufsliste"**

Sie können die Softkeys **Option**, **Anruf**, **Anruf bearbeiten** und **Filter** auf dem Bildschirm für die Listen "Alle", "Ausgehend", "Empfangen" und "Entgangene Anrufe" konfigurieren. WennSie denSoftkey **Anrufliste** am Telefon drücken, können Sie direkt auf den Bildschirm **Alle Anrufe** zugreifen und die Liste aller Arten von aktuellen Anrufen sehen.

### **Vorbereitungen**

Greifen Sie auf die Webseite zur Telefonverwaltung zu. Siehe Auf Weboberfläche des Telefons zugreifen, auf Seite 159.

### **Prozedur**

.

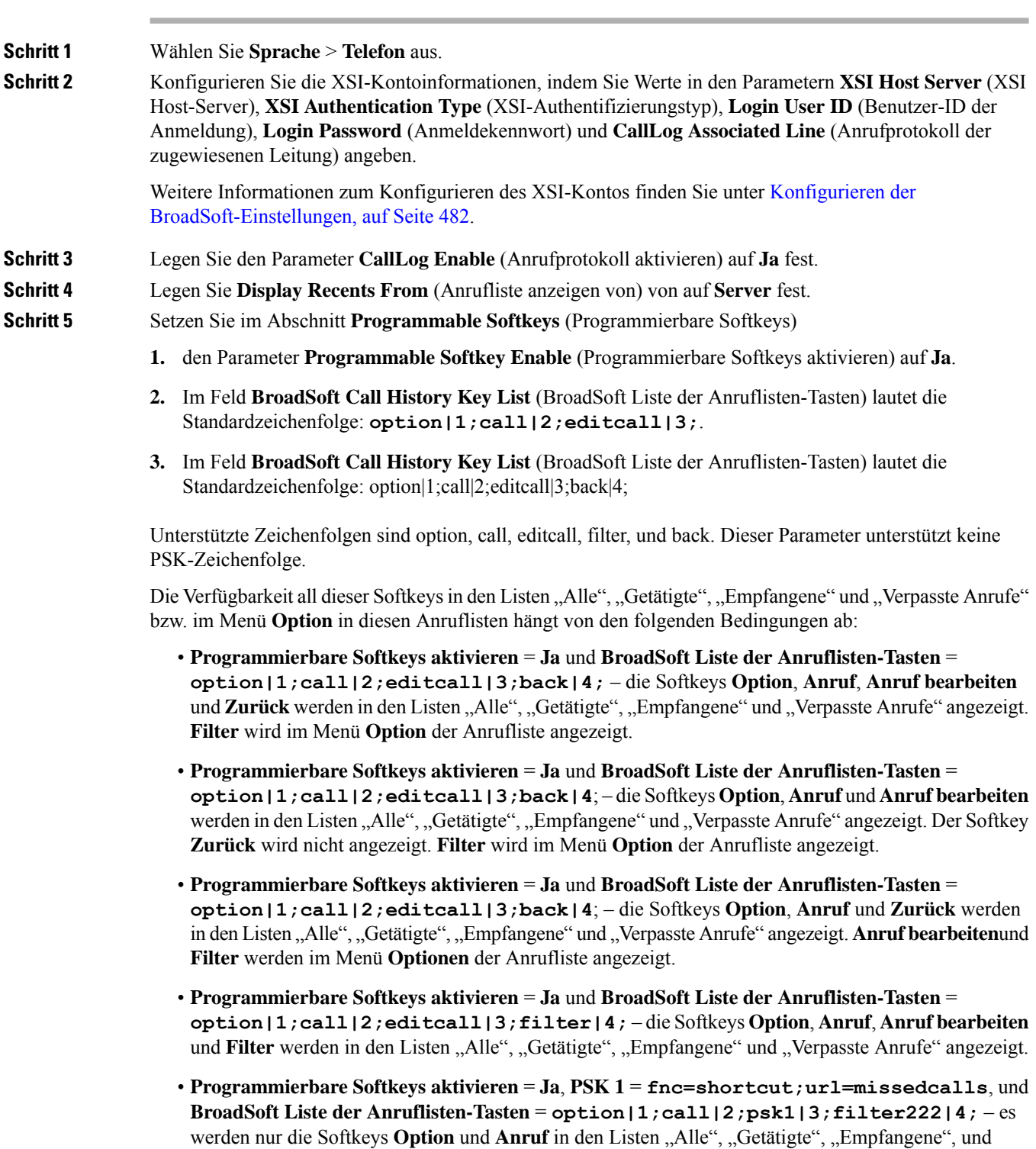

"Verpasste Anrufe" angezeigt, da es sich bei den Zeichenfolgen **psk** und **filter222** um ungültige Werte handelt. **Anruf bearbeiten**und **Filter** werden im Menü **Optionen** der Anrufliste angezeigt.

• **Programmable Softkey Enable** (Programmierbaren Softkey aktivieren) = **Yes** (Ja) und **Broadsoft Call History Key List** (BroadSoft Liste der Anruflisten-Tasten) = **blank** (leer) – die Softkeys werden als Standardeinstellung **option|1;call|2;editcall|3** angezeigt. Die Softkeys **Option**, **Anruf**, Anruf bearb. werden in den Listen "Alle", "Ausgehend", "Empfangen" und "Entgangene Anrufe" angezeigt. **Filter** wird im Menü **Option** der Anrufliste angezeigt.

Geben Sie in der Konfigurationsdatei des Telefons eine Zeichenfolge mit XML (cfg.xml) in folgendem Format ein: **Hinweis**

```
<Broadsoft_Call_History_Key_List
ua="na">option|1;call|2;editcall|3</Broadsoft Call History Key List>
```
**Schritt 6** Klicken Sie auf **Submit All Changes**.

### **Den Softkey "Anmelden" für Hot Desking aktivieren (nur 8800)**

Sie können einen Softkey "Anmelden" für Hot Desking konfigurieren, der auf dem Startbildschirm des Telefons angezeigt wird.

#### **Vorbereitungen**

- In dem Arbeitsbereich, in dem sich das Telefon befindet, ist der Modus Planung auf "Hot Desking" eingestellt.
- GreifenSie auf die Webseite zur Telefonverwaltung zu.Siehe Auf Weboberfläche des Telefons zugreifen, auf Seite 159.
- Telefon führt das Onboarding für Cisco Webex Cloud erfolgreich durch.

#### **Prozedur**

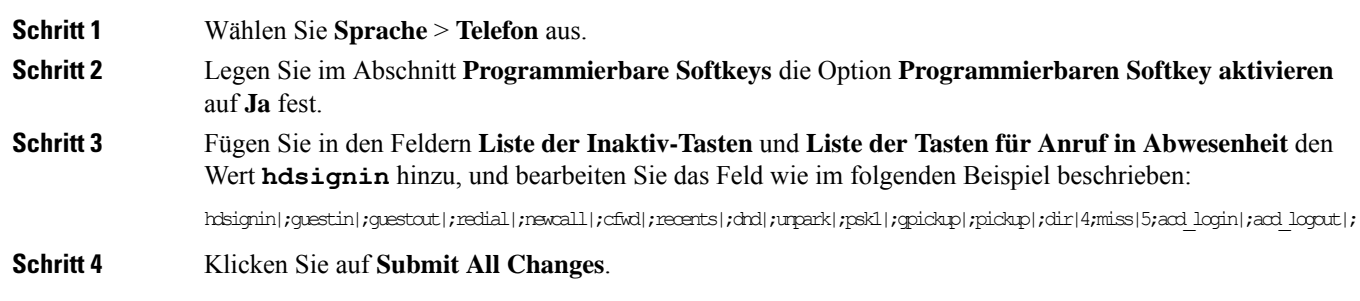

### **Das Zeitformat für die Buchung eines Arbeitsplatzes für eine bestimmte Dauerfestlegen (nur 8800)**

Sie können das Zeitformat (in Stunden) festlegen, das Ihr Benutzer verwendet, um eine Zeit einzugeben, um einen verfügbaren Schreibtisch zu reservieren.

#### **Vorbereitungen**

- Ihr Administrator hat den Softkey **Anmelden** auf dem Telefon aktiviert.
- Telefon führt das Onboarding für Cisco Webex Cloud erfolgreich durch.
- GreifenSie auf die Webseite zur Telefonverwaltung zu.Siehe Auf Weboberfläche des Telefons zugreifen, auf Seite 159.

### **Prozedur**

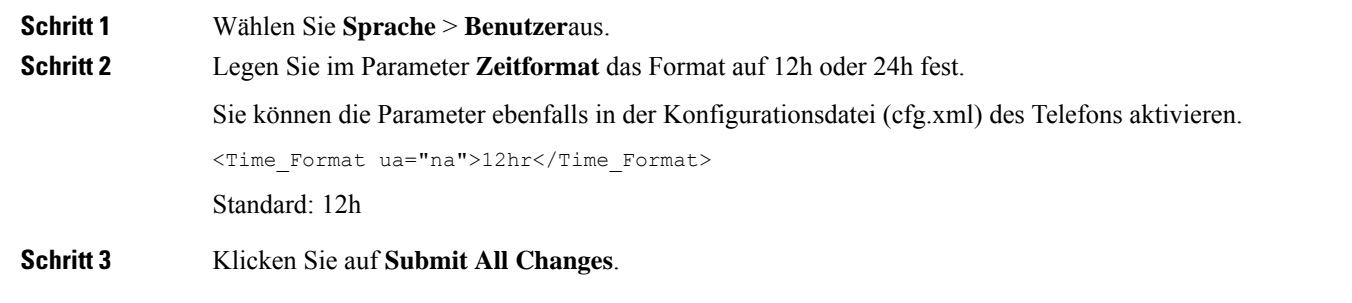

### **Spam-Anzeige für eingehende Anrufe**

Neue Technologiestandards: "Secure Telephony Identity Revisited" (STIR) und "Signature-based Handling of Asserted information using toKENs" (SHAKEN). Diese Standards definieren Verfahren zur Authentifizierung und Verifizierung der Anrufer-ID für Anrufe, die über das IP-Netzwerk erfolgen. Das STIR/SHAKEN-Framework wurde entwickelt, um dem Endbenutzer einen hohen Grad an Identifikation und Kontrolle über die Art der Anrufe, die er erhält, zu ermöglichen. Diese Standards dienen als Grundlage für die Überprüfung und Klassifizierung von Anrufen, und sie vereinfachen die umfassende Feststellung der Vertrauenswürdigkeit von Anrufern. Nicht autorisierte Anrufer können so leicht identifiziert werden.

Wenn auf dem ServerSTIR/SHAKEN-Unterstützung implementiert ist, zeigt das Telefon neben der Anrufer-ID ein zusätzliches Symbol an, das auf dem STIR/SHAKEN-Verifizierungsergebnis des Anrufers basiert. Auf Grundlage des Verifizierungsergebnisses zeigt das Telefon drei Arten von Symbolen an. Auf diese Weise können Sie die für die Beantwortung von automatischen Werbeanrufen verschwendete Zeit und das Sicherheitsrisiko von Anrufern mit gefälschter oder manipulierter Anrufer-ID reduzieren.

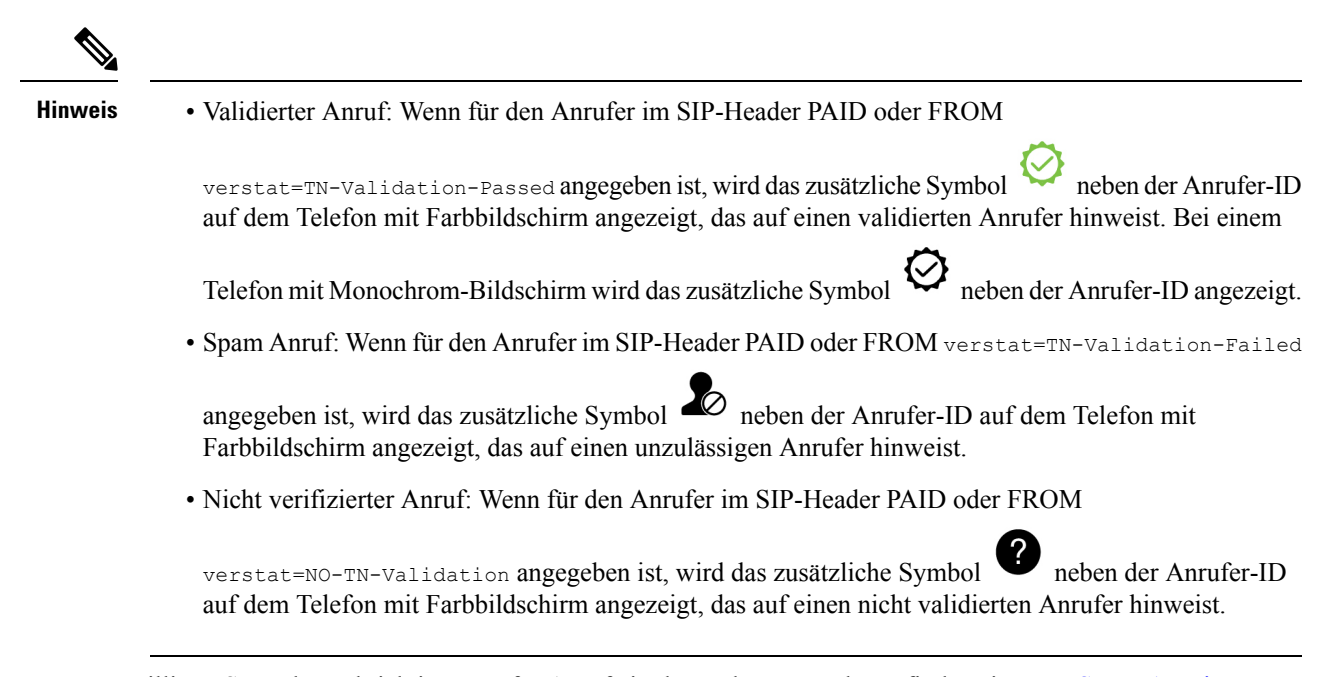

Detaillierte Spam-benachrichtigungen für Anrufe in der Webex-Umgebung finden sie unter Spam-Anzeige für eingehende Webex-Anrufe, auf Seite 428.

### **Softkey "Teilnehmer" auf dem Telefon hinzufügen**

Sie können dem Telefon den Softkey **Teilnehmer** hinzufügen. Durch Drücken dieses Softkeys können der Host oder die Teilnehmer die Liste der Teilnehmer anzeigen, die einer Ad-hoc-Konferenz beigetreten sind.

Für einen Ad-hoc-Konferenzhost ist der Softkey **Teilnehmer** immer auf dem Telefon verfügbar, wenn das Telefon die Anrufinformationen abonniert und die Liste von NOTIFY erhält, das vom Server gesendet wird. Wenn **Programmable Softkey Enable** (Programmierbaren Softkey aktivieren) aktiviert oder deaktiviert ist, ist dieser Softkey für den Host immer verfügbar.

#### **Vorbereitungen**

• GreifenSie auf die Webseite zur Telefonverwaltung zu.Siehe Auf Weboberfläche des Telefons zugreifen, auf Seite 159.

#### **Prozedur**

**Schritt 1** Wählen Sie **Sprache** > **Telefon** aus.

**Schritt 2** Setzen Sie im Abschnitt **Programmable Softkeys** (Programmierbare Softkeys)

- **1.** den Parameter **Programmable Softkey Enable** (Programmierbare Softkeys aktivieren) auf **Ja**.
- **2.** Fügen Sie im Feld mit der **Liste der Verbunden-Tasten** das Schlüsselwört **adhocparticipants** zu der Zeichenfolge hinzu.
- **3.** Fügen Sie im Feld mit der **Liste der Halten-Tasten** das Schlüsselwört **adhocparticipants** zu der Zeichenfolge hinzu.

Der Softkey **Teilnehmer** wird während eines Ad-hoc-Konferenzanrufs angezeigt. Wenn Sie den Parameter Programmable Softkey Enable Programmierbare Softkeys aktivieren) auf **No** (Nein) festlegen, ist der Softkey **Teilnehmer** für einen Teilnehmer immer verfügbar, wenn die Liste vom Server empfangen wird. **Hinweis Schritt 3** Klicken Sie auf **Submit All Changes**.

### **Softkey "Teilnehmer" auf dem Telefon hinzufügen (nur 8800)**

Sie können dem Telefon den Softkey **Teilnehmer** hinzufügen. Durch Drücken dieses Softkeys kann der Benutzer die Teilnehmerliste und den Status eines Hybrid-Meetings anzeigen.

#### **Vorbereitungen**

- GreifenSie auf die Webseite zur Telefonverwaltung zu.Siehe Auf Weboberfläche des Telefons zugreifen, auf Seite 159.
- Im Abschnitt **Webex** muss **Calender Enable** (Kalenderaktivierung) auf **Yes** (Ja) festgelegt werden. Auch dieser Parameter muss in der XML-Datei der Telefonkonfiguration auf **Ja** festgelegt sein.

#### **Prozedur**

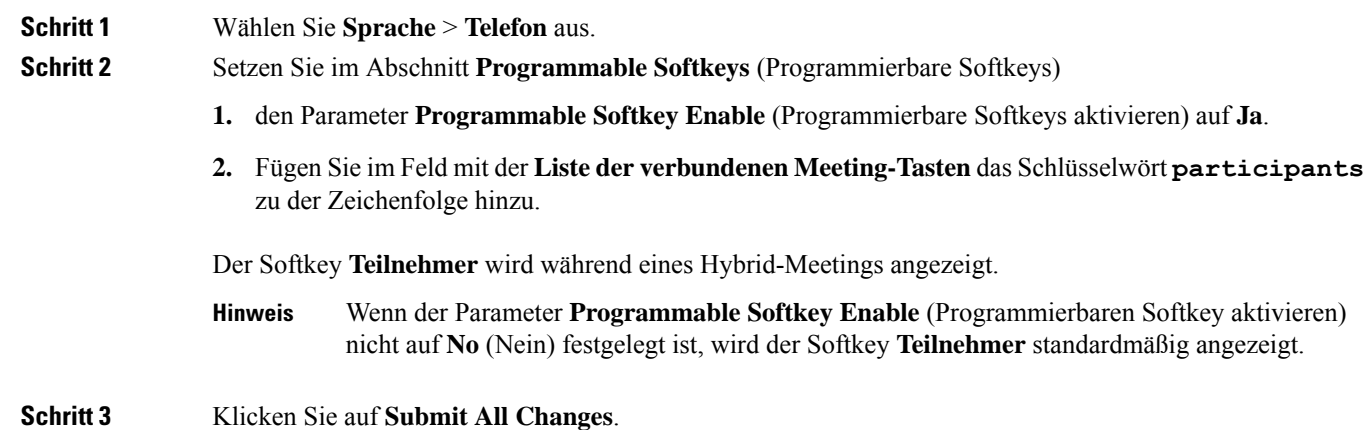

## **Softkey für Stummschaltung und Aufhebung der Stummschaltung auf dem Telefon hinzufügen (nur 8800)**

Sie könnenSoftkeysfür**Stummschaltung** und **AufhebungderStummschaltung** auf dem Telefon hinzufügen. Durch Drücken der Softkeys können die Teilnehmer Sie mit einem Softkey, einer Taste oder einer Headset-Taste stummschalten bzw. die Stummschaltung aufheben. Der Status "Stummschalten" oder "Stummschaltung aufheben" wird auch mit dem Server synchronisiert.

Ш

### **Vorbereitungen**

- GreifenSie auf die Webseite zur Telefonverwaltung zu.Siehe Auf Weboberfläche des Telefons zugreifen, auf Seite 159.
- Im Abschnitt **Webex** muss **Calender Enable** (Kalenderaktivierung) auf **Yes** (Ja) festgelegt werden. Auch dieser Parameter muss in der XML-Datei der Telefonkonfiguration auf **Ja** festgelegt sein.

#### **Prozedur**

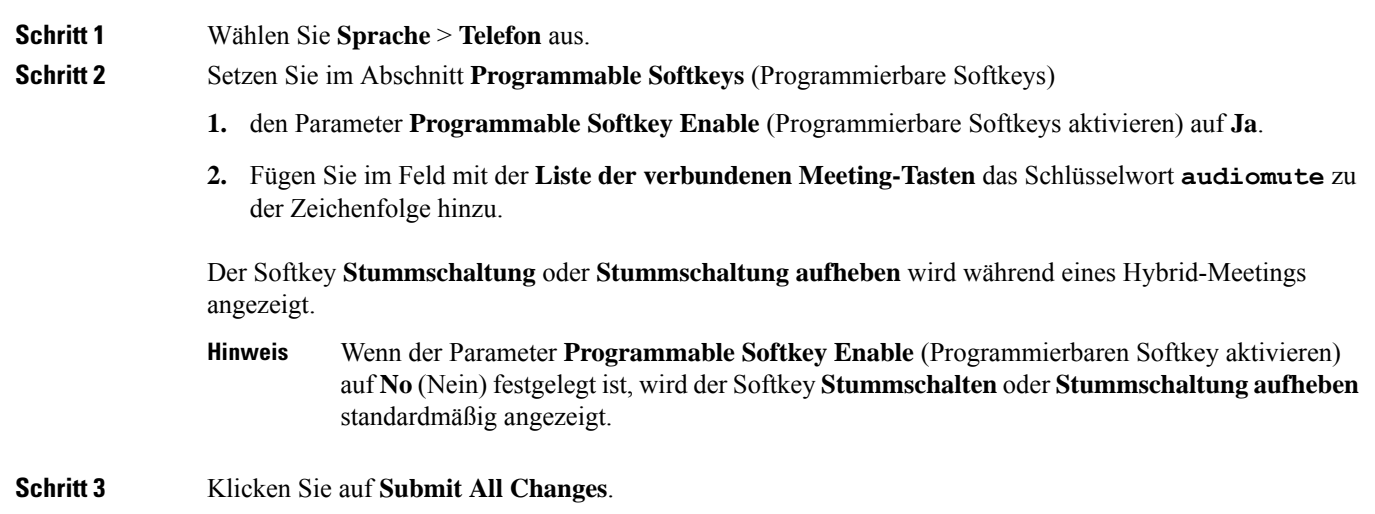

### **Softkey "Video starten" auf dem Telefon hinzufügen**

Sie können auf dem Telefon die Softkeys **Video starten** oder **Video anhalten** hinzufügen. Durch Drücken der Softkeys können die Teilnehmer ihr Video stumm schalten oder die Stummschaltung aufheben. Der Status "Stummschalten" oder "Stummschaltung aufheben" wird auch mit dem Server synchronisiert.

#### **Vorbereitungen**

• GreifenSie auf die Webseite zur Telefonverwaltung zu.Siehe Auf Weboberfläche des Telefons zugreifen, auf Seite 159.

### **Prozedur**

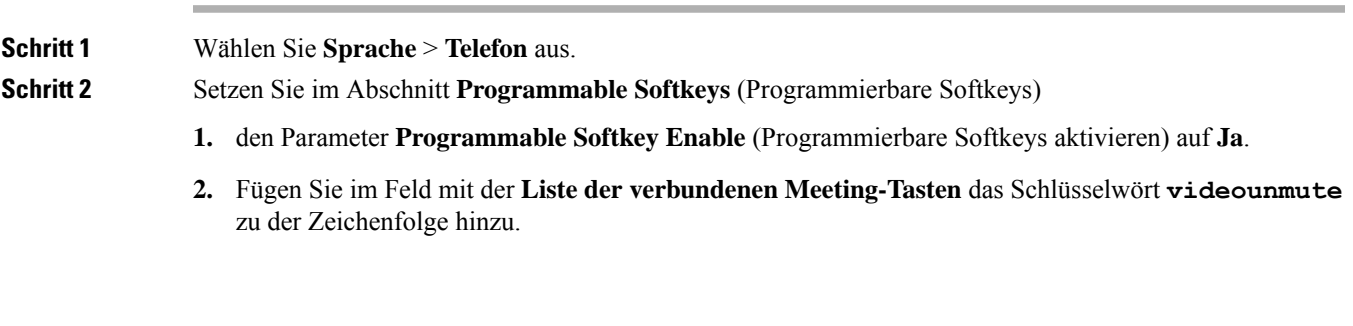

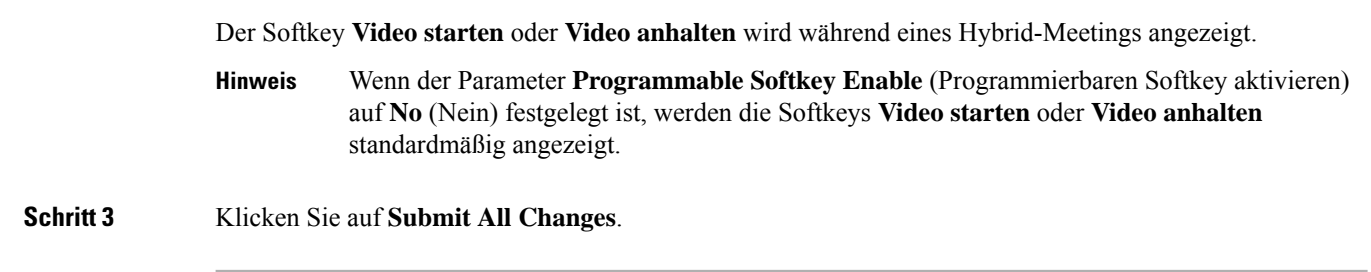

### **Spam-Anzeige für eingehende Webex-Anrufe**

Damit eine Spam-Anzeige für die eingehenden Anrufe in der Webex-Umgebung unterstützt wird, sendet der Server die Dispositionsinformationen vom Typ X-Cisco-CallerId-Disposition an das Telefon. Das Telefon setzt diese Informationen als Authentifizierungssymbole um. Auf Grundlage des STIR-/SHAKEN-Verifizierungsergebnisses des Anrufers zeigt das Telefon drei Arten von Symbolen an. Die Symbole werden neben der Anrufer-ID für Anrufsitzungen, lokale Anrufprotokolle und Webex Cloud-Anrufprotokolle angezeigt.

• Validierter Anruf: Der Server sendet die Dispositionsinformationen vom Typ

X-Cisco-CallerId-Disposition=valid an das Telefon. Ein zusätzliches Symbol neben der Anrufer-ID wird auf dem Telefon mit einem Farbbildschirm angezeigt, der auf einen validierten Anrufer

hinweist. Bei einem Telefon mit Monochrom-Bildschirm wird das zusätzliche Symbol  $\bigotimes$  neben der Anrufer-ID angezeigt.

• Ungültig gemachter oder Spam-Anruf: Der Server sendet die Dispositionsinformationen vom Typ

X-Cisco-CallerId-Disposition=invalid an das Telefon. Ein zusätzliches Symbol  $\Box$  neben der Anrufer-ID wird auf dem Telefon angezeigt, das einen unzulässigen Anrufer anzeigt.

• Nicht bestätigter Anruf: Der Server sendet die Dispositionsinformationen vom Typ X-Cisco-CallerId-Disposition=unverified an das Telefon. Auf dem Telefon wird ein zusätzliches

neben der Anrufer-ID angezeigt, das auf einen nicht bestätigten Anruf hinweist.

Wenn keine Dispositionsinformationen vorhanden sind, werden auf dem Telefon dieselben Symbole wie zuvor angezeigt.

### **Programmierbare Softkeys**

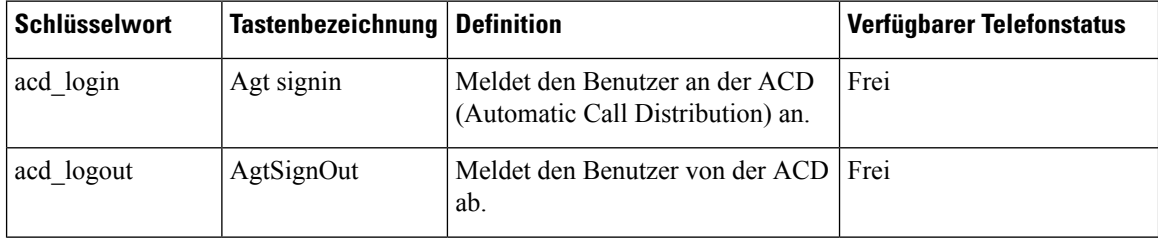

I

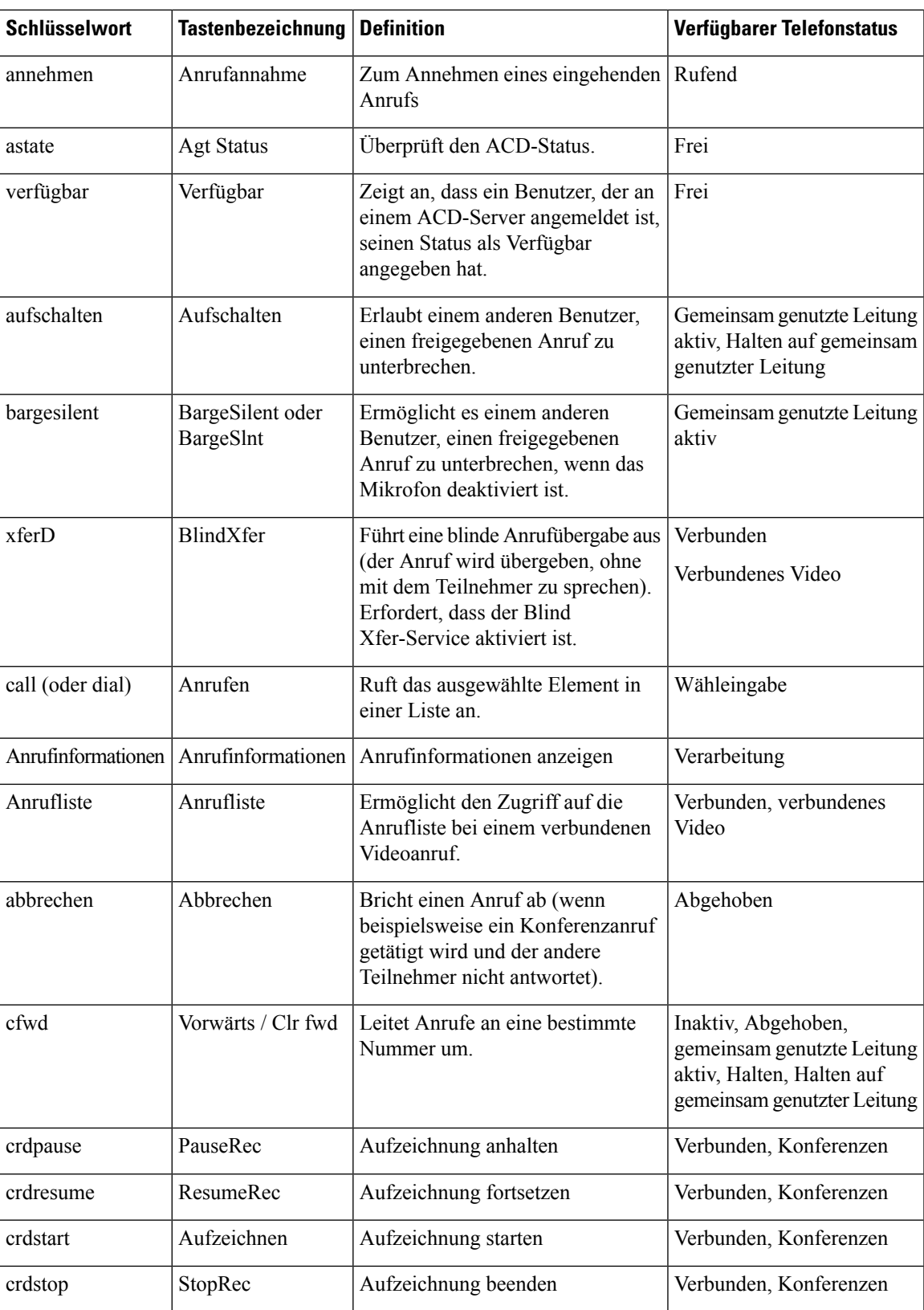

I

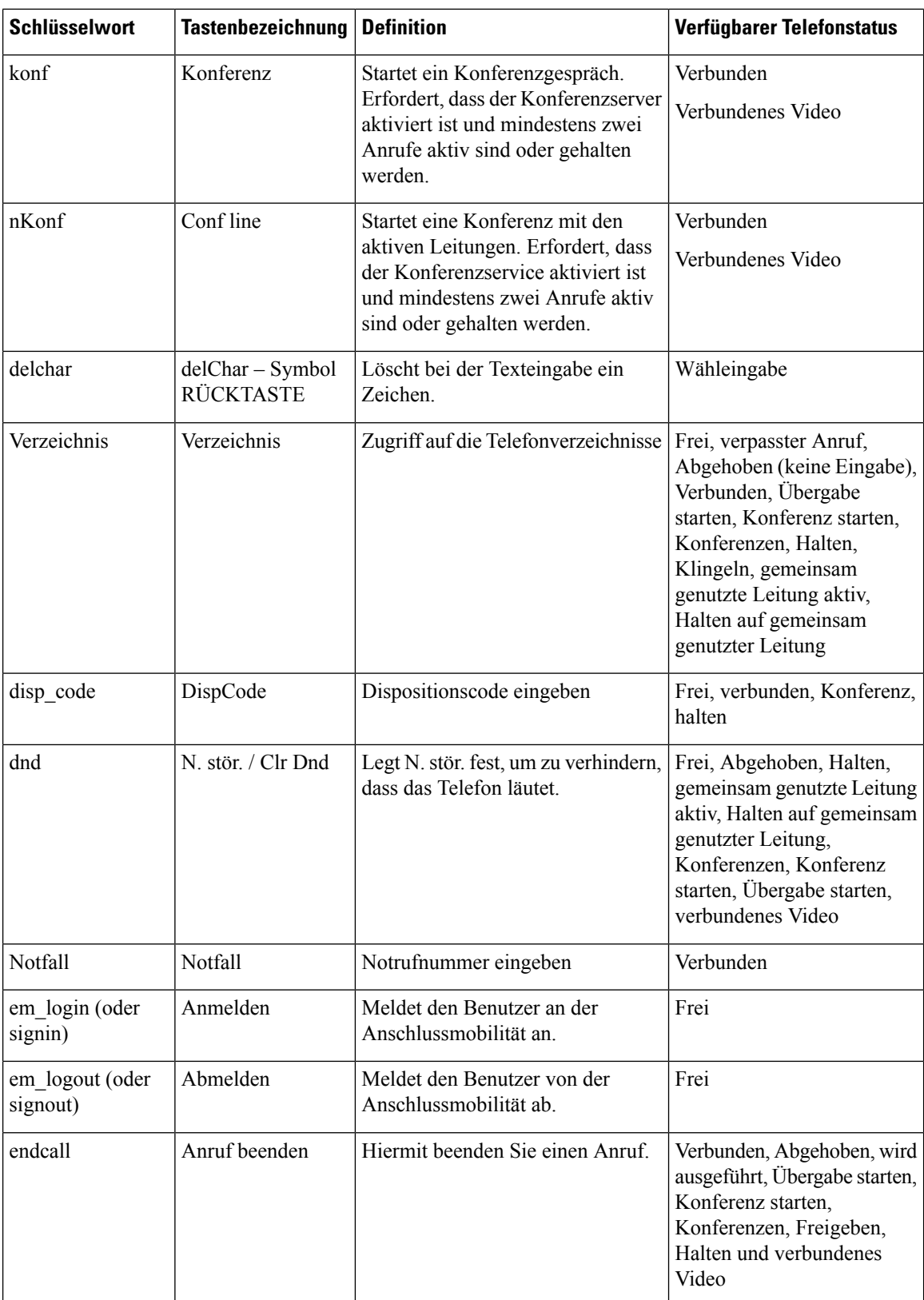

 $\mathbf l$ 

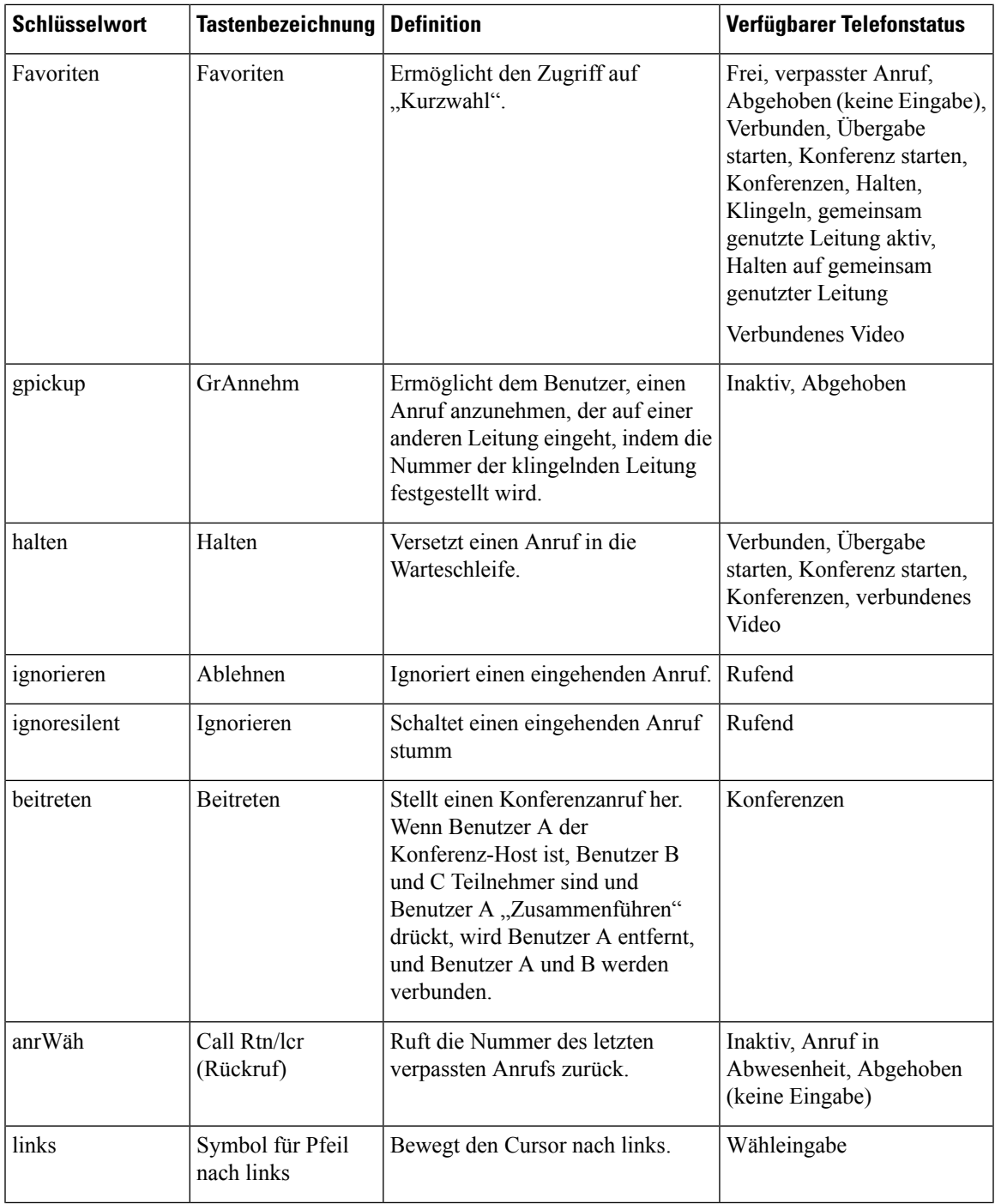

I

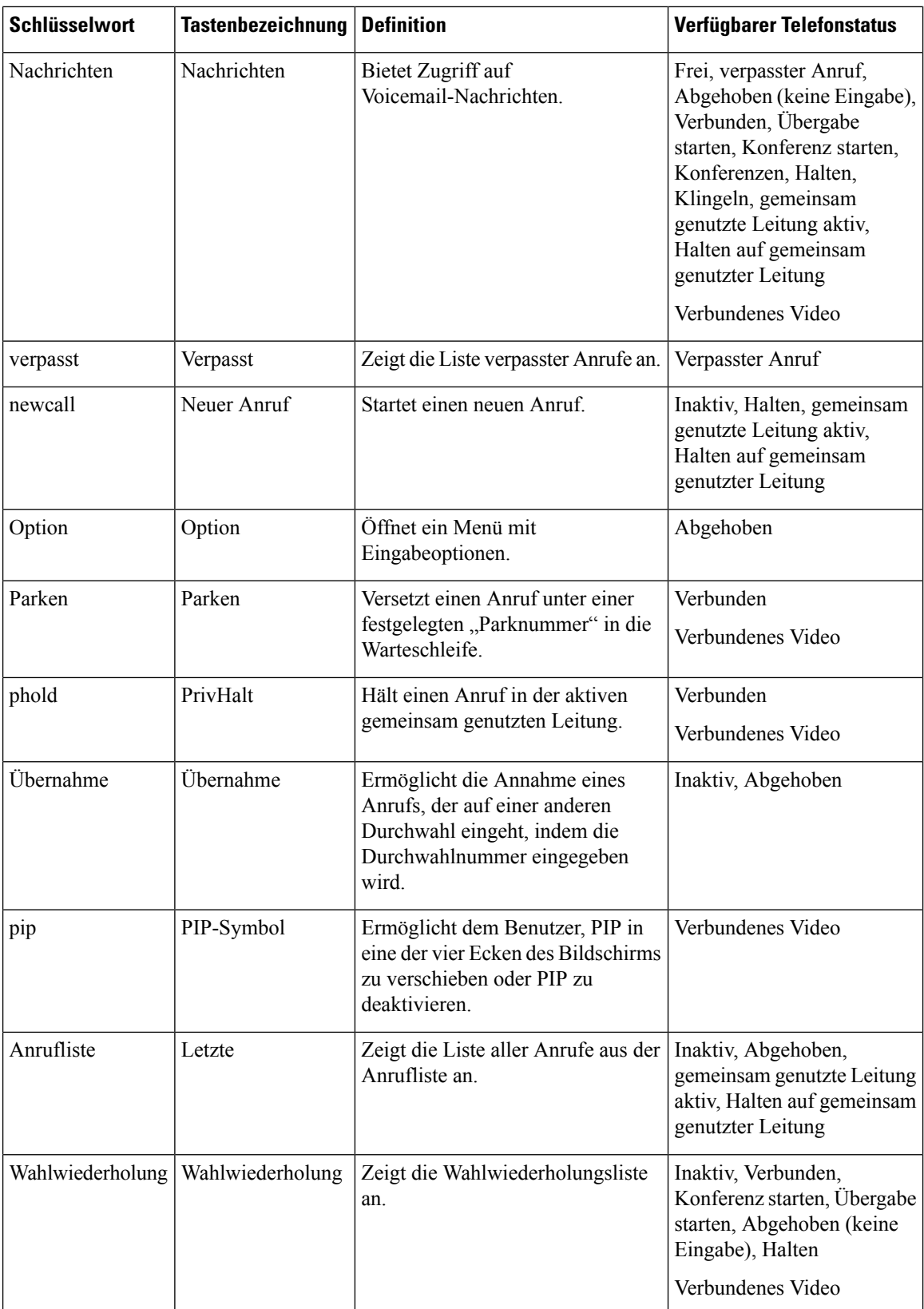

 $\mathbf l$ 

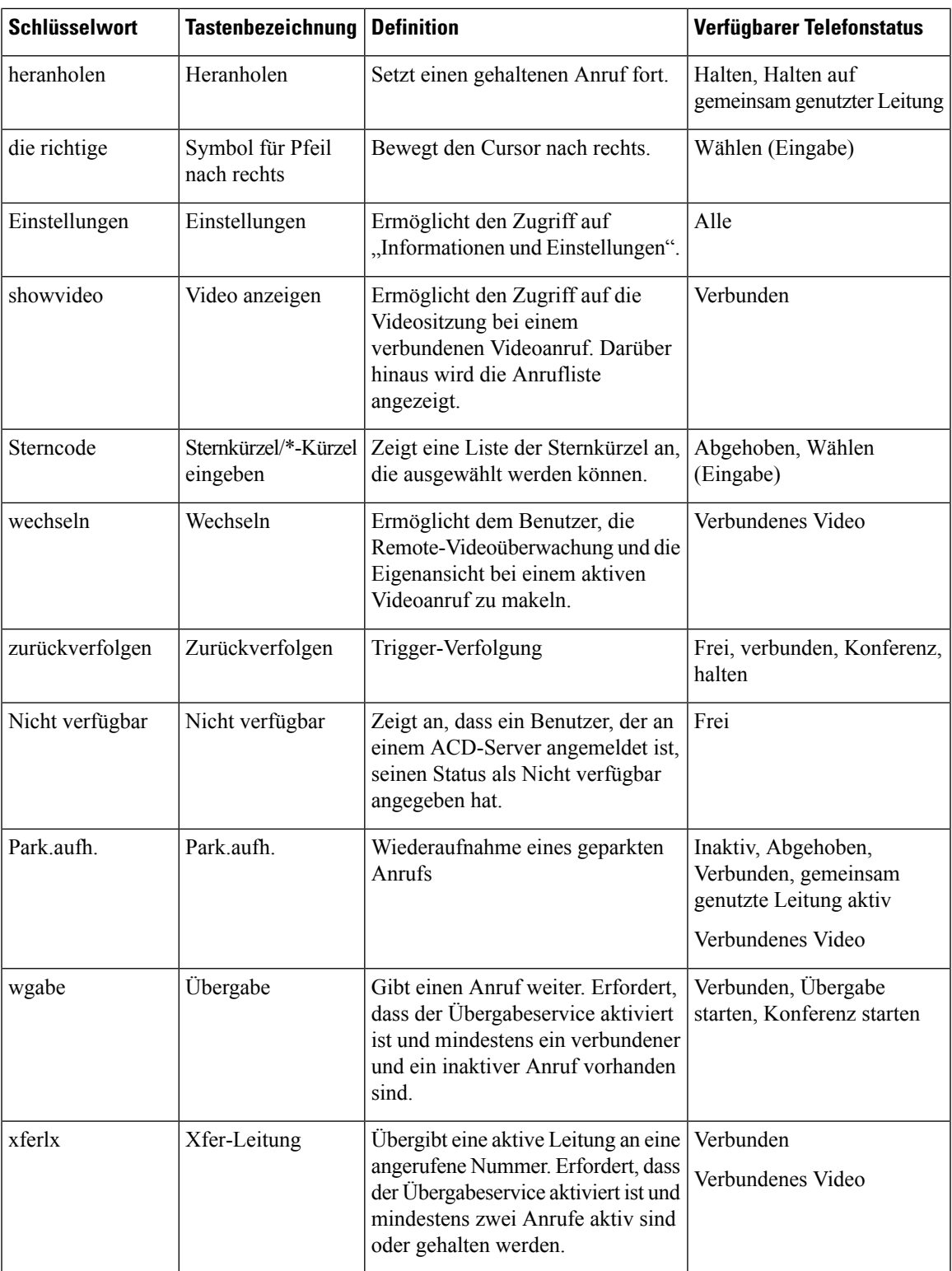

### **Programmierbare Softkeys für Führungskräfte und Assistenten**

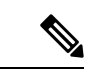

Nur Multiplattform-Telefone Cisco IP-Telefon 6871 unterstützen die programmierbaren Softkeys "Führungskraft" und "Assistent". **Hinweis**

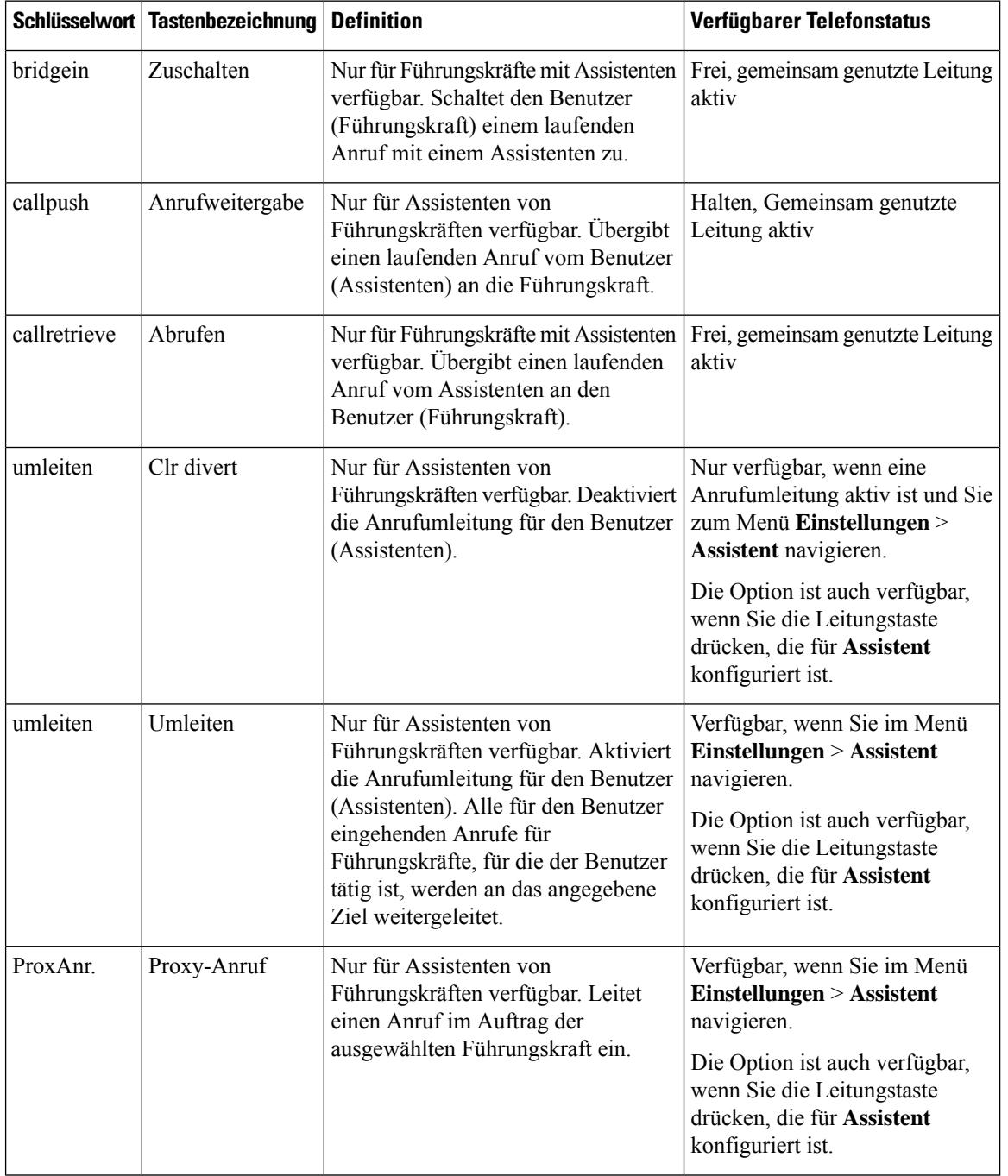

Ш

## **Inline-Anrufbezeichnung oder -sitzung aktivieren (nur 8800)**

Sie können dieFunktion für die Inline-Anrufbezeichnung aktivieren, um das aktive Anruffenster automatisch zu minimieren und Informationen zur Anrufsitzung in der Leitungsbezeichnung selbst anzuzeigen, wie z. B. den Namen des Anrufers oder des Angerufenen, die Nummer, die Anrufdauer, den Anrufstatussowie spezielle Symbole wie "Sicherer Anruf", "Anrufaufzeichnung" usw. Auf diese Weise können Sie den Status verschiedener anderer Leitungen, BLF/SD-Funktionen sowie aktuelle Anrufinformationen anzeigen.

### **Vorbereitungen**

• Greifen Sie auf die Webseite zur Telefonverwaltung zu. Siehe Auf Weboberfläche des Telefons zugreifen, auf Seite 159.

### **Prozedur**

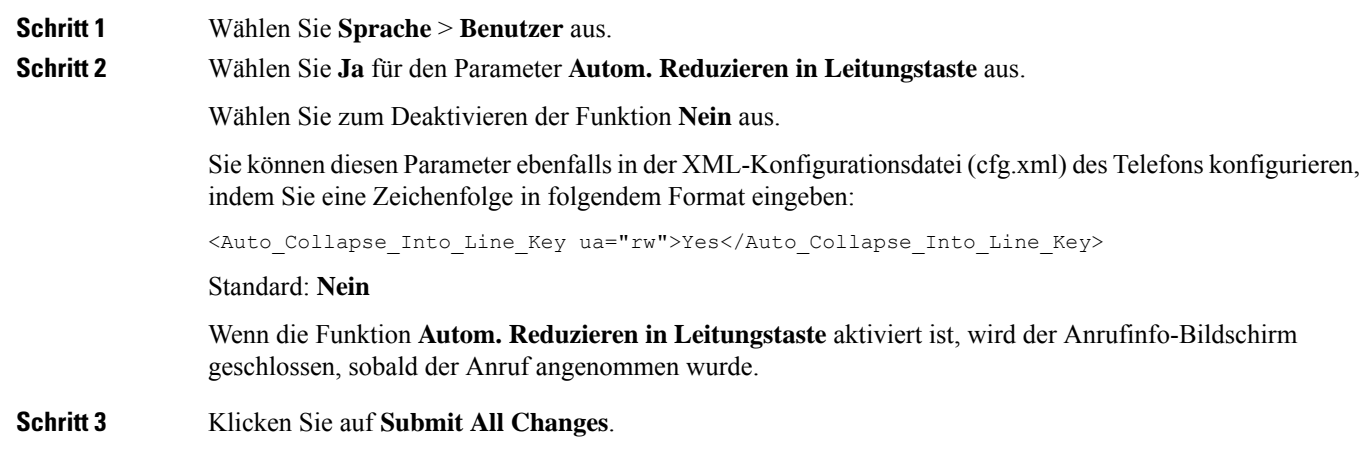

# **Hinzufügen der Funktion "Anruf parken" zu einer bestimmten Leitungstaste**

Sie können die Funktion zum Parken von Anrufen für eine bestimmte Leitungstaste hinzufügen, um einen Anruf mit nur einer Taste zu parken oder das Parken aufzuheben.

### **Vorbereitungen**

• GreifenSie auf die Webseite zur Telefonverwaltung zu.Siehe Auf Weboberfläche des Telefons zugreifen, auf Seite 159.

I

### **Prozedur**

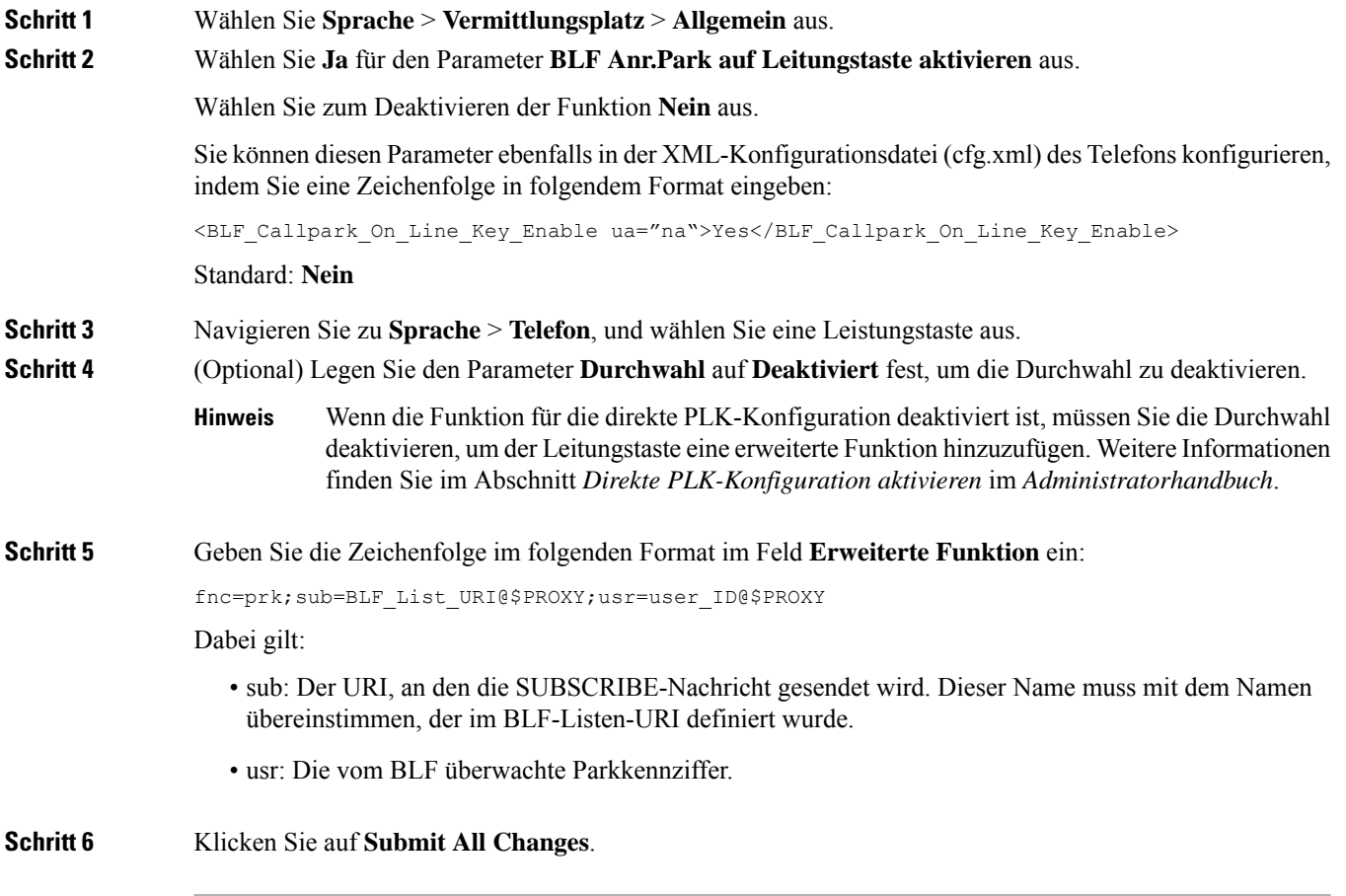

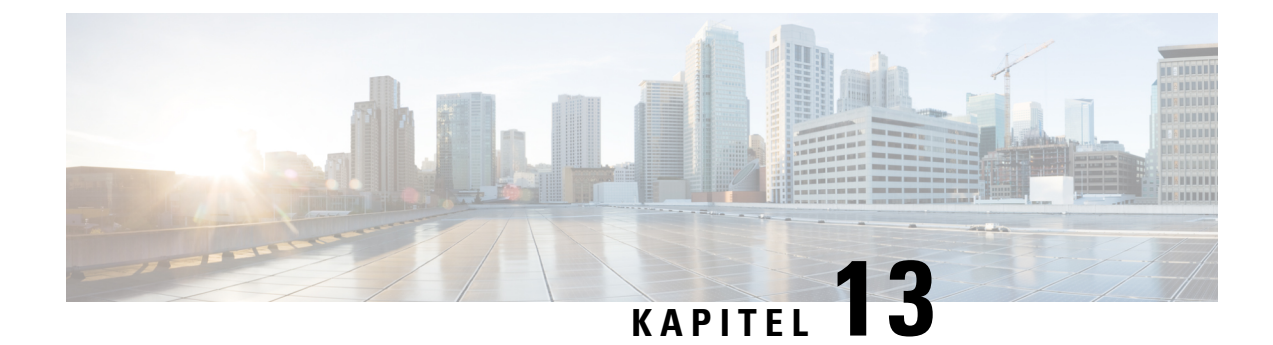

# **Audiokonfiguration**

- Verschiedene Audio-Lautstärken konfigurieren , auf Seite 437
- Akustische Einstellungen konfigurieren, auf Seite 439
- Sprachcodecs konfigurieren, auf Seite 442
- Sprachqualitätsberichte, auf Seite 447

## **Verschiedene Audio-Lautstärken konfigurieren**

Sie können die Lautstärkeeinstellungen auf der Weboberfläche des Telefons konfigurieren.

Sie können die Parameter auch in der Konfigurationsdatei des Telefons mit XML-Code (cfg.xml) konfigurieren. Informationen zum Konfigurieren der einzelnen Parameter finden Sie in der Syntax der Zeichenfolge in der Tabelle **Parameter für die Audiolautstärke** in Parameter für die Audiolautstärke, auf Seite 437.

### **Vorbereitungen**

Auf Weboberfläche des Telefons zugreifen, auf Seite 159.

#### **Prozedur**

**Schritt 1** Wählen Sie **Voice** > **Benutzer** aus. **Schritt 2** Im Abschnitt **Audiolautstärke** konfigurieren Sie die Lautstärkestufe für die Audioparameter wie in der Tabelle **Parameter für die Audiolautstärke** in Parameter für die Audiolautstärke, auf Seite 437 beschrieben. **Schritt 3** Klicken Sie auf **Submit All Changes**.

### **Parameter für die Audiolautstärke**

In den folgenden beiden Tabellen werden die akustischen Einstellungen und die Audioeinstellungen beschrieben.

Die folgende Tabelle definiert die Funktion und die Verwendung der Parameter für die Audiolautstärke, die Sie im Abschnitt "Audiolaustärke" auf der Registerkarte "Benutzer" auf der Weboberfläche des Telefons

finden. Außerdem wird dieSyntax der Zeichenfolge definiert, die in der Telefon-Konfigurationsdatei mit dem XML-Code (cfg.xml) hinzugefügt wird, um einen Parameter zu konfigurieren.

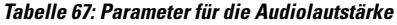

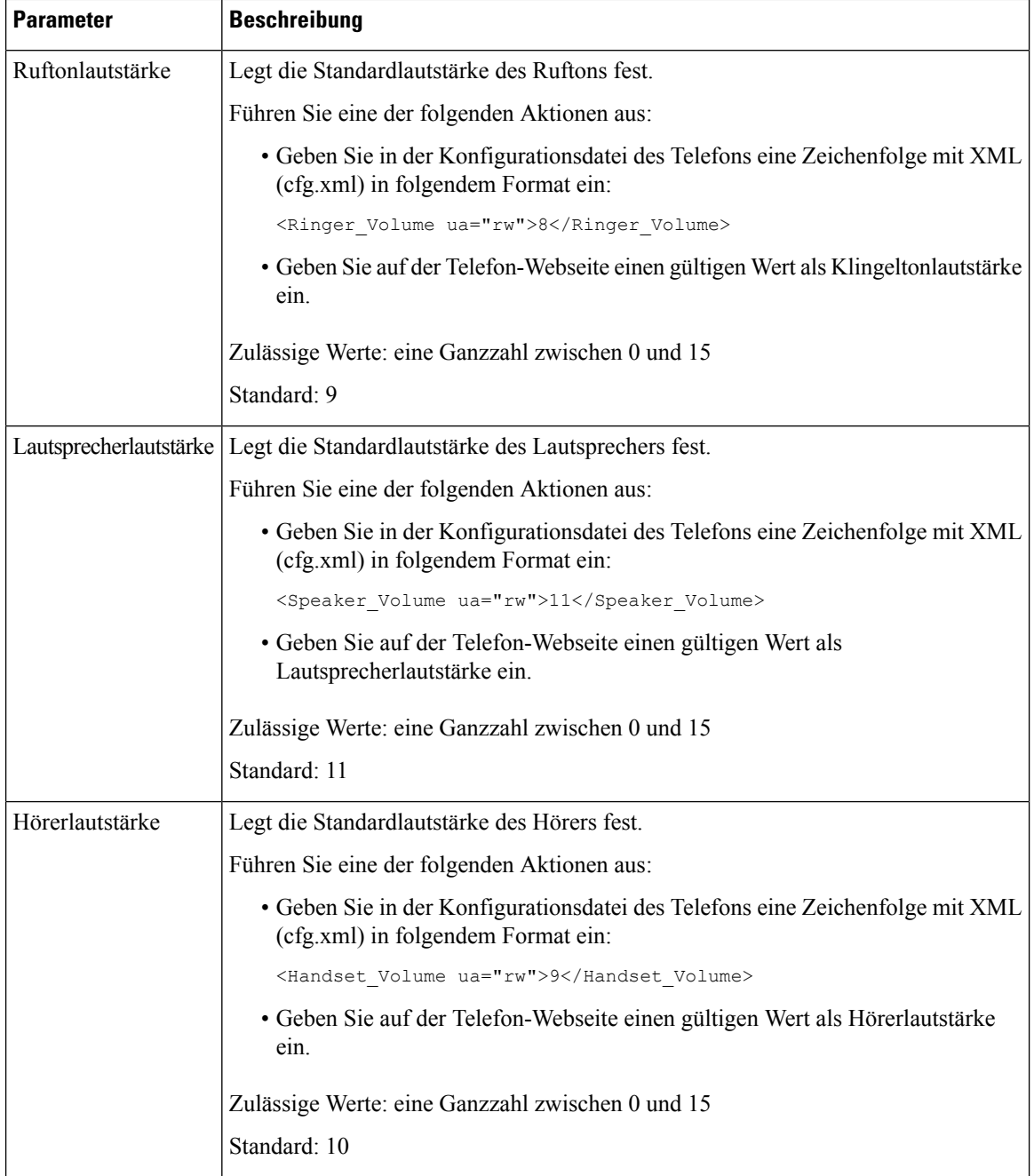

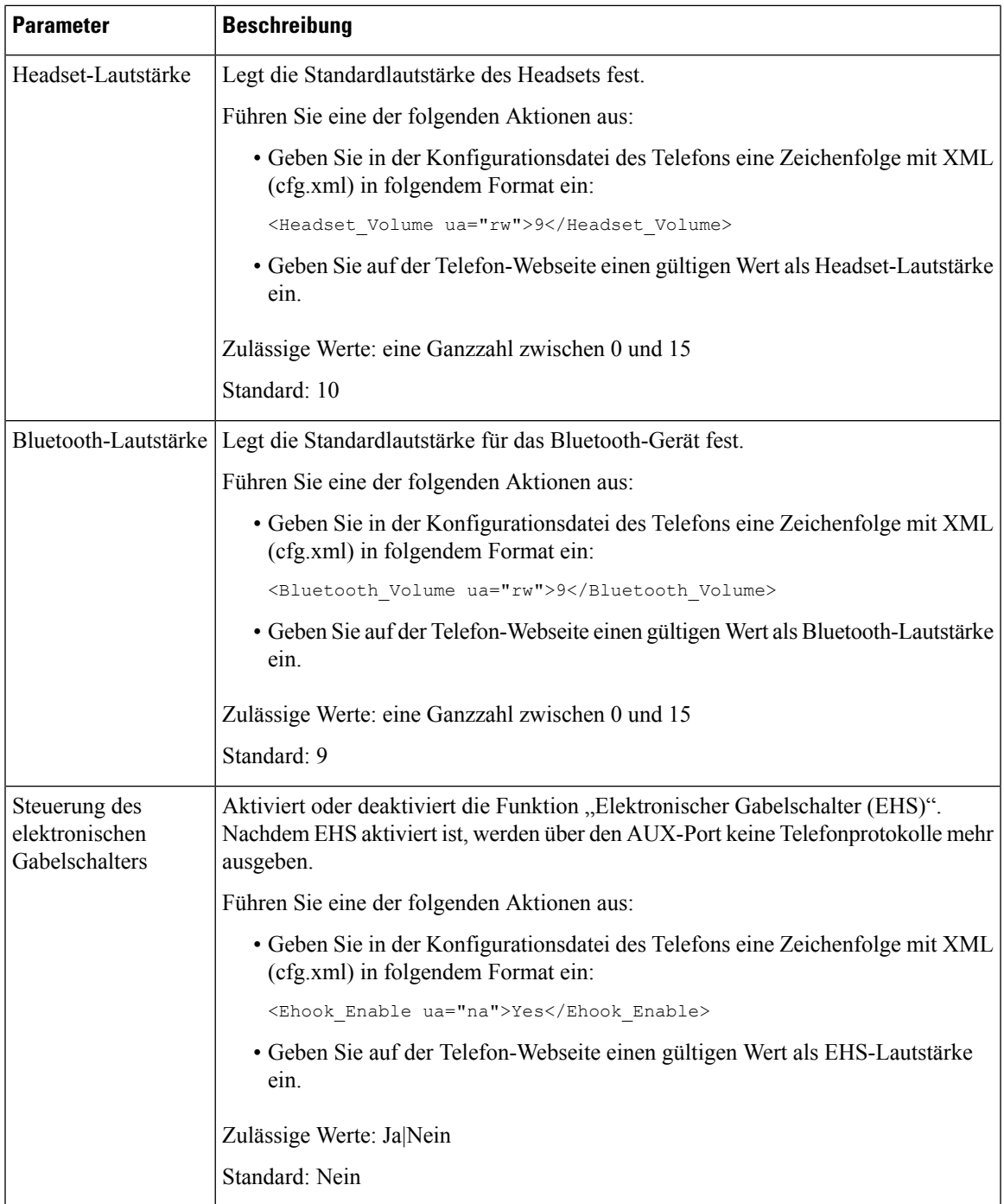

# **Akustische Einstellungen konfigurieren**

Sie können die Audioeinstellungen für die Telefonlautsprecher, den Hörer und die verbundenen Headsets konfigurieren.

In dieser Audioeinstellung können Sie auch die Funktion "Geräuschreduzierung" aktivieren, um Hintergrundgeräusche, wie z. B. Tastatureingaben oder das Bellen von Hunden, in einem Anruf oder einer Konferenz herauszufiltern.

#### **Vorbereitungen**

Auf Weboberfläche des Telefons zugreifen, auf Seite 159.

#### **Prozedur**

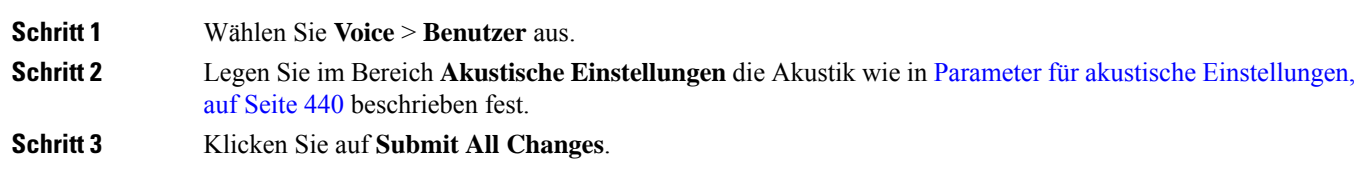

## **Parameter für akustische Einstellungen**

In der folgenden Tabelle werden dieFunktionen und die Verwendung von akustischen Einstellungsparametern im Abschnitt "Acousting-Einstellungen" auf der Registerkarte "Benutzer" auf der Telefon-Weboberfläche definiert. Außerdem wird die Syntax der Zeichenfolge definiert, die in der Telefon-Konfigurationsdatei mit dem XML-Code (cfg.xml) hinzugefügt wird, um einen Parameter zu konfigurieren.

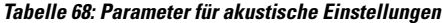

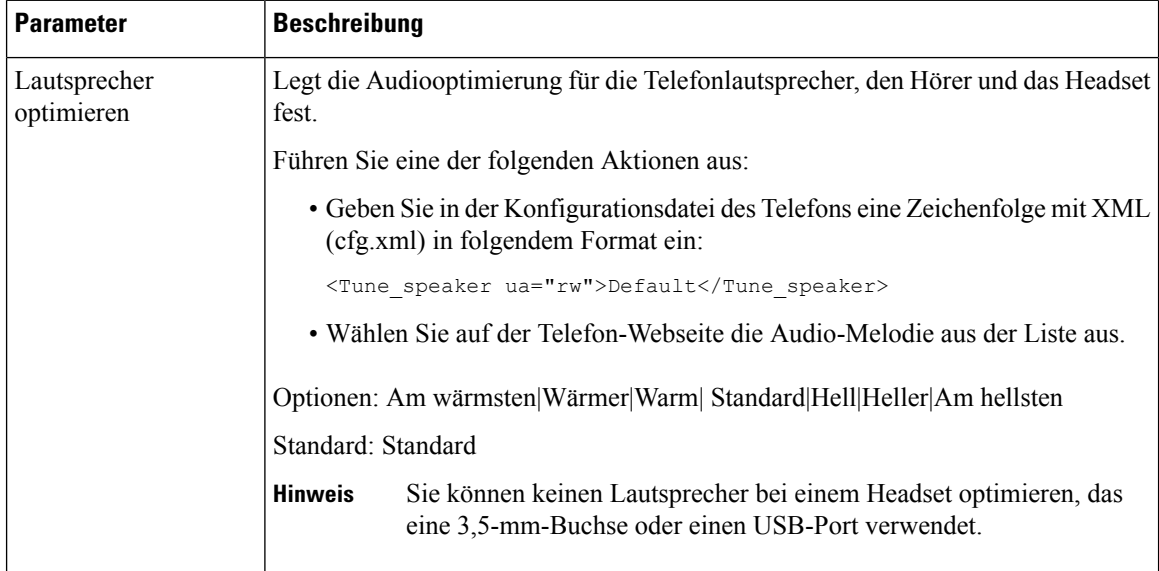

 $\mathbf l$ 

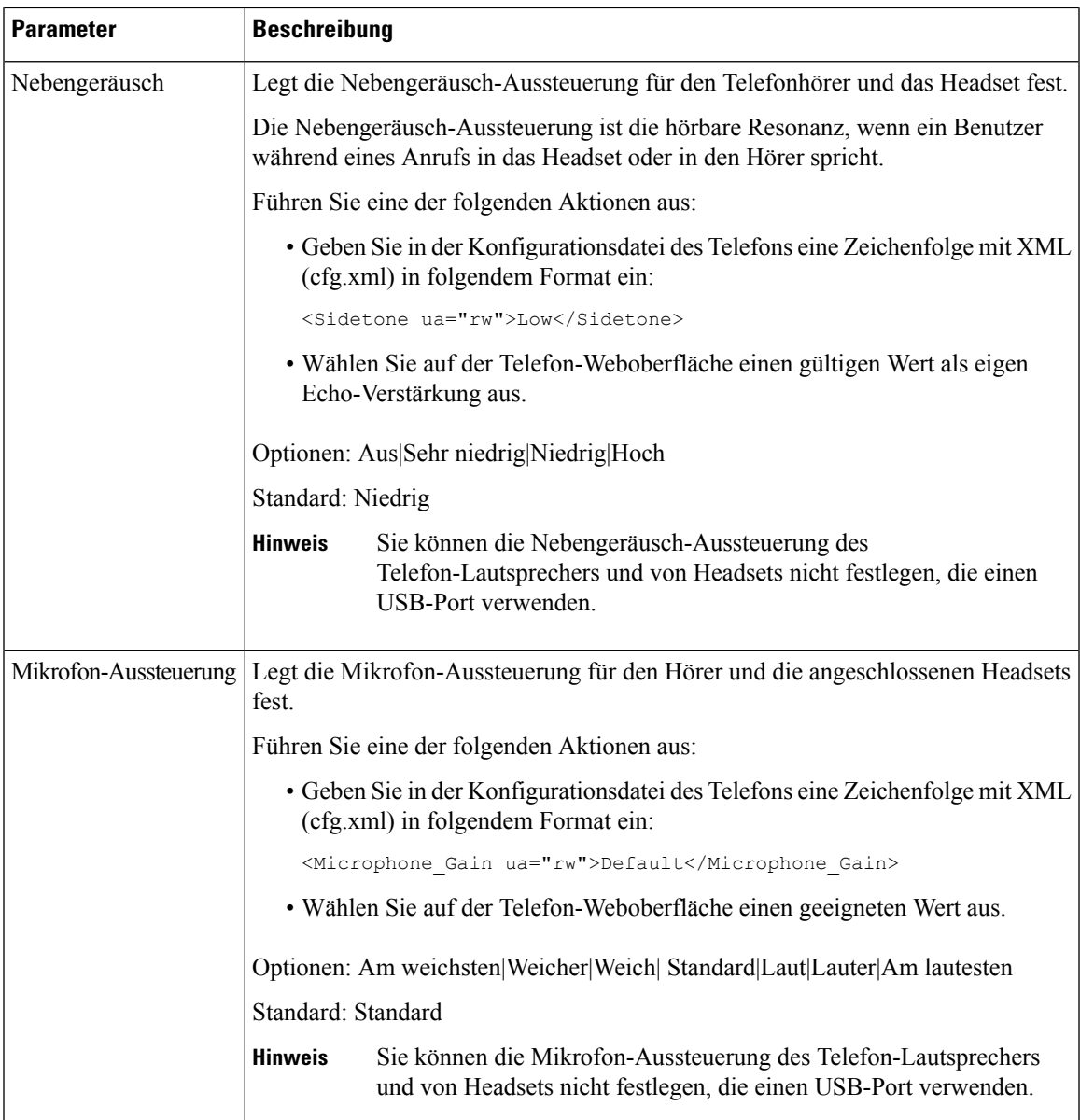

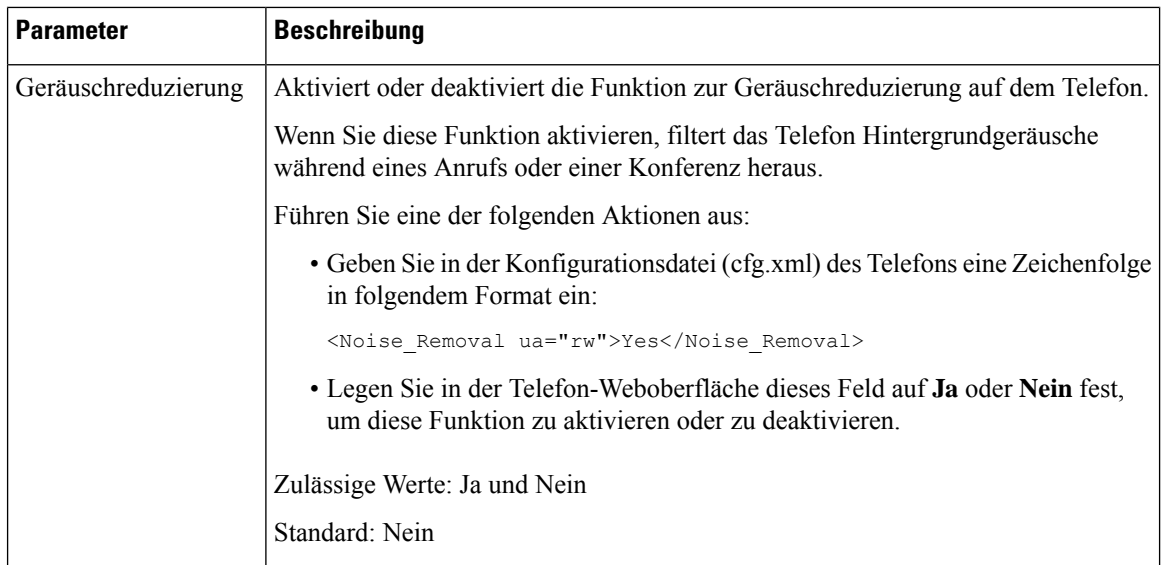

## **Sprachcodecs konfigurieren**

Eine Codec-Ressource wird als zugeordnet angesehen, wenn die Ressource in der SDP-Codec-Liste eines aktiven Anrufs einbezogen ist, obwohl sie möglicherweise für die Verbindung nicht ausgewählt wird. Die Aushandlung des optimalen Sprachcodecs hängt manchmal von der Fähigkeit des Cisco IP-Telefons ab, einen Codec-Namen mit dem Gerät der Gegenstelle oder dem Gateway-Codec-Namen abzugleichen. Das Telefon ermöglicht dem Netzwerkadministrator, die verschiedenen, unterstützten Codecs individuell zu benennen, damit der richtige Codec erfolgreich mit dem Gerät der Gegenstelle ausgehandelt werden kann.

Das Cisco IP-Telefon unterstützt die Sprachcodec-Priorität. Sie können bis zu drei bevorzugte Codecs auswählen. Der Administrator kann für jede Leitung den Codec mit einer niedrigen Bitrate auswählen. G.711a und G.711u sind immer aktiviert.

Sie können dieParameter auch in der Konfigurationsdatei des Telefons mit XML-Code (cfg.xml) konfigurieren. Zur Konfiguration der einzelnen Parameter siehe Syntax der Zeichenfolge in Audio-Codec-Parameter, auf Seite 443.

### **Vorbereitungen**

Greifen Sie auf die Webseite zur Telefonverwaltung zu. Siehe Auf Weboberfläche des Telefons zugreifen, auf Seite 159.

### **Prozedur**

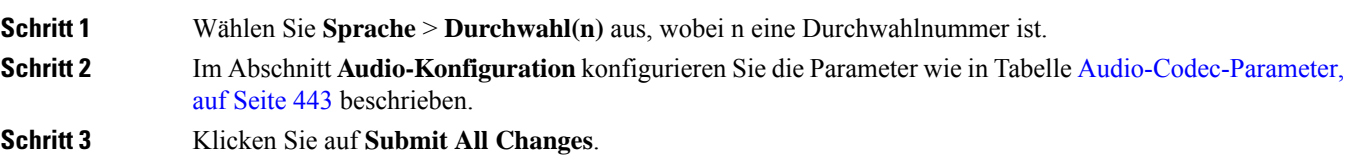

## **Audio-Codec-Parameter**

In der folgenden Tabelle werden die Funktion und die Verwendung der Sprach-Codec-Parameter definiert. Gehen Sie dazu zum Abschnitt **Audio-Konfiguration** auf der Registerkarte **Sprache** > **Ext (n)** auf der Weboberfläche des Telefons. Außerdem wird die Syntax der Zeichenfolge definiert, die in der Telefon-Konfigurationsdatei mit dem XML-Code (cfg.xml) hinzugefügt wird, um einen Parameter zu konfigurieren.

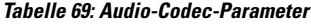

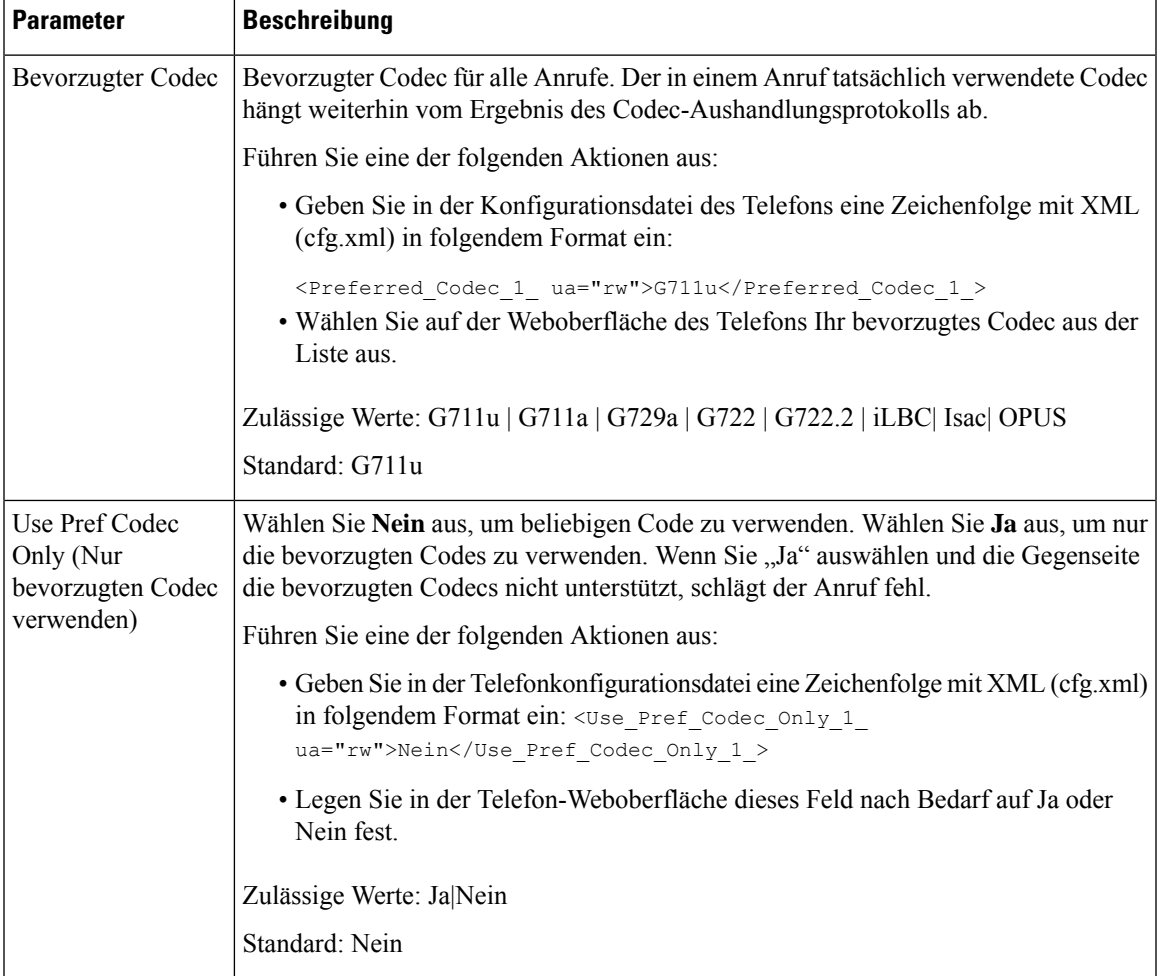

 $\mathbf I$ 

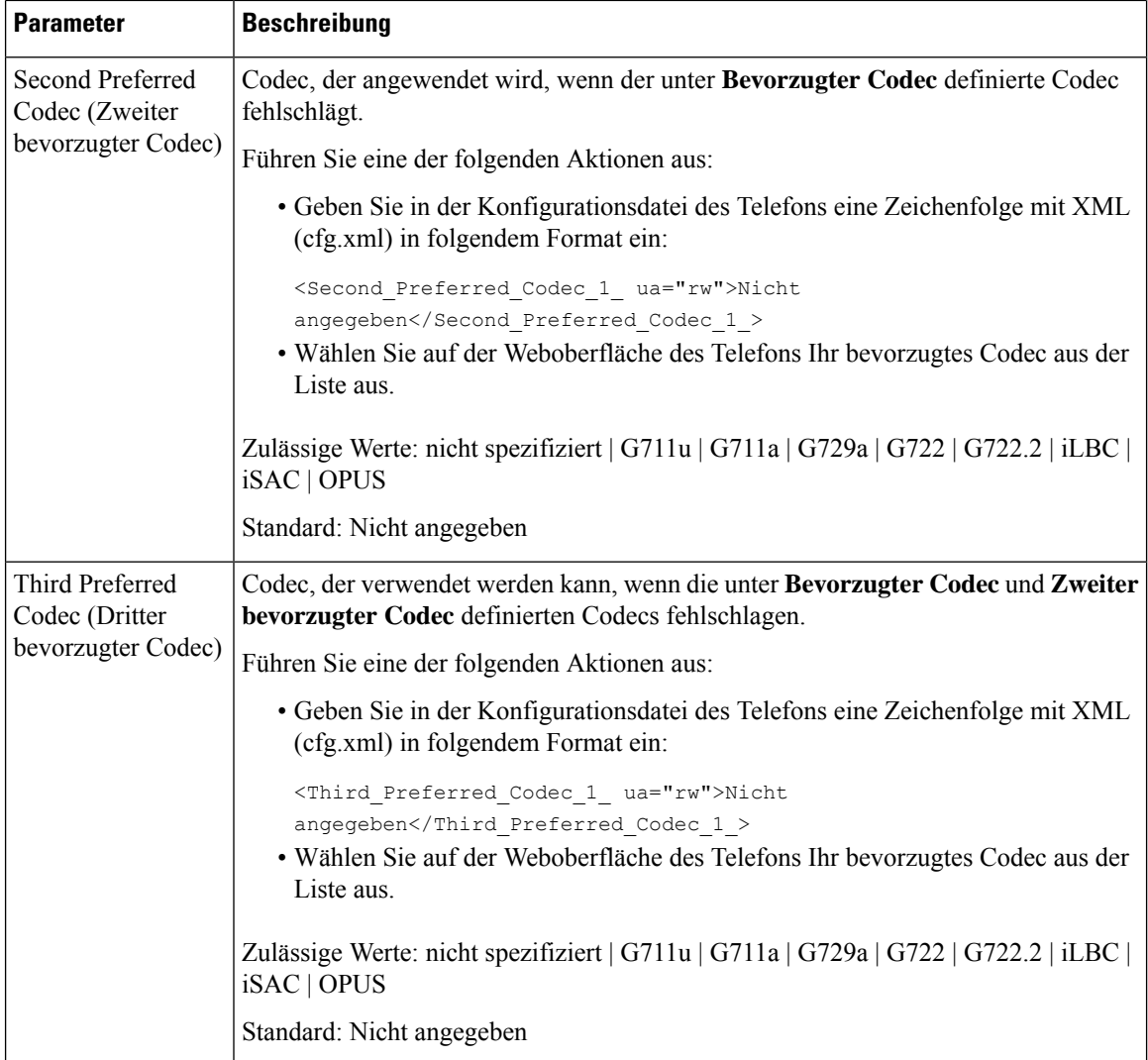
I

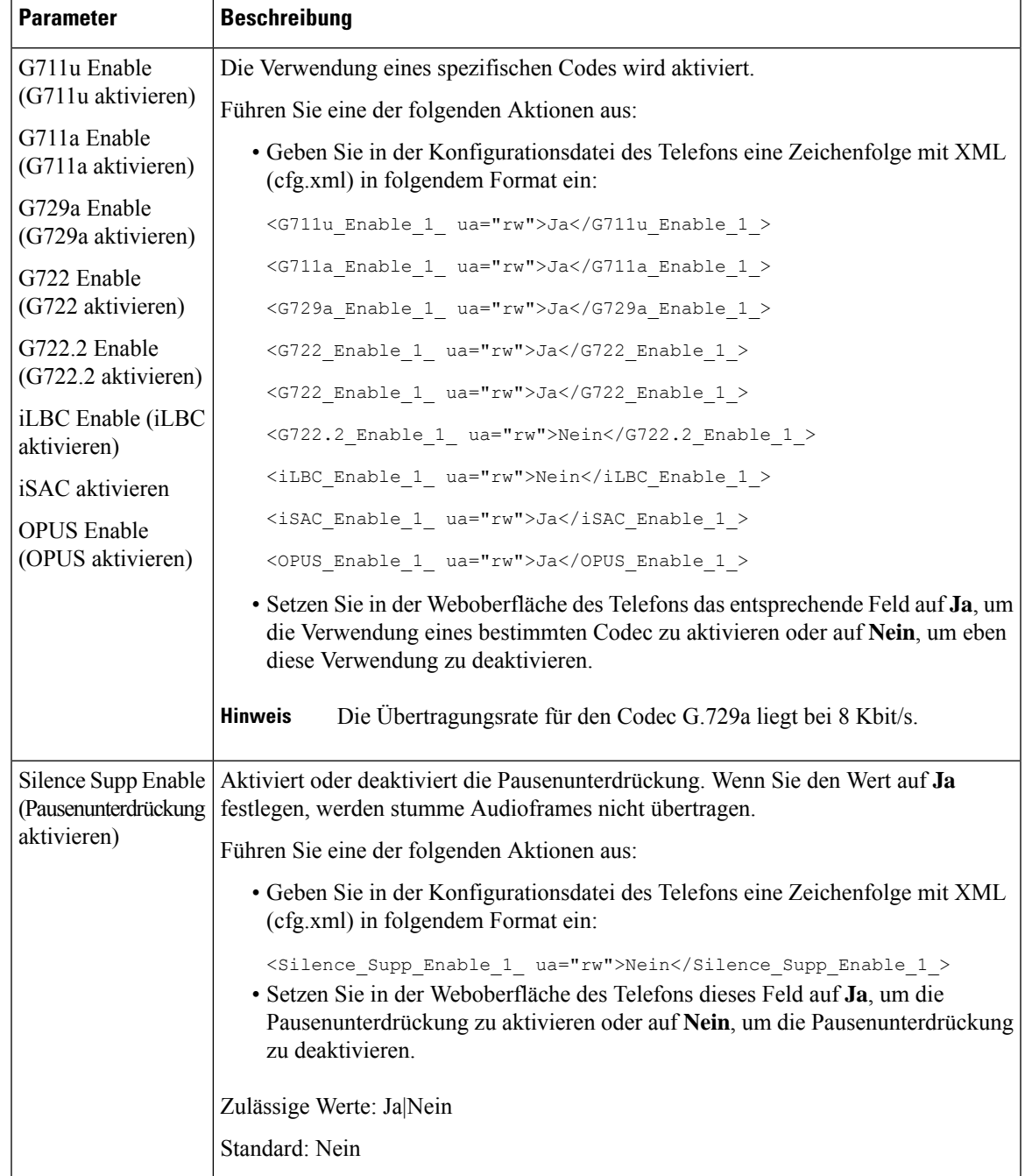

 $\blacksquare$ 

 $\mathbf I$ 

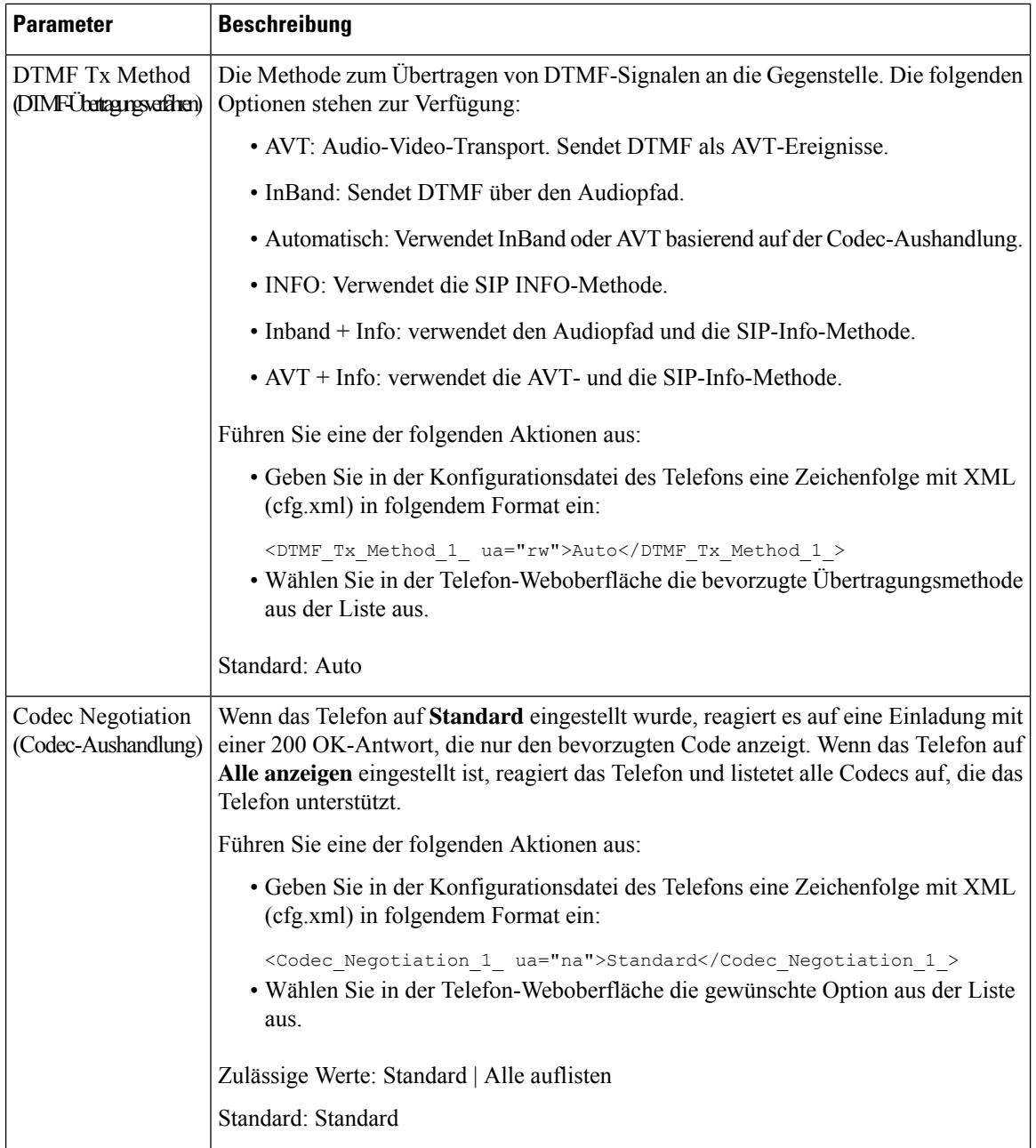

Ш

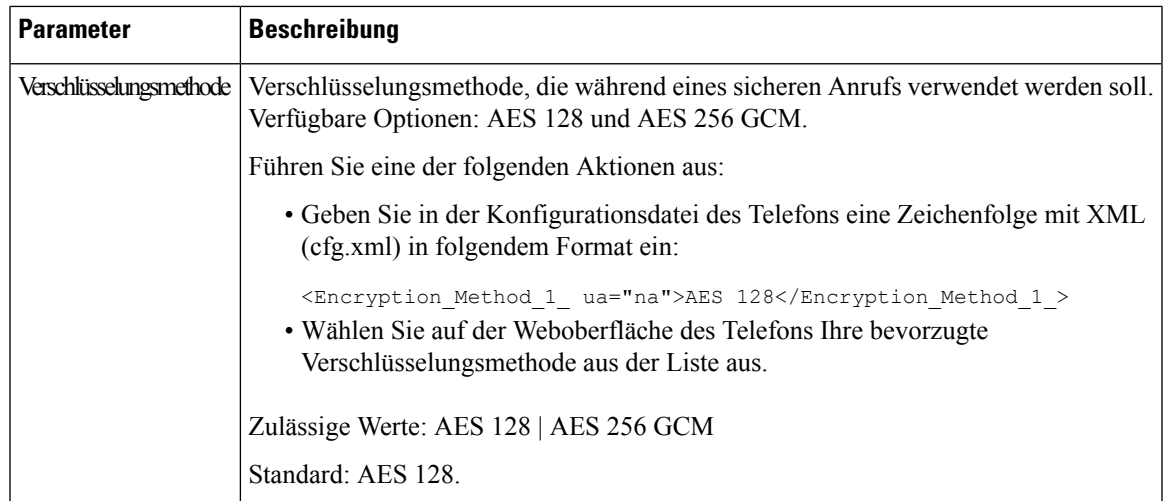

## **Sprachqualitätsberichte**

Sie können Sprachqualitätsmetriken für VoIP-Sitzungen (Voice over Internet Protocol) mit einem SIP-Ereignispaket (Session Initiation Protocol) erfassen. Qualitätsinformationen zu Sprachanrufen, die vom RTP stammen, sowie Anrufinformationen vom SIP werden von einem Benutzer-Agent (UA) in einer Sitzung (Reporter) an einen Dritten (Collector) weitergegeben.

Das Cisco IP-Telefon verwendet das UDP (User Datagram Protocol), um eine SIP PUBLISH-Nachricht an einen Collector-Server zu senden.

### **Unterstützte Szenarios für Sprachqualitätsberichte**

Zurzeit unterstützt nur das grundlegende Anrufszenario für Sprachqualitätsberichte. Ein grundlegender Anruf kann ein eingehender oder ausgehender Peer-zu-Peer-Anruf sein. Das Telefon unterstützt regelmäßige SIP PUBLISH-Nachrichten.

### **Mean Opinion Scores und Codecs**

In den Sprachqualitätsmetriken werden Mean Opinion Scores (MOS) zur Bewertung der Qualität verwendet. Eine MOS-Bewertung von 1 ist die niedrigste Qualität; eine MOS-Bewertung von 5 ist die höchste Qualität. Die folgende Tabelle enthält eine Beschreibung einiger Codecs und MOS. Das Telefon unterstützt alle Codecs. Das Telefon sendet für alle Codecs die Nachricht SIP Publish.

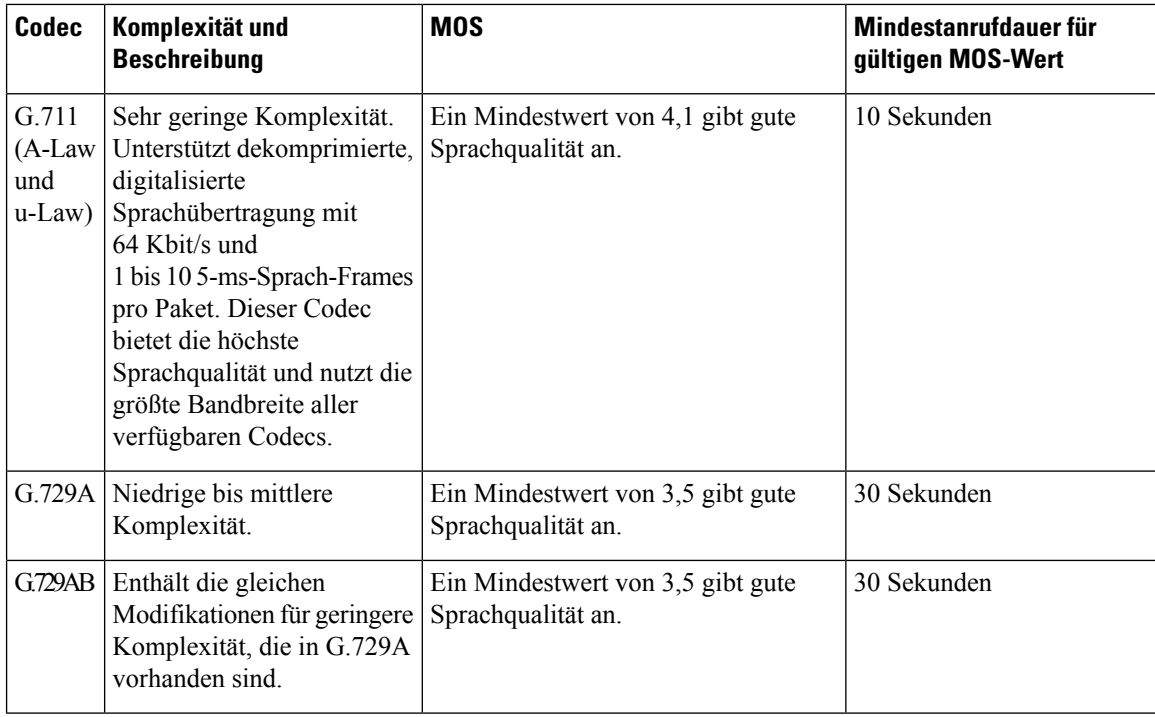

### **Konfigurieren von Sprachqualitätsberichten**

Sie können einen Bericht zur Sprachqualität für jede Durchwahl des Telefons erstellen. Die Parameter für die SIP-Publish-Nachricht für die Metrik der Sprachqualität (VQM) helfen Ihnen dabei:

- Berichte zur Sprachqualität zu generieren.
- Ihre Berichte zu benennen.
- Festzulegen, wann Ihr Telefon SIP-Publish-Nachrichten sendet.

Sie können dieParameter auch in der Konfigurationsdatei des Telefons mit XML-Code (cfg.xml) konfigurieren. Siehe Parameter für VQM SIP-Veröffentlichungsmeldungen, auf Seite 449

#### **Vorbereitungen**

Greifen Sie auf die Webseite zur Telefonverwaltung zu. Siehe Auf Weboberfläche des Telefons zugreifen, auf Seite 159.

#### **Prozedur**

**Schritt 1** Wählen Sie **Sprache** > **Durchwahl(n)** aus, wobei (n) die Durchwahlnummer ist.

**Schritt 2** GebenSie in den**SIP-Einstellungen**einen Wert für denParameter **Adressedes Berichts zurSprachqualität**. Sie können einen Domänennamen oder eine IP-Adresse in dieses Feld eingeben.

> Sie können auch eine Portnummer zusammen mit dem Domänennamen oder eine IP-Adresse in diesem Feld hinzufügen. Wenn Sie keine Portnummer eingeben, wird standardmäßig der Wert von **SIP-UDP-Port** (5060)

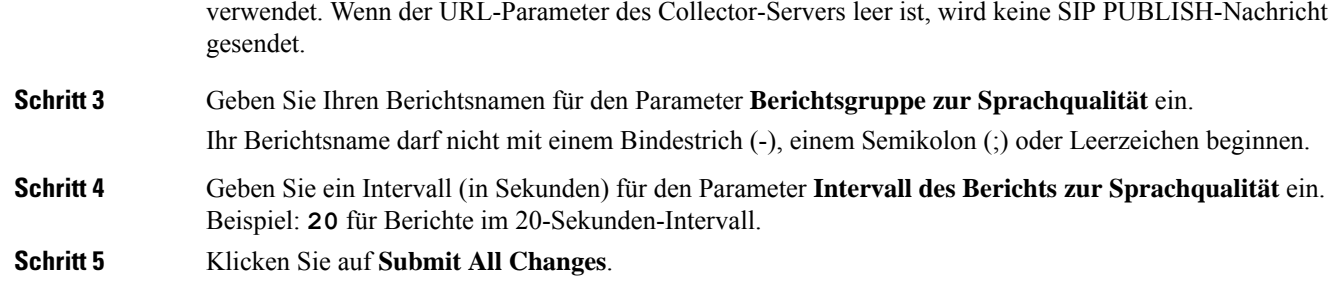

### **Parameter für VQM SIP-Veröffentlichungsmeldungen**

Die folgende Tabelle definiert die Parameter für öffentliche VQM SIP-Veröffentlichungsmeldungen für Sprachqualitätsmetriken (VQM) im Abschnitt **SIP-Einstellungen** in der Registerkarte **Sprach-** > **Ext(n)** in der Telefon-Weboberfläche. Außerdem wird die Syntax der Zeichenfolge definiert, die in der Telefon-Konfigurationsdatei mit dem XML-Code (cfg.xml) hinzugefügt wird, um einen Parameter zu konfigurieren.

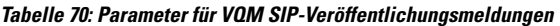

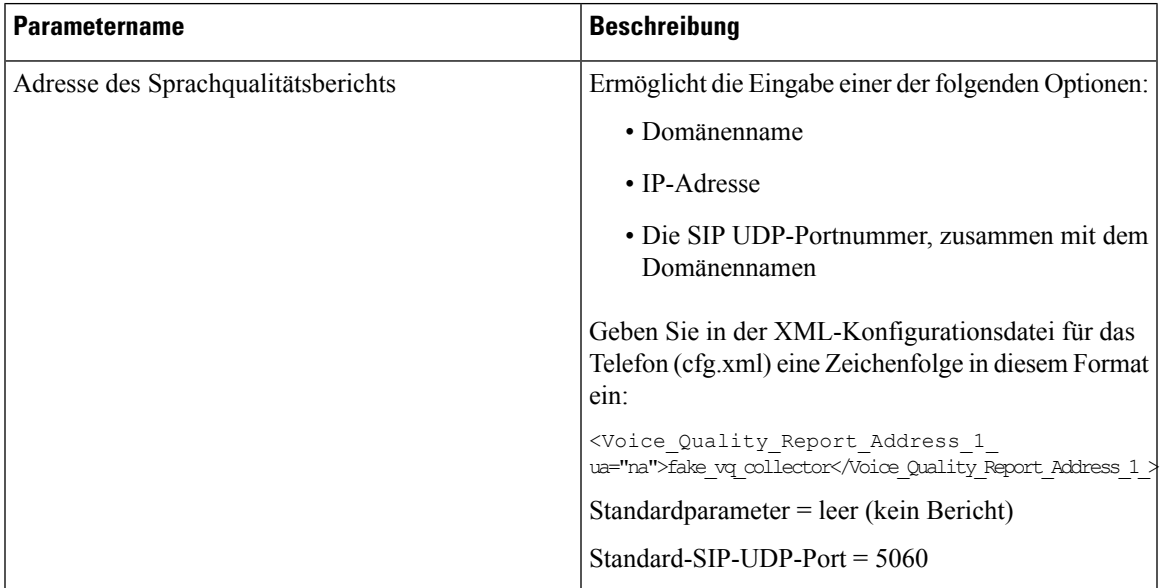

 $\mathbf I$ 

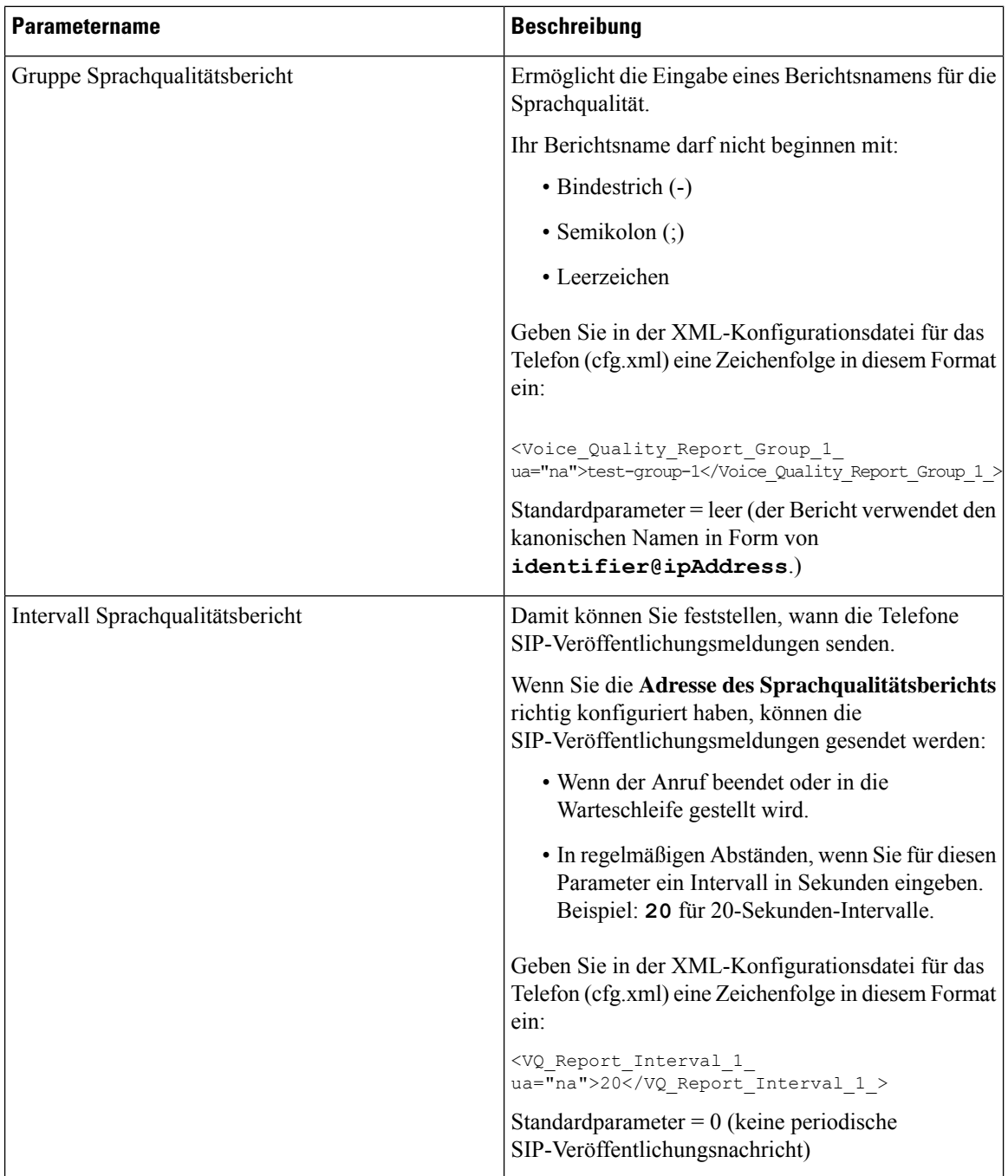

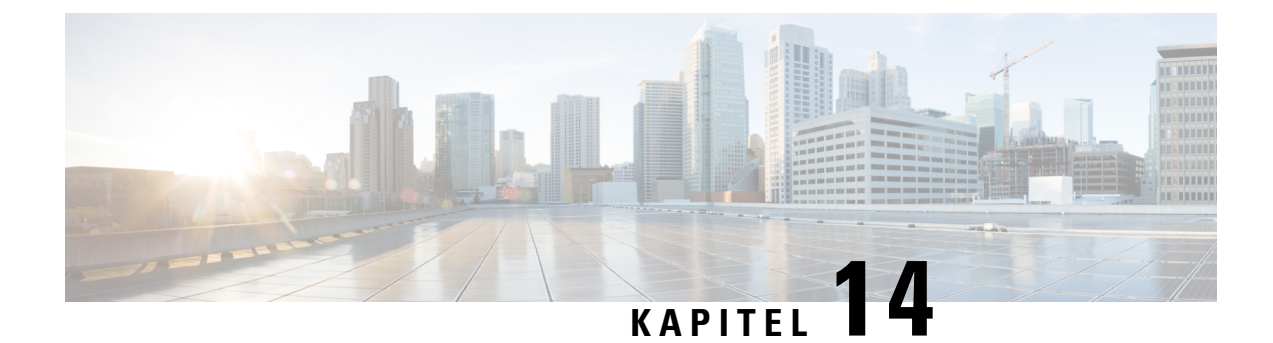

# **Videokonfiguration**

- Videodienste deaktivieren, auf Seite 451
- Videobandbreite steuern, auf Seite 451
- Kamerabelichtung anpassen, auf Seite 452
- Auflösung für Videoübertragung einrichten, auf Seite 453
- Video-Codec konfigurieren, auf Seite 454

## **Videodienste deaktivieren**

Sie können alle Videoeinstellungen auf dem Telefon deaktivieren oder ausblenden, um die Videofähigkeit des Telefons zu deaktivieren. Wenn Sie Videodienste deaktivieren, wird Ihrem Benutzer kein Menü mit Videoeinstellungen auf dem Telefon angezeigt und dieParameter für Video- und Kamerabelichtung erscheinen nicht auf der Telefon-Webseite. Informationen zur Kamerabelichtung finden Sie unter Kamerabelichtung anpassen, auf Seite 452.

### **Prozedur**

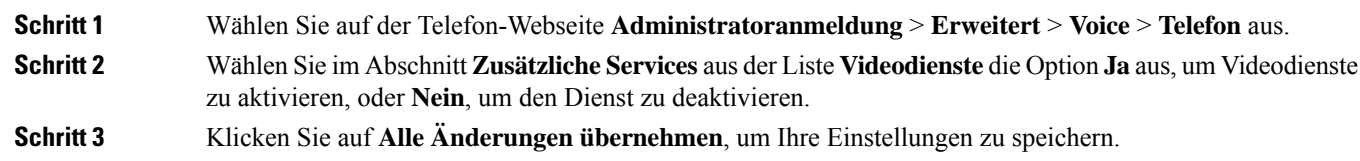

# **Videobandbreite steuern**

Wenn das Netzwerk ausgelastet ist oder die Netzwerkressourcen begrenzt sind, beschweren sich Benutzer möglicherweise über Videoprobleme. Beispielsweise wird das Video verzögert angezeigt oder plötzlich gestoppt.

Standardmäßig wählt das Telefon automatisch eine Bandbreite aus, welche die Audio- und Videonetzwerkanforderungen ausgleicht.

Sie können eine feste Bandbreite konfigurieren, um die automatische Auswahl außer Kraft zu setzen, falls dies aufgrund Ihrer Netzwerkbedingungen erforderlich ist. Wenn Sie eine feste Bandbreite konfigurieren,

wählen Sie eine Einstellung aus und passen diese nach unten an, bis es zu keiner Videoverzögerung mehr kommt.

Sie können dieParameter auch in der Konfigurationsdatei des Telefons mit XML-Code (cfg.xml) konfigurieren.

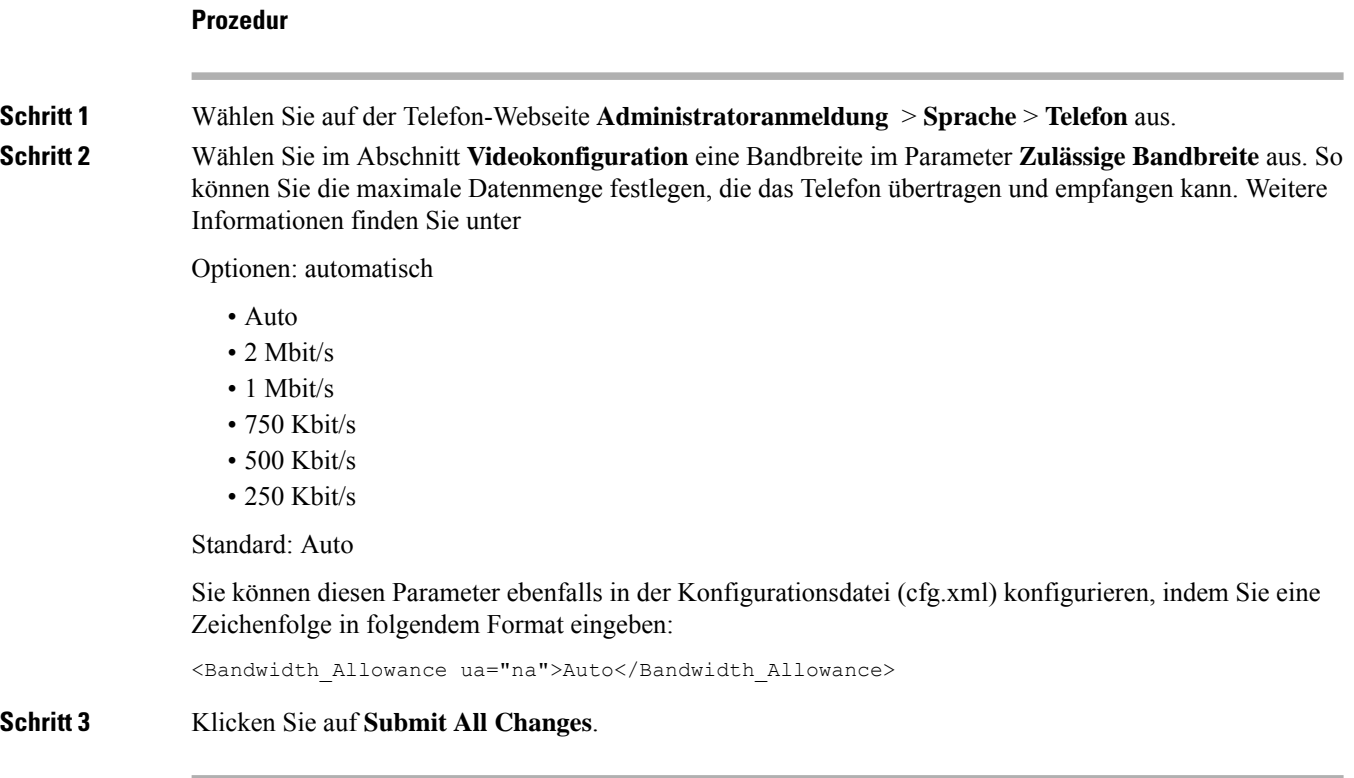

# **Kamerabelichtung anpassen**

Sie können die Belichtung der Kamera an das Umgebungslicht in Ihrem Büro anpassen. Durch Anpassen der Belichtung ändern Sie die Helligkeit des übermittelten Videos.

Ihre Benutzer können die Belichtung auch auf dem Telefon über das Menü Anwendungen **Benutzereinstellung** > **Video** > **Belichtung** anpassen.

#### **Vorbereitungen**

Der Kameraverschluss muss geöffnet sein.

### **Prozedur**

**Schritt 1** Wählen Sie auf der Telefon-Webseite **Administratoranmeldung** > **Erweitert** > **Voice** > **Benutzer** aus. **Schritt 2** Geben Sie im Abschnitt **Videokonfiguration** einen Wert im Feld **Kamerabelichtung** ein. Der Belichtungsbereich liegt zwischen 0 und 15. Der Standardwert ist 8.

Ш

**Schritt 3** Klicken Sie auf **Submit All Changes**.

# **Auflösung für Videoübertragung einrichten**

Die Cisco IP-Telefon 8845 und 8865 unterstützen die folgenden Videoformate:

- 720p (1280 x 720)
- WVGA (800 x 480)
- 360p (640 x 360)
- 240p (432 x 240)
- VGA (640 x 480)
- CIF (352 x 288)
- SIF (352 x 240)
- QCIF (176 x 144)

Cisco IP-Telefons, die Video unterstützen, handeln die beste Bandbreite und Auflösung basierend auf den Beschränkungen für Telefonkonfiguration und Telefonbildschirm aus.

Die nächste Tabelle zeigt die Auflösungen, Bilder pro Sekunde und den Bitratenbereich für alle unterstützten Videotypen an.

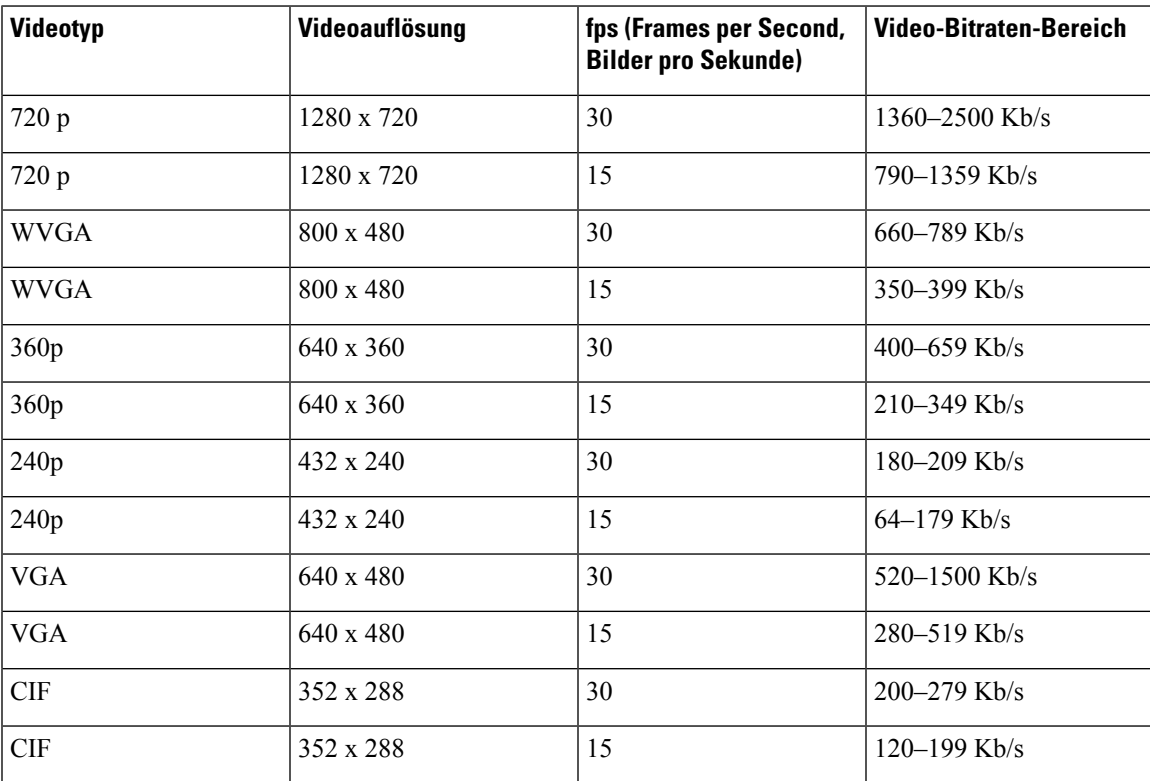

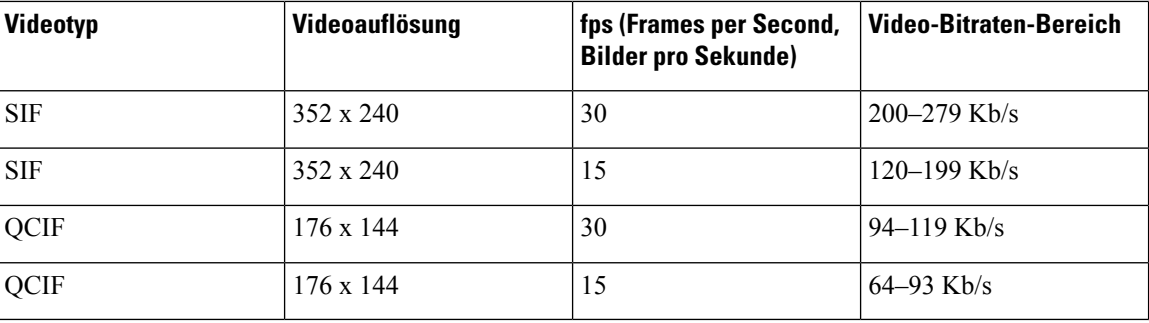

## **Video-Codec konfigurieren**

Mit Video-Codecs wird die Komprimierung oder Dekomprimierung digitaler Videos aktiviert. Sie können Video-Codecs über die Telefon-Webseite aktivieren oder deaktivieren.

Das Cisco IP-Telefon 8845 und 8865 unterstützt die Codecs für den H.264 High Profile-Paketisierungsmodus 1, den Profile-Modus 0 und den Base Profile-Paketisierungsmodus 1.

Für alle Codes ist der RTP-Nutzlasttyp dynamisch und Sie können diesen auf der Telefon-Webseite über **Administratoranmeldung** > **Erweitert** > **Voice** > **SIP** > **SDP-Nutzlasttypen** konfigurieren. Weitere Informationen hierzu finden Sie unter SDP-Nutzlasttypen, auf Seite 570.

Sie können dieParameter auch in der Konfigurationsdatei des Telefons mit XML-Code (cfg.xml) konfigurieren. Zur Konfiguration der einzelnen Parameter siehe Syntax der Zeichenfolge in Video Codec-Parameter, auf Seite 454.

### **Prozedur**

**Schritt 1** Wählen Sie auf der Telefon-Webseite **Administratoranmeldung** > **Erweitert** > **Voice** > **Durchwahl (n)** aus. **Schritt 2** Legen Sie im Abschnitt **Videokonfiguration** die Felder, wie in Video Codec-Parameter, auf Seite 454 beschrieben, fest. **Schritt 3** Klicken Sie auf **Submit All Changes**.

### **Video Codec-Parameter**

In der folgenden Tabelle werden die Funktionen und die Verwendung der Video-Codec-Parameter im Abschnitt **Videokonfiguration** auf der Registerkarte **Sprache** > **Durchwahl** auf der Weboberfläche des Telefons definiert. Außerdem wird die Syntax der Zeichenfolge definiert, die in der Telefon-Konfigurationsdatei mit dem XML-Code (cfg.xml) hinzugefügt wird, um einen Parameter zu konfigurieren.

 $\mathbf l$ 

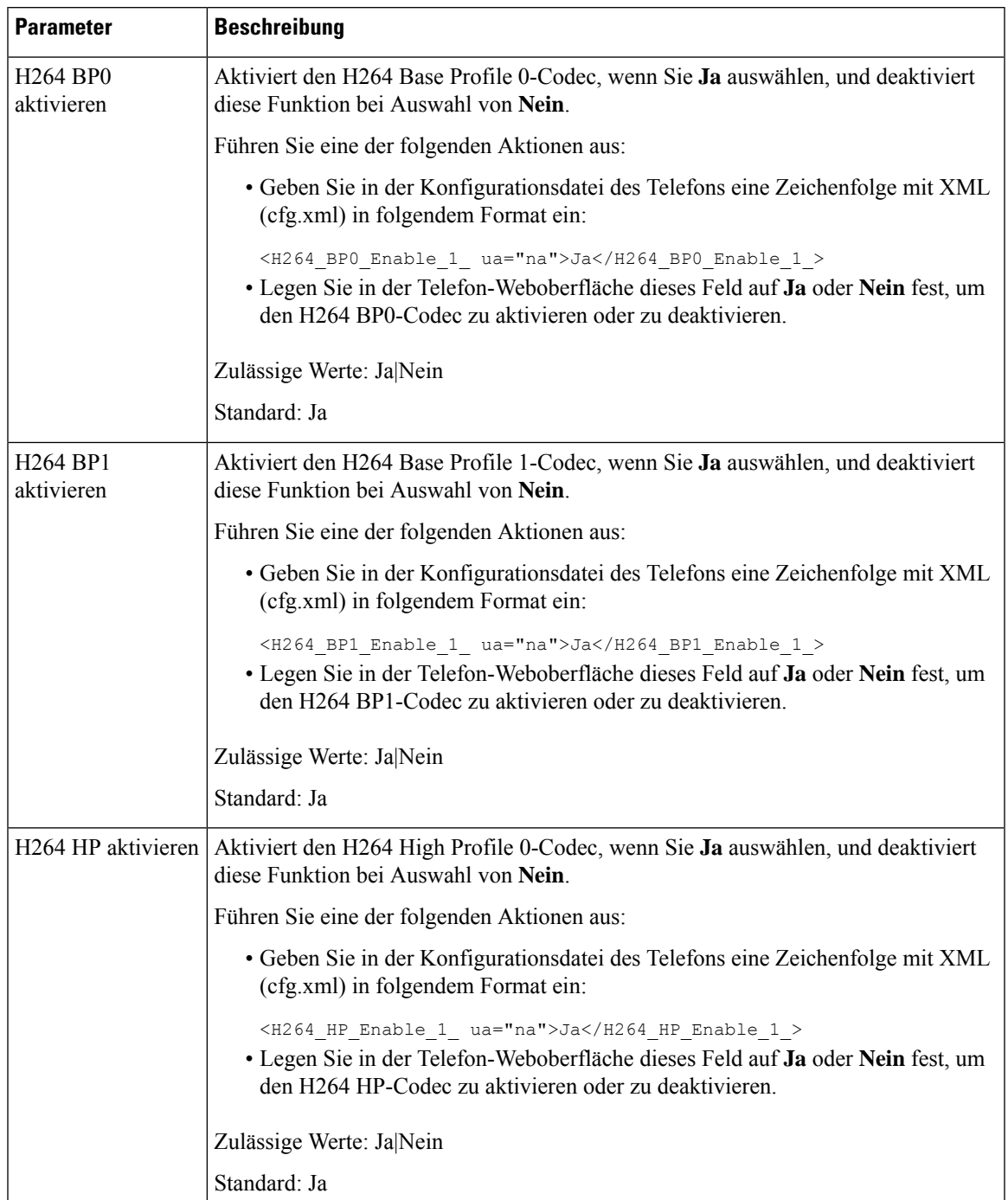

### **Tabelle 71: Video Codec-Parameter**

 $\mathbf I$ 

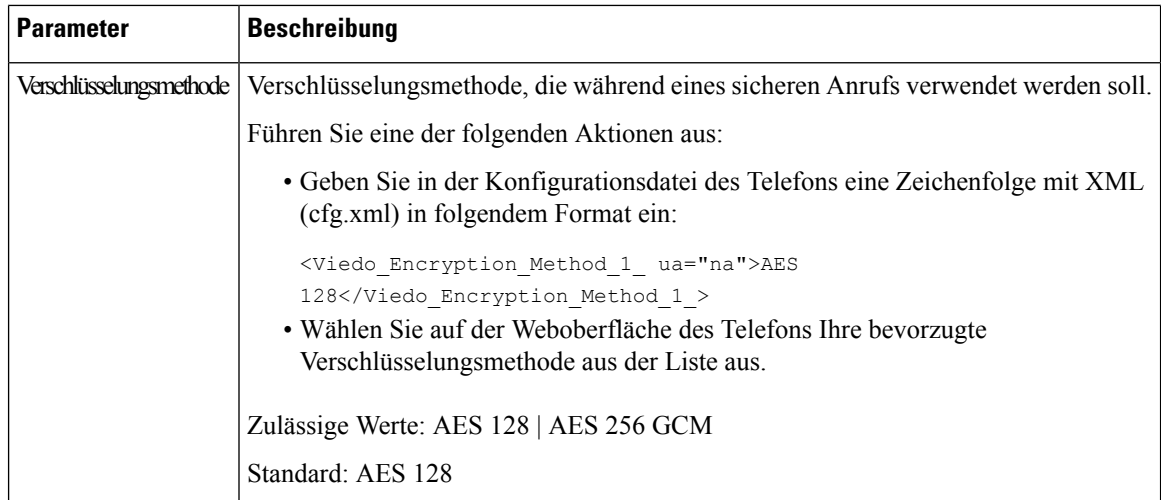

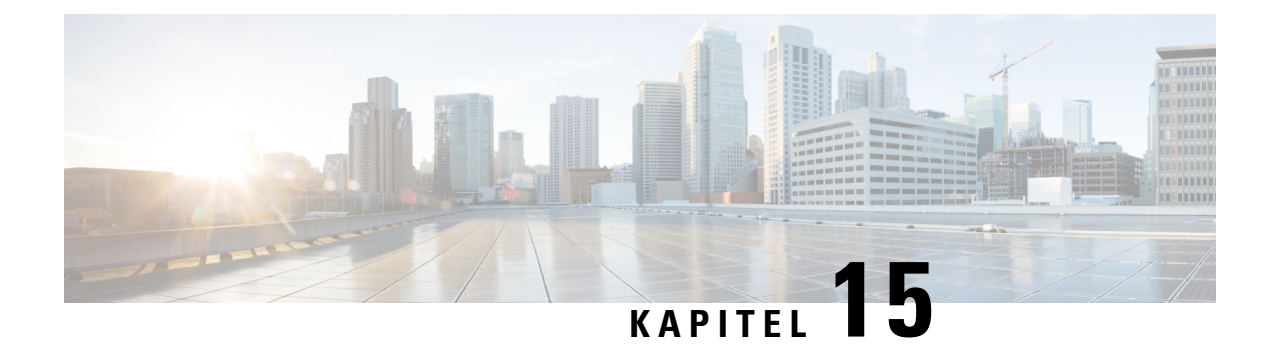

# **Konfigurieren der Voicemail**

• Voicemail konfigurieren, auf Seite 457

# **Voicemail konfigurieren**

Sie können die interne oder externe Telefonnummer oder URL für das Voicemail-System konfigurieren. Wenn Sie einen externen Voicemail-Dienst verwenden, muss die Nummer alle Ziffern, die für ausgehende Anrufe benötigt werden sowie alle erforderlichen Vorwahlen enthalten.

### **Vorbereitungen**

Greifen Sie auf die Webseite zur Telefonverwaltung zu. Siehe Auf Weboberfläche des Telefons zugreifen, auf Seite 159.

#### **Prozedur**

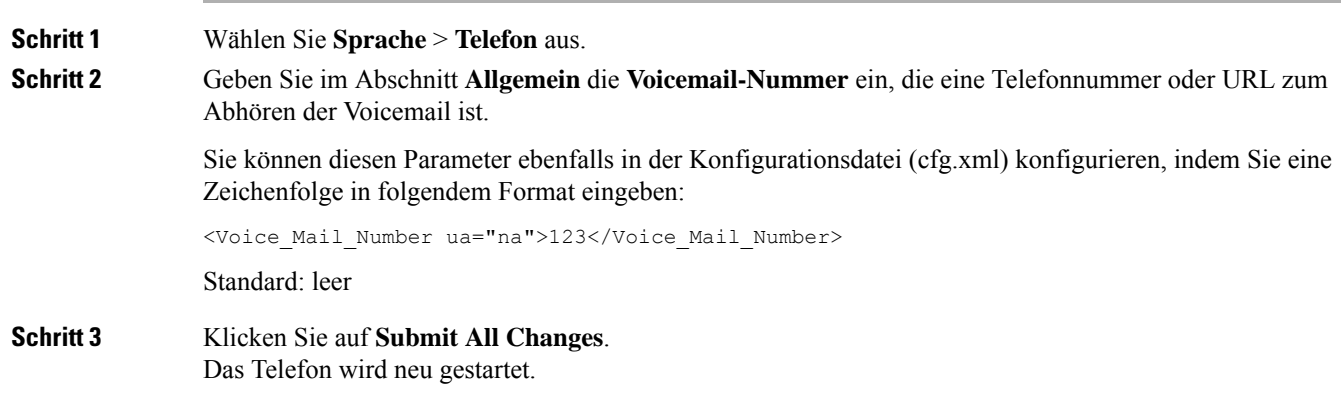

### **Voicemail für eine Durchwahl konfigurieren**

### **Vorbereitungen**

Greifen Sie auf die Webseite zur Telefonverwaltung zu. Siehe Auf Weboberfläche des Telefons zugreifen, auf Seite 159.

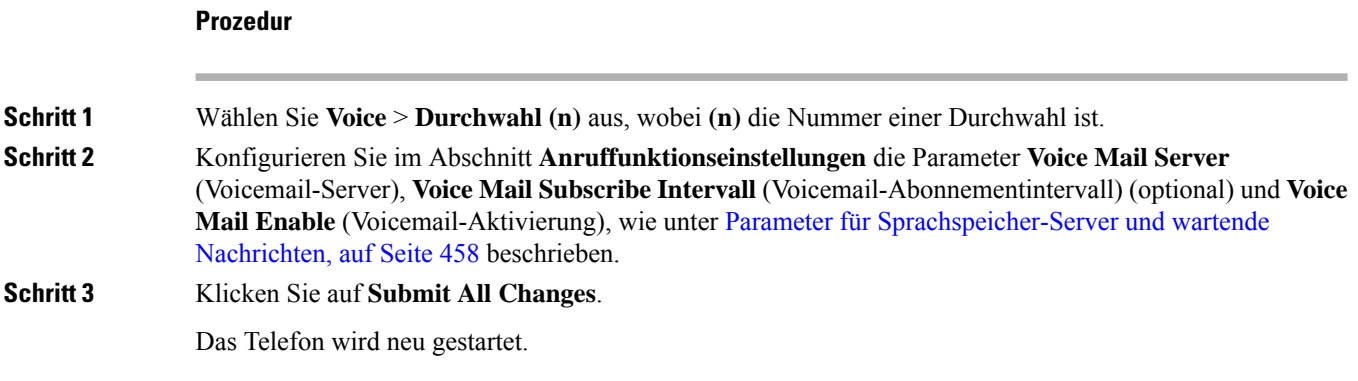

## **Die Nachrichtenanzeige konfigurieren**

Sie können die Nachrichtenanzeige für bestimmte Anschlüsse auf dem Telefon konfigurieren. Die Nachrichtenanzeige leuchtet, wenn eine neue Voicemail im Postfach eingeht.

Sie können aktivieren, dass die Anzeige oben auf Ihrem IP-Telefon aufleuchtet, wenn eine oder mehrere Voicemails hinterlassen werden. Diese Anzeige kann anzeigen, ob eine Nachricht wartet.

#### **Vorbereitungen**

Greifen Sie auf die Webseite zur Telefonverwaltung zu. Siehe Auf Weboberfläche des Telefons zugreifen, auf Seite 159.

### **Prozedur**

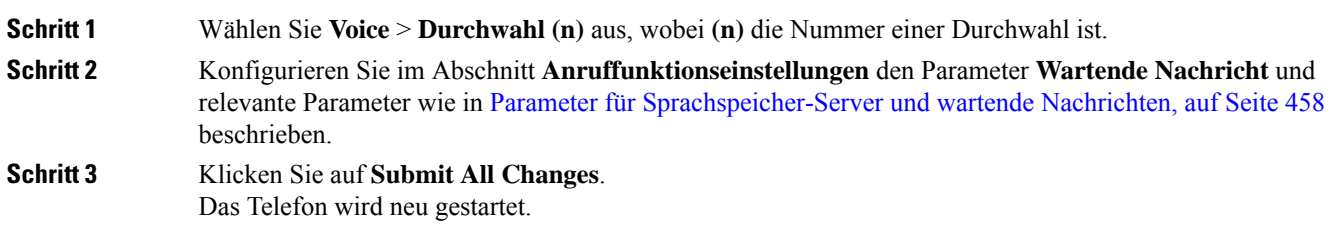

### **Parameter für Sprachspeicher-Server und wartende Nachrichten**

In der folgenden Tabelle werden die **Anruffunktionseinstellungen** für Voicemail und wartende Nachrichten beschrieben.

I

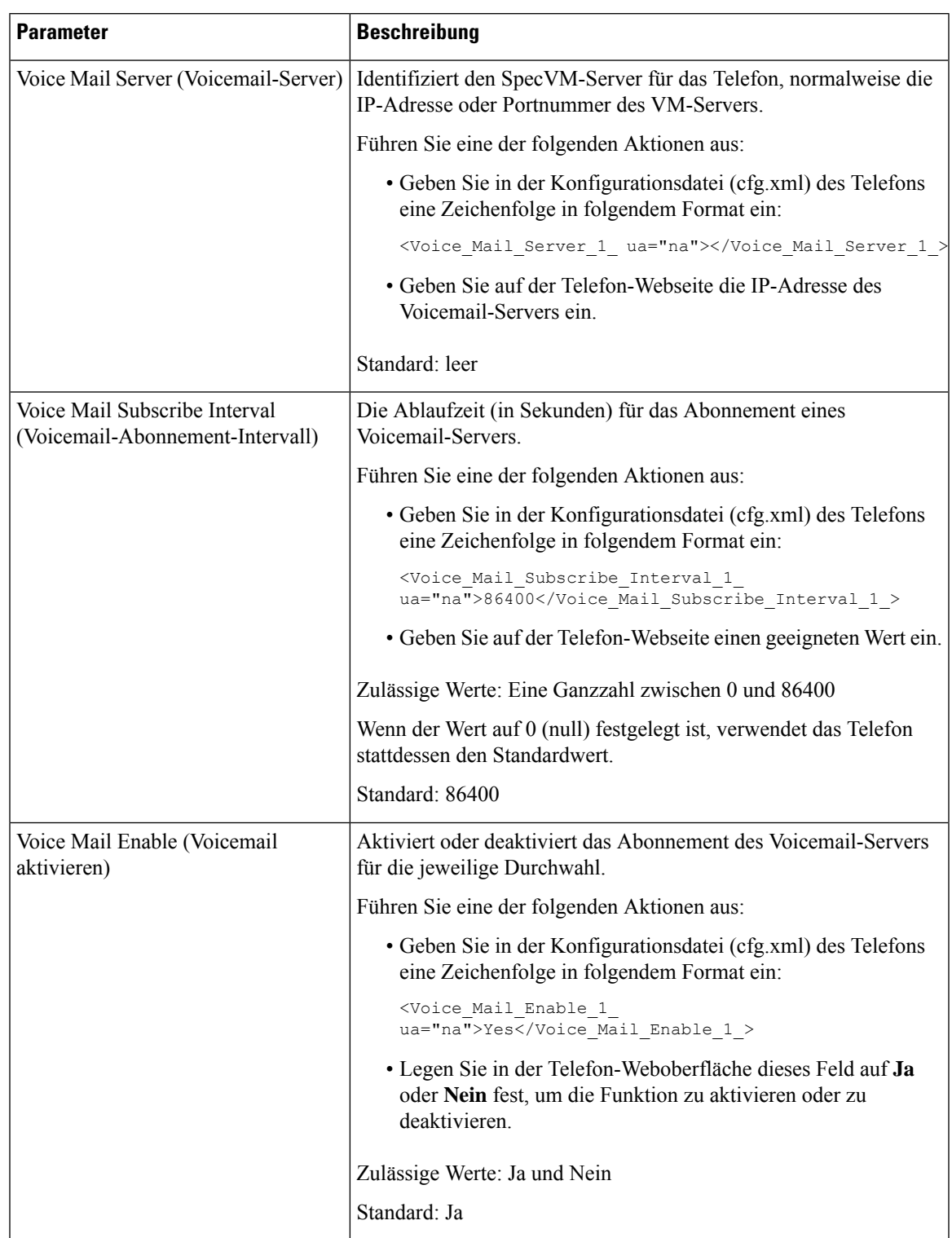

### **Tabelle 72: Parameter für Voicemail und wartende Nachricht**

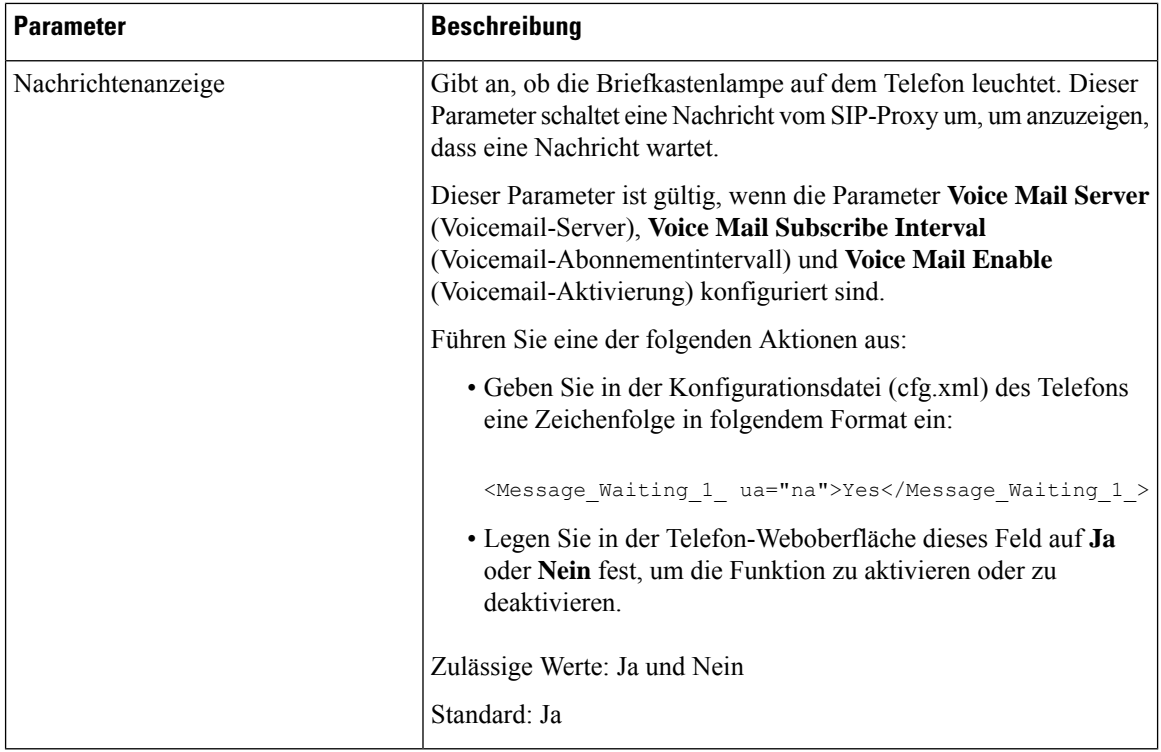

### **Voicemail-PLK auf einer Leitungstaste konfigurieren**

Sie können die Voicemail-PLK auf einer Leitungstaste konfigurieren, damit die Benutzer ein bestimmtes Sprachboxkonto eines Benutzers oder einer Gruppe mithören können.

Die Voicemail-PLK kann sowohl die Sprachbox einer Durchwahl als auch das Sprachboxkonto eines anderen Benutzers oder einer Gruppe mithören. Das Mithören der Sprachbox eines anderen Benutzers oder einer Gruppe erfordert die Unterstützung durch den SIP-Proxy.

Wenn die Benutzer beispielsweise zu einer Kundenservice-Gruppe gehören, können sie mit dieser Funktion sowohl ihre Sprachboxen als auch die Sprachboxen ihrer Gruppe mithören.

Wenn Sie eine Kurzwahl für dieselbe Leitungstaste hinzufügen, können die Benutzer die Leitungstaste drücken, um per Kurzwahl einen Anruf an die zugewiesene Durchwahl zu tätigen.

### **Vorbereitungen**

Greifen Sie auf die Webseite zur Telefonverwaltung zu. Siehe Auf Weboberfläche des Telefons zugreifen, auf Seite 159.

#### **Prozedur**

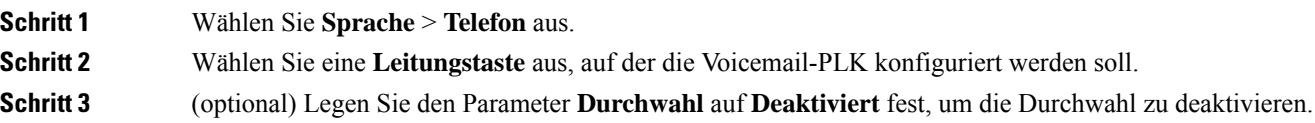

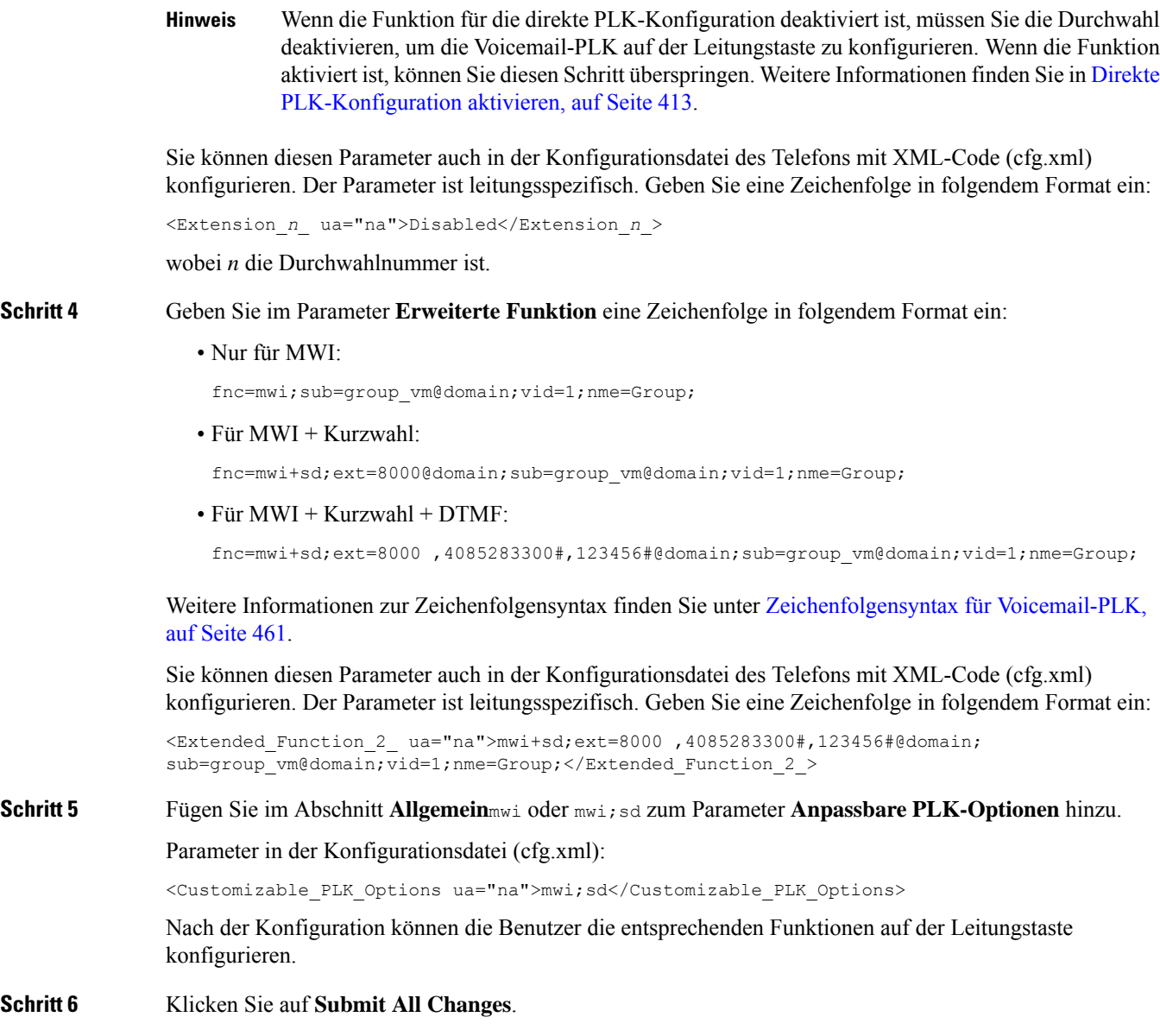

### **Zeichenfolgensyntax für Voicemail-PLK**

In der folgenden Tabelle wird die Zeichenfolgensyntax beschrieben, die mit der in der Telefon-Weboberfläche konfigurierten für Voicemail programmierbaren Leitungstaste (PLK) verknüpft ist.

I

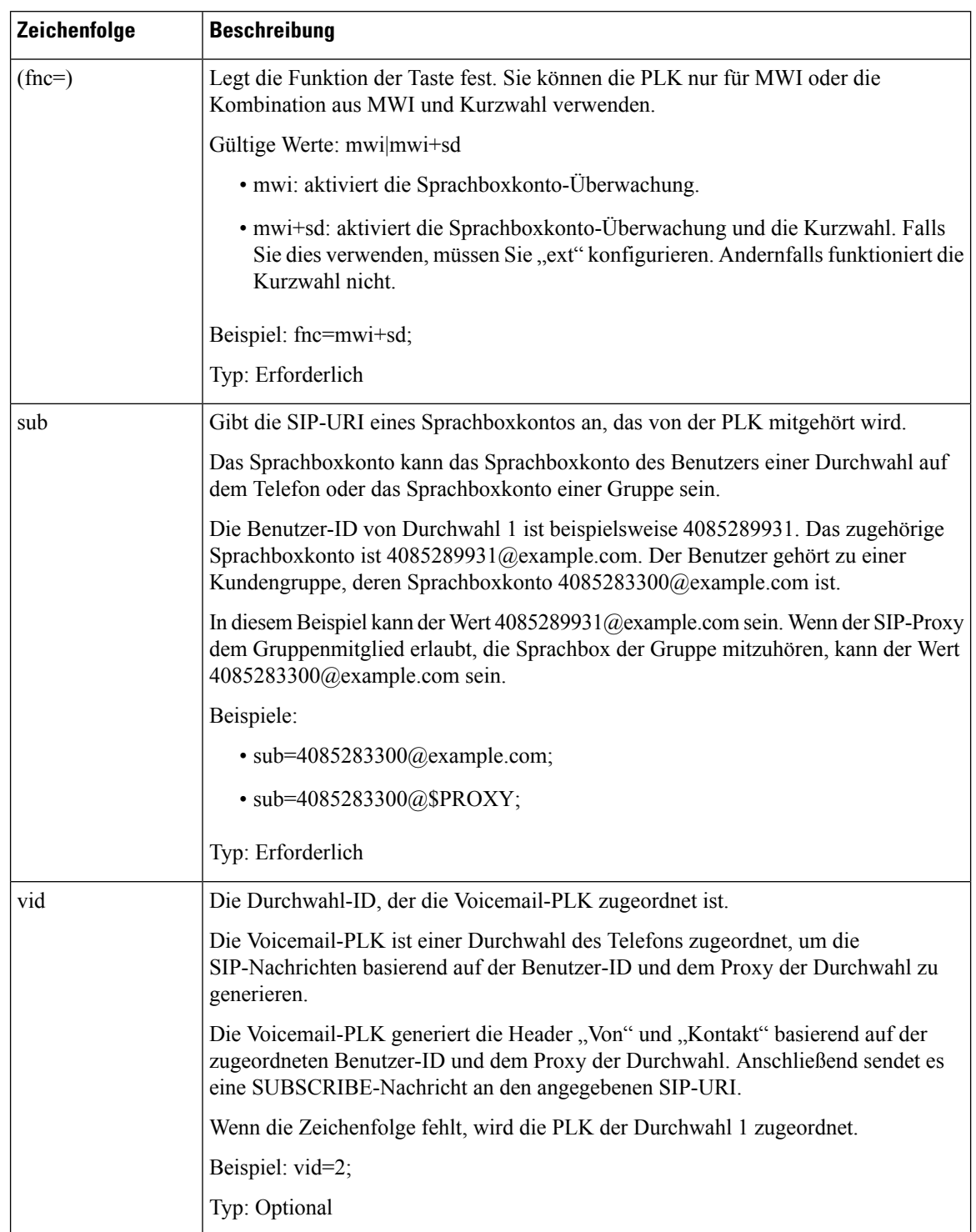

### **Tabelle 73: Zeichenfolgensyntax für die PLK der Briefkastenlampe**

 $\mathbf{L}$ 

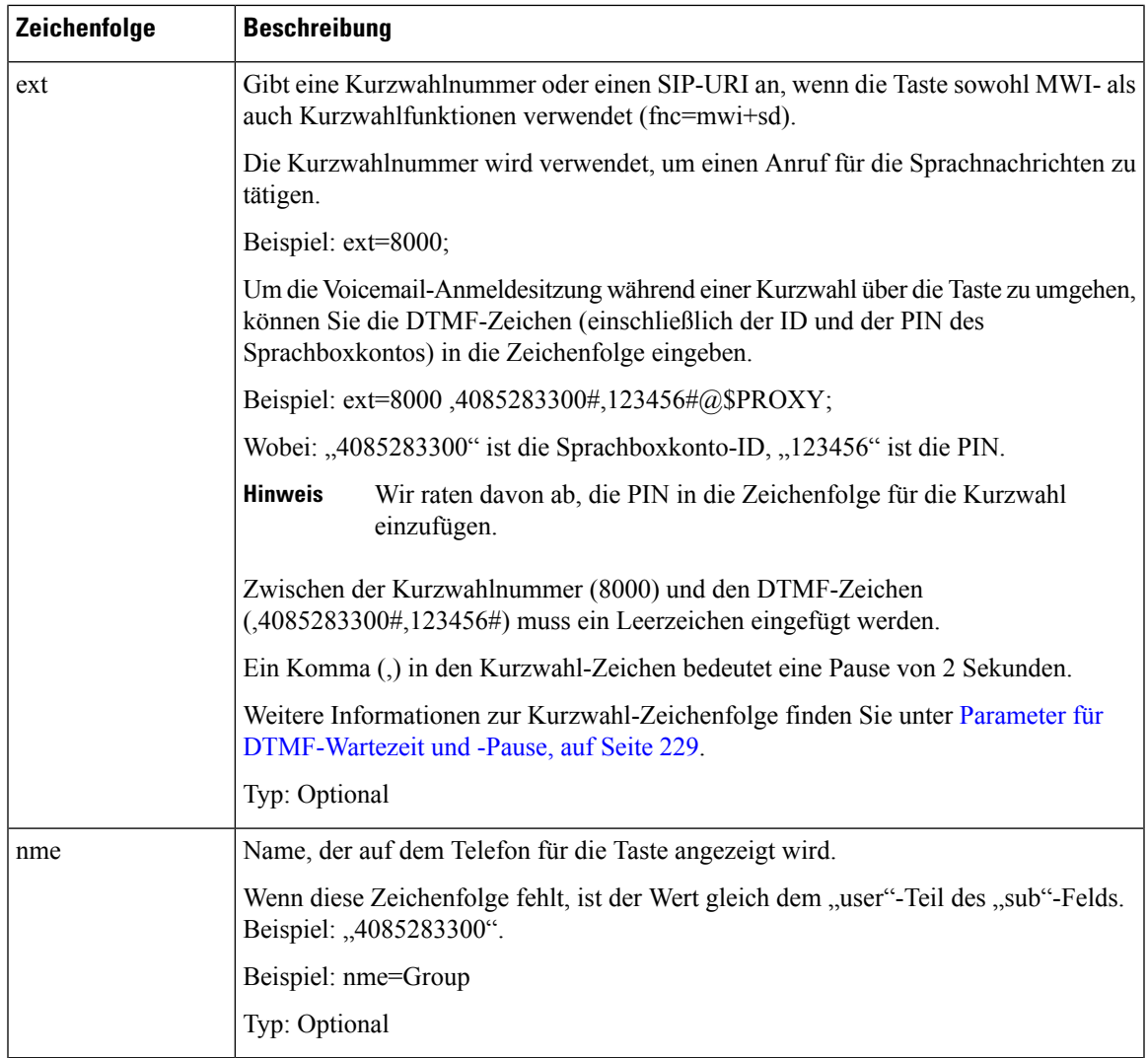

#### **Verwandte Themen**

Voicemail-PLK auf einer Leitungstaste konfigurieren, auf Seite 460 Voicemail-PLK auf einer Tastenerweiterungsmodul-Schaltfläche konfigurieren, auf Seite 510 Voicemail-PLK auf dem Telefon konfigurieren, auf Seite 463

### **Voicemail-PLK auf dem Telefon konfigurieren**

Sie können die programmierbare Leitungstaste (PLK) für Voicemail auf dem Telefon konfigurieren. Die maximale Anzahl an Voicemail-PLKs beträgt 10. Die Voicemail-PLK kann dasSprachboxkonto eines Telefons oder ein Sprachboxkonto, das nicht auf dem Telefon konfiguriert ist, mithören.

#### **Vorbereitungen**

Stellen Sie sicher, dass eine der folgenden Bedingungen erfüllt ist:

• Der Parameter **Durchwahl** unter dem Abschnitt **Leitungstaste (n)** in **Sprache** > **Telefon** ist auf **Deaktiviert** festgelegt.

• Die Funktion für die direkte PLK-Konfiguration ist aktiviert. In diesem Fall müssen Sie die Durchwahl einer Leitungstaste nicht deaktivieren. Weitere Informationen zum Aktivieren der Funktion finden sie unter Direkte PLK-Konfiguration aktivieren, auf Seite 413.

### **Prozedur**

- **Schritt 1** Halten Sie auf dem Telefon die Leitungstaste, die Sie als Voicemail-PLK konfigurieren möchten, 2 Sekunden lang gedrückt.
- **Schritt 2** Klicken Sie auf **MWI** oder **MWI + Kurzwahl** auf dem Bildschirm **Funktion auswählen**.
- **Schritt 3** Richten Sie die Parameter auf dem Bildschirm **MWI definieren** wie in folgender Tabelle beschrieben ein.

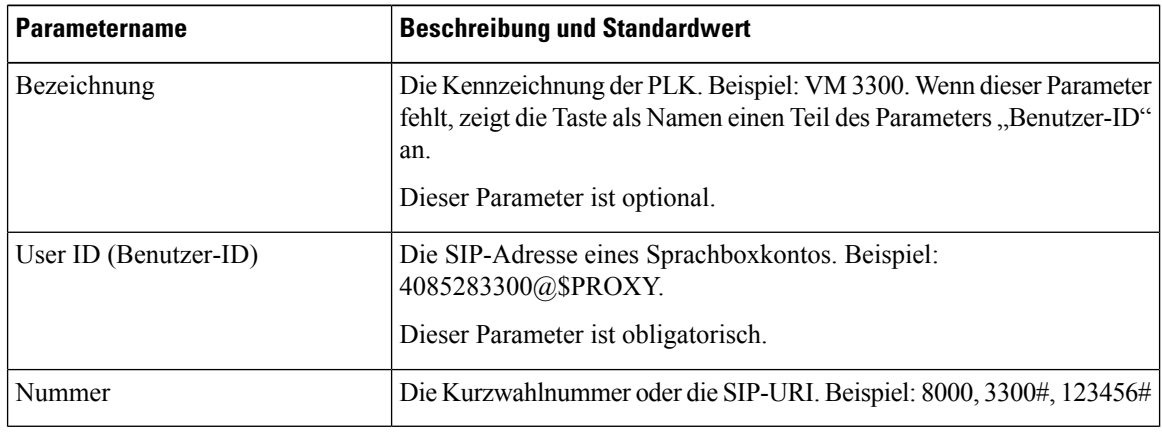

**Schritt 4** Klicken Sie auf **Speichern**.

### **Verwandte Themen**

Zeichenfolgensyntax für Voicemail-PLK, auf Seite 461 Direkte PLK-Konfiguration aktivieren, auf Seite 413

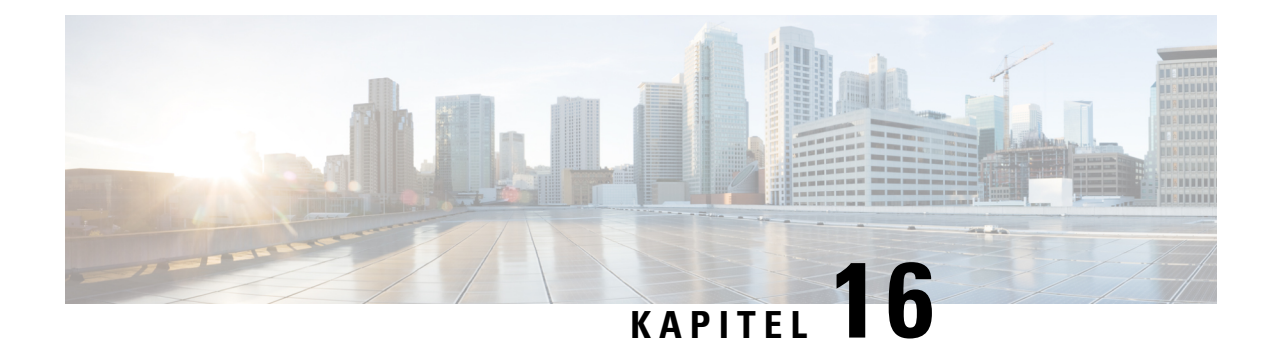

# **Konfiguration des Firmenverzeichnisses und persönlichen Verzeichnisses**

- Verzeichnisdienste konfigurieren, auf Seite 465
- LDAP-Konfiguration, auf Seite 469
- Konfigurieren der BroadSoft-Einstellungen, auf Seite 482
- Persönliches Adressbuch einrichten, auf Seite 493
- Namensauflösung aktivieren und deaktivieren, auf Seite 494

# **Verzeichnisdienste konfigurieren**

Mit den Verzeichnisdiensten steuern Sie die Anzeige der folgenden Verzeichnisse:

- Persönliches Adressbuch
- Alle aktivierten Verzeichnisse

Außerdem steuern Sie den Verzeichnissuchmodus und die maximale Anzahl an Kontakten, die auf dem Telefon angezeigt werden.

#### **Vorbereitungen**

Greifen Sie auf die Webseite zur Telefonverwaltung zu. Siehe Auf Weboberfläche des Telefons zugreifen, auf Seite 159.

### **Prozedur**

- **Schritt 1** Wählen Sie **Voice** > **Telefon** aus.
- **Schritt 2** Richten Sie die Felder in den **Verzeichnisdiensten** ein wie unter Parameter für Verzeichnisdienste, auf Seite 466 beschrieben.
- **Schritt 3** Klicken Sie auf **Submit All Changes**.

### **Parameter für Verzeichnisdienste**

In der folgenden Tabelle werden die Funktionen und die Verwendung der Parameter im Abschnitt **Verzeichnisdienste** auf der Registerkarte **Sprache** > **Telefon** auf der Telefon-Weboberfläche definiert. Außerdem wird die Syntax der Zeichenfolge definiert, die in der Telefon-Konfigurationsdatei mit dem XML-Code (cfg.xml) hinzugefügt wird, um einen Parameter zu konfigurieren.

**Tabelle 74: Parameter für Verzeichnisdienste**

| <b>Parameter</b>                   | <b>Beschreibung</b>                                                                                                 |
|------------------------------------|----------------------------------------------------------------------------------------------------|
| Persönliches Adressbuch aktivieren | Aktiviert das Verzeichnis des persönlichen Adressbuchs für den<br>Telefonbenutzer.                                  |
|                                    | Wählen Sie Ja aus, um das Verzeichnis zu aktivieren, und wählen Sie<br>Nein aus, um es zu deaktivieren.             |
|                                    | Wenn Sie das Verzeichnis deaktivieren, gilt Folgendes:                                                              |
|                                    | • Benutzer können keine Kontakte in ihrem persönlichen Adressbuch<br>suchen.                                        |
|                                    | • Benutzer können keine Kontakte zu ihrem persönlichen Adressbuch<br>hinzufügen.                                    |
|                                    | Führen Sie eine der folgenden Aktionen aus:                                                                         |
|                                    | • Geben Sie in der Konfigurationsdatei des Telefons eine<br>Zeichenfolge mit XML (cfg.xml) in folgendem Format ein: |
|                                    | <personal directory="" enable<br="">ua="na"&gt;Yes</personal>                                                       |
|                                    | • Legen Sie in der Telefon-Weboberfläche dieses Feld auf Ja fest,<br>um das persönliche Adressbuch zu aktivieren.   |
|                                    | Gültige Werte: Ja Nein                                                                                              |
|                                    | Standard: Ja                                                                                                    |

 $\mathbf l$ 

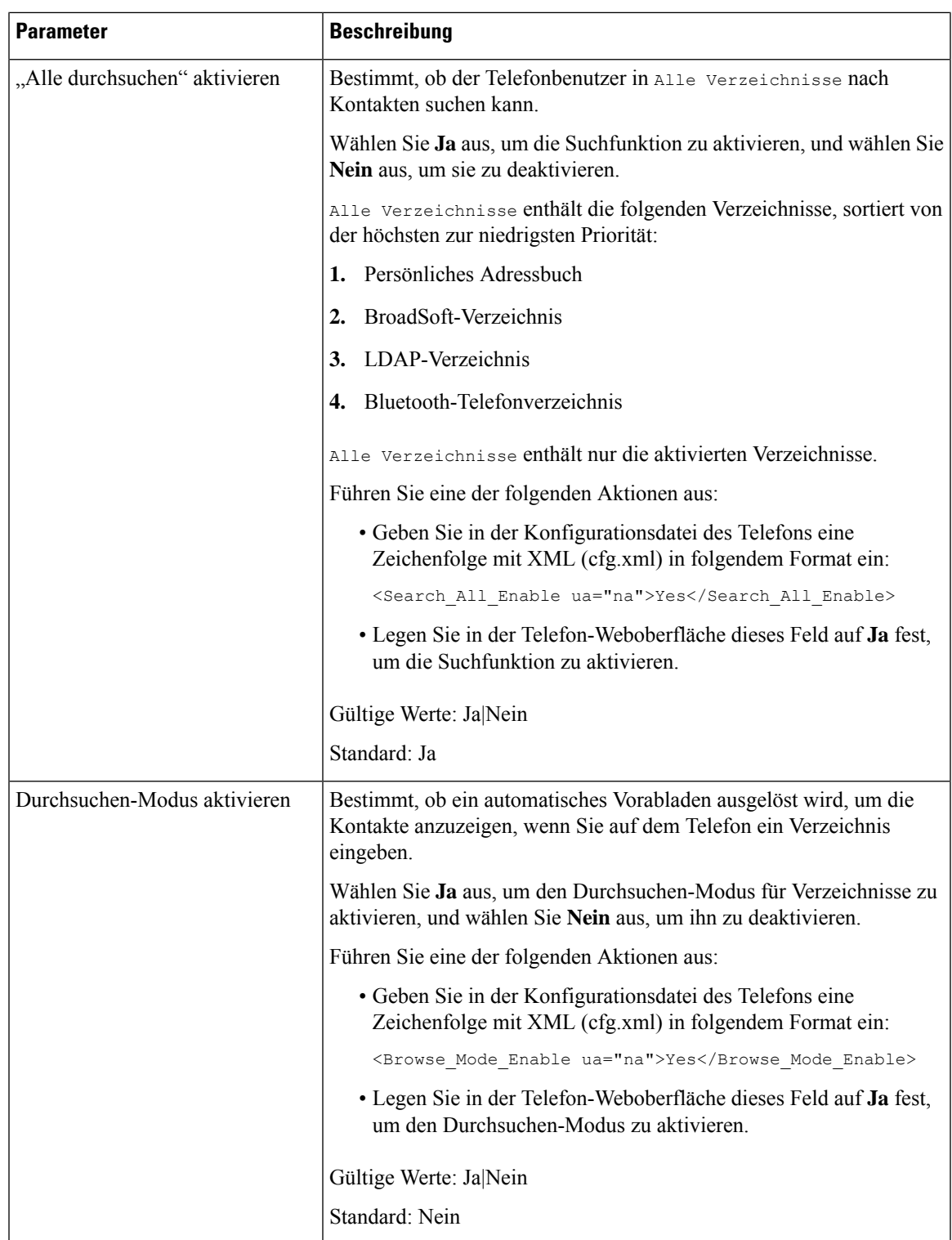

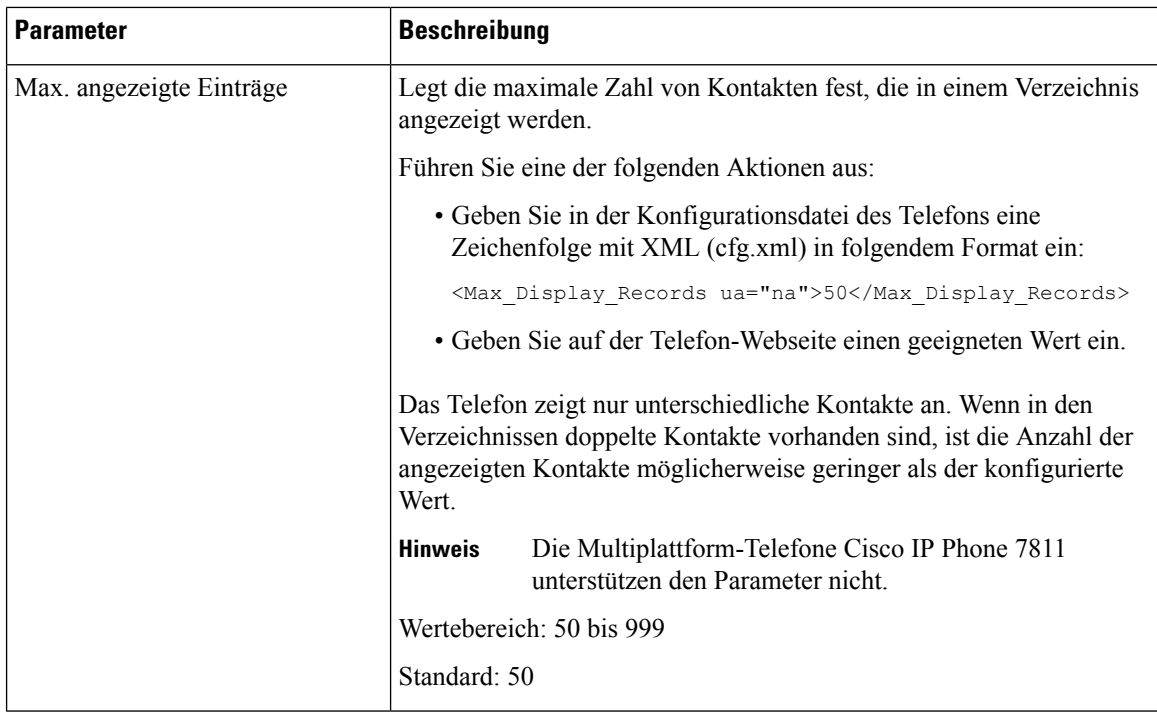

### **Kontaktsuche in allen Verzeichnissen deaktivieren**

Standardmäßig kann der Benutzer in allen Verzeichnissen auf dem Telefon nach Kontakten suchen. Sie können das Telefon so konfigurieren, dass diese Funktion deaktiviert wird. Anschließend kann der Benutzer jedes Mal nur in einem einzigen Verzeichnis nach einem Kontakt suchen.

Wenn Sie diesen Vorgang abschließen, wird die Option **Alle Verzeichnisse** nicht im Menü **Verzeichnisse** auf dem Telefonbildschirm angezeigt.

Sie können diesen Parameter ebenfalls in der Konfigurationsdatei (cfg.xml) konfigurieren, indem Sie eine Zeichenfolge in folgendem Format eingeben:

<Search\_All\_Enable ua="na">No</Search\_All\_Enable>

Die gültigen Werte sind Ja und Nein. Die Standardeinstellung ist Ja.

#### **Prozedur**

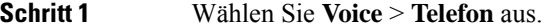

**Schritt 2** Legen Sie im Abschnitt **Verzeichnisdienste** das Feld **"Alle durchsuchen" aktivieren** auf **Nein** fest.

**Schritt 3** Klicken Sie auf **Submit All Changes**.

### **Persönliches Adressbuch deaktivieren**

Das persönliche Adressbuch ist standardmäßig auf dem Telefon aktiviert. Sie können das persönliche Adressbuch über die Telefon-Weboberfläche deaktivieren. WennSie das persönliche Adressbuch deaktivieren, gilt Folgendes:

- Die Registerkarte **Persönliches Adressbuch** wird nicht auf der Telefon-Weboberfläche angezeigt.
- Die Option **Persönliches Adressbuch** wird nicht auf dem Telefonbildschirm **Verzeichnisse** angezeigt.
- Der Benutzer kann keine Kontakte aus dem Anrufprotokoll oder anderen Verzeichnissen zum persönlichen Adressbuch hinzufügen.
- Das Telefon überspringt das persönliche Adressbuch, wenn der Benutzer in allen Verzeichnissen nach einem Kontakt sucht.
- Wenn der Benutzer mit dem Tastenfeld eine Nummer wählt oder ein Anruf eingeht, überspringt das Telefon das persönliche Adressbuch, wenn es in Verzeichnissen nach einer übereinstimmenden Nummer sucht.

Sie können diesen Parameter ebenfalls in der Konfigurationsdatei (cfg.xml) konfigurieren, indem Sie eine Zeichenfolge in folgendem Format eingeben:

<Personal\_Directory\_Enable ua="na">No</Personal\_Directory\_Enable>

Die gültigen Werte sind Ja und Nein. Die Standardeinstellung ist Ja.

### **Prozedur**

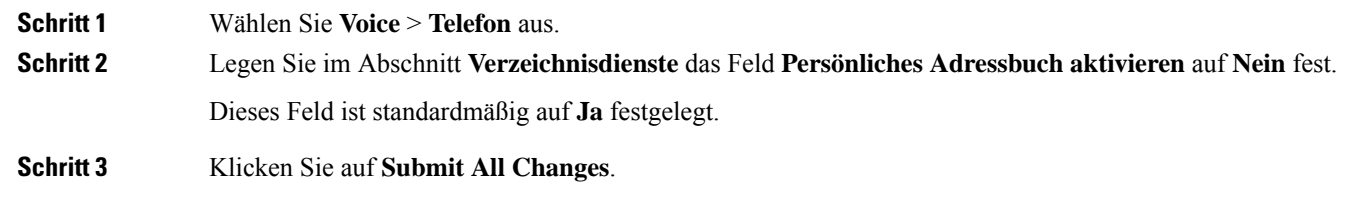

# **LDAP-Konfiguration**

Das Cisco IP-Telefon unterstützt das Lightweight Directory Access Protocol (LDAP) v3. Die LDAP-Suche im Firmenverzeichnis ermöglicht einem Benutzer, im LDAP-Verzeichnis einen Namen, eine Telefonnummer oder beides zu suchen. LDAP-basierte Verzeichnisse, beispielsweise Microsoft Active Directory 2003, und OpenLDAP-basierte Datenbanken werden unterstützt.

Die Benutzer greifen über das Menü **Verzeichnis** auf ihrem IP-Telefon auf LDAP zu. Eine LDAP-Suche gibt bis zu 20 Einträge zurück.

In den Anweisungen in diesem Abschnitt wird davon ausgegangen, dass Sie einen LDAP-Server installiert haben, z. b. OpenLDAP oder Microsoft Active Directory Server 2003.

### **Vorbereiten der LDAP-Suche für Firmenverzeichnisse**

### **Vorbereitungen**

Greifen Sie auf die Webseite zur Telefonverwaltung zu. Siehe Auf Weboberfläche des Telefons zugreifen, auf Seite 159.

### **Prozedur**

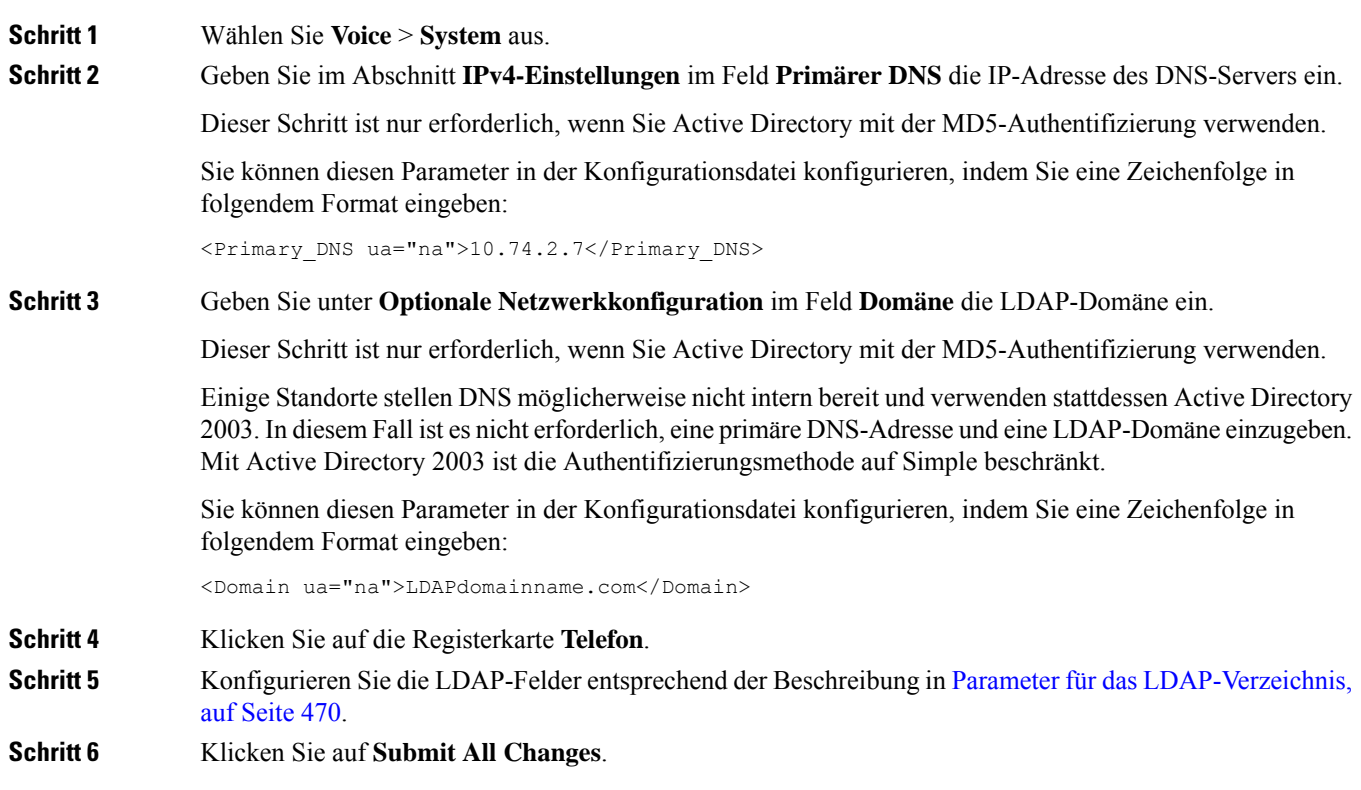

### **Parameter für das LDAP-Verzeichnis**

In der folgenden Tabelle werden die Funktionen und die Verwendung der LDAP-Verzeichnis Parameter im Abschnitt **LDAP** auf der Registerkarte**Sprach** > **telefon**auf der Telefon-Weboberfläche definiert. Außerdem wird die Syntax der Zeichenfolge definiert, die in der Telefon-Konfigurationsdatei mit dem XML-Code (cfg.xml) hinzugefügt wird, um einen Parameter zu konfigurieren.

### **Tabelle 75: Parameter für das LDAP-Verzeichnis**

I

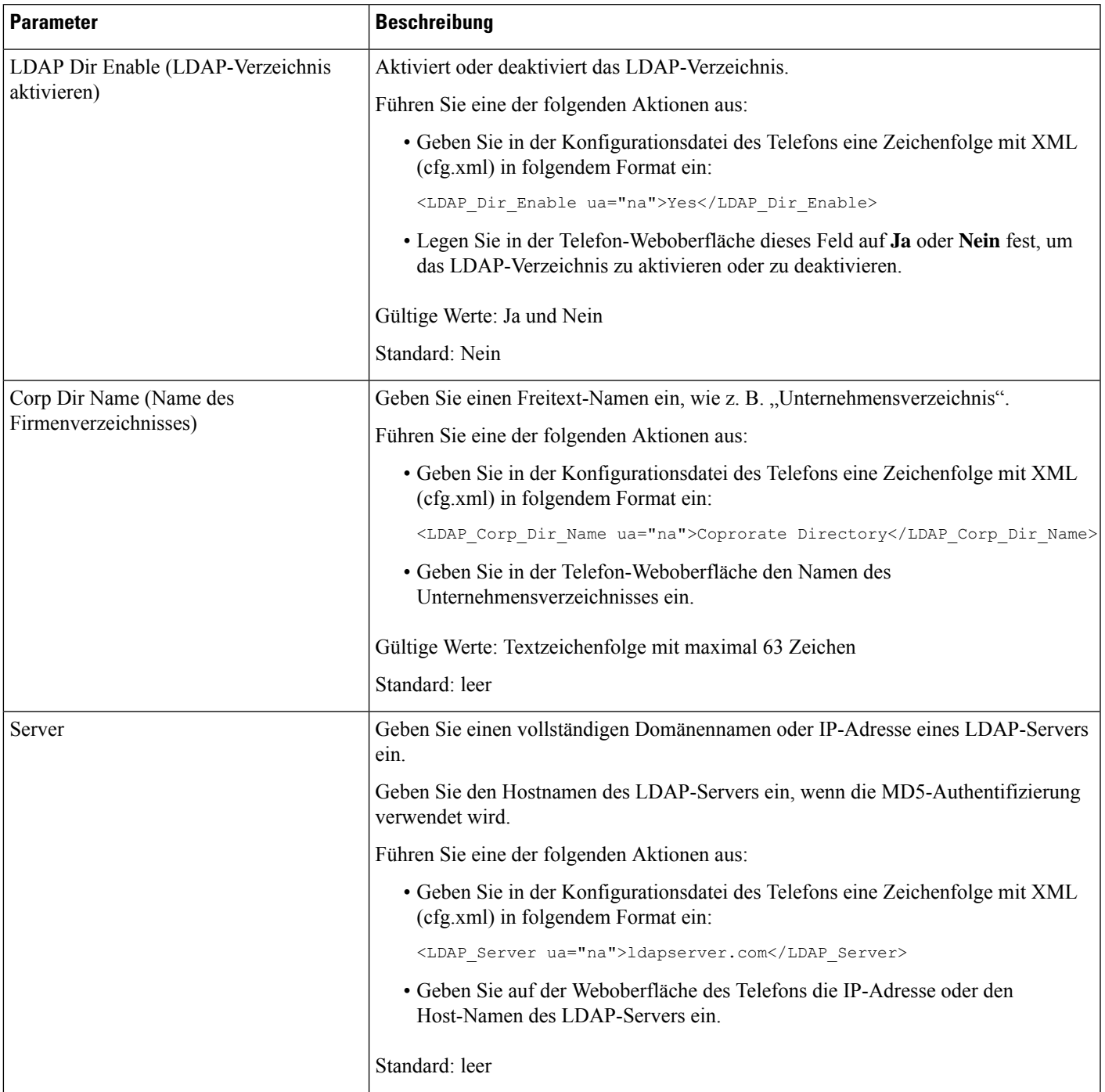

I

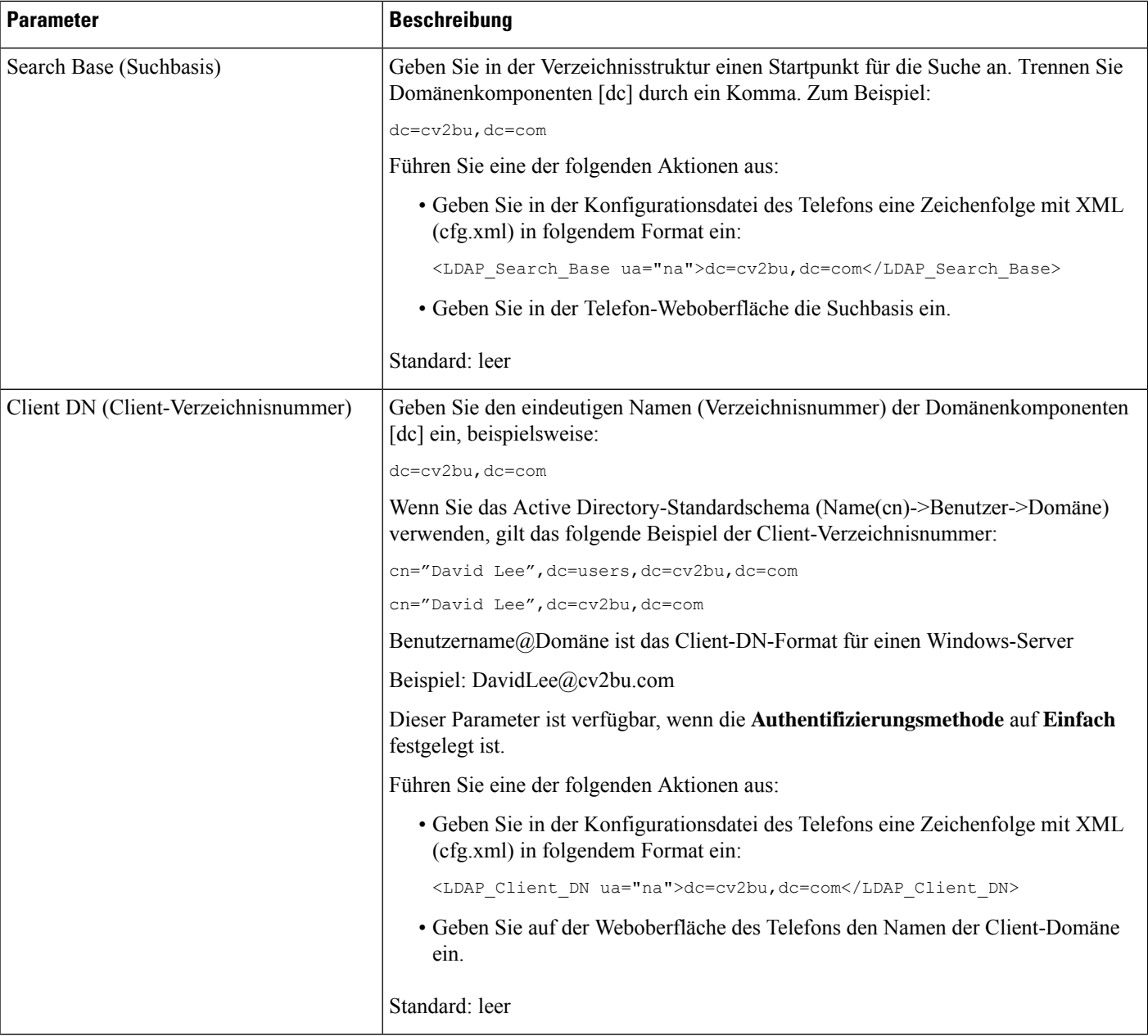

 $\mathbf l$ 

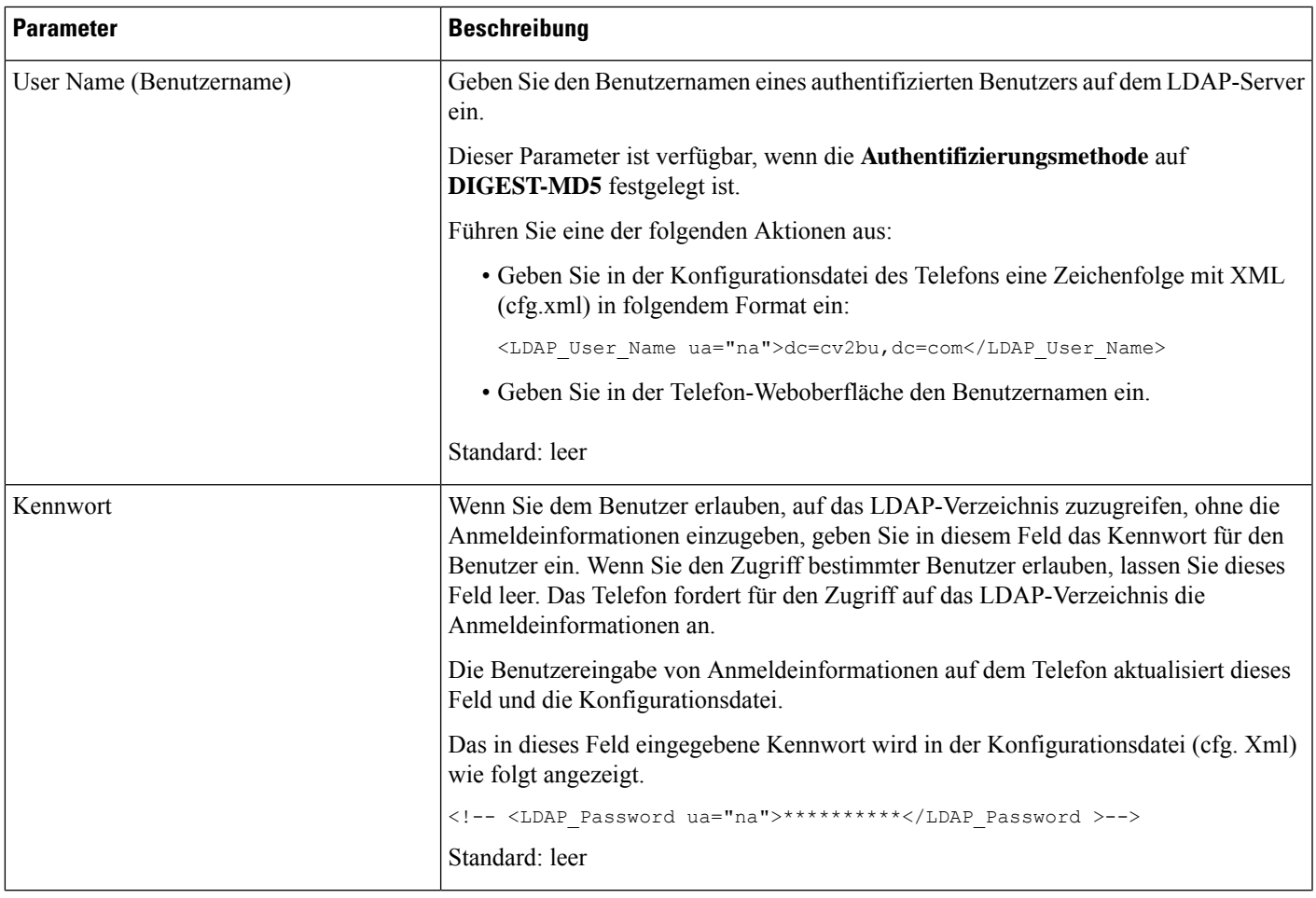

I

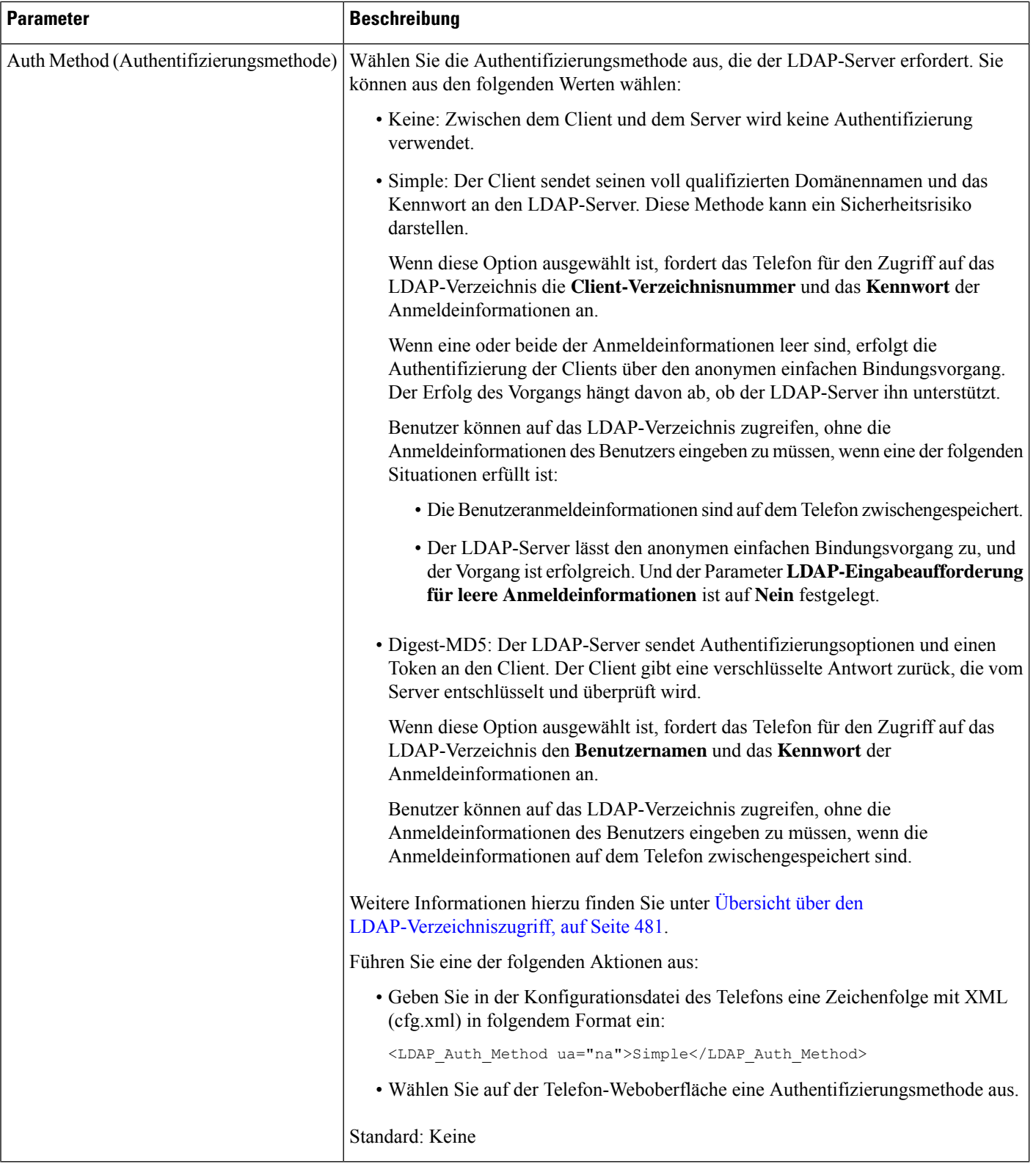

 $\mathbf l$ 

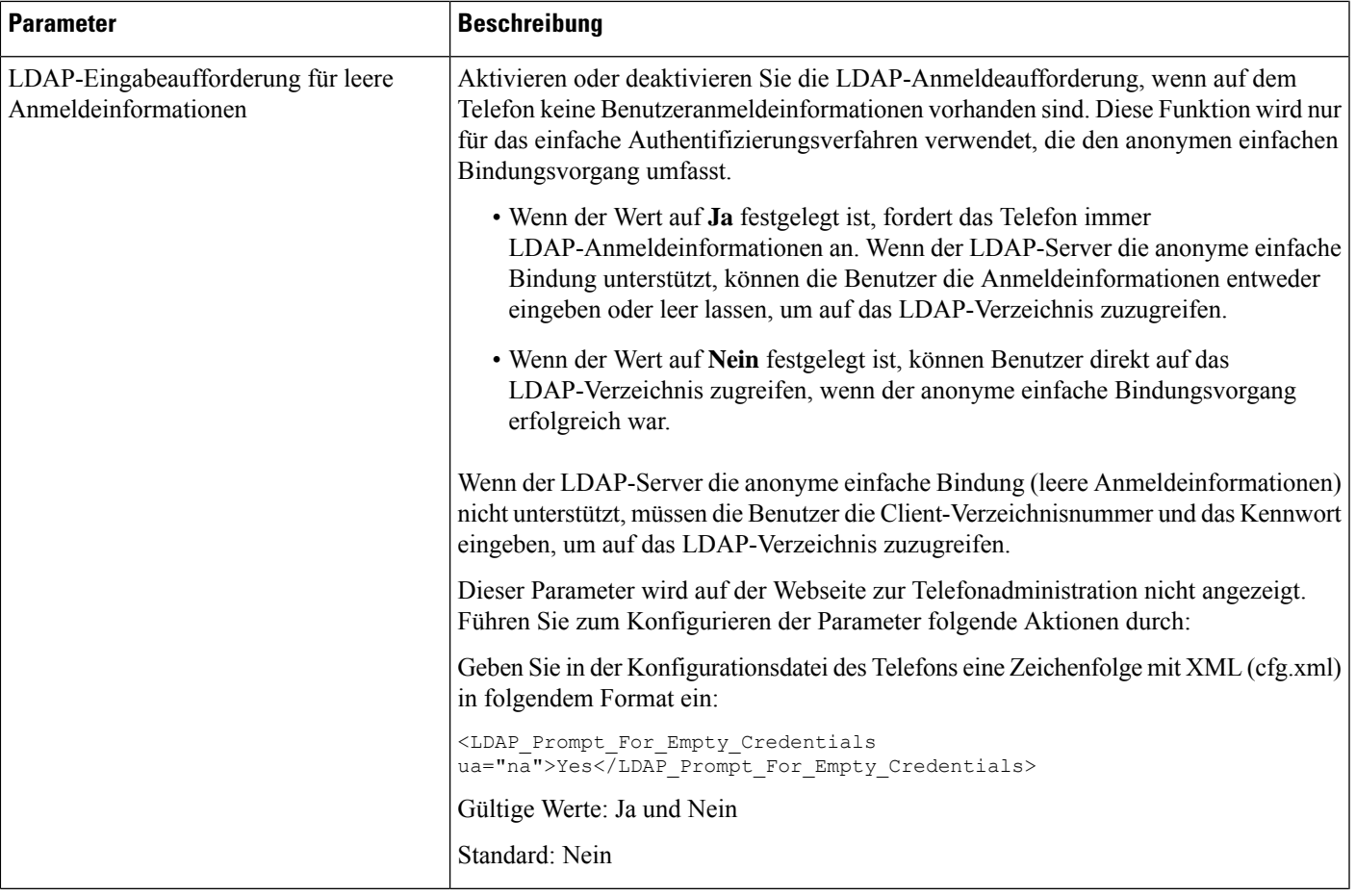

I

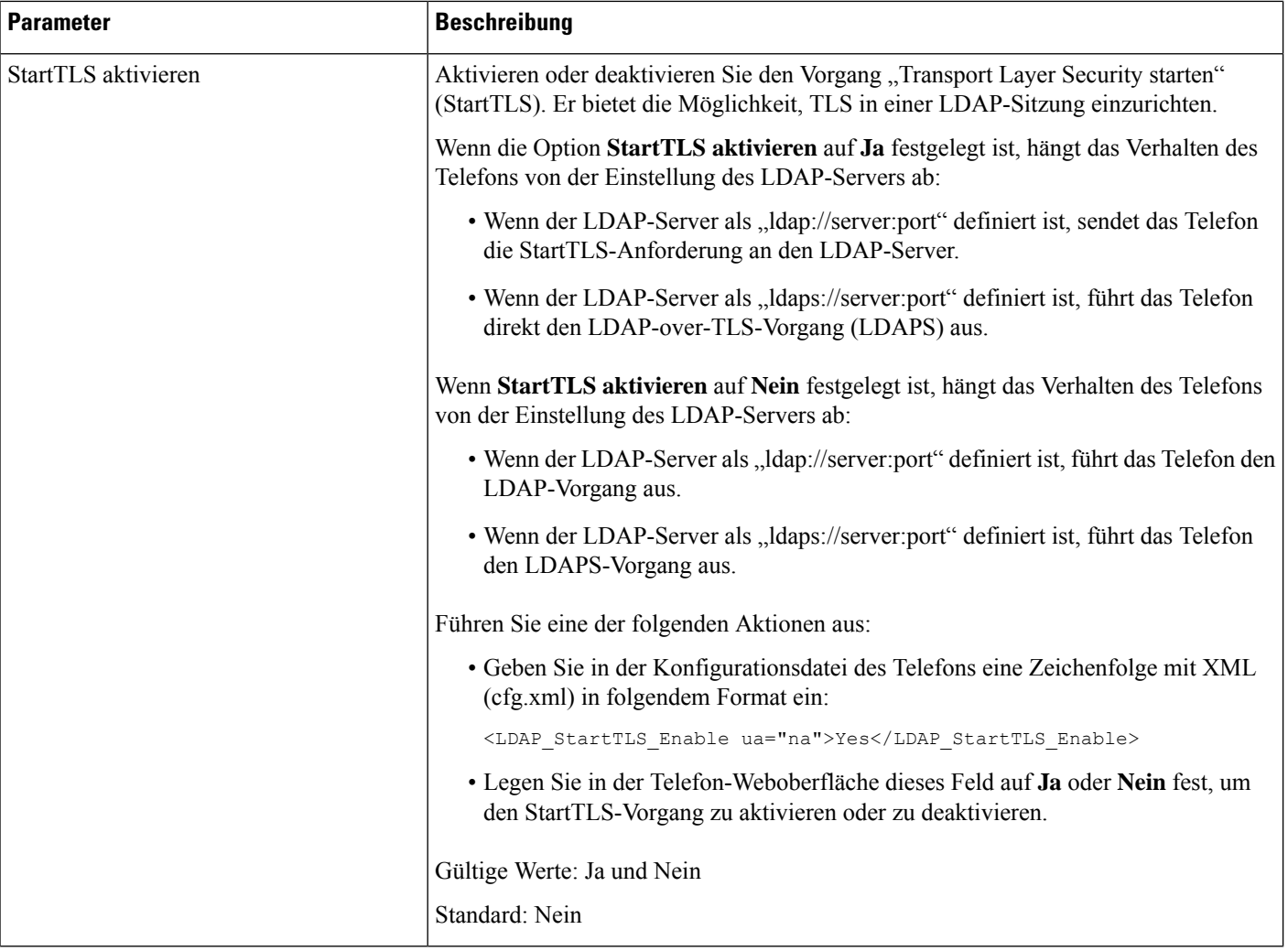

 $\mathbf l$ 

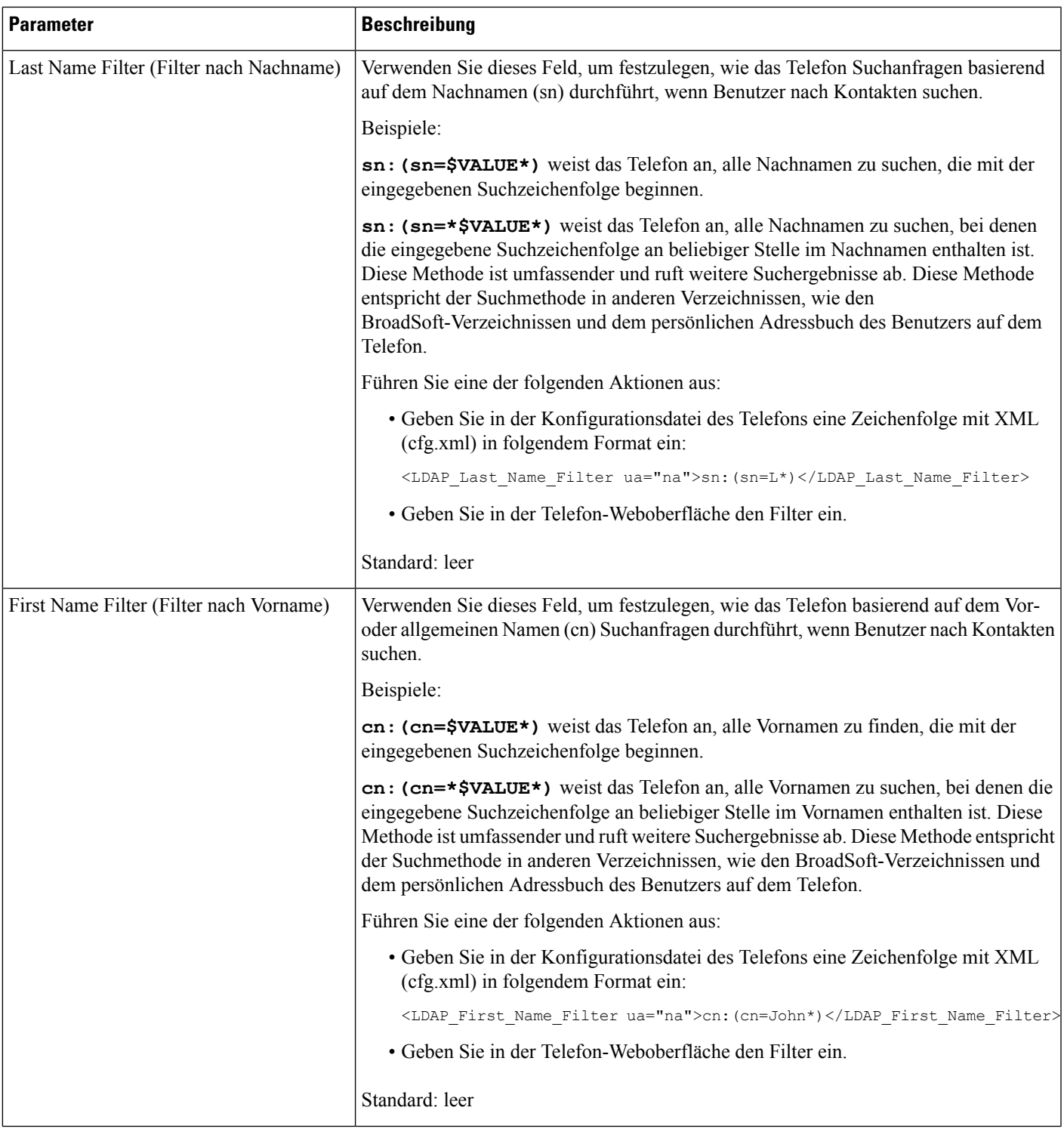

I

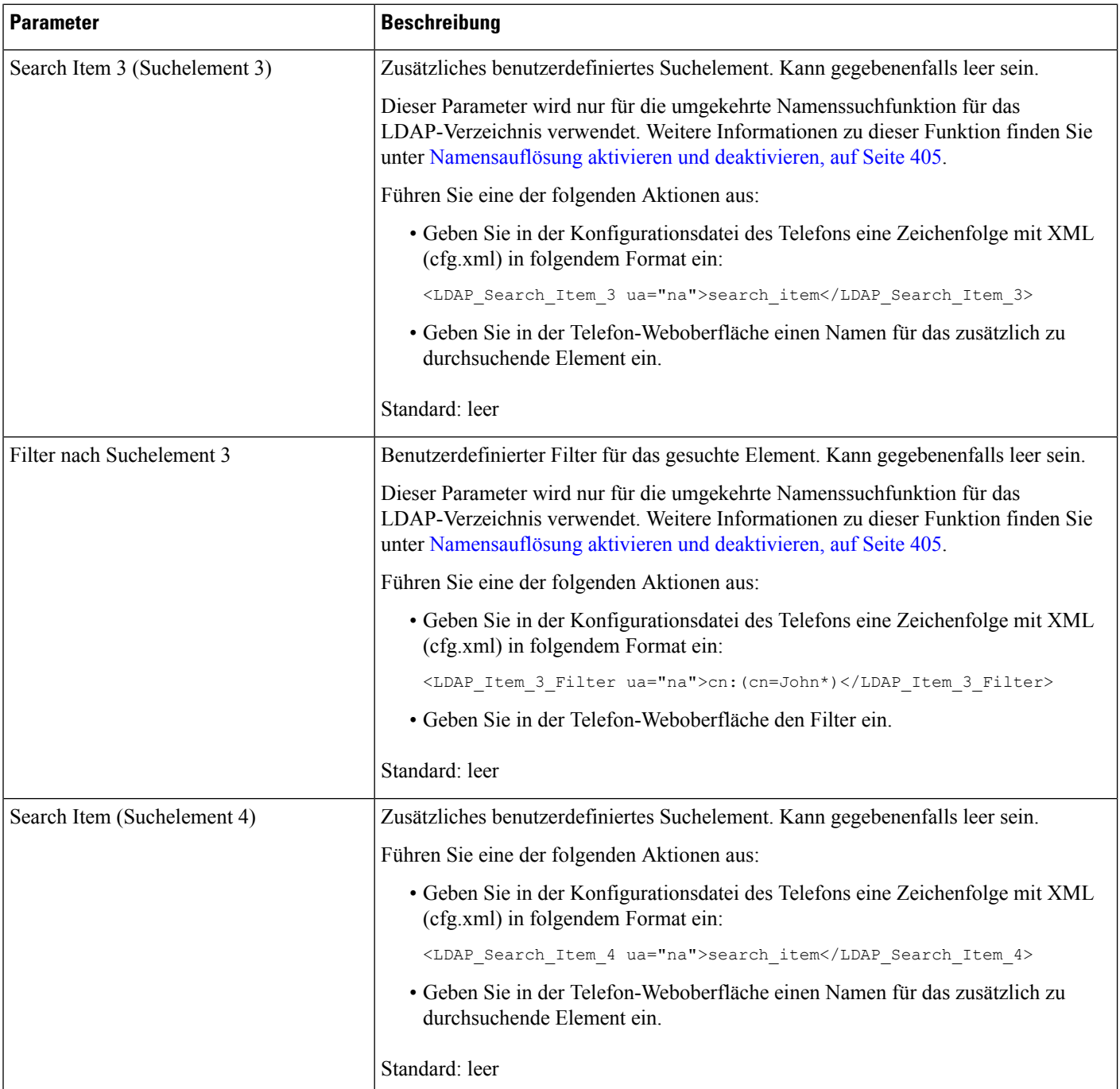

 $\mathbf l$ 

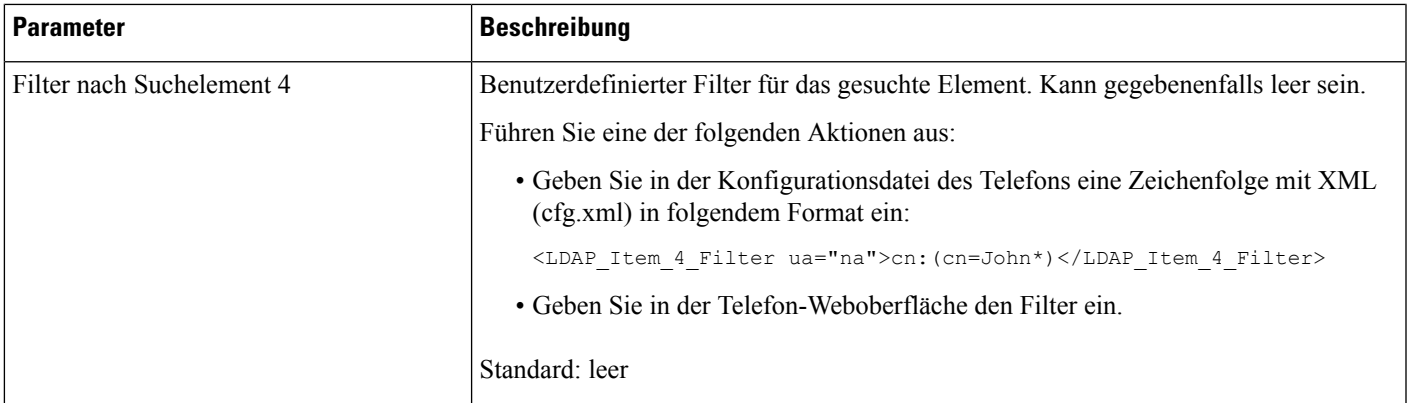

L

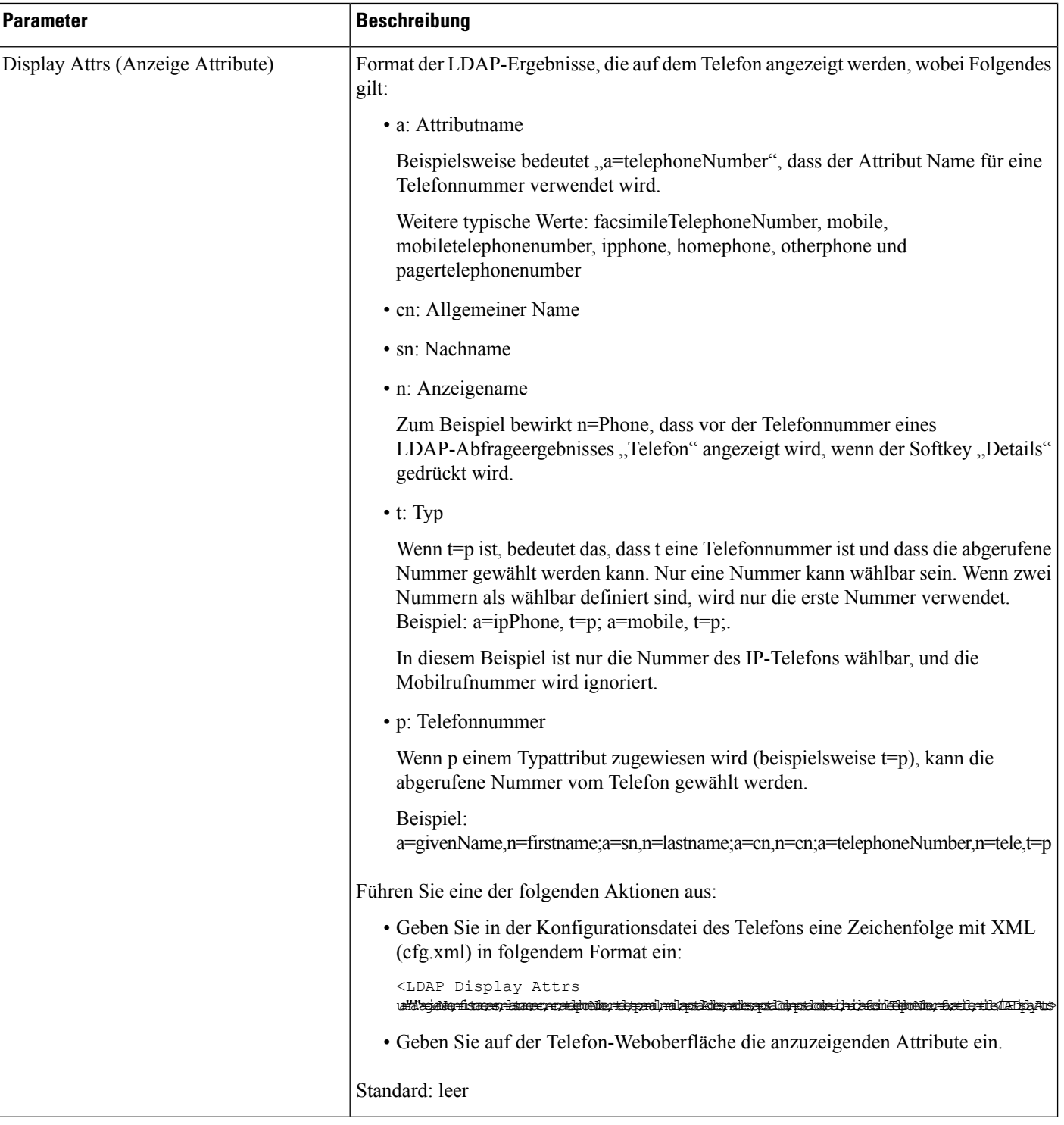
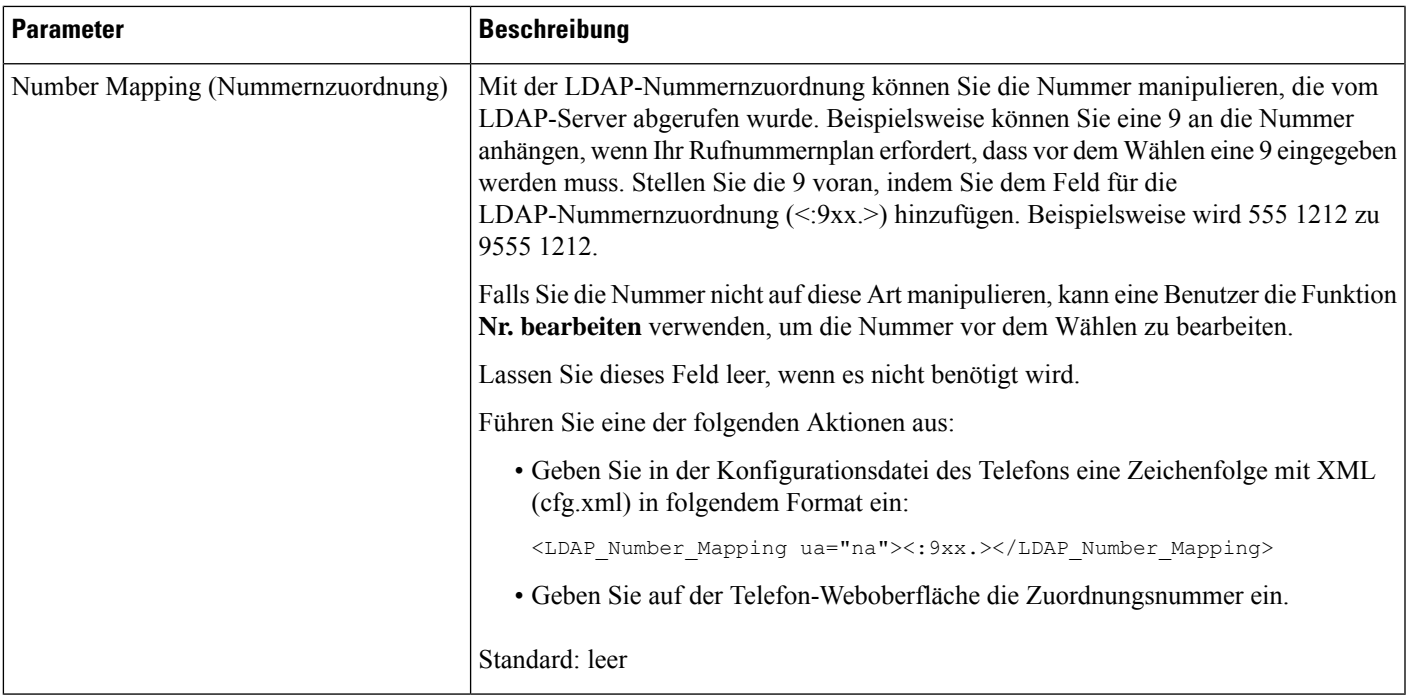

### **Übersicht über den LDAP-Verzeichniszugriff**

Die folgende Abbildung zeigt die Logik des LDAP-Verzeichniszugriffs in unterschiedlichen Authentifizierungsverfahren:

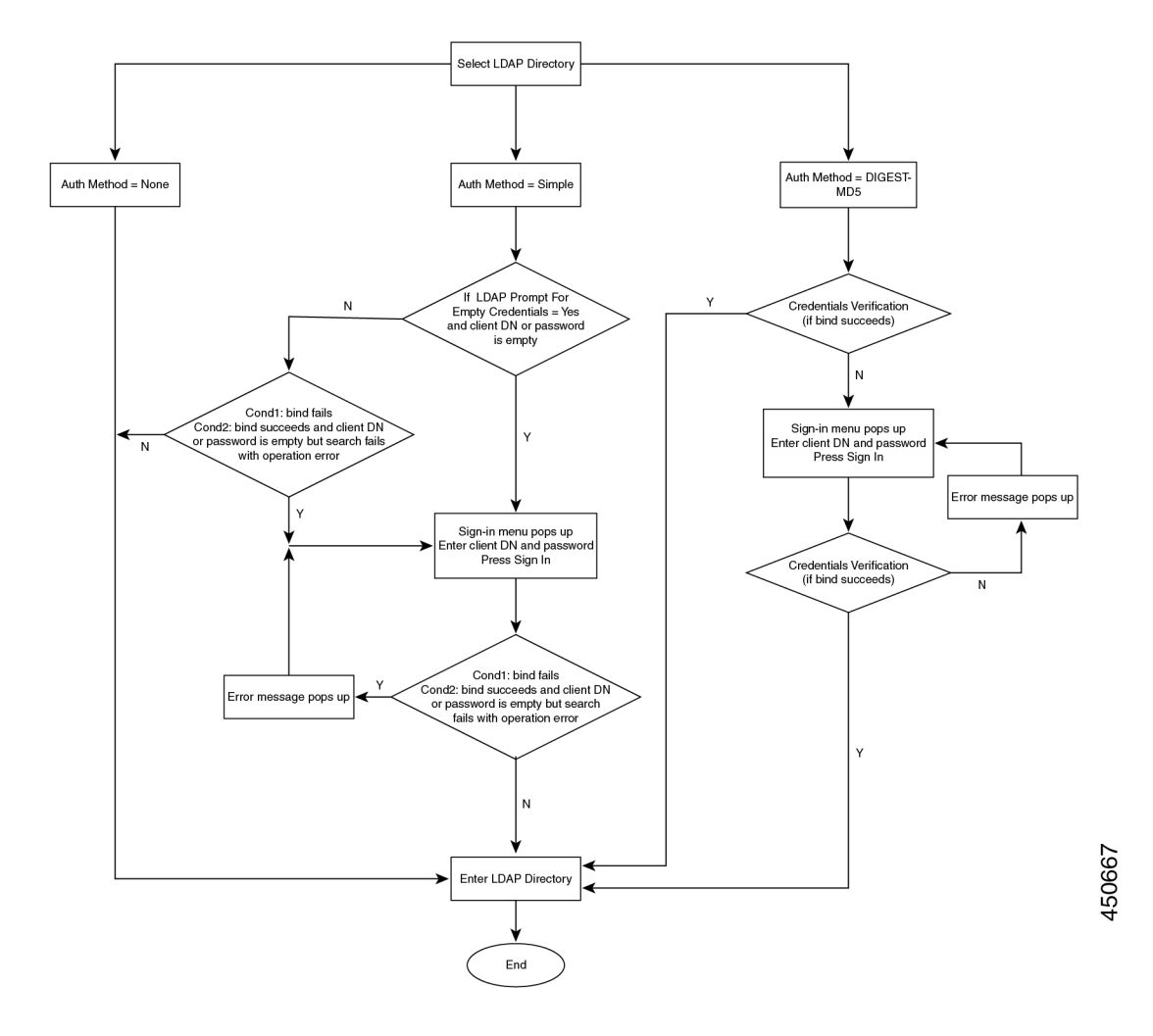

### **Konfigurieren der BroadSoft-Einstellungen**

Der BroadSoft-Verzeichnisservice ermöglicht den Benutzern, ihre persönlichen Kontakte, Gruppenkontakte und Firmenkontakte zu suchen und anzuzeigen. Diese Anwendungsfunktion verwendet die erweiterte Serviceschnittstelle (XSI) von BroadSoft.

Um die Sicherheit zu verbessern, legt die Telefon-Firmware Zugriffsbeschränkungen in den Feldern Hostserver und Verzeichnisname fest.

Das Telefon verwendet zwei Arten an XSI-Authentifizierungsmethoden:

- Anmeldeinformationen des Benutzers: Das Telefon verwendet die XSI-Benutzer-ID und das Kennwort.
- SIP-Anmeldeinformationen: Der Verzeichnisname und das Kennwort des SIP-Kontos, das im Telefon registriert ist. Für diese Methode kann das Telefon die XSI-Benutzer-ID zusammen mit den SIP-Anmeldeinformationen für die Authentifizierung verwenden.

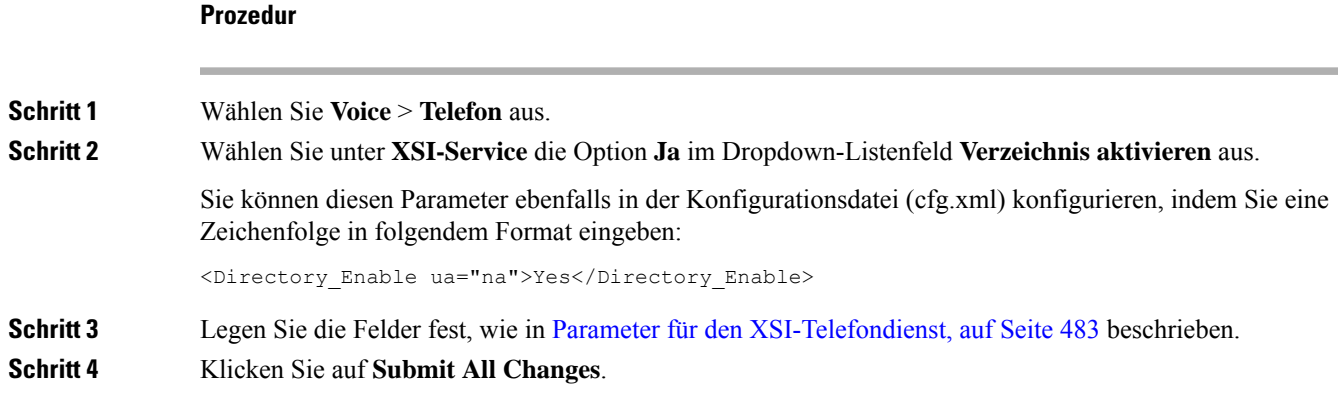

### **Parameter für den XSI-Telefondienst**

In der folgenden Tabelle werden die Funktionen und die Verwendung der XSI-Verzeichnis-Parameter im Abschnitt **XSI-Telefondienst** in der Registerkarte**Sprach** > **telefon**auf der Telefon-Weboberfläche definiert. Außerdem wird die Syntax der Zeichenfolge definiert, die in der Telefon-Konfigurationsdatei mit dem XML-Code (cfg.xml) hinzugefügt wird, um einen Parameter zu konfigurieren.

**Tabelle 76: Parameter für den XSI-Telefondienst**

| <b>Parameter</b>                 | <b>Beschreibung</b>                                                                                                    |                                                                                                    |
|----------------------------------|----------------------------------------------------------------------------------------------------|----------------------------------------------------------------------------------------------------|
| XSI Host Server (XSI-Hostserver) | Geben Sie z. B. den Namen des Servers ein<br>xsi.iop1.broadworks.net                                                                                                    |                                                                                                    |
|                                  |                                                                                                    |                                                                                                    |
|                                  | <b>Hinweis</b>                                                                                                    | Der XSI-Hostserver verwendet standardmäßig das<br>HTTP-Protokoll. Um XSI über HTTPS zu aktivieren,<br>können Sie https:// im Server angeben. |
|                                  | Führen Sie eine der folgenden Aktionen aus:<br>• Geben Sie in der Konfigurationsdatei des Telefons eine<br>Zeichenfolge mit XML (cfg.xml) in folgendem Format ein:<br><xsi host="" server<br="">ua="na"&gt;https://xsi.iop1.broadworks.net</xsi> |                                                                                                    |
|                                  |                                                                                                    |                                                                                                    |
|                                  |                                                                                                    |                                                                                                    |
|                                  |                                                                                                    | • Geben Sie auf der Telefon-Weboberfläche den XSI-Server ein, der<br>verwendet wird.                                                         |
|                                  | Standard: leer                                                                                                    |                                                                                                    |

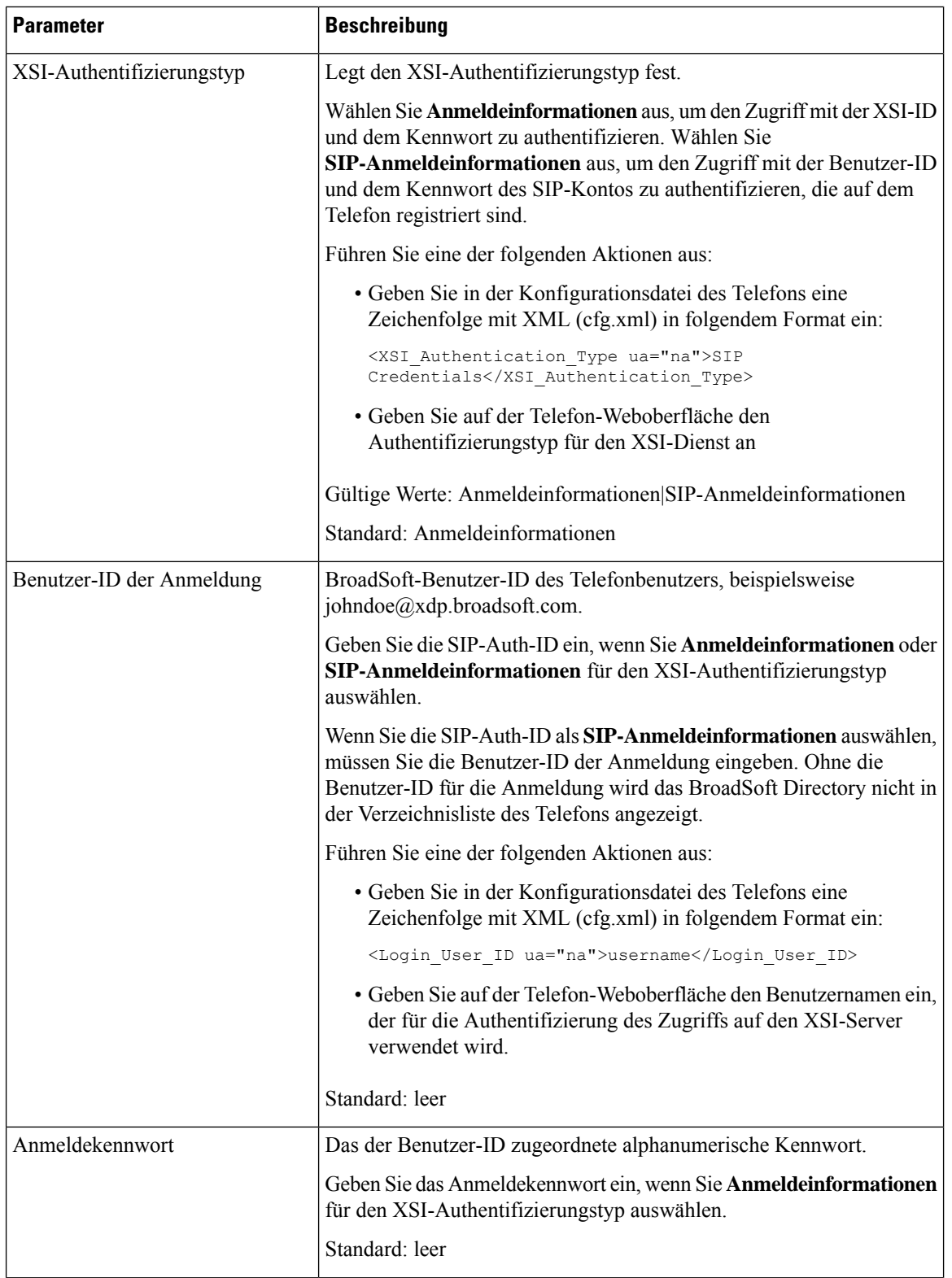

 $\mathbf l$ 

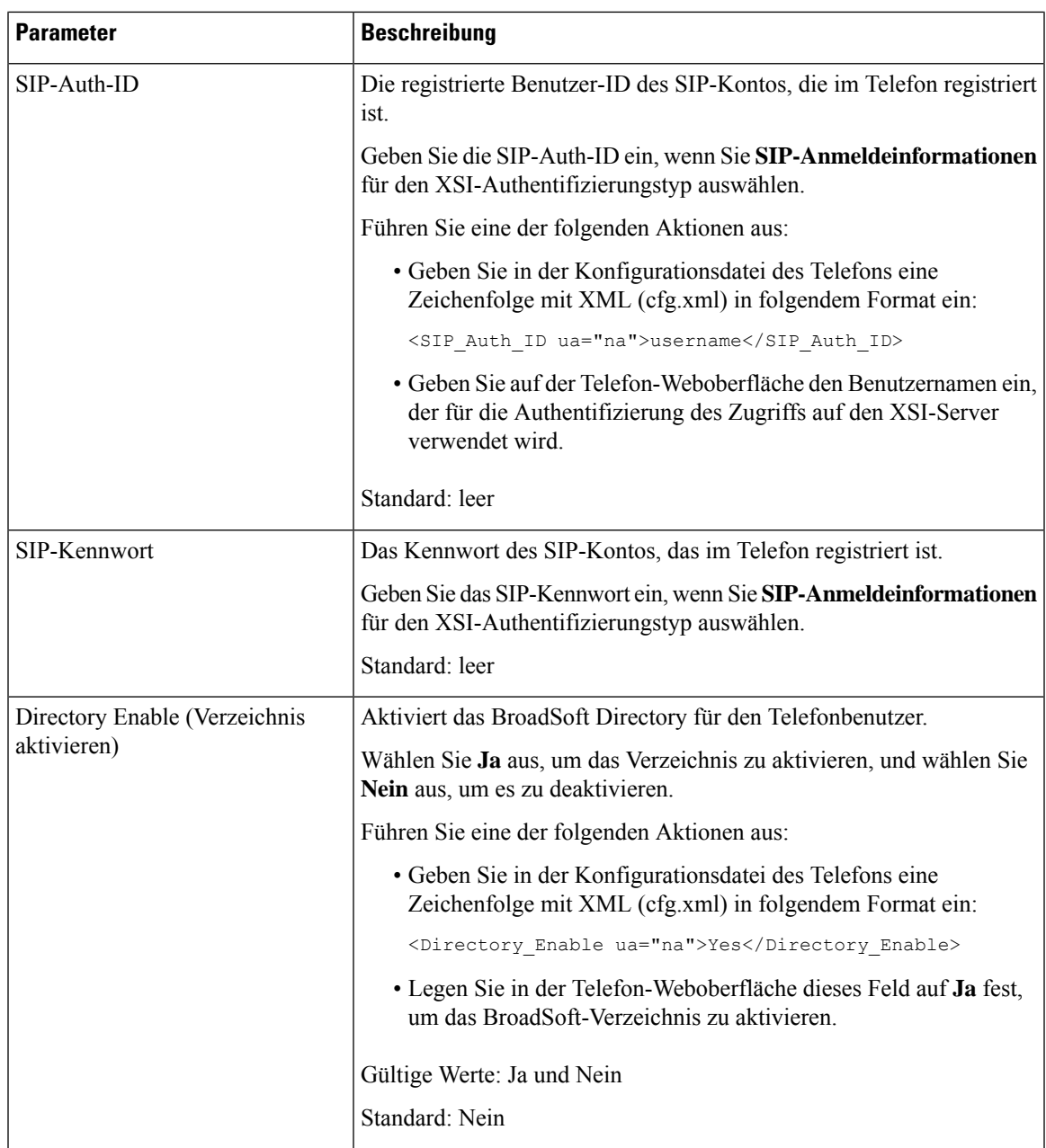

 $\mathbf I$ 

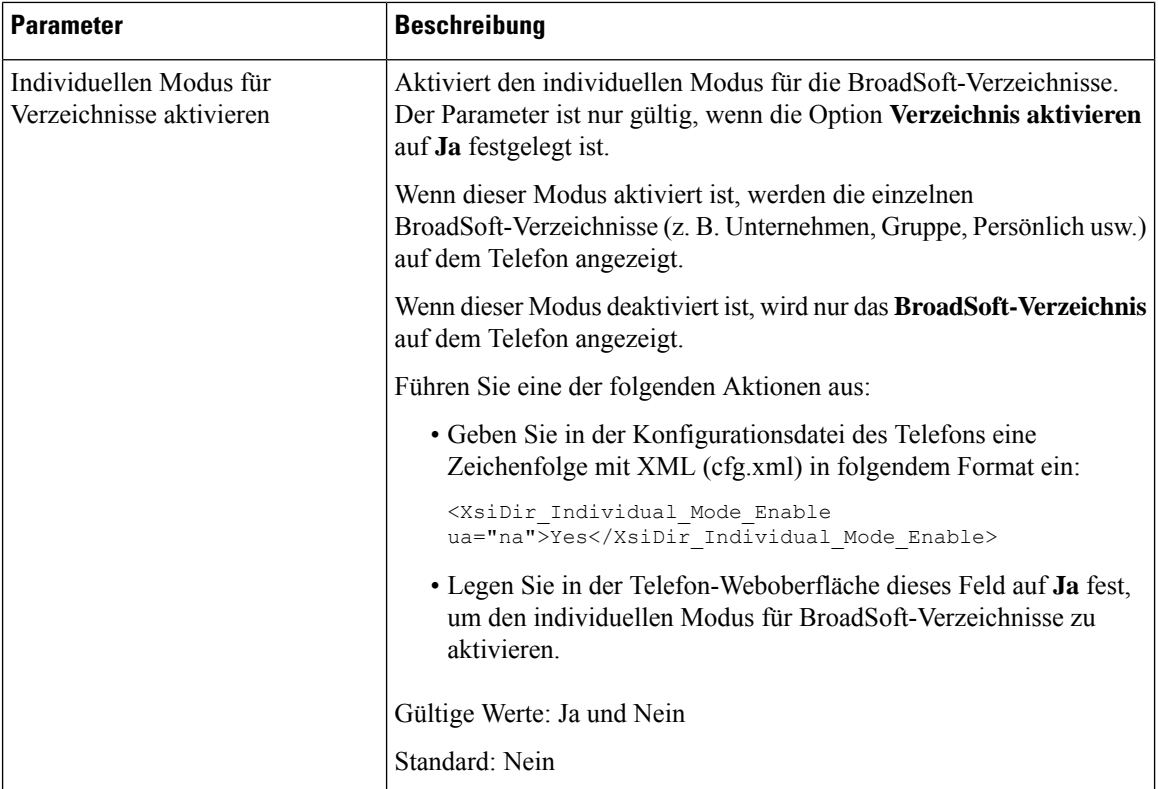

 $\mathbf l$ 

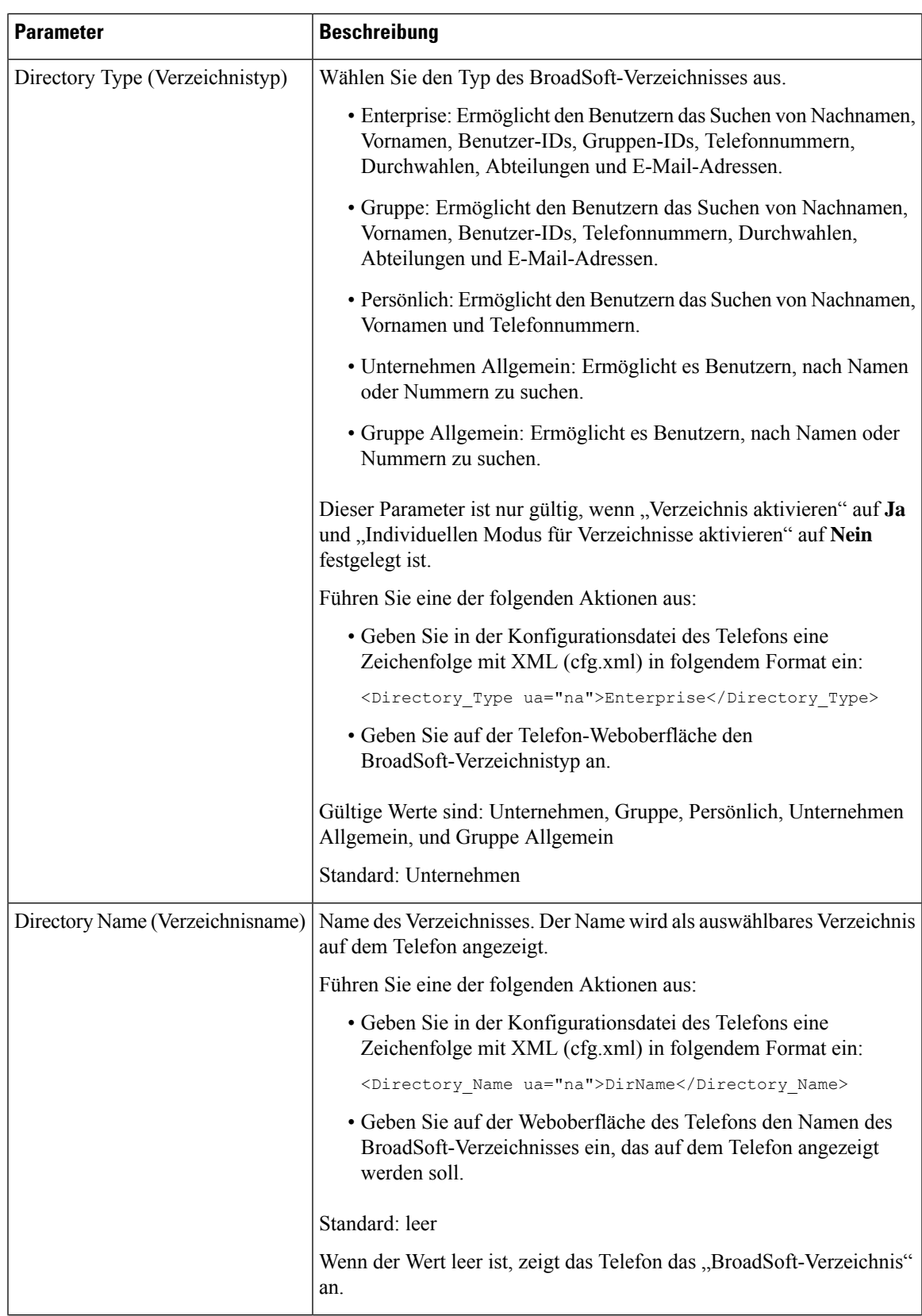

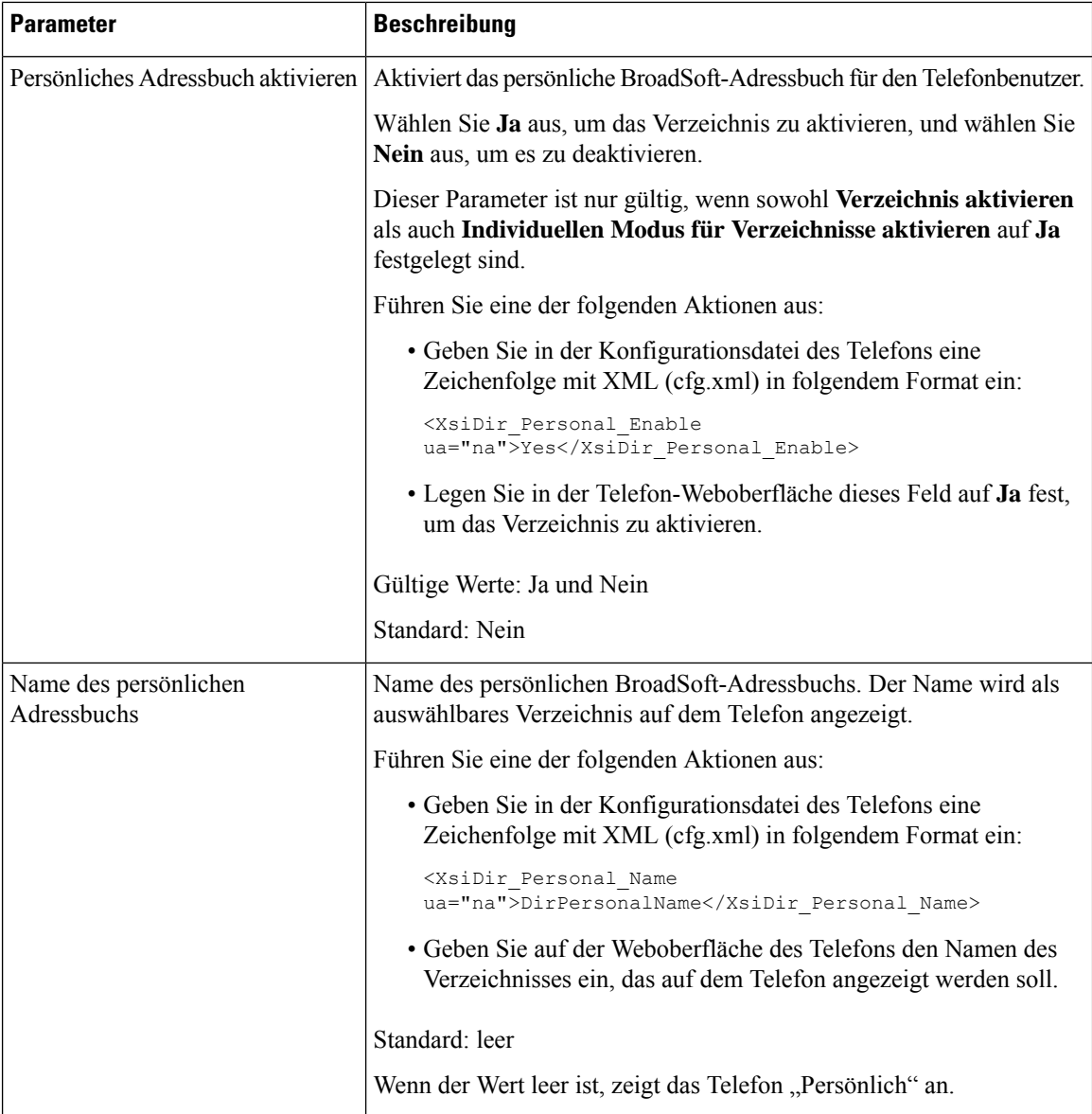

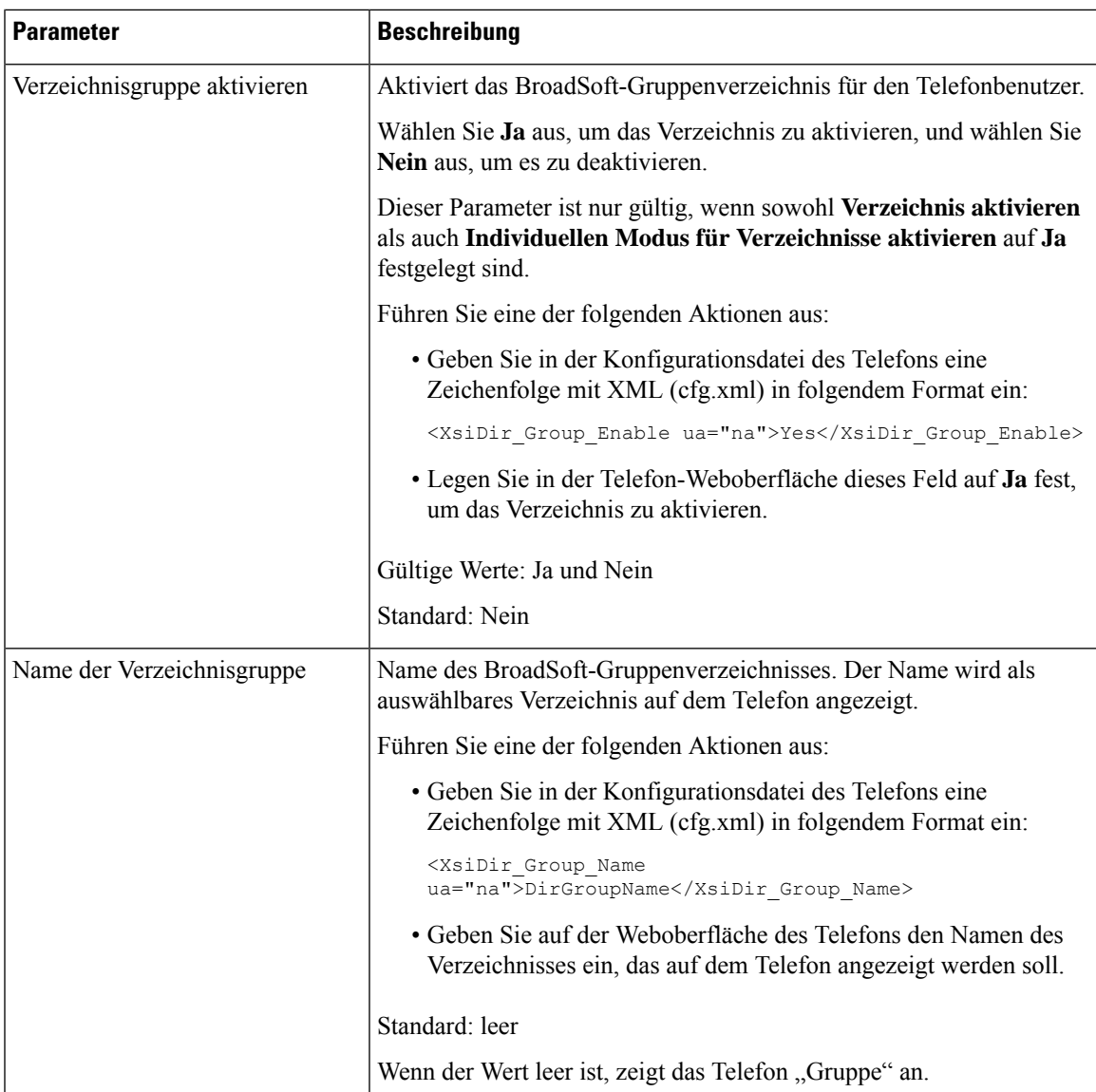

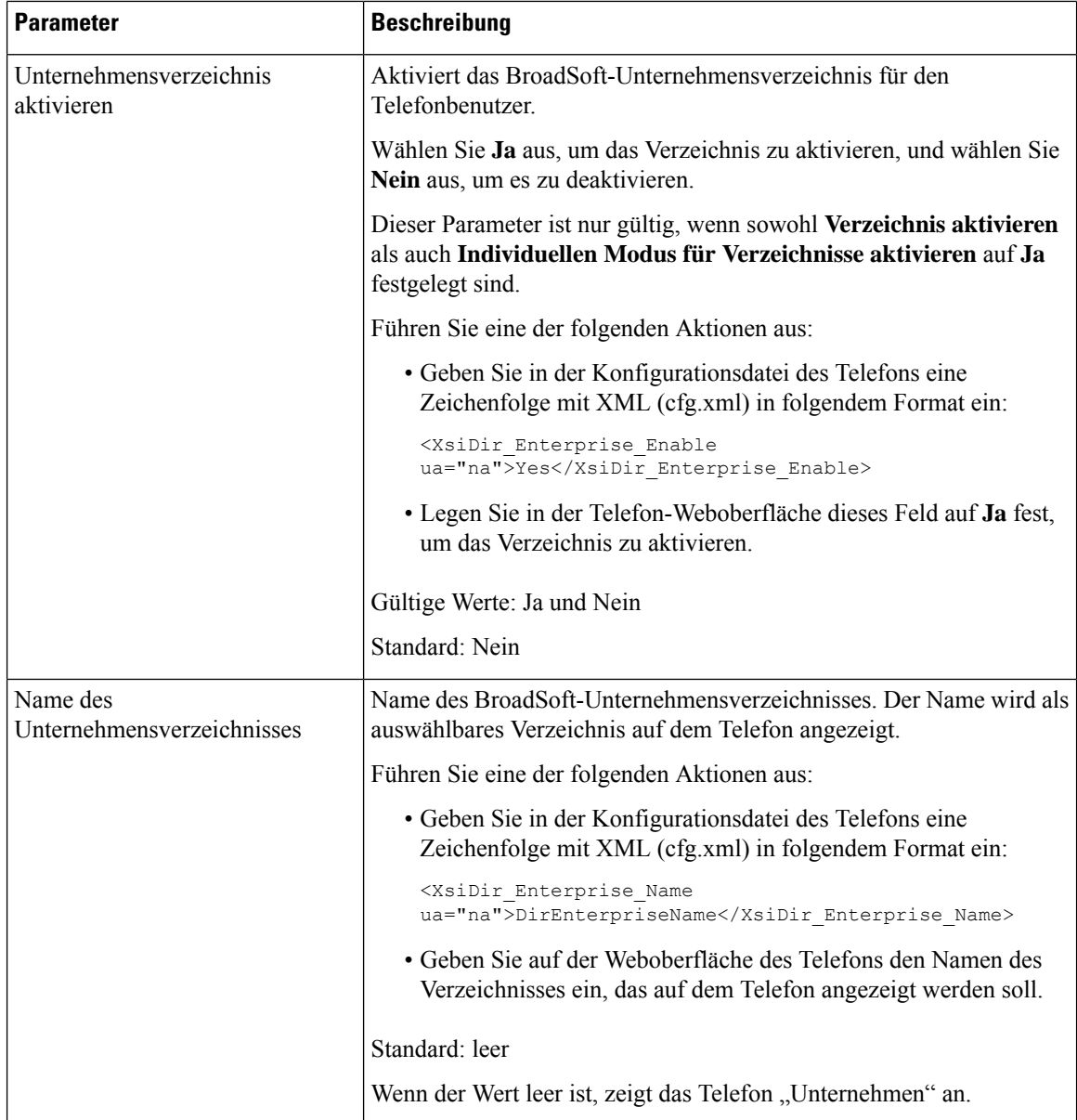

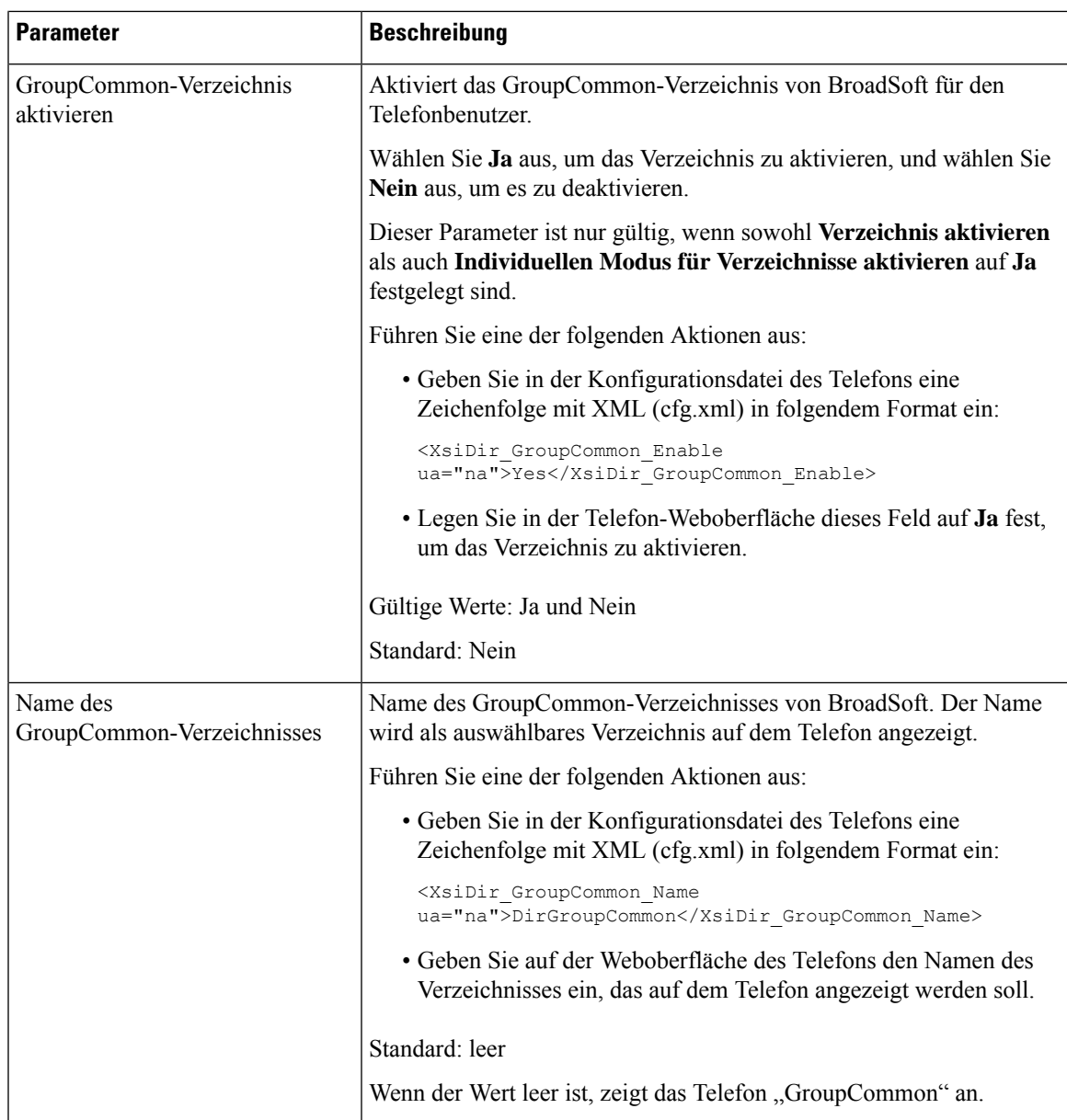

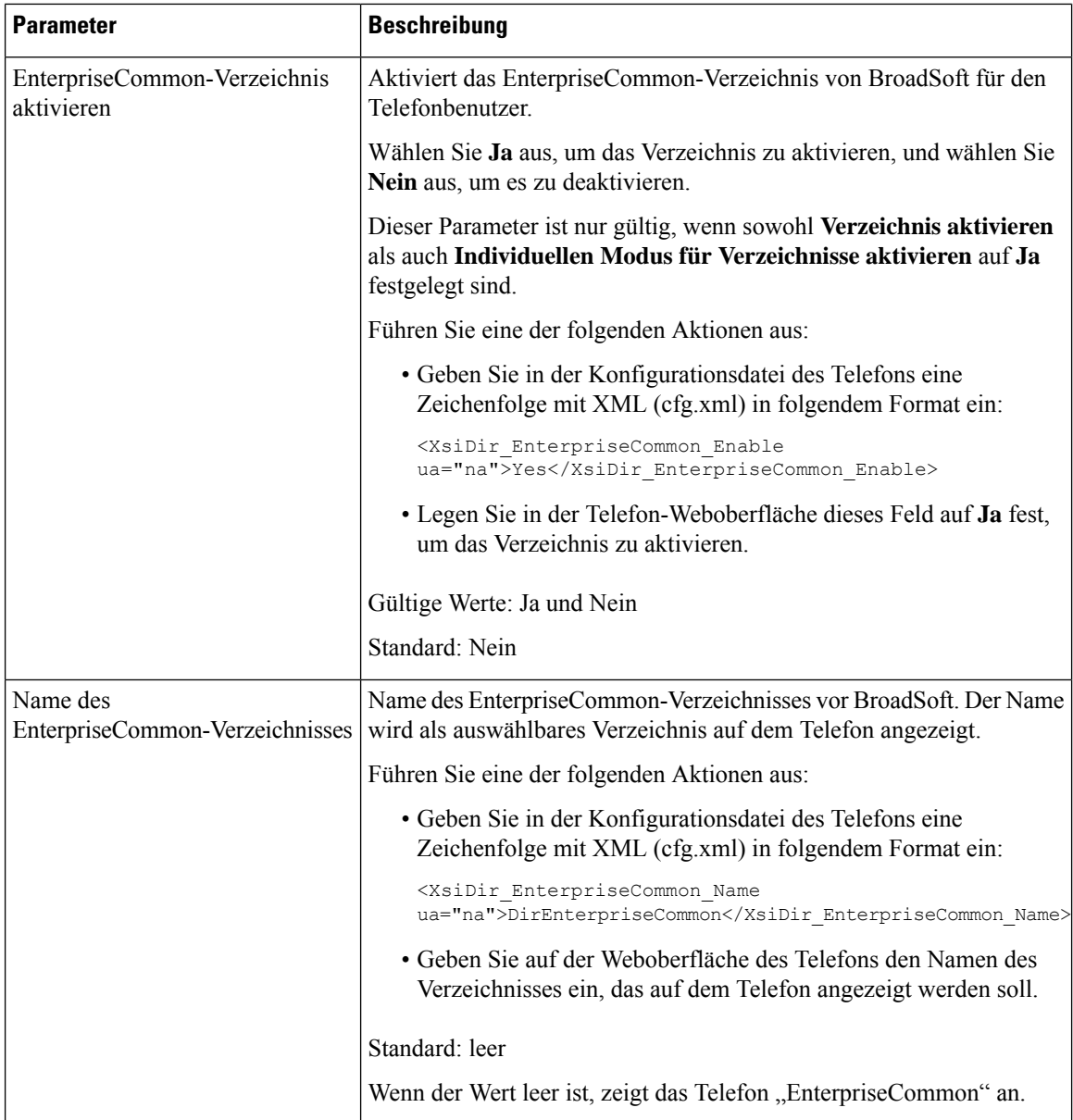

Ш

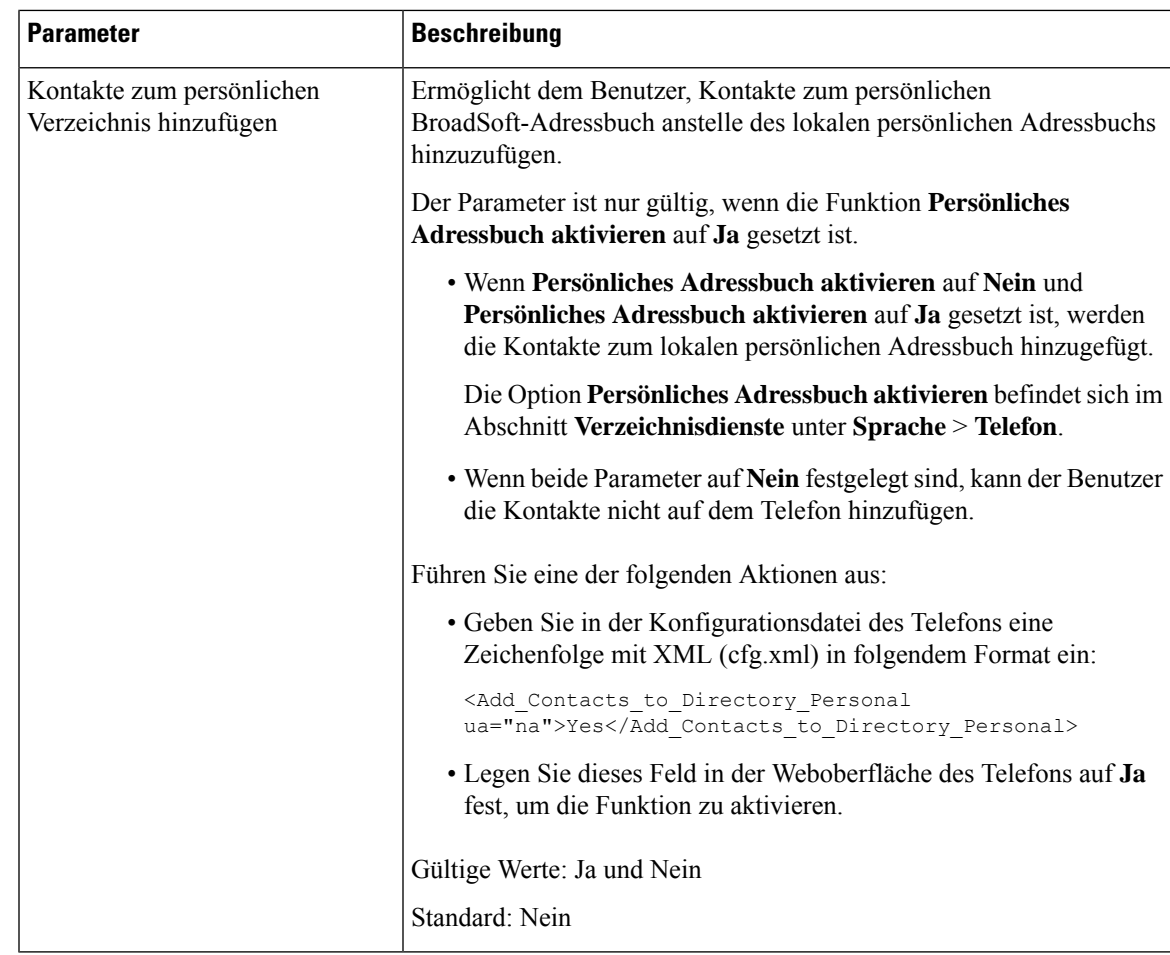

### **Persönliches Adressbuch einrichten**

Telefonbenutzer können das persönliche Adressbuch entweder über die Weboberfläche oder über das Menü **Kontakte** > **Persönliches Adressbuch** auf dem Telefon einrichten. Die Einrichtung des persönlichen Adressbuchs ist in der Konfigurationsdatei (cfg.xml) nicht verfügbar.

#### **Vorbereitungen**

Greifen Sie auf die Webseite zur Telefonverwaltung zu. Siehe Auf Weboberfläche des Telefons zugreifen, auf Seite 159.

#### **Prozedur**

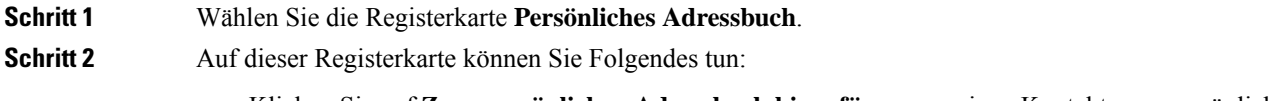

• Klicken Sie auf **Zum persönlichen Adressbuch hinzufügen**, um einen Kontakt zum persönlichen Adressbuch hinzuzufügen.

Einem Kontakteintrag können bis zu drei Telefonnummern hinzugefügt werden.

- Klicken Sie auf **Bearbeiten** in einem vorhandenen Kontakteintrag, um die Kontaktinformationen zu bearbeiten.
- Klicken Sie auf **Zuweisen**, um einer Telefonnummer des Kontakteintrags einen Kurzwahleintrag zuzuweisen.
- Wählen Sie einen vorhandenen Kontakteintrag aus und klicken Sie auf **Kontakt löschen**, um ihn zu löschen.

**Schritt 3** Klicken Sie auf **Submit All Changes**.

### **Namensauflösung aktivieren und deaktivieren**

Mit der Namensauflösung wird nach dem Namen einer Nummer in eingehenden, ausgehenden, Konferenzoder Übergabeanrufen gesucht. Die umgekehrte Namenssuche wird aktiviert, wenn das Telefon einen Namen über das Verzeichnis des Serviceanbieters, das Anrufprotokoll oder Ihre Kontakte nicht finden kann. Die Namensauflösung benötigt eine gültige Konfiguration für BroadSoft (XSI)-Verzeichnisse, LDAP-Verzeichnisse oder XML-Verzeichnisse.

Mit der umgekehrten Namenssuche werden die externen Verzeichnisse des Telefons durchsucht. Wenn eine Suche erfolgreich ist, wird der Name in der Anrufsitzung und im Anrufprotokoll angezeigt. Bei gleichzeitigen mehreren Telefonanrufen sucht die umgekehrte Namenssuche nach einem Namen, der mit der ersten Anrufnummer übereinstimmt. Wenn der zweite Anruf verbunden oder gehalten wird, sucht die umgekehrte Namenssuche nach einem Namen, um den zweiten Anruf zuzuordnen. Bei Namensauflösungen werden die externen Verzeichnisse 8Sekunden lang durchsucht. Wenn in 8Sekunden keine Ergebnisse gefunden werden, wird der Name nicht angezeigt. Wenn die Ergebnisse in 8 Sekunden gefunden werden, wird der Name auf dem Telefon angezeigt. Die Reihenfolge der Prioritäten für die externe Verzeichnissuche lautet: **BroadSoft**  $(XSI) > LDAP > XML$ .

Wenn während der Suche der Name mit der niedrigeren Priorität vor dem Namen mit der höheren Priorität empfangen wird, wird in den Suchergebnissen zuerst der Name mit der niedrigeren Priorität angezeigt und anschließend durch den Namen mit der höheren Priorität ersetzt, sofern dieser innerhalb von 8 Sekunden gefunden wird.

Die Rangfolge der Telefonlistensuche im BroadSoft (XSI)-Verzeichnis lautet wie folgt:

- **1.** Persönliche Telefonliste
- **2.** Allgemeine Telefonliste der Gruppe
- **3.** Allgemeine Telefonliste des Unternehmens

Die umgekehrte Namenssuche ist standardmäßig aktiviert.

Bei der umgekehrten Namenssuche werden die Verzeichnisse in der folgenden Reihenfolge durchsucht:

- **1.** Persönliches Adressbuch
- **2.** SIP-Header
- **3.** Anrufprotokoll
- **4.** BroadSoft (XSI)-Verzeichnis

Ш

- **5.** LDAP-Verzeichnis
- **6.** XML-Verzeichnis

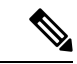

```
Hinweis
```
Das Telefon durchsucht XML-Verzeichnisse mit folgendem Format: directory\_url?n=incoming\_call\_number.

Beispiel: Bei einem Multiplattform-Telefon mit Drittanbieter-Dienst weist die Suchanfrage für die Telefonnummer (1234) dieses Format auf: http://your-service.com/dir.xml?n=1234.

#### **Vorbereitungen**

- Konfigurieren Sie eines dieser Verzeichnisse, bevor Sie die umgekehrte Namenssuche aktivieren oder deaktivieren:
	- BroadSoft (XSI)-Verzeichnis
	- LDAP-Unternehmensverzeichnis
	- XML-Verzeichnis
- Greifen Sie auf die Webseite zur Telefonverwaltung zu. Siehe Auf Weboberfläche des Telefons zugreifen, auf Seite 159.

#### **Prozedur**

**Schritt 1** Wählen Sie **Voice** > **Telefon** aus. **Schritt 2** Setzen Sie im Bereich **Erweiterte Dienste** den Parameter **Umgekehrter Telefonsuchdienst** auf **Ja**, um diese Funktion zu aktivieren. Sie können diesen Parameter ebenfalls in der Konfigurationsdatei (cfg.xml) konfigurieren, indem Sie eine Zeichenfolge in folgendem Format eingeben: <Reverse\_Phone\_Lookup\_Serv ua="na">Yes</Reverse\_Phone\_Lookup\_Serv> Die zulässigen Werte sind "Ja|Nein". Der Standardwert ist "Ja". **Schritt 3** Klicken Sie auf **Submit All Changes**.

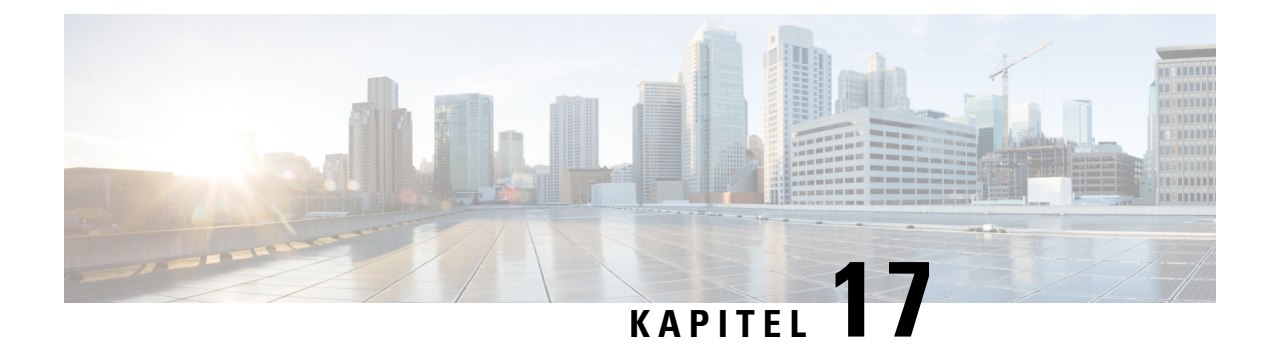

# **Tastenerweiterungsmodul für das Cisco IP-Telefon (8800 und 6800)**

- Übersicht über das Setup des Tastenerweiterungsmoduls für die Cisco 6800-Serie, auf Seite 497
- Übersicht über das Setup des Tastenerweiterungsmoduls für die Cisco 8800-Serie, auf Seite 498
- Automatische Erkennung der Tastenerweiterungsmodule (nur 8800), auf Seite 500
- Konfigurieren des Tastenerweiterungsmoduls mit der Telefon-Weboberfäche, auf Seite 500
- Auf das Tastenerweiterungsmodul-Setup zugreifen, auf Seite 501
- Einen Typ für das Tastenerweiterungsmodul zuweisen (nur 8800), auf Seite 501
- Einen Typ für das Tastenerweiterungsmodul über das Telefonmenü zuweisen, auf Seite 502
- Das Tastenerweiterungsmodul mit einem LCD-Bildschirm zurücksetzen (nur 8800), auf Seite 502
- Konfigurieren einer Kurzwahl auf einem Erweiterungsmodul, auf Seite 503
- Hinzufügen der Funktion "Anruf-Parken" zu einer Erweiterungsmodul-Leitungstaste, auf Seite 504
- Konfigurieren der LCD-Helligkeit für ein Erweiterungsmodul, auf Seite 504
- Den Kontrast des Erweiterungsmodul-LCD über die Telefon-Webseite anpassen, auf Seite 505
- Konfigurieren des Besetztlampenfelds auf einem Erweiterungsmodul, auf Seite 506
- Benutzern ermöglichen, Funktionen für Leitungstasten von Tastenerweiterungsmodulen zu konfigurieren, auf Seite 507
- Einer Leitungstaste eines Tastenerweiterungsmoduls (KEM, Key Expansion Module) eine Durchwahlnummer zuweisen (nur 8800), auf Seite 508
- Menüverknüpfung zu Leitungstasten von Tastenerweiterungsmodulen hinzufügen, auf Seite 509
- Erweiterte Funktionen zu Leitungstasten von Tastenerweiterungsmodulen hinzufügen, auf Seite 509
- Voicemail-PLK auf einer Tastenerweiterungsmodul-Schaltfläche konfigurieren, auf Seite 510
- Fehlerbehebung für das Tastenerweiterungsmodul, auf Seite 511
- Erweiterungsmodul durchläuft nicht den normalen Startvorgang, auf Seite 512
- Leitungstaste in einem Tastenerweiterungsmodul abschalten, auf Seite 512

### **Übersicht über das Setup des Tastenerweiterungsmoduls für die Cisco 6800-Serie**

Das Multiplattform-Telefon der Cisco IP-Telefon 6851-Serie unterstützt nur ein Erweiterungsmodul. Das Erweiterungsmodul bietet 14 Leitungen oder programmierbare Tasten und zwei Seiten. Jede Seite enthält 14 Leitungen oder Tasten.

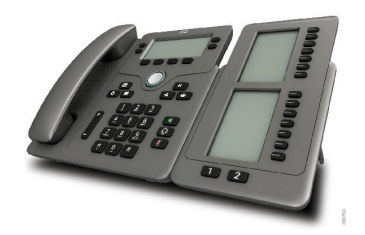

### **Übersicht über das Setup des Tastenerweiterungsmoduls für die Cisco 8800-Serie**

**Abbildung 9: Erweiterungsmodul mit einem LCD-Bidschirm**

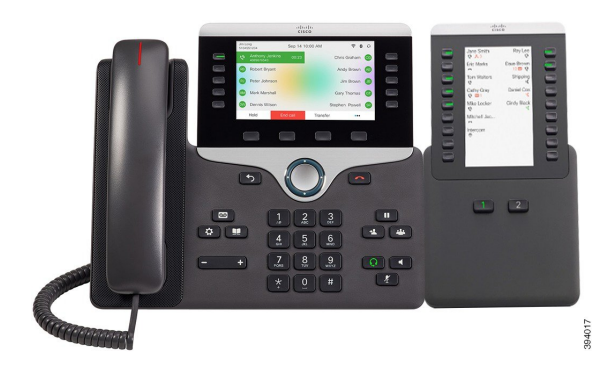

**Abbildung 11: Cisco IP-Telefon 8865-Tastenerweiterungsmodul mit zwei Bildschirmen Abbildung 10:Cisco IP-Telefon 8851/8861-Tastenerweiterungsmodul**

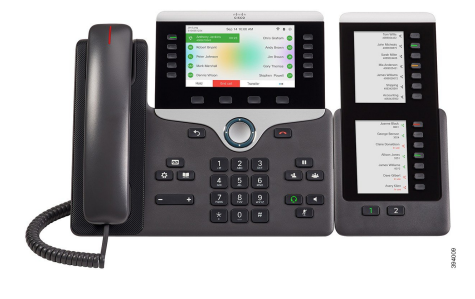

**mit zwei Bildschirmen**

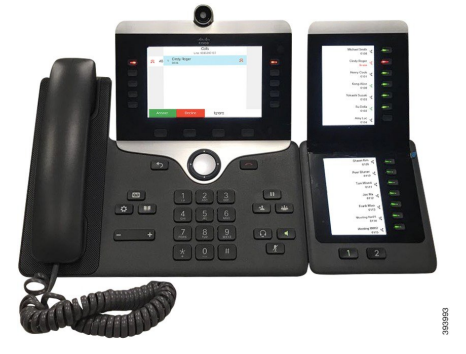

Über das Cisco IP Phone 8800-Tastenerweiterungsmodul werden dem Telefon zusätzliche programmierbare Tasten hinzugefügt. Die programmierbaren Tasten können als Telefon-Kurzwahl- oder Funktionstasten programmiert werden.

Es stehen drei Erweiterungsmodule zur Verfügung:

- Cisco IPPhone 8800-Tastenerweiterungsmodul– Ein LCD-Bildschirmmodul, 18 Leitungstasten, 2Seiten, nur zweispaltige Anzeige.
- Tastenerweiterungsmodul für Cisco IPPhone 8851/8861– Zwei LCD-Bildschirmmodule für Audiotelefone, 14 Leitungstasten, 2 Seiten, nur einspaltige Anzeige.

П

• Cisco IP Phone 8865-Tastenerweiterungsmodul– Zwei LCD-Bildschirmmodule für Videotelefone, 14 Leitungstasten, 2 Seiten, nur einspaltige Anzeige.

```
Hinweis
```
Tastenerweiterungsmodul für Cisco IPPhone 8851/8861 und Cisco IPPhone 8865-Tastenerweiterungsmodul erfordern Firmware-Version 11.2 (3) oder höher.

Sie können mehrere Erweiterungsmodule pro Telefon verwenden. Die einzelnen Module müssen jedoch vom selben Typ ein. Sie können Cisco IP Phone 8800-Tastenerweiterungsmodul nicht mit Tastenerweiterungsmodul für Cisco IP Phone 8851/8861 oder Cisco IP Phone 8865-Tastenerweiterungsmodul kombinieren. Sie können keine Audio-Erweiterungsmodule mit Video-Erweiterungsmodulen kombinieren. Zudem ist es nicht möglich, ein Video-Erweiterungsmodul für ein Audiotelefon oder ein Audio-Erweiterungsmodul für ein Videotelefon zu verwenden.

In der folgenden Tabelle sind die Telefone sowie die vom jeweiligen Modell unterstützte Anzahl von Tastenerweiterungsmodulen aufgeführt.

**Tabelle 77: Cisco IP-Telefone und unterstütztes Cisco IP-Telefon 8800-Tastenerweiterungsmodul**

| <b>Cisco IP-Telefonmodell</b> | Unterstützte Anzahl an Erweiterungsmodulen und<br><b>Tasten</b>            |
|-------------------------------|----------------------------------------------------------------------------|
| Cisco IP-Telefon 8851         | 2; einzelner LCD-Bildschirm, 18 Leitungstasten,<br>zwei Seiten, 72 Tasten  |
| Cisco IP-Telefon 8861         | 3; einzelner LCD-Bildschirm, 18 Leitungstasten,<br>zwei Seiten, 108 Tasten |
| Cisco IP-Telefon 8865         | 3; einzelner LCD-Bildschirm, 18 Leitungstasten,<br>zwei Seiten, 108 Tasten |

Tabelle 78: Cisco IP-Telefone und unterstütztes Cisco IP-Telefon 8851/8861-Tastenerweiterungsmodul und Cisco IP Phone 8865-Tastenerweiterungsmodul

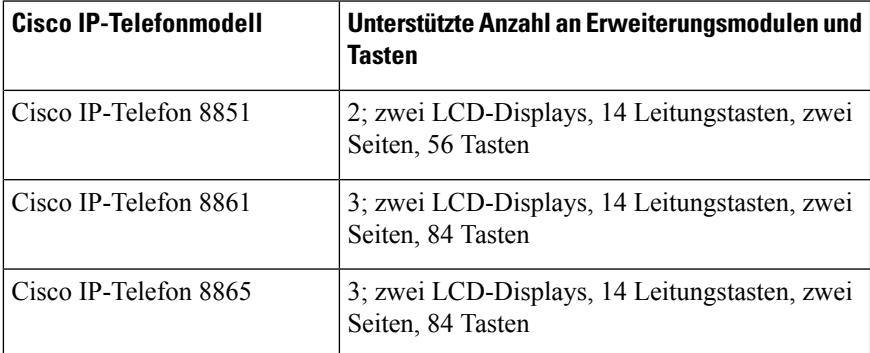

### **Automatische Erkennung der Tastenerweiterungsmodule (nur 8800)**

Sie können ein neues Telefon so konfigurieren, dass es die maximale Zahl an Erweiterungsmodulen erkennt, die es unterstützt. Für diese Telefone wird im Feld **Anzahl der Einheiten** die maximale Zahl an Erweiterungsmodulen angezeigt, die das Telefon als Standardwert unterstützt. Wenn ein Benutzer diesen Telefonen Erweiterungsmodule hinzufügt, blinkt das Modul und es wird automatisch aktiviert. DerStandardwert für diese Felder ist 2 für Cisco IP-Telefon 8851 und 3 für Cisco IP-Telefon 8861. Navigieren Sie zu **Administratoranmeldung** > **Erweitert** > **Sprache** > **Vermittlungsplatz**, um den Wert des Feldes **Anzahl der Einheiten** zu prüfen.

Wenn Ihr Benutzer eine ältere Version des Telefons besitzt und dieses auf die aktuelle Version aktualisiert wird, können Sie die Konfiguration des Telefons so ändern, dass es blinkt und automatisch aktiviert wird, wenn der Benutzer dem Telefon ein Erweiterungsmodul hinzufügt.

### **Konfigurieren des Tastenerweiterungsmoduls mit der Telefon-Weboberfäche**

Sie können die Anzahl unterstützter Tastenerweiterungsmodule über die Telefon-Weboberfläche hinzufügen.

Sie können dieParameter auch in der Konfigurationsdatei des Telefons mit XML-Code (cfg.xml) konfigurieren.

#### **Vorbereitungen**

Greifen Sie auf die Webseite zur Telefonverwaltung zu. Siehe Auf Weboberfläche des Telefons zugreifen, auf Seite 159.

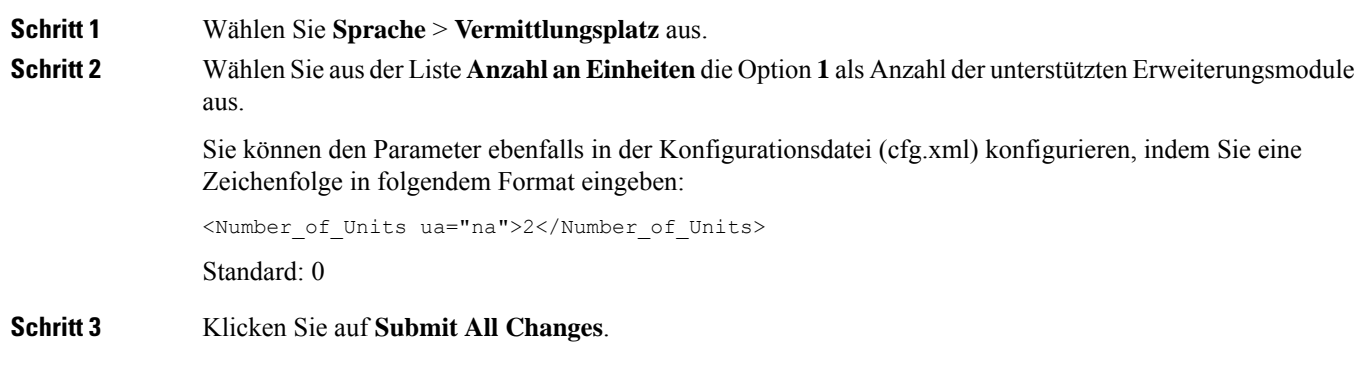

### **Auf das Tastenerweiterungsmodul-Setup zugreifen**

Nachdem Sie eines oder mehrere Erweiterungsmodule auf dem Telefon installiert und auf der Seite "Konfigurationsprogramm" konfiguriert haben, werden die Erweiterungsmodule vom Telefon automatisch erkannt.

Wenn mehrere Erweiterungsmodule angeschlossen sind, werden sie entsprechend der Reihenfolge nummeriert, in der sie an das Telefon angeschlossen werden:

- Das Erweiterungsmodul 1 ist das Erweiterungsmodul, das am dichtesten neben dem Telefon steht.
- Das Erweiterungsmodul 2 ist das Erweiterungsmodul in der Mitte.
- Das Erweiterungsmodul 3 ist das Erweiterungsmodul, das am weitesten rechts steht.

Wenn das Telefon die Erweiterungsmodule automatisch erkennt, können Sie mit dem Softkey Details anzeigen weitere Informationen zum ausgewählten Erweiterungsmodul abrufen.

#### **Prozedur**

**Schritt 1** Drücken Sie auf dem Telefon **Anwendungen**  $\Phi$ 

**Schritt 2** Drücken Sie **Status** > **Zubehör**.

Alle ordnungsgemäß installierten und konfigurierten Erweiterungsmodule werden in der Zubehörliste angezeigt.

### **Einen Typ für das Tastenerweiterungsmodulzuweisen (nur 8800)**

Sie können den Typ des Erweiterungsmodul zuweisen, den das Telefon unterstützt:

- BEKEM
- CP-8800-Audio
- CP-8800-Video

Sie können die Parameter auch in der Konfigurationsdatei des Telefons mit XML-Code (cfg.xml) konfigurieren.

#### **Vorbereitungen**

• Greifen Sie auf die Webseite zur Telefonverwaltung zu. Siehe Auf Weboberfläche des Telefons zugreifen, auf Seite 159.

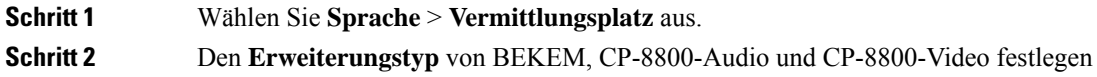

Sie können den Parameter ebenfalls in der Konfigurationsdatei (cfg.xml) konfigurieren, indem Sie eine Zeichenfolge in folgendem Format eingeben:

<KEM\_Type ua="na">CP-8800-Video</KEM\_Type>

Optionen: BEKEM, CP-8800-Audio und CP-8800-Video

Standard: CP-8800-Video

**Schritt 3** Drücken Sie **Alle Änderungen übernehmen**.

### **Einen Typ für das Tastenerweiterungsmodul über das Telefonmenü zuweisen**

Sie können den Typ des Erweiterungsmodul zuweisen, den das Telefon unterstützt.

#### **Prozedur**

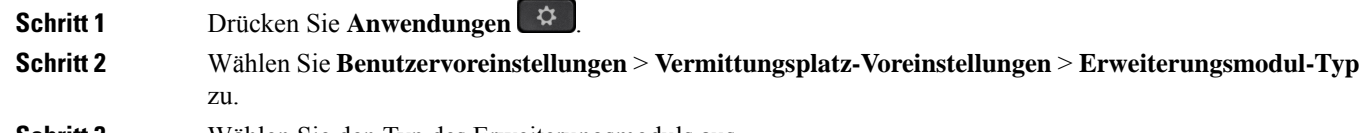

**Schritt 3** Wählen Sie den Typ des Erweiterungsmoduls aus.

**Schritt 4** Drücken Sie **Speichern**.

### **Das Tastenerweiterungsmodul mit einem LCD-Bildschirm zurücksetzen (nur 8800)**

Wenn Sie technische Probleme mit dem Cisco IP-Telefon 8800 Erweiterungsmodul haben, können Sie das Modul auf die werkseitigen Standardeinstellungen zurücksetzen.

- **Schritt 1** Starten Sie das Erweiterungsmodul neu, indem Sie es von der Stromquelle trennen, einige Sekunden warten und es dann erneut anschließen.
- **Schritt 2** Während das Erweiterungsmodul gestartet wird, halten Sie **Seite 1** gedrückt. Halten Sie **Seite 1** mindestens eine weitere Sekunde gedrückt, während das LCD-Display weiß wird.
- **Schritt 3** Lassen Sie **Seite 1** los. Die LEDs leuchten rot auf.
- **Schritt 4** Drücken Sie sofort **Seite 2**, und halten Sie **Seite 2** mindestens eine Sekunde lang gedrückt.
- **Schritt 5** Lassen Sie **Seite 2** los. Die LEDs leuchten gelb auf.
- **Schritt 6** Drücken Sie nacheinander die Tasten für Leitung **5**, **14**, **1**, **18**, **10** und **9**.

Ш

Das LCD-Display wird blau. In der Mitte des Bildschirms wird ein sich drehendes Symbol angezeigt. Das Erweiterungsmodul wird zurückgesetzt.

### **Konfigurieren einer Kurzwahl auf einem Erweiterungsmodul**

Sie können eine Kurzwahl auf einer Erweiterungsmodul-Leitung konfigurieren. Der Benutzer kann dann die Leitungstaste drücken, um eine häufig gewählte Nummer anzurufen.

Sie können die Parameter auch in der Konfigurationsdatei des Telefons mit XML-Code (cfg.xml) konfigurieren.

#### **Vorbereitungen**

Auf Weboberfläche des Telefons zugreifen, auf Seite 159.

#### **Prozedur**

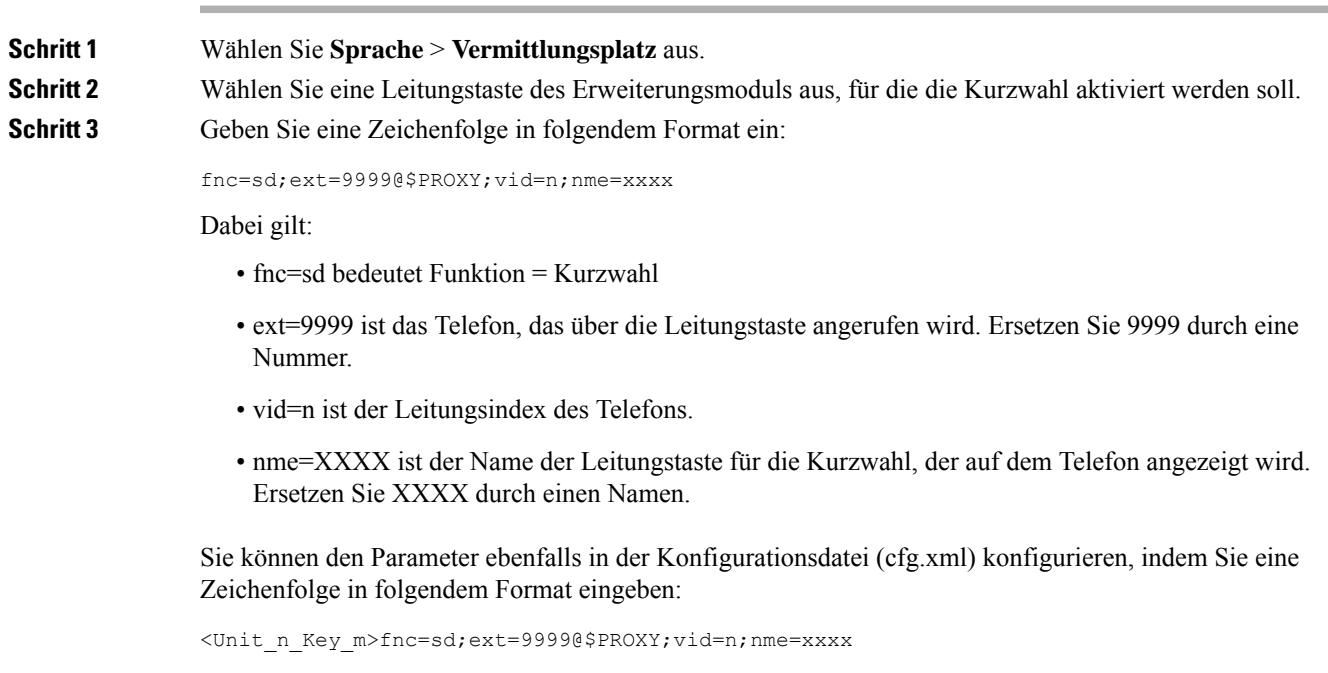

**Schritt 4** Klicken Sie auf **Submit All Changes**.

### **Hinzufügen der Funktion "Anruf-Parken" zu einer Erweiterungsmodul-Leitungstaste**

Sie können die Funktion "Anruf parken" auf einer Erweiterungsmodul-Leitung aktivieren. Der Benutzer kann dann die Leitung verwenden, um einen Anruf zu parken. Er kann den Anruf dann entweder von seinem eigenen Telefon oder von einem anderen Telefon abrufen.

#### **Vorbereitungen**

Greifen Sie auf die Webseite zur Telefonverwaltung zu. Siehe Auf Weboberfläche des Telefons zugreifen, auf Seite 159.

#### **Prozedur**

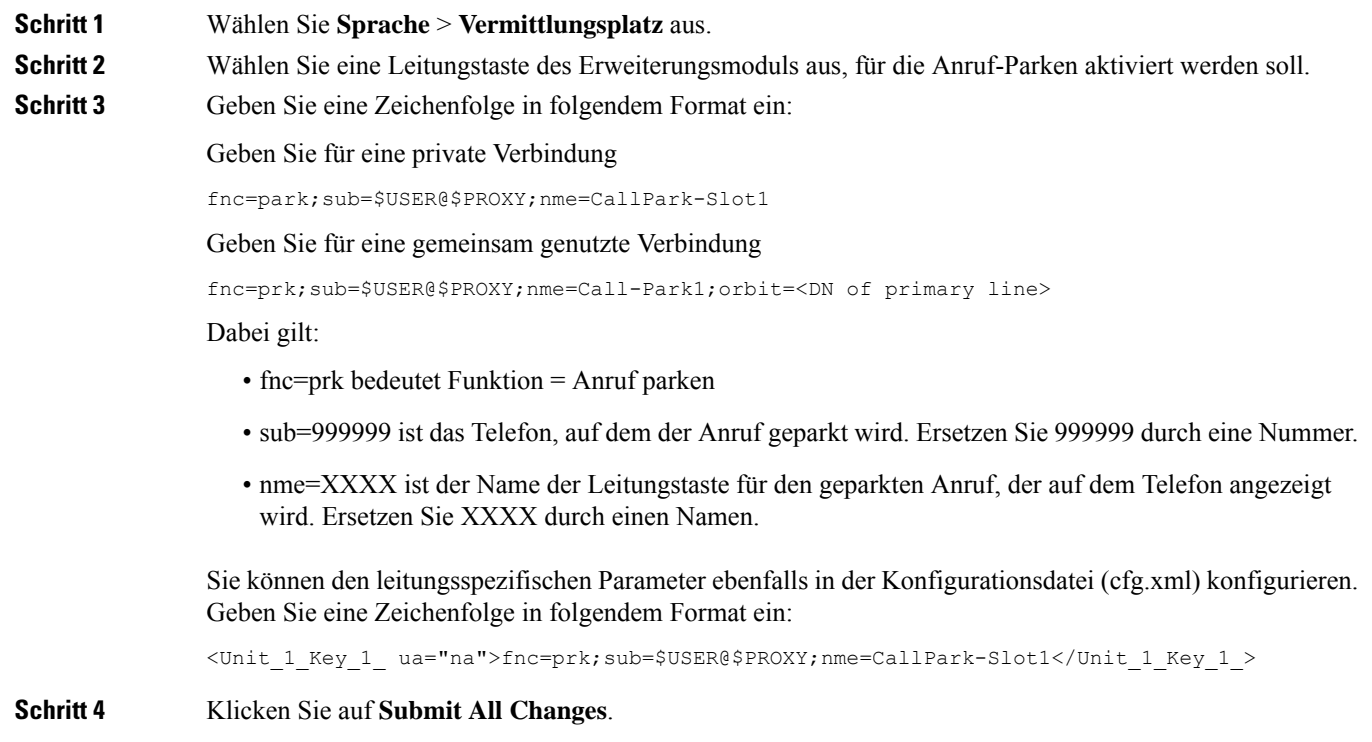

### **Konfigurieren der LCD-Helligkeit für ein Erweiterungsmodul**

Sie können die Helligkeit der LCD-Anzeige des Tastenerweiterungsmoduls über die Registerkarte Vermittlungsplatz konfigurieren.

Sie können dieParameter auch in der Konfigurationsdatei des Telefons mit XML-Code (cfg.xml) konfigurieren.

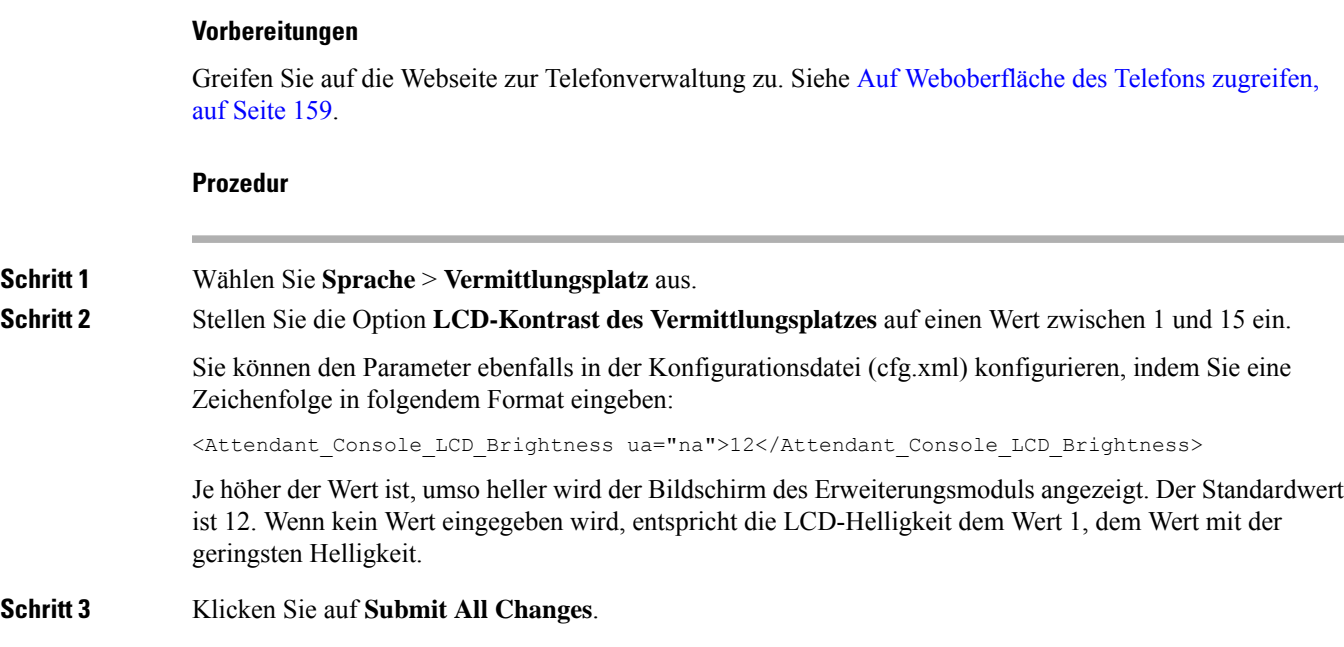

### **Den Kontrast des Erweiterungsmodul-LCD über die Telefon-Webseite anpassen**

Sie können den LCD-Kontrast des Erweiterungsmoduls über die Telefon-Webseite anpassen und der Wert wird im Telefon aktualisiert. Sie können diesen Wert über das Telefon ändern.

#### **Vorbereitungen**

Greifen Sie auf die Webseite zur Telefonverwaltung zu. Siehe Auf Weboberfläche des Telefons zugreifen, auf Seite 159.

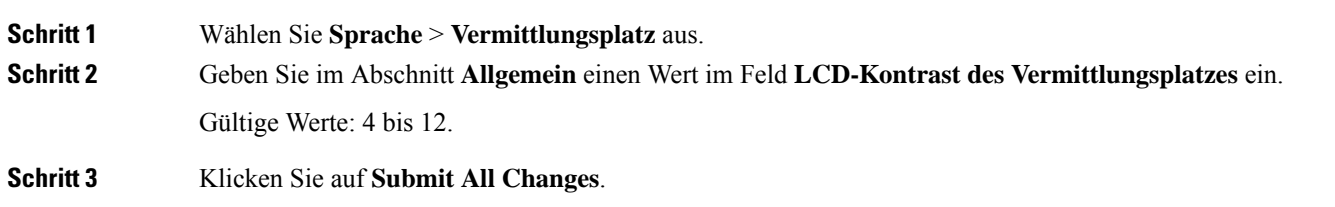

### **Konfigurieren des Besetztlampenfelds auf einem Erweiterungsmodul**

Sie können das Besetztlampenfeld für eine Erweiterungsmodul-Leitung so konfigurieren, dass der Benutzer die Verfügbarkeit eines Kollegen zum Annehmen eines Anrufs überwachen kann.

#### **Vorbereitungen**

Greifen Sie auf die Webseite zur Telefonverwaltung zu. Siehe Auf Weboberfläche des Telefons zugreifen, auf Seite 159.

#### **Prozedur**

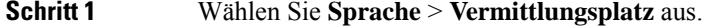

- **Schritt 2** Wählen Sie eine Leitungstaste des Erweiterungsmoduls aus.
- **Schritt 3** Geben Sie eine Zeichenfolge in folgendem Format ein:

#### **fnc=blf;sub=xxxx@\$PROXY;usr=8888@\$PROXY**.

Dabei gilt:

- fnc=blf bedeutet Funktion = Besetztlampenfeld
- sub = URI, an den die SUBSCRIBE-Nachricht gesendet wird. Dieser Name muss mit dem Namen übereinstimmen, der unter "List URI: sip: parameter" definiert ist. xxxx ist der Name, der unter "List URI: sip: parameter" definiert ist. Ersetzen Sie xxxx durch den exakt definierten Namen. \$PROXY ist der Server. Ersetzen Sie \$PROXY durch die Serveradresse oder den -namen.
- usr = BroadSoft-Benutzer, der über das Besetztlampenfeld überwacht wird, und 8888 ist das überwachte Telefon. Ersetzen Sie 8888 durch die exakte Nummer des überwachten Telefons. \$PROXY ist der Server. Ersetzen Sie \$PROXY durch die Serveradresse oder den -namen.

#### **Schritt 4** (optional) Um zu ermöglichen, dass das Besetztlampenfeld sowohl mit Kurzwahl als auch Anrufübernahme funktioniert, geben Sie im Feld "Erweiterte Funktion" eine Zeichenfolge in folgendem Format ein:

fnc=blf+sd+cp;sub=xxxx@\$PROXY;usr=yyyy@\$PROXY.

Dabei gilt:

sd= Kurzwahl

cp= Anrufübernahme

Sie können das Besetztlampenfeld auch nur mit Anrufübernahme oder Kurzwahl aktivieren. Geben Sie die Zeichenfolge im folgenden Format ein:

fnc=blf+cp;sub=xxxx@\$PROXY;usr=yyyy@\$PROXY

fnc=blf+sd;sub=xxxx@\$PROXY;usr=yyyy@\$PROXY

Sie können den Parameter ebenfalls in der Konfigurationsdatei (cfg.xml) konfigurieren, indem Sie eine Zeichenfolge in folgendem Format eingeben:

<Unit\_1\_Key\_2\_ ua="na">fnc=blf;ext=3252@\$PROXY;nme=BLF\_3252</Unit\_1\_Key\_2\_>

**Schritt 5** Klicken Sie auf **Submit All Changes**.

### **Benutzern ermöglichen, Funktionen für Leitungstasten von Tastenerweiterungsmodulen zu konfigurieren**

Sie können den Benutzern ermöglichen, Funktionen für Leitungstasten von Tastenerweiterungsmodulen zu konfigurieren. Der Benutzer kann dann den vorgesehenen Leitungstasten eine der konfigurierten Funktionen hinzufügen. Die unterstützten Funktionen finden Sie unter Konfigurierbare Funktionen auf Leitungstasten, auf Seite 349.

#### **Vorbereitungen**

- GreifenSie auf die Webseite zur Telefonverwaltung zu.Siehe Auf Weboberfläche des Telefons zugreifen, auf Seite 159.
- Stellen Sie sicher, dass sich die Leitungstasten des Tastenerweiterungsmoduls nicht im Inert-Modus befinden.

#### **Prozedur**

**Schritt 1** Wählen Sie **Sprache** > **Vermittlungsplatz** aus.

**Schritt 2** Konfigurieren Sie im Abschnitt **Allgemein** den Parameter **Anpassbare PLK-Optionen** mit den Codes Ihrer gewünschten Funktionen wie in Konfigurierbare Funktionen auf Leitungstasten, auf Seite 349 beschrieben.

> **Beispiel**: Sie Konfigurieren diesen Parameter mit blf; shortcut; dnd; Der Benutzer kann die Funktionsliste aufrufen, indem er lange auf eine Leitungstaste des Tastenerweiterungsmoduls drückt. Die Funktionsliste sieht wie folgt aus:

#### **1 Keine**

- **2 BLF-Presence**
- **4 Menüverknüpfung**

#### **3 Bitte nicht stören**

Der Benutzer kann dann eine Funktion oder eine Menüverknüpfung auswählen und sie zu der Leitungstaste hinzuzufügen.

Sie können diesen Parameter ebenfalls in der Konfigurationsdatei (cfg.xml) konfigurieren, indem Sie eine Zeichenfolge in folgendem Format eingeben:

<Customizable\_PLK\_Options ua="na">blf;shortcut;dnd;</Customizable\_PLK\_Options>

**Schritt 3** Klicken Sie auf **Submit All Changes**.

### **Einer Leitungstaste eines Tastenerweiterungsmoduls (KEM, Key Expansion Module) eine Durchwahlnummerzuweisen (nur 8800)**

Sie können einer Leitungstaste des Erweiterungsmoduls eine Durchwahlnummer zuweisen, damit die Leitungstaste als SIP-Leitung verwendet werden kann. Für eine Leitungstaste können Sie eine Durchwahlnummer aktivieren, die von 1 bis 16 reicht. Sie können diese Leitungstaste für Telefonfunktionen verwenden, z. B. einen Anruf tätigen, einen Anruf annehmen oder mehr als eine Person zu einem Konferenzgespräch hinzufügen. Diese Funktion wird nur vom Audio-Schlüsselerweiterungsmodul und Video-Schlüsselerweiterungsmodul unterstützt.

Die Telefonleitungstasten unterstützen auch 16 Durchwahlnummern.

#### **Vorbereitungen**

• GreifenSie auf die Webseite zur Telefonverwaltung zu.Siehe Auf Weboberfläche des Telefons zugreifen, auf Seite 159.

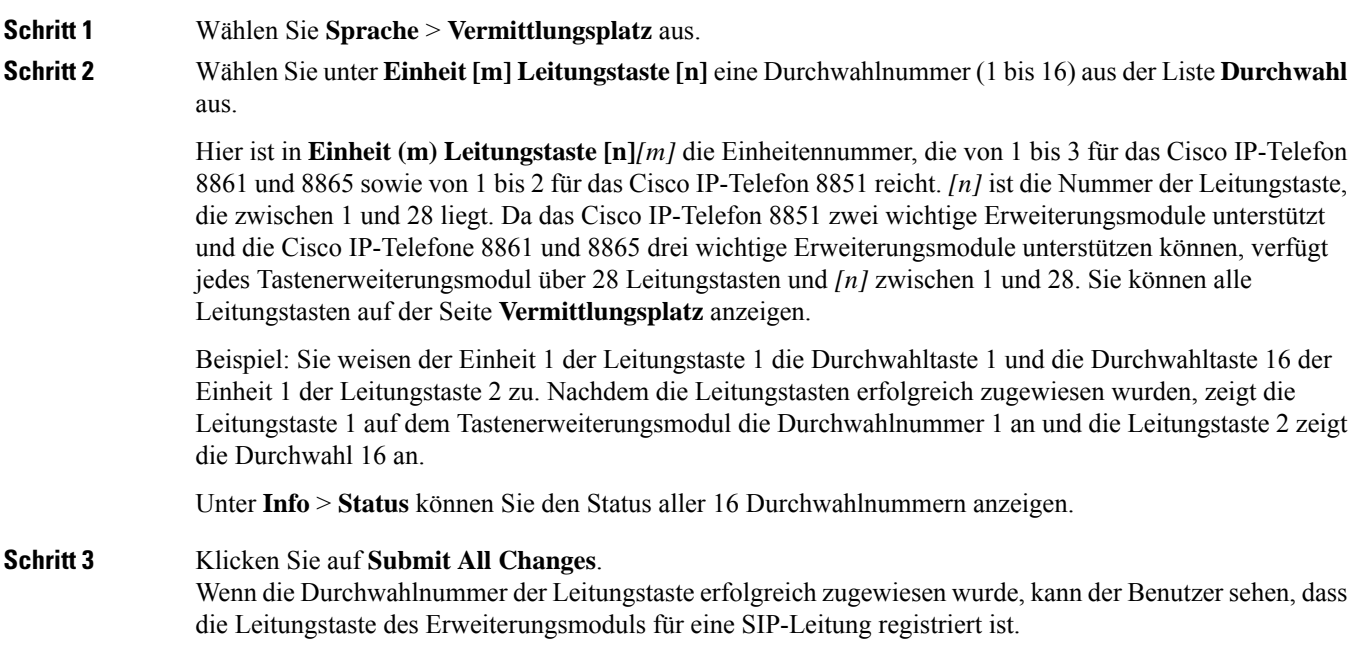

### **Menüverknüpfung zu Leitungstasten von Tastenerweiterungsmodulen hinzufügen**

Sie können eine Menüverknüpfung zu einer Leitungstaste des Tastenerweiterungsmoduls hinzufügen. Anschließend kann der Benutzer die konfigurierte Leitungstaste drücken, um auf die Funktion zuzugreifen.

#### **Vorbereitungen**

Greifen Sie auf die Webseite zur Telefonverwaltung zu. Siehe Auf Weboberfläche des Telefons zugreifen, auf Seite 159.

#### **Prozedur**

**Schritt 1** Wählen Sie **Sprache** > **Vermittlungsplatz** aus. **Schritt 2** Wechseln Sie zum Abschnitt **Einheit (***n***)**, wobei *n* die Einheitennummer des Tastenerweiterungsmoduls ist. **Schritt 3** Konfigurieren Sie das Feld **Einheit** *n* **Taste** *m*, wobei *n* die Einheitennummer des Tastenerweiterungsmoduls und *m* die Tastennummer ist. fnc=shortcut;url=userpref;nme=User preferences Dabei gilt: • fnc=shortcut bedeutet Funktion = Telefonmenü-Verknüpfung. • url=userpref ist das Menü, das mit dieser Leitungstaste geöffnet werden soll. In diesem Beispiel ist es das Menü **Benutzervoreinstellungen**. Weitere Informationen zur Zuordnung von Tastenkürzeln finden Sie unter Zuordnung von Menüverknüpfungen zu PLK und PSK, auf Seite 345. • nme= xxxx ist die auf dem Bildschirm für das Tastenerweiterungsmodul angezeigte Bezeichnung der Menüverknüpfung. Wenn Sie keinen Anzeigenamen angeben, zeigt die Leitungstaste das Ziel-Menüelement an. Im Beispiel zeigt die Leitungstaste **Benutzervoreinstellungen** an. Sie können diesen Parameter ebenfalls in der Konfigurationsdatei (cfg.xml) konfigurieren, indem Sie eine Zeichenfolge in folgendem Format eingeben: <Unit\_*n*\_Key\_*m*\_ ua="na">fnc=shortcut;url=userpref;nme=User preferences</Unit\_*n*\_Key\_*m*\_> wobei *n* die Einheitennummer des Tastenerweiterungsmoduls und *m* die Tastennummer ist. **Schritt 4** Klicken Sie auf **Submit All Changes**.

### **Erweiterte Funktionen zu Leitungstasten von Tastenerweiterungsmodulen hinzufügen**

Sie können eine Funktion zu einer Leitungstaste des Tastenerweiterungsmoduls hinzufügen. Anschließend kann der Benutzer die Leitungstaste drücken, um auf die Funktion zuzugreifen. Die unterstützten Funktionen finden Sie unter Konfigurierbare Funktionen auf Leitungstasten, auf Seite 349.

#### **Vorbereitungen**

Greifen Sie auf die Webseite zur Telefonverwaltung zu. Siehe Auf Weboberfläche des Telefons zugreifen, auf Seite 159.

#### **Prozedur**

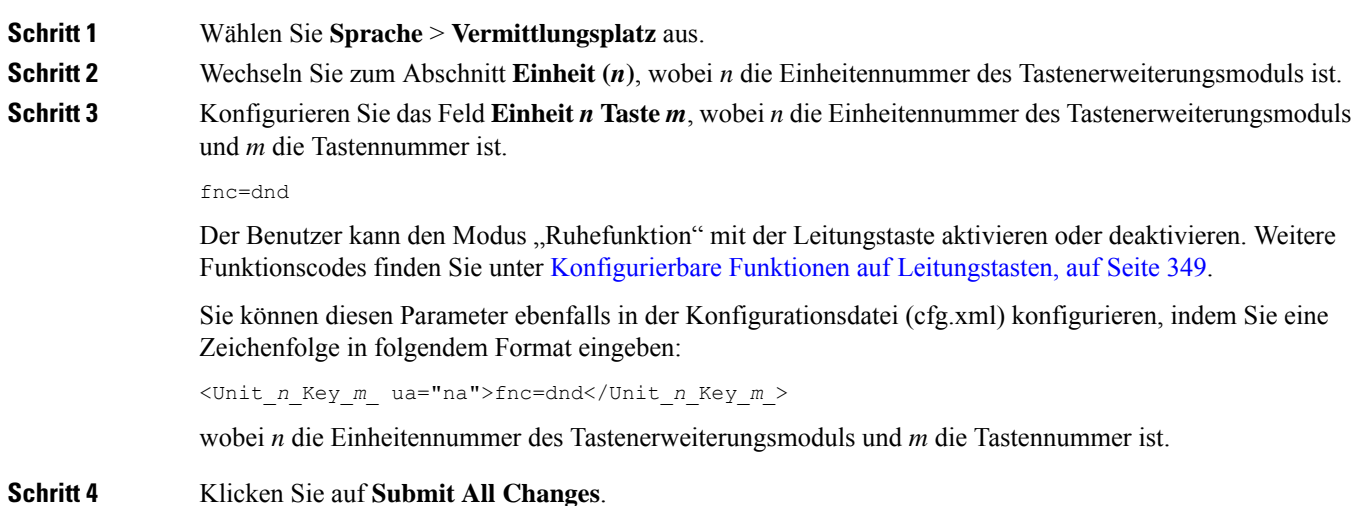

**Voicemail-PLKauf einer Tastenerweiterungsmodul-Schaltfläche konfigurieren**

> Sie können die programmierbare Leitungstaste (PLK) für Voicemail auf einer Taste des Tastenerweiterungsmoduls konfigurieren, damit die Benutzer ein bestimmtes Sprachboxkonto eines Benutzers oder einer Gruppe mithören können.

> Die Voicemail-PLK kann sowohl die Sprachbox einer Durchwahl als auch das Sprachboxkonto eines anderen Benutzers oder einer Gruppe mithören. Das Mithören der Sprachbox eines anderen Benutzers oder einer Gruppe erfordert die Unterstützung durch den SIP-Proxy.

> Beispielsweise, wenn die Benutzer einer Kundenservicegruppe angehören. Mit dieser Funktion können die Benutzer sowohl ihre Sprachboxen als auch die Sprachboxen der Gruppe mithören.

Wenn Sie die Kurzwahl für dieselbe Taste konfigurieren, können die Benutzer die Taste drücken, um per Kurzwahl den zugewiesenen Anschluss anzurufen.

#### **Vorbereitungen**

Auf dem Telefon ist mindestens ein Erweiterungsmodul installiert.

Greifen Sie auf die Webseite zur Telefonverwaltung zu. Siehe Auf Weboberfläche des Telefons zugreifen, auf Seite 159.

#### **Prozedur**

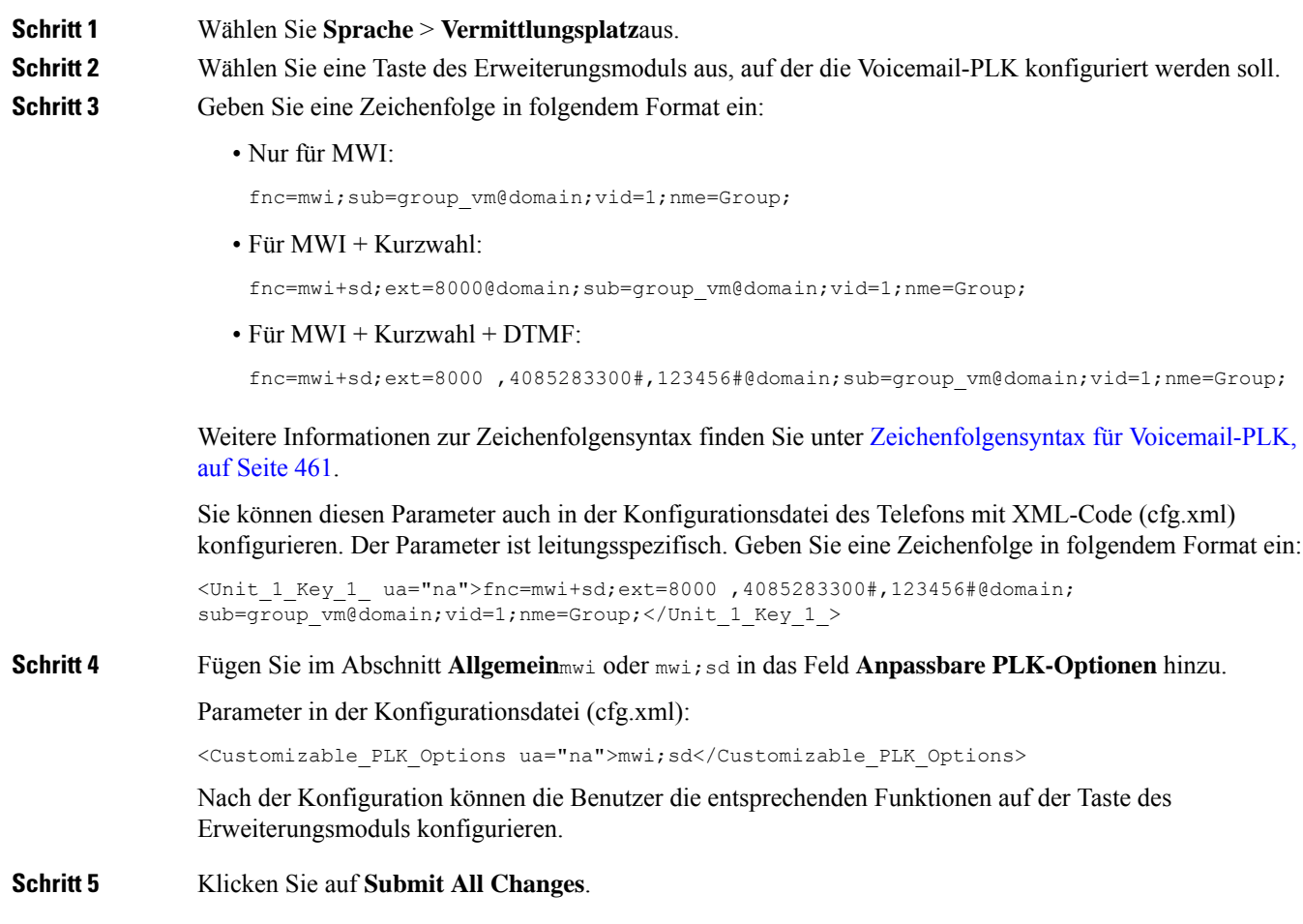

## **Fehlerbehebung für das Tastenerweiterungsmodul**

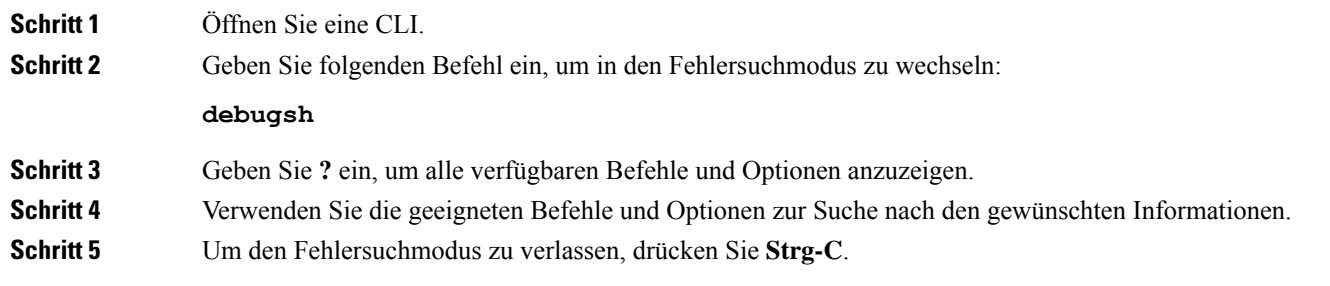

### **Erweiterungsmodul durchläuft nicht den normalen Startvorgang**

#### **Problem**

Wenn Sie ein Erweiterungsmodul an ein Telefon anschließen, das mit einem Netzwerkport verbunden ist, startet das Erweiterungsmodul nicht.

#### **Ursache**

- Der Typ des Erweiterungsmodul und das angeschlossene Erweiterungsmodul stimmen nicht überein.
- Am Telefon ist mehr als ein Typ eines Erweiterungsmoduls angeschlossen.
- Power over Ethernet (PoE) entspricht nicht der erforderlichen Stromversorgung.
- Angeschlossen Anzahl an Erweiterungsmodulen überschreitet die maximale "Anzahl an Einheiten".

#### **Lösung**

- Ändern Sie das Telefon, damit derselbe Typ des Erweiterungsmoduls verwendet wird.
- Prüfen Sie das PoE, mit dem das Telefon verbunden ist.
- Überprüfen Sie, ob die Anzahl der Einheiten größer ist als "Anzahl an Einheiten".

### **Leitungstaste in einem Tastenerweiterungsmodul abschalten**

Sie können eine Leitungstaste auf einem Tastenerweiterungsmodul abschalten, indem Sie auf der Webseite des Telefons den Inert-Modus dafür festlegen. Wenn sich die Leitungstaste des Erweiterungsmoduls im Inert-Modus befindet, wird Sie durchgängig deaktiviert. Zum Beispiel ist die LED des Tastenerweiterungsmoduls deaktiviert (einschließlich des LED-Verhaltens), es wird kein Symbol oder Text neben der Leitungstaste des Erweiterungsmoduls angezeigt, und die Taste für das Tastenerweiterungsmodul reagiert nicht. Sie ist demnach überhaupt nicht verfügbar.

#### **Vorbereitungen**

Zugriff auf die Telefonverwaltung durch Weboberfläche Siehe Auf Weboberfläche des Telefons zugreifen, auf Seite 159

#### **Prozedur**

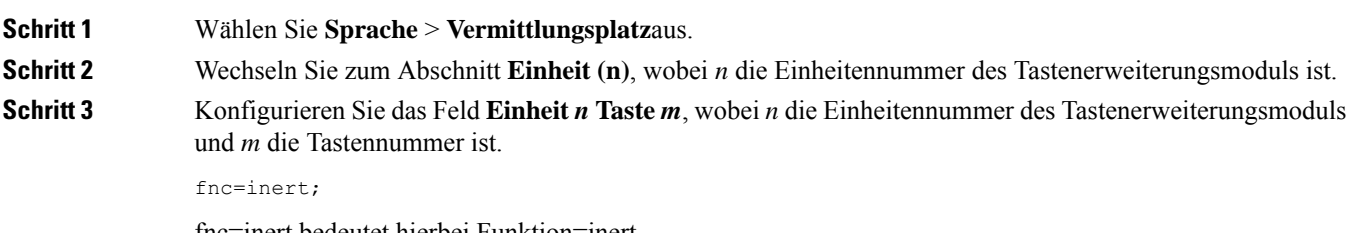

fnc=inert bedeutet hierbei Funktion=inert.

Sie können diesen Parameter ebenfalls in der Konfigurationsdatei (cfg.xml) konfigurieren, indem Sie eine Zeichenfolge in folgendem Format eingeben:

<Unit\_n\_Key\_m\_ ua="na">fnc=inert;</Unit\_n\_Key\_m\_>

wobei *n* die Einheitennummer des Tastenerweiterungsmoduls und *m* die Tastennummer ist.

**Schritt 4** Klicken Sie auf **Submit All Changes**.

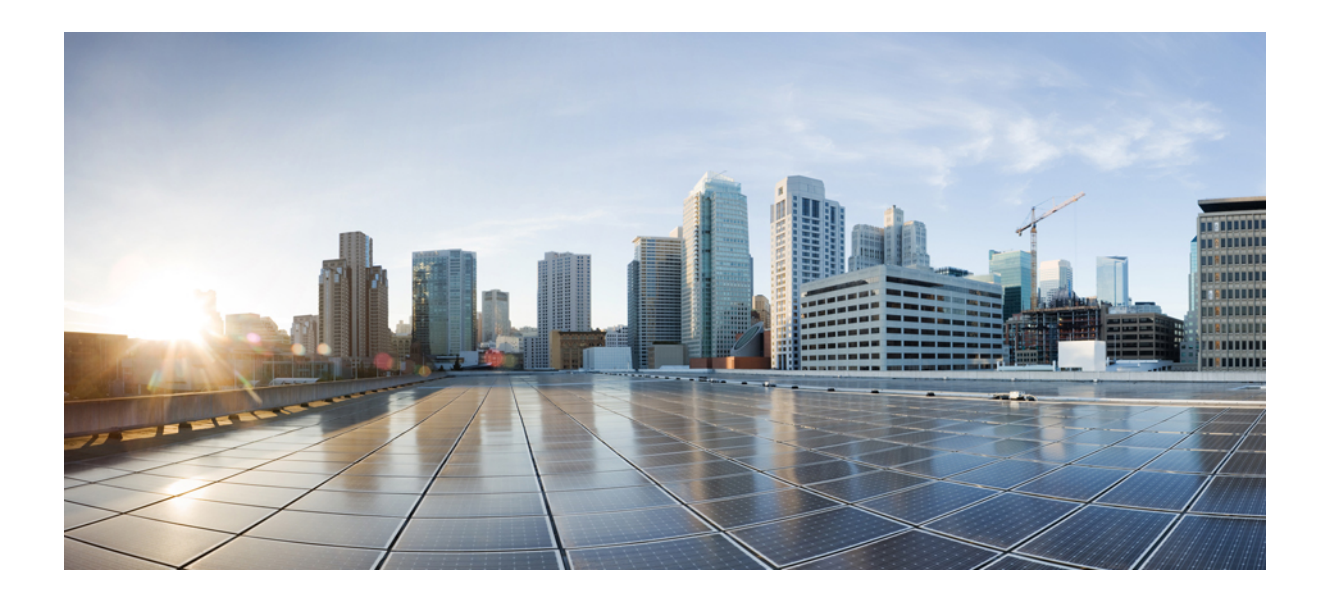

# **TEIL III**

# **Installation des Cisco IP-Telefon**

• Installation des Cisco IP-Telefon, auf Seite 517
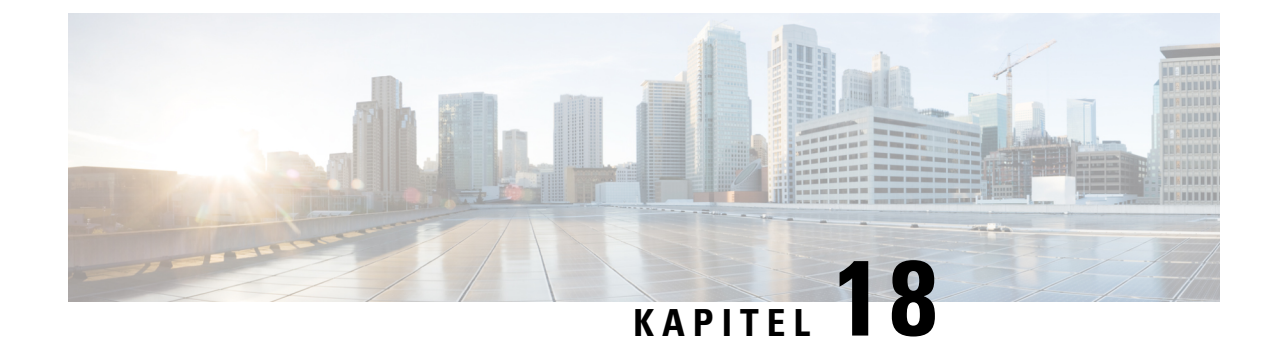

# **Installation des Cisco IP-Telefon**

- Netzwerkkonfiguration überprüfen, auf Seite 517
- Das Cisco IP-Telefon installieren, auf Seite 518
- Konfigurieren des Netzwerks über das Telefon, auf Seite 519
- Konfigurieren des Wireless LAN über das Telefon, auf Seite 528
- Überprüfen des Telefonstarts, auf Seite 536
- DF-Bit deaktivieren oder aktivieren, auf Seite 536
- Konfigurieren des Internetverbindungstyps, auf Seite 537
- VLAN-Einstellungen konfigurieren, auf Seite 538
- WLAN-Profil über das Telefon einrichten, auf Seite 541
- Einrichten eines Wi-Fi-Profils , auf Seite 543
- Ein Wi-Fi-Profil löschen, auf Seite 547
- Die Reihenfolge eines Wi-Fi-Profils ändern , auf Seite 547
- Ein Wi-Fi-Netzwerk scannen und speichern, auf Seite 548
- SIP-Konfiguration, auf Seite 550
- NAT-Transversale mit Telefonen, auf Seite 594
- Rufnummernplan, auf Seite 602
- Konfiguration der regionalen Parameter, auf Seite 610
- Dokumentation für die Cisco IP-Telefon 8800-Serie, auf Seite 627

## **Netzwerkkonfiguration überprüfen**

Damit das Telefon als Endpunkt im Netzwerk funktioniert, muss das Netzwerk bestimmte Anforderungen erfüllen.

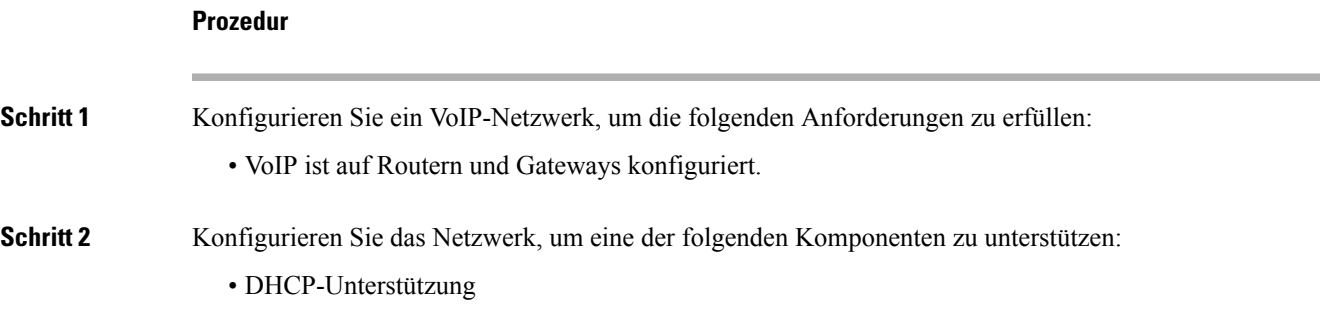

• Manuelle Zuordnung der IP-Adresse, des Gateways und der Subnetzmaske

# **Das Cisco IP-Telefon installieren**

Nachdem das Telefon mit dem Netzwerk verbunden wurde, beginnt der Startprozess und das Telefon registriert sich mit dem Anrufsteuerungssystem eines Drittanbieters. Um die Installation des Telefons fertigzustellen, konfigurieren Sie die Netzwerkeinstellungen auf dem Telefon; dabei ist zu berücksichtigen, ob Sie den DHCP-Dienst aktivieren oder deaktivieren.

Wenn Sie die automatische Registrierung verwendet haben, müssen Sie bestimmte Konfigurationsinformationen für das Telefon aktualisieren, um beispielsweise einem Benutzer ein Telefon zuzuweisen und die Tastentabelle oder die Verzeichnisnummer zu ändern.

#### **Prozedur**

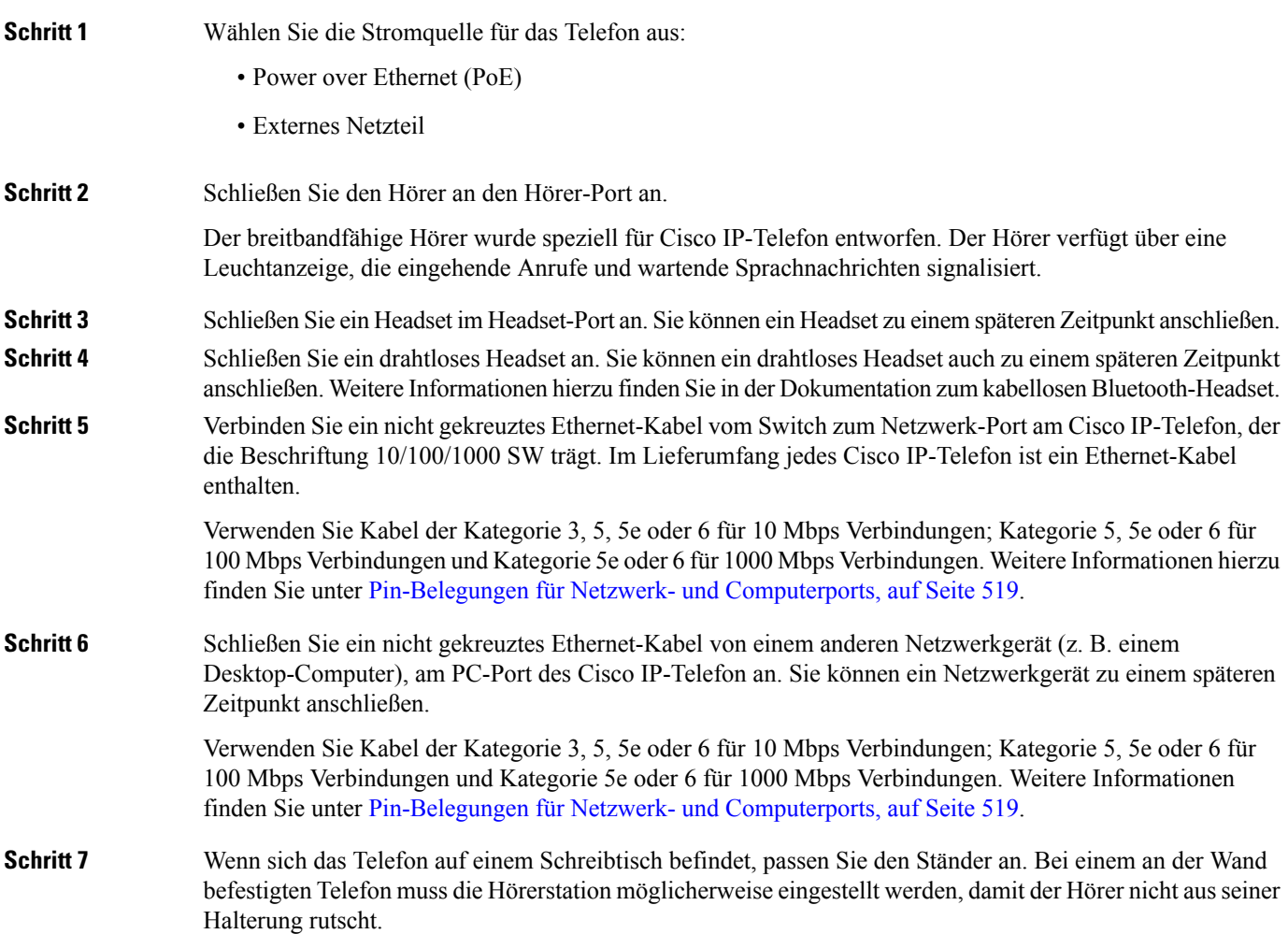

Ш

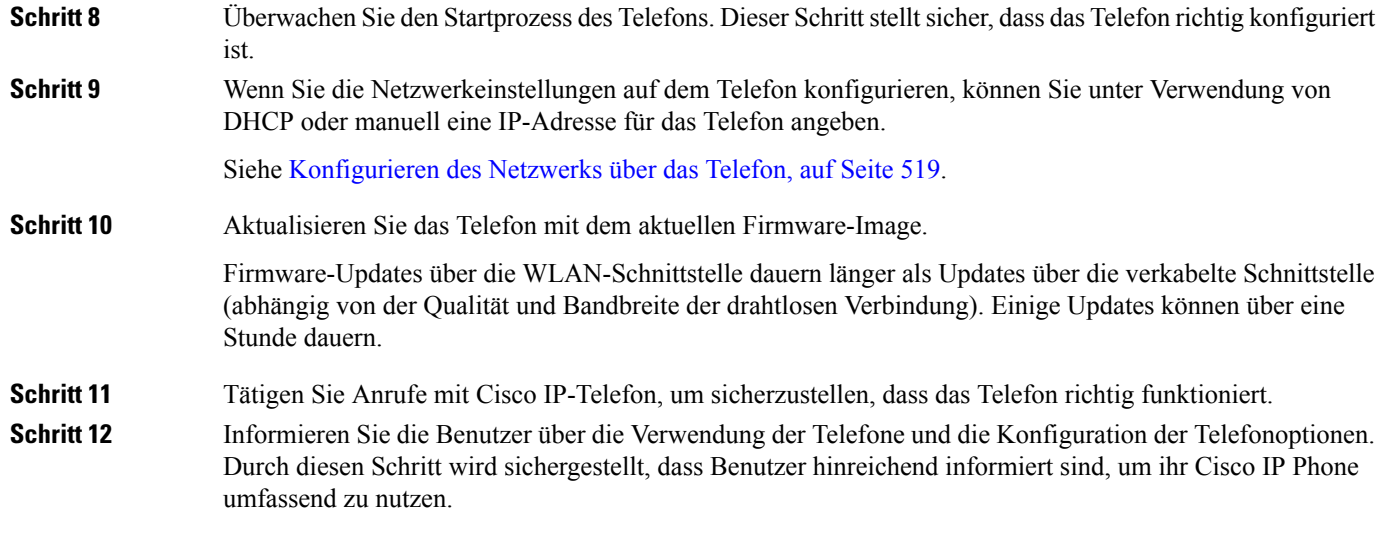

## **Pin-Belegungen für Netzwerk- und Computerports**

Obwohl sowohl der Netzwerk- als auch der Computerport für die Netzwerkverbindung verwendet werden, dienen sie unterschiedlichen Zwecken und weisen unterschiedliche Pin-Belegungen auf.

- Der Netzwerkport ist der 10/100/1000 SW-Port auf dem Cisco IP-Telefon.
- Der Computerport ist der 10/100/1000 PC-Port auf dem Cisco IP-Telefon.

## **Konfigurieren des Netzwerks über das Telefon**

Das Telefon umfasst viele konfigurierbare Netzwerkeinstellungen, die Sie möglicherweise ändern müssen, damit es von den Benutzern verwendet werden kann. Sie können auf diese Einstellungen über die Telefonmenüs zugreifen.

Das Menü "Netzwerkkonfiguration" enthält Optionen zum Anzeigen und Konfigurieren verschiedener Netzwerkeinstellungen.

Sie können Einstellungen konfigurieren, die nur in Ihrem Drittanbieter-Anrufsteuerungssystem auf dem Telefon angezeigt werden.

### **Prozedur**

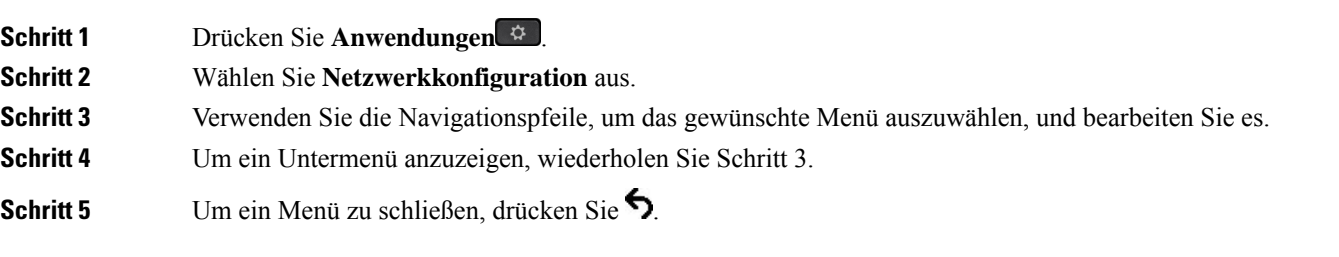

**Schritt 6** Um das Menü zu schließen, drücken Sie **Zurück**.

## **Felder bei der Netzwerkkonfiguration**

### **Tabelle 79: Menüoptionen bei der Netzwerkkonfiguration**

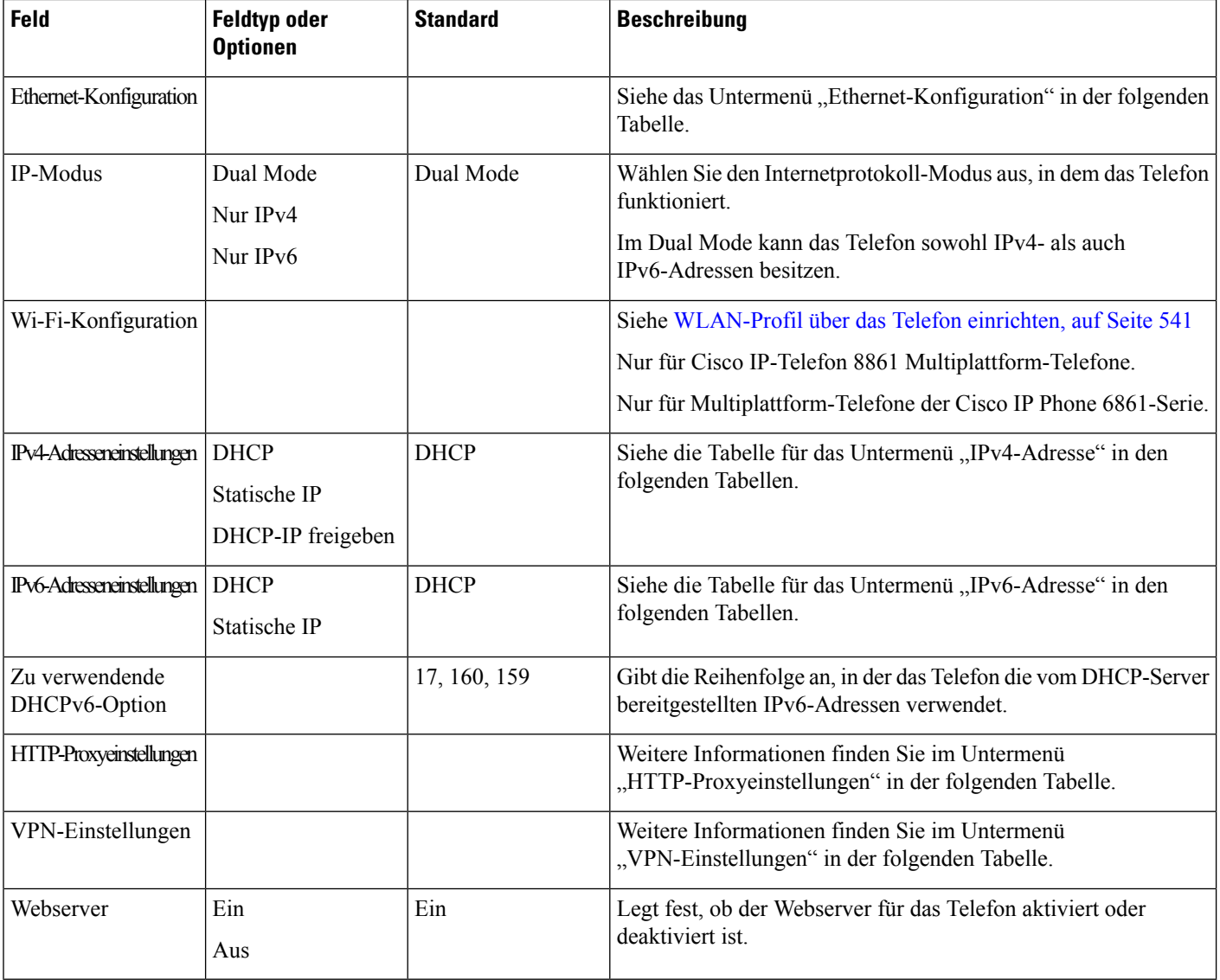

I

### **Tabelle 80: Untermenü "Ethernet-Konfiguration"**

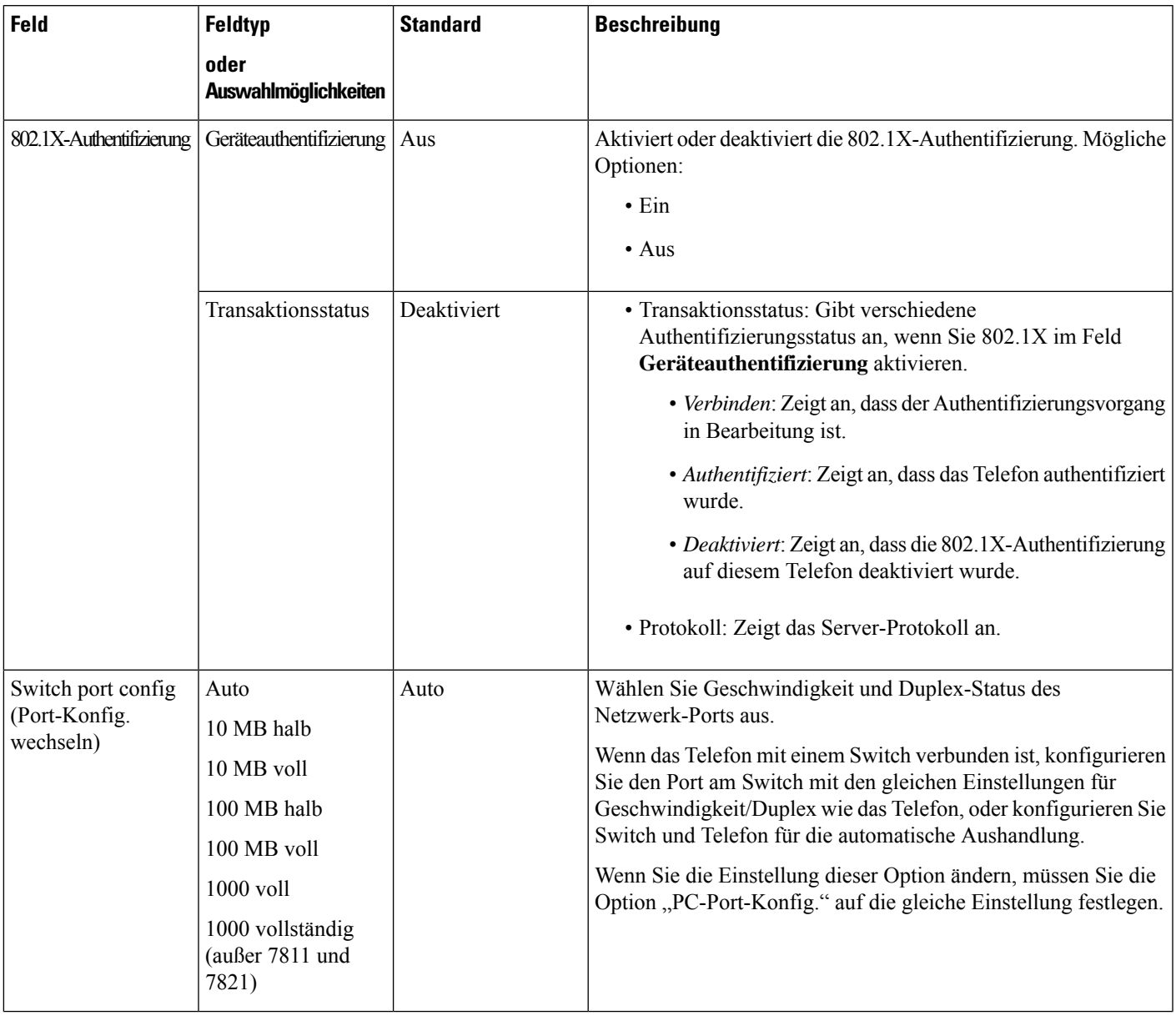

I

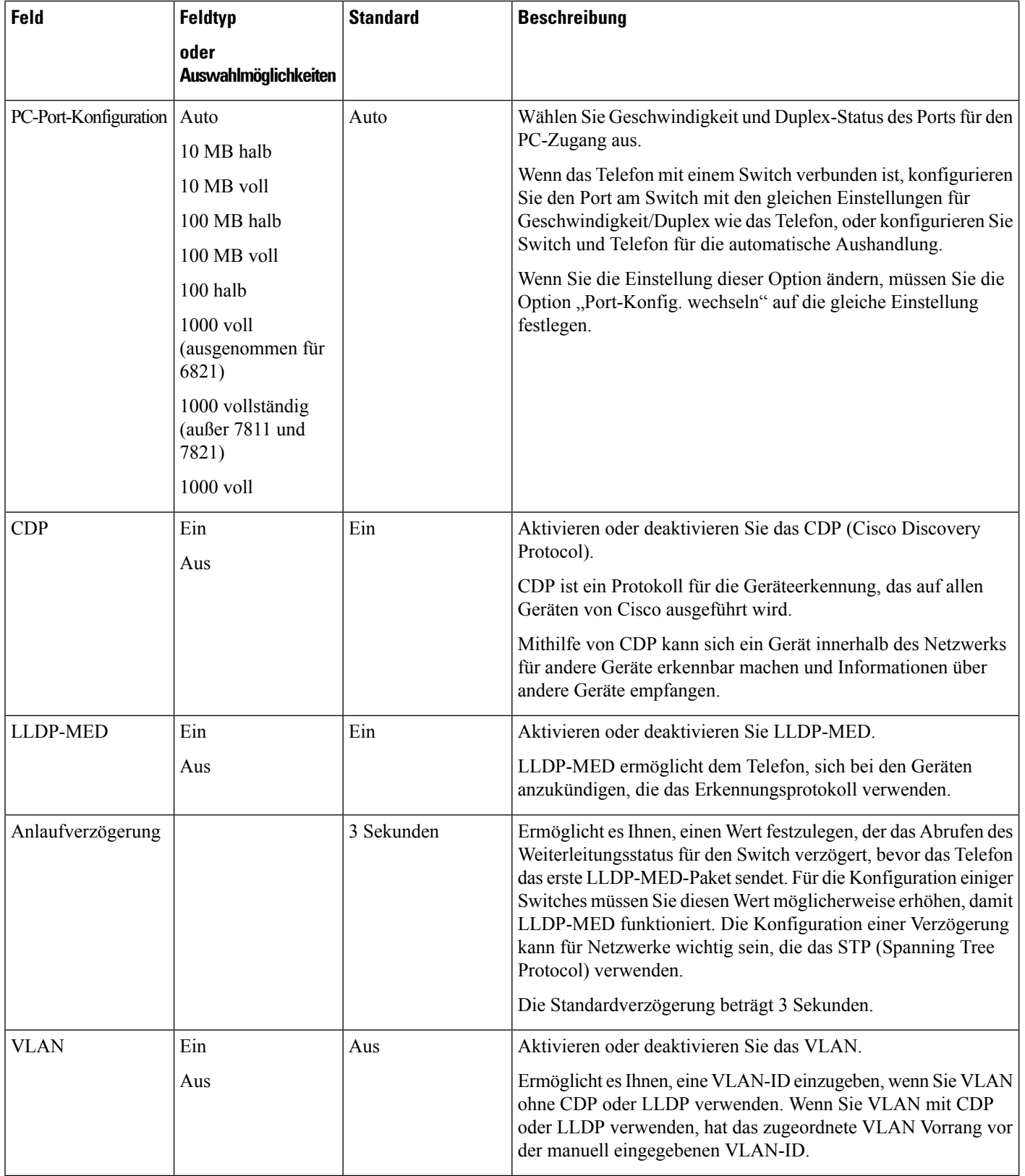

 $\mathbf l$ 

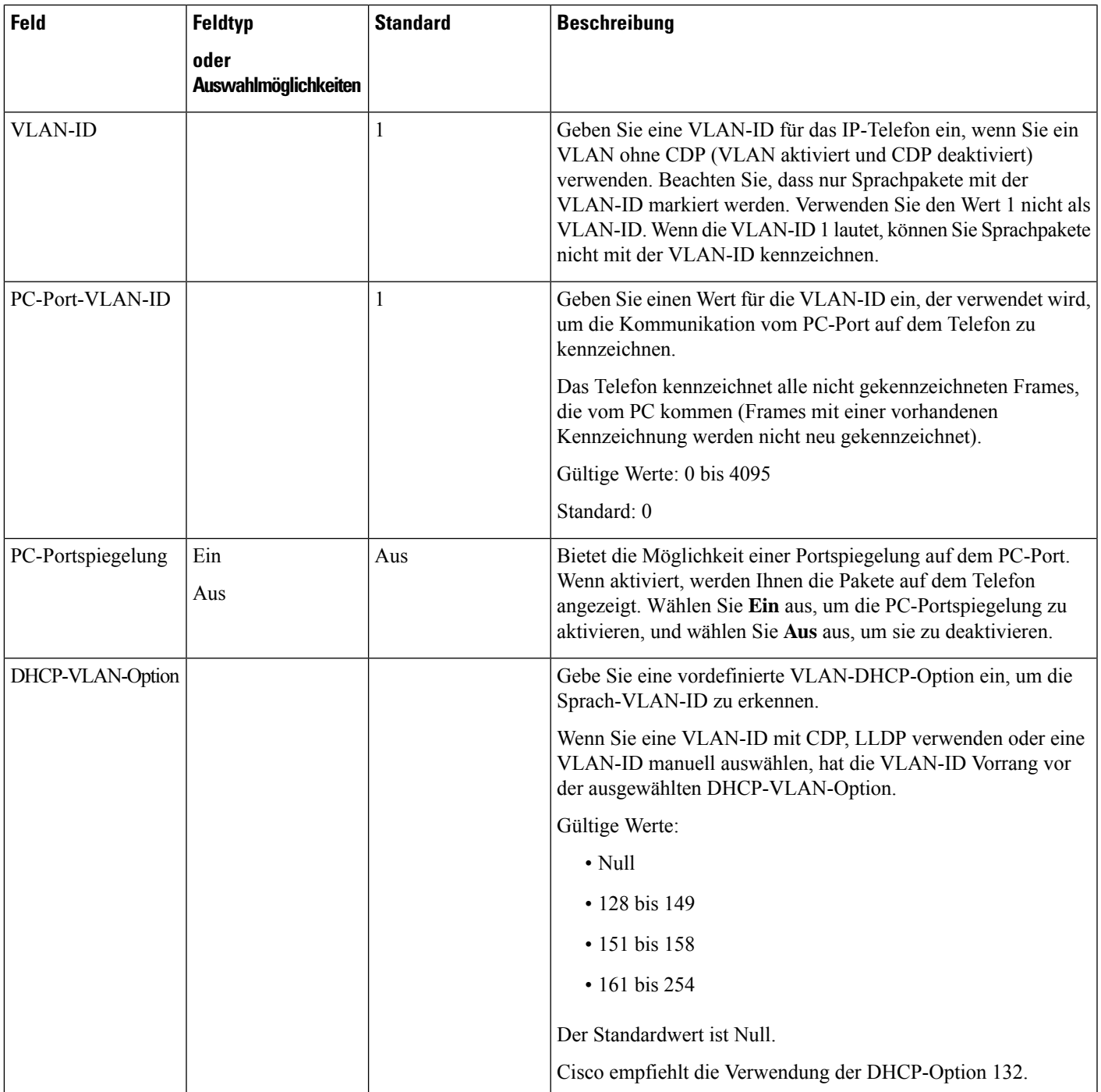

## **Tabelle 81: Untermenü "IPv4-Adresseneinstellungen"**

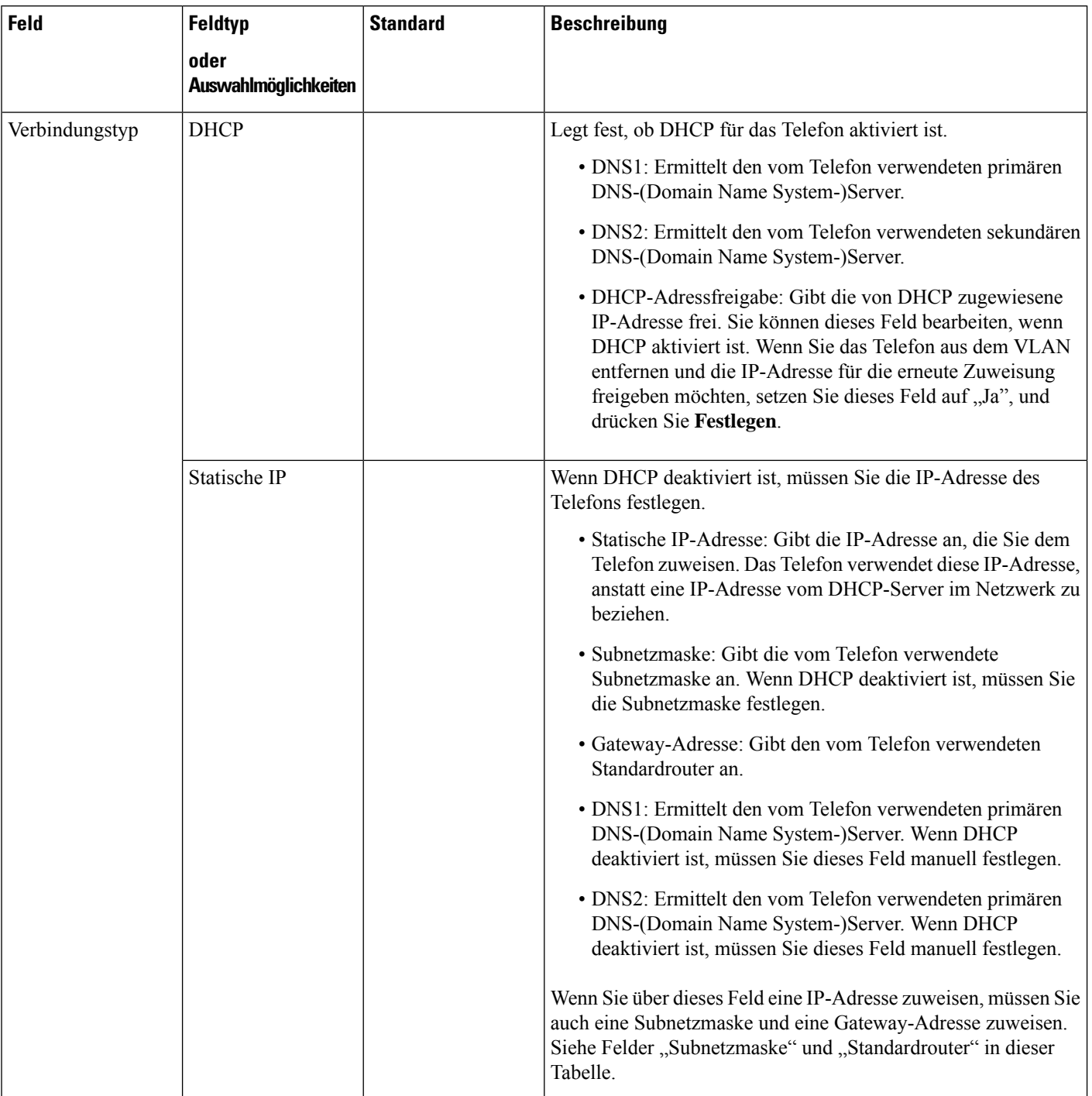

### **Tabelle 82: Untermenü "IPv6-Adresseneinstellungen"**

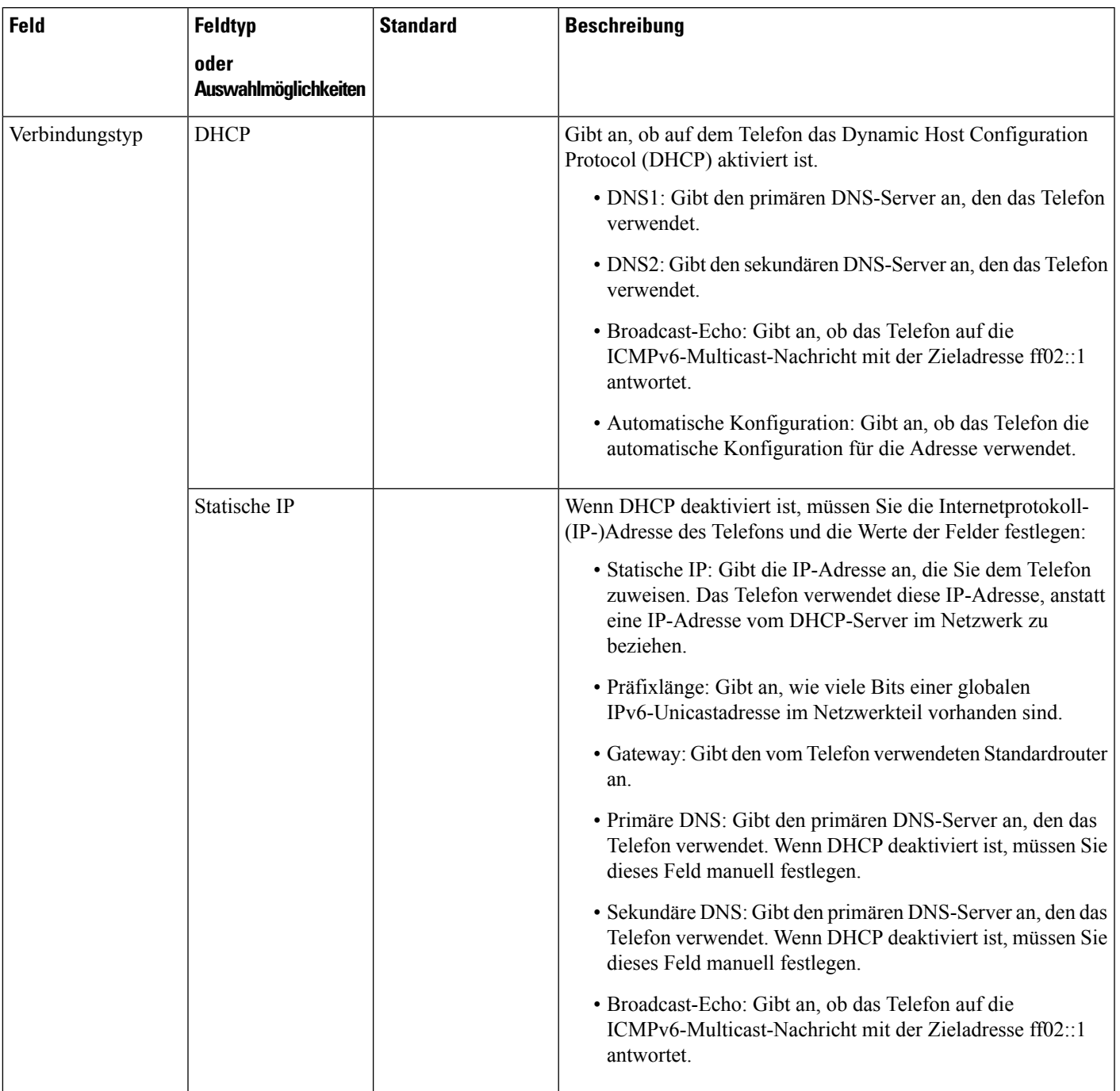

### **Tabelle 83: Untermenü "VPN-Einstellungen"**

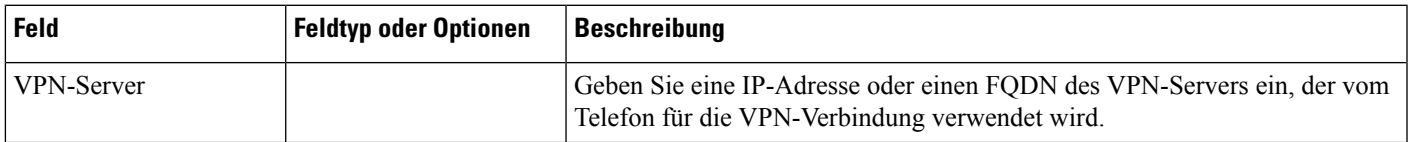

 $\mathbf I$ 

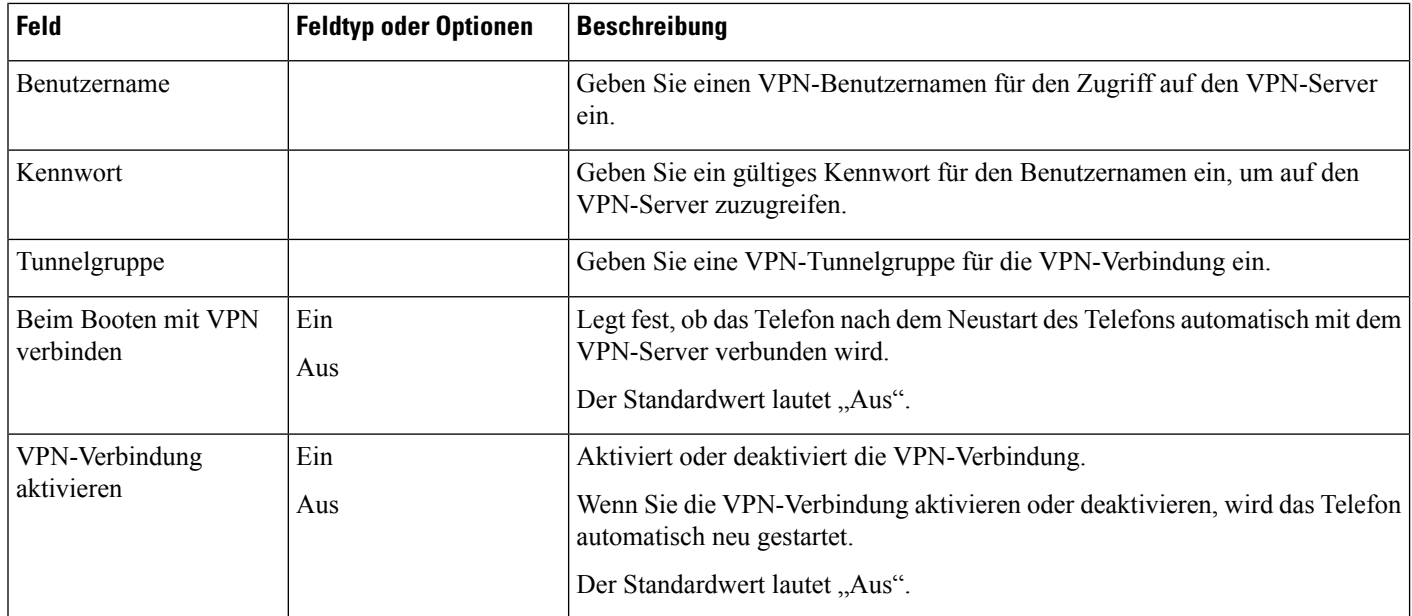

I

## **Tabelle 84: Untermenü "HTTP-Proxyeinstellungen"**

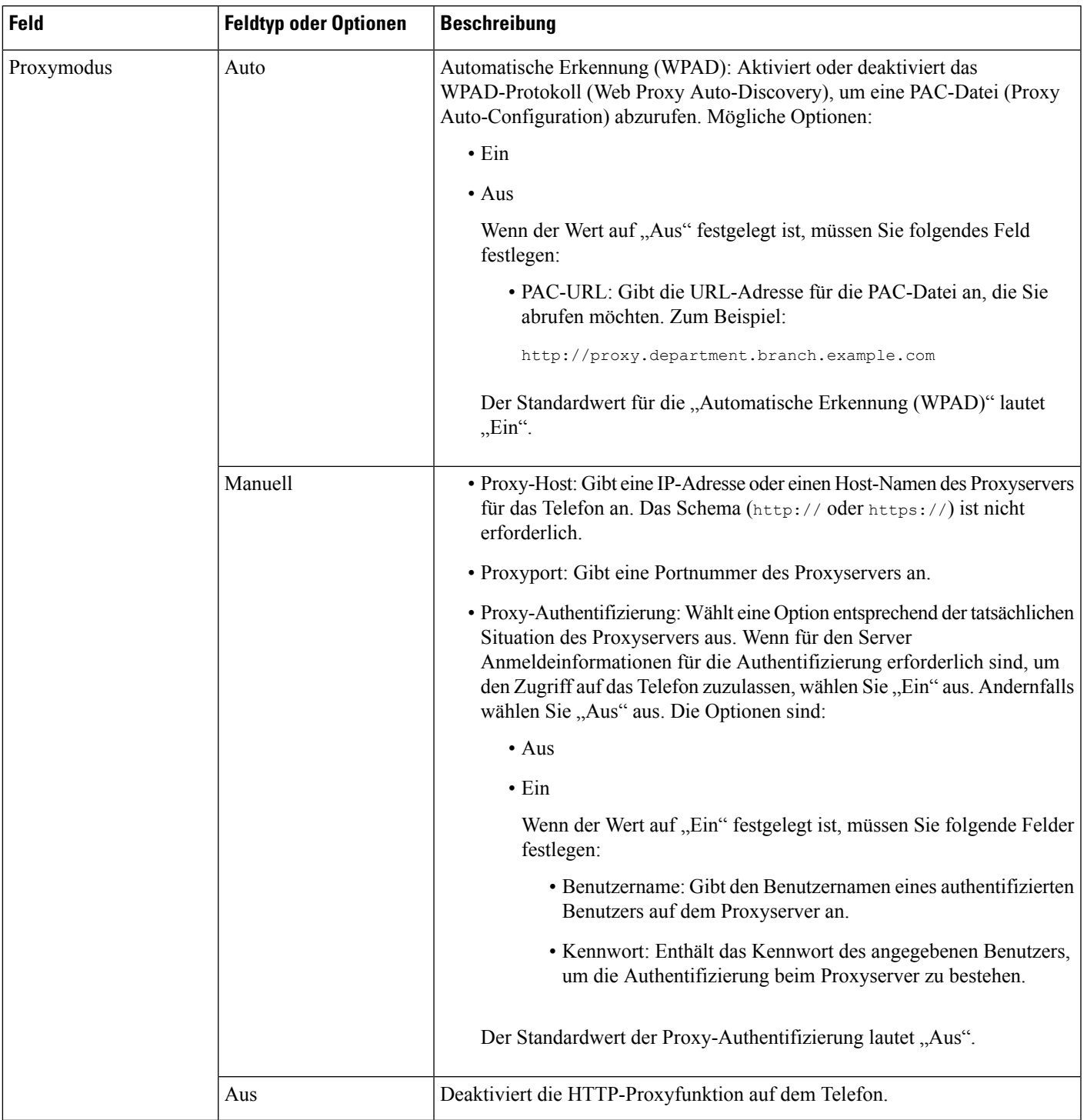

## **Text und Menüeintrag auf dem Telefon**

Wenn Sie den Wert einer Einstellung bearbeiten, halten Sie die folgenden Richtlinien ein:

- Verwenden Sie die Pfeile in der Navigationsleiste, um das Feld zu markieren, das Sie bearbeiten möchten. Drücken Sie in der Navigationsleiste auf **Auswahl**, um das Feld zu aktivieren. Nachdem ein Feld aktiviert wurde, können Sie die Werte eingeben.
- Verwenden Sie die Tasten auf dem Tastenfeld, um Zahlen und Buchstaben einzugeben.
- Um Buchstaben über das Tastenfeld einzugeben, verwendenSie die entsprechende Zifferntaste. Drücken Sie die Taste einmal bzw. mehrmals, um einen bestimmten Buchstaben einzugeben. Drücken Sie beispielsweise die 2-Taste einmal für "a", zweimal schnell hintereinander für "b" oder dreimal schnell hintereinander für "c". Nach kurzer Pause springt der Cursor eine Stelle weiter, sodass der nächste Buchstabe eingegeben werden kann.
- Drücken Sie den Softkey  $\Box$ , wenn Sie einen Fehler gemacht haben. Dieser Softkey löscht die Zeichen links vom Cursor.
- Drücken Sie **Zurück**, bevor Sie **Festlegen** drücken, um alle von Ihnen vorgenommenen Änderungen zu verwerfen.
- Um eine Zeitdauer (beispielsweise in einer IP-Adresse) einzugeben, drücken Sie **\*** auf dem Tastenfeld.

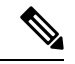

**Hinweis** Cisco IP-Telefon bietet mehrere Methoden, um Einstellungen zurückzusetzen oder wiederherzustellen.

## **Konfigurieren des Wireless LAN über das Telefon**

Nur das Multiplattform-Telefone der Cisco IP Phone 6861-Serie unterstützt WLAN-Verbindungen.

Stellen Sie sicher, dass das Telefon nicht mit dem Ethernet verbunden ist. Eine separate Stromversorgung ist erforderlich.

Das *Cisco IP-Telefon 6861 WirelessLAN Deployment Guide* (WiFi-Bereitstellungshandbuch) enthält folgende Konfigurationsinformationen:

[http://www.cisco.com/c/en/us/support/collaboration-endpoints/unified-ip-phone-6800-series/](http://www.cisco.com/c/en/us/support/collaboration-endpoints/unified-ip-phone-6800-series/products-implementation-design-guides-list.html) [products-implementation-design-guides-list.html](http://www.cisco.com/c/en/us/support/collaboration-endpoints/unified-ip-phone-6800-series/products-implementation-design-guides-list.html)

Das *Cisco IP-Telefon 6861 WirelessLAN Deployment Guide* (WiFi-Bereitstellungshandbuch) enthält folgende Konfigurationsinformationen:

- Wireless-Netzwerkkonfiguration
- Wireless-Netzwerkkonfiguration auf dem Cisco IP-Telefon

## **Prozedur**

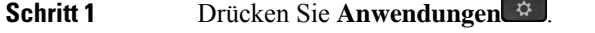

**Schritt 2** Wählen Sie **Netzwerkkonfiguration** > **Wi-Fi-Konfiguration** aus.

## **Schritt 3** WählenSie **Wi-Fi-Typ**aus und drückenSie die **Auswählen** Taste, um zwischen **WLAN** und **WPS**zu wählen. **Schritt 4** KlickenSie auf dem Bildschirm **Wi-Fi-Profil** auf**Scannen**, um eine Liste der verfügbaren Drahtlosnetzwerke (SSIDs) abzurufen.

Sie können auch auf "Abbrechen" klicken, um den Scanvorgang zu stoppen.

Wenn Ihr Telefon einer SSID zugeordnet ist, wird die zugehörige SSID am oberen Rand der Scanliste mit einem davorstehenden Häkchen angezeigt.

**Schritt 5** Wählen Sie eine SSID, wenn der Scan abgeschlossen ist und konfigurieren Sie die Felder für Ihr Telefon für die Verbindung mit diesem Netzwerk, wie in der folgenden Tabelle beschrieben.

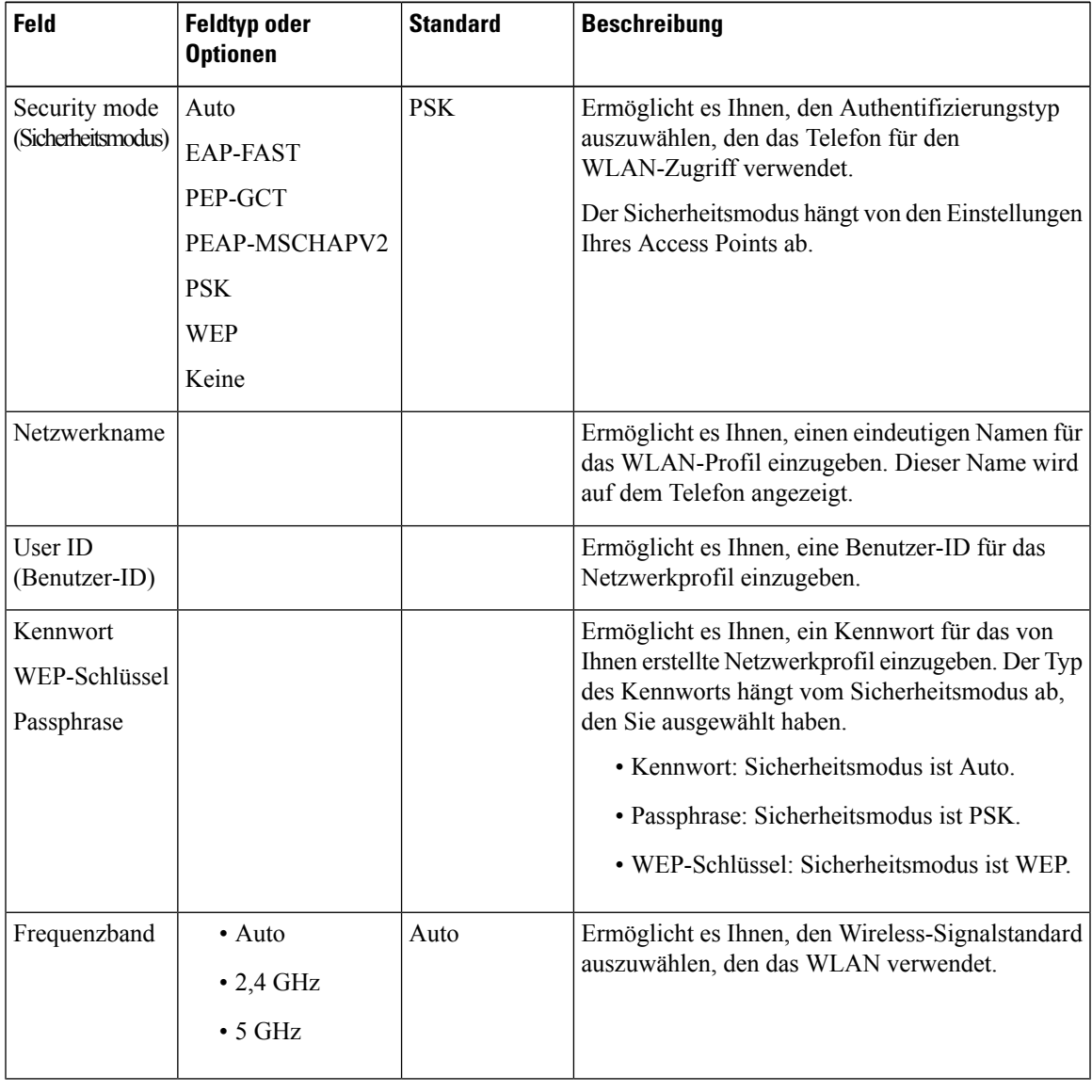

I

## **Scannen von Listenmenüs**

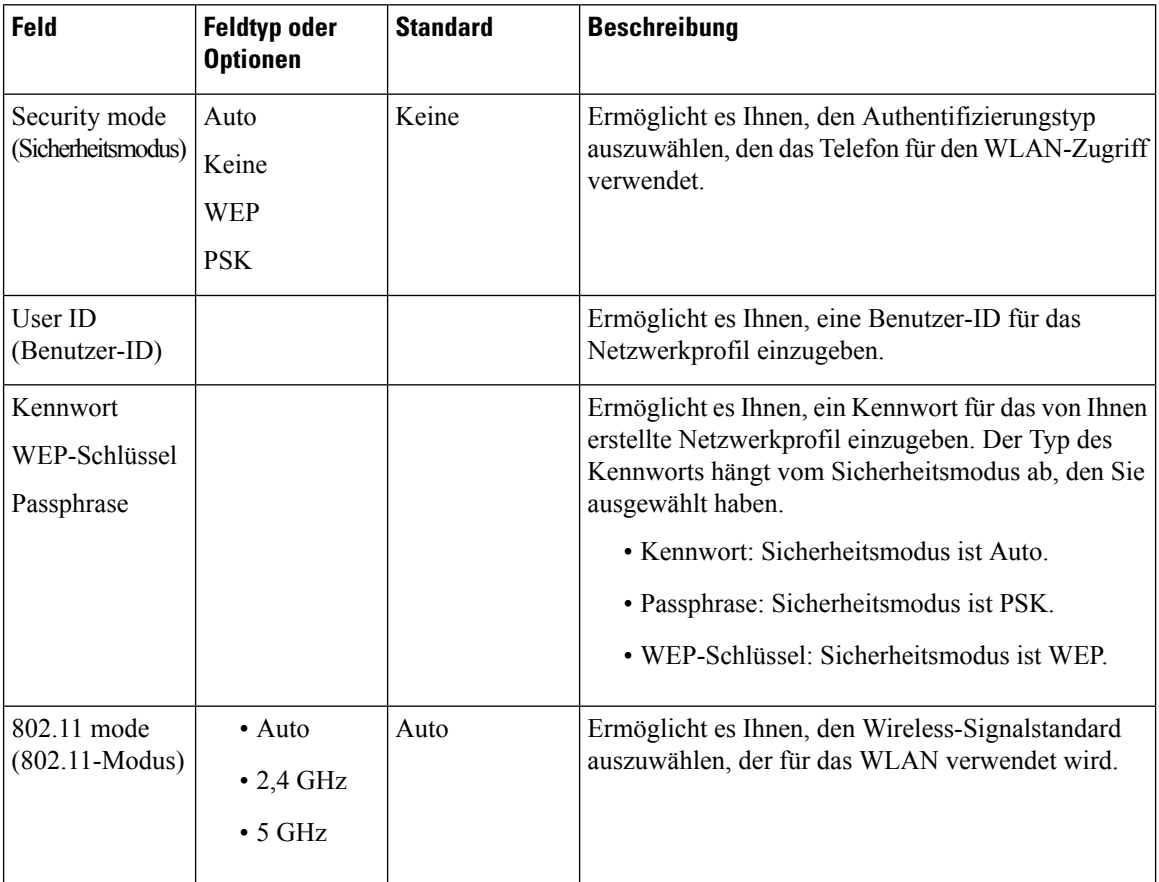

# **Menü "Wi-Fi Sonstiges"**

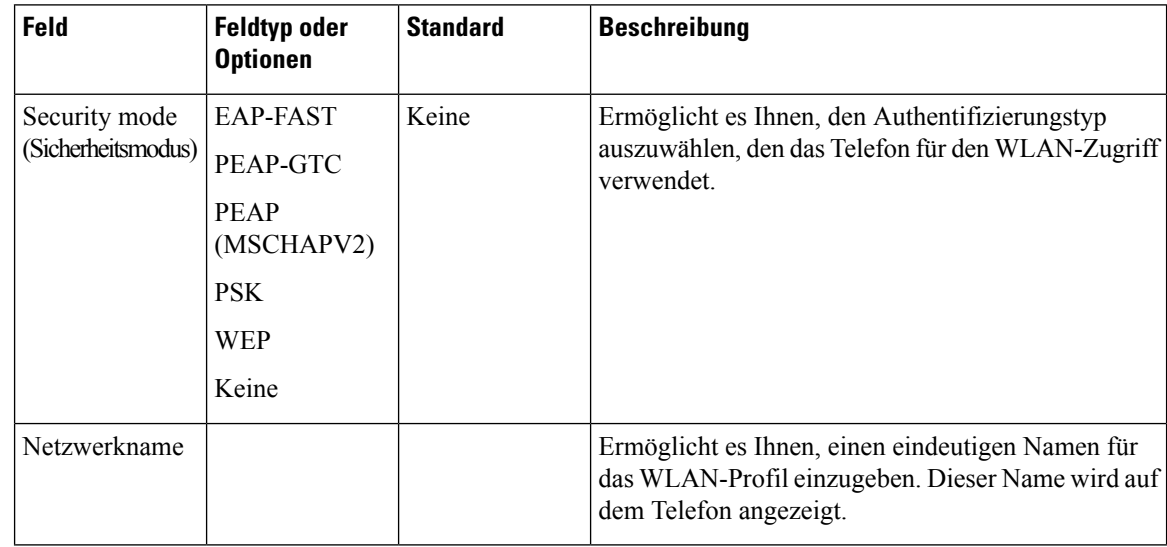

Ш

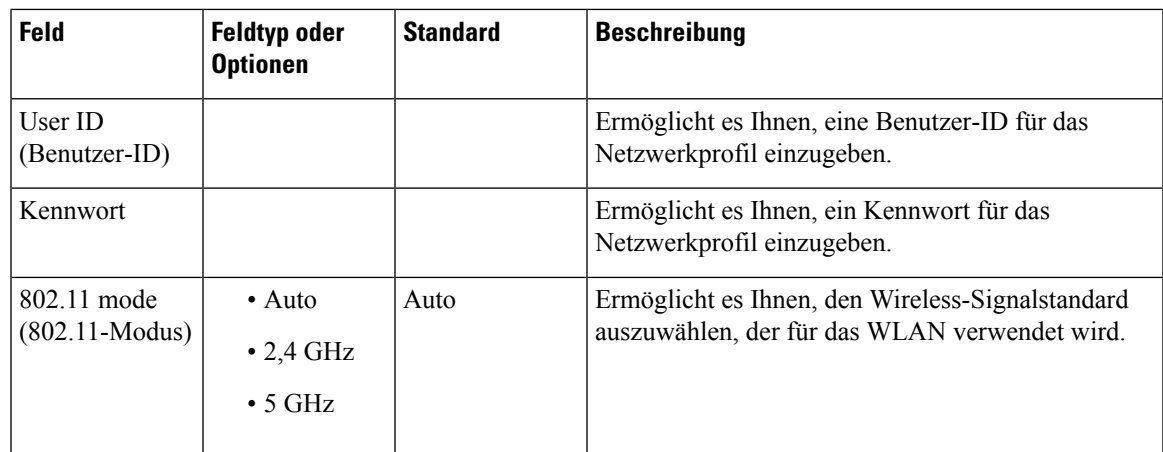

## **Wi-Fi über Ihr Telefon aktivieren oder deaktivieren**

Sie können das Wireless LAN Ihres Telefons über Ihr Telefon oder das Menü **Wi-Fi-Konfiguration**aktivieren oder deaktivieren. Standardmäßig ist das Wireless LAN auf Ihrem Telefon aktiviert.

#### **Prozedur**

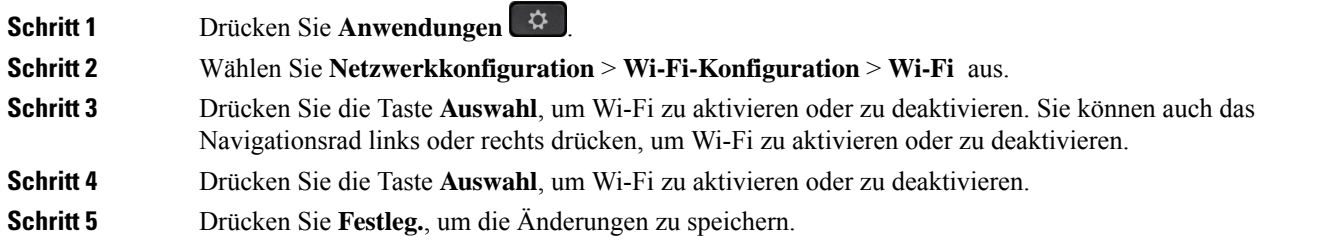

## **Wi-Fi über die Telefon-Webseite aktivieren oder deaktivieren**

Sie können das Wireless LAN Ihres Telefons über die Telefon-Webseite aktivieren oder deaktivieren. Sie aktivieren Wi-Fi, damit das Telefon automatisch oder manuell eine Verbindung zu einem drahtlosen Netzwerk aufbaut. Standardmäßig ist das Wireless LAN auf Ihrem Telefon aktiviert.

### **Vorbereitungen**

Greifen Sie auf die Webseite zur Telefonverwaltung zu. Siehe Auf Weboberfläche des Telefons zugreifen, auf Seite 159.

### **Prozedur**

**Schritt 1** Wählen Sie **Voice** > **System** aus.

**Schritt 2** Wählen Sie auf der Telefon-Webseite **User Login** > **Advanced** > **Voice** > **System** aus.

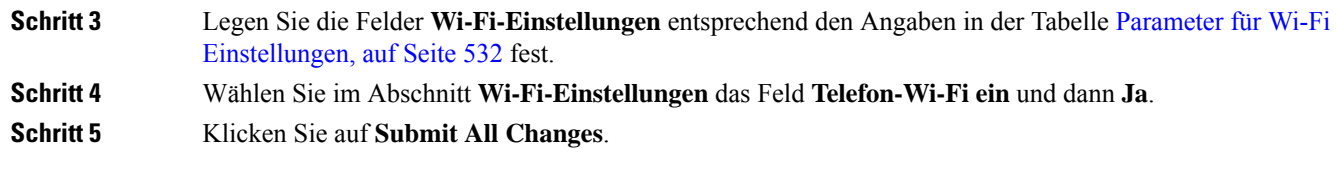

## **Parameter für Wi-Fi Einstellungen**

Die folgende Tabelle definiert die Funktion und den Gebrauch der Parameter im Abschnitt Wi-Fi-Einstellungen auf der Registerkarte**System** auf der Telefon-Webseite. Außerdem wird dieSyntax der Zeichenfolge definiert, die in der Telefon-Konfigurationsdatei mit dem XML-Code (cfg.xml) hinzugefügt wird, um einen Parameter zu konfigurieren.

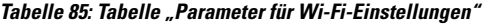

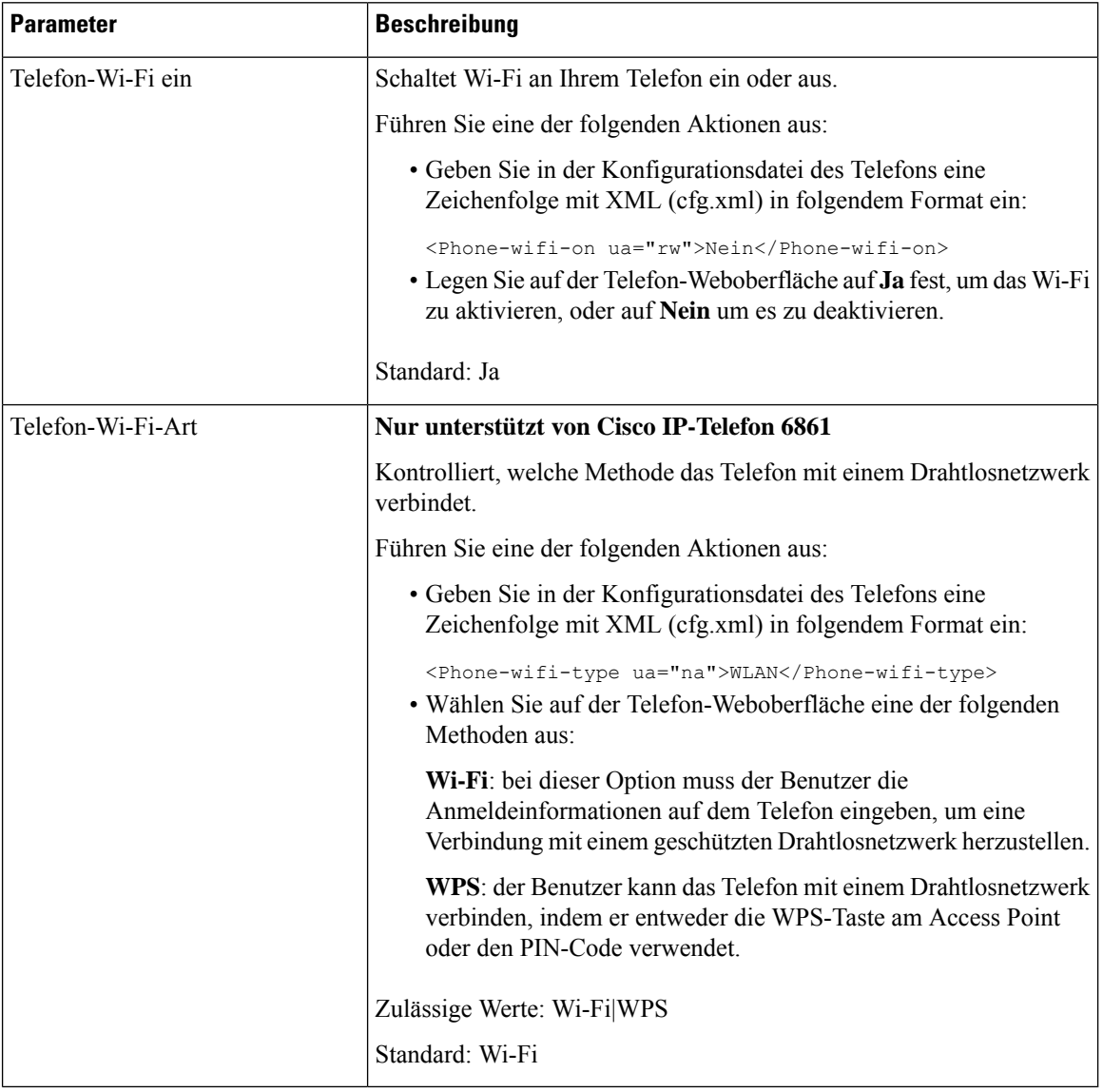

## **Das Telefon manuell mit Wi-Fi verbinden**

Wenn Sie ein Wi-Fi-Profil einrichten, bietet es Ihnen die Möglichkeit, das Telefon manuell mit einem drahtlosen Netzwerk zu verbinden. Sie können die Verbindung über den Bildschirm **Wi-Fi-Profil** oder den Bildschirm **Wi-Fi einrichten** herstellen.

Das oberste Wi-Fi-Profil im Bildschirm **Wi-Fi-Profil** wird automatisch verbunden, wenn das Telefon bereitgestellt wird.

### **Vorbereitungen**

- Aktivieren Sie das Wi-Fi Ihres Telefons.
- Trennen Sie das Telefon vom kabelgebundenen Netzwerk.

Aktivieren Sie das Wi-Fi Ihres Telefons.

### **Prozedur**

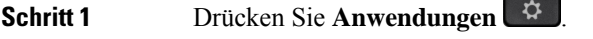

**Schritt 2** Wählen Sie **Netzwerkkonfiguration** > **WLAN -Konfiguration** > **WLAN-Profil** aus.

**Schritt 3** Gehen Sie auf dem Bildschirm **Wi-Fi-Profil** folgendermaßen vor, um eine Verbindung mit dem Wi-Fi herzustellen.

- Wählen Sie eines der konfigurierten Wi-Fi-Profile aus und klicken Sie auf **Verbinden**.
- Drücken Sie **Scannen** und wählen Sie ein kabelloses Gerät im Bildschirm **Mit Wi-Fi verbinden** aus. Geben Sie im Bildschirm **Wi-Fi einrichten** die Werte in den Feldern ein und drücken Sie **Verbinden**.

Informationen zu den Feldwerten erhalten Sie in der Tabelle **Profilparameter** in WLAN-Profil über das Telefon einrichten, auf Seite 541.

Sie können die Wi-Fi-Einstellungen auch über die Konfigurationsdatei konfigurieren.

```
<!-- Wi-Fi Settings -->
<Phone-wifi-on ua="rw">Yes</Phone-wifi-on>
<Phone-wifi-type ua="na">WLAN</Phone-wifi-type>
<!-- available options: WLAN|WPS -->
<!-- Wi-Fi Profile 1 -->
<Network_Name_1_ ua="rw">AP_SSID</Network_Name_1_>
<Security_Mode_1_ ua="rw">Auto</Security_Mode_1_>
<! -available options: Auto|EAP-FAST|PEAP-GTC|PEAP-MSCHAPV2|PSK|WEP|None
--&<Wi-Fi_User_ID_1_ ua="rw">User_ID</Wi-Fi_User_ID_1_>
 <! -<Wi-Fi_Password_1_ ua="rw">Password</Wi-Fi_Password_1_>
--&\langle!-- \langle WEP_Key_1 \rangle ua="rw"/> -->
 \langle!-- \langle PSK_P asphrase_1 ua="rw"/> -->
<Frequency_Band_1_ ua="rw">Auto</Frequency_Band_1_>
<!-- available options: Auto|2.4 GHz|5 GHz -->
<Wi-Fi_Profile_Order_1_ ua="rw">1</Wi-Fi_Profile_Order_1_>
<!-- available options: 1|2|3|4 --><!-- Wi-Fi Profile 2 -->
<Network_Name_2_ ua="rw">AP_SSID</Network_Name_2_>
<Security_Mode_2_ ua="rw">PSK</Security_Mode_2_>
<! --available options: Auto|EAP-FAST|PEAP-GTC|PEAP-MSCHAPV2|PSK|WEP|None
```
 $--$ 

```
<Wi-Fi_User_ID_2_ ua="rw"/>
 \langle!-- \langleWi-Fi Password 2 ua="rw"/> -->
\langle!-- \langleWEP Key 2 ua="rw"/> -->
\langle!-- \langle PSK|Passphrase_2_ ua="rw"/> -->
<Frequency_Band_2_ ua="rw">Auto</Frequency_Band_2_>
<!-- available options: Auto|2.4 GHz|5 GHz -->
<Wi-Fi_Profile_Order_2_ ua="rw">2</Wi-Fi_Profile_Order_2_>
<!-- available options: 1|2|3|4 -->
 <!-- Wi-Fi Profile 3 -->
<Network_Name_3_ ua="rw"/>
<Security_Mode_3_ ua="rw">None</Security_Mode_3_>
<! --available options: Auto|EAP-FAST|PEAP-GTC|PEAP-MSCHAPV2|PSK|WEP|None
--&<Wi-Fi_User_ID_3_ ua="rw"/>
 \langle!-- \langleWi-Fi Password 3 ua="rw"/>
 \langle!-- \langle WEP_K \overline{e}y_3 \rangle ua="rw"/> -->
 \langle!-- \langlePSK_Passphrase_3_ ua="rw"/> -->
<Frequency_Band_3_ ua="rw">Auto</Frequency_Band_3_>
<!-- available options: Auto|2.4 GHz|5 GHz -->
<Wi-Fi_Profile_Order_3_ ua="rw">3</Wi-Fi_Profile_Order_3_>
<!-- available options: 1|2|3|4 -->
\langle!-- Wi-Fi Profile 4 -->
<Network_Name_4_ ua="rw"/>
<Security_Mode_4_ ua="rw">PSK</Security_Mode_4_>
< 1 - -available options: Auto|EAP-FAST|PEAP-GTC|PEAP-MSCHAPV2|PSK|WEP|None
-->
\leqWi-Fi User ID 4 ua="rw"/>
 \langle!-- \langleWi-Fi Password 4 ua="rw"/> -->
 \langle!-- \langle WEP_Key_4 \rangle ua="rw"/> -->
 <!-- <PSK_Passphrase_4_ ua="rw"/> -->
<Frequency_Band_4_ ua="rw">Auto</Frequency_Band_4_>
<!-- available options: Auto|2.4 GHz|5 GHz -->
<Wi-Fi_Profile_Order_4_ ua="rw">4</Wi-Fi_Profile_Order_4_>
<!-- available options: 1|2|3|4 -->
```
## **Wi-Fi-Status anzeigen**

Möglicherweise tretenProbleme im Zusammenhang mit der Wi-Fi-Verbindung auf.Sie können Informationen über die Seite **Wi-Fi-Status** erfassen, um Ihren Administrator bei der Fehlerbehebung zu unterstützen.

Möglicherweise tretenProbleme im Zusammenhang mit der Wi-Fi-Verbindung auf. Über dieSeite **Wi-Fi-Status** können Sie Informationen abrufen, um die Fehlerbehebung zu unterstützen.

Sie können auch den Status über die Telefon-Webseite anzeigen, indem Sie **User Login** > **Advanced** > **Info** > **Status** > **System Information** auswählen.

**Prozedur**

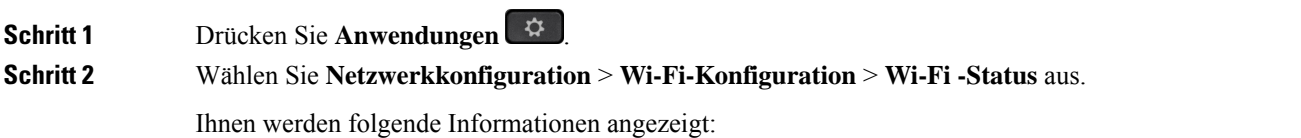

- **Wi-Fi-Status**: Zeigt an, ob Wi-Fi verbunden oder getrennt ist.
- **Netzwerkname**: Gibt den Namen des SSID an.
- **Signalstärke**: Gibt die Stärke des Netzwerksignals an.
- **MAC-Adresse**: Gibt die MAC-Adresse des Telefons an.
- **AP MAC-Adresse**: Gibt die MAC-Adresse des Access Point (SSID) an.
- **Kanal**: Gibt den Kanal an, auf dem das Wi-Fi-Netzwerk Daten übermittel und empfängt.
- **Frequenz**: Gibt das Frequenzband des drahtlosen Signals an, das im Wireless LAN verwendet wird.
- **Sicherheitsmodus**: Gibt den Sicherheitsmodus an, der für das Wireless LAN festgelegt ist.

## **Anzeigen der Wi-Fi-Statusmeldungen auf dem Telefon**

Sie können Meldungen zum Wi-Fi-Verbindungsstatus Ihres Telefons anzeigen. Mithilfe der Meldungen können Sie Probleme mit der Wi-Fi-Verbindung diagnostizieren. Die Meldungen enthalten:

- Verbindungszeit und MAC-Adresse des AP
- Trennungszeit und Diagnosecode
- Zeit des Verbindungsfehlers
- Zeit, die das schwache Signal des AP über 12 Sekunden weiter besteht
- Der Status des Firmware-Speichers, wenn der freie Speicher kleiner als 50K ist
- Der Status des Verlusts von AP-Beacon, wenn das Telefon kein Signal vom AP empfangen kann
- Der Status "keine Antwort" für Wi-Fi-Authentifizierung oder Zuordnungsanforderungen
- Der Status des TX-Fehlers
- Der Status des WPS-Verbindungsfehlers

## **Prozedur**

- **Schritt 1** Drücken Sie **Anwendungen** .
- **Schritt 2** Wählen Sie **Status** > **Wi-Fi-Meldungen**.
- **Schritt 3** Verwenden Sie den äußeren Ring des Navigationsrads, um durch die Meldungen zu blättern.
- **Schritt 4** Drücken Sie **Details**, um weitere Informationen zur ausgewählten Meldung anzuzeigen.
- **Schritt 5** (Optional) Drücken Sie auf **Löschen**, um alle Meldungen zu löschen.

# **Überprüfen des Telefonstarts**

Nachdem das Cisco IP-Telefon an eine Stromquelle angeschlossen wurde, durchläuft es automatisch den Startdiagnoseprozess.

### **Prozedur**

## **Schritt 1** Wenn Sie PoE (Power over Ethernet) nutzen, stecken Sie das LAN-Kabel in den Netzwerkport.

**Schritt 2** Wenn Sie den Power Cube verwenden, verbinden Sie den Cube mit dem Telefon und stecken Sie ihn in eine Steckdose.

> Die Tasten blinken während des verschiedenen Startphasen nacheinander Gelb und Grün, wenn das Telefon die Hardware überprüft.

Wenn das Telefon diese Phasen erfolgreich abgeschlossen hat, wird es ordnungsgemäß gestartet.

# **DF-Bit deaktivieren oder aktivieren**

Sie können das DF-Bit ("Don't Fragment") in den TCP-, UDP- oder ICMP-Nachrichten deaktivieren oder aktivieren, um zu bestimmen, ob ein Paket fragmentiert werden darf.

## **Vorbereitungen**

Greifen Sie auf die Webseite zur Telefonverwaltung zu. Siehe Auf Weboberfläche des Telefons zugreifen, auf Seite 159.

### **Prozedur**

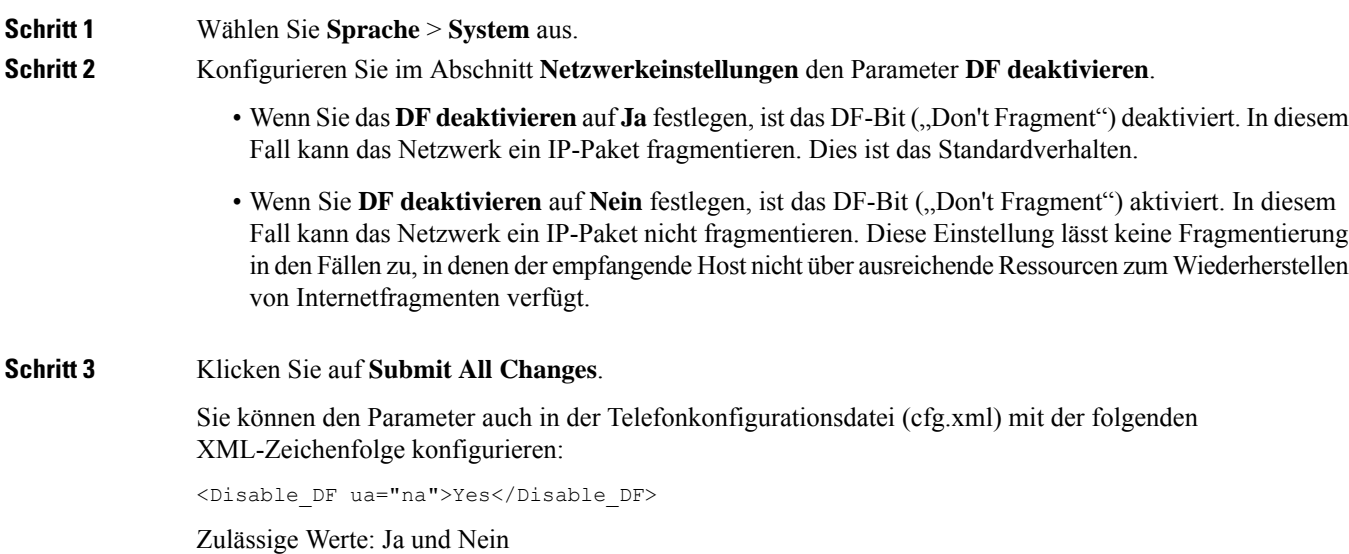

**Cisco IP-Tischtelefon mit Multiplattform-Firmware (MPP) – Administratorhandbuch**

Standard: Ja

## **Konfigurieren des Internetverbindungstyps**

Sie können festlegen, wie Ihr Telefon eine IP-Adresse erhält. Legen Sie den Verbindungstyp auf einen der folgenden fest:

- Statische IP Eine statische IP-Adresse für das Telefon.
- DHCP (Dynamic Host Configuration Protocol) Ermöglicht dem Telefon eine IP-Adresse vom DHCP-Netzwerkserver abzurufen.

Das Cisco IP-Telefon wird normalerweise in einem Netzwerk verwendet, in dem die IP-Adressen für die Geräte von einem DHCP-Server zugewiesen werden. Denn IP-Adressen sind eine begrenzte Ressource, der DHCP-Server erneuert den Anspruch des Telefon auf die IP-Adresse regelmäßig. Wenn ein Telefon die IP-Adresse verliert oder die IP-Adresse einem anderen Gerät im Netzwerk zugewiesen ist, geschieht Folgendes:

• Die Kommunikation zwischen dem SIP-Proxy und dem Telefon wird getrennt oder beeinträchtigt.

Der Parameter "DHCP-Timeout bei Erneuerung" bewirkt, dass das Telefon die Erneuerung seiner IP-Adresse anfordert, wenn Folgendes eintritt:

• Das Telefon empfängt keine erwartete SIP-Antwort innerhalb der programmierbaren Zeitspanne, nachdem ein SIP-Befehl gesendet wurde.

Wenn der DHCP-Server die IP-Adresse zurückgibt, die dem Telefon ursprünglich zugewiesen war, wird angenommen, dass die DHCP-Zuweisung richtig funktioniert. Ansonsten wird das Telefon neu gestartet, um das Problem zu beheben.

#### **Vorbereitungen**

Auf Weboberfläche des Telefons zugreifen, auf Seite 159.

## **Prozedur**

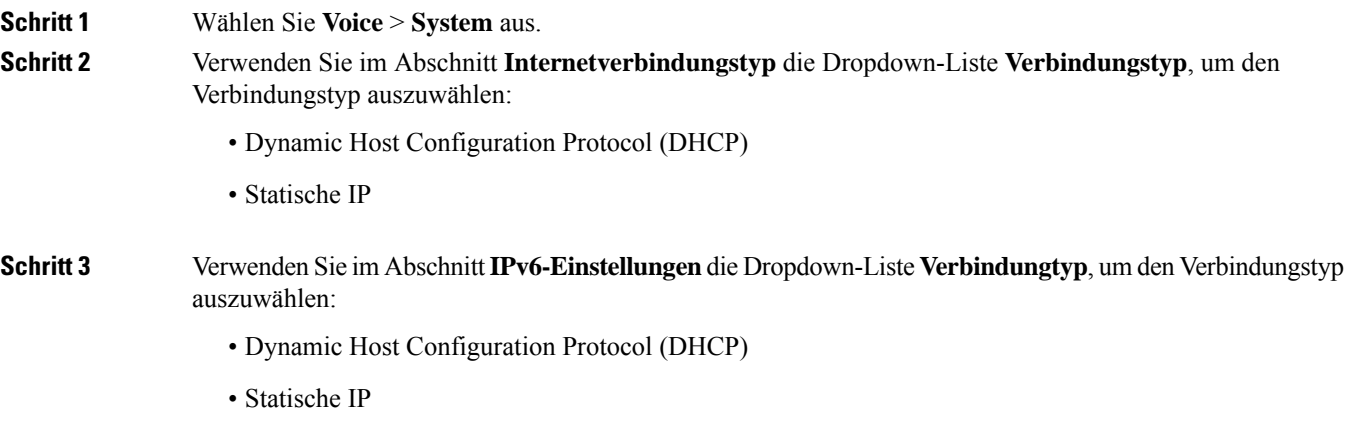

```
Schritt 4 Wenn Sie eine statische IP auswählen, konfigurieren Sie diese Einstellungen im Bereich Statische
                IP-Einstellungen:
                   • Statische IP: Statische IP-Adresse des Telefons
                   • Netzmaske: Netzmaske des Telefons (nur IPv4)
                   • Gateway: Gateway-IP-Adresse
Schritt 5 Klicken Sie auf Submit All Changes.
                Geben Sie in der XML-Konfigurationsdatei (cfg.xml) des Telefons eine Zeichenfolge in folgendem Format
                ein:
                <Connection_Type ua="rw">DHCP</Connection_Type>
                <!-- available options: DHCP|Static IP -->
                <Static_IP ua="rw"/>
                <NetMask ua="rw"/>
                <Gateway ua="rw"/>
```
## **VLAN-Einstellungen konfigurieren**

Die Software kennzeichnet Ihre Telefonsprachpakete mit der VLAN-ID, wenn Sie ein virtuelles LAN (VLAN) verwenden.

Im Abschnitt "VLAN-Einstellungen" des Fensters **Sprache** > System können Sie die folgenden Einstellungen konfigurieren:

- LLDP-MED
- Cisco Discovery Protocol (CDP)
- Network Startup Delay (Netzwerkstartverzögerung)
- VLAN-ID (manuell)
- DHCP-VLAN-Option

Die Multiplattform-Telefone unterstützen diese vier Methoden, um Informationen zur VLAN-ID abzurufen. Das Telefon versucht, die Informationen zur VLAN-ID in dieser Reihenfolge abzurufen:

- **1.** LLDP-MED
- **2.** Cisco Discovery Protocol (CDP)
- **3.** VLAN-ID (manuell)
- **4.** DHCP-VLAN-Option

### **Vorbereitungen**

- Greifen Sie auf die Webseite zur Telefonverwaltung zu. Siehe Auf Weboberfläche des Telefons zugreifen, auf Seite 159.
- Deaktivieren Sie CDP/LLDP und manuelles VLAN.

П

## **Prozedur**

**Schritt 1** Wählen Sie **Sprache** > **System** aus. **Schritt 2** Im Abschnitt **VLAN-Einstellungen** konfigurieren Sie die in Tabelle Parameter für VLAN-Einstellungen, auf Seite 539 festgelegten Parameter. **Schritt 3** Klicken Sie auf **Submit All Changes**. Sie können die Parameter auch in der Konfigurationsdatei des Telefons mit XML-Code (cfg.xml) konfigurieren. Zur Konfiguration der einzelnen Parameter siehe Syntax der Zeichenfolge in Tabelle Parameter für VLAN-Einstellungen, auf Seite 539.

## **Parameter für VLAN-Einstellungen**

Die folgende Tabelle definiert die Funktion und den Gebrauch der Parameter im Abschnitt **Parameter VLAN-Einstellungen** auf der Registerkarte **System** auf der Telefon-Webseite. Außerdem wird die Syntax der Zeichenfolge definiert, die in der Telefon-Konfigurationsdatei mit dem XML-Code (cfg.xml) hinzugefügt wird, um einen Parameter zu konfigurieren.

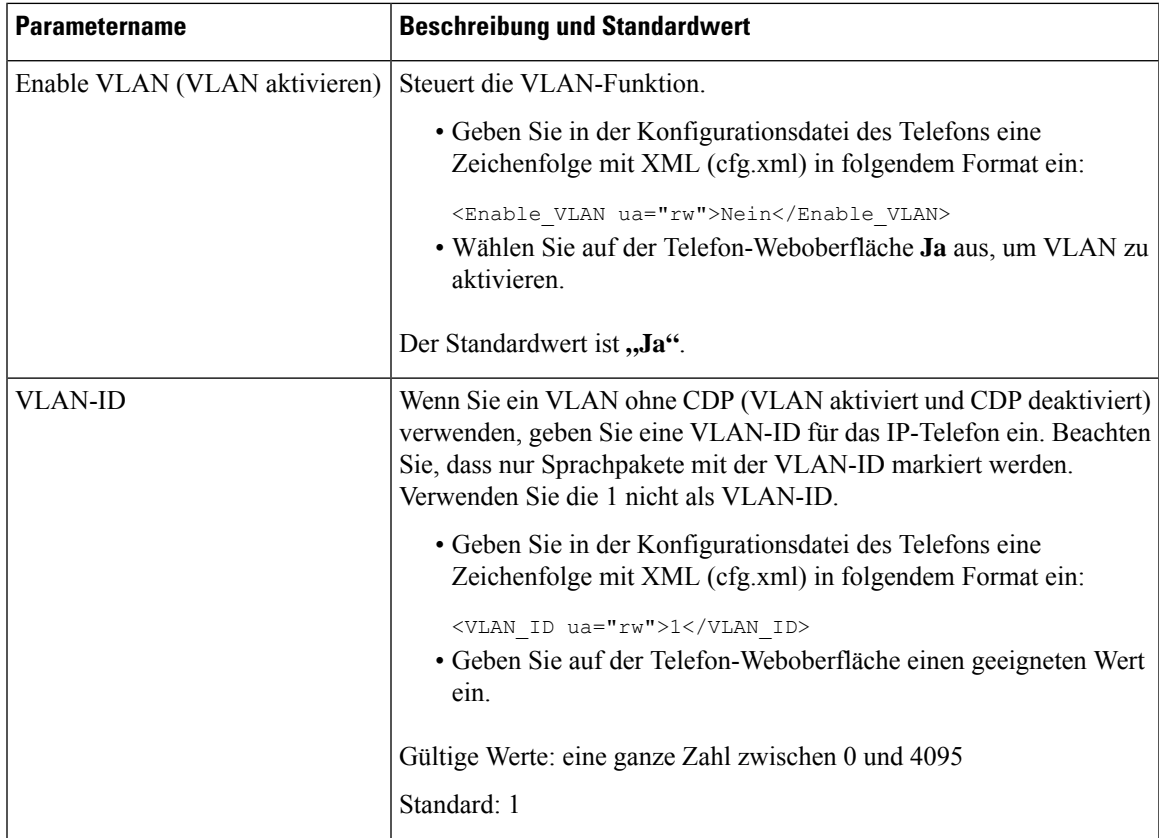

 $\mathbf I$ 

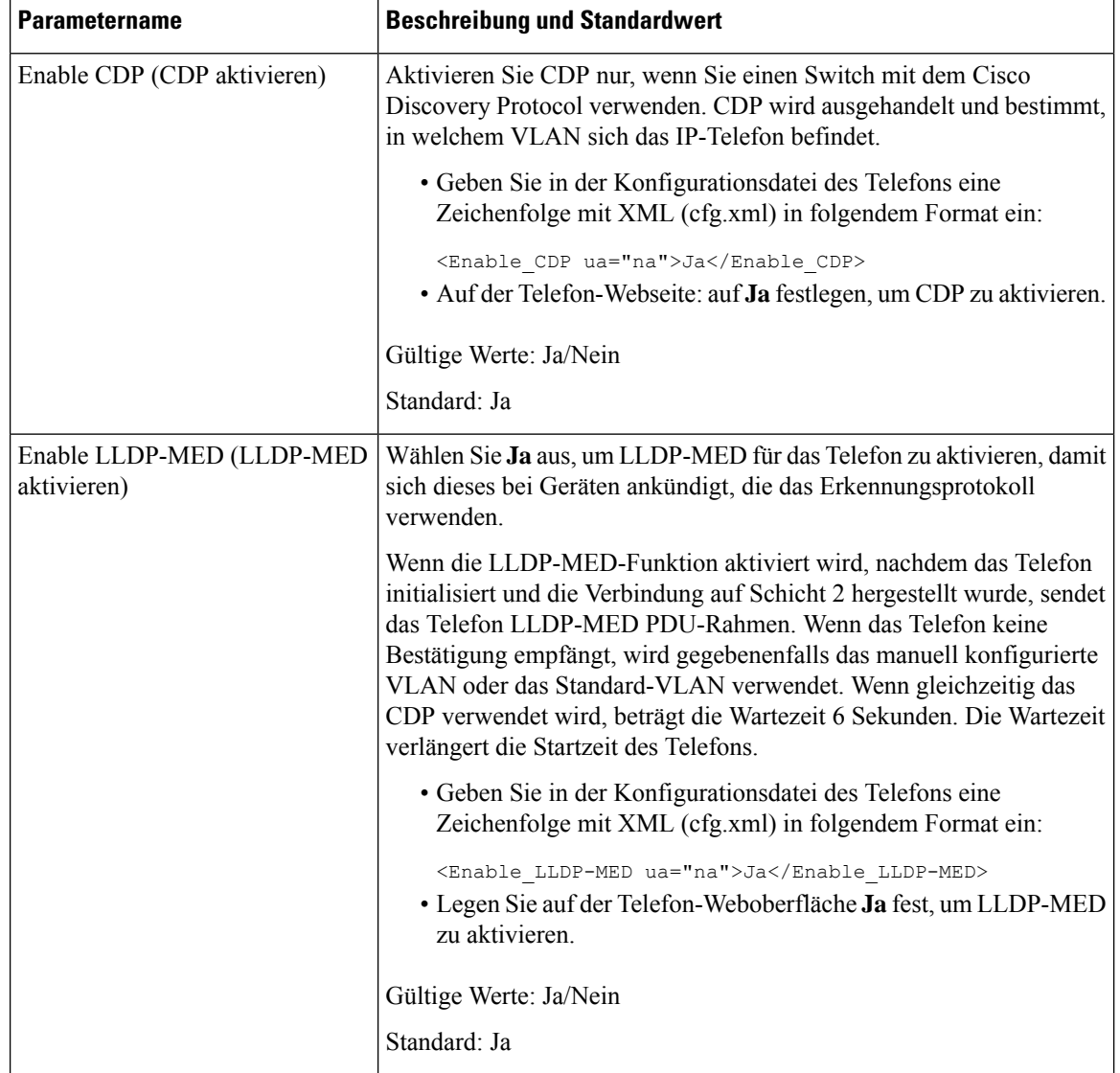

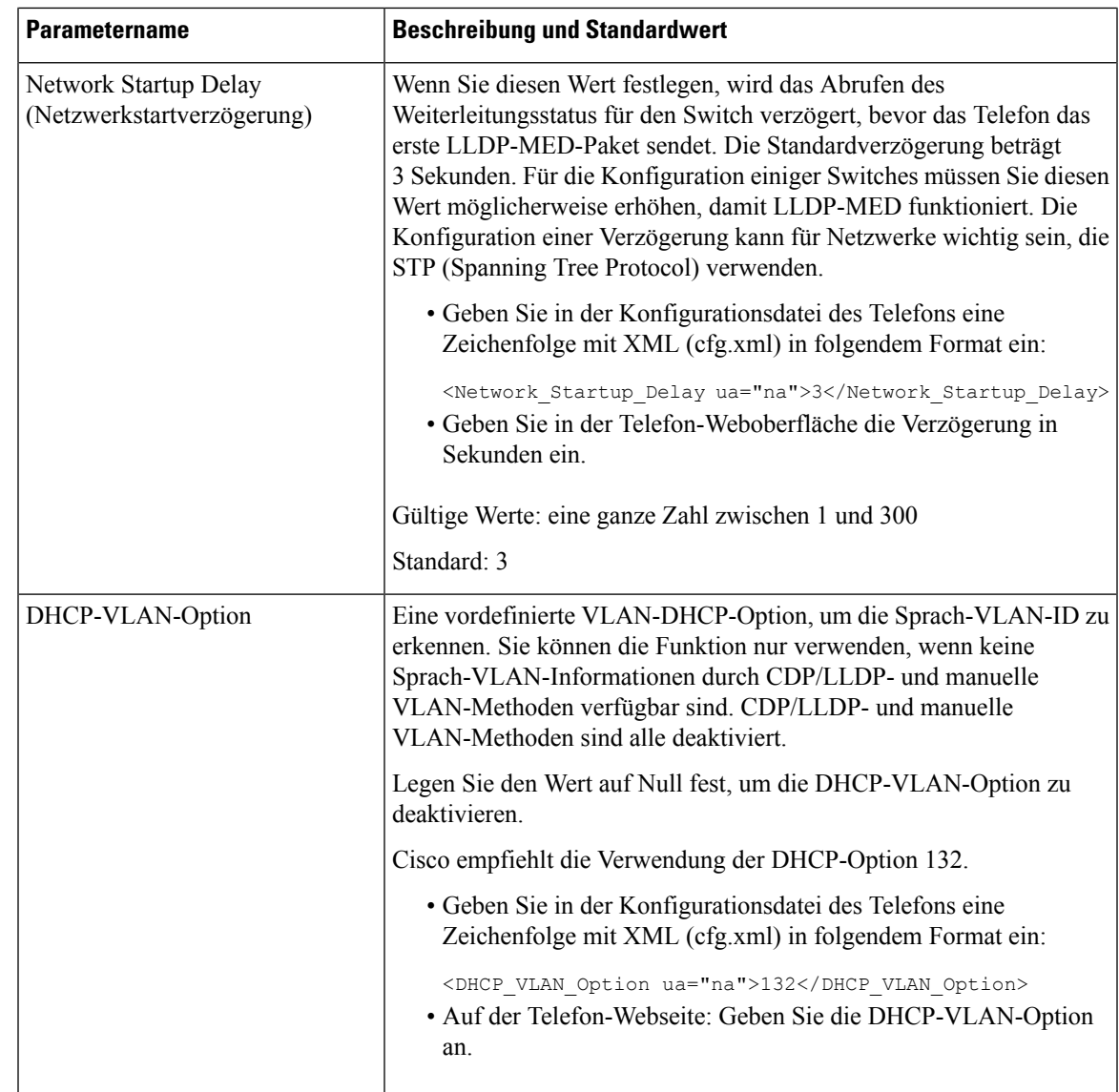

# **WLAN-Profil über das Telefon einrichten**

Sie können maximal vier Profile konfigurieren. Sie können dieses Profil verwenden, um Ihr Telefon mit einem WLAN-Netzwerk zu verbinden.

## **Prozedur**

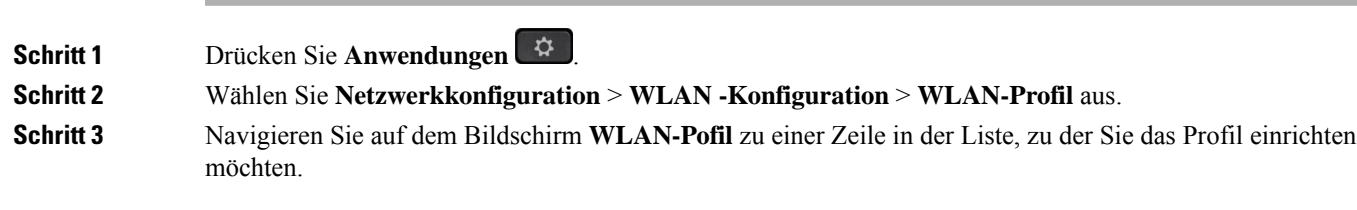

## **Schritt 4** Drücken Sie die Taste **Auswählen**.

Sie können auch **Optionen** drücken und dann **Bearbeiten** auswählen.

**Schritt 5** Legen Sie im Bildschirm **Profil bearbeiten** die Parameter fest, die in der Tabelle **Profilparameter** angegeben sind.

## **Tabelle 86: Profilparameter**

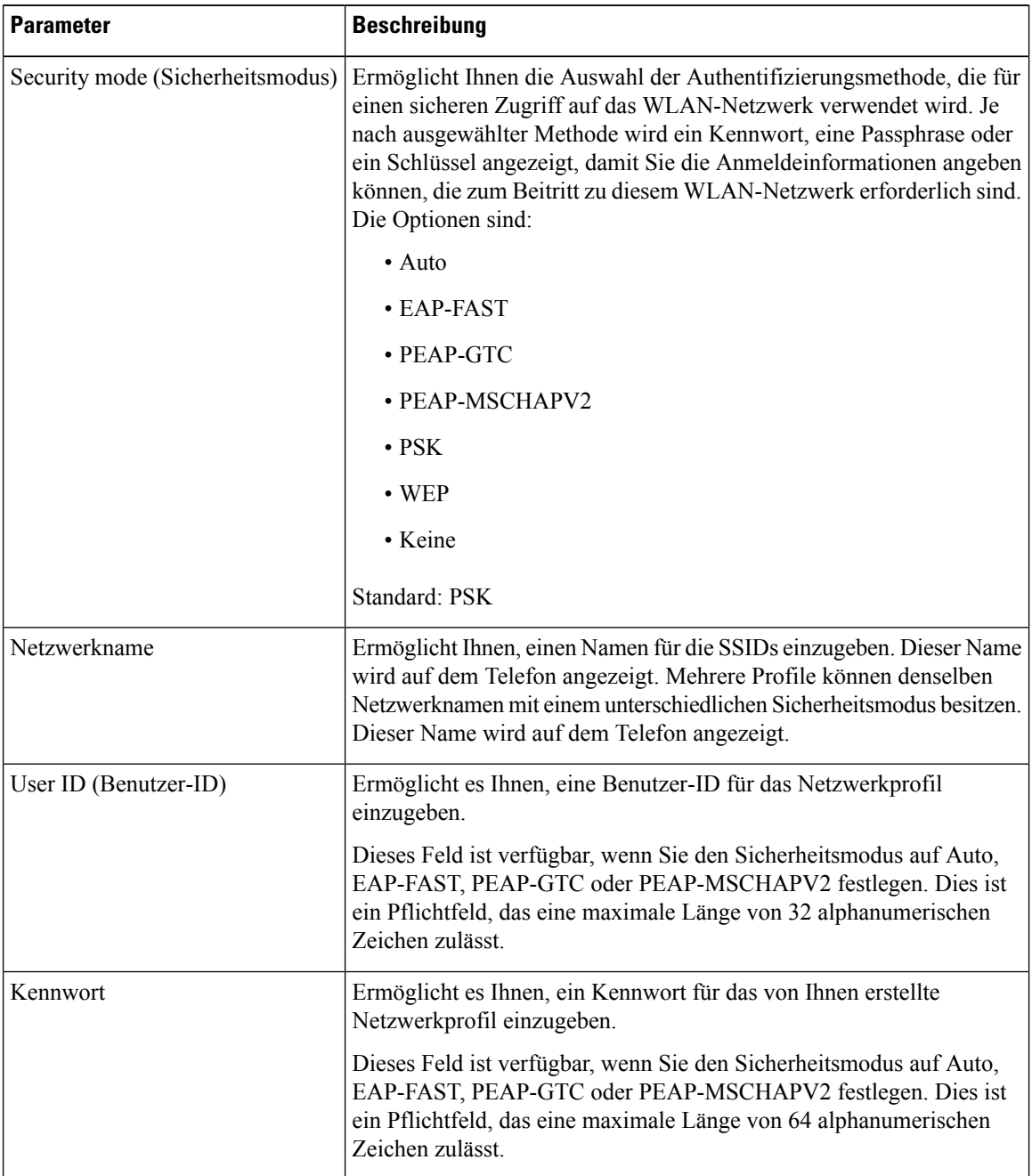

Ш

| <b>Parameter</b> | <b>Beschreibung</b>                                                                                                    |
|------------------|----------------------------------------------------------------------------------------------------|
| WEP-Schlüssel    | Ermöglicht es Ihnen, ein Kennwort für das von Ihnen erstellte<br>Netzwerkprofil einzugeben.                                                                                                    |
|                  | Dieses Feld ist verfügbar, wenn Sie den Sicherheitsmodus auf WEP<br>festlegen. Dies ist ein Pflichtfeld, das eine maximale Länge von 32<br>alphanumerischen Zeichen zulässt.                     |
| Passphrase       | Ermöglicht es Ihnen, ein Kennwort für das von Ihnen erstellte<br>Netzwerkprofil einzugeben. Sie müssen diesen Wert eingeben, wenn<br>der Sicherheitsmodus PSK ist.                               |
| Frequenzband     | Ermöglicht es Ihnen, das Wireless-Signalfrequenzband auszuwählen,<br>das für das WLAN verwendet wird. Die Optionen sind:<br>$\bullet$ Auto<br>$\cdot$ 2.4 GHz<br>$\cdot$ 5 GHz<br>Standard: Auto |

**Schritt 6** Drücken Sie **Speichern**.

# **Einrichten eines Wi-Fi-Profils**

Sie können ein Wi-Fi-Profil über die Telefon-Webseite oder über eine erneute Synchronisierung eines Remote-Gerätes konfigurieren und anschließend das Profil den verfügbaren Wi-Fi-Netzwerken zuweisen. Sie können dieses Wi-Fi-Profil verwenden, um eine Verbindung zu einem Wi-Fi herzustellen.Sie können maximal vier Profile konfigurieren.

Das Profil enthält die Parameter, die für Telefone erforderlich sind, um den Telefonserver mit Wi-Fi zu verbinden. Wenn Sie ein Wi-Fi-Profil erstellen und verwenden, müssen Sie oder Ihre Benutzer das drahtlose Netzwerk für einzelne Telefone nicht konfigurieren.

Mit Wi-Fi-Profilen können Sie Änderungen an der Wi-Fi-Konfiguration auf dem Telefon durch den Benutzer verhindern bzw. beschränken.

Wir empfehlen, bei Nutzung eines Wi-Fi-Profils ein sicheres Profil mit aktivierter TFTP-Verschlüsselung zu verwenden, um Schlüssel und Kennwörter zu schützen.

Wenn Sie die Telefone so eingerichtet haben, dass sie die EAP-FAST-, PEAP-MSCHAPV- oder PEAP-GTC-Authentifizierung oder den Sicherheitsmodus verwenden, benötigen Ihre Benutzer eigene Anmeldeinformationen, um eine Verbindung zu einem Access Point herzustellen.

### **Vorbereitungen**

• GreifenSie auf die Webseite zur Telefonverwaltung zu.Siehe Auf Weboberfläche des Telefons zugreifen, auf Seite 159.

## **Prozedur**

**Schritt 1** Wählen Sie **Voice** > **System** aus.

**Schritt 2** Wählen Sie auf der Telefon-Webseite **User Login** > **Advanced** > **Voice** > **System** aus.

**Schritt 3** Definieren Sie die Felder unter **Wi-Fi-Profil** wie in der folgenden Tabelle beschrieben.

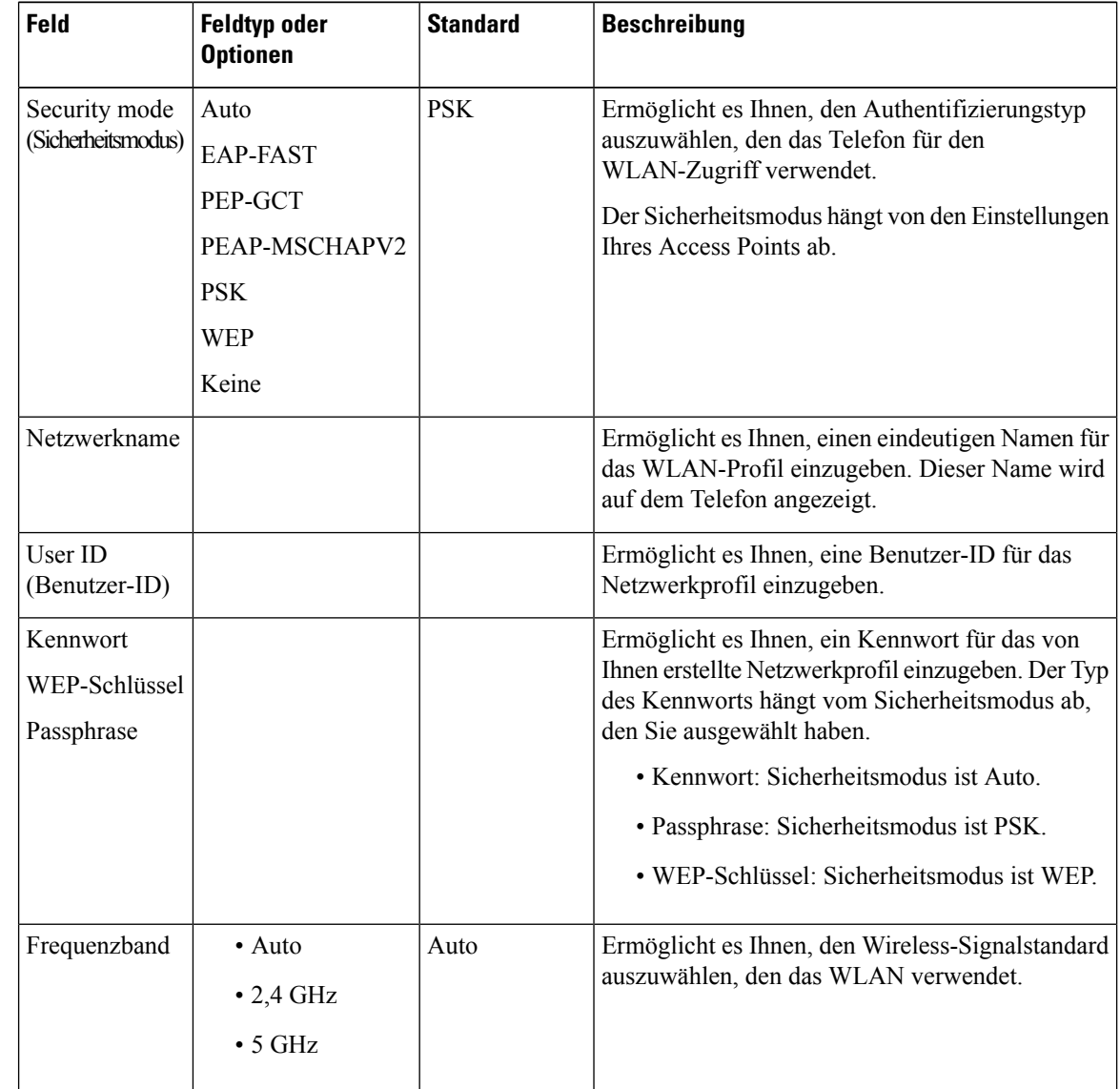

**Schritt 4** Legen Sie die Felder **Wi-Fi-Profil** entsprechend den Angaben in der Tabelle WLAN-Profil (n) , auf Seite 545 fest.

**Schritt 5** Definieren Sie die Felder unter **Wi-Fi Profile** mit den Informationen, die Ihnen Ihr Administrator gegeben hat.

**Schritt 6** Klicken Sie auf **Submit All Changes**.

Wenn das Telefon einen aktiven Anruf hat, können Sie die Änderungen nicht speichern.

## **WLAN-Profil (n)**

In der folgenden Tabelle werden die Funktion und Verwendung der einzelnen Parameter im Abschnitt **Wi-Fi-Profil(n)** unter der Registerkarte **System** auf der Telefon-Webseite definiert. Außerdem wird die Syntax der Zeichenfolge definiert, die in der Telefon-Konfigurationsdatei mit dem XML-Code (cfg.xml) hinzugefügt wird, um einen Parameter zu konfigurieren.

**Tabelle 87: Wi-Fi-Profilparameter-Tabelle**

| <b>Parameter</b> | <b>Beschreibung</b>                                                                                                    |
|------------------|----------------------------------------------------------------------------------------------------|
| Netzwerkname     | Ermöglicht die Eingabe eines Namens für die SSID, die auf dem Telefon<br>angezeigt wird. Mehrere Profile können denselben Netzwerknamen mit<br>einem unterschiedlichen Sicherheitsmodus besitzen.                                                                                                    |
|                  | · Geben Sie in der XML-Konfigurationsdatei des Telefons<br>(cfg.xml) eine Zeichenfolge in folgendem Format ein:                                                                                                    |
|                  | <network 1="" name="" ua="rw">cisco</network><br>· Geben Sie auf der Telefon-Webseite einen Namen für die SSID<br>ein.                                                                                                    |
| Sicherheitsmodus | Ermöglicht Ihnen die Auswahl der Authentifizierungsmethode, die für<br>einen sicheren Zugriff auf das WLAN-Netzwerk verwendet wird. Je<br>nach ausgewählter Methode wird ein Kennwort, eine Passphrase oder<br>ein Schlüssel angezeigt, damit Sie die Anmeldeinformationen angeben<br>können, die zum Beitritt zu diesem WLAN-Netzwerk erforderlich sind. |
|                  | · Geben Sie in der XML-Konfigurationsdatei des Telefons<br>(cfg.xml) eine Zeichenfolge in folgendem Format ein:                                                                                                    |
|                  | <security 1="" mode="" ua="rw">Auto</security> <br>available options:<br>Auto   EAP-FAST   PEAP-GTC   PEAP-MSCHAPV2   PSK   WEP   None<br>· Wählen Sie auf der Telefon-Webseite eine der Methoden aus.                                                                                                    |
|                  | $\bullet$ Auto                                                                                                    |
|                  | • EAP-FAST                                                                                                    |
|                  | • PEAP-GTC                                                                                                    |
|                  | • PEAP-MSCHAPV2                                                                                                    |
|                  | $\cdot$ PSK                                                                                                    |
|                  | $\cdot$ WEP                                                                                                    |
|                  | • Keine                                                                                                    |
|                  | Standard: PSK                                                                                                    |

 $\mathbf I$ 

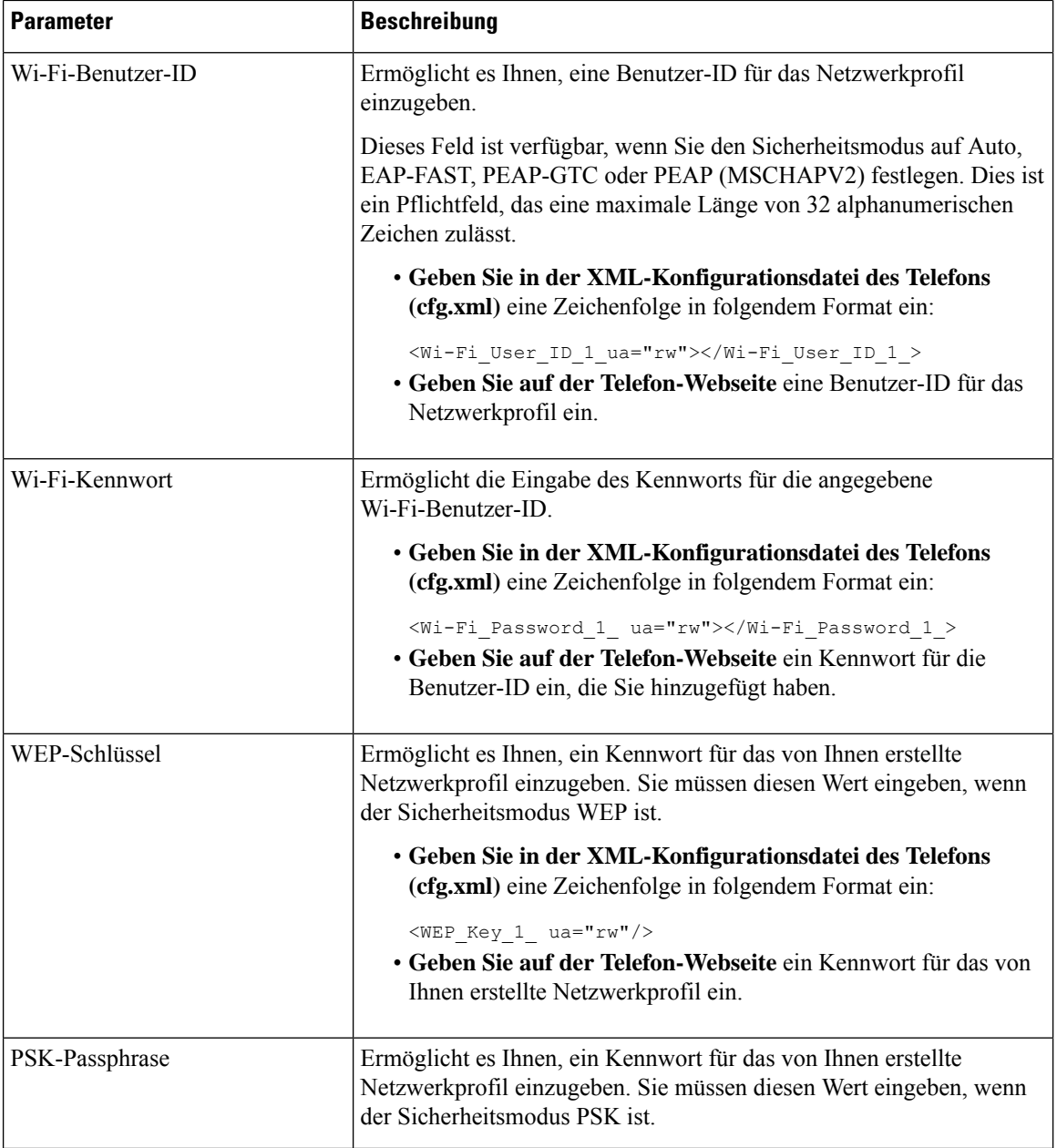

i.

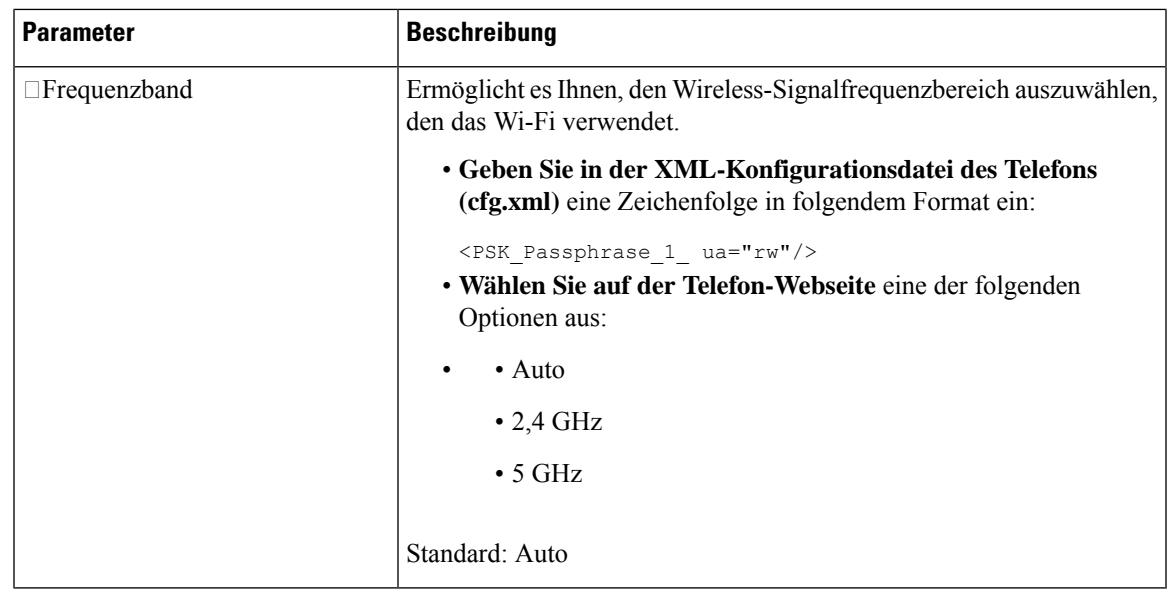

# **Ein Wi-Fi-Profil löschen**

Sie können ein Wi-Fi-Profil aus der Liste entfernen, wenn Sie es nicht mehr benötigen.

### **Prozedur**

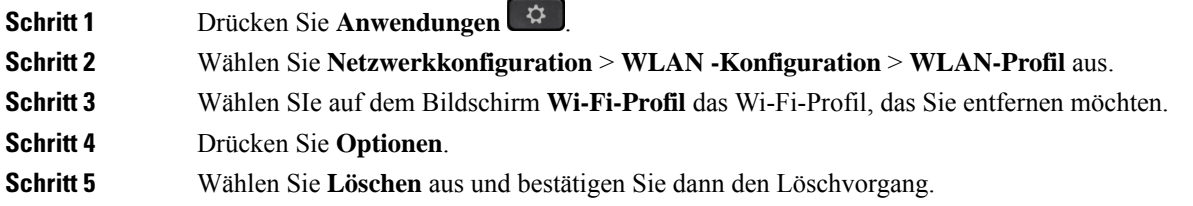

# **Die Reihenfolge eines Wi-Fi-Profils ändern**

Sie können die Position eines Wi-Fi-Profils in der Liste festlegen. Das Wi-Fi-Profil oben in der Liste hat die höchste Priorität. Wenn das Wi-Fi aktiviert ist, verwendet das Telefon das Wi-Fi-Profil oben in der Liste, um während der Bereitstellung automatisch eine Verbindung zu einem Drahtlosnetzwerk herzustellen.

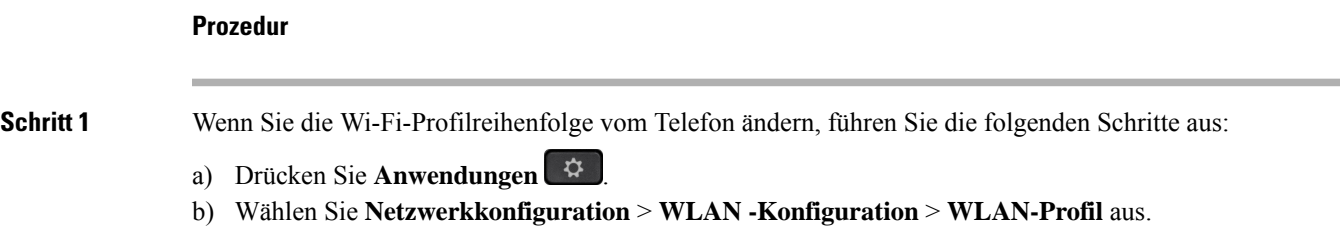

- c) Wählen Sie im Bildschirm **Wi-Fi-Profil** ein Wi-Fi aus, dessen Position Sie in der Reihenfolge ändern möchten.
- d) Drücken Sie **Optionen**.
- e) Wählen Sie **Nach oben** oder **Nach unten** aus, um das Wi-Fi-Profil in der Liste eine Ebene nach oben oder eine Ebene nach unten zu verschieben.

**Schritt 2** Wenn Sie die Wi-Fi-Profilreihenfolge auf der Telefon-Webseite ändern, führen Sie die folgenden Schritte aus:

- a) Wählen Sie auf der Telefon-Webseite **User Login** > **Advanced** > **Voice** > **System** aus.
- b) Wählen Sie **Voice** > **System** aus.
- c) Legen Sie im Abschnitt **Wi-Fi Profile (n)** im Feld **Wi-Fi Profile Order** die gewünschte Reihenfolge fest.
- d) Klicken Sie auf **Submit All Changes**.

## **Ein Wi-Fi-Netzwerk scannen und speichern**

Sie können ein Wi-Fi-Profil scannen, um die Liste der verfügbaren drahtlosen Netzwerke (SSID) abzurufen. Der Sicherheitsmodus und der Netzwerkname haben für die gescannte SSID denselben Wert. Sie können dann die Felder eines der drahtlosen Netzwerke bearbeiten. Wenn Sie die Änderungen speichern, wird es als Wi-Fi-Profil in der Wi-Fi-Profilliste des Telefons gespeichert. Anschließend können Sie dieses neue Wi-Fi-Profil verwenden, um eine Verbindung zwischen dem Telefon und einem Drahtlosnetzwerk herzustellen.

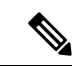

**Hinweis**

- Wenn der Sicherheitsmodus eines Drahtlosnetzwerks "Keine", "PSK" und "WEP" lautet, können Sie den Sicherheitsmodus nicht ändern. Auf dem Bildschirm **Sicherheitsmodus** wird Ihnen nur der Sicherheitsmodus angezeigt, der für das Netzwerk festgelegt wurde. Wenn der Sicherheitsmodus eines Netzwerks beispielsweise PSK lautet, wird Ihnen auf dem Bildschirm **Sicherheitmodus** nur PSK angezeigt.
	- Wenn Sie ein Drahtlosnetzwerk (SSID) scannen, bei dem es sich um die aktuell verbundene Drahtlosverbindung handelt, können Sie den **Netzwerknamen** dieser SSID nicht bearbeiten.

### **Prozedur**

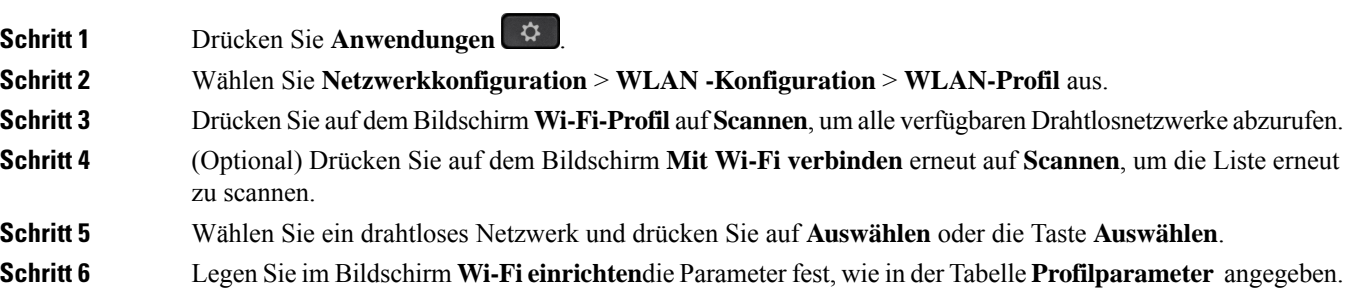

 $\mathbf l$ 

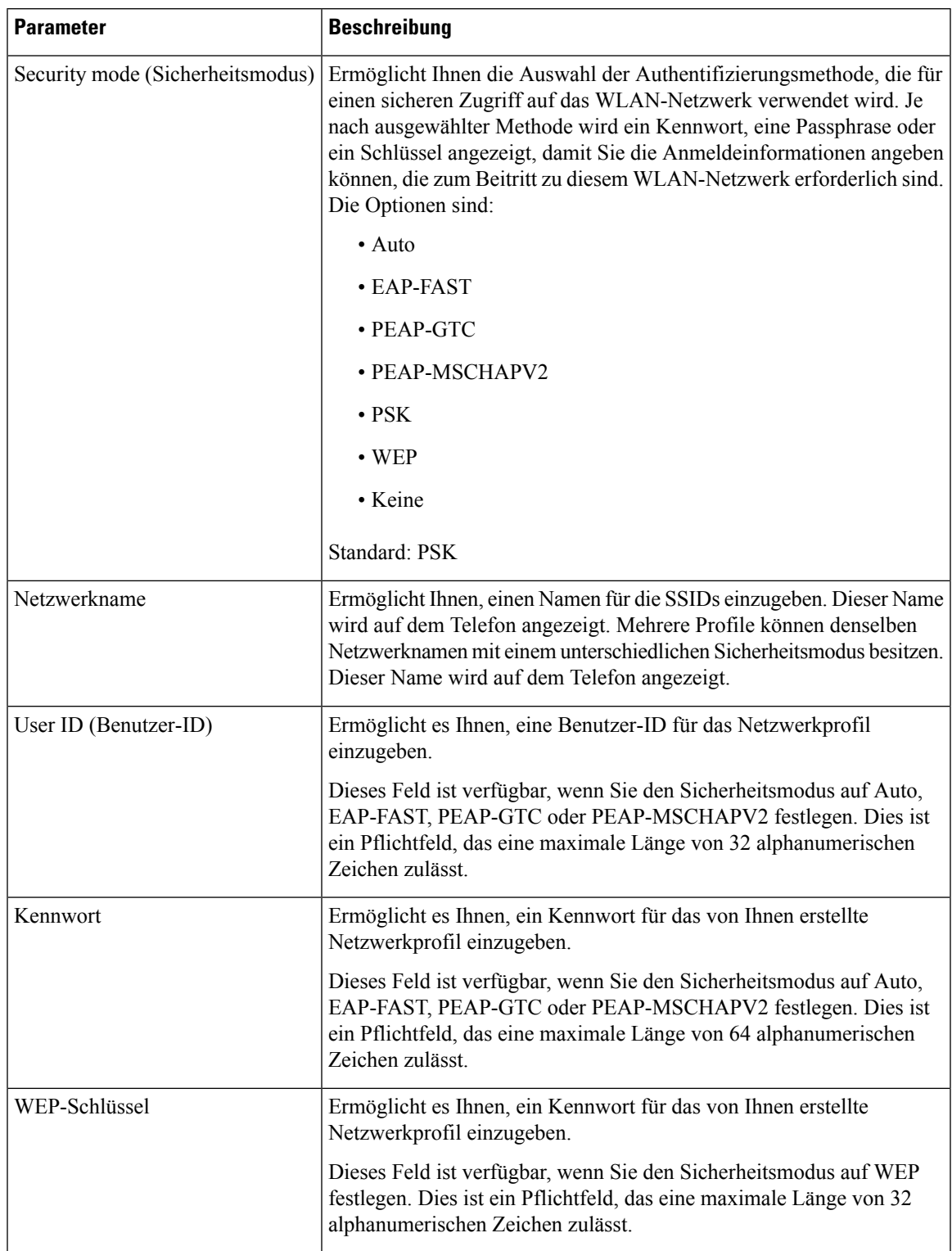

### **Tabelle 88: Profilparameter**

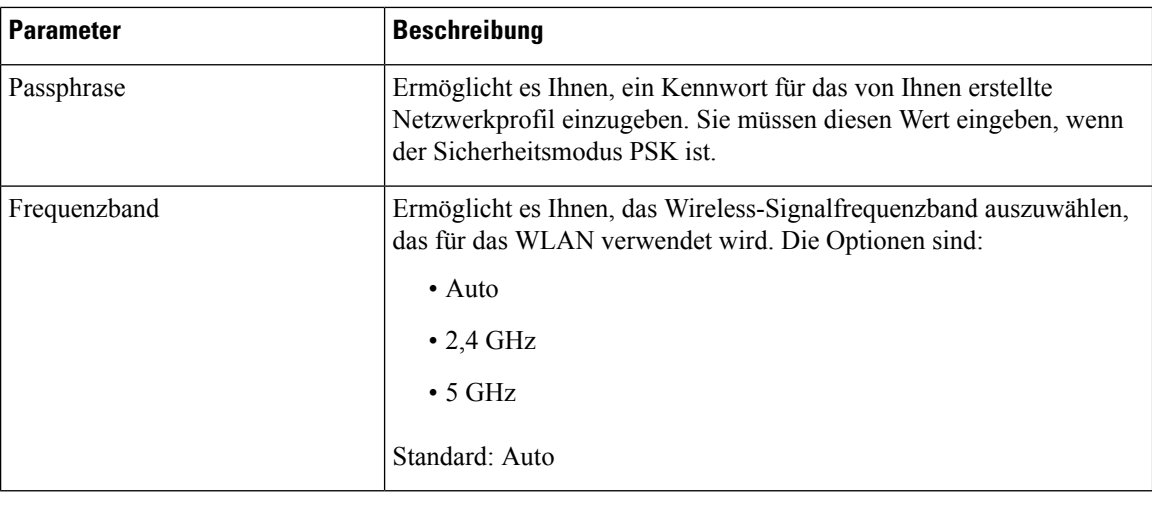

**Schritt 7** Drücken Sie **Speichern**.

## **SIP-Konfiguration**

Die SIP-Einstellungen für das Cisco IP-Telefon werden für das Telefon und die Durchwahlen konfiguriert.

## **Konfigurieren der SIP-Standardparameter**

## **Vorbereitungen**

Greifen Sie auf die Webseite zur Telefonverwaltung zu. Siehe Auf Weboberfläche des Telefons zugreifen, auf Seite 159.

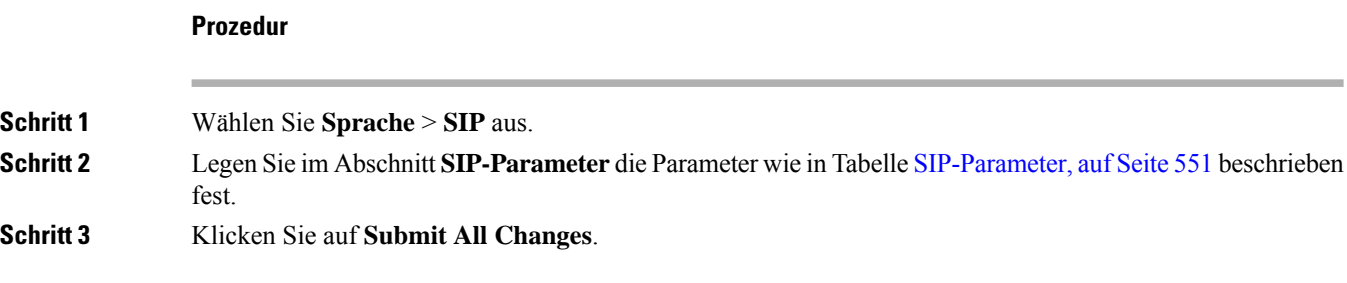

## **SIP-Parameter**

 $\mathbf{l}$ 

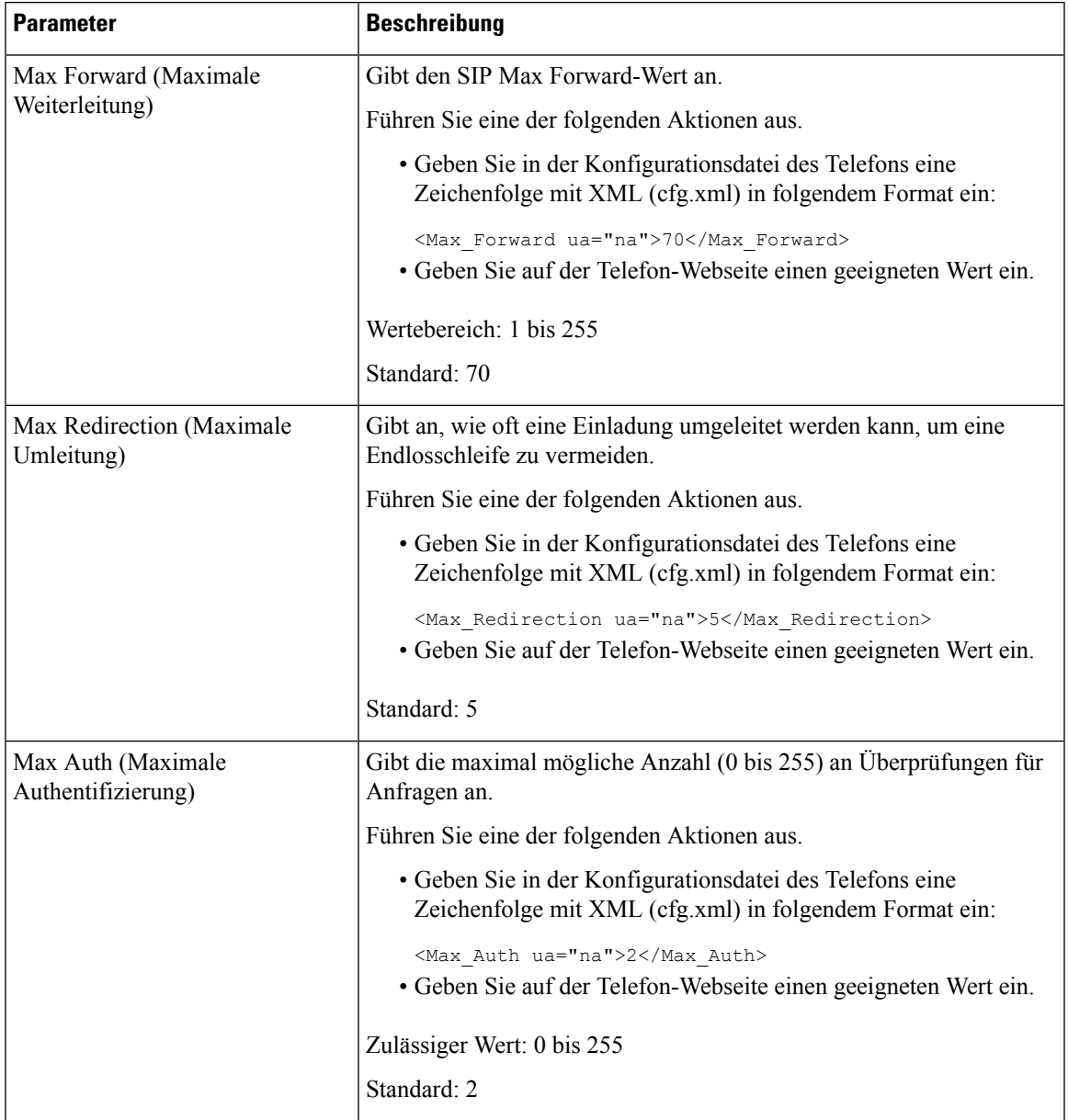

L

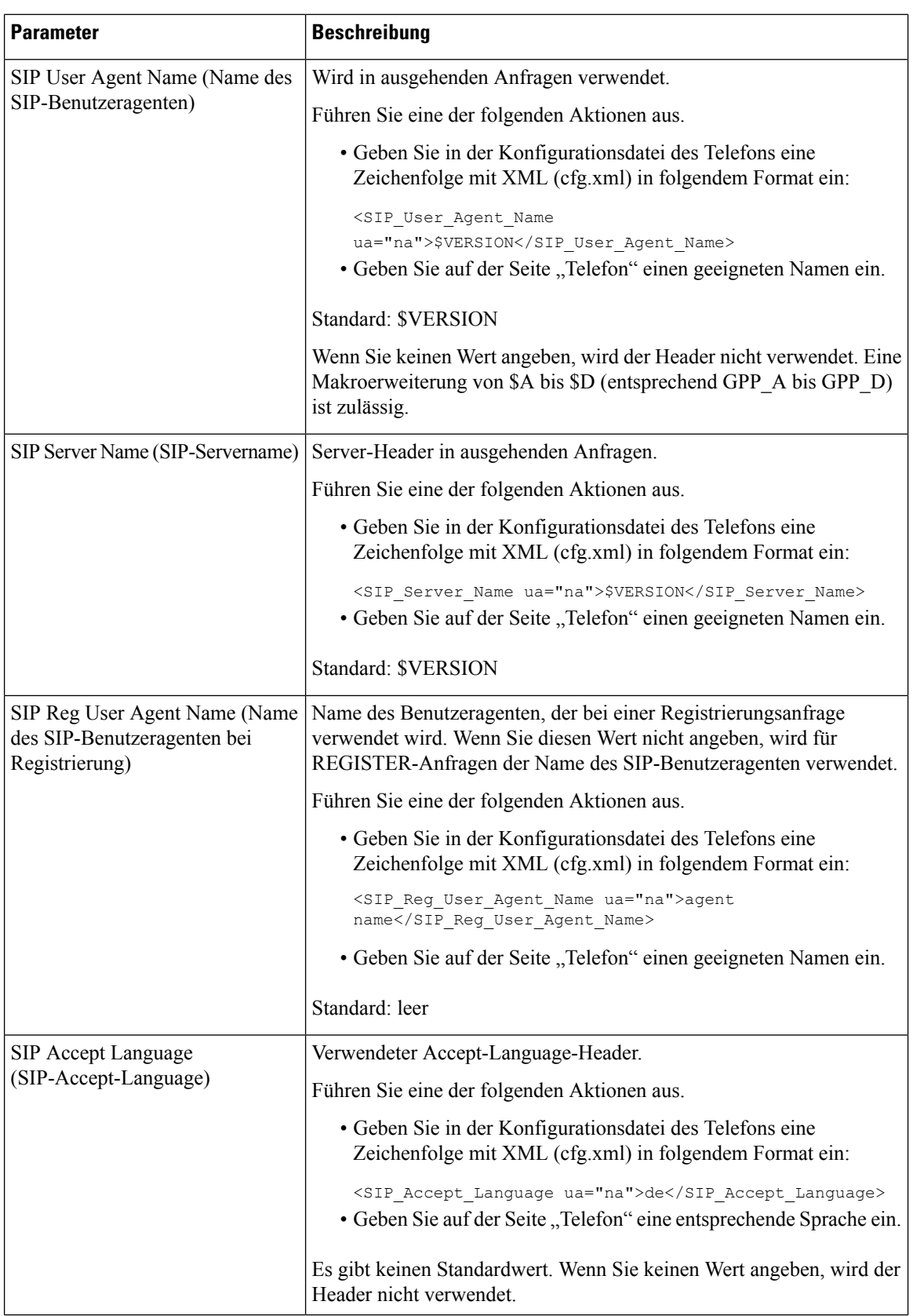

i.
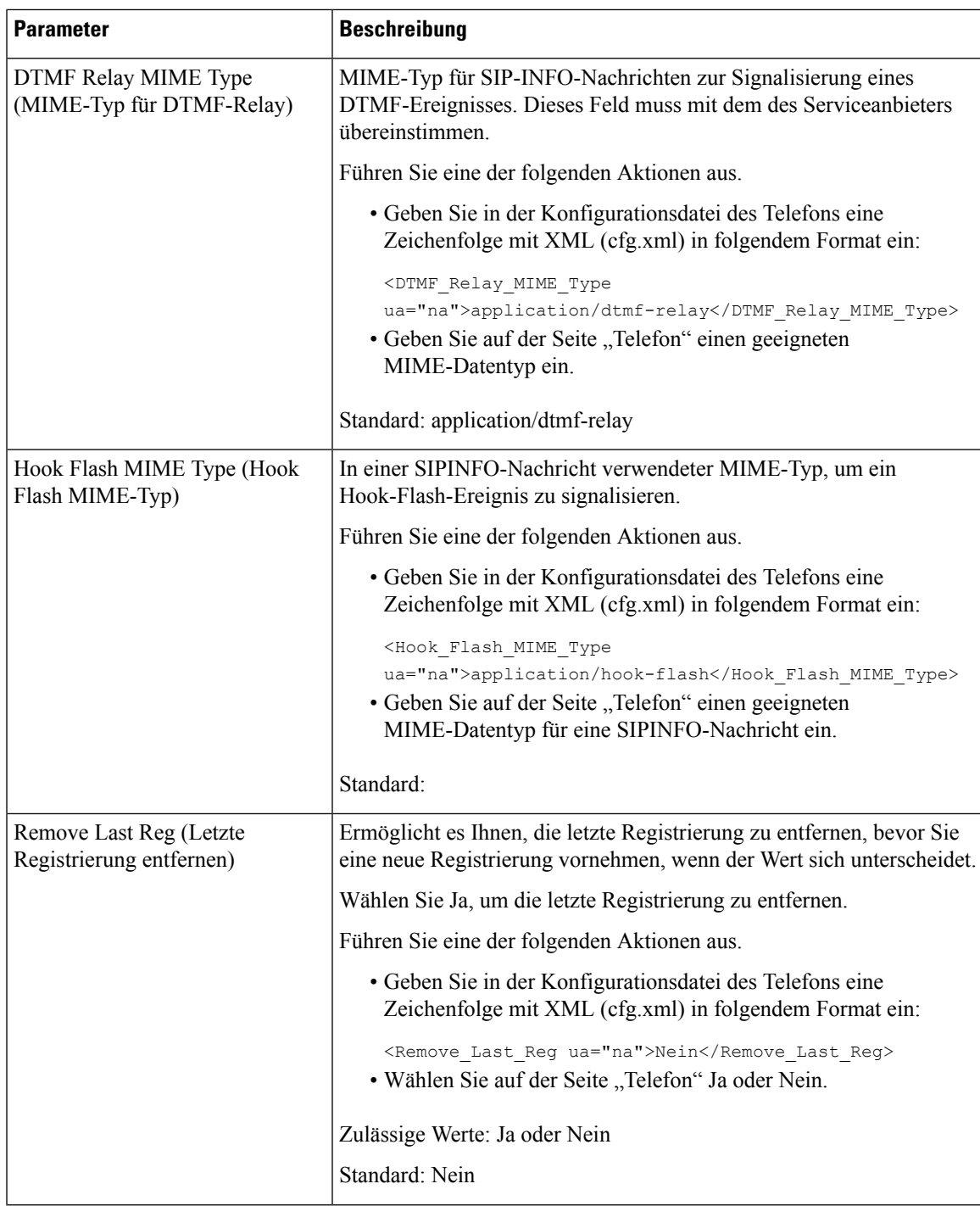

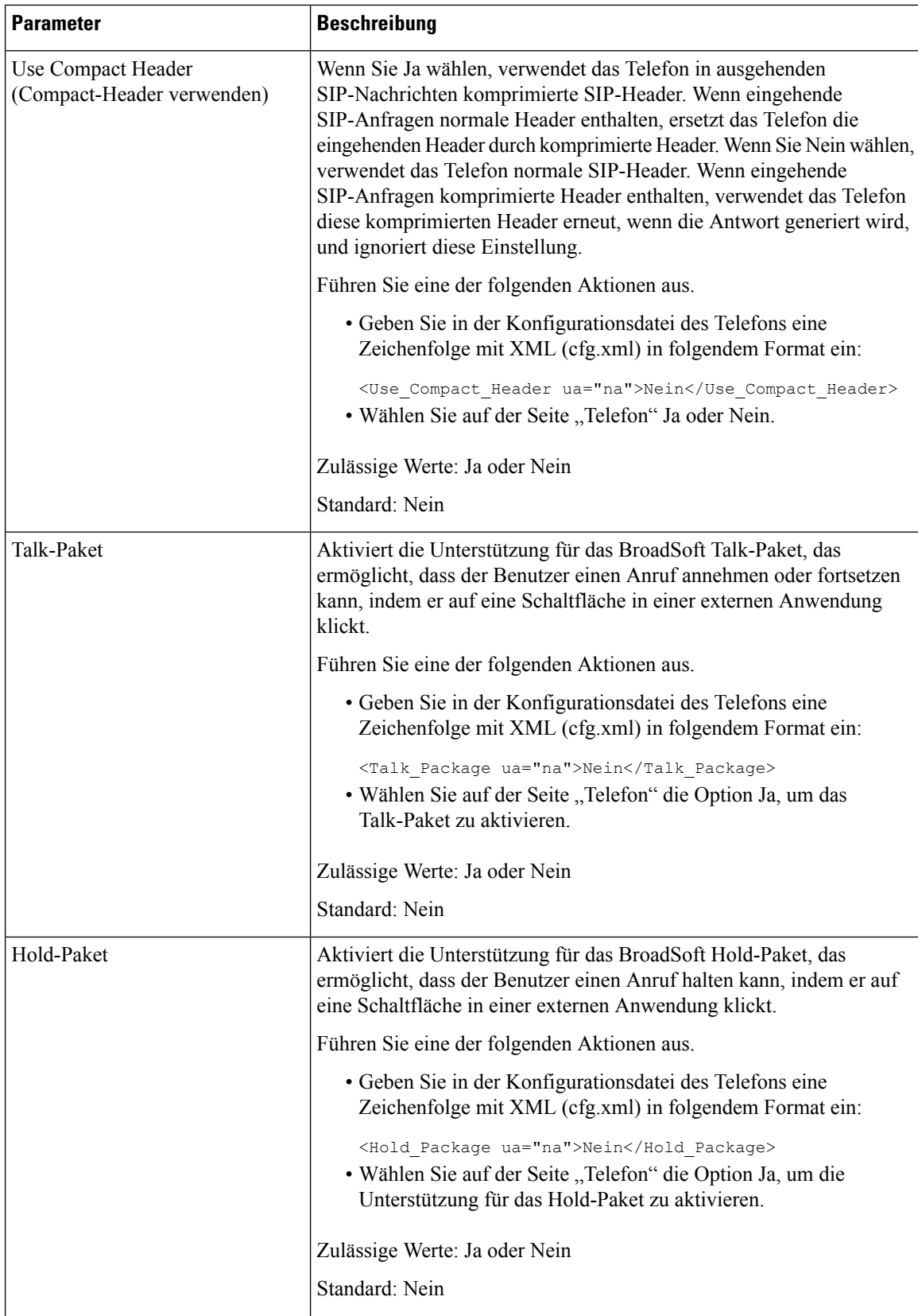

ı

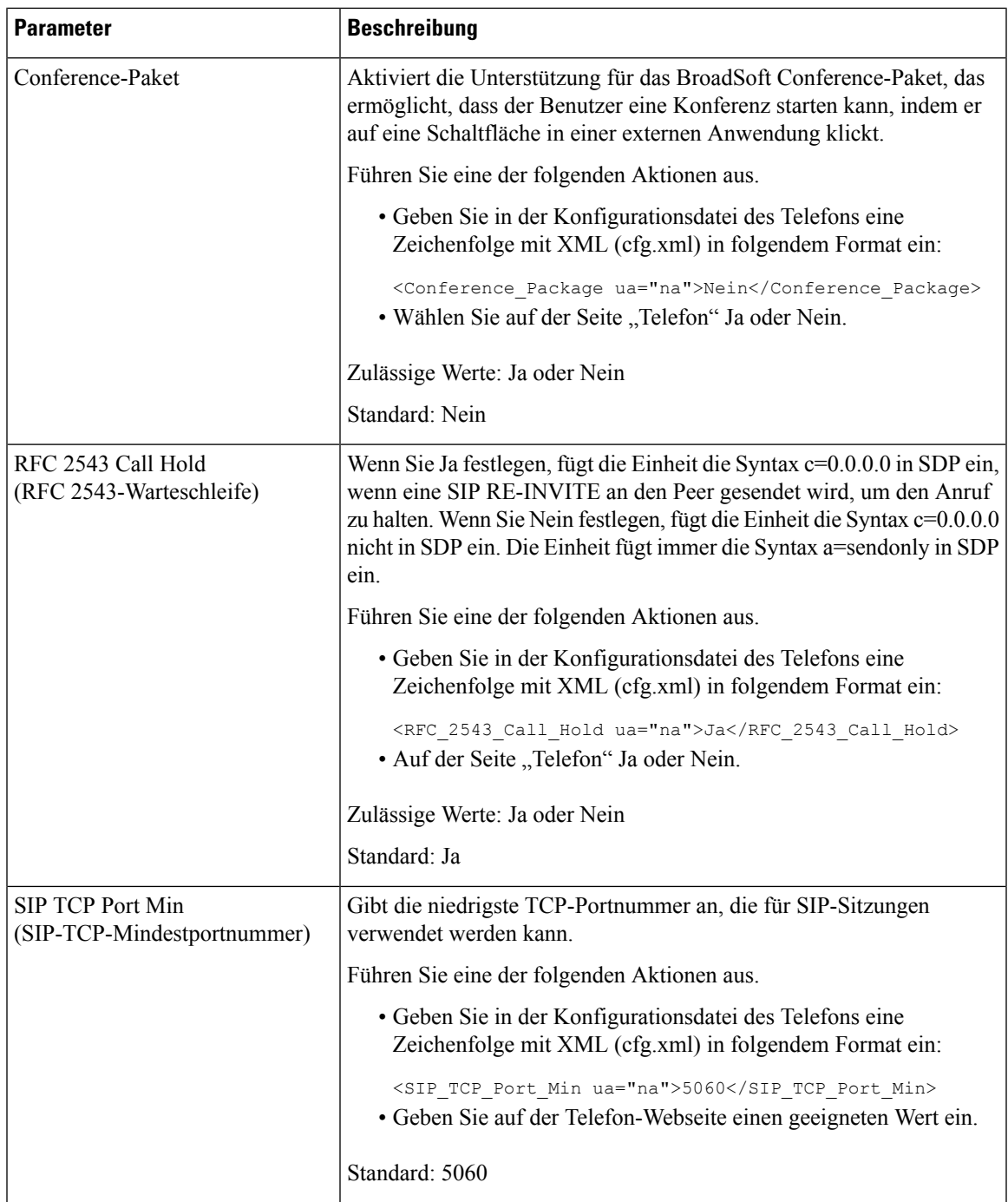

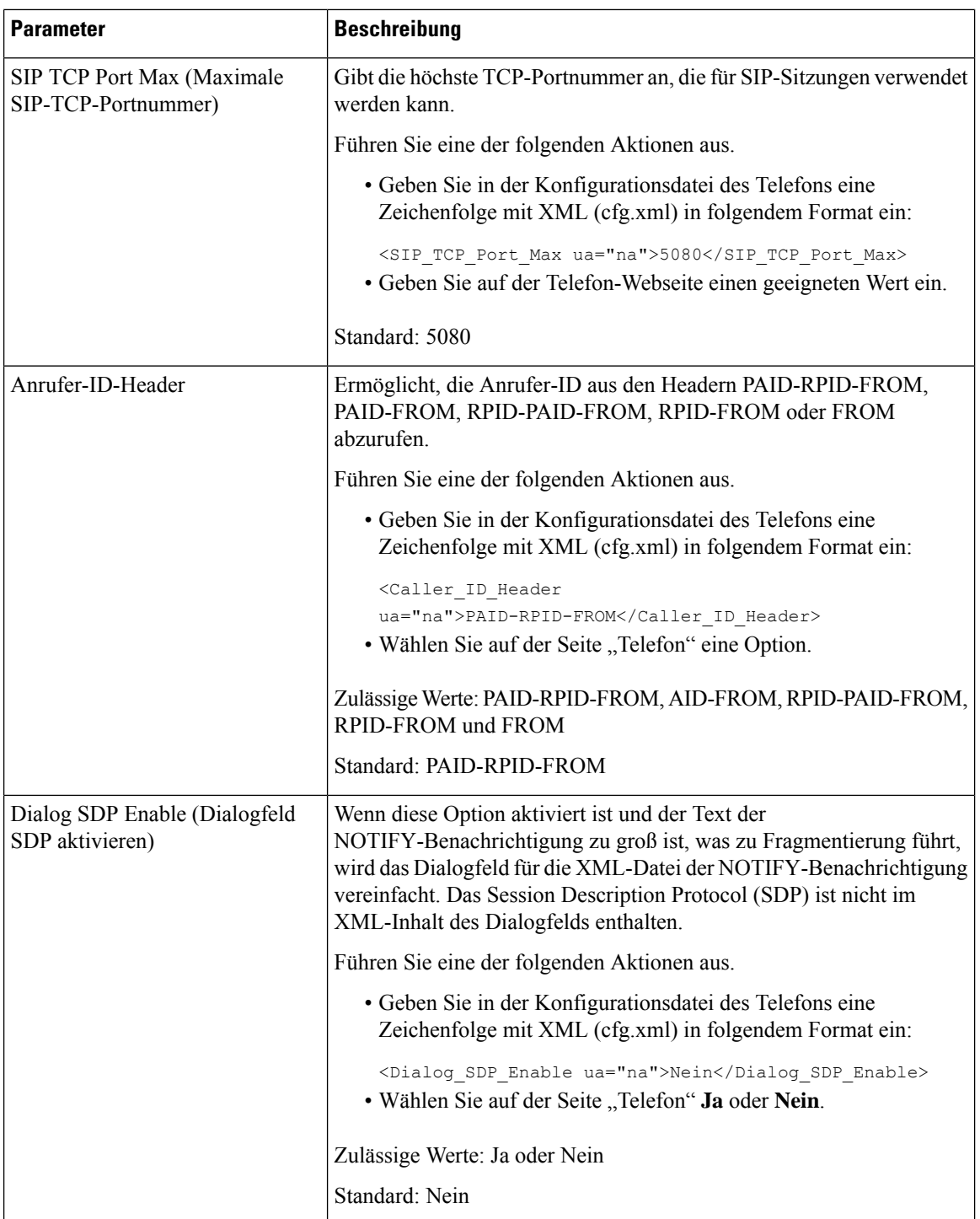

ı

 $\mathbf{l}$ 

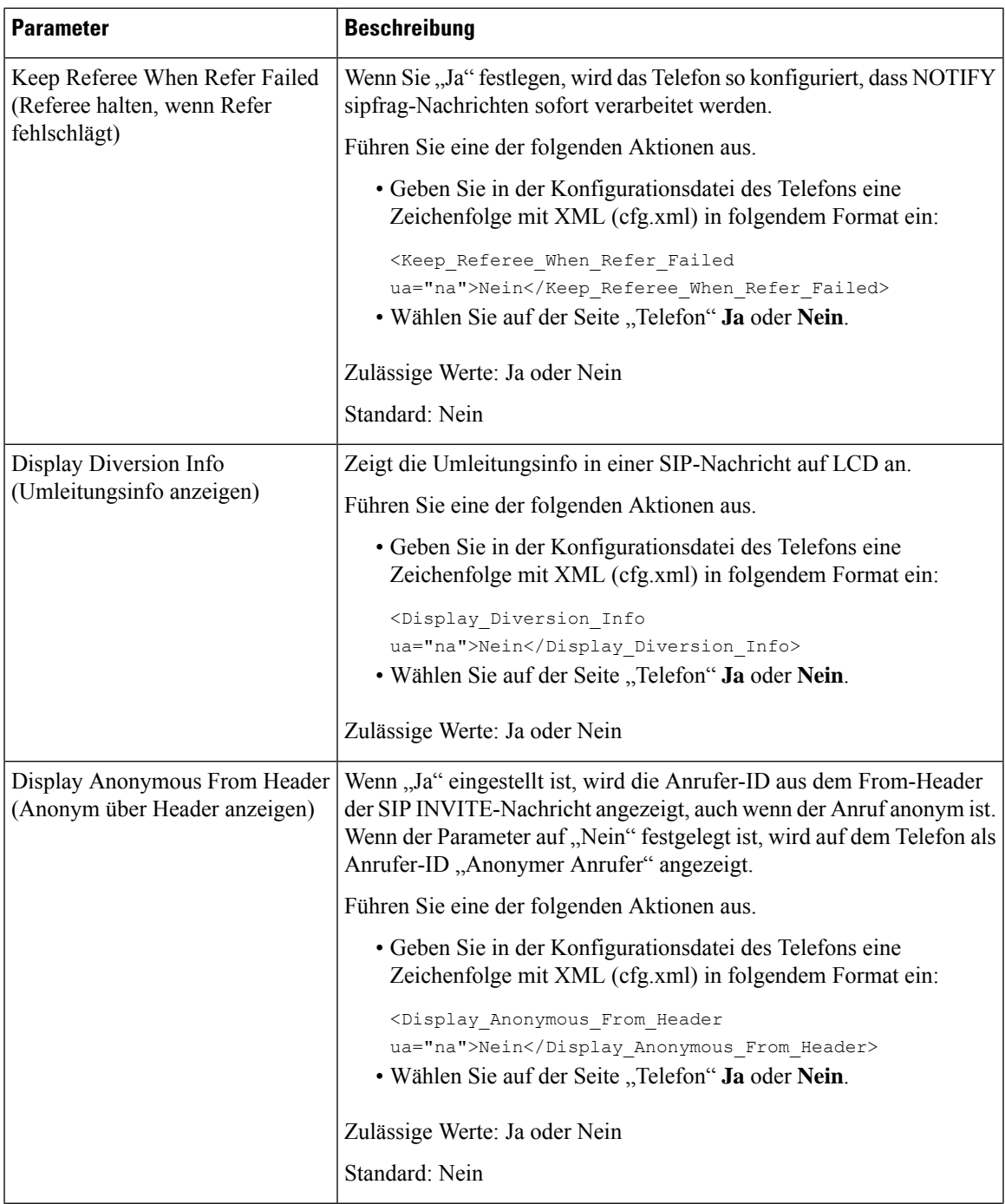

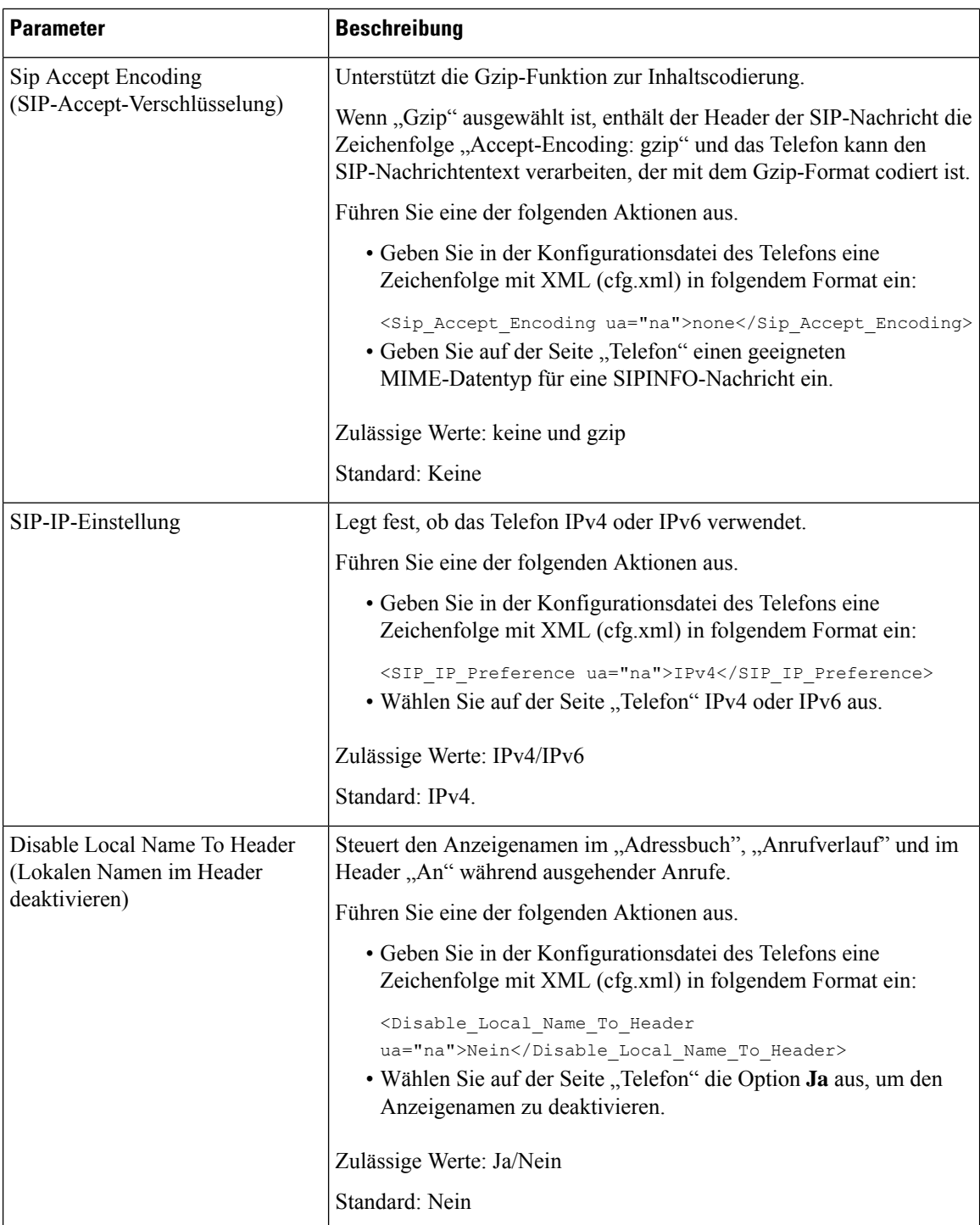

ı

# **Konfigurieren der SIP-Timer-Werte**

#### **Vorbereitungen**

Greifen Sie auf die Webseite zur Telefonverwaltung zu. Siehe Auf Weboberfläche des Telefons zugreifen, auf Seite 159.

#### **Prozedur**

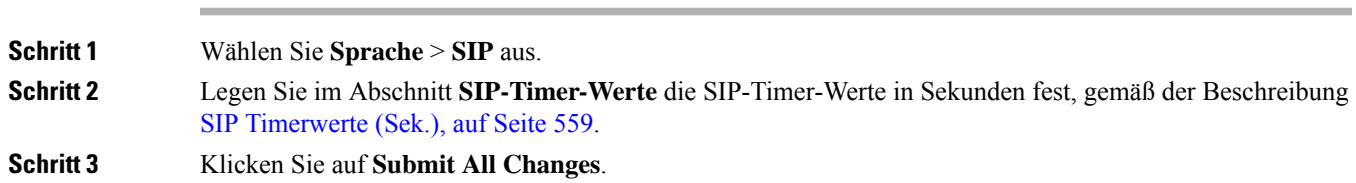

### **SIP Timerwerte (Sek.)**

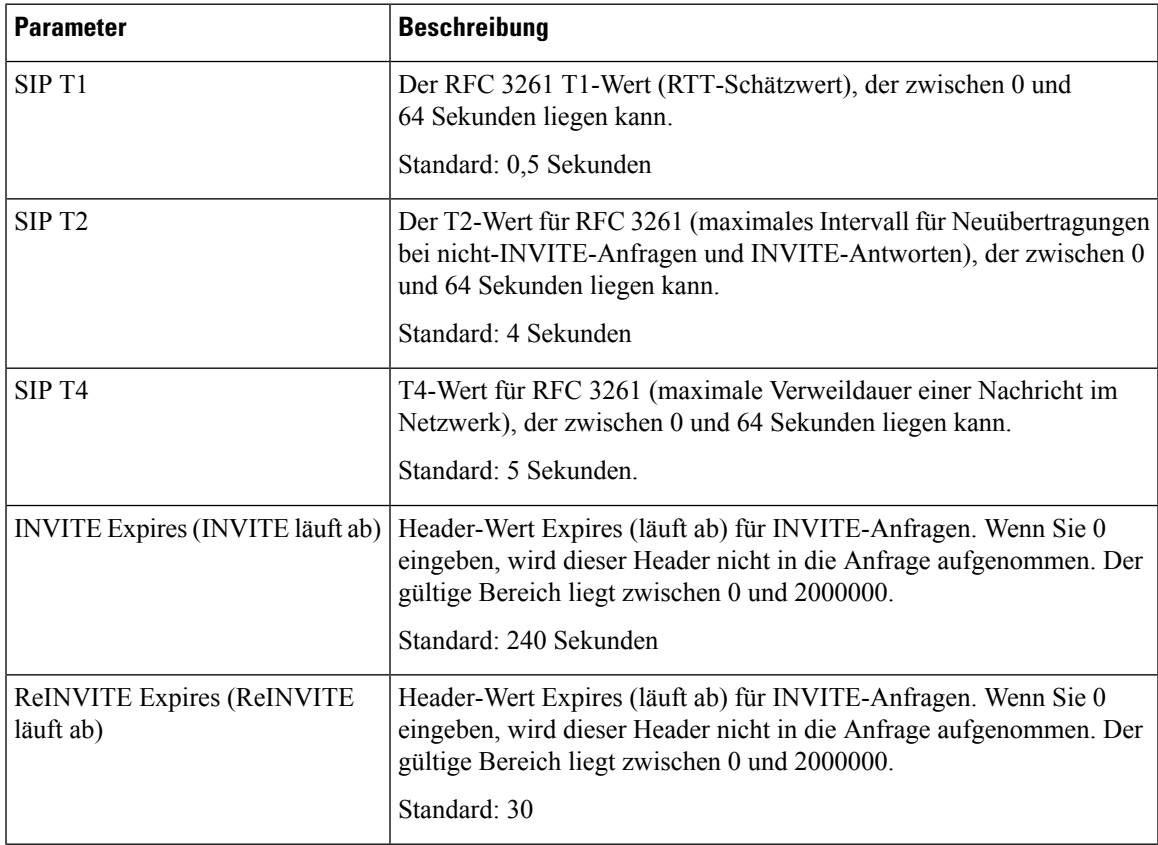

L

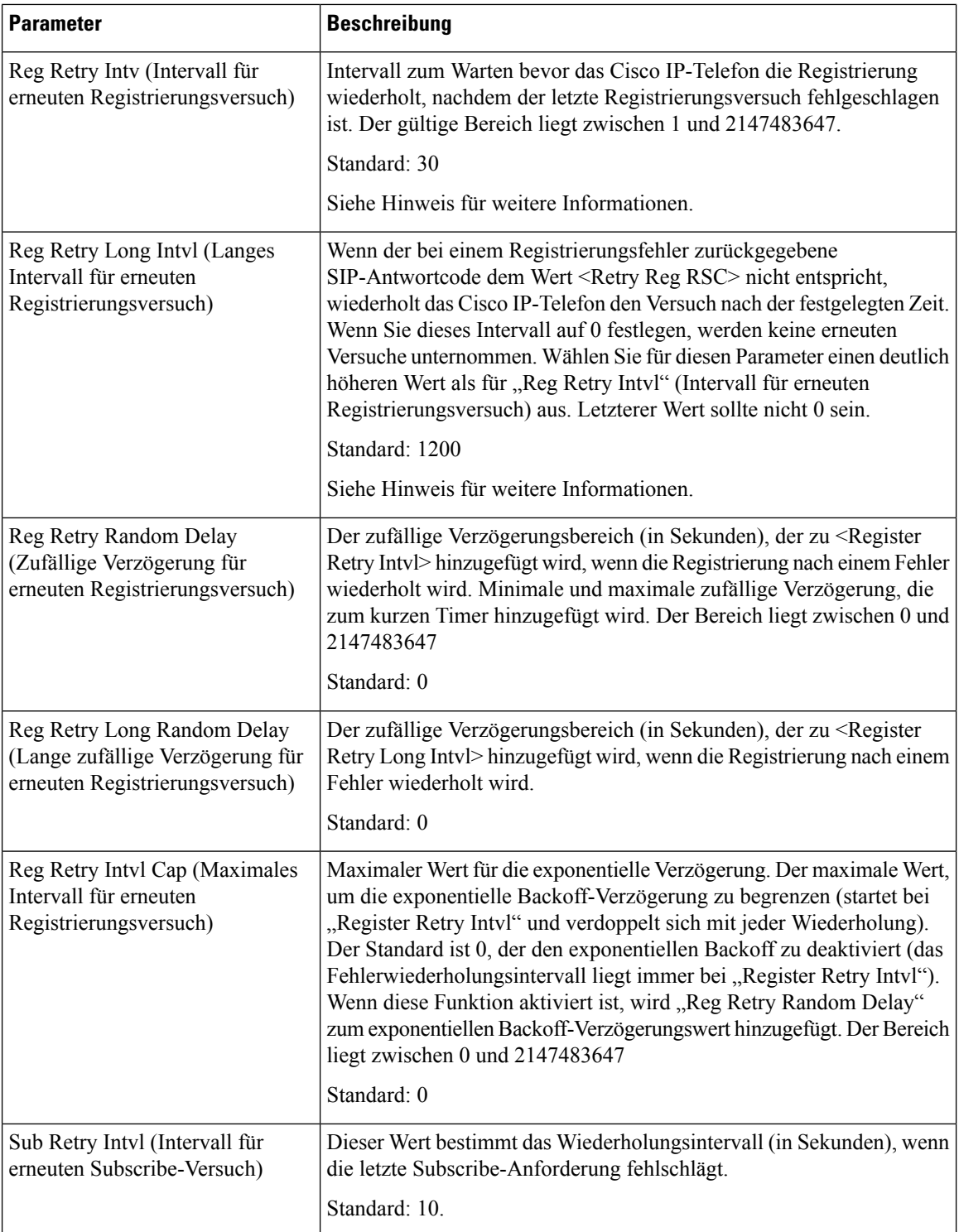

Ш

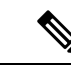

Das Telefon kann einen RETRY-AFTER-Wert verwenden, wenn er von einem SIP-Proxyserver empfangen wird, der zu ausgelastet ist, um eine Anforderung zu verarbeiten (Meldung 503 Service nicht verfügbar). Wenn die Antwortnachricht einen RETRY-AFTER-Header enthält, wartet das Telefon die angegebene Zeitdauer, bevor es sich erneut registriert. Wenn kein RETRY-AFTER-Header vorhanden ist, wartet das Telefon die in "Reg Retry Interval" oder "Reg Retry Long Interval" angegebene Zeitdauer. **Hinweis**

## **Verarbeitung des Antwortstatuscodes konfigurieren**

#### **Vorbereitungen**

Greifen Sie auf die Webseite zur Telefonverwaltung zu. Siehe Auf Weboberfläche des Telefons zugreifen, auf Seite 159.

#### **Prozedur**

**Schritt 1** Wählen Sie **Sprache** > **SIP** aus.

**Schritt 2** Legen Sie im Abschnitt **Verarbeitung des Antwortstatuscodes** die in Tabelle Parameter Antwort-Status Code-Handling, auf Seite 561 beschriebenen Werte fest.

**Schritt 3** Klicken Sie auf **Submit All Changes**.

### **Parameter Antwort-Status Code-Handling**

In der folgenden Tabelle werden die Funktionen und die Verwendung der Parameter im Abschnitt "Antwort Status Code Verarbeitung" auf der Registerkarte "SIP" auf der Telefon-Weboberfläche definiert. Außerdem

wird die Syntax der Zeichenfolge definiert, die in der Telefon-Konfigurationsdatei mit dem XML-Code (cfg.xml) hinzugefügt wird, um einen Parameter zu konfigurieren.

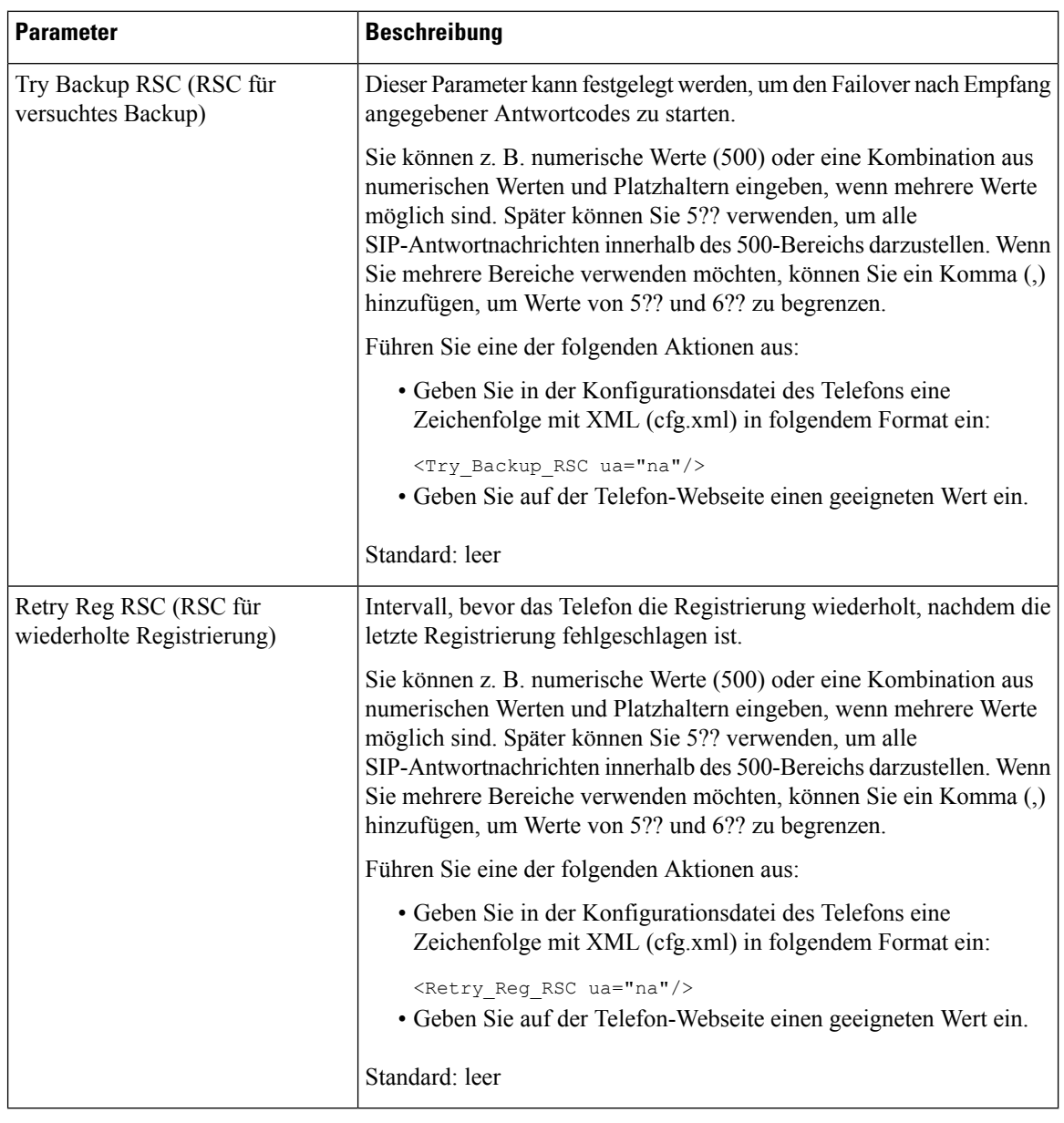

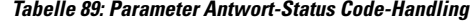

# **NTP-Server konfigurieren**

Sie können NTP-Server mit IPv4 und IPv6 konfigurieren. Sie können den NTP-Server auch mit der DHCPv4-Option 42 oder mit der DHCPv6-Option 56 konfigurieren. Das Konfigurieren von NTP mit Parametern des primären NTP-Servers und des sekundären NTP-Servers hat im Vergleich zum Konfigurieren von NTP mit der DHCPv4-Option 42 oder mit der DHCPv6-Option 56 eine höhere Priorität.

#### **Vorbereitungen**

Greifen Sie auf die Webseite zur Telefonverwaltung zu. Siehe Auf Weboberfläche des Telefons zugreifen, auf Seite 159.

#### **Prozedur**

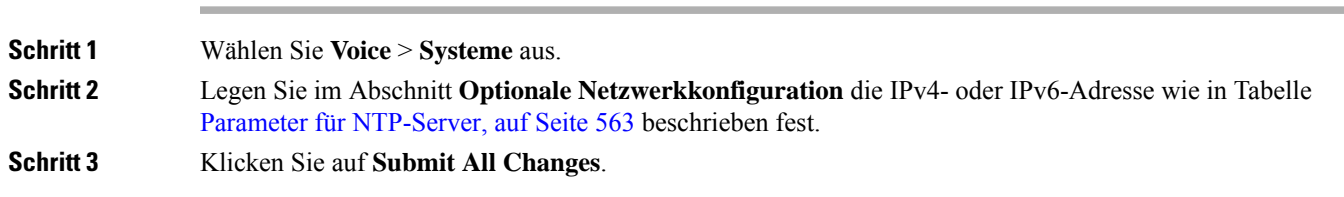

### **Parameter für NTP-Server**

In der folgenden Tabelle werden die Funktionen und die Verwendung der NTP-Server-Parameter im Abschnitt "Optionale Netzwerkkonfiguration" auf der Registerkarte "System" auf der Telefon-Weboberfläche definiert. Außerdem wird die Syntax der Zeichenfolge definiert, die in der Telefon-Konfigurationsdatei mit dem XML-Code (cfg.xml) hinzugefügt wird, um einen Parameter zu konfigurieren.

| <b>Parameter</b>      | <b>Beschreibung</b>                                                                                                    |
|-----------------------|----------------------------------------------------------------------------------------------------|
| Primärer NTP-Server   | IP-Adresse oder Name des primären NTP-Servers, die bzw. der zum<br>Synchronisieren der Zeit verwendet wird.                                     |
|                       | Führen Sie eine der folgenden Aktionen aus:                                                                                                    |
|                       | • Geben Sie in der Konfigurationsdatei des Telefons eine<br>Zeichenfolge mit XML (cfg.xml) in folgendem Format ein:                             |
|                       | <primary ntp="" server="" ua="rw"></primary><br>• Geben Sie auf der Webseite "Telefon" die IP-Adresse des primären<br>NTP-Servers ein.          |
|                       | Standard: leer                                                                                                    |
| Sekundärer NTP-Server | IP-Adresse oder Name des sekundären NTP-Servers, die bzw. der zum<br>Synchronisieren der Zeit verwendet wird.                                   |
|                       | Führen Sie eine der folgenden Aktionen aus:                                                                                                    |
|                       | • Geben Sie in der Konfigurationsdatei des Telefons eine<br>Zeichenfolge mit XML (cfg.xml) in folgendem Format ein:                             |
|                       | <secondary ntp="" server="" ua="rw"></secondary><br>• Geben Sie auf der Webseite des Telefons die IP-Adresse des<br>sekundären NTP-Servers ein. |
|                       | Standard: leer                                                                                                    |

**Tabelle 90: Parameter für NTP-Server**

# **Konfigurieren der RTP-Parameter**

#### **Vorbereitungen**

Greifen Sie auf die Webseite zur Telefonverwaltung zu. Siehe Auf Weboberfläche des Telefons zugreifen, auf Seite 159.

#### **Prozedur**

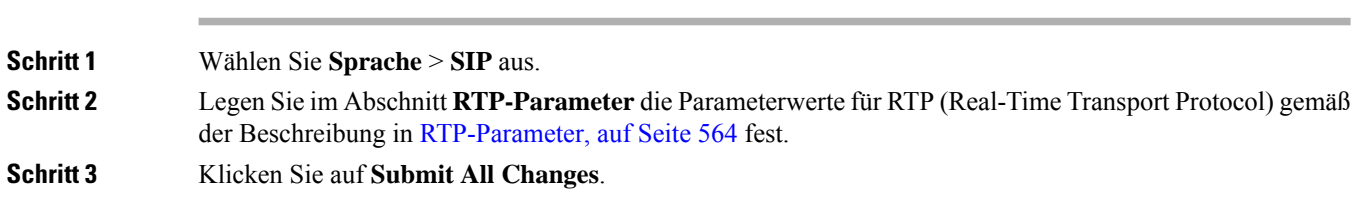

### **RTP-Parameter**

Die folgende Tabelle definiert die Funktion und den Gebrauch der Parameter im Abschnitt "RTP-Parameter" auf der SIP-Registerkarte auf der Weboberfläche des Telefons. Außerdem wird die Syntax der Zeichenfolge definiert, die in der Telefon-Konfigurationsdatei mit dem XML-Code (cfg.xml) hinzugefügt wird, um einen Parameter zu konfigurieren.

#### **Tabelle 91: RTP-Parameter**

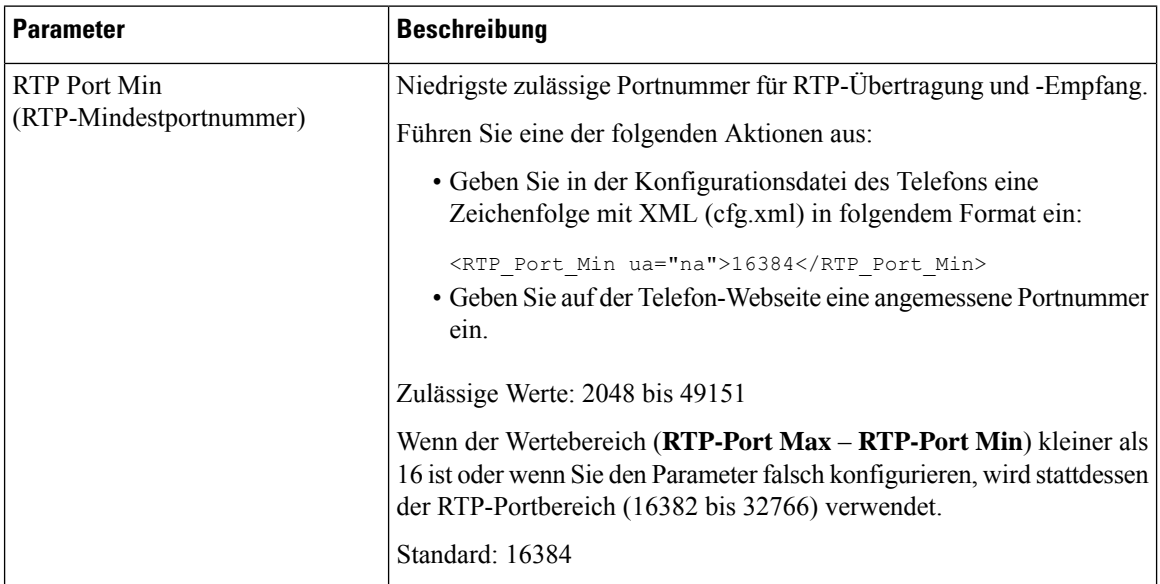

 $\mathbf{l}$ 

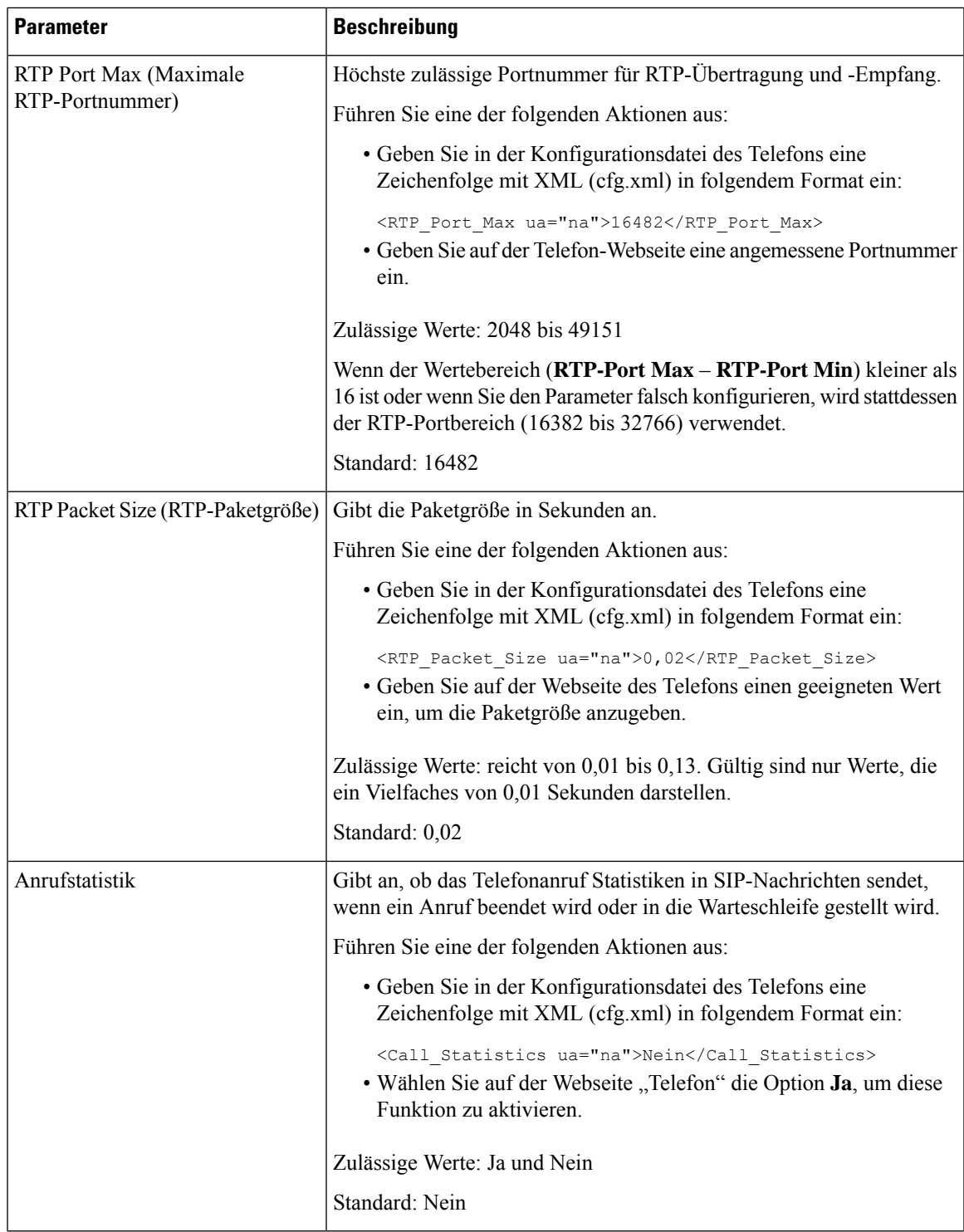

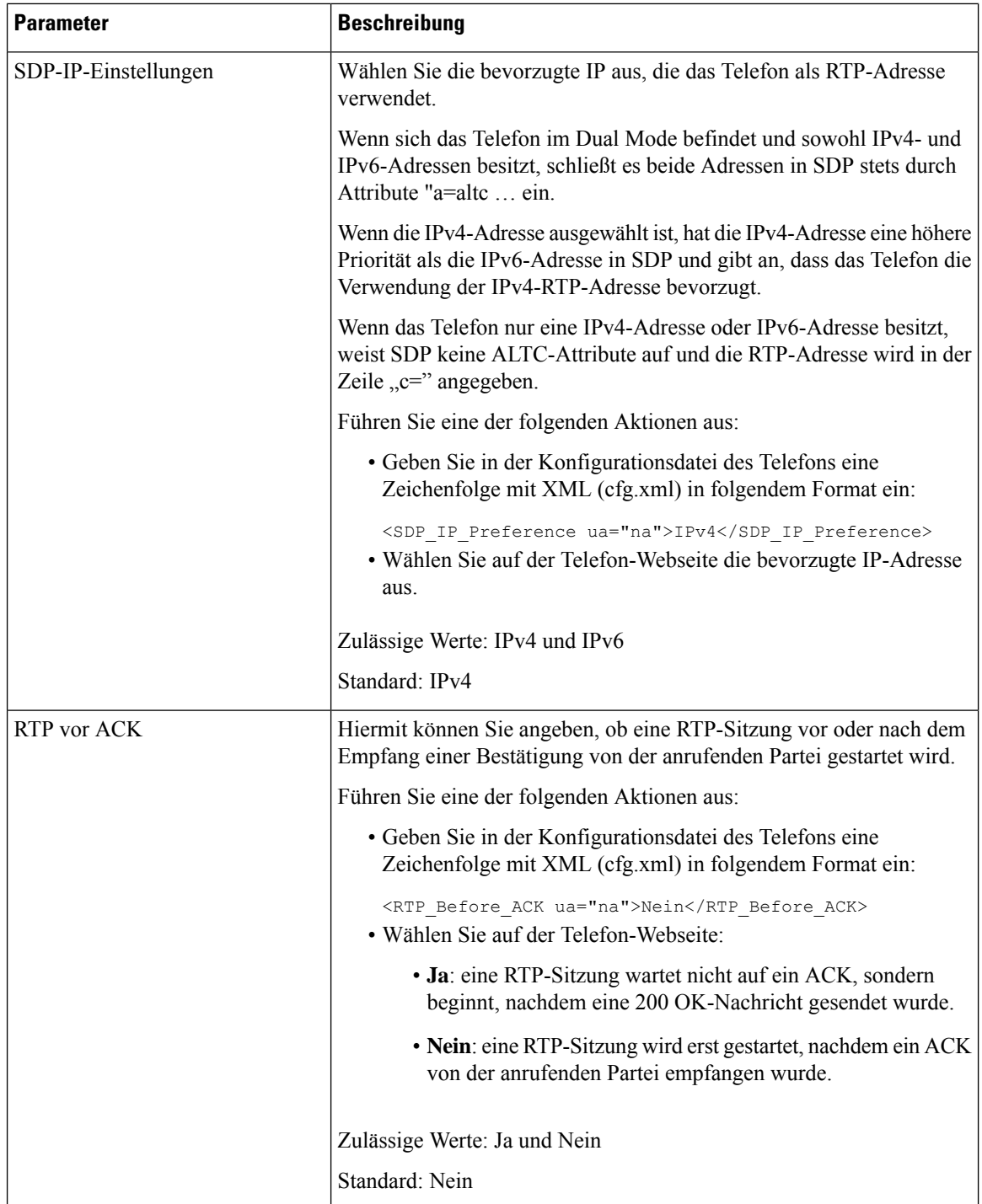

ı

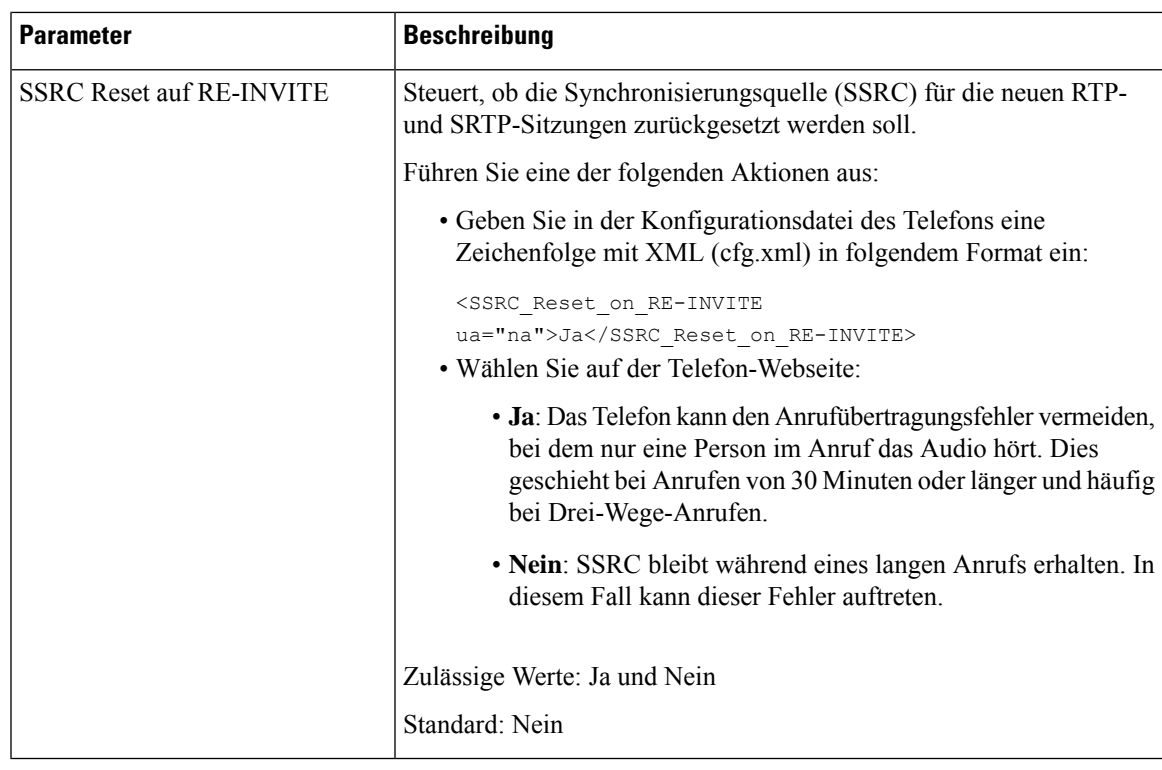

### **SSRC-Reset für neue RTP- und SRTP-Sitzungen aktivieren**

Sie können **SSRC Reset on RE-INVITE** aktivieren, um einen Anrufübertragungsfehler zu vermeiden, bei dem nur eine Person im Anruf das Audio hört. Dieser Fehler tritt bei Anrufen von 30 Minuten oder länger und häufig bei Drei-Wege-Anrufen auf.

#### **Vorbereitungen**

Greifen Sie auf die Webseite zur Telefonverwaltung zu. Siehe Auf Weboberfläche des Telefons zugreifen, auf Seite 159.

#### **Prozedur**

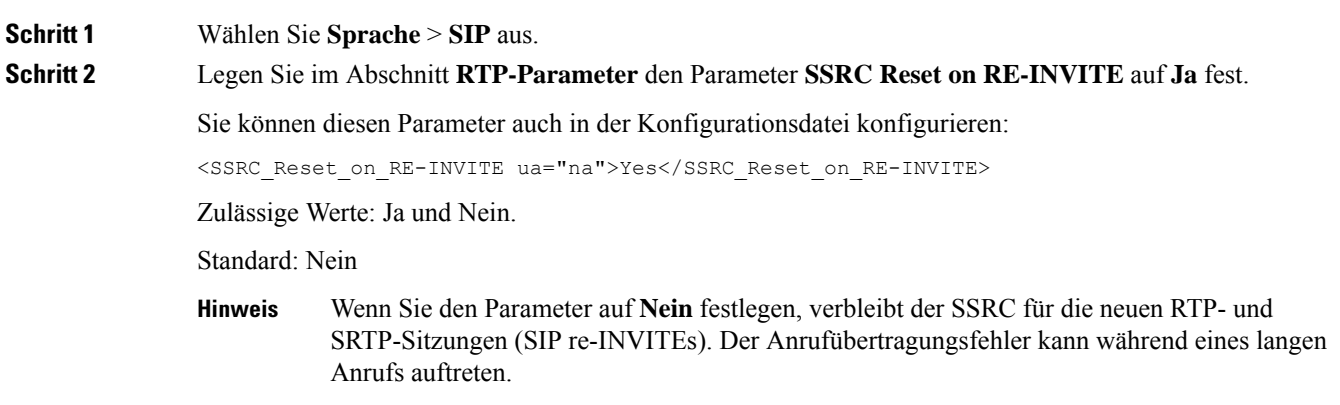

**Schritt 3** Klicken Sie auf **Submit All Changes**.

# **SIP- und RTP-Verhalten im Dual Mode steuern**

Sie können die SIP- und RTP-Parameter über die Felder "SIP-IP-Einstellung" und "SDP-IP-Einstellung" steuern, wenn sich das Telefon im Dual Mode befindet.

Der SIP-IP-Einstellungsparameter definiert, welches IP-Adresstelefon den ersten Versuch unternimmt, wenn es sich im Dual Mode befindet.

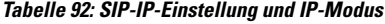

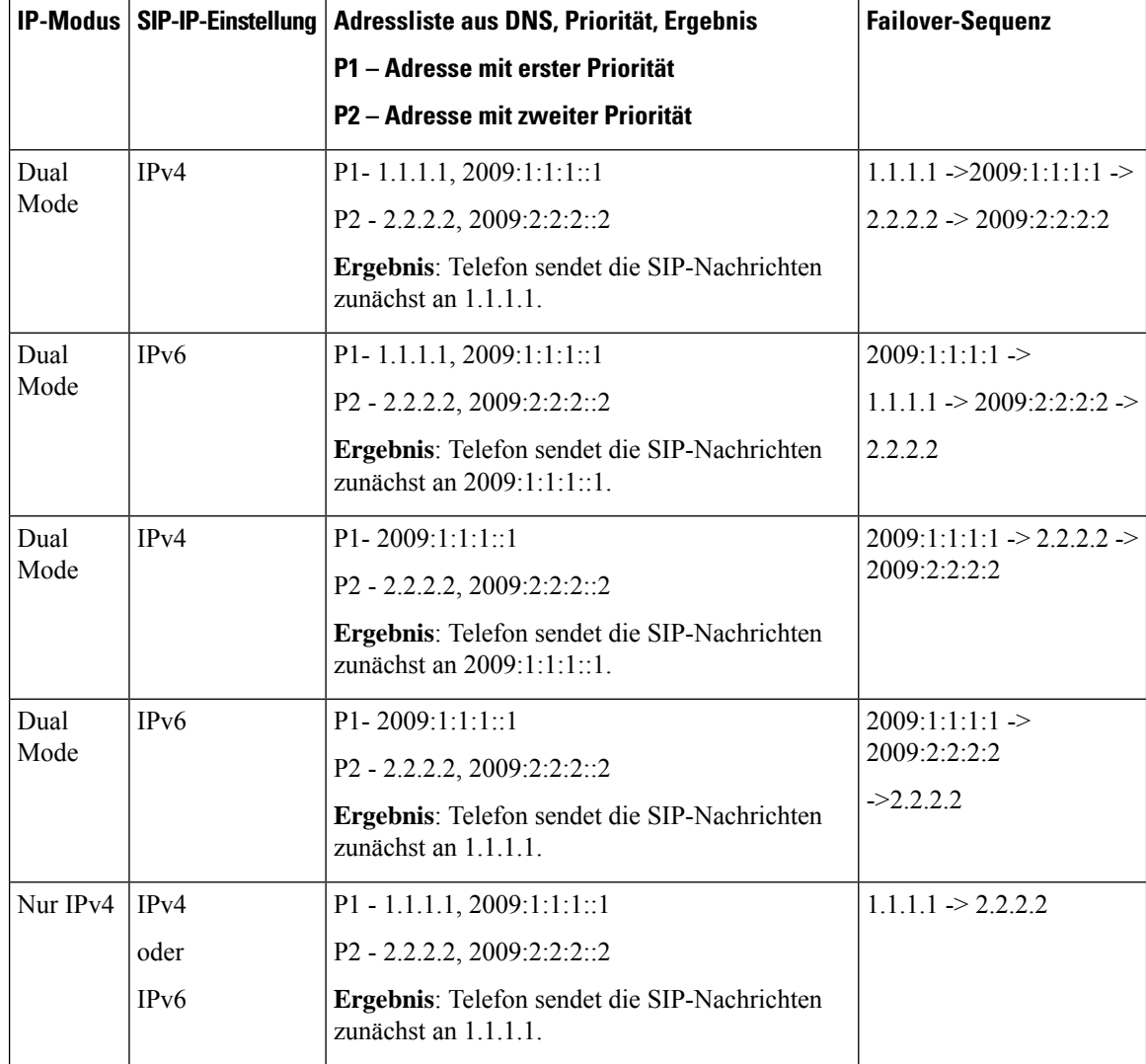

Ш

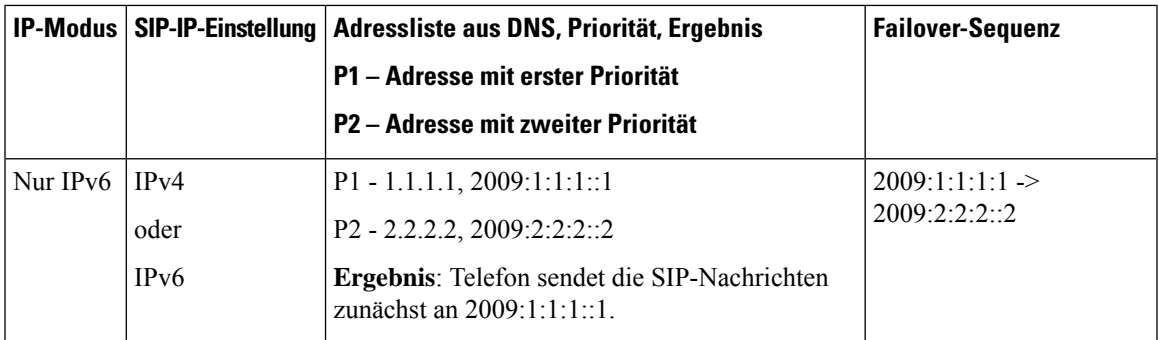

SDP-IP-Einstellung – ALTC unterstützt Peers im Dual Mode beim Aushandeln der RTP-Adressenfamilie.

#### **Vorbereitungen**

Greifen Sie auf die Webseite zur Telefonverwaltung zu. Siehe Auf Weboberfläche des Telefons zugreifen, auf Seite 159.

#### **Prozedur**

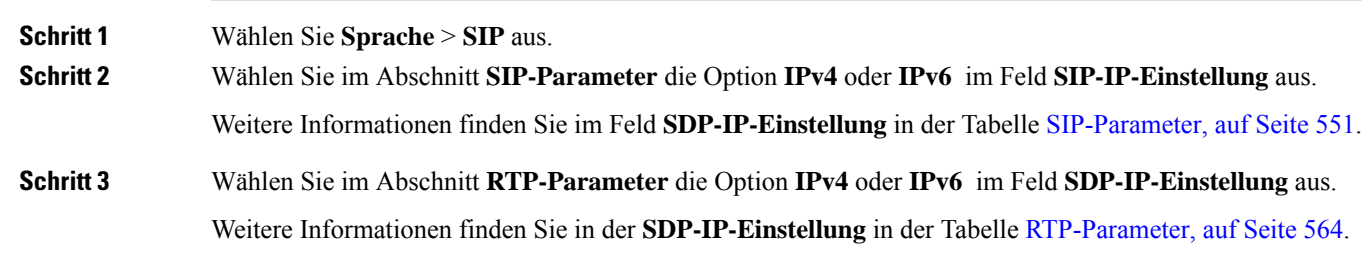

## **SDP-Nutzlasttypen konfigurieren**

Ihr Cisco IP-Telefon unterstützt RFC4733. Sie können zwischen drei Optionen für Audio-Video-Transport (AVT) wählen, um DTMF-Impulse an den Server zu senden.

Konfigurierte dynamische Nutzlasten werden für ausgehende Anrufe nur verwendet, wenn das Cisco IP-Telefon ein SDP (Session Description Protocol) anbietet. Für eingehende Anrufe mit einem SDP-Angebot folgt das Telefon dem zugeordneten, dynamischen Nutzlasttyp des Anrufers.

Das Cisco IP-Telefon verwendet konfigurierte Codec-Namen im ausgehenden SDP. Für das eingehende SDP mit den Standardnutzlasttypen von 0 bis 95 werden die Codec-Namen von Telefon ignoriert. Für dynamische Nutzlasttypen identifiziert das Telefon den Codec durch den Vergleich der konfigurierten Codec-Namen. Bei dem Vergleich wird die Groß-/Kleinschreibung beachtet, daher müssen Sie den Namen richtig festlegen.

Sie können die Parameter ebenfalls in der Konfigurationsdatei (cfg.xml) des Telefons konfigurieren. Informationen zum Konfigurieren der einzelnen Parameter finden Sie in der Syntax der Zeichenfolge in SDP-Nutzlasttypen, auf Seite 570.

#### **Vorbereitungen**

Greifen Sie auf die Webseite zur Telefonverwaltung zu. Siehe Auf Weboberfläche des Telefons zugreifen, auf Seite 159.

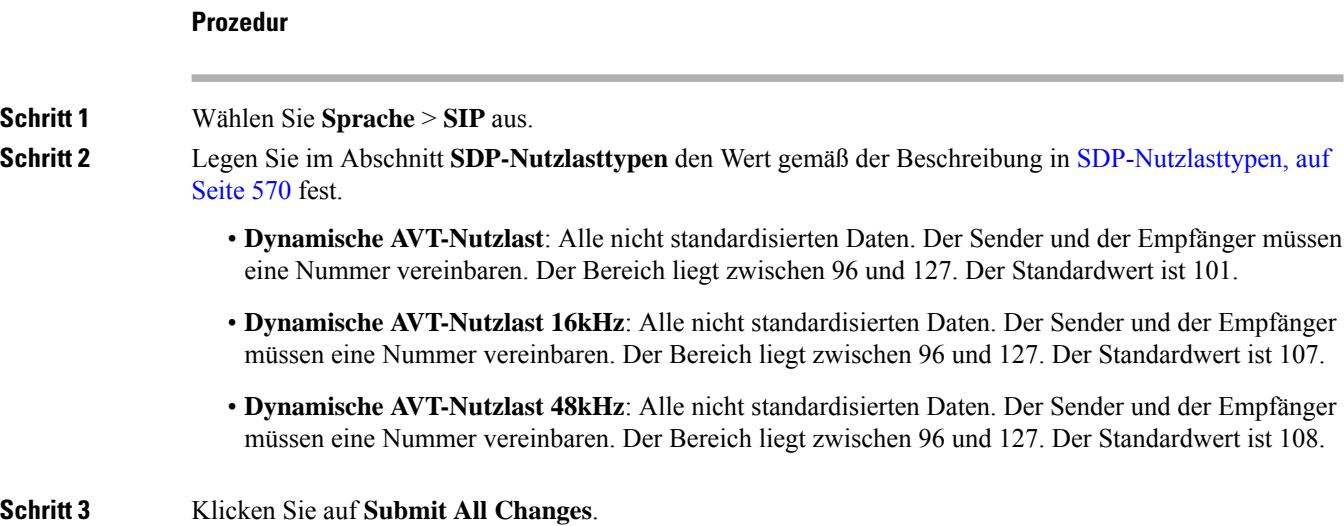

### **SDP-Nutzlasttypen**

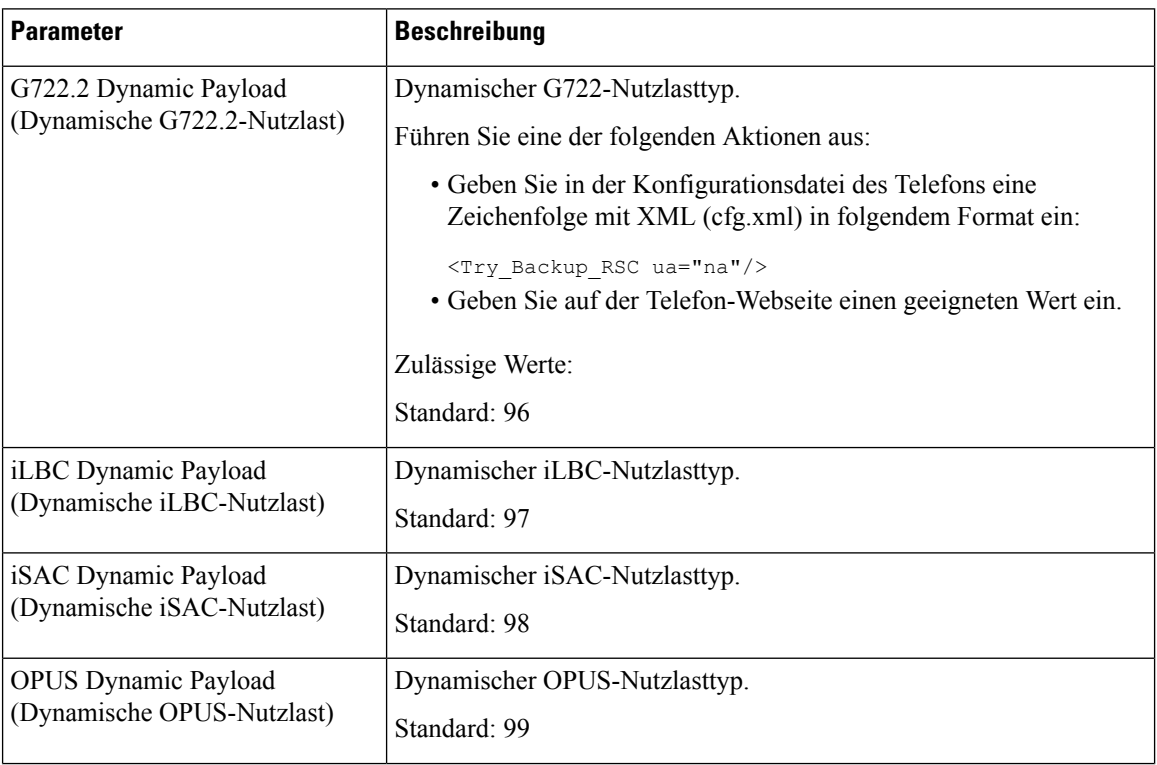

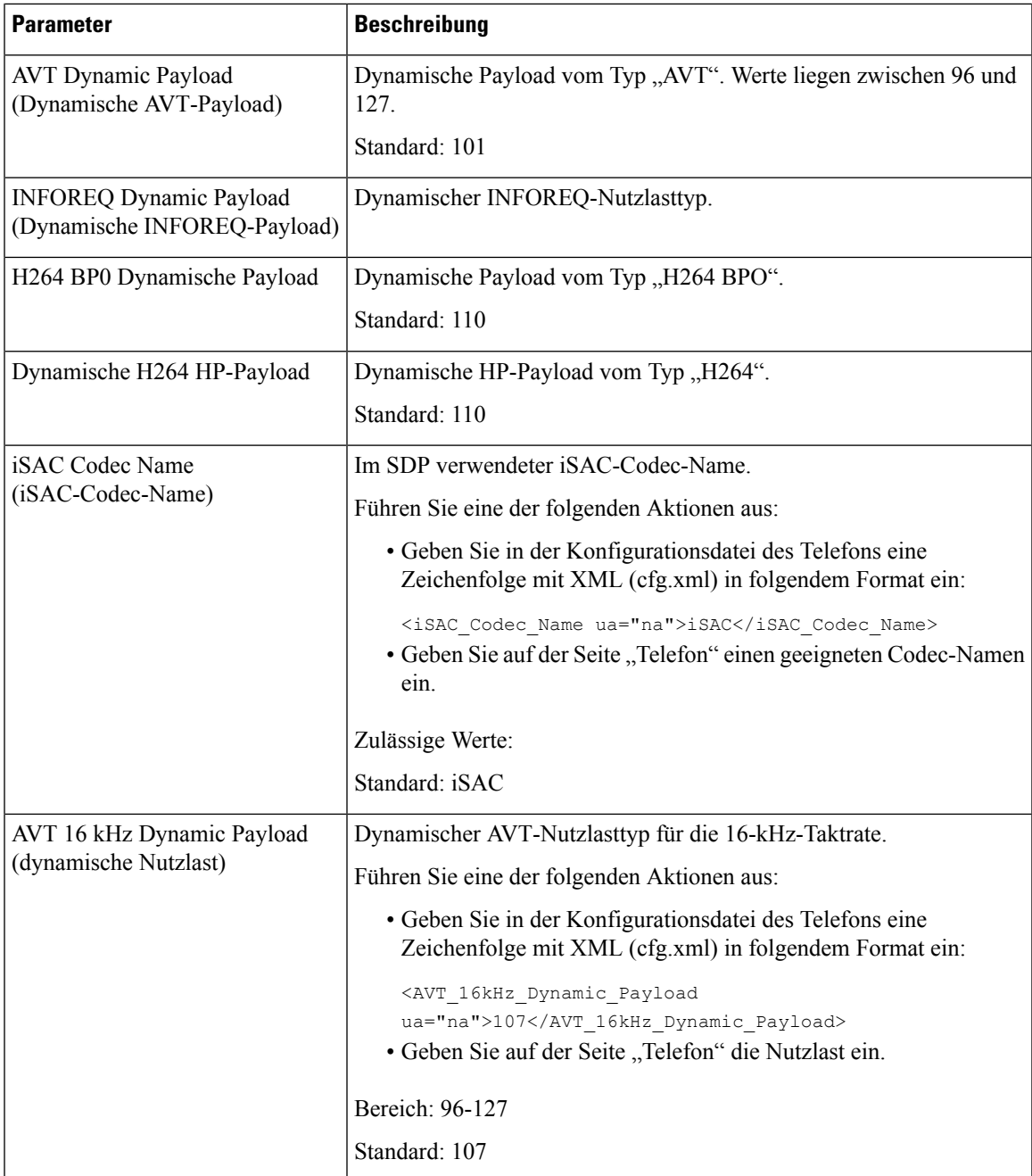

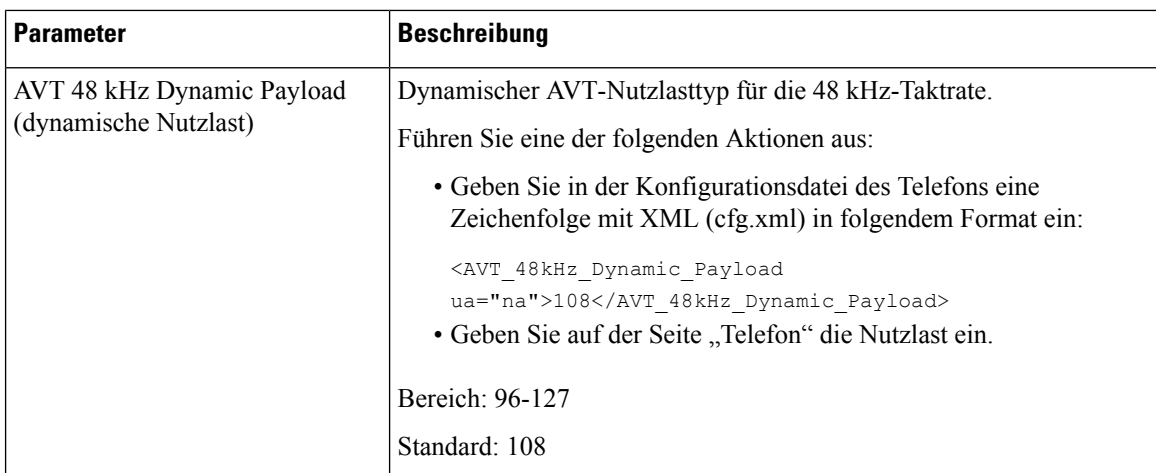

# **SIP-Einstellungen für Durchwahlen konfigurieren**

#### **Vorbereitungen**

Greifen Sie auf die Webseite zur Telefonverwaltung zu. Siehe Auf Weboberfläche des Telefons zugreifen, auf Seite 159.

#### **Prozedur**

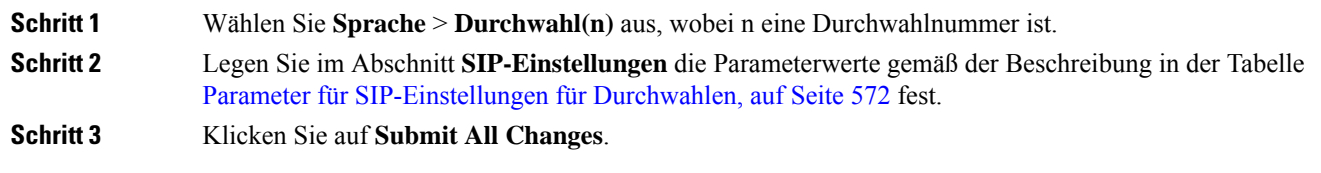

### **Parameter für SIP-Einstellungen für Durchwahlen**

Die folgende Tabelle definiert die Funktion und den Gebrauch der Parameter im Abschnitt "SIP-Einstellungen" in der Registerkarte "Ext(n)" auf der Telefon-Weboberfläche. Außerdem wird die Syntax der Zeichenfolge

definiert, die in der Telefon-Konfigurationsdatei mit dem XML-Code (cfg.xml) hinzugefügt wird, um einen Parameter zu konfigurieren.

| <b>Parameter</b>              | <b>Beschreibung</b>                                                                                                    |
|-------------------------------|----------------------------------------------------------------------------------------------------|
| SIP Transport (SIP-Transport) | Legt das Transportprotokoll für SIP-Nachrichten fest.                                                                                                    |
|                               | Führen Sie eine der folgenden Aktionen aus:                                                                                                    |
|                               | • Geben Sie in der Konfigurationsdatei des Telefons eine<br>Zeichenfolge mit XML (cfg.xml) in folgendem Format ein:                                                                                                    |
|                               | <sip 1="" transport="" ua="na">UDP</sip><br>• Wählen Sie auf der Telefon-Webseite den Transportprotokolltyp<br>aus.                                                                                                    |
|                               | $\cdot$ UDP                                                                                                    |
|                               | $\cdot$ TCP                                                                                                    |
|                               | $\cdot$ TLS                                                                                                    |
|                               | $\cdot$ AUTO                                                                                                    |
|                               | AUTO erlaubt dem Telefon, basierend auf den NAPTR-Einträgen<br>auf dem DNS-Server automatisch das entsprechende<br>AUTO-Transportprotokoll auszuwählen. Weitere Informationen<br>hierzu finden Sie unter SIP-Transport konfigurieren, auf Seite 284. |
|                               | Standard: UDP                                                                                                    |
| SIP Port (SIP-Port)           | Die Portnummer des Telefons zum Entgegennehmen und Übertragen<br>der SIP-Nachrichten.                                                                                                    |
|                               | <b>Hinweis</b><br>Geben Sie die Portnummer hier nur an, wenn Sie UDP als<br>SIP-Transportprotokoll verwenden.                                                                                                    |
|                               | Wenn Sie TCP verwenden, verwendet das System einen zufälligen Port<br>innerhalb des Bereichs, der in SIP TCP Port Mini und SIP TCP Port<br>Max auf der Registerkarte Sprache > SIP angegeben ist.                                                    |
|                               | Wenn Sie einen Port des SIP-Proxy-Servers angeben müssen, können<br>Sie ihn mit dem Feld Proxy oder dem Feld XSI-Hostserver angeben.                                                                                                    |
|                               | Führen Sie eine der folgenden Aktionen aus:                                                                                                    |
|                               | · Geben Sie in der Konfigurationsdatei des Telefons eine<br>Zeichenfolge mit XML (cfg.xml) in folgendem Format ein:                                                                                                    |
|                               | <sip 1="" port="" ua="na">5060</sip><br>• Geben Sie auf der Telefon-Webseite eine angemessene Portnummer<br>ein.                                                                                                    |
|                               | Standard: 5060                                                                                                    |

**Tabelle 93: SIP-Einstellungen in Erweiterungen**

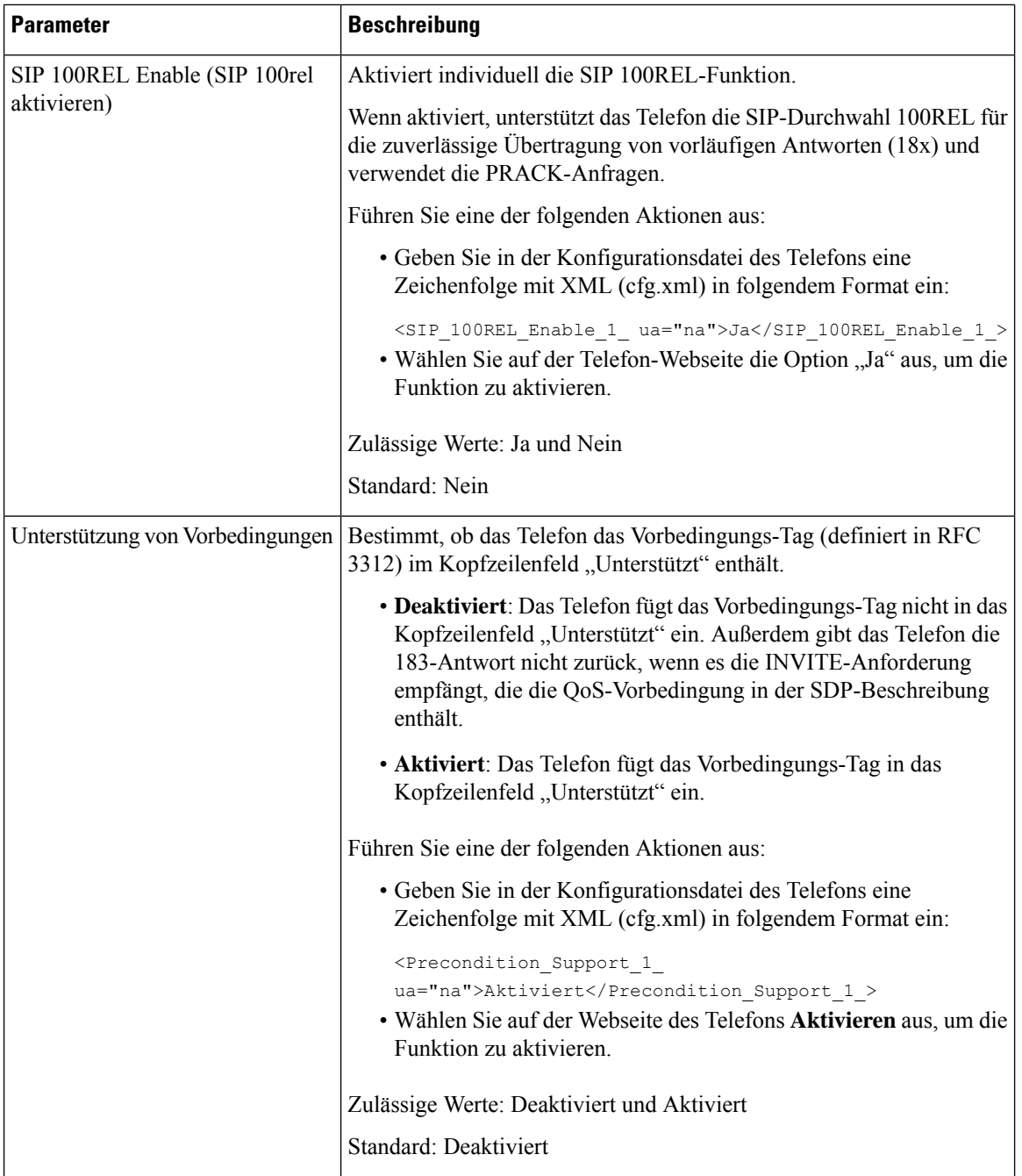

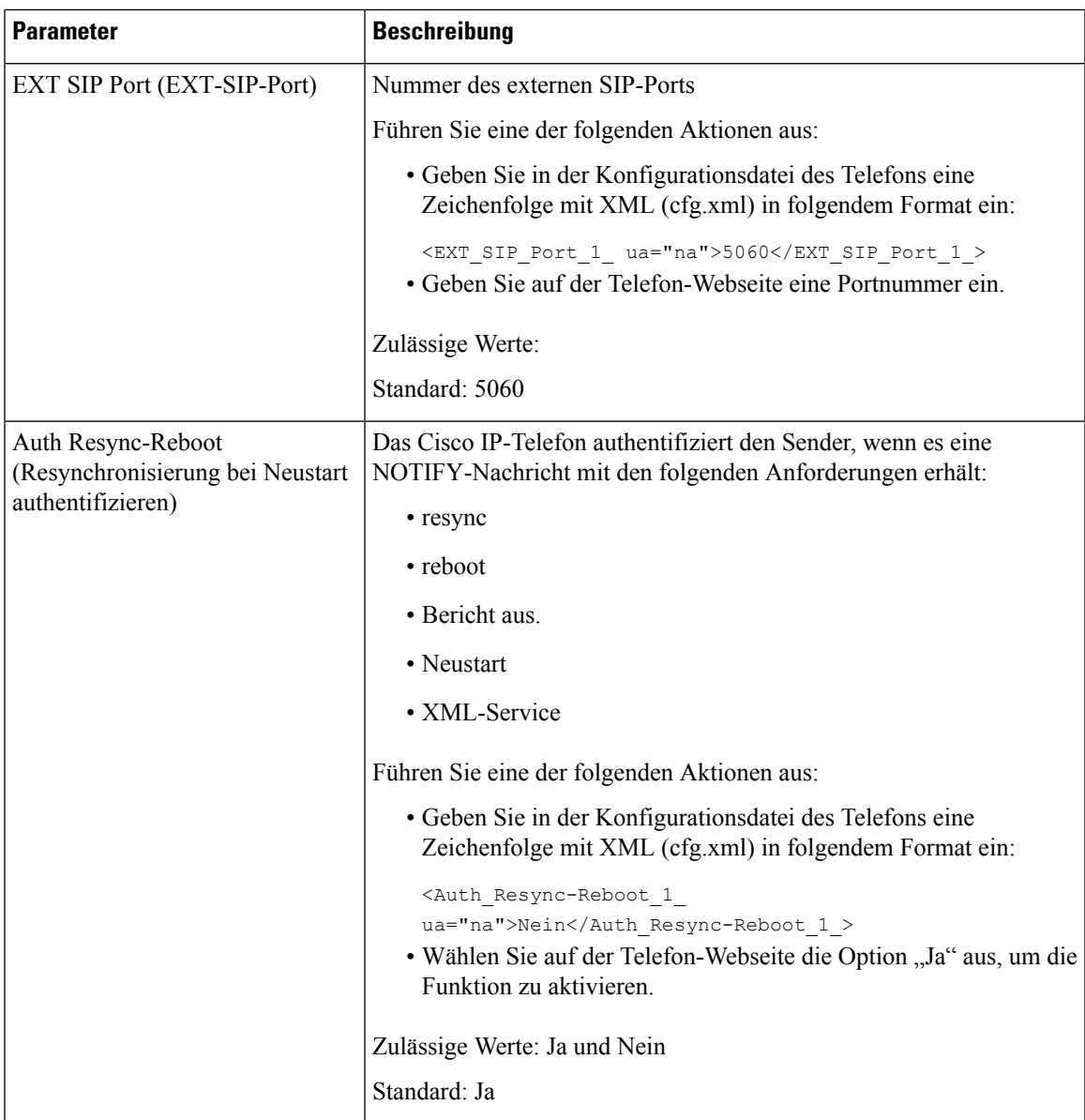

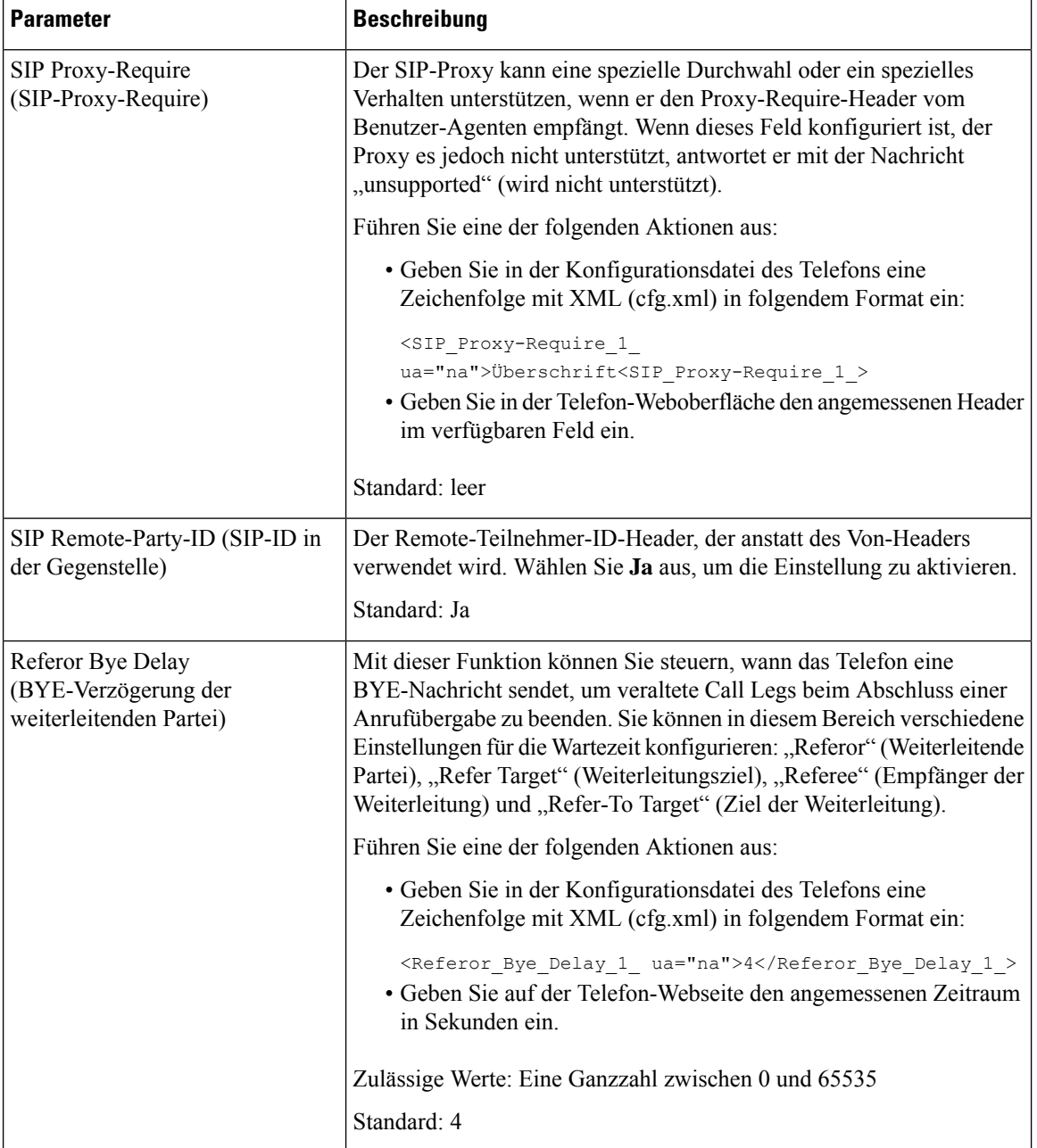

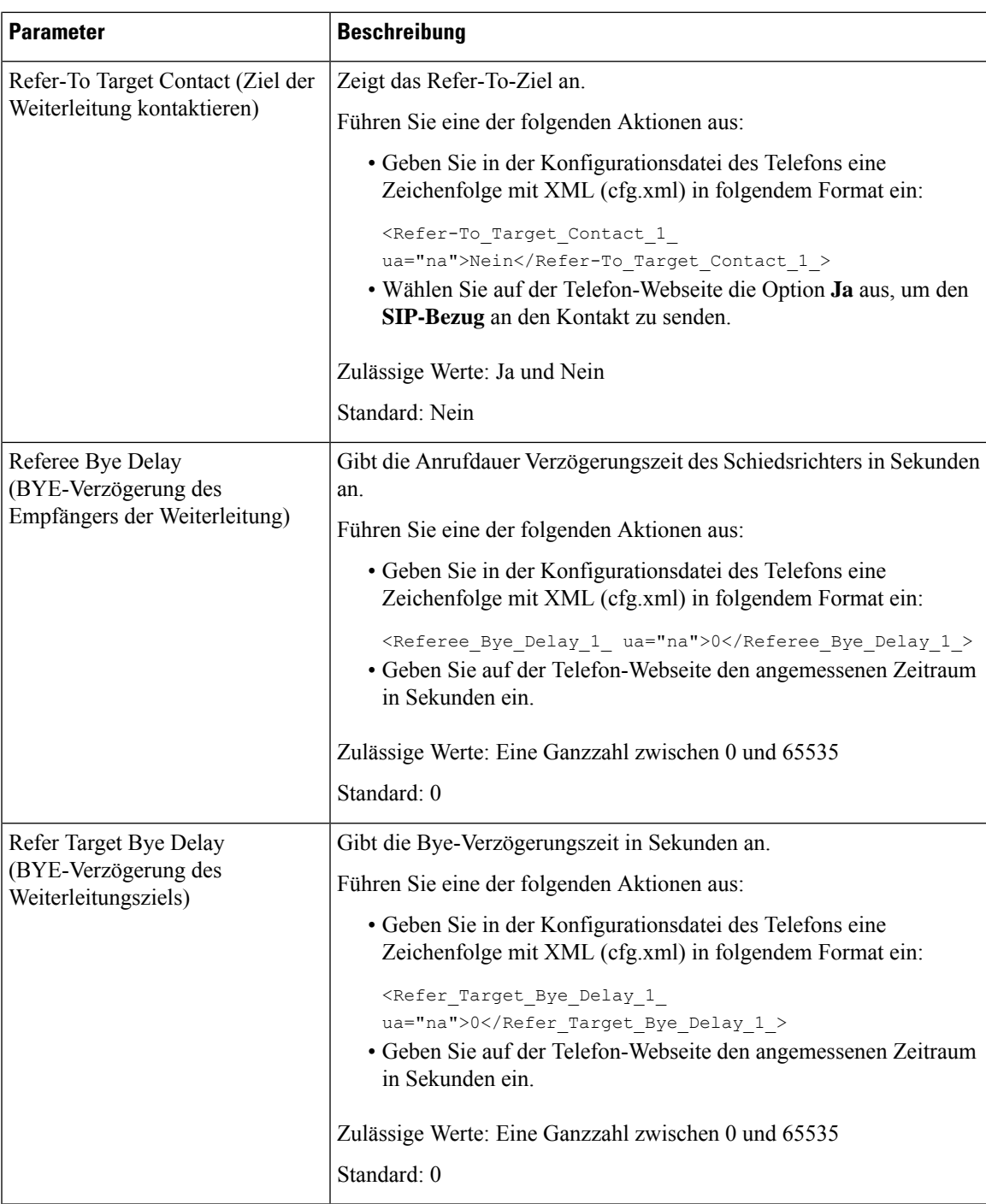

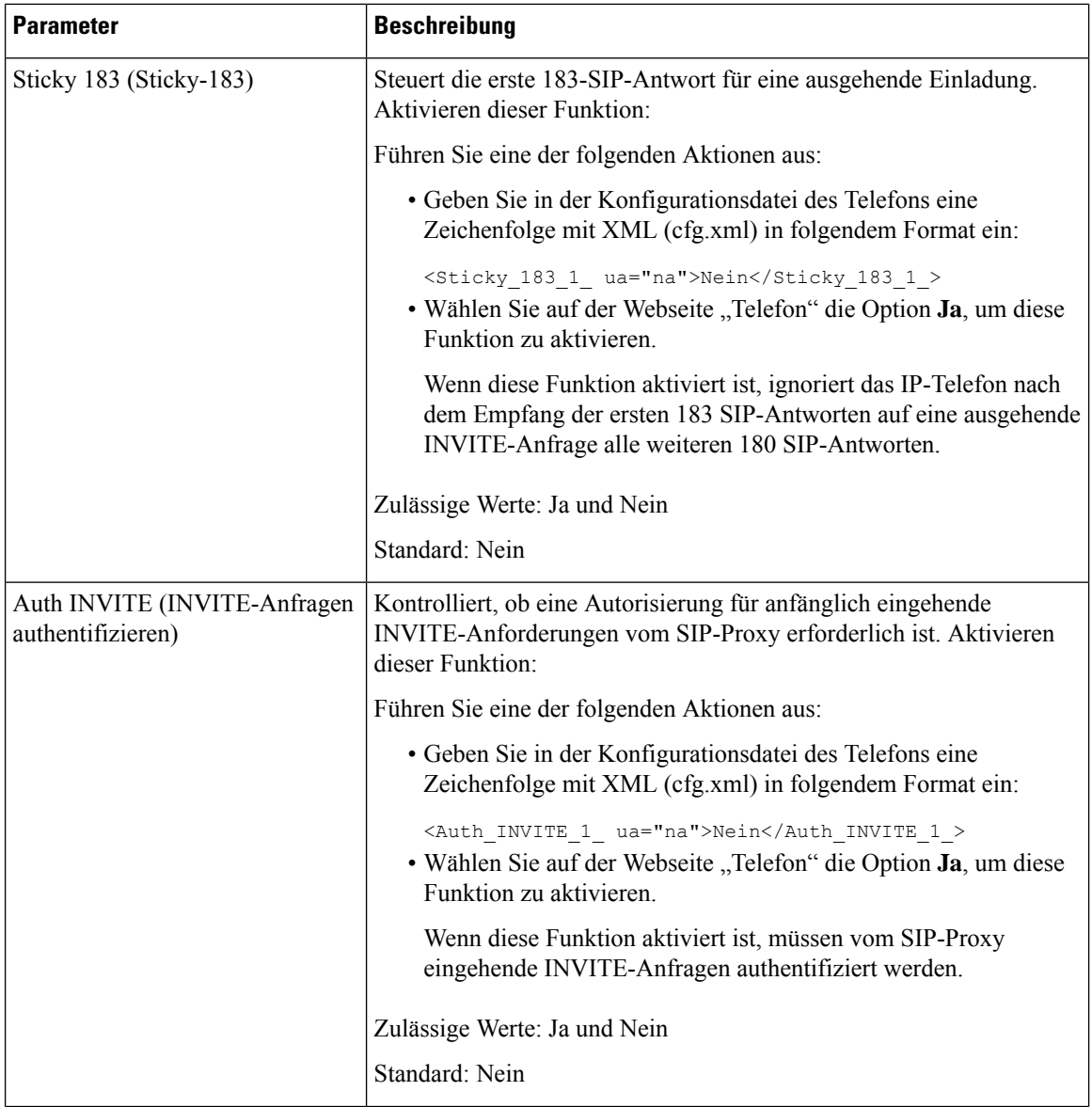

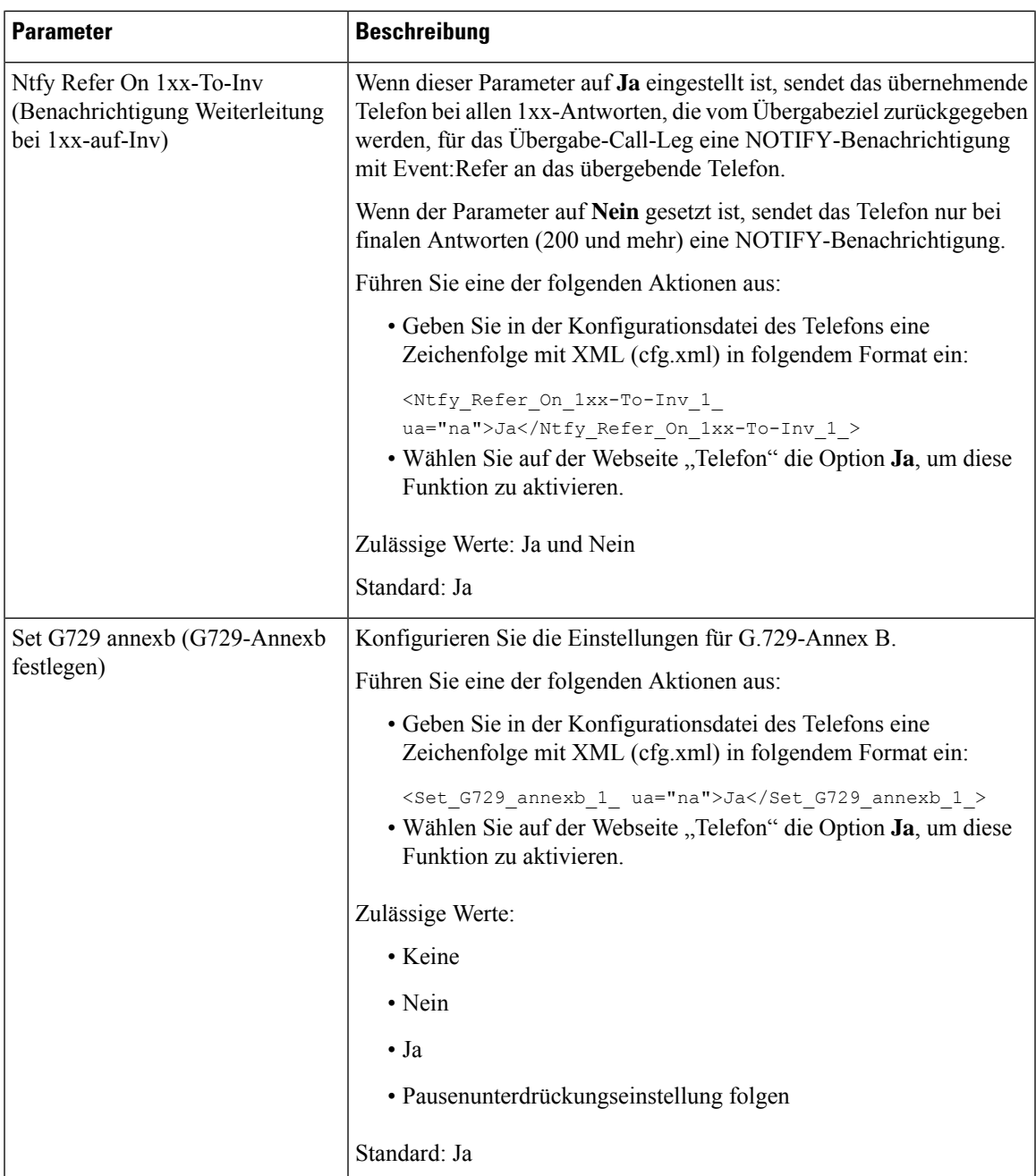

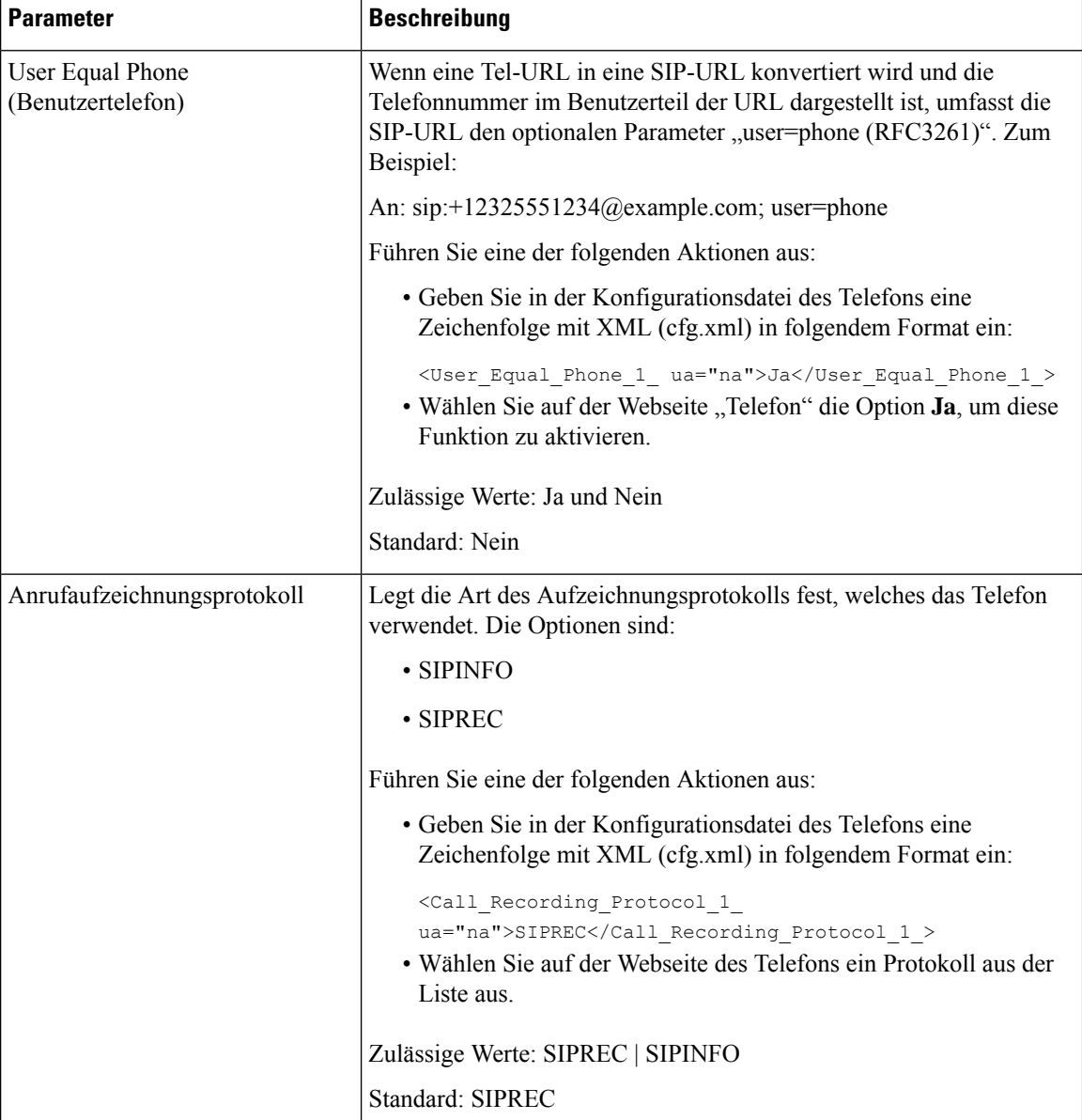

 $\mathbf{l}$ 

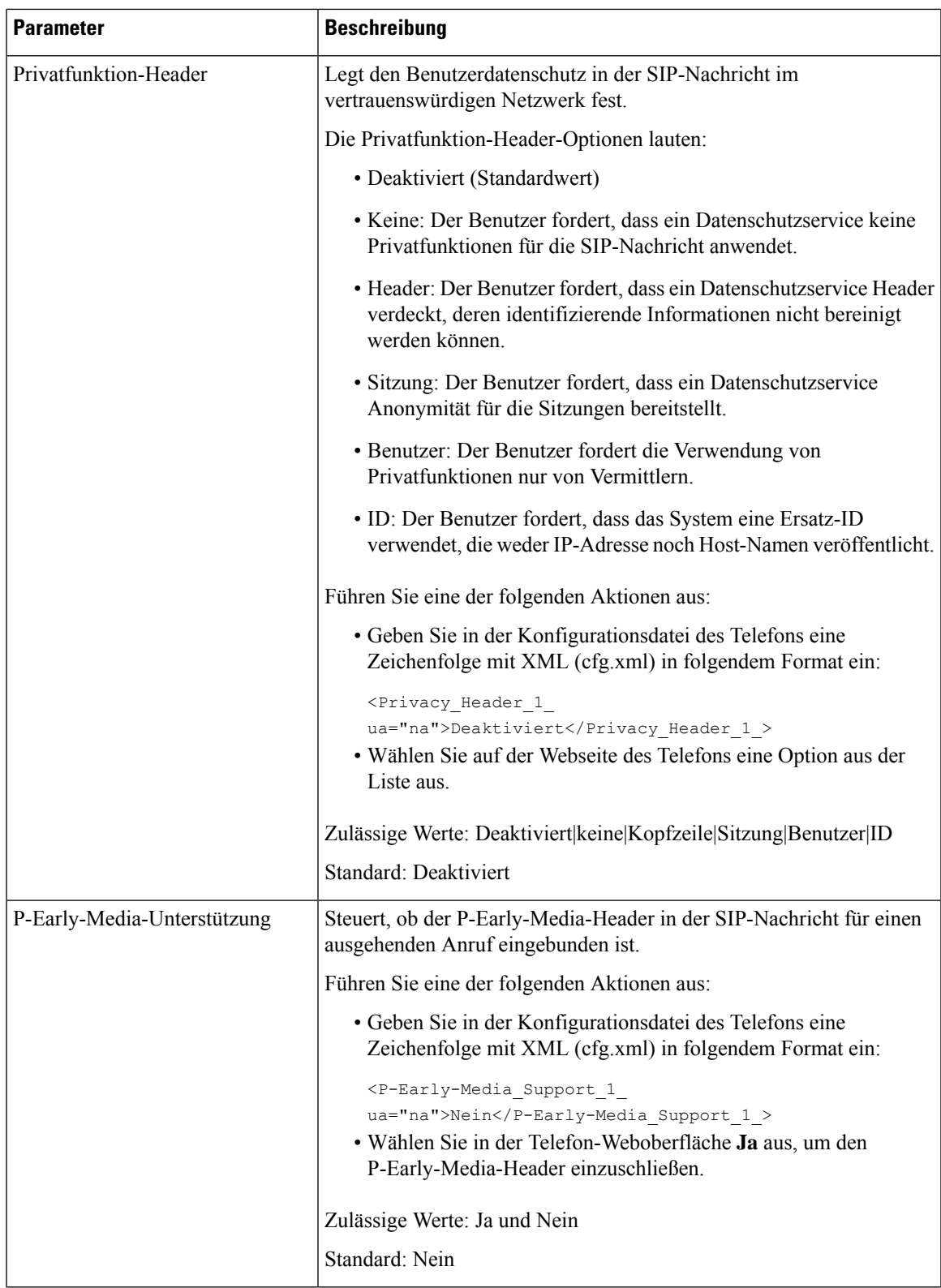

## **Den SIP-Proxyserver konfigurieren**

#### **Vorbereitungen**

Greifen Sie auf die Webseite zur Telefonverwaltung zu. Siehe Auf Weboberfläche des Telefons zugreifen, auf Seite 159.

#### **Prozedur**

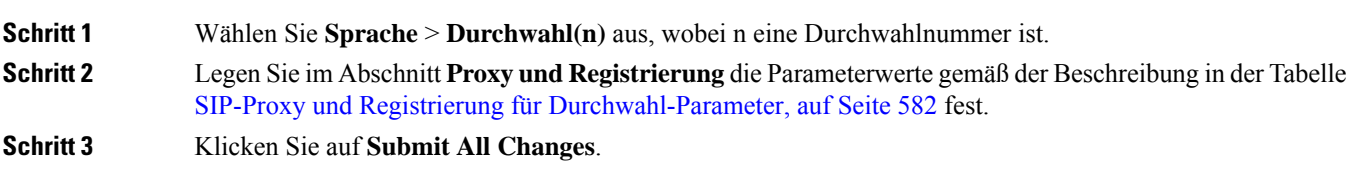

### **SIP-Proxy und Registrierung für Durchwahl-Parameter**

Die folgende Tabelle definiert die Funktion und den Gebrauch der Parameter im Abschnitt "Proxy und Registrierung" in der Registerkarte "Ext(n)" auf der Telefon-Weboberfläche. Außerdem wird die Syntax der Zeichenfolge definiert, die in der Telefon-Konfigurationsdatei mit dem XML-Code (cfg.xml) hinzugefügt wird, um einen Parameter zu konfigurieren.

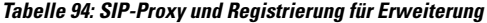

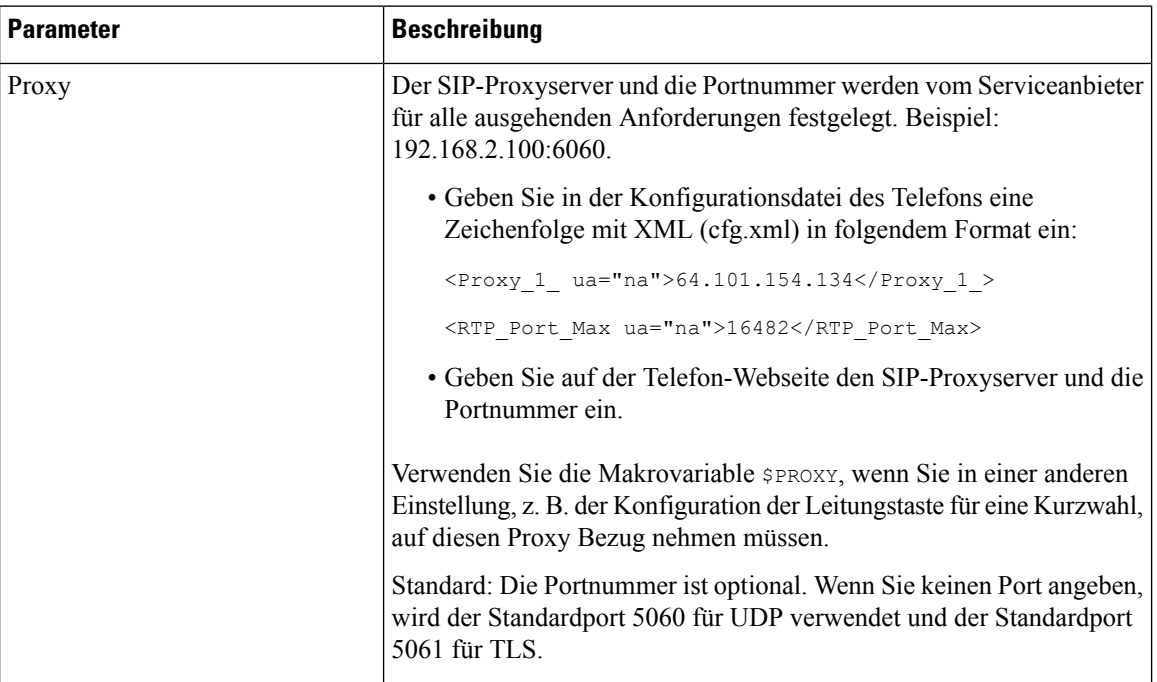

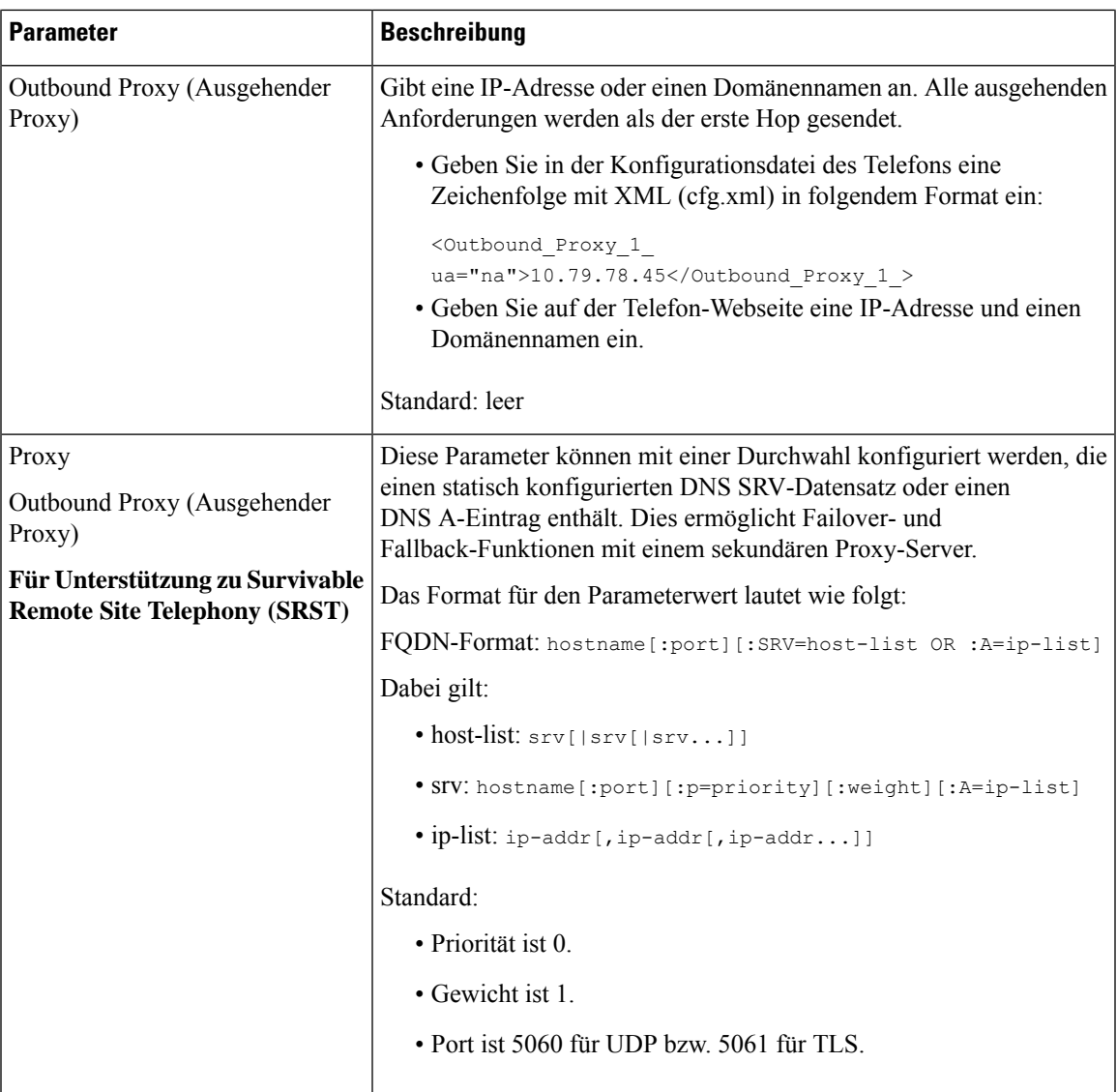

L

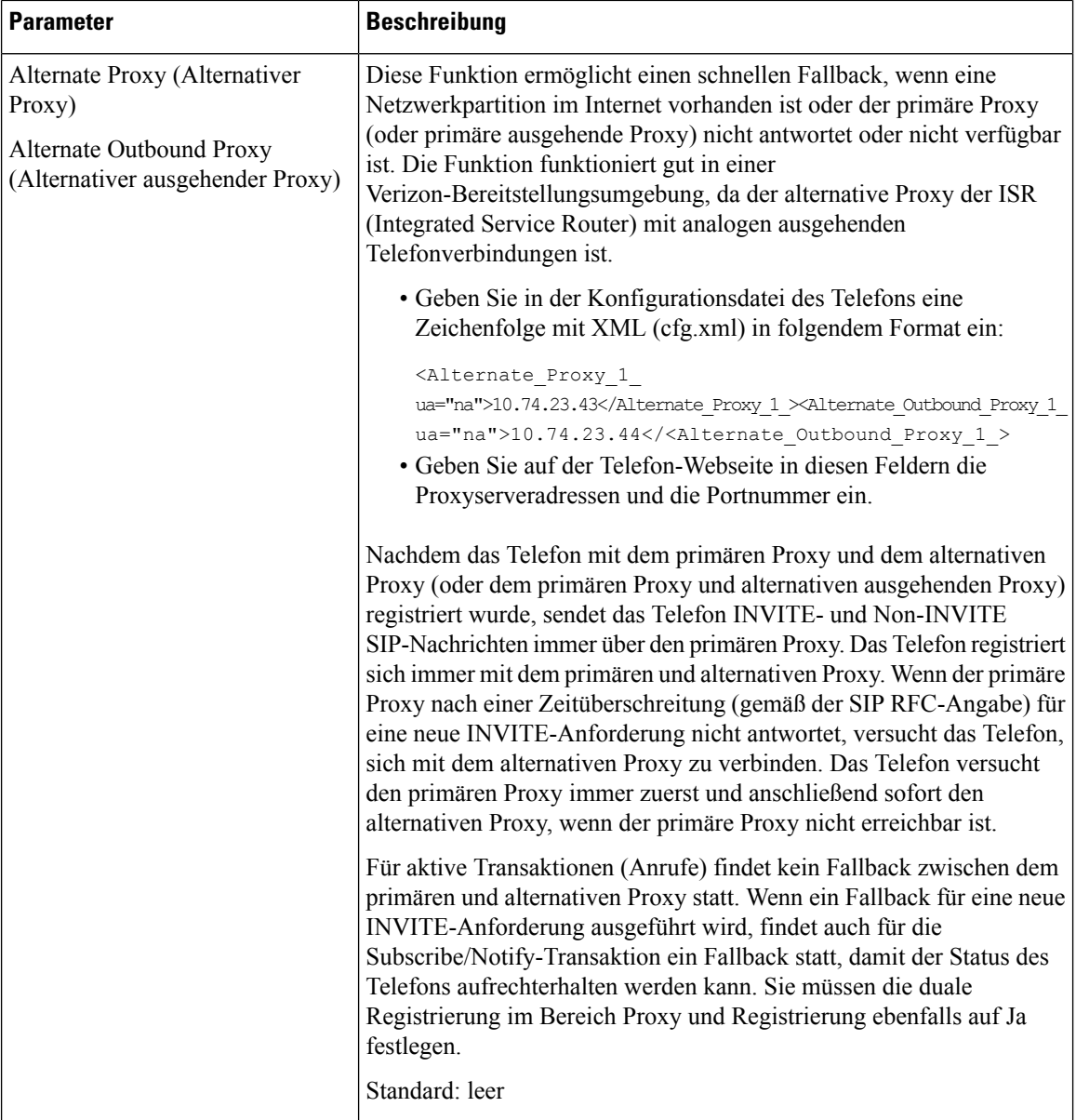

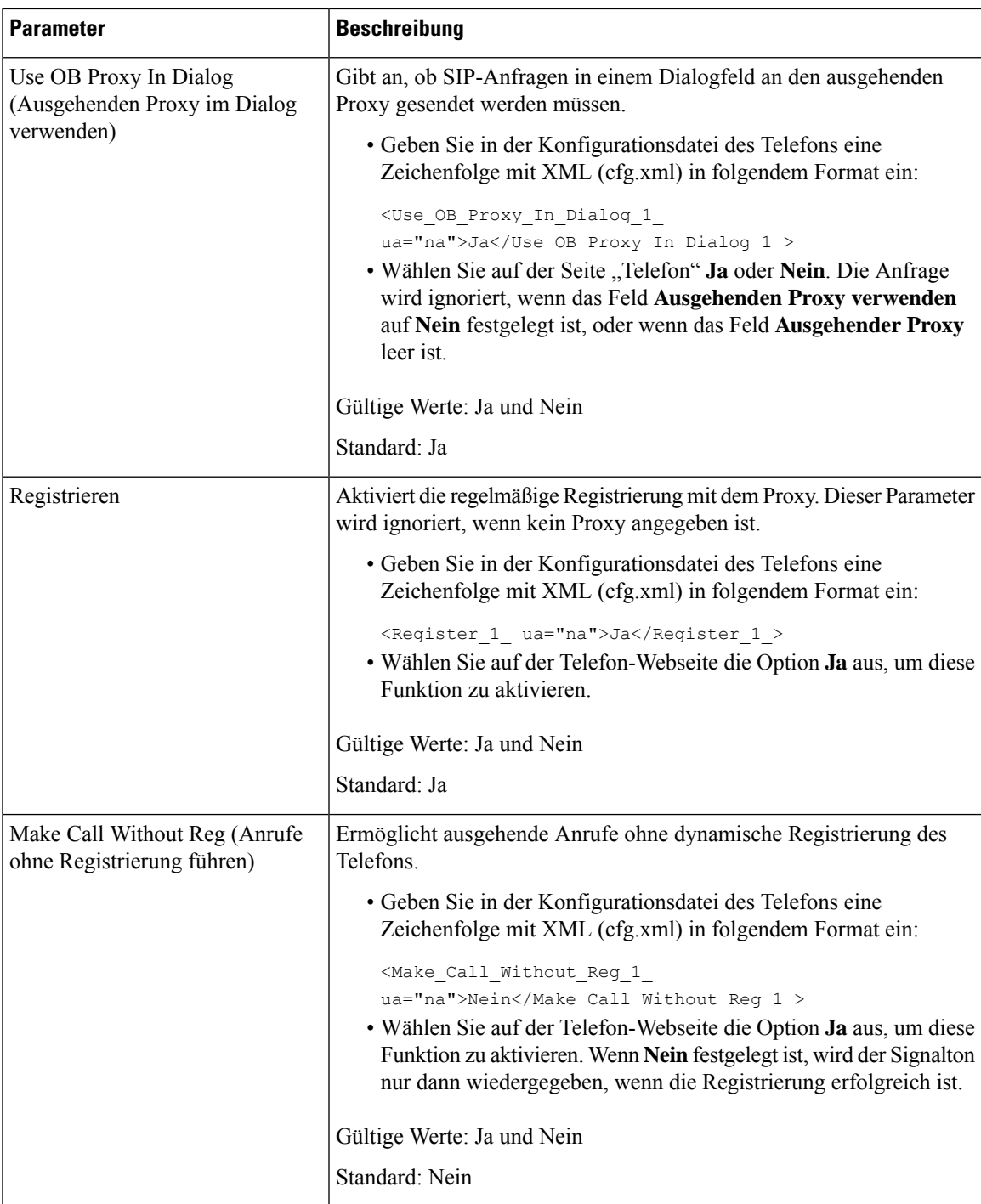

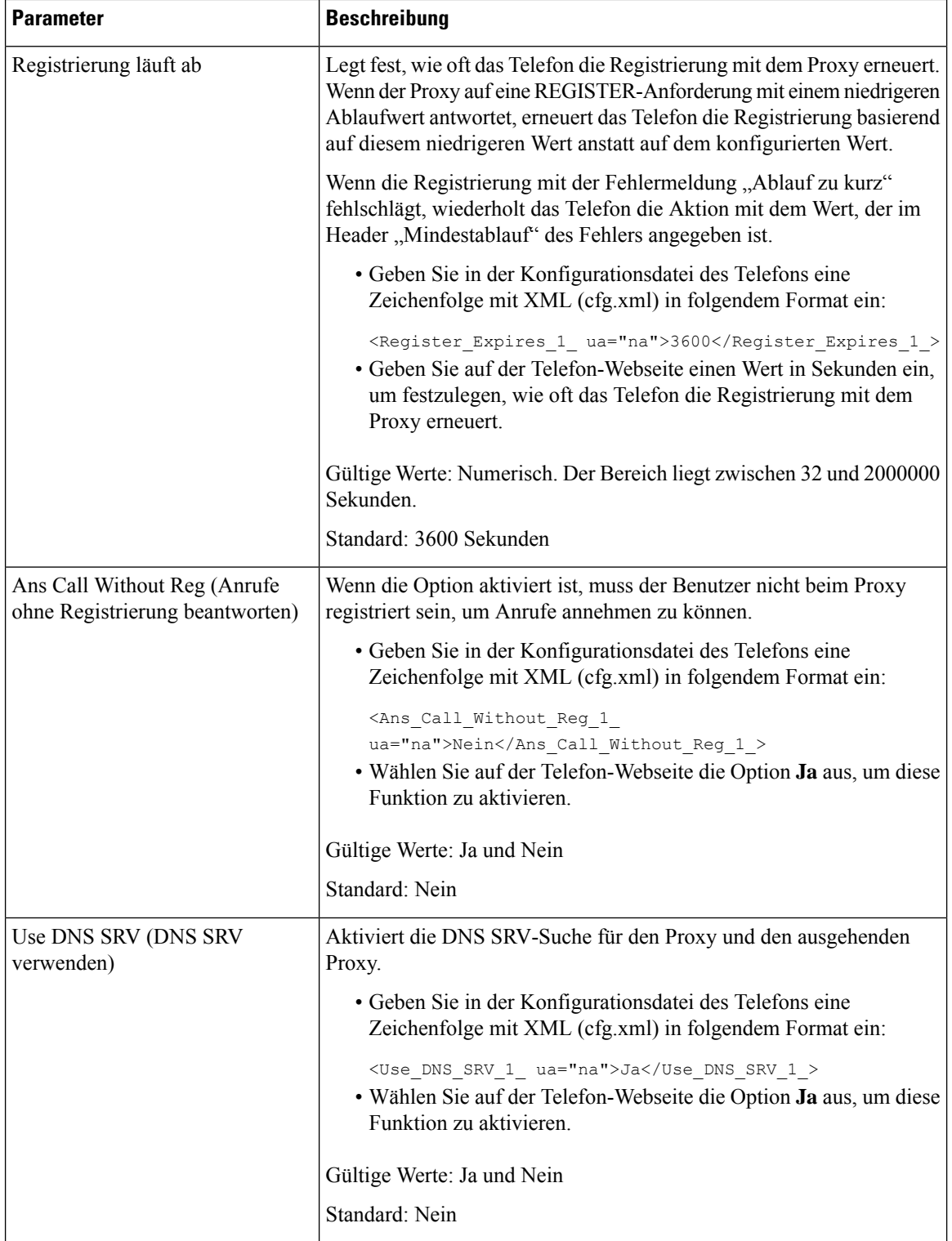

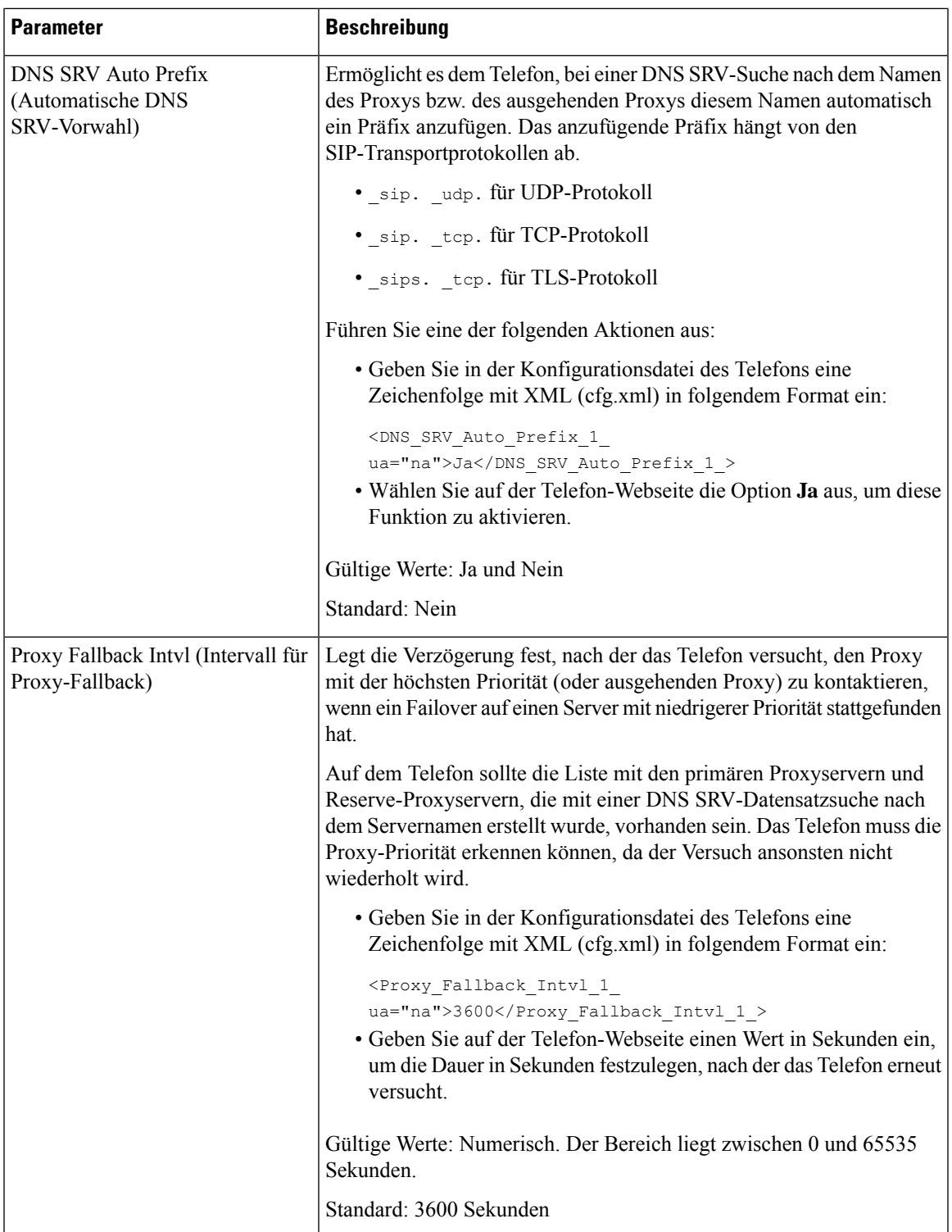

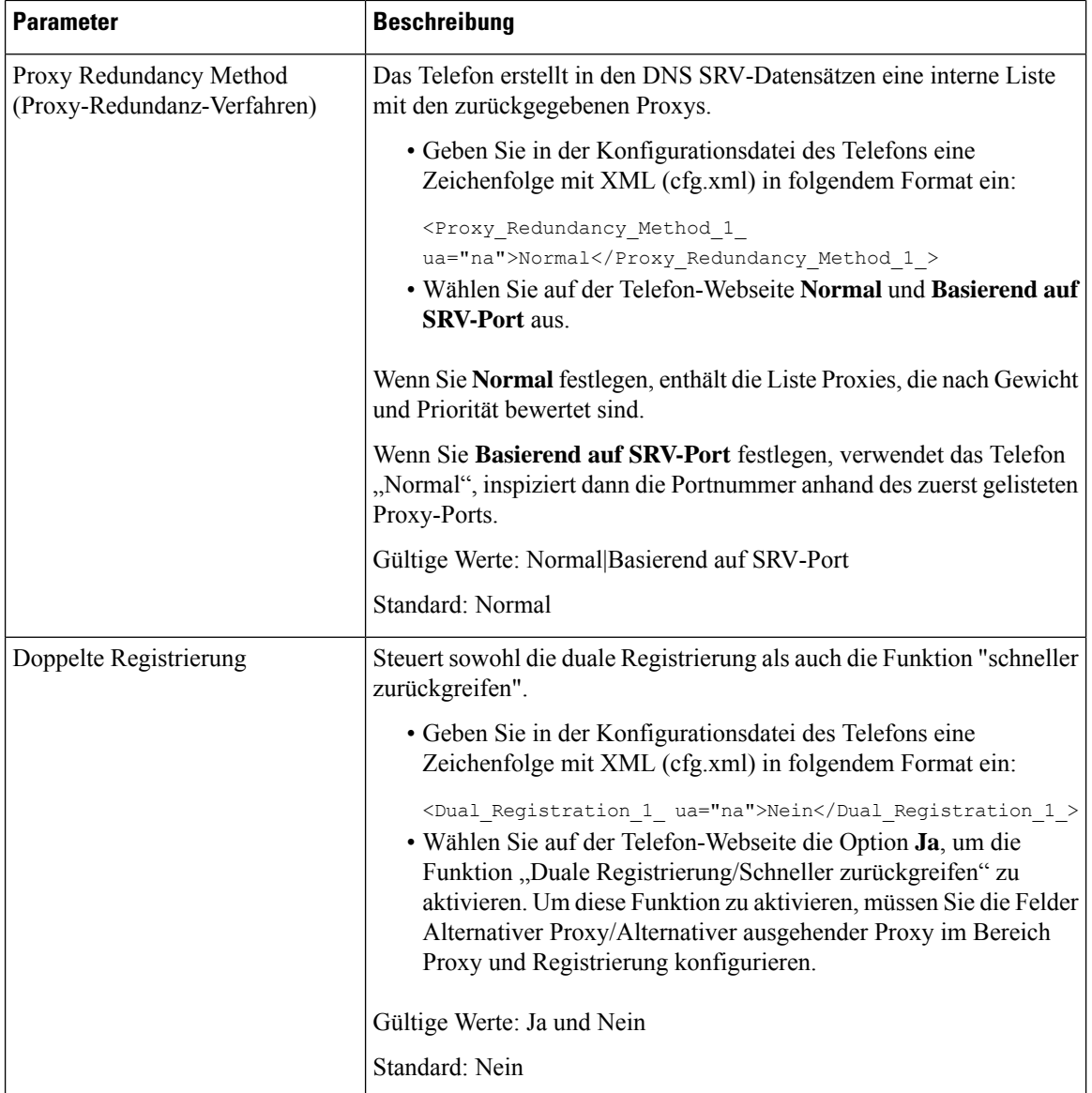
$\mathbf I$ 

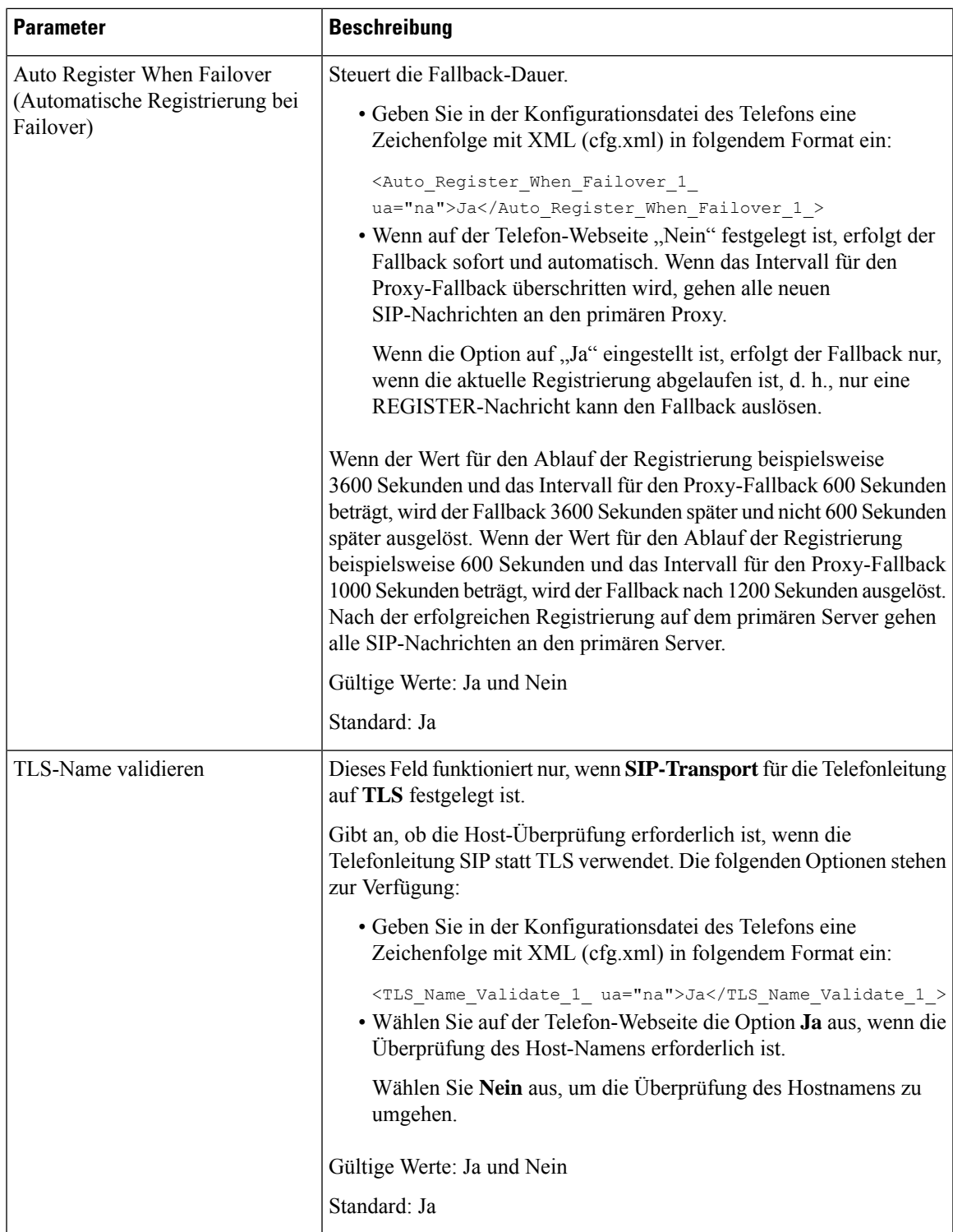

# **Unterstützung für Outbound Proxy Survivability hinzufügen**

Sie können ein Telefon so konfigurieren, dass die Site Survivability Gateway(SGW)-Knoten registriert werden können, wenn WxC SSE-Knoten nicht erreichbar sind.

#### **Vorbereitungen**

• Greifen Sie auf die Webseite zur Telefonverwaltung zu. Siehe Auf Weboberfläche des Telefons zugreifen, auf Seite 159.

#### **Prozedur**

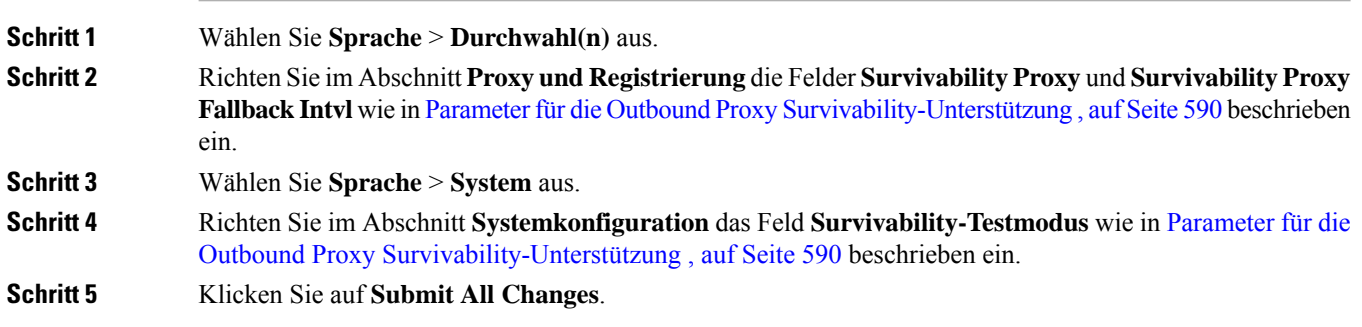

### **Parameter für die Outbound Proxy Survivability-Unterstützung**

In der folgenden Tabelle werden die Funktion und die Verwendung der Parameter für die WxC Outbound ProxySurvivability-Unterstützung im Abschnitt **Proxyund Registrierung** auf der Registerkarte **Durchwahl(n)** unter dem Abschnitt **Systemkonfiguration** auf der Registerkarte **System** der Weboberfläche des Telefons definiert. Außerdem wird die Syntax der Zeichenfolge definiert, die in der Telefon-Konfigurationsdatei mit dem XML-Code (cfg.xml) hinzugefügt wird, um einen Parameter zu konfigurieren.

I

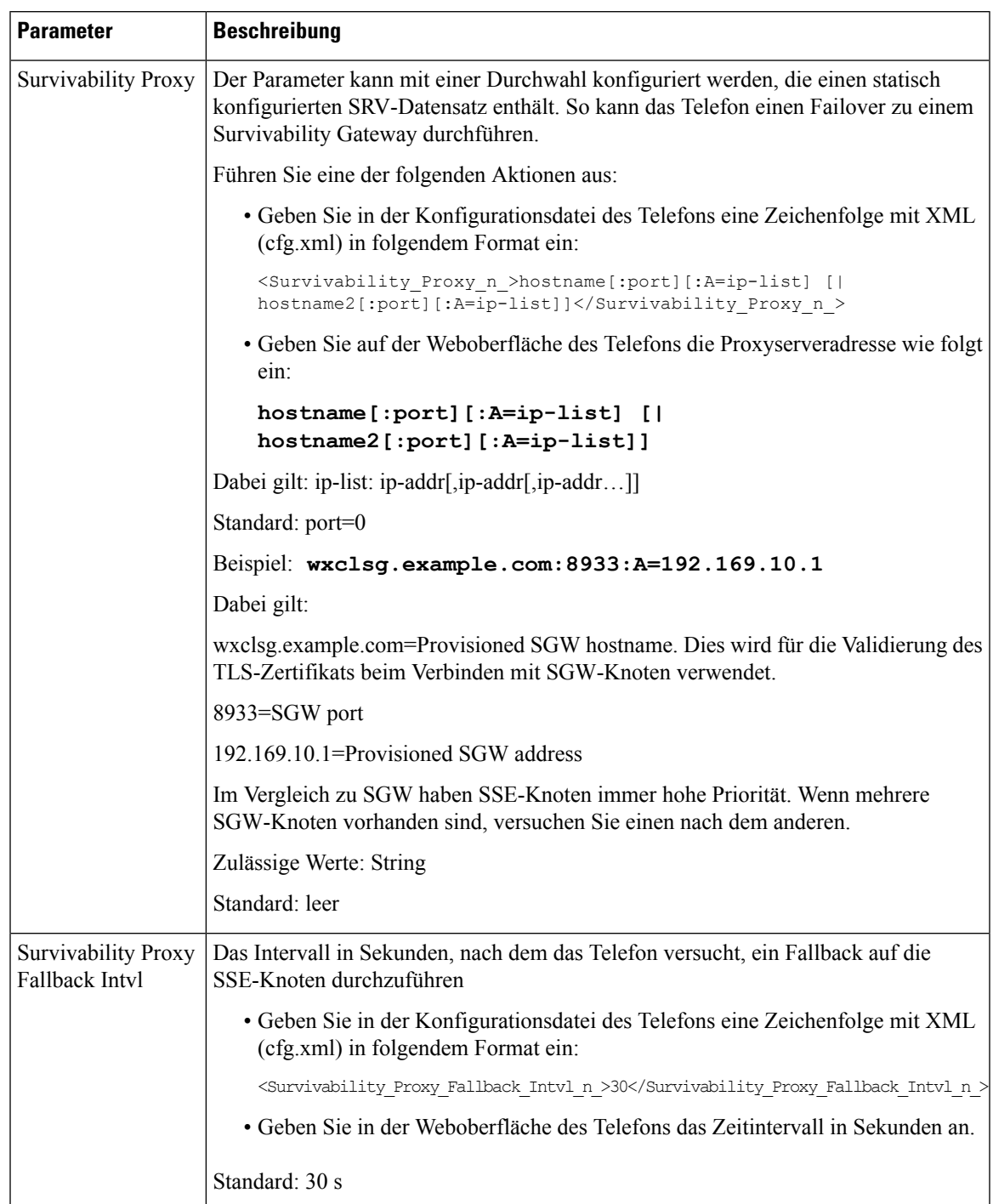

#### **Tabelle 95: Parameter für Konferenztaste**

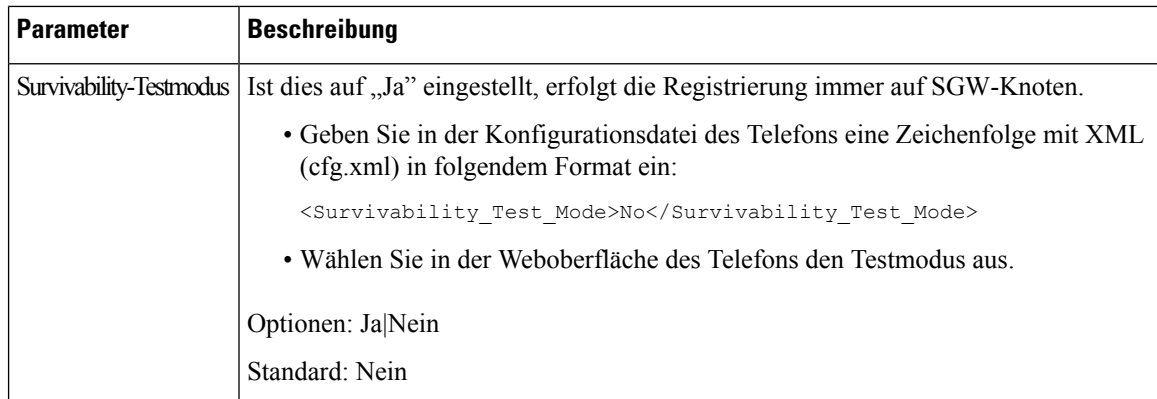

# **Konfigurieren der Parameter für Subscriber-Informationen**

#### **Vorbereitungen**

Greifen Sie auf die Webseite zur Telefonverwaltung zu. Siehe Auf Weboberfläche des Telefons zugreifen, auf Seite 159.

#### **Prozedur**

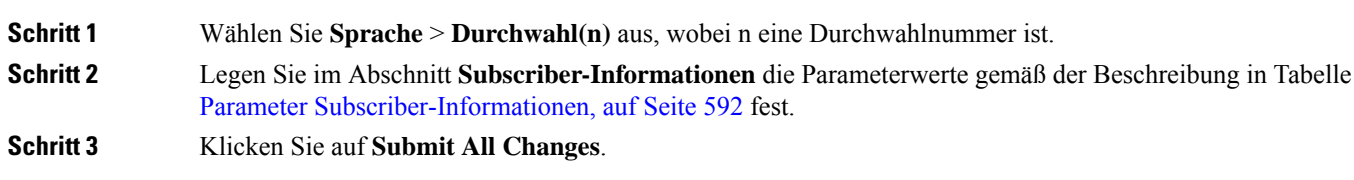

### **Parameter Subscriber-Informationen**

Die folgende Tabelle definiert die Funktion und den Gebrauch der Parameter im Abschnitt "RTP-Parameter" auf der SIP-Registerkarte auf der Weboberfläche des Telefons. Außerdem wird die Syntax der Zeichenfolge definiert, die in der Telefon-Konfigurationsdatei mit dem XML-Code (cfg.xml) hinzugefügt wird, um einen Parameter zu konfigurieren.

#### **Tabelle 96: Subscriber-Informationen**

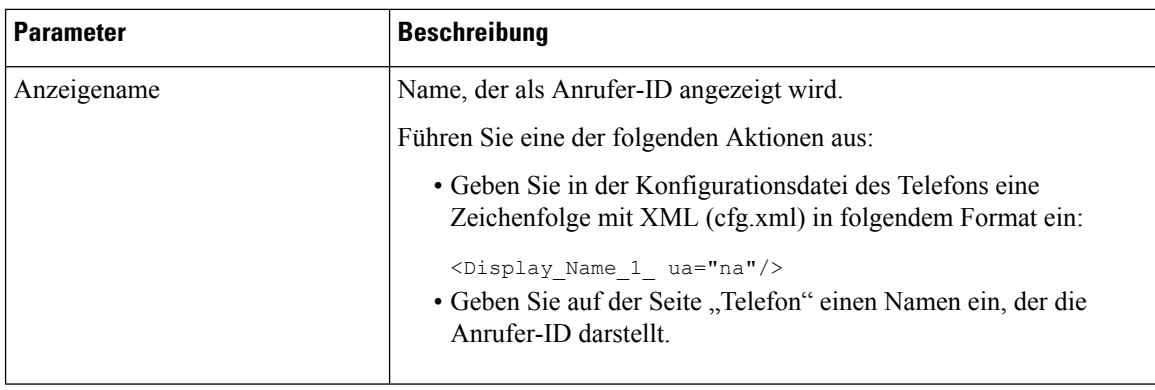

I

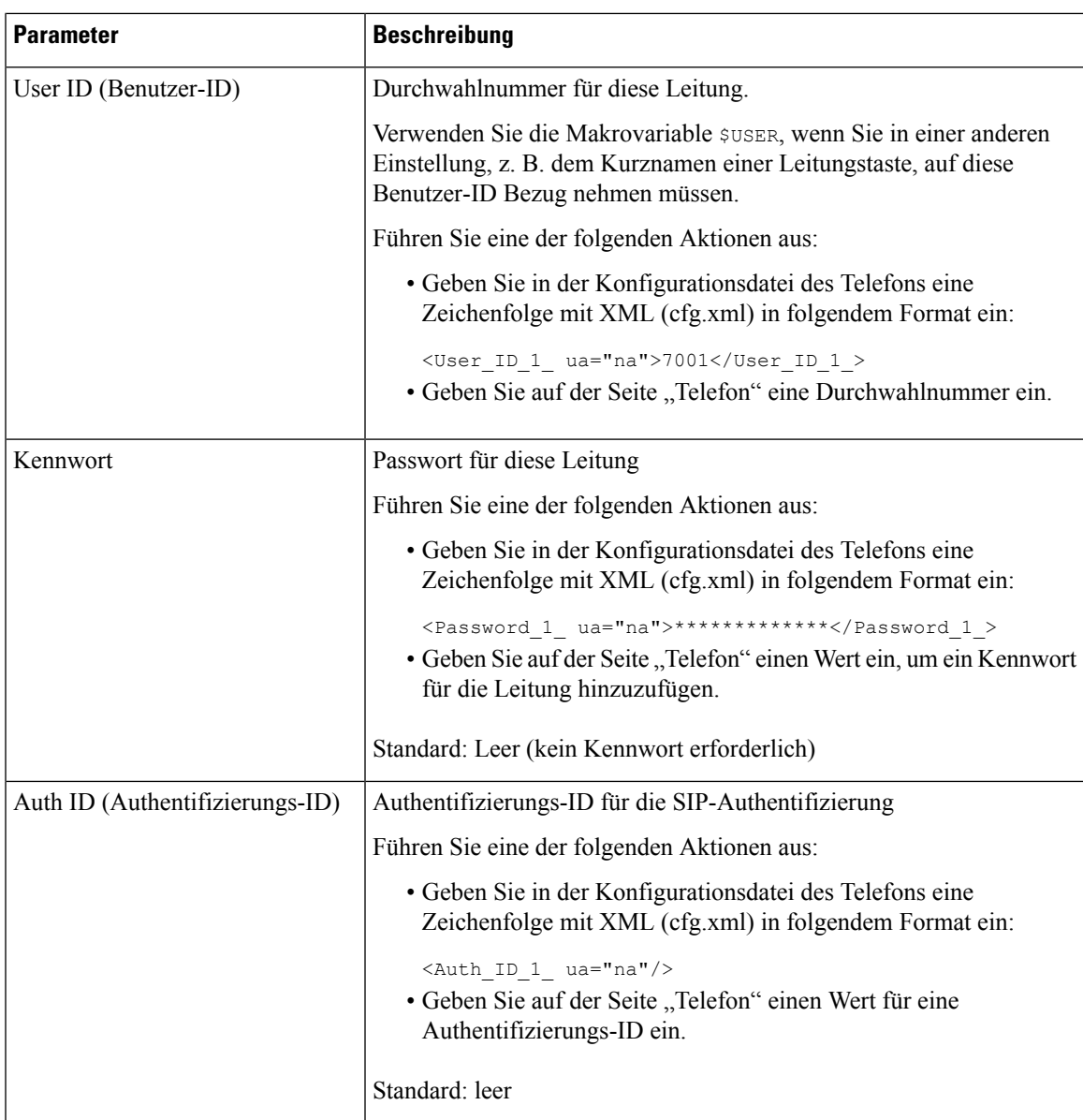

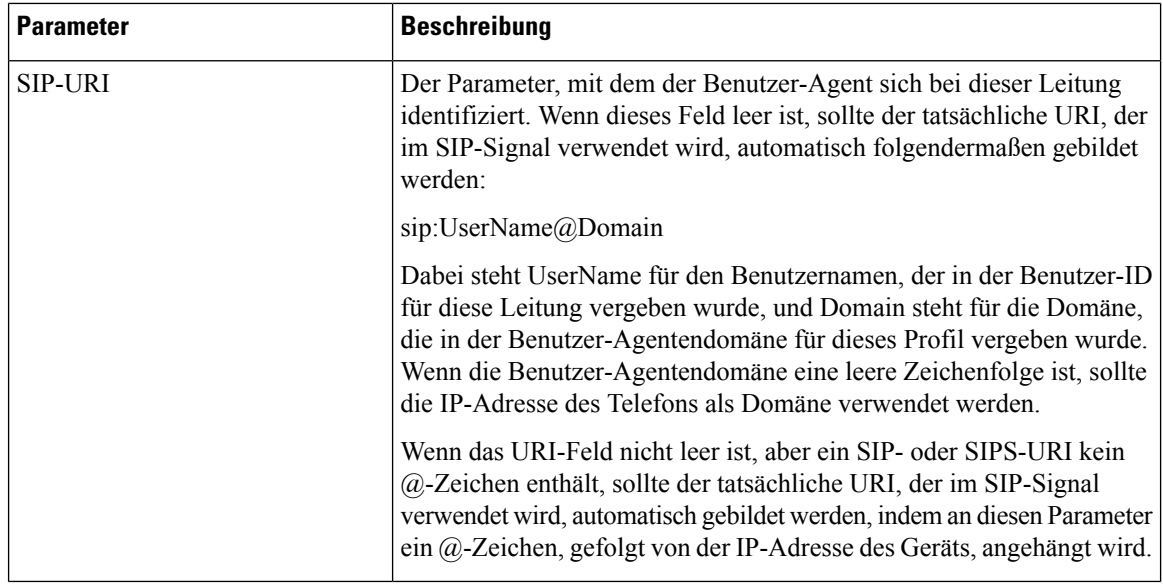

# **Telefon zur Verwendung von OPUS-Schmalband-Codec einrichten**

Um die Bandbreite in Ihrem Netzwerk zu verbessern, können Sie Ihre Telefone so konfigurieren, dass Sie den OPUS-Schmalband-Codec verwenden. Der Schmalband-Codec steht nicht in Konflikt mit dem Breitband-Codec.

#### **Vorbereitungen**

Auf Weboberfläche des Telefons zugreifen, auf Seite 159

#### **Prozedur**

- **Schritt 1** Wählen Sie **Sprache** > **Durchwahl <n>** aus, wobei **(n)** die Durchwahlnummer ist, die konfiguriert werden soll. **Schritt 2** Setzen Sie im Abschnitt **SIP-EinstellungenOPUS mit niedriger Bandbreite verwenden** auf **Ja**.
- **Schritt 3** Klicken Sie auf **Submit All Changes**.

# **NAT-Transversale mit Telefonen**

NAT (Network Address Translation) ermöglicht, dass mehrere Geräte eine öffentliche, routingfähige IP-Adresse gemeinsam nutzen, um Verbindungen über das Internet herzustellen. NAT wird in vielen Breitband-Zugriffsgeräten verwendet, um öffentliche und private IP-Adressen zu übersetzen. Damit VoIP mit NAT koexistieren kann, ist eine NAT-Transversale erforderlich.

Nicht alle Serviceanbieter stellen eine NAT-Transversale bereit. Wenn Ihr Serviceanbieter keine NAT-Transversale bereitstellt, haben Sie folgende Möglichkeiten:

- **NAT-Zuordnung mit Session Border Controller**: Wir empfehlen, dass Sie einen Serviceanbieter wählen, der die NAT-Zuordnung über einen Session Border Controller unterstützt. Wenn der Serviceanbieter die NAT-Zuordnung bereitstellt, haben Sie eine größere Routerauswahl.
- **NAT-Zuordnung mit SIP-ALG-Router**: Die NAT-Zuordnung kann durch Verwendung eines Routers erreicht werden, der über einen SIP Application Layer Gateway (ALG) verfügt. Mit einem SIP-ALG-Router haben Sie eine größere Auswahl an Serviceanbietern.
- **NAT-Zuordnung mit einer statischenIP**-Adresse: die NAT-Zuordnung mit einer externen (öffentlichen) statischen IP-Adresse kann erreicht werden, um die Interoperabilität mit dem Service-Provider sicherzustellen. Die im Router verwendete NAT-Methode musssymmetrisch sein. Weitere Informationen hierzu finden Sie unter Symmetrisches oder asymmetrisches NAT bestimmen, auf Seite 601.

Verwenden Sie die NAT-Zuordnung nur, wenn das Netzwerk des Serviceanbieters keine SBC-Funktionalität (Session Border Controller) bereitstellt. Weitere Informationen zum Konfigurieren der NAT-Zuordnung mit einer statischen IP finden Sie unter NAT-Zuordnung mit der statischen IP-Adresse konfigurieren , auf Seite 595.

• **NAT-Zuordnung mit STUN**: Falls das Service-Provider-Netzwerk keine Session Border Controller-Funktionalität zur Verfügung stellt und falls die anderen Anforderungen erfüllt werden, ist es möglich, die Session Traversal Utilities für NAT (STUN) zu verwenden, um die NAT-Zuordnung zu ermitteln. Informationen zum Konfigurieren der NAT-Zuordnung mit STUN finden Sie unter NAT-Zuordnung mit STUN konfigurieren, auf Seite 599.

# **NAT-Zuordnung mit der statischen IP-Adresse konfigurieren**

Sie können die NAT-Zuordnung auf dem Telefon konfigurieren, um die Interoperabilität mit dem Serviceanbieter sicherzustellen.

#### **Vorbereitungen**

- Greifen Sie auf die Webseite zur Telefonverwaltung zu. Siehe Auf Weboberfläche des Telefons zugreifen, auf Seite 159.
- Sie benötigen eine externe (öffentliche) statische IP-Adresse.
- Die im Router verwendete NAT-Methode muss symmetrisch sein.

#### **Prozedur**

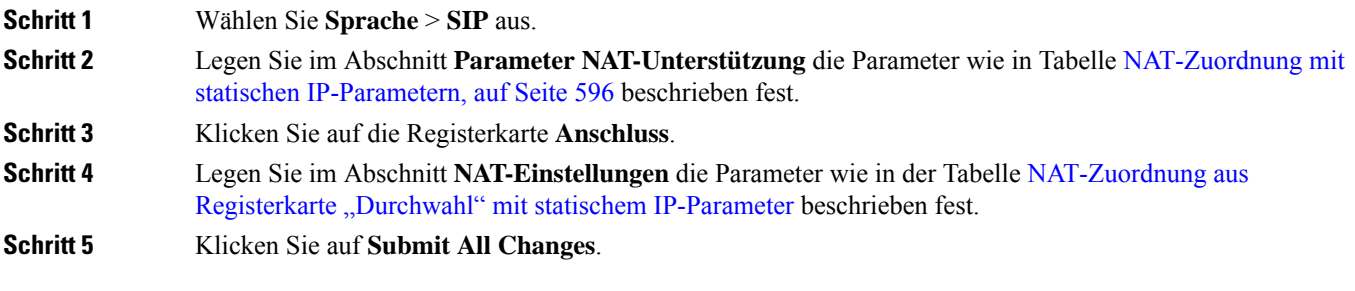

#### **Nächste Maßnahme**

Konfigurieren Sie die Firewall-Einstellungen auf dem Router, um den SIP-Verkehr zuzulassen.

### **NAT-Zuordnung mit statischen IP-Parametern**

In der folgenden Tabelle werden die Funktionen und die Verwendung der NAT-Zuordnung mit statischen IP-Parametern im Abschnitt "NAT-Support Parameter" unter der Registerkarte "Voice > SIP" auf der Telefon-Weboberfläche definiert. Außerdem wird die Syntax der Zeichenfolge definiert, die in der Telefon-Konfigurationsdatei mit dem XML-Code (cfg.xml) hinzugefügt wird, um einen Parameter zu konfigurieren.

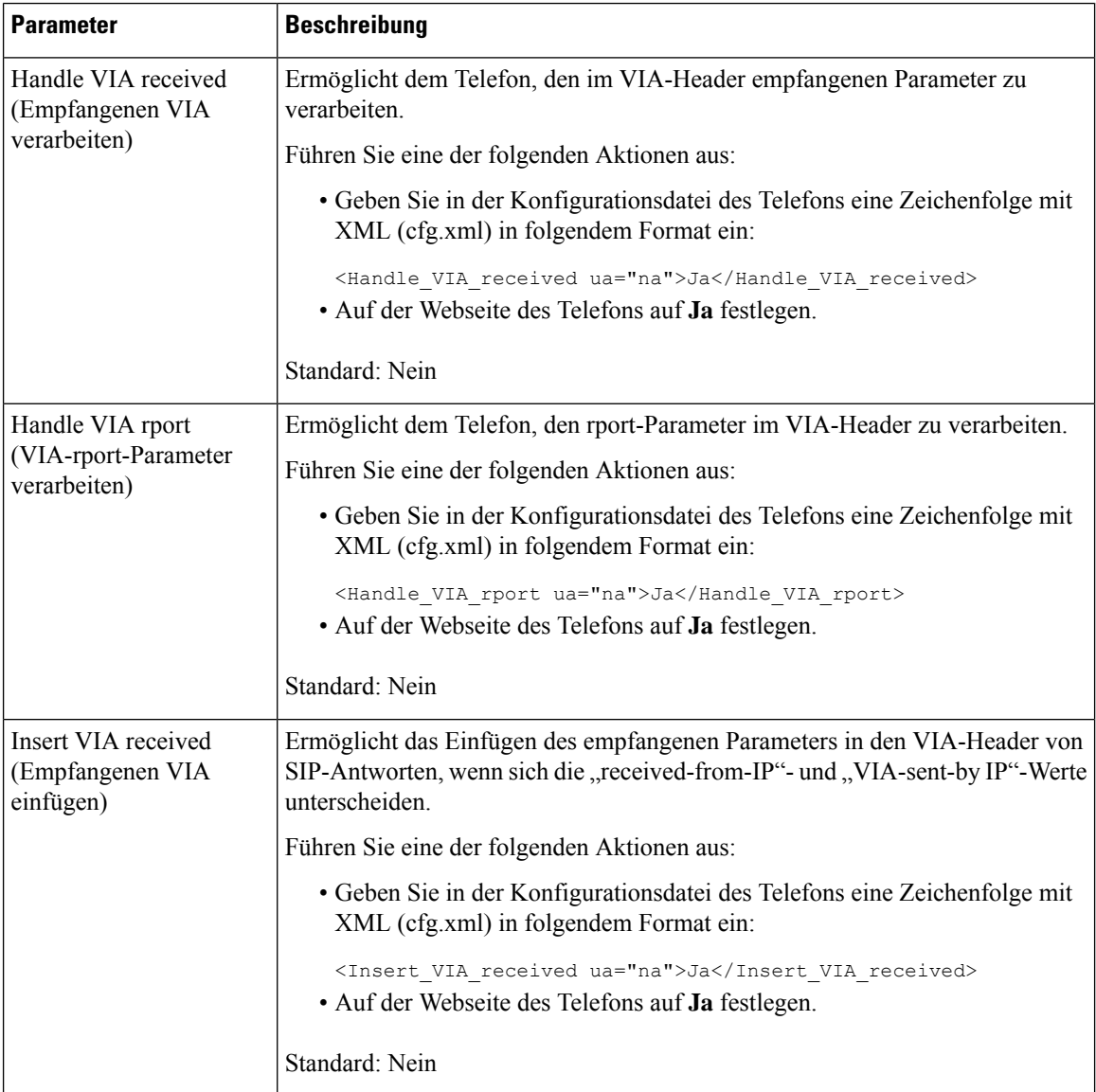

#### **Tabelle 97: NAT-Zuordnung mit statischen IP-Parametern**

 $\mathbf I$ 

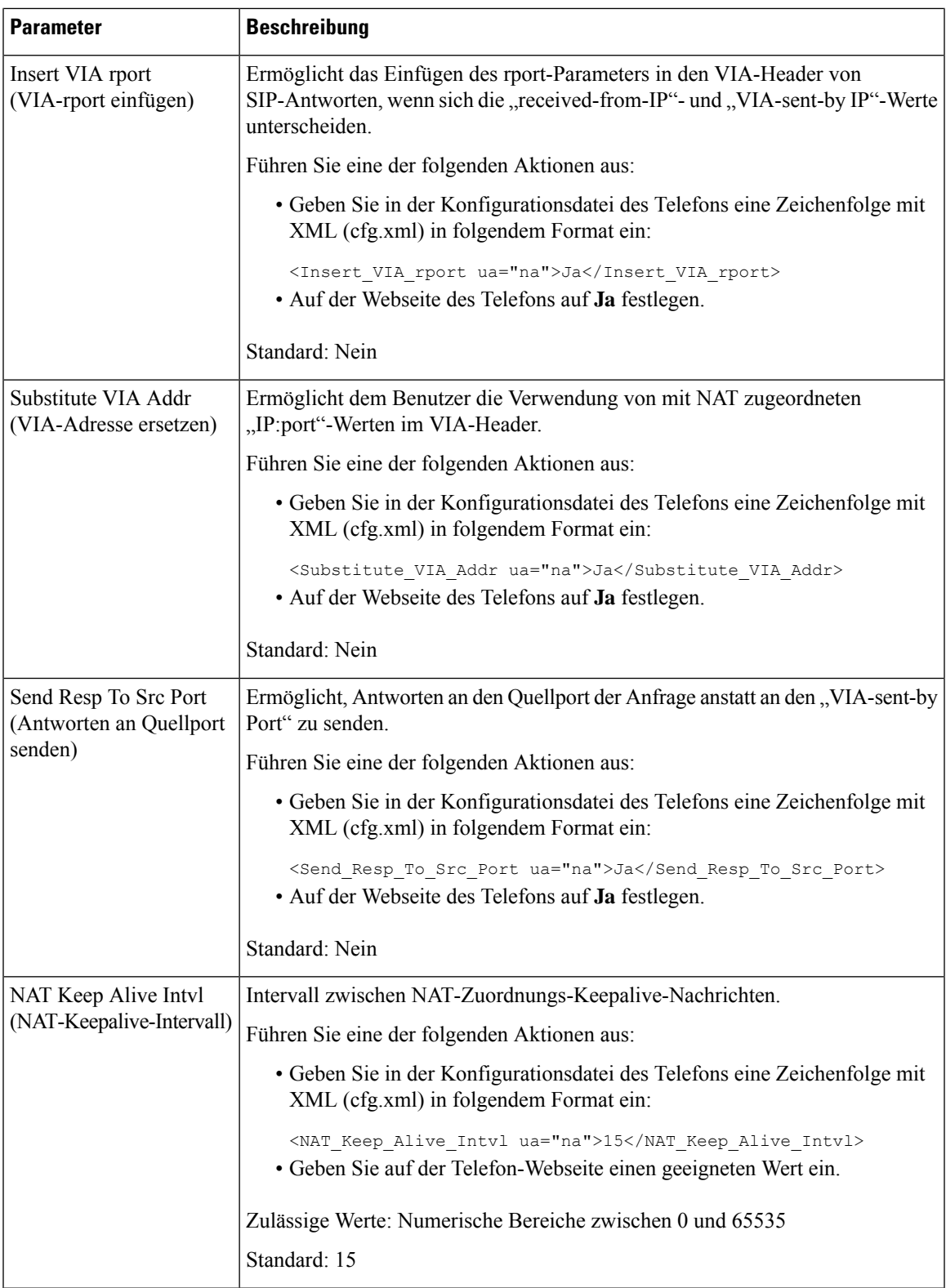

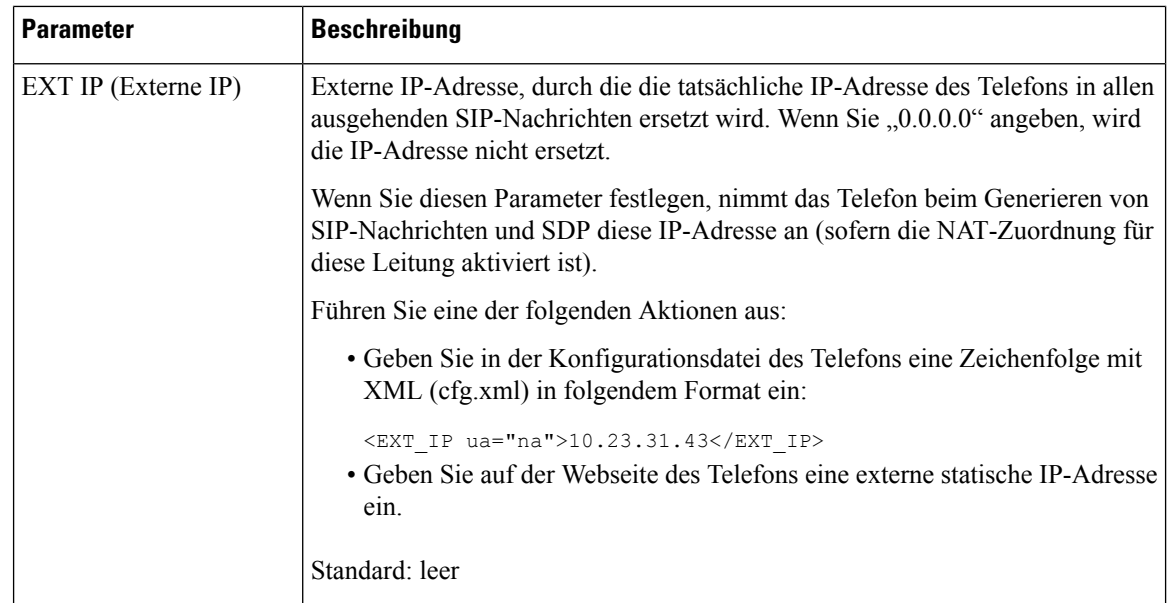

In der folgenden Tabelle werden die Funktionen und die Verwendung der NAT-Zuordnung mit statischen IP-Parametern im Abschnitt "NAT-Support Parameter" unter der Registerkarte "Voice > ext" in der Telefon-Weboberfläche definiert. Außerdem wird die Syntax der Zeichenfolge definiert, die in der Telefon-Konfigurationsdatei mit dem XML-Code (cfg.xml) hinzugefügt wird, um einen Parameter zu konfigurieren.

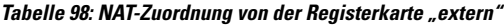

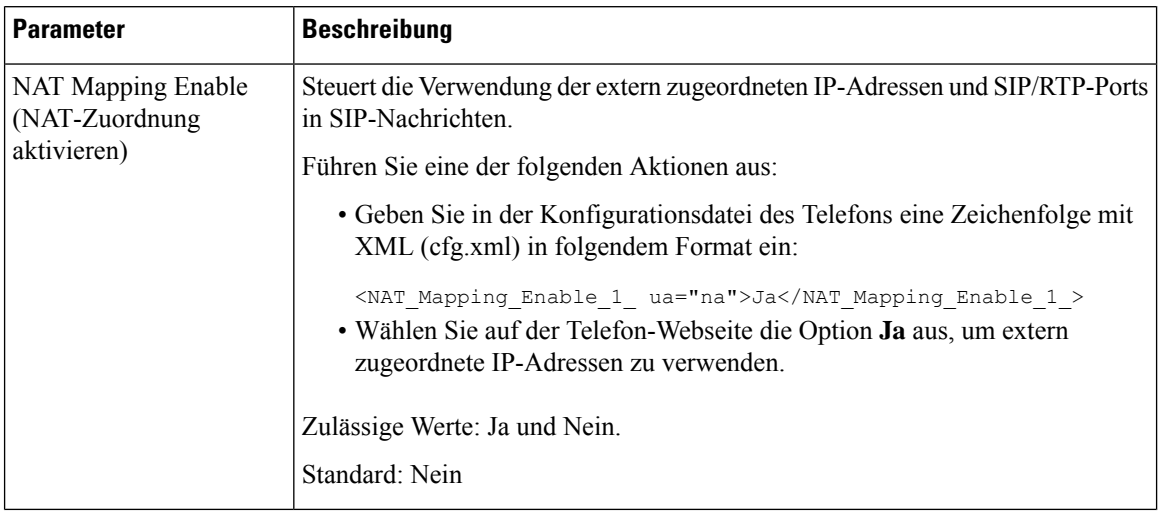

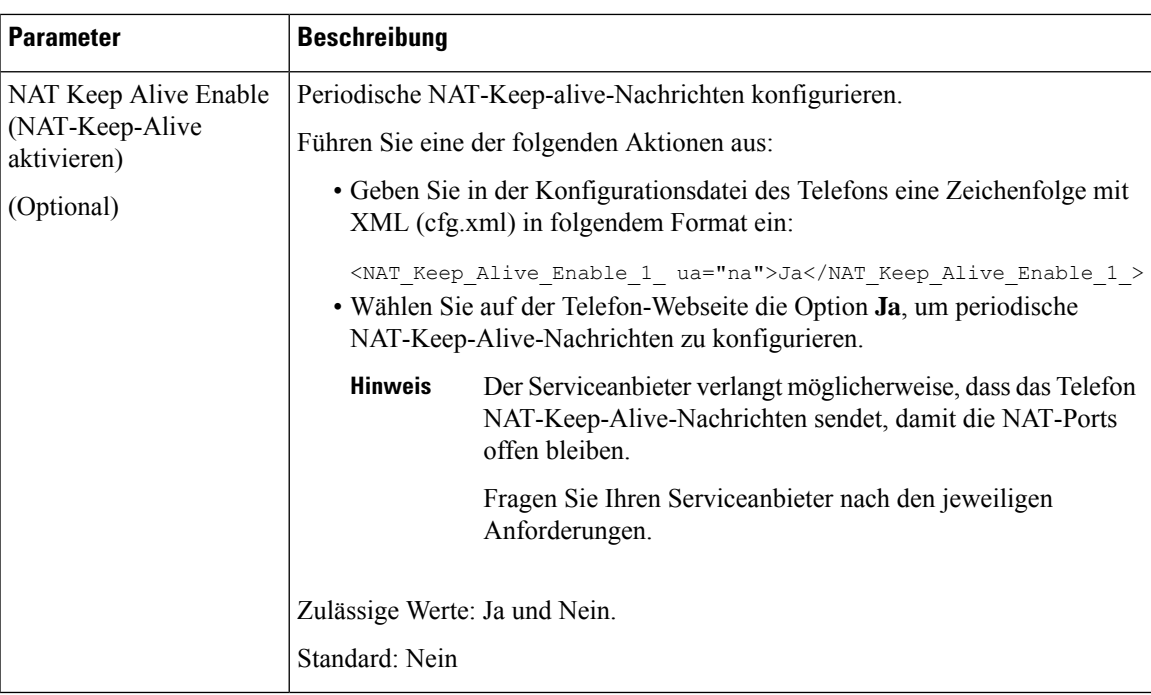

# **NAT-Zuordnung mit STUN konfigurieren**

Wenn das Netzwerk des Serviceanbieters keine SBC-Funktionen (Session Border Controller) bereitstellt und die anderen Anforderungen erfüllt werden, kann STUN (Session Traversal Utilities for NAT) verwendet werden, um die NAT-Zuordnung zu ermitteln. Das STUN-Protokoll ermöglicht Anwendungen hinter einem NAT (Network Address Translator), einen NAT zu ermitteln und die zugeordneten (öffentlichen) IP-Adressen (NAT-Adressen) sowie die Portnummer abzurufen, die der NAT für UDP-Verbindungen (User Datagram Protocol) mit Remotehosts reserviert hat. Das Protokoll benötigt die Unterstützung des Netzwerkservers eines Drittanbieters (STUN-Server) auf der Gegenseite (öffentlich) des NATs, normalerweise im öffentlichen Internet. Diese Option wird alsletztes Mittel angesehen und sollte nur verwendet werden, wenn keine anderen Methoden verfügbar sind. STUN verwenden:

- Der Router muss das asymmetrische NAT verwenden. Siehe Symmetrisches oder asymmetrisches NAT bestimmen, auf Seite 601.
- Ein Computer, auf dem dieSTUN-Serversoftware ausgeführt wird, ist im Netzwerk verfügbar.Sie können einen öffentlichen STUN-Server verwenden oder einen STUN-Server konfigurieren.

#### **Vorbereitungen**

Greifen Sie auf die Webseite zur Telefonverwaltung zu. Siehe Auf Weboberfläche des Telefons zugreifen, auf Seite 159.

#### **Prozedur**

**Schritt 1** Wählen Sie **Sprache** > **SIP** aus.

**Schritt 2** Legen Sie im Bereich **Parameter für die NAT-Unterstützung** die Felder **Empfangene VIA verarbeiten**, **Empfangene VIA einfügen**, **VIA-Adresse ersetzen**, **VIA-Bericht verarbeiten**, **VIA-Bericht einfügen**und

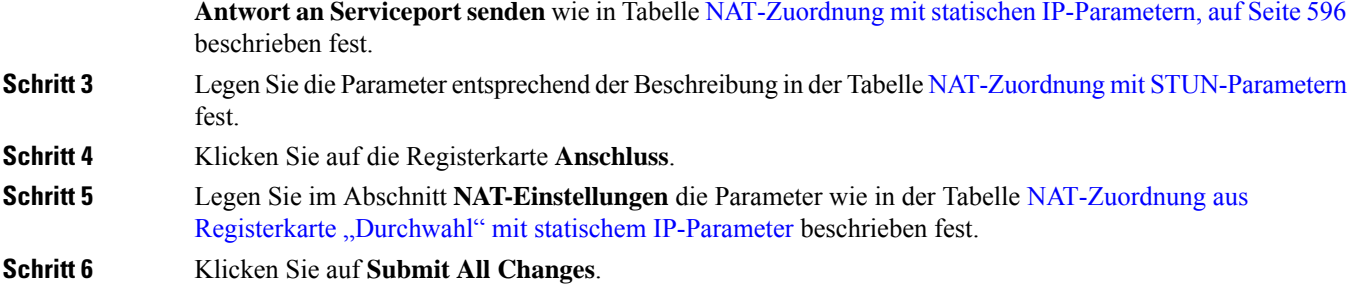

#### **Nächste Maßnahme**

Konfigurieren Sie die Firewall-Einstellungen auf dem Router, um den SIP-Verkehr zuzulassen.

## **NAT-Zuordnung mit STUN-Parametern**

In der folgenden Tabelle werden die Funktionen und die Verwendung der NAT-Zuordnung mit STUN-Parametern im Abschnitt "NAT-Support-Parameter" unter der Registerkarte "Sprache > SIP" in der Telefon-Weboberfläche definiert. Außerdem wird die Syntax der Zeichenfolge definiert, die in der Telefon-Konfigurationsdatei mit dem XML-Code (cfg.xml) hinzugefügt wird, um einen Parameter zu konfigurieren.

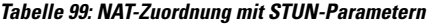

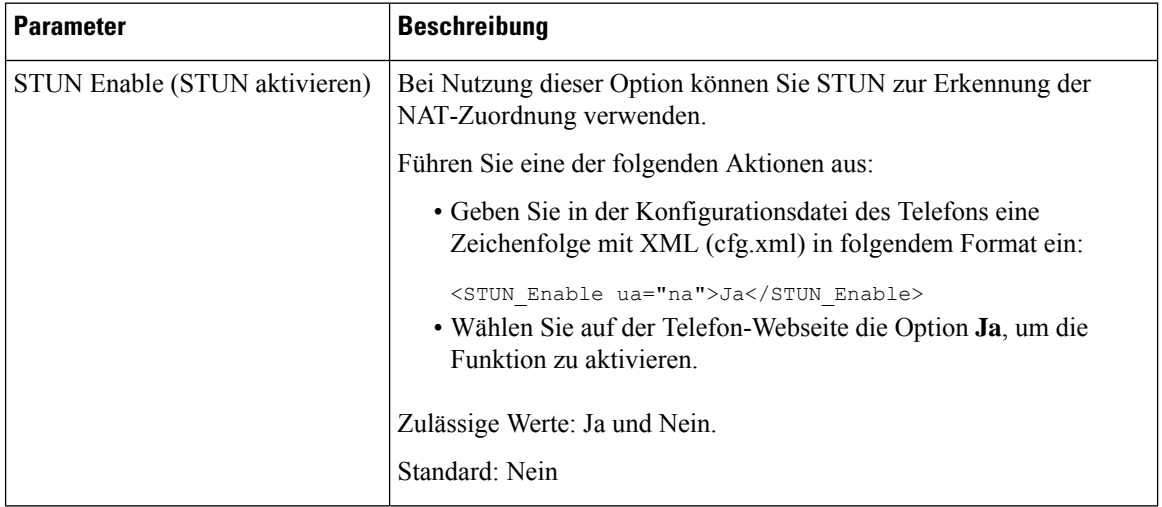

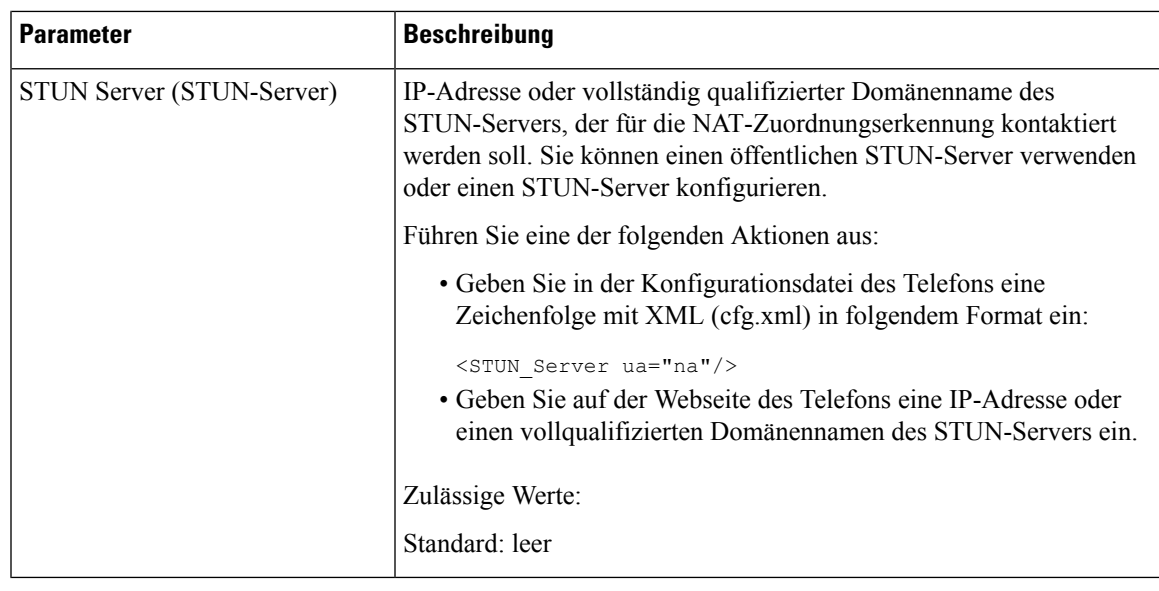

### **Symmetrisches oder asymmetrisches NAT bestimmen**

STUN funktioniert auf Routern mit einem symmetrischen NAT nicht. Mit symmetrischem NAT werden IP-Adressen von einer internen IP-Adresse undPortnummer zu einer externen, routingfähigen Ziel-IP-Adresse und Portnummer zugeordnet. Wenn ein anderes Paket von der gleichen IP-Quelladresse und Port an ein anderes Ziel gesendet wird, wird eine andere Kombination aus IP-Adresse undPortnummer verwendet. Diese Methode ist einschränkend, da ein externer Host ein Paket nur an einen bestimmten Port auf dem internen Host senden kann, wenn der interne Host ein Paket von diesem Port an den externen Host sendet.

Dieses Verfahren setzt voraus, dass ein Syslog-Server konfiguriert ist, der Syslog-Nachrichten empfangen kann.

Um zu bestimmen, ob der Router ein symmetrisches oder asymmetrisches NAT verwendet, gehen Sie wie folgt vor:

#### **Vorbereitungen**

- Stellen Sie sicher, dass die Firewall auf Ihrem PC nicht ausgeführt wird. (Die Firewall kann den Syslog-Port blockieren.) Der Syslog-Standardport ist 514.
- GreifenSie auf die Webseite zur Telefonverwaltung zu.Siehe Auf Weboberfläche des Telefons zugreifen, auf Seite 159.

#### **Prozedur**

**Schritt 1** Wählen Sie **Sprache** > **System** und navigieren Sie zum Abschnitt **Optionale Netzwerkkonfiguration**.

**Schritt 2** Geben Sie die IP-Adresse für den **Syslog-Server** ein, wenn die Portnummer nicht die Standardnummer 514 ist. Die Portnummer muss nicht einbezogen werden, wenn sie die Standardnummer ist.

> Die Adresse und Portnummer müssen vom Cisco IP-Telefon erreicht werden können. Die Portnummer wird im Dateinamen des Ausgabeprotokolls angezeigt. Die Standardausgabedatei ist syslog.514.log (wenn die Portnummer nicht angegeben wurde).

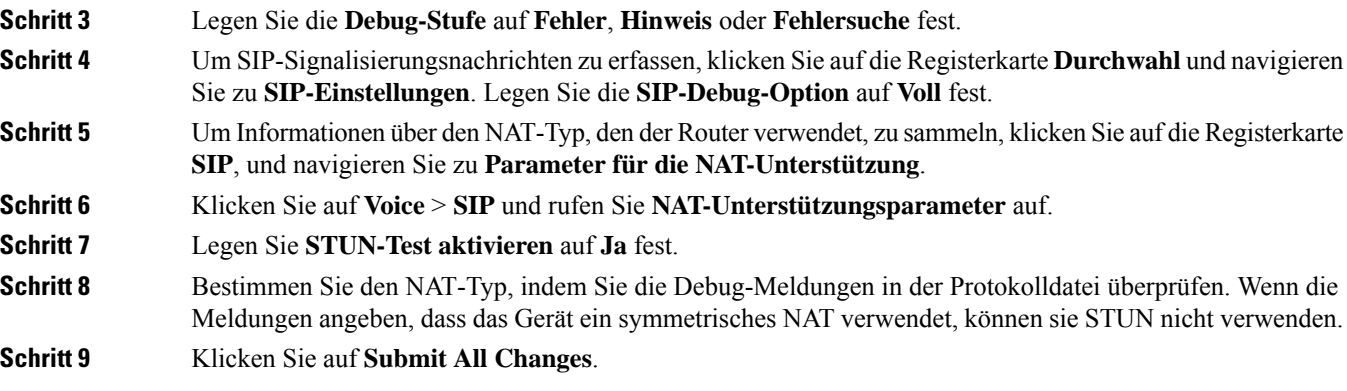

# **Rufnummernplan**

# **Rufnummernplan-Übersicht**

Wählpläne bestimmen, wie Ziffern interpretiert und übertragen werden. Auch die Annahme oder Ablehnung der gewählten Nummer richtet sich nach dem Rufnummernplan. Mit einem Rufnummernplan können Sie das Wählen vereinfachen oder bestimmte Arten von Anrufen blockieren, beispielsweise Fern- und Auslandsgespräche.

Auf der Webbenutzeroberfläche des Telefons können Sie Wählpläne für das IP-Telefon konfigurieren.

Dieser Abschnitt enthält Informationen über Wählpläne und die Verfahren zum Konfigurieren von Wählplänen.

Das Cisco IP-Telefon hat verschiedene Rufnummernplanstufen und verarbeitet die Ziffernfolge.

Wenn ein Benutzer die Lautsprechertaste auf dem Telefon drückt, beginnt die folgende Ereignissequenz:

- **1.** Das Telefon sammelt die gewählten Ziffern. Der Interdigit-Timer verfolgt die Zeit zwischen den Ziffern nach.
- **2.** Wenn der Wert des Interdigit-Timers erreicht wird oder ein anderes Abbruchereignis auftritt, vergleicht das Telefon die gewählten Ziffern mit dem Rufnummernplan des IP-Telefons. Der Rufnummernplan wird auf der Webbenutzeroberfläche des Telefons unter **Voice** > **Durchwahl(n)** im Abschnitt **Rufnummernplan** konfiguriert.

### **Ziffernfolgen**

Ein Rufnummernplan umfasst eine Reihe von Zeichenfolgen, die durch das Zeichen **|** voneinander getrennt sind. Die gesamte Abfolge der Ziffernfolgen steht in Klammern.Jede Ziffernfolge im Rufnummernplan enthält eine Reihe von Elementen, die den vom Benutzer gedrückten Tasten entsprechen.

Der Wählplan wird in Verbindung mit den Vertical Service Activation Codes (VSACs) verarbeitet, sodass die Ziffernanalyse für beide gleichzeitig durchgeführt wird. Nachdem ein VSAC verarbeitet wurde, gelten die Rufnummernplanregeln dann auch für die eingegebenen Ziffern.

Die im Rufnummernplan und VSACs angegebene Mindestlänge wird nicht erzwungen. Es wird nur die maximale Länge erzwungen, was bedeutet, dass teilweise Übereinstimmungen verarbeitet und Anrufe geätigt werden. Wenn der Rufnummernplan beispielweise "xxxx" lautet, sind "x", "xx", "xxx" und "xxxx" zulässig.

I

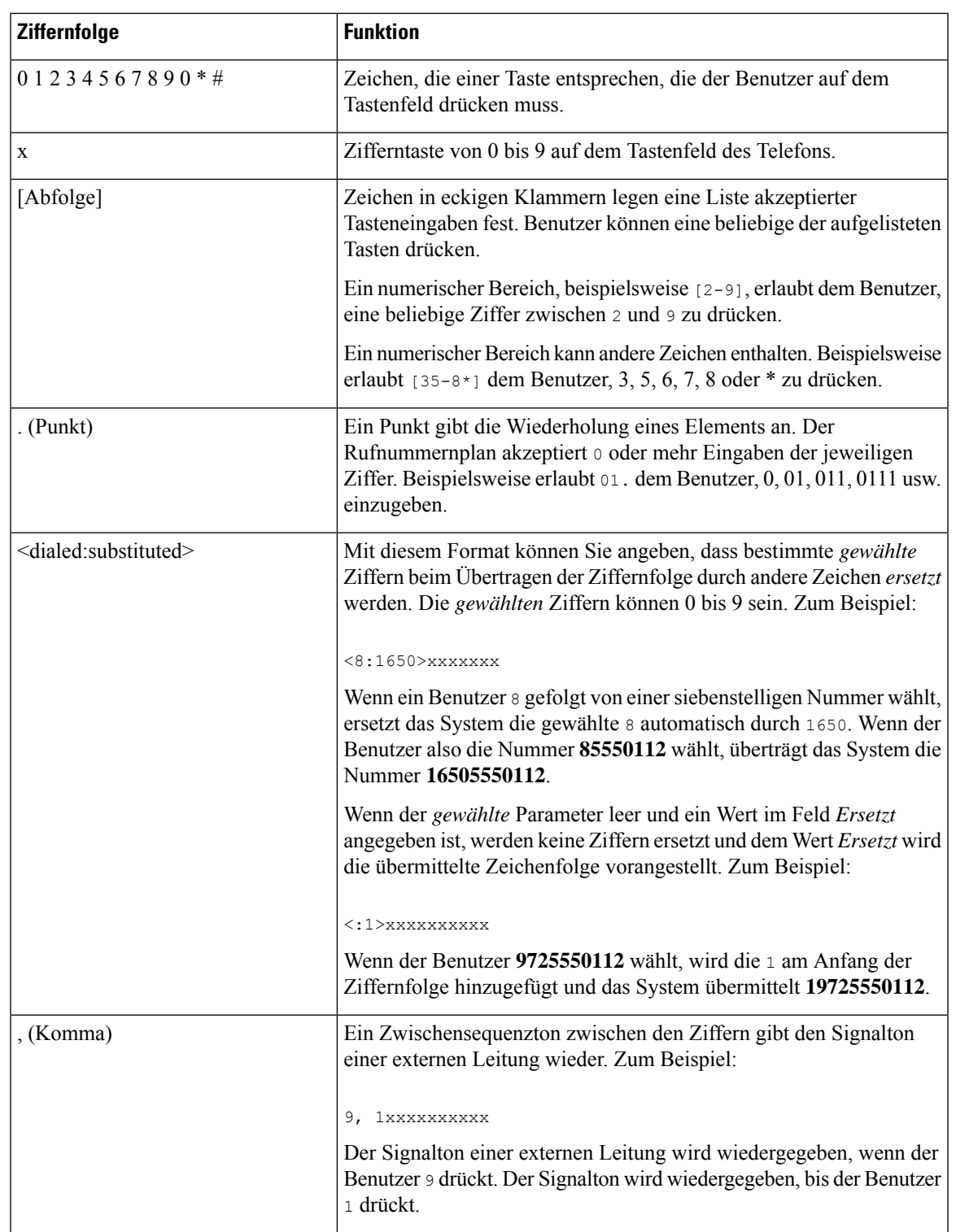

Leerzeichen werden ignoriert, können jedoch für bessere Lesbarkeit eingefügt werden.

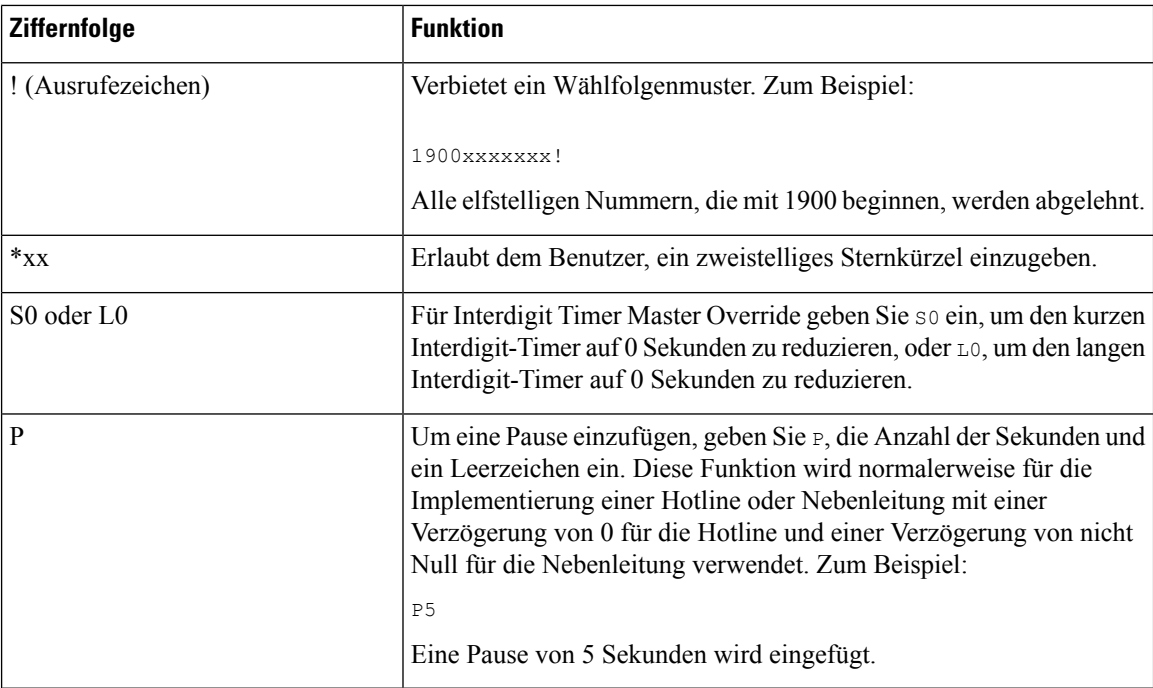

### **Beispiele für Ziffernfolgen**

Die folgenden Beispiele sind Ziffernfolgen, die Sie für Wählpläne verwenden können.

Bei einem vollständigen Rufnummernplaneintrag werden die Ziffernfolgen mit einem senkrechten Strich (|) voneinander getrennt und die gesamte Abfolge von Ziffernfolgen steht in Klammern.

Für die Multiplattform-Telefone der Serie Cisco IP-Telefon 6871:

```
( [1-8]xx | 9, xxxxxxx | 9, <:1>[2-9]xxxxxxxxx | 8, <:1212>xxxxxxx | 9, 1 [2-9] xxxxxxxxx
| 9, 1 900 xxxxxxx ! |
9, 011xxxxxx. | 0 | [49]11 ) | [*#]xx[*#] | #xx+xxxxxxxxxxxxxxxxxxxxx
( [1-8]xx | 9, xxxxxxx | 9, <:1>[2-9]xxxxxxxxx | 8, <:1212>xxxxxxx | 9, 1 [2-9] xxxxxxxxx
| 9, 1 900 xxxxxxx ! |
9, 011xxxxxx. | 0 | [49]11 ) | [*#]xx[*#] | #xx+xxxxxxxxxxx**xxxxxxxxx
```
• Nebenstellen im System:

( [1-8]xx | 9, xxxxxxx | 9, <:1>[2-9]xxxxxxxxx | 8, <:1212>xxxxxxx | 9, 1 [2-9] xxxxxxxxx | 9, 1 900 xxxxxxx ! | 9, 011xxxxxx. | 0 | [49]11 )

[1-8]xx bedeutet, dass Benutzer jede beliebige dreistellige Nummer wählen können, die mit den Ziffern 1 bis 8 beginnt. Wenn die Nebenstellen in Ihrem System vierstellig sind, geben Sie die folgende Zeichenfolge ein: [1-8] xxx

• Ortsgespräche mit siebenstelliger Nummer:

```
( [1-8]xx | 9, xxxxxxx | 9, <:1>[2-9]xxxxxxxxx | 8, <:1212>xxxxxxx | 9, 1 [2-9] xxxxxxxxx
| 9, 1 900 xxxxxxx ! | 9, 011xxxxxx. | 0 | [49]111)
```
9, xxxxxxx bedeutet, dass nach dem Drücken der Ziffer 9 ein Wählton für externe Anrufe wiedergegeben wird. Der Benutzer kann eine beliebige siebenstellige Nummer wählen, wie bei einem Ortsgespräch.

• Ortsgespräche mit dreistelliger Ortsvorwahl und siebenstelliger Telefonnummer:

( [1-8]xx | 9, xxxxxxx | 9, <:1>[2-9]xxxxxxxxx | 8, <:1212>xxxxxxx | 9, 1 [2-9] xxxxxxxxx | 9, 1 900 xxxxxxx ! | 9, 011xxxxxx. | 0 | [49]11 )

9, <:1>[2-9]xxxxxxxxx kann verwendet werden, wenn eine Ortsvorwahl erforderlich ist. Nach dem Drücken der Ziffer 9 ertönt der Wählton für externe Anrufe. Der Benutzer muss dann eine zehnstellige Nummer wählen, die mit einer Ziffer zwischen 2 und 9 beginnt. Das System stellt automatisch eine 1 voran, bevor es die Nummer an den Netzbetreiber sendet.

• Ortsgespräche mit automatisch eingefügter dreistelliger Ortsvorwahl:

```
( [1-8]xx | 9, xxxxxxx | 9, <:1>[2-9]xxxxxxxxx | 8, <:1212>xxxxxxx | 9, 1 [2-9] xxxxxxxxx
| 9, 1 900 xxxxxxx ! | 9, 011xxxxxx. | 0 | [49]11 )
```
8, <:1212>xxxxxxx kann verwendet werden, wenn eine Ortsvorwahl laut den Vorgaben des Netzbetreibers erforderlich ist, die meisten Anrufe jedoch innerhalb einer Ortsvorwahl getätigt werden. Nach dem Drücken der Ziffer 8 ertönt ein Wählton für externe Anrufe. Der Benutzer kann dann eine beliebige siebenstellige Nummer wählen. Das System stellt automatisch eine 1 und die Ortsvorwahl 212 voran, bevor es die Nummer an den Netzbetreiber sendet.

• Ferngespräche in den USA:

```
( [1-8]xx | 9, xxxxxxx | 9, <:1>[2-9]xxxxxxxxx | 8, <:1212>xxxxxxx | 9, 1 [2-9] xxxxxxxxx
| 9, 1 900 xxxxxxx ! | 9, 011xxxxxx. | 0 | [49]11 )
```
9, 1 [2-9] xxxxxxxxx bedeutet, dass nach dem Drücken der Ziffer 9 der Wählton für externe Anrufe ertönt. Der Benutzer kann dann eine beliebige elfstellige Nummer wählen, die mit einer 1 beginnt, gefolgt von einer Ziffer zwischen 2 und 9.

• Blockierte Nummer:

( [1-8]xx | 9, xxxxxxx | 9, <:1>[2-9]xxxxxxxxx | 8, <:1212>xxxxxxx | 9, 1 [2-9] xxxxxxxxx | 9, 1 900 xxxxxxx ! | 9, 011xxxxxx. | 0 | [49]11 )

9, 1 900 xxxxxxx ! Diese Ziffernfolge kann verwendet werden, um zu verhindern, dass Benutzer Nummern wählen, die hohe Gebühren verursachen oder mit unangemessenen Inhalten in Verbindung stehen. In den USA gilt dies beispielsweise für 1-900-Nummern. Wenn der Benutzer 9 drückt, ertönt ein externer Wählton. Wenn der Benutzer dann eine elfstellige Nummer wählt, die mit den Ziffern 1900 beginnt, wird der Verbindungsaufbau abgelehnt.

• Landesvorwahl in den USA:

```
( [1-8]xx | 9, xxxxxxx | 9, <:1>[2-9]xxxxxxxxx | 8, <:1212>xxxxxxx | 9, 1 [2-9] xxxxxxxxx
| 9, 1 900 xxxxxxx ! | 9, 011xxxxxx. | 0 | [49]11 )
```
9, 011xxxxxx bedeutet, dass nach dem Drücken der Ziffer 9 ein Wählton für externe Anrufe wiedergegeben wird. Der Benutzer kann dann eine beliebige Nummer wählen, die mit 011 beginnt (dies ist in den USA die Vorwahl für Auslandsgespräche).

• Nummern für Auskunftsdienste:

```
( [1-8]xx | 9, xxxxxxx | 9, <:1>[2-9]xxxxxxxxx | 8, <:1212>xxxxxxx | 9, 1 [2-9] xxxxxxxxx
| 9, 1 900 xxxxxxx ! | 9, 011xxxxxx. | 0 | [49]11 )
```
0 | [49]11: Dieses Beispiel enthält zwei zweistellige Ziffernfolgen, die durch einen senkrechten Strich getrennt sind. Die erste Ziffernfolge bedeutet, dass Benutzer die Ziffer 0 wählen können, um mit einer

Vermittlungsstelle verbunden zu werden. Die zweite Ziffernfolge bedeutet, dass Benutzer über die Nummer 411 eine lokale Auskunft anrufen und mit 911 einen Notruf tätigen können.

• Serviceaktivierungscodes (nur Cisco IP-Telefon 6871):

[\*#]xx[\*#] Ermöglicht dem Benutzer, durch Wählen der #-Codes und \*-Codes auf Funktionen zuzugreifen.

• Serviceaktivierungscodes mit zusätzlichen Parametern (nur Cisco IP-Telefon 6871):

#xx+xxxxxxxxxxx\*xxxxxxxxxx Erlaubt dem Benutzer, einen #-Code gefolgt von zwei zehnstelligen Nummern zu wählen.

Geschäftsführungsassistenten können dieses Muster verwenden, um einen Anruf im Auftrag der Führungskraft zu initiieren. Der Assistent wählt den Serviceaktivierungscode für die Anrufeinleitung, gefolgt von der Nummer der Führungskraft und der Nummer des gewünschten Gesprächsteilnehmers.

## **Annahme und Übertragung der gewählten Ziffern**

Wenn ein Benutzer eine Reihe von Ziffern wählt, wird diese mit allen Ziffernfolgen aus dem Rufnummernplan abgeglichen. Erste Übereinstimmungen sind mögliche Kandidaten für die entsprechenden Ziffernfolgen. Wenn der Benutzer mehr Ziffern eingibt, werden die Kandidaten reduziert, bis nur einer oder keiner gültig ist. Tritt ein Terminierungsereignis auf, nimmt das IP PBX die vom Benutzer gewählte Nummer an und leitet einen Anruf ein, oder lehnt die Nummer als ungültig ab. Wenn die Nummer ungültig ist, wird der Reorder-Ton (schneller Besetztton) wiedergegeben.

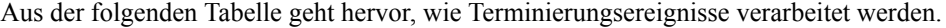

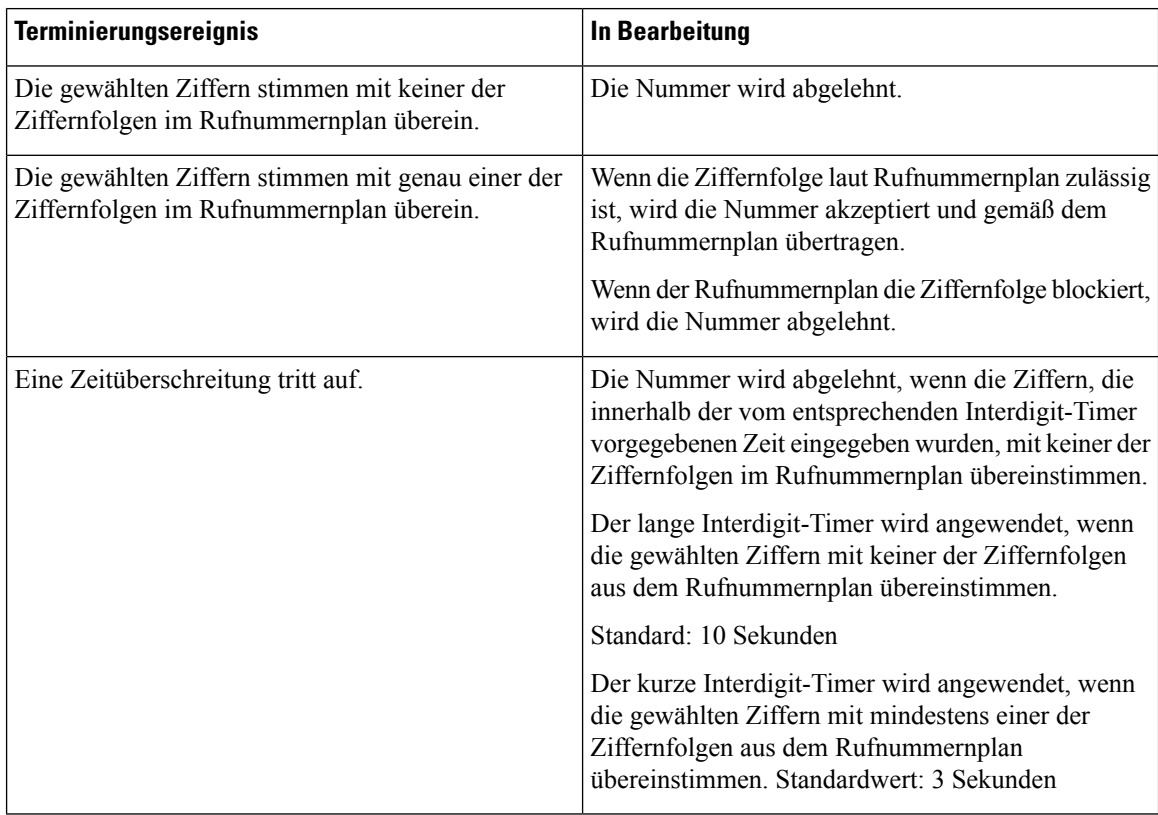

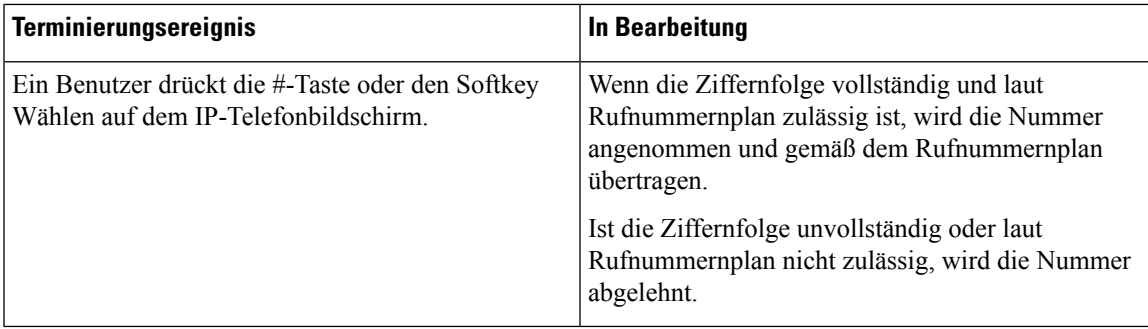

### **Rufnummernplan-Timer (Off-Hook-Timer)**

Sie können sich den Rufnummernplan-Timer als Off-Hook-Timer vorstellen. Dieser Timer wird gestartet, wenn der Hörer abgenommen wird. Wenn der Benutzer innerhalb der festgelegten Anzahl an Sekunden keine Ziffern wählt, tritt eine Zeitüberschreitung auf, und die Nichteingabe wird ausgewertet. Sofern der Rufnummernplan Nichteingaben nicht ausdrücklich zulässt, wird der Verbindungsaufbau abgelehnt.

#### **Hinweis**

Der Timer, vor dem eine Nummer gewählt wird, ist der kürzeste des Rufnummernplan-Standard-Timers und der Wählton- Timer, der im Feld **Wählton** auf der Registerkarte **Regional** festgelegt ist.

#### **Syntax für den Rufnummernplan-Timer**

**SYNTAX:** (P*s*<:n> | Rufnummernplan)

- **s:** die Anzahl der Sekunden; Der Timer, vor dem eine Nummer gewählt wird, ist der kürzeste des Rufnummernplan-Standard-Timers und der im Feld "Wählton" festgelegte Wählton-Timer. Wenn Sie den Timer auf 0 Sekunden setzen, wird der Anruf beim Abheben des Hörers automatisch an den festgelegten Anschluss weitergeleitet.
- **n:** (optional): Die Nummer, die bei Ablauf des Timers automatisch übertragen wird. Sie können eine Anschlussnummer oder eine DID-Nummer eingeben. Platzhalter sind nicht zulässig, da die Nummer wie angezeigt übertragen wird. Wenn Sie keine Nummernersetzung, <:n>, angeben, ertönt nach der festgelegten Anzahl von Sekunden der schnelle Besetztton.

#### **Beispiele für den Rufnummernplan-Timer**

$$
\theta
$$

**Hinweis**

Der tatsächliche Timer vor dem Wählen einer Nummer ist der kürzeste des Standard-Timer für den Rufnummernplan und der im Feld **Wählton** festgelegte Rufton-Timer. In den folgenden Beispielen wird davon ausgegangen, dass der Signalton-Timer länger als der Rufnummernplan-Timer ist.

Räumen Sie dem Benutzer mehr Zeit ein, um mit dem Wählen zu beginnen, nachdem der Hörer abgenommen wurde:

```
(P9 | (9,8<:1408>[2-9]xxxxxx | 9,8,1[2-9]xxxxxxxxx | 9,8,011xx. | 9,8,xx.|[1-8]xx)
```
P9 bedeutet, dass Benutzer nach Abheben des Hörers neun Sekunden Zeit haben, um mit dem Wählen zu beginnen. Wählt der Benutzer innerhalb dieser neunSekunden keine Ziffern, ertönt der Reorder-Ton (schneller Besetztton). Wenn Sie den Timer verlängern, haben die Benutzer mehr Zeit zum Wählen.

Erstellen einer Hotline für alle Folgen im Systemwählplan:

(P9<:23> | (9,8<:1408>[2-9]xxxxxx | 9,8,1[2-9]xxxxxxxxx | 9,8,011xx. | 9,8,xx.|[1-8]xx)

P9<:23> bedeutet, dass Benutzer nach Abheben des Hörers neun Sekunden Zeit haben, um mit dem Wählen zu beginnen. Wählt der Benutzer innerhalb dieser neun Sekunden keine Ziffern, wird er automatisch mit Nebenstelle 23 verbunden.

Erstellen einer Hotline auf einer Leitungstaste für einen Anschluss:

(P0 <:1000>)

Wenn Sie den Timer auf 0 Sekunden setzen, wird der Anruf beim Abheben des Hörers automatisch an die festgelegte Nebenstelle weitergeleitet. Sie können diese Ziffernfolge im Rufnummernplan für Anschluss 2 oder höher auf einem Clienttelefon eingeben.

### **Langer Interdigit-Timer (Timer für unvollständige Eingaben)**

Sie können sich diesen Timer als Timer für unvollständige Eingaben vorstellen. Er misst das Intervall zwischen den einzelnen gewählten Ziffern. Der Timer wird angewendet, solange die eingegebenen Ziffern mit keiner Ziffernfolge aus dem Rufnummernplan übereinstimmen. Wählt der Benutzer innerhalb der vorgegebenen Anzahl an Sekunden keine weitere Ziffer, wird die Eingabe als unvollständig betrachtet, und der Verbindungsaufbau wird abgelehnt. Die Standardwert ist 10 Sekunden.

In diesem Abschnitt wird erläutert, wieSie einen Timer als Teil eines Rufnummernplans bearbeiten. Alternativ können Sie die Timer-Steuerung bearbeiten, die die standardmäßigen Interdigit-Timer für alle Anrufe steuert.

#### **Syntax für den langen Interdigit-Timer**

**SYNTAX:** L:s, (Rufnummernplan)

- **s:** Anzahl der Sekunden. Wenn nach L: keine Nummer gewählt wird, gilt der Standard-Timer mit fünf Sekunden. Wenn Sie den Timer auf 0 Sekunden setzen, wird der Anruf beim Abheben des Hörers automatisch an die festgelegte Nebenstelle weitergeleitet.
- Die Timer-Sequenz wird links neben der öffnenden Klammer für den Rufnummernplan angegeben.

#### **Beispiel für den langen Interdigit-Timer**

L:15, (9,8<:1408>[2-9]xxxxxx | 9,8,1[2-9]xxxxxxxxx | 9,8,011xx. | 9,8,xx.|[1-8]xx)

L:15 bedeutet, dass die Benutzer mit diesem Rufnummernplan zwischen der Eingabe der Ziffern bis zu 15 Sekunden warten können, bevor der lange Interdigit-Timer abläuft. Diese Einstellung ist insbesondere für Benutzer, beispielsweise Vertriebsmitarbeiter, nützlich, die Nummern von Visitenkarten und anderen gedruckten Material ablesen, während sie wählen.

### **Kurzer Interdigit-Timer (Timer für vollständige Eingaben)**

Sie können sich diesen Timer als Timer für "vollständige" Eingaben vorstellen. Er misst das Intervall zwischen den einzelnen gewählten Ziffern. Der Timer wird angewendet, wenn die gewählten Ziffern mit mindestens einer der Ziffernfolgen im Rufnummernplan übereinstimmen. Wählt der Benutzer innerhalb der vorgegebenen Anzahl von Sekunden keine weitere Ziffer, wird die Eingabe ausgewertet. Wenn der Eintrag gültig ist, wird der Anruf fortgesetzt. Ist der Eintrag ungültig, wird der Anruf abgelehnt.

Standardwert: 3 Sekunden

#### **Syntax für den kurzen Interdigit-Timer**

**SYNTAX 1**: S:s (Rufnummernplan)

Mit dieser Syntax wenden Sie die neue Einstellung auf den gesamten Rufnummernplan innerhalb der Klammern an.

**SYNTAX 2**: *Ziffernfolge* Ss

Mit dieser Syntax wenden Sie die neue Einstellung auf eine bestimmte Ziffernfolge an.

S: Anzahl der Sekunden. Wenn nach Skeine Nummer gewählt wird, gilt der Standard-Timer von fünf Sekunden.

#### **Beispiele für den kurzen Interdigit-Timer**

Den Timer für den gesamten Rufnummernplan festlegen:

S:6, (9,8<:1408>[2-9]xxxxxx | 9,8,1[2-9]xxxxxxxxx | 9,8,011xx. | 9,8,xx.|[1-8]xx)

S:6: Der Benutzer kann beim Wählen einer Nummer mit abgehobenem Hörer zwischen den einzelnen Ziffern bis zu 15 Sekunden warten, bevor der kurze Interdigit-Timer abläuft. Diese Einstellung ist insbesondere für Benutzer, beispielsweise Vertriebsmitarbeiter, nützlich, die Nummern von Visitenkarten und anderen gedruckten Material ablesen, während sie wählen.

Einen Timer für eine bestimmte Ziffernfolge im Rufnummernplan festlegen:

(9,8<:1408>[2-9]xxxxxx | 9,8,1[2-9]xxxxxxxxxS0 | 9,8,011xx. | 9,8,xx.|[1-8]xx)

9,8,1[2-9]xxxxxxxxxS0: Wenn der Timer auf 0 festgelegt ist, wird der Anruf automatisch übermittelt, sobald der Benutzer die letzte Ziffer der Ziffernfolge gewählt hat.

## **Bearbeiten des Rufnummernplans auf dem IP-Telefon**

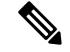

Sie können den Rufnummernplan in der XML-Konfigurationsdatei bearbeiten. Suchen Sie den Parameter Dial\_Plan\_n\_ in der XML-Konfigurationsdatei, wobei "n" für die Anschlussnummer steht. Bearbeiten Sie den Wert dieses Parameters. Der Wert muss im gleichen Format wie im Feld **Rufnummernplan** auf der Webseite zur Telefonverwaltung, die unten beschrieben wird, angegeben werden. **Hinweis**

#### **Vorbereitungen**

Greifen Sie auf die Webseite zur Telefonverwaltung zu. Siehe Auf Weboberfläche des Telefons zugreifen, auf Seite 159.

#### **Prozedur**

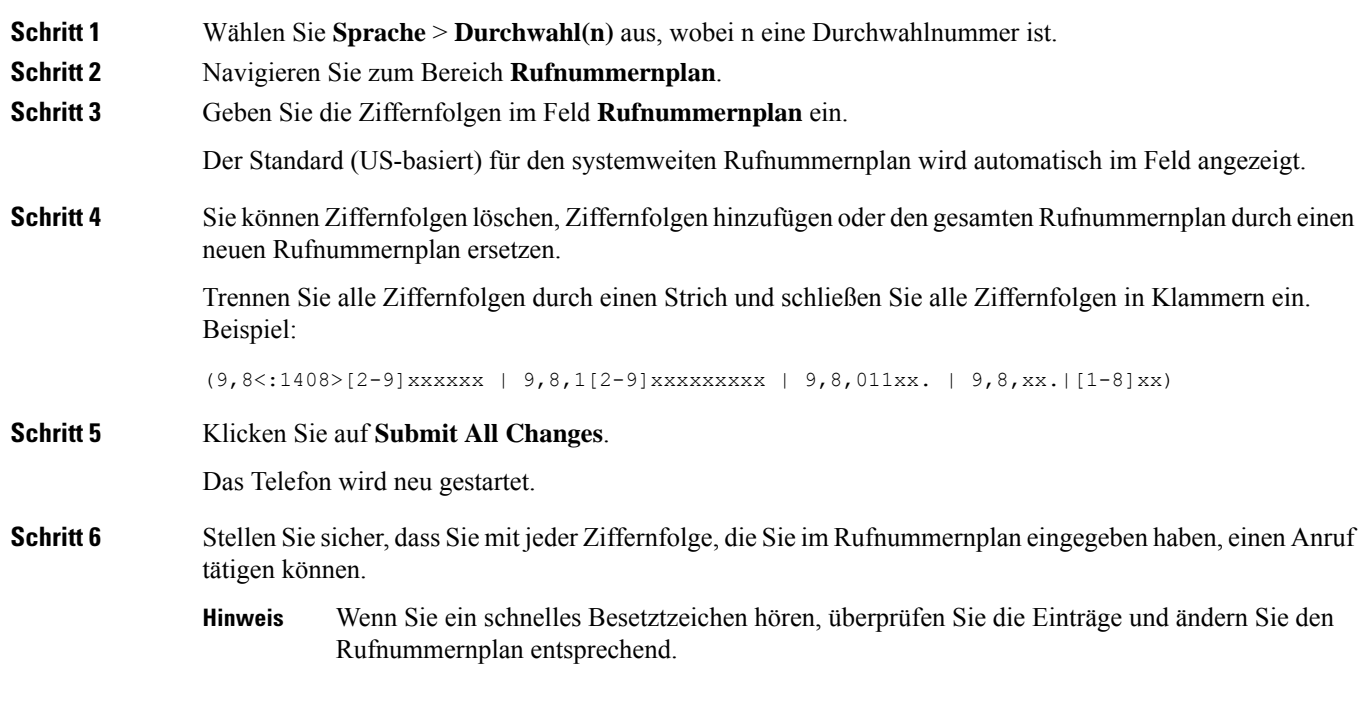

# **Konfiguration der regionalen Parameter**

## **Regionale Parameter**

KonfigurierenSie auf der Web-Benutzeroberfläche des Telefons auf der Registerkarte **Regional** die regionalen und lokalen Einstellungen, beispielsweise Kontrolltimerwerte, das Wörterbuch-Serverskript, die Sprachauswahl und das Gebietsschema, um die Lokalisierung zu ändern. Die Registerkarte Regional enthält die folgenden Bereiche:

- Anruffortschrittstöne: Zeigt die Werte aller Signaltöne an.
- Eindeutige Ruftonmuster: Rhythmus des Klingeltons definiert das Ruftonmuster, das einen Telefonanruf ankündigt.
- Kontrolltimerwerte: Zeigt alle Werte in Sekunden an.
- Vertikale Serviceaktivierungscodes (VSACs): Umfassen den Rückruf-Aktivierungscode und den Rückruf-Deaktivierungscode. Sie werden in Verbindung mit den Rufnummernplanregeln verarbeitet, sodass die Ziffernanalyse für beide gleichzeitig erfolgt. Nachdem ein VSAC verarbeitet wurde, gelten die Rufnummernplanregeln dann auch für die eingegebenen Ziffern.

Die im Rufnummernplan und VSACs angegebene Mindestlänge wird nicht erzwungen. Es wird nur die maximale Länge erzwungen, was bedeutet, dass teilweise Übereinstimmungen verarbeitet und Anrufe

Ш

geätigt werden. Wenn der Rufnummernplan beispielweise "xxxx" lautet, sind "x", "xx", "xxx" und "xxxx" zulässig.

- Codec-Auswahlcodes für ausgehende Anrufe: Definiert die Sprachqualität.
- Zeit: Umfasst das lokale Datum, die lokale Zeit, die Zeitzone und die Sommerzeit.
- Sprache: Umfasst das Wörterbuch-Serverskript, die Sprachauswahl und das Gebietsschema.
- Lokalisierung: Umfasst das Wörterbuch-Serverskript, die Sprachauswahl und das Gebietsschema.

## **Kontrolltimerwerte festlegen**

Wenn Sie eine Timereinstellung nur für eine bestimmte Ziffernfolge oder einen bestimmten Anruftyp ändern möchten, bearbeiten Sie den Rufnummernplan entsprechend.

#### **Vorbereitungen**

Greifen Sie auf die Webseite zur Telefonverwaltung zu. Siehe Auf Weboberfläche des Telefons zugreifen, auf Seite 159.

#### **Prozedur**

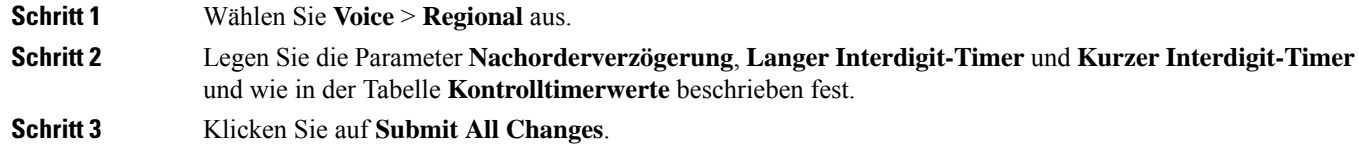

## **Parameter für Kontrolltimerwerte (Sek.)**

# **Cisco IP-Telefon lokalisieren**

#### **Vorbereitungen**

Greifen Sie auf die Webseite zur Telefonverwaltung zu. Siehe Auf Weboberfläche des Telefons zugreifen, auf Seite 159.

#### **Prozedur**

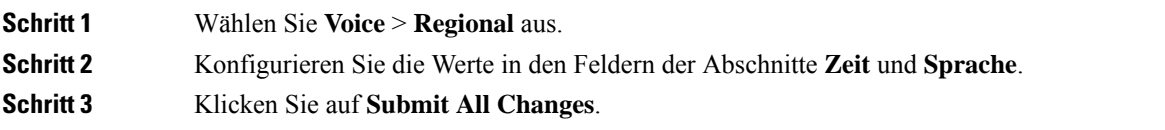

## **Uhrzeit und Datum auf der Telefon-Webseite konfigurieren**

Sie können die Uhrzeit und das Datum auf der Seite "Telefon" manuell festlegen.

#### **Vorbereitungen**

Auf Weboberfläche des Telefons zugreifen, auf Seite 159. Lesen Sie hierzu Zeit- und Datumseinstellungen, auf Seite 612.

#### **Prozedur**

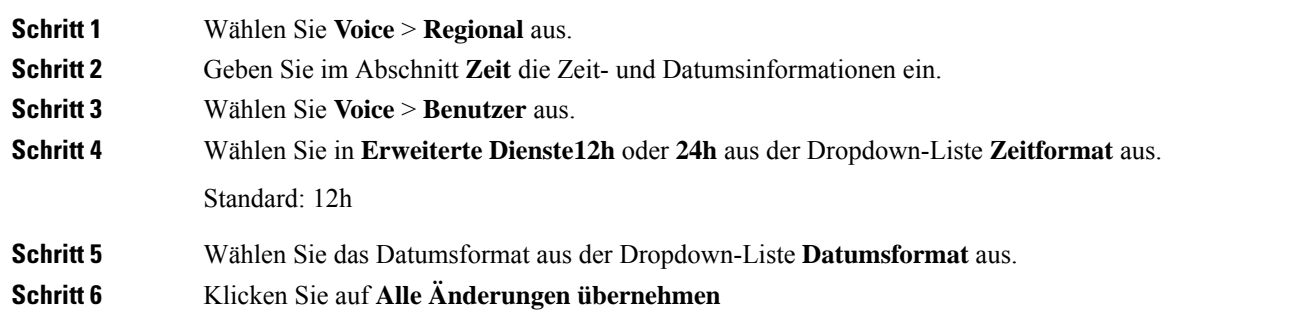

## **Uhrzeit und Datum auf dem Telefon konfigurieren**

Sie können die Uhrzeit und das Datum manuell auf dem Telefon festlegen.

#### **Vorbereitungen**

Lesen Sie hierzu den Zeit- und Datumseinstellungen, auf Seite 612.

#### **Prozedur**

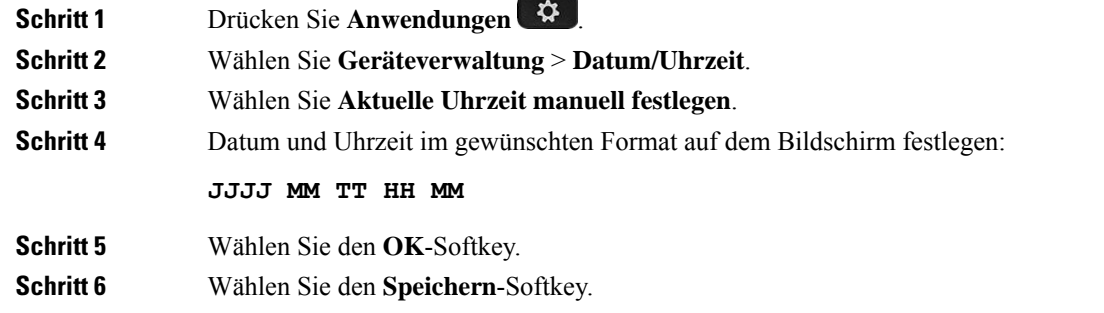

## **Zeit- und Datumseinstellungen**

Das Cisco IP-Telefon erhält die Zeiteinstellungen auf zwei Arten:

Ш

• NTP-Server – Das NTP-24-Stunden-Format hat Priorität vor der Uhrzeit, die Sie mithilfe der Menüoptionen auf dem Telefon oder der Webseite einrichten.

Wenn das Telefon hochfährt, versucht es zuerst den Network Time Protocol (NTP) Server zu kontaktieren, um die Uhrzeit zu erhalten und zu aktualisieren. Das Telefon synchronisiert seine Zeit in regelmäßigen Abständen mit dem NTP-Server und zwischen den Aktualisierungen wird die Uhrzeit mit der internen Uhr verfolgt. Der Synchronisierungszeitraum ist auf 64 Sekunden festgelegt.

Wenn Sie manuell eine Uhrzeit eingeben, wird diese Einstellung für jetzt wirksam, aber bei der nächsten NTP-Synchronisierung wird die NTP-Zeit angezeigt.

- Manuelle Einrichtung − Sie können das lokale Datum und die Uhrzeit auf einem der folgenden Wege manuell konfigurieren:
	- Auf der Weboberfläche des Telefons
	- Auf dem Telefon selbst

Das Standardformat ist 12 Stunden, das mit dem 24-Stunden-Format überschrieben wird, sobald das Telefon mit dem NTP-Server synchronisiert wird.

**Tabelle 100: Datums- und Uhrzeit-Parameter**

| <b>Parameter</b>                                                         | <b>Beschreibung</b>                                                                                                    |
|--------------------------------------------------------------------------|----------------------------------------------------------------------------------------------------|
| Set Local Date (mm/dd/yyyy)<br>(Lokales Datum festlegen<br>(mm/tt/jjjj)) | Legt das lokale Datum fest (mm steht für den Monat und tt für den Tag).<br>Die Angabe des Jahres ist optional und kann zwei- oder vierstellig<br>erfolgen.<br>Standard: leer                                                    |
| Set Local Time (HH/mm) (Lokale<br>Uhrzeit festlegen)                     | Legt die lokale Uhrzeit fest (hh steht für Stunden und mm für Minuten).<br>Die Angabe der Sekunden ist optional.<br>Standard: leer                                                                                              |
| Zeitzone                                                                 | Wählt die Anzahl der Stunden aus, die zu GMT hinzugefügt werden,<br>um die lokale Zeit für die Generierung der Anrufer-ID festzulegen. Die<br>Optionen sind GMT-12:00, GMT-11:00,, GMT, GMT+01:00,<br>$GMT+02:00, , GMT+13:00.$ |
|                                                                          | Die Zeit der Protokoll- und Statusmeldungen ist die UTC-Zeit, daher<br>sind diese nicht von der Zeitzoneneinstellung betroffen.<br>Standard: GMT-08:00                                                                          |
| Zeitverschiebung (HH/mm)                                                 | Dies gibt die Verschiebung im 24-Stunden-Format von GMT an, die<br>für die lokale Systemzeit verwendet wird.                                                                                                    |
|                                                                          | Die NTP-Serverzeit wird in GMT-Zeit dargestellt. Die lokale Zeit wird<br>ermittelt, indem die GMT-Zeit entsprechend der Zeitzone der Region<br>verschoben wird.                                                                 |
|                                                                          | Standard: 00/00                                                                                                    |

L

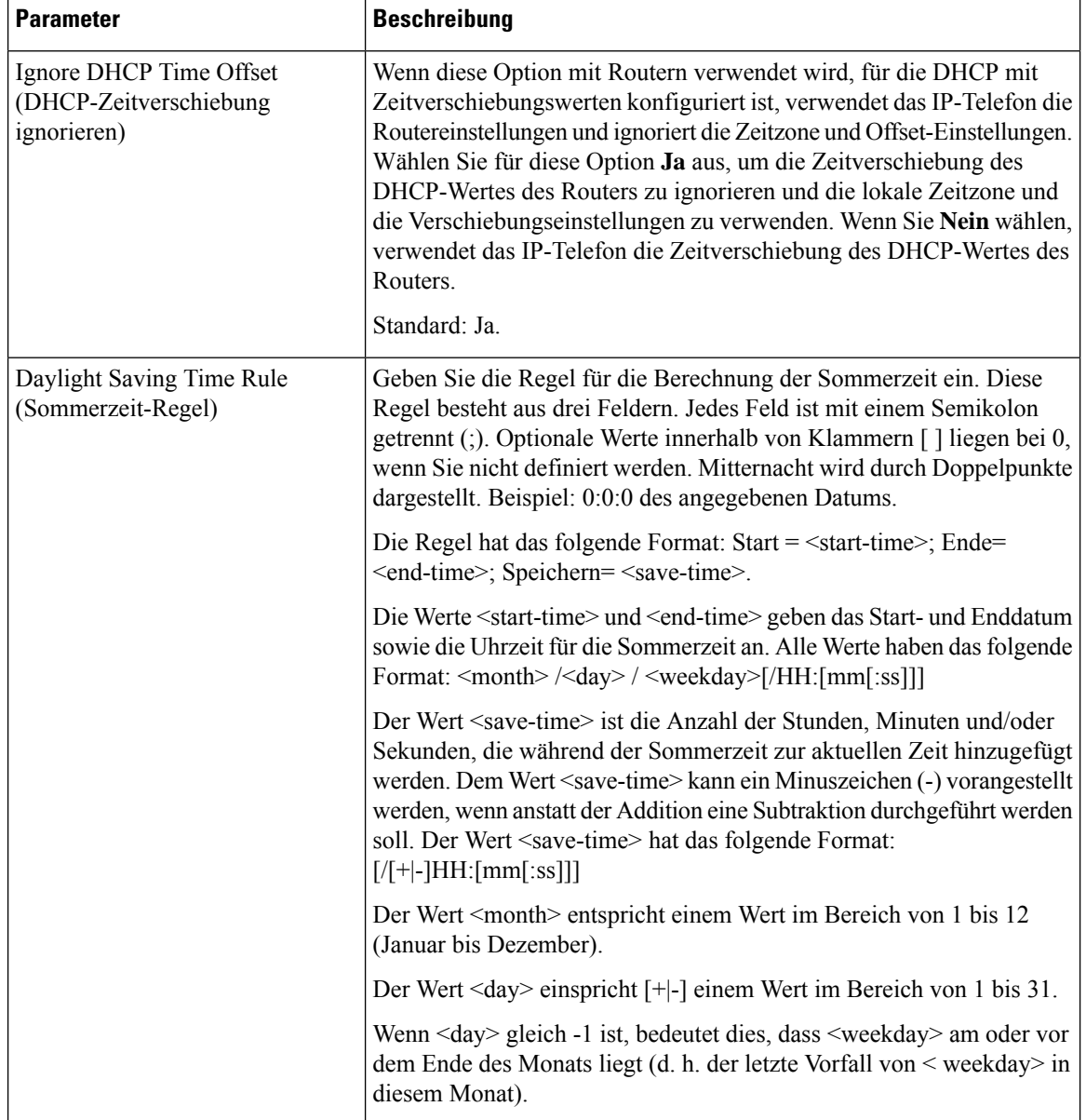

 $\mathbf I$ 

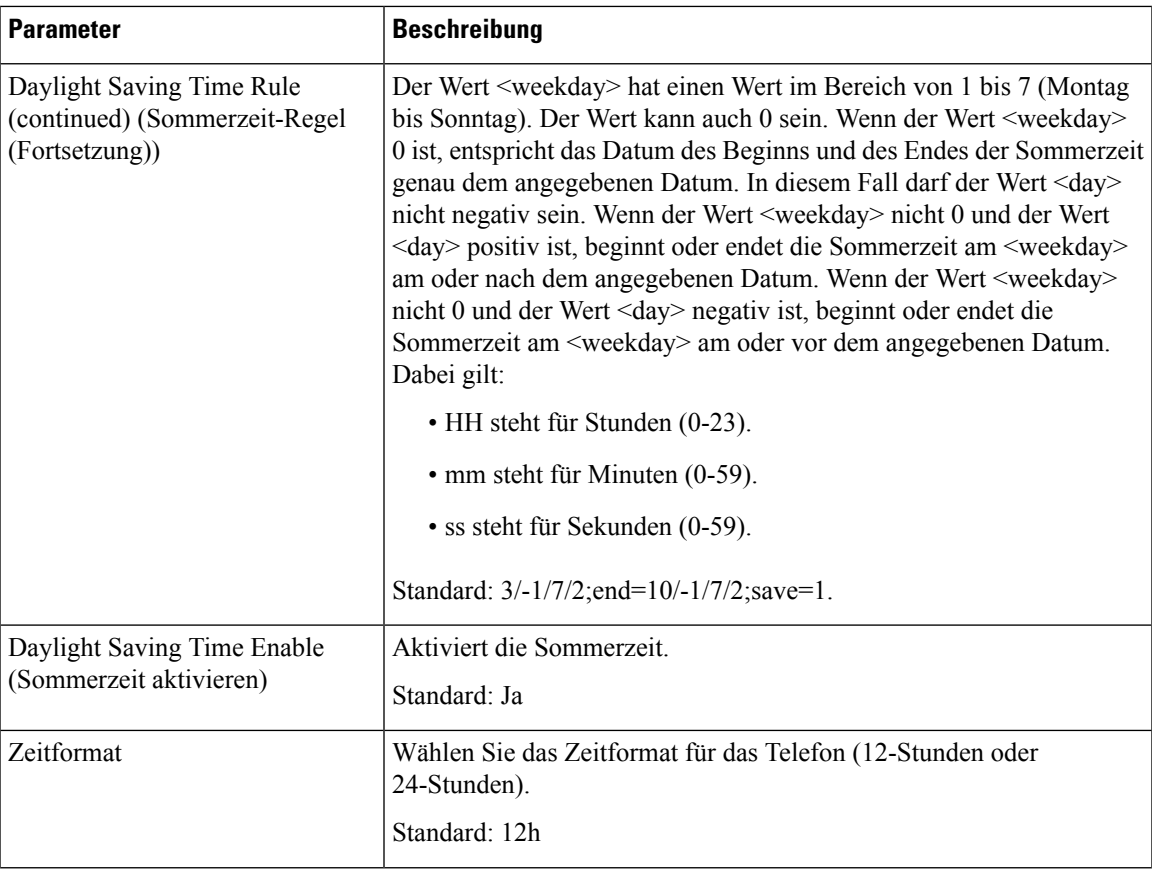

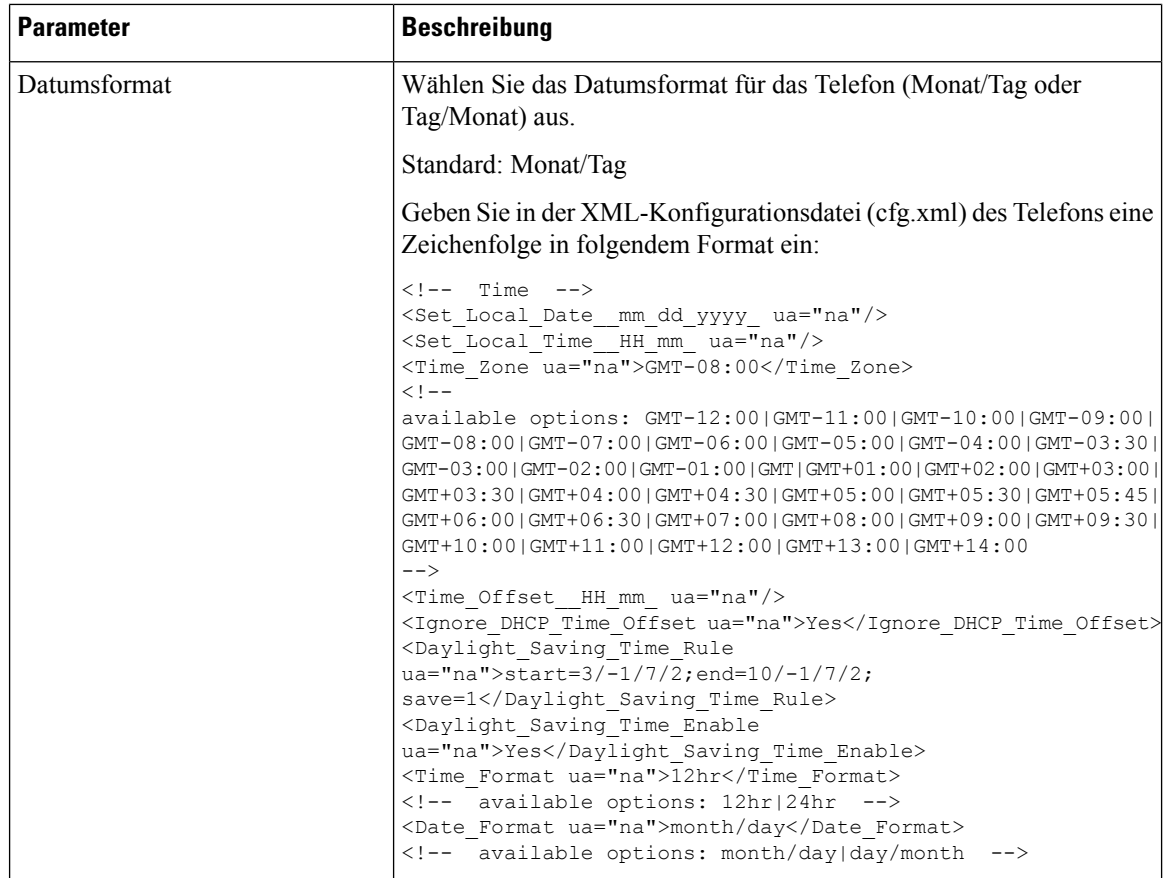

## **Sommerzeit konfigurieren**

Das Telefon unterstützt die automatische Anpassung für die Sommerzeit.

**Hinweis**

Die Uhrzeit der Protokoll- und Statusmeldungen ist die UTC-Zeit. Die Zeitzoneneinstellung wirkt sich nicht auf diese aus.

#### **Vorbereitungen**

Anrufer-ID aus.

Greifen Sie auf die Webseite zur Telefonverwaltung zu. Siehe Auf Weboberfläche des Telefons zugreifen, auf Seite 159.

#### **Prozedur**

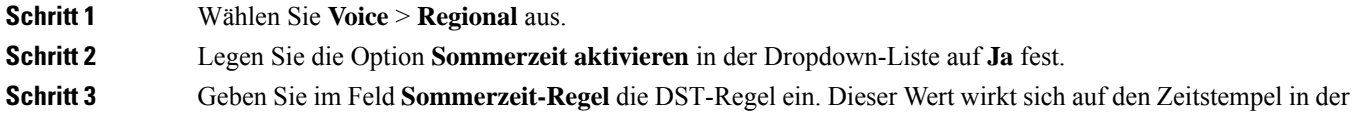

**Schritt 4** Klicken Sie auf **Submit All Changes**.

#### **Beispiele für die Sommerzeit**

Im folgenden Beispiel wird dieSommerzeit für die USA konfiguriert und eineStunde hinzugefügt, beginnend um Mitternacht am zweiten Sonntag im März und endend um Mitternacht am ersten Sonntag im November; 1 Stunde hinzufügen (USA, Nordamerika):

start=3/8/7/02:0:0;end=11/1/7/02:0:0;save=1

Im folgenden Beispiel wird die Sommerzeit für Finnland konfiguriert, beginnend um Mitternacht am letzten Sonntag im März und endend um Mitternacht am letzten Sonntag im Oktober:

start=3/-1/7/03:0:0;end=10/-1/7/03:0:0;save=1 (Finland)

Im folgenden Beispiel wird dieSommerzeit für Neuseeland (in Version 7.5.1 und höher) konfiguriert, beginnend am letzten Sonntag im September um Mitternacht und endend am ersten Sonntag im April um Mitternacht.

start=9/-1/7/02:0:0;end=4/1/7/02:0:0;save=1 (New Zealand)

Im folgenden Beispiel wird die Sommerzeit konfiguriert, beginnend am letzten Montag (am oder vor dem 8. April) und endend am ersten Mittwoch (am oder nach dem 8. Mai).

```
start=4/-8/1;end=5/8/3;save=1
```
### **Sprache des Telefondisplays**

Das Cisco IP-Telefon unterstützt mehrere Sprachen für das Telefondisplay.

Standardmäßig wird das Telefon für Englisch eingerichtet. Um eine andere Sprache verwenden zu können, müssen Sie das Wörterbuch für die betreffende Sprache einrichten. Bei einigen Sprachen müssen Sie auch die Schriftart für die Sprache einrichten.

Nachdem die Konfiguration abgeschlossen ist, können Sie oder andere Benutzer die gewünschte Sprache für das Telefondisplay angeben.

#### **Für das Telefondisplay unterstützte Sprachen**

NavigierenSie auf der Webseite zur Telefonverwaltung zu **Administratoranmeldung** > **Erweitert** > **Sprache** > **Regional**. Klicken Sie im Abschnitt **Sprache** auf das Dropdown-Listenfeld **Gebietsschema**, um die für das Telefondisplay unterstützten Sprachen anzuzeigen.

• ar-SA (Arabisch)

• hr-HR (Kroatisch) • hu-HU (Ungarisch)

• ja-JP (Japanisch) • ko-KR (Koreanisch) • nl-NL (Niederländisch) • nn-NO (Norwegisch) • pl-PL (Polnisch) • pt-PT (Portugiesisch) • ru-RU (Russisch) • sk-SK (Slowakisch) • sl-SI (Slowenisch) • sv-SE (Schwedisch) • tr-TR (Türkisch) • zh-CN (Chinesisch) • zh-HK (Chinesisch-Sonderverwaltungszone Hongkong) • bg-BG (Bulgarisch) • ca-ES (Katalanisch) • cs-CZ (Tschechisch) • da-DK (Dänisch) • de-DE (Deutsch) • el-GR (Griechisch) • en-GB (Englisch-Großbritannien) • en-US (Englisch-USA) • Es-Co (Kolumbianisches Spanisch) • es-ES (Spanisch-Spanien) • fi-FI (Finnisch) • fr-CA (Französisch-Kanada) • fr-FR (Französisch) • he-IL (Hebräisch)

• it-IT (Italienisch)

**Wörterbücher und Schriftarten einrichten**

Für andere Sprachen als Englisch sind Wörterbücher erforderlich. Für einige Sprachen wird auch eine spezielle Schriftart benötigt.

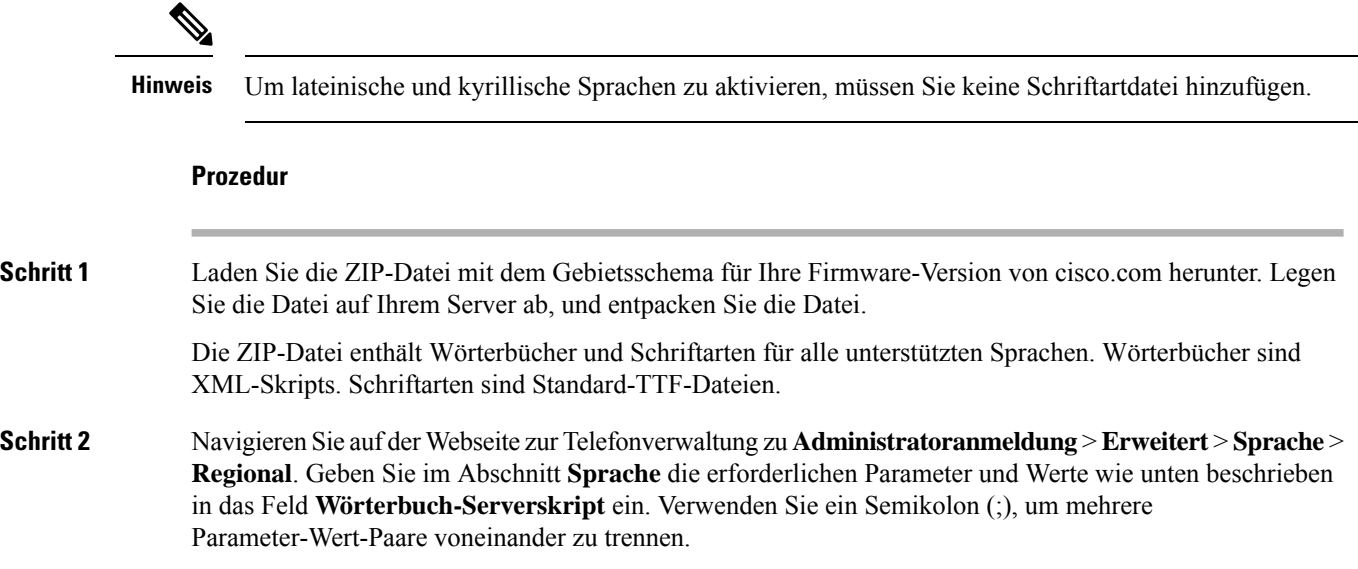

• Geben Sie den Speicherort der Wörterbuch- und Schriftartdateien mit dem Parameter serv an.

Beispiel: serv=http://server.example.com/Locales/

Stellen Sie sicher, dass Sie die IP-Adresse des Servers, den Pfad und Ordnernamen angeben.

Beispiel: serv=http://10.74.128.101/Locales/

- Geben Sie für jede Sprache, die Sie konfigurieren möchten, wie unten beschrieben, einen Satz an Parametern an.
	- In diesen Parameterspezifikationen steht *n* für eine Seriennummer. Diese Nummer bestimmt die Reihenfolge, in der die Sprachoptionen im Menü **Einstellungen** des Telefons angezeigt werden. **Hinweis**

0 ist für US-Englisch reserviert; diese Sprache verfügt über ein Standardwörterbuch. Sie können es optional verwenden, um Ihr eigenes Wörterbuch anzugeben.

Verwenden Sie Zahlen, beginnend mit 1, für andere Sprachen.

• Geben Sie den Namen der Sprache mit dem Parameter d*n* an.

Sprachennamen-Beispiel für asiatische Sprache: d1=Chinese-Simplified

Sprachennamen-Beispiel für Deutsch (lateinisch und kyrillisch): d2=German

Sprachennamen-Beispiel für Französisch (lateinisch und kyrillisch): d1=French

Sprachennamen-Beispiel für Französisch (Kanada) (lateinisch und kyrillisch): d1=French-Canada

Sprachennamen-Beispiel für Hebräisch (RTL-Sprache): d1=Hebrew

Sprachennamen-Beispiel für Arabisch (RTL-Sprache): d1=Arabic

Dieser Name wird als Sprachoption im Menü **Einstellungen** des Telefons angezeigt.

• Geben Sie den Namen der Wörterbuchdatei mit dem Parameter x*n* an.

Beispiel für asiatische Sprache: x1=zh-CN\_78xx\_68xx-11.2.1.1004.xml;

x1=zh-CN\_88xx-11.2.1.1004.xml;

Beispiel für französische (lateinische und kyrillische) Sprachen:

x1=fr-FR\_78xx\_68xx-11.2.1.1004.xml;

x1=fr-FR\_88xx-11.2.1.1004.xml;

Beispiel für Arabisch (RTL-Sprache): x1=ar-SA\_78xx\_68xx-11.2.1.1004.xml;

x1=ar-SA\_88xx-11.2.1.1004.xml;

Beispiel für Französisch (Kanada): x1=fr-CA\_78xx\_68xx-11.3.6.0006.xml;

x1=fr-CA\_88xx-11.3.6.0006.xml;

Stellen Sie sicher, dass Sie die richtige Datei für die Sprache und das Telefonmodell, das Sie verwenden, angeben.

• Wenn eine Schriftart für die Sprache erforderlich ist, geben Sie den Namen der Schriftartdatei mit dem Parameter f*n* an.

Zum Beispiel: f1=zh-CN\_78xx\_68xx-11.2.1.1004.ttf;

f1=zh-CN\_88xx-11.2.1.1004.ttf;

Stellen Sie sicher, dass Sie die richtige Datei für die Sprache und das Telefonmodell, das Sie verwenden, angeben.

Schriftartdateien mit BMP im Dateinamen sind für das Cisco IP-Telefon 7811 vorgesehen. **Hinweis**

Weitere Informationen zum Einrichten von Sprachen mit lateinischen Buchstaben finden Sie unter Einrichtung für Sprachen mit lateinischen und kyrillischen Buchstaben, auf Seite 620.

Weitere Informationen zum Einrichten asiatischer Sprachen finden Sie unter Einrichtung für asiatische Sprachen, auf Seite 621.

Weitere Informationen zum Einrichten von RTL-Sprachen finden Sie unter Einrichtung für RTL-Sprachen (Links-nach-Rechts), auf Seite 622.

**Schritt 3** Klicken Sie auf **Submit All Changes**.

#### **Einrichtung für Sprachen mit lateinischen und kyrillischen Buchstaben**

Wenn Sie Sprachen mit lateinischen und kyrillischen Buchstaben wie Französisch oder Deutsch verwenden, können Sie bis zu vier Sprachoptionen für das Telefon konfigurieren. Liste der Sprachen mit lateinischen und kyrillischen Buchstaben:

- Ungarisch • Bulgarisch
- Italienisch • Katalanisch
	- Portugiesisch (Portugal)
- Tschechisch

• Niederländisch • Englisch (GB)

• Dänisch

• Finnisch

• Kroatisch

• Polnisch

• Norwegisch

- Russisch
- Slowakisch
- Slowenisch
- Spanisch (Kolumbien) • Französisch (Frankreich)
- Französisch (Kanada)
- Schwedisch • Deutsch
- Türkisch • Griechisch
	- Ukraine

• Spanisch

Um die Optionen zu aktivieren, richten Sie für jede Sprache, die Sie aufnehmen möchten, ein Wörterbuch ein. Geben Sie zur Aktivierung für jede Sprache, die Sie aufnehmen möchten, jeweils ein Paar aus Parameter und Wert d*n* und x*n* im Feld **Wörterbuch-Serverskript** an.

Beispiel für Sprachen einschließlich Französisch und Deutsch:

serv=http://10.74.128.101/Locales/;d1=French;x1=fr-FR\_78xx\_68xx-11.2.1.1004.xml; d2=German;x2=de-DE\_78xx\_68xx-11.2.1.1004.xml

serv=http://10.74.128.101/Locales/;d1=French;x1=fr-FR\_88xx-11.2.1.1004.xml; d2=German;x2=de-DE\_88xx-11.2.1.1004.xml

Beispiel für Sprachen einschließlich Französisch (Kanada):

serv=http://10.74.128.101/Locales/;d1=French-Canada;x1=fr-CA\_78xx\_68xx-11.3.6.0006xml; serv=http://10.74.128.101/Locales/;d1=French-Canada;x1=fr-CA\_88xx-11.3.6.0006xml;

In den obigen Beispielen ist **http://10.74.128.101/Locales/** ein Web-Ordner. Die Wörterbuchdateien werden in diesem Web-Ordner extrahiert und in den Beispielen verwendet. **Hinweis**

Um diese Option in der XML-Konfigurationsdatei (cfg.xml) des Telefons zu konfigurieren, geben Sie eine Zeichenfolge in folgendem Format ein:

 $\langle$ !-- Language -->

<Dictionary\_Server\_Scriptua="na">serv=http://10.74.10.215/lcdapi/resync\_files/;d1=French-Canada;x1=fr-CA\_88xx-11.3.6.0006.xml;</Dictionary\_Server\_Script>

<Language\_Selection ua="na">French-Canada</Language\_Selection>

<Locale ua="na">fr-CA</Locale>

Fügen Sie Werte hinzu für:

• **Sprachauswahl**-Parameter nach Bedarf

Für Französisch: **French**

Für Französisch (Kanada): **French-Canada**

Für Deutsch: **German**

• **Gebietsschema**-Parameterliste nach Bedarf

Für Französisch: **fr-FR**

Für Französisch (Kanada): **fr-CA**

Für Deutsch: **de-DE**

Nach der erfolgreichen Konfiguration kann der Benutzer die konfigurierte Sprachenoption auf dem Telefon im Menü**Sprache** sehen. Der Benutzer kann auf das Menü**Sprache** über **Anwendungen** > **Geräterverwaltung** zugreifen.

#### **Einrichtung für asiatische Sprachen**

Wenn Sie eine asiatische Sprache wie Chinesisch, Japanisch oder Koreanisch verwenden, können Sie nur eine Sprachoption für das Telefon einrichten.

Sie müssen das Wörterbuch und die Schriftart für die Sprache konfigurieren. Geben Sie hierzu die Parameter und Werte für d1, x1 und f1 in das Feld **Wörterbuch-Serverskript** ein.

Beispiel für die Einrichtung von Chinesisch (vereinfacht):

```
serv=http://10.74.128.101/Locales/;d1=Chinese-Simplified;
x1=zh-CN_78xx_68xx-11.2.1.1004.xml;f1=zh-CN_78xx_68xx-11.2.1.1004.ttf
serv=http://10.74.128.101/Locales/;d1=Chinese-Simplified;
x1=zh-CN_88xx-11.2.1.1004.xml;f1=zh-CN_88xx-11.2.1.1004.ttf
```
#### **Einrichtung für RTL-Sprachen (Links-nach-Rechts)**

Wenn Sie eine RTL-Sprache (Rechts-nach-Links) wie Arabisch und Hebräisch verwenden, können Sie nur eine Sprachoption für das Telefon einrichten.

Sie müssen das Wörterbuch und die Schriftart für die Sprache konfigurieren. Geben Sie hierzu die Parameter und Werte für d1, x1 und f1 in das Feld **Wörterbuch-Serverskript** ein.

Beispiel für Arabisch:

serv=http://server.example.com/Locales;d1=Arabic;x1=ar-SA\_88xx-11.3.4.xml;f1=ar-SA\_88xx-11.3.4.ttf

Beispiel für Hebräisch:

serv=http://server.example.com/Locales;d1=Hebrew;x1=he-IL\_88xx-11.3.4.xml;f1=he-IL\_88xx-11.3.4.ttf

Werte für den Parameter **Sprachauswahl** müssen **Arabisch** oder **Hebräisch** sein.

Die Werte für das **Gebietsschema** müssen **ar-SA** für Arabisch und **he-IL**für Hebräisch lauten.

#### **Eine Sprache für das Telefondisplay angeben**

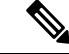

**Hinweis**

Die Benutzer können die Sprache auf dem Telefon unter **Einstellungen** > **Geräteadministration** > **Sprache** auswählen.

#### **Vorbereitungen**

Die für die Sprache erforderlichen Wörterbücher und Schriftarten werden eingerichtet. Weitere Informationen hierzu finden Sie unter Wörterbücher und Schriftarten einrichten, auf Seite 618.

#### **Prozedur**

**Schritt 1** Navigieren Sie auf der Webseite zur Telefonverwaltung zum Abschnitt **Administratoranmeldung** > **Erweitert** > **Sprache** > **Regional**,**Sprache**. GebenSie im Feld**Sprachauswahl** den Wert des entsprechenden d*n* Parameterwerts aus dem Feld **Wörterbuch-Serverskript** für die Sprache Ihrer Wahl ein. **Schritt 2** Klicken Sie auf **Submit All Changes**.

## **Vertikale Serviceaktivierungscodes**

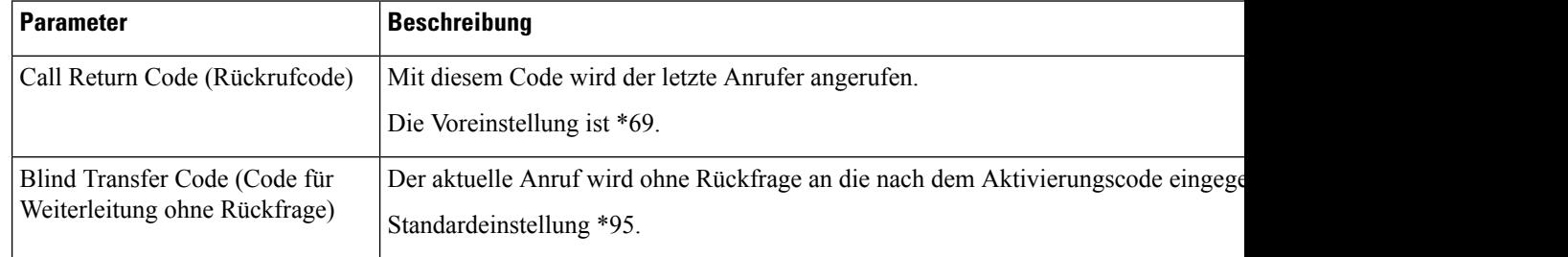

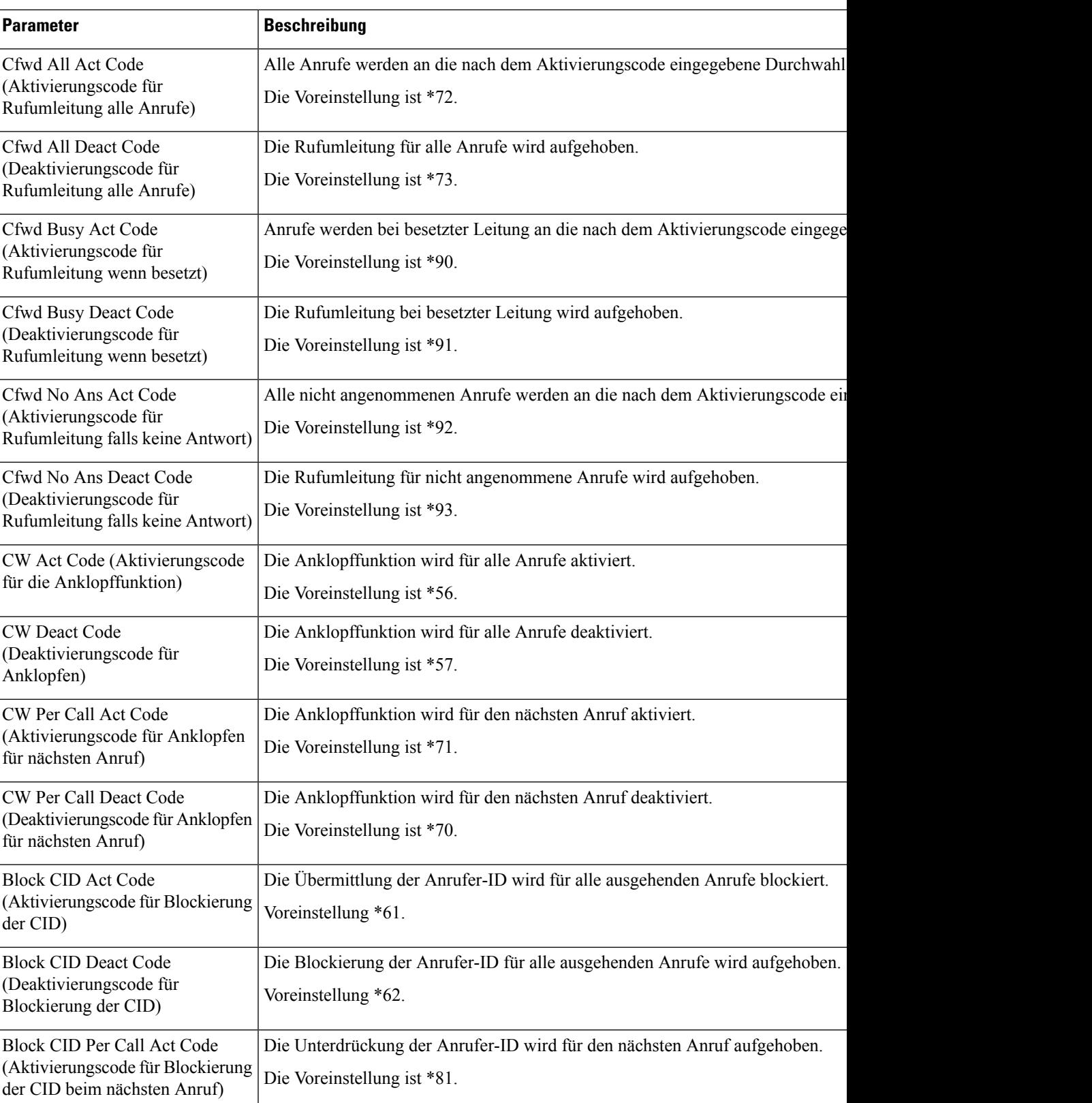

I

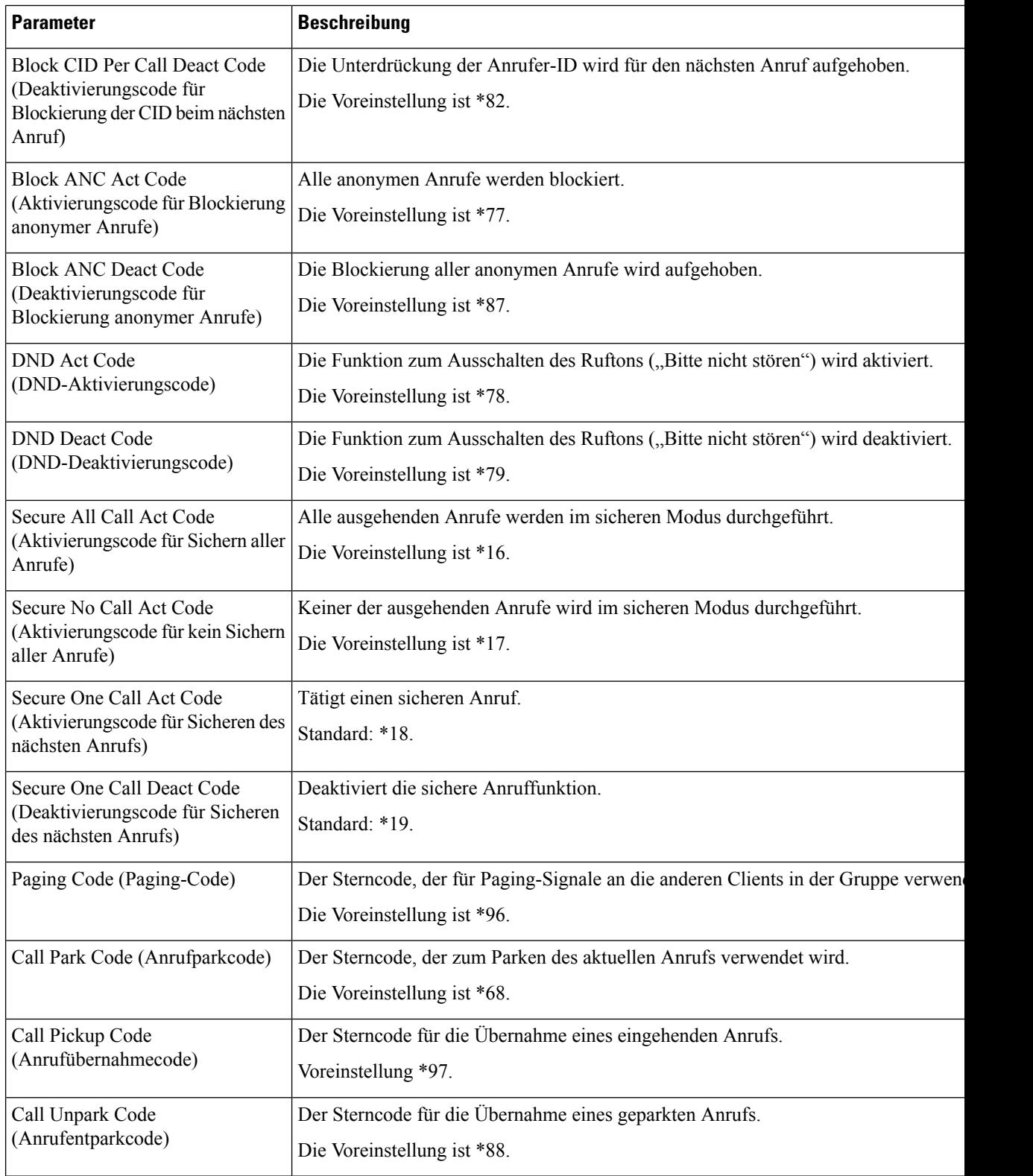
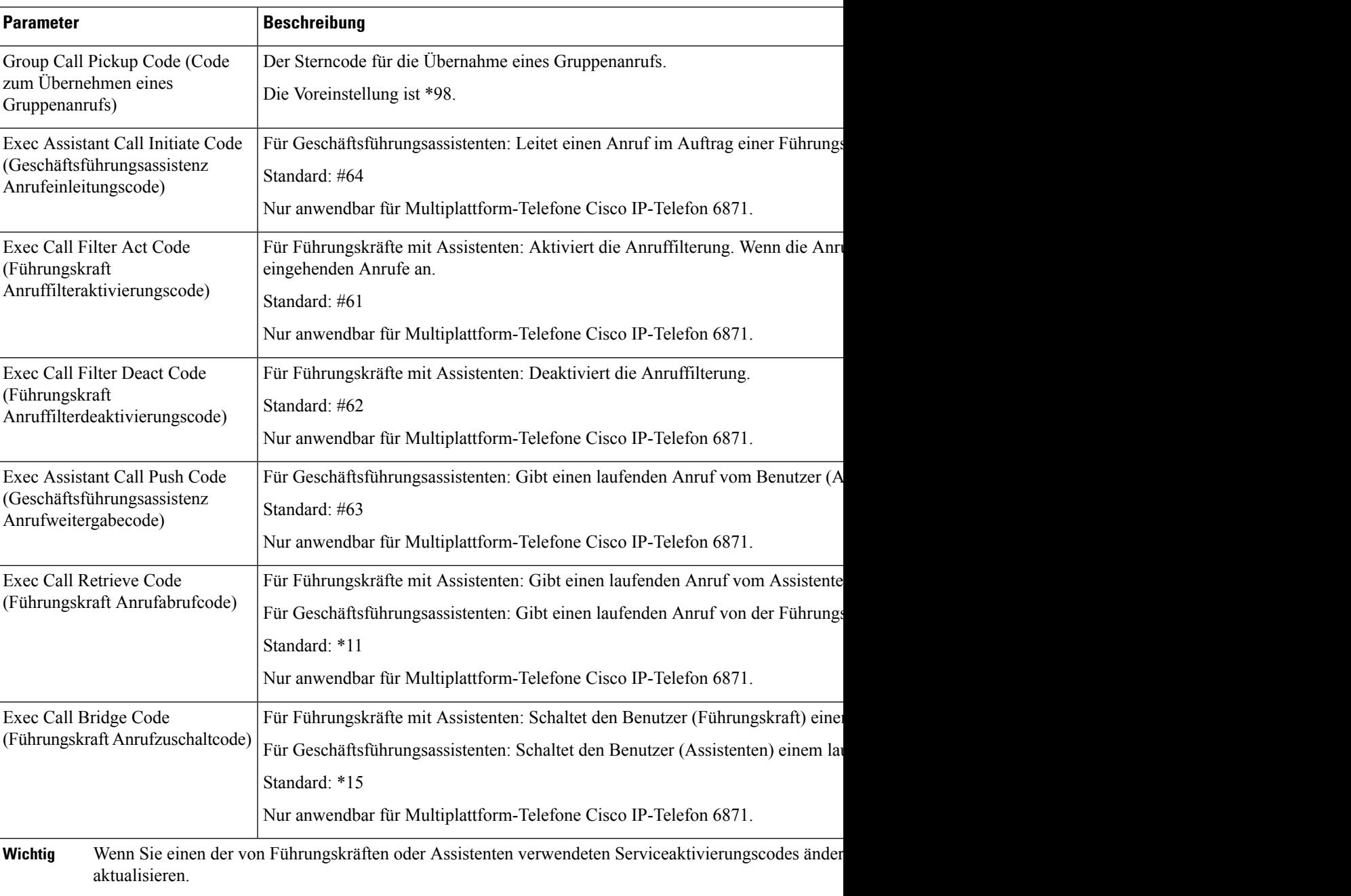

I

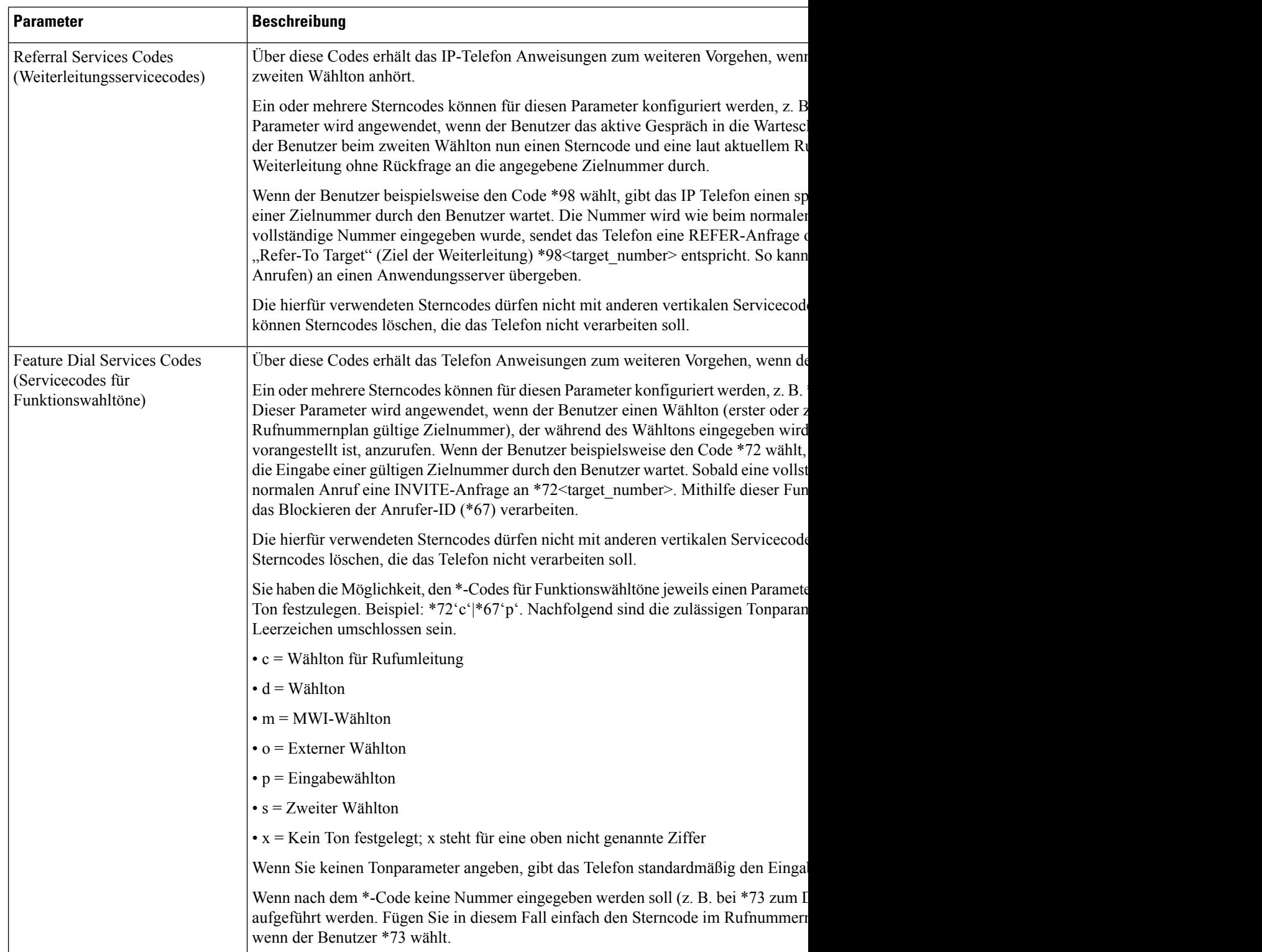

# **Dokumentation für die Cisco IP-Telefon 8800-Serie**

Lesen Sie die Publikationen für Ihre Sprache, Ihr Telefonmodell und Ihre Telefon-Firmware. Navigieren Sie zum folgenden Dokumentations-URL:

[https://www.cisco.com/c/en/us/support/collaboration-endpoints/ip-phone-8800-series-multiplatform-firmware/](https://www.cisco.com/c/en/us/support/collaboration-endpoints/ip-phone-8800-series-multiplatform-firmware/tsd-products-support-series-home.html) [tsd-products-support-series-home.html](https://www.cisco.com/c/en/us/support/collaboration-endpoints/ip-phone-8800-series-multiplatform-firmware/tsd-products-support-series-home.html)

I

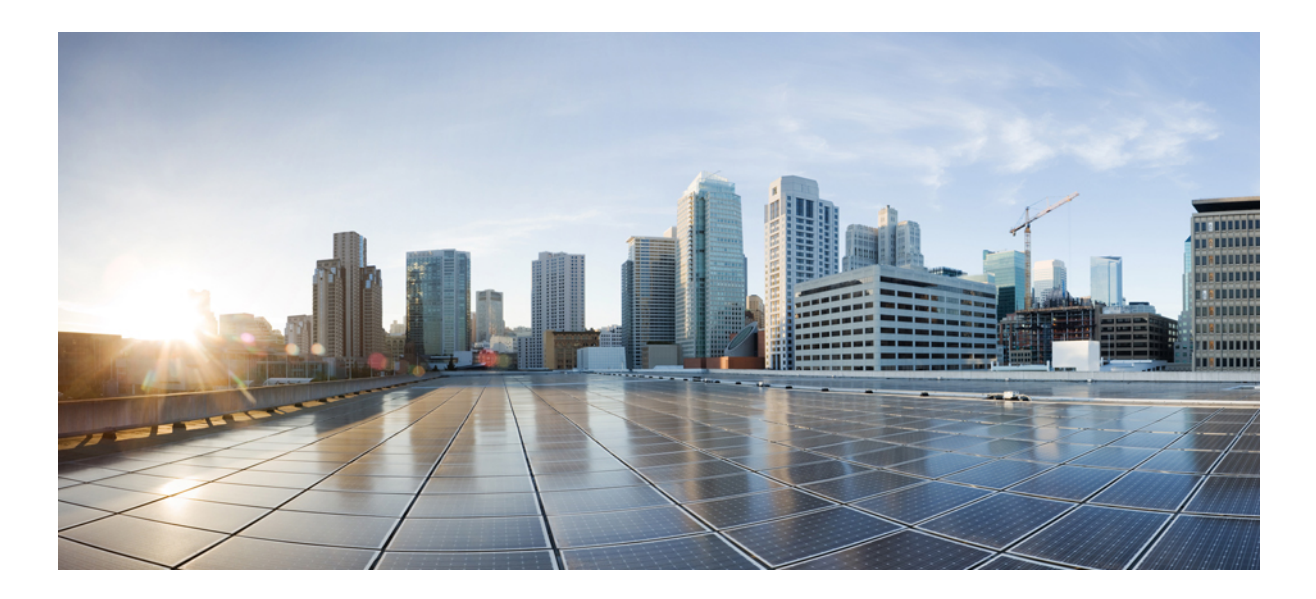

# **TEIL IV**

# **Fehlerbehebung**

- Fehlerbehebung, auf Seite 631
- Telefonsysteme überwachen, auf Seite 649
- Wartung, auf Seite 655

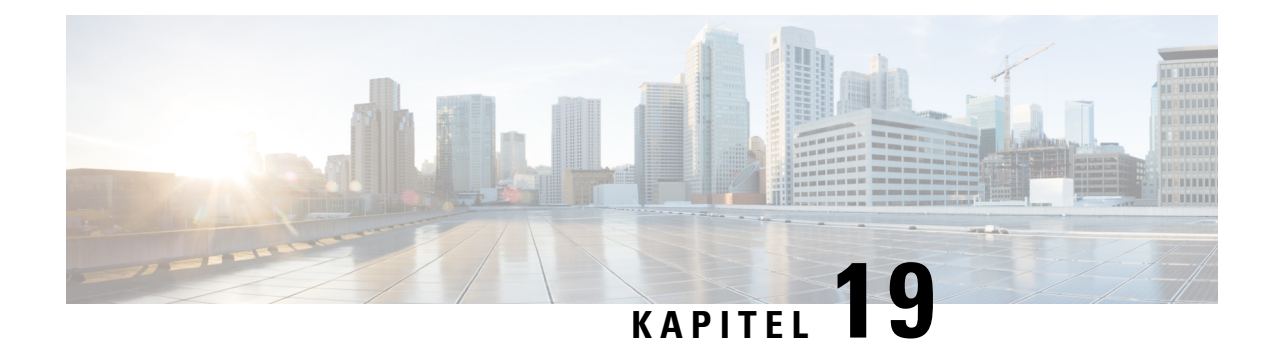

# **Fehlerbehebung**

- Funktion zur Fehlerbehebung, auf Seite 631
- Probleme mit dem Telefondisplay, auf Seite 640
- Teilt alle Telefonprobleme über die Webseite des Telefons mit, auf Seite 641
- Telefonprobleme über Webex Control Hub melden, auf Seite 642
- Zurücksetzen des Telefons auf die Werkseinstellungen über die Telefon-Webseite, auf Seite 642
- Werkseinstellung mit SIP-Notify initiieren, auf Seite 643
- Aktivieren, um die Kennwort-Warnung anzuzeigen , auf Seite 643
- Telefon über die Webseite des Telefons neu starten, auf Seite 644
- Das Telefon über Webex Control Hub neu starten, auf Seite 645
- Ein Telefonproblem remote melden, auf Seite 645
- Pakete erfassen, auf Seite 646
- Tipps zur Fehlerbehebung bei der Sprachqualität, auf Seite 646
- Zusätzliche Informationen, auf Seite 648

# **Funktion zur Fehlerbehebung**

Hier finden Sie Informationen zur Fehlerbehebung zu einigen Telefonfunktionen.

# **Fehlende ACD-Anrufinformationen**

#### **Problem**

Einem Callcenter-Telefon werden bei einem Anruf keine Anrufinformationen angezeigt.

#### **Lösung**

- Überprüfen Sie die Telefonkonfiguration, um zu bestimmen, ob **Anrufinformationen aktivieren** auf "Ja" festgelegt ist.
- Überprüfen Sie die Konfiguration des Broadsoft-Servers, um zu bestimmen, ob das Geräteprofil des Benutzers mit "Support Call Center MIME Type" konfiguriert ist.

### **Telefon zeigt keine ACD-Softkeys an**

#### **Problem**

Das Telefon zeigt keine Softkeys für die Agenten-Anmeldung oder die Agenten-Abmeldung an.

#### **Lösung**

- Überprüfen Sie die BroadSoft-Serverkonfiguration, um festzustellen, ob dieser Benutzer als Callcenter-Agent konfiguriert wurde.
- Aktivieren Sie die programmierbaren Softkeys (PSK) und fügen Sie die ACD-Softkeys zur Softkey-Liste hinzu. Weitere Informationen hierzu finden Sie unter Anzeige der Softkeys anpassen, auf Seite 415.
- Überprüfen Sie die Telefonkonfiguration, um zu bestimmen, ob **BroadSoft ACD** auf "Ja" festgelegt ist.

# **Telefon zeigt keine ACD-Agent-Verfügbarkeit an**

#### **Problem**

Das Telefon zeigt nicht die Softkeys "Avail" oder "Unavail" für einen Agent an.

#### **Lösung**

- **1.** Überprüfen Sie die BroadSoft-Serverkonfiguration, um festzustellen, ob dieser Benutzer als Callcenter-Agent konfiguriert wurde.
- **2.** Überprüfen Sie die Telefonkonfiguration, um zu bestimmen, ob **BroadSoft ACD** auf "Ja" festgelegt ist.
- **3.** Richten Sie den programmierbaren Softkey (PSK) **Agt Status** ein und fügen Sie den ACD-Softkey der Softkeyliste hinzu. Weitere Informationen hierzu finden Sie unter Anzeige der Softkeys anpassen, auf Seite 415.
- **4.** WeisenSie die Benutzer an, die Taste **AgtStatus** zu drücken, um die möglichenStatus **Verfügbar**, **Nicht verfügbar** und **Zusammenfassen** anzuzeigen.
- **5.** Wählen Sie den gewünschten Agentenstatus aus.

### **Anruf wird nicht aufgezeichnet**

#### **Problem**

Wenn ein Benutzer versucht, einen Anruf aufzunehmen, wird die Aufnahme nicht durchgeführt.

#### **Ursache**

Dies ist häufig auf Konfigurationsprobleme zurückzuführen.

#### **Lösung**

**1.** Stellen Sie das Telefon so ein, dass ein Anruf immer aufgezeichnet wird.

**2.** Tätigen Sie einen Anruf.

Wenn die Aufnahme nicht startet, liegen Konfigurationsprobleme vor. Überprüfen Sie die Konfiguration der BroadWorks- und der Drittanbieter-Aufzeichnung.

Wenn die Aufzeichnung gestartet wird:

- **1.** Stellen Sie das Telefon so ein, dass eine Aufnahme bei Bedarf durchgeführt wird.
- **2.** Richten Sie Wireshark ein, um die Nachverfolgung des Netzwerkverkehrs zwischen dem Telefon und BroadWorks zu erfassen, wenn Probleme auftreten. Wenn Ihnen die Nachverfolgung vorliegt, wenden Sie sich an TAC, um weitere Unterstützung zu erhalten.

### **Ein Notruf wird nicht mit den Notfalldiensten verbunden**

#### **Problem**

Ein Benutzer versucht, einen Notruf zu tätigen, jedoch wird der Anruf nicht mit den Notfalldiensten (Feuerwehr, Polizei oder dem Notfalldienstbetreiber) verbunden.

#### **Lösung**

Überprüfen Sie die Konfiguration für Notrufe:

- Unternehmenskennung oder Standort-Anforderungs-URL sind korrekt eingerichtet. Siehe Ein Telefon zum Tätigen von Notrufen konfigurieren, auf Seite 409.
- Im Rufnummernplan-Setup gibt es eine falsche oder leere Notrufnummer. Siehe Bearbeiten des Rufnummernplans auf dem IP-Telefon, auf Seite 609.

Die Server zur Standortanforderung (Notruf-Serviceanbieter) haben nach mehreren Versuchen nicht den Telefonstandort zurückgegeben.

### **Präsenzstatus funktioniert nicht**

#### **Problem**

Das Telefon zeigt keine Präsenzinformationen an.

#### **Lösung**

Verwenden Sie UC Communicator als Referenz, um sicherzustellen, dass das Konto funktioniert.

# **Telefon-Präsenznachricht: Verbindung zum Server getrennt**

#### **Problem**

Anstelle von Präsenzinformationen wird dem Benutzer die Nachricht Verbindung zum Server getrennt angezeigt.

#### **Lösung**

- Überprüfen Sie die Konfiguration des BroadSoft-Servers, um festzustellen, ob der IM&P-Dienst aktiviert ist und diesem Benutzer zugewiesen wurde.
- ÜberprüfenSie die Telefonkonfiguration, um festzustellen, ob das Telefon eine Verbindung zum Internet herstellen kann und die XMPP-Nachrichten erhält.
- Prüfen Sie die eingehenden und ausgehenden XMPP-Nachrichten, die im Syslog gedruckt werden, um sicherzustellen, dass sich das Telefon erfolgreich anmelden kann.

### **Telefon kann nicht auf das BroadSoft Directory für XSI zugreifen**

#### **Problem**

Das Telefon zeigt einen Zugriffsfehler für das XSI-Verzeichnis an.

#### **Lösung**

- **1.** Überprüfen Sie die BroadSoft-Serverkonfiguration für die Benutzeranmeldung und die SIP-Anmeldeinformationen.
- **2.** Überprüfen Sie die Fehlermeldungen im Syslog.
- **3.** Überprüfen Sie die Informationen zum Fehler auf dem Telefonbildschirm.
- **4.** Wenn die HTTPS-Verbindung fehlschlägt, prüfen Sie die Fehlermeldung auf dem Telefonbildschirm und im Syslog.
- **5.** Installieren Sie eine benutzerdefinierte CA für die HTTPS-Verbindung, wenn das BroadSoft-Zertifikat nicht über die im Telefon integrierte CA signiert wird.

### **Das Menü Führungskraft oder Assistent wird nicht angezeigt**

#### **Problem**

Das Menüelement **Einstellungen** > **Führungskraft** oder **Einstellungen** > **Assistent** wird nicht auf dem Telefon einer Führungskraft bzw. eines Assistenten angezeigt.

#### **Lösung**

- StellenSie sicher, dass dieSynchronisierung der Einstellungen für die Durchwahl des Benutzers aktiviert ist. Siehe Synchronisierung der Einstellung Führungskraft/Assistent, auf Seite 313.
- Überprüfen Sie, ob das Telefon Führungskräfte und/oder Assistenten für verschiedene Durchwahlen konfiguriert hat.

### **Das Telefon zeigt keine Kontakte an**

#### **Problem**

Das Telefon zeigt auf dem Bildschirm **Alle Verzeichnisse** keine Kontakte an, wenn **"Alle durchsuchen" aktivieren** und **Durchsuchen-Modus aktivieren** auf **Ja** festgelegt sind.

#### **Lösung**

- **1.** Überprüfen Sie, ob das persönliche Adressbuch auf dem Telefon aktiviert ist.
- **2.** Überprüfen Sie, ob im lokalen persönlichen Adressbuch und auf dem über Bluetooth gekoppelten Telefon Kontakte vorhanden sind.

### **Fehlermeldung zu SIP-Abonnement**

#### **Problem**

Die Fehlermeldung zum Abonnement wird auf dem Telefonbildschirm angezeigt.

#### **Lösung**

• Stellen Sie sicher, dass der Sub-Parameter richtig ist. Der Sub-Parameter benötigt einen korrekten SIP-URI.

Die folgende Zeichenfolge verfügt beispielsweise über einen unvollständigen URI, da der Domänenteil fehlt:

fnc=mwi;sub=4085283300;vid=1;

• Überprüfen Sie, ob die Voicemail-PLK ein Sprachboxkonto mithört, das sich von der Benutzer-ID und dem SIP-Proxy der zugeordneten Durchwahl unterscheidet. Wenn der SIP-Proxy der zugeordneten Durchwahl dieses Szenario nicht unterstützt, schlägt das Abonnement fehl.

Für extension1 ist die Benutzer-ID beispielsweise 4081009981. Die PLK hört 4081009981 nicht mit, aber sie hört 4085283300 (eine Sammelanschlussgruppen-Nummer oder eine ACD-Gruppennummer) mit, obwohl diePLK mit der Durchwahl 1 verknüpft ist. In diesem Fall unterscheidet sich der mitgehörte Voicemail-Benutzer 4085283300 von dem der PLK zugeordneten Benutzer 4081009981. Wenn der SIP-Proxy von Durchwahl 1 dieses Szenario nicht unterstützt, schlägt das Abonnement fehl.

### **Anzahl der Sprachnachrichten wird nicht angezeigt**

#### **Problem**

Die Anzahl der Sprachnachrichten in der Voicemail-PLK wird auf dem Telefon nicht angezeigt.

#### **Lösung 1**

Stellen Sie sicher, dass im mitgehörten Sprachboxkonto neue Nachrichten vorhanden sind.

#### **Lösung 2**

Stellen Sie sicher, dass der SIP-Proxy Nachricht-Zusammenfassungsereignisse an das Telefon sendet.

Überprüfen Sie im Bericht des Problemberichtstools (PRT) des Telefons, ob der SIP-Proxy ein Nachricht-Zusammenfassungsereignis an das Telefon sendet.

Suchen Sie in den Telefonprotokollen nach der NOTIFY-Nachricht, die ein Nachricht-Zusammenfassungsereignis enthält. Kann diese nicht gefunden werden, sendet der SIP-Proxy keine Nachricht-Zusammenfassungsereignisse.

Ein Beispiel für ein Nachricht-Zusammenfassungsereignis:

```
6581 NOT May 20 19:54:04.162830 (31949:32029) voice- <===== Recv (UDP) [10.74.53.87]:5060
SIP MSG:: NOTIFY sip:4081009981@10.74.53.82:5065 SIP/2.0
Über: SIP/2.0/UDP 10.74.53.87:5060;branch=z9hG4bK-25824-1-2
Von: "80000"<sip:8000@voicemail.sipurash.com>;tag=65737593823-1
Bis: <sip:4081009981@10.74.53.87>;tag=3855fbedd30b2464
Anruf-ID: 745bbebd-c35bc038@10.74.53.82
CSeq: 1001 NOTIFY
Max. Weiterleitungen: 20
Ereignis: Nachricht-Zusammenfassung
Abonnementstatus: aktiv; läuft ab in = 3599
Benutzer-Agent: UMSIPVoicemail
Inhaltslänge: 213
Inhaltstyp: Anwendung/einfache Nachricht-Zusammenfassung
Wartende Nachrichten: ja
Nachrichtenkonto: 4085283300@10.74.53.87
Sprachnachricht: 5/5 (2/3)
Faxnachricht: 0/0 (0/0)
Pager-Nachricht: 0/0 (0/0)
Multimedia-Nachricht: 0/0 (0/0)
Textnachricht: 0/0 (0/0)
```
Keine: 0/0 (0/0)

# **Über Kurzwahl für Sprachnachrichten kann kein Anruf getätigt werden**

#### **Problem**

Das Telefon kann keinen Anruf an die angegebene Kurzwahlnummer tätigen.

#### **Lösung**

• Stellen Sie sicher, dass der SD-Parameter im Skript für die Durchwahlfunktion enthalten ist.

Der SD-Parameter fehlt beispielsweise in diesem Skript: fnc=mwi;sub=4085283300@\$PROXY;vid=1;ext=3000;

• Stellen Sie sicher, dass der ext-Parameter festgelegt ist.

Der ext-Parameter ist beispielsweise in diesem Funktionsskript nicht festgelegt: fnc=mwi+sd;sub=4085283300@\$PROXY;vid=1;

### **Anmeldung bei einem Sprachboxkonto fehlgeschlagen**

#### **Problem**

Nachdem der Benutzer eine Voicemail-PLK gedrückt hat, kann sich der Benutzer nicht automatisch beim Sprachboxkonto anmelden.

#### **Lösung**

• Greifen Sie auf die Interaktive Sprachsteuerung (IVR) des Sprachspeicher-Servers zu und ermitteln Sie die richtige Verzögerung für die Eingabe der Sprachbox-ID und der PIN. Bei Bedarf können Sie ein oder mehrere Kommas einfügen oder löschen.

Beispielsweise ist die Verzögerung zwischen der Benutzer-ID und der PIN der Sprachbox zu kurz: **fnc=mwi+sd;sub=4085283300@\$PROXY;vid=1;ext=3000 ,3300#,123456#;**

• Stellen Sie sicher, dass zwischen der Kurzwahlnummer und den DTMFs (mit der Benutzer-ID und der PIN für die Sprachbox) ein Leerzeichen steht.

Beispielsweise ist nach "3000" in der Zeichenfolge kein Leerzeichen vorhanden: **fnc=mwi+sd;sub=4085283300@\$PROXY;vid=1;ext=3000,3300#,123456#;**

• Überprüfen Sie, ob die Benutzer-ID der mitgehörten Sprachbox mit der Benutzer-ID der zugeordneten Durchwahl der PLK übereinstimmt. Wenn nicht, kann der Sprachspeicher-Server die Anrufer-ID (die Benutzer-ID der zugeordneten Durchwahl) als Voicemail-Benutzer-ID annehmen. Der Sprachspeicher-Server verlangt nicht nur die Eingabe der PIN, sondern möglicherweise auch der Sterntaste (\*), um den Voicemail-Benutzer zu wechseln.

Zum Beispiel:

#### **Szenario:**

Die Benutzer-ID für die Durchwahl 1 ist "4081009981".

Das Skript für die PLK-Funktion lautet wie folgt:

**fnc=mwi+sd;sub=4085283300@\$PROXY;vid=1;ext=3000 ,3300#,123456#;**

#### **Ergebnisse**

Fügen Sie in diesem Fall wie unten dargestellt einen Stern (\*) in das Skript für die PLK-Funktion ein:

**fnc=mwi+sd;sub=4085283300@\$PROXY;vid=1;ext=3000 ,3300#,123456#;**

### **Voicemail-PLK-Optionen werden auf dem Telefon nicht angezeigt**

#### **Problem**

Nachdem Sie die Voicemail-PLK 2 Sekunden lang gedrückt gehalten haben, werden **MWI** oder **MWI + Kurzwahl** oder beide Optionen nicht auf dem Bildschirm **Funktion auswählen** angezeigt.

#### **Lösung**

Stellen Sie sicher, dass mwi oder mwi;sd; in das Feld **Anpassbare PLK-Optionen** im Abschnitt **Allgemein** unter **Sprache** > **Vermittlungsplatz**hinzugefügt wird.

### **DasTelefonkonntediePRT-ProtokollenichtaufdenRemote-Serverhochladen**

#### **Problem**

Sie haben versucht, die PRT-Protokolle (Problem Report Tool) auf dem Telefon zu generieren, und die Generierung der PRT-Protokolle war erfolgreich. Das Telefon konnte die PRT-Protokolle jedoch nicht auf den Remote-Server hochladen. Der Telefonbildschirm zeigte den Fehler: 109 oder Problem melden zusammen mit einer nicht verfügbaren URL einer komprimierten Datei (z. B. "tar.gz") an.

#### **Lösung**

Stellen Sie sicher, dass der Webserver auf dem Telefon aktiviert ist (siehe Konfigurieren des Netzwerks über das Telefon, auf Seite 519).

Der Fehler: 109 gibt an, dass die PRT-Upload-Regel falsch ist.

Problem melden gibt an, dass die PRT-Upload-Regel leer ist.

Um das Problem zu beheben, müssen Sie auf der Webseite für die Telefonverwaltung eine korrekte PRT-Upload-Regel eingeben.

### **Gespeicherte Kennwörter werden nach dem Downgrade ungültig**

#### **Problem**

Sie aktualisieren bestimmte Kennwörter auf einem Telefon, das die Firmware-Version 11.3(6) oder höher verwendet, und downgraden das Telefon dann später auf die Firmware-Version 11.3(5) oder älter. In diesem Szenario werden die aktualisierten oder gespeicherten Kennwörter nach dem Downgrade ungültig.

Auf dem Telefon mit Firmware-Version 11.3(6) oder höher tritt dieses Problem nach dem Downgrade weiterhin auf, obwohl Sie das Kennwort wieder auf das ursprüngliche zurücksetzen.

#### **Lösung**

Sie müssen die in der Firmware-Version 11.3(6) oder höher aktualisierten Kennwörter neu konfigurieren, um das Downgrade-Problem zu vermeiden. Wenn dies nicht der Fall ist, tritt das Problem nach dem Downgrade nicht auf.

In der folgenden Tabelle sind die Kennwörter aufgeführt, die vom Downgrade-Problem betroffen sind:

Ш

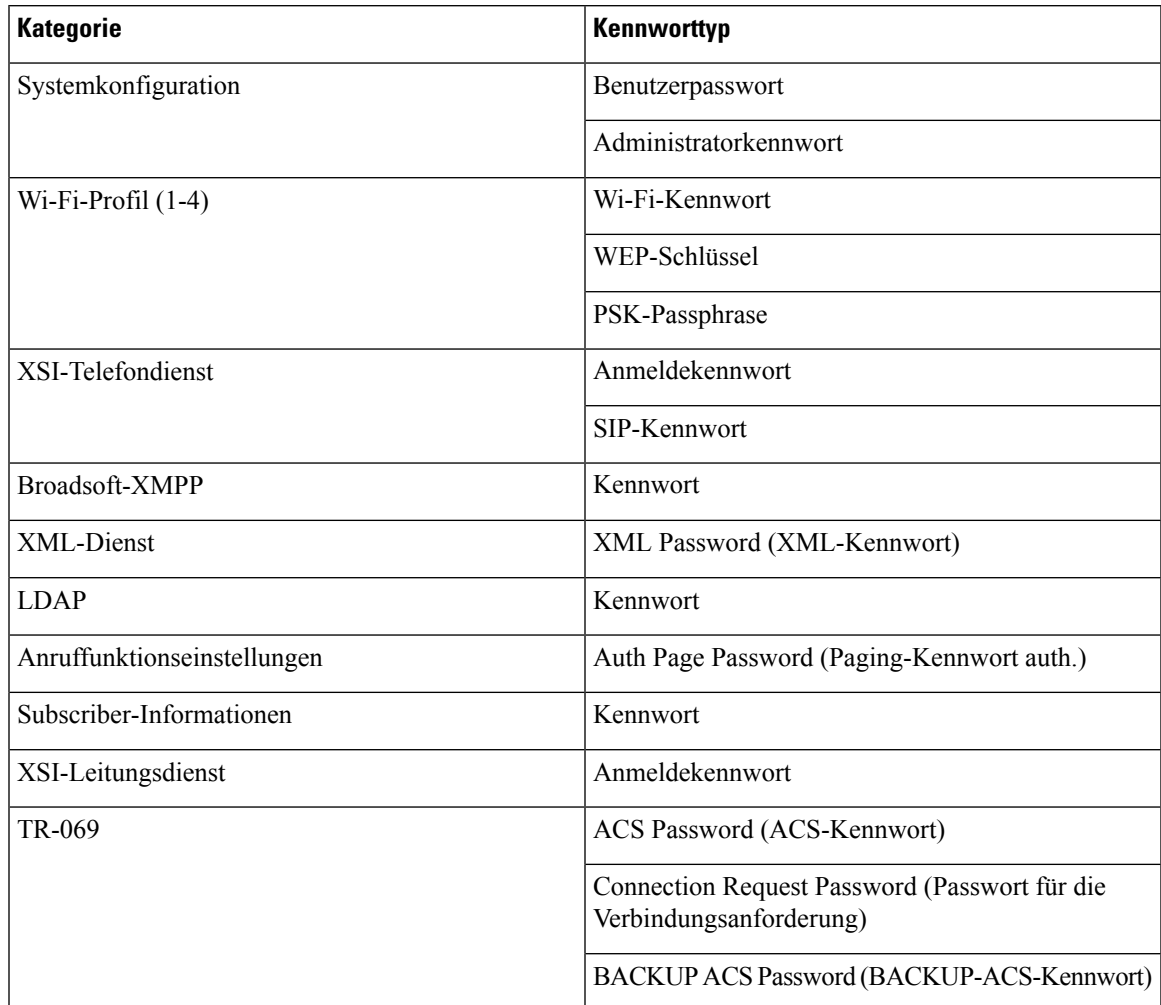

#### **Tabelle 101: Kennwortliste**

## **Fehler bei der Integration des Telefons in Webex**

#### **Problem**

Ein Telefon führt das Onboarding mittels EDOS-Geräteaktivierung durch, bei der die MAC-Adresse des Telefons verwendet wird, und das Onboarding erfolgt bei Webex Cloud. Ein Administrator löscht den Telefonbenutzer aus einer Organisation in Webex Control Hub und weist einem anderen Benutzer das Telefon zu. In diesem Szenario ist das Onboarding des Telefons bei Webex Cloud nicht möglich, obwohl es eine Verbindung mit dem Webex Calling-Dienst herstellen kann. Insbesondere wird der Status des Telefons in Control Hub als "Offline" angezeigt.

#### **Lösung**

Setzen Sie das Telefon manuell auf die Werkseinstellung zurück, nachdem ein Benutzer in Control Hub gelöscht wurde. Weitere Informationen zum Zurücksetzen auf die Werkseinstellung finden Sie in einem der folgenden Themen:

- Zurücksetzen auf die Werkseinstellungen mit dem Tastenfeld des Telefons, auf Seite 656
- Die Werkseinstellungen über das Telefonmenü wiederherstellen, auf Seite 657
- Zurücksetzen des Telefons auf die Werkseinstellungen über die Telefon-Webseite , auf Seite 658

# **Probleme mit dem Telefondisplay**

Möglicherweise werden Ihren Benutzern ungewöhnliche Bildschirmdisplays angezeigt. In den folgenden Abschnitten finden Sie Informationen zur Problemlösung.

### **Das Telefon zeigt unregelmäßige Schriftarten an**

#### **Problem**

Der Telefonbildschirm weist kleinere Schriftarten als erwartet auf oder es werden ungewöhnlich Zeichen angezeigt. Beispiele für ungewöhnliche Zeichen sind Buchstaben aus einem anderen Alphabet, die sich von den Zeichen unterscheiden, die das Sprachpaket verwendet.

#### **Ursache**

Mögliche Ursachen:

- TFTP-Server besitzt nicht den richtigen Satz an Sprach- und Schriftart-Dateien
- XML-Dateien oder andere Dateien werden als Schriftartdatei angegeben
- Schriftart- und Sprachdateien wurden nicht erfolgreich heruntergeladen

#### **Lösung**

- Die Schriftart- und Sprachdateien müssen sich im selben Verzeichnis befinden.
- Sie dürfen keine Dateien in der Ordnerstruktur für Sprachen und Schriftarten hinzufügen oder ändern.
- Wählen Sie auf der Telefon-Webseite **Administratoranmeldung** > **Erweitert** > **Info** > **Status** aus und blättern Sie zum Abschnitt **Download-Sprachpaket**, um zu prüfen, ob das Gebietsschema und die Schriftartdateien erfolgreich heruntergeladen wurden. Falls dies nicht der Fall ist, versuchen Sie erneut, die Dateien herunterzuladen.

### **Telefonbildschirm zeigt Felder anstelle asiatischer Zeichen an**

#### **Problem**

Das Telefon ist für eine asiatische Sprache eingerichtet, aber das Telefon zeigt eckige Kästen anstelle asiatischer Zeichen an.

#### **Ursache**

Mögliche Ursachen:

Ш

- TFTP-Server besitzt nicht den richtigen Satz an Sprach- und Schriftart-Dateien
- Schriftart- und Sprachdateien wurden nicht erfolgreich heruntergeladen

#### **Lösung**

- Die Schriftart- und Sprachdateien müssen sich im selben Verzeichnis befinden.
- Wählen Sie auf der Telefon-Webseite **Administratoranmeldung** > **Erweitert** > **Info** > **Status** aus und blättern Sie zum Abschnitt **Download-Sprachpaket**, um zu prüfen, ob das Gebietsschema und die Schriftartdateien erfolgreich heruntergeladen wurden. Falls dies nicht der Fall ist, versuchen Sie erneut, die Dateien herunterzuladen.

# **Teilt alle Telefonprobleme über die Webseite des Telefons mit**

Wenn Sie mithilfe von Cisco TAC versuchen, ein Problem zu beheben, werden normalerweise die Protokolle des Problemberichtstools benötigt, um das Problem zu lösen. Sie können PRT-Protokolle über die Webseite des Telefons generieren und sie auf einen Remote-Log-Server hochladen.

#### **Vorbereitungen**

Greifen Sie auf die Webseite zur Telefonverwaltung zu. Siehe Auf Weboberfläche des Telefons zugreifen, auf Seite 159.

#### **Prozedur**

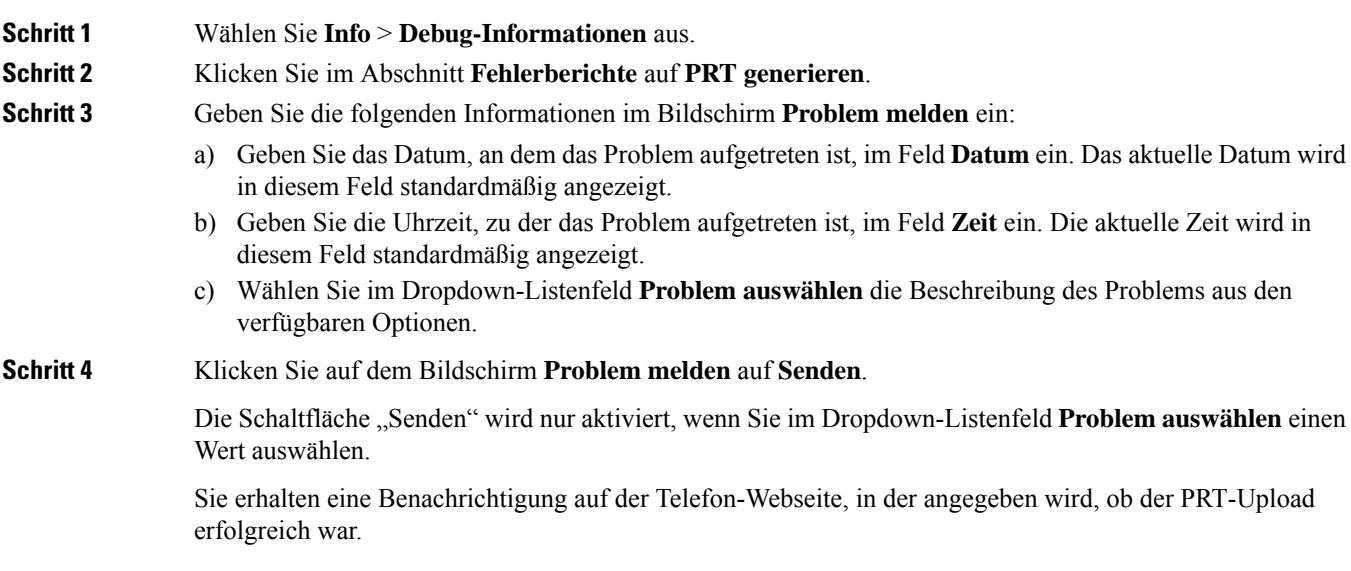

# **Telefonprobleme über Webex Control Hub melden**

Sie können einen Telefonproblembericht remote über Webex Control Hub senden, nachdem das Telefon erfolgreich ein Onboarding für Webex Cloud durchgeführt hat.

#### **Vorbereitungen**

- Greifen Sie auf die Kundenansicht über <https://admin.webex.com/> zu.
- Greifen Sie auf die Webseite zur Telefonverwaltung zu. Siehe Auf Weboberfläche des Telefons zugreifen, auf Seite 159.
- Das Problemberichts-Tool wurde erfolgreich konfiguriert. Die im Feld **PRT-Upload-Regel** angegebene URL ist gültig. Siehe Fehlerberichtstool konfigurieren, auf Seite 266.

#### **Prozedur**

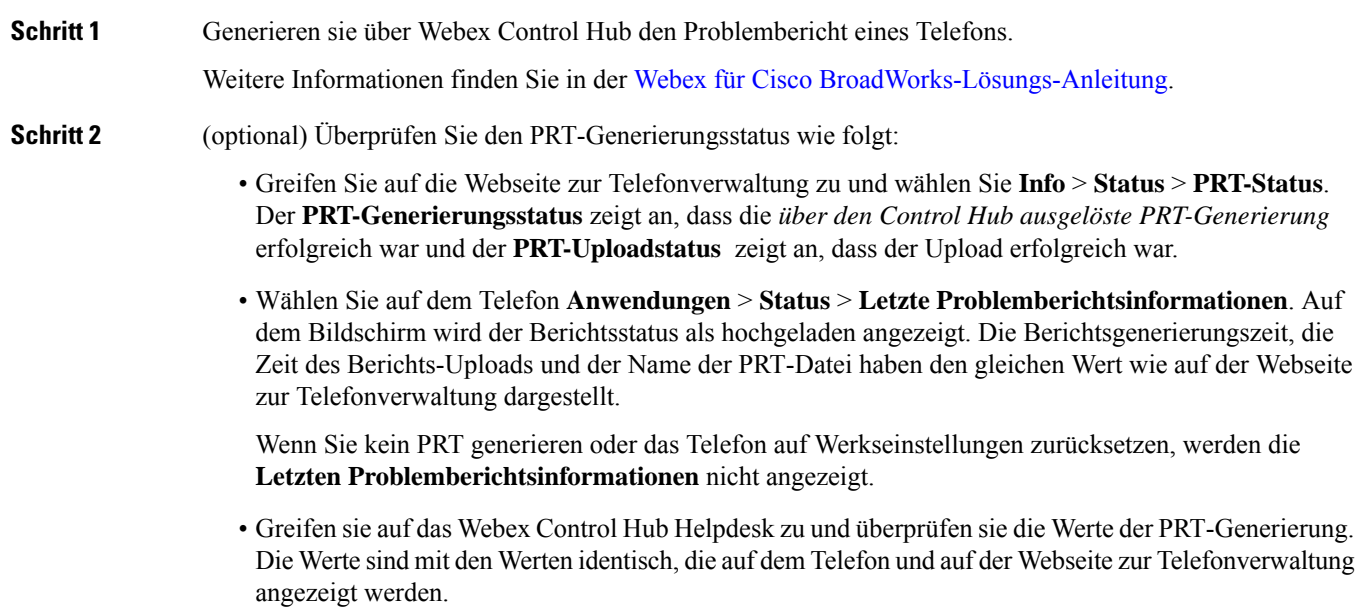

# **Zurücksetzen des Telefons auf die Werkseinstellungen über die Telefon-Webseite**

Sie können das Telefon über die Telefon-Webseite auf die Werkseinstellungen zurücksetzen. Das Zurücksetzen wird nur durchgeführt, wenn das Telefon nicht genutzt wird. Wenn das Telefon nicht inaktiv ist, wird auf der Telefon-Webseite eine Meldung angezeigt, die Sie darüber informiert, dass das Telefon verwendet wird. Sie werden aufgefordert, es erneut zu versuchen.

#### **Vorbereitungen**

Greifen Sie auf die Webseite zur Telefonverwaltung zu. Siehe Auf Weboberfläche des Telefons zugreifen, auf Seite 159.

#### **Prozedur**

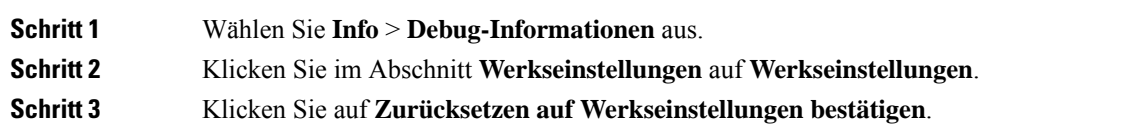

# **Werkseinstellung mit SIP-Notify initiieren**

Sie können eine werksseitige Zurücksetzung eines Telefons remote initiieren, wenn das Telefon vom Server gelöscht wird.

#### **Prozedur**

Um eine werksseitige Zurücksetzung zu initiieren, initiieren Sie die SIP-Notify-Nachricht vom Server auf das Telefon, wobei das **Ereignis** als **Zurücksetzung auf die Werkseinstellungen** festgelegt wurde.

Wenn Sie das Telefon mit SIP-Notify auf die Werkseinstellungen zurücksetzen, werden auf dem Telefonbildschirm die folgenden Benachrichtigungen angezeigt.

- Wenn sich das Telefon im Leerlauf befindet und kein aktiver Anruf vorhanden ist oder das Telefon nicht aktualisiert wird, wird die Meldung **Factory resetting asper request from administrator** (Zurücksetzung auf Werkseinstellungen auf Anforderung des Administrators) angezeigt. Anschließend wird das Telefon neu gestartet, um die werksseitige Zurücksetzung abzuschließen.
- Wenn das Telefon mit einem aktiven Anruf beschäftigt ist, oder wenn das Telefon aktualisiert wird, wird die Meldung **Phone will factory reset whenidle asper request from administrator** (Das Telefon wird auf Anforderung des Administrators auf Werkseinstellungen zurückgesetzt, wenn esinaktiv ist) angezeigt. Nachdem das Telefon wieder frei geworden ist, wird die Meldung **Factory resetting as per request from administrator** (Zurücksetzung auf Werkseinstellungen auf Anforderung des Administrators) angezeigt. Anschließend wird das Telefon neu gestartet, um die werksseitige Zurücksetzung abzuschließen.

# **Aktivieren, um die Kennwort-Warnung anzuzeigen**

Sie können "Kennwort-Warnungen anzeigen" aktivieren, um die Kennwort-Warnung im Telefonmenü und auf der Webseite anzuzeigen. Wenn das Telefon nach dem Zurücksetzen auf die Werkseinstellungen neu gestartet wird, zeigt das Telefon den Bildschirm **Kennwort festlegen** an, in dem der Benutzer aufgefordert wird, ein Benutzerkennwort einzurichten. Dies erhöht die Sicherheit des Telefons. Wenn Sie das Benutzerkennwort auf der Webseite zur Telefonverwaltung und im Telefonmenü einrichten, wird auf dem

Telefon ein Symbol zum Entsperren angezeigt. Wenn der Benutzer jedoch die Konfiguration überspringen möchte, zeigt das Telefon eine Meldung bezüglich des Sicherheitsrisikos an.

Wenn das Telefon kein Benutzer- oder Administratorkennwort aufweist, wird auf der Webseite zur Telefonverwaltung in der linken Ecke das Symbol "Kein Kennwort angegeben" angezeigt. Außerdem wird für die Parameter **Benutzerkennwort** und **Administratorkennwort** neben jedem Parameter das Symbol "Kein Kennwort angegeben" angezeigt.

#### **Vorbereitungen**

• GreifenSie auf die Webseite zur Telefonverwaltung zu.Siehe Auf Weboberfläche des Telefons zugreifen, auf Seite 159.

#### **Prozedur**

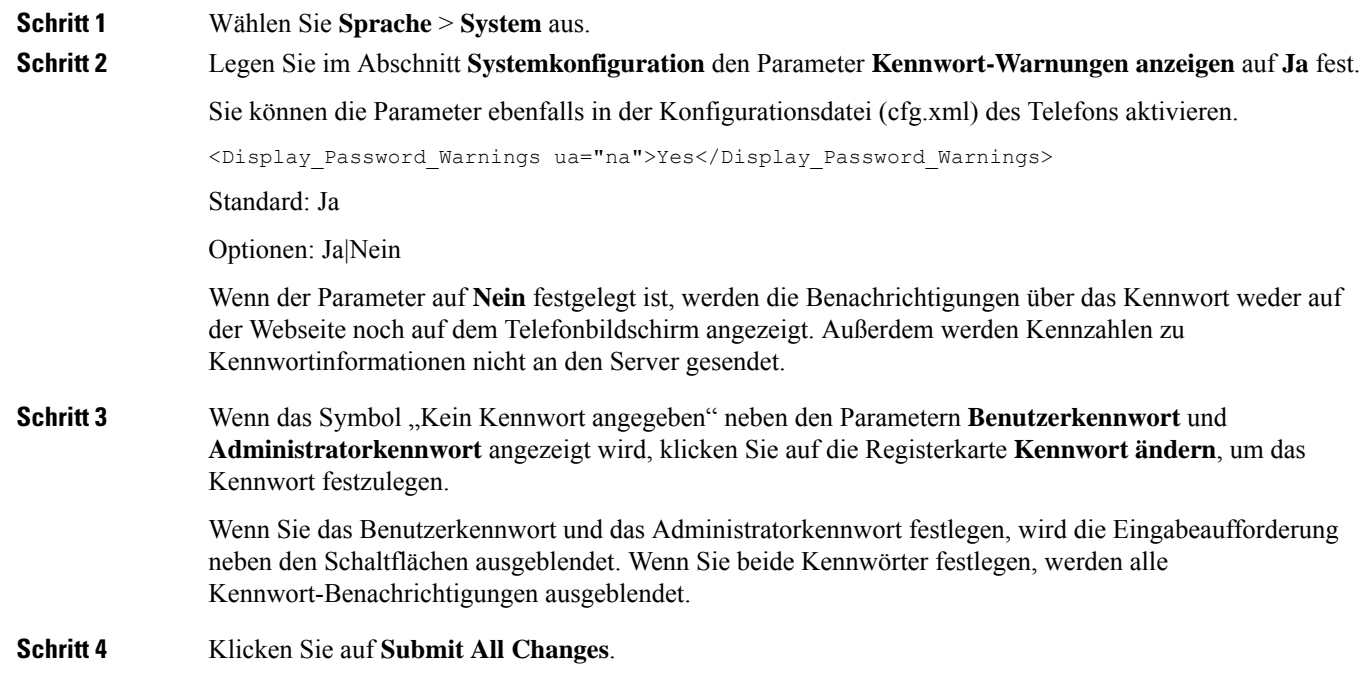

# **Telefon über die Webseite des Telefons neu starten**

Sie können das Telefon über die Webseite des Telefons neu starten, damit die Änderungen wirksam werden.

#### **Prozedur**

Geben Sie die URL in einem unterstützten Webbrowser ein.

Sie können die URL im folgenden Format eingeben:

http://<Phone IP>/admin/reboot

Dabei gilt:

Phone IP = die tatsächliche IP-Adresse des VPN Ihres Telefons.

/admin = Pfad für den Zugriff auf die Verwaltungsseite Ihres Telefons.

reboot = Befehl, den Sie auf der Webseite des Telefons eingeben müssen, um Ihr Telefon neu zu starten.

Nachdem Sie die URL im Webbrowser eingegeben haben, wird das Telefon sofort neu gestartet.

# **Das Telefon über Webex Control Hub neu starten**

Sie können das Telefon über Webex Control Hub remote neu starten, nachdem das Telefon erfolgreich das Onboarding für Webex Cloud durchgeführt hat. Sie können nur ein Telefon neu starten, das sich im inaktiven Status befindet. Wenn es verwendet wird, wie etwa in einem Anruf, wird das Telefon nicht neu gestartet.

#### **Vorbereitungen**

- Greifen Sie auf die Kundenansicht über <https://admin.webex.com/> zu.
- GreifenSie auf die Webseite zur Telefonverwaltung zu.Siehe Auf Weboberfläche des Telefons zugreifen, auf Seite 159.

#### **Prozedur**

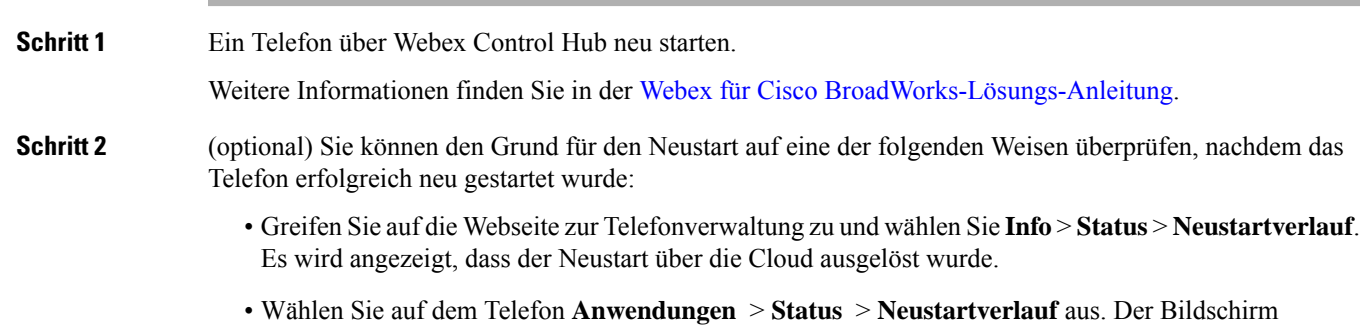

**Neustartverlauf** zeigt an, dass der Neustart über die Cloud ausgelöst wurde.

# **Ein Telefonproblem remote melden**

Sie können den Fehlerbericht eines Telefons remote initiieren. Das Telefon generiert einen Fehlerbericht mit dem Cisco Problem Report Tool (PRT) mit der Fehlerbeschreibung "Remote PRT Trigger". Wenn Sie eine Upload-Regel fürFehlerberichte konfiguriert haben, lädt das Telefon denFehlerbericht gemäß der Upload-Regel hoch.

Sie sehen den Status der Fehlerbericht-Generierung und des Uploads auf der Webseite der Telefonverwaltung. Wenn ein Fehlerbericht erfolgreich generiert wurde, können Sie den Fehlerbericht von der Webseite der Telefonverwaltung herunterladen.

#### **Prozedur**

Um den Fehlerbericht eines Telefons remote zu initiieren, initiieren Sie die Nachricht SIP-NOTIFY vom Server zum Telefon, und geben Sie das Ereignis als prt-gen an.

# **Pakete erfassen**

Zur Fehlerbehebung müssen Sie möglicherweise eine Paketerfassung von einem IP-Telefon vornehmen.

#### **Vorbereitungen**

Greifen Sie auf die Webseite zur Telefonverwaltung zu. Siehe Auf Weboberfläche des Telefons zugreifen, auf Seite 159.

#### **Prozedur**

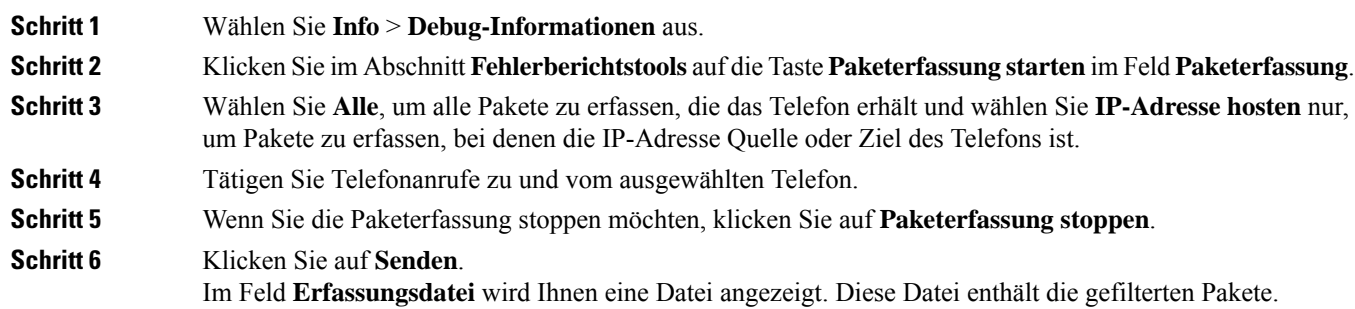

# **Tipps zur Fehlerbehebung bei der Sprachqualität**

Wenn Sie signifikante und permanente Änderungen der Metrik bemerken, verwenden Sie die folgende Tabelle, die Informationen zur allgemeinen Fehlerbehebung enthält.

#### **Tabelle 102: Änderungen der Sprachqualitätsmetrik**

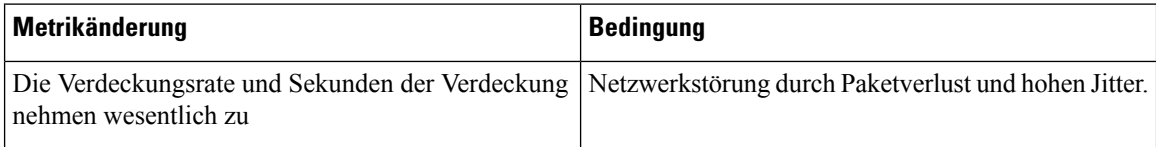

Ш

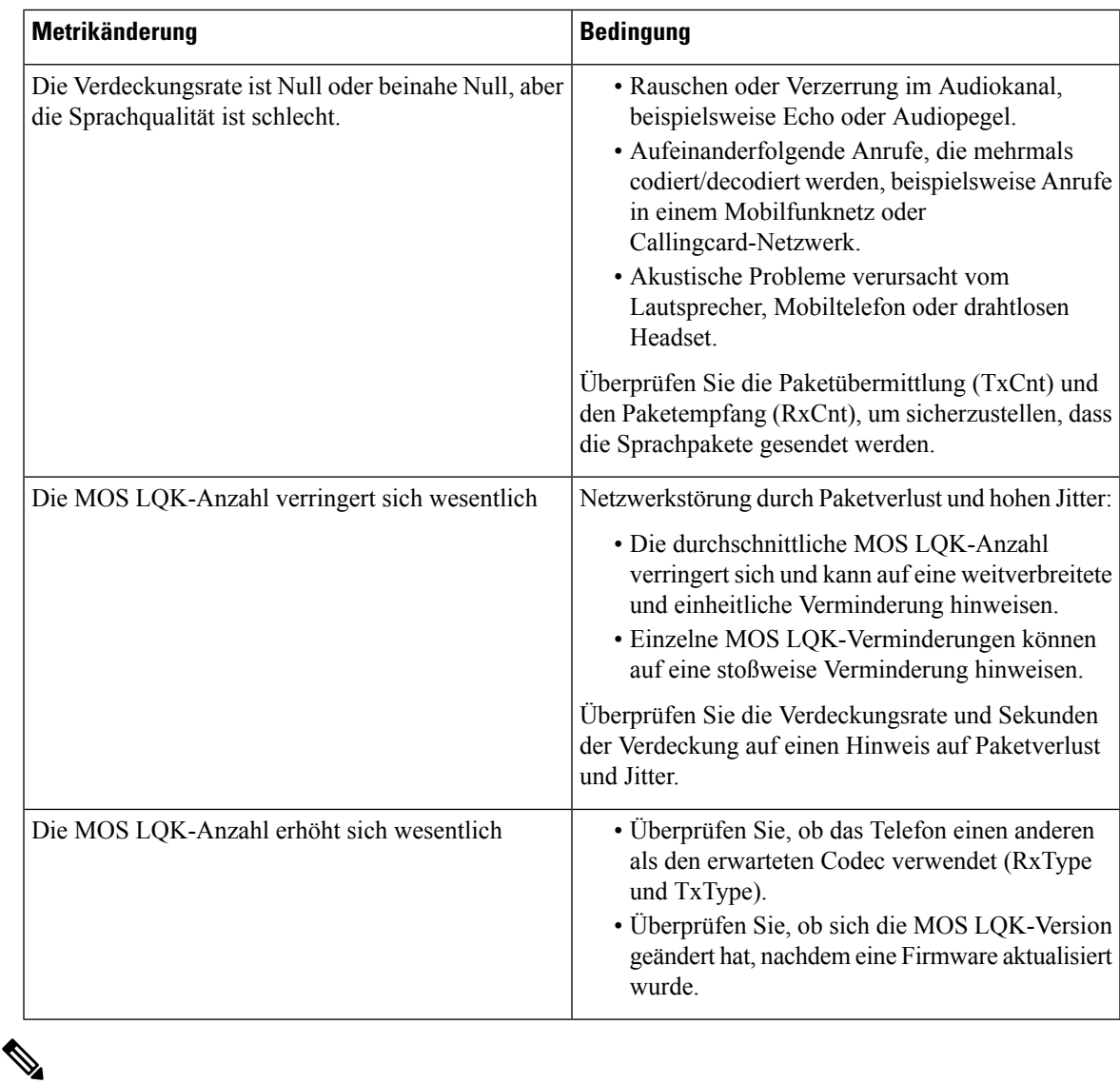

**Hinweis** Die Sprachqualitätsmetrik berücksichtigt Geräusche und Verzerrungen nicht, nur den Rahmenverlust.

### **Verhalten des Telefons bei Netzwerküberlastung**

Alles, was die Netzwerkleistung verringert, kann die Audio- und Video-Qualität des Cisco IP-Telefons beeinträchtigen, und kann in einigen Fällen zur Folge haben, dass ein Anruf abgebrochen wird. Eine Netzwerküberlastung kann unter anderem von folgenden Aktivitäten verursacht werden:

- Verwaltungsaufgaben, beispielsweise die Überprüfung von internen Anschlüssen oder der Sicherheit
- Netzwerkangriffe, beispielsweise ein Denial-of-Service-Angriff

Um alle nachteiligen Auswirkungen auf die Telefone zu reduzieren oder zu beseitigen, planen Sie Verwaltungsaufgaben zu einem Zeitpunkt, an dem die Telefone nicht verwendet werden oder schließen Sie die Telefone von der Überprüfung aus.

# **Zusätzliche Informationen**

Weitere Fragen zur Fehlerbehebung für Ihr Telefon finden Sie auf der *Cisco IP-Telefone 6800, 7800 und 8800 Series Multiplattform-Telefone Troubleshooting FAQ* auf der folgenden Cisco-Website:

[https://www.cisco.com/c/en/us/support/collaboration-endpoints/ip-phone-8800-series-multiplatform-firmware/](https://www.cisco.com/c/en/us/support/collaboration-endpoints/ip-phone-8800-series-multiplatform-firmware/products-tech-notes-list.html) [products-tech-notes-list.html](https://www.cisco.com/c/en/us/support/collaboration-endpoints/ip-phone-8800-series-multiplatform-firmware/products-tech-notes-list.html)

[https://www.cisco.com/c/en/us/support/collaboration-endpoints/ip-phone-6800-series-multiplatform-firmware/](https://www.cisco.com/c/en/us/support/collaboration-endpoints/ip-phone-6800-series-multiplatform-firmware/products-tech-notes-list.html) [products-tech-notes-list.html](https://www.cisco.com/c/en/us/support/collaboration-endpoints/ip-phone-6800-series-multiplatform-firmware/products-tech-notes-list.html)

[https://www.cisco.com/c/en/us/support/collaboration-endpoints/ip-phone-7800-series-multiplatform-firmware/](https://www.cisco.com/c/en/us/support/collaboration-endpoints/ip-phone-7800-series-multiplatform-firmware/products-tech-notes-list.html) [products-tech-notes-list.html](https://www.cisco.com/c/en/us/support/collaboration-endpoints/ip-phone-7800-series-multiplatform-firmware/products-tech-notes-list.html)

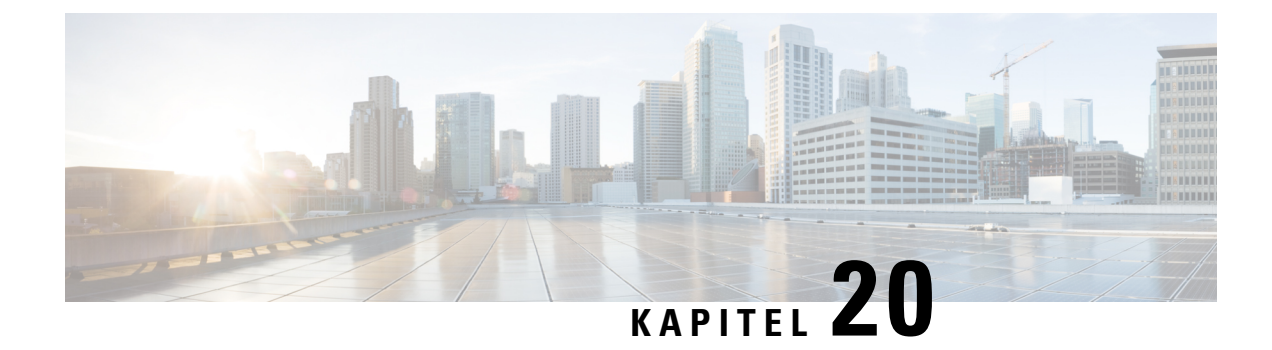

# **Telefonsysteme überwachen**

- Übersicht der Telefonsystemüberwachung, auf Seite 649
- Cisco IP-Telefon-Status, auf Seite 649
- Gründe für den Neustart, auf Seite 653

# **Übersicht der Telefonsystemüberwachung**

Unter Verwendung des Menüs Telefonstatus auf dem Telefon und den Telefon-Webseiten können Sie verschiedene Informationen anzeigen. Diese Informationen umfassen:

- Geräteinformationen
- Informationen zur Netzwerkkonfiguration
- Netzwerkstatistik
- Geräteprotokolle
- Streaming-Statistik

Dieses Kapitel beschreibt die Informationen, die auf der Telefon-Webseite verfügbar sind. Sie können diese Informationen verwenden, um den Betrieb eines Telefons remote zu überwachen und bei der Fehlerbehebung zu helfen.

# **Cisco IP-Telefon-Status**

In den folgenden Abschnitten wird beschrieben, wie die Modellinformationen, Statusmeldungen und die Netzwerkstatistik auf Cisco IP-Telefon angezeigt werden.

- Modellinformationen: Zeigt Hardware- und Softwareinformationen zum Telefon an.
- Statusmenü: Ermöglicht den Zugriff auf Bildschirme, die Statusmeldungen, die Netzwerkstatistik und die Statistik für den aktuellen Anruf anzeigen.

Sie können die Informationen auf diesen Bildschirmen verwenden, um den Betrieb eines Telefons zu überwachen und bei der Fehlerbehebung zu helfen.

Sie können diese und andere Informationen auch remote über die Webseite für das Telefon abrufen.

# **Fenster "Telefoninformationen anzeigen"**

#### **Prozedur**

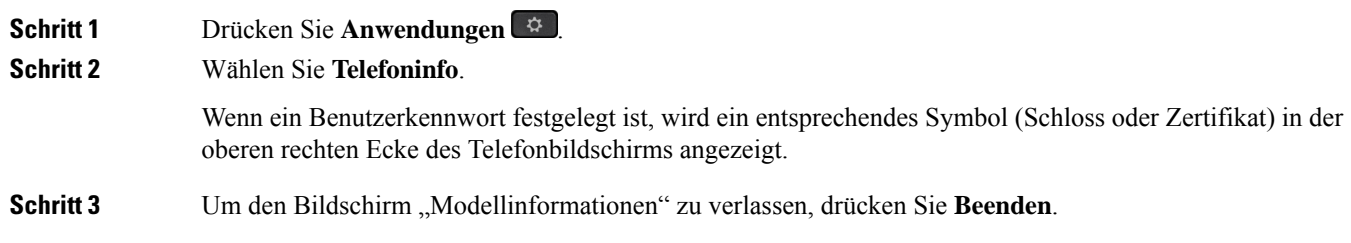

# **Telefoninformationen anzeigen**

#### **Prozedur**

Um den aktuellen Status des Cisco IP-Telefon zu überprüfen, klicken Sie auf die Registerkarte **Info**.

Auf der Registerkarte Info werden Informationen zu den Durchwahlen angezeigt, beispielsweise die Telefonstatistik und der Registrierungsstatus.

# **Anzeigen des Telefonstatus**

#### **Prozedur**

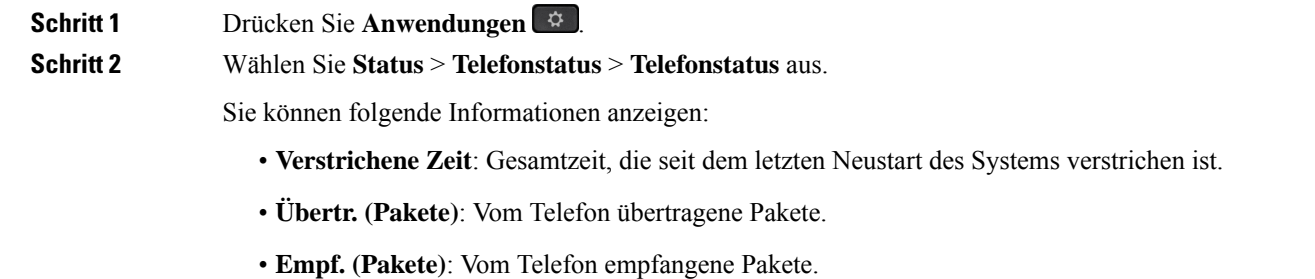

# **Download-Status anzeigen**

Sie können den Download-Status über die Webseite des Telefons anzeigen, wenn Ihr BenutzerSchwierigkeiten bei der Registrierung des Telefons hat.

Ш

#### **Vorbereitungen**

Greifen Sie auf die Webseite zur Telefonverwaltung zu. Siehe Auf Weboberfläche des Telefons zugreifen, auf Seite 159.

#### **Prozedur**

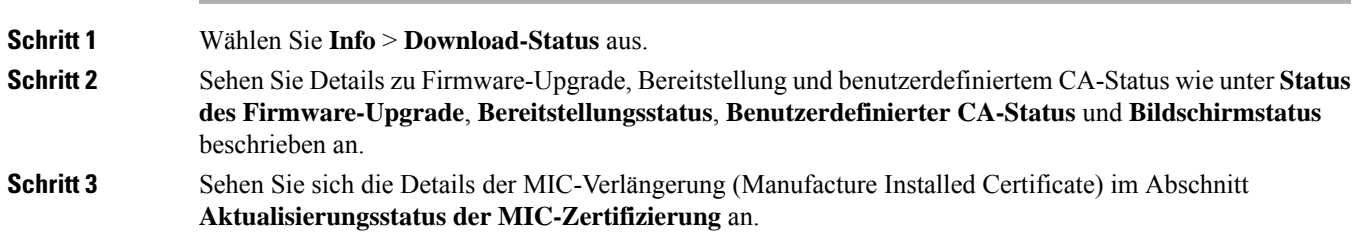

# **Die IP-Adresse des Telefons bestimmen**

Da die IP-Adresse von einem DHCP-Server zugewiesen wird, muss das Telefon neu gestartet und mit dem Subnetz verbunden werden.

#### **Vorbereitungen**

Greifen Sie auf die Webseite zur Telefonverwaltung zu. Siehe Auf Weboberfläche des Telefons zugreifen, auf Seite 159.

#### **Prozedur**

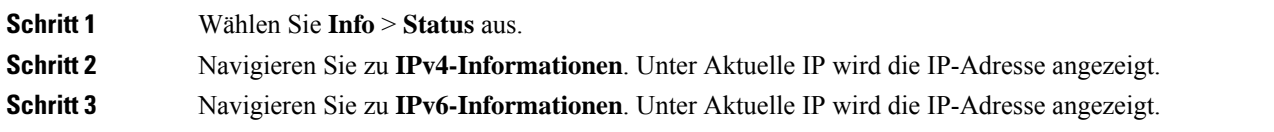

## **Überwachung der Sprachqualität**

Cisco IP-Telefone verwenden zum Messen der Sprachqualität von innerhalb des Netzwerks gesendeten und empfangenen Anrufen Statistikkennzahlen, die auf Verdeckungsereignissen basieren. DSP gibt Verdeckungsrahmen wieder, um den Rahmenverlust im Sprachpaketstream zu maskieren.

- Verdeckungsmetrik: Rate der Verdeckungsrahmen über allen Sprachrahmen anzeigen. Die Intervallrate für die Verdeckung wird alle drei Sekunden berechnet.
- Kennzahl Verdeckungszeit in Sekunden: Anzahl von Sekunden anzeigen, in denen DSP aufgrund von Rahmenverlusten Verdeckungsrahmen wiedergibt. Eine schwerwiegend "verdeckte Sekunde" ist eine Sekunde, in der DSP Verdeckungsrahmen von mehr als fünf Prozent wiedergibt.

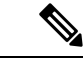

**Hinweis**

Die Rate und Sekunden der Verdeckung sind primäre Messungen basierend auf dem Rahmenverlust. Die Verdeckungsrate Null gibt an, dass Rahmen und Pakete pünktlich und ohne Verlust im IP-Netzwerk übermittelt werden.

Sie können auf dem Bildschirm Anrufstatistik auf Cisco IP-Telefon oder remote unter Verwendung der Streaming-Statistik auf die Sprachqualitätsmetrik zugreifen.

## **Anrufstatistik anzeigen Bildschirm**

Sie können auf dem Telefon auf das Menü **Anrufstatistik** zugreifen, um detaillierte Informationen zu den kürzlichen Anrufen anzuzeigen. Beispiel: Anruftyp, Name des Anrufers, Nummer des Anrufers.

#### **Prozedur**

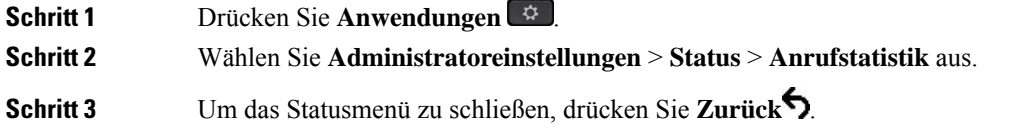

#### **Anrufstatistikfelder**

In der folgenden Tabelle werden die Elemente auf dem Bildschirm Anrufstatistik beschrieben.

**Tabelle 103: Elemente der Anrufstatistik für das Cisco IP-Telefon**

| <b>Element</b>     | <b>Beschreibung</b>                                                                         |
|--------------------|---------------------------------------------------------------------------------------------|
| Anruftyp           | Ein ausgehender oder eingehender Anruf.                                                     |
|                    | Name des Gesprächspartners Der Name der Person, die den Anruf getätigt oder angenommen hat. |
| Nr. Ges. Part.     | Die Telefonnummer der Person, die den Anruf getätigt oder angenommen<br>hat.                |
| Kodierungs-Codec   | Die Methode zum Komprimieren der ausgehenden Audiosignale.                                  |
| Dekodierungs-Codec | Die Methode zum Dekomprimieren der eingehenden Audiosignale.                                |
| Anrufzeit          | Die Uhrzeit, zu der ein Anruf getätigt oder angenommen wurde.                               |
| AnnifID            | Ein Bezeichner des Anrufers.                                                                |

Ш

# **Gründe für den Neustart**

Auf dem Telefon werden die letzten fünf Gründe für den Neustart oder die Aktualisierung des Telefons gespeichert. Wenn das Telefon auf die Werkseinstellungen zurückgesetzt wird, werden diese Informationen gelöscht.

In der folgenden Tabelle sind die Gründe für den Neustart oder die Aktualisierung des Cisco IP-Telefon aufgeführt.

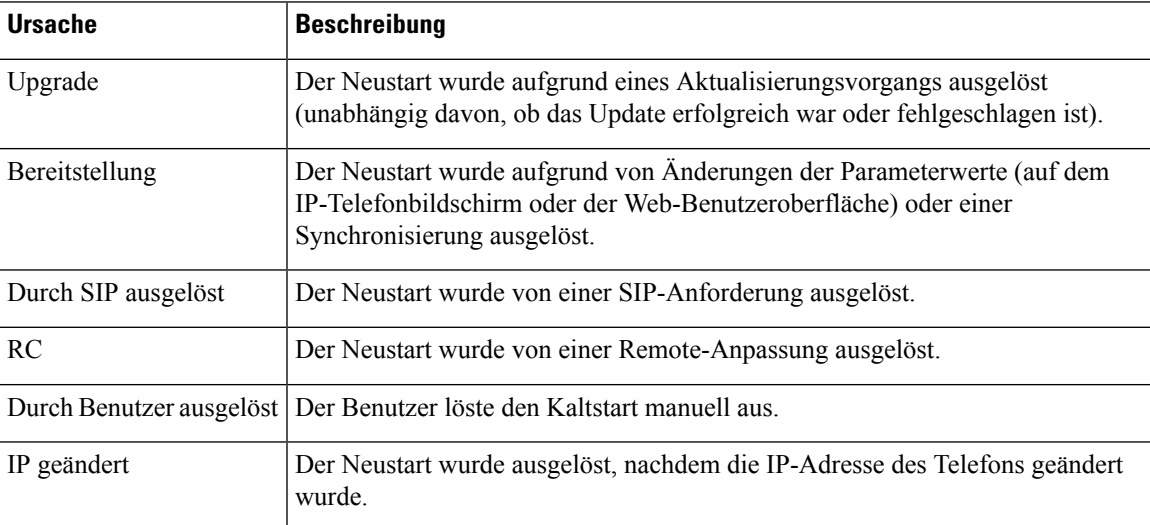

Sie können den Neustartverlauf wie folgt anzeigen:

- Auf der Telefon-Web-Benutzeroberfläche
- Auf dem IP-Telefonbildschirm
- In der Telefonstatus-Dumpdatei (http://*phoneIP*/status.xml oder http://*phoneIP*/admin/status.xml)

### **Neustartverlauf auf der Webbenutzeroberfläche des Telefons**

Auf der Seite **Info** > **Systemstatus** werden unter **Neustartverlauf** der Verlauf des Geräteneustarts, die fünf letzten Neustarts mit Datum und Uhrzeit sowie der Grund für den Neustart angezeigt. Jedes Feld zeigt den Grund für den Neustart und einen Zeitstempel an, der angibt, wann der Neustart ausgeführt wurde.

Zum Beispiel:

Reboot Reason 1: [08/13/14 06:12:38] User Triggered Reboot Reason 2: [08/10/14 10:30:10] Provisioning Reboot Reason 3: [08/10/14 10:28:20] Upgrade

Der Neustart wird in umgekehrter chronologischer Reihenfolge angezeigt. Der Grund für den letzten Neustart wird in **Grund für den Neustart 1** angegeben.

### **Neustartverlauf auf dem Cisco IP-Telefonbildschirm**

Der **Neustartverlauf** befindet sich im Menü **Apps** > **Administratoreinstellungen** > **Status**. Im Fenster Neustartverlauf werden die Einträge in umgekehrter chronologischer Reihenfolge angezeigt (ähnlich wie die Sequenz auf der Web-Benutzeroberfläche für das Telefon).

### **Neustartverlauf in der Status-Dumpdatei**

Der Neustartverlauf wird in der Status-Dumpdatei gespeichert (http://*<phone\_IP\_address>/admin/status.xml*).

In dieser Datei wird der Neustartverlauf in den Tags **Reboot\_Reason\_1** bis **Reboot\_Reason\_3** – wie in diesem Beispiel gezeigt – gespeichert:

```
<Reboot_History>
<Reboot_Reason_1>[08/10/14 14:03:43]Provisioning</Reboot Reason 1>
<Reboot_Reason_2>[08/10/14 13:58:15]Provisioning</Reboot_Reason_2>
<Reboot_Reason_3>[08/10/14 12:08:58]Provisioning</Reboot_Reason_3>
<Reboot_Reason_4>
<Reboot_Reason_5>
<Reboot_History/>
```
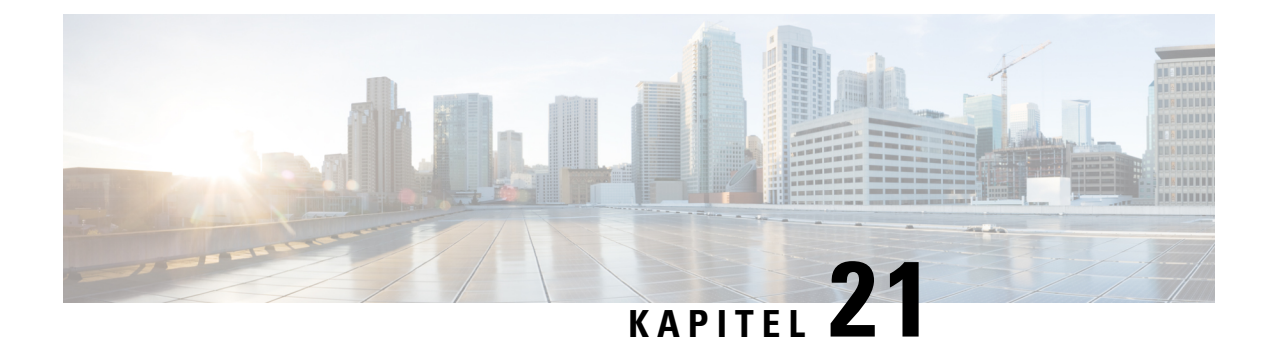

# **Wartung**

• Standardmäßiges Zurücksetzen, auf Seite 655

# **Standardmäßiges Zurücksetzen**

Das einfache Zurücksetzen eines Cisco IP-Telefon bietet eine Möglichkeit zur Wiederherstellung, wenn das Telefon einen Fehler aufweist. Das Zurücksetzen bietet eine Möglichkeit, verschiedene Konfigurations- und Sicherheitseinstellungen zurückzusetzen oder wiederherzustellen.

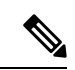

#### **Hinweis**

Wenn Sie Notrufe einrichten, fordert das Telefon einen aktualisierten Speicherort an, sobald eine Person das Telefon neu startet.

In der folgenden Tabelle sind die verschiedenen Methoden zum einfachen Zurücksetzen beschrieben. Sie können ein Telefon mit einem dieser Vorgänge zurücksetzen, nachdem das Telefon gestartet wurde. Wählen Sie den Vorgang aus, der für Ihre Situation zutreffend ist.

#### **Tabelle 104: Methoden zum einfachen Zurücksetzen**

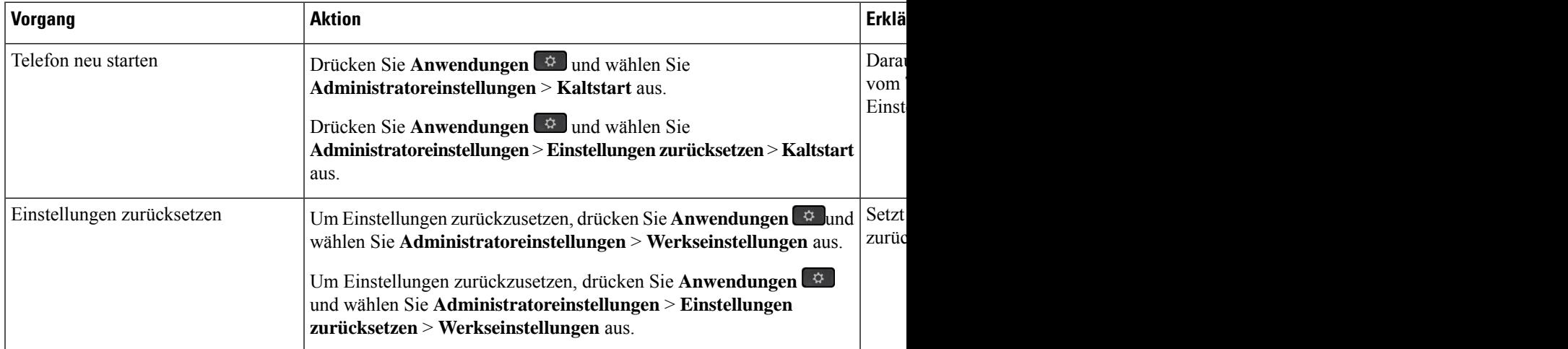

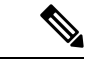

#### **Hinweis**

Wenn Sie Notrufe einrichten, fordert das Telefon einen aktualisierten Speicherort an, sobald Sie eine der folgenden Aktionen durchführen:

- Das Telefon mit dem Anruf-Server registrieren.
- Das Telefon neu starten (Telefon ist registriert).
- Die Netzwerkschnittstelle ändern, die für die SIP-Registrierung verwendet wird.
- Ändert die IP-Adresse des Telefons.

### **Zurücksetzen auf die Werkseinstellungen mit dem Tastenfeld des Telefons**

Um das Telefon über das Tastenfeld des Telefons auf die Werkseinstellungen zurückzusetzen, führen Sie die folgenden Schritte aus:

Sie haben zwei Möglichkeiten, das Telefon auf die Werkseinstellungen mithilfe des Tastenfelds zurückzusetzen:

- **Methode 1** (empfohlen): Drücken Sie **#** > **123456789\*0#**
- **Methode 2**: Drücken Sie **0** > **369#**

#### **Vorbereitungen**

Sie müssen wissen, ob es sich bei Ihrem Telefon um eine Original-Hardwareversion handelt oder ob die Hardware aktualisiert und erneut freigegeben wurde.

#### **Prozedur**

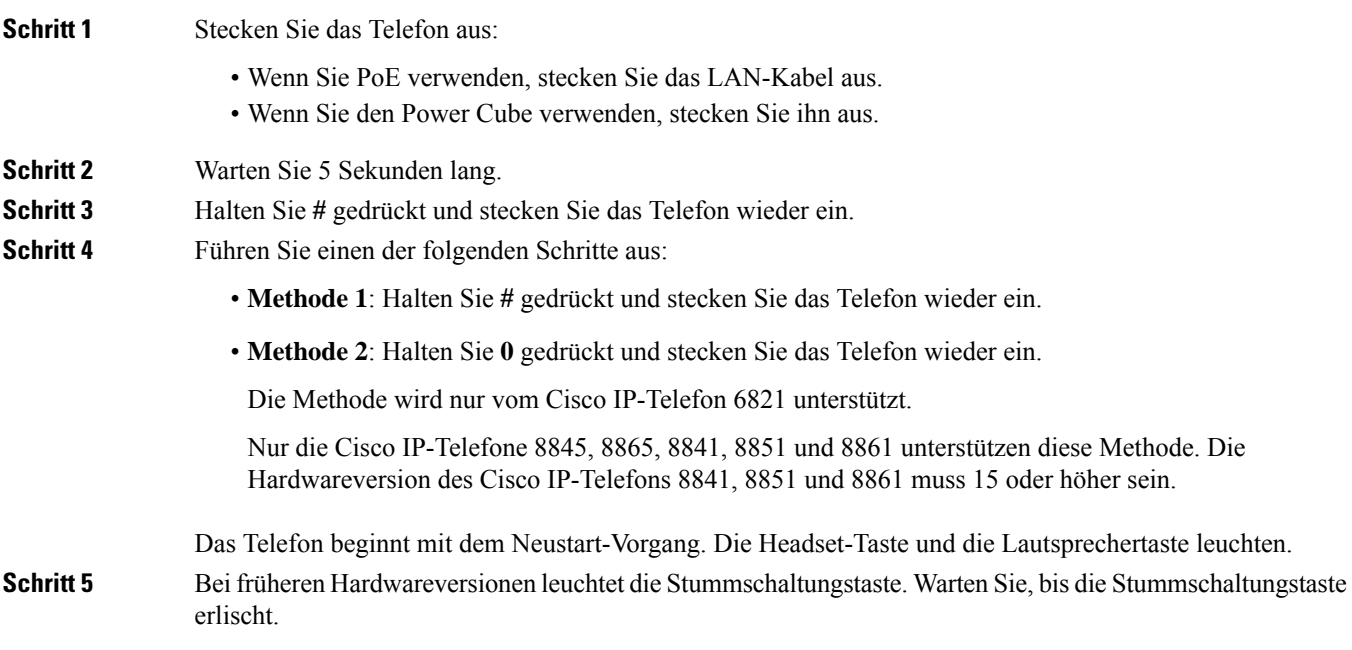

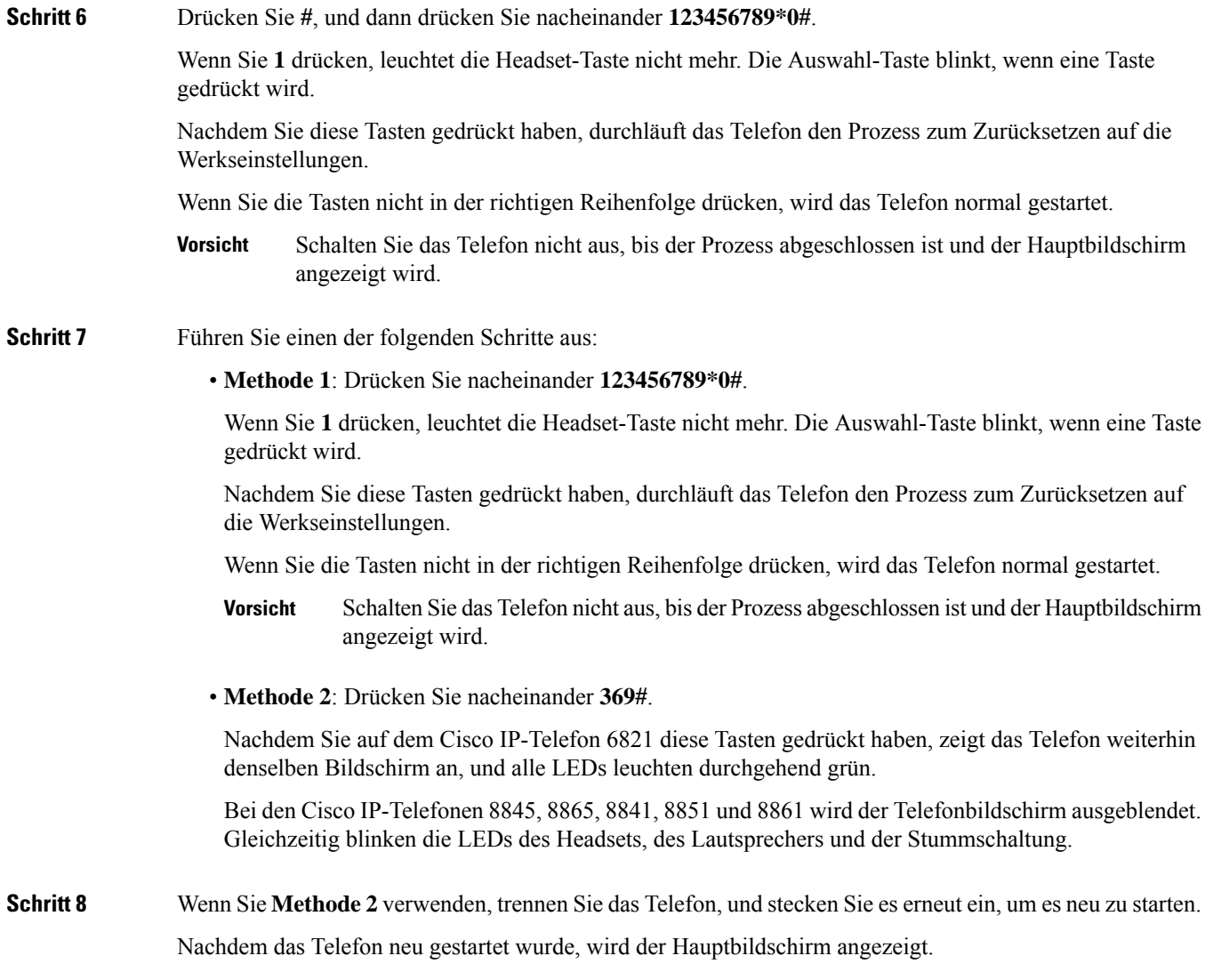

# **Die Werkseinstellungen über das Telefonmenü wiederherstellen**

#### **Prozedur**

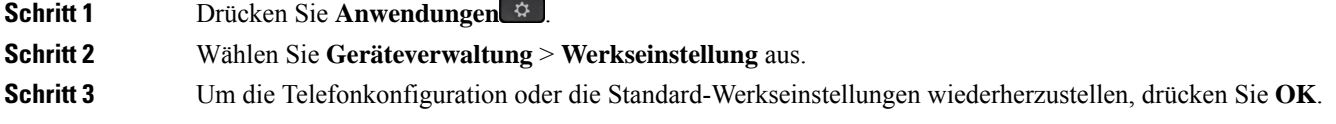

# **Zurücksetzen des Telefons auf die Werkseinstellungen über die Telefon-Webseite**

Sie können Ihr Telefon auf der Telefon-Webseite auf seine ursprünglichen Hersteller-Einstellungen zurücksetzen. Nachdem Sie das Telefon zurückgesetzt haben, können Sie es neu konfigurieren.

#### **Prozedur**

Setzen Sie Ihr Telefon auf der Telefon-Webseite mit einer der folgenden Methoden zurück:

• GebenSie die URL in einen unterstützten Webbrowser ein, und klickenSie auf **Confirm Factory Reset**.

Sie können die URL im folgenden Format eingeben:

http://<Phone IP>/admin/factory-reset

Dabei gilt:

Phone IP = tatsächliche IP-Adresse Ihres Telefons.

/admin = Pfad für den Zugriff auf die Verwaltungsseite Ihres Telefons.

factory-reset = Befehl, den Sie auf der Telefon-Webseite eingeben müssen, um Ihr Telefon auf die Werkseinstellungen zurückzusetzen.

• Wählen Sie auf der Telefon-Webseite **Administratoranmeldung** > **Erweitert** > **Info** > **Informationen zur Fehlersuche** aus. Klicken Sie im Abschnitt **Werkseinstellungen** auf **Werkseinstellungen** und bestätigen Sie im nächsten Bildschirm die Meldung bezüglich der Zurücksetzung auf die Werkseinstellungen. Klicken Sie auf **Submit All Changes**.

### **Ermitteln von Telefonproblemen mit einer URL auf der Telefon-Webseite**

Wenn das Telefon nicht funktioniert oder nicht registriert werden kann, liegt dies möglicherweise an einem Netzwerkfehler oder einer fehlerhaften Konfiguration. Um die Ursache zu ermitteln, fügenSie die spezifische IP-Adresse oder einen Domänennamen auf der Verwaltungsseite des Telefons hinzu. Versuchen Sie dann, darauf zuzugreifen, sodass das Telefon das Ziel anpingen und die Ursache anzeigen kann.

#### **Prozedur**

Geben Sie in einem unterstützten Webbrowser eine URL ein, die aus der IP-Adresse des Telefons und der IP-Zieladresse besteht, die Sie anpingen möchten. Geben Sie die URL im folgenden Format ein:

http:/<Phone IP>/admin/ping?<ping destination>, wobei:

*<Phone IP>* = die tatsächliche IP-Adresse Ihres Telefons ist.

*/admin* = Pfad für den Zugriff auf die Verwaltungsseite Ihres Telefons.

*<ping destination>* = jede IP-Adresse oder jeder Domänenname, die/den Sie anpingen möchten.

Für das Ping-Ziel sind nur alphanumerische Zeichen, "-" und "\_" (Unterstriche) zulässig. Anderenfalls zeigt das Telefon einen Fehler auf der Webseite an. Wenn *<ping destination>* Leerzeichen enthält, wird nur der erste Teil der Adresse als Ping-Ziel verwendet.

Beispiel zum Pingen der Adresse 192.168.1.1:

http://<Phone IP>/admin/ping?192.168.1.1

I

**Ermitteln von Telefonproblemen mit einer URL auf der Telefon-Webseite**

ı
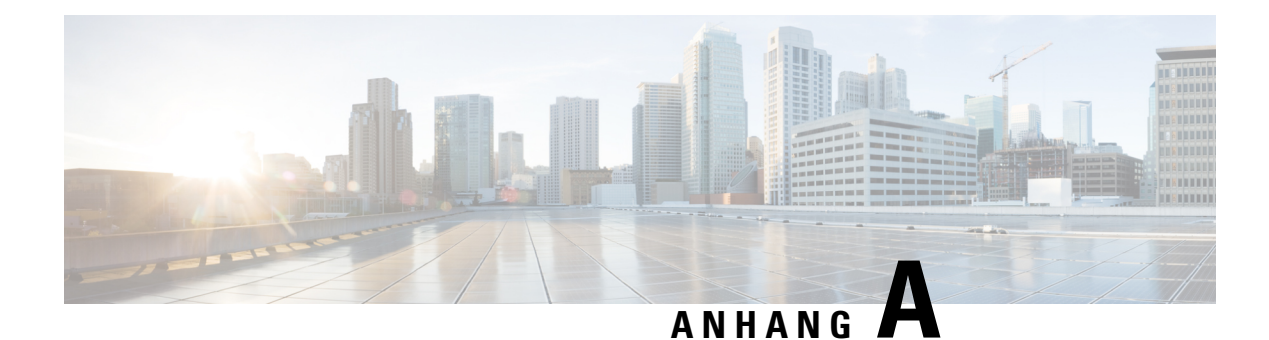

# **Technische Details**

- Netzwerkprotokolle, auf Seite 661
- Netzwerkprotokolle, auf Seite 664
- USB-Port-Informationen (nur 8800), auf Seite 667
- SIP- und NAT-Konfiguration, auf Seite 668
- CDP (Cisco Discovery Protocol), auf Seite 674
- LLDP-MED, auf Seite 674
- Auflösung der Netzwerkrichtlinie und QoS, auf Seite 680

# **Netzwerkprotokolle**

Die Cisco IP-Telefon 8800-Serie unterstützt verschiedene eigene und Industriestandard-konforme Netzwerkprotokolle, die für die Sprachkommunikation benötigt werden. Die folgende Tabelle enthält eine Übersicht der von den Telefonen unterstützten Netzwerkprotokolle.

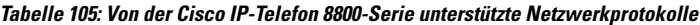

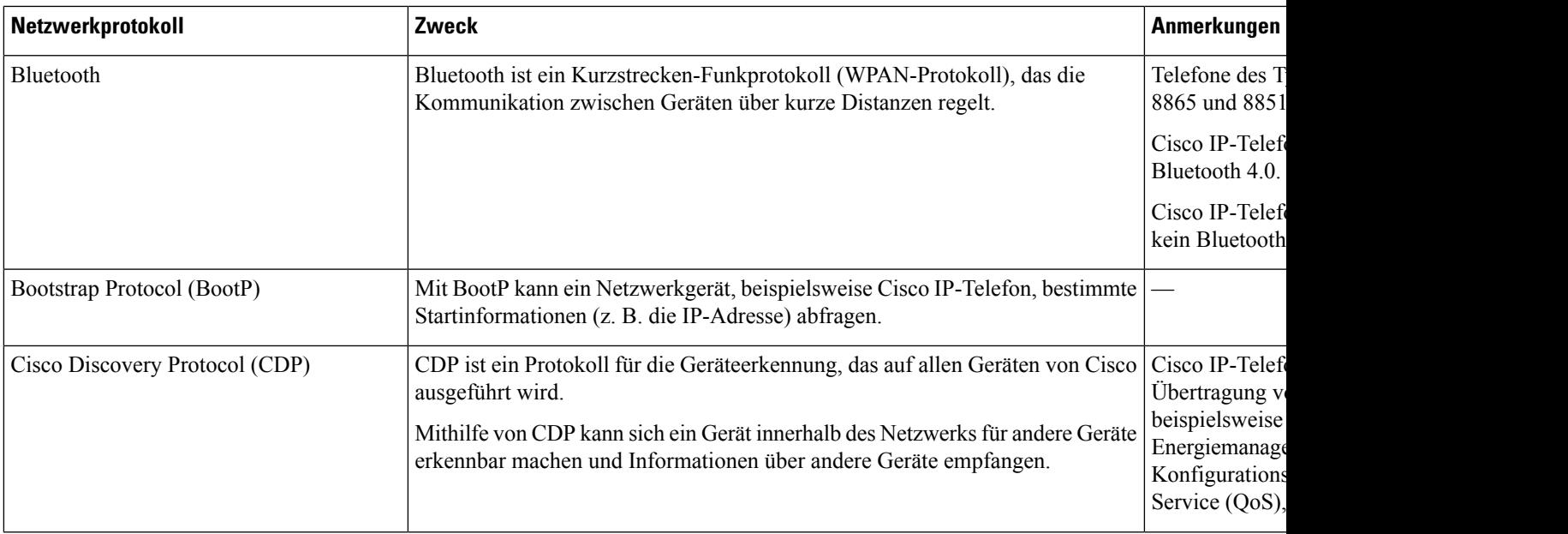

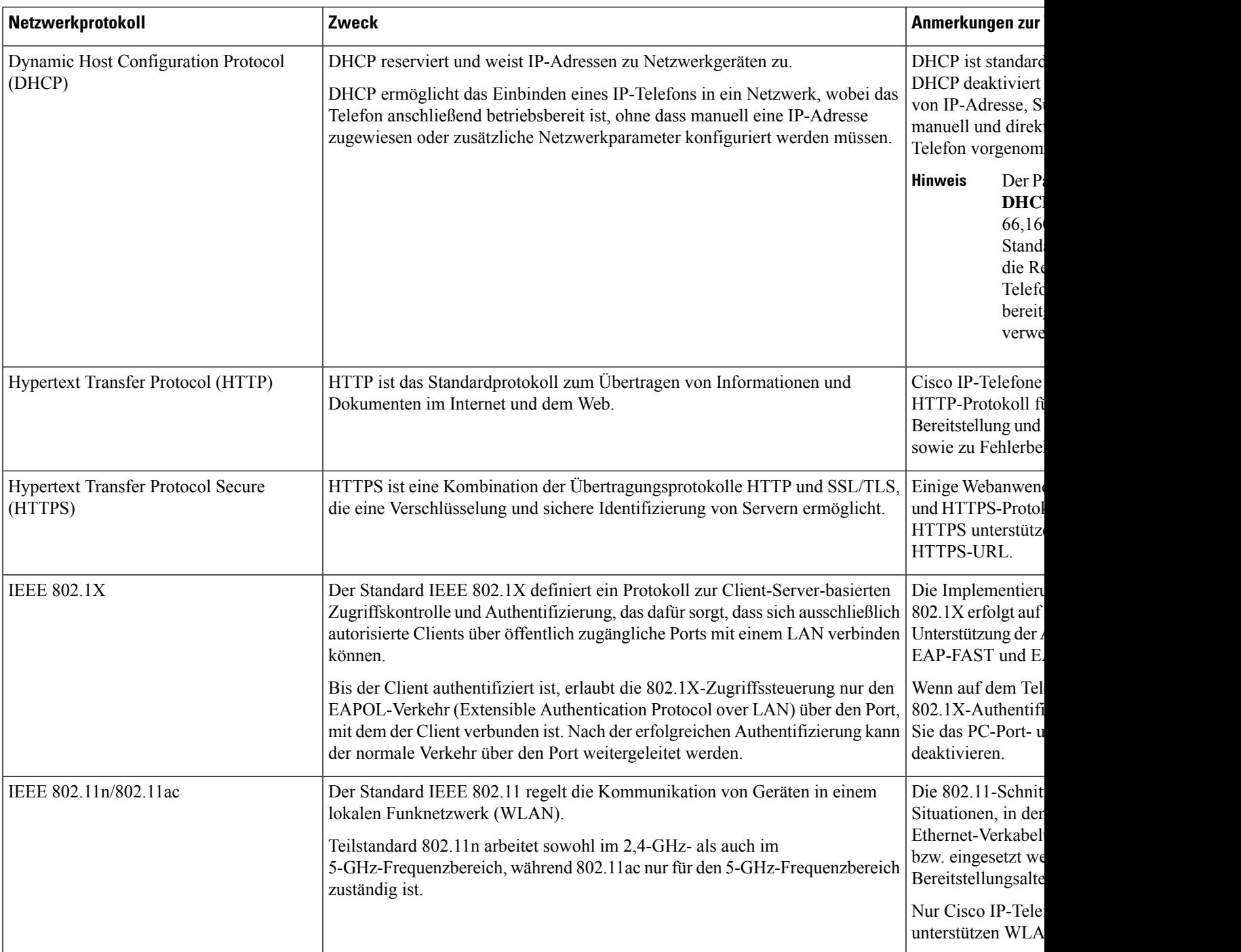

ı

 $\mathbf{l}$ 

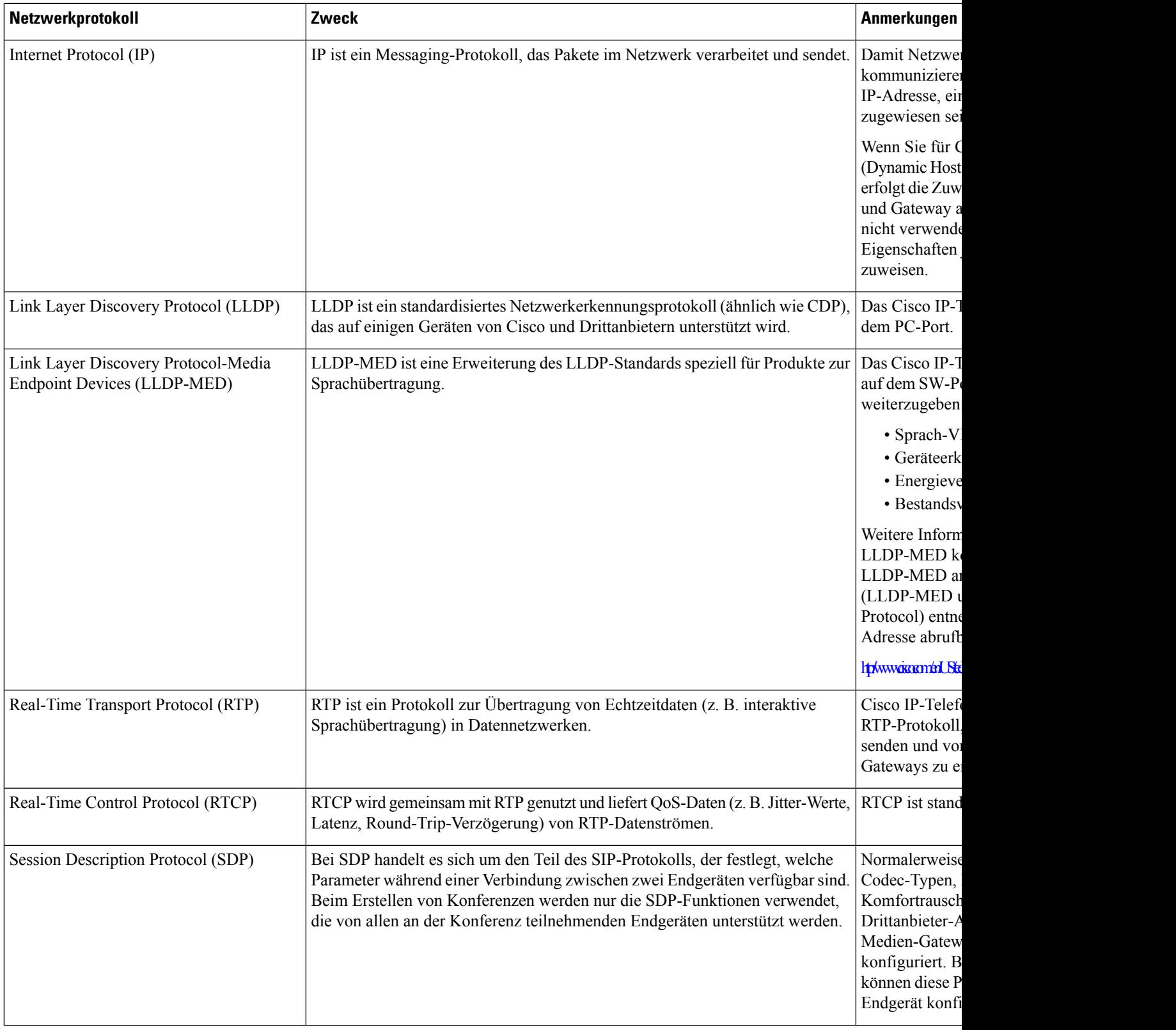

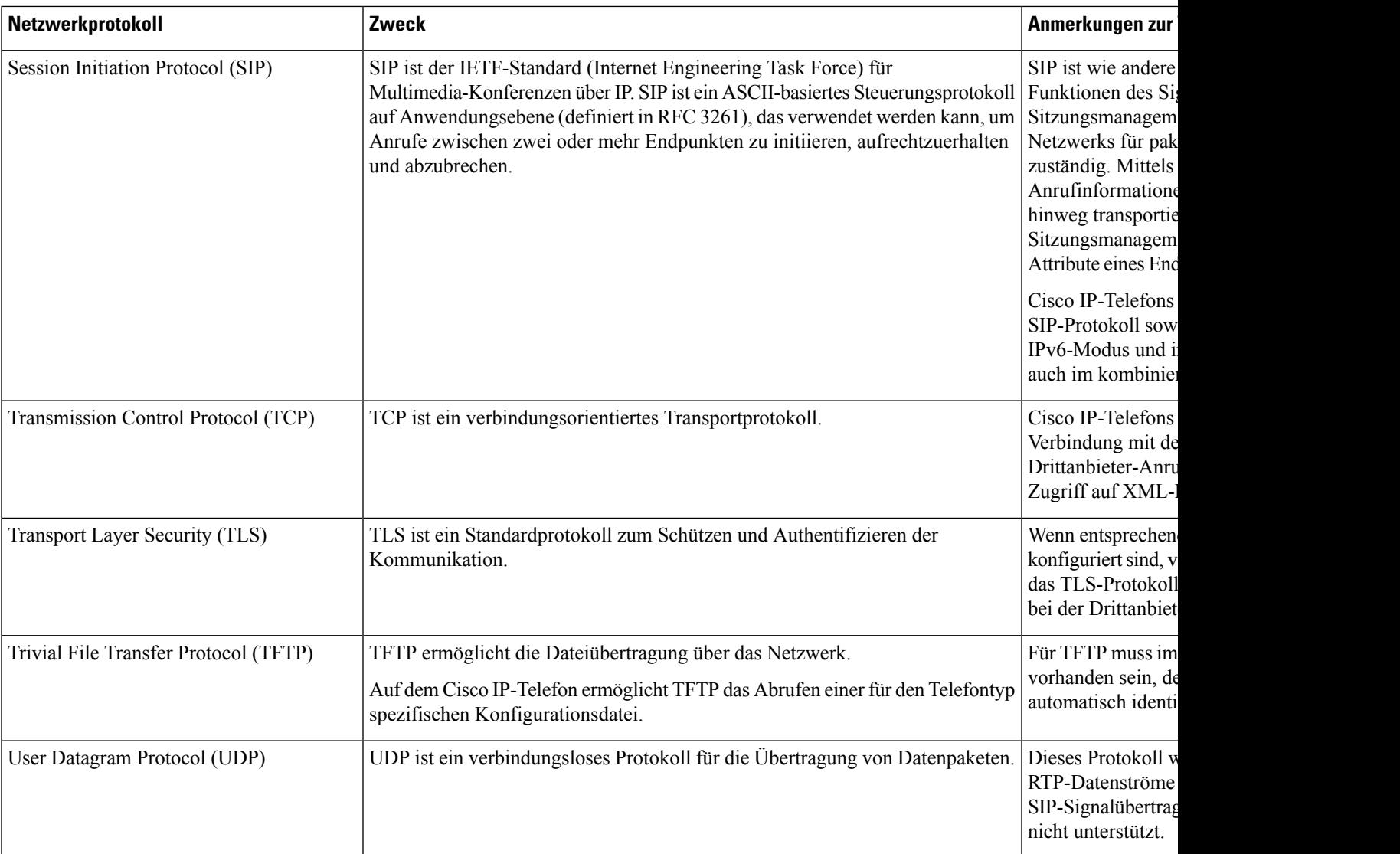

# **Netzwerkprotokolle**

Cisco IP-Telefone unterstützen mehrere Industriestandard- und Cisco Netzwerkprotokolle, die für die Sprachkommunikation erforderlich sind. Die folgende Tabelle enthält eine Übersicht der Netzwerkprotokolle, die von den Telefonen unterstützt werden.

#### **Tabelle 106: Auf dem Cisco IP-Telefon unterstützte Netzwerkprotokolle**

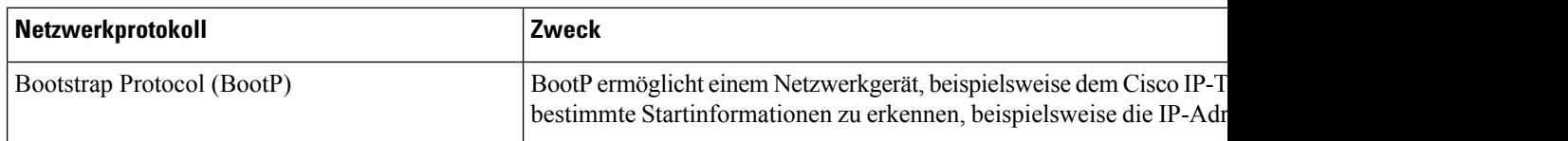

 $\mathbf{l}$ 

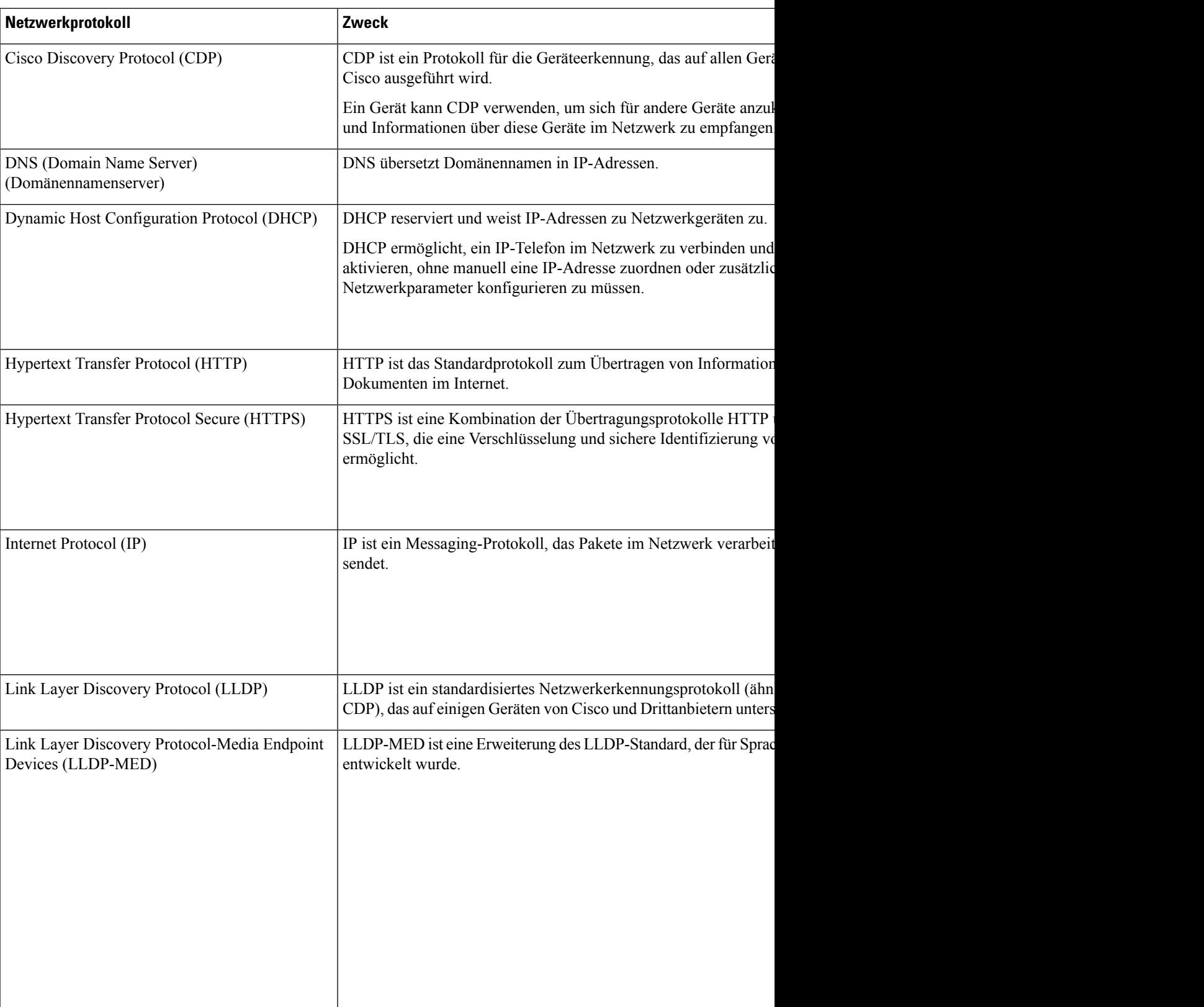

I

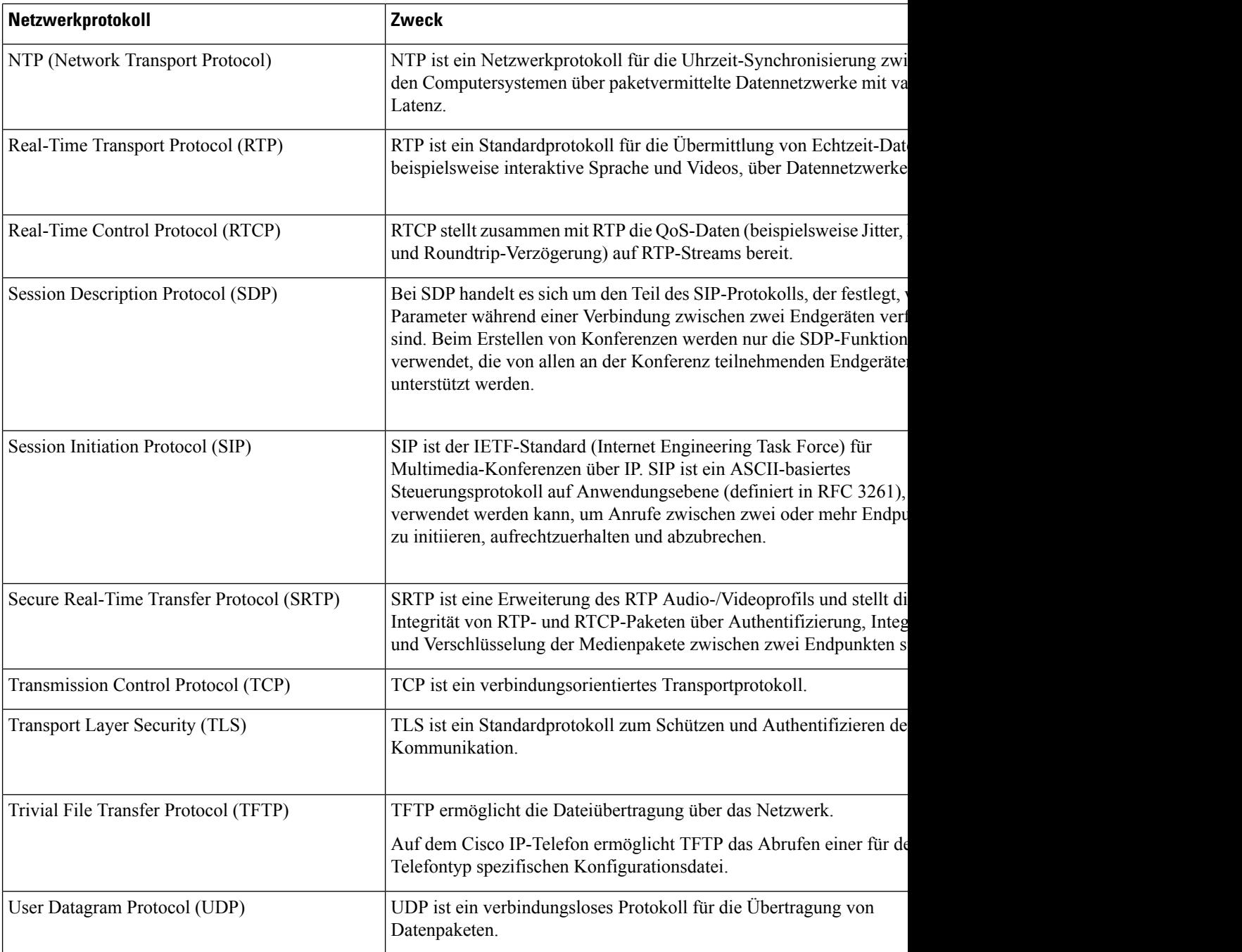

### **Verwandte Themen**

Netzwerkkonfiguration überprüfen Überprüfen des Telefonstarts, auf Seite 536

## **USB-Port-Informationen (nur 8800)**

Cisco IP-Telefone 8851, 8861 und 8865 unterstützen maximal fünf Geräte, die an den einzelnen USB-Ports angeschlossen sind. Jedes an das Telefon angeschlossene Gerät wird bei der Anzahl der maximal zulässigen Geräte berücksichtigt. Ihr Telefon kann beispielsweise am seitlichen Anschluss fünf USB-Geräte und am hinteren Anschlussfünf zusätzliche USB-Standardgeräte unterstützen. Viele USB-Produkte von Drittherstellern zählen jedoch als mehrere USB-Geräte, beispielsweise kann ein Gerät, das einen USB-Hub und ein Headset enthält, als zwei USB-Geräte zählen. Weitere Informationen hierzu finden Sie in der Dokumentation für das jeweilige USB-Gerät.

**Hinweis**

- Hubs ohne Stromversorgung werden nicht unterstützt; Hubs mit Stromversorgung mit mehr als vier Ports werden ebenfalls nicht unterstützt.
	- USB-Headsets, die über einen USB-Hub an das Telefon angeschlossen sind, werden nicht unterstützt.

Jedes an das Telefon angeschlossene Erweiterungsmodul wird als USB-Gerät gezählt. Wenn drei Tastenerweiterungsmodule an das Telefon angeschlossen sind, zählen diese als drei USB-Geräte.

## **USB-Port deaktivieren**

Wenn Sie nicht zulassen, dass Benutzer einen oder alle USB-Ports für bestimmte Zwecke verwenden dürfen, können Sie die Rückseite oder die Seite oder beide USB-Ports des Telefons deaktivieren. Der deaktivierte USB-Port bietet keine Funktion. Zum Beispiel werden das USB-Headset und das Tastenerweiterungsmodul (Key Expansion Module, KEM) nicht erkannt. Außerdem wird kein verbundenes Gerät geladen.

Wenn Sie nicht zulassen, dass die Benutzer den USB-Port für bestimmte Zwecke verwenden dürfen, können Sie ihn auf der Webseite des Telefons deaktivieren. Der einzige USB-Port befindet sich auf der Rückseite des Telefons. Der deaktivierte USB-Port bietet keine Funktion. Beispielsweise wird das USB-Headset nicht erkannt. Außerdem wird kein verbundenes Gerät geladen.

Das Cisco IP-Telefon 8851 enthält nur einen USB-Port, den seitlichen USB-Port. Die Cisco IP-Telefone 8861 und 8865 enthalten zwei USB-Ports, einen seitlichen USB-Port und einen hinteren USB-Port.

Das Cisco IP-Telefon 6871 enthält nur einen USB-Port, den hinteren USB-Port.

### **Vorbereitungen**

Greifen Sie auf die Webseite zur Telefonverwaltung zu. Siehe Auf Weboberfläche des Telefons zugreifen, auf Seite 159.

### **Prozedur**

**Schritt 1** Wählen Sie **Sprache** > **System** aus.

**Schritt 2** Legen Sie unter dem Abschnitt **Energieeinstellungen** den Parameter **Hinteren USB-Port deaktivieren** auf **Ja** fest, um den hinteren USB-Port zu deaktivieren.

> Sie können diesen Parameter in der XML-Konfigurationsdatei (cfg.xml) des Telefons konfigurieren, indem Sie eine Zeichenfolge in folgendem Format eingeben:

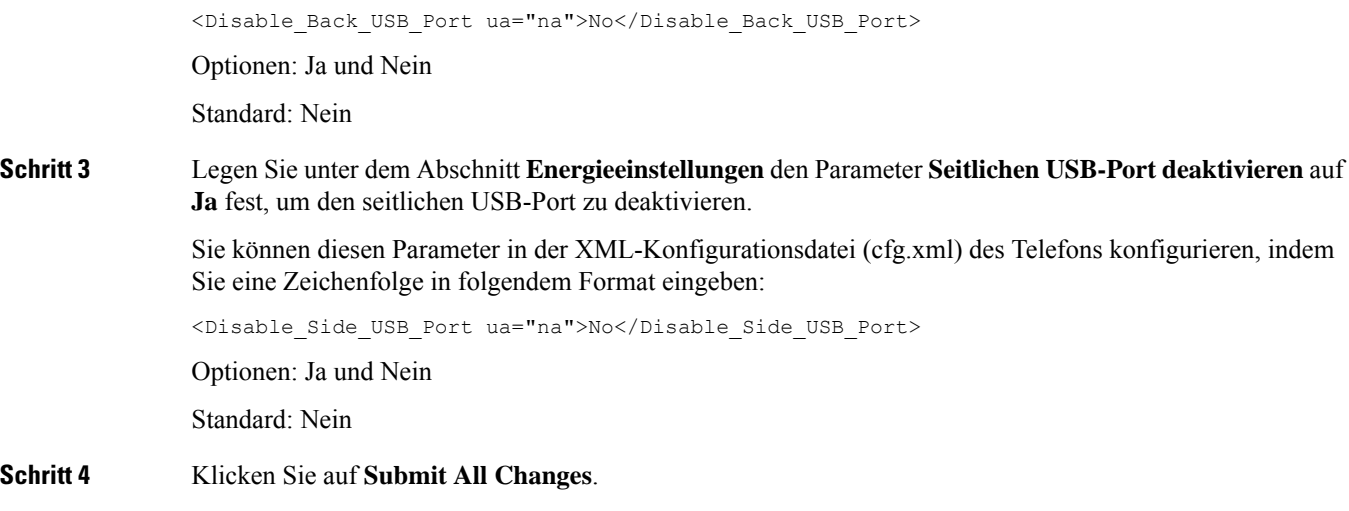

# **SIP- und NAT-Konfiguration**

### **SIP und das Cisco IP-Telefon**

Das Cisco IP-Telefon verwendet SIP (Session Initiation Protocol), um die Interoperabilität mit allen IT-Serviceanbietern, dieSIPunterstützen, zu ermöglichen.SIPist ein IETF-definiertesSignalisierungsprotokoll, das die Sprachkommunikation in einem IP-Netzwerk steuert.

SIPverarbeitet dieSignalisierung undSitzungsverwaltung in einem Pakettelefonienetzwerk. Die *Signalisierung* ermöglicht, dass Anrufinformationen netzwerkübergreifend übermittelt werden. Die *Sitzungsverwaltung* steuert die Attribute eines durchgehenden Anrufs.

In einer typischen kommerziellen IP-Telefoniebereitstellung werden alle Anrufe über einen SIP-Proxyserver geleitet. Das empfangende Telefon wird als SIP UAS (User Agent Server) bezeichnet und das anfordernde Telefon als UAC (User Agent Client).

Das SIP-Nachrichtenrouting ist dynamisch. Wenn ein SIP-Proxy eine Verbindungsanforderung von einem UAS empfängt, aber den UAC nicht ermitteln kann, leitet der Proxy die Nachricht an einen anderen SIP-Proxy im Netzwerk weiter. Wenn der UAC gefunden wird, wird die Antwort zurück an den UAS geleitet und die beiden UAs werden über eine direkte Peer-zu-Peer-Sitzung verbunden. Der Sprachverkehr wird über dynamisch zugeordnete Ports mit RTP (Real-time Protocol) zwischen den UAs übertragen.

RTP überträgt Echtzeit-Daten, beispielsweise Audio und Video, aber garantiert die Echtzeit-Zustellung der Daten nicht. RTP stellt Methoden für sendende und empfangende Anwendungen bereit, um Streaming-Daten zu unterstützen. RTP wird normalerweise über UDP ausgeführt.

### **SIP über TCP**

Um die statusorientierte Kommunikation zu garantieren, kann das Cisco IP-Telefon TCP als Transportprotokoll für SIP verwenden. Dieses Protokoll *garantiert die Zustellung*, um sicherzustellen, dass verlorene Pakete erneut übertragen werden. Zudem entspricht bei TCP die Reihenfolge, in der die SIP-Pakete empfangen werden, immer der Sendereihenfolge.

TCP behebt das Problem durch Firmen-Firewalls blockierter UDP-Ports. Mit TCP müssen keine neuen Ports geöffnet oder Pakete verworfen werden, da TCP bereits für Standardaktivitäten wie Internet-Browsing oder E-Commerce verwendet wird.

### **SIP-Proxy-Redundanz**

Ein durchschnittlicherSIP-Proxyserver kann Zehntausende von Teilnehmern verarbeiten. Eine Reserveserver ermöglicht, dass ein aktiver Server für Wartungszwecke vorübergehend außer Betrieb genommen wird. Das Telefon unterstützt die Verwendung von Backup-Servern, um die Serviceunterbrechung zu minimieren oder zu verhindern.

Eine einfache Methode, um die Proxyredundanz zu unterstützen, ist das Festlegen eines SIP-Proxyservers im Telefonkonfigurationsprofil. Das Telefon sendet eine DNS-NAPTR- oder SRV-Abfrage an den DNS-Server. Wenn konfiguriert, gibt der DNS-Server SRV-Einträge zurück, in denen die Server in der Domäne mit Hostnamen, Priorität, Listening-Ports usw. aufgelistet sind. Das Telefon versucht, die Server in der Reihenfolge ihrer Priorität zu kontaktieren. Server mit einer niedrigeren Nummer haben eine höhere Priorität. In einer Abfrage werden bis zu sechs NAPTR-Einträge und zwölf SRV-Einträge unterstützt.

Wenn die Kommunikation des Telefons mit dem primären Server scheitert, kann das Telefon einen Failover auf einen Server mit niedrigerer Priorität durchführen. Wenn konfiguriert, kann das Telefon die Verbindung mit dem primären Server wiederherstellen. Die Failover- und Failback-Unterstützung wechselt zwischen Servern mit unterschiedlichen SIP-Transportprotokollen. Das Telefon führt während eines aktiven Anrufs keinen Failback auf den primären Server durch, sondern wartet, bis der Anruf beendet ist und die Failback-Bedingungen erfüllt sind.

#### **Beispiel für Ressourceneinträge vom DNS-Server**

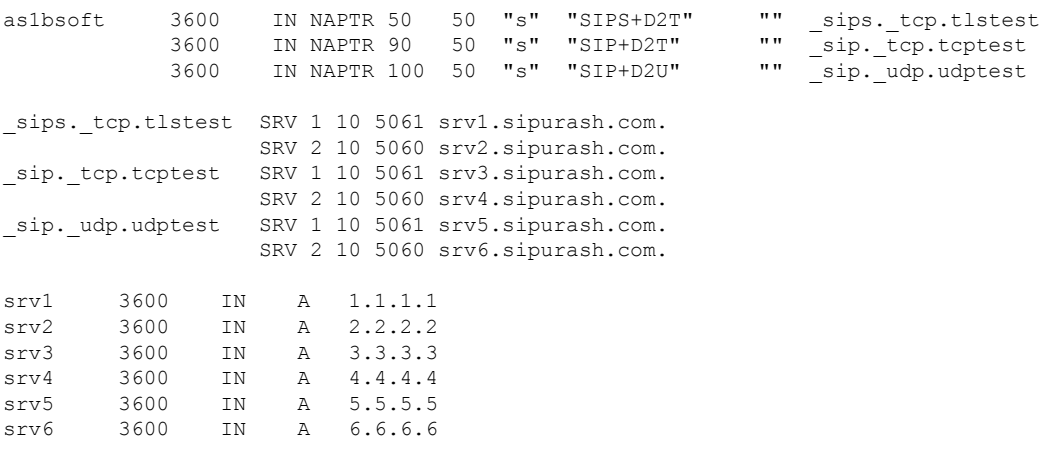

Das folgende Beispiel zeigt die Priorität der Server aus der Perspektive des Telefons.

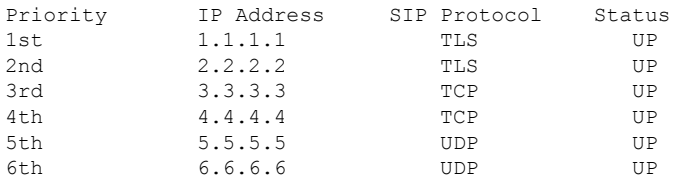

Das Telefon sendet immer SIP-Nachrichten an die in der Liste verfügbare Adresse mit der höchsten Priorität und mit dem Status "UP". Im Beispiel sendet das Telefon alle SIP-Nachrichten an die Adresse 1.1.1.1. Wenn die Adresse 1.1.1.1 in der Liste mit dem Status "DOWN" gekennzeichnet ist, kommuniziert das Telefon stattdessen mit 2.2.2.2. Das Telefon kann die Verbindung zu 1.1.1.1 wiederherstellen, wenn die angegebenen Failback-Bedingungen erfüllt sind. Weitere Informationen zu Failover und Failback finden Sie unter SIP-Proxy-Failover, auf Seite 670 und SIP-Proxy-Fallback, auf Seite 671.

#### **SIP-Proxy-Failover**

Das Telefon führt in jedem der folgenden Fälle einen Failover durch:

- Das Telefon sendet SIP-Nachrichten und erhält keine Antwort vom Server.
- DerServer antwortet mit einem Code, der mit dem in **Try Backup RSC** angegebenen Code übereinstimmt.
- Das Telefon erhält eine Aufforderung zur TCP-Trennung.

Es wird dringend empfohlen, **Automatische Registrierung bei Failover** auf **Ja** festzulegen, falls **SIP-Transport** auf **Automatisch** festgelegt ist.

Sie können diese durchwahlspezifischen Parameter auch in der Konfigurationsdatei konfigurieren:

<SIP\_Transport\_*n*\_ ua="na">Auto</SIP\_Transport\_*n*\_>

<Auto\_Register\_When\_Failover\_*n*\_ ua="na">Yes</Auto\_Register\_When\_Failover\_*n*\_>

wobei *n* die Durchwahlnummer ist.

### **Failover-Verhalten des Telefons**

Wenn das Telefon nicht mit dem aktuell verbundenen Server kommuniziert, wird der Serverlistenstatus aktualisiert. Der nicht verfügbare Server ist in der Serverliste mit dem Status "DOWN" gekennzeichnet. Das Telefon versucht, eine Verbindung mit dem Server mit der höchsten Priorität in der Liste herzustellen, dessen Status "UP" lautet.

Im folgenden Beispiel sind die Adressen 1.1.1.1 und 2.2.2.2 nicht verfügbar. Das Telefon sendet SIP-Nachrichten an die Adresse 3.3.3.3, die die oberste Priorität unter den Servern mit dem Status "UP" hat.

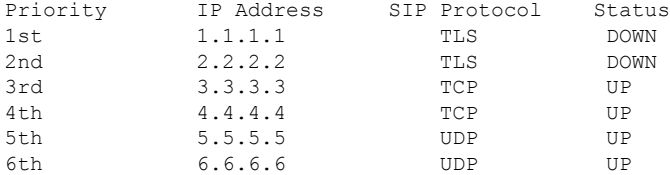

Im folgenden Beispiel werden zwei SRV-Einträge aus der DNS-NAPTR-Antwort angezeigt. Für jeden SRV-Eintrag gibt es drei A-Einträge (IP-Adressen).

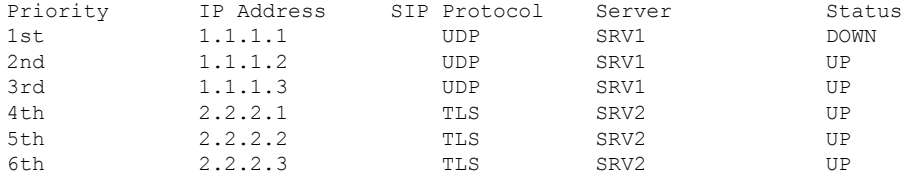

Nehmen wir an, dass das Telefon keine Verbindung zu 1.1.1.1 herstellen konnte und denn eine Registrierung für 1.1.1.2 vorgenommen hat. Wenn 1.1.1.2 ausfällt, hängt das Verhalten des Telefons von der Einstellung des **Proxy Fallback Intvl (Intervall für Proxy-Fallback)** ab.

- Wenn **Proxy Fallback Intvl (Intervall für Proxy-Fallback)** auf **0** festgelegt ist, versucht es das Telefon mit den folgenden Adressen in der angegebenen Reihenfolge: 1.1.1.1, 1.1.1.3, 2.2.2.1, 2.2.2.2, 2.2.2.3.
- Wenn **Proxy Fallback Intvl (Intervall für Proxy-Fallback)** auf einen anderen Wert als Null festgelegt ist, versucht es das Telefon mit den folgenden Adressen in der angegebenen Reihenfolge: 1.1.1.3, 2.2.2.1, 2.2.2.2, 2.2.2.3.

### **SIP-Proxy-Fallback**

Der Proxy-Fallback erfordert, dass im Feld **Proxy Fallback Intvl (Intervall für Proxy-Fallback)** auf der Registerkarte **Ext (n)** der Telefon-Weboberfläche ein anderer Wert als Null angegeben ist. Wenn Sie dieses Feld auf 0 festlegen, wird die SIP-Proxy-Failback-Funktion deaktiviert. Sie können diese durchwahlspezifischen Parameter in der Konfigurationsdatei auch im folgenden Format konfigurieren:

<Proxy\_Fallback\_Intvl\_*n*\_ ua="na">60</Proxy\_Fallback\_Intvl\_*n*\_>

wobei *n* die Durchwahlnummer ist.

Die Zeit, zu der das Telefon ein Failback auslöst, hängt von der Telefonkonfiguration und den verwendeten SIP-Transportprotokollen ab.

Damit das Telefon ein Failback zwischen verschiedenen SIP-Transportprotokollen durchführen kann, legen Sie**SIP-Transport** auf **Automatisch**auf der Weboberfläche des Telefons auf der Registerkarte **Durchwahl(n)** fest. Sie können diese durchwahlspezifischen Parameter in der Konfigurationsdatei auch mit der folgenden XML-Zeichenfolge konfigurieren:

<SIP\_Transport\_*n*\_ ua="na">Auto</SIP\_Transport\_*n*\_>

wobei *n* die Durchwahlnummer ist.

#### **Failback von einer UDP-Verbindung**

Das Failback von einer UDP-Verbindung wird durch SIP-Nachrichten ausgelöst. Im folgenden Beispiel konnte das Telefon zum Zeitpunkt T1 nicht auf 1.1.1.1 (TLS) registriert werden, da es vom Server keine Antwort erhielt. Wenn der SIP-Timer F abläuft, wird das Telefon zum Zeitpunkt T2 (T2 = T1 + SIP-Timer F) auf 2.2.2.2 (UDP) registriert. Die aktuelle Verbindung erfolgt über UDP auf 2.2.2.2.

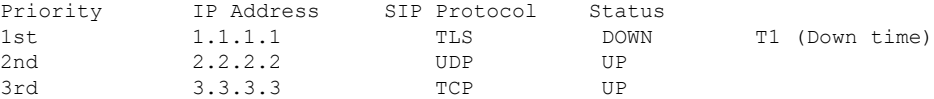

Das Telefon hat die folgende Konfiguration:

<Proxy\_Fallback\_Intvl\_*n*\_ ua="na">60</Proxy\_Fallback\_Intvl\_*n*\_> <Register\_Expires\_*n*\_ ua="na">3600</Register\_Expires\_*n*\_> <SIP\_Timer\_F ua="na">16</SIP\_Timer\_F>

wobei *n* die Durchwahlnummer ist.

Das Telefon aktualisiert die Registrierung zum Zeitpunkt T2 (T2 = (3600–16) \* 78 %). Das Telefon überprüft die Adressliste auf die Verfügbarkeit der IP-Adressen und die Ausfallzeit. Bei T2-T1 > = 60 wird der

fehlgeschlagene Server 1.1.1.1 wieder auf "UP" gesetzt und die Liste wird wie folgt aktualisiert. Das Telefon sendet SIP-Nachrichten an 1.1.1.1.

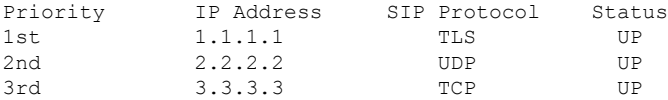

### **Failback von einer TCP- oder TLS-Verbindung**

Das Failback von einer TCP- oder TLS-Verbindung wird durch den Parameter **Proxy Fallback Intvl (Intervall für Proxy-Fallback)** ausgelöst. Im folgenden Beispiel konnte das Telefon zum Zeitpunkt T1 nicht unter 1.1.1.1 (UDP) registriert werden und wurde daher unter 2.2.2.2 (TCP) registriert. Die aktuelle Verbindung erfolgt über TCP auf 2.2.2.2.

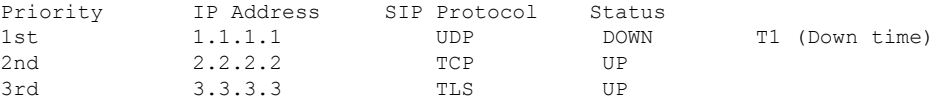

Das Telefon hat die folgende Konfiguration:

<Proxy\_Fallback\_Intvl\_*n*\_ ua="na">60</Proxy\_Fallback\_Intvl\_*n*\_> <Register\_Expires\_*n*\_ ua="na">3600</Register\_Expires\_*n*\_> <SIP\_Timer\_F ua="na">16</SIP\_Timer\_F>

wobei *n* die Durchwahlnummer ist.

Das Proxy-Fallback-Intervall (60 Sekunden) zählt von T1 herunter. Das Telefon löst den Proxy-Failback zum Zeitpunkt T1+60 aus. Wenn Sie in diesem Beispiel das Proxy-Fallback-Intervall auf 0 festlegen, behält das Telefon die Verbindung auf 2.2.2.2 bei.

### **Doppelte Registrierung**

Das Telefon registriert sich immer mit dem primären und alternativen Proxy. Nach der Registrierung sendet das Telefon eine Invite- und Non-Invite-SIP-Nachricht zuerst über den primären Proxy. Wenn nach dem Timeout keine Antwort für die neue INVITE vom primären Proxy erhalten wird, versucht das Telefon, sich mit dem alternativen Proxy zu verbinden. Wenn sich das Telefon nicht mit dem primären Proxy registrieren kann, sendet es eine INVITE an den alternativen Proxy, ohne den primären Proxy zu kontaktieren.

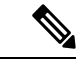

**Hinweis** Die MPP-Telefone unterstützen die duale Registrierung nur über die UDP-Verbindung.

Die duale Registrierung wird pro Leitung unterstützt. Über die Webbenutzeroberfläche und Remotebereitstellung können drei hinzugefügte Parameter konfiguriert werden:

- Alternativer Proxy: Der Standard ist leer.
- Alternativer ausgehender Proxy: Der Standard ist leer.
- Doppelte Registrierung: Der Standard ist NEIN (deaktiviert).

Starten Sie das Telefon neu, nachdem Sie die Parameter konfiguriert haben, um die Funktion zu übernehmen.

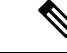

**Hinweis**

Geben Sie einen Wert für den primären Proxy (oder ausgehenden primären Proxy) und den alternativen Proxy (oder ausgehenden alternativen Proxy) für die Funktion ein, damit diese richtig funktioniert.

### **Doppelte Registrierung und DNS SRV-Einschränkungen**

- Wenn die duale Registrierung aktiviert ist, müssen der DNS SRV Proxy-Fallback oder die Wiederherstellung deaktiviert werden.
- Verwenden Sie die duale Registrierung nicht mit anderen Fallback- oder Wiederherstellungsmethoden. Beispiel: BroadSoft-Methode.
- Für Funktionsanforderungen ist keine Wiederherstellungsmethode verfügbar. Der Administrator kann die Zeitdauer für die erneute Registrierung jedoch anpassen, um den Registrierungsstatusfür den primären und alternativen Proxy schnell zu aktualisieren.

### **Doppelte Registrierung und alternativer Proxy**

Wenn der Parameter für die duale Registrierung auf **Nein** festgelegt ist, wird der alternative Proxy ignoriert.

### **Registrierung für Failover und Wiederherstellung**

- Failover: Das Telefon führt einen Failover bei einer Zeitüberschreitung/Fehler während des Transports oder bei einem TCP-Verbindungsfehler aus, wenn die Werte Backup-RSC versuchen und Reg-RSC wiederholen angegeben sind.
- Wiederherstellung: Das Telefon versucht, sich erneut mit dem primären Proxy zu registrieren, wenn es mit dem sekundären Proxy registriert oder verbunden ist.

Der Parameter "Automatische Registrierung bei Failover" steuert das Failover-Verhalten, wenn ein Fehler vorliegt. Wenn dieser Parameter auf "Ja" festgelegt ist, wird das Telefon bei einem Failover oder einer Wiederherstellung erneut registriert.

### **Fallback-Verhalten**

Ein Fallback tritt auf, wenn die aktuelle Registrierung abläuft oder das Intervall für den Proxy-Fallback ausgelöst wird.

Wenn das Intervall für den Proxy-Fallback überschritten wird, gehen alle neuen SIP-Nachrichten an den primären Proxy.

Wenn der Wert für den Ablauf der Registrierung beispielsweise 3.600 Sekunden und das Intervall für den Proxy-Fallback 600 Sekunden beträgt, wird der Fallback 600 Sekunden später ausgelöst.

Wenn der Wert für den Ablauf der Registrierung beispielsweise 800 Sekunden und das Intervall für den Proxy-Fallback 1.000 Sekunden beträgt, wird der Fallback 800 Sekunden ausgelöst.

Nach der erfolgreichen Registrierung auf dem primären Server, gehen alle SIP-Nachrichten an den primären Server.

### **RFC3311**

Das Cisco IP-Telefon unterstützt RFC-3311, die SIP UPDATE-Methode.

### **SIP NOTIFY XML-Service**

Das Cisco IP-Telefon unterstützt das SIP NOTIFY XML-Serviceereignis. Bei Empfang einer SIP NOTIFY-Nachricht mit einem XML-Serviceereignis ruft das Telefon die NOTIFY mit einer 401-Antwort ab, wenn die Nachricht nicht die korrekten Anmeldeinformationen enthält. Der Client muss die korrekten Anmeldeinformationen unter Verwendung von MD5-Digest mit dem SIP-Kontokennwort für die entsprechende Leitung des IP-Telefons bereitstellen.

Der Nachrichtentext kann die XML-Ereignismeldung enthalten. Zum Beispiel:

```
<CiscoIPPhoneExecute>
  <ExecuteItem Priority="0" URL="http://xmlserver.com/event.xml"/>
</CiscoIPPhoneExecute>
```
### Authentifizierung:

```
challenge = MD5( MD5(A1) ":" nonce ":" nc-value ":" cnonce ":" qop-value
":" MD5(A2) )
where A1 = username ":" realm ":" passwd
and A2 = Method ":" digest-uri
```
### **NAT-Zuordnung mit SBC (Session Border Controller)**

Wir empfehlen einen Serviceanbieter, der die NAT-Zuordnung über SBC unterstützt. Wenn der Serviceanbieter die NAT-Zuordnung bereitstellt, haben Sie eine größere Routerauswahl.

### **NAT-Zuordnung mit einem SIP-ALG-Router**

Die NAT-Zuordnung kann mit einem Router vorgenommen werden, der ein SIP-ALG (Application Layer Gateway) hat. Mit einem SIP-ALG-Router haben Sie eine größere Auswahl an Serviceanbietern.

## **CDP (Cisco Discovery Protocol)**

Das Cisco Discovery Protocol (CDP) basiert auf der Aushandlung und bestimmt, in welchem virtuellen LAN (VLAN) sich das Cisco IP-Telefon befindet. Wenn Sie einen Cisco Switch verwenden, ist das Cisco Discovery Protocol verfügbar und standardmäßig aktiviert. Das CDP hat die folgenden Attribute:

- Das CDP ruft die Protokolladressen von Nachbargeräten ab und ermittelt die Plattform dieser Geräte.
- Das CDP zeigt die Informationen zu den Schnittstellen an, die der Router verwendet.
- Das CDP ist unabhängig von Medien und Protokollen.

Wenn Sie ein VLAN ohne CDP verwenden, müssen Sie eine VLAN-ID für das Cisco IP-Telefon eingeben.

## **LLDP-MED**

Das Cisco IP-Telefon unterstützt LLDP-MED (Link Layer Discovery Protocol for Media Endpoint Devices) für die Bereitstellung mit Netzwerkverbindungsgeräten von Cisco oder Drittanbietern, die eine Methode für die automatische Ermittlung auf Schicht 2 verwenden. Die Implementierung von LLDP-MED erfolgt in Übereinstimmung mit der IEEE 802.1AB (LLDP)Spezifikation von Mai 2005 und ANSI TIA-1057 von April 2006.

Das Cisco IP-Telefon wird als ein Gerät der LLDP-MED-Medienendpunkt Klasse III mit direkten LLDP-MED-Verbindungen mit Netzwerkverbindungsgeräten betrieben (Media Endpoint Discovery Reference Model and Definition, ANSI TIA-1057 Section 6).

Das Cisco IP-Telefon unterstützt nur die folgenden begrenzten TLVs (Type-Length-Value) als ein LLDP-MED-Medienendpunktgerät Klasse III:

- Gehäuse-ID TLV
- Port-ID TLV
- Gültigkeitsdauer TLV
- Portbeschreibung TLV
- Systemname TLV
- Systemfunktionen TLV
- IEEE 802.3 MAC/PHY Konfiguration/Status TLV (nur für kabelgebundenes Netzwerk)
- LLDP-MED-Funktionen TLV
- LLDP-MED Netzwerkrichtlinie TLV (nur für Anwendungstyp=Sprache)
- LLDP-MED externe Leistung über MDI TLV (nur für kabelgebundenes Netzwerk)
- LLDP-MED Firmware-Revision TLV
- Ende von LLDPDU TLV

Die ausgehende LLDPDU enthält gegebenenfalls alle vorangestellten TLVs. Für die eingehende LLDPDU wird die LLDPDU verworfen, wenn eine der folgenden TLVs fehlt. Alle anderen TLVs werden nicht validiert und ignoriert.

- Gehäuse-ID TLV
- Port-ID TLV
- Gültigkeitsdauer TLV
- LLDP-MED-Funktionen TLV
- LLDP-MED Netzwerkrichtlinie TLV (nur für Anwendungstyp=Sprache)
- Ende von LLDPDU TLV

Das Cisco IP-Telefon sendet gegebenenfalls die LLDPDU zum Herunterfahren. Der LLDPDU-Rahmen enthält die folgenden TLVs:

- Gehäuse-ID TLV
- Port-ID TLV
- Gültigkeitsdauer TLV
- Ende von LLDPDU TLV

Für die Implementierung von LLDP-MED auf Cisco IP-Telefons gelten einige Einschränkungen:

• Das Speichern und Abrufen von Nachbarinformationen wird nicht unterstützt.

- SNMP und die entsprechenden MIBs werden nicht unterstützt.
- Das Aufzeichnen und Abrufen von statistischen Zählern wird nicht unterstützt.
- Nicht alle TLVs werden vollständig validiert. TLVs, die für die Telefone nicht angewendet werden, werden ignoriert.
- Protokollstatusgeräte werden, wie in den Standards angegeben, nur für Referenzzwecke verwendet.

## **Gehäuse-ID TLV**

Für die ausgehende LLDPDU unterstützt die TLV den Untertyp=5 (Netzwerkadresse). Wenn die IP-Adresse bekannt ist, ist der Wert der Gehäuse-ID ein Oktett der INAN-Adressenfamiliennummer gefolgt von der Oktett-Zeichenfolge für die IPv4-Adresse, die für die Sprachkommunikation verwendet wird. Wenn die IP-Adresse unbekannt ist, hat die Gehäuse-ID den Wert 0.0.0.0. Die einzige INAN-Adressenfamilie, die unterstützt wird, ist IPv4. Die IPv6-Adresse für die Gehäuse-ID wird derzeit nicht unterstützt.

Für die eingehende LLDPDU wird die Gehäuse-ID als ein Wert behandelt, um die MSAP-ID zu erstellen. Der Wert wird nicht mit dem Untertyp validiert.

Der Gehäuse-ID-TLV ist als erster TLV erforderlich. Für die ausgehenden und eingehenden LLDPDUs ist nur ein Gehäuse-ID-TLV zulässig.

## **Port-ID TLV**

Für die ausgehende LLDPDU unterstützt die TLV den Untertyp=3 (MAC-Adresse). Die aus 6 Oktetten bestehende MAC-Adresse für den Ethernet-Port wird für den Wert der Port-ID verwendet.

Für die eingehende LLDPDU wird die Port-ID TLV als ein Wert behandelt, um die MSAP-ID zu erstellen. Der Wert wird nicht mit dem Untertyp validiert.

Der Port-ID-TLV ist als zweiter TLV erforderlich. Für die ausgehenden und eingehenden LLDPDUs ist nur ein Port-ID-TLV zulässig.

### **Gültigkeitsdauer TLV**

Für die ausgehende LLDPDU beträgt der Gültigkeitsdauer TTL-Wert 180Sekunden. Dieser Wert unterscheidet sich vom empfohlenen Standard von 120 Sekunden. Für die LLDPDU zum Herunterfahren ist der TTL-Wert immer 0.

Der Gültigkeitsdauer-TLV ist als dritter TLV erforderlich. Für die ausgehenden und eingehenden LLDPDUs ist nur ein GültigkeitsdauerTLV zulässig.

## **Ende von LLDPDU TLV**

Der Wert ist 2 Oktette (alle Null). Diese TLV ist erforderlich. Für ausgehende und eingehende LLDPDUs ist nur eine TLV erlaubt.

## **Portbeschreibung TLV**

Für die ausgehende LLDPDU in der Portbeschreibung TLV ist der Wert für die Portbeschreibung mit der Port-ID TLV für CDP identisch. Die eingehende LLDPDU, die Portbeschreibung TLV, wird ignoriert und nicht validiert.Für die ausgehenden und eingehenden LLDPDUs ist nur einPortbeschreibungs-TLV zulässig.

## **Systemname TLV**

Für das Cisco IP-Telefon ist der Wert die SEP+MAC-Adresse.

**Beispiel:** SEPAC44F211B1D0

Die eingehende LLDPDU, die Systemname TLV, wird ignoriert und nicht validiert. Für die ausgehenden und eingehenden LLDPDUs ist nur ein Systemname-TLV zulässig.

### **Systemfunktionen TLV**

Für die ausgehende LLDPDU in der Systemfunktionen TLV sollten die Bit-Werte für die Systemfunktionsfelder mit 2 Oktetten für Bit 2 (Bridge) und Bit 5 (Telefon) für ein Telefon mit einem PC-Port festgelegt werden. Wenn das Telefon keinen PC-Port hat, sollte nur Bit 5 festgelegt werden. Der gleiche Systemfunktionswert sollte für das Feld Funktion aktivieren festgelegt werden.

Für die eingehende LLDPDU wird die Systemfunktionen TLV ignoriert. Die TLV wird nicht semantisch mit dem MED-Gerätetyp validiert.

Die Systemfunktionen TLV ist für ausgehende LLDPDUs erforderlich. Nur eine Systemfunktionen TLV ist zulässig.

### **Verwaltungsadresse TLV**

Die TLV identifiziert eine Adresse, die dem lokalen LLDP-Agenten zugewiesen ist (kann verwendet werden, um Entitäten auf einer höheren Stufe zu erreichen), um die Ermittlung durch die Netzwerkverwaltung zu unterstützen. Die TLV ermöglicht, dass die Systemschnittstellennummer und eine Objekt-ID (OID) einbezogen werden, die dieser Verwaltungsadresse zugewiesen sind, wenn diese bekannt sind.

- Länge der TLV-Informationszeichenfolge: Dieses Feld enthält die Länge (in Oktetten) aller Felder in der TLV-Informationszeichenfolge.
- Zeichenfolgenlänge der Verwaltungsadresse: Dieses Feld enthält die Länge (in Oktetten) der Felder Verwaltungsadresse-Untertyp und Verwaltungsadresse.

## **Systembeschreibung TLV**

Die TLV erlaubt der Netzwerkverwaltung die Systembeschreibung anzukündigen.

- Länge der TLV-Informationszeichenfolge: Dieses Feld zeigt die genaue Länge (in Oktetten) der Systembeschreibung an.
- Systembeschreibung: Dieses Feld enthält eine alphanumerische Zeichenfolge, die die Netzwerkentität beschreibt. Die Systembeschreibung umfasst den vollen Namen und die Versionsidentifizierung des Systemhardwaretyps, des Betriebssystems und der Netzwerksoftware. Wenn IETF RFC 3418 von der Implementierung unterstützt wird, sollte das sysDescr-Objekt für dieses Feld verwendet werden.

## **IEEE 802.3 MAC/PHY Konfiguration/Status TLV**

Die TLV ist nicht für die automatische Aushandlung, sondern für die Fehlerbehebung bestimmt. Für die eingehende LLDPDU wird die TLV ignoriert und nicht validiert. Für die ausgehende LLDPDU für die TLV sollte der Oktett-Wert für die Unterstützung/den Status der automatischen Aushandlung wie folgt lauten:

- Bit 0: Legen Sie 1 fest, um anzugeben, dass die automatische Aushandlung unterstützt wird.
- Bit 1: Legen Sie 1 fest, um anzugeben, dass der Status der automatischen Aushandlung aktiviert ist.
- Bit 2-7: Legen Sie 0 fest.

Die Bit-Werte für die 2 Oktette PMD für die automatische Aushandlung sollten wie folgt festgelegt werden:

- Bit 13: 10BASE-T-Halbduplex-Modus
- Bit 14: 10BASE-T-Vollduplex-Modus
- Bit 11: 100BASE-TX-Halbduplex-Modus
- Bit 10: 100BASE-TX-Vollduplex-Modus
- Bit 15: Unbekannt

Bit 10, 11, 13 und 14 sollten festgelegt werden.

Der Wert für den funktionsfähigen MAU-Typ mit 2 Oktetten sollte festgelegt werden, um den tatsächlichen funktionsfähigen MAU-Typ zu reflektieren:

- 16: 100BASE-TX-Vollduplex
- 15: 100BASE-TX-Halbduplex
- 11: 10BASE-T-Vollduplex
- 10: 10BASE-T-Halbduplex

Das Telefon ist normalerweise auf 100BASE-TX-Vollduplex festgelegt. In diesem Fall sollte der Wert 16 festgelegt werden. Die TLV ist optional für ein kabelgebundenes Netzwerk und auf ein Drahtlosnetzwerk nicht anwendbar. Das Telefon sendet diese TLV nur im verkabelten Modus. Wenn das Telefon nicht für die automatische Aushandlung konfiguriert ist, aber für Geschwindigkeit/Duplizität, sollte für die ausgehende LLDPDU TLV Bit 1 für den Oktett-Wert der Unterstützung/des Status der automatischen Aushandlung auf 0 festgelegt sein, um anzuzeigen, dass die automatische Aushandlung deaktiviert ist. Die 2 Oktette PMD für die automatische Aushandlung sollten auf 0x8000 festgelegt werden, um einen unbekannten Wert anzugeben.

## **LLDP-MED-Funktionen TLV**

Für die ausgehende LLDPDU sollte die TLV den Gerätetyp 3 (Endpunktklasse III) mit den folgenden Bits im Feld 2-Oktett-Funktion haben:

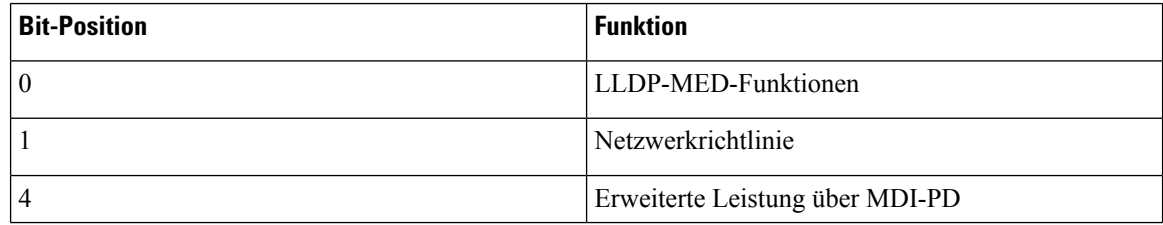

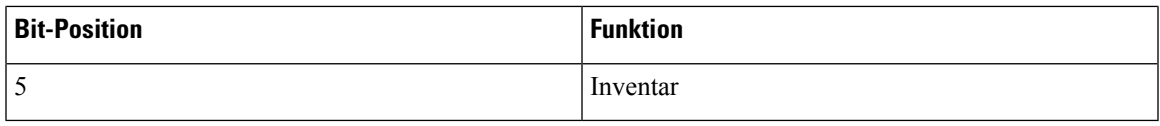

Für die eingehende TLV wird die LLDPDU verworfen, wenn die LLDP-MED TLV nicht vorhanden ist. Diese LLDP-MED-Funktionen TLV ist erforderlich. Für ausgehende und eingehende LLDPDUs ist nur eine TLV erlaubt. Alle anderen LLDP-MED TLVs vor der LLDP-MED-Funktionen TLV werden ignoriert.

## **Netzwerkrichtlinien TLV**

In der TLV für die ausgehende LLDPDU wird das unbekannte Richtlinienflag (U) auf 1 festgelegt, bevor das VLAN oder DSCP bestimmt wird. Wenn die VLAN-Einstellung oder DSCP bekannt ist, wird der Wert auf 0 festgelegt. Wenn die Richtlinie unbekannt ist, werden alle anderen Werte auf 0 festgelegt. Bevor das VLAN bestimmt oder verwendet wird, wird das markierte Flag (T) auf 0 festgelegt. Wenn das markierte VLAN (VLAN-ID > 1) für das Telefon verwendet wird, wird das markierte Flag  $(T)$  auf 1 festgelegt. Reserviert  $(X)$ ist immer auf 0 festgelegt. Wenn das VLAN verwendet wird, werden die entsprechende VLAN-ID und L2-Priorität entsprechend festgelegt. Der gültige Wertebereich für die VLAN-ID ist 1 bis 4094. Die VLAN-ID=1 wird jedoch nie verwendet (Einschränkung). Wenn DSCP verwendet wird, wird der Wertebereich von 0 bis 63 entsprechend festgelegt.

In der TLV für die eingehende LLDPDU sind mehrere Netzwerkrichtlinien TLVs für verschiedene Anwendungstypen zugelassen.

## **LLDP-MED erweiterte Leistung über MDI TLV**

In der TLV für die ausgehende LLDPDU ist der binäre Wert für den Leistungstyp auf "0 1" festgelegt, um anzugeben, dass der Leistungstyp für das Telefon das PD-Gerät ist. Die Leistungsquelle für das Telefon wird mit dem binären Wert "1 1" auf "PSE und lokal" festgelegt. Die Leistungspriorität ist auf den binären Wert "0 0 0 0" festgelegt, um eine unbekannte Priorität anzugeben, während der Leistungswert auf den maximalen Wert gesetzt ist. Der Leistungswert für das Cisco IP-Telefon ist 12.900 mW.

Für die eingehende LLDPDU wird die TLV ignoriert und nicht validiert.Für die ausgehenden und eingehenden LLDPDUs ist nur ein TLV zulässig. Das Telefon sendet die TLV nur für ein kabelgebundenes Netzwerk.

Der LLDP-MED-Standard wurde ursprünglich im Zusammenhang mit dem Ethernet entworfen. LLDP-MED für Drahtlosnetzwerke steht weiterhin zur Diskussion. Siehe ANSI-TIA 1057, Anhang C, C.3 Zutreffende TLV für VoWLAN, Tabelle 24. Es wird empfohlen, dass die TLV für drahtlose Netzwerke nicht zutreffend ist. Diese TLV ist für die Verwendung mit PoE und Ethernet bestimmt. Die TLV unterstützt die Netzwerkverwaltung oder Anpassung der Leistungsrichtlinie auf dem Switch nicht.

## **LLDP-MED Bestandsverwaltung TLV**

Diese TLV ist für die Geräteklasse III optional. Für die ausgehende LLDPDU wird nur der Firmware-Revision-TLV unterstützt. Der Wert für die Firmware-Revision ist die Version der Firmware auf dem Telefon. Für die eingehende LLDPDU, werden die TLVs ignoriert und nicht validiert. Für die ausgehenden und eingehenden LLDPDUs ist nur ein Firmware-Revision-TLV zulässig.

## **Auflösung der Netzwerkrichtlinie und QoS**

## **Besondere VLANs**

VLAN=0, VLAN=1 und VLAN=4095 werden genauso wie ein nicht markiertes VLAN behandelt. Da das VLAN nicht markiert ist, trifft die CoS (Class of Service) nicht zu.

### **Standard-QoS für SIP-Modus**

Wenn keine Netzwerkrichtlinie von CDP oder LLDP-MED vorhanden ist, wird die Standardnetzwerkrichtlinie verwendet. CoS basiert auf der Konfiguration für einen bestimmten Anschluss. Sie ist nur zutreffend, wenn das manuelle VLAN aktiviert ist und die manuelle VLAN-ID nicht gleich 0, 1 oder 4095 ist. Der Diensttyp (Type of Service, ToS) basiert auf der Konfiguration für die bestimmte Durchwahl.

## **QoS-Auflösung für CDP**

Wenn eine gültige Netzwerkrichtlinie von CDP vorhanden ist:

- Wenn das VLAN=0, 1 oder 4095 ist, wird das VLAN nicht festgelegt oder seine Markierung wird aufgehoben. CoS ist nicht anwendbar, aber DSCP ist anwendbar. ToS basiert, wie bereits beschrieben, auf dem Standard.
- Wenn das VLAN > 1 und das VLAN < 4095 ist, wird das VLAN entsprechend festgelegt. CoS und ToS basieren, wie bereits beschrieben, auf dem Standard. DSCP ist anwendbar.
- Das Telefon und die erste Startsequenz werden neu gestartet.

## **QoS-Auflösung für LLDP-MED**

Wenn CoS anwendbar und CoS=0 ist, wird der Standard für die angegebene Durchwahl verwendet. Der für die L2-Priorität für TLV für die ausgehende LLDPDU angezeigte Wert basiert jedoch auf dem Wert, der für Durchwahl 1 verwendet wird. Wenn CoS zutreffend und CoS != 0 ist, wird CoS für alle Durchwahlen verwendet.

Wenn DSCP (zu ToS zugeordnet) anwendbar und DSCP = 0 ist, wird der Standard für den angegebenen Anschluss verwendet. Der für DSCP für TLV für die ausgehende LLDPDU angezeigte Wert basiert jedoch auf dem Wert, der für Durchwahl 1 verwendet wird. Wenn DSCP zutreffend und DSCP != 0 ist, wird DSCP für alle Durchwahlen verwendet.

Wenn das VLAN > 1 und das VLAN < 4095 ist, wird das VLAN entsprechend festgelegt. CoS und ToS basieren, wie bereits beschrieben, auf dem Standard. DSCP ist anwendbar.

Wenn eine gültige Netzwerkrichtlinie für die Sprachanwendung von LLDP-MED PDU vorhanden und das markierte Flag festgelegt ist, sind das VLAN, die L2-Priorität (CoS) und DSCP (zu ToS zugeordnet) anwendbar.

Wenn eine gültige Netzwerkrichtlinie für die Sprachanwendung von LLDP-MED PDU vorhanden und das markierte Flag nicht festgelegt ist, ist nur DSCP (zu ToS zugeordnet) anwendbar.

Das Cisco IP-Telefon und die erste Startsequenz werden neu gestartet.

## **Koexistenz mit CDP**

Wenn CDP und LLDP-MED aktiviert sind, bestimmt die Netzwerkrichtlinie für das VLAN die letzte Richtlinie, die mit einem Erkennungsmodus festgelegt oder geändert wurde. Wenn LLDP-MED und CDP aktiviert sind, sendet das Telefon während des Starts CDP und LLDP-MED PDUs.

Die inkonsistente Konfiguration und das inkonsistente Verhalten von Netzwerkverbindungsgeräten für den CDP- und LLDP-MED-Modus können in einem schwingenden Neustartverhalten des Telefons resultieren, da zu verschiedenen VLANs gewechselt wird.

Wenn das VLAN von CDP und LLDP-MED festgelegt wird, wird die VLAN-ID verwendet, die manuell konfiguriert wurde. Wenn die VLAN-ID nicht manuell konfiguriert wurde, wird kein VLAN unterstützt. DSCP wird verwendet und die Netzwerkrichtlinie bestimmt LLDP-MED (falls zutreffend).

## **LLDP-MED und mehrere Netzwerkgeräte**

Sie können den gleichen Anwendungstyp für die Netzwerkrichtlinie verwenden. Telefone erhalten jedoch unterschiedliche QoS-Netzwerkrichtlinien aufSchicht 2 und 3 von mehreren Netzwerkgeräten. In diesem Fall wird die letzte gültige Netzwerkrichtlinie verwendet.

## **LLDP-MED und IEEE 802.X**

Das Cisco IP-Telefon unterstützt IEEE 802.X nicht und funktioniert nicht in einer verkabelten 802.1X-Umgebung. IEEE 802.1X oder STPs (Spanning Tree Protocols) können jedoch zu einer Verzögerung der schnellen Startantwort von Switches führen.

I

ı

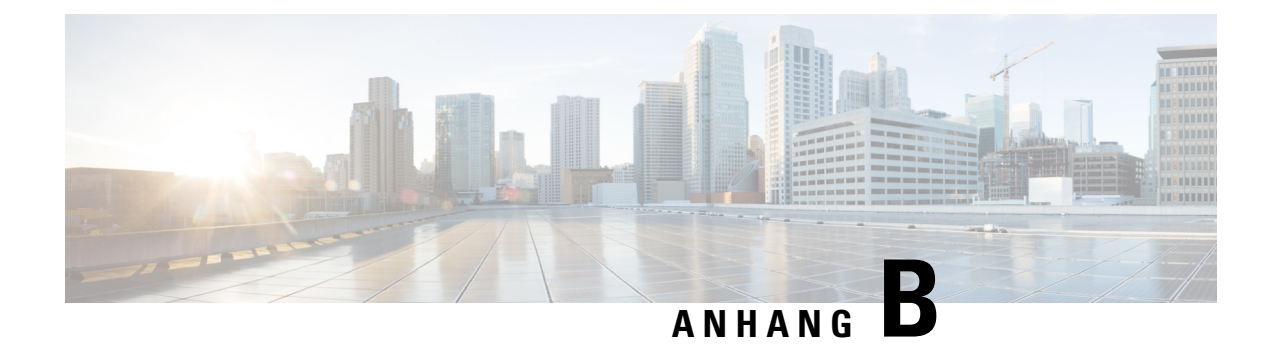

# **TR-069-Parametervergleich**

• Vergleich XML- und TR-069-Parameter, auf Seite 683

# **Vergleich XML- und TR-069-Parameter**

In dieser Tabelle werden die von den Telefonen verwendeten XML-Parameter sowie deren TR-069-Entsprechung dargestellt.

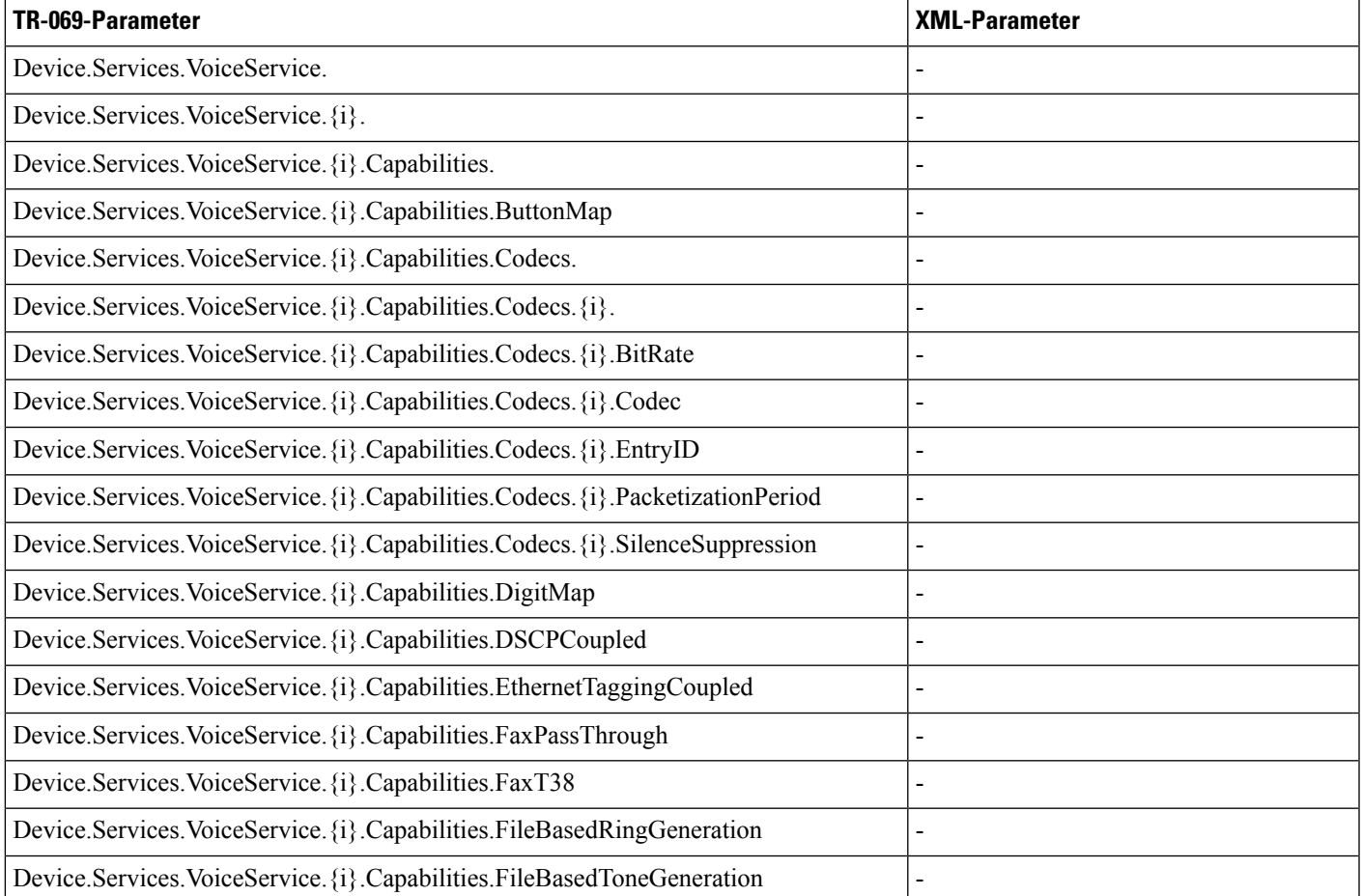

L

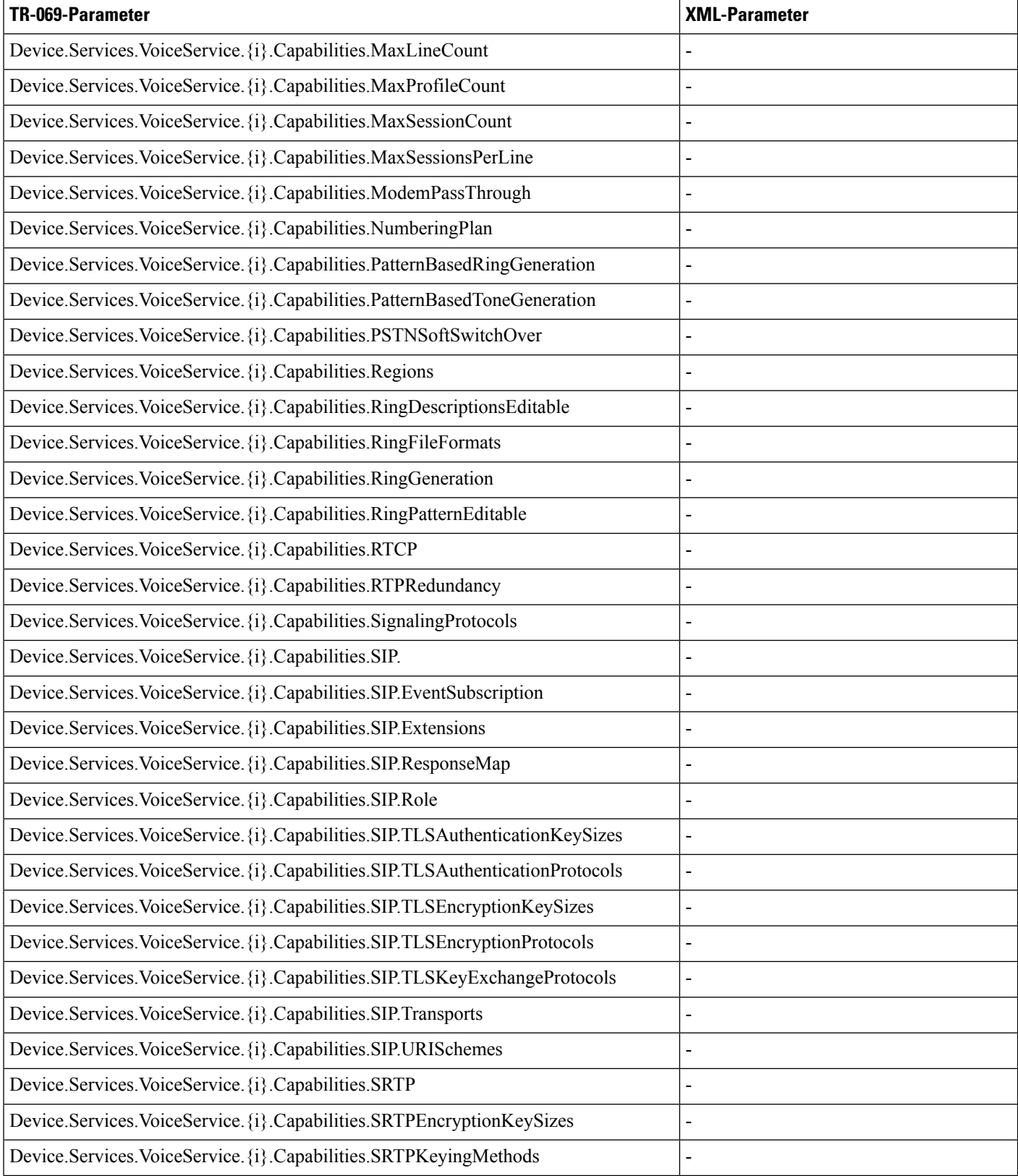

I

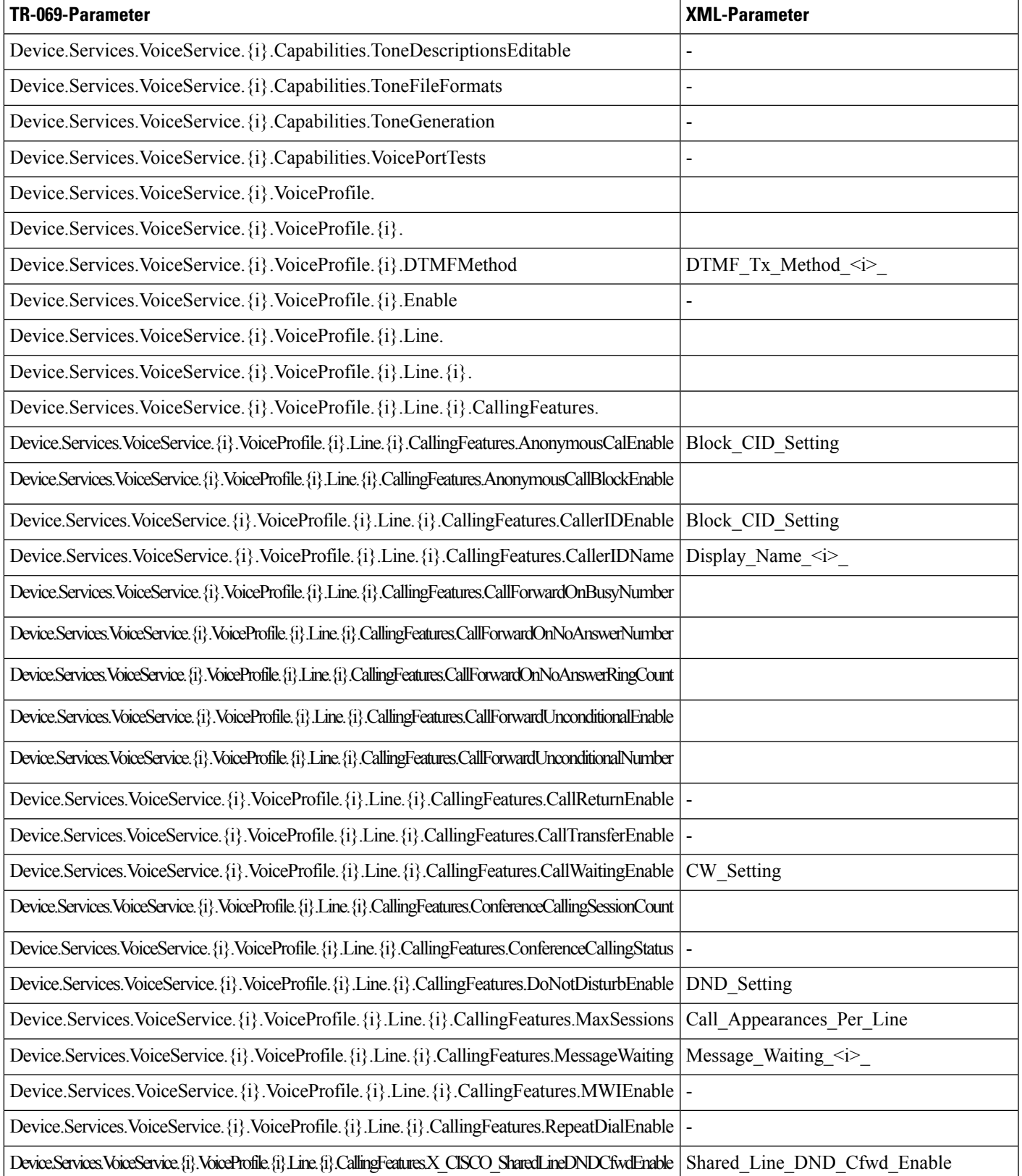

I

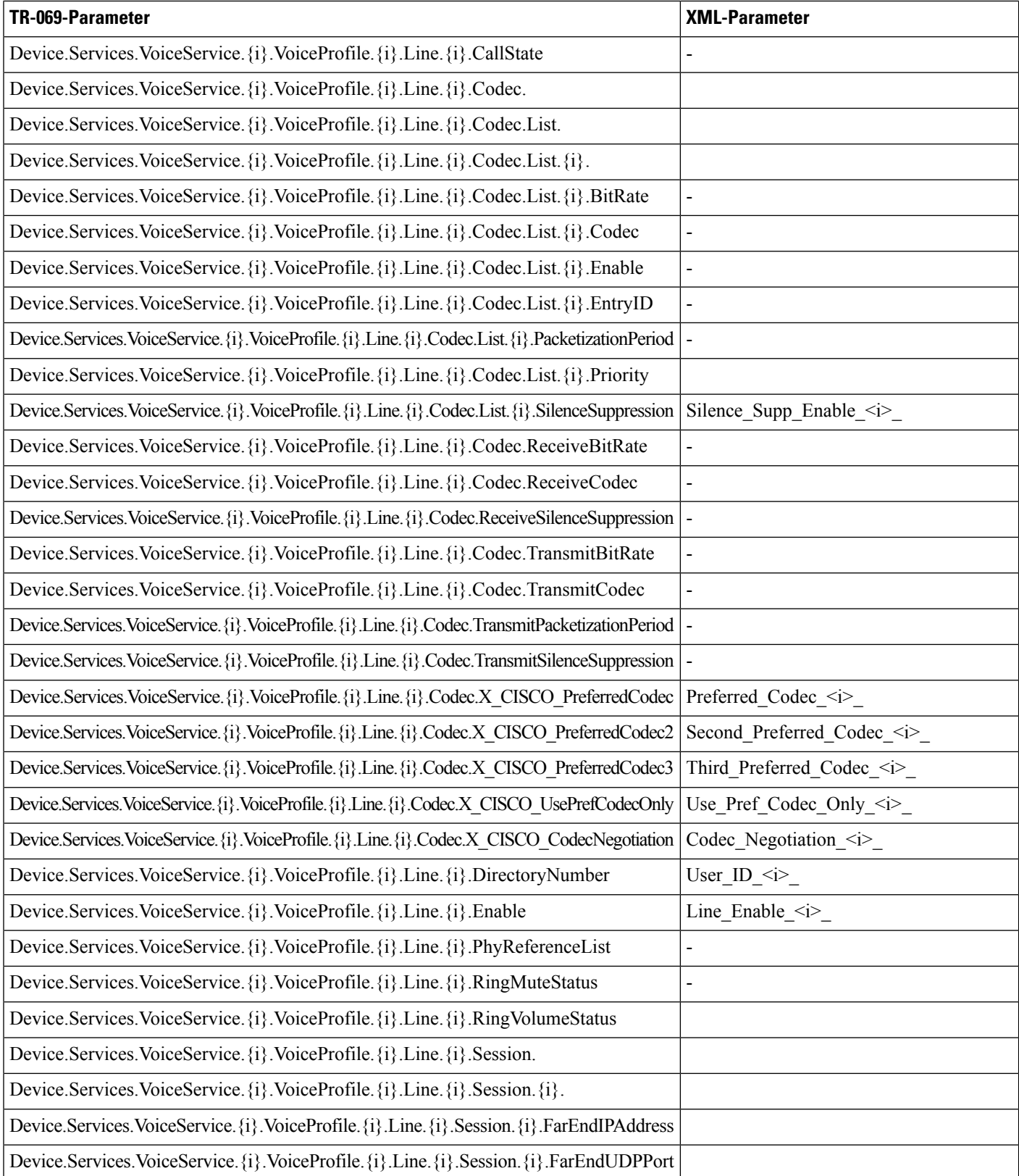

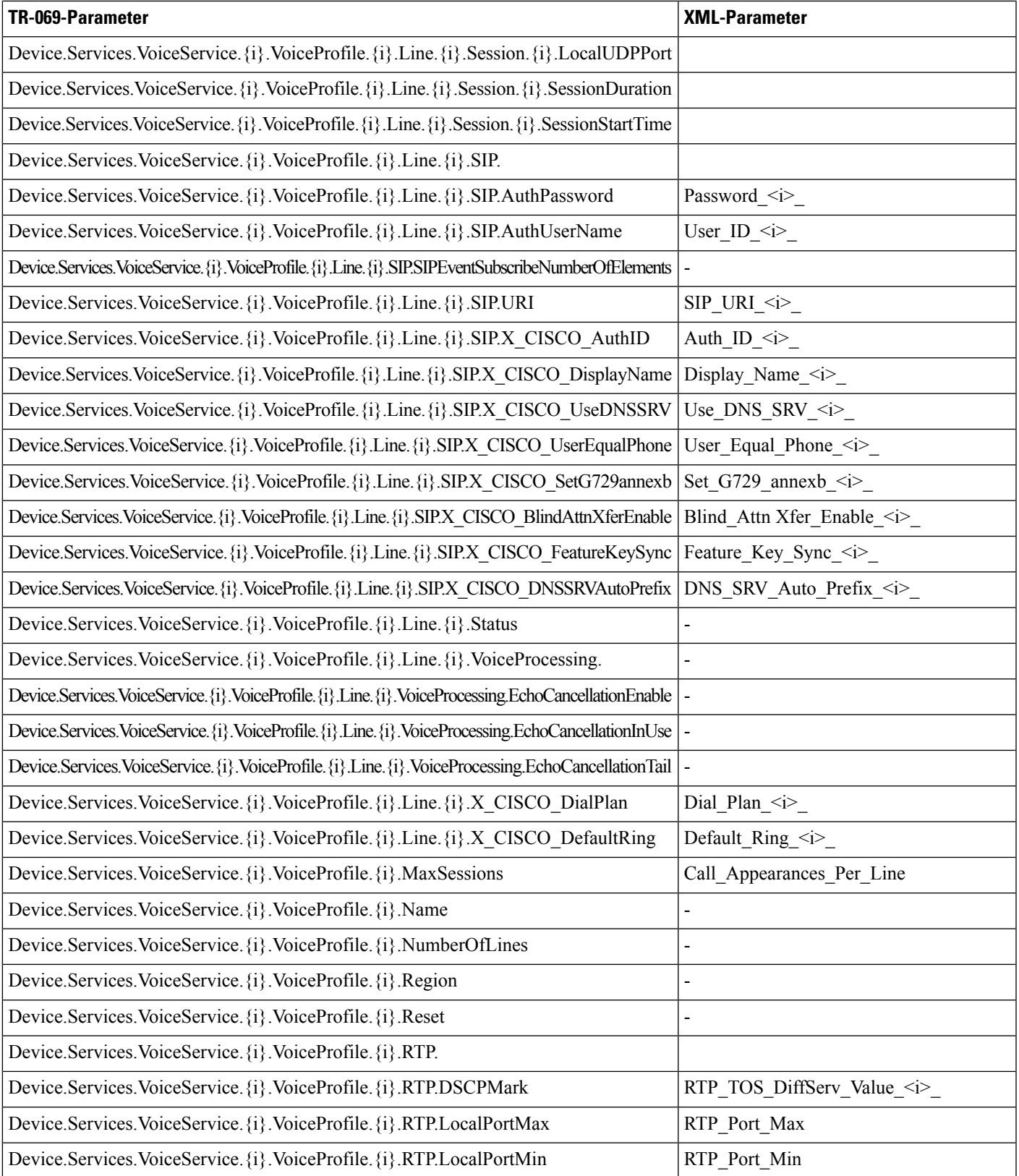

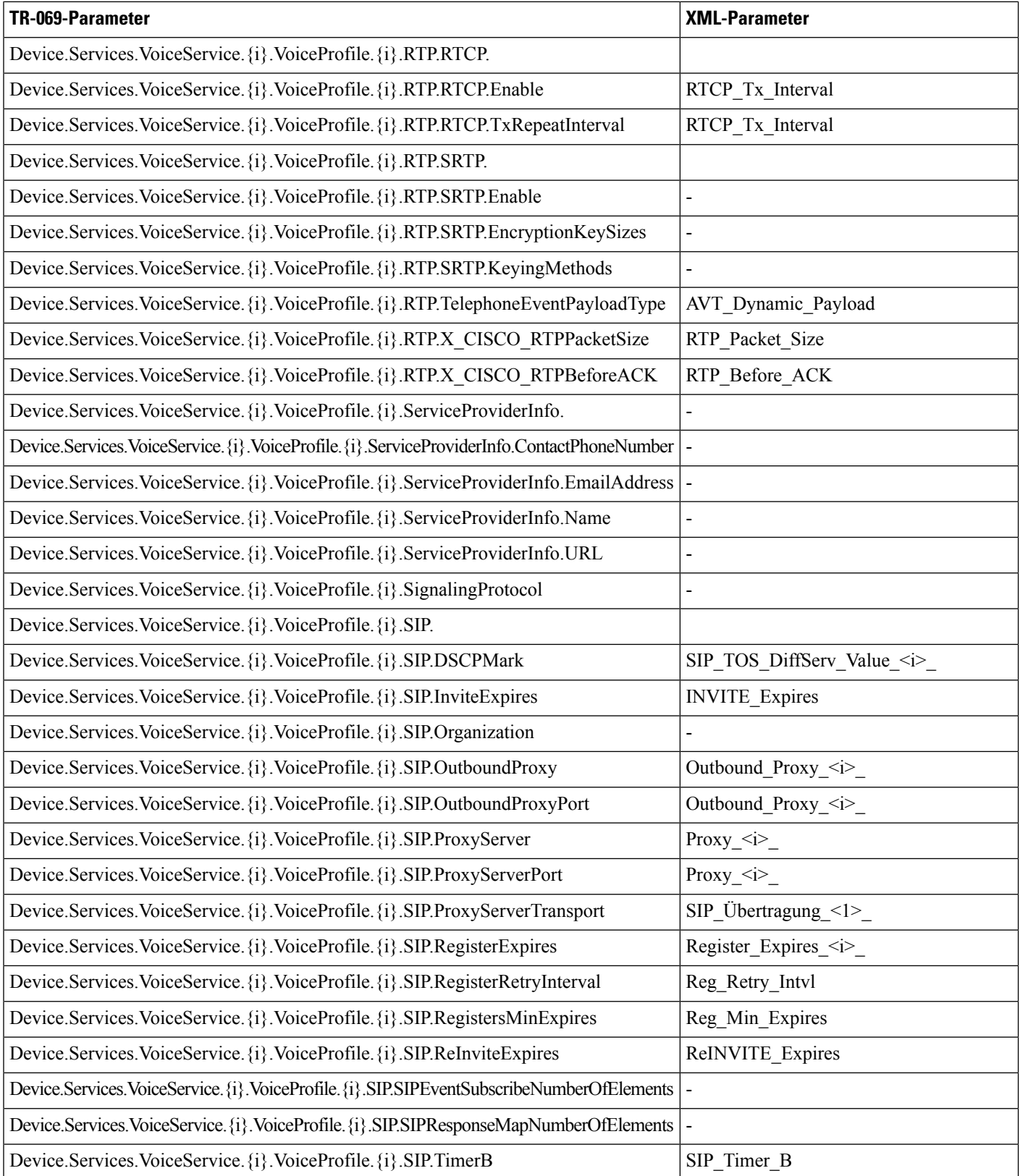

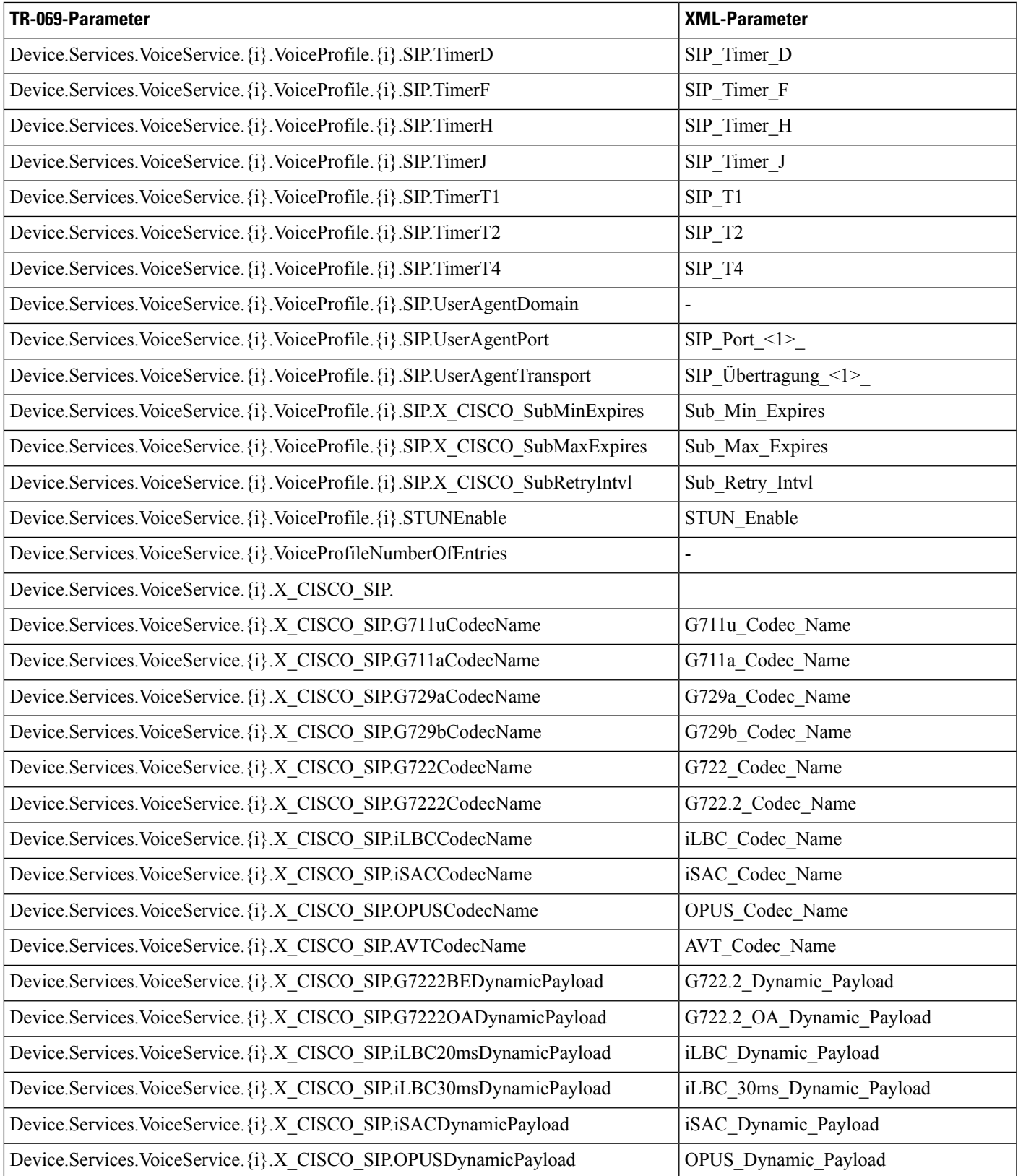

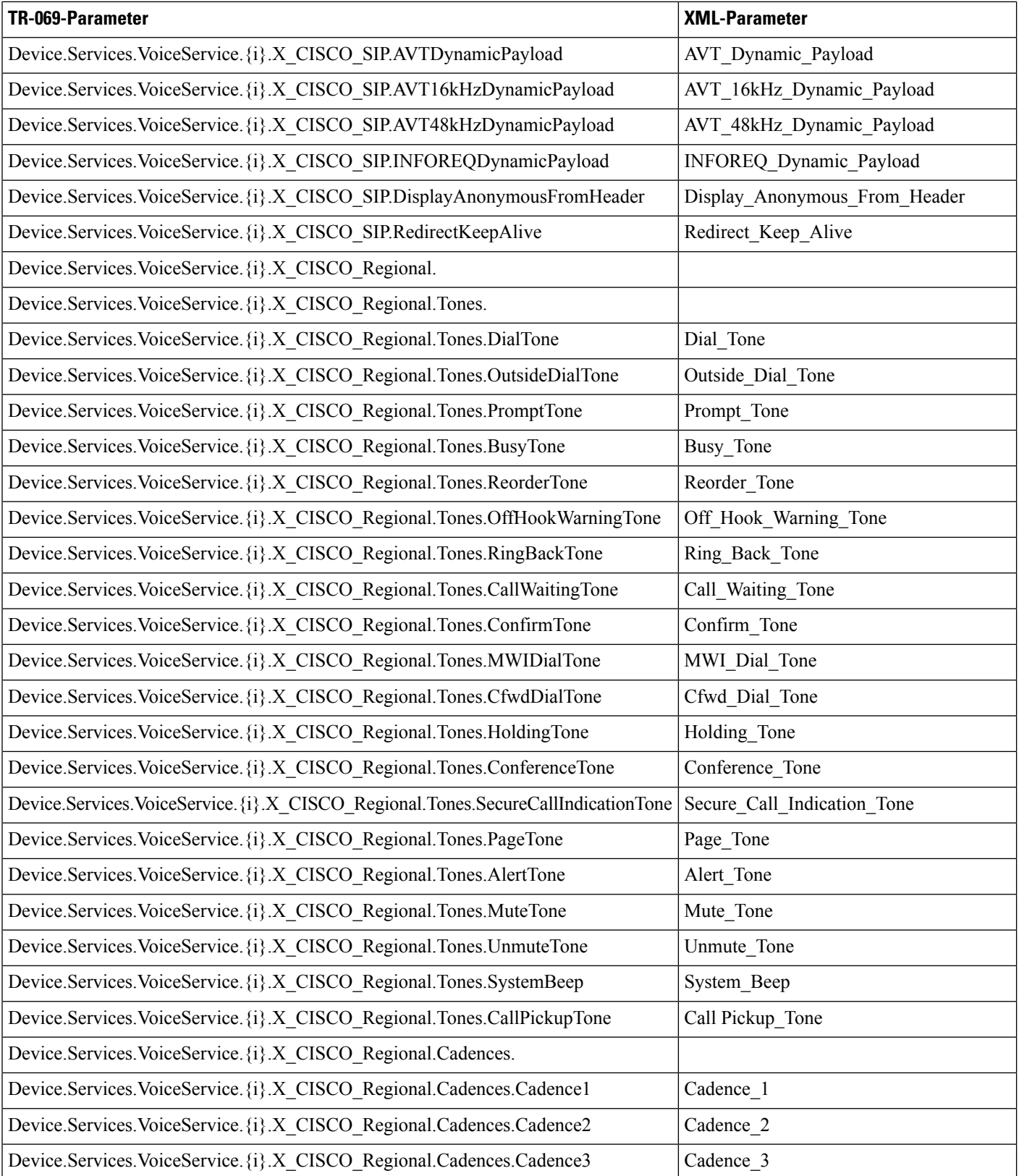

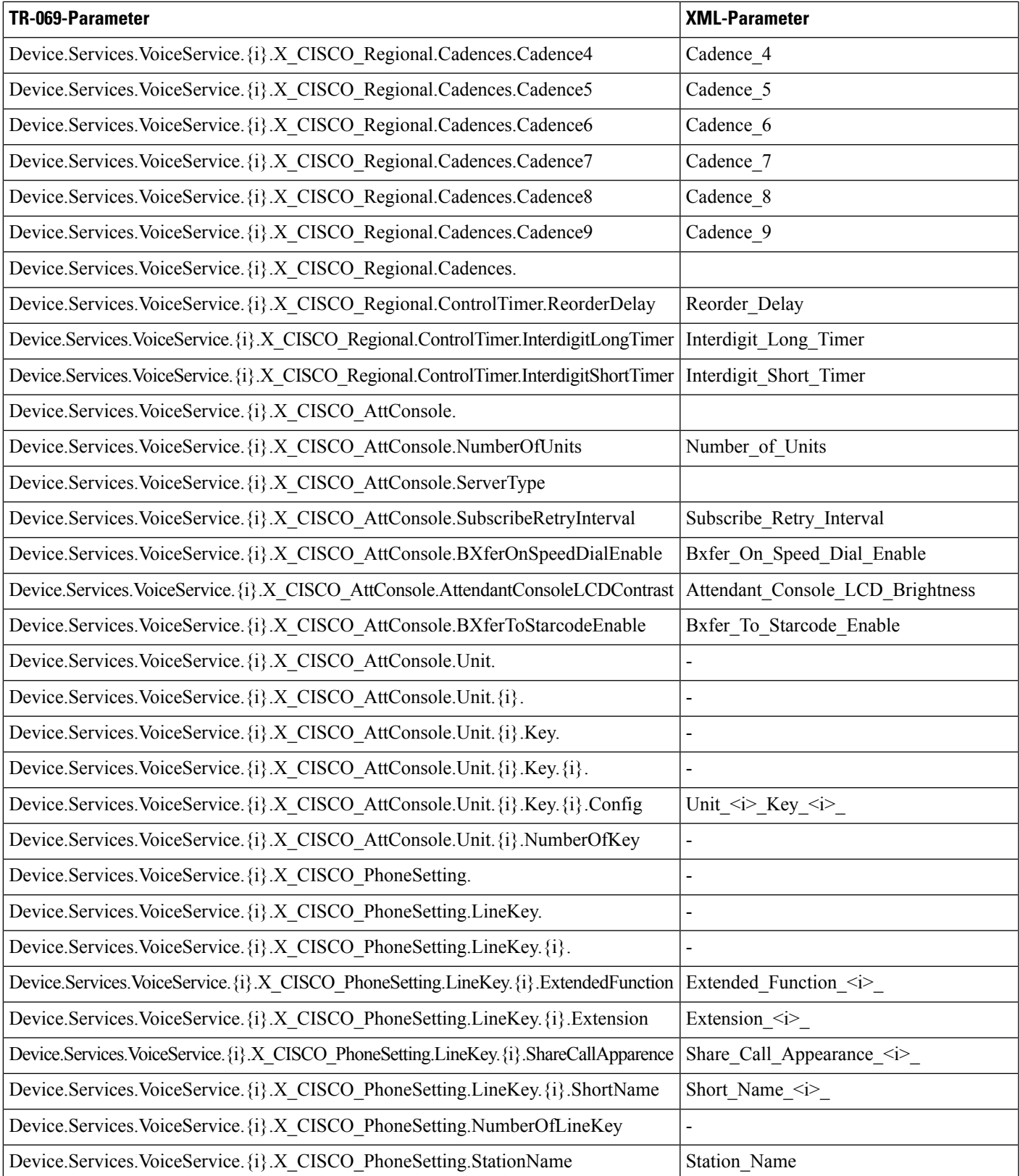

I

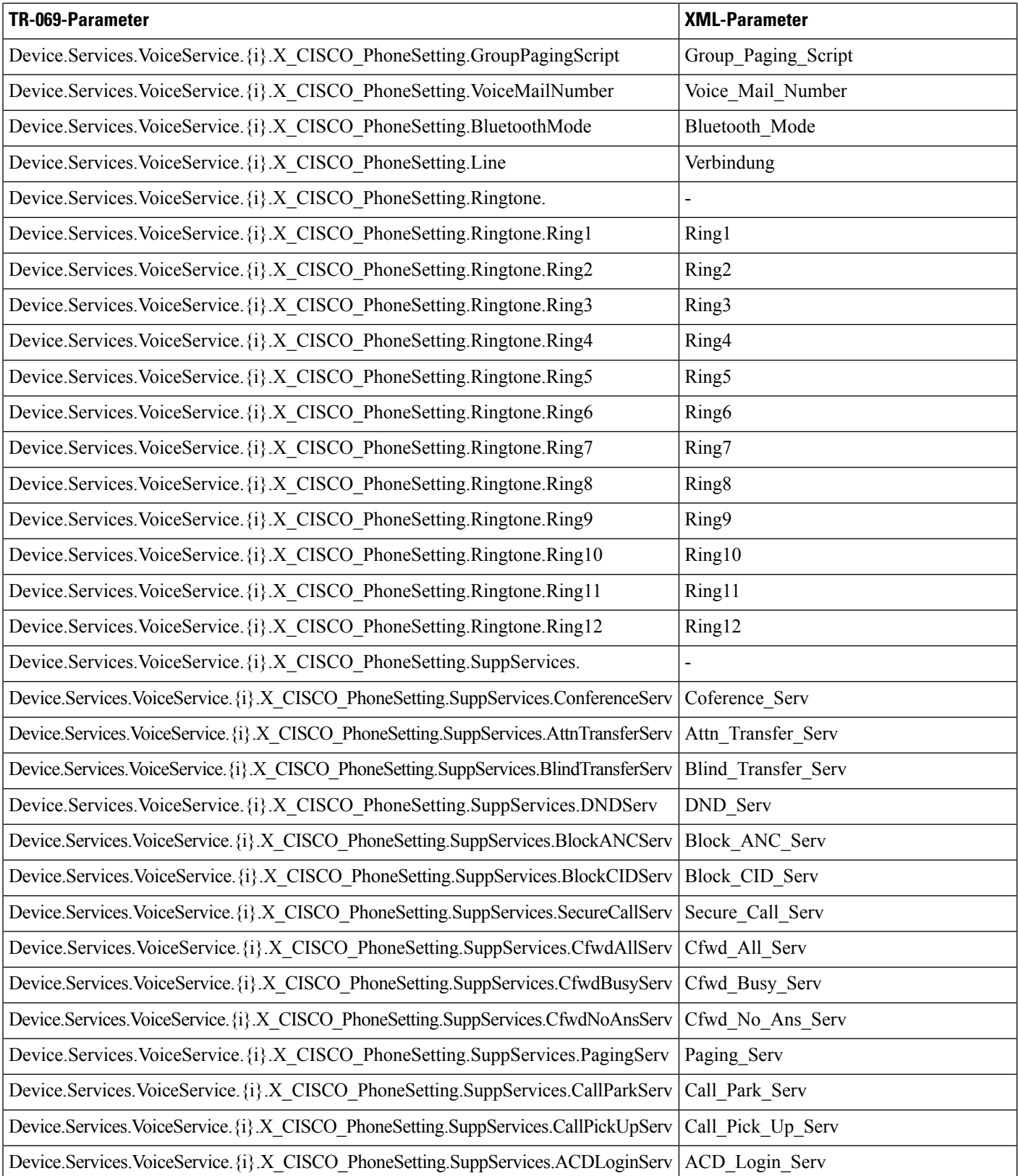

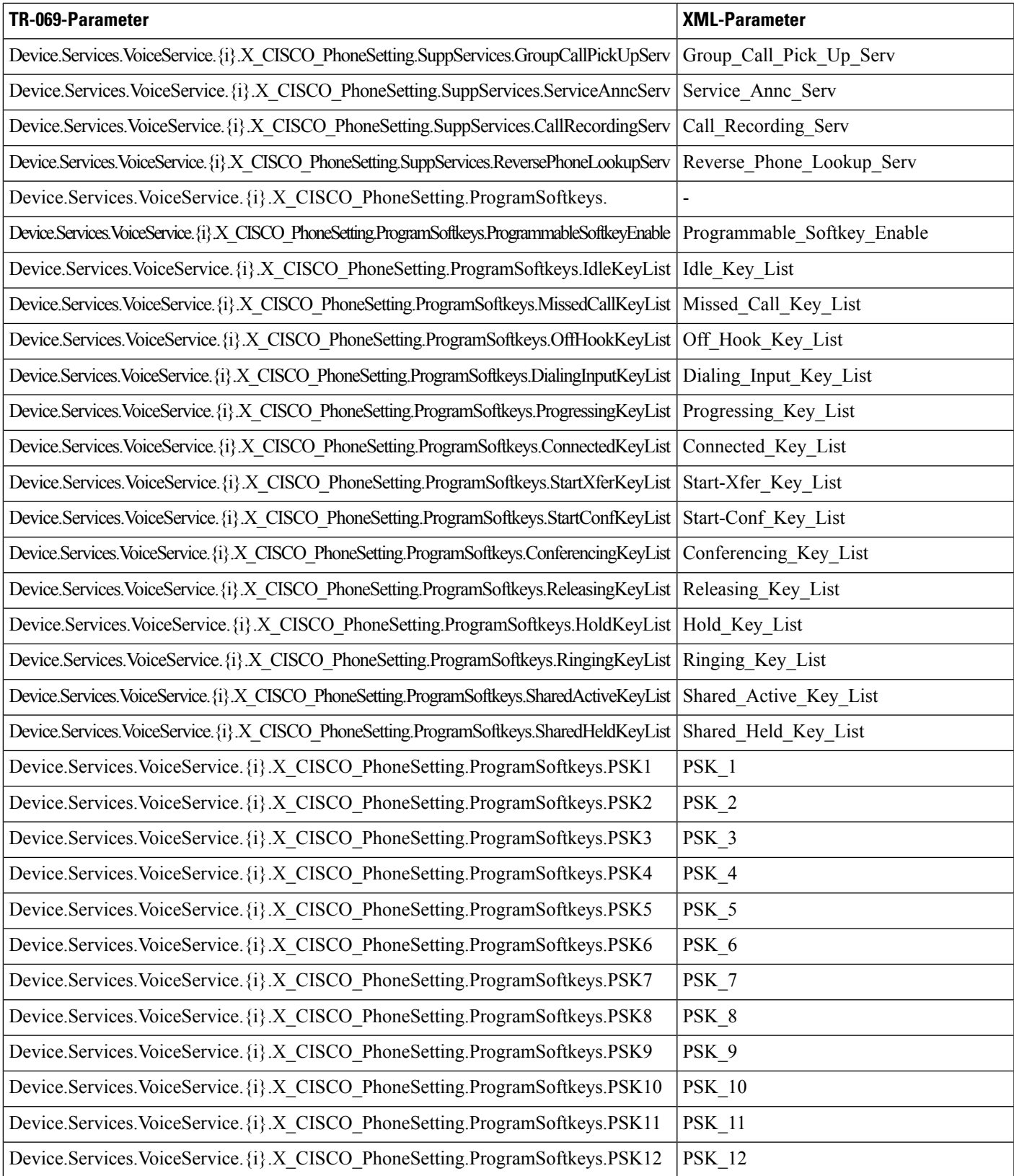

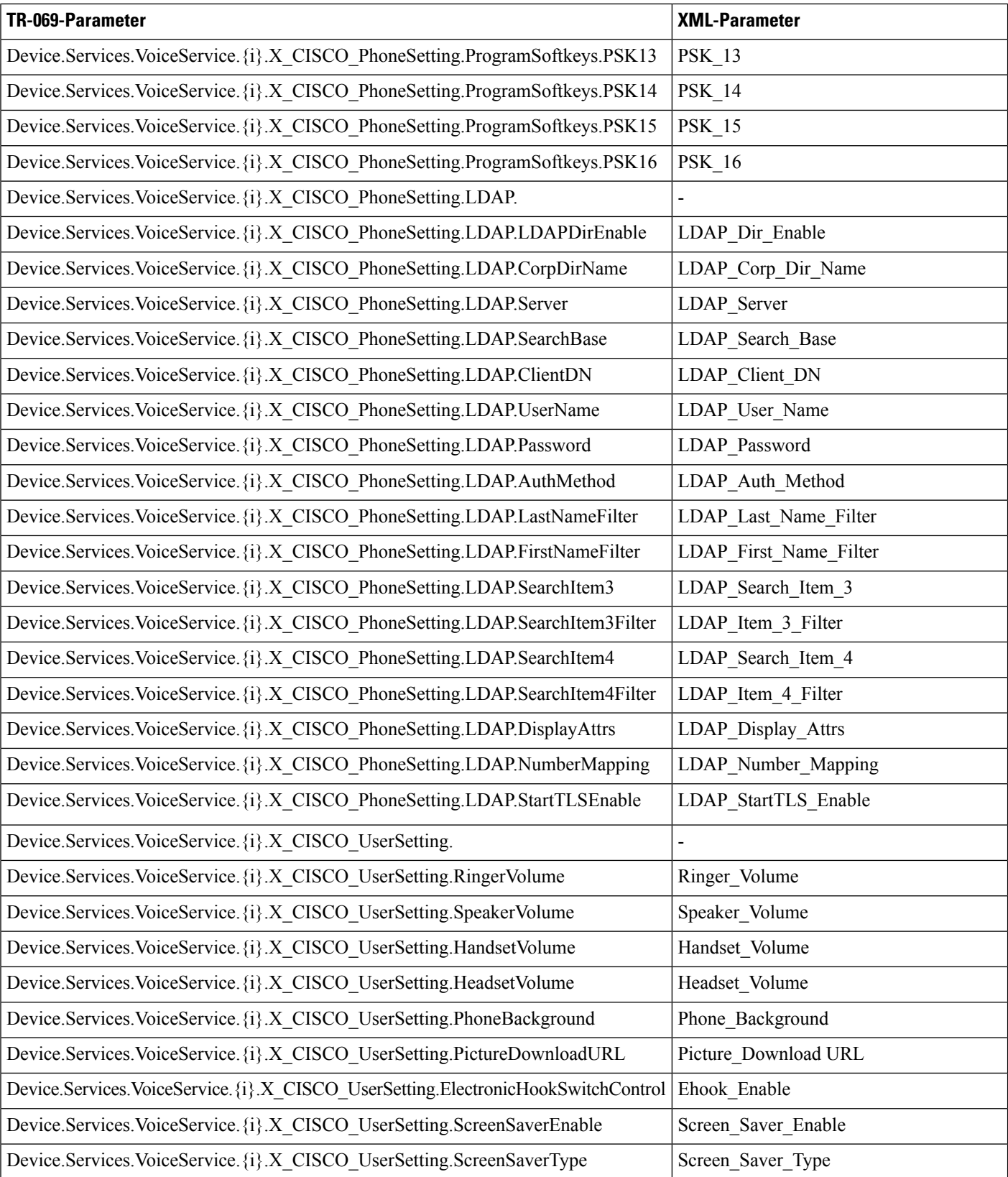

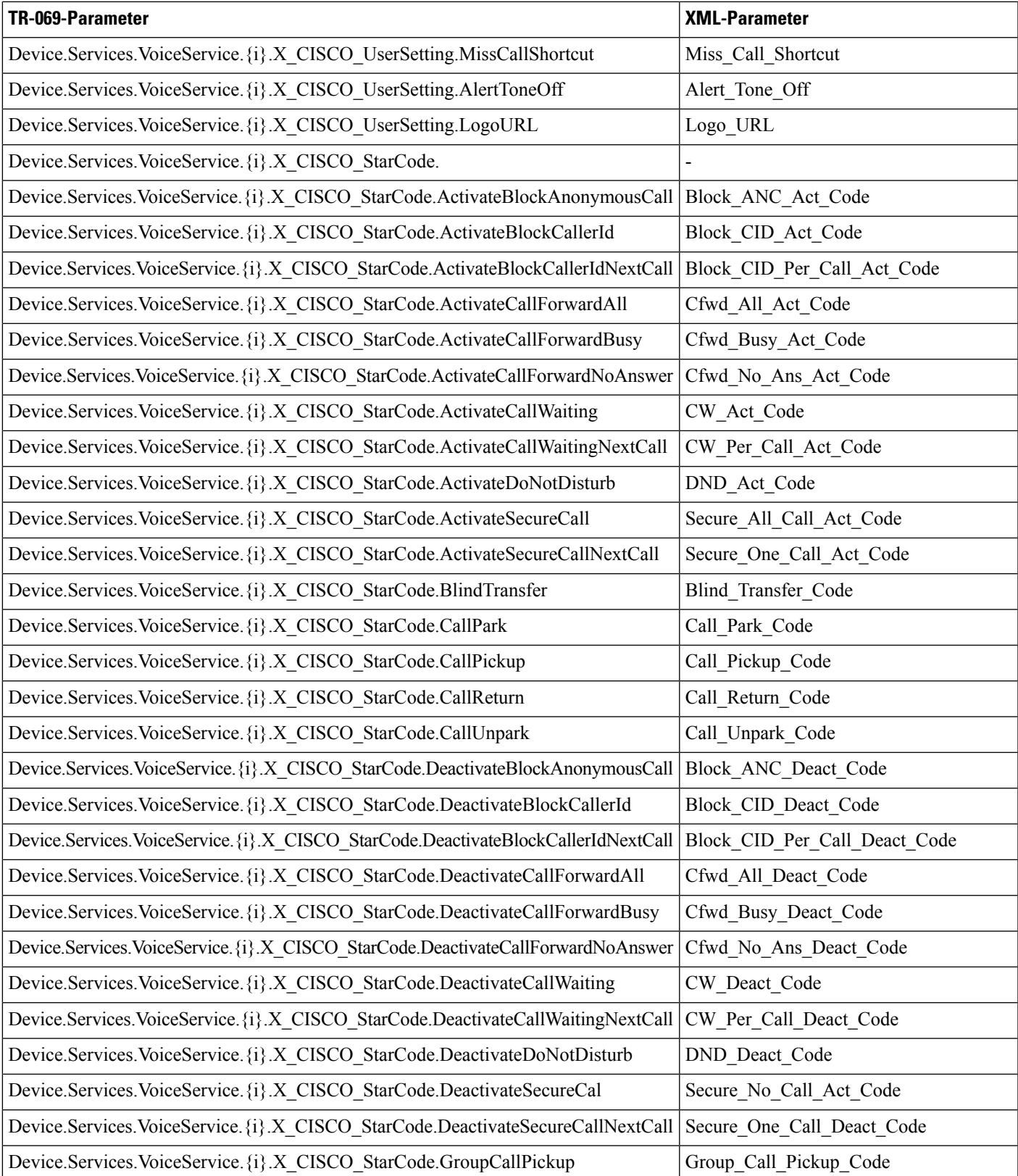

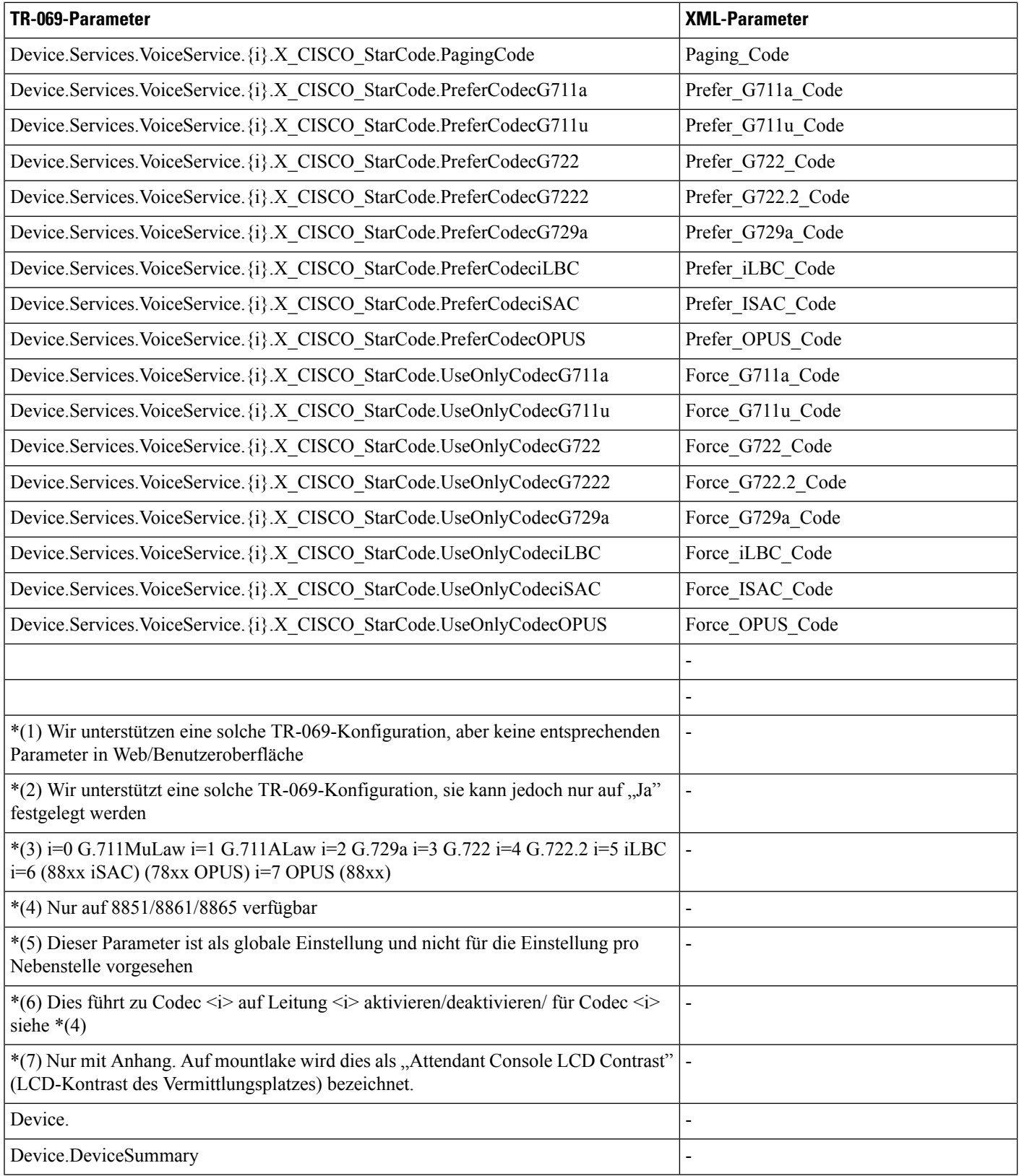
I

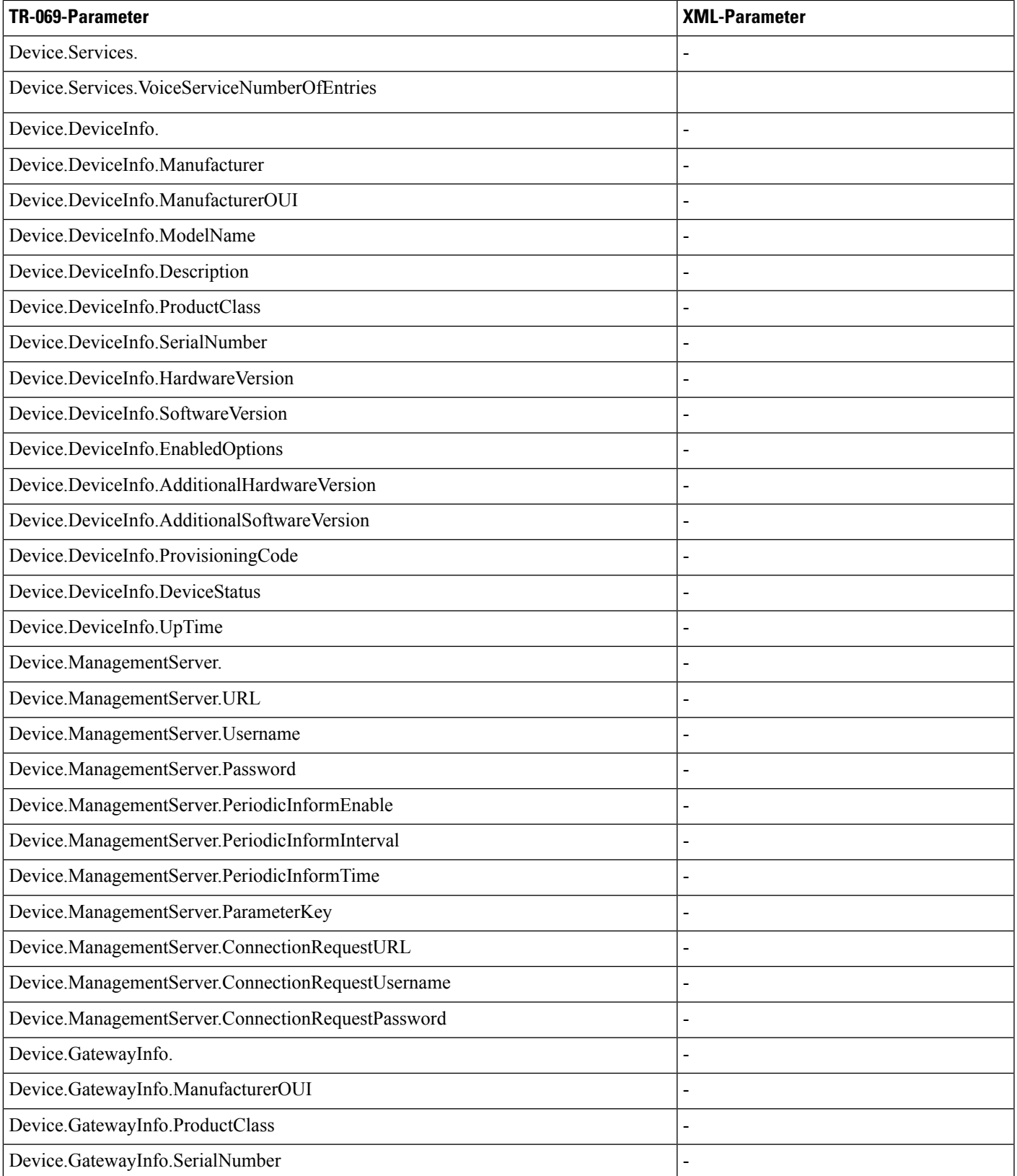

 $\mathbf I$ 

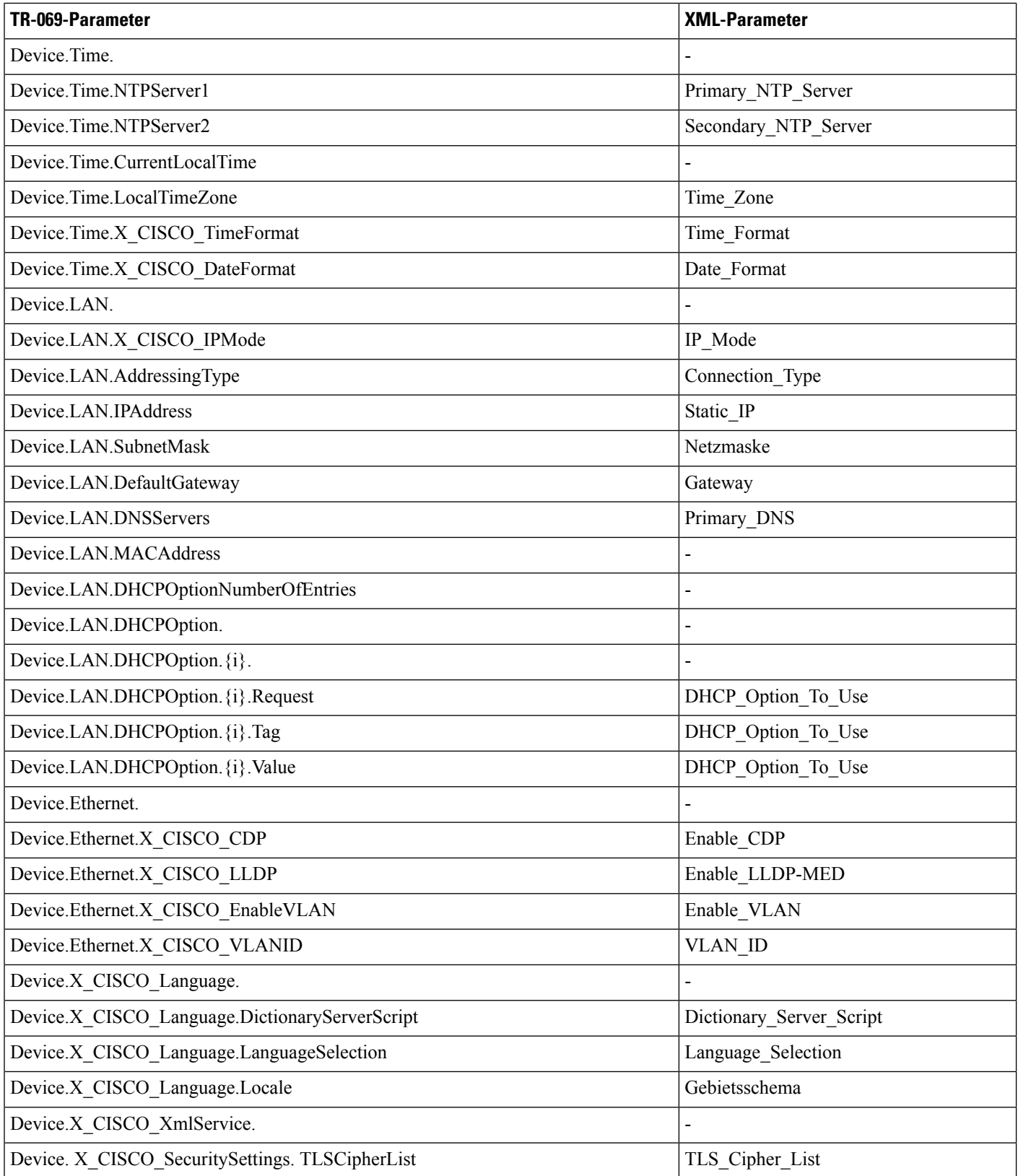

 $\mathbf l$ 

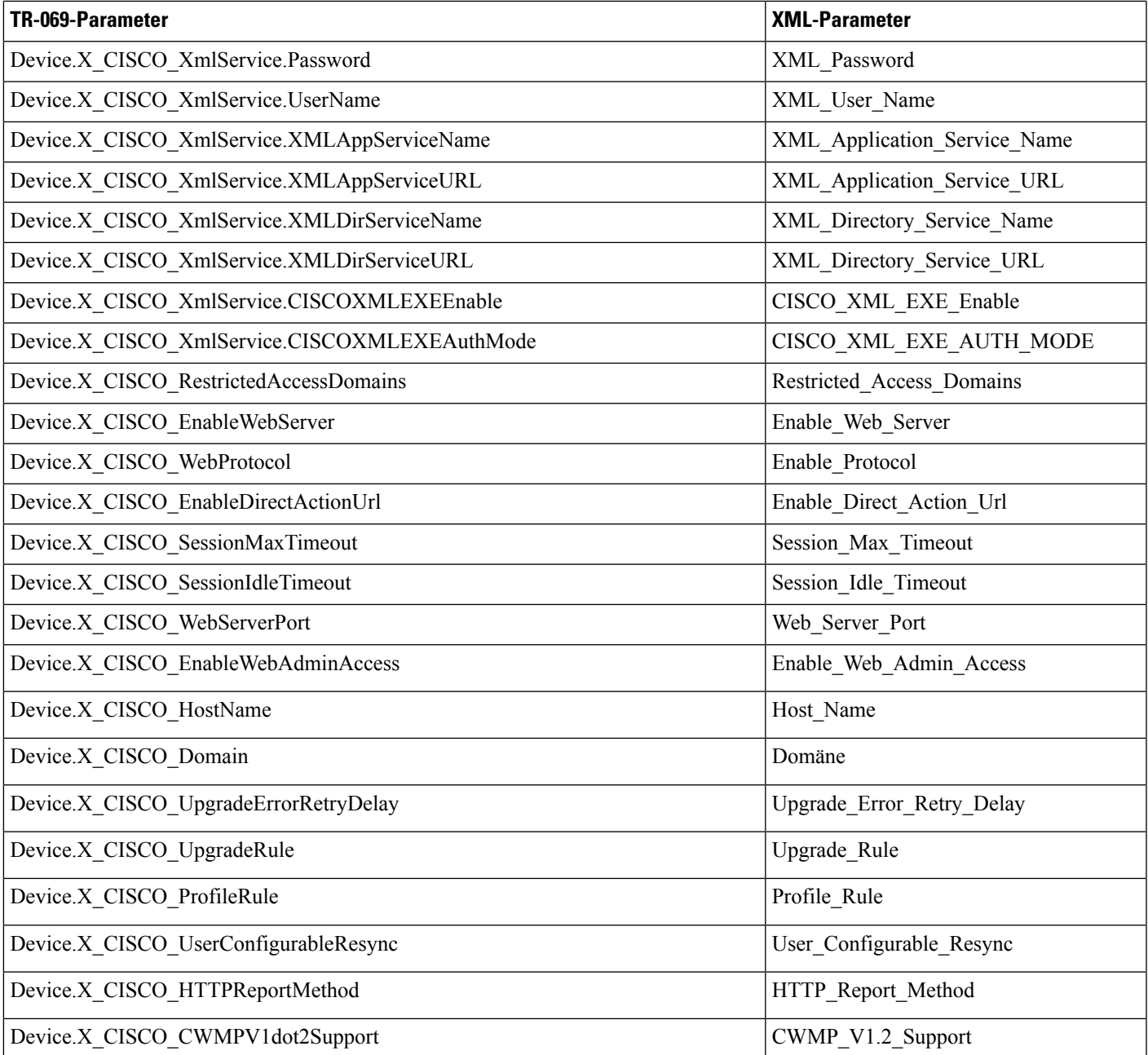

 $\mathbf I$ 

## Über diese Übersetzung

Cisco kann in einigen Regionen Übersetzungen dieses Inhalts in die Landessprache bereitstellen. Bitte beachten Sie, dass diese Übersetzungen nur zu Informationszwecken zur Verfügung gestellt werden. Bei Unstimmigkeiten hat die englische Version dieses Inhalts Vorrang.